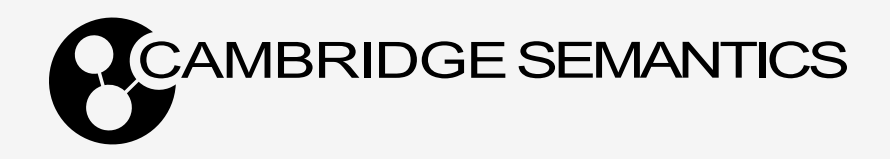

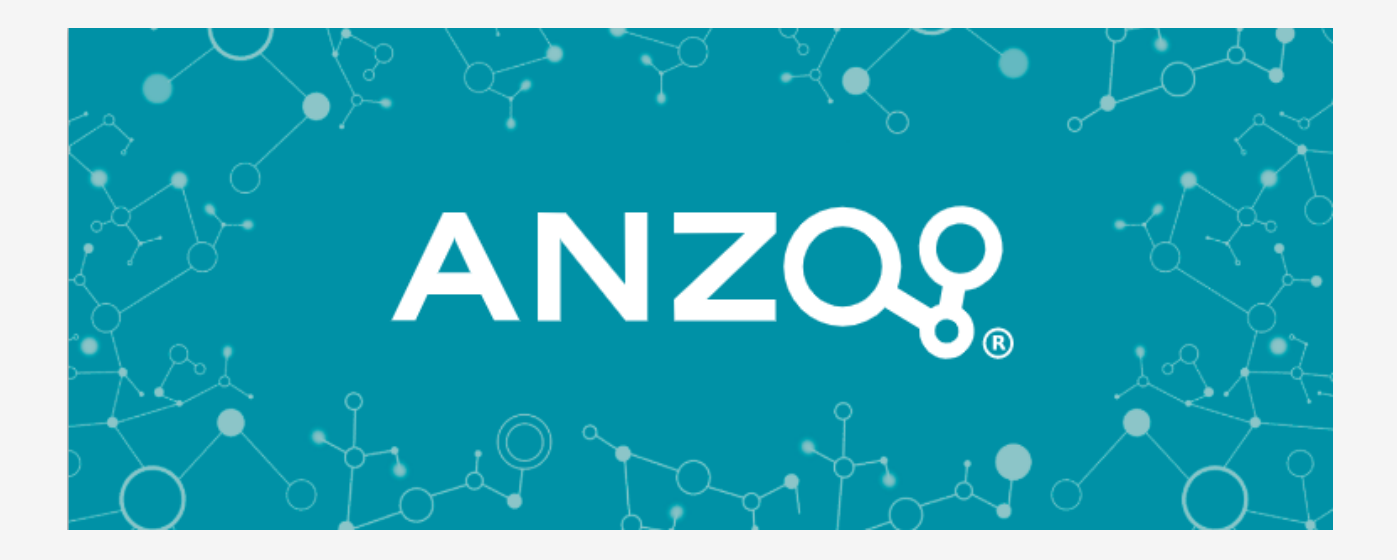

# **5.1 Deployment and User Guide**

**Last Updated**: 4/10/2023

# **Table of Contents**

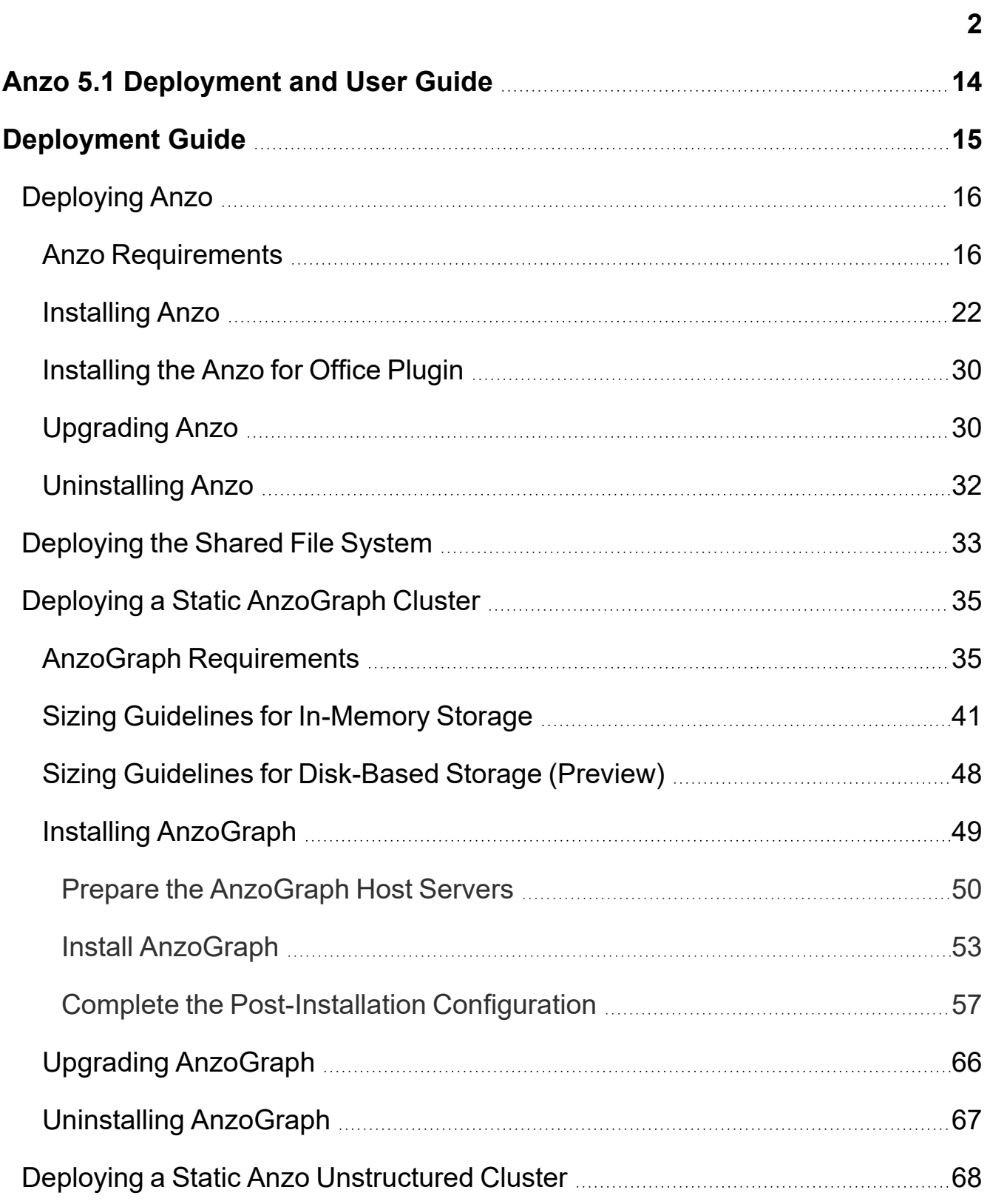

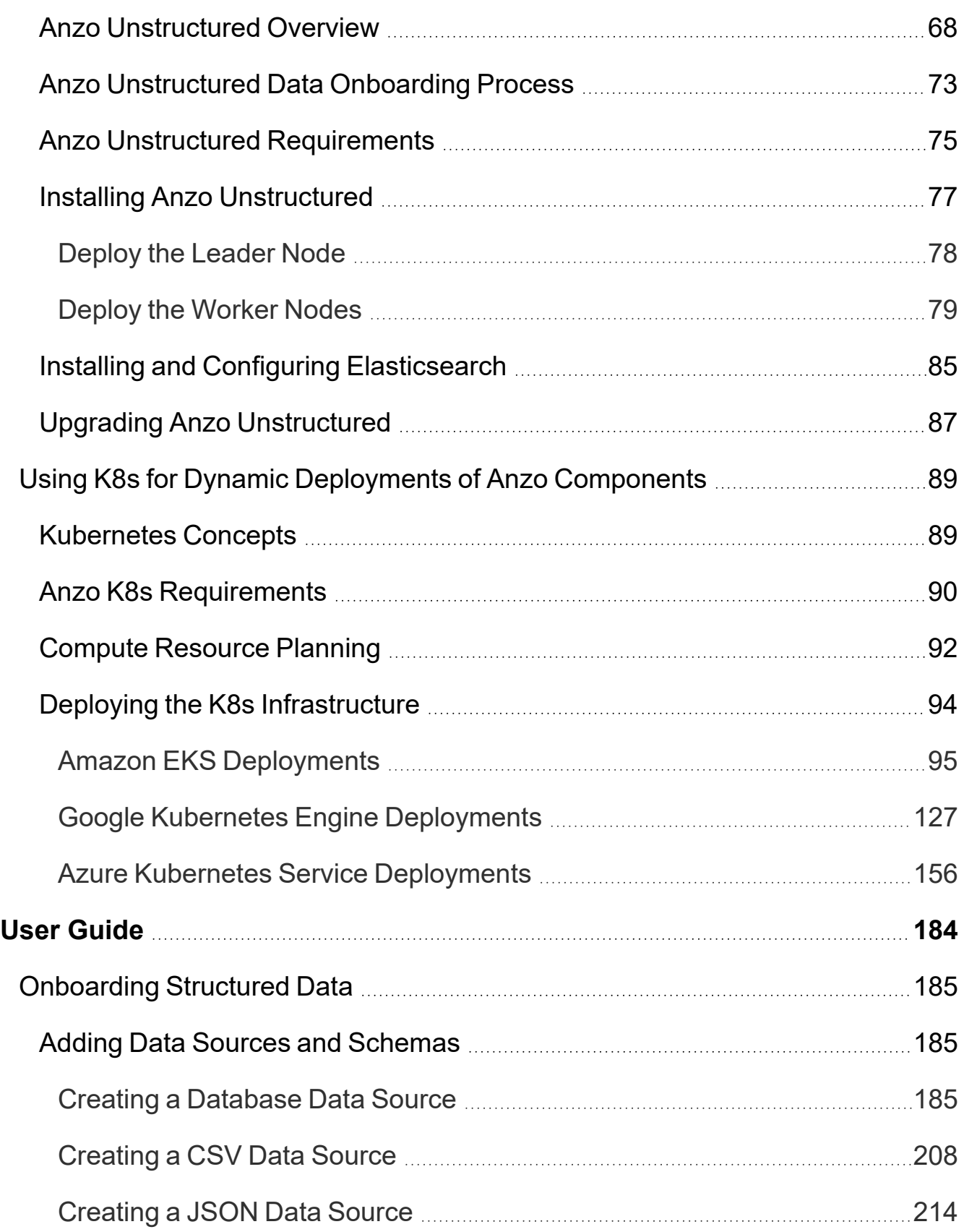

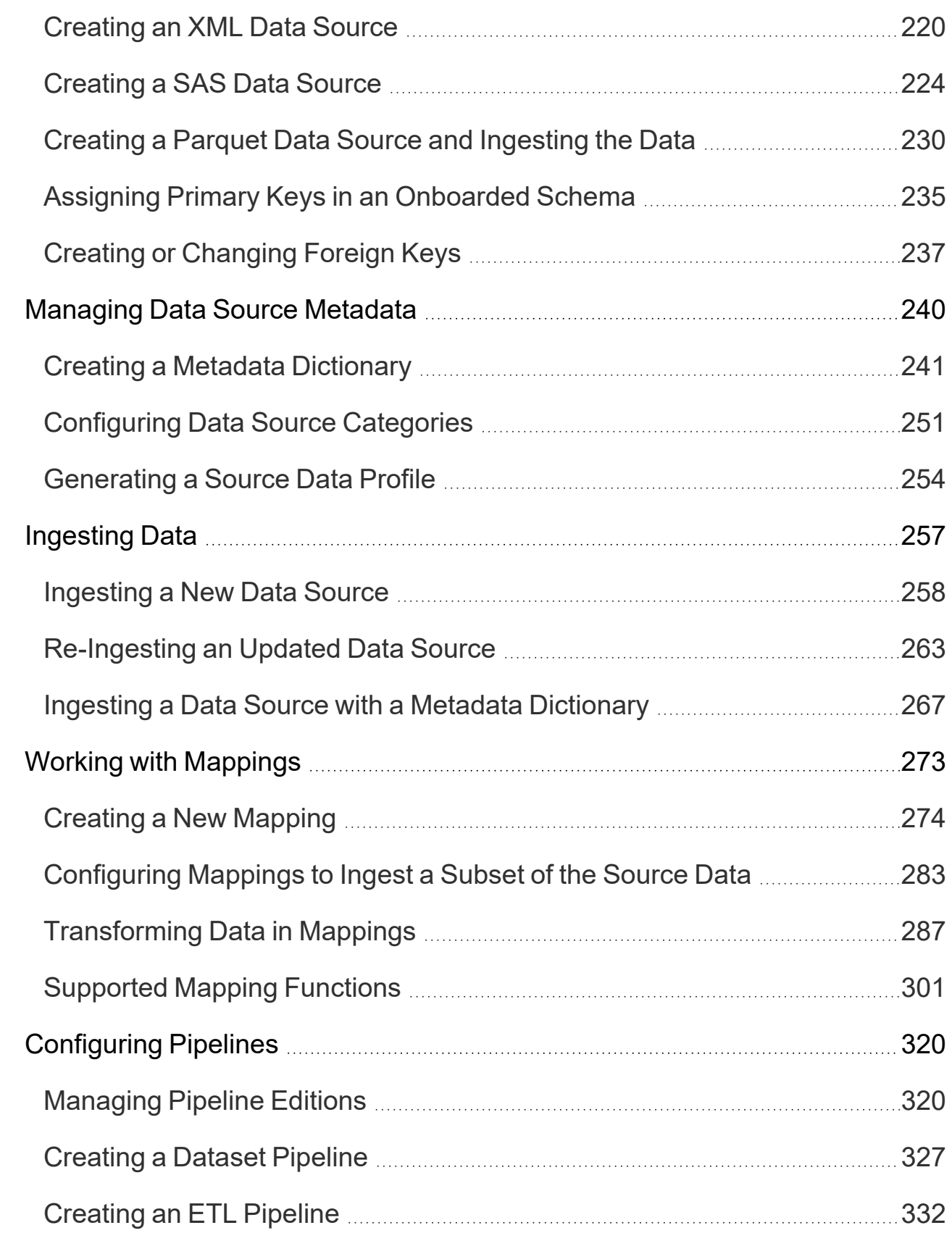

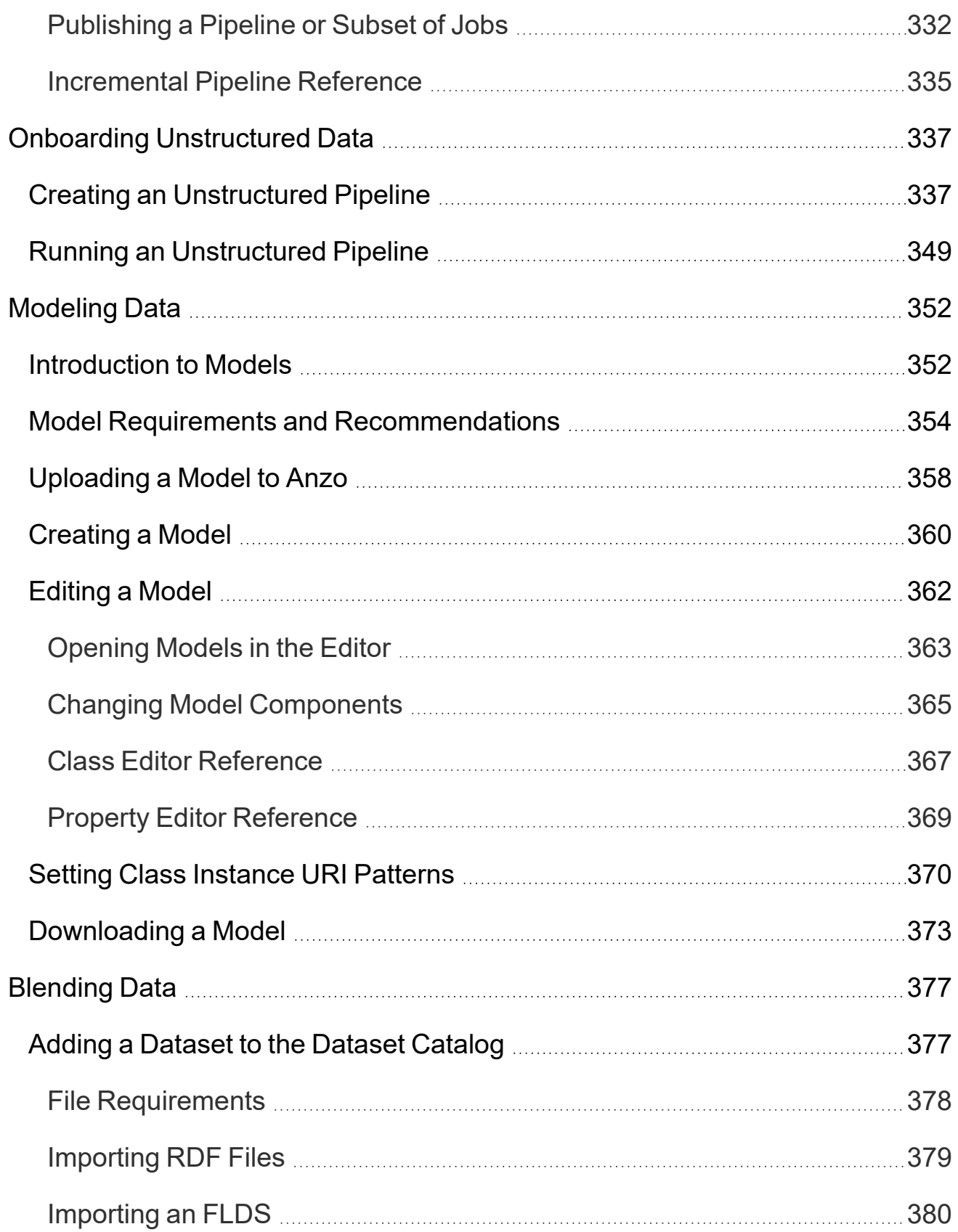

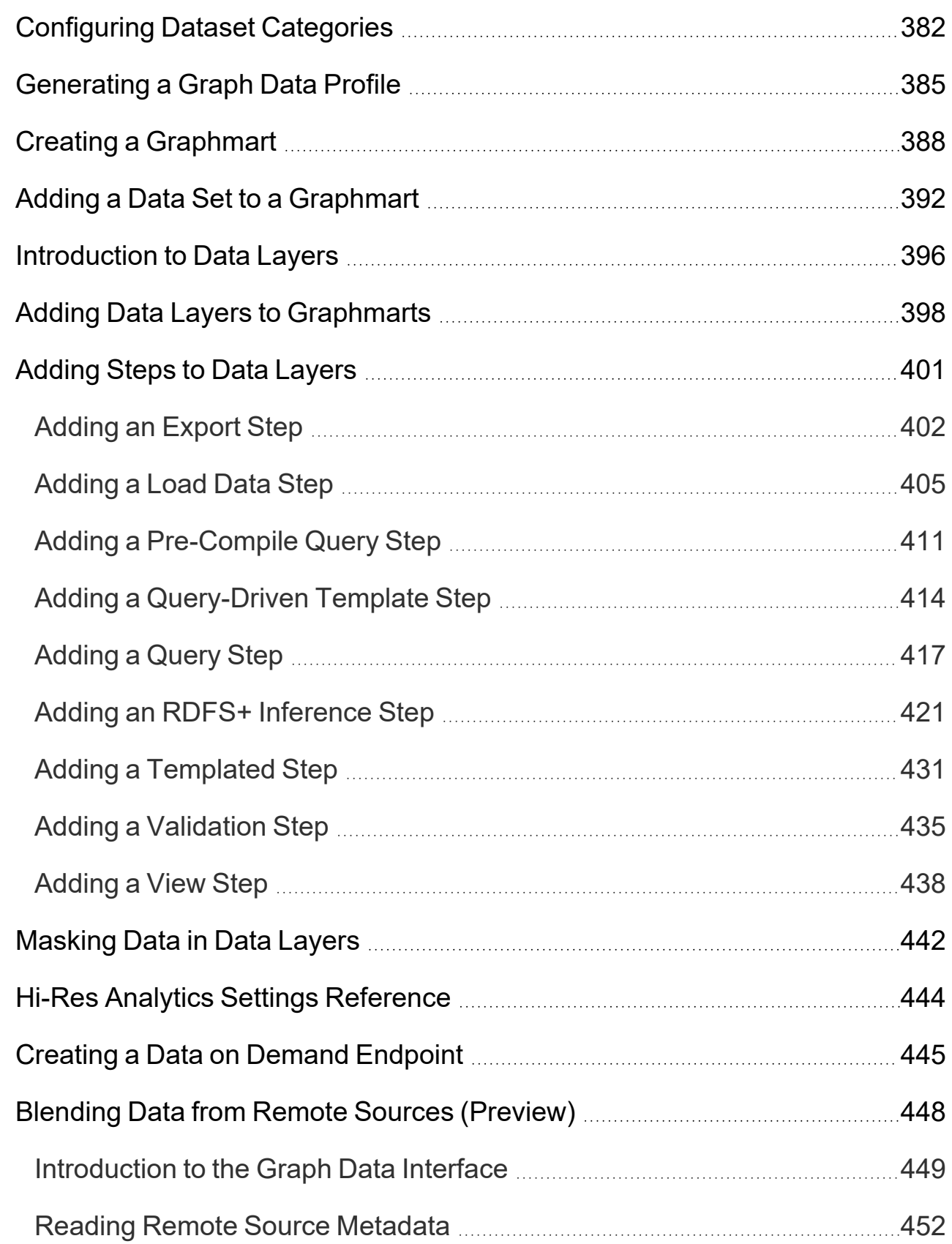

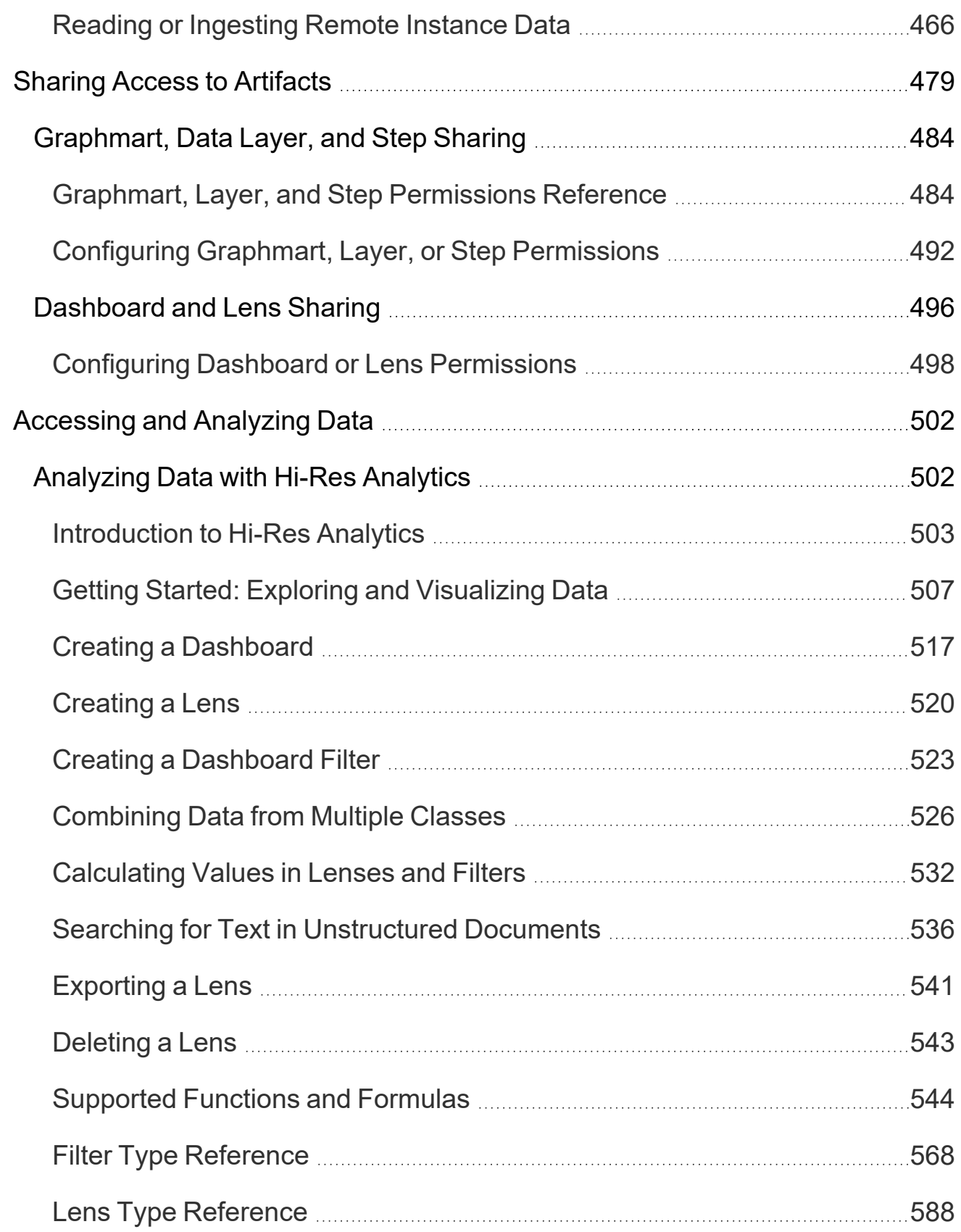

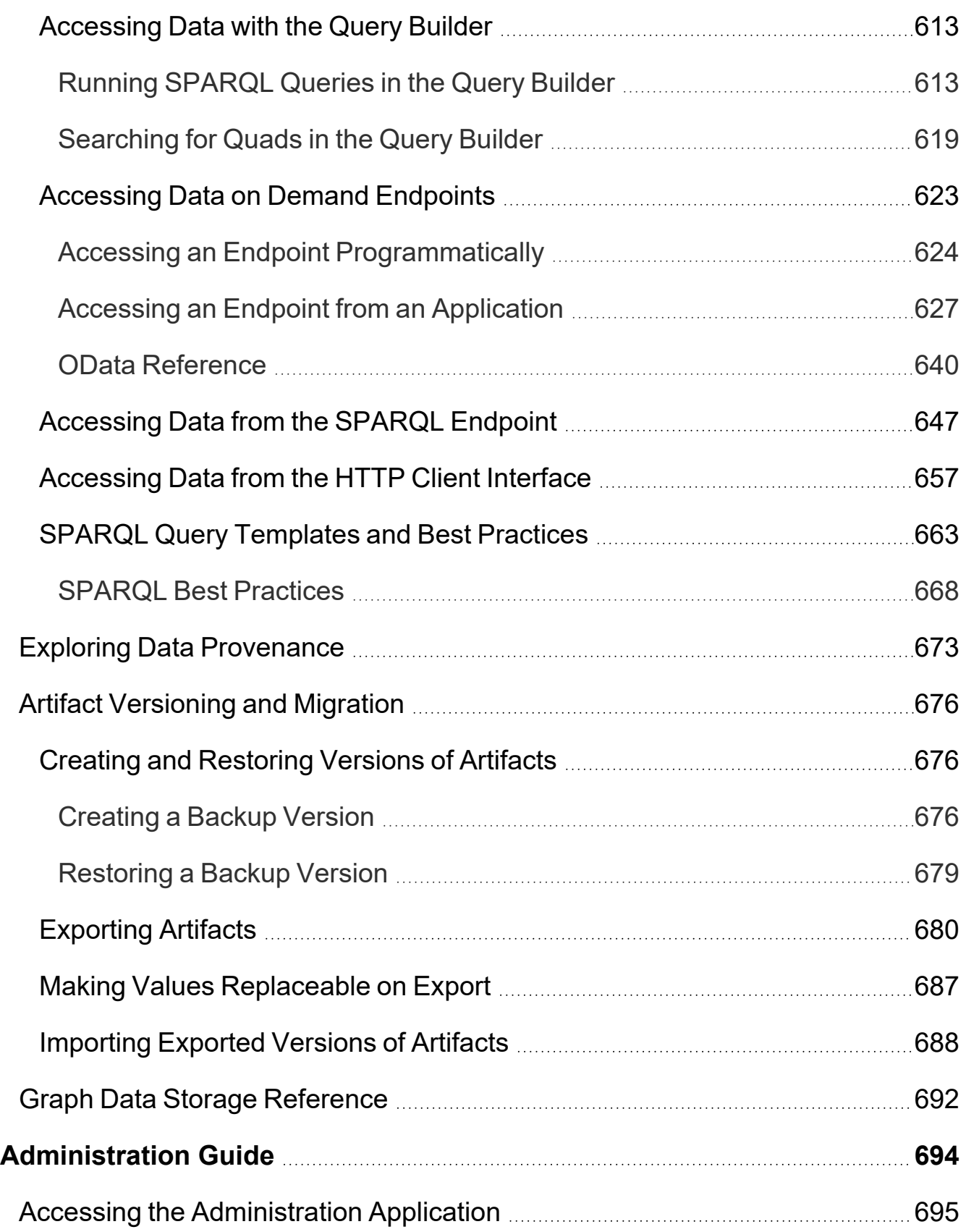

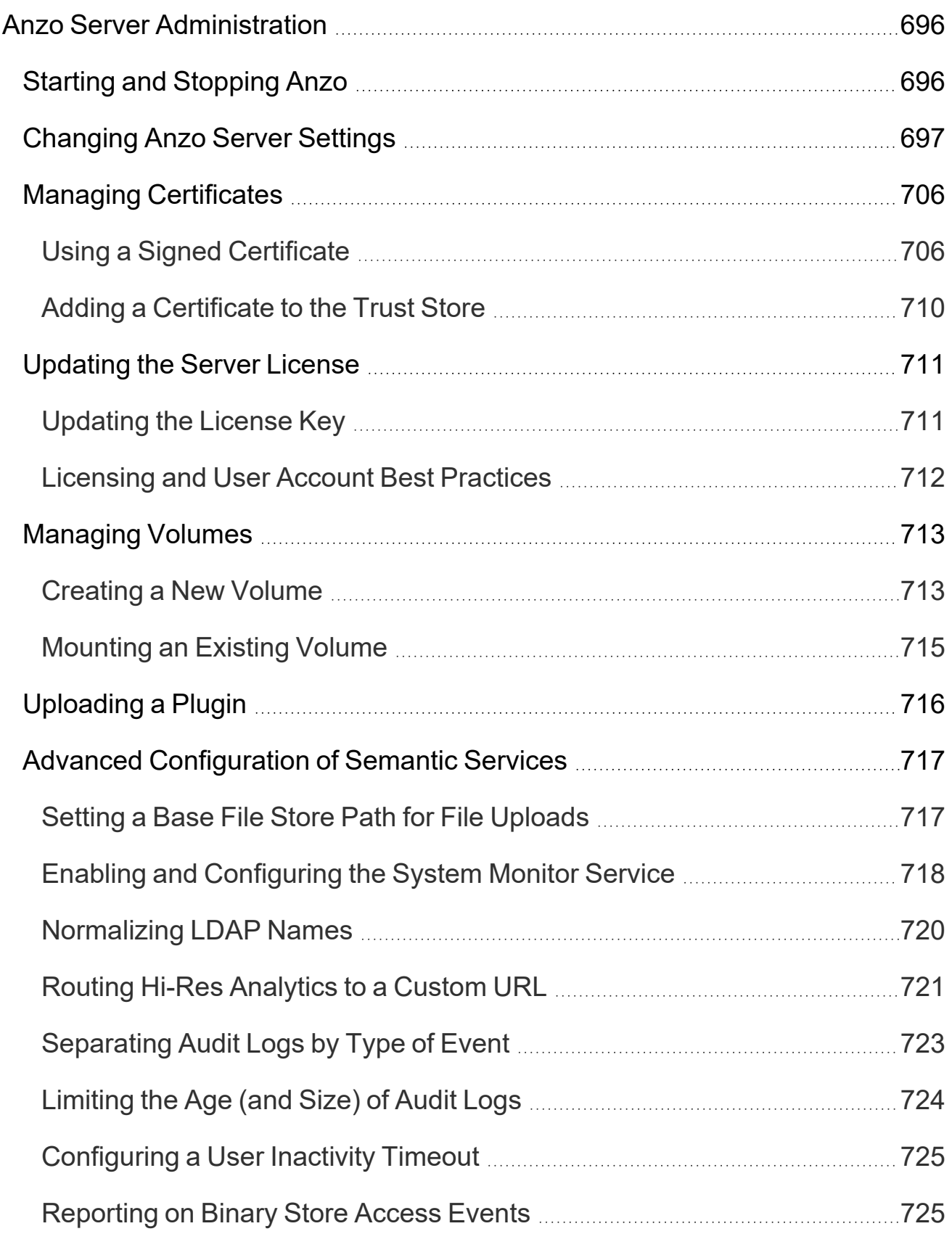

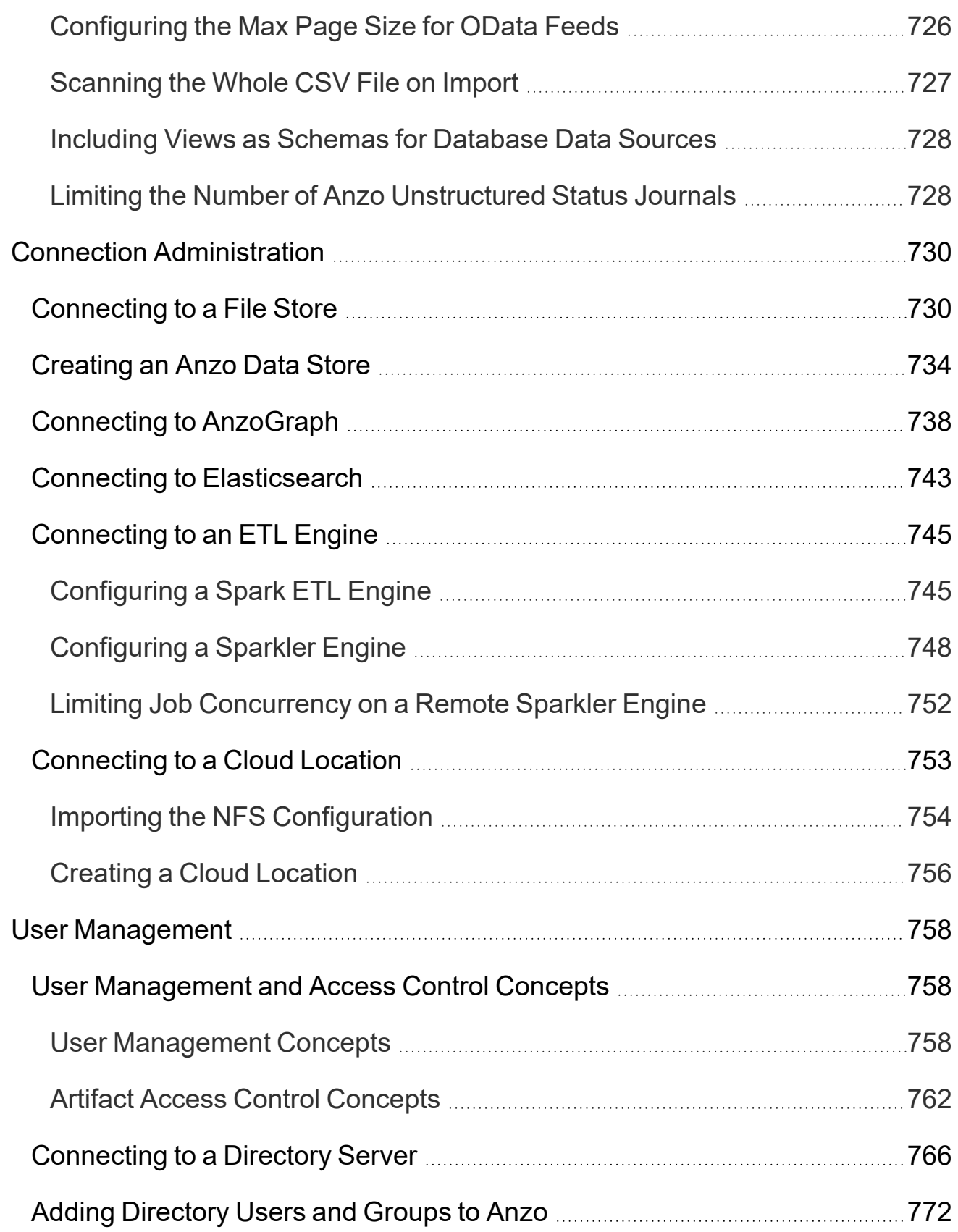

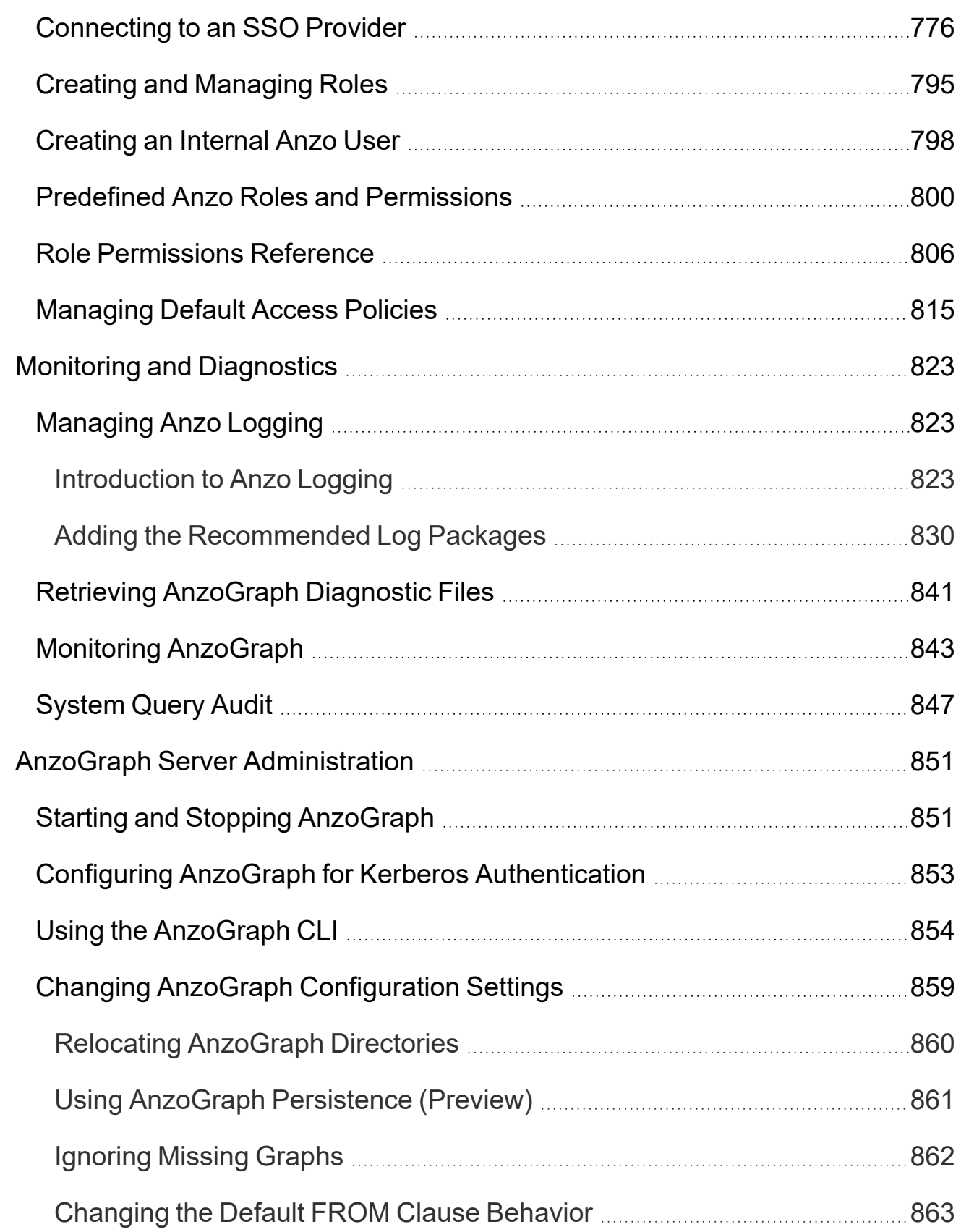

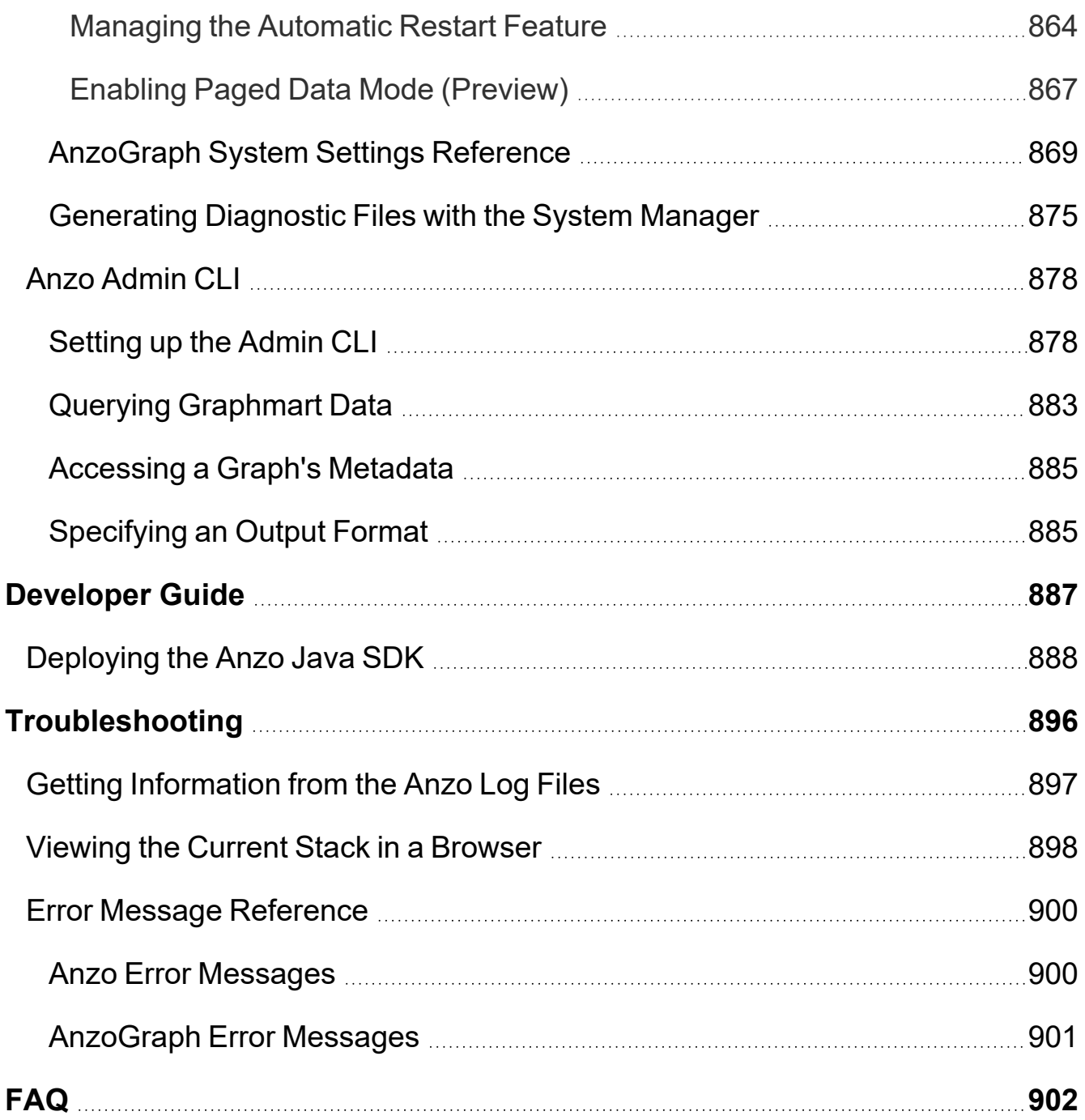

# <span id="page-13-0"></span>**Anzo 5.1 Deployment and User Guide**

Welcome to the Anzo 5.1 Deployment and User Guide! This guide provides deployment instructions, administration and configuration information, and instructions for using Anzo 5.1 components.

- [Deployment](#page-14-0) Guide
- User [Guide](#page-183-0)
- [Administration](#page-693-0) Guide
- [Developer](#page-886-0) Guide
- [Troubleshooting](#page-895-0)
- <sup>l</sup> [FAQ](#page-901-0)

## **Additional Resources**

- See the Anzo [Getting](https://docs.cambridgesemantics.com/anzo/archive/v5.1/getting-started/) Started Guide for an introduction to Anzo concepts, an overview of the user interface, basic setup steps, and instructions for building a sample solution from scratch.
- See the Anzo and [AnzoGraph](https://docs.cambridgesemantics.com/anzo/relnotes/home.htm) Release Notes for descriptions of product changes for each Anzo and AnzoGraph release.

# <span id="page-14-0"></span>**Deployment Guide**

The Deployment Guide provides hardware and software requirements and installation instructions for Anzo and all of the components in the platform. Once you install Anzo, the AnzoGraph, Anzo Unstructured, Spark, and Elasticsearch components can be deployed on "static" clusters, where the software is installed on pre-configured hardware, VMs, or cloud instances, or they can be deployed dynamically in a Kubernetes (K8s) cluster. When the K8s infrastructure is deployed, Anzo can launch the components on-demand and then deprovision the resources when the components are not in use. This guide includes instructions for deploying the components on static clusters or as dynamic, K8sbased applications.

- [Deploying](#page-15-0) Anzo
- [Deploying](#page-32-0) the Shared File System
- Deploying a Static [AnzoGraph](#page-34-0) Cluster
- Deploying a Static Anzo [Unstructured](#page-67-0) Cluster
- Using K8s for Dynamic [Deployments](#page-88-0) of Anzo Components

## <span id="page-15-0"></span>**Deploying Anzo**

The topics in this section provide details about the Anzo server requirements and give instructions for installing, upgrading, and uninstalling the software.

- Anzo [Requirements](#page-15-1)
- [Installing](#page-21-0) Anzo
- [Installing](#page-29-0) the Anzo for Office Plugin
- [Upgrading](#page-29-1) Anzo
- <span id="page-15-1"></span>• [Uninstalling](#page-31-0) Anzo

## **Anzo Requirements**

This page provides important guidelines to follow when choosing the hardware and software for Anzo host servers.

- Hardware [Requirements](#page-15-2)
- Software [Requirements](#page-17-0)
- Firewall [Requirements](#page-19-0)
- File Storage [Requirements](#page-20-0)
- <span id="page-15-2"></span>• Standalone Spark Server [Requirements](#page-21-1)

## **Hardware Requirements**

The following guidelines apply to individual Anzo servers within production and development environments. Your Cambridge Semantics Customer Success manager can help you identify an overall Anzo and AnzoGraph deployment configuration that is appropriate for your solution and use cases.

- Production [Environments](#page-16-0)
- Development [Environments](#page-17-1)

## <span id="page-16-0"></span>**Production Environments**

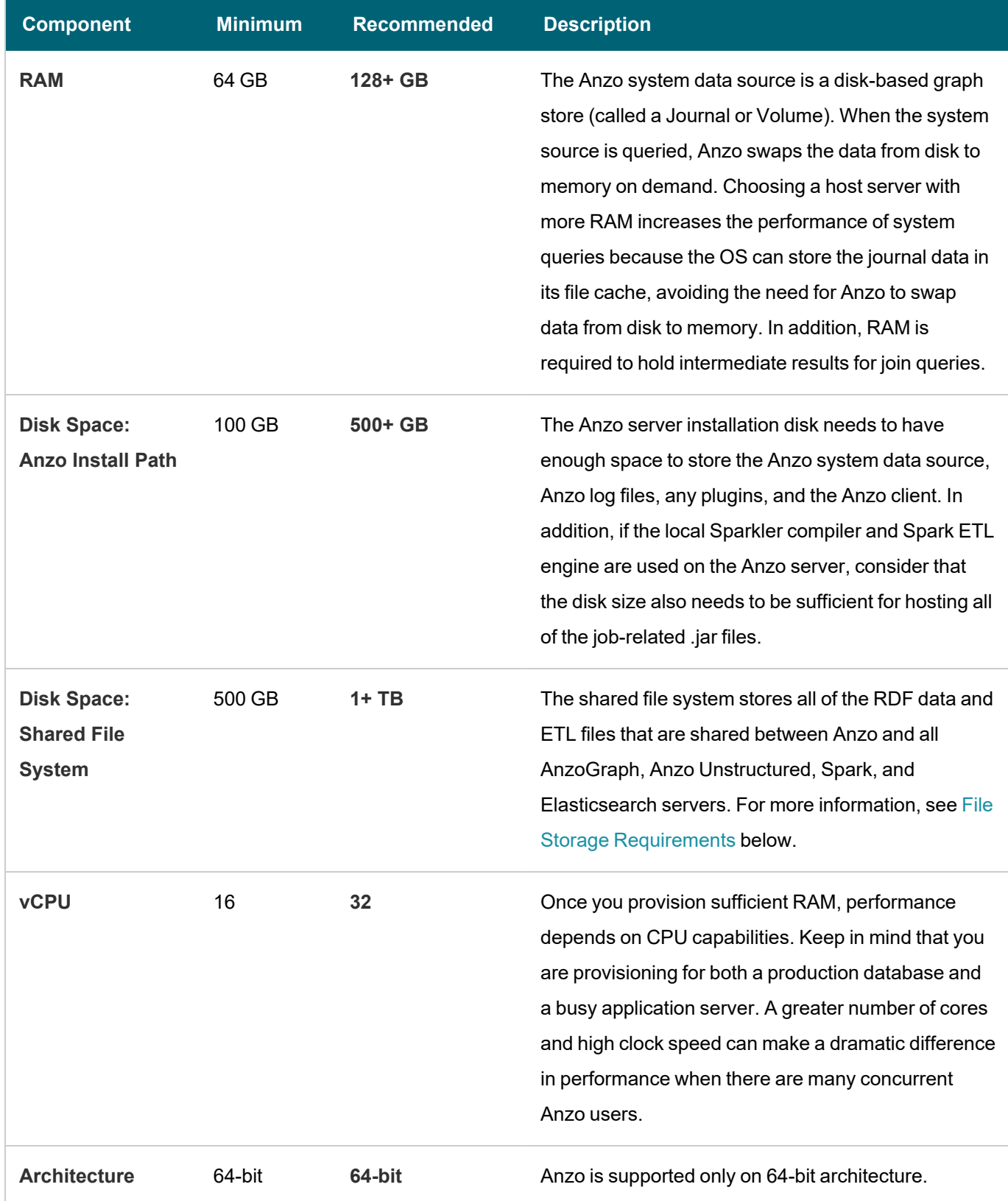

 $-\lambda$ 

## <span id="page-17-1"></span>**Development Environments**

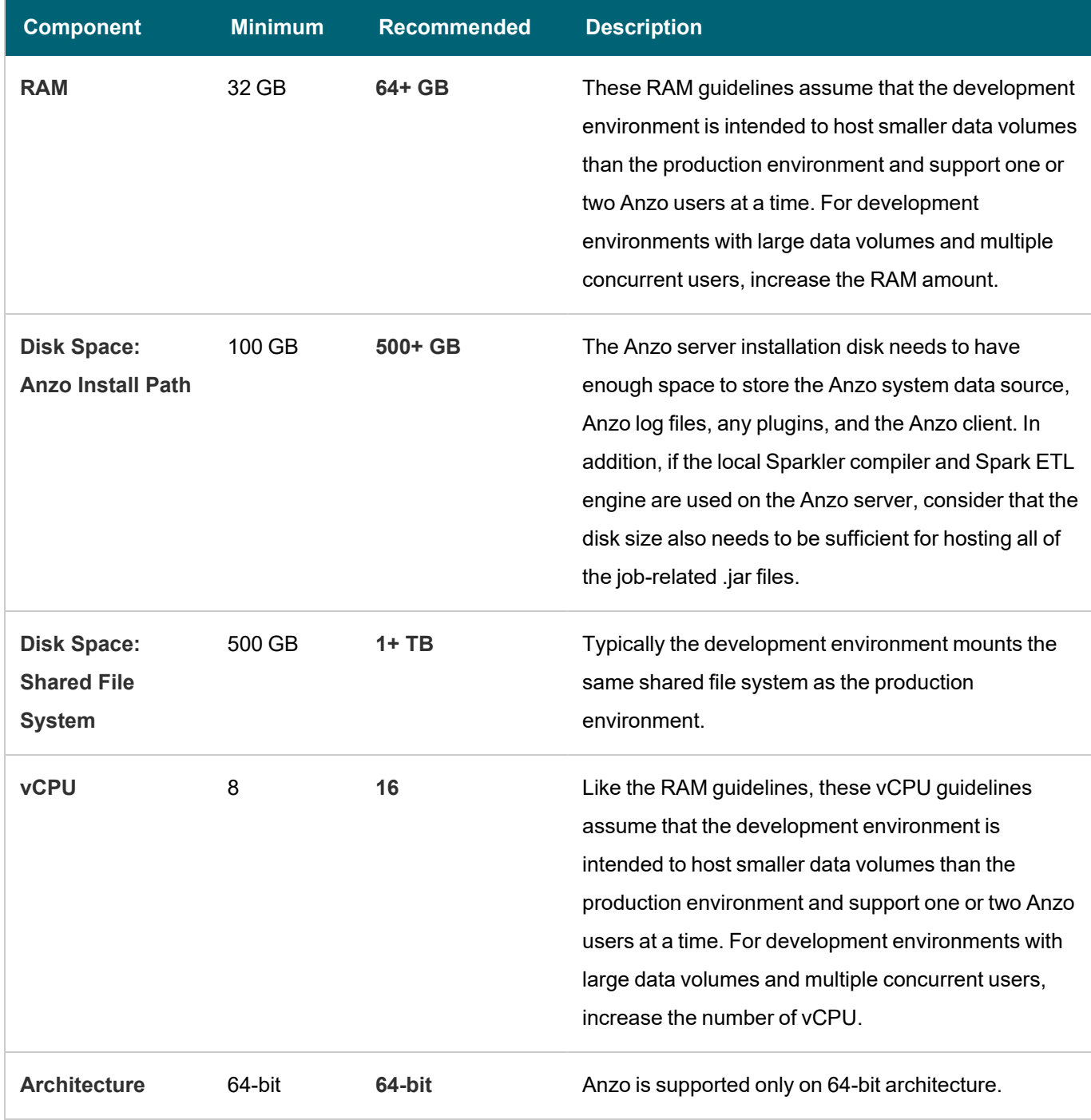

## <span id="page-17-0"></span>**Software Requirements**

This section lists the software requirements for Anzo servers and client workstations. It also includes important service account information and lists the supported single sign-on providers.

#### **Note**

Do not run any other software, including anti-virus software, on the same server as Anzo. Additional software may be run in a development environment with the expectation of lowered Anzo performance. Cambridge Semantics strongly recommends that you do not run additional software on the Anzo server in a production environment.

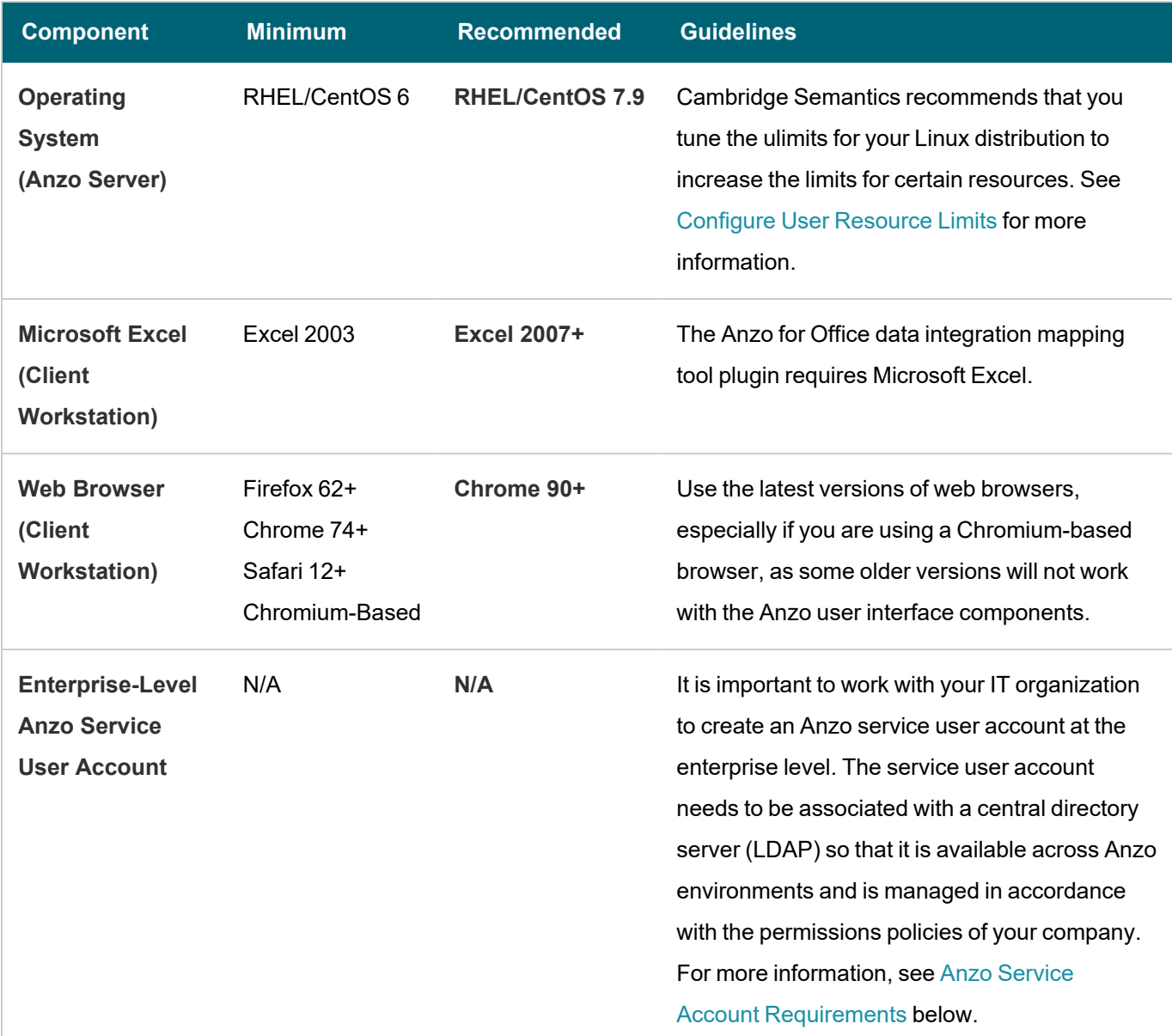

## <span id="page-18-0"></span>**Anzo Service Account Requirements**

For consistent and appropriate access management across current and future Anzo environments, it is important for the IT organization to create an enterprise-level, LDAP-managed Anzo service user account. The service account should be used when installing and running Anzo and all of the components in the platform, such as AnzoGraph,

Spark, Elasticsearch, and Anzo Unstructured clusters. The service account should not have root user privileges but does need the following access:

- The account must have read and write permissions for the Anzo component installation directories. The default Anzo server installation directory is /opt/Anzo.
- The account must have read and write access to the shared file store, such as the NFS mount location, where all Anzo components will read and write files during the data onboarding processes. For more information about the shared file system requirements, see [Deploying](#page-32-0) the Shared File System.

#### **Important**

Set the Anzo account User ID (UID) and Group ID (GID) to **1000**. For integration between Anzo applications, it is important that the owner of files that are written to the shared file store is UID 1000, especially if you are considering Kubernetes-based deployments of Anzo applications.

• The account must have a home directory on the Anzo host server.

#### **Supported Single Sign-On Providers**

Anzo supports the following single sign-on (SSO) protocols:

- Basic SSO
- Facebook OAuth
- JSON Web Tokens (JWT)
- Kerberos
- OpenID Connect (OIDC)
- Security Assertion Markup Language (SAML)
- Spring Security OAuth2

<span id="page-19-0"></span>For information about configuring SSO access, see [Connecting](#page-775-0) to an SSO Provider.

#### **Firewall Requirements**

The table below lists the TCP ports to open on the Anzo host.

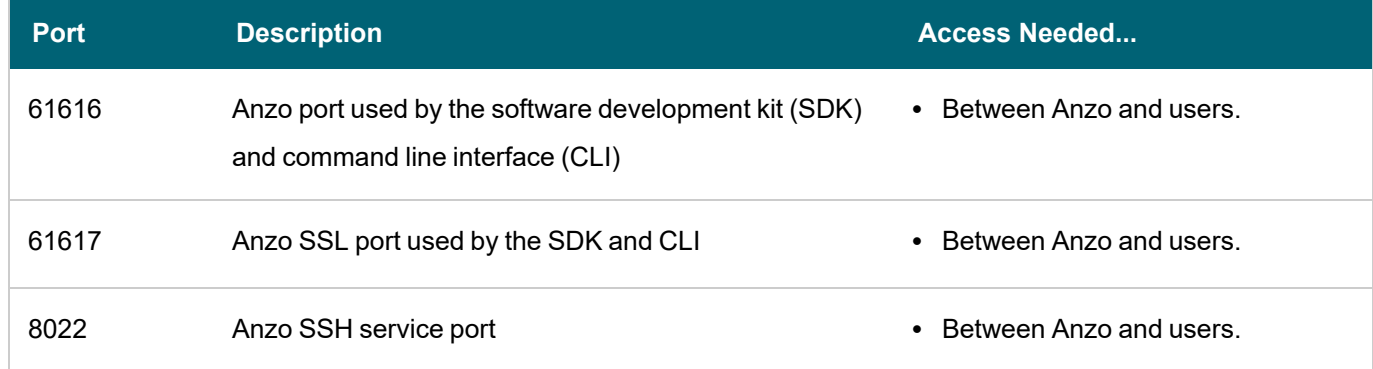

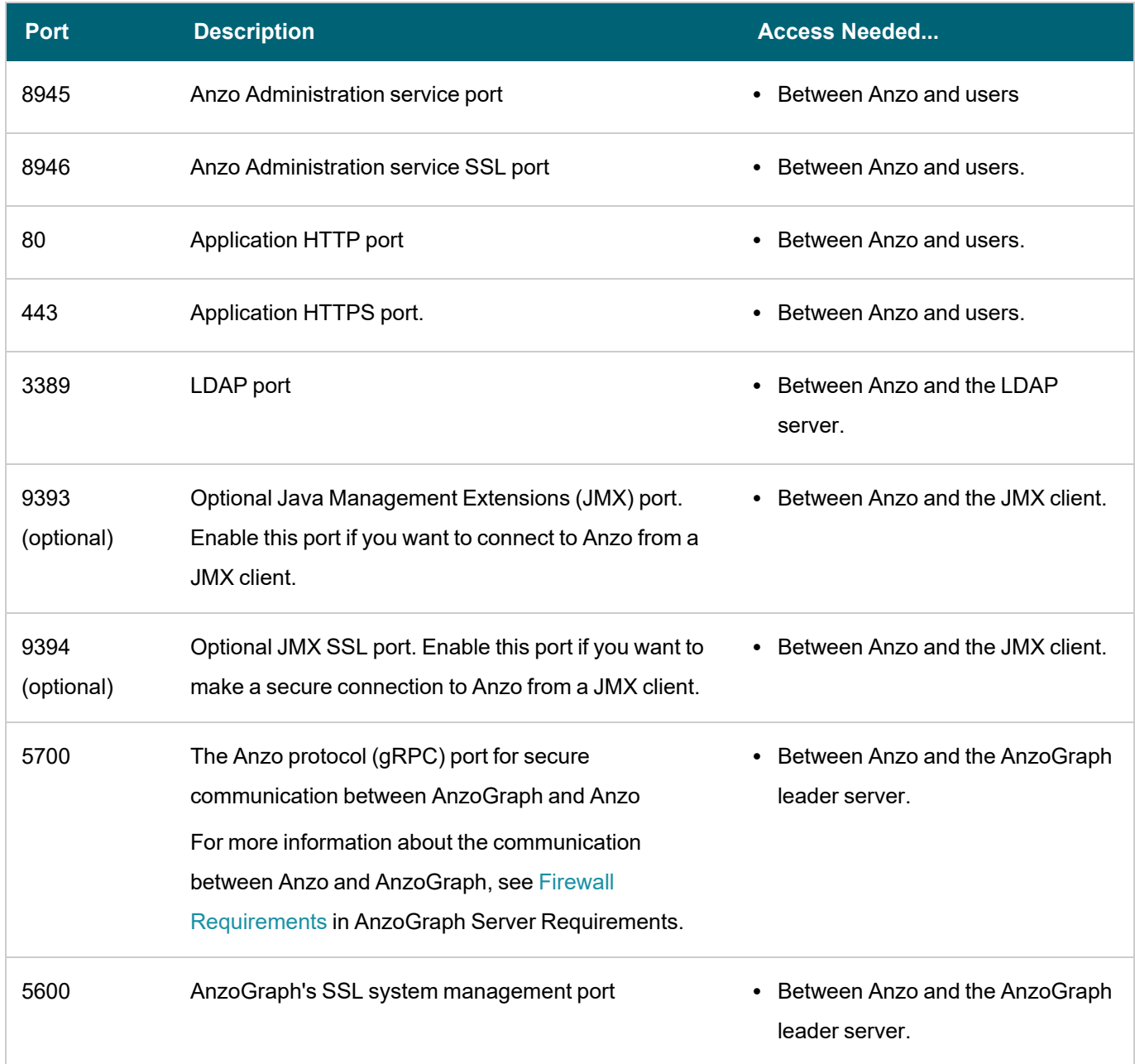

## <span id="page-20-0"></span>**File Storage Requirements**

Anzo needs to have read and write access to a file storage system that can be shared between Anzo and all AnzoGraph, Anzo Unstructured, ETL Engine, and Elasticsearch servers. The supported storage systems are NFS, Hadoop Distributed File Systems (HDFS), File Transfer Protocol (FTP or FTPS) systems, Google Cloud Platform (GCP) storage, and Amazon Simple Cloud Storage Service (S3). In almost all cases, organizations create an NFS to mount to all of the servers in the Anzo environment. Mounted network file systems offer the best support and performance for reading and writing files.

#### **Note**

<span id="page-21-1"></span>For details and guidance on choosing the file system, see [Deploying](#page-32-0) the Shared File System.

#### **Standalone Spark Server Requirements**

Anzo includes an embedded Spark ETL engine to integrate data from various sources. Depending on your server configuration, the embedded engine might not be sufficient for ingesting very large amounts of data. To support ingestion of large data sets, you can install standalone ingestion servers. The table below lists the recommended configuration for standalone Spark servers.

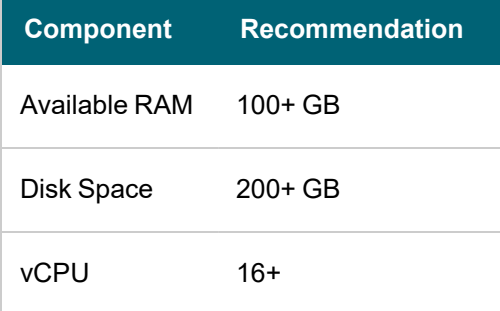

## **Related Topics**

#### [Installing](#page-21-0) Anzo

<span id="page-21-0"></span>[Deploying](#page-32-0) the Shared File System

## **Installing Anzo**

This topic provides instructions for installing [Anzo](#page-15-1). For information about server requirements, see Anzo [Requirements.](#page-15-1)

- 1. Complete the [Pre-Installation](#page-21-2) Configuration
- 2. Install and [Configure](#page-23-0) Anzo
- <span id="page-21-2"></span>3. Complete the [Post-Installation](#page-26-0) Configuration

#### **Complete the Pre-Installation Configuration**

- Make Sure the Anzo Service User [Account](#page-21-3) is Created
- <span id="page-21-3"></span>• [Configure](#page-22-0) User Resource Limits

## **Make Sure the Anzo Service User Account is Created**

#### **Important**

It is important to work with your IT organization to ensure that an Anzo service user account is created at the enterprise level. The user account needs to be associated with a central directory server (LDAP) so that it is available for installing and running Anzo components across environments. For more information, see [Anzo](#page-18-0)

#### Service Account [Requirements.](#page-18-0)

If necessary, you can create a temporary user account on the Anzo host server. Note that creating the account locally can cause issues when migrating Anzo or integrating with a central LDAP server. The service account should meet the following requirements:

- The service account should not have root-user privileges.
- The account must have read and write permissions for the Anzo installation directory. The default installation directory is /opt/Anzo.
- The account must have read and write access to the shared file store, such as the NFS mount location, where Anzo will read and write files during the data onboarding processes.

#### **Note**

If your organization will use Anzo Unstructured with Elasticsearch to onboard unstructured data, it is especially important to install and run Anzo as a non-root user. Elasticsearch cannot be run by a root user, but it must have access to the data that Anzo writes on the shared file store. When Anzo is run as root the data that it generates is owned by root and Elasticsearch cannot access it.

#### <span id="page-22-0"></span>**Configure User Resource Limits**

Cambridge Semantics recommends that you tune the user resource limits (ulimits) for your Linux distribution to increase the limits for the following resources:

- Increase the limit for the following resources to at least 65535:
	- $\circ$  open files (nofile)
	- <sup>o</sup> max user processes (nproc)
- **-** Increase the limit for the following resources to infinity:
	- $\circ$  address space (as)
	- <sup>o</sup> CPU time (cpu)
	- <sup>o</sup> file locks (locks)
	- <sup>o</sup> file size (fsize)
	- <sup>o</sup> max memory size (memlock)

To view the current ulimits, run  $\text{ulimit}$   $-a$ . To permanently change ulimits, modify the

/etc/security/limits.conf file. For information, see How to set ulimit [values](https://access.redhat.com/solutions/61334) in the RHEL support documentation.

#### **Note**

Typically, as part of post-installation configuration, a systemd service is set up to start and stop the Anzo process. When systemd starts a process, however, it uses the limits that are defined in the systemd service rather than the limits in /etc/security/limits.conf. In addition to changing the ulimits in limits.conf, it is important to set the limits in the Anzo service. The service file contents shown in [Configure](#page-27-0) and Start the Anzo Service includes the recommended ulimit settings.

#### <span id="page-23-0"></span>**Install and Configure Anzo**

Follow the instructions below to install Anzo. These instructions assume that you have copied the Anzo installation script to the server.

**Important** Complete the steps below as the Anzo service user.

- 1. If necessary, run the following command to become the Anzo service user:
	- # su *name*

Where *name* is the name of the service user. For example:

# su anzo

2. If necessary, run the following command to make the Anzo installation script executable:

chmod +x *script\_name*

3. Run the following command to start the installation wizard:

```
./script_name
```
The script unpacks the JRE and then waits for input before starting the installation.

- 4. Press **Enter** to start the installation.
- 5. Review the software license agreement. Press **Enter** to scroll through the terms. At the end of the agreement, type **1** to accept the terms or type **2** to disagree and stop the installation.
- 6. Specify the components to install. Item 1 is the Anzo server; item 2 is the Anzo command line client. To install both components, accept the default value by pressing **Enter**. Or type **1** to install only the server or **2** to install only the command line client, then press **Enter**.
- 7. Specify the path and directory for the Anzo installation. Press **Enter** to accept the default installation path or type an alternate path and then press **Enter**.
- 8. Indicate whether you want the installer to create symlinks. Press **Enter** for yes or type **n** and press **Enter** for no.
- 9. If you chose to let the installer create symlinks, specify the directory to create the symlinks in. Press **Enter** to accept the default path or type an alternate path and then press **Enter**.

10. Specify the maximum amount of memory (in MB) that the server can use and then press **Enter**. The installation wizard lists the total RAM available. To meet the minimum memory requirement, the wizard chooses 1/4 of the total memory as the default value. Cambridge Semantics recommends that you allocate at least 1/2 of the total memory to Anzo.

The wizard installs the components that you selected and then asks if you want to start the Anzo services.

11. Press **Enter** to start the Anzo services. When prompted, open a browser and go to the following URL to open the license administration wizard.

http://<hostname>:8945/

Where <hostname> is the Anzo server DNS name or IP address. The License Key Information screen appears. For example:

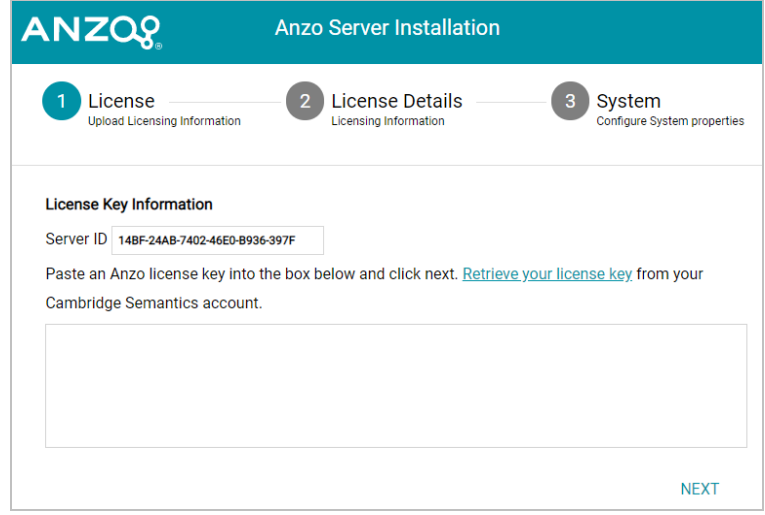

- 12. Paste your license key into the box provided and then click **Next**. If necessary, you can obtain the license key by clicking **Retrieve your license key** and logging in to your Cambridge Semantics account.
- 13. The wizard displays your license details. Review the details and then click **Next**. The wizard displays the System Configuration screen. For example:

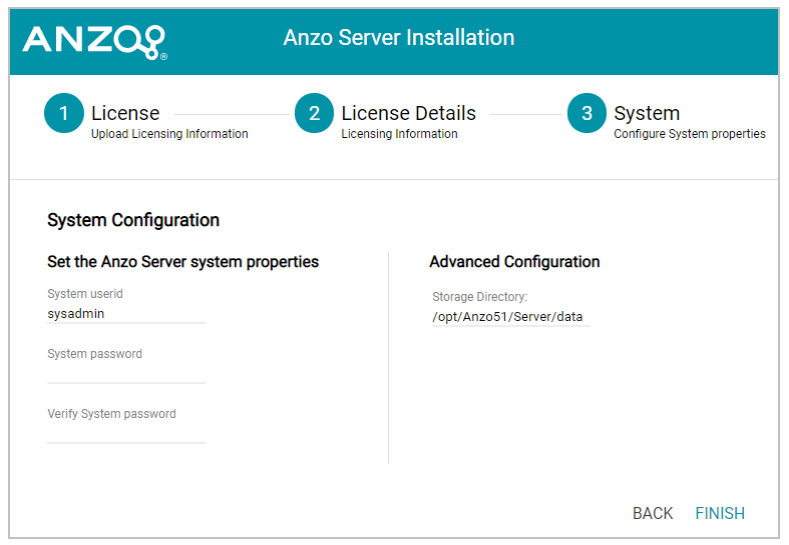

14. On the left side of the screen, specify the password to use for the system administrator, **sysadmin**, in the **System Password** and **Verify System Password** fields.

#### **Important**

**Do not change the system administration user ID**. It must be **sysadmin**. The sysadmin user account has permission to access all Anzo features in the main Anzo application as well as administrative features in the Administration application. In addition, the sysadmin user has read and write access to all of the artifacts (such as data sources, models, and pipelines) that are created by all Anzo users. For more information about the account, see System [Administrator.](#page-799-1)

- 15. On the right side of the screen under Advanced Configuration, the **Storage Directory** setting is displayed. This setting configures the binary store location. By default Anzo stores binary data in <install\_path>/Server-/data. You can change the location by typing a new path and directory.
- 16. Click **Finish**. The wizard starts configures and restarts the server. The process may take several minutes. Once the server is running, the browser displays the Anzo login screen. Before logging in, there is one more configuration step to complete. Some of the Anzo services will not have started properly because they could not bind to the default HTTP/S ports. The default Anzo HTTP port is 80 and the HTTPS port is 443. Since non-root users cannot access ports below 1000, Anzo services will not be able to access the default ports when Anzo is run by the new service user. The Anzo port settings need to be changed to the non-root ports 8080 and 8443:
	- a. On the Anzo server, run the following command to make an SSH connection to the Anzo Command Console as the **sysadmin** user:

ssh sysadmin@localhost -p 8022

b. When prompted, specify the password for the sysadmin user and log in to the Anzo OSGI Command Console.

c. At the OSGI prompt, run the commands below, followed by exit to exit the console:

```
osgi> httpPort 8080
osgi> httpsPort 8443
osgi> exit
```
17. Run the following command to restart Anzo and complete the port configuration:

```
./<install_path>/Server/AnzoServer restart
```
18. When Anzo starts, open the Anzo user interface by going to the following URL in your browser:

https://<hostname>

<span id="page-26-0"></span>Where <hostname> is the Anzo server DNS name or IP address.

#### **Complete the Post-Installation Configuration**

This section provides instructions for completing post-installation tasks.

- Route Anzo HTTP/S Ports to [Non-Root](#page-26-1) Ports for User Access
- Change the Local Spark Engine Callback URL to the [Non-Root](#page-27-1) Port
- <span id="page-26-1"></span>• [Configure](#page-27-0) and Start the Anzo Service

#### **Route Anzo HTTP/S Ports to Non-Root Ports for User Access**

This section provides instructions for configuring the firewall to forward HTTP requests to port 8080 and HTTPS requests to port 8443 so that users can access Anzo without having to specify the new HTTP/S ports.

**Note** Root user privileges are required to complete this task.

#### **To re-route Anzo ports using the iptables interface**

Run the following commands to route the Anzo ports via the iptables interface:

```
# iptables -A PREROUTING -t nat -i eth0 -p tcp --dport 80 -j REDIRECT --to-port 8080
# iptables -A PREROUTING -t nat -i eth0 -p tcp --dport 443 -j REDIRECT --to-port 8443
# iptables-save > /etc/sysconfig/iptables
```
**To re-route Anzo ports using the firewalld interface**

Run the following commands to route the Anzo ports via the firewalld interface:

```
# firewall-cmd --permanent --add-forward-port=port=443:proto=tcp:toport=8443
# firewall-cmd --permanent --add-forward-port=port=80:proto=tcp:toport=8080
# firewall-cmd --reload
```
#### <span id="page-27-1"></span>**Change the Local Spark Engine Callback URL to the Non-Root Port**

If you plan to use the pre-configured local Anzo Spark ETL engine to run pipelines, the callback URL for the engine must be configured to bind to the new Anzo HTTP port. Follow the instructions below to change the callback URL.

- 1. In the Administration application, expand the **Connections** menu and click **ETL Engine Config**.
- 2. On the ETL Engine Config screen, click the **Local Spark Engine** to view the configuration details for the engine.
- 3. Click the **Run** tab. Anzo displays the Run screen. For example:

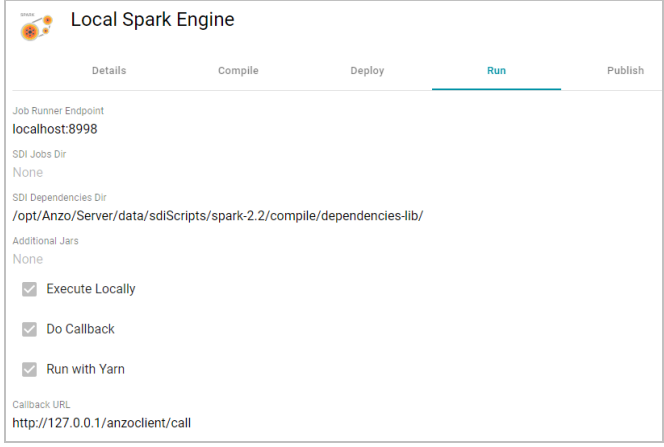

4. At the bottom of the screen, click the edit icon (x) next to the **Callback URL** field (hover your pointer over the field to display the edit icon). Then edit the callback URL value to specify the HTTP port at the end of the IP address. For example:

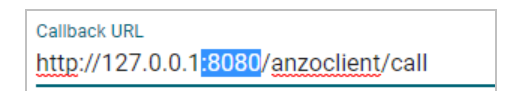

<span id="page-27-0"></span>5. Click the check mark icon  $(\checkmark)$  to save the change.

#### **Configure and Start the Anzo Service**

Cambridge Semantics recommends that you configure an Anzo service for starting Anzo automatically as the service user. Follow the instructions below to implement and start the service.

**Note** Root user privileges are required to complete this task.

1. Create a file called **anzo-server.service** in the /usr/lib/systemd/system directory. For example:

# vi /usr/lib/systemd/system/anzo-server.service

2. Add the following contents to anzo-server.service. Placeholder values are shown in **bold**:

```
[Unit]
Description=Service for Anzo server.
```
After=syslog.target network.target local-fs.target remote-fs.target nss-lookup.target

```
[Service]
Type=simple
RemainAfterExit=yes
LimitCPU=infinity
LimitNOFILE=65536
LimitAS=infinity
LimitNPROC=65536
LimitMEMLOCK=infinity
LimitLOCKS=infinity
LimitFSIZE=infinity
ExecStart=/install_path/Server/AnzoServer start
ExecStop=/install_path/Server/AnzoServer stop
User=service_user_name
Group=service_user_name
[Install]
```

```
WantedBy=default.target
```
Where **install\_path** is the Anzo installation path and directory and **service\_user\_name** is the name of the Anzo service user. For example:

```
[Unit]
Description=Service for Anzo server.
After=syslog.target network.target local-fs.target remote-fs.target nss-lookup.target
[Service]
Type=simple
RemainAfterExit=yes
LimitCPU=infinity
LimitNOFILE=65536
LimitAS=infinity
LimitNPROC=65536
LimitMEMLOCK=infinity
LimitLOCKS=infinity
LimitFSIZE=infinity
ExecStart=/opt/Anzo/Server/AnzoServer start
ExecStop=/opt/Anzo/Server/AnzoServer stop
User=anzo
Group=anzo
[Install]
WantedBy=default.target
```
3. Save and close the file, and then run the following commands to start and enable the new service:

```
# systemctl start anzo-server.service
```
# systemctl enable anzo-server.service

The client displays a message such as the following:

```
Created symlink from /etc/systemd/system/default.target.wants/anzo-server.service to
/usr/lib/systemd/system/anzo-server.service.
```
Once the service is enabled, Anzo should be running. Any time you start and stop Anzo, run the following systemctl commands: sudo systemctl stop anzo-server and sudo systemctl start anzo-server.

#### **Tip**

For an introduction to Anzo concepts, an overview of the user interface, basic setup steps, and instructions for building a sample solution from scratch, see the Getting [Started](https://docs.cambridgesemantics.com/anzo/getting-started/) Guide.

#### **Related Topics**

[Upgrading](#page-29-1) Anzo [Installing](#page-29-0) the Anzo for Office Plugin User [Guide](#page-183-0)

#### <span id="page-29-0"></span>**Installing the Anzo for Office Plugin**

After installing Anzo, you can access the installation package for the Anzo for Microsoft Office plugin. Anzo for Office includes the data integration mapping tool which enables you to map relationships between schemas and models as well as apply various transformations to the source data.

To access the installations that are included with your license, go to the following URL:

http://<Anzo\_server>/installs

Where <Anzo\_server> is the Anzo server DNS name or IP address. Follow the instructions onscreen to download and install the plugin.

#### **Related Topics**

<span id="page-29-1"></span>[Deploying](#page-15-0) Anzo

## **Upgrading Anzo**

Before you upgrade Anzo, Cambridge Semantics recommends that you make a backup copy of the current Anzo installation in case you have issues and need to revert to the original version. There are three commonly used methods for backing up Anzo:

- Some users choose to make a copy of the Anzo system volume or journal,  $\leq$ install path>/Server-/data/journal/anzo.jnl. If you keep a copy of anzo.jnl, you can restore the original Anzo version by reinstalling that release and then copying the backed up journal file into the installation.
- Some users choose to copy or create a tarball of the entire Anzo installation directory, <install\_path>/Anzo. A backup of the directory can be large, however, and you might want to remove log files to reduce the overall size of the directory before copying or compressing it. If you keep a copy of  $\leq$ install path>/Anzo, you can restore that version by uninstalling the new version and moving the backed up directory to the original installation location.
- Some users choose to take a snapshot of the application disk.

Follow the instructions below to upgrade Anzo.

#### **Important**

Complete the steps below as the Anzo service user. When Anzo is initially installed, a server ID is generated based on a number of system properties, including the user account that runs the installation script. The Anzo server license is tied to that server ID. If Anzo is re-installed (for instance, during an upgrade) by a different user account, a new server ID is generated and the existing license will no longer be valid for the installation. For more information, see [Licensing](#page-711-0) and User Account Best Practices.

1. Stop the existing Anzo server if it is running. Then copy the new Anzo installation script to the server and run the following command to make the script executable:

chmod +x <file name>

2. Run the following command to start the installation wizard and perform the upgrade:

./<file\_name>

The wizard unpacks the JRE and then waits for input before starting the upgrade.

- 3. Press **Enter** to start the upgrade. The wizard detects the existing installation and asks if you want to update it.
- 4. Press **Enter** to update the existing installation.
- 5. Review the software license agreement. Press **Enter** to scroll through the terms. At the end of the agreement, type **1** and press **Enter** to accept the terms or type **2** and press **Enter** to disagree and stop the update.
- 6. Specify the components to install. Accept the default entry by pressing **Enter**. Or type **1** to install only the server components or **2** to install only the command line client, then press **Enter**.
- 7. Specify the maximum amount of memory (in MB) that the server can use and then press **Enter**. The wizard lists the amount of memory you have dedicated to the existing Anzo installation. You can type a different value if necessary, and then press **Enter**. The wizard starts the upgrade and then asks if you want to start the server automatically when the upgrade completes.

8. Press **Enter** to start Anzo when the upgrade completes. If you do not want to start the server, type **n** and then press **Enter**. The setup wizard completes the upgrade process.

#### **Related Topics**

[Installing](#page-21-0) Anzo

<span id="page-31-0"></span>[Updating](#page-710-0) the Server License

## **Uninstalling Anzo**

This topic provides instructions for uninstalling Anzo.

**Important** Complete the steps below as the Anzo service user.

1. Run the following command to begin the uninstall process:

./<install\_path>/uninstall

- 2. Press **Enter** to confirm that you want to uninstall Anzo. The wizard asks if you want to clear the Anzo installation directory and user and configuration files.
- 3. Press **Enter** if you want the wizard to remove the entire Anzo installation directory as well as all configuration and user files. Type **n** and then press **Enter** if you do not want the wizard to remove the installation directory.

The wizard uninstalls Anzo.

## **Related Topics**

[Installing](#page-21-0) Anzo

## <span id="page-32-0"></span>**Deploying the Shared File System**

Anzo and all of its remote applications must be able to access files on a shared file system. Anzo, AnzoGraph, Anzo Unstructured, Spark, and Elasticsearch servers need to share storage so that they can read and/or write the source data ingestion files, RDF load files, ETL job files, Elasticsearch indexes, and other supporting files.

While Anzo supports file connections to Network File Systems (NFS), Hadoop Distributed File Systems (HDFS), File Transfer Protocol (FTP or FTPS) systems, Google Cloud Platform (GCP) storage, and Amazon Simple Cloud Storage Service (S3), some object stores, like Amazon S3, are sufficient for long-term storage but do not offer POSIX support. Other storage systems, such as FTP, often have poor file transfer performance.

#### **Note**

For the best read and write performance, Cambridge Semantics strongly recommends that you deploy an NFS and then mount it to each of the AnzoGraph, Anzo Unstructured, Elasticsearch, and Spark servers that make up the Anzo platform.

#### **Important**

If you plan to set up Kubernetes (K8s) integration for dynamic deployments of Anzo components, an NFS is required. Other file and object stores are not supported for K8s deployments at this time.

## **NFS Guidelines**

This section describes the key recommendations to follow when creating an NFS for the Anzo platform:

- Use NFS Version 4 or later.
- Provision SSD disk types for the best performance.
- When determining the size of the NFS, consider your workload and use cases. There needs to be enough storage space available for any source data files, ETL job files, generated RDF data files, Elasticsearch indexes, and any other files that you plan to store on the NFS. In addition, consider that cloud-based NFS servers often have better performance if you over-provision resources. When using a cloud-based VM for your NFS, it can be beneficial to provision more CPU, disk space, and RAM than required to store your artifacts.
- For integration between Anzo applications, the Anzo service account must have read and write access to the NFS. In addition, it is important to set the Anzo account User ID (UID) and Group ID (GID) to **1000** so that the owner of files that are written to the shared file store is UID 1000. For more information about the user account requirements, see Anzo Service Account [Requirements](#page-18-0).

#### **Note**

If you are unable to map the Anzo service account UID and GID to 1000, you can modify **anonuid** and **anongid** in the NFS server export table to map all requests to 1000. To do so, add the following line to

#### /etc/exports on the NFS server:

```
<mount_point> *(insecure,rw,sync,no_root_squash) x.x.x.x(rw,all_
squash,anonuid=1000,anongid=1000
```
## For example:

```
/global/nfs/data *(insecure,rw,sync,no_root_squash) x.x.x.x(rw,all_
squash,anonuid=1000,anongid=1000)
```
#### **Related Topics**

[Deploying](#page-15-0) Anzo [Connecting](#page-729-1) to a File Store Deploying a Static [AnzoGraph](#page-34-0) Cluster Deploying a Static Anzo [Unstructured](#page-67-0) Cluster Using K8s for Dynamic [Deployments](#page-88-0) of Anzo Components

# <span id="page-34-0"></span>**Deploying a Static AnzoGraph Cluster**

The topics in this section provide instructions for deploying a static AnzoGraph cluster. This section includes the hardware and software requirements for AnzoGraph host servers, provides guidelines for sizing a cluster, and gives instructions for installing, upgrading, and uninstalling AnzoGraph.

## **Tip**

For instructions on setting up Kubernetes infrastructure so that AnzoGraph clusters can be launched ondemand, see Using K8s for Dynamic [Deployments](#page-88-0) of Anzo Components.

- AnzoGraph [Requirements](#page-34-1)
- Sizing Guidelines for [In-Memory](#page-40-0) Storage
- Sizing Guidelines for [Disk-Based](#page-47-0) Storage (Preview)
- Installing [AnzoGraph](#page-48-0)
- Upgrading [AnzoGraph](#page-65-0)
- <span id="page-34-1"></span>• [Uninstalling](#page-66-0) AnzoGraph

## **AnzoGraph Requirements**

This topic lists the minimum requirements and recommendations to follow for setting up static AnzoGraph host servers and cluster environments.

- Hardware [Requirements](#page-34-2)
- Software [Requirements](#page-37-0)
- <span id="page-34-2"></span>• Firewall [Requirements](#page-39-0)

## **Hardware Requirements**

The following guidelines apply to individual AnzoGraph servers. Your Cambridge Semantics Customer Success manager can help you identify an overall AnzoGraph deployment configuration that is appropriate for your solution and use cases.

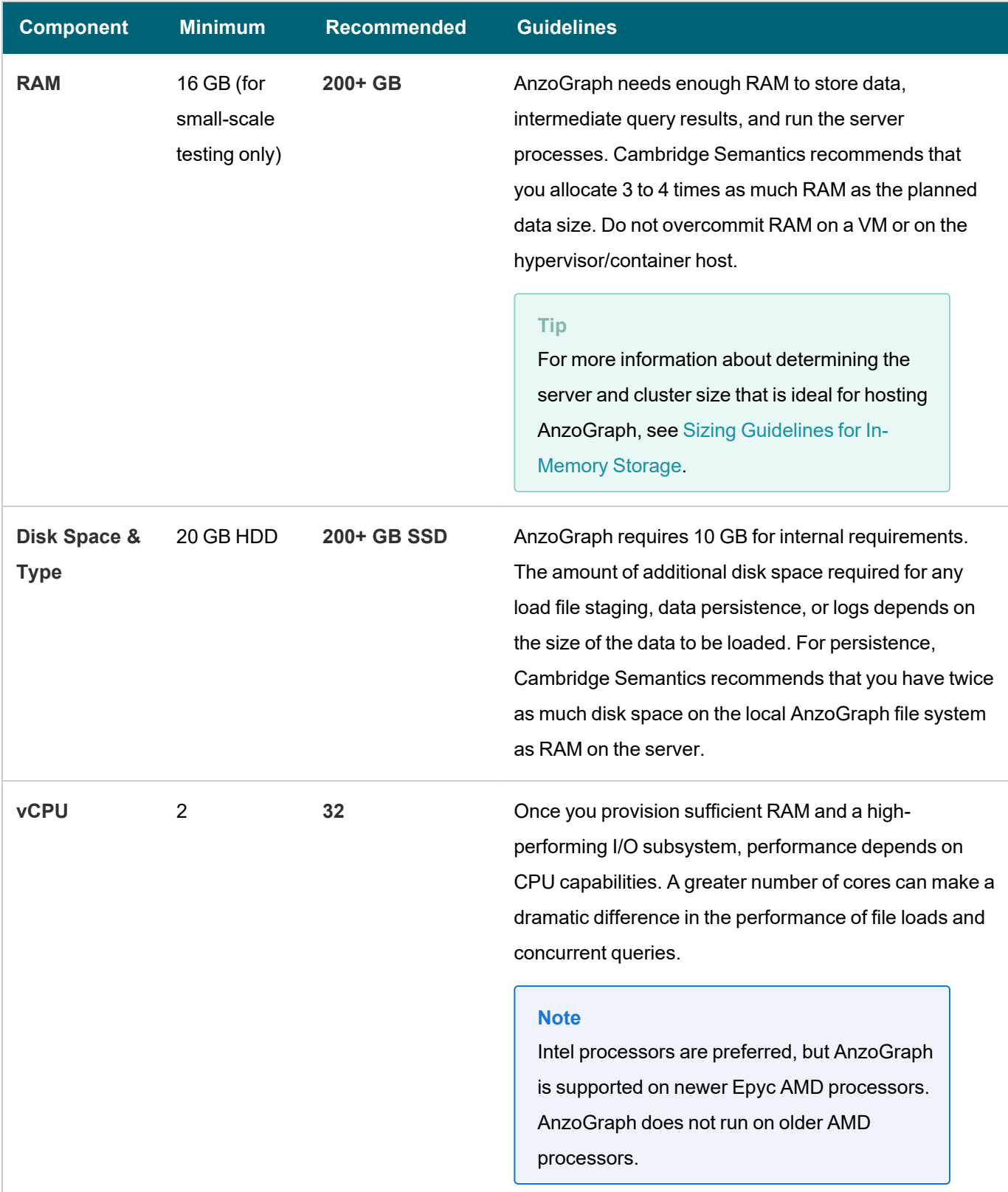
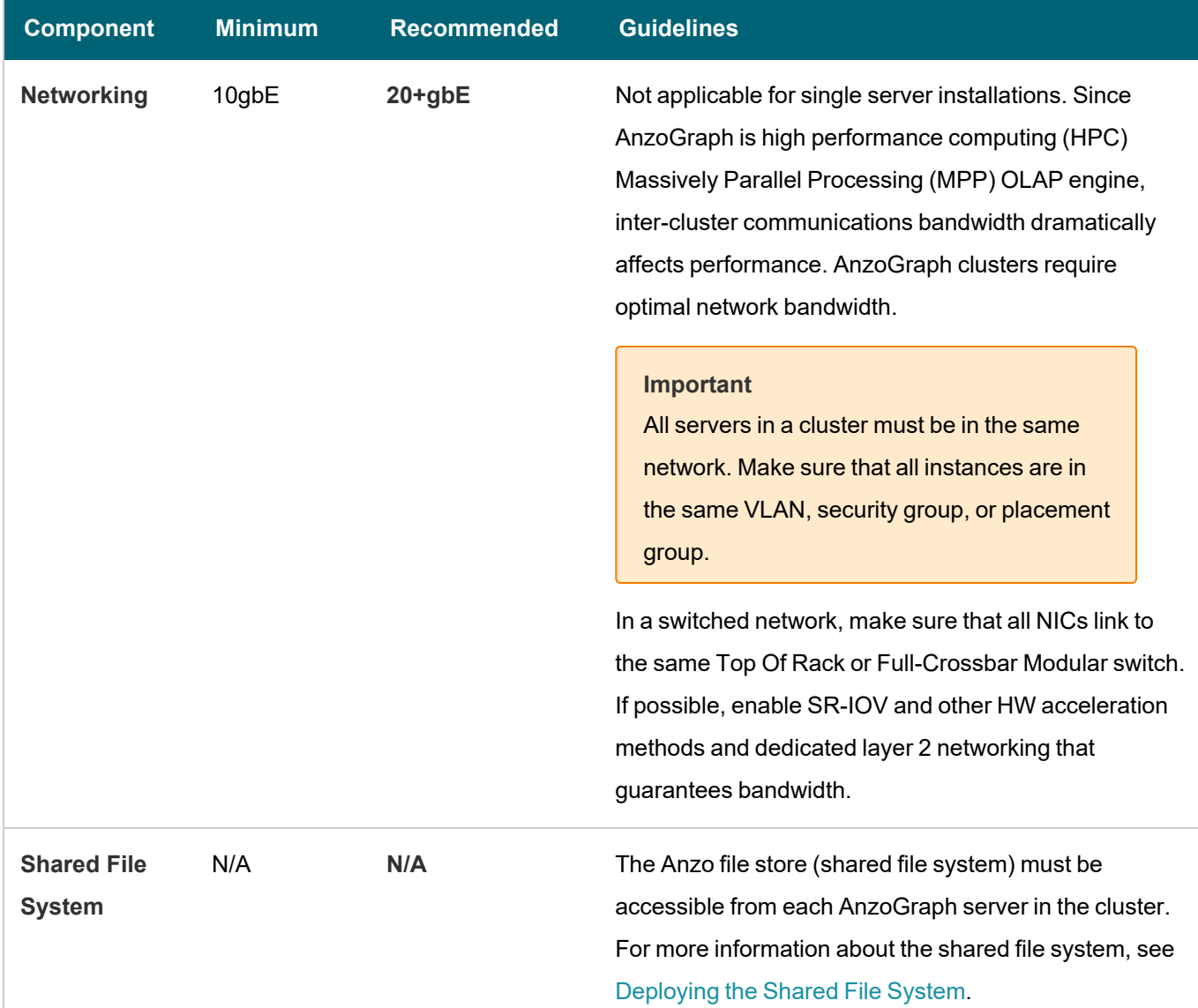

# **Clusters and Virtual Environments**

AnzoGraph requires that all elements of the infrastructure provide the same quality of service (QoS). Do not run AnzoGraph on the same server as any other software, including anti-virus software, except when in single-server mode and with an expectation of lowered performance. Providing the same QoS is especially important when using AnzoGraph in a clustered configuration. If any of the servers in the cluster perform additional processing, the cluster becomes unbalanced and may perform poorly. A single poor performing server degrades the other servers to the same performance level. **All nodes require the same hardware specification and configuration**. Also use static IP addresses or make sure that DHCP leases are persistent.

To ensure the maximum and most reliable QoS for CPU, memory, and network bandwidth, do not co-locate other virtual machines or containers (such as Docker containers) on the same hypervisor or container host. For hypervisormanaged VMs, configure the hypervisor to reserve the available memory for the AnzoGraph server. For clusters,

make sure there is enough physical RAM to support all of the AnzoGraph servers, and reserve the memory via the hypervisor.

In addition, running memory compacting services such as Kernel Same-page Merging (KSM) impacts CPU QoS significantly and does not benefit AnzoGraph. Live migrations also impact the performance of VMs while they get migrated. While live migration can provide value for planned host maintenance, AnzoGraph performance may be impacted if live migrations occur frequently. For more information about Kernel Same-page Merging, see [https://en.wikipedia.org/wiki/Kernel\\_same-page\\_merging](https://en.wikipedia.org/wiki/Kernel_same-page_merging).

#### **Tip**

Advanced configurations may benefit from CPU pinning on the hypervisor host and disabling CPU hyperthreading. For more information about CPU pinning, see [https://en.wikipedia.org/wiki/Processor\\_affinity](https://en.wikipedia.org/wiki/Processor_affinity). For information about hyper-threading, see <https://en.wikipedia.org/wiki/Hyper-threading>.

Cambridge Semantics can provide benchmarks to establish relative cluster performance metrics and validate the environment.

## **Software Requirements**

The table below lists the software requirements for AnzoGraph servers. Instructions for installing each of the required software components are included in the AnzoGraph installation instructions. See Deploying a Static [AnzoGraph](#page-34-0) [Cluster](#page-34-0) for more information.

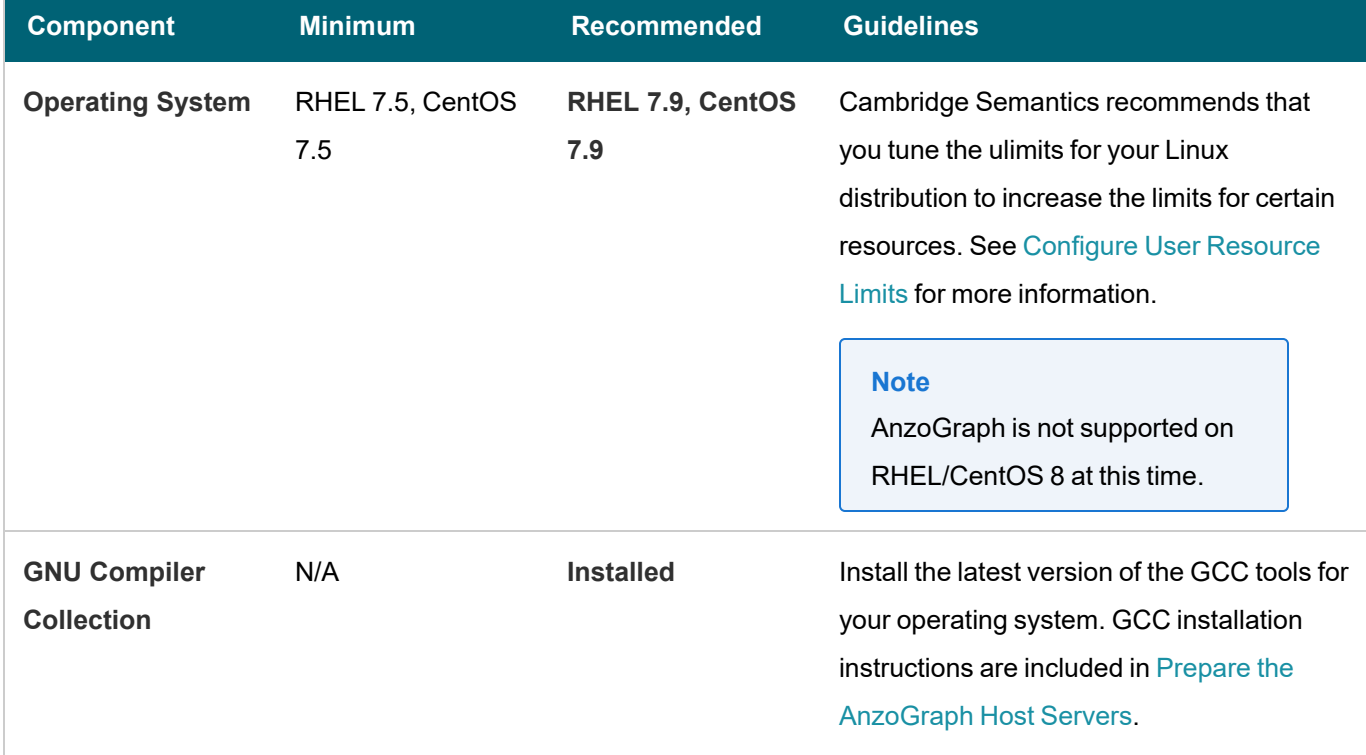

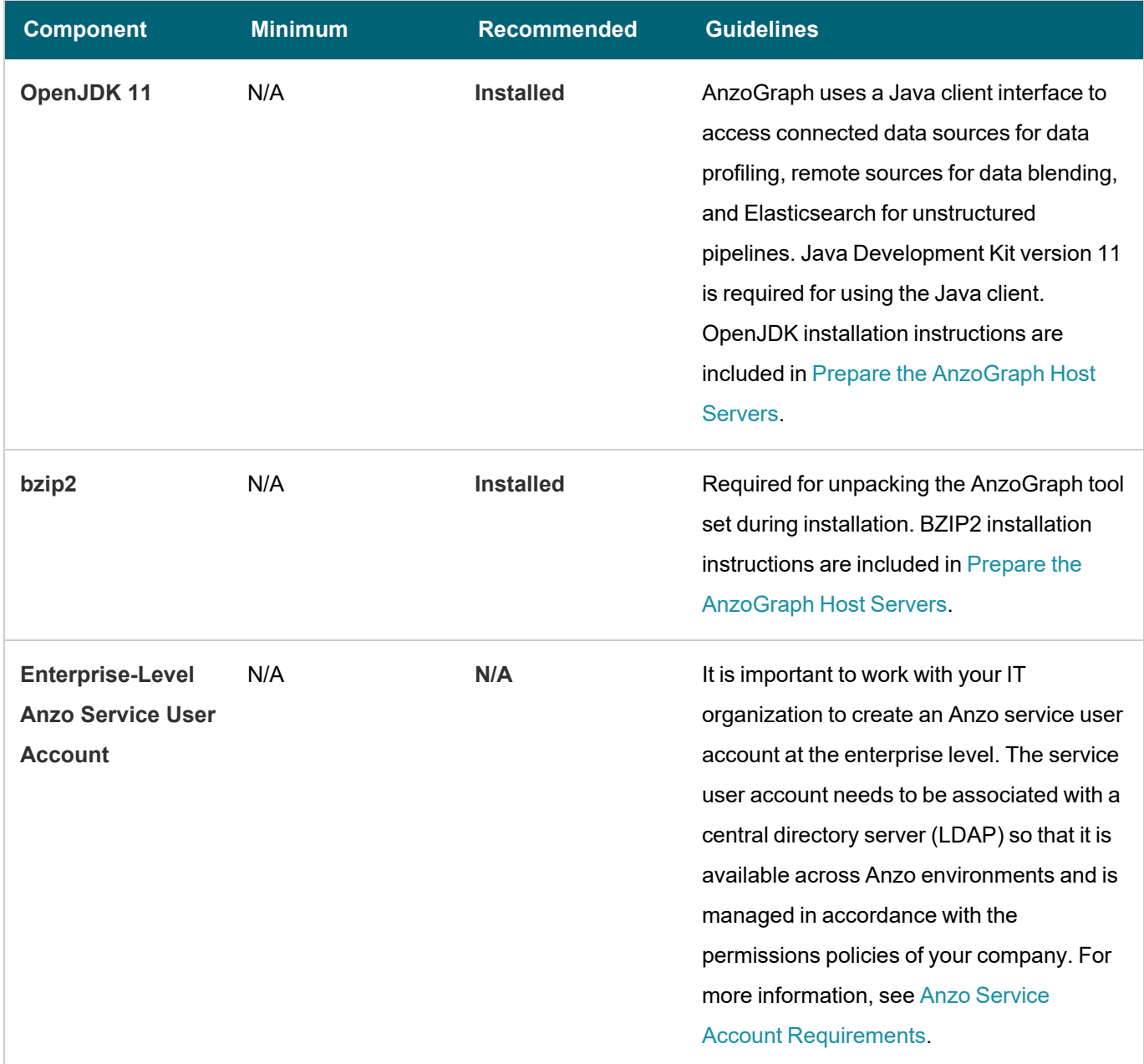

 $\frac{1}{2}$ 

# **Optional Software**

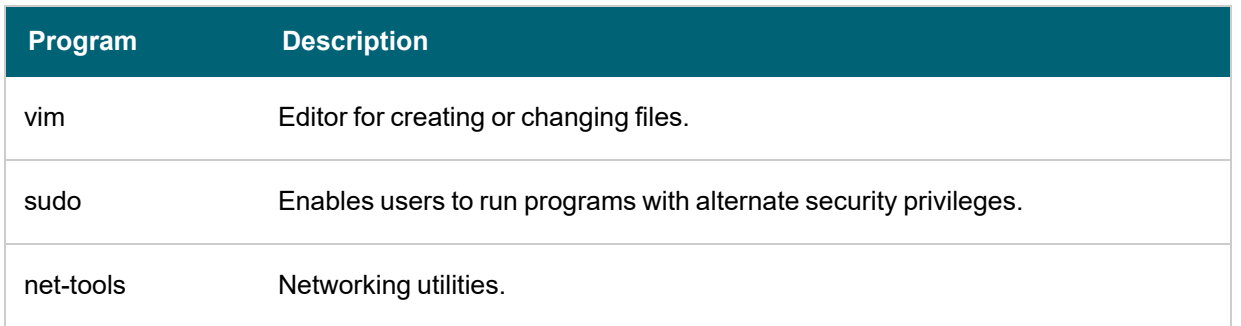

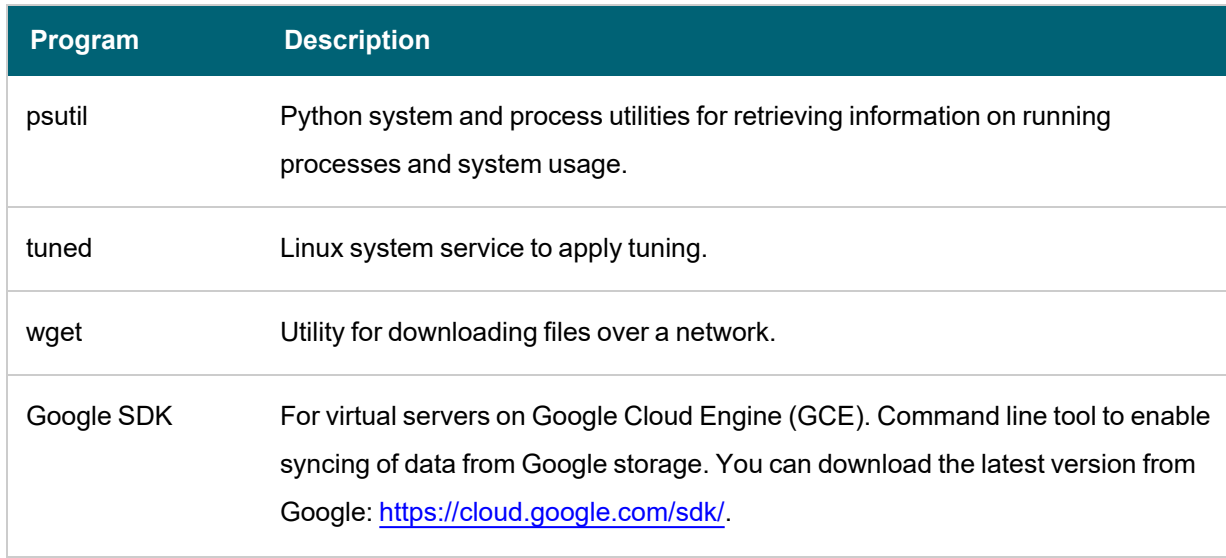

# **Firewall Requirements**

AnzoGraph servers communicate via TCP/IP sockets. AnzoGraph communicates with Anzo via the secure, encrypted, gRPC-based Anzo protocol. Since AnzoGraph is SPARQL-compliant, you also have the option to use standard SPARQL HTTP/S protocol for communication.

#### **Important**

For AnzoGraph clusters, all servers in the cluster must be in the same network. Make sure that all instances are in the same VLAN, security group, or placement group.

Open the TCP ports listed in the table below. This image shows a visual representation of the communication ports:

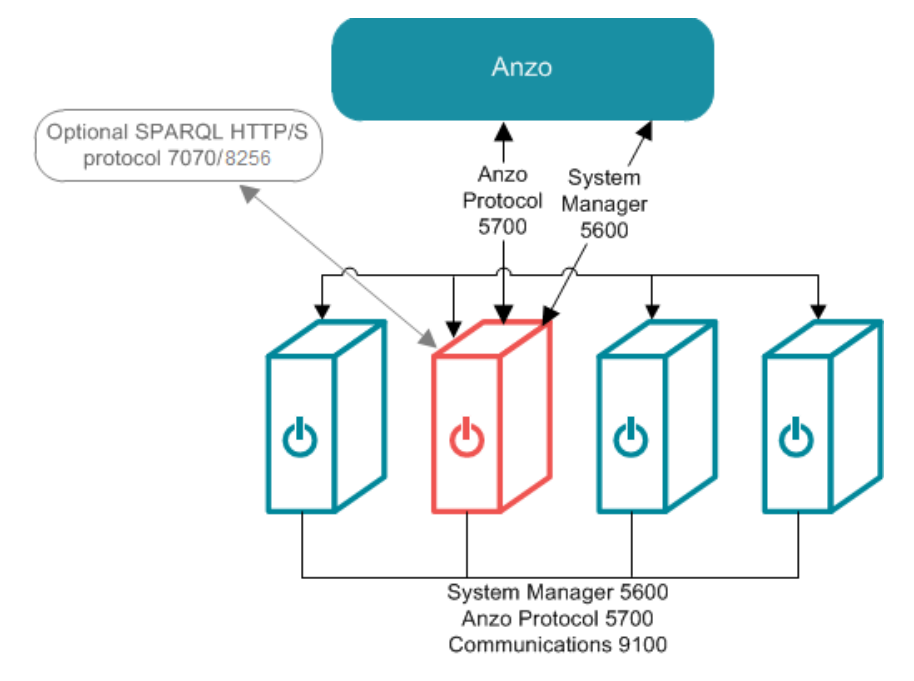

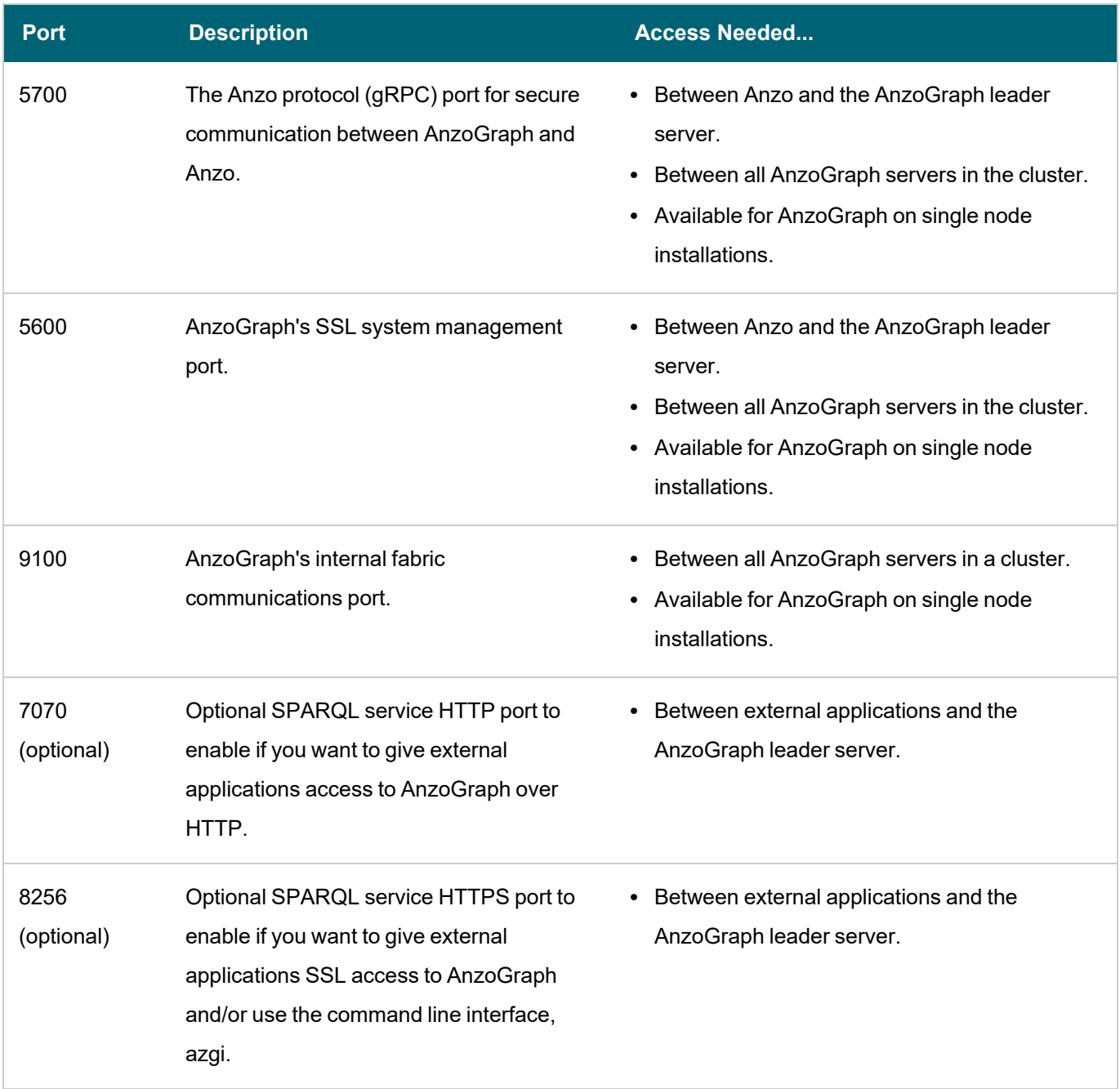

# **Related Topics**

Sizing Guidelines for [In-Memory](#page-40-0) Storage Sizing Guidelines for [Disk-Based](#page-47-0) Storage (Preview) Installing [AnzoGraph](#page-48-0)

# <span id="page-40-0"></span>**Sizing Guidelines for In-Memory Storage**

This topic provides guidance on determining the server and cluster size that is ideal for hosting AnzoGraph, depending on the characteristics of your data.

- Memory Sizing [Guidelines](#page-41-0)
- Analyzing Data [Characteristics](#page-44-0) in Load Files
- <span id="page-41-0"></span>• Cluster Sizing [Guidelines](#page-46-0)

### **Memory Sizing Guidelines**

Since AnzoGraph is a high-performance, in-memory database, it is important to consider the amount of memory needed to store the data that you plan to load. Estimating the amount of memory your workload requires can help you decide what size server to use and whether to use multiple servers. The sections below describe the key points to consider about memory usage and AnzoGraph.

- Data at rest should remain below 50% of the total [memory](#page-41-1)
- [AnzoGraph](#page-41-2) reserves 20% of the memory for the OS
- [Memory](#page-41-3) usage can be high during loads
- <span id="page-41-1"></span>• Memory usage depends on data [characteristics](#page-41-4)

### **Data at rest should remain below 50% of the total memory**

The data loaded into memory should not consume more than 50% of the total available memory on the instance or across a cluster. **Ideally, the data at rest should use only 25%-30% of the available memory** because query processing and intermediate results can temporarily consume a very large amount of RAM.

#### <span id="page-41-2"></span>**AnzoGraph reserves 20% of the memory for the OS**

To avoid unexpected shutdowns by the Linux operating system, the default AnzoGraph configuration leaves 20% of memory available for the OS; AnzoGraph will not use more than 80% of the total available memory. Account for this memory buffer in sizing calculations.

## <span id="page-41-3"></span>**Memory usage can be high during loads**

During the load streaming process, before duplicates are pruned and triples are moved to their final storage blocks, memory usage temporarily increases and potentially doubles, particularly if the data includes many string values.

### <span id="page-41-4"></span>**Memory usage depends on data characteristics**

Memory usage varies significantly depending on the makeup of the data, such as the data types and sizes of literal values, and the complexity of the queries that you run. Triple storage ranges anywhere from 12 bytes per triple to 1 megabyte for a triple that stores pages of text from an unstructured document. For example:

• Triples with integer objects like the following example require about 16 bytes to store in memory.

<http://csi.com/resource/person1> <http://csi.com/resource/age> 50

• Triples made up of URIs like the following example require about 18 bytes to store in memory.

```
<http://csi.com/resource/person1> <http://csi.com/resource/friend>
<http://csi.com/resource/person100>
```
• Triples with user-defined data types (UDTs) like the following example also require about 18 bytes to store in memory.

<http://csi.com/resource/person1> <http://csi.com/resource/height> "5'8""^^height

• Triples with dateTime values like the following example require about 20 bytes to store in memory.

```
<http://www.wikidata.org/entity/Q65949130>
<http://www.wikidata.org/prop/direct/P585>
"1995-01-01T00:00:00Z"^^<http://www.w3.org/2001/XMLSchema#dateTime> .
```
• Triples with long strings like the following example require about 700 bytes to store in memory.

```
<http://dbpedia.org/resource/Keanu_Reeves> <http://dbpedia.org/ontology/abstract>
"Keanu Charles Reeves
(/keɪˈɑːnuː/ kay-AH-noo; born September 2, 1964) is a Canadian actor, producer,
director and musician.
Reeves is best known for his acting career, beginning in 1985 and spanning more than
three decades.
He gained fame for his starring role performances in several blockbuster films
including comedies
from the Bill and Ted franchise (1989–1991), action thrillers Point Break (1991) and
Speed (1994),
and the science fiction-action trilogy The Matrix (1999–2003). He has also appeared in
dramatic
films such as Dangerous Liaisons (1988), My Own Private Idaho (1991), and Little
Buddha (1993),
as well as the romantic horror Bram Stoker's Dracula (1992)."
```
The table below provides estimates for the number of triples that you can load and query with commonly configured amounts of available RAM. The table also lists the number of triples that could be stored if a data set comprised the example triples above.

#### **Note**

The examples below show the number of triples at rest and consider that the data should not consume more than 50% of the available RAM.

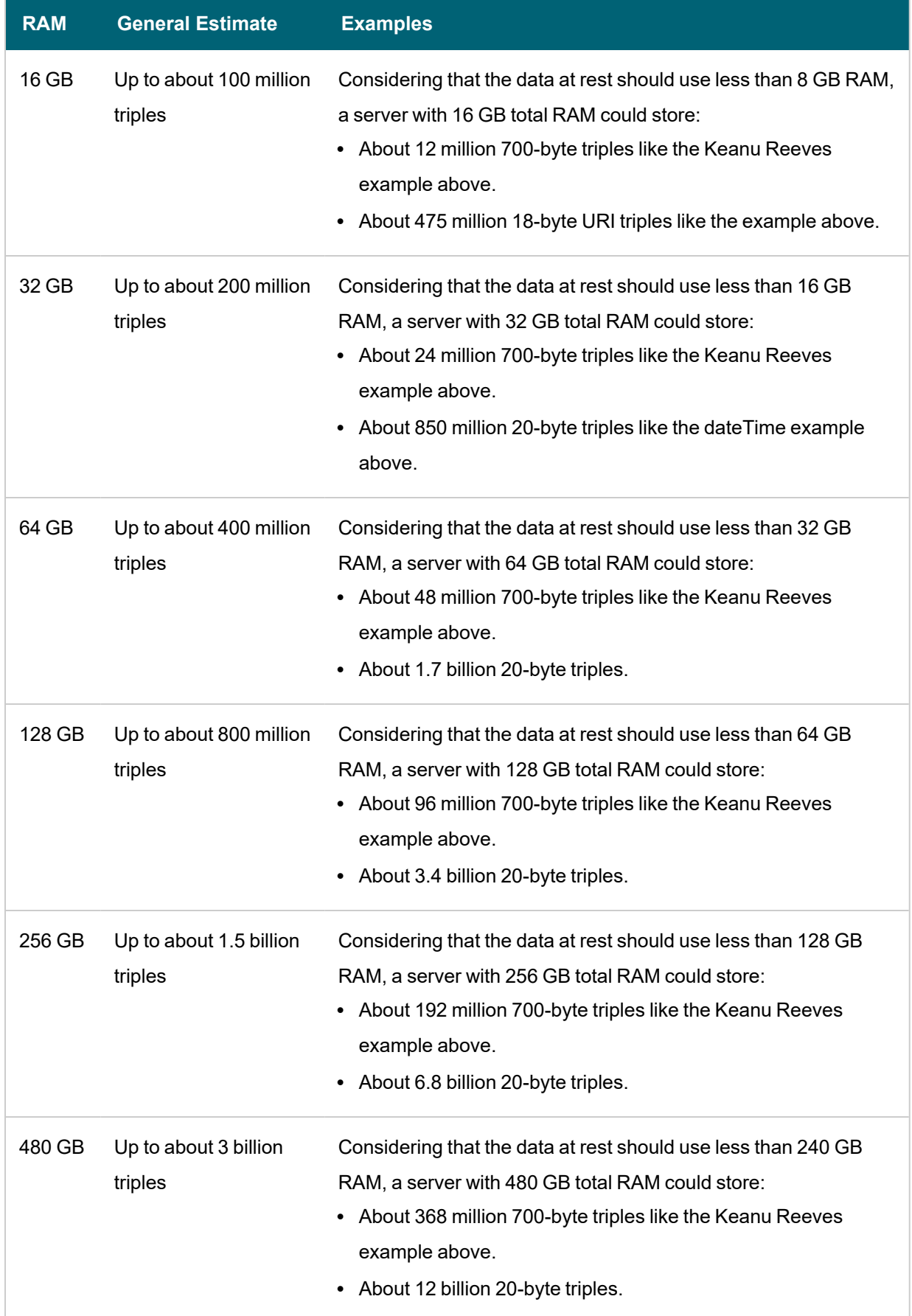

 $\frac{1}{2}$ 

## <span id="page-44-0"></span>**Analyzing Data Characteristics in Load Files**

AnzoGraph enables you to perform pre-load analysis on file-based linked data sets without actually loading the data into memory. You can use this method to run statistical queries, such as counting the number of triples or returning a list of the unique subjects and predicates. Performing a "dry run" of a data load enables you to analyze data set characteristics to help with tasks such as memory sizing. Since the data remains on disk, you can use this method to capture statistics about a large data set without having to deploy an AnzoGraph cluster that has enough memory to store all of the data.

## **Important Considerations for Analyzing Load Files**

- Since AnzoGraph scans the files on disk, queries run much slower than they do when run against data in memory. Consider performance when deciding how many files to query at once and how complex to make the queries.
- Though the pre-load feature does not use memory for storing data, queries that you run against files do consume memory. The server must have sufficient memory available to use for these intermediate query results.
- Unlike loads into the database, pre-load analysis does not prune duplicate triples. Statistics returned for load file queries may differ somewhat from the statistics returned after the data is loaded.

## **Analysis Query Syntax**

Use the following query syntax to analyze load files :

```
SELECT <expression>
FROM EXTERNAL <URI>
[ FROM EXTERNAL <URI> ]
WHERE { \langletriple patterns> }
```
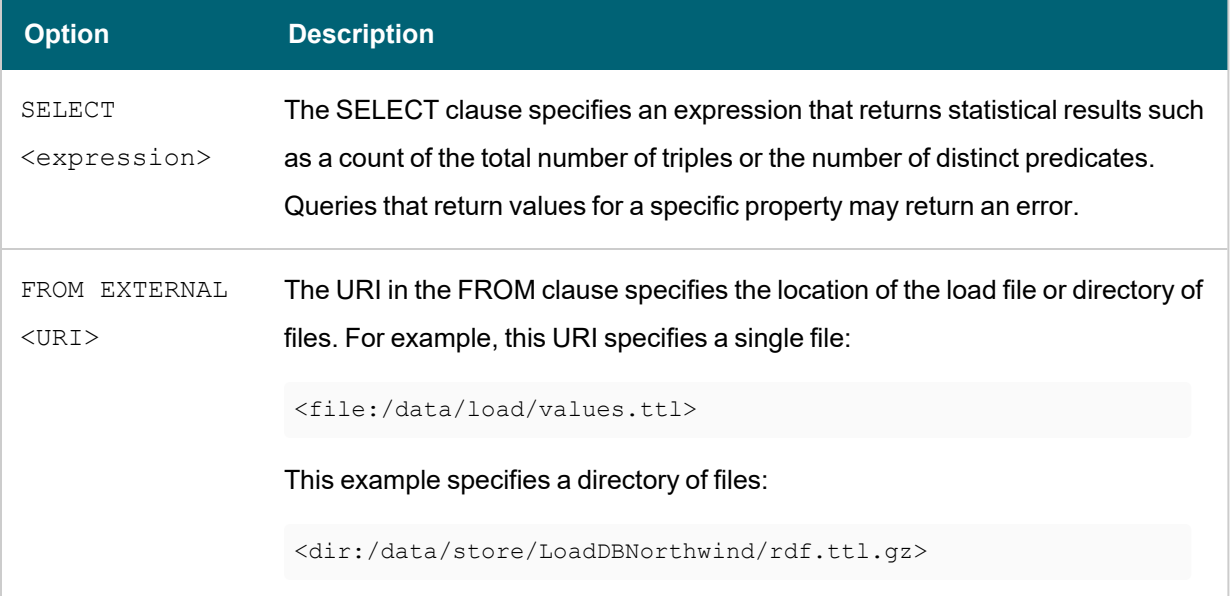

For example, the following query analyzes the files in the rdf.ttl.gz directory for an FLDS. The query counts the total number of triples in the files:

```
SELECT (count (*) as ?triples)
FROM EXTERNAL <dir:/nfs/data/store/LoadGHIB_f5886/rdf.ttl.gz>
WHERE { ?s ?p ?o . }
triples
-----------
```
143704445 1 rows

## **Assessing Memory Requirements Based on File Analysis**

Although the memory required to load and perform queries on specific data sets will vary based on the size and type of data contained in a data set as well as the type of queries run, you can still obtain a reasonable estimate for the amount of memory you will need to store data set by using the equation below:

total\_triples x avg\_triple\_size + total\_chars = size\_estimate(bytes)

Follow the steps below to calculate the values to use in the equation:

- 1. Count the total [number](#page-45-0) of triples in the files
- 2. [Determine](#page-45-1) the average triple size
- 3. Count the number of [characters](#page-46-1) for all strings
- <span id="page-45-0"></span>4. [Calculate](#page-46-2) the size estimate

### **Count the total number of triples in the files**

As shown in the example above, the following query counts the total number of triples in FLDS load files:

```
SELECT (count (*) as ?triples)
FROM EXTERNAL <dir:/nfs/data/store/LoadGHIB_f5886/rdf.ttl.gz>
WHERE { ?s ?p ?o . }
triples
-----------
143704445
```
<span id="page-45-1"></span>1 rows

### **Determine the average triple size**

The Memory usage depends on data [characteristics](#page-41-4) section above shows some example triples and their estimated size. If you are familiar with the data in the files, you may be able to determine the average size based on the examples. Otherwise, Cambridge Semantics recommends using 30 bytes as the average triple size.

## <span id="page-46-1"></span>**Count the number of characters for all strings**

For ASCII characters, AnzoGraph uses about 1-byte of memory to store each character. Counting the number of characters in the load files provides a good estimate of the number of bytes required to store the strings in your data.

```
SELECT (SUM(IF(DATATYPE(?o)=<http://www.w3.org/2001/XMLSchema#string>,
       (STRLEN(?o)), 0) as ?char count)
FROM EXTERNAL <URI>
WHERE {?s ?p ?o}
```
For example, the following query returns the number of characters in the strings for the FLDS referenced above:

```
SELECT (SUM(IF(DATATYPE(?o)=<http://www.w3.org/2001/XMLSchema#string>,
       (STRLEN(?o)),0)) as ?char_count)
FROM EXTERNAL <dir:/nfs/data/store/LoadGHIB_f5886/rdf.ttl.gz>
WHERE {?s ?p ?o}
char_count
```
------------ 684348190 1 rows

#### <span id="page-46-2"></span>**Calculate the size estimate**

Once you have counted the triples, determined the average triple size, and counted the characters, use the formula below to estimate the amount of memory needed to store the data at rest:

total\_triples x avg\_triple\_size + total\_chars = size\_estimate(bytes)

For example:

143,704,445 x 30 + 684,348,190 = 4,995,481,540 bytes

<span id="page-46-0"></span>This example FLDS requires roughly 5 GB of memory to store the data.

#### **Cluster Sizing Guidelines**

When your workload size requires using a cluster, do not create clusters with fewer than 4 nodes. When using a single node, data gets redistributed in memory without using the network. If you add 1 or 2 more nodes to create a 2- or 3 node cluster, data then gets distributed over the network. The CPU gain from the additional 1 or 2 nodes does not outweigh the performance degradation from the network. Using at least 4 nodes significantly reduces the network degradation and provides a near-linear performance benefit when compared to a single node.

#### **Related Topics**

AnzoGraph [Requirements](#page-34-1) Deploying a Static [AnzoGraph](#page-34-0) Cluster

# <span id="page-47-0"></span>**Sizing Guidelines for Disk-Based Storage (Preview)**

For fast performance and scalability, AnzoGraph stores all data in memory. If persistence is enabled, data is saved to disk as a backup and so that graphs are automatically reloaded into memory when AnzoGraph is restarted, but queries do not access the data on disk since all of the data is cached in memory. And accessing data in memory is much faster than retrieving data from disk.

When deploying large memory-optimized servers for fast query performance is not feasible, however, AnzoGraph can be configured to operate as a disk-based graph database. In this configuration (called "Paged Data"), data is loaded to AnzoGraph, converted to AnzoGraph's internal storage format, and persisted to disk without being retained in memory. Data is then paged into memory from disk as requested for analytic operations. For details about database operations in paged data mode, see Enabling Paged Data Mode [\(Preview\).](#page-866-0)

#### **Note**

The Paged Data feature is available as a **Preview** release in **2.3.x** versions of AnzoGraph, which means the implementation has recently been completed but is not yet thoroughly tested and could be unstable. The feature is available for trial usage, but Cambridge Semantics recommends that you do not rely on Preview features in production environments.

The table below lists the disk and memory sizing requirements and guidelines to follow if you are considering enabling disk-based storage.

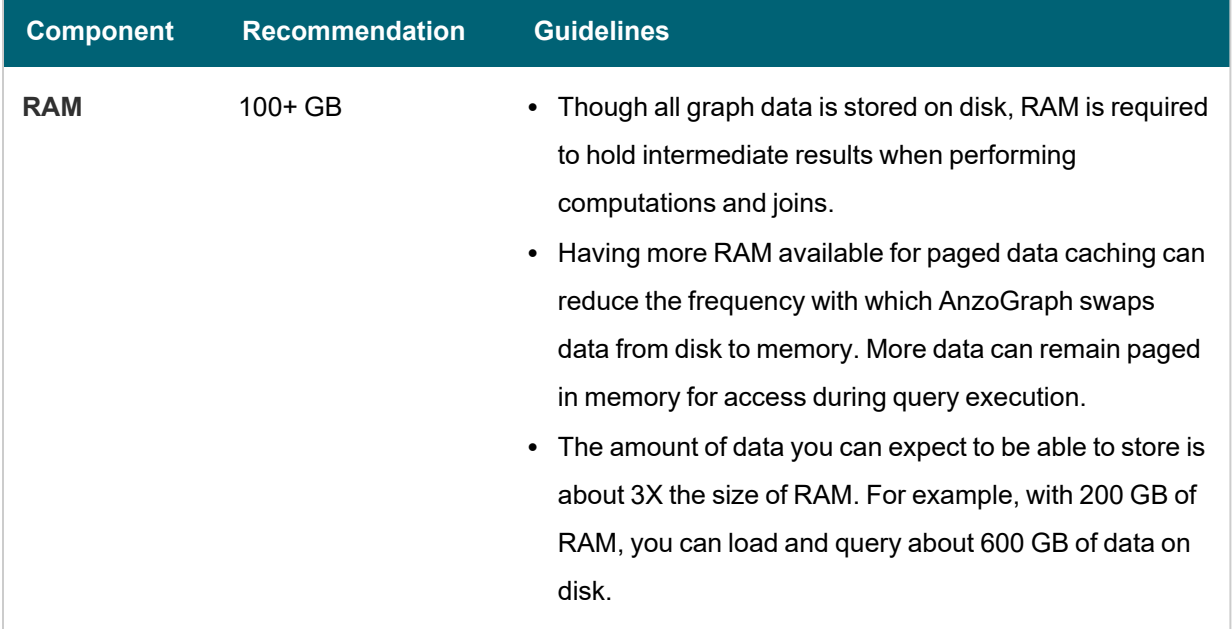

#### **Hardware Requirements**

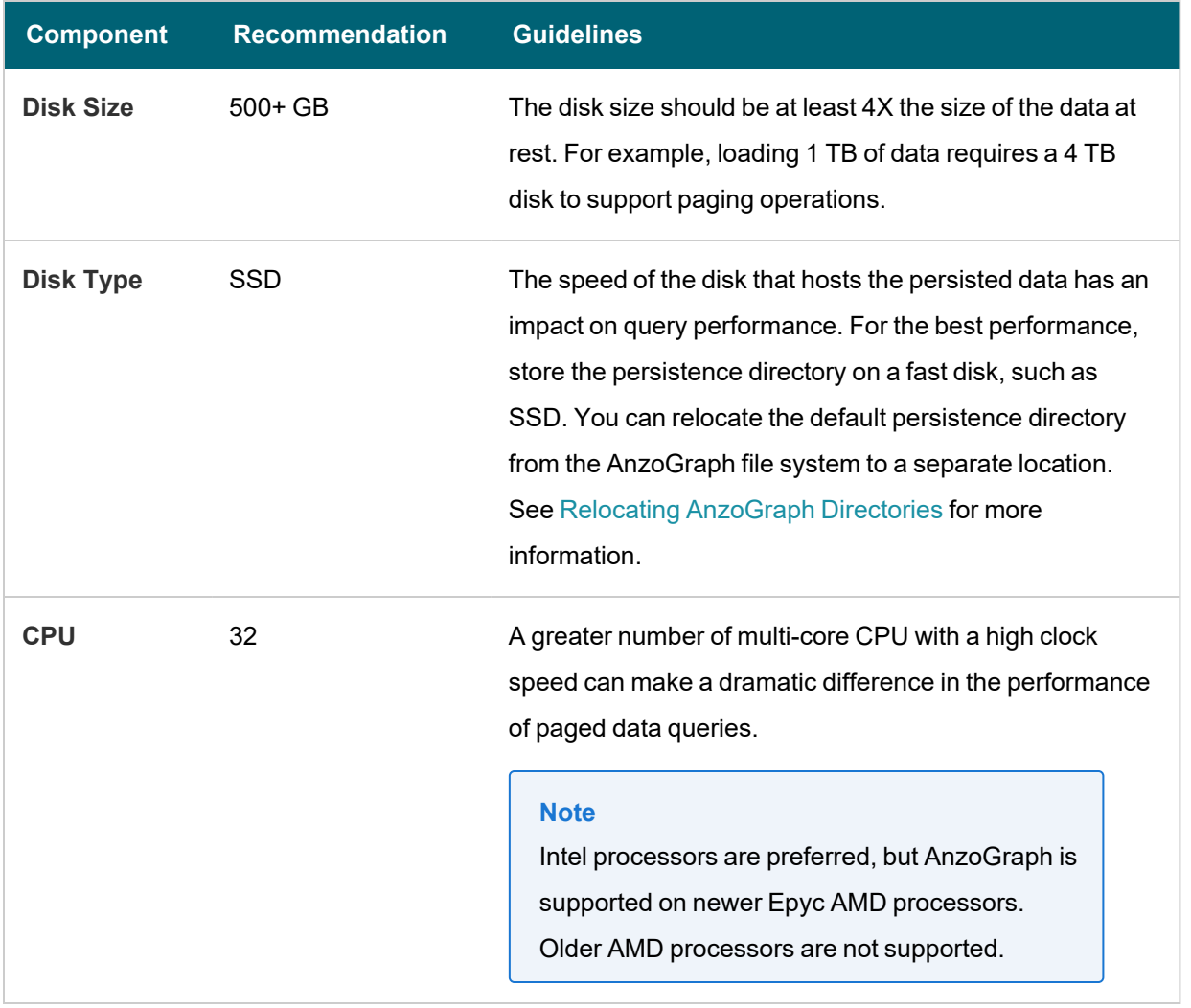

**Note For software and firewall requirements, see AnzoGraph [Requirements.](#page-34-1)** 

Ultimately, queries perform significantly slower when data is stored on disk versus in memory. If fast performance is a requirement, data should be stored in-memory, and configuring AnzoGraph for paged data operations should not be considered. For more information, see Enabling Paged Data Mode [\(Preview\).](#page-866-0)

# **Related Topics**

<span id="page-48-0"></span>AnzoGraph [Requirements](#page-34-1) Enabling Paged Data Mode [\(Preview\)](#page-866-0)

# **Installing AnzoGraph**

The topics in this section guide you through installing AnzoGraph on a single server or on multiple servers in a cluster. If you are installing AnzoGraph for the first time on a new host server, make sure that you complete each of the procedures below to perform the prerequisite configuration of the host servers, install the AnzoGraph software, and then complete the post-installation configuration and start the AnzoGraph services.

- 1. Prepare the [AnzoGraph](#page-49-0) Host Servers
- 2. Install [AnzoGraph](#page-52-0)
- <span id="page-49-0"></span>3. Complete the [Post-Installation](#page-56-0) Configuration

#### **Prepare the AnzoGraph Host Servers**

Before deploying AnzoGraph, follow the instructions below to install the required software packages on each AnzoGraph host server. In addition to listing the software dependencies, this topic also includes important information about configuring user resource limits, ensuring that AnzoGraph is installed as the appropriate user, and recording the cluster IP addresses that are needed during the install process.

**Tip** For information about host server requirements, see AnzoGraph [Requirements](#page-34-1).

- Install GNU Compiler [Collection](#page-49-1) (GCC)
- Install [BZIP2](#page-49-2)
- Install [OpenJDK](#page-50-1) 11
- [Configure](#page-50-0) User Resource Limits
- Unset Linux Proxy [Variables](#page-51-0)
- Use the Anzo Service User Account when Installing [AnzoGraph](#page-51-1)
- <span id="page-49-1"></span>• Note the IP [Addresses](#page-51-2) of the Cluster Servers

## **Install GNU Compiler Collection (GCC)**

AnzoGraph requires the latest version of the GCC tools for your operating system. Run the following command to install GCC:

sudo yum install gcc

#### **Note**

Specifically, AnzoGraph requires the **glibc**, **glibc-devel**, and **gcc-c++** libraries. Typically, when you install GCC by running yum install gcc, those libraries are included as part of the package. In rare cases, depending on the host server configuration, installing GCC excludes certain libraries. If AnzoGraph fails to start and you receive a "Compilation failed" message, it may indicate that some of the required libraries are missing. To install the missing libraries, run the following command:

sudo yum install glibc glibc-devel gcc-c++

### <span id="page-49-2"></span>**Install BZIP2**

BZIP2 is required for unpacking the AnzoGraph tool set during installation. Run the following command to install bzip2:

<span id="page-50-1"></span>sudo yum install bzip2

# **Install OpenJDK 11**

AnzoGraph uses a Java client interface, called the Graph Data Interface (GDI), to access Data Sources when Data Source Profiling is performed or when data from remote endpoints is blended into Graphmarts. AnzoGraph also uses the Java client to communicate with Elasticsearch when Anzo Unstructured Graphmarts are deployed. Java Development Kit version 11 is required for using the Java client. Follow the instructions below to install OpenJDK **on all servers in the cluster**.

1. Run the following command to install OpenJDK 11:

sudo yum install java-11-openjdk

#### **Note**

Do not set the \$JAVA HOME variable to use the JDK installation at this time. AnzoGraph's system management daemon requires JAVA\_HOME, and it is set as part of the post-installation configuration (Complete the [Post-Installation](#page-56-0) Configuration). In addition, the Java plugin is deployed after AnzoGraph is installed.

2. If your organization uses Anzo Unstructured, test the connection between the AnzoGraph server and Elasticsearch. Make sure that Elasticsearch is running and then run the following telnet command:

telnet <Elasticsearch server IP> <port>

By default, the port range for Elasticsearch requests (http.port) is 9200-9300. If port 9200 is not available when Elasticsearch is started, Elasticsearch tries 9201 and so on until it finds an accessible port. Specify the HTTP request port that Elasticsearch is using.

<span id="page-50-0"></span>For more information about the Graph Data Interface, see Blending Data from Remote Sources [\(Preview\)](#page-447-0).

### **Configure User Resource Limits**

Cambridge Semantics recommends that you tune the user resource limits (ulimits) for your Linux distribution to increase the limits for the following resources. Tune ulimits on all servers in the cluster.

- <sup>l</sup> Increase the **open files (nofile)** limit to at least **4096**.
- **-** Increase the limit for the following resources to infinity:
	- $\circ$  address space (as)
	- <sup>o</sup> CPU time (cpu)
	- <sup>o</sup> file locks (locks)
	- <sup>o</sup> file size (fsize)
- $\circ$  max memory size (memlock)
- <sup>o</sup> max user processes (nproc)

To view the current ulimits, run  $\text{ulimit}$   $-a$ . To permanently change ulimits, modify the

/etc/security/limits.conf file. For more information, see How to set ulimit [values](https://access.redhat.com/solutions/61334) in the RHEL support documentation.

#### **Note**

Typically, as part of post-installation configuration, systemd services are set up to start and stop the AnzoGraph processes. When systemd starts a process, however, it uses the limits that are defined in the systemd service rather than the limits in /etc/security/limits.conf. In addition to changing the ulimits in limits.conf, it is important to set the limits in the AnzoGraph system management service. The service file contents shown in Configure the AnzoGraph System [Management](#page-61-0) Service includes the recommended ulimit settings.

## <span id="page-51-0"></span>**Unset Linux Proxy Variables**

Make sure that the Linux environment variables **http\_proxy** and **https\_proxy** are not set on the servers. The Anzo gRPC protocol cannot make connections to the database when proxies are enabled.

# <span id="page-51-1"></span>**Use the Anzo Service User Account when Installing AnzoGraph**

#### **Important**

Because AnzoGraph offers features such as user-defined extensions, it is not secure software certified and should not be installed or run as the root user. In addition, since AnzoGraph accesses the data that Anzo writes on the shared file store, it is important to install and run AnzoGraph with the same service account that runs Anzo. For more information, see Anzo Service Account [Requirements](#page-18-0).

#### <span id="page-51-2"></span>**Note the IP Addresses of the Cluster Servers**

If you are installing AnzoGraph in a clustered setup, make note of the IP addresses for each of the servers in the cluster. The installation wizard will prompt you to enter the IP addresses during the installation. In addition, choose one server to be the leader server.

Once all of the prerequisites are in place, proceed to Install [AnzoGraph](#page-52-0) for instructions on installing AnzoGraph.

## **Related Topics**

AnzoGraph [Requirements](#page-34-1) Install [AnzoGraph](#page-52-0)

#### <span id="page-52-0"></span>**Install AnzoGraph**

This topic provides instructions for using the installer to install AnzoGraph on a single server or cluster. Before installing AnzoGraph, make sure that the prerequisites are configured. See Prepare the [AnzoGraph](#page-49-0) Host Servers for details.

- Installing [AnzoGraph](#page-52-1) on a Single Server
- <span id="page-52-1"></span>• Installing [AnzoGraph](#page-53-0) on a Cluster

#### **Installing AnzoGraph on a Single Server**

Follow the instructions below to install AnzoGraph on a single server.

**Important** Complete the following steps as the Anzo service user.

1. If necessary, run the following command to become the Anzo service user:

su <name>

Where *name* is the name of the service user. For example:

su anzo

2. If necessary, run the following command to make the AnzoGraph installation script executable:

chmod +x <script\_name>

3. Run the following command to start the installation wizard:

```
./<script_name>
```
The script unpacks the JRE and then waits for input before starting the installation.

- 4. Press **Enter** to proceed with the installation. The wizard displays the AnzoGraph license agreement.
- 5. Review the license agreement. Press **Enter** to scroll through the terms. At the end of the agreement, type **1** to accept the terms or type **2** to disagree and stop the installation.
- 6. The wizard prompts you to specify which components to install. Specify **1** (AnzoGraph) and press **Enter**.
- 7. Specify the path and directory for the AnzoGraph installation. Press **Enter** to accept the default installation path or type an alternate path and then press **Enter**.
- 8. At the server installation type prompt, accept the default option **1** (**Standalone**) and press **Enter**.
- 9. Indicate whether this installation is for use with Anzo. Press **Enter** for **Yes**. Answering yes configures AnzoGraph to use the settings that are optimal for Anzo. Answering no configures the settings that are optimal for AnzoGraph standalone use.
- 10. Set up the AnzoGraph admin user. Type a username to use for authentication. Anzo will use this username to connect to AnzoGraph. Then press **Enter**.
- 11. Type a password for the Anzo username and press **Enter**.

#### **Note**

Some special characters, such as \$ and \*, are treated as parameters in bash. When typing a password, avoid or escape special characters to remove their special meaning to the command line. For more information, see [Quoting](https://tiswww.case.edu/php/chet/bash/bashref.html#Quoting) in the Bash Reference Manual.

12. Configure any additional AnzoGraph settings. If Cambridge Semantics Support provided custom settings to use for your configuration, type the supplied values and then press **Enter**.

#### **Tip**

The AnzoGraph CLI, **azgi**, makes an SSL connection to AnzoGraph on the SPARQL HTTPS port. SSL protocol is disabled by default, however. If you want to be able to use azgi, you can enable SSL protocol by specifying the following value in this prompt: enable ssl protocol=true. Note that enabling SSL protocol also makes the HTTPS port available to external applications. You may want to check that firewall rules are in place to block external access before enabling SSL protocol. For azgi usage information, see Using the [AnzoGraph](#page-853-0) CLI.

13. The wizard extracts the AnzoGraph files and completes the installation. Proceed to Complete the [Post-Install](#page-56-0)ation [Configuration](#page-56-0) to complete the initial configuration and start the database.

#### <span id="page-53-0"></span>**Installing AnzoGraph on a Cluster**

Follow the instructions in this section to install AnzoGraph on multiple servers in a cluster. There are two steps in the process:

- 1. Install [AnzoGraph](#page-53-1) on the Compute Servers
- <span id="page-53-1"></span>2. Install [AnzoGraph](#page-54-0) on the Leader Server

#### **Install AnzoGraph on the Compute Servers**

Follow the instructions below to install AnzoGraph on each compute server.

**Important** Complete the following steps as the Anzo service user.

1. If necessary, run the following command to become the Anzo service user:

su <name>

Where <name> is the name of the service user. For example:

su anzo

2. If necessary, run the following command to make the AnzoGraph installation script executable:

chmod +x <script\_name>

3. Run the following command to start the installation wizard:

./<script\_name>

The script unpacks the JRE and then waits for input before starting the installation.

- 4. Press **Enter** to proceed with the installation. The wizard displays the AnzoGraph license agreement.
- 5. Review the license agreement. Press **Enter** to scroll through the terms. At the end of the agreement, type **1** to accept the terms or type **2** to disagree and stop the installation.
- 6. The wizard prompts you to specify which components to install. Specify **1** (AnzoGraph) and press **Enter**.
- 7. Specify the path and directory for the AnzoGraph installation. Specify the same location on each server. Press **Enter** to accept the default installation path or type an alternate path and then press **Enter**.
- 8. At the server installation type prompt, specify option **3** (**Cluster Compute**) and press **Enter**.
- 9. Indicate whether this installation is for use with Anzo. Press **Enter** for **Yes**. Answering yes configures AnzoGraph to use the settings that are optimal for Anzo. Answering no configures the settings that are optimal for AnzoGraph standalone use.
- 10. Type a comma-separated list of the IP addresses for each server in the cluster. Type the leader server IP address first, followed by each compute IP address. For example, on a cluster with 4 servers where 192.168.2.1 is the leader server:

192.168.2.1,192.168.2.2,192.168.2.3,192.168.2.4

#### **Important**

Make sure that you enter this value exactly the same, with IP addresses in the same order, during the installation on each server.

- 11. After typing the list of IP addresses, press **Enter**. The wizard extracts the AnzoGraph files and completes the installation.
- <span id="page-54-0"></span>12. Repeat the steps above to install [AnzoGraph](#page-54-0) on each compute server. Then proceed to Install AnzoGraph on the [Leader](#page-54-0) Server below.

## **Install AnzoGraph on the Leader Server**

Follow the instructions below to install AnzoGraph on the leader server.

**Important** Complete the steps below as the Anzo service user.

1. If necessary, run the following command to become the Anzo service user:

# su <name>

Where <name> is the name of the service user. For example:

# su anzo

2. If necessary, run the following command to make the AnzoGraph installation script executable:

chmod +x <script\_name>

3. Run the following command to start the installation wizard:

./<script\_name>

The script unpacks the JRE and then waits for input before starting the installation.

- 4. Press **Enter** to proceed with the installation. The wizard displays the AnzoGraph license agreement.
- 5. Review the license agreement. Press **Enter** to scroll through the terms. At the end of the agreement, type **1** to accept the terms or type **2** to disagree and stop the installation.
- 6. The wizard prompts you to specify which components to install. Specify **1** (AnzoGraph) and press **Enter**.
- 7. Specify the path and directory for the AnzoGraph installation. Specify the same location as the compute server installations. Press **Enter** to accept the default installation path or type an alternate path and then press **Enter**.
- 8. At the server installation type prompt, specify option **2** (**Cluster Leader**) and press **Enter**.
- 9. Indicate whether this installation is for use with Anzo. Press **Enter** for **Yes**. Answering yes configures AnzoGraph to use the settings that are optimal for Anzo. Answering no configures the settings that are optimal for AnzoGraph standalone use.
- 10. Set up the AnzoGraph admin user. Type a username to use for authentication. Anzo will use this username to connect to AnzoGraph. Then press **Enter**.
- 11. Type a password for the Anzo username and press **Enter**.

#### **Note**

Some special characters, such as \$ and \*, are treated as parameters in bash. When typing a password, avoid or escape special characters to remove their special meaning to the command line. For more information, see [Quoting](https://tiswww.case.edu/php/chet/bash/bashref.html#Quoting) in the Bash Reference Manual.

12. Type a comma-separated list of the IP addresses for each server in the cluster. Type the leader server IP address first, followed by each compute IP address. For example, on a cluster with 4 servers where 192.168.2.1 is the leader server:

192.168.2.1,192.168.2.2,192.168.2.3,192.168.2.4

#### **Important**

Make sure that you enter this value exactly the same, with IP addresses in the same order, as the compute servers.

13. After typing the list of IP addresses, press **Enter**. Configure any additional AnzoGraph settings. If Cambridge Semantics Support provided custom settings to use for your configuration, type the supplied values and then press **Enter**.

#### **Tip**

The AnzoGraph CLI, **azgi**, makes an SSL connection to AnzoGraph on the SPARQL HTTPS port. SSL protocol is disabled by default, however. If you want to be able to use azgi, you can enable SSL protocol by specifying the following value in this prompt: enable ssl protocol=true. Note that enabling SSL protocol also makes the HTTPS port available to external applications. You may want to check that firewall rules are in place to block external access before enabling SSL protocol. For azgi usage information, see Using the [AnzoGraph](#page-853-0) CLI.

14. The wizard extracts the AnzoGraph files and completes the installation. Proceed to Complete the [Post-Install](#page-56-0)ation [Configuration](#page-56-0) to complete the initial cluster configuration and start AnzoGraph.

## **Related Topics**

Complete the [Post-Installation](#page-56-0) Configuration Prepare the [AnzoGraph](#page-49-0) Host Servers

## <span id="page-56-0"></span>**Complete the Post-Installation Configuration**

Once AnzoGraph is installed, there are additional, critical tasks to complete to ensure that AnzoGraph is configured to support all of the Anzo functionality. In addition is it important to set up AnzoGraph services to run as the Anzo service user so that AnzoGraph can access the data that other platform components write to the shared file system. Follow the instructions in the steps below to complete the post-installation configuration.

- 1. Deploy the Graph Data [Interface](#page-56-1) Java Plugin
- 2. Deploy Optional Drivers for [Accessing](#page-58-0) Database Sources
- <span id="page-56-1"></span>3. Configure and Start the [AnzoGraph](#page-58-1) Services

# **Deploy the Graph Data Interface Java Plugin**

The Graph Data Interface (GDI) Java Plugin is a .jar file that is provided by Cambridge Semantics Customer Success. A separate, optional Logging plugin is also provided to enable reporting for GDI usage. Follow the instructions below to deploy the plugins and configure logging.

#### **Note**

Java Development Kit version 11 is required for using the GDI. If OpenJDK 11 is not installed, see [Install](#page-50-1) [OpenJDK](#page-50-1) 11 for instructions.

- 1. Download the following .jar files provided by Cambridge Semantics. Place the downloaded files on the AnzoGraph leader server:
	- gdi-<version>.jar
	- logging-<version>.jar
- 2. Copy the two files to the <install\_path>/lib/udx directory on the leader server.
- 3. Next, run the following command to change the owner of the files to the anzograph user:

chown anzograph: anzograph -R <install path>/lib/udx

#### For example:

chown anzograph:anzograph -R /opt/anzograph/lib/udx

4. If you want to enable logging for the GDI, create a file called **log.config** in the <install\_path>/lib/udx directory. Then add the following contents to log.config:

```
@level=WARN
@file=/location_to_create_log_file/udx.log
@file.color=false
@udx=true
@stderr=false
@stderr.color=false
@stdout=false
@stdout.color=false
com.cambridgesemantics.anzo.*=INFO
com.cambridgesemantics.anzo.datatoolkit.*=TRACE
com.cambridgesemantics.anzograph.*=INFO
com.cambridgesemantics.anzograph.datatoolkit.*=TRACE
org.openanzo.*=ERROR
```
## For example:

```
@level=WARN
@file=/opt/anzograph/internal/udx.log
@file.color=false
@udx=true
@stderr=false
@stderr.color=false
@stdout=false
@stdout.color=false
```

```
com.cambridgesemantics.anzo.*=INFO
com.cambridgesemantics.anzo.datatoolkit.*=TRACE
com.cambridgesemantics.anzograph.*=INFO
com.cambridgesemantics.anzograph.datatoolkit.*=TRACE
org.openanzo.*=ERROR
```
Once the AnzoGraph services are configured and the database is started (as described in [Configure](#page-58-1) and Start the [AnzoGraph](#page-58-1) Services below), the new plugins are enabled. On a cluster, the leader broadcasts the .jar file to the compute servers.

#### **Note**

The GDI natively supports reading or ingesting data from CSV and TSV, JSON, XML, Parquet, and SAS (SAS Transport XPT and SAS7BDAT) files as well as HTTP/REST endpoints. You can extend the service to access relational databases by adding JDBC drivers to the install path/lib/udx directory. See Deploy Optional Drivers for [Accessing](#page-58-0) Database Sources below for more information.

#### **Tip**

The <install path>/lib/udx directory on the leader node is a user-managed directory rather than an AnzoGraph-managed directory like <install\_path>/bin or <install\_path>/internal. Users can place JDBC drivers and Java or C++ extensions in the  $\text{lib}/\text{ud}x$  directory any time. Each time the database is started, AnzoGraph scans that directory, saves a copy of its contents to the  $\leq$ install path>/internal/extensions directory, and then broadcasts the internal/extensions contents from the leader node to the compute nodes. Each restart clears internal/extensions and AnzoGraph rescans lib/udx to reload internal/extensions with the latest plugins.

## <span id="page-58-0"></span>**Deploy Optional Drivers for Accessing Database Sources**

To extend the Graph Data Interface (GDI) service to access relational databases, JDBC drivers can also be deployed to AnzoGraph. If AnzoGraph will access relational Data Sources for Data Source Profiling or GDI queries, copy the same drivers that you use for Anzo to the <install\_path>/lib/udx directory on the AnzoGraph leader server. The leader also broadcasts any driver .jar files to the compute servers when the database is started.

#### <span id="page-58-1"></span>**Configure and Start the AnzoGraph Services**

Once the Graph Data Interface client and any other optional drivers are deployed, the last step is to configure the AnzoGraph services and start the database. There are three processes involved in the initial startup of AnzoGraph. And subsequent starts involve one or more of these steps depending on the state of AnzoGraph and the servers:

1. The first process involves the configuration of the Linux kernel and it applies to all servers in the cluster. The default kernel configuration for the following settings is not optimal for AnzoGraph:

- **transparent\_hugepage**: Transparent Huge Pages (THP) are enabled by default and can degrade AnzoGraph performance. THP should be disabled for AnzoGraph.
- max\_map\_count: By default, the maximum number of memory map areas that a process can use is 65535. Since AnzoGraph is memory intensive, it may reach the maximum map count and be shut down by the operating system. AnzoGraph requires a max\_map\_count value of **2097152**.

At startup, AnzoGraph checks these settings and returns a warning if the values are not suitable. You are required to make the kernel changes or configure AnzoGraph to start with non-optimal configurations. The AnzoGraph deployment includes a script (<install\_path>/bin/azg\_system\_config) that makes the required kernel configuration changes. Superuser privileges are required to make the changes, however, and each time the host server is rebooted the script must be run again because the kernel configuration reverts to the defaults.

#### **What does azg\_system\_config do?**

The script runs the following commands to disable THP:

echo never > /sys/kernel/mm/transparent hugepage/enabled

echo never > /sys/kernel/mm/transparent\_hugepage/defrag

The script runs this command to increase the max\_map\_count value:

sysctl -w vm.max map count=2097152

- 2. The second process involves the AnzoGraph system management daemon, **azgmgrd**. This very lightweight program runs on all servers in the cluster and manages AnzoGraph communication between the nodes. It must be running to start the database, but it typically does not need to be restarted unless you are upgrading AnzoGraph or the host servers are rebooted. It does not need to be stopped and started each time the database is restarted.
- 3. The third process involves starting the database with the system manager. Starting the database is done only on the leader server. The leader connects to the system managers on the compute servers and starts the database across the cluster.

To ensure that the right account/permissions are used to perform the three steps above (i.e., the root user makes the kernel changes and the Anzo service account starts the system management daemon and the database) whenever the host server is rebooted, Cambridge Semantics recommends that you configure services to run the AnzoGraph startup steps. This section provides instructions for configuring the three services.

**Note** Root user privileges are required to complete the tasks below.

- 1. Configure the Linux Kernel [Configuration](#page-60-0) Service
- 2. Configure the AnzoGraph System [Management](#page-61-0) Service
- 3. Configure the [AnzoGraph](#page-63-0) Database Service

# **Important**

On clusters, configure the first two services, the Linux kernel configuration service and the AnzoGraph system management service, on all servers in the cluster. Configure the AnzoGraph database service only on the leader node. For single-server deployments, configure all three services on the server.

### <span id="page-60-0"></span>**Configure the Linux Kernel Configuration Service**

**On each server in the cluster**, follow the instructions below to set up a service to apply the Linux kernel configuration changes any time the AnzoGraph host server is restarted.

#### **Note**

If making the kernel changes is not possible, you can set the os allow alternate vm config value to **true** in the AnzoGraph settings file. This setting enables AnzoGraph to start with non-optimal Linux configurations. See Changing AnzoGraph [Configuration](#page-858-0) Settings for instructions.

1. Run the following command to copy the AnzoGraph system configuration script, **azg\_system\_config**, to the root directory:

# cp <install\_path>/bin/azg\_system\_config /root/

For example:

```
# cp /opt/anzograph/bin/azg_system_config /root/
```
2. Run the following command to remove "sudo" from the azg\_system\_config script:

```
# sed -i 's/sudo//g' /root/azg_system_config
```
3. Create a file called **azg\_system\_config.service** in the /usr/lib/systemd/system directory. For example:

# vi /usr/lib/systemd/system/azg\_system\_config.service

4. Add the following contents to azg\_system\_config.service:

```
[Unit]
Description=Configure Linux for AnzoGraph
[Service]
Type=oneshot
ExecStart=/root/azg_system_config
```

```
[Install]
WantedBy=multi-user.target
```
- 5. Save and close the file.
- 6. Run the following commands to start and enable the new service:

```
# systemctl start azg_system_config.service
```

```
# systemctl enable azg system config.service
```
<span id="page-61-0"></span>7. Repeat this process on all of the compute servers and the leader server.

### **Configure the AnzoGraph System Management Service**

**On each server in the cluster**, follow the instructions below to set up a service that starts the AnzoGraph system management daemon (azgmgrd) as the Anzo service user if the host server is restarted.

1. Create a file called **azgmgrd.service** in the /usr/lib/systemd/system directory. For example:

# vi /usr/lib/systemd/system/azgmgrd.service

2. Add the following contents to azgmgrd.service. The placeholder values are shown in **bold**:

```
[Unit]
Description=AnzoGraph communication service
# depends on NetworkManager-wait-online.service enabled
Wants=network-online.target
After=network-online.target
[Service]
Type=forking
RemainAfterExit=yes
Restart=on-failure
RestartSec=60s
# The PID file is optional but recommended so that systemd
# can identify the main process of the daemon
# PIDFile=/var/run/azgmgrd.pid
WorkingDirectory=install_path
StandardOutput=syslog
StandardError=syslog
LimitCPU=infinity
LimitNOFILE=4096
LimitAS=infinity
LimitNPROC=infinity
LimitMEMLOCK=infinity
LimitLOCKS=infinity
```

```
LimitFSIZE=infinity
User=Anzo_service_user
UMask=0022
Environment=PATH=/sbin:/bin:/usr/sbin:/usr/bin:/install_path/bin:/install_
path/tools/bin
Environment=JAVA_HOME=/usr/lib/jvm/jre-11
ExecStart=/install_path/bin/azgmgrd /install_path/
CPUAccounting=false
MemoryAccounting=false
```
[Install] WantedBy=multi-user.target

Where **install\_path** is the AnzoGraph installation path and directory and **Anzo\_service\_user** is the name of the Anzo service user. For example:

```
[Unit]
Description=AnzoGraph communication service
# depends on NetworkManager-wait-online.service enabled
Wants=network-online.target
After=network-online.target
[Service]
Type=forking
RemainAfterExit=yes
Restart=on-failure
RestartSec=60s
# The PID file is optional but recommended so that systemd
# can identify the main process of the daemon
# PIDFile=/var/run/azgmgrd.pid
WorkingDirectory=/opt/anzograph
StandardOutput=syslog
StandardError=syslog
LimitCPU=infinity
LimitNOFILE=4096
LimitAS=infinity
LimitNPROC=infinity
LimitMEMLOCK=infinity
LimitLOCKS=infinity
LimitFSIZE=infinity
User=anzo
UMask=0022
Environment=PATH=/sbin:/bin:/usr/sbin:/usr/bin:/opt/anzograph/bin:/opt/anzograph/tools
/bin
Environment=JAVA_HOME=/usr/lib/jvm/jre-11
```

```
ExecStart=/opt/anzograph/bin/azgmgrd /opt/anzograph/
CPUAccounting=false
MemoryAccounting=false
[Install]
WantedBy=multi-user.target
```
- 3. Save and close the file.
- 4. Run the following commands to start and enable the new service:

```
# systemctl start azgmgrd.service
# systemctl enable azgmgrd.service
```
<span id="page-63-0"></span>5. Repeat this process on all of the compute servers and the leader server.

# **Configure the AnzoGraph Database Service**

**On the leader server only**, follow the instructions below to set up a service that will start AnzoGraph as the Anzo service user. This service is configured to run after the system management daemon is started.

1. Create a file called **anzograph.service** in the /usr/lib/systemd/system directory. For example:

# vi /usr/lib/systemd/system/anzograph.service

2. Add the following contents to anzograph.service. The placeholder values are shown in **bold**:

```
[Unit]
Description=AnzoGraph database service
After=azgmgrd.service
Wants=azgmgrd.service
[Service]
Type=oneshot
RemainAfterExit=yes
RestartSec=60s
# The PID file is optional but recommended so that systemd
# can identify the main process of the daemon
# PIDFile=/var/run/anzograph.pid
WorkingDirectory=install_path
StandardOutput=syslog
StandardError=syslog
User=Anzo_service_user
UMask=0022
Environment=PATH=/sbin:/bin:/usr/sbin:/usr/bin:/install_path/bin:/install_
path/tools/bin
ExecStart=/install_path/bin/azgctl -start
```

```
ExecStop=/install_path/bin/azgctl -stop
```

```
[Install]
WantedBy=multi-user.target
```
#### For example:

```
[Unit]
Description=AnzoGraph database service
After=azgmgrd.service
Wants=azgmgrd.service
[Service]
Type=oneshot
RemainAfterExit=yes
RestartSec=60s
# The PID file is optional but recommended so that systemd
# can identify the main process of the daemon
# PIDFile=/var/run/anzograph.pid
WorkingDirectory=/opt/anzograph
StandardOutput=syslog
StandardError=syslog
User=anzo
UMask=0022
Environment=PATH=/sbin:/bin:/usr/sbin:/usr/bin:/opt/anzograph/bin:/opt/anzograph/tools
/bin
ExecStart=/opt/anzograph/bin/azgctl -start
ExecStop=/opt/anzograph/bin/azgctl -stop
[Install]
WantedBy=multi-user.target
```
- 3. Save and close the file.
- 4. Run the following commands to start and enable the new service:

```
# systemctl start anzograph.service
```
# systemctl enable anzograph.service

Once the services are in place and enabled, AnzoGraph should be running. Any time you start and stop the database, run the following systemctl commands on the leader node: sudo systemctl stop anzograph and sudo systemctl start anzograph. You do not need to stop and start azgmgrd.

For instructions on configuring the connection to AnzoGraph in the Anzo application, see [Connecting](#page-737-0) to AnzoGraph.

### **Related Topics**

Connecting to [AnzoGraph](#page-737-0)

# **Upgrading AnzoGraph**

A key area of growth in AnzoGraph 2.1, 2.2, and 2.3 releases is the development and support of custom, usermanaged extensions, such as the Graph Data Interface for virtualization and Elasticsearch support. Most AnzoGraph releases include revisions to the API and prepackaged extensions.

Because of the frequency of updates and because the extensions directory ( $\langle \text{install path}\rangle/\text{lib}/\text{udx}$ ) is usermanaged rather than AnzoGraph- or installer-controlled, Cambridge Semantics recommends that you uninstall the existing version and install the new version instead of upgrading in-place.

### **Note**

Since AnzoGraph is stateless when used with Anzo and Anzo manages all of your data, removing the existing AnzoGraph files does not impact Anzo or your graphmarts.

Follow the instructions below to back up any custom files and remove the AnzoGraph directory before installing a new version.

**Important** Complete the steps below as the Anzo service user.

1. First, run the following commands to stop the database and the system management daemon. On a cluster, run these commands on the leader node:

sudo systemctl stop anzograph

sudo systemctl stop azgmgrd

2. Next, if you have custom configuration settings, make a backup copy of the  $\text{Cinsball path}>/$ config/settings.conf file on the leader node. Make sure that you choose a backup location that is outside of the AnzoGraph installation path.

After installing the new version of AnzoGraph, you can overwrite the new settings.conf file with the backup copy.

3. If you have custom JDBC drivers or user-defined extensions in the <install\_path>/lib/udx directory, make sure those are also backed up in a separate location.

After installing the new version of AnzoGraph, you can place the custom files back into the  $\langle$ install path>/lib/udx directory on the leader node.

4. Remove the AnzoGraph directory from the file system. You can remove AnzoGraph by deleting the installation directory or by running the <install\_path>/uninstall script and following the prompts to remove the directory. On a cluster, remove the AnzoGraph directory on all nodes.

Once AnzoGraph has been uninstalled, follow the appropriate installation instructions in Install [AnzoGraph](#page-52-0) to install the new version of AnzoGraph.

#### **Related Topics**

Install [AnzoGraph](#page-52-0)

# **Uninstalling AnzoGraph**

This topic provides instructions for uninstalling AnzoGraph. On clusters, complete steps 2 through 4 below on each server in the cluster.

**Important** Complete the steps below as the Anzo service user.

1. First, make sure the database and system management daemon processes are stopped. Run the following commands to stop the services. On a cluster, run these commands on the leader server:

sudo systemctl stop anzograph

sudo systemctl stop azgmgrd

2. Next, run the following command to begin the uninstall process:

./*install\_path*/uninstall

- 3. Press **Enter** to confirm that you want to uninstall AnzoGraph. The wizard asks if you want to clear the AnzoGraph installation directory and user and configuration files. Cambridge Semantics recommends that you remove all installation and configuration files.
- 4. Press **Enter** if you want the wizard to remove the entire AnzoGraph installation directory as well as all configuration and user files. Type **n** and then press **Enter** if you do not want the wizard to remove the installation directory.

The wizard uninstalls AnzoGraph.

#### **Related Topics**

Deploying a Static [AnzoGraph](#page-34-0) Cluster

# **Deploying a Static Anzo Unstructured Cluster**

If your organization plans to onboard unstructured data to Anzo, additional infrastructure is required for running unstructured pipelines. This section provides instructions for deploying a static Anzo Unstructured (AU) cluster. The topics include an overview of the AU infrastructure, details about the requirements and recommendations, and instructions for installing the software components with the AU installer.

### **Tip**

For instructions on setting up the Kubernetes infrastructure so that AU clusters can be launched ondemand, see Using K8s for Dynamic [Deployments](#page-88-0) of Anzo Components.

- Anzo [Unstructured](#page-67-0) Overview
- Anzo [Unstructured](#page-72-0) Data Onboarding Process
- Anzo Unstructured [Requirements](#page-74-0)
- Installing Anzo [Unstructured](#page-76-0)
- Installing and Configuring [Elasticsearch](#page-84-0)
- <span id="page-67-0"></span>• Upgrading Anzo [Unstructured](#page-86-0)

# **Anzo Unstructured Overview**

One of Anzo's differentiators as a leading enterprise knowledge graph and data integration platform is its treatment of unstructured data as a first-class citizen in the knowledge graph. Anzo onboards unstructured data—sources that contain text, such as PDFs, text messages, or text snippets embedded in structured data—directly into the knowledge graph using configurable, scalable unstructured data pipelines. These pipelines generate a graph model for the unstructured text and extracted metadata, and they create connections in the graph between these elements and related entities so that the data can be fully integrated into the knowledge graph. In addition, the pipelines build an Elasticsearch index that can be used for highly performant, fully-integrated search queries that look across both freetext and semantic relationships within the knowledge graph.

The following sections provide an overview of the key features of Anzo's unstructured data integration capabilities.

- Support for a Variety of [Sources](#page-67-1)
- Text [Processing](#page-68-0) and Annotation
- Text Indexing and [Searching](#page-69-0)
- <span id="page-67-1"></span>• [Scalability](#page-71-0) and Progress Tracking

#### **Support for a Variety of Sources**

Anzo's onboarding pipelines can process unstructured text from a large variety of data sources and formats. Configurable **crawlers** determine what unstructured text a given onboarding pipeline will process. The crawlers can locate and extract text from files of a variety of formats, including PDFs, emails, HTML files, and Microsoft Word documents.

Anzo's unstructured onboarding pipelines can also be configured to crawl the knowledge graph itself for unstructured content to index and annotate—whether the graph contains free-text directly or references to locations of documents. When combined with Anzo's data virtualization capabilities (see Blending Data from Remote Sources [\(Preview\)](#page-447-0) for more information), this presents a flexible and powerful framework to rapidly process unstructured data and bring it into a knowledge graph from practically any source or repository in a modern data ecosystem. Anzo's data virtualization capabilities allow users to pull directly into the graph up-to-date structured file metadata from document repositories or unstructured text data stored in external systems. The resulting graph can then be seamlessly passed on as an input to unstructured processing pipelines.

## <span id="page-68-0"></span>**Text Processing and Annotation**

As a baseline, unstructured pipelines in Anzo extract basic metadata about each document that they process, such as file location, file size, title, author, etc., and store this metadata within the knowledge graph according to a standardized graph model. The pipelines generate HTML versions of the document that can be rendered in a browser, and references to the document's original binary are maintained in the graph. With this, unstructured content and its associated metadata can be connected and queried alongside any other information stored in the knowledge graph.

Beyond this baseline processing capability, Anzo enables more advanced annotation of unstructured text. Built-in, configurable annotators allow Anzo's unstructured pipelines to pull out facts or references in the text as annotations. Anzo adds the unstructured text data as well as these extracted annotations to the knowledge graph, where they are described by a graph model (ontology) that is dynamically generated by the onboarding pipeline. Additionally, the unstructured pipelines align the annotation spans to the source text and include highlights of the annotated text in the rendered HTML version of the document. Once in the knowledge graph, the unstructured annotation data can easily be discovered, explored, and connected alongside basic document data as well as any other enterprise data in the graph.

The image below shows an HTML rendering of a document and its highlighted annotations in an Anzo Hi-Res Analytics dashboard:

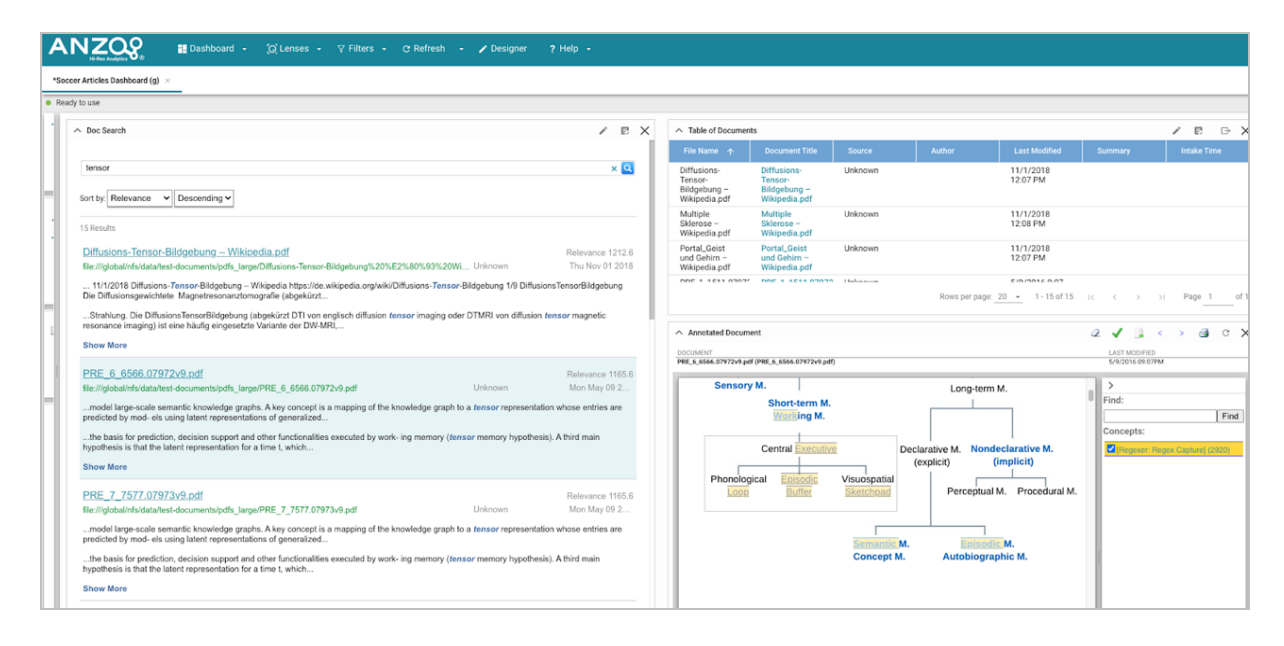

Anzo's built-in annotators offer annotation capabilities based on pattern matching and taxonomies or dictionaries of terms that already exist in the knowledge graph. Anzo's unstructured pipelines also offer a flexible and agnostic extension framework to support integration with external NLP engines that can provide domain-specific or ML-driven text processing capabilities (for example, Amazon Sagemaker, spaCy NER, Amazon Comprehend, etc.). With simple configurations, Anzo's pipelines provide unstructured plaintext to these external components, and then bring their output back into the knowledge graph, dynamically generating a graph model and connecting the extracted annotations to the document metadata and related entities. This can serve not only as an effective way to integrate state-of-the-art NLP insights alongside related data in a knowledge graph, but also as a flexible and transparent paradigm for validation and analysis of ML-driven NLP development.

# <span id="page-69-0"></span>**Text Indexing and Searching**

Natively, Anzo's unstructured pipelines create an Elasticsearch index of all unstructured files onboarded to Anzo. These indexes contain references to URIs of related entities in the knowledge graph so that the indexed data be joined directly against the rich and highly connected knowledge graph. When coupled with AnzoGraph's native Elasticsearch SPARQL extension, this allows a truly state-of-the-art integration. Users can leverage AnzoGraph's MPP engine and seamlessly execute queries that combine scalable, performant free-text search alongside complex, semantic queries against the graph. Both elements of the query are computed in a highly parallelized manner, resulting in unmatched query performance. This integration can serve as a strong and flexible foundation for advanced, complex modern search applications.

The diagram below shows an overview of Anzo Unstructured's Elasticsearch integration during pipeline processing:

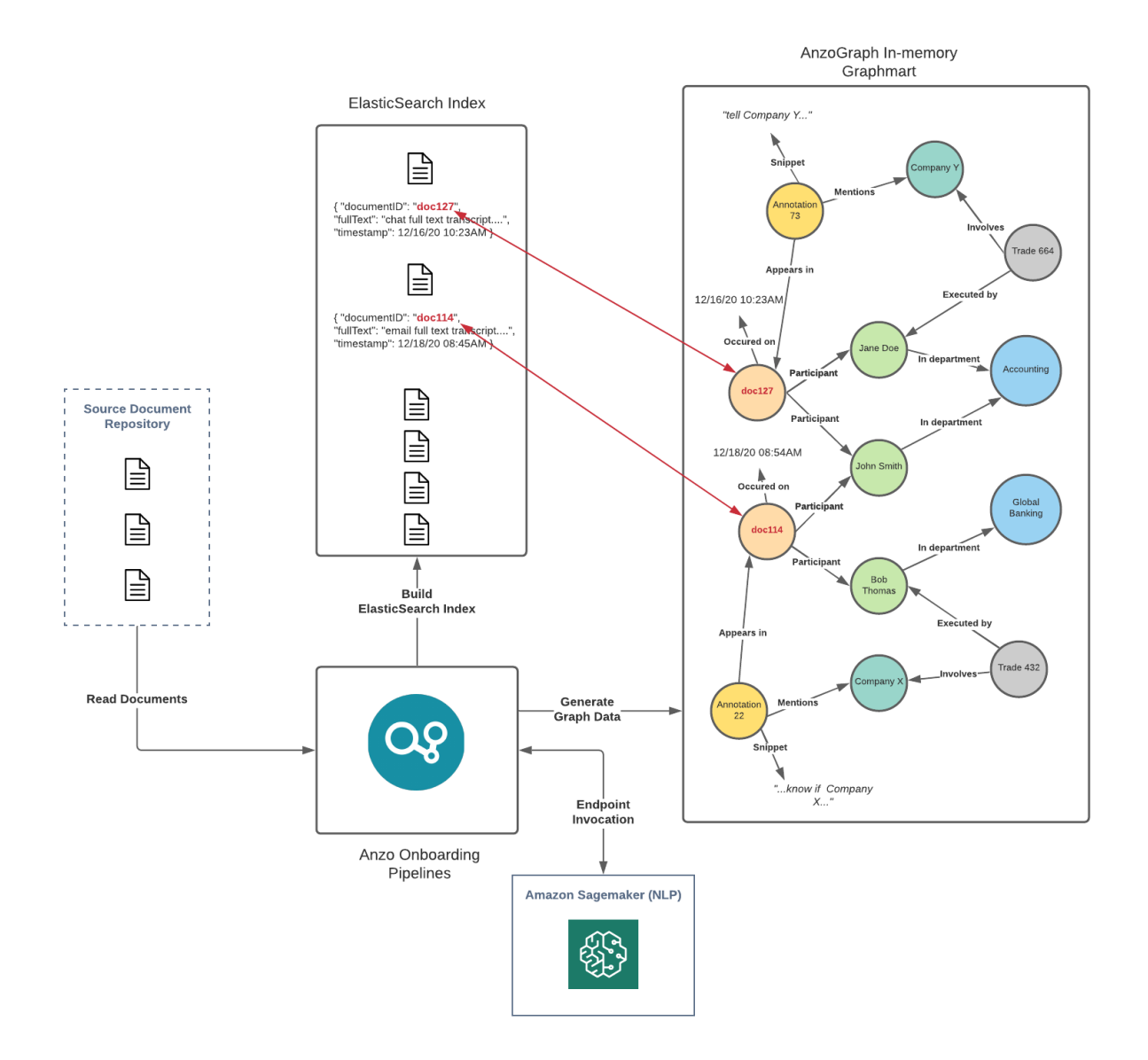

 $\overline{\mathcal{A}}$ 

The following diagram shows an overview of Anzo Unstructured's Elasticsearch integration during querying and analysis:

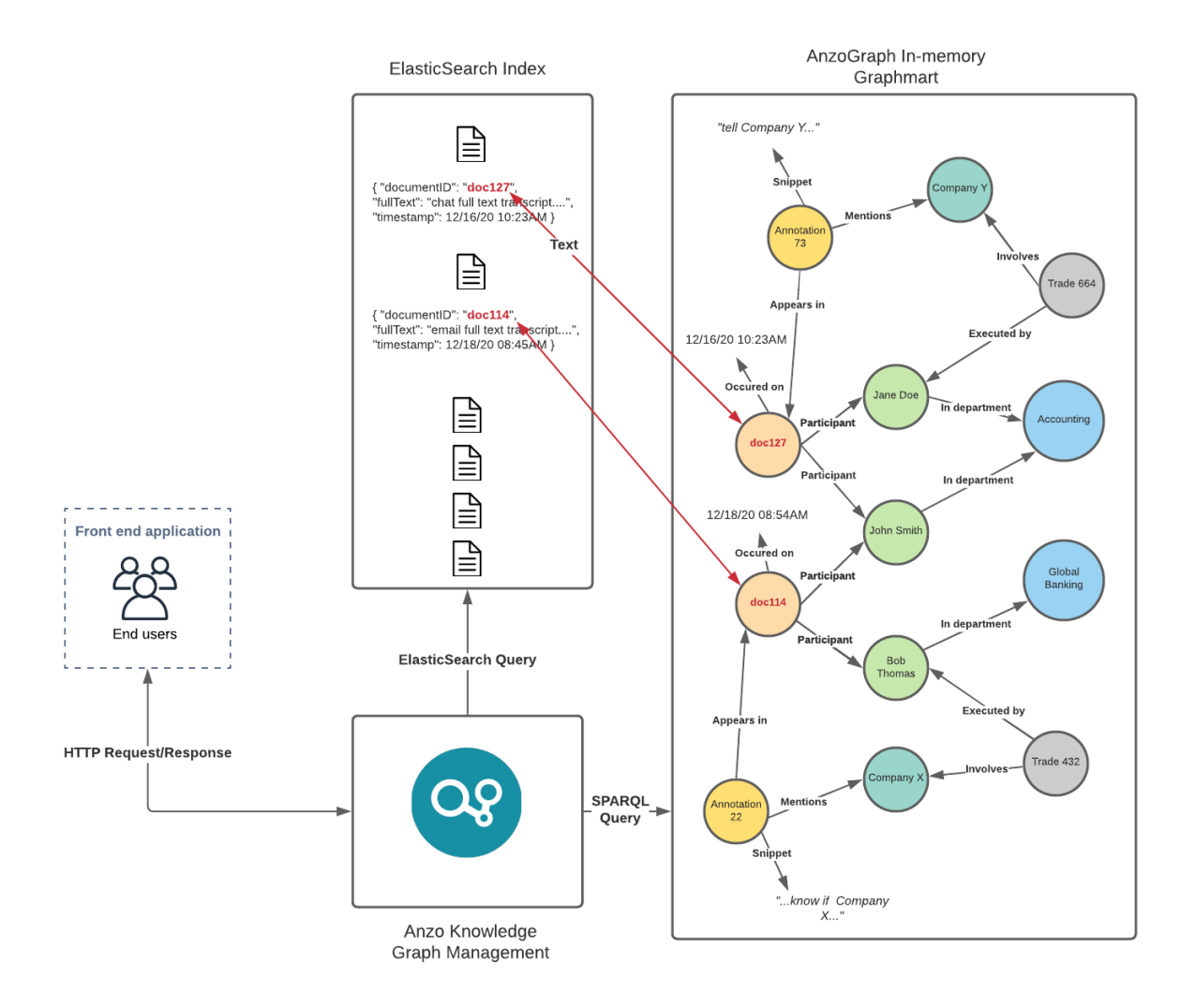

# <span id="page-71-0"></span>**Scalability and Progress Tracking**

Anzo's unstructured pipelines run using a highly distributed and performant microservice cluster built using [Akka.](https://akka.io/) Worker nodes, which perform text processing in parallel, can be scaled out and up to increase the processing throughput of the pipeline. With this parallelization and scalability, Anzo's pipelines are capable of processing tens of thousands of unstructured documents per minute. The pipeline processing services can be deployed alongside Anzo on standard hardware or cloud instances, or they can be spun up dynamically using Anzo's native Kubernetes integration (see Using K8s for Dynamic [Deployments](#page-88-0) of Anzo Components for more information).

To track the progress of unstructured data pipelines, Anzo offers a user interface that reports fine-grained status information about each document and its processing status, as well as any issues encountered in processing. The user interface also shows global statistics about a given pipeline run, including overall processing throughput, percentage complete, time elapsed, etc. This reporting module gives system administrators a centralized view of processing progress and an easy way to oversee the pipeline as it operates.

The image below shows Anzo's reporting interface on unstructured pipeline progress:
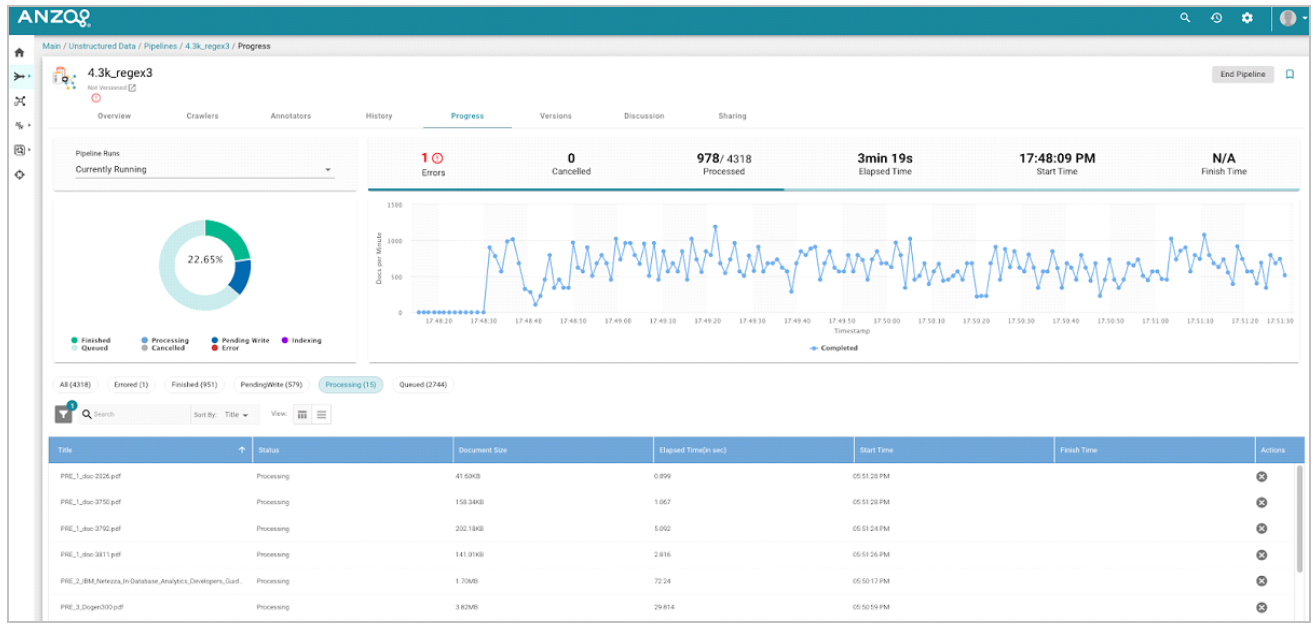

For more information about unstructured pipeline processing and the resulting artifacts, see Anzo [Unstructured](#page-72-0) Data [Onboarding](#page-72-0) Process.

# **Related Topics**

Anzo [Unstructured](#page-72-0) Data Onboarding Process Anzo Unstructured [Requirements](#page-74-0) Installing Anzo [Unstructured](#page-76-0) Installing and Configuring [Elasticsearch](#page-84-0)

# <span id="page-72-0"></span>**Anzo Unstructured Data Onboarding Process**

Anzo onboards unstructured data through pipelines that run in a distributed environment where a cluster of Worker nodes process the incoming documents and generate output artifacts for Anzo. This topic provides an overview of the Anzo Unstructured (AU) pipeline process and infrastructure.

The diagram below provides a high level overview of the Anzo platform architecture with integration of AU and Elasticsearch. The description below the diagram describes the unstructured data onboarding process and resulting artifacts.

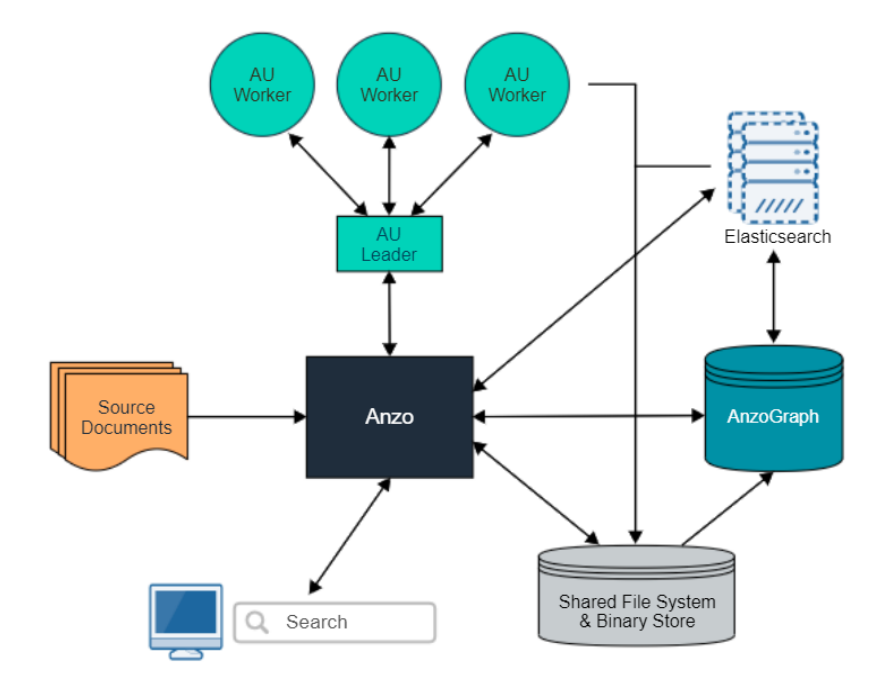

When an unstructured pipeline is run, an Anzo crawler service streams data to a pipeline service. The pipeline service reads the stream of files and constructs the appropriate request payloads—one request per document to process. Anzo sends the requests to the AU leader instance, and the leader queues the requests and distributes them to the AU worker server instances to process in parallel. When each worker instance processes a document, it creates a temporary output artifact on the shared file system. The artifact includes:

- An RDF file that describes the text annotations and general metadata about the processed document.
- A binary store artifact for Anzo.
- <sup>l</sup> A JSON artifact that contains a reference to the extracted text of the document. Elasticsearch uses this artifact to generate the document index.

When the AU workers have processed all of the documents, Anzo completes the following post-processing steps:

- Consolidate the RDF artifacts from the workers and create a file-based linked data set (FLDS) for loading to AnzoGraph.
- Read the JSON artifacts and instruct the Elasticsearch server to build an index with the text extracted from the documents. A snaphsot of the index is saved on the file system with the FLDS. Any time a graphmart that includes that FLDS is loaded to an AnzoGraph instance, Anzo loads the corresponding snapshot into the Elasticsearch server that is associated with the AnzoGraph connection.

When the post-processing is finished, the pipeline service finalizes the FLDS metadata to store in its catalog. The new unstructured data set becomes available in the Dataset catalog, and it can be added to a Graphmart and loaded to AnzoGraph for use in Hi-Res Analytics dashboards.

### **Related Topics**

Anzo [Unstructured](#page-67-0) Overview Anzo Unstructured [Requirements](#page-74-0) Installing Anzo [Unstructured](#page-76-0) Installing and Configuring [Elasticsearch](#page-84-0) Upgrading Anzo [Unstructured](#page-86-0)

# <span id="page-74-0"></span>**Anzo Unstructured Requirements**

The Anzo Unstructured (AU) infrastructure is highly customizable and scalable. The number, size, and configuration of the servers in the environment depends on your unstructured data size, pipeline workload, and performance expectations. This topic provides guidance on determining the infrastructure to deploy as well as the requirements for each of the AU components. For an introduction to the AU architecture and pipeline process, see Anzo [Unstructured](#page-72-0) Data [Onboarding](#page-72-0) Process.

AU requires two programs that are installed separately from Anzo:

- An Anzo Unstructured cluster for processing the incoming data. See Anzo Unstructured Cluster [Requirements](#page-74-1) and [Recommendations.](#page-74-1)
- Elasticsearch for indexing and searching unstructured document contents. See Elasticsearch [Requirements](#page-75-0) and [Recommendations.](#page-75-0)

## <span id="page-74-1"></span>**Anzo Unstructured Cluster Requirements and Recommendations**

An Anzo Unstructured (AU) cluster consists of one Leader instance and one or more Worker instances. Cambridge Semantics provides an installation script for installing the AU software. In an AU cluster:

- <sup>l</sup> The **Leader** instance is a lightweight program and is typically installed on the Anzo host server.
- The Worker instances require significant resources to process the unstructured documents and are typically installed on dedicated servers.

Consider the size of your unstructured data workload when deploying Worker host servers. Each Worker instance can have multiple server instances to process documents. The table below lists the requirements for Anzo Unstructured Worker servers:

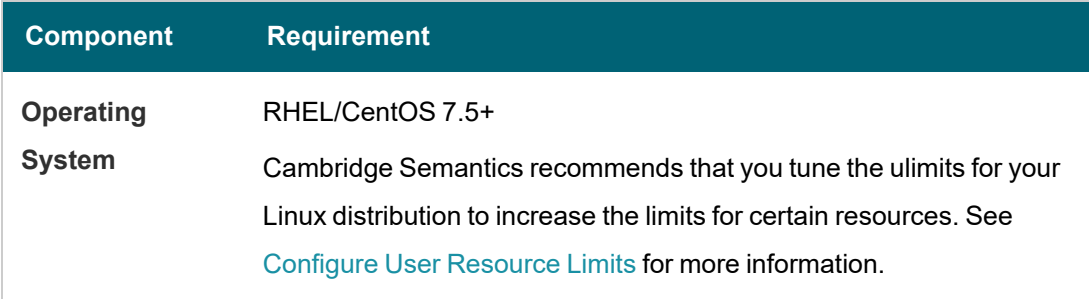

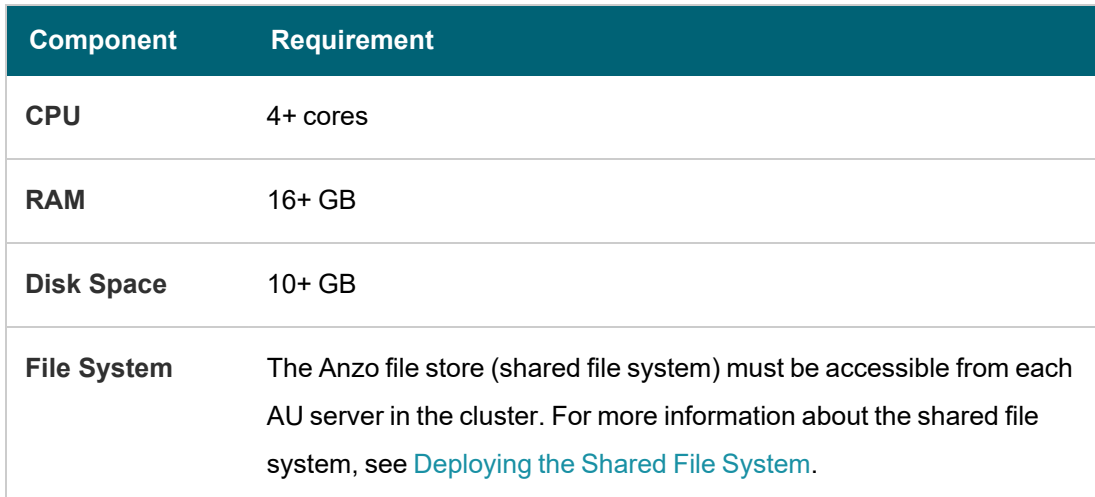

#### **Note**

Do not run any other software, including anti-virus software, on the Anzo Unstructured Worker servers. Additional programs running on the Worker nodes may severely impact the performance of Unstructured Pipelines.

<span id="page-75-0"></span>For instructions on installing Anzo Unstructured, see Installing Anzo [Unstructured.](#page-76-0)

### **Elasticsearch Requirements and Recommendations**

Anzo Unstructured uses the Elasticsearch engine to build an index after an unstructured pipeline runs and for running searches on unstructured data that is onboarded to Anzo. When choosing an Elasticsearch host server, consider the following information:

- Generating the index is a lightweight operation compared to document search operations. If you have a light unstructured data workload and do not perform text searches on large amounts of data, installing an Elasticsearch engine on the Anzo host server might be sufficient.
- If you onboard a large number of unstructured documents and plan to perform text searches across a large amount of data, Cambridge Semantics recommends that you install Elasticsearch on a dedicated server.

The table below list the Elasticsearch server requirements:

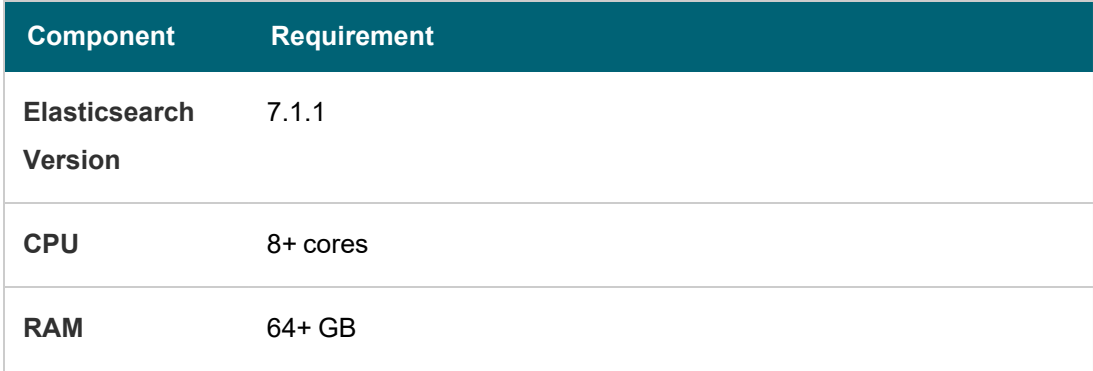

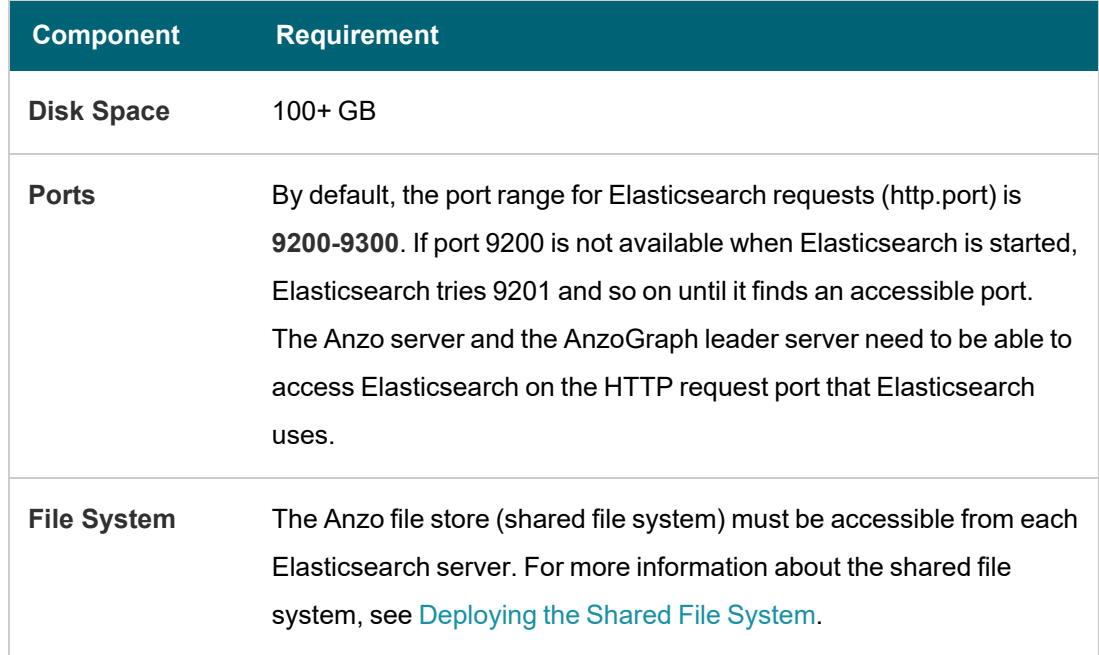

For instructions on installing Elasticsearch, see Installing and Configuring [Elasticsearch](#page-84-0).

# **Related Topics**

Anzo [Unstructured](#page-67-0) Overview Anzo [Unstructured](#page-72-0) Data Onboarding Process Installing Anzo [Unstructured](#page-76-0) Installing and Configuring [Elasticsearch](#page-84-0) Upgrading Anzo [Unstructured](#page-86-0)

# <span id="page-76-0"></span>**Installing Anzo Unstructured**

This topic provides instructions for deploying an Anzo Distributed Unstructured cluster.

**Tip** See Anzo Unstructured [Requirements](#page-74-0) for details about server requirements.

- 1. Complete the [Pre-Installation](#page-76-1) Configuration
- 2. Deploy the [Leader](#page-77-1) Node
- 3. Deploy the [Worker](#page-78-0) Nodes
- <span id="page-76-1"></span>4. Complete the [Post-Installation](#page-80-0) Configuration

# **Complete the Pre-Installation Configuration**

- [Configure](#page-77-0) User Resource Limits
- Use the Anzo Service User Account when [Installing](#page-77-2) AU

## <span id="page-77-0"></span>**Configure User Resource Limits**

Before installing Anzo Unstructured, Cambridge Semantics recommends that you tune the user resource limits (ulimits) for your Linux distribution to increase the limits for the following resources. Tune ulimits on all AU host servers in the cluster:

- **.** Increase the limit for the following resources to at least 65535:
	- $\circ$  open files (nofile)
	- <sup>o</sup> max user processes (nproc)
- **.** Increase the limit for the following resources to infinity:
	- <sup>o</sup> address space (as)
	- <sup>o</sup> CPU time (cpu)
	- <sup>o</sup> file locks (locks)
	- <sup>o</sup> file size (fsize)
	- <sup>o</sup> max memory size (memlock)

To view the current ulimits, run  $\text{ulimit}$   $-$ a. To permanently change ulimits, modify the /etc/security/limits.conf file. For information, see How to set ulimit [values](https://access.redhat.com/solutions/61334) in the RHEL support documentation.

#### **Note**

Typically, as part of post-installation configuration, a systemd service is set up to start and stop the Leader and Worker processes. When systemd starts a process, however, it uses the limits that are defined in the systemd service rather than the limits in /etc/security/limits.conf. In addition to changing the ulimits in limits.conf, it is important to set the limits in the Leader and Worker services. The service file contents shown in Complete the [Post-Installation](#page-80-0) Configuration includes the recommended ulimit settings.

# <span id="page-77-2"></span>**Use the Anzo Service User Account when Installing AU**

# **Important**

Since the Anzo Unstructured cluster will access the shared file store, it is important to install and run the software with the same service account that runs Anzo. For more information, see Anzo Service [Account](#page-18-0) [Requirements.](#page-18-0)

### <span id="page-77-1"></span>**Deploy the Leader Node**

Follow the instructions below to deploy the Anzo Distributed Unstructured (DU) Leader node.

1. Make sure that the Leader host server has access to the Anzo shared file system and meets the requirements in Anzo Unstructured Cluster Requirements and [Recommendations](#page-74-1).

2. Copy the Anzo DU installation script to the Leader server and then run the following command to make the script executable:

chmod +x <script\_name>

3. If necessary, run the following command to become the Anzo service user:

su <name>

Where <name> is the name of the service user. For example:

su anzo

4. Run the following command to start the installation wizard:

./<script\_name>

The script unpacks the JRE and then waits for input before starting the installation.

- 5. Press **Enter** to start the installation.
- 6. Review the software license agreement. Press **Enter** to scroll through the terms. At the end of the agreement, type **1** to accept the terms or type **2** to disagree and stop the installation.
- 7. At the prompt that asks which components to install, type **1** (Leader) and then press **Enter**.
- 8. Specify the directory to install Anzo DU. Press **Enter** to accept the default installation path or type an alternate path and then press **Enter**.
- 9. The wizard prompts for the IP address of this leader instance. The wizard defaults to the IP address of the server. Press **Enter** to accept the default value. If necessary, type a different IP address, and then press **Enter**.
- 10. The wizard prompts for any additional leader node IP addresses. Typically there is one leader node and this value is specified as the same IP address as the previous step. If you set up additional leader nodes for redundancy, however, enter a comma separated list of the alternate nodes. Otherwise, accept the default value and press **Enter**.
- 11. Specify the maximum amount of memory (in MB) that this leader instance can use. The install wizard lists the total RAM available and chooses 1/2 of the total memory as the default value. Adjust the value as needed or accept the default value and then press **Enter**.
- 12. The wizard proceeds to install Anzo DU according to the values that you specified. Proceed to Deploy the [Worker](#page-78-0) [Nodes](#page-78-0) to install the Worker instances.

### <span id="page-78-0"></span>**Deploy the Worker Nodes**

Follow the instructions below to deploy the Anzo Distributed Unstructured (DU) Worker nodes.

1. Make sure that the Worker host servers have access to the Anzo shared file system and meet the requirements in Anzo Unstructured Cluster Requirements and [Recommendations](#page-74-1).

2. Copy the Anzo DU installation script to each of the Worker servers and then run the following command to make the script executable:

chmod +x <script\_name>

3. If necessary, run the following command to become the Anzo service user:

su <name>

Where <name> is the name of the service user. For example:

su anzo

4. Run the following command to start the installation wizard:

./<script\_name>

The script unpacks the JRE and then waits for input before starting the installation.

- 5. Press **Enter** to start the installation.
- 6. Review the software license agreement. Press **Enter** to scroll through the terms. At the end of the agreement, type **1** to accept the terms or type **2** to disagree and stop the installation.
- 7. At the prompt that asks which components to install, type **2** (Worker) and then press **Enter**.
- 8. Specify the directory to install Anzo DU. Press **Enter** to accept the default installation path or type an alternate path and then press **Enter**.
- 9. The wizard prompts for the IP address to use for this worker node. The wizard defaults to the IP address of the server. Press **Enter** to accept the default value. If necessary, type a different IP address, and then press **Enter**.
- 10. The wizard prompts you to specify the maximum number of service instances for this Worker node. Each service instance processes one unstructured document at a time. The default value is 2 instances. Press **Enter** to accept the default or specify another value and then press **Enter**.
- 11. Specify the port to use for this Worker. The wizard defaults to port **2552**. Press **Enter** to accept the default value or type a different port and then press **Enter**.
- 12. The wizard prompts you to enter the IP address of the Leader node. Specify the IP address for the Leader instance that you deployed in the procedure above. If you deployed multiple Leader nodes, specify each Leader's IP address in a comma separated list.
- 13. Specify the maximum amount of memory (in MB) that this Worker instance can use. The install wizard lists the total RAM available and chooses 1/2 of the total memory as the default value. Adjust the value as needed or accept the default value and then press **Enter**.

The wizard proceeds to install Anzo DU according to the values that you specified.

14. Repeat the steps above for each Worker instance in the cluster.

Once the Leader and all of the Worker nodes are installed, proceed to Complete the [Post-Installation](#page-80-0) Configuration to complete the initial configuration and start the software.

#### **Note**

If you upgraded the Anzo Unstructured software, make sure that you restart the Leader and Worker applications. In addition, restart the following two services in Anzo:

- Anzo Server Akka Cluster Integration
- Anzo Unstructured Distributed

#### <span id="page-80-0"></span>**Complete the Post-Installation Configuration**

Once the Anzo Unstructured (AU) cluster is installed, Cambridge Semantics recommends that you set up Leader and Worker services to ensure that AU runs as the Anzo service user and can access the data that other platform components write to the shared file system. Follow the instructions in the steps below to configure the services.

**Note** Root user privileges are required to complete these tasks.

- 1. [Configure](#page-80-1) and Start the Leader Service
- <span id="page-80-1"></span>2. [Configure](#page-82-0) and Start the Worker Service

#### **Configure and Start the Leader Service**

Follow the instructions below to create and start the Leader service.

1. On the Leader server, create a file called **anzo-du-leader.service** in the /usr/lib/systemd/system directory. For example:

# vi /usr/lib/systemd/system/anzo-du-leader.service

2. Add the following contents to anzo-du-leader.service. Placeholder values are shown in **bold**:

```
[Unit]
Description=Service for Distributed Unstructured Leader
After=syslog.target network.target local-fs.target remote-fs.target nss-lookup.target
[Service]
Type=forking
RemainAfterExit=yes
LimitCPU=infinity
LimitNOFILE=65536
LimitAS=infinity
LimitNPROC=65536
LimitMEMLOCK=infinity
LimitLOCKS=infinity
```

```
LimitFSIZE=infinity
ExecStart=/install_path/leader start
ExecStop=/install_path/leader stop
User=service_user_name
Group=service_user_name
```

```
[Install]
WantedBy=default.target
```
Where **install\_path** is the Anzo DU installation path and directory and **service\_user\_name** is the name of the Anzo service user. For example:

```
[Unit]
Description=Service for Distributed Unstructured Leader
After=syslog.target network.target local-fs.target remote-fs.target nss-lookup.target
[Service]
Type=forking
RemainAfterExit=yes
LimitCPU=infinity
LimitNOFILE=65536
LimitAS=infinity
LimitNPROC=65536
LimitMEMLOCK=infinity
LimitLOCKS=infinity
LimitFSIZE=infinity
ExecStart=/opt/AnzoDU/leader start
ExecStop=/opt/AnzoDU/leader stop
User=anzo
Group=anzo
[Install]
WantedBy=default.target
```
3. Save and close the file, and then run the following commands to start and enable the new service:

```
# systemctl start anzo-du-leader.service
# systemctl enable anzo-du-leader.service
```
Once the service is enabled, the Leader should be running. Any time you start and stop the Leader, run the following systemctl commands: sudo systemctl stop anzo-du-leader and sudo systemctl start anzo-duleader.

#### <span id="page-82-0"></span>**Configure and Start the Worker Service**

Follow the instructions below to create and start the Worker service. Complete the steps below on each Worker node in the cluster.

1. Create a file called **anzo-du-worker.service** in the /usr/lib/systemd/system directory. For example:

# vi /usr/lib/systemd/system/anzo-du-worker.service

2. Add the following contents to anzo-du-worker.service. Placeholder values are shown in **bold**:

```
[Unit]
Description=Service for Distributed Unstructured Worker
After=syslog.target network.target local-fs.target remote-fs.target nss-lookup.target
[Service]
Type=forking
RemainAfterExit=yes
LimitCPU=infinity
LimitNOFILE=65536
LimitAS=infinity
LimitNPROC=65536
LimitMEMLOCK=infinity
LimitLOCKS=infinity
LimitFSIZE=infinity
ExecStart=/install_path/worker start
ExecStop=/install_path/worker stop
User=service_user_name
Group=service_user_name
```

```
[Install]
WantedBy=default.target
```
Where **install\_path** is the Anzo DU installation path and directory and **service\_user\_name** is the name of the Anzo service user. For example:

```
[Unit]
Description=Service for Distributed Unstructured Worker
After=syslog.target network.target local-fs.target remote-fs.target nss-lookup.target
[Service]
Type=forking
RemainAfterExit=yes
LimitCPU=infinity
LimitNOFILE=65536
LimitAS=infinity
```

```
LimitNPROC=65536
LimitMEMLOCK=infinity
LimitLOCKS=infinity
LimitFSIZE=infinity
ExecStart=/opt/AnzoDU/worker start
ExecStop=/opt/AnzoDU/worker stop
User=anzo
Group=anzo
[Install]
```
WantedBy=default.target

3. Save and close the file, and then run the following commands to start and enable the new service:

```
# systemctl start anzo-du-worker.service
# systemctl enable anzo-du-worker.service
```
4. Repeat the steps above for each Worker server.

Once the service is enabled, the Worker should be running. Any time you start and stop a Worker, run the following systemctl commands: sudo systemctl stop anzo-du-worker and sudo systemctl start anzo-duworker.

After deploying an Anzo Unstructured cluster, you do not need to perform additional configuration in Anzo to connect to the cluster. The connection is configured automatically based on the values specified during installation. You can view the Distributed Pipeline options in **Server Settings** in the Administration application. For more information, see Configure Network Connections to an Anzo Distributed [Unstructured](#page-704-0) Cluster.

#### **Important**

Any time the AU Leader instance is restarted, the following two services must be restarted in Anzo:

- Anzo Server Akka Cluster Integration
- Anzo Unstructured Distributed

### To restart a service:

- 1. In the Administration application, expand the **Servers** menu and click **Advanced Configuration**.
- 2. On the Advanced Configuration screen, click the **I understand and accept the risk** button to view the Anzo bundles.
- 3. In the **Search** field at the top of the screen, start typing the name of the service that you want to restart. When the service appears in the list onscreen, click the service name to view the details.
- 4. At the top of the screen, click **Stop Bundle**. Then click **Start Bundle** when the start option becomes available.

### **Related Topics**

Anzo Unstructured [Requirements](#page-74-0) Installing and Configuring [Elasticsearch](#page-84-0) Upgrading Anzo [Unstructured](#page-86-0)

# <span id="page-84-0"></span>**Installing and Configuring Elasticsearch**

This topic provides instructions for deploying Elasticsearch for use in the Anzo Unstructured environment.

#### **Important**

Elasticsearch cannot be run as the root user and must have read and write access to the Anzo file store. Therefore, it is important to install and run Elasticsearch as the Anzo service user, otherwise unstructured pipelines will fail due to permissions errors. For more information, see Anzo Service Account [Requirements.](#page-18-0)

- 1. Make sure that the Elasticsearch host server has access to the Anzo shared file system and meets the requirements in Elasticsearch Requirements and [Recommendations](#page-75-0).
- 2. Become the Anzo service user before proceeding. If necessary, create the user on the server. For more information, see Make Sure the Anzo Service User [Account](#page-21-0) is Created.
- 3. Download Elasticsearch version 7.1.1 from the Elasticsearch Past [Releases](https://www.elastic.co/downloads/past-releases#elasticsearch) website. Version 7.1.1 Docker images are also available from the [Docker](https://www.docker.elastic.co/) @ Elastic website. Follow the Elasticsearch documentation to install the software.
- 4. Configure Elasticsearch to save snapshots to the Anzo shared file system.
	- <sup>l</sup> For a mounted file system, such as NFS, uncomment the Path setting, **path.repo**, in <elasticsearch\_ install path>/config/elasticsearch.yml and specify the path and directory for the mounted file system:

path.repo: /<path>/<directory>

For example:

path.repo: /opt/anzoshare

- For S3, see S3 [Repository](https://www.elastic.co/guide/en/elasticsearch/plugins/current/repository-s3.html) Plugin in the Elasticsearch documentation for information about installing the S3 repository plugin. Then see Client [Settings](https://www.elastic.co/guide/en/elasticsearch/plugins/current/repository-s3-client.html) for instructions on configuring the S3 client.
- For HDFS, see Hadoop HDFS [Repository](https://www.elastic.co/guide/en/elasticsearch/plugins/current/repository-hdfs.html) Plugin in the Elasticsearch documentation for information about installing the HDFS repository plugin. Then see Hadoop [Security](https://www.elastic.co/guide/en/elasticsearch/plugins/current/repository-hdfs-security.html) for information about configuring Kerberos authentication.
- 5. Configure the amount of memory that Elasticsearch can use. By default, Elasticsearch is configured to use a maximum heap size of 1 GB. Cambridge Semantics recommends that you increase the amount to 50% of the memory that is available on the server. To change the configuration, open the <elasticsearch\_install

path>/config/jvm.options file in an editor. At the top of the file, modify the **Xms** and **Xmx** values to replace the **1** with the new value. For example:

```
# Xms represents the initial size of total heap space
# Xmx represents the maximum size of total heap space
-Xms15g
-Xmx15g
```
6. If you want to secure the Elasticsearch instance, follow the instructions in Configuring security in [Elasticsearch](https://www.elastic.co/guide/en/elasticsearch/reference/current/configuring-security.html) in the Elasticsearch documentation.

#### **Important**

If you set up SSL authentication with a trusted certificate, make sure that you add the certificate to the Anzo trust store. For instructions, see Adding a [Certificate](#page-709-0) to the Trust Store.

7. When the configuration is complete, run the following command to start Elasticsearch:

./<install\_path>/bin/elasticsearch

For more information about starting Elasticsearch, see Starting [Elasticsearch](https://www.elastic.co/guide/en/elasticsearch/reference/current/starting-elasticsearch.html) in the Elasticsearch documentation. For information about configuring Elasticsearch to start automatically as the Anzo user, see Configuring an [Elasticsearch](#page-85-0) Service below.

<span id="page-85-0"></span>Once this Elasticsearch instance is configured and running, follow the instructions in Connecting to [Elasticsearch](#page-742-0) to connect Anzo to this instance.

#### **Configuring an Elasticsearch Service**

Cambridge Semantics recommends that you configure an Elasticsearch service for starting Elasticsearch automatically as the Anzo service user. Follow the instructions below to implement the service.

**Note** Root user privileges are required to complete this task.

1. Create a file called **es.service** in the /usr/lib/systemd/system directory. For example:

# vi /usr/lib/systemd/system/es.service

2. Add the following contents to es.service:

```
[Unit]
Description=elasticsearch
Wants=network-online.target
After=network-online.target
[Service]
```

```
Type=oneshot
ExecStart=/sbin/runuser -l <Anzo_user> /<install_path>/elasticsearch-
7.1.1/bin/elasticsearch
[Install]
WantedBy=multi-user.target
```
Where <Anzo\_user> is the Anzo service user, and <install\_path> is the path to Elasticsearch. For example:

```
[Unit]
Description=elasticsearch
Wants=network-online.target
After=network-online.target
[Service]
Type=oneshot
ExecStart=/sbin/runuser -l anzo /opt/elasticsearch-7.1.1/bin/elasticsearch
[Install]
WantedBy=multi-user.target
```
3. Save and close the file, and then run the following commands to start and enable the new service:

```
# systemctl enable es.service
# systemctl status es.service
# systemctl start es.service
```
Once the service is in place, Elasticsearch should be stopped and started via systemctl. For example,

systemctl stop es and systemctl start es.

### **Related Topics**

Anzo Unstructured [Requirements](#page-74-0) Installing Anzo [Unstructured](#page-76-0) Connecting to [Elasticsearch](#page-742-0)

# <span id="page-86-0"></span>**Upgrading Anzo Unstructured**

The steps to upgrade the Anzo Unstructured (AU) software are the same as the installation instructions in [Installing](#page-76-0) Anzo [Unstructured.](#page-76-0) When you update the existing installation, each prompt defaults to the value that is specified for the current deployment. You can press **Enter** through the prompts to retain the existing settings. The last step in the process, however, asks if you want to overwrite files in the <AnzoDU\_install\_path>/etc directory that have been modified. Cambridge Semantics recommends that you choose **ya (Yes To All)** to overwrite all files in that directory so that important options from the version you are upgrading to are deployed to your environment. If you have customized files in the etc directory, create a backup copy of the directory before starting the upgrade so that you can refer to the backup files when customizing the new version.

### **Important**

When upgrading the AU software, the Leader and Worker applications must be upgraded at the same time using the same installer so that the software versions are identical across the cluster. You cannot upgrade the Worker nodes without upgrading the Leader and vice versa.

After the upgrade, make sure that you restart the Leader and Worker applications as well as the following Anzo services:

- Anzo Server Akka Cluster Integration
- Anzo Unstructured Distributed

# **Related Topics**

Installing Anzo [Unstructured](#page-76-0) Installing and Configuring [Elasticsearch](#page-84-0)

# **Using K8s for Dynamic Deployments of Anzo Components**

Anzo integrates with Amazon Elastic Kubernetes Service (EKS), Google Kubernetes Engine (GKE), and Azure Kubernetes Service (AKS) services to offer Kubernetes-based, dynamic deployments of AnzoGraph, Anzo Unstructured with Anzo Agent, Spark, and Elasticsearch.

The Kubernetes (K8s) integration automates the provisioning and deprovisioning of the resources and applications that support onboarding and accessing data in Anzo. In a K8s-based environment, Anzo users can activate preconfigured environments on-demand without needing specific technical, cloud platform, or infrastructure deployment skills. In addition, right-sized clusters are automatically created and deleted, avoiding the need to keep instances running indefinitely and reducing the overall cost of maintaining the applications.

The topics in this section provide an overview of K8s concepts, general requirements for integrating K8s with Anzo, and guidance on choosing the compute instances that are ideal for hosting the Anzo applications. This section also includes instructions on deploying and configuring all of the K8s infrastructure for each of the supported cloud service providers.

- [Kubernetes](#page-88-0) Concepts
- Anzo K8s [Requirements](#page-89-0)
- Compute [Resource](#page-91-0) Planning
- <span id="page-88-0"></span>• Deploying the K8s [Infrastructure](#page-93-0)

## **Kubernetes Concepts**

To set up the Kubernetes (K8s) infrastructure needed to integrate with Anzo, you use scripts that are supplied by Cambridge Semantics and the API for your preferred cloud service provider (CSP) to deploy a K8s cluster. The cluster includes a K8s API server, which manages all communication for the cluster.

In the cluster, you create a number of node pools or node groups. A **node pool** or **node group** is a group of nodes within a cluster that all have the same configuration. Different node pools are designed based on machine types and specific properties to be set on each **node**. The nodes are tuned to host a particular type of pod. A **pod** is an instance of an application, i.e., a container of images. The diagram below shows a high level view of a K8s cluster:

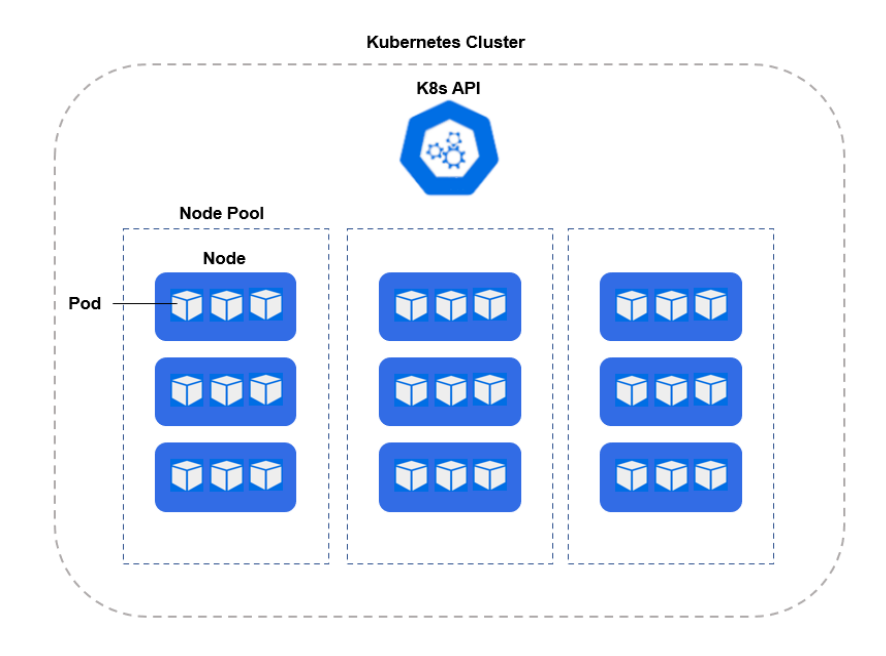

For example, an AnzoGraph node pool contains the type of nodes that are suitable for running pods with AnzoGraph images.

Node pools can be configured so that they are **static** or **autoscaling**. In static node pools, the nodes are deployed in the K8s cluster and remain provisioned even if they do not run an application. If a node pool is configured with an autoscaler, nodes are not deployed unless resources are requested. When the resources are no longer in use, the autoscaler deprovisions the nodes.

For more information about node pools and other requirements, see Anzo K8s [Requirements.](#page-89-0)

# **Related Topics**

Anzo K8s [Requirements](#page-89-0) Compute [Resource](#page-91-0) Planning Deploying the K8s [Infrastructure](#page-93-0)

# <span id="page-89-0"></span>**Anzo K8s Requirements**

This section gives an overview of the general infrastructure requirements for Anzo K8s integration. Additional software, network infrastructure, and permission-related requirements are included in the deployment instructions for each of the cloud service providers.

- Supported [Kubernetes](#page-89-1) Versions
- File Storage [Requirements](#page-90-0)
- Node Pool [Requirements](#page-90-1)
- <span id="page-89-1"></span>• Container Registry [Requirements](#page-91-1)

# **Supported Kubernetes Versions**

The table below shows the supported Kubernetes (K8s) versions by Cloud Service Provider (CSP):

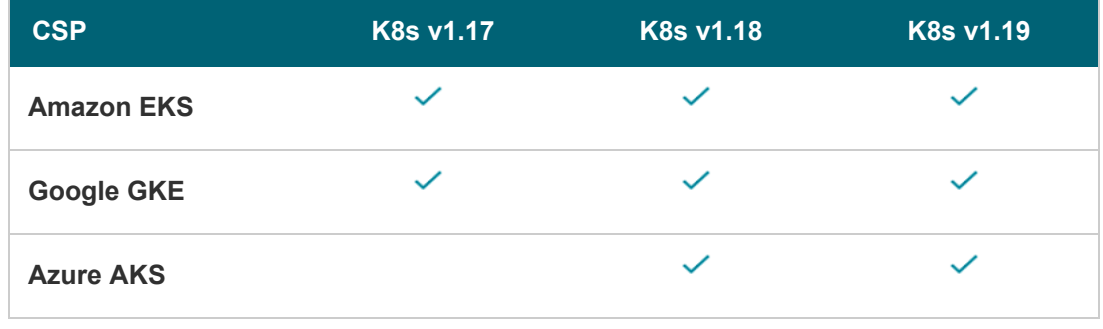

<span id="page-90-0"></span>**Note** For Anzo Version 5.1.4 or earlier, Kubernetes version 1.17 is required.

## **File Storage Requirements**

A network file system (NFS) is required for shared file storage between Anzo and the dynamic applications. You are required to create the file system. However, Anzo automatically mounts the NFS to the nodes when AnzoGraph, Anzo Unstructured, Spark, or Elasticsearch pods are deployed. See [Deploying](#page-32-0) the Shared File System for more information.

### <span id="page-90-1"></span>**Node Pool Requirements**

There are three types of node pools or node groups that you are required to configure for integration with Anzo. In addition to the scripts for creating and configuring the K8s cluster, Cambridge Semantics supplies configuration files to use as templates for defining the policies for each type of node pool. The node pools can be configured as static or autoscaling.

#### **Operator Node Pool**

An Operator node pool is tuned to run operator pods. Operator pods manage the application pods and control the K8s resources of the applications that are deployed in the node pools. There is one operator for each application: AnzoGraph, Elasticsearch, Anzo Agent and Anzo Unstructured, and Spark. Anzo deploys and manages the operator pods. With the help of the operators, Anzo orchestrates the provisioning and deprovisioning of the application nodes and pods. Since the operators in the Operator node pool are required to be active at all times, operator pods are designed to be very small and use very few resources. They can be deployed on standard, small-sized cloud instances.

#### **AnzoGraph Node Pool**

An AnzoGraph node pool is tuned to run AnzoGraph pods. AnzoGraph node pools are typically configured to autoscale so that nodes are not deployed unless a user requests an AnzoGraph environment for loading a graphmart or running queries against the data in a graphmart.

#### **Dynamic Node Pool**

The Dynamic node pool is tuned to run Elasticsearch, Spark, Anzo Agent, and Anzo Unstructured (AU) pods. Dynamic node pools are also typically configured to auto-scale so that nodes are not deployed unless a user

requests an environment for running a structured or unstructured pipeline.

The diagram below shows the K8s cluster architecture with the required node pools.

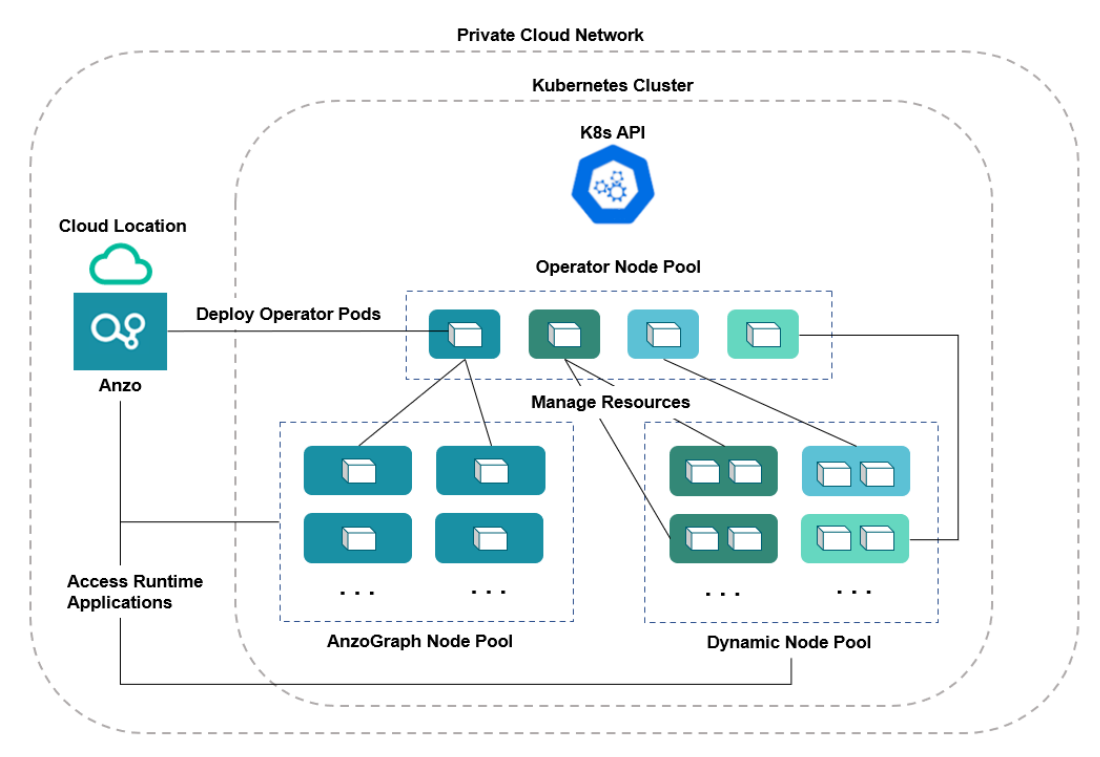

#### **Note**

For Amazon EKS deployments, there is a fourth type of required node group. The additional type, called a Common node group, is tuned to run K8s service pods, such as Cluster Autoscalers and Load Balancers.

For guidance on choosing the instance types and sizes for the nodes in the required node pools, see [Compute](#page-91-0) [Resource](#page-91-0) Planning.

# <span id="page-91-1"></span>**Container Registry Requirements**

You are not required to set up an internal container registry for Anzo and K8s integration. However, if your K8s cluster will not have outbound internet access for retrieving container images from the Cambridge Semantics repository, you will need to create a container registry through your Cloud Service Provider.

#### **Related Topics**

[Kubernetes](#page-88-0) Concepts Compute [Resource](#page-91-0) Planning Deploying the K8s [Infrastructure](#page-93-0)

# <span id="page-91-0"></span>**Compute Resource Planning**

This section provides guidance on choosing the instance types for the nodes in your node pools.

- [Operator](#page-92-0) Nodes
- **[AnzoGraph](#page-92-1) Nodes**
- <span id="page-92-0"></span>• [Dynamic](#page-93-1) Nodes

# **Operator Nodes**

The operator pods are very small. Each operator requires 0.5 CPU. The table below lists the recommended instance types and sizes for a single operator. If you plan to co-locate operators on a single instance, increase CPU accordingly. For example, an instance with 4 CPU can run up to 7 operators (3.5 CPU for operator pods and 0.5 CPU for the auxiliary service).

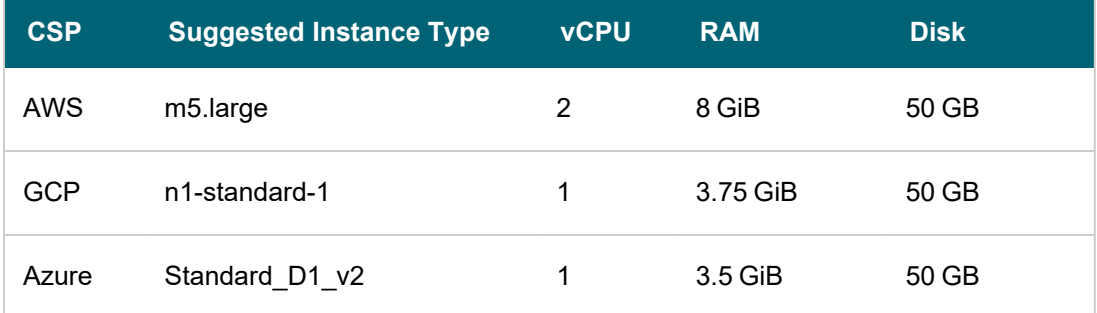

#### **Note**

For Amazon EKS deployments, the Suggested Instance Type for Operator nodes is also recommended for nodes in the Common node group. The Common group runs K8s service pods, such as Cluster Autoscalers and Load Balancers, which are very small and require few resources.

### <span id="page-92-1"></span>**AnzoGraph Nodes**

Since AnzoGraph is a high-performance, in-memory database, RAM is generally the most critical resource to consider when determining the overall size and number of nodes to use for AnzoGraph environments. Consider the size of the data that you plan to load and then multiply that size by 3 or 4 to determine the total memory requirement. Query processing and intermediate results can temporarily consume a very large amount of memory. For more information about AnzoGraph sizing guidelines, see Sizing Guidelines for [In-Memory](#page-40-0) Storage.

Also, unlike Anzo Unstructured, for example, where leader and worker pods can be colocated on the same node, Cambridge Semantics recommends that only one AnzoGraph pod is run per node. The table below shows a range of cloud instances to choose from that are ideal for running AnzoGraph pods.

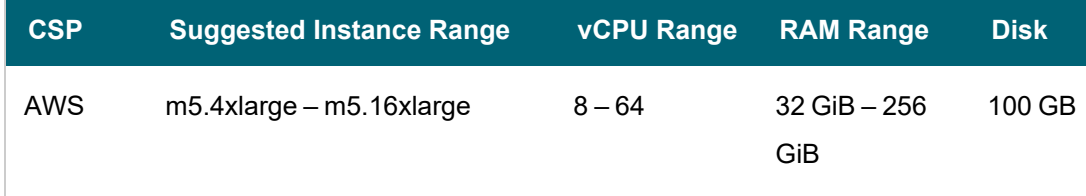

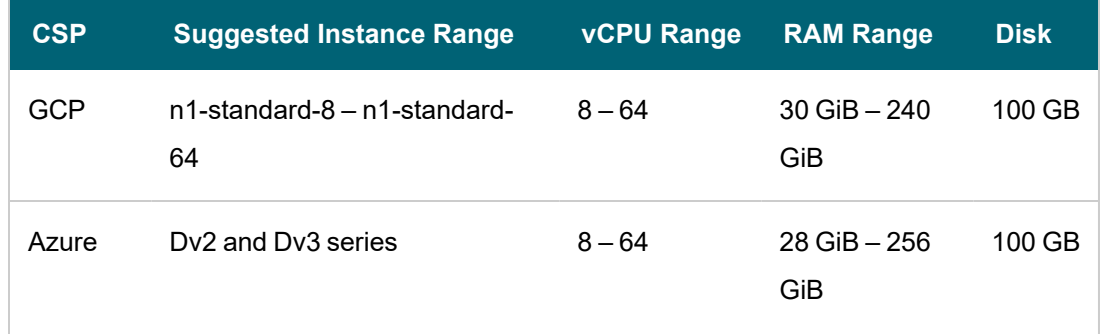

## <span id="page-93-1"></span>**Dynamic Nodes**

Nodes in the Dynamic node pool need to be sized to run Anzo Agent pods. An Anzo Agent is a scaled down version of the Anzo server that coordinates the sending of documents to the Anzo Unstructured (AU) worker nodes. Anzo Agent pods require more resources than AU leader and worker, Elasticsearch, and Spark pods. Each unstructured pipeline deploys a single Anzo Agent pod, and the pod needs to have enough resources to coordinate the pipeline. Anzo Agent pods are typically deployed as one pod per node, while the AU worker, Elasticsearch, and Spark nodes run multiple pods per node. The table below lists the recommended instance types and sizes for running the Anzo Agent pods. The recommended instances are also sufficient for running multiple AU, Elasticsearch, and Spark pods.

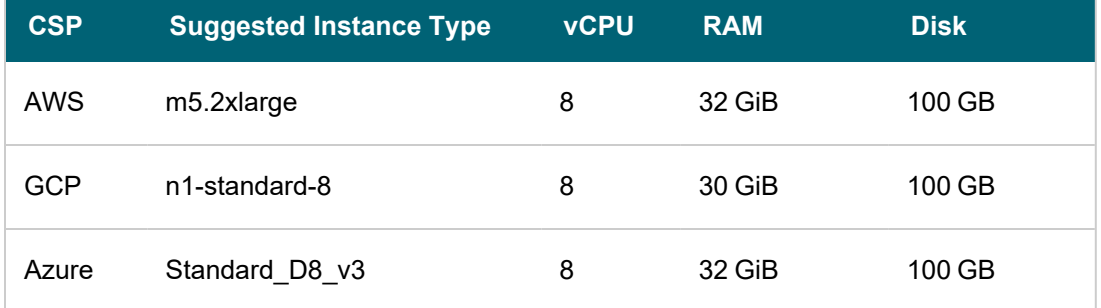

For instructions on setting up the K8s infrastructure, see Deploying the K8s [Infrastructure](#page-93-0).

# **Related Topics**

[Kubernetes](#page-88-0) Concepts

Anzo K8s [Requirements](#page-89-0)

<span id="page-93-0"></span>Deploying the K8s [Infrastructure](#page-93-0)

# **Deploying the K8s Infrastructure**

To get started on setting up the K8s infrastructure to support dynamic deployments of Anzo components, see the deployment instructions for your cloud service provider:

- <sup>l</sup> For **Amazon Web Services**, see Amazon EKS [Deployments](#page-94-0).
- **For Google Cloud Platform, see Google Kubernetes Engine [Deployments](#page-126-0).**
- **For Microsoft Azure Cloud, see Azure Kubernetes Service [Deployments](#page-155-0).**

#### **Related Topics**

[Kubernetes](#page-88-0) Concepts Anzo K8s [Requirements](#page-89-0) Compute [Resource](#page-91-0) Planning

### <span id="page-94-0"></span>**Amazon EKS Deployments**

The topics in this section guide you through the process of deploying all of the Amazon Elastic Kubernetes Service (EKS) infrastructure that is required to support dynamic deployments of Anzo components. The topics provide instructions for setting up a workstation to use for deploying the K8s infrastructure, performing the prerequisite tasks before deploying the EKS cluster, creating the EKS cluster, and creating the required node groups.

- Setting Up a [Workstation](#page-94-1)
- Planning the Anzo and EKS Network [Architecture](#page-98-0)
- Creating and [Assigning](#page-100-0) IAM Policies
- [Creating](#page-103-0) the EKS Cluster
- <span id="page-94-1"></span>• Creating the [Required](#page-113-0) Node Groups

#### **Setting Up a Workstation**

This topic provides the requirements and instructions to follow for configuring a workstation to use for creating and managing the EKS infrastructure. The workstation needs to be able to connect to the AWS API. It also needs to have the required AWS and Kubernetes (K8s) software packages as well as the deployment scripts and configuration files supplied by Cambridge Semantics. This workstation will be used to connect to the AWS API and provision the K8s cluster and node groups.

#### **Note**

You can use the Anzo server as the workstation if the network routing and security policies permit the Anzo server to access the AWS and K8s APIs. When deciding whether to use the Anzo server as the K8s workstation, consider whether Anzo may be migrated to a different server or VPC in the future.

- Workstation [Requirements](#page-94-2) and Software Installation
- <span id="page-94-2"></span>• Cluster Creation Scripts and [Configuration](#page-97-0) Files

#### **Workstation Requirements and Software Installation**

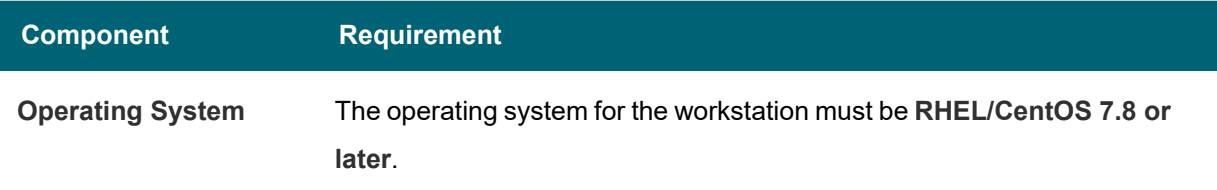

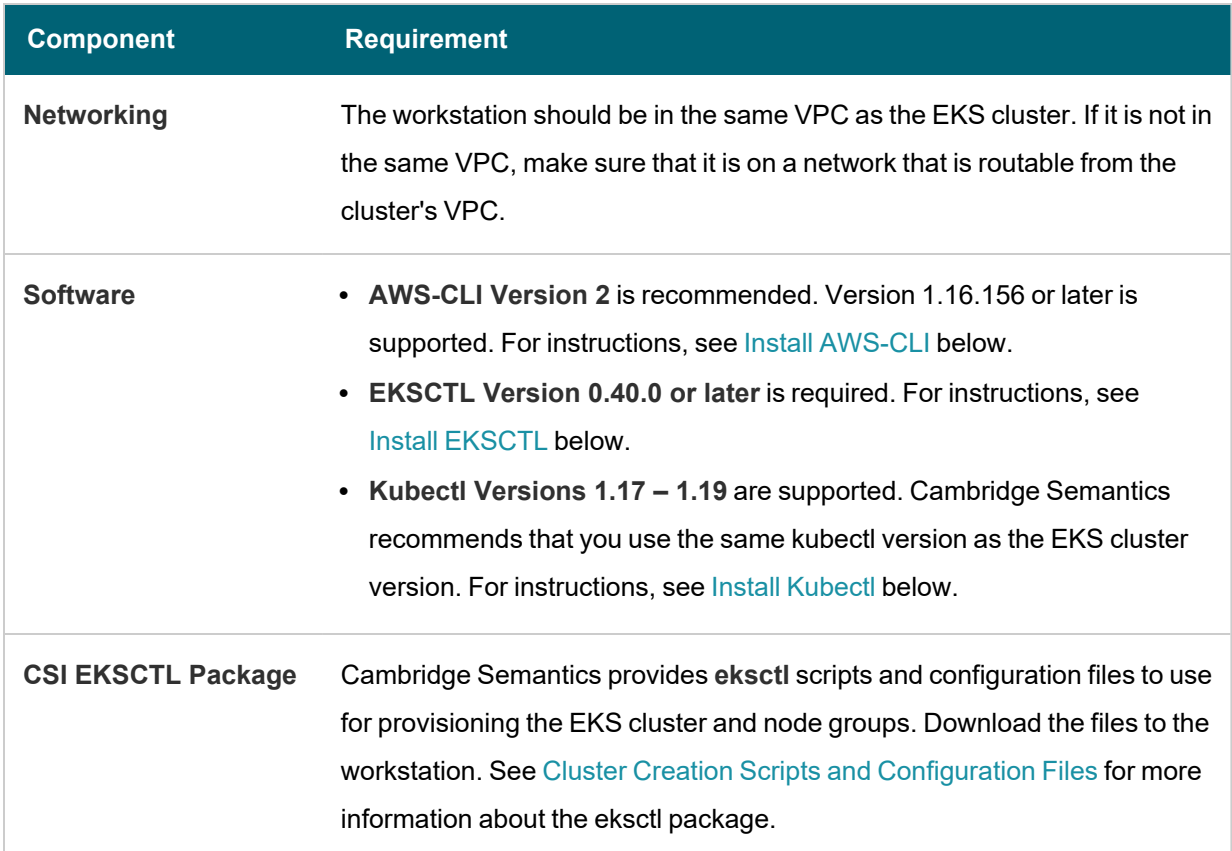

# <span id="page-95-0"></span>**Install AWS-CLI**

AWS CLI is the AWS command line interface. Version 2 is recommended. Follow the instructions below to install the latest aws-cli version 2 package. For more information, see Installing, Updating, and [Uninstalling](https://docs.aws.amazon.com/cli/latest/userguide/install-cliv2-linux.html) the AWS CLI [Version](https://docs.aws.amazon.com/cli/latest/userguide/install-cliv2-linux.html) 2 on Linux in the AWS CLI documentation.

1. Run the following command to download the latest aws-cli package to the current directory:

curl "https://awscli.amazonaws.com/awscli-exe-linux-x86\_64.zip" -o "awscliv2.zip"

2. Run the following command to unzip the package:

unzip awscliv2.zip

3. Then run the following command to run the install program. By default, the files are all installed to  $/u$ sr/local/aws-cli, and a symbolic link is created in /usr/local/bin.

<span id="page-95-1"></span>sudo ./aws/install

# **Install EKSCTL**

EKSCTL is the AWS EKS command line interface. Version 0.40.0 or later is required. Follow the instructions below to download the eksctl package and place it in the /usr/local/bin directory. For more information, see [Installing](https://docs.aws.amazon.com/eks/latest/userguide/eksctl.html) [eksctl](https://docs.aws.amazon.com/eks/latest/userguide/eksctl.html) in the Amazon EKS documentation.

1. Run the following command to download the eksctl package to the  $/\text{tmp}$  directory:

```
curl --silent --location
"https://github.com/weaveworks/eksctl/releases/download/<tag>/eksctl_$(uname -s)_
amd64.tar.gz" | tar xz -C /tmp
```
Where <tag> is the release that you want to download. For example:

```
curl --silent --location
"https://github.com/weaveworks/eksctl/releases/download/0.40.0/eksctl_$(uname -s)_
amd64.tar.gz" | tar xz -C /tmp
```
2. Then run the following command to move eksctl to the  $/\text{usr}/\text{local}/\text{bin}$  directory:

<span id="page-96-0"></span>sudo mv /tmp/eksctl /usr/local/bin

# **Install Kubectl**

Follow the instructions below to install kubectl on your workstation. Cambridge Semantics recommends that you install the same version of [kubectl](https://kubernetes.io/docs/tasks/tools/install-kubectl-linux/) as the K8s cluster API. For more information, see Install and Set Up kubectl on [Linux](https://kubernetes.io/docs/tasks/tools/install-kubectl-linux/) in the Kubernetes documentation.

1. Run the following cURL command to download the kubectl binary:

curl -LO https://dl.k8s.io/release/<version>/bin/linux/amd64/kubectl

Where <version> is the version of kubectl to install. For example, the following command downloads version 1.17.17:

curl -LO https://dl.k8s.io/release/v1.17.17/bin/linux/amd64/kubectl

2. Run the following command to make the binary executable:

chmod +x ./kubectl

3. Run the following command to move the binary to your PATH:

sudo mv ./kubectl /usr/local/bin/kubectl

4. To confirm that the binary is installed and that you can run kubectl commands, run the following command to display the client version:

kubectl version --client

The command returns the following information:

Client Version: version.Info{Major:"1", Minor:"17", GitVersion:"v1.17.17", GitCommit:"f3abc15296f3a3f54e4ee42e830c61047b13895f", GitTreeState:"clean", BuildDate:"2021-01-13T13:21:12Z", GoVersion:"go1.13.15", Compiler:"gc", Platform:"linux/amd64"}

#### <span id="page-97-0"></span>**Cluster Creation Scripts and Configuration Files**

Cambridge Semantics provides a package of files that enable users to manage the configuration, creation, and deletion of the EKS cluster and node groups. The top-level directory is called **eksctl**. Place the directory in any location on the workstation. The files and directory structure are shown below:

```
eksctl
├── conf.d
 ├── iam serviceaccounts.yaml
  ├── k8s cluster.conf
  │ ├── nodepool.yaml
  ├── nodepool anzograph.yaml
  │ ├── nodepool_common.yaml
  ├── nodepool dynamic.yaml
   │ └── nodepool_operator.yaml
 ├── reference
   │ └── ca_autodiscover-patch-file.yaml
   │ └── ca_autodiscover.yaml
  └── cluster-autoscaler-policy.json
   │ └── nodepool_anzograph_tuner.yaml
   │ └── nodepool_dynamic_tuner.yaml
   │ └── versions
   │ └── warm_ip_target.yaml
 - aws cli common.sh
 ├── common.sh
 ├── create_k8s.sh
├── create nodepools.sh
├── delete_k8s.sh
L<sub>delete</sub> nodepools.sh
└── README.md
```
The list below gives an overview of the files that are included in the eksctl package. Subsequent topics describe the files in more detail.

- The conf.d directory contains the configuration files that supply the specifications to follow when creating the K8s cluster and node groups.
	- <sup>o</sup> **iam\_serviceaccounts.yaml**: Supplies optional IAM roles for Service Account specifications for use as part of cluster creation if you would like to assign permissions for the applications that run on EKS.
	- <sup>o</sup> **k8s\_cluster.conf**: Supplies the specifications for the EKS cluster.
- **nodepool.yaml**: This file is supplied as a reference. It contains the super set of node group parameters and includes comments that provide additional information.
- **nodepool\_anzograph.yaml**: Supplies the specifications for the AnzoGraph node group.
- **nodepool\_common.yaml**: Supplies the specifications for the Common node group.
- <sup>o</sup> **nodepool\_dynamic.yaml**: Supplies the specifications for the Dynamic node group.
- **nodepool\_operator.yaml**: Supplies the specifications for the Operator node group.
- <sup>l</sup> The **reference** directory contains crucial files that are referenced by the cluster and node group creation scripts. The files in the directory should not be edited, and the **reference** directory must exist on the workstation at the same level as the **create\*.sh** and **delete\*.sh** scripts.
- <sup>l</sup> The **aws-cli-common.sh** and **common.sh** scripts are used by the **create\*.sh** and **delete\*.sh** scripts.
- The create\_k8s.sh script is used to deploy the EKS cluster.
- The create\_nodepools.sh script is used to deploy node groups in the EKS cluster.
- **•** The delete\_k8s.sh script is used to delete the EKS cluster.
- **The delete\_nodepools.sh** script is used to remove node groups from the EKS cluster.

Once the workstation is configured, see Planning the Anzo and EKS Network [Architecture](#page-98-0) to review information about the network architecture that the eksctl scripts create. And see Creating and [Assigning](#page-100-0) IAM Policies for instructions on creating the IAM policies that are needed for assigning permissions to create and use the EKS cluster.

## **Related Topics**

Planning the Anzo and EKS Network [Architecture](#page-98-0) Creating and [Assigning](#page-100-0) IAM Policies [Creating](#page-103-0) the EKS Cluster Creating the [Required](#page-113-0) Node Groups

#### <span id="page-98-0"></span>**Planning the Anzo and EKS Network Architecture**

This topic describes the network architecture that supports the Anzo and EKS integration.

#### **Note**

When you deploy the K8s infrastructure, Cambridge Semantics strongly recommends that you create the EKS cluster in the same VPC as Anzo. If you create the cluster in a new VPC, you must configure the new VPC to be routable from the Anzo VPC.

The diagram below shows the ideal network architecture to employ when the EKS cluster infrastructure is integrated with Anzo. Several of the network resources shown in the diagram are automatically deployed (and the appropriate routing is configured) according to the values that you supply in the cluster and node group .conf files in the **eksctl** package (see Cluster Creation Scripts and [Configuration](#page-97-0) Files).

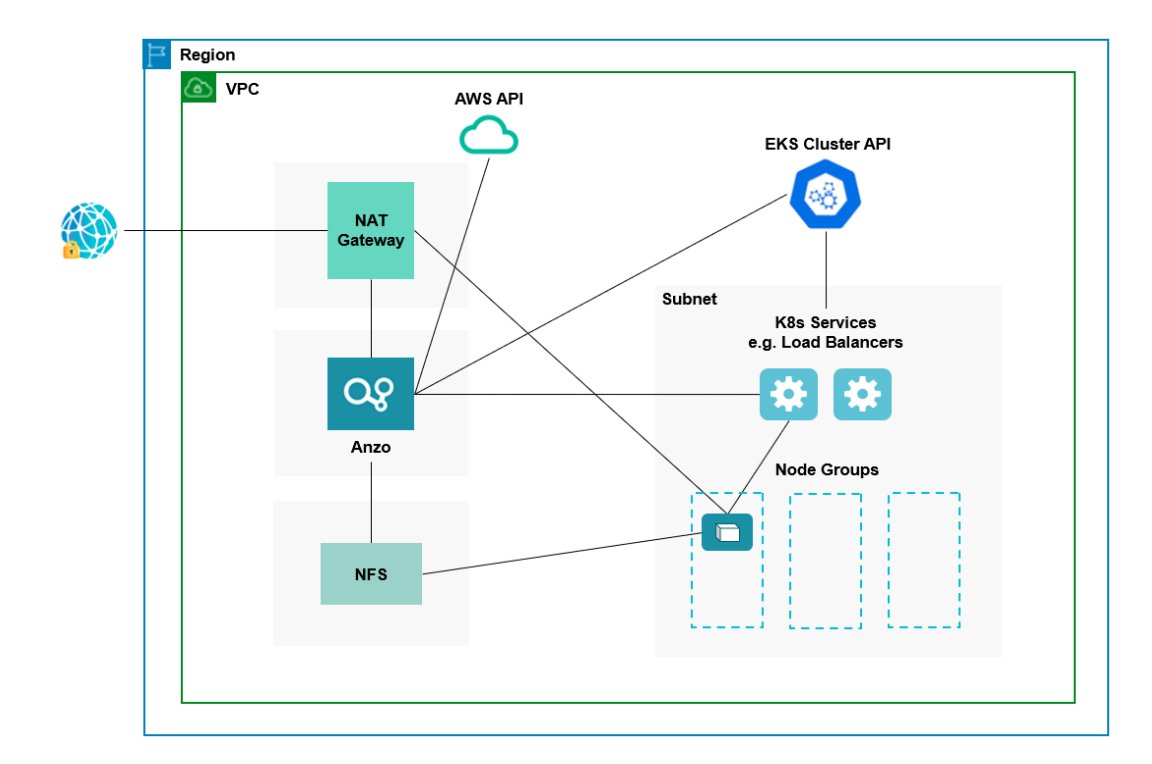

In the diagram, there are two components that you deploy before configuring and creating the K8s resources:

- <sup>l</sup> **Anzo**: Since the Anzo server is typically deployed before the K8s components, you specify the Anzo VPC ID when creating the EKS cluster, ensuring that Anzo and all of the EKS cluster components are in the same network and can talk to each other. Also, make sure that Anzo has access to the AWS and EKS APIs.
- **NFS**: You are required to create a network file system (NFS). However, Anzo automatically mounts the NFS to the nodes when AnzoGraph, Anzo Unstructured, Spark, and Elasticsearch pods are deployed so that all of the applications can share files. See [Deploying](#page-32-0) the Shared File System for more information. The NFS does not need to have its own subnet but it can.

The rest of the components in the diagram are automatically provisioned when the EKS cluster and node groups are created. The eksctl scripts create NAT gateways and subnets for outbound internet access, such as for pulling container images from the Cambridge Semantics repository. In addition, the scripts create a subnet for the K8s services and node groups and configure the routing so that Anzo can communicate with the K8s services and the services can talk to the pods that are deployed in the node groups.

#### **Note**

For alternative network architecture that does not include a NAT gateway and is locked down to all public traffic, contact Cambridge Semantics about setting up a service engagement.

To get started on creating the EKS infrastructure, see Creating and [Assigning](#page-100-0) IAM Policies for instructions on creating the IAM policies that are needed for assigning permissions to create and use the EKS cluster.

### **Related Topics**

Setting Up a [Workstation](#page-94-1) Creating and [Assigning](#page-100-0) IAM Policies [Creating](#page-103-0) the EKS Cluster Creating the [Required](#page-113-0) Node Groups

## <span id="page-100-0"></span>**Creating and Assigning IAM Policies**

There are two custom Identity and Access Management (IAM) policies that need to be created in AWS to grant the necessary permissions to the following two types of EKS users:

- 1. The first type of user is the user who accesses AWS services to set up the K8s infrastructure, i.e., the user who configures, creates, and maintains the EKS cluster and node groups. This policy is called the **EKS Cluster Admin**.
- 2. The second type of user is the user who connects to the EKS cluster and deploys the dynamic Anzo applications. Typically this user is Anzo. Since Anzo communicates to the K8s services that provision the applications, the Anzo service account needs to be granted certain privileges. This user role is called the **EKS Cluster Developer**.

#### **Note**

The enterprise-level Anzo service account is a requirement for the Anzo installation and is typically in place before Anzo is installed. For more information, see Anzo Service Account [Requirements](#page-18-0).

This topic provides instructions for creating the two policies and gives guidance on attaching the policies to the appropriate users or roles.

- Create and Assign the EKS [Cluster](#page-100-1) Admin Policy
- <span id="page-100-1"></span>• Create and Assign the EKS Cluster [Developer](#page-102-0) Policy

### **Create and Assign the EKS Cluster Admin Policy**

The following IAM policy applies the minimum permissions needed for an EKS cluster administrator who will create and manage the cluster and node groups. Follow the steps below to create the policy and attach it to the appropriate principal.

1. Refer to [Creating](https://docs.aws.amazon.com/IAM/latest/UserGuide/access_policies_create.html) IAM Policies in the AWS documentation to create the following policy using your preferred method. You can save the contents below as a JSON file on your workstation and use the AWS CLI to create the policy, or you can paste the contents on the JSON tab if you use the IAM console.

```
{
 "Version": "2012-10-17",
 "Statement": [
```

```
{
  "Sid": "IAMPermissions",
  "Effect": "Allow",
  "Action": [
    "iam:GetInstanceProfile",
    "iam:CreateInstanceProfile",
    "iam:AddRoleToInstanceProfile",
    "iam:RemoveRoleFromInstanceProfile",
    "iam:DeleteInstanceProfile",
    "iam:GetRole",
    "iam:CreateRole",
    "iam:TagRole",
    "iam:PassRole",
    "iam:GetRolePolicy",
    "iam:AttachRolePolicy",
    "iam:PutRolePolicy",
    "iam:DetachRolePolicy",
    "iam:DeleteRolePolicy",
    "iam:UntagRole",
    "iam:DeleteRole"
  \frac{1}{2}"Resource": "*"
},
{
  "Sid": "ComputeAndEKS",
 "Effect": "Allow",
 "Action": [
   "autoscaling:*",
   "cloudformation:*",
   "elasticloadbalancing:*",
   "ec2: *","eks:*"
 ],
  "Resource": "*"
},
{
 "Sid": "ECRPushPull",
  "Effect": "Allow",
  "Action": [
    "ecr:CompleteLayerUpload",
    "ecr:DescribeImages",
    "ecr:GetAuthorizationToken",
    "ecr:DescribeRepositories",
    "ecr:UploadLayerPart",
    "ecr:InitiateLayerUpload",
```

```
"ecr:BatchCheckLayerAvailability",
        "ecr:PutImage"
      ],
      "Resource": "*"
    }
 \mathbf{I}}
```
2. Once the policy has been created, attach the policy to any principal that will be used to configure, create, and maintain the EKS cluster and node groups. For instructions on attaching policies, see Adding and [removing](https://docs.aws.amazon.com/IAM/latest/UserGuide/access_policies_manage-attach-detach.html) IAM identity [permissions](https://docs.aws.amazon.com/IAM/latest/UserGuide/access_policies_manage-attach-detach.html) in the AWS documentation.

 $\overline{\phantom{a}}$ 

## <span id="page-102-0"></span>**Create and Assign the EKS Cluster Developer Policy**

The following IAM policy applies the minimum permissions needed for an EKS cluster developer. Follow the steps below to create the policy and attach it to the Anzo service account.

1. Refer to [Creating](https://docs.aws.amazon.com/IAM/latest/UserGuide/access_policies_create.html) IAM Policies in the AWS documentation to create the following policy using your preferred method. You can save the contents below as a JSON file on your workstation and use the AWS CLI to create the policy, or you can paste the contents on the JSON tab if you use the IAM console.

```
{
  "Version": "2012-10-17",
  "Statement": [
   \left\{ \right."Sid": "Compute",
      "Effect": "Allow",
      "Action": [
        "ec2: * ""elasticloadbalancing:*",
        "autoscaling:*"
      \frac{1}{2},
      "Resource": "*"
    },
    {
      "Sid": "Pricing",
      "Effect": "Allow",
      "Action": [
        "pricing:GetProducts"
      \frac{1}{\sqrt{2}}"Resource": "*"
    },
    {
      "Sid": "EKSListAndDescribe",
      "Effect": "Allow",
      "Action": [
```

```
"eks:ListUpdates",
        "eks:DescribeCluster",
        "eks:ListClusters"
      \frac{1}{2}"Resource": "arn:aws:eks:*:*:cluster/*"
    },
    {
      "Sid": "ECRPull",
      "Effect": "Allow",
      "Action": [
        "ecr:GetDownloadUrlForLayer",
        "ecr:GetAuthorizationToken",
        "ecr:BatchGetImage",
        "ecr:BatchCheckLayerAvailability"
      \frac{1}{2},
      "Resource": "*"
   }
  ]
}
```
2. Once the policy has been created, attach the policy to the Anzo service user so that Anzo has permission to connect to the EKS services and deploy application pods. For instructions on attaching policies, see [Adding](https://docs.aws.amazon.com/IAM/latest/UserGuide/access_policies_manage-attach-detach.html) and removing IAM identity [permissions](https://docs.aws.amazon.com/IAM/latest/UserGuide/access_policies_manage-attach-detach.html) in the AWS documentation.

Once the IAM policies are in place and attached to principals, proceed to [Creating](#page-103-0) the EKS Cluster for instructions on configuring and creating the cluster.

## **Related Topics**

[Creating](#page-103-0) the EKS Cluster Creating the [Required](#page-113-0) Node Groups

# <span id="page-103-0"></span>**Creating the EKS Cluster**

Follow the instructions below to define the EKS cluster resource requirements and then create the cluster based on your specifications.

#### **Note**

- For integration with Anzo Version 5.1.5 or earlier, Kubernetes version 1.17 is required.
- For integration with Anzo Version 5.1.6 or later, Kubernetes versions 1.17, 1.18, and 1.19 are supported.

See Amazon EKS [Kubernetes](https://docs.aws.amazon.com/eks/latest/userguide/kubernetes-versions.html) versions in the EKS documentation for details about the available cluster versions.

- Define the EKS Cluster [Requirements](#page-104-0)
- (Optional) Define the IAM Role for K8s Service Accounts [Requirements](#page-108-0)
- <span id="page-104-0"></span>• Create the EKS [Cluster](#page-111-0)

#### **Define the EKS Cluster Requirements**

The first step in creating the K8s cluster is to define the infrastructure specifications. The **k8s\_cluster.conf** file in the eksctl/conf.d directory is a sample cluster configuration file that you can use as a template, or you can edit the file directly. The contents of k8s\_cluster.conf are shown below. Descriptions of the cluster parameters follow the contents.

```
# AWS Configuration parameters
REGION="<region>"
AvailabilityZones="<zones>"
TAGS="<tags>"
# Networking configuration
VPC_ID="<vpc-id>"
VPC_CIDR="<vpc-cidr>"
NAT SUBNET CIDRS="<nat-subnet-cidr>"
PUBLIC SUBNET CIDRS="<public-subnet-cidr>"
PRIVATE_SUBNET_CIDRS="<private-subnet-cidr>"
VPC NAT MODE="<nat-mode>"
WARM IP TARGET="<warm-ip-target>"
PUBLIC ACCESS CIDRS="<public-access-cidrs>"
ALLOW_NETWORK_CIDRS="<allow-network-cidrs>"
# EKS control plane configuration
CLUSTER_NAME="<name>"
CLUSTER_VERSION="<version>"
ENABLE_PRIVATE_ACCESS=<resources-vpc-config endpointPrivateAccess>
ENABLE_PUBLIC_ACCESS=<resources-vpc-config endpointPublicAccess>
CNI_VERSION="<cni-version>"
```

```
# Logging types: ["api","audit","authenticator","controllerManager","scheduler"]
ENABLE_LOGGING_TYPES="<logging-types>"
DISABLE_LOGGING_TYPES="<logging-types>"
```

```
# Common parameters
WAIT_DURATION=<wait-duration>
WAIT_INTERVAL=<wait-interval>
STACK CREATION TIMEOUT="<timeout>"
```
## <span id="page-104-1"></span>**REGION**

The AWS region for the EKS cluster. For example, **us-east-1**.

#### <span id="page-105-0"></span>**AvailabilityZones**

A space-separated list of each of the Availability Zones in which you want to make the EKS cluster highly available. To ensure that the AWS EKS service can maintain high availability, you can list up to three Availability Zones. For example, **us-east-1a us-east-1b**.

#### <span id="page-105-1"></span>**TAGS**

A comma-separated list of any labels that you want to add to the EKS cluster resources. Tags are optional key/value pairs that you define for categorizing resources.

## <span id="page-105-2"></span>**VPC\_ID**

The ID of the VPC to provision the cluster into. Typically this value is the ID for the VPC that Anzo is deployed in. For example, **vpc-0dd06b24c819ec3e5**.

#### **Note**

If you want eksctl to create a new VPC, you can leave this value blank. However, after deploying the EKS cluster, you must configure the new VPC to make it routable from the Anzo VPC.

# <span id="page-105-3"></span>**VPC\_CIDR**

The CIDR block to use for the VPC. For example, **10.107.0.0/16**.

#### **Note**

Supply this value even if VPC\_ID is not set and a new VPC will be created.

# <span id="page-105-4"></span>**NAT\_SUBNET\_CIDRS**

A space-separated list of the CIDR blocks for the public subnets that will be used by the NAT gateway. For example, **10.107.0.0/24 10.107.5.0/24**.

#### **Note**

The number of CIDR blocks should equal the number of specified [AvailabilityZones](#page-105-0) if you want the NAT gateway to be highly available.

# <span id="page-105-5"></span>**PUBLIC\_SUBNET\_CIDRS**

<span id="page-105-6"></span>A space-separated list of the CIDR blocks for the public subnets. For example, **10.107.1.0/24 10.107.2.0/24**.

# **PRIVATE\_SUBNET\_CIDRS**

A space-separated list of the CIDR blocks for the private subnets. For example, **10.107.3.0/24 10.107.4.0/24**.

# <span id="page-106-0"></span>**VPC\_NAT\_MODE**

The NAT mode for the VPC. Valid values are "HighlyAvailable," "Single," or "Disable." Cambridge Semantics recommends that you set this value to **HighlyAvailable**.

# <span id="page-106-1"></span>**WARM\_IP\_TARGET**

Specifies the "warm pool" or number of free IP addresses to keep available for pod assignment on each node so that there is less time spent waiting for IP addresses to be assigned when a pod is scheduled. Cambridge Semantics recommends that you set this value to **8**.

# <span id="page-106-2"></span>**PUBLIC\_ACCESS\_CIDRS**

<span id="page-106-3"></span>A comma-separated list of the CIDR blocks that can access the K8s API server over the public endpoint.

#### **ALLOW\_NETWORK\_CIDRS**

<span id="page-106-4"></span>A comma-separated list of the CIDR blocks that can access the K8s API over port 443.

#### **CLUSTER\_NAME**

<span id="page-106-5"></span>Name to give the EKS cluster. For example, **csi-k8s-cluster**.

## **CLUSTER\_VERSION**

Kubernetes version of the EKS cluster.

#### **Note**

- For integration with Anzo Version 5.1.5 or earlier, Kubernetes version 1.17 is required.
- For integration with Anzo Version 5.1.6 or later, Kubernetes versions 1.17, 1.18, and 1.19 are supported.

See Amazon EKS [Kubernetes](https://docs.aws.amazon.com/eks/latest/userguide/kubernetes-versions.html) versions in the EKS documentation for details about the available cluster versions.

# <span id="page-106-6"></span>**ENABLE\_PRIVATE\_ACCESS**

Indicates whether to enable private (VPC-only) access to the EKS cluster endpoint. This parameter accepts a "true" or "false" value and maps to the EKS --resources-vpc-config endpointPrivateAccess option. The default value in k8s\_cluster.conf is **true**.

# <span id="page-106-7"></span>**ENABLE\_PUBLIC\_ACCESS**

Whether to enable public access to the EKS cluster endpoint. This parameter accepts a "true" or "false" value and maps to the EKS --resources-vpc-config endpointPublicAccess option. The default value in k8s\_ cluster.conf is **false**.

#### <span id="page-106-8"></span>**CNI\_VERSION**

An optional property that specifies the version of the VPC CNI plugin to use for pod networking.

#### <span id="page-107-0"></span>**ENABLE\_LOGGING\_TYPES**

A comma-separated list of the logging types to enable for the cluster. Valid values are **api**, **audit**, **authenticator**, **controllerManager**, and **scheduler**. For information about the types, see [Amazon](https://docs.aws.amazon.com/eks/latest/userguide/control-plane-logs.html) EKS Control Plane Logging in the EKS documentation. The default value in k8s\_cluster.conf is **api,audit** for Kubernetes API logging and Audit logs, which provide a record of the users, administrators, or system components that have affected the cluster.

#### <span id="page-107-1"></span>**DISABLE\_LOGGING\_TYPES**

A comma-separated list of the logging types to disable for the cluster. Valid values are **api**, **audit**, **authenticator**, **controllerManager**, and **scheduler**. The default value in k8s\_cluster.conf is **controllerManager,scheduler**, which disables the Kubernetes Controller Manager daemon as well as the Kubernetes Scheduler.

#### <span id="page-107-2"></span>**WAIT\_DURATION**

The number of seconds to wait before timing out during cluster resource creation. For example, **1200** means the creation of a resource will time out if it is not finished in 20 minutes.

### <span id="page-107-3"></span>**WAIT\_INTERVAL**

The number of seconds to wait before polling for resource state information. The default value in k8s\_cluster.conf is **10** seconds.

### <span id="page-107-4"></span>**STACK\_CREATION\_TIMEOUT**

The number of minutes to wait for EKS cluster state changes before timing out. For example, the time to wait for creation or update to complete. For example, **30m**.

# **Example Cluster Configuration File**

An example completed k8s\_cluster.conf file is shown below.

```
# AWS Configuration parameters
REGION="us-east-1"
AvailabilityZones="us-east-1a us-east-1b"
TAGS="Description=EKS Cluster"
# Networking configuration
VPC_ID="vpc-0dd06b24c819ec3e5"
VPC_CIDR="10.107.0.0/16"
NAT SUBNET CIDRS="10.107.0.0/24 10.107.5.0/24"
PUBLIC SUBNET CIDRS="10.107.1.0/24 10.107.2.0/24"
PRIVATE SUBNET CIDRS="10.107.3.0/24 10.107.4.0/24"
VPC NAT MODE="HighlyAvailable"
WARM IP TARGET="8"
PUBLIC_ACCESS_CIDRS="1.2.3.4/32,1.1.1.1/32"
ALLOW_NETWORK_CIDRS="10.108.0.0/16 10.109.0.0/16"
```
# EKS control plane configuration CLUSTER\_NAME="csi-k8s-cluster" CLUSTER\_VERSION="1.17" ENABLE\_PRIVATE\_ACCESS=True ENABLE\_PUBLIC\_ACCESS=False CNI\_VERSION="1.7.5" # Logging types: ["api","audit","authenticator","controllerManager","scheduler"] ENABLE\_LOGGING\_TYPES="api,audit" DISABLE\_LOGGING\_TYPES="controllerManager,scheduler"

# Common parameters WAIT\_DURATION=1200 WAIT\_INTERVAL=10 STACK\_CREATION\_TIMEOUT="30m"

# <span id="page-108-0"></span>**(Optional) Define the IAM Role for K8s Service Accounts Requirements**

For fine-grained permission management of the applications that run in the EKS cluster, you can associate an IAM role with a Kubernetes (K8s) Service Account. The Service Account can then be used to grant permissions to the pods in the cluster so that the container applications can use an AWS SDK or AWS CLI to make API requests to AWS services like S3 or Amazon RDS. For details, see IAM Roles for Service [Accounts](https://docs.aws.amazon.com/eks/latest/userguide/iam-roles-for-service-accounts.html) in the Amazon EKS documentation.

If you want to create a new IAM role with associated K8s Service Accounts during EKS cluster creation, you can define the Service Account requirements in the **iam\_serviceaccounts.yaml** file in the conf.d directory. When you create the cluster, there is a prompt that asks if you want to update IAM properties for the cluster. Responding **y** (yes) creates the account based on the specifications in iam\_serviceaccounts.yaml. The contents of the file are shown below. Descriptions of the parameters follow the contents.

```
apiVersion: eksctl.io/v1alpha5
kind: ClusterConfig
metadata:
 name: <eks-cluster-name>
 region: <cluster-region>
iam:
 withOIDC: true
  serviceAccounts:
  - metadata:
     name: <service-account-name>
     namespace: <namespace>
     labels: {<label-name>: "<value>"}
   attachPolicyARNs:
    - "<arn>"
    tags:
     <tag-name>: "<value>"
  - metadata:
     name: <service-account-name>
```

```
namespace: <namespace>
 labels: {<label-name>: "<value>"}
attachPolicyARNs:
- "\langle \text{arn}\rangle"
tags:
 <tag-name>: "<value>"
wellKnownPolicies:
 <policy>: <enable-policy>
roleName: <role-name>
roleOnly: <role-only>
```
#### <span id="page-109-0"></span>**apiVersion**

<span id="page-109-1"></span>The version of the schema for this object.

# **kind**

<span id="page-109-2"></span>The schema for this object.

### **name**

The name of the EKS cluster [\(CLUSTER\\_NAME](#page-106-0)) to create the Service Accounts for. For example, **csi-k8scluster**.

 $\overline{\phantom{a}}$ 

#### <span id="page-109-3"></span>**region**

<span id="page-109-4"></span>The region that the EKS cluster is deployed in [\(REGION\)](#page-104-0). For example, **us-east-1**.

#### **withOIDC**

Indicates whether to enable the IAM OpenID Connect Provider (OIDC) as well as IRSA for the Amazon CNI plugin. This value must be **true**. Amazon requires OIDC to use IAM roles for Service Accounts.

## <span id="page-109-5"></span>**serviceAccounts**

There are multiple - metadata sequences under serviceAccounts:

```
- metadata:
   name: <service-account-name>
   namespace: < namespace>
   labels: {<label-name>: "<value>"}
 attachPolicyARNs:
 - "<arn>"
 tags:
   <tag-name>: "<value>"
```
Each sequence supplies the metadata for one Service Account. You can include any number of metadata sequences to create multiple Service Accounts.

#### <span id="page-110-0"></span>**name**

<span id="page-110-1"></span>The name to use for the Service Account.

#### **namespace**

The namespace to create the Service Account in. If the namespace you specify does not exist, a new namespace is created. If namespace is not specified, **default** is used.

#### <span id="page-110-2"></span>**labels**

<span id="page-110-3"></span>An optional list of labels to add to the Service Account.

## **attachPolicyARNs**

<span id="page-110-4"></span>A list of the Amazon Resource Names (ARN) for the IAM policies to attach to the Service Account.

#### **tags**

<span id="page-110-5"></span>An optional list of tags to add to the Service Account.

### **wellKnownPolicies**

A list of any common AWS IAM policies that you want to attach to the Service Accounts, such as imageBuilder, autoScaler, awsLoadBalancerController, or certManager. For a complete list of the supported well-known policies, see the eksctl Config File [Schema.](https://eksctl.io/usage/schema/#iam-serviceAccounts-wellKnownPolicies)

#### <span id="page-110-6"></span>**roleName**

<span id="page-110-7"></span>The name for the new Service Account IAM Role.

### **roleOnly**

Indicates whether to annotate the Service Accounts with the ARN of the new IAM Role (eks.amazonaws.com/rolearn). Cambridge Semantics recommends that you set this value to **true**.

# **Example IAM Role for Service Accounts Configuration File**

An example completed iam\_serviceaccounts.yaml file is shown below. This example creates a role called S3ReadRole with one Service Account that gives AnzoGraph containers read-only access to Amazon S3.

```
apiVersion: eksctl.io/v1alpha5
kind: ClusterConfig
metadata:
  name: csi-k8s-cluster
 region: us-east-1
iam:
  withOIDC: true
  serviceAccounts:
  - metadata:
     name: s3-reader
```

```
namespace: anzograph
 labels: {app: "database"}
attachPolicyARNs:
- "arn:aws:iam::aws:policy/AmazonS3ReadOnlyAccess"
tags:
 Team: "AnzoGraph Deployment"
wellKnownPolicies:
  autoScaler: true
roleName: S3ReadRole
roleOnly: true
```
# **Create the EKS Cluster**

After defining the cluster requirements, run the **create\_k8s.sh** script in the eksctl directory to create the cluster.

#### **Note**

The create k8s.sh script references the files in the eksctl/reference directory. If you customized the directory structure on the workstation, ensure that the **reference** directory is available at the same level as create k8s.sh before creating the cluster.

Run the script with the following command. The arguments are described below.

```
--force-h
| --help ]
```
#### **-c <config\_file\_name>**

This is a **required** argument that specifies the name of the configuration file that supplies the cluster requirements. For example, **-c k8s\_cluster.conf**.

#### <span id="page-111-1"></span>**-d <config\_file\_directory>**

This is an **optional** argument that specifies the path and directory name for the configuration file specified for the c argument. If you are using the original eksctl directory file structure and the configuration file is in the conf.d directory, you do not need to specify the -d argument. If you created a separate directory structure for different Anzo environments, include the -d option. For example, **-d /eksctl/env1/conf**.

# <span id="page-111-2"></span>**-f | --force**

This is an **optional** argument that controls whether the script prompts for confirmation before proceeding with each stage involved in creating the cluster. If **-f** (**--force**) is specified, the script assumes the answer is "yes" to all prompts and does not display them.

## <span id="page-111-3"></span>**-h | --help**

This argument is an **optional** flag that you can specify to display the help from the create\_k8s.sh script.

For example, the following command runs the create\_k8s script, using k8s\_cluster.conf as input to the script. Since k8s\_cluster.conf is in the conf.d directory, the -d argument is excluded:

./create\_k8s.sh -c k8s\_cluster.conf

The script validates that the required software packages, such as the aws-cli, eksctl, and kubectl, are installed and that the versions are compatible with the script. It also displays an overview of the deployment details based on the values in the configuration file.

The script then prompts you to proceed with deploying each component of the EKS cluster infrastructure. Type **y** (yes) and press **Enter** to proceed with each step in creating the specified network, cluster, Internet gateway, NAT gateway, route table, and security group resources. All resources are created according to the specifications in the configuration file. Once the cluster resources are deployed, the script asks whether you would like to update IAM properties for the cluster. Continue to [Configuring](#page-112-0) Cluster IAM Properties below for background information and details on configuring IAM properties.

# <span id="page-112-0"></span>**Configuring Cluster IAM Properties**

At the final stage of EKS cluster creation, the last few prompts are related to IAM properties.

First, you are asked about IAM roles for K8s Service Accounts. If you want to create Service Accounts, as described in (Optional) Define the IAM Role for K8s Service Accounts [Requirements](#page-108-0), answer **y** (yes) to the prompt **Do you want to update IAM properties for cluster?** Service Accounts will be created according to the specifications in iam\_ serviceaccounts.yaml. If you do not want to create Service Accounts, answer **n** (no).

The last prompt is related to IAM identity mapping for the EKS cluster. Only the IAM entity that created the cluster has **system:masters** permission for the cluster and its K8s services. To grant additional AWS users or roles the ability to interact with the cluster, IAM identity mapping must be performed by adding the **aws-auth** ConfigMap to the EKS cluster configuration (see [Managing](https://docs.aws.amazon.com/eks/latest/userguide/add-user-role.html) Users or IAM Roles for your Cluster in the Amazon EKS documentation).

To aid you in updating the ConfigMap so that additional users can access the cluster, the create\_k8s.sh script includes prompts that ask for the required ConfigMap information. If you want to update the ConfigMap, answer **y** (yes) to the **Do you want to add IAM users to control access to cluster** prompt. The script prompts for the following values, which will be used to update mapRoles and/or mapUsers in aws-auth ConfigMap:

- Account ID: The AWS account ID where the EKS cluster is deployed.
- <sup>l</sup> **User Name**: The username within Kubernetes to map to the IAM role. For example, **admin**.
- <sup>l</sup> **RBAC Group**: The Kubernetes group to map the IAM role to. For example, **system:masters**.
- <sup>l</sup> **Service Name**: This value must be **emr-containers**.
- **Namespace:** The namespace to create RBAC resources in.
- **· User or Role ARN:** The Amazon Resource Name for the IAM role or user to create. For example, **arn:aws:iam::105333188789:role/admin**.

When cluster creation is complete, proceed to Creating the [Required](#page-113-0) Node Groups to add the required node groups to the cluster.

## **Related Topics**

Creating and [Assigning](#page-100-0) IAM Policies Creating the [Required](#page-113-0) Node Groups

### <span id="page-113-0"></span>**Creating the Required Node Groups**

This topic provides instructions for creating the four types of required node groups:

- **The Common node group for running K8s services such as the Cluster Autoscaler and Load Balancers.**
- <sup>l</sup> The **Operator** node group for running the AnzoGraph, Anzo Agent with Anzo Unstructured (AU), Elasticsearch, and Spark operator pods.
- The AnzoGraph node group for running AnzoGraph application pods.
- The Dynamic node group for running Anzo Agent with AU, Elasticsearch, and Spark application pods.

**Tip** For more information about the node groups, see Node Pool [Requirements](#page-90-0).

- Define the Node Group [Requirements](#page-113-1)
- <span id="page-113-1"></span>• Create the Node [Groups](#page-124-0)

# **Define the Node Group Requirements**

Before creating the node groups, configure the infrastructure requirements for each type of group. The **nodepool\_ \*.yaml** object files in the eksctl/conf.d directory are sample configuration files that you can use as templates, or you can edit the files directly:

- nodepool\_common.yaml defines the requirements for the Common node group.
- nodepool\_operator.yaml defines the requirements for the Operator node group.
- **nodepool\_anzograph.yaml** defines the requirements for the AnzoGraph node group.
- **nodepool\_dynamic.yaml** defines the requirements for the Dynamic node group.

Each type of node group configuration file contains the following parameters. Descriptions of the parameters and guidance on specifying the appropriate values for each type of node group are provided below.

```
apiVersion: eksctl.io/v1alpha5
kind: ClusterConfig
metadata:
  name: <eks-cluster-name>
 region: <cluster-region>
  tags:
    <metadata-tag-name>: "<value>"
nodeGroups:
```

```
name: < node-prefix>
 amiFamily: <ami-type>
 labels:
   <label-name>: '<value>'
 instanceType: <instance-type>
 desiredCapacity: <desired-capacity>
 availabilityZones:
 - <zones>
 minSize: <min-size>
 maxSize: <max-size>
 volumeSize: <volume-size>
 maxPodsPerNode: <max-pods>
 iam:
   attachPolicyARNs:
   - <arns>
   withAddonPolicies:
     autoScaler: <auto-scaler>
     imageBuilder: <image-builder>
     efs: <efs>
     CloudWatch: <cloud-watch>
 volumeType: <volume-type>
 privateNetworking: <private-networking>
 securityGroups:
   withShared: <shared-security-group>
   withLocal: <local-security-group>
 ssh:
   allow: <allow-ssh>
   publicKeyName: <public-key-name>
 taints:
   '<taint-name>': '<taint-value>'
 tags:
   '<tag-name>': '<tag-value>'
 asgMetricsCollection:
   - granularity: <granularity>
     metrics:
     - <metric-name>
```
# <span id="page-114-0"></span>**apiVersion**

<span id="page-114-1"></span>The version of the schema for this object.

# **kind**

<span id="page-114-2"></span>The schema for this object.

### **name**

The name of the EKS cluster that hosts the node group. For example, **csi-k8s-cluster**.

# <span id="page-115-0"></span>**region**

<span id="page-115-1"></span>The region that the EKS cluster is deployed in. For example, **us-east-1**.

# **tags**

<span id="page-115-2"></span>A list of any custom tags to add to the AWS resources that are created by eksctl.

# **name**

The prefix to add to the names of the nodes that are deployed in this node group.

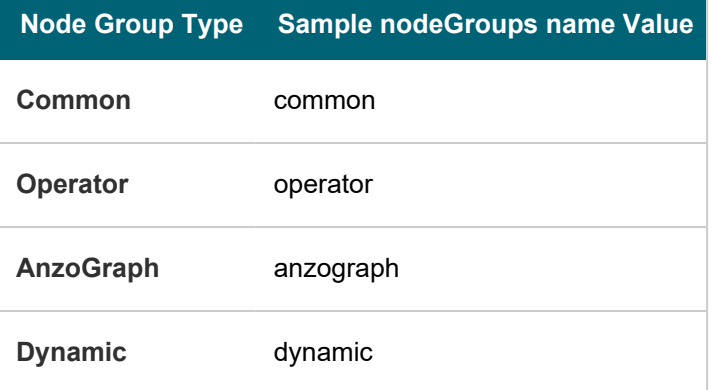

# <span id="page-115-3"></span>**amiFamily**

<span id="page-115-4"></span>The EKS-optimized Amazon Machine Image (AMI) type to use when deploying nodes in the node group. Cambridge Semantics recommends that you specify **AmazonLinux2**.

# **labels**

A space-separated list of key/value pairs that define the type of pods that can be placed on the nodes in this node group. Labels are used to attract pods to nodes, while **taints** (described in [taints](#page-118-4) below) are used to repel other types of pods from being placed in this node group. For example, the following labels specify that the purpose of the nodes in the groups are to host **operator**, **anzograph**, **dynamic**, or **common** pods.

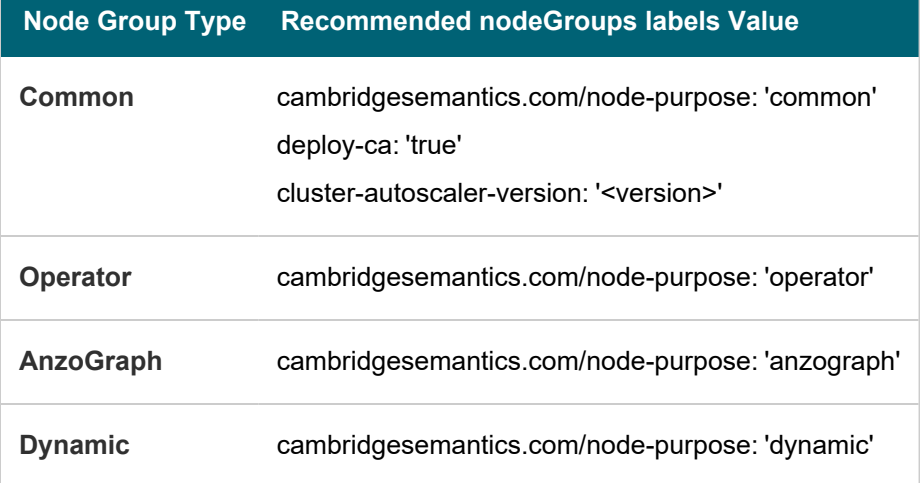

#### **Note**

The additional Common node group label **deploy-ca: 'true'** identifies this group as the node group to host the Cluster Autoscaler (CA) service. The related **cluster-autoscaler-version** label identifies the CA version. The version that you specify must have the same major and minor version as the Kubernetes version for the EKS cluster [\(CLUSTER\\_VERSION](#page-106-1)). For example, if the cluster version is 1.17, the CA version must be 1.17.*n*, where *n* is a valid CA patch release number, such as 1.17.4. To view the CA releases for your Kubernetes version, see Cluster [Autoscaler](https://github.com/kubernetes/autoscaler/releases) Releases on GitHub.

# <span id="page-116-0"></span>**instanceType**

The EC2 instance type to use for the nodes in the node group.

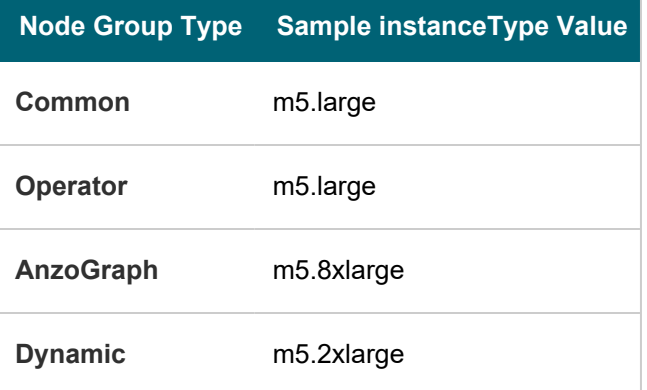

#### **Tip**

For more guidance on determining the instance types to use for nodes in the required node groups, see Compute [Resource](#page-91-0) Planning.

# <span id="page-116-1"></span>**desiredCapacity**

The number of nodes to deploy when this node group is created. This value must be set to at least **1**. When you create the node group, at least one node in the group needs to be deployed as well. However, if **minSize** is **0** and the **autoScaler** addon is enabled, the autoscaler will deprovision this node because it is not in use.

# <span id="page-116-2"></span>**availabilityZones**

<span id="page-116-3"></span>A list of the Availability Zones to make this node group available to.

# **minSize**

<span id="page-116-4"></span>The minimum number of nodes for the node group. If you set the minimum size to **0**, nodes will not be provisioned unless a pod is scheduled for deployment in that group.

# **maxSize**

The maximum number of nodes that can be deployed in the node group.

# <span id="page-117-0"></span>**volumeSize**

<span id="page-117-1"></span>The size (in GB) of the EBS volume to add to the nodes in this node group.

# **maxPodsPerNode**

The maximum number of pods that can be hosted on a node in this node group.In addition to Anzo application pods, this limit also needs to account for K8s service pods and helper pods. Cambridge Semantics recommends that you set this value to at least **16** for all node group types.

# <span id="page-117-2"></span>**attachPolicyARNs**

A list of the Amazon Resource Names (ARN) for the IAM policies to attach to the node group. These policies apply at the node level. Include the default node policies as well as any other policies that you want to add. For example:

attachPolicyARNs:

- arn:aws:iam::aws:policy/AmazonEKS CNI Policy

- arn:aws:iam::aws:policy/AmazonEKSWorkerNodePolicy

<span id="page-117-3"></span>- arn:aws:iam::aws:policy/AmazonS3FullAccess

#### **autoScaler**

<span id="page-117-4"></span>Indicates whether to add an autoscaler to this node group. Cambridge Semantics recommends that you set this value to **true**.

# **imageBuilder**

<span id="page-117-5"></span>Indicates whether to allow this node group to access the full Elastic Container Registry (ECR). Cambridge Semantics recommends that you set this value to **true**.

# **efs**

<span id="page-117-6"></span>Indicates whether to enable access to the persistent volume, Elastic File System (EFS).

# **CloudWatch**

<span id="page-117-7"></span>Indicates whether to enable the CloudWatch service, which performs control plane logging when the node group is created.

# **volumeType**

<span id="page-117-8"></span>The type of EBS volume to use for the nodes in this node group.

# **privateNetworking**

Indicates whether to isolate the node group from the public internet. Cambridge Semantics recommends that you set this value to **true**.

# <span id="page-118-0"></span>**withShared**

Indicates whether to create a shared security group for this node group to allow communication between the other node groups. Setting this value to **true** ensures that there is cluster-wide connectivity between all nodes in all node groups.

# <span id="page-118-1"></span>**withLocal**

Indicates whether to create a local security group for this node group. This security group controls access to the EKS cluster API. In addition, if SSH is allowed, port 22 will be opened in this security group. Cambridge Semantics recommends that you set this value to **true**.

# <span id="page-118-2"></span>**allow**

<span id="page-118-3"></span>Indicates whether to allow SSH access to the nodes in this node group.

# **publicKeyName**

<span id="page-118-4"></span>The public key name in EC2 to add to the nodes in this node group. If [allow](#page-118-2) is false, this value is ignored.

# **taints**

This parameter defines the type of pods that are allowed to be placed in this node group. When a pod is scheduled for deployment, the scheduler relies on this value to determine whether the pod belongs in this group. If a pod has a **toleration** that is not compatible with this **taint**, the pod is rejected from the group. The following recommended values specify that pods must be operator pods to be deployed in the Operator node group; they must be anzograph pods to be deployed in the AnzoGraph node group; and they must be dynamic pods to be deployed in the Dynamic node group. The **NoSchedule** value means a toleration is required and pods without a toleration will not be allowed in the group.

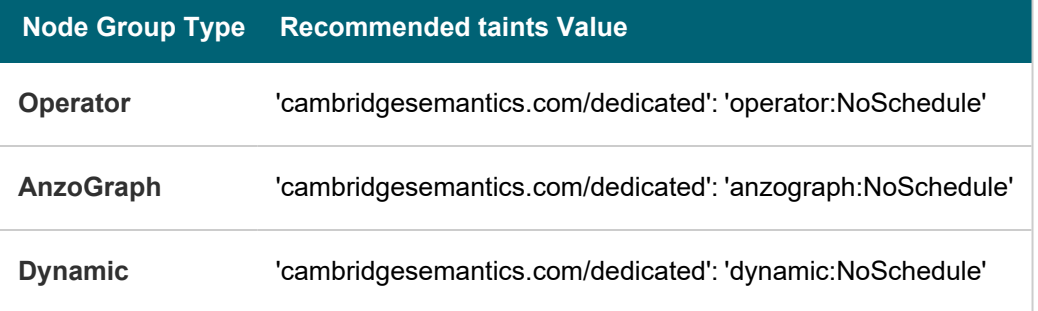

### <span id="page-118-5"></span>**tags**

The list of key:value pairs to add to the nodes in this node group. For autoscaling to work, the list of tags must include the namespaced version of the label and taint definitions.

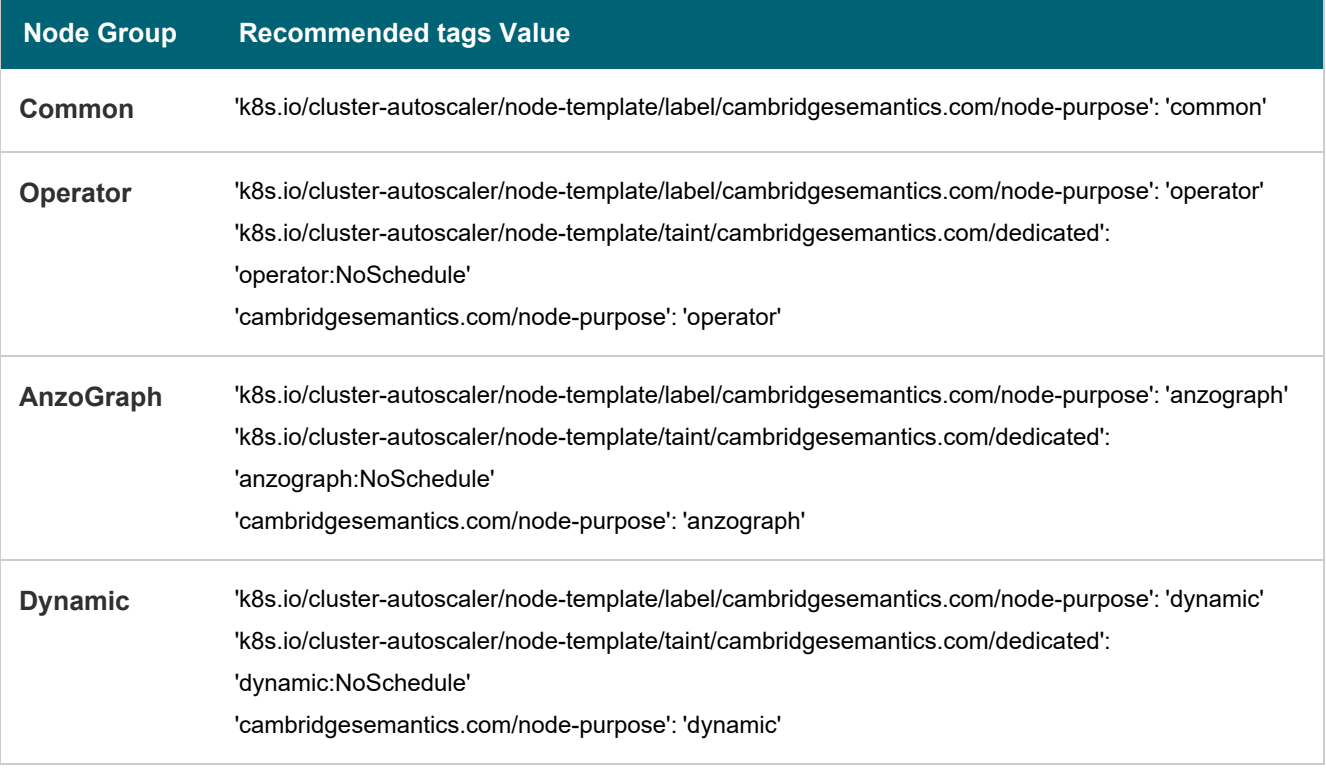

# **Tip**

You can also augment the required tags with any custom tags that you want to include. For information about tagging, see Tagging your Amazon EKS [Resources](https://docs.aws.amazon.com/eks/latest/userguide/eks-using-tags.html) in the Amazon EKS documentation.

# <span id="page-119-0"></span>**asgMetricsCollection**

If [CloudWatch](#page-117-6) is enabled, this parameter configures the specific Auto Scaling Group (ASG) metrics to capture as well as the frequency with which to capture the metrics.

# **granularity**

This property is a required property that specifies the frequency with which Amazon EC2 Auto Scaling sends aggregated data to CloudWatch. The only valid value is **1Minute**.

# **metrics**

This property lists the specific group-level metrics to collect. If **granularity** is specified but **metrics** is omitted, all of the metrics are enabled. For more information and a list of valid values, see [AutoScalingGroup](https://docs.aws.amazon.com/AWSCloudFormation/latest/UserGuide/aws-properties-as-metricscollection.html) MetricsCollection in the AWS CloudFormation documentation.

# **Example Configuration Files**

Example completed configuration files for each type of node group are shown below.

# **Common Node Group**

The example below shows a completed nodepool\_common.yaml file.

```
apiVersion: eksctl.io/v1alpha5
kind: ClusterConfig
metadata:
 name: csi-k8s-cluster
 region: us-east-1
 tags:
   description: "K8s cluster Common node group"
nodeGroups:
 - name: common
   amiFamily: AmazonLinux2
   labels:
      cambridgesemantics.com/node-purpose: 'common'
     deploy-ca: 'true'
      cluster-autoscaler-version: '1.17.4'
   instanceType: m5.large
   desiredCapacity: 1
   availabilityZones:
   - us-east-1a
   minSize: 0
   maxSize: 4
   volumeSize: 50
   maxPodsPerNode: 16
   iam:
     attachPolicyARNs:
      - arn:aws:iam::aws:policy/AmazonEKS_CNI_Policy
      - arn:aws:iam::aws:policy/AmazonEKSWorkerNodePolicy
      - arn:aws:iam::aws:policy/AmazonS3FullAccess
     withAddonPolicies:
        autoScaler: true
       imageBuilder: true
        efs: true
        CloudWatch: true
   volumeType: gp2
   privateNetworking: true
   securityGroups:
     withShared: true
     withLocal: true
    ssh:
     allow: true
     publicKeyName: common-keypair
    tags:
      'k8s.io/cluster-autoscaler/node-template/label/cambridgesemantics.com/node-purpose':
'common'
   asgMetricsCollection:
     - granularity: 1Minute
       metrics:
```
- GroupPendingInstances
- GroupInServiceInstances
- GroupTerminatingInstances
- GroupInServiceCapacity

## **Operator Node Group**

The example below shows a completed nodepool operator.yaml file.

```
apiVersion: eksctl.io/v1alpha5
kind: ClusterConfig
metadata:
 name: csi-k8s-cluster
 region: us-east-1
 tags:
   description: "K8s cluster Operator node group"
nodeGroups:
 - name: operator
   amiFamily: AmazonLinux2
   labels:
      cambridgesemantics.com/node-purpose: 'operator'
   instanceType: m5.large
   desiredCapacity: 1
   availabilityZones:
   - us-east-1a
   minSize: 0
   maxSize: 5
   volumeSize: 50
   maxPodsPerNode: 16
   iam:
     attachPolicyARNs:
      - arn:aws:iam::aws:policy/AmazonEKS_CNI_Policy
      - arn:aws:iam::aws:policy/AmazonEKSWorkerNodePolicy
      - arn:aws:iam::aws:policy/AmazonS3FullAccess
     withAddonPolicies:
        autoScaler: true
       imageBuilder: true
        efs: true
        cloudWatch: true
   volumeType: gp2
   privateNetworking: true
   securityGroups:
     withShared: true
     withLocal: true
    ssh:
     allow: true
      publicKeyName: operator-keypair
```

```
taints:
     'cambridgesemantics.com/dedicated': 'operator:NoSchedule'
   tags:
     'k8s.io/cluster-autoscaler/node-template/label/cambridgesemantics.com/node-purpose':
'operator'
     'k8s.io/cluster-autoscaler/node-template/taint/cambridgesemantics.com/dedicated':
'operator:NoSchedule'
     'cambridgesemantics.com/node-purpose': 'operator'
   asgMetricsCollection:
     - granularity: 1Minute
       metrics:
       - GroupPendingInstances
       - GroupInServiceInstances
       - GroupTerminatingInstances
```
- GroupInServiceCapacity

# **AnzoGraph Node Group**

The example below shows a completed nodepool\_anzograph.yaml file.

```
apiVersion: eksctl.io/v1alpha5
kind: ClusterConfig
metadata:
 name: csi-k8s-cluster
 region: us-east-1
 tags:
   description: "K8s cluster AnzoGraph node group"
nodeGroups:
 - name: anzograph
   amiFamily: AmazonLinux2
   labels:
      cambridgesemantics.com/node-purpose: 'anzograph'
   instanceType: m5.8xlarge
   desiredCapacity: 1
   availabilityZones:
   - us-east-1a
   minSize: 0
   maxSize: 12
   volumeSize: 100
   maxPodsPerNode: 16
   iam:
     attachPolicyARNs:
      - arn:aws:iam::aws:policy/AmazonEKS CNI Policy
      - arn:aws:iam::aws:policy/AmazonEKSWorkerNodePolicy
      - arn:aws:iam::aws:policy/AmazonS3FullAccess
     withAddonPolicies:
```

```
autoScaler: true
```

```
imageBuilder: true
       efs: true
       CloudWatch: true
   volumeType: gp2
   privateNetworking: true
   securityGroups:
     withShared: true
     withLocal: true
   ssh:
     allow: true
     publicKeyName: anzograph-keypair
   taints:
     'cambridgesemantics.com/dedicated': 'anzograph:NoSchedule'
   tags:
     'k8s.io/cluster-autoscaler/node-template/label/cambridgesemantics.com/node-purpose':
'anzograph'
     'k8s.io/cluster-autoscaler/node-template/taint/cambridgesemantics.com/dedicated':
'anzograph:NoSchedule'
     'cambridgesemantics.com/node-purpose': 'anzograph'
   asgMetricsCollection:
     - granularity: 1Minute
       metrics:
       - GroupPendingInstances
       - GroupInServiceInstances
```
- GroupTerminatingInstances
- GroupInServiceCapacity

### **Dynamic Node Group**

The example below shows a completed nodepool\_dynamic.yaml file.

```
apiVersion: eksctl.io/v1alpha5
kind: ClusterConfig
metadata:
 name: csi-k8s-cluster
 region: us-east-1
 tags:
    description: "K8s cluster Dynamic node group"
nodeGroups:
  - name: dynamic
    amiFamily: AmazonLinux2
    labels:
      cambridgesemantics.com/node-purpose: 'dynamic'
    instanceType: m5.2xlarge
    desiredCapacity: 1
   availabilityZones:
    - us-east-1a
```

```
minSize: 0
   maxSize: 12
   volumeSize: 100
   maxPodsPerNode: 16
   iam:
     attachPolicyARNs:
     - arn:aws:iam::aws:policy/AmazonEKS_CNI_Policy
     - arn:aws:iam::aws:policy/AmazonEKSWorkerNodePolicy
     - arn:aws:iam::aws:policy/AmazonS3FullAccess
     withAddonPolicies:
       autoScaler: true
       imageBuilder: true
       efs: true
       CloudWatch: true
   volumeType: gp2
   privateNetworking: true
   securityGroups:
     withShared: true
     withLocal: true
   ssh:
     allow: true
     publicKeyName: dynamic-keypair
   taints:
     'cambridgesemantics.com/dedicated': 'dynamic:NoSchedule'
   tags:
     'k8s.io/cluster-autoscaler/node-template/label/cambridgesemantics.com/node-purpose':
'dynamic'
     'k8s.io/cluster-autoscaler/node-template/taint/cambridgesemantics.com/dedicated':
'dynamic:NoSchedule'
     'cambridgesemantics.com/node-purpose': 'dynamic'
   asgMetricsCollection:
     - granularity: 1Minute
       metrics:
       - GroupPendingInstances
       - GroupInServiceInstances
       - GroupTerminatingInstances
       - GroupInServiceCapacity
```
# <span id="page-124-0"></span>**Create the Node Groups**

After defining the requirements for the node groups, run the **create\_nodepools.sh** script in the eksctl directory to create each type of node group. Run the script once for each type of group.

#### **Note**

The create nodepools.sh script references the files in the eksctl/reference directory. If you customized the directory structure on the workstation, ensure that the **reference** directory is available at the same level as create nodepools. sh before creating the node groups.

Run the script with the following command. The arguments are described below.

./create nodepools.sh -c <config file name> [ -d <config file directory> ] [ -f | [--force](#page-125-2) ] [ -h | [--help](#page-125-3) ]

#### **Important**

It is important to create the Common node group first. The Cluster Autoscaler and other core cluster services are dependent on the Common node group.

### <span id="page-125-0"></span>**-c <config\_file\_name>**

This is a **required** argument that specifies the name of the configuration file (i.e., nodepool\_common.yaml, nodepool\_operator.yaml, nodepool\_anzograph.yaml, or nodepool\_dynamic.yaml) that supplies the node group requirements. For example, **-c nodepool\_dynamic.yaml**.

# <span id="page-125-1"></span>**-d <config\_file\_directory>**

This is an **optional** argument that specifies the path and directory name for the configuration file specified for the c argument. If you are using the original eksctl directory file structure and the configuration file is in the conf.d directory, you do not need to specify the -d argument. If you created a separate directory structure for different Anzo environments, include the -d option. For example, **-d /eksctl/env1/conf**.

### <span id="page-125-2"></span>**-f | --force**

This is an **optional** argument that controls whether the script prompts for confirmation before proceeding with each stage involved in creating the node group. If **-f** (**--force**) is specified, the script assumes the answer is "yes" to all prompts and does not display them.

#### <span id="page-125-3"></span>**-h | --help**

This argument is an **optional** flag that you can specify to display the help from the create\_nodepools.sh script. For example, the following command runs the create nodepools script, using nodepool common.yaml as input to the script. Since nodepool common.yaml is in the conf.d directory, the -d argument is excluded:

./create nodepools.sh -c nodepool common.yaml

The script validates that the required software packages, such as aws-cli, eksctl, and kubectl, are installed and that the versions are compatible with the script. It also displays an overview of the deployment details based on the values in the specified configuration file.

The script then prompts you to proceed with deploying each component of the node group. Type **y** and press **Enter** to proceed with the configuration.

Once the Common, Operator, AnzoGraph, and Dynamic node groups are created, the next step is to create a Cloud Location in Anzo so that Anzo can connect to the EKS cluster and deploy applications. See [Connecting](#page-752-0) to a Cloud [Location](#page-752-0).

# **Related Topics**

[Creating](#page-103-0) the EKS Cluster [Connecting](#page-752-0) to a Cloud Location

### **Google Kubernetes Engine Deployments**

The topics in this section guide you through the process of deploying all of the Google Kubernetes Engine (GKE) infrastructure that is required to support dynamic deployments of Anzo components. The topics provide instructions for setting up a workstation to use for deploying the K8s infrastructure, performing the prerequisite tasks before deploying the GKE cluster, creating the GKE cluster, and creating the required node pools.

- Setting Up a [Workstation](#page-126-0)
- Planning the Anzo and GKE Network [Architecture](#page-130-0)
- Creating and [Assigning](#page-132-0) IAM Roles
- [Creating](#page-137-0) the GKE Cluster
- <span id="page-126-0"></span>• Creating the [Required](#page-146-0) Node Pools

# **Setting Up a Workstation**

This topic provides the requirements and instructions to follow for configuring a workstation to use for creating and managing the GKE infrastructure. The workstation needs to be able to connect to the Google Cloud API. It also needs to have the required Google Cloud and Kubernetes (K8s) software packages as well as the deployment scripts and configuration files supplied by Cambridge Semantics. This workstation will be used to connect to the Google Cloud API and provision the K8s cluster and node pools.

#### **Note**

You can use the Anzo server as the workstation if the network routing and security policies permit the Anzo server to access the Google Cloud and K8s APIs. When deciding whether to use the Anzo server as the K8s workstation, consider whether Anzo may be migrated to a different server or VPC in the future.

- Workstation [Requirements](#page-126-1) and Software Installation
- <span id="page-126-1"></span>• Cluster Creation Scripts and [Configuration](#page-129-0) Files

### **Workstation Requirements and Software Installation**

The table below lists the requirements for the K8s workstation.

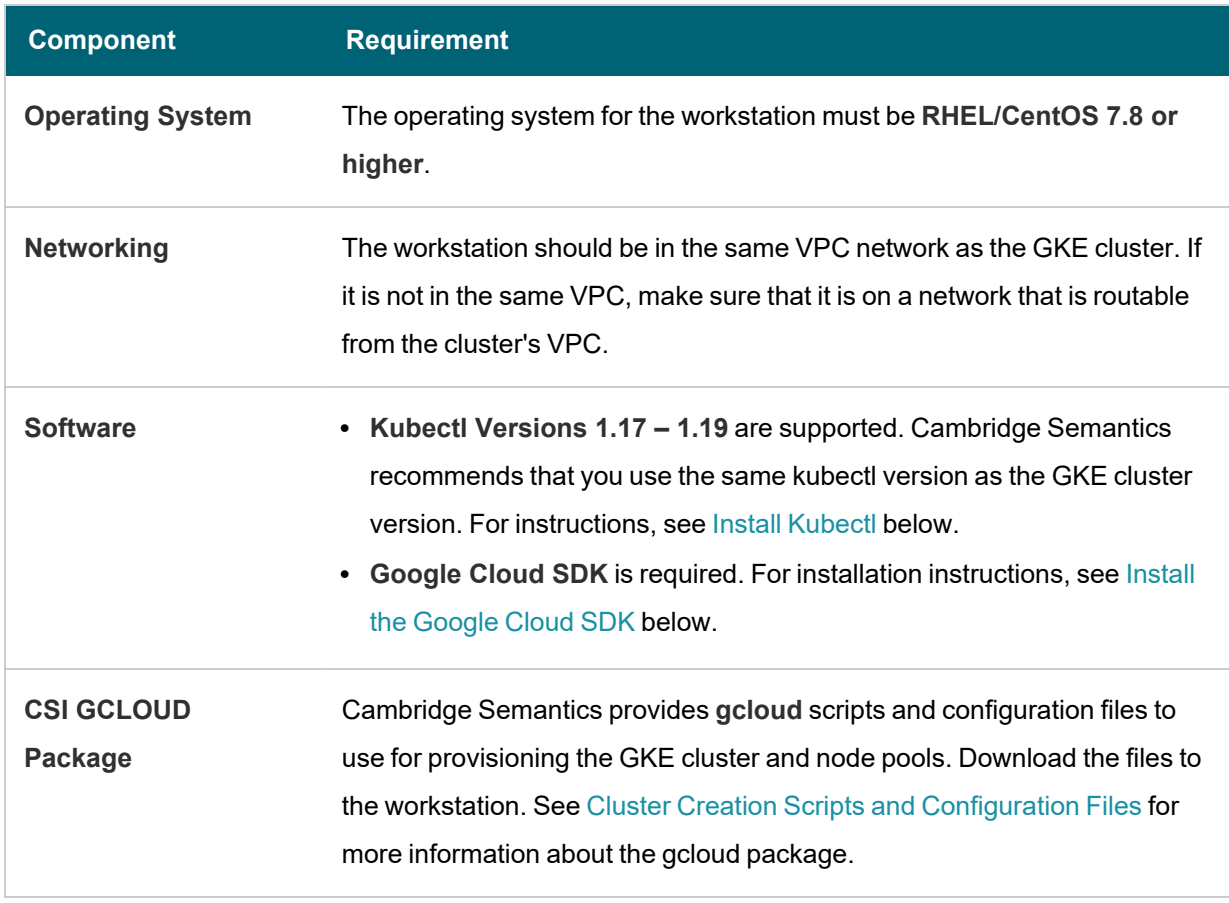

# <span id="page-127-0"></span>**Install Kubectl**

Follow the instructions below to install kubectl on your workstation. Cambridge Semantics recommends that you install the same version of [kubectl](https://kubernetes.io/docs/tasks/tools/install-kubectl-linux/) as the K8s cluster API. For more information, see Install and Set Up kubectl on [Linux](https://kubernetes.io/docs/tasks/tools/install-kubectl-linux/) in the Kubernetes documentation.

1. Run the following cURL command to download the kubectl binary:

curl -LO https://dl.k8s.io/release/<version>/bin/linux/amd64/kubectl

Where <version> is the version of kubectl to install. For example, the following command downloads version 1.17.17:

curl -LO https://dl.k8s.io/release/v1.17.17/bin/linux/amd64/kubectl

2. Run the following command to make the binary executable:

chmod +x ./kubectl

3. Run the following command to move the binary to your PATH:

sudo mv ./kubectl /usr/local/bin/kubectl

4. To confirm that the binary is installed and that you can run kubectl commands, run the following command to display the client version:

kubectl version --client

The command returns the following information:

```
Client Version: version.Info{Major:"1", Minor:"17", GitVersion:"v1.17.17",
GitCommit:"f3abc15296f3a3f54e4ee42e830c61047b13895f",
GitTreeState:"clean", BuildDate:"2021-01-13T13:21:12Z", GoVersion:"go1.13.15",
Compiler:"gc", Platform:"linux/amd64"}
```
# <span id="page-128-0"></span>**Install the Google Cloud SDK**

Follow the instructions below to install the Google Cloud SDK on your workstation.

1. Run the following command to configure access to the Google Cloud repository:

```
sudo tee -a /etc/yum.repos.d/google-cloud-sdk.repo << EOM
[google-cloud-sdk]
name=Google Cloud SDK
baseurl=https://packages.cloud.google.com/yum/repos/cloud-sdk-el7-x86_64
enabled=1
gpgcheck=1
repo_gpgcheck=1
gpgkey=https://packages.cloud.google.com/yum/doc/yum-key.gpg
https://packages.cloud.google.com/yum/doc/rpm-package-key.gpg
EOM
```
2. Run the following command to install google-cloud-sdk:

```
sudo yum install google-cloud-sdk
```
#### The following packages are installed:

```
google-cloud-sdk-app-engine-grpc
google-cloud-sdk-pubsub-emulator
google-cloud-sdk-app-engine-go
google-cloud-sdk-cloud-build-local
google-cloud-sdk-datastore-emulator
google-cloud-sdk-app-engine-python
google-cloud-sdk-cbt
google-cloud-sdk-bigtable-emulator
google-cloud-sdk-datalab
google-cloud-sdk-app-engine-java
```
- 3. Next, configure the default project and region settings for the Cloud SDK:
	- a. Run the following command to set the default project for the GKE cluster:

```
gcloud config set project <project ID>
```
Where <project\_ID> is the Project ID for the project in which the GKE cluster will be provisioned.

b. If you work with zonal clusters, run the following command to set the default compute zone for the GKE cluster:

gcloud config set compute/zone <compute\_zone>

Where <compute\_zone> is the default compute zone for the GKE cluster. For example:

```
gcloud config set compute/zone us-central1-a
```
c. If you work with regional clusters, run the following command to set the default region for the GKE cluster:

gcloud config set compute/region <compute\_region>

Where <compute region> is the default region for the GKE cluster. For example:

gcloud config set compute/region us-east1

d. To make sure that you are using the latest version of the Cloud SDK, run the following command to check for updates:

gcloud components update

#### <span id="page-129-0"></span>**Cluster Creation Scripts and Configuration Files**

Cambridge Semantics provides a package of files that enable users to manage the configuration, creation, and deletion of the GKE cluster and node pools. The top-level directory is called **gcloud**. Place the directory in any location on the workstation. The files and directory structure are shown below:

```
gcloud
 ├── conf.d
  ├── k8s cluster.conf
   │ ├── nodepool.conf
  ├── nodepool anzograph.conf
    ├── nodepool anzograph.tuner.conf
    ├── nodepool common.conf
    ├── nodepool dynamic.conf
    ├── nodepool dynamic.tuner.conf
    │ └── nodepool_operator.conf
  ├── common.sh
  - create k8s.sh
```

```
-- create nodepools.sh
 ├── delete_k8s.sh
└── delete_nodepools.sh
```
The list below gives an overview of the files that are included in the gcloud package. Subsequent topics describe the files in more detail.

- The conf.d directory contains the configuration files that supply the specifications to follow when creating the K8s cluster and node pools.
	- <sup>o</sup> **k8s\_cluster.conf**: Supplies the specifications for the GKE cluster.
	- <sup>o</sup> **nodepool.conf**: This file is supplied as a reference. It contains the super set of node pool parameters.
	- <sup>o</sup> **nodepool\_anzograph.conf**: Supplies the specifications for the AnzoGraph node pool.
	- <sup>o</sup> **nodepool\_anzograph\_tuner.conf**: Supplies the kernel-level tuning and security policies to apply to AnzoGraph runtime environments.
	- **nodepool\_common.conf**: Supplies the specifications for a Common node pool. The Common node pool is not required for GKE deployments, and this configuration file is typically not used.
	- <sup>o</sup> **nodepool\_dynamic.conf**: Supplies the specifications for the Dynamic node pool.
	- **nodepool\_dynamic\_tuner.conf**: Supplies the kernel-level tuning and security policies to apply to Dynamic runtime environments.
	- **o** nodepool\_operator.conf: Supplies the specifications for the Operator node pool.
- <sup>l</sup> The **common.sh** scripts is used by the **create\*.sh** and **delete\*.sh** scripts.
- The create\_k8s.sh script is used to deploy the GKE cluster.
- **The create\_nodepools.sh** script is used to deploy node pools in the GKE cluster.
- The delete\_k8s.sh script is used to delete the GKE cluster.
- <sup>l</sup> The **delete\_nodepools.sh** script is used to remove node pools from the GKE cluster.

Once the workstation is configured, see Planning the Anzo and GKE Network [Architecture](#page-130-0) to review information about the network architecture that the gcloud scripts create. And see Creating and [Assigning](#page-132-0) IAM Roles for instructions on creating the IAM roles that are needed for assigning permissions to create and use the GKE cluster.

# **Related Topics**

Planning the Anzo and GKE Network [Architecture](#page-130-0) Creating and [Assigning](#page-132-0) IAM Roles [Creating](#page-137-0) the GKE Cluster Creating the [Required](#page-146-0) Node Pools

# <span id="page-130-0"></span>**Planning the Anzo and GKE Network Architecture**

This topic describes the network architecture that supports the Anzo and GKE integration.

#### **Note**

When you deploy the K8s infrastructure, Cambridge Semantics strongly recommends that you create the GKE cluster in the same VPC network as Anzo. If you create the GKE cluster in a new VPC, you must configure the new VPC to be routable from the Anzo VPC.

The diagram below shows the ideal network architecture to employ when the GKE cluster infrastructure is integrated with Anzo. Several of the network resources shown in the diagram are automatically deployed (and the appropriate routing is configured) according to the values that you supply in the cluster and node pool .conf files in the **gcloud** package (see Cluster Creation Scripts and [Configuration](#page-129-0) Files).

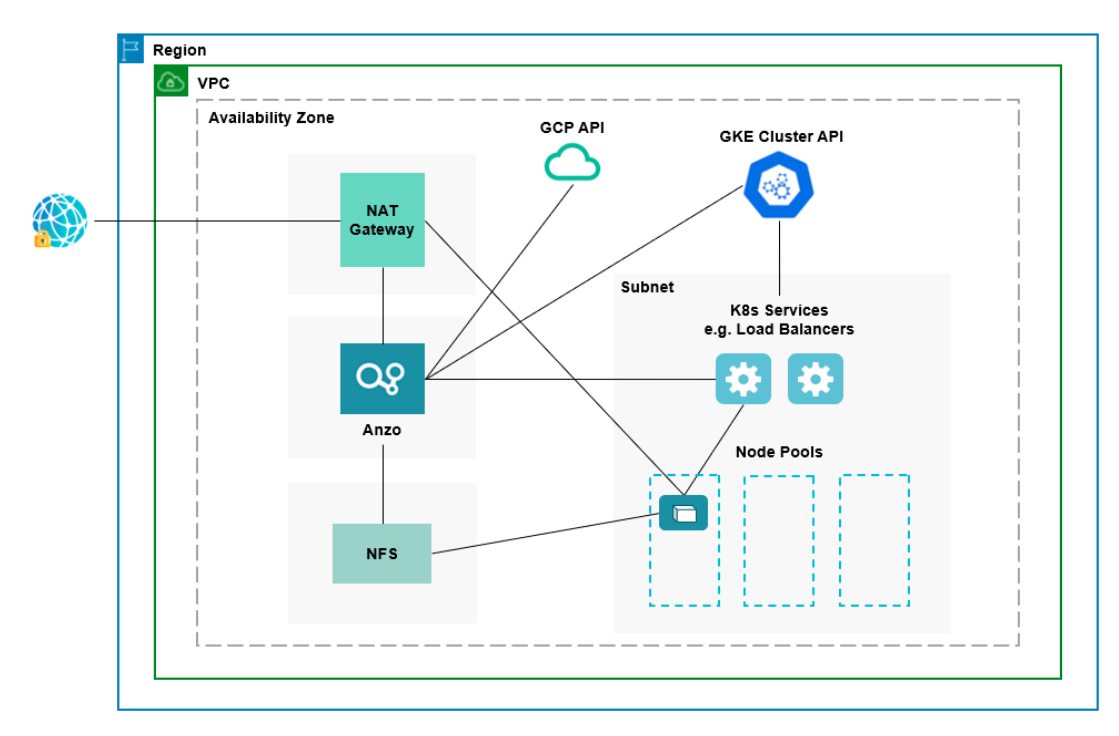

In the diagram, there are two components that you deploy before configuring and creating the K8s resources:

- <sup>l</sup> **Anzo**: Since the Anzo server is typically deployed before the K8s components, you specify the Anzo network when creating the GKE cluster, ensuring that Anzo and all of the GKE cluster components are in the same network and can talk to each other. Also, make sure that Anzo has access to the GCP and GKE APIs.
- <sup>l</sup> **NFS**: You are required to create a network file system (NFS). However, Anzo automatically mounts the NFS to the nodes when AnzoGraph, Anzo Unstructured, Spark, and Elasticsearch pods are deployed so that all of the applications can share files. See [Deploying](#page-32-0) the Shared File System for more information. The NFS does not need to have its own subnet but it can.

The rest of the components in the diagram are automatically provisioned when the GKE cluster and node pools are created. The gcloud scripts create a NAT gateway and subnet for outbound internet access, such as for pulling container images from the Cambridge Semantics repository. In addition, the scripts create a subnet for the K8s

services and node pools and configure the routing so that Anzo can communicate with the K8s services and the services can talk to the pods that are deployed in the node pools.

#### **Note**

For alternative network architecture that does not include a NAT gateway and is locked down to all public traffic, contact Cambridge Semantics about setting up a service engagement.

To get started on creating the GKE infrastructure, see Creating and [Assigning](#page-132-0) IAM Roles for instructions on creating the IAM roles that are needed for assigning permissions to create and use the GKE cluster.

## **Related Topics**

Setting Up a [Workstation](#page-126-0) Creating and [Assigning](#page-132-0) IAM Roles [Creating](#page-137-0) the GKE Cluster Creating the [Required](#page-146-0) Node Pools

# <span id="page-132-0"></span>**Creating and Assigning IAM Roles**

There are two custom Identity and Access Management (IAM) roles that need to be created in Google Cloud to grant the necessary permissions to the following two types of GKE users:

- 1. The first type of user is the user who sets up the K8s infrastructure, i.e., the user who configures, creates, and maintains the GKE cluster and node pools. This user role is called the **GKE Cluster Admin**.
- 2. The second type of user is the user who connects to the GKE cluster and deploys the dynamic Anzo applications. Typically this user is Anzo. Since Anzo communicates to the K8s services that provision the applications, the Anzo service account needs to be granted certain privileges. This user role is called the **GKE Cluster Developer**.

# **Note**

The enterprise-level Anzo service account is a requirement for the Anzo installation and is typically in place before Anzo is installed. For more information, see Anzo Service Account [Requirements](#page-18-0).

This topic provides instructions for creating the two roles and gives guidance on assigning the roles to the appropriate members or service accounts.

- Create and Assign the GKE [Cluster](#page-132-1) Admin Role
- <span id="page-132-1"></span>• Create and Assign the GKE Cluster [Developer](#page-134-0) Role

## **Create and Assign the GKE Cluster Admin Role**

To ensure that the GKE cluster creator has all of the permissions needed for creating and managing K8s resources, there are four predefined Google roles in addition to the GKE Cluster Admin custom role that must be applied to the

member or service account that will be used when creating the K8s infrastructure. Follow the instructions below to create the custom role and assign all necessary roles to the appropriate member or service account.

#### **Note**

{

Google Cloud IAM administrator privileges are required to create and assign IAM roles. The steps below give instructions for creating the custom GKE Cluster Admin role from the workstation. For more information about creating roles, including instructions on creating roles from the Cloud Console, see [Creating](https://cloud.google.com/iam/docs/creating-custom-roles) and [Managing](https://cloud.google.com/iam/docs/creating-custom-roles) Custom Roles in the Google Cloud documentation.

1. Create a JSON file on your workstation and copy the following contents to the file. For example,  $v_i$  /tmp/gkecluster-admin.json. The contents apply the minimum permissions needed for the GKE Cluster Admin.

```
"name": "customClusterAdminRole",
"title": "Custom Role for GKE Cluster Admin",
"includedPermissions": [
  "compute.addresses.create",
  "compute.addresses.delete",
 "compute.addresses.get",
  "compute.addresses.use",
  "compute.firewallPolicies.get",
  "compute.firewalls.get",
  "compute.networks.create",
  "compute.networks.delete",
  "compute.networks.get",
  "compute.networks.listPeeringRoutes",
  "compute.networks.updatePolicy",
  "compute.networks.use",
  "compute.regionOperations.get",
  "compute.regionOperations.list",
  "compute.regions.get",
  "compute.routers.create",
  "compute.routers.delete",
  "compute.routers.get",
  "compute.routers.update",
  "compute.routers.use",
  "compute.subnetworks.create",
  "compute.subnetworks.delete",
  "compute.subnetworks.get",
  "compute.subnetworks.use",
  "compute.vpnTunnels.get",
  "container.clusters.create",
  "container.clusters.delete",
  "container.clusters.update",
```
}

```
"container.operations.get",
"container.operations.list"
\frac{1}{2}"stage": "GA"
```
2. Once the file is created, run the following command to create the GKE Cluster Admin role, named **customClusterAdminRole**:

```
gcloud iam roles create <role_name> --project <project_name> --file=/<path>/<file_
name>.json
```
Where <project\_name> is the project ID that the GKE cluster will be deployed in. For example:

```
gcloud iam roles create customClusterAdminRole --project cloud-project-1592 --
file=/tmp/gke-cluster-admin.json
```
- 3. Next, grant the following four predefined Compute Engine, Kubernetes Engine, Service Account, and Logging roles as well as the new **customClusterAdminRole** to the member or service account that will be used to create the GKE cluster.
	- roles/compute.networkViewer
	- roles/container.clusterViewer
	- roles/iam.serviceAccountUser
	- roles/logging.viewer

For information about granting roles to a member, see Granting, changing, and revoking access to [resources.](https://cloud.google.com/iam/docs/granting-changing-revoking-access) For information about applying a role to a service account, see Creating and [managing](https://cloud.google.com/iam/docs/creating-managing-service-accounts) service accounts. And for details about the predefined roles, see [Predefined](https://cloud.google.com/iam/docs/understanding-roles#predefined_roles) Roles in the Google Cloud documentation.

# <span id="page-134-0"></span>**Create and Assign the GKE Cluster Developer Role**

The following IAM role applies the minimum permissions needed for the GKE Cluster Developer role. Follow the instructions below to create the role and assign it to the Anzo service account.

#### **Note**

Google Cloud IAM administrator privileges are required to create and assign IAM roles. The steps below give instructions for creating the custom GKE Cluster Developer role from the workstation. For more information about creating roles, including instructions on creating roles from the Cloud Console, see Creating and [Managing](https://cloud.google.com/iam/docs/creating-custom-roles) Custom Roles in the Google Cloud documentation.

1. Create a JSON file on your workstation and copy the following contents to the file. For example,  $v_i$  /tmp/gkecluster-developer.json.

{

```
"name": "customClusterDeveloperRole",
"title": "Custom Role for GKE Cluster Developer",
"includedPermissions": [
 "container.*",
 "resourcemanager.projects.get",
 "resourcemanager.projects.list",
  "container.apiServices.*",
  "container.backendConfigs.*",
 "container.bindings.*",
  "container.certificateSigningRequests.create",
  "container.certificateSigningRequests.delete",
  "container.certificateSigningRequests.get",
  "container.certificateSigningRequests.list",
  "container.certificateSigningRequests.update",
  "container.certificateSigningRequests.updateStatus",
  "container.clusterRoleBindings.get",
  "container.clusterRoleBindings.list",
  "container.clusterRoles.get",
 "container.clusterRoles.list",
  "container.clusters.get",
  "container.clusters.list",
  "container.componentStatuses.*",
  "container.configMaps.*",
  "container.controllerRevisions.get",
  "container.controllerRevisions.list",
  "container.cronJobs.*",
  "container.csiDrivers.*",
  "container.csiNodes.*",
 "container.customResourceDefinitions.*",
  "container.daemonSets.*",
  "container.deployments.*",
  "container.endpoints.*",
  "container.events.*",
  "container.horizontalPodAutoscalers.*",
  "container.ingresses.*",
  "container.initializerConfigurations.*",
  "container.jobs.*",
  "container.limitRanges.*",
  "container.localSubjectAccessReviews.*",
  "container.namespaces.*",
  "container.networkPolicies.*",
  "container.nodes.*",
  "container.persistentVolumeClaims.*",
  "container.persistentVolumes.*",
```

```
"container.petSets.*",
"container.podDisruptionBudgets.*",
"container.podPresets.*",
"container.podSecurityPolicies.get",
"container.podSecurityPolicies.list",
"container.podTemplates.*",
"container.pods.*",
"container.replicaSets.*",
"container.replicationControllers.*",
"container.resourceQuotas.*",
"container.roleBindings.get",
"container.roleBindings.list",
"container.roles.get",
"container.roles.list",
"container.runtimeClasses.*",
"container.scheduledJobs.*",
"container.secrets.*",
"container.selfSubjectAccessReviews.*",
"container.serviceAccounts.*",
"container.services.*",
"container.statefulSets.*",
"container.storageClasses.*",
"container.subjectAccessReviews.*",
"container.thirdPartyObjects.*",
"container.thirdPartyResources.*",
"container.tokenReviews.*",
"compute.machineTypes.list",
"storage.buckets.list",
"storage.objects.get",
"storage.objects.list"
\frac{1}{\sqrt{2}}"stage": "GA"
```
2. Once the file is created, run the following command to create the GKE Cluster Developer role, named **customClusterDeveloperRole**:

```
gcloud iam roles create <role name> --project <project name> --file=/<path>/<file
name>.json
```
Where <role\_ID> is the unique ID to use for the role and <project\_name> is the project ID that the GKE cluster will be deployed in. For example:

```
gcloud iam roles create customClusterDeveloperRole --project cloud-project-1592 --
file=/tmp/gke-cluster-developer.json
```
}

3. Next, grant the Anzo service account the new customClusterDeveloperRole IAM role. For information about applying a role to a service account, see Creating and [managing](https://cloud.google.com/iam/docs/creating-managing-service-accounts) service accounts in the Google Cloud documentation. For example, you can use the following gcloud command to grant the role to the service account:

```
gcloud projects add-iam-policy-binding <project ID>
  --member="serviceAccount:<service account ID>@<project ID>.iam.gserviceaccount.com"
 --role="<role_name>"
```
### For example:

```
gcloud projects add-iam-policy-binding cloud-project-1592
  --member="serviceAccount:anzo@cloud-project-1592.iam.gserviceaccount.com"
  --role="roles/customClusterDeveloperRole"
```
Once the IAM roles are in place and users are granted access, proceed to [Creating](#page-137-0) the GKE Cluster for instructions on configuring and creating the cluster.

### **Related Topics**

Setting Up a [Workstation](#page-126-0) Planning the Anzo and GKE Network [Architecture](#page-130-0) [Creating](#page-137-0) the GKE Cluster Creating the [Required](#page-146-0) Node Pools

#### <span id="page-137-0"></span>**Creating the GKE Cluster**

Follow the instructions below to define the GKE cluster resource requirements and then create the cluster based on your specifications.

#### **Note**

- For integration with Anzo Version 5.1.5 or earlier, Kubernetes version 1.17 is required.
- For integration with Anzo Version 5.1.6 or later, Kubernetes versions 1.17, 1.18, and 1.19 are supported.

See the Kubernetes Engine [Release](https://cloud.google.com/kubernetes-engine/docs/release-notes) Notes for details about the available versions.

- Define the GKE Cluster [Requirements](#page-137-1)
- <span id="page-137-1"></span>• Create the GKE [Cluster](#page-145-0)

## **Define the GKE Cluster Requirements**

The first step in creating the K8s cluster is to define the infrastructure specifications. The **k8s\_cluster.conf** file in the gcloud/conf.d directory is a sample cluster configuration file that you can use as a template, or you can edit the file directly. The contents of k8s\_cluster.conf are shown below. Descriptions of the cluster parameters follow the contents.

NETWORK BGP ROUTING="<br/>bdp-routing-mode>" NETWORK SUBNET MODE="<subnet-mode>" NETWORK ROUTER NAME="<router>" [NETWORK\\_ROUTER\\_MODE=](#page-139-3)"<advertisement-mode>" NETWORK ROUTER ASN=<asn> [NETWORK\\_ROUTER\\_DESC=](#page-139-5)"<description>" NETWORK NAT NAME="<nat-name>" NETWORK NAT UDP IDLE TIMEOUT="<udp-idle-timeout>" [NETWORK\\_NAT\\_ICMP\\_IDLE\\_TIMEOUT=](#page-139-8)"<icmp-idle-timeout>" [NETWORK\\_NAT\\_TCP\\_ESTABLISHED\\_IDLE\\_TIMEOUT](#page-139-9)="<tcp-established-idle-timeout>" [NETWORK\\_NAT\\_TCP\\_TRANSITORY\\_IDLE\\_TIMEOUT=](#page-140-0)"<tcp-transitory-idle-timeout>" NETWORK NAT ALLOW SUBNET SECONDARY IPS=<allow-subnet-secondary-ips> K8S CLUSTER NAME=\${K8S CLUSTER NAME:-"<cluster-name>"} K8S CLUSTER PODS PER NODE="<default-max-pods-per-node>" [K8S\\_CLUSTER\\_ADDONS](#page-140-4)="<addons>" [GKE\\_MASTER\\_VERSION](#page-140-5)="<cluster-version>" GKE MASTER NODE COUNT PER LOCATION=<num-nodes> [GKE\\_NODE\\_VERSION=](#page-141-0)"<node-version>" [GKE\\_IMAGE\\_TYPE=](#page-141-1)"<image-type>" [GKE\\_MAINTENANCE\\_WINDOW](#page-141-2)='<maintenance-window>' [GKE\\_MASTER\\_ACCESS\\_CIDRS](#page-141-3)="<master-authorized-networks>" [K8S\\_PRIVATE\\_CIDR=](#page-141-4)"<cluster-ipv4-cidr>" K8S SERVICES CIDR="<services-ipv4-cidr>" [GCLOUD\\_NODES\\_CIDR](#page-141-6)="<create-subnetwork>" [K8S\\_API\\_CIDR](#page-141-7)="<master-ipv4-cidr>" [K8S\\_HOST\\_DISK\\_SIZE](#page-142-0)='<disk-size>' [K8S\\_HOST\\_DISK\\_TYPE](#page-142-1)="<disk-type>" K8S HOST MIN CPU PLATFORM="<min-cpu-platform>" [K8S\\_POOL\\_HOSTS\\_MAX](#page-142-3)=<max-nodes-per-pool> [K8S\\_METADATA](#page-142-4)="<metadata>" [K8S\\_MIN\\_NODES](#page-142-5)=<min-nodes> [K8S\\_MAX\\_NODES](#page-142-6)=<max-nodes> [GCLOUD\\_RESOURCE\\_LABELS](#page-142-7)='<labels>' GCLOUD VM LABELS=<node-labels> [GCLOUD\\_VM\\_TAGS=](#page-143-1)"<tags>" [GCLOUD\\_VM\\_MACHINE\\_TYPE](#page-143-2)="<machine-type>" GCLOUD VM SSD COUNT=<local-ssd-count> GCLOUD PROJECT ID=\${GCLOUD PROJECT ID:-"<project>"} [GCLOUD\\_NETWORK=](#page-143-5)\${GCLOUD\_NETWORK:-"<network>"} GCLOUD NODES SUBNET SUFFIX="<suffix>" GCLOUD CLUSTER REGION=\${GCLOUD CLUSTER REGION:-"<region>"} [GCLOUD\\_NODE\\_LOCATIONS=](#page-143-8)"<node-locations>" [GCLOUD\\_NODE\\_TAINTS](#page-144-0)='<node-taints>' [GCLOUD\\_NODE\\_SCOPE](#page-144-1)='<scopes>'

 $\lambda$ 

# <span id="page-139-0"></span>**NETWORK\_BGP\_ROUTING**

The mode the Cloud Router will use to advertise BGP routes when the network is created, i.e, whether the cluster is global or regional. This parameter maps to the gcloud Cloud Router --bgp-routing-mode option. The default value is **regional**.

## <span id="page-139-1"></span>**NETWORK\_SUBNET\_MODE**

The method to use when subnets are created. Valid values are "auto" or "custom." This parameter maps to the gcloud VPC --subnet-mode option. The recommended value is **custom**.

# <span id="page-139-2"></span>**NETWORK\_ROUTER\_NAME**

<span id="page-139-3"></span>The name to assign to the Cloud Router. For example, **csi-cloudrouter**.

#### **NETWORK\_ROUTER\_MODE**

The route advertisement mode for the Cloud Router. This parameter maps to the gcloud Cloud Router -advertisement-mode option. The recommended value is **custom**.

## <span id="page-139-4"></span>**NETWORK\_ROUTER\_ASN**

The Border Gateway Protocol (BGP) autonomous system number (ASN). When a router is created, it is assigned an ASN. This parameter maps to the gcloud Cloud Router --asn option. Coordinate with your network administrator to determine the number to specify.

### <span id="page-139-5"></span>**NETWORK\_ROUTER\_DESC**

A description of the Cloud Router. This parameter maps to the gcloud Cloud Router --description option. For example, **Cloud router for K8S NAT**.

# <span id="page-139-6"></span>**NETWORK\_NAT\_NAME**

<span id="page-139-7"></span>The name to assign to the NAT gateway. For example, **csi-natgw**.

#### **NETWORK\_NAT\_UDP\_IDLE\_TIMEOUT**

The timeout value for UDP connections to the NAT gateway. This parameter maps to the gcloud NAT router - udp-idle-timeout option. The default value in k8s\_cluster.conf is **60s** (60 seconds). For information about duration formats, refer to gcloud topic [datetimes](https://cloud.google.com/sdk/gcloud/reference/topic/datetimes) in the Cloud SDK documentation.

## <span id="page-139-8"></span>**NETWORK\_NAT\_ICMP\_IDLE\_TIMEOUT**

The timeout value for ICMP connections to the NAT gateway. This parameter maps to the gcloud NAT router - icmp-idle-timeout option. The default value in k8s\_cluster.conf is **60s** (60 seconds).

## <span id="page-139-9"></span>**NETWORK\_NAT\_TCP\_ESTABLISHED\_IDLE\_TIMEOUT**

The timeout value for TCP established connections to the NAT gateway. This parameter maps to the gcloud NAT router --tcp-established-idle-timeout option. The default value in k8s\_cluster.conf is **60s** (60 seconds).

# <span id="page-140-0"></span>**NETWORK\_NAT\_TCP\_TRANSITORY\_IDLE\_TIMEOUT**

The timeout value to use for TCP transitory connections to the NAT gateway. This parameter maps to the gcloud NAT router --tcp-transitory-idle-timeout option. The default value in k8s\_cluster.conf is **60s** (60 seconds).

## <span id="page-140-1"></span>**NETWORK\_NAT\_ALLOW\_SUBNET\_SECONDARY\_IPS**

Indicates whether to allow all secondary IP ranges for the GKE cluster to use the NAT gateway. If **true**, the secondary IP ranges for the subnets will have NAT gateway access.

# <span id="page-140-2"></span>**K8S\_CLUSTER\_NAME**

<span id="page-140-3"></span>The name to give to the cluster. For example, **csi-k8s-cluster**.

### **K8S\_CLUSTER\_PODS\_PER\_NODE**

The maximum number of pods that can be hosted on each compute instance. This parameter maps to the gcloud container cluster --default-max-pods-per-node option. This value also applies to the node pools in the cluster if the node pool configuration does not specify the maximum number of pods per node. Cambridge Semantics recommends that you set this value to **16**.

## <span id="page-140-4"></span>**K8S\_CLUSTER\_ADDONS**

A comma-separated list of any additional Kubernetes cluster components to enable for the cluster. This parameter maps to the gcloud container cluster --addons option. By default, the k8s\_cluster.conf file lists **HttpLoadBalancing** and **HorizontalPodAutoscaling**. Cambridge Semantics recommends that you include both of these components as a best practice.

# <span id="page-140-5"></span>**GKE\_MASTER\_VERSION**

The Kubernetes version to use for the GKE cluster. This parameter maps to the gcloud container cluster - cluster-version option.

### **Note**

- For integration with Anzo Version 5.1.5 or earlier, Kubernetes version 1.17 is required.
- For integration with Anzo Version 5.1.6 or later, Kubernetes versions 1.17, 1.18, and 1.19 are supported.

See the Kubernetes Engine [Release](https://cloud.google.com/kubernetes-engine/docs/release-notes) Notes for details about the available versions.

# <span id="page-140-6"></span>**GKE\_MASTER\_NODE\_COUNT\_PER\_LOCATION**

The number of nodes to create for running the K8s services in the default node pool in each of the cluster's zones. This value must be at least **1**. For high availability, Cambridge Semantics recommends setting this value to **3**. This parameter maps to the gcloud container cluster --num-nodes option.

### <span id="page-141-0"></span>**GKE\_NODE\_VERSION**

The Kubernetes version to use for nodes in the node pools. This parameter maps to the gcloud container cluster - -node-version option.

#### **Note**

Cambridge Semantics recommends that you specify the same version as the GKE\_MASTER\_ VERSION.

# <span id="page-141-1"></span>**GKE\_IMAGE\_TYPE**

The base operating system that the nodes in the cluster will run on. This parameter maps to the gcloud container cluster --image-type option. This value must be **COS**.

## <span id="page-141-2"></span>**GKE\_MAINTENANCE\_WINDOW**

The time of day to start maintenance on this cluster. This parameter maps to the gcloud container cluster - maintenance-window option. The time corresponds to the UTC time zone and must be in HH:MM format. The default value in k8s\_cluster.conf is **06:00** (6:00 am).

## <span id="page-141-3"></span>**GKE\_MASTER\_ACCESS\_CIDRS**

The list of CIDR blocks (up to 50) that are allowed to connect to the GKE cluster over HTTPS. This value should include the Anzo subnet CIDR so that Anzo has access to the GKE cluster. This parameter maps to the gcloud container cluster --master-authorized-networks option. For example, **10.128.0.0/9**.

# <span id="page-141-4"></span>**K8S\_PRIVATE\_CIDR**

The IP address range (in CIDR notation) for the pods in this cluster. This parameter maps to the gcloud container cluster --cluster-ipv4-cidr option. For example, **172.16.0.0/20**.

# <span id="page-141-5"></span>**K8S\_SERVICES\_CIDR**

The IP address range for the cluster services. This parameter maps to the gcloud container cluster --servicesipv4-cidr option. For example: **172.17.0.0/20**.

#### <span id="page-141-6"></span>**GCLOUD\_NODES\_CIDR**

The CIDR for the new subnet that will be created for the K8s cluster. This parameter maps to the  $--\text{create}$ subnetwork option For example, **192.168.0.0/20**.

## <span id="page-141-7"></span>**K8S\_API\_CIDR**

The IPv4 CIDR range to use for the master network. The range should have a subnet mask of **/28**. This parameter maps to the gcloud container cluster --master-ipv4-cidr option. For example, **192.171.0.0/28**.

# <span id="page-142-0"></span>**K8S\_HOST\_DISK\_SIZE**

The size of the boot disks on the cluster compute instances. This parameter maps to the gcloud container cluster - -disk-size option. For example, **50GB**.

## <span id="page-142-1"></span>**K8S\_HOST\_DISK\_TYPE**

The type of boot disk to use. This parameter maps to the gcloud container cluster  $-\text{disk-type}$  option. For example, **pd-standard**.

## <span id="page-142-2"></span>**K8S\_HOST\_MIN\_CPU\_PLATFORM**

The minimum CPU platform to use. This parameter maps to the gcloud container cluster --min-cpu-platform option. This value is left blank in the k8s\_cluster.conf file.

### <span id="page-142-3"></span>**K8S\_POOL\_HOSTS\_MAX**

The maximum number of nodes to allocate for the default initial node pool. This parameter maps to the gcloud container cluster --max-nodes-per-pool option. The default value is **1000**, but it can be set as low as 100 for the initial creation.

## <span id="page-142-4"></span>**K8S\_METADATA**

The compute engine metadata (in the format key=val,key=val) to make available to the guest operating system running on nodes in the node pools. This parameter maps to the gcloud container cluster --metadata option.

#### **Important**

Including **disable-legacy-endpoints=true** is required to ensure that legacy metadata APIs are disabled. For more information about the option, see [Protecting](https://cloud.google.com/kubernetes-engine/docs/how-to/protecting-cluster-metadata) Cluster Metadata in the GKE documentation.

#### <span id="page-142-5"></span>**K8S\_MIN\_NODES**

The minimum number of nodes in the default node pool. This parameter maps to the gcloud container cluster - min-nodes option. For example, **1**.

# <span id="page-142-6"></span>**K8S\_MAX\_NODES**

The maximum number of nodes in the default node pool. This parameter maps to the gcloud container cluster - max-nodes option. For example, **3**.

## <span id="page-142-7"></span>**GCLOUD\_RESOURCE\_LABELS**

A comma-separated list of any labels that you want to apply to the Google Cloud resources in use by the GKE cluster (unrelated to Kubernetes labels).

# <span id="page-143-0"></span>**GCLOUD\_VM\_LABELS**

A comma-separated list of any Kubernetes labels to apply to nodes in the default node pool. This parameter maps to the gcloud container cluster --node-labels option.

# <span id="page-143-1"></span>**GCLOUD\_VM\_TAGS**

A comma-separated list of strings to add to the instances in the cluster to classify the VMs. This parameter maps to the gcloud container cluster  $-\text{tags}$  option.

## <span id="page-143-2"></span>**GCLOUD\_VM\_MACHINE\_TYPE**

The machine type to use for the GKE cluster nodes. This parameter maps to the gcloud container cluster - machine-type option. For example, **n1-standard-1**.

### <span id="page-143-3"></span>**GCLOUD\_VM\_SSD\_COUNT**

The number of local SSD disks to add to each node. This parameter maps to the gcloud container cluster - local-ssd-count option. For example, specify **0** if you do not want to add SSDs to the nodes.

# <span id="page-143-4"></span>**GCLOUD\_PROJECT\_ID**

The Project ID for the GKE cluster. This parameter maps to the gcloud-wide --project option. For example, **cloud-project-1592**.

### <span id="page-143-5"></span>**GCLOUD\_NETWORK**

The network to provision the GKE cluster in. This value should match the name of the network that Anzo is deployed in. This parameter maps to the gcloud container cluster --network option. For example, **develnetwork**.

#### **Note**

If you want gcloud to create a new network, you can leave this value blank. However, after deploying the GKE cluster, you must configure the new network so that it is routable from the Anzo network.

### <span id="page-143-6"></span>**GCLOUD\_NODES\_SUBNET\_SUFFIX**

<span id="page-143-7"></span>The suffix to add to the subnetworks. For example, **nodes**.

### **GCLOUD\_CLUSTER\_REGION**

The compute region for the GKE cluster. This value should match the name of the region that Anzo is deployed in. This parameter maps to the gcloud container cluster --region option. For example, **us-central1**.

# <span id="page-143-8"></span>**GCLOUD\_NODE\_LOCATIONS**

A comma-separated list of any zones to replicate the nodes in. This parameter maps to the gcloud container cluster --node-locations option. For example, **us-central1-f**.
#### **GCLOUD\_NODE\_TAINTS**

A comma-separated list of the Kubernetes taints for the nodes in the default node pool. When a pod is scheduled for deployment, the scheduler relies on this information to find the node pool that the pod belongs in. A pod has a **toleration** that identifies whether it is compatible with a node taint. This parameter maps to the gcloud container cluster --node-taints option. For more information, see Controlling [Scheduling](https://cloud.google.com/kubernetes-engine/docs/how-to/node-taints) with Node Taints in the GKE documentation.

### **GCLOUD\_NODE\_SCOPE**

A comma-separated list of the access scopes the nodes should have. This parameter maps to the gcloud container cluster --scopes option. For example, **gke-default**.

### **Example Configuration File**

An example completed k8s\_cluster.conf file is shown below.

```
NETWORK_BGP_ROUTING="regional"
NETWORK_SUBNET_MODE="custom"
NETWORK ROUTER NAME="csi-cloudrouter"
NETWORK_ROUTER_MODE="custom"
NETWORK_ROUTER_ASN=64512
NETWORK ROUTER DESC="Cloud router for K8S NAT."
NETWORK NAT NAME="csi-natgw"
NETWORK_NAT_UDP_IDLE_TIMEOUT="60s"
NETWORK_NAT_ICMP_IDLE_TIMEOUT="60s"
NETWORK NAT TCP ESTABLISHED IDLE TIMEOUT="60s"
NETWORK_NAT_TCP_TRANSITORY_IDLE_TIMEOUT="60s"
NETWORK NAT ALLOW SUBNET SECONDARY IPS=false
K8S CLUSTER NAME=${K8S CLUSTER NAME:-"csi-k8s-cluster"}
K8S_CLUSTER_PODS_PER_NODE="16"
K8S_CLUSTER_ADDONS="HttpLoadBalancing,HorizontalPodAutoscaling"
GKE_MASTER_VERSION="1.17.14-gke.400"
GKE_MASTER_NODE_COUNT_PER_LOCATION=1
GKE NODE VERSION="1.17.14-gke.400"
GKE_IMAGE_TYPE="COS"
GKE_MAINTENANCE_WINDOW='06:00'
GKE MASTER ACCESS CIDRS="10.128.0.0/9"
K8S_PRIVATE_CIDR="172.16.0.0/20"
K8S SERVICES CIDR="172.17.0.0/20"
GCLOUD_NODES_CIDR="192.168.0.0/20"
K8S API CIDR="192.171.0.0/28"
K8S_HOST_DISK_SIZE='50GB'
K8S HOST DISK TYPE="pd-standard"
K8S HOST MIN CPU PLATFORM=""
K8S_POOL_HOSTS_MAX=1000
K8S_METADATA="disable-legacy-endpoints=true"
```

```
K8S MIN NODES=1
K8S_MAX_NODES=3
GCLOUD_RESOURCE_LABELS='deleteafter=false,owner=user'
GCLOUD_VM_LABELS=description=k8s_cluster
GCLOUD_VM_TAGS="cluster-vm"
GCLOUD_VM_MACHINE_TYPE="n1-standard-1"
GCLOUD_VM_SSD_COUNT=0
GCLOUD_PROJECT_ID=${GCLOUD_PROJECT_ID:-"cloud-project-1592"}
GCLOUD NETWORK=${GCLOUD NETWORK:-"devel-network"}
GCLOUD NODES SUBNET SUFFIX="nodes"
GCLOUD CLUSTER REGION=${GCLOUD CLUSTER REGION:-"us-central1"}
GCLOUD NODE LOCATIONS="us-central1-f"
GCLOUD_NODE_TAINTS='key1=val1:NoSchedule,key2=val2:PreferNoSchedule'
GCLOUD NODE SCOPE='gke-default'
```
### **Create the GKE Cluster**

After defining the cluster requirements, run the **create\_k8s.sh** script in the gcloud directory to create the cluster. Run the script with the following command. The arguments are described below.

```
<config_file_name><config_file_directory>--force-h
|--help |
```
#### **-c <config\_file\_name>**

This is a **required** argument that specifies the name of the configuration file that supplies the cluster requirements. For example, **-c k8s\_cluster.conf**.

### <span id="page-145-1"></span>**-d <config\_file\_directory>**

This is an **optional** argument that specifies the path and directory name for the configuration file specified for the c argument. If you are using the original  $\text{gcdoud}$  directory file structure and the configuration file is in the conf.d directory, you do not need to specify the -d argument. If you created a separate directory structure for different Anzo environments, include the -d option. For example, **-d /gcloud/env1/conf**.

<span id="page-145-2"></span>**-f | --force**

This is an **optional** argument that controls whether the script prompts for confirmation before proceeding with each stage involved in creating the cluster. If **-f** (**--force**) is specified, the script assumes the answer is "yes" to all prompts and does not display them.

#### <span id="page-145-3"></span>**-h | --help**

This argument is an **optional** flag that you can specify to display the help from the create\_k8s.sh script.

For example, the following command runs the create k8s script, using k8s cluster.conf as input to the script. Since k8s\_cluster.conf is in the conf.d directory, the -d argument is excluded:

```
./create_k8s.sh -c k8s_cluster.conf
```
The script validates that the required software packages, such as the gcloud sdk and kubectl, are installed and that the versions are compatible with the deployment. It also displays an overview of the deployment details based on the values in the specified configuration file. For example:

```
Operating System : CentOS Linux
- Google Cloud SDK: 322.0.0
 alpha: 2021.01.05
 beta: 2021.01.05
 bq: 2.0.64
 core: 2021.01.05
 gsutil: 4.57
 kubectl cli version: Client Version: v1.17.17
 valid
Deployment details:
   Project : cloud-project-1592
   Region : us-central1
   GKE Cluster : cloud-k8s-cluster
   GKE Master version : 1.17.14-gke.400
```
The script then prompts you to proceed with deploying each component of the GKE cluster infrastructure. Type **y** and press **Enter** to proceed with creating the specified network, cluster, cloud router, and NAT gateway components. All components are created according to the specifications in the configuration file.

When cluster creation is complete, proceed to Creating the [Required](#page-146-0) Node Pools to add the required node pools to the cluster.

#### **Related Topics**

Creating and [Assigning](#page-132-0) IAM Roles Creating the [Required](#page-146-0) Node Pools

#### <span id="page-146-0"></span>**Creating the Required Node Pools**

This topic provides instructions for creating the three types of required node pools:

- <sup>l</sup> The **Operator** node pool for running the AnzoGraph, Anzo Agent with Anzo Unstructured (AU), Elasticsearch, and Spark operator pods.
- The AnzoGraph node pool for running AnzoGraph application pods.
- The Dynamic node pool for running Anzo Agent with AU, Elasticsearch, and Spark application pods.

**Tip** For more information about the node pools, see Node Pool [Requirements.](#page-90-0)

- Define the Node Pool [Requirements](#page-147-0)
- [Create](#page-153-0) the Node Pools

### <span id="page-147-0"></span>**Define the Node Pool Requirements**

Before creating the node pools, configure the infrastructure requirements for each type of pool. The **nodepool\_\*.conf** files in the gcloud/conf.d directory are sample configuration files that you can use as templates, or you can edit the files directly:

- **nodepool\_operator.conf** defines the requirements for the Operator node pool.
- nodepool\_anzograph.conf defines the requirements for the AnzoGraph node pool.
- nodepool\_dynamic.conf defines the requirements for the Dynamic node pool.

#### **Important**

The additional AnzoGraph and Dynamic node pool configuration files, **nodepool\_anzograph\_tuner.yaml** and **nodepool\_dynamic\_tuner.yaml**, configure the kernel-level tuning and security policies to apply to AnzoGraph and Dynamic runtime environments. Do not make changes to the files. There is a stage during node pool creation when the script prompts, **Do you want to tune the nodepools?**. It is important to answer **y** (yes) so that the kernel tuning and security policies are applied.

Each type of node pool configuration file contains the following parameters. Descriptions of the parameters and guidance on specifying the appropriate values for each type of node pool are provided below.

```
DOMAIN="<domain>"
KIND="<kind>"
GCLOUD_CLUSTER_REGION=${GCLOUD_CLUSTER_REGION:-"<region>"}
GCLOUD_NODE_TAINTS="<node-taints>"
GCLOUD PROJECT ID=${GCLOUD PROJECT ID:-"<project>"}
GKE_IMAGE_TYPE="<image-type>"
GKE_NODE_VERSION="<version>"
K8S_CLUSTER_NAME=${K8S_CLUSTER_NAME:-"<cluster>"}
NODE_LABELS="<node-labels>"
MACHINE_TYPES="<machine-type>"
TAGS="<tags>"
METADATA="<metadata>"
MAX_PODS_PER_NODE=<max-pods-per-node>
MAX NODES=<max-nodes>
MIN_NODES=<min-nodes>
NUM_NODES=<num-nodes>
DISK_SIZE="<disk-size>"
DISK_TYPE="<disk-type>"
```
#### <span id="page-147-1"></span>**DOMAIN**

The name of the domain that hosts the node pool. This is typically prefaced with the name of the organization.

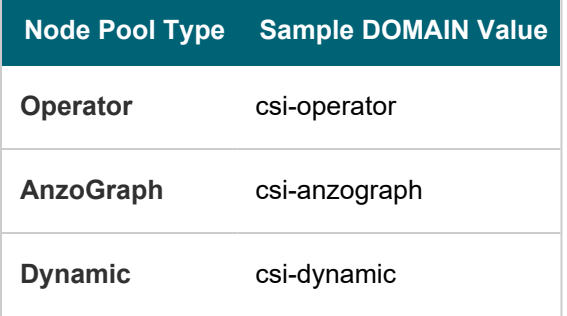

### <span id="page-148-0"></span>**KIND**

This parameter classifies the node pool in terms of kernel tuning and the type of pods that the node pool will host.

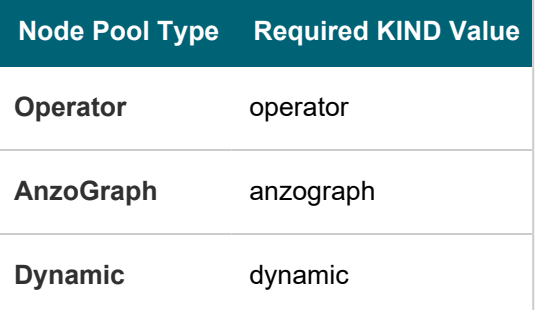

### <span id="page-148-1"></span>**GCLOUD\_CLUSTER\_REGION**

The compute region for the GKE cluster. This parameter maps to the gcloud container cluster --region option. For example, **us-central1**.

## <span id="page-148-2"></span>**GCLOUD\_NODE\_TAINTS**

This parameter defines the type of pods that are allowed to be placed in this node pool. When a pod is scheduled for deployment, the scheduler relies on this value to determine whether the pod belongs in this pool. If a pod has a **toleration** that is not compatible with this **taint**, the pod is rejected from the pool. The recommended values below specify that operator pods are allowed in the Operator node pool, AnzoGraph pods are allowed in the AnzoGraph node pool, and dynamic pods are allowed in the Dynamic node pool. The **NoSchedule** value means a toleration is required and pods without the appropriate toleration will not be allowed in the pool. In addition, the values specify that pods should not be placed on preemptible nodes.

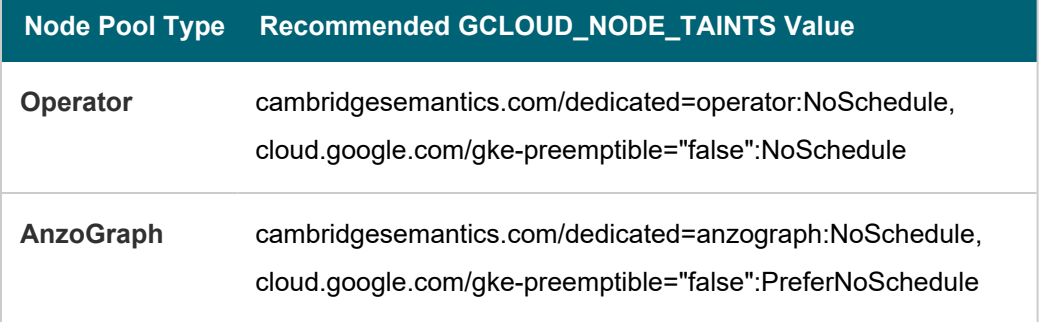

### **Node Pool Type Recommended GCLOUD\_NODE\_TAINTS Value**

**Dynamic** cambridgesemantics.com/dedicated=dynamic:NoSchedule, cloud.google.com/gke-preemptible="false":NoSchedule

### <span id="page-149-0"></span>**GCLOUD\_PROJECT\_ID**

The Project ID for the node pool. This parameter maps to the gcloud-wide  $\text{-}\text{project}$  option. The value should match the Project ID for the GKE cluster. For example, **cloud-project-1592**.

## <span id="page-149-1"></span>**GKE\_IMAGE\_TYPE**

The base operating system that the nodes in the node pool will run on. This parameter maps to the gcloud container cluster --image-type option. This value must be **cos\_containerd**.

### <span id="page-149-2"></span>**GKE\_NODE\_VERSION**

The Kubernetes version to use for nodes in the node pool. This parameter maps to the gcloud container cluster - node-version option.

#### **Note**

Cambridge Semantics recommends that you specify the same version as the GKE\_MASTER\_ VERSION.

#### <span id="page-149-3"></span>**K8S\_CLUSTER\_NAME**

<span id="page-149-4"></span>The name of GKE cluster to add the node pool to. For example, **csi-k8s-cluster**.

### **NODE\_LABELS**

A comma-separated list of key/value pairs that define the type of pods that can be placed on the nodes in this node pool. Labels are used to attract pods to nodes, while **taints** [\(GCLOUD\\_NODE\\_TAINTS\)](#page-148-2) are used to repel other types of pods from being placed in this node pool.

For example, the following labels specify that the purpose of the nodes in each pool is to host **operator**, **anzograph**, or **dynamic** pods.

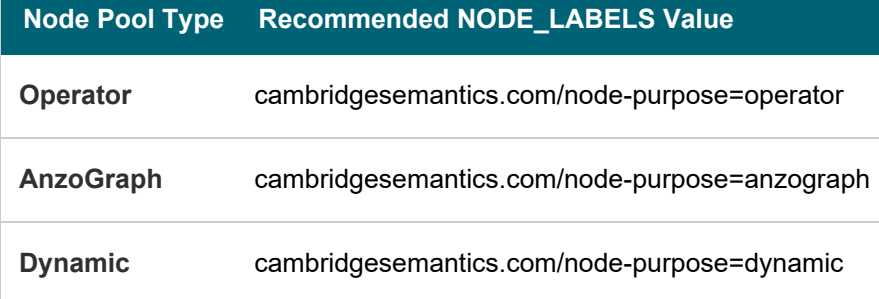

### <span id="page-150-0"></span>**MACHINE\_TYPES**

A space-separated list of the machine types that can be used for the nodes in this node pool. This parameter maps to the gcloud container cluster --machine-type option. If you list multiple machine types, the node pool creation script prompts you to create multiple node pools of the same [KIND](#page-148-0), one pool for each machine type.

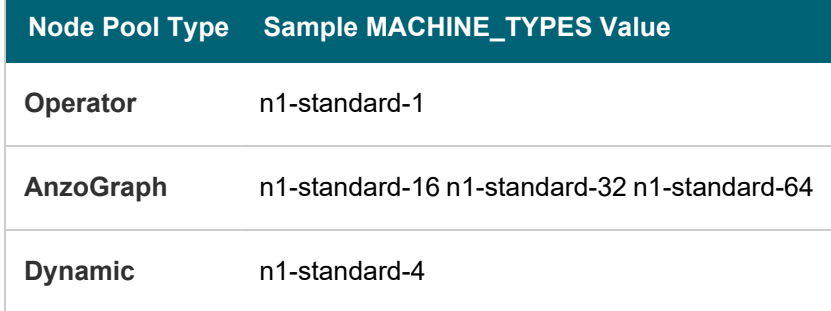

#### **Tip**

For more guidance on determining the instance types to use for nodes in the required node pools, see Compute [Resource](#page-91-0) Planning.

### <span id="page-150-1"></span>**TAGS**

A comma-separated list of strings to add to the instances in the node pool to classify the VMs. This parameter maps to the gcloud container cluster --tags option. For example, **csi-anzo**.

### <span id="page-150-2"></span>**METADATA**

The compute engine metadata (in the format key=val,key=val) to make available to the guest operating system running on nodes in the node pool. This parameter maps to the gcloud container cluster --metadata option.

#### **Important**

Including **disable-legacy-endpoints=true** is required to ensure that legacy metadata APIs are disabled. For more information about the option, see [Protecting](https://cloud.google.com/kubernetes-engine/docs/how-to/protecting-cluster-metadata) Cluster Metadata in the GKE documentation.

#### <span id="page-150-3"></span>**MAX\_PODS\_PER\_NODE**

The maximum number of pods that can be hosted on a node in this node pool. This parameter maps to the gcloud container cluster --max-pods-per-node option. In addition to Anzo application pods, this limit also needs to account for K8s service pods and helper pods. Cambridge Semantics recommends that you set this value to at least **16** for all node pool types.

### <span id="page-150-4"></span>**MAX\_NODES**

The maximum number of nodes in the node pool. This parameter maps to the gcloud container cluster --maxnodes option.

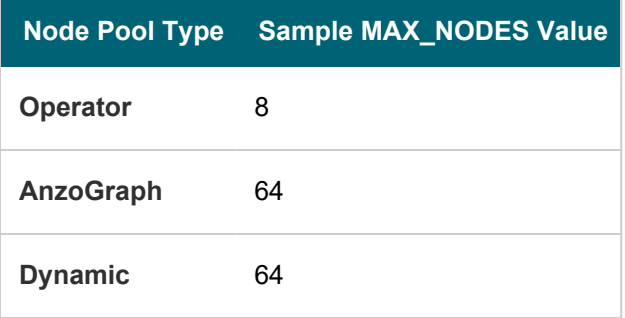

## <span id="page-151-0"></span>**MIN\_NODES**

The minimum number of nodes in the node pool. This parameter maps to the gcloud container cluster --minnodes option. If you set the minimum nodes to **0** for each node pool type, nodes will not be provisioned unless the relevant type of pod is scheduled for deployment.

#### <span id="page-151-1"></span>**NUM\_NODES**

The number of nodes to deploy when the node pool is created. This value must be set to at least **1**. When you create the node pool, at least one node in the pool needs to be deployed as well. However, if the GKE cluster autoscaler addon is enabled, the autoscaler will deprovision this node because it is not in use.

#### **Note**

Depending on the version of gcloud that you are using, you may be able to set NUM\_NODES to **0**. Recent versions of gcloud added support for creating node pools without deploying any nodes.

### <span id="page-151-2"></span>**DISK\_SIZE**

The size of the boot disks on the nodes. This parameter maps to the gcloud container cluster  $-\text{disk-size}$ option.

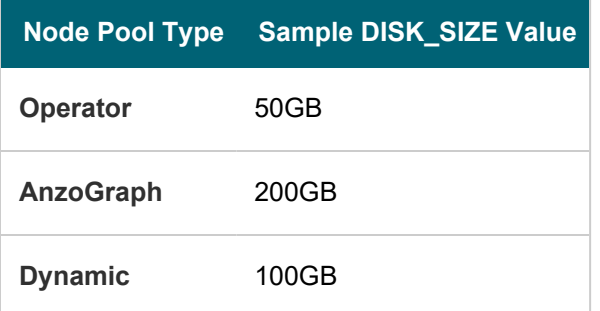

## <span id="page-151-3"></span>**DISK\_TYPE**

The type of boot disk to use. This parameter maps to the gcloud container cluster  $-\text{disk-type}$  option.

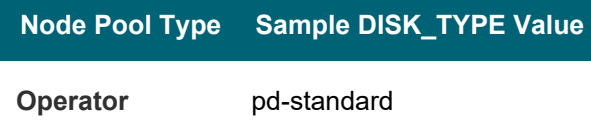

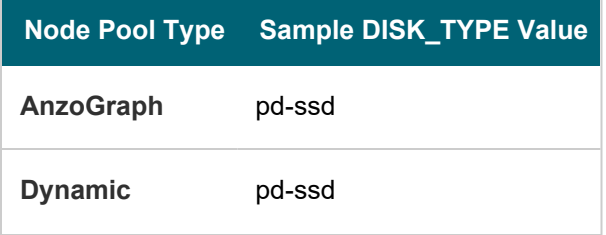

## **Example Configuration Files**

Example completed configuration files for each type of node pool are shown below.

#### **Operator Node Pool**

The example below shows a configured nodepool\_operator.conf file.

```
DOMAIN="csi-operator"
KIND="operator"
GCLOUD_NODE_
TAINTS="cambridgesemantics.com/dedicated=operator:NoSchedule,cloud.google.com/gke-
preemptible="false":NoSchedule"
GCLOUD_CLUSTER_REGION=${GCLOUD_CLUSTER_REGION:-"us-central1"}
GKE_IMAGE_TYPE="cos_containerd"
GKE_NODE_VERSION="1.17.14-gke.400"
GCLOUD_PROJECT_ID=${GCLOUD_PROJECT_ID:-"cloud-project-1592"}
K8S_CLUSTER_NAME=${K8S_CLUSTER_NAME:-"csi-k8s-cluster"}
NODE_LABELS="cambridgesemantics.com/node-
purpose=operator,cambridgesemantics.com/description=k8snode"
MACHINE_TYPES="n1-standard-1"
TAGS="csi-anzo"
METADATA="disable-legacy-endpoints=true"
MAX_PODS_PER_NODE=16
MAX_NODES=8
MIN_NODES=0
NUM_NODES=1
DISK_SIZE="50Gb"
DISK_TYPE="pd-standard"
```
 $\overline{\phantom{a}}$ 

### **AnzoGraph Node Pool**

The example below shows a configured nodepool\_anzograph.conf file.

```
DOMAIN="csi-anzograph"
KIND="anzograph"
GCLOUD CLUSTER REGION=${GCLOUD CLUSTER REGION:-"us-central1"}
GCLOUD_NODE_
TAINTS="cambridgesemantics.com/dedicated=anzograph:NoSchedule,cloud.google.com/gke-
preemptible="false":PreferNoSchedule"
GCLOUD PROJECT ID=${GCLOUD PROJECT ID:-"cloud-project-1592"}
GKE_IMAGE_TYPE="cos_containerd"
```
GKE\_NODE\_VERSION="1.17.14-gke.400" K8S\_CLUSTER\_NAME=\${K8S\_CLUSTER\_NAME:-"csi-k8s-cluster"} NODE\_LABELS="cambridgesemantics.com/nodepurpose=anzograph,cambridgesemantics.com/description=k8snode" MACHINE\_TYPES="n1-standard-16 n1-standard-32 n1-standard-64" TAGS="csi-anzo" METADATA="disable-legacy-endpoints=true" MAX\_PODS\_PER\_NODE=16 MAX\_NODES=64 MIN\_NODES=0 NUM\_NODES=1 DISK\_SIZE="200Gb" DISK\_TYPE="pd-ssd"

#### **Dynamic Node Pool**

The example below shows a configured nodepool\_dynamic.conf file.

```
DOMAIN="csi-dynamic"
KIND="dynamic"
GCLOUD_CLUSTER_REGION=${GCLOUD_CLUSTER_REGION:-"us-central1"}
GCLOUD_NODE_
TAINTS="cambridgesemantics.com/dedicated=dynamic:NoSchedule,cloud.google.com/gke-
preemptible="false":NoSchedule"
GCLOUD PROJECT ID=${GCLOUD PROJECT ID:-"cloud-project-1592"}
GKE_IMAGE_TYPE="cos_containerd"
GKE_NODE_VERSION="1.17.14-gke.400"
K8S CLUSTER NAME=${K8S CLUSTER NAME:-"csi-k8s-cluster"}
NODE_LABELS="cambridgesemantics.com/node-
purpose=anzograph,cambridgesemantics.com/description=k8snode"
MACHINE_TYPES="n1-standard-4"
TAGS="csi-anzo"
METADATA="disable-legacy-endpoints=true"
MAX_PODS_PER_NODE=16
MAX_NODES=64
MIN_NODES=0
NUM_NODES=1
DISK_SIZE="100Gb"
DISK_TYPE="pd-ssd"
```
## <span id="page-153-0"></span>**Create the Node Pools**

After defining the requirements for the node pools, run the **create\_nodepools.sh** script in the gcloud directory to create each type of node pool. Run the script with the following command. Run it once for each type of pool. The arguments are described below.

<span id="page-154-0"></span>./create\_nodepools.sh -c [<config\\_file\\_name>](#page-154-0) [ -d [<config\\_file\\_directory>](#page-154-1) ] [ -f | [--force](#page-154-2) ] [ -h | [--help](#page-154-3) ]

#### **-c <config\_file\_name>**

This is a **required** argument that specifies the name of the configuration file (i.e., nodepool\_operator.conf, nodepool\_anzograph.conf, or nodepool\_dynamic.conf) that supplies the node pool requirements. For example, **-c nodepool\_dynamic.conf**.

#### <span id="page-154-1"></span>**-d <config\_file\_directory>**

This is an **optional** argument that specifies the path and directory name for the configuration file specified for the c argument. If you are using the original  $\gcd$  directory file structure and the configuration file is in the conf.d directory, you do not need to specify the -d argument. If you created a separate directory structure for different Anzo environments, include the -d option. For example, **-d /gcloud/env1/conf**.

<span id="page-154-2"></span>**-f | --force**

This is an **optional** argument that controls whether the script prompts for confirmation before proceeding with each stage involved in creating the node pool. If **-f** (**--force**) is specified, the script assumes the answer is "yes" to all prompts and does not display them.

### <span id="page-154-3"></span>**-h | --help**

This argument is an **optional** flag that you can specify to display the help from the create\_nodepools.sh script. For example, the following command runs the create\_nodepools script, using nodepool\_operator.conf as input to the script. Since nodepool operator.conf is in the conf.d directory, the -d argument is excluded:

./create nodepools.sh -c nodepool operator.conf

The script validates that the required software packages are installed and that the versions are compatible with the deployment. It also displays an overview of the deployment details based on the values in the specified configuration file. For example:

```
Operating System : CentOS Linux
- Google Cloud SDK: 322.0.0
 alpha: 2021.01.05
 beta: 2021.01.05
 bq: 2.0.64
 core: 2021.01.05
 gsutil: 4.57
 kubectl cli version: Client Version: v1.17.17
 valid
Deployment details:
   Project : cloud-project-1592
```
Region : us-central1 GKE Cluster : csi-k8s-cluster

The script then prompts you to proceed with deploying each component of the node pool. Type **y** and press **Enter** to proceed with the configuration.

#### **Important**

When creating the AnzoGraph and Dynamic node pools, there is a stage when the script prompts, **Do you want to tune the nodepools?**. It is important to answer **y** (yes) so that the kernel tuning and security policies from the related nodepool\_\*\_tuner.yaml file are applied to the node pool configuration.

Once the Operator, AnzoGraph, and Dynamic node pools are created, the next step is to create a Cloud Location in Anzo so that Anzo can connect to the GKE cluster and deploy applications. See [Connecting](#page-752-0) to a Cloud Location.

#### **Related Topics**

# [Creating](#page-137-0) the GKE Cluster [Connecting](#page-752-0) to a Cloud Location

#### **Azure Kubernetes Service Deployments**

The topics in this section guide you through the process of deploying all of the Azure Kubernetes Service (AKS) infrastructure that is required to support dynamic deployments of Anzo components. The topics provide instructions for setting up a workstation to use for deploying the K8s infrastructure, performing the prerequisite tasks before deploying the AKS cluster, creating the AKS cluster, and creating the required node pools.

- Setting Up a [Workstation](#page-155-0)
- Planning the Anzo and AKS Network [Architecture](#page-159-0)
- Creating and [Assigning](#page-161-0) IAM Roles
- [Creating](#page-164-0) the AKS Cluster
- <span id="page-155-0"></span>• Creating the [Required](#page-174-0) Node Pools

#### **Setting Up a Workstation**

This topic provides the requirements and instructions to follow for configuring a workstation to use for creating and managing the AKS infrastructure. The workstation needs to be able to connect to the Azure API. It also needs to have the required Azure and Kubernetes (K8s) software packages as well as the deployment scripts and configuration files supplied by Cambridge Semantics. This workstation will be used to connect to the Azure API and provision the K8s cluster and node pools.

#### **Note**

You can use the Anzo server as the workstation if the network routing and security policies permit the Anzo server to access the Azure and K8s APIs. When deciding whether to use the Anzo server as the K8s workstation, consider whether Anzo may be migrated to a different server or VPC in the future.

- Workstation [Requirements](#page-156-0) and Software Installation
- <span id="page-156-0"></span>• Cluster Creation Scripts and [Configuration](#page-158-0) Files

### **Workstation Requirements and Software Installation**

The table below lists the requirements for the K8s workstation.

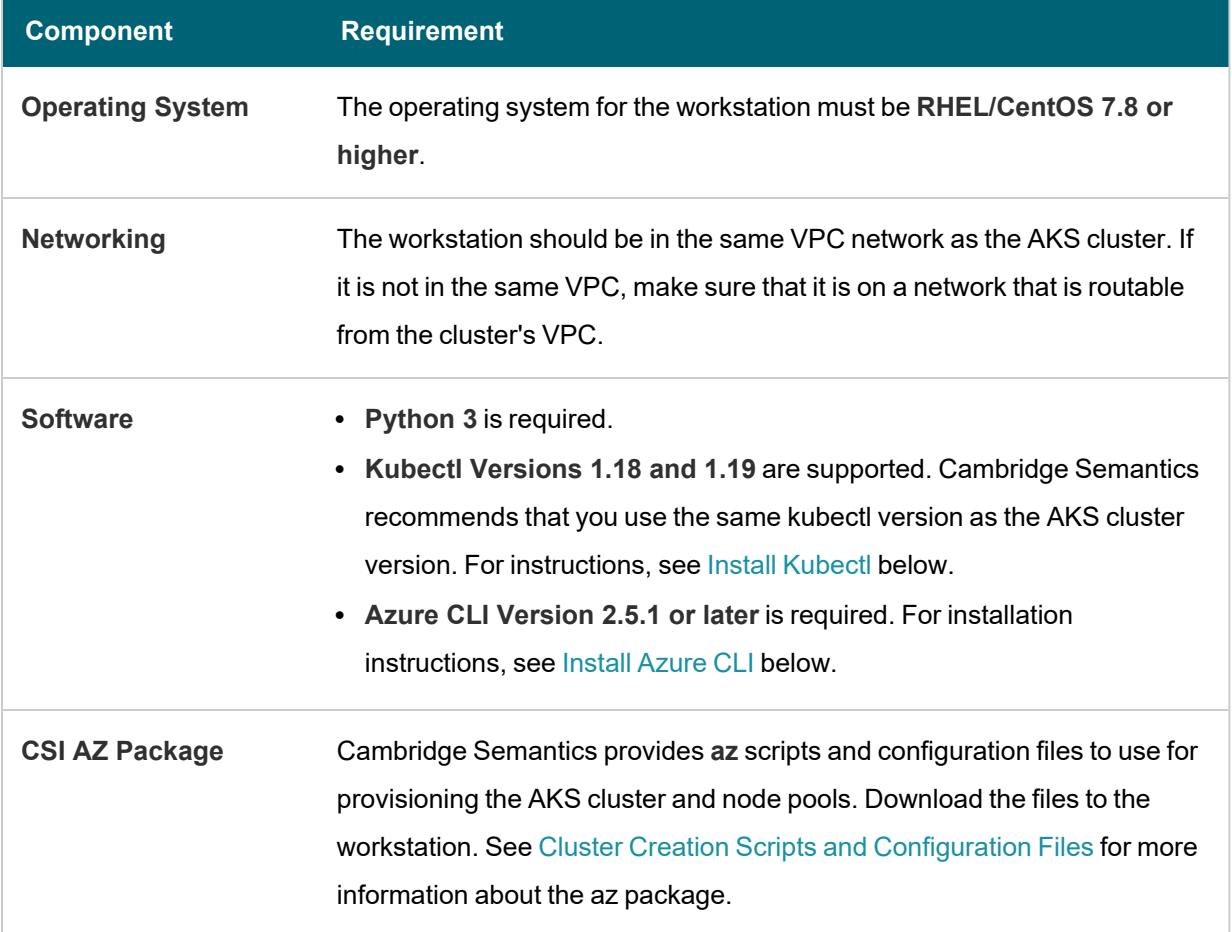

## <span id="page-156-1"></span>**Install Kubectl**

Follow the instructions below to install kubectl on your workstation. Cambridge Semantics recommends that you install the same version of [kubectl](https://kubernetes.io/docs/tasks/tools/install-kubectl-linux/) as the K8s cluster API. For more information, see Install and Set Up kubectl on [Linux](https://kubernetes.io/docs/tasks/tools/install-kubectl-linux/) in the Kubernetes documentation.

1. Run the following cURL command to download the kubectl binary:

curl -LO https://dl.k8s.io/release/<version>/bin/linux/amd64/kubectl

Where <version> is the version of kubectl to install. For example, the following command downloads version 1.18.18:

curl -LO https://dl.k8s.io/release/v1.18.18/bin/linux/amd64/kubectl

2. Run the following command to make the binary executable:

```
chmod +x ./kubectl
```
3. Run the following command to move the binary to your PATH:

```
sudo mv ./kubectl /usr/local/bin/kubectl
```
4. To confirm that the binary is installed and that you can run kubectl commands, run the following command to display the client version:

kubectl version --client

The command returns the following information:

```
Client Version: version.Info{Major:"1", Minor:"18", GitVersion:"v1.18.18",
GitCommit:"f3abc15296f3a3f54e4ee42e830c61047b13895f",
GitTreeState:"clean", BuildDate:"2021-01-13T13:21:12Z", GoVersion:"go1.13.15",
Compiler:"gc", Platform:"linux/amd64"}
```
## <span id="page-157-0"></span>**Install Azure CLI**

Follow the instructions below to install the Azure CLI on your workstation. These instructions follow the steps in [Install](https://docs.microsoft.com/en-us/cli/azure/install-azure-cli-linux?pivots=dnf) the [Azure](https://docs.microsoft.com/en-us/cli/azure/install-azure-cli-linux?pivots=dnf) CLI on Linux in the Microsoft Azure CLI documentation.

1. Run the following command to import the Microsoft repository key:

sudo rpm --import https://packages.microsoft.com/keys/microsoft.asc

2. Run the following command to create the local azure-cli repository information:

```
echo -e "[azure-cli]
name=Azure CLI
baseurl=https://packages.microsoft.com/yumrepos/azure-cli
enabled=1
gpgcheck=1
gpgkey=https://packages.microsoft.com/keys/microsoft.asc" | sudo tee
/etc/yum.repos.d/azure-cli.repo
```
3. Run the following command to install the CLI:

```
sudo dnf install azure-cli
```
4. Next, run the following command to run the Azure CLI. Follow the prompts to log in to Azure:

az login --use-device-code

#### <span id="page-158-0"></span>**Cluster Creation Scripts and Configuration Files**

Cambridge Semantics provides a package of files that enable users to manage the configuration, creation, and deletion of the AKS cluster and node pools. The top-level directory is called **az**. Place the directory in any location on the workstation. The files and directory structure are shown below:

```
az
 ├── conf.d
  │ ├── k8s_cluster.conf
  │ ├── nodepool.conf
  ├── nodepool anzograph.conf
  │ ├── nodepool_common.conf
    ├── nodepool dynamic.conf
   │ └── nodepool_operator.conf
 - exec_samples
    │ ├── rbac_aad_group.yaml
   └── rbac aad user.yaml
 ├── permissions
    ├── aks admin role.json
   └── cluster developer role.json
 ├── reference
    ├── nodepool anzograph tuner.conf
   │ └── nodepool_dynamic_tuner.conf
├── common.sh
├── create_k8s.sh
├── create_nodepools.sh
 - delete k8s.sh
Lequelete_nodepools.sh
```
The list below gives an overview of the files that are included in the **az** package. Subsequent topics describe the files in more detail.

- The conf.d directory contains the configuration files that are used to supply the specifications to follow when creating the K8s cluster and node pools:
	- <sup>o</sup> **k8s\_cluster.conf**: Supplies the specifications for the AKS cluster.
	- <sup>o</sup> **nodepool.conf**: This file is supplied as a reference. It contains the super set of node pool parameters.
	- **nodepool\_anzograph.conf**: Supplies the specifications for the AnzoGraph node pool.
	- <sup>o</sup> **nodepool\_common.conf**: Supplies the specifications for a Common node pool. The Common node pool is not required for AKS deployments, and this configuration file is typically not used.
	- <sup>o</sup> **nodepool\_dynamic.conf**: Supplies the specifications for the Dynamic node pool.
	- <sup>o</sup> **nodepool\_operator.conf**: Supplies the specifications for the Operator node pool.
- <sup>l</sup> The **exec\_samples** and **permissions** directories contain role definitions and scripts for creating the custom roles that are needed to grant access to the Azure users and groups who will create or use the AKS cluster.
- <sup>l</sup> The **reference** directory contains crucial files that are referenced by the cluster and node pool creation scripts. The files in the directory should not be edited, and the **reference** directory must exist on the workstation at the same level as the **create\*.sh** and **delete\*.sh** scripts.
- **The common.sh** script is used by the create and delete cluster and node pool scripts.
- <sup>l</sup> The **create\_k8s.sh** script is used to deploy the AKS cluster, and the **k8s\_cluster.conf** file in the conf.d directory is the configuration file that is input to the create\_k8s.sh script.
- <sup>l</sup> The **create\_nodepools.sh** script is used to deploy the required node pools in the AKS cluster. The **nodepool\_ \*.conf** files in the **conf.d** directory are the configuration files that are input to the create\_nodepools.sh script.
- The **delete\_k8s.sh** script is used to delete the AKS cluster.
- <sup>l</sup> The **delete\_nodepools.sh** script is used to remove node pools from the AKS cluster.

Once the workstation is configured, see Planning the Anzo and AKS Network [Architecture](#page-159-0) to review information about the network architecture that the az scripts create. And see Creating and [Assigning](#page-161-0) IAM Roles for instructions on creating the IAM roles that are needed for assigning permissions to create and use the AKS cluster.

### **Related Topics**

Planning the Anzo and AKS Network [Architecture](#page-159-0) Creating and [Assigning](#page-161-0) IAM Roles [Creating](#page-164-0) the AKS Cluster Creating the [Required](#page-174-0) Node Pools

### <span id="page-159-0"></span>**Planning the Anzo and AKS Network Architecture**

This topic describes the network architecture that supports the Anzo and AKS integration.

#### **Note**

When you deploy the K8s infrastructure, Cambridge Semantics strongly recommends that you create the AKS cluster in the same Virtual Network as Anzo. If you create the AKS cluster in a new Virtual Network, you must configure the new network to be routable from the Anzo Virtual Network.

The diagram below shows the ideal network architecture to employ when the AKS cluster infrastructure is integrated with Anzo. Several of the network resources shown in the diagram are automatically deployed (and the appropriate routing is configured) according to the values that you supply in the cluster and node pool .conf files in the **az** package (see Cluster Creation Scripts and [Configuration](#page-158-0) Files).

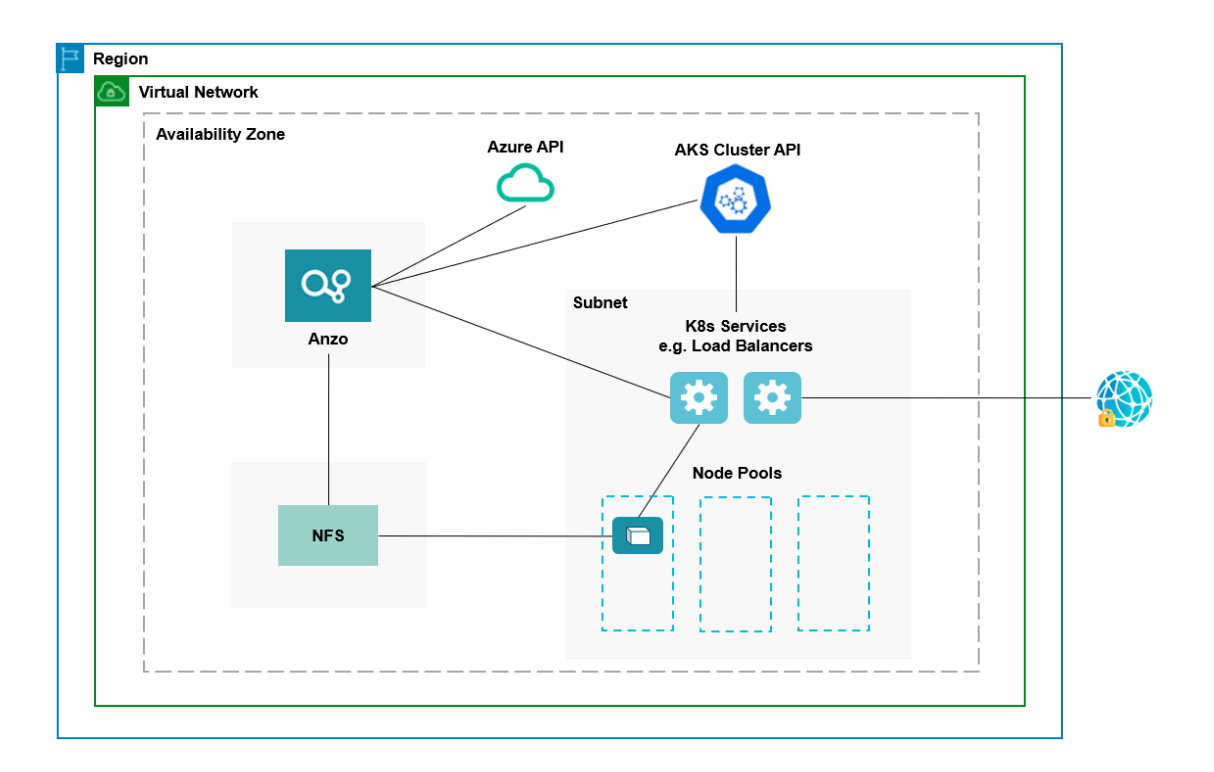

In the diagram, there are two components that you deploy before configuring and creating the K8s resources:

- <sup>l</sup> **Anzo**: Since the Anzo server is typically deployed before the K8s components, you specify the Anzo network when creating the AKS cluster, ensuring that Anzo and all of the AKS cluster components are in the same network and can talk to each other. Also, make sure that Anzo has access to the Azure and AKS APIs.
- <sup>l</sup> **NFS**: You are required to create a network file system (NFS). However, Anzo automatically mounts the NFS to the nodes when AnzoGraph, Anzo Unstructured, Spark, and Elasticsearch pods are deployed so that all of the applications can share files. See [Deploying](#page-32-0) the Shared File System for more information. The NFS does not need to have its own subnet but it can.

The rest of the components in the diagram are automatically provisioned when the AKS cluster and node pools are created. The az scripts create a subnet for the K8s services and node pools and configure the routing so that Anzo can communicate with the K8s services and the services can talk to the pods that are deployed in the node pools. In addition, a Standard Load Balancer can be used to provide outbound internet access, such as for pulling container images from the Cambridge Semantics repository.

To get started on creating the AKS infrastructure, see Creating and [Assigning](#page-161-0) IAM Roles for instructions on creating the IAM roles that are needed for assigning permissions to create and use the AKS cluster.

#### **Related Topics**

Setting Up a [Workstation](#page-155-0) Creating and [Assigning](#page-161-0) IAM Roles [Creating](#page-164-0) the AKS Cluster Creating the [Required](#page-174-0) Node Pools

### <span id="page-161-0"></span>**Creating and Assigning IAM Roles**

This topic provides instructions for creating the Identity and Access Management (IAM) roles that are needed to supply the necessary permissions for creating and managing the AKS cluster and using the cluster to deploy applications.

#### **Note**

AKS is typically configured to use Azure Active Directory (AD) for user authentication. AKS integration with Azure AD is optional but highly recommended. For more information, see Azure Active Directory [Integration](https://docs.microsoft.com/en-us/azure/aks/concepts-identity#azure-active-directory-integration) in the AKS documentation.

There are two custom roles that need to be created in Azure to grant the necessary permissions to the following two types of AKS users:

- 1. The first type of user is the user who sets up the K8s infrastructure, i.e., the user who configures, creates, and maintains the AKS cluster and node pools. This policy is called the **AKS Cluster Admin**.
- 2. The second type of user is the user who connects to the AKS cluster and deploys the dynamic Anzo applications. Typically this user is Anzo. Since Anzo communicates with the K8s services that provision the applications, the Anzo service principal needs to be granted certain privileges. This user role is called the **AKS Cluster Developer**.

#### **Note**

The enterprise-level Anzo service principal is a requirement for the Anzo installation and is typically in place before Anzo is installed. For more information, see Anzo Service Account [Requirements](#page-18-0).

This topic provides instructions for creating the two roles and gives guidance on assigning the roles to the appropriate users, groups, or service principals.

- Create and Assign the AKS [Cluster](#page-161-1) Admin Role
- <span id="page-161-1"></span>• Create and Assign the AKS Cluster [Developer](#page-163-0) Role

### **Create and Assign the AKS Cluster Admin Role**

The following IAM role applies the minimum permissions needed for an AKS Cluster Admin who will create and manage the AKS cluster and node pools. Follow the instructions below to create the role and assign it to the user, group, or service principal that will be used when creating the K8s infrastructure.

#### **Note**

The **az** file package on the workstation includes the configuration file that defines the AKS Cluster Admin role: az/permissions/aks admin role.json.

1. Open the  $az/permissions/aks$  admin  $role.jpg$  son file for editing. At the bottom of the file, replace  $\lt sub$ scription id> with the ID for the subscription to attach the new AKS Cluster Admin role to. Then save and close the file. The contents of aks admin role.json are shown below:

```
{
 "Name": "AKS Cluster Admin",
 "IsCustom": true,
 "Description": "AKS cluster admin role.",
 "Actions": [
    "Microsoft.Resources/subscriptions/resourcegroups/write",
   "Microsoft.Resources/subscriptions/resourcegroups/delete",
    "Microsoft.Network/virtualNetworks/write",
    "Microsoft.Network/virtualNetworks/delete",
    "Microsoft.Network/virtualNetworks/subnets/write",
    "Microsoft.Network/virtualNetworks/subnets/delete",
    "Microsoft.Network/virtualNetworks/subnets/join/action",
   "Microsoft.Authorization/roleAssignments/write",
    "Microsoft.Resources/deployments/write",
    "Microsoft.ContainerService/managedClusters/write",
    "Microsoft.ContainerService/managedClusters/delete",
    "Microsoft.ContainerService/managedClusters/agentPools/write",
    "Microsoft.ContainerService/managedClusters/agentPools/delete",
    "Microsoft.ContainerService/managedClusters/listClusterAdminCredential/action",
    "Microsoft.OperationsManagement/solutions/write"
 ],
  "NotActions": [
 \cdot"AssignableScopes": [
    "/subscriptions/<subscription_id>"
 ]
}
```
2. Next, run the following Azure CLI command to create a custom role definition based on aks admin role.json. For information about managing role definitions, see az role [definition](https://docs.microsoft.com/en-us/cli/azure/role/definition?view=azure-cli-latest#az_role_definition_create) in the Azure CLI documentation.

```
az role definition create --role-definition cluster-admin-role.json
```
3. Once the role is defined in Azure, run the following command to assign the role to the user, group, or service principal who will create and manage the AKS cluster. For information about managing role assignments, see az [role](https://docs.microsoft.com/en-us/cli/azure/role/assignment?view=azure-cli-latest) [assignment](https://docs.microsoft.com/en-us/cli/azure/role/assignment?view=azure-cli-latest) in the Azure CLI documentation.

```
az role assignment create --assignee "<user group or sp name or id>" --role "<role
name_or_id>"
```
#### <span id="page-163-0"></span>**Create and Assign the AKS Cluster Developer Role**

The following IAM role applies the minimum permissions needed for the AKS Cluster Developer role. Follow the instructions below to create the role and assign it to the Anzo service account.

#### **Note**

The **az** file package on the workstation includes the configuration file that defines the AKS Cluster Developer role: az/permissions/cluster developer role.json.

1. Open the  $\texttt{az/permissions/cluster}$  developer  $\texttt{role}.\texttt{json}$  file for editing. At the bottom of the file, replace <subscription id> with the ID for the subscription to attach the new AKS Cluster Developer role to. Then save and close the file. The contents of cluster developer role.json are shown below:

```
{
  "Name": "AKS Cluster Developer",
  "IsCustom": true,
  "Description": "AKS cluster developer role.",
  "Actions": [
    "Microsoft.ContainerService/managedClusters/listClusterUserCredential/action"
  \frac{1}{\sqrt{2}}"NotActions": [
  \frac{1}{2}"AssignableScopes": [
    "/subscriptions/<subscription_id>"
  ]
}
```
2. Next, run the following Azure CLI command to create a custom role definition based on cluster\_developer\_ role.json.

az role definition create --role-definition cluster developer role.json

For more information about managing role definitions in Azure, see az role [definition](https://docs.microsoft.com/en-us/cli/azure/role/definition?view=azure-cli-latest#az_role_definition_create) in the Azure CLI documentation.

3. Once the role is defined in Azure, run the following command to assign the role to the Anzo service principal.

```
az role assignment create --assignee "<anzo_sp>" --role "<role name_or_id>"
```
For more information about managing role assignments in Azure, see az role [assignment](https://docs.microsoft.com/en-us/cli/azure/role/assignment?view=azure-cli-latest) in the Azure CLI documentation.

Once the IAM roles are in place and users are granted access, proceed to [Creating](#page-164-0) the AKS Cluster for instructions on configuring and creating the cluster.

### **Related Topics**

Setting Up a [Workstation](#page-155-0) Planning the Anzo and AKS Network [Architecture](#page-159-0) [Creating](#page-164-0) the AKS Cluster Creating the [Required](#page-174-0) Node Pools

### <span id="page-164-0"></span>**Creating the AKS Cluster**

Follow the instructions below to define the AKS cluster resource requirements and then create the cluster based on your specifications.

#### **Note**

For integration with Anzo, Kubernetes versions 1.18 and 1.19 are supported. See the AKS Engine [Release](https://docs.microsoft.com/en-us/azure-stack/user/kubernetes-aks-engine-release-notes?view=azs-2008) [Notes](https://docs.microsoft.com/en-us/azure-stack/user/kubernetes-aks-engine-release-notes?view=azs-2008) for details about the available versions.

- Define the AKS Cluster [Requirements](#page-164-1)
- <span id="page-164-1"></span>• Create the AKS [Cluster](#page-173-0)

### **Define the AKS Cluster Requirements**

The first step in creating the K8s cluster is to define the infrastructure specifications. The **k8s\_cluster.conf** file in the az/conf.d directory is a sample cluster configuration file that you can use as a template, or you can edit the file directly. The contents of k8s\_cluster.conf are shown below. Descriptions of the cluster parameters follow the contents.

```
ENABLE_MANAGED_IDENTITY="<enable-managed-identity>"
SP=${SP:-"<service-principal>"}
SP_VALIDITY_YEARS="<years>"
SP ID="<id>"
SP_SECRET="<client-secret>"
RESOURCE GROUP=${RESOURCE GROUP:-"<resource-group>"}
RESOURCE_GROUP_TAGS="<tags>"
LOCATION=${LOCATION:-"<location>"}
SUBSCRIPTION_ID="<subscription-id>"
VNET_NAME=${VNET_NAME:-"<name>"}
VNET_CIDR="<vnet-cidr>"
VNET_TAGS="<tags>"
VNET VM PROTECTION="<vm-protection>"
SUBNET_NAME="<subnet-name>"
SUBNET_CIDR="<subnet-cidr>"
NODEPOOL_NAME="<name>"
NODEPOOL_TAGS="<tags>"
MACHINE_TYPE="<machine-type>"
K8S CLUSTER NAME=${K8S CLUSTER NAME:-"<name>"}
```
K8S CLUSTER VERSION=\${K8S CLUSTER VERSION:-"<kubernetes-version>"} K8S CLUSTER NODE COUNT="<node-count>" K8S NODE ADMIN USER="<admin-username>" [AKS\\_TAGS](#page-168-1)="<tags>" AKS ENABLE ADDONS="<addons>" PRIVATE CLUSTER="<enable-private-cluster>" [LOAD\\_BALANCER\\_SKU](#page-168-4)="<load-balancer-sku>" [LB\\_BALANCER\\_IDLE\\_TIMEOUT=](#page-168-5)<load-balancer-idle-timeout> [LB\\_OUTBOUND\\_IP\\_PREFIXES](#page-168-6)="<load-balancer-outbound-ip-prefixes>" [LB\\_OUTBOUND\\_IPS](#page-168-7)="<load-balancer-outbound-ips>" [LB\\_OUTBOUND\\_PORTS](#page-168-8)=<load-balancer-outbound-ports> [LB\\_MANAGED\\_OUTBOUND\\_IP\\_COUNT](#page-169-0)=<load-balancer-managed-outbound-ip-count> [VM\\_SET\\_TYPE=](#page-169-1)"<vm-set-type>" [NETWORK\\_PLUGIN=](#page-169-2)"<network-plugin>" [NETWORK\\_POLICY=](#page-169-3)"<network-policy>" [DOCKER\\_BRIDGE\\_ADDRESS=](#page-169-4)"<docker-bridge-address>" [DNS\\_SERVICE\\_IP=](#page-169-5)"<dns-service-ip>" [DNS\\_NAME\\_PREFIX](#page-169-6)="<dns-name-prefix>" SERVICE CIDR="<service-cidr>" [MIN\\_NODES=](#page-169-8)"<min-count>" MAX NODES="<max-count>" [MAX\\_PODS\\_PER\\_NODE](#page-170-0)="<max-pods>" [DISK\\_SIZE=](#page-170-1)"<node-osdisk-size>" [AZURE\\_CLI\\_VERSION](#page-170-2)="<azure-cli-version>" [NODE\\_OSDISK\\_TYPE=](#page-170-3)"<node-osdisk-type>" [ENABLE\\_CLUSTER\\_AUTOSCALER](#page-170-4)="<enable-cluster-autoscaler>" [CLUSTER\\_AUTOSCALER\\_PROFILE=](#page-170-5)"<cluster-autoscaler-profile>" [ATTACH\\_ACR](#page-170-6)="<attach-acr>" [ENABLE\\_AAD](#page-170-7)="<enable-aad>" AAD ADMIN GROUP OBJECT IDS="<aad-admin-group-object-ids>" AAD CLIENT APP ID="<aad-client-app-id>" AAD SERVER APP ID="<aad-server-app-id>" [AAD\\_SERVER\\_APP\\_SECRET=](#page-171-0)"<aad-server-app-secret>" [AAD\\_TENANT\\_ID](#page-171-1)="<tenant-id>" [ENABLE\\_POD\\_SECURITY\\_POLICY=](#page-171-2)"<enable-pod-security-policy>" [ENABLE\\_RBAC=](#page-171-3)"<enable-rbac>" [DISABLE\\_RBAC](#page-171-4)="<disable-rbac>" [ENABLE\\_NODE\\_PUBLIC\\_IP=](#page-171-5)"<enable-node-public-ip>" [SSH\\_PUB\\_KEY\\_VALUE](#page-171-6)="<ssh-key-value>" [AAPI\\_SERVER\\_AUTHORIZED\\_IP\\_RANGES](#page-171-7)="<api-server-authorized-ip-ranges>" [NODE\\_LABELS=](#page-171-8)"<nodepool-labels>" [PPG](#page-171-9)=\${PPG:-"<name>"} [PPG\\_TYPE](#page-172-0)=\${PPG\_TYPE:-"<type>"} [UPTIME\\_SLA](#page-172-1)="<uptime-sla>" [OUTBOUND\\_TYPE](#page-172-2)="<outbound-type>"

#### <span id="page-166-0"></span>**ENABLE\_MANAGED\_IDENTITY**

Indicates whether to use a system-assigned managed identity for cluster resource management. When enabled, this identity is used to create the K8s cluster resources. In addition, if Managed Identity is enabled, the Service Principal parameters [\(SP,](#page-166-1) [SP\\_VALIDITY\\_YEARS](#page-166-2), [SP\\_ID](#page-166-3), and [SP\\_SECRET\)](#page-166-4) are not required.

#### <span id="page-166-1"></span>**SP**

The Service Principal to use for the AKS cluster. If you want to use an existing Service Principal, specify the name for that principal. If you want to create a new Service Principal, specify a new name, and the new Service Principal will be created when the cluster is created. For example, **aks-service-principal**.

### <span id="page-166-2"></span>**SP\_VALIDITY\_YEARS**

<span id="page-166-3"></span>The number of years for which the Service Principal credentials should be valid. For example, **2**.

#### **SP\_ID**

<span id="page-166-4"></span>The ID for the existing Service Principal. Leave this value blank if you chose to create a new principal.

### **SP\_SECRET**

<span id="page-166-5"></span>The secret for the existing Service Principal. Leave this value blank if you chose to create a new principal.

#### **RESOURCE\_GROUP**

The name of the Azure Resource Group to allocate the AKS cluster resources to. You can specify the name of an existing group, or you can specify a new name if you want the K8s scripts to create a new Resource Group.

#### <span id="page-166-6"></span>**RESOURCE\_GROUP\_TAGS**

<span id="page-166-7"></span>A space-separated list of any tags (key=value pairs) to add to the Resource Group.

### **LOCATION**

<span id="page-166-8"></span>The Region code for the location where the AKS cluster will be deployed. For example, **eastus**.

## **SUBSCRIPTION\_ID**

<span id="page-166-9"></span>The ID for your Azure subscription.

#### **VNET\_NAME**

The name of the Virtual Network to provision the AKS cluster in. This value should match the name of the network that Anzo is deployed in.

#### **Note**

If you want the scripts to create a new Virtual Network, you can leave this value blank. However, after deploying the AKS cluster, you must configure the new network so that it is routable from the Anzo network.

## <span id="page-167-0"></span>**VNET\_CIDR**

The IP address prefix in CIDR format to use for the Virtual Network.

#### **Note**

Supply this value even if VNET\_NAME is not set and a new Virtual Network will be created.

## <span id="page-167-1"></span>**VNET\_TAGS**

<span id="page-167-2"></span>A space-separated list of any tags (in key=value format) to add to the Virtual Network.

## **VNET\_VM\_PROTECTION**

<span id="page-167-3"></span>A true or false value that indicates whether to enable VM protection for the subnets in the Virtual Network.

#### **SUBNET\_NAME**

<span id="page-167-4"></span>The name of the new subnetwork to create in the Virtual Network.

### **SUBNET\_CIDR**

<span id="page-167-5"></span>The IP address prefix in CIDR format for the new subnetwork.

## **NODEPOOL\_NAME**

<span id="page-167-6"></span>The name to give the default node pool that is created in the AKS cluster.

### **NODEPOOL\_TAGS**

<span id="page-167-7"></span>A space-separated list of any tags (in key=value format) to add to resources in the default node pool.

### **MACHINE\_TYPE**

<span id="page-167-8"></span>The Virtual Machine Type to use for the nodes in the AKS cluster.

#### **K8S\_CLUSTER\_NAME**

<span id="page-167-9"></span>The name to give the AKS cluster.

### **K8S\_CLUSTER\_VERSION**

The version of Kubernetes to use for creating the cluster.

#### **Note**

Kubernetes versions 1.18 and 1.19 are supported. See the AKS Engine [Release](https://docs.microsoft.com/en-us/azure-stack/user/kubernetes-aks-engine-release-notes?view=azs-2008) Notes for details about the available versions.

## <span id="page-167-10"></span>**K8S\_CLUSTER\_NODE\_COUNT**

The number of nodes to deploy in the default node pool.

### <span id="page-168-0"></span>**K8S\_NODE\_ADMIN\_USER**

<span id="page-168-1"></span>The user account to create on the K8s cluster nodes for SSH access.

### **AKS\_TAGS**

<span id="page-168-2"></span>A space-separated list of any tags (in key=value format) to add to the cluster.

### **AKS\_ENABLE\_ADDONS**

A comma-separated list of addons to enable for the AKS cluster. Cambridge Semantics recommends that you include the **monitoring** addon.

#### <span id="page-168-3"></span>**PRIVATE\_CLUSTER**

Indicates whether to make the AKS cluster a private cluster. If the cluster is private, network traffic between the K8s API server and node pools remains on the private network.

#### <span id="page-168-4"></span>**LOAD\_BALANCER\_SKU**

The Azure Load Balancer SKU selection for your cluster. The options are **basic** or **standard**. The standard SKU is recommended for AKS clusters. For information about the SKUs, see Azure Load [Balancer](https://docs.microsoft.com/en-us/azure/load-balancer/skus) SKUs in the Azure documentation.

### <span id="page-168-5"></span>**LB\_BALANCER\_IDLE\_TIMEOUT**

This optional parameter specifies the number of minutes to wait before dropping idle connections to the Load Balancer. For example, a value of **5** means that idle connections are dropped after 5 minutes. If this parameter is not specified, the default value is 30 minutes.

#### **Tip**

For more information about configuring the Load Balancer, including details about the idle timeout parameter as well as the outbound IP address and port parameters, see [Configure](https://docs.microsoft.com/en-us/azure/aks/load-balancer-standard#configure-the-public-standard-load-balancer) the Public Standard Load [Balancer](https://docs.microsoft.com/en-us/azure/aks/load-balancer-standard#configure-the-public-standard-load-balancer) in the Azure AKS documentation.

#### <span id="page-168-6"></span>**LB\_OUTBOUND\_IP\_PREFIXES**

<span id="page-168-7"></span>This optional parameter specifies a comma-separated list of outbound IP prefix resource IDs.

### **LB\_OUTBOUND\_IPS**

<span id="page-168-8"></span>This optional parameter specifies a comma-separated list of outbound IP resource IDs.

### **LB\_OUTBOUND\_PORTS**

This optional parameter specifies the number of outbound ports to allocate for the Load Balancer. For example, **8000**.

### <span id="page-169-0"></span>**LB\_MANAGED\_OUTBOUND\_IP\_COUNT**

This optional parameter specifies the number of AKS-managed outbound IP addresses to allocate for the Load Balancer. For example, **10**.

### <span id="page-169-1"></span>**VM\_SET\_TYPE**

The Agent pool VM set type. Valid values are **VirtualMachineScaleSets** or **AvailabilitySet**. Cambridge Semantics recommends that you set this value to **VirtualMachineScaleSets**.

#### <span id="page-169-2"></span>**NETWORK\_PLUGIN**

The type of Kubernetes network plugin to use, i.e. whether to use basic (kubenet) networking or advanced CNI (azure) networking. Valid values are **kubenet** or **azure**.

#### <span id="page-169-3"></span>**NETWORK\_POLICY**

The type of the network policy (Azure Network Policies or Calico Network Policies) to apply to the pods in the AKS cluster. The network policy defines the rules for ingress and egress traffic between pods in the cluster. Valid values are **azure** or **calico**. For information about the policies, see [Network](https://docs.microsoft.com/en-us/azure/aks/use-network-policies#network-policy-options-in-aks) Policy Options in AKS in the Azure AKS documentation.

## <span id="page-169-4"></span>**DOCKER\_BRIDGE\_ADDRESS**

The CIDR block to use for the Docker bridge. The Docker bridge is not used by the AKS cluster or pods but does need to be set up since Docker is configured as part of the Kubernetes setup. Choose an address space that does not collide with any other CIDRs on your networks, including the cluster's service CIDR and pod CIDR. For example, **172.17.0.1/16**.

#### <span id="page-169-5"></span>**DNS\_SERVICE\_IP**

<span id="page-169-6"></span>The IP address to assign to the Kubernetes DNS service.

#### **DNS\_NAME\_PREFIX**

This optional parameter specifies the prefix to use for hostnames that are created for the DNS service. If not specified, a hostname is generated using the managed cluster and resource group names.

#### <span id="page-169-7"></span>**SERVICE\_CIDR**

<span id="page-169-8"></span>The IP address range in CIDR notation from which to assign the Kubernetes DNS service IP addresses.

#### **MIN\_NODES**

<span id="page-169-9"></span>The minimum number of nodes in the default node pool.

## **MAX\_NODES**

The maximum number of nodes in the default node pool.

### <span id="page-170-0"></span>**MAX\_PODS\_PER\_NODE**

<span id="page-170-1"></span>The maximum number of pods deployable to a node in the default node pool.

#### **DISK\_SIZE**

<span id="page-170-2"></span>The size in GB of the OS disk for each node in the default node pool.

#### **AZURE\_CLI\_VERSION**

<span id="page-170-3"></span>The version of the Azure CLI on the workstation. For example, **2.19.1**.

#### **NODE\_OSDISK\_TYPE**

<span id="page-170-4"></span>The type of OS disk to use for machines in the cluster. The options are **Ephemeral** or **Managed**.

### **ENABLE\_CLUSTER\_AUTOSCALER**

<span id="page-170-5"></span>Indicates whether to enable the cluster autoscaler for the default node pool.

### **CLUSTER\_AUTOSCALER\_PROFILE**

A space-separated list of any key=value pairs to use for configuring the Cluster Autoscaler. For example, **scaninterval=10s scale-down-delay-after-delete=10s**. For information about all of the configuration options, see Using the [Autoscaler](https://docs.microsoft.com/en-us/azure/aks/cluster-autoscaler#using-the-autoscaler-profile) Profile in the Azure AKS documentation.

### <span id="page-170-6"></span>**ATTACH\_ACR**

<span id="page-170-7"></span>The name or resource ID of the Azure Container Registry to grant the  $\text{acrpull}$  role assignment to.

#### **ENABLE\_AAD**

Indicates whether to enable managed Azure Active Directory (AAD) for the cluster. When AAD is enabled and Admin Group Object IDs are provided in [AAD\\_ADMIN\\_GROUP\\_OBJECT\\_IDS](#page-170-8), the AAD Client ID, Server ID, Server Secret, and Tenet ID parameters [\(AAD\\_CLIENT\\_APP\\_ID,](#page-170-9) [AAD\\_SERVER\\_APP\\_ID](#page-170-10), [AAD\\_SERVER\\_](#page-171-0) [APP\\_SECRET,](#page-171-0) and [AAD\\_TENANT\\_ID](#page-171-1)) are not required.

## <span id="page-170-8"></span>**AAD\_ADMIN\_GROUP\_OBJECT\_IDS**

When AAD is enabled [\(ENABLE\\_AAD=](#page-170-7)"true"), this parameters specifies the comma-separated list of AAD group object IDs to set as cluster admin.

### <span id="page-170-9"></span>**AAD\_CLIENT\_APP\_ID**

<span id="page-170-10"></span>The ID of a "Native" type Azure Active Directory client application. This application is for user logins via kubectl.

### **AAD\_SERVER\_APP\_ID**

The ID of a "Web app/API" Azure Active Directory server application. This application represents the managed cluster's API Server (apiserver application).

### <span id="page-171-0"></span>**AAD\_SERVER\_APP\_SECRET**

<span id="page-171-1"></span>The secret for the Azure Active Directory server application.

#### **AAD\_TENANT\_ID**

<span id="page-171-2"></span>The ID of the Azure Active Directory tenant.

## **ENABLE\_POD\_SECURITY\_POLICY**

Indicates whether to enable the pod security policy for the AKS cluster.

#### **Note**

Azure will deprecate this feature in June 2021. For information, see [Secure](https://docs.microsoft.com/en-us/azure/aks/use-pod-security-policies) your cluster using pod security policies in Azure [Kubernetes](https://docs.microsoft.com/en-us/azure/aks/use-pod-security-policies) Service (AKS) in the Azure AKS documentation.

#### <span id="page-171-3"></span>**ENABLE\_RBAC**

Indicates whether to enable Kubernetes Role-Based Access Control (RBAC). You can include either this parameter or [DISABLE\\_RBAC](#page-171-4) for enabling or disabling RBAC.

### <span id="page-171-4"></span>**DISABLE\_RBAC**

<span id="page-171-5"></span>Indicates whether to disable Kubernetes Role-Based Access Control (RBAC).

## **ENABLE\_NODE\_PUBLIC\_IP**

<span id="page-171-6"></span>Indicates whether to enable a public IP address for the Virtual Machine Scale Set (VMSS) node.

### **SSH\_PUB\_KEY\_VALUE**

The public key path or key contents to install on the K8s cluster nodes for SSH access. If not specified, the default value is **~\.ssh\id\_rsa.pub**.

#### <span id="page-171-7"></span>**AAPI\_SERVER\_AUTHORIZED\_IP\_RANGES**

<span id="page-171-8"></span>The list of IP address ranges in CIDR notation that are authorized to access the AKS cluster.

#### **NODE\_LABELS**

A space-separated list (in key=value format) of labels to add to the nodes in the default node pool. For information about using labels in Kubernetes clusters, see Labels and [Selectors](https://kubernetes.io/docs/concepts/overview/working-with-objects/labels/) in the Kubernetes documentation.

#### <span id="page-171-9"></span>**PPG**

This optional parameter specifies the name of the Proximity Placement Group (PPG) to use for the cluster. For information about using proximity placement groups, see Use Proximity [Placement](https://docs.microsoft.com/en-us/azure/aks/reduce-latency-ppg) Groups in the Azure AKS documentation.

## <span id="page-172-0"></span>**PPG\_TYPE**

If using a Proximity Placement Group (PPG), this parameter specifies the type of PPG to use. The only valid value is **Standard**.

#### <span id="page-172-1"></span>**UPTIME\_SLA**

<span id="page-172-2"></span>Indicates whether to enable a paid managed cluster service with a financially backed SLA.

## **OUTBOUND\_TYPE**

Specifies how to configure outbound traffic for the cluster. Valid values are **loadBalancer** and **userDefinedRouting**.

### **Example Configuration File**

An example completed k8s\_cluster.conf file is shown below.

```
ENABLE_MANAGED_IDENTITY="true"
#SP=${SP:-"aks-service-principal"}
#SP_VALIDITY_YEARS="2"
#SP_ID="291bba3f-e0a5-47bc-a099-3bdcb2a50a05"
#SP_SECRET="ValidServicePrincipalSecretIfPresent"
RESOURCE GROUP=${RESOURCE GROUP:-"aks-resource-group"}
RESOURCE_GROUP_TAGS="description=aks-cluster"
LOCATION=${LOCATION:-"eastus"}
SUBSCRIPTION_ID="ValidSubscriptionId"
VNET_NAME=${VNET_NAME:-"anzo-vnet"}
VNET_CIDR="20.20.0.0/16"
VNET_TAGS="description=aks-virtual-network"
VNET VM PROTECTION="true"
SUBNET NAME="k8s-subnet"
SUBNET_CIDR="20.20.0.0/19"
NODEPOOL_NAME="defaultpool"
NODEPOOL_TAGS="description=default-nodepool"
MACHINE_TYPE="Standard_DS1_v2"
K8S_CLUSTER_NAME=${K8S_CLUSTER_NAME:-"k8s-cluster"}
K8S CLUSTER VERSION=${K8S CLUSTER VERSION:-"1.18"}
K8S_CLUSTER_NODE_COUNT="2"
K8S NODE ADMIN USER="azureuser"
AKS TAGS="description=aks-cluster"
AKS_ENABLE_ADDONS="monitoring"
PRIVATE CLUSTER="false"
LOAD_BALANCER_SKU="standard"
#LB_BALANCER_IDLE_TIMEOUT=5
#LB_OUTBOUND_IP_PREFIXES="<ip-prefix-resource-id-1,ip-prefix-resource-id-2>"
#LB_OUTBOUND_IPS="<ip-resource-id-1,ip-resource-id-2>"
#LB_OUTBOUND_PORTS=8000
```

```
#LB_MANAGED_OUTBOUND_IP_COUNT=10
VM_SET_TYPE="VirtualMachineScaleSets"
NETWORK_PLUGIN="azure"
NETWORK_POLICY="azure"
DOCKER_BRIDGE_ADDRESS="172.17.0.1/16"
DNS SERVICE IP="10.0.0.10"
#DNS_NAME_PREFIX="k8stest"
SERVICE_CIDR="10.0.0.0/16"
MIN NODES="1"
MAX NODES="8"
MAX_PODS_PER_NODE="16"
DISK_SIZE="100"
AZURE CLI VERSION="2.19.1"
NODE_OSDISK_TYPE="Ephemeral"
ENABLE_CLUSTER_AUTOSCALER="true"
CLUSTER_AUTOSCALER_PROFILE="scan-interval=10s scale-down-delay-after-delete=10s"
ATTACH ACR="ContainerRegistry"
ENABLE_AAD="true"
AAD_ADMIN_GROUP_OBJECT_IDS="5d24455a-1111-3333-4444-5dv77afa27aed"
#AAD CLIENT APP ID="ValidAADClientAppId"
#AAD_SERVER_APP_ID="ValidAADServerAppId"
#AAD SERVER APP SECRET="ValidAADServerAppSecret"
#AAD_TENANT_ID="8f70baf1-1f6e-46a2-a1ff-238dac1ebfb7"
ENABLE_POD_SECURITY_POLICY="true"
ENABLE_MANAGED_IDENTITY="false"
ENABLE_RBAC="true"
DISABLE_RBAC="false"
SSH_PUB_KEY_VALUE=""
AAPI_SERVER_AUTHORIZED_IP_RANGES="10.107.1.0/24"
NODE_LABELS="description=k8scluster"
#PPG=${PPG:-"csippg"}
#PPG_TYPE=${PPG_TYPE:-"Standard"}
UPTIME_SLA="false"
OUTBOUND_TYPE="loadBalancer"
```
### <span id="page-173-0"></span>**Create the AKS Cluster**

After defining the cluster requirements, run the **create\_k8s.sh** script in the az directory to create the cluster. Run the script with the following command. The arguments are described below.

```
<config_file_name><config_file_directory>--force-h
| --help ]
```
#### **-c <config\_file\_name>**

This is a **required** argument that specifies the name of the configuration file that supplies the cluster requirements. For example, **-c k8s\_cluster.conf**.

## <span id="page-174-1"></span>**-d <config\_file\_directory>**

This is an **optional** argument that specifies the path and directory name for the configuration file specified for the c argument. If you are using the original az directory file structure and the configuration file is in the conf.d directory, you do not need to specify the -d argument. If you created a separate directory structure for different Anzo environments, include the -d option. For example, **-d /az/env1/conf**.

#### <span id="page-174-2"></span>**-f | --force**

This is an **optional** argument that controls whether the script prompts for confirmation before proceeding with each stage involved in creating the cluster. If **-f** (**--force**) is specified, the script assumes the answer is "yes" to all prompts and does not display them.

#### <span id="page-174-3"></span>**-h | --help**

This argument is an **optional** flag that you can specify to display the help from the create\_k8s.sh script. For example, the following command runs the create k8s script, using k8s cluster.conf as input to the script. Since k8s cluster.conf is in the conf.d directory, the -d argument is excluded:

./create k8s.sh -c k8s cluster.conf

The script validates that the required software packages, such as the Azure CLI and kubectl, are installed and that the versions are compatible with the script. It also displays an overview of the deployment details based on the values in the specified configuration file.

The script then prompts you to proceed with deploying each component of the AKS cluster infrastructure. Type **y** and press **Enter** to proceed with each step in creating the specified Service Principal, Virtual Network, subnetwork, and Load Balancer components. All components are created according to the specifications in the configuration file. When cluster creation is complete, proceed to Creating the [Required](#page-174-0) Node Pools to add the required node pools to the cluster.

#### **Related Topics**

Creating and [Assigning](#page-161-0) IAM Roles Creating the [Required](#page-174-0) Node Pools

### <span id="page-174-0"></span>**Creating the Required Node Pools**

This topic provides instructions for creating the three types of required node pools:

- <sup>l</sup> The **Operator** node pool for running the AnzoGraph, Anzo Agent with Anzo Unstructured (AU), Elasticsearch, and Spark operator pods.
- The AnzoGraph node pool for running AnzoGraph application pods.
- The Dynamic node pool for running Anzo Agent with AU, Elasticsearch, and Spark application pods.

**Tip** For more information about the node pools, see Node Pool [Requirements.](#page-90-0)

- Define the Node Pool [Requirements](#page-175-0)
- <span id="page-175-0"></span>• [Create](#page-181-0) the Node Pools

#### **Define the Node Pool Requirements**

Before creating the node pools, configure the infrastructure requirements for each type of pool. The **nodepool\_\*.conf** files in the  $az/conf.$  d directory are sample configuration files that you can use as templates, or you can edit the files directly:

- **nodepool\_operator.conf** defines the requirements for the Operator node pool.
- nodepool\_anzograph.conf defines the requirements for the AnzoGraph node pool.
- **nodepool\_dynamic.conf** defines the requirements for the Dynamic node pool.

Each type of node pool configuration file contains the following parameters. Descriptions of the parameters and guidance on specifying the appropriate values for each type of node pool are provided below.

```
NODEPOOL_NAME="<name>"
KUBERNETES VERSION="<kubernetes-version>"
DOMAIN="<domain>"
KIND="<kind>"
MACHINE_TYPE="<node-vm-size>"
LOCATION=${LOCATION:-"<location>"}
RESOURCE_GROUP=${RESOURCE_GROUP:-"<resource-group>"}
VNET_NAME=${VNET_NAME:-"<vnet-name>"}
SUBNET_NAME="<name>"
SUBNET CIDR="<address-prefix>"
K8S_CLUSTER_NAME=${K8S_CLUSTER_NAME:-"<cluster-name>"}
NODE_TAINTS="<node-taints>"
MAX_PODS_PER_NODE=<max-pods>
MAX NODES=<max-count>
MIN_NODES=<min-count>
NUM_NODES=<node-count>
DISK_SIZE="<node-osdisk-size>"
OS_TYPE="<os-type>"
PRIORITY="<priority>"
ENABLE_CLUSTER_AUTOSCALER=<enable-cluster-autoscaler>
LABELS="<nodepool-labels>"
MODE="<mode>"
NODE_OSDISK_TYPE="<node-osdisk-type>"
PPG="<name>"
```
#### <span id="page-175-1"></span>**NODEPOOL\_NAME**

The name to give the node pool.

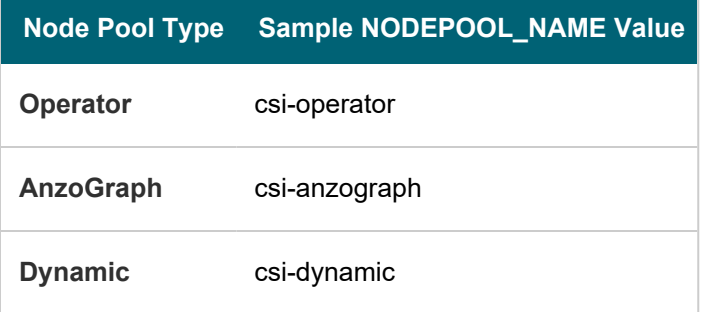

## <span id="page-176-0"></span>**KUBERNETES\_VERSION**

The version of Kubernetes to use for creating the node pool. This value must match the AKS cluster version ([K8S\\_](#page-167-9) [CLUSTER\\_VERSION\)](#page-167-9). For example, **1.18**.

## <span id="page-176-1"></span>**DOMAIN**

The name of the domain that hosts the node pool. This is typically the name or acronym for the organization, such as **csi**.

#### <span id="page-176-2"></span>**KIND**

This parameter classifies the node pool in terms of kernel tuning and the type of pods that the node pool will host.

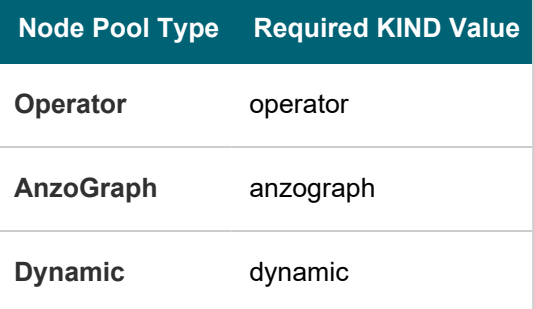

### <span id="page-176-3"></span>**MACHINE\_TYPE**

The Virtual Machine Type to use for the nodes in the node pool.

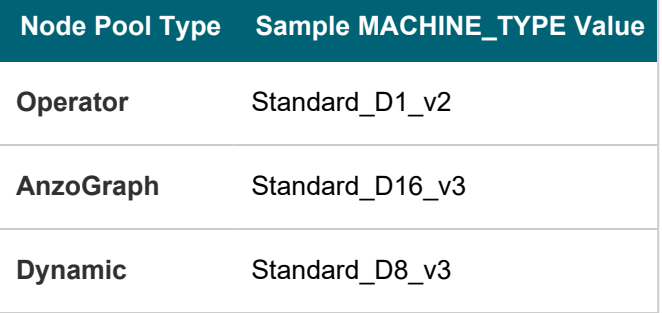

#### **Tip**

For more guidance on determining the instance types to use for nodes in the required node pools, see Compute [Resource](#page-91-0) Planning.

### <span id="page-177-0"></span>**LOCATION**

<span id="page-177-1"></span>The Region code for the location of the AKS cluster. For example, **eastus**.

#### **RESOURCE\_GROUP**

The name of the Azure Resource Group to allocate the node pool's resources to. You can specify the name of an existing group, or you can specify a new name if you want the K8s scripts to create a new Resource Group for the node pool.

#### <span id="page-177-2"></span>**VNET\_NAME**

<span id="page-177-3"></span>The name of the Virtual Network that the AKS cluster was deployed in.

#### **SUBNET\_NAME**

<span id="page-177-4"></span>TBD

#### **SUBNET\_CIDR**

<span id="page-177-5"></span>TBD

## **K8S\_CLUSTER\_NAME**

<span id="page-177-6"></span>The name of the AKS cluster.

#### **NODE\_TAINTS**

This parameter defines the type of pods that are allowed to be placed in this node pool. When a pod is scheduled for deployment, the scheduler relies on this value to determine whether the pod belongs in this pool. If a pod has a **toleration** that is not compatible with this **taint**, the pod is rejected from the pool. The recommended values below specify that operator pods are allowed in the Operator node pool, AnzoGraph pods are allowed in the AnzoGraph node pool, and dynamic pods are allowed in the Dynamic node pool. The **NoSchedule** value means a toleration is required and pods without the appropriate toleration will not be allowed in the pool.

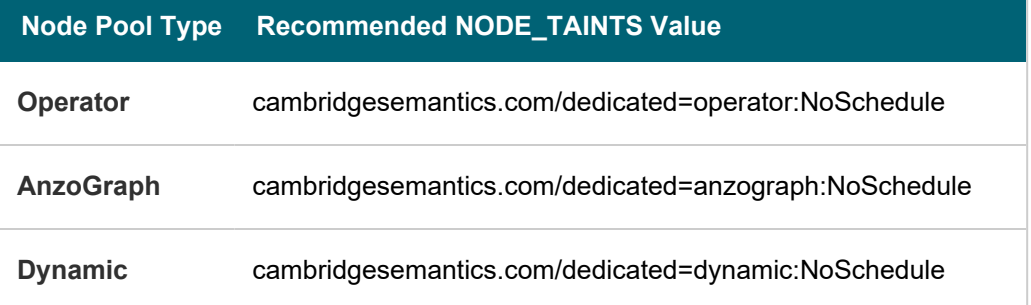

## <span id="page-177-7"></span>**MAX\_PODS\_PER\_NODE**

The maximum number of pods that can be hosted on a node in the node pool. In addition to Anzo application pods, this limit also needs to account for K8s service pods and helper pods. Cambridge Semantics recommends that you set this value to at least **16** for all node pool types.

## <span id="page-178-0"></span>**MAX\_NODES**

The maximum number of nodes that can be deployed in the node pool.

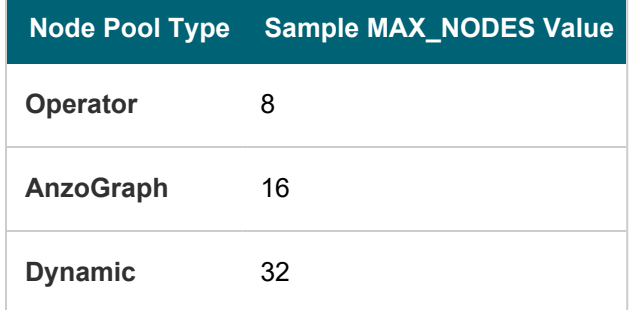

### <span id="page-178-1"></span>**MIN\_NODES**

The minimum number of nodes to remain deployed in the node pool at all times. If the cluster autoscaler is enabled for the node pool, you can set this value to **1** (the lowest value allowed by AKS). The autoscaler will automatically provision additional nodes if multiple pods are scheduled for deployment.

### <span id="page-178-2"></span>**NUM\_NODES**

The number of nodes to deploy when this node pool is created. This value must be set to at least **1**. When you create the node pool, at least one node in the pool needs to be deployed as well.

### <span id="page-178-3"></span>**DISK\_SIZE**

The size in GB of the OS disk for each node in the node pool.

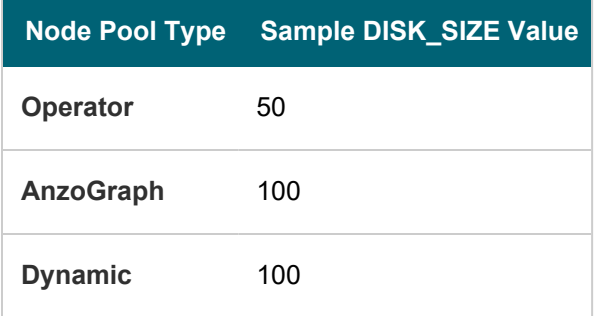

### <span id="page-178-4"></span>**OS\_TYPE**

<span id="page-178-5"></span>The operating system to use for the nodes in the node pool. Specify **Linux** for each type of node pool.

#### **PRIORITY**

Specifies the priority level of the VMs for the nodes in node pool. Valid values are **Regular** (dedicated) or **Spot** (low-priority or preemptible).

#### <span id="page-178-6"></span>**ENABLE\_CLUSTER\_AUTOSCALER**

Indicates whether to enable the cluster autoscaler for the node pool.

### <span id="page-179-0"></span>**LABELS**

A space-separated list (in key=value format) of labels to add to the nodes in the node pool. For information about using labels in Kubernetes clusters, see Labels and [Selectors](https://kubernetes.io/docs/concepts/overview/working-with-objects/labels/) in the Kubernetes documentation.

## <span id="page-179-1"></span>**MODE**

The mode for the node pool. The mode defines the node pool's primary function, i.e., whether it is a **System** node pool or a **User** pool. System node pools serve the primary purpose of hosting critical system pods. User node pools serve the primary purpose of hosting application pods. For the Operator, AnzoGraph, and Dynamic node pools, the mode should be set to **User**. For more information, see [System](https://docs.microsoft.com/en-us/azure/aks/use-system-pools#system-and-user-node-pools) and User Node Pools in the Azure AKS documentation.

### <span id="page-179-2"></span>**NODE\_OSDISK\_TYPE**

<span id="page-179-3"></span>The type of OS disk to use for machines in the mode pool. The options are **Ephemeral** or **Managed**.

#### **PPG**

This optional parameter specifies the name of the Proximity Placement Group (PPG) to use for the node pool. For information about using proximity placement groups, see Use Proximity [Placement](https://docs.microsoft.com/en-us/azure/aks/reduce-latency-ppg) Groups in the Azure AKS documentation.

## **Example Configuration Files**

Example completed configuration files for each type of node pool are shown below.

#### **Operator Node Pool**

The example below shows a configured nodepool\_operator.conf file.

```
NODEPOOL_NAME="csi-operator"
KUBERNETES_VERSION="1.18"
DOMAIN="csi"
KIND="operator"
MACHINE TYPE="Standard D1 v2"
LOCATION=${LOCATION:-"eastus"}
RESOURCE GROUP=${RESOURCE GROUP:-"aks-resource-group"}
VNET_NAME=${VNET_NAME:-"anzo-vnet"}
SUBNET NAME="k8s-subnet"
SUBNET_CIDR="20.20.2.0/19"
K8S CLUSTER NAME=${K8S CLUSTER NAME:-"k8s-cluster"}
NODE_TAINTS="cambridgesemantics.com/dedicated=operator:NoSchedule"
MAX_PODS_PER_NODE=16
MAX_NODES=8
MIN_NODES=1
NUM_NODES=1
DISK_SIZE="50"
```
OS\_TYPE="Linux" PRIORITY="Regular" ENABLE\_CLUSTER\_AUTOSCALER=true LABELS="description=k8s-operator-nodepool" MODE="User" NODE\_OSDISK\_TYPE="Managed" #PPG="testppg"

# **AnzoGraph Node Pool**

The example below shows a configured nodepool\_anzograph.conf file.

NODEPOOL\_NAME="csi-anzograph" KUBERNETES\_VERSION="1.18" DOMAIN="csi" KIND="anzograph" MACHINE\_TYPE="Standard\_D16\_v3" LOCATION=\${LOCATION:-"eastus"} RESOURCE GROUP=\${RESOURCE GROUP:-"aks-resource-group"} VNET\_NAME=\${VNET\_NAME:-"anzo-vnet"} SUBNET NAME="k8s-subnet" SUBNET\_CIDR="20.20.2.0/19" K8S CLUSTER NAME=\${K8S CLUSTER NAME:-"k8s-cluster"} NODE\_TAINTS="cambridgesemantics.com/dedicated=anzograph:NoSchedule" MAX\_PODS\_PER\_NODE=16 MAX\_NODES=16 MIN\_NODES=1 NUM\_NODES=1 DISK\_SIZE="100" OS\_TYPE="Linux" PRIORITY="Regular" ENABLE\_CLUSTER\_AUTOSCALER=true LABELS="description=k8s-anzograph-nodepool" MODE="User" NODE\_OSDISK\_TYPE="Managed" #PPG="testppg"

### **Dynamic Node Pool**

The example below shows a configured nodepool\_dynamic.conf file.

```
NODEPOOL_NAME="csi-dynamic"
KUBERNETES_VERSION="1.18"
DOMAIN="csi"
KIND="dynamic"
MACHINE TYPE="Standard D8 v3"
LOCATION=${LOCATION:-"eastus"}
```

```
RESOURCE GROUP=${RESOURCE GROUP:-"aks-resource-group"}
VNET NAME=${VNET NAME:-"anzo-vnet"}
SUBNET NAME="k8s-subnet"
SUBNET_CIDR="20.20.2.0/19"
K8S CLUSTER NAME=${K8S CLUSTER NAME:-"k8s-cluster"}
NODE_TAINTS="cambridgesemantics.com/dedicated=dynamic:NoSchedule"
MAX_PODS_PER_NODE=16
MAX_NODES=32
MIN_NODES=1
NUM_NODES=1
DISK_SIZE="100"
OS_TYPE="Linux"
PRIORITY="Regular"
ENABLE_CLUSTER_AUTOSCALER=true
LABELS="description=k8s-dynamic-nodepool"
MODE="User"
NODE_OSDISK_TYPE="Managed"
#PPG="testppg"
```
# **Create the Node Pools**

After defining the requirements for the node pools, run the **create\_nodepools.sh** script in the az directory to create each type of node pool. Run the script once for each type of pool.

#### **Note**

The create nodepools. sh script references the files in the az/reference directory. If you customized the directory structure on the workstation, ensure that the **reference** directory is available at the same level as create nodepools.sh before creating the node pools.

Run the script with the following command. The arguments are described below.

<span id="page-181-0"></span>./create nodepools.sh -c <config file name> [ -d <config file directory> ] [ -f | [--force](#page-182-0) ] [ -h | [--help](#page-182-1) ]

#### **-c <config\_file\_name>**

This is a **required** argument that specifies the name of the configuration file (i.e., nodepool\_operator.conf, nodepool\_anzograph.conf, or nodepool\_dynamic.conf) that supplies the node pool requirements. For example, **-c nodepool\_dynamic.conf**.

# <span id="page-181-1"></span>**-d <config\_file\_directory>**

This is an **optional** argument that specifies the path and directory name for the configuration file specified for the c argument. If you are using the original az directory file structure and the configuration file is in the conf.d directory, you do not need to specify the -d argument. If you created a separate directory structure for different Anzo environments, include the -d option. For example, **-d /az/env1/conf**.

### <span id="page-182-0"></span>**-f | --force**

This is an **optional** argument that controls whether the script prompts for confirmation before proceeding with each stage involved in creating the node pool. If **-f** (**--force**) is specified, the script assumes the answer is "yes" to all prompts and does not display them.

# <span id="page-182-1"></span>**-h | --help**

This argument is an **optional** flag that you can specify to display the help from the create\_nodepools.sh script. For example, the following command runs the create\_nodepools script, using nodepool\_operator.conf as input to the

script. Since nodepool operator.conf is in the conf.d directory, the -d argument is excluded:

./create\_nodepools.sh -c nodepool\_operator.conf

The script validates that the required software packages, such as the Azure CLI and kubectl, are installed and that the versions are compatible with the script. It also displays an overview of the node pool deployment details based on the values in the specified configuration file.

The script then prompts you to proceed with deploying each component of the node pool. Type **y** and press **Enter** to proceed with the configuration.

Once the Operator, AnzoGraph, and Dynamic node pools are created, the next step is to create a Cloud Location in Anzo so that Anzo can connect to the AKS cluster and deploy applications. See [Connecting](#page-752-0) to a Cloud Location.

### **Related Topics**

[Creating](#page-164-0) the AKS Cluster [Connecting](#page-752-0) to a Cloud Location

# **User Guide**

The User Guide provides usage information for all of the Anzo components.

# **Tip**

For an introduction to Anzo concepts, an overview of the user interface, basic setup steps, and instructions for building a sample solution from scratch, see the Getting [Started](https://docs.cambridgesemantics.com/anzo/getting-started/) Guide.

- [Onboarding](#page-184-0) Structured Data
- Onboarding [Unstructured](#page-336-0) Data
- [Modeling](#page-351-0) Data
- [Blending](#page-376-0) Data
- Sharing Access to [Artifacts](#page-478-0)
- [Accessing](#page-501-0) and Analyzing Data
- Exploring Data [Provenance](#page-672-0)
- Artifact [Versioning](#page-675-0) and Migration
- Graph Data Storage [Reference](#page-691-0)

# <span id="page-184-0"></span>**Onboarding Structured Data**

Structured data sources such as relational databases or flat files are onboarded to Anzo using Anzo's built-in pipelines. These pipelines natively support CSV, JSON, XML, SAS, and Parquet files, along with all common database connections, including SQL, Oracle, MySQL, HIVE, and others.

The topics in this section provide instructions for connecting to and importing data from structured data sources, ingesting the data, and working with schemas, mappings, and pipelines.

### **Note**

For instructions on importing files that are in RDF format, see Adding a Dataset to the Dataset [Catalog.](#page-376-1)

- Adding Data Sources and [Schemas](#page-184-1)
- **[Managing](#page-239-0) Data Source Metadata**
- [Ingesting](#page-256-0) Data
- Working with [Mappings](#page-272-0)
- <span id="page-184-1"></span>• [Configuring](#page-319-0) Pipelines

# **Adding Data Sources and Schemas**

This topics in this section provide instructions for connecting to data sources, importing data, and working with schemas.

- Creating a [Database](#page-184-2) Data Source
- [Creating](#page-207-0) a CSV Data Source
- [Creating](#page-213-0) a JSON Data Source
- [Creating](#page-219-0) an XML Data Source
- [Creating](#page-223-0) a SAS Data Source
- Creating a Parquet Data Source and [Ingesting](#page-229-0) the Data
- [Generating](#page-253-0) a Source Data Profile
- Assigning Primary Keys in an [Onboarded](#page-234-0) Schema
- Creating or [Changing](#page-236-0) Foreign Keys

# **Related Topics**

# <span id="page-184-2"></span>Setting a Base File Store Path for File [Uploads](#page-716-0)

### **Creating a Database Data Source**

The topics in this section provide instructions for connecting to a structured data source, such as a Microsoft, Oracle, Hadoop, Teradata, PostgreSQL, or Google database, and defining the schema to use for onboarding the data.

- Performance [Considerations](#page-185-0) for Database Pipelines
- [Connecting](#page-185-1) to a Database
- Defining a [Database](#page-187-0) Schema
- <span id="page-185-0"></span>• [Partitioning](#page-197-0) a Database Table for Parallel Ingestion

#### **Performance Considerations for Database Pipelines**

This topic highlights performance-related information that is helpful to consider when setting up an onboarding pipeline for a database data source.

# **Take Advantage of the Source Database**

Onboarding data from a database involves two systems, the source database and the Spark infrastructure. The way that you configure the pipeline's schema and mappings controls which system performs some of the time-consuming operations such as joining and filtering the data. In short, schema operations are processed by the source database, and mapping transformations are processed by Spark. Maximizing the use of the source database to join and filter data can have a significant impact on the overall performance of the ETL pipeline.

# **Use Schema Queries to Join and Filter Data**

When defining the schema for a database source, you have the option to write SQL queries to create the schema tables. If join and/or filter operations are required, consider writing schema queries that perform those operations (see [Creating](#page-189-0) a Schema from an SQL Query for more information). Since the source database runs the schema queries and then sends the filtered result set to Spark, Spark has fewer operations to perform when publishing the ETL pipeline.

Alternatively, if the schema selects all of the source data and joins or filters are configured at the mapping level, the source database sends the entire result set to Spark and Spark performs the join and filter operations when publishing the pipeline.

In general, databases perform join and filter operations much faster than Spark. And Cambridge Semantics recommends that you incorporate joins and filters in schema queries when possible, rather than transforming the data downstream in the mappings that Spark processes.

### **Related Topics**

[Connecting](#page-185-1) to a Database Defining a [Database](#page-187-0) Schema [Partitioning](#page-197-0) a Database Table for Parallel Ingestion

# <span id="page-185-1"></span>**Connecting to a Database**

This topic provides instructions for connecting to a structured data source, such as a Microsoft, Oracle, Hadoop, Teradata, PostgreSQL, or Google database.

1. In the Anzo application, expand the **Onboard** menu and click **Structured Data**. Anzo displays the Data Sources screen, which lists any existing data sources. For example:

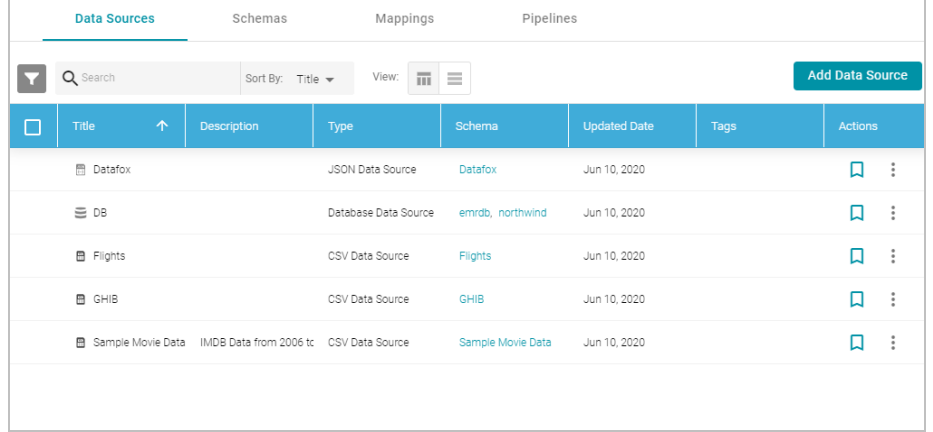

2. Click the **Add Data Source** button, select **Database Data Source**, and then choose the type of database to connect to. Anzo opens the Create Database Data Source screen for the type of database that you chose. For example:

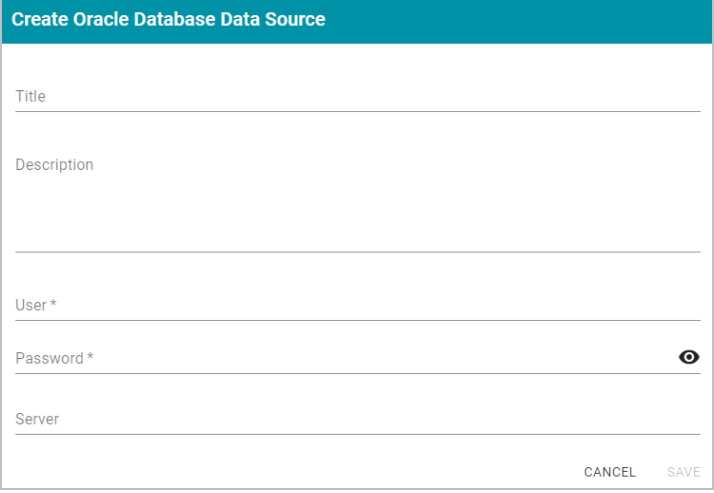

- 3. At the top of the screen, specify a **Title** for the source, and enter an optional **Description**.
- 4. Enter any additional details and the credentials that are required for making the source connection. The options that appear depend on the type of database connection:
	- **User:** Type the user name used to log in to the database.
	- **Password:** Type the password for the user.
	- **Server: Type the server name or IP address for the source. Include the port if necessary.**
	- **Database**: If necessary, type the partition that contains the data.
	- **Extended Properties**: For Hadoop Hive or Impala databases, enter the extended attributes that you use.
- 5. Click **Save** to save the data source connection. Anzo tests the connectivity and displays the Tables tab. If the connection fails, click the Overview tab and adjust the data source details as needed.

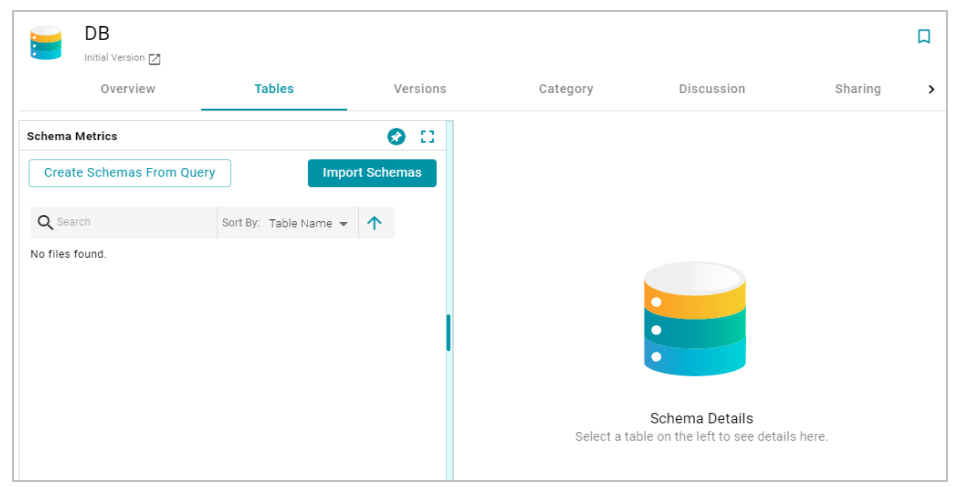

After connecting to the data source, the next step is to define the schema that Anzo will use to determine the data's structure and import the data. See Defining a [Database](#page-187-0) Schema for instructions.

# **Related Topics**

Defining a [Database](#page-187-0) Schema [Partitioning](#page-197-0) a Database Table for Parallel Ingestion

# <span id="page-187-0"></span>**Defining a Database Schema**

This topic provides information about creating the schema to use when importing data from a database. The schema defines the source data to onboard. Anzo supports multiple options for defining the schema. You can import a schema from the database, you can write a static SQL query that defines the data, or, if you want to import data incrementally, you can write an incremental SQL query that includes parameters that automatically increment when the ETL pipeline is run.

### **Note**

You can import or create up to 5 schemas per database data source. To include more than 5 schemas, create another data source for the additional schemas.

Select an option from the list below for instructions on creating that type of schema:

- Importing a [Predefined](#page-187-1) Schema
- [Creating](#page-189-0) a Schema from an SQL Query
- <span id="page-187-1"></span>• Creating an [Incremental](#page-193-0) Schema

# **Importing a Predefined Schema**

Follow the steps below to import a predefined schema from the source database to Anzo.

#### **Tip**

By default, Anzo is configured to exclude Views from the list of available Schemas to import. For information about including Views as tables that can be imported, see Including Views as Schemas for [Database](#page-727-0) Data [Sources](#page-727-0).

1. In the Anzo application, expand the **Onboard** menu and click **Structured Data**. Anzo displays the Data Sources screen, which lists any existing data sources. For example:

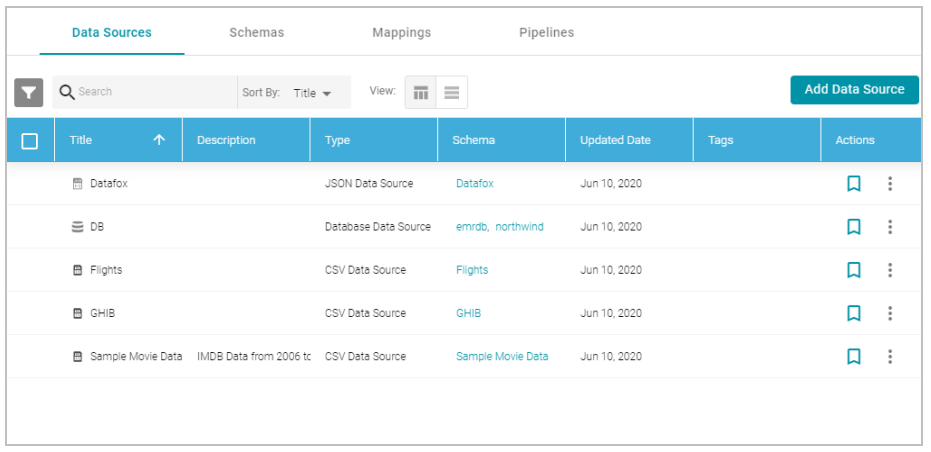

2. Click the data source for which you want to import a schema. Anzo displays the Tables tab for the source. For example:

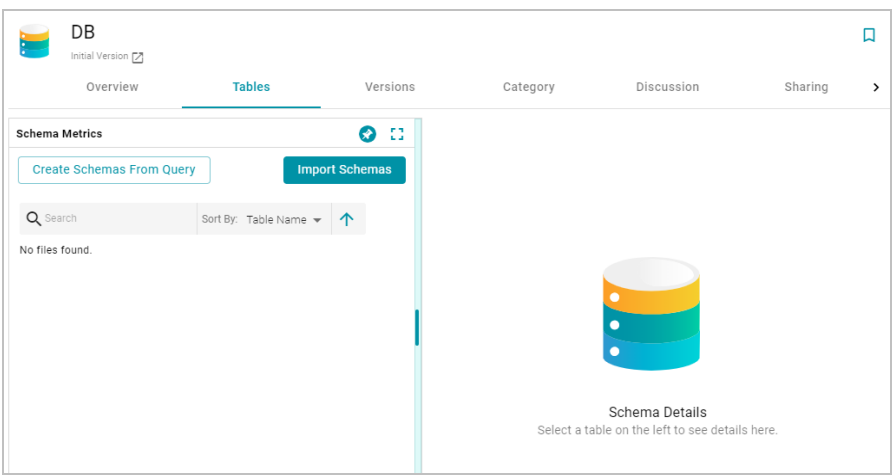

3. Click the **Import Schemas** button. Anzo displays the Import Schemas dialog box, which lists any predefined schemas in the database. For example:

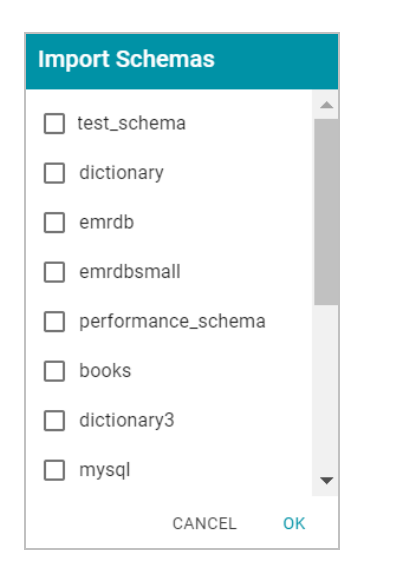

If you do not see a schema that you expect to see, make sure that you have the necessary access to the data source.

4. Select the checkbox next to each schema that you want to import, and then click **OK**. Anzo imports the selected schema or schemas and lists the imported schemas on the Tables screen. For example:

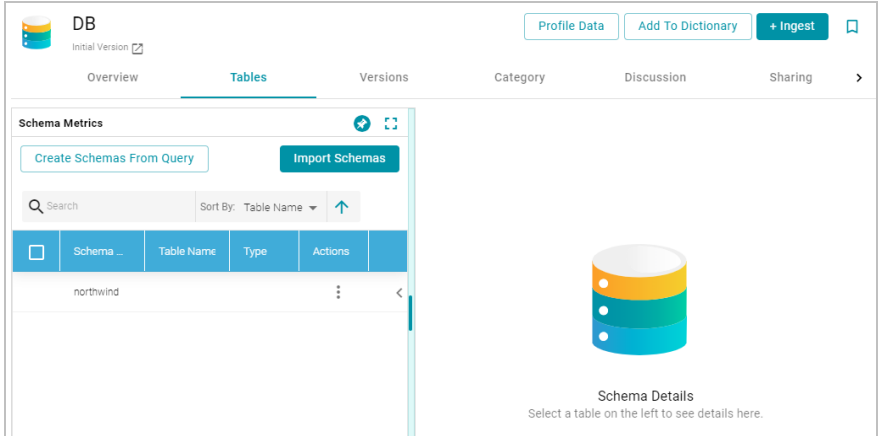

Once the schema or schemas are imported, they are listed on the left side of the screen. You can expand a schema to view its tables and selecting a row in the schema displays the sample data on the right side of the screen. Now that a schema has been defined, the source data can be onboarded to Anzo. For information about creating a metadata dictionary for this data source, see Creating a Metadata [Dictionary](#page-240-0). For instructions on onboarding the data by automatically generating the model, mappings, and ETL pipeline, see [Ingesting](#page-257-0) a New Data Source.

# <span id="page-189-0"></span>**Creating a Schema from an SQL Query**

Follow the instructions below to create a schema by writing an SQL query that defines the data to onboard. For information about writing a schema query that onboards data from a database incrementally, see [Creating](#page-193-0) an [Incremental](#page-193-0) Schema.

#### **Tip**

For better ETL pipeline performance, it is beneficial to include joins and/or filters in schema queries rather than configuring those operations at the mapping level. For more information, see [Performance](#page-185-0) [Considerations](#page-185-0) for Database Pipelines.

1. In the Anzo application, expand the **Onboard** menu and click **Structured Data**. Anzo displays the Data Sources screen, which lists any existing data sources. For example:

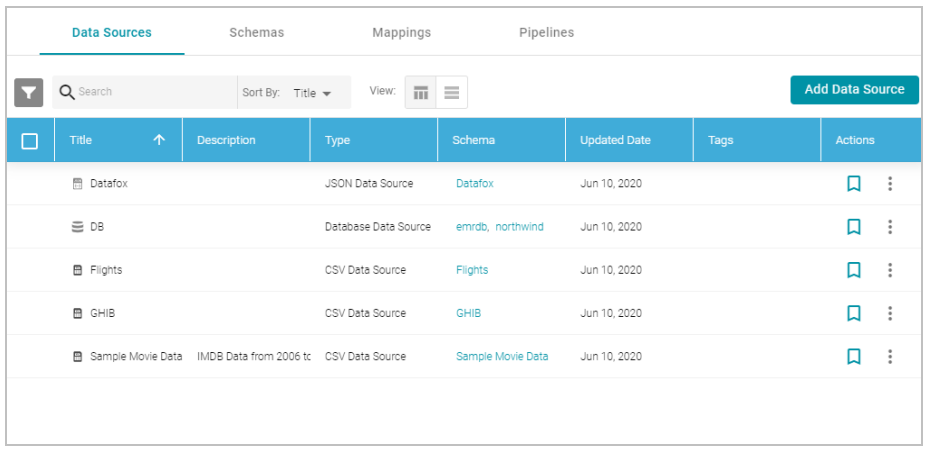

2. Click the data source for which you want to create a schema. Anzo displays the Tables tab for the source. For example:

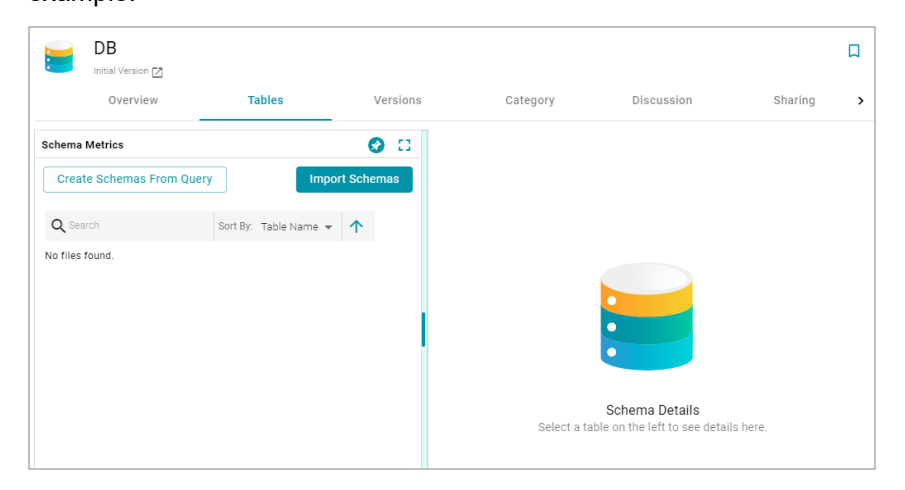

3. Click the **Create Schemas From Query** button. Anzo displays the Create Schemas dialog box:

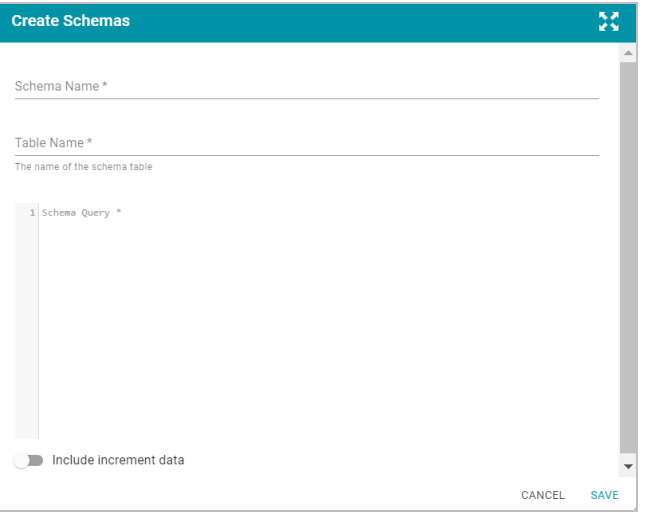

- 4. In the Create Schemas dialog box, specify a name for this schema in the **Schema Name** field.
- 5. In the **Table Name** field, specify a name for the table in the schema that the query will create.
- 6. Type the SQL statement in the text box. The statement can include any functionality that the source database supports. Anzo does not validate the SQL. The following example creates a schema named employees. A table named all\_employees will be created in the schema, and the table will be created from the SQL query:

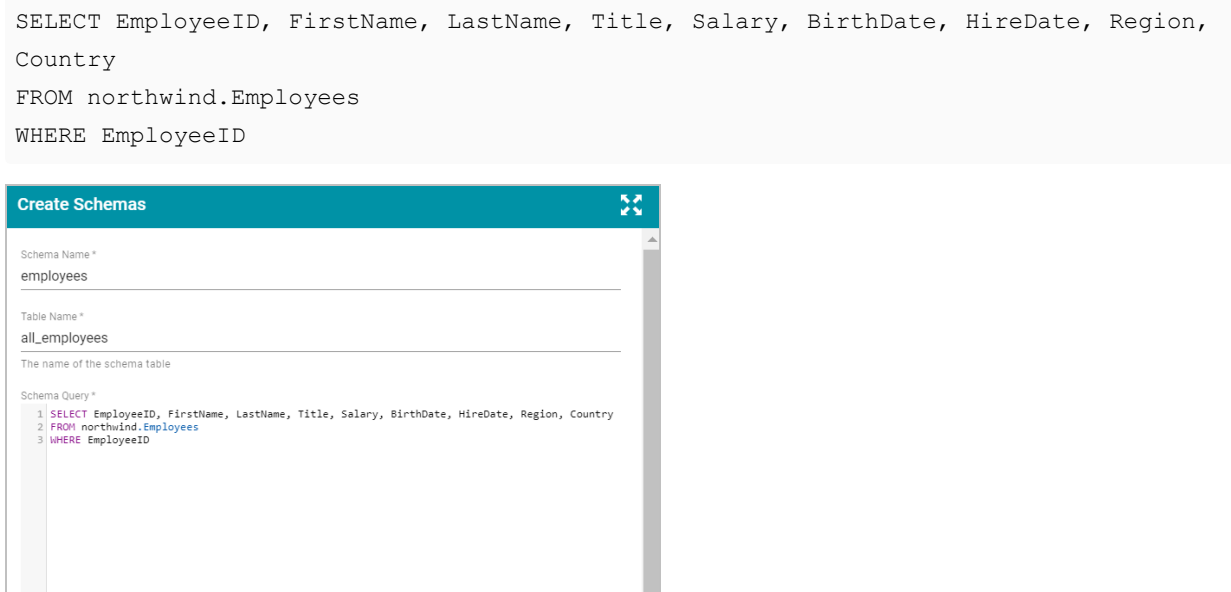

7. Click **Save** to save the query. Anzo creates the new schema and adds it to the list of schemas on the Tables screen. For example:

SAVE

CANCEL

 $\blacksquare$  Include increment data

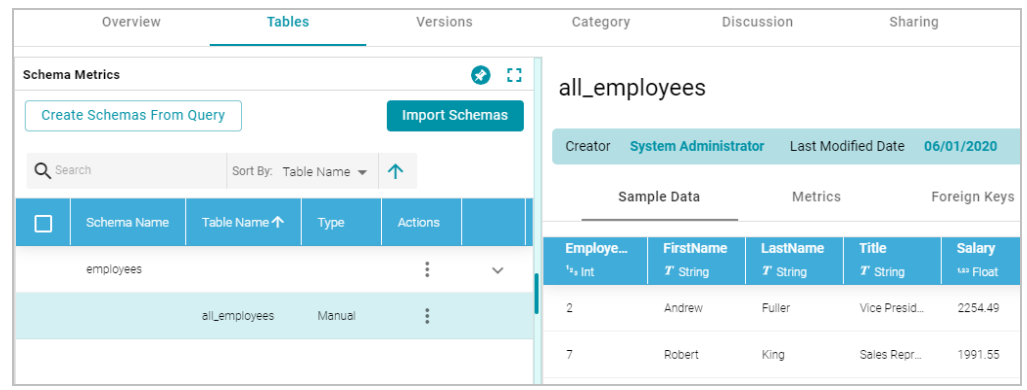

You can expand the schema to view its tables. Selecting a row in the schema displays the sample data on the right side of the screen.

- 8. If you want to create additional tables in the schema, follow these steps:
	- a. Click the menu icon (:) in the Actions column for the schema name and select Add Table. For example:

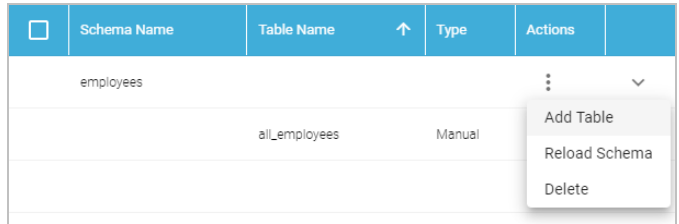

The Create New Table dialog box is displayed.

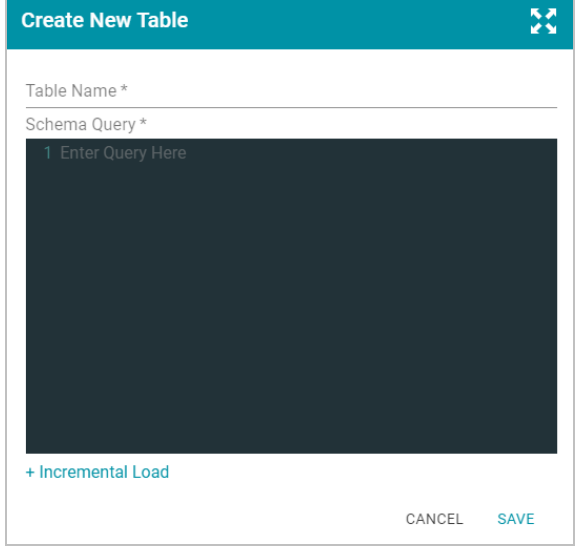

- b. In the Create New Table dialog box, specify a name for the new table in the **Table Name** field. In the **Schema Query** field, write the SQL query that defines the data for the table.
- c. Click **Save** to add the table to the schema and return to the Tables screen.

Now that a schema has been defined, the source data can be onboarded to Anzo. For information about creating a metadata dictionary for this data source, see Creating a Metadata [Dictionary](#page-240-0). For instructions on onboarding the data by automatically generating the model, mappings, and ETL pipeline, see [Ingesting](#page-257-0) a New Data Source.

# <span id="page-193-0"></span>**Creating an Incremental Schema**

Follow the instructions below to create a schema by writing an SQL query that defines a subset of the data to onboard in increments.

### **Tip**

For better ETL pipeline performance, it is beneficial to include joins and/or filters in schema queries rather than configuring those operations at the mapping level. For more information, see [Performance](#page-185-0) [Considerations](#page-185-0) for Database Pipelines.

1. In the Anzo application, expand the **Onboard** menu and click **Structured Data**. Anzo displays the Data Sources screen, which lists any existing data sources. For example:

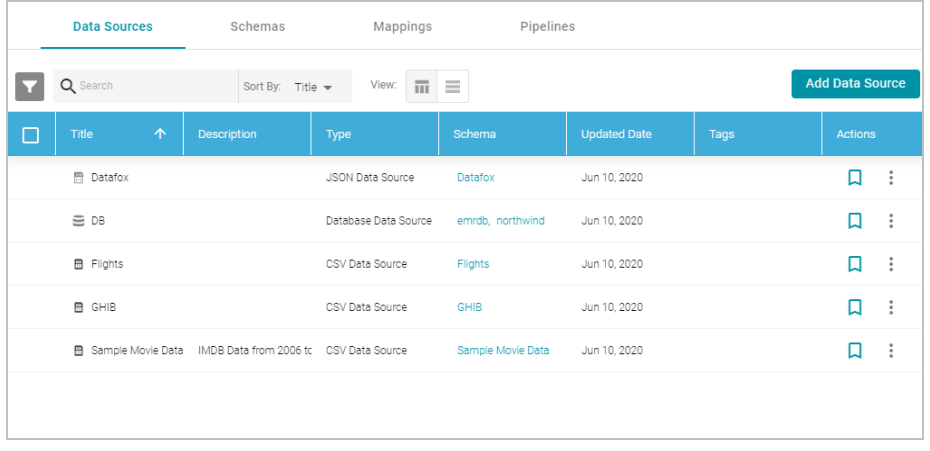

2. Click the data source for which you want to create an incremental schema. Anzo displays the Tables tab for the source. For example:

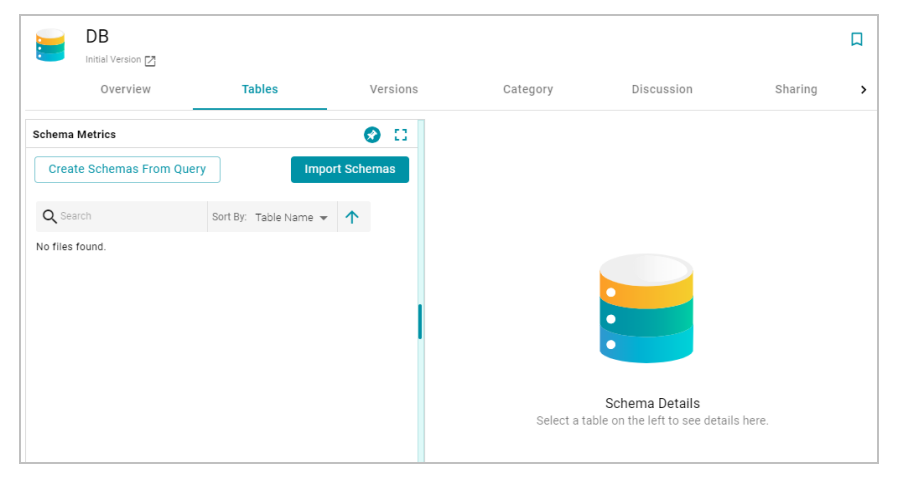

3. Click the **Create Schemas From Query** button. Anzo displays the Create Schemas dialog box:

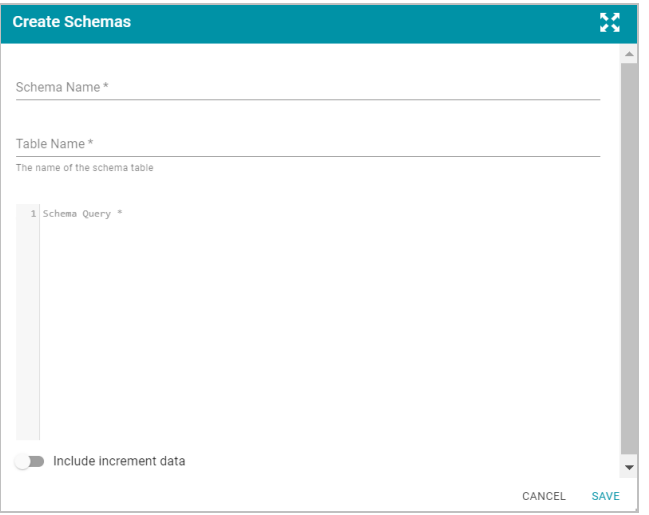

- 4. In the Create Schemas dialog box, specify a name for this schema in the **Schema Name** field.
- 5. In the **Table Name** field, specify a name for the table in the schema that the query will create.
- 6. At the bottom of the screen, enable the **Include increment data** option by sliding the slider to the right. Anzo displays additional settings. For example:

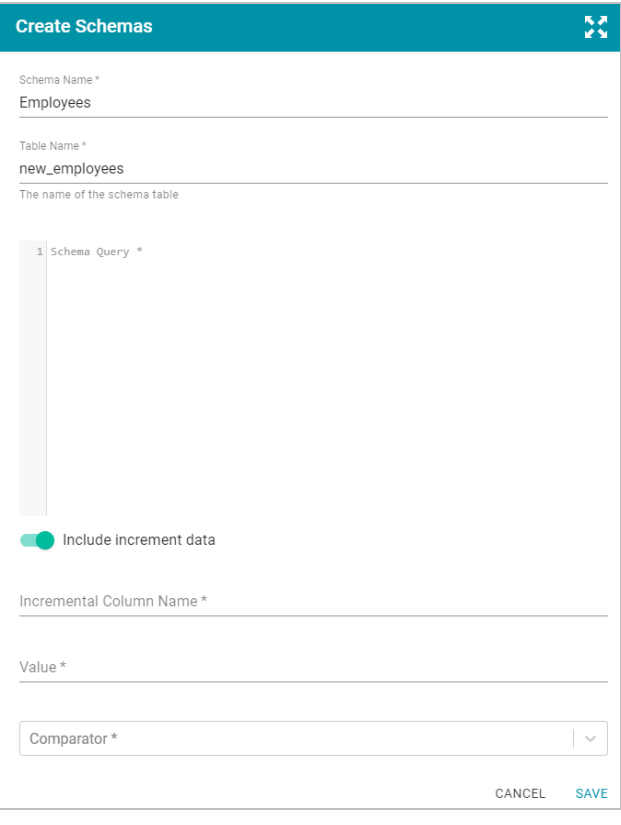

- 7. Populate the following fields so that you can use the values as a guide for writing the schema query:
	- **Incremental Column Name: The source column whose value will be used to increment the data.**
	- Value: The value in the column to use as the stopping point for the current import process and the starting point for the next import.

# **Note**

Do not include quote characters in the Value field. If the SQL query requires quotes around values, such as '2010-01-01' or 'TestValue', include the quotes around the {INCREMENTVALUE} parameter in the query and not in the Value field. For example, if the value to increment on is '2010-01-01', specify **2010-01-01** in the Value field and add the quotes to the query like the following example:

SELECT \* FROM Orders WHERE OrderData > '{INCREMENTVALUE}'

- **Comparator**: The operator to use for comparing source values against the value above.
- 8. In the query text field, type the SQL statement that will target the appropriate source data. The WHERE clause must include the incremental column name, the comparison operator, and an INCREMENTVALUE parameter that is substituted with the **Value** at runtime. For example, in the query below the incremental column name is **EmployeeID**, the comparator is **>** (greater than), and the {INCREMENTVALUE} parameter, which will be replaced with **5** (the value in the Value field) at runtime:

```
SELECT EmployeeID, FirstName, LastName, Title, Salary, BirthDate, HireDate, Region,
Country
FROM northwind.Employees
WHERE EmployeeID > {INCREMENTVALUE}
```
Make sure that the query includes the INCREMENTVALUE parameter and uses the same Incremental Column Name and Comparator values as the fields below the query. For example:

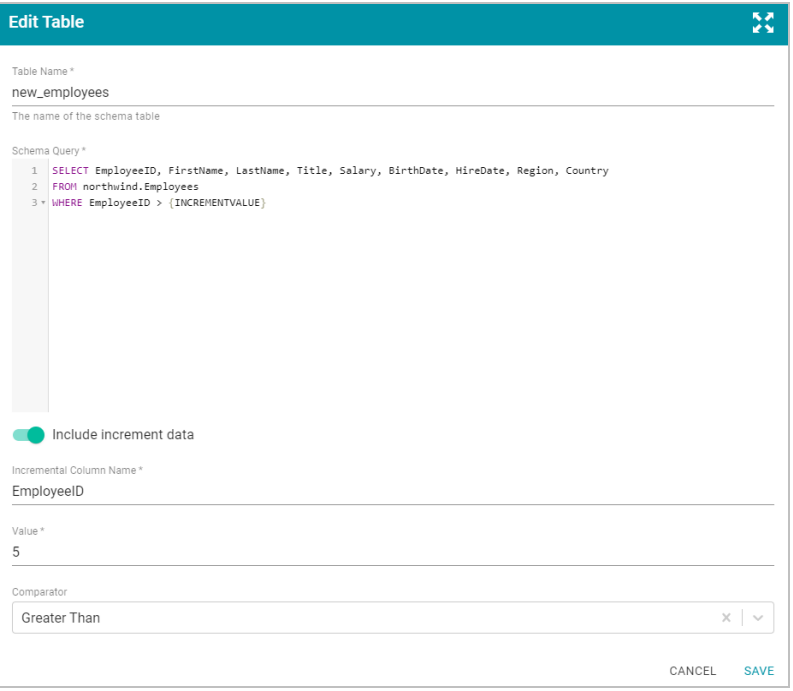

9. Click **Save** to save the query. Anzo creates the new schema and adds it to the list of schemas on the screen. For example:

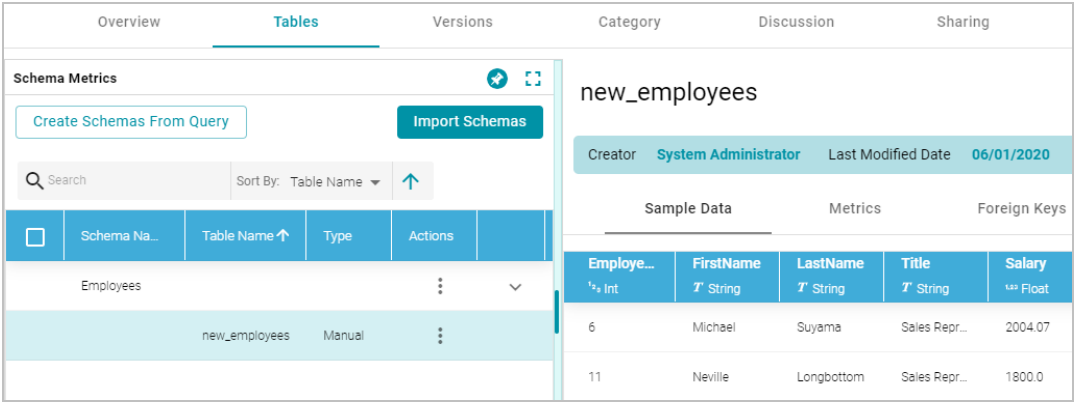

You can expand the schema to view its tables. Selecting a row in the schema displays the sample data on the right side of the screen.

- 10. If you want to create additional tables in the schema, follow these steps:
	- a. Click the menu icon (!) in the Actions column for the schema name and select Add Table. For example:

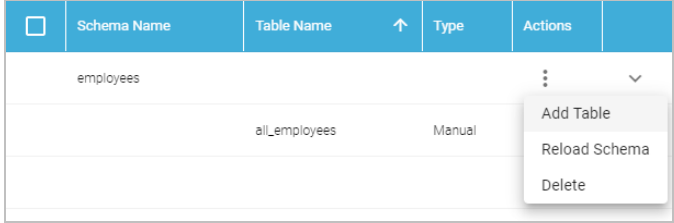

The Create New Table dialog box is displayed.

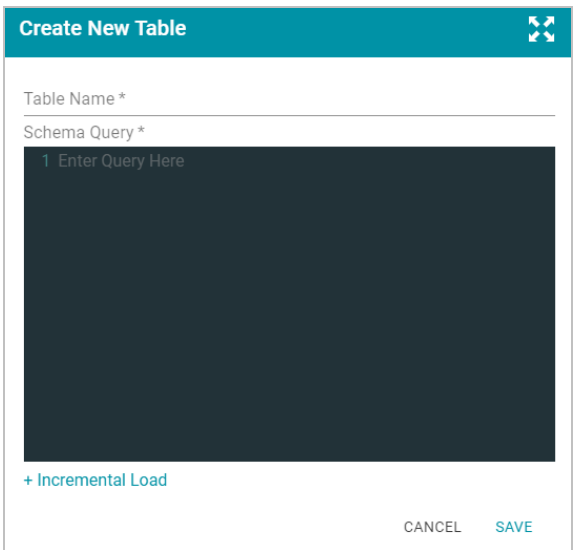

- b. In the Create New Table dialog box, specify a name for the new table in the **Table Name** field. In the **Schema Query** field, write the SQL query that defines the data for the table.
- c. Click **Save** to add the table to the schema and return to the Tables screen.

Now that a schema has been defined, the source data can be onboarded to Anzo. For information about creating a metadata dictionary for this data source, see Creating a Metadata [Dictionary](#page-240-0). For instructions on onboarding the data by automatically generating the model, mappings, and ETL pipeline, see [Ingesting](#page-257-0) a New Data Source.

### **Note**

See [Incremental](#page-334-0) Pipeline Reference for important information about running a pipeline that includes an incremental schema.

# **Related Topics**

[Connecting](#page-185-1) to a Database [Partitioning](#page-197-0) a Database Table for Parallel Ingestion [Incremental](#page-334-0) Pipeline Reference [Ingesting](#page-256-0) Data

# <span id="page-197-0"></span>**Partitioning a Database Table for Parallel Ingestion**

When you ingest data from a database, Anzo creates one ETL job for each table in the schema. When there are multiple jobs in a pipeline, Spark processes the jobs in parallel, one job per executor. If the source has a very large table, however, and one job ingests all of the data for that table, overall pipeline performance can slow down because one Spark executor processes all of the data from that table. To take advantage of parallel ingestion if a data source has one or more large tables, you can use Anzo Semantic Service calls to partition the tables. The resulting ETL job for a partitioned table has smaller sections that can be ingested in parallel by multiple executors.

This topic provides instructions on using the Anzo command line interface to compute a partition and assign the partition to a table so that Anzo can leverage the information during ingestion.

### **Tip**

When a pipeline is configured to use the Sparkler ETL engine to compile jobs, Sparkler automatically attempts to partition RDBMS tables if the table has a primary column that is an integer data type and a data source profile has been generated (as described in [Generating](#page-253-0) a Source Data Profile). Sparkler can also be configured to attempt to partition tables without requiring a data profile. For more information, see [Configuring](#page-747-0) a Sparkler Engine.

# **Computing and Assigning Partitions to a Table**

When creating a partition for a table, choose a column with an integer data type to partition on. You add metadata to that column to define the size and number of partitions, and then you call an Anzo service that computes the predicates for the partition. Once the predicates are computed, you call another service to assign the partitions to the table so that Anzo can apply the partitions when generating the ETL job. The steps below guide you through computing and assigning partitions.

### **Note**

When you supply the metadata for computing partitions, you will need to know the row count for the table that will be partitioned. Calculating the row count in Anzo requires generating statistics on the schema. You might want to generate statistics in advance before starting the steps below. For instructions, see [Generating](#page-253-0) a Source Data Profile.

1. First, view the metadata for the data source so that you can retrieve the URI for the schema that contains the table to partition. Run the following command to return the data source metadata:

anzo get **data\_source\_uri**

The data source URI can be found on the Overview tab for the data source.

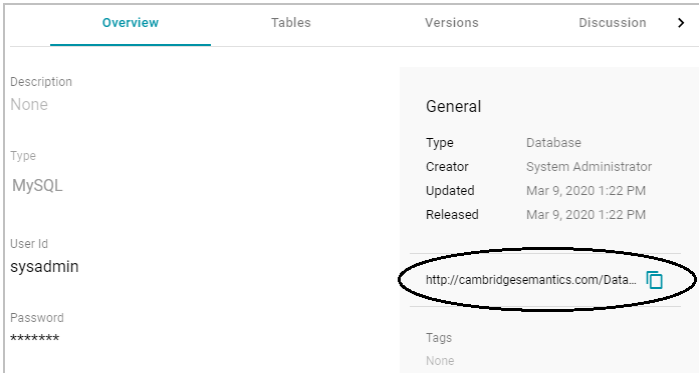

For example:

anzo get

http://cambridgesemantics.com/DatabaseDataSource/aff6a2f7a1354140871b763dffefaab4

Anzo returns the metadata for the data source.

2. In the data source metadata results, look for the schema URI for which you want to create a partition. The schema URI is the object of a triple that follows the pattern below:

data\_source\_uri <http://cambridgesemantics.com/ontologies/DataSources#dbSchema> **schema\_uri**

For example, the URI below identifies the **northwind** schema:

```
data source uri <http://cambridgesemantics.com/ontologies/DataSources#dbSchema>
  \overline{<}http://cambridgesemantics.com/DatabaseDataSource/aff6a2f7a1354140871b763dffefaab4/Sche
ma/northwind>
```
3. Using the schema URI from the previous step, run the following command to view the metadata for the schema:

anzo get **schema\_uri**

For example:

```
anzo get
http://cambridgesemantics.com/DatabaseDataSource/aff6a2f7a1354140871b763dffefaab4/Sche
ma/northwind
```
Anzo returns the metadata for the schema.

4. In the schema metadata results, find the URI for the table that you want to partition. The table URI is the object of a triple that follows the pattern below:

```
schema_uri <http://cambridgesemantics.com/ontologies/DataSources#schemaTable> table_
uri
```
For example, the URI below identifies the **ORDERS** table in the northwind schema:

```
schema uri <http://cambridgesemantics.com/ontologies/DataSources#schemaTable>
  \lthttp://cambridgesemantics.com/DatabaseDataSource/aff6a2f7a1354140871b763dffefaab4/Sche
ma/northwind/ORDERS>
```
5. Next, identify the URI for the column that you want to use for computing the partitions. The column that you choose should have an integer data type. You can view the column URIs as well as metadata for the columns in the output of the previous step, or you can run the following command to narrow the results to the list of columns for the table. This command finds all of the results for which the table URI is the subject:

anzo find -sub table uri

#### For example:

```
anzo find -sub
http://cambridgesemantics.com/DatabaseDataSource/aff6a2f7a1354140871b763dffefaab4/Sche
ma/northwind/ORDERS
```
The column URIs are the object of a triple that follows the pattern below:

table\_uri <http://cambridgesemantics.com/ontologies/DataSources#tableColumn> **column\_ uri**

For example, the URI below identifies the ORDERID column in the ORDERS table:

```
table_uri <http://cambridgesemantics.com/ontologies/DataSources#tableColumn>
  \epsilonhttp://cambridgesemantics.com/DatabaseDataSource/aff6a2f7a1354140871b763dffefaab4/Sche
ma/northwind/ORDERS/ORDERID>
```
6. Once you retrieve the column URI, create a .trig file that includes the metadata for the column. You will add new partition properties to the file. Run the following command to output a .trig file that contains the column metadata:

anzo find -sub **column\_uri** --output-file /**path**/**filename.trig**

For example, the following command retrieves all of the results for which ORDERID is the subject. It outputs the results to a file called ComputePartitions.trig in the current directory:

```
anzo find -sub
http://cambridgesemantics.com/DatabaseDataSource/aff6a2f7a1354140871b763dffefaab4/Sche
ma/northwind/ORDERS/ORDERID
  --output-file ComputePartitions.trig
```
The output below shows the contents of the resulting ComputePartitions.trig file.

```
@prefix rdf: <http://www.w3.org/1999/02/22-rdf-syntax-ns#> .
@prefix xsd: <http://www.w3.org/2001/XMLSchema#> .
<http://cambridgesemantics.com/DatabaseDataSource/aff6a2f7a1354140871b763dffefaab4/Sch
ema/northwind> {
<http://cambridgesemantics.com/DatabaseDataSource/aff6a2f7a1354140871b763dffefaab4/Sch
ema/northwind/ORDERS/ORDERID>
       a <http://cambridgesemantics.com/ontologies/DataSources#Column> ,
   <http://cambridgesemantics.com/ontologies/DataSources#DataField> ;
```

```
<http://cambridgesemantics.com/ontologies/DataSources#columnAutoIncrement>
"false"^^xsd:boolean ;
  <http://cambridgesemantics.com/ontologies/DataSources#columnCaseSensitive>
"false"^^xsd:boolean ;
  <http://cambridgesemantics.com/ontologies/DataSources#columnDerivedOwlProperty>
       <http://cambridgesemantics.com/ont/autogen/Fu/DB/northwind#Orders_OrderID> ;
  <http://cambridgesemantics.com/ontologies/DataSources#columnIndex> "1"^^xsd:int ;
  <http://cambridgesemantics.com/ontologies/DataSources#columnJdbcType> "integer" ;
  <http://cambridgesemantics.com/ontologies/DataSources#columnName> "OrderID" ;
  <http://cambridgesemantics.com/ontologies/DataSources#columnNullable>
"false"^^xsd:boolean ;
  <http://cambridgesemantics.com/ontologies/DataSources#columnPrimaryKey>
"true"^^xsd:boolean ;
  <http://cambridgesemantics.com/ontologies/DataSources#columnRemarks> "" ;
  <http://cambridgesemantics.com/ontologies/DataSources#columnSize> "10"^^xsd:int ;
  <http://cambridgesemantics.com/ontologies/DataSources#columnType> xsd:int ;
  <http://cambridgesemantics.com/ontologies/DataSources#columnTypeName> "INT" .
}
```
- 7. Modify the .trig file from the previous step to specify the partitioning metadata. The metadata to add includes the number of partitions to create as well as the total number of rows in the data source table. To provide the required metadata, edit the file as follows:
	- a. At the top of the file, replace the schema URI with the following service URI:

```
<http://cambridgesemantics.com/ontologies/2015/08/SDIService#ComputePartitioningPr
edicatesRequest>
```
In the example above,

```
<http://cambridgesemantics.com/DatabaseDataSource/aff6a2f7a1354140871b763dffef
aab4/Schema/northwind> is replaced by
<http://cambridgesemantics.com/ontologies/2015/08/SDIService#ComputePartitioni
ngPredicatesRequest>
```
b. Towards the bottom of the file, at the end of the column metadata and inside the ending brace  $( )$ , add the following contents:

```
# PARTITIONING METADATA
```

```
<http://cambridgesemantics.com/ontologies/2015/08/SDIService#ComputePartitioningPr
edicatesRequest>
```
<http://cambridgesemantics.com/ontologies/2015/08/SDIService#numberOfPartitions> "number of partitions"^^<http://www.w3.org/2001/XMLSchema#int> ; <http://cambridgesemantics.com/ontologies/2015/08/SDIService#numberOfRows> "**number\_** of rows"^^<http://www.w3.org/2001/XMLSchema#long> ;

<http://cambridgesemantics.com/ontologies/2015/08/SDIService#tableColumn> **column\_ uri** ; a <http://cambridgesemantics.com/ontologies/2015/08/SDIService#BaseComputePartitioni ngPredicatesRequest> , <http://cambridgesemantics.com/ontologies/2015/08/SDIService#ComputeColumnBasedPar titioningRequest> .

- c. In the new triples, replace the placeholders with the appropriate values for your environment:
	- **number\_of\_partitions**: Specify the number of partitions to create for the table. Choose the value based on the number of Spark nodes or executors that are available. If you do not know the number, **12** is recommended.
	- **number\_of\_rows**: Specify the total number of rows for the table. After generating source data metrics, you can view the row count by viewing the Tables tab for the schema and clicking the table to show the metrics for that table. For example:

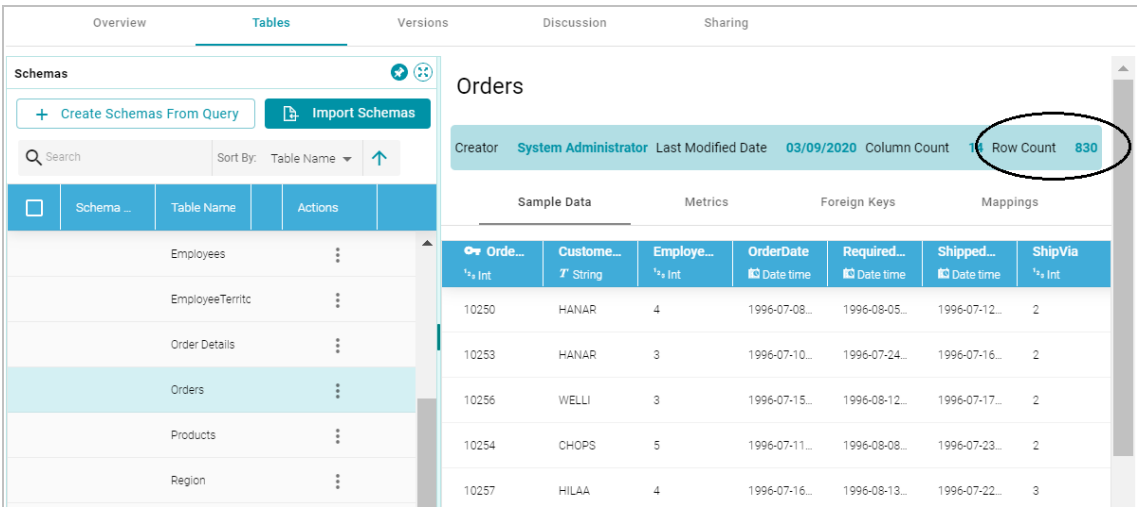

• column\_uri: The URI for the partition column from step 5. You can copy the URI from the top of the file.

The example below shows the complete ComputePartitions.trig file after completing steps a, b, and c.

```
@prefix rdf: <http://www.w3.org/1999/02/22-rdf-syntax-ns#> .
@prefix xsd: <http://www.w3.org/2001/XMLSchema#> .
<http://cambridgesemantics.com/ontologies/2015/08/SDIService#ComputePartitioningPr
edicatesRequest> {
<http://cambridgesemantics.com/DatabaseDataSource/aff6a2f7a1354140871b763dffefaab4
/Schema/northwind/ORDERS/ORDERID>
       a <http://cambridgesemantics.com/ontologies/DataSources#Column> ,
```

```
<http://cambridgesemantics.com/ontologies/DataSources#DataField> ;
  <http://cambridgesemantics.com/ontologies/DataSources#columnAutoIncrement>
"false"^^xsd:boolean ;
   <http://cambridgesemantics.com/ontologies/DataSources#columnCaseSensitive>
"false"^^xsd:boolean ;
   <http://cambridgesemantics.com/ontologies/DataSources#columnDerivedOwlProperty>
       <http://cambridgesemantics.com/ont/autogen/Fu/DB/northwind#Orders_OrderID> ;
   <http://cambridgesemantics.com/ontologies/DataSources#columnIndex> "1"^^xsd:int ;
  <http://cambridgesemantics.com/ontologies/DataSources#columnJdbcType> "integer" ;
  <http://cambridgesemantics.com/ontologies/DataSources#columnName> "OrderID" ;
   <http://cambridgesemantics.com/ontologies/DataSources#columnNullable>
"false"^^xsd:boolean ;
   <http://cambridgesemantics.com/ontologies/DataSources#columnPrimaryKey>
"true"^^xsd:boolean ;
   <http://cambridgesemantics.com/ontologies/DataSources#columnRemarks> "" ;
  <http://cambridgesemantics.com/ontologies/DataSources#columnSize> "10"^^xsd:int ;
  <http://cambridgesemantics.com/ontologies/DataSources#columnType> xsd:int ;
   <http://cambridgesemantics.com/ontologies/DataSources#columnTypeName> "INT" .
# PARTITIONING METADATA
<http://cambridgesemantics.com/ontologies/2015/08/SDIService#ComputePartitioningPr
edicatesRequest>
<http://cambridgesemantics.com/ontologies/2015/08/SDIService#numberOfPartitions>
"12"^^<http://www.w3.org/2001/XMLSchema#int> ;
<http://cambridgesemantics.com/ontologies/2015/08/SDIService#numberOfRows>
"830"^^<http://www.w3.org/2001/XMLSchema#long> ;
<http://cambridgesemantics.com/ontologies/2015/08/SDIService#tableColumn>
<http://cambridgesemantics.com/DatabaseDataSource/aff6a2f7a1354140871b763dffefaab4
/Schema/northwind/ORDERS/ORDERID> ;
a
<http://cambridgesemantics.com/ontologies/2015/08/SDIService#BaseComputePartitioni
ngPredicatesRequest> ,
<http://cambridgesemantics.com/ontologies/2015/08/SDIService#ComputeColumnBasedPar
titioningRequest> .}
```
8. When the .trig file is complete, save and close the file. It becomes input to the Anzo Compute Column Based Table Partitioning Predicates service. The service returns the response to use to assign the partitions that can be used during ingestion. Run the following command to call the partitioning service:

```
anzo call
http://cambridgesemantics.com/semanticServices/SDIService#computeColumnBasedTableParti
tioningPredicates /path/filename.trig > /path/output_file.trig
```
Where **filename.trig** is the file from step 7 and **output\_file.trig** is the new file to create. For example, the following command calls the partitioning service and saves the response in a file called AssignPartitions.trig in the current directory.

```
anzo call
http://cambridgesemantics.com/semanticServices/SDIService#computeColumnBasedTableParti
tioningPredicates ComputePartitions.trig > AssignPartitions.trig
```
The service returns the list of partition predicates. The number of predicates depends on the number of partitions that were specified in the compute file. For example, a portion of the resulting AssignPartitions.trig file is shown below. You can see the complete file by clicking [here.](https://docs.cambridgesemantics.com/anzo/v5.1/userdoc/outputAssignPartitions.trig)

@prefix rdf: <http://www.w3.org/1999/02/22-rdf-syntax-ns#> .

```
<http://cambridgesemantics.com/ontologies/2015/08/SDIService#ComputePartitioningPredic
atesResponse> {
    _:u0d4a3eab-713f-4dbe-b5ad-da5676d6b721 a
<http://cambridgesemantics.com/ontologies/DataSources#PartitionPredicate> ;
      <http://cambridgesemantics.com/ontologies/DataSources#value>
"<http://cambridgesemantics.com/DatabaseDataSource/aff6a2f7a1354140871b763dffefaab4/Sc
hema/northwind/ORDERS/ORDERID> >= 69
        \delta<http://cambridgesemantics.com/DatabaseDataSource/aff6a2f7a1354140871b763dffefaab4/Sch
ema/northwind/ORDERS/ORDERID> < 138".
    _:u255f046c-73a1-44ef-b446-c5a6126c9cc1 a
<http://cambridgesemantics.com/ontologies/DataSources#PartitionPredicate> ;
      <http://cambridgesemantics.com/ontologies/DataSources#value>
"<http://cambridgesemantics.com/DatabaseDataSource/aff6a2f7a1354140871b763dffefaab4/Sc
hema/northwind/ORDERS/ORDERID> >= 414
        \delta<http://cambridgesemantics.com/DatabaseDataSource/aff6a2f7a1354140871b763dffefaab4/Sch
ema/northwind/ORDERS/ORDERID> < 483".
    ...
}
```
- 9. Modify the .trig file from the previous step to specify the metadata that the Anzo Assign Table Partitioning Predicates service will use to assign the partitions. To provide the required metadata, edit the file as follows:
	- a. At the top of the file, replace the ComputePartitioningPredicatesResponse URI with the following Assign service URI:

<http://cambridgesemantics.com/ontologies/2015/08/SDIService#AssignTablePartitioni ngPredicatesRequest>

#### In the example above,

<http://cambridgesemantics.com/ontologies/2015/08/SDIService#ComputePartitioni ngPredicatesResponse> is replaced by

<http://cambridgesemantics.com/ontologies/2015/08/SDIService#AssignTablePartit ioningPredicatesRequest>

b. At the bottom of the file inside the ending brace  $( )$ , locate the following triple pattern:

```
<http://cambridgesemantics.com/ontologies/2015/08/SDIService#ComputePartitioningPr
edicatesResponse>
```

```
<http://cambridgesemantics.com/ontologies/2015/08/SDIService#partitioningPredicate
s>
```
**list\_of\_predicate\_uris** .

Where **list\_of\_predicate\_uris** is a comma-separated list of all of the predicate URIs from the file. For example, this is the relevant statement from the AssignPartitions.trig file shown above:

```
<http://cambridgesemantics.com/ontologies/2015/08/SDIService#ComputePartitioningPr
edicatesResponse>
<http://cambridgesemantics.com/ontologies/2015/08/SDIService#partitioningPredicate
s> _:u0d4a3eab-713f-4dbe-b5ad-da5676d6b721 ,
    _:u255f046c-73a1-44ef-b446-c5a6126c9cc1 , _:u2aa40e92-e60d-4b11-9d75-
24e84c91ec06 , _:u3472d783-ce53-4aa3-acc2-a9e57d3f318b ,
    _:u3bdca1ac-be4e-4374-b8b9-ce22c18c179a , _:u3eea38d2-8f40-4cb4-b297-
8378d68d90e6 , _:u5752b0a1-4262-403a-a029-8a2f54a18f2f ,
    _:u60d4dea2-f06f-45d5-87bf-242e295494ff , _:u702c4eed-2531-4578-a7e7-
5ea4120e86ce , _:ub35b741b-6020-4f7d-9a71-7d6c17adf9c9 ,
    _:ub4a0d80b-7e17-4d88-8648-e5c05cea2069 , _:ub8b7ef03-3bbc-41c4-ba43-
360bc69620a0 .
```
c. Like the substep a above, replace the ComputePartitioningPredicatesResponse URI with the Assign service URI.

#### In the example above,

```
<http://cambridgesemantics.com/ontologies/2015/08/SDIService#ComputePartitioni
ngPredicatesResponse> is replaced by
<http://cambridgesemantics.com/ontologies/2015/08/SDIService#AssignTablePartit
ioningPredicatesRequest>
```
d. At the end of the list of predicate URIs, change the period (.) to a semicolon (;), and then add the following new statements after the semicolon :

...

ngPredicatesRequest> .

```
<http://cambridgesemantics.com/ontologies/2015/08/SDIService#tableURI> table_uri ;
a
<http://cambridgesemantics.com/ontologies/2015/08/SDIService#AssignTablePartitioni
```
#### Where **table\_uri** is the table URI from step 4. For example:

```
<http://cambridgesemantics.com/ontologies/2015/08/SDIService#tableURI>
<http://cambridgesemantics.com/DatabaseDataSource/aff6a2f7a1354140871b763dffefaab4
/Schema/northwind/ORDERS> ;
 a
<http://cambridgesemantics.com/ontologies/2015/08/SDIService#AssignTablePartitioni
ngPredicatesRequest> .
```
For example, the end of the AssignPartitions.trig file now looks like this:

```
<http://cambridgesemantics.com/ontologies/2015/08/SDIService#AssignTablePartitioni
ngPredicatesRequest>
<http://cambridgesemantics.com/ontologies/2015/08/SDIService#partitioningPredicate
s> _:u0d4a3eab-713f-4dbe-b5ad-da5676d6b721 ,
    _:u255f046c-73a1-44ef-b446-c5a6126c9cc1 , _:u2aa40e92-e60d-4b11-9d75-
24e84c91ec06 , _:u3472d783-ce53-4aa3-acc2-a9e57d3f318b ,
    _:u3bdca1ac-be4e-4374-b8b9-ce22c18c179a , _:u3eea38d2-8f40-4cb4-b297-
8378d68d90e6 , _:u5752b0a1-4262-403a-a029-8a2f54a18f2f ,
    _:u60d4dea2-f06f-45d5-87bf-242e295494ff , _:u702c4eed-2531-4578-a7e7-
5ea4120e86ce , _:ub35b741b-6020-4f7d-9a71-7d6c17adf9c9 ,
    _:ub4a0d80b-7e17-4d88-8648-e5c05cea2069 , _:ub8b7ef03-3bbc-41c4-ba43-
360bc69620a0 ;
<http://cambridgesemantics.com/ontologies/2015/08/SDIService#tableURI>
<http://cambridgesemantics.com/DatabaseDataSource/aff6a2f7a1354140871b763dffefaab4
/Schema/northwind/ORDERS> ;
 a
<http://cambridgesemantics.com/ontologies/2015/08/SDIService#AssignTablePartitioni
ngPredicatesRequest> .
}
```
If you would like to view the complete sample file, click [here](https://docs.cambridgesemantics.com/anzo/v5.1/userdoc/AssignPartitions.trig).

10. When the .trig file is complete, save and close the file. It becomes input to the Assign Table Partitioning Predicates service. The service assigns the partitions to the data source to inform the ingestion process. Run the following command to call the assigning service:

```
anzo call
http://cambridgesemantics.com/semanticServices/SDIService#assignTablePartitioningPredi
cates filename.trig
```
Where **filename.trig** is the file you edited in the previous step. For example:

```
anzo call
http://cambridgesemantics.com/semanticServices/SDIService#assignTablePartitioningPredi
cates AssignPartitions.trig
```
When the prompt returns, the process is complete. If you view the metadata for the table that was partitioned

(e.g., run anzo find -sub table\_uri), the metadata contains a new

<http://cambridgesemantics.com/ontologies/DataSources#tablePredicates> URI that lists the partition predicates.

Once the partitioning is complete, the source data can be onboarded to Anzo. For instructions on onboarding the data, see [Ingesting](#page-256-0) Data.

### **Related Topics**

[Connecting](#page-185-1) to a Database Defining a [Database](#page-187-0) Schema [Ingesting](#page-256-0) Data [Generating](#page-253-0) a Source Data Profile

### <span id="page-207-0"></span>**Creating a CSV Data Source**

This topic provides instructions for creating a CSV data source and importing data from the files.

#### **Tip**

For information about updating a CSV data source if a file changes, see How do I [update](#page-901-0) Anzo if a file in my CSV data source [changes?](#page-901-0)

1. In the Anzo application, expand the **Onboard** menu and click **Structured Data**. Anzo displays the Data Sources screen, which lists any existing data sources. For example:

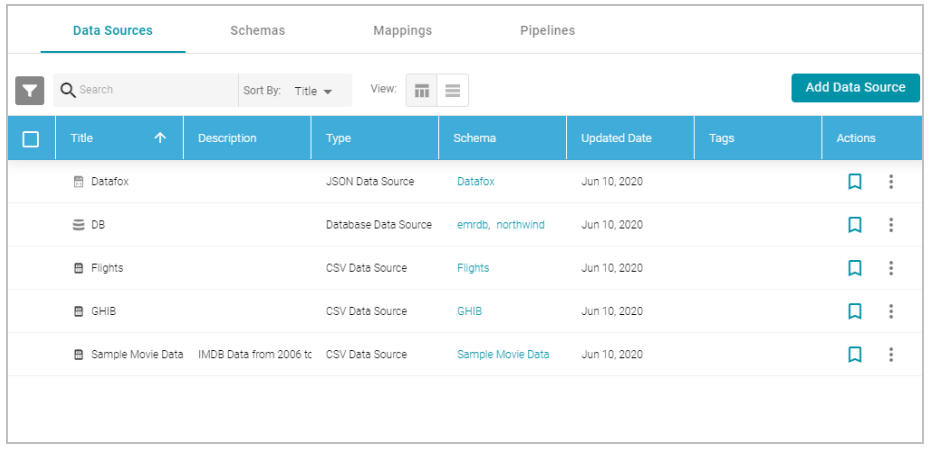

2. Click the **Add Data Source** button and select **File Data Source** > **CSV Data Source**. Anzo opens the Create CSV Data Source screen.

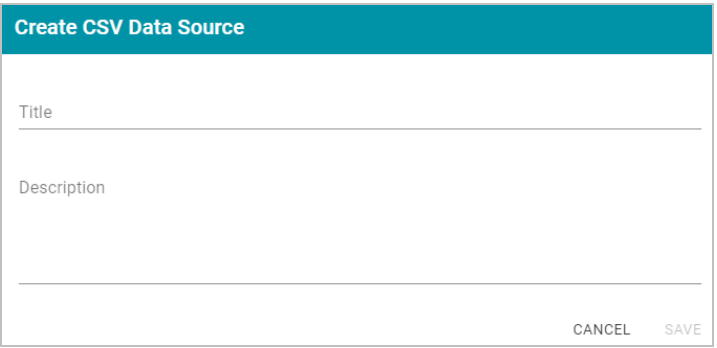

3. Specify a name for the data source in the **Title** field, and type an optional description in the **Description** field. Then click **Save**. Anzo saves the source and displays the Tables tab.

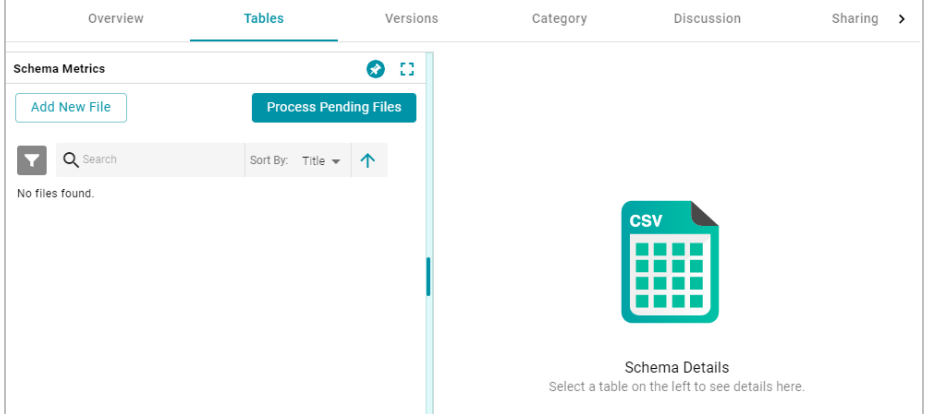

4. On the left side of the screen, click the **Add New File** button. Anzo displays the Add New File dialog box, and the **Upload Files** tab is selected.

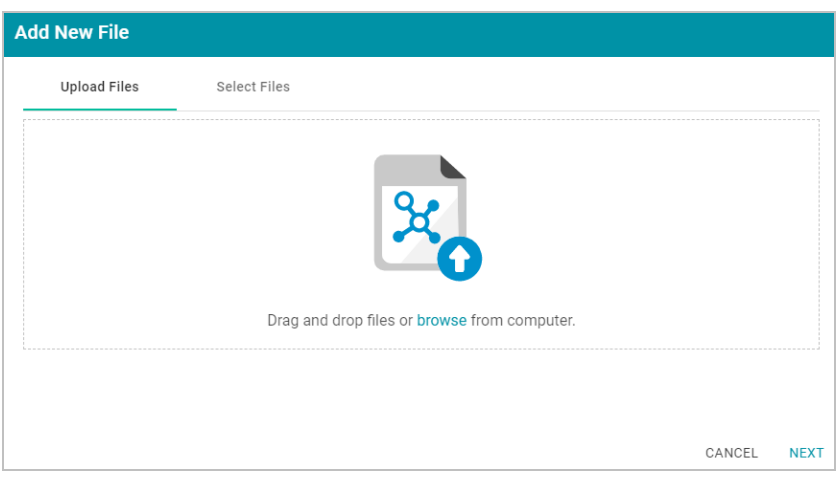

5. Follow the appropriate steps below depending on whether the CSV files are on your computer or the shared file store:

**If the files are on your computer:**

### **Note**

The Upload Files option is a convenient way to do a one-time ingestion so you can quickly get started with your data. It should not be relied upon as part of a regular ingestion workflow unless the server is configured to store uploaded files on the shared file store. For more information, see [Setting](#page-716-0) a Base File Store Path for File [Uploads](#page-716-0). Data source files that are routinely updated and re-ingested should be hosted on a configured file store.

- a. Drag and drop the files onto the Upload Files tab or click **browse** to navigate to the files and select them. Anzo attaches the files and the Next button becomes active.
- b. Click **Next**. Anzo lists the uploaded files on the left side of the screen with a status of Pending. For example:

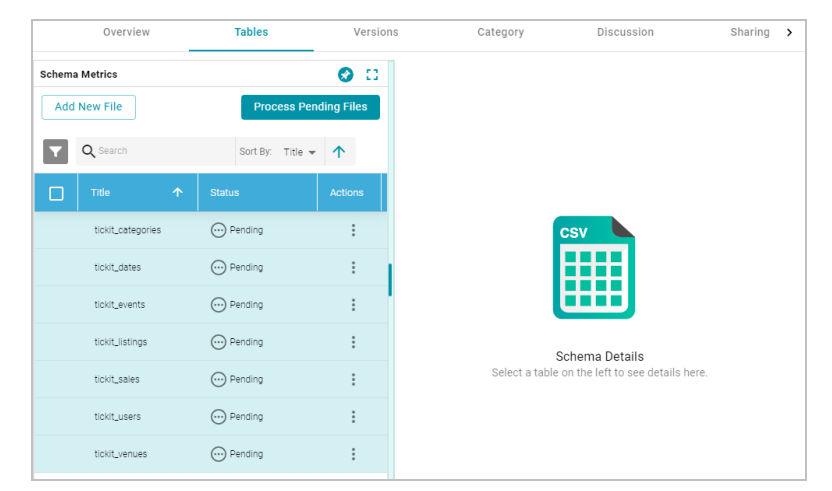

**If the files are on the file store:**

a. Click the **Select Files** tab. Anzo displays the file selection dialog box.

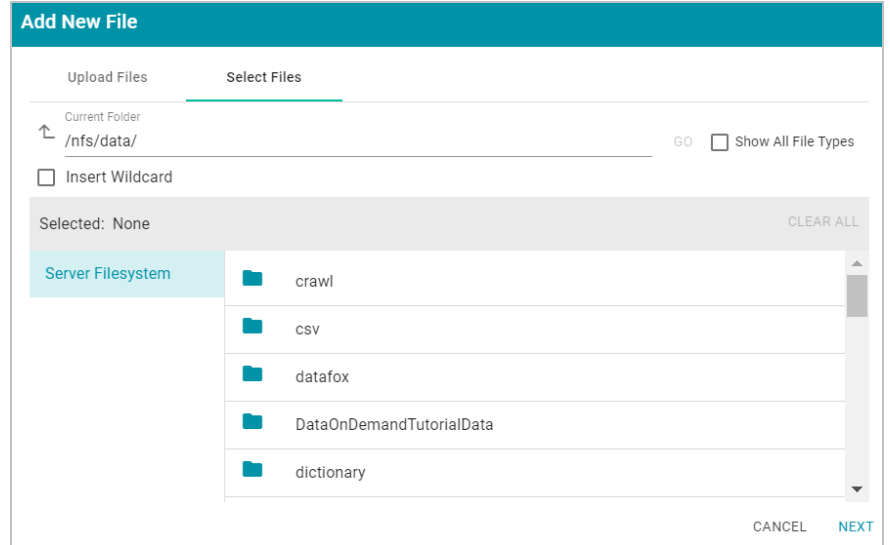

b. On the left side of the screen, select the file store for the CSV files. On the right side of the screen, navigate to the directory that contains the files to import. The screen displays the list of files in the directory. For example:

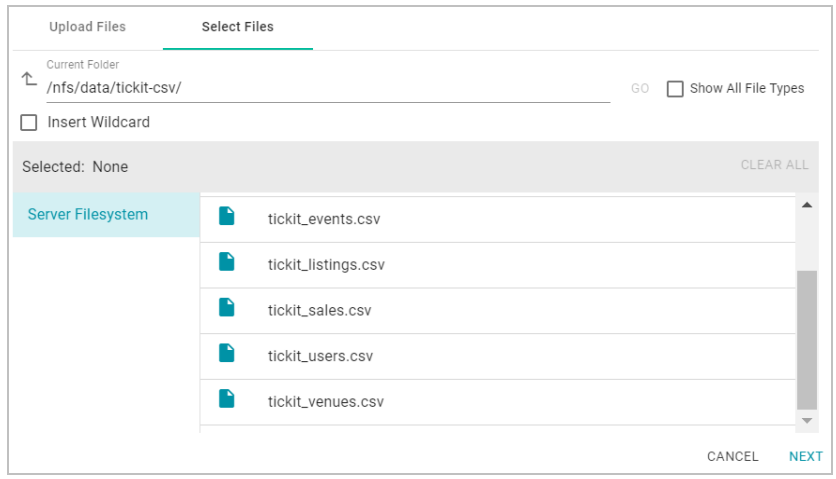

c. Select each file that you want to import. If you have multiple files with the same schema— the files contain the same columns listed in the same order—you can select the **Insert Wildcard** option. Then type a string using asterisks as wildcard characters to find the files with similar names. Files that match the specified string will be imported as **one file** and will result in one job being created in the pipeline to ingest all of the files that are selected by the specified string. After typing a string, click **Apply** to include that string in the Selected list.

#### **Example**

The image below shows a directory with several CSV files. For this example, **part.csv** and **partsupp.csv** have the same schema and can be imported as one file. The **Insert Wildcard** option is selected, and **part\*.csv** is specified to identify the two files.

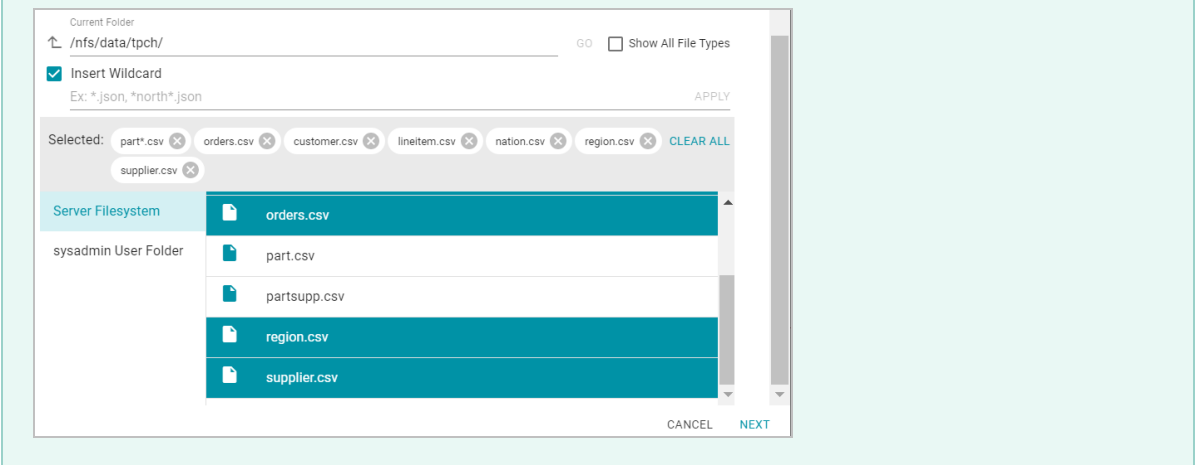

d. When you finish selecting files, click **Next** to close the dialog box. Anzo lists the uploaded files on the left side of the screen with a status of Pending. For example:

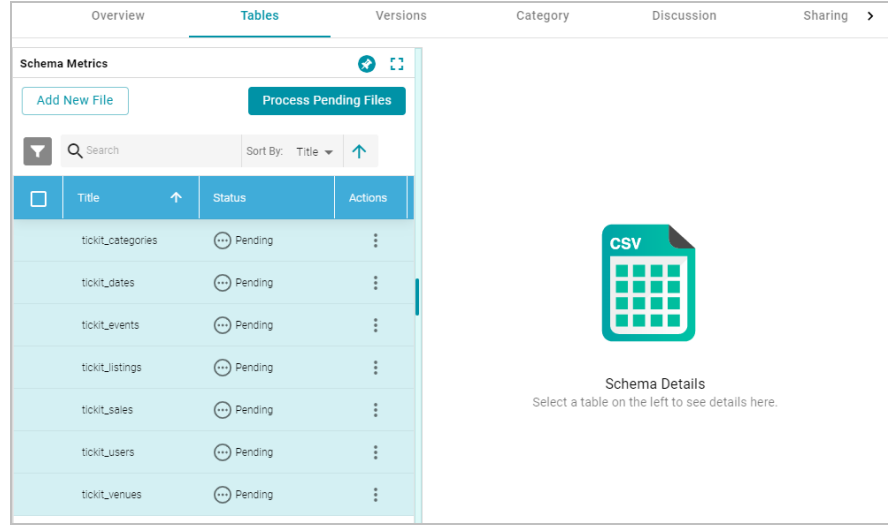

6. If you do not need to change CSV file options, click the **Process Pending Files** button to import all of the pending files. Anzo imports the data and updates the status to Processed.

If you do need to change CSV file options, click the menu icon ( ) for that file and select **Edit**. To change the options for multiple files, select the checkbox next to each file, and then click the **Edit** button at the top of the table. Anzo displays the Edit CSV File screen. For example, the image below shows the Edit screen for a single file:

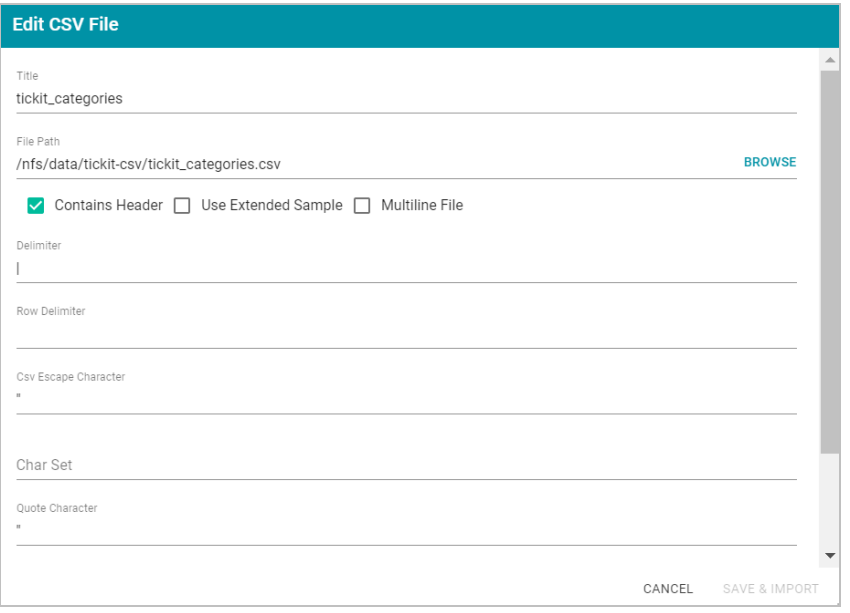

Change the options as needed and then click **Save & Import** to import the file or files. Anzo imports the data and updates the status to Processed.

7. Once the files are processed, the **Profile Data**, **Add To Dictionary**, and **Ingest** buttons become available. And you can click a table row on the left side of the screen to display the schema on the right side of the screen. For example:

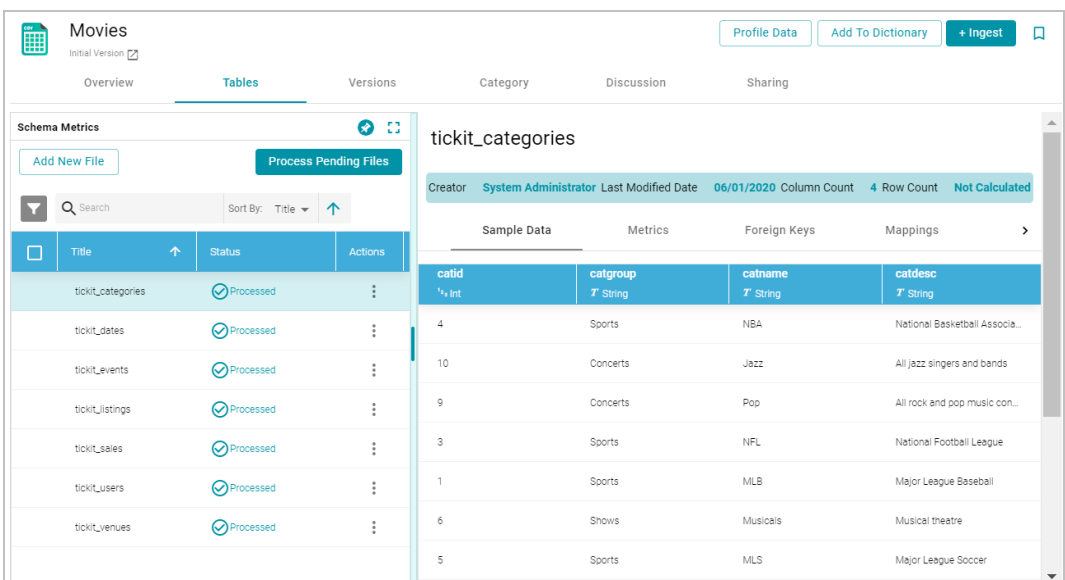

For information about assigning primary keys and creating foreign keys, see [Assigning](#page-234-0) Primary Keys in an [Onboarded](#page-234-0) Schema and Creating or [Changing](#page-236-0) Foreign Keys.

The source data can now be onboarded to Anzo. For instructions on onboarding the data by letting Anzo automatically generate the mappings, model, and ETL pipeline, see [Ingesting](#page-257-0) a New Data Source. For information about adding a schema to a metadata dictionary, see Creating a Metadata [Dictionary](#page-240-0).

# **Related Topics**

Assigning Primary Keys in an [Onboarded](#page-234-0) Schema Creating or [Changing](#page-236-0) Foreign Keys [Ingesting](#page-256-0) Data [Managing](#page-239-0) Data Source Metadata

# <span id="page-213-0"></span>**Creating a JSON Data Source**

This topic provides instructions for creating a JSON data source, scanning a file, and generating the schema.

#### **Note**

When a large amount of data is ingested from a single JSON file, the resulting ETL pipeline can take an extremely long time to complete because a single job is created. Since it is a single job, a single ETL engine node processes the data while other resources remain idle. The best approach to loading a large data set in JSON format is to divide the data into several smaller files and then import the batch of files. The resulting pipeline has several smaller jobs that can be processed in parallel.

1. In the Anzo application, expand the **Onboard** menu and click **Structured Data**. Anzo displays the Data Sources screen, which lists any existing data sources. For example:

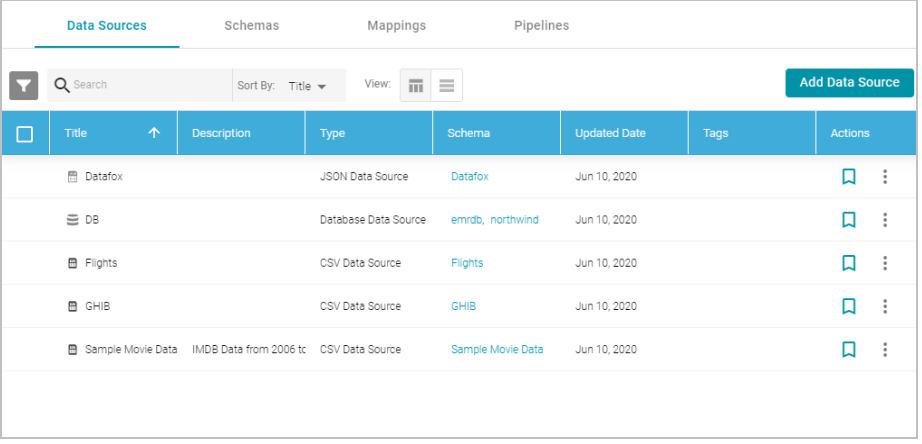

2. Click the **Add Data Source** button and select **File Data Source** > **JSON Data Source**. Anzo opens the Create JSON Data Source screen.

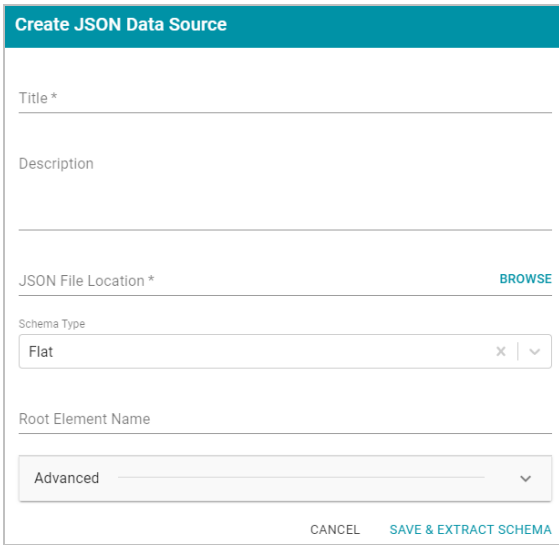

- 3. Specify a name for the data source in the **Title** field, and type an optional description in the **Description** field.
- 4. Click the **JSON File Location** field to open the File Location dialog box. Anzo displays the Add New File dialog box, and the **Upload Files** tab is selected.

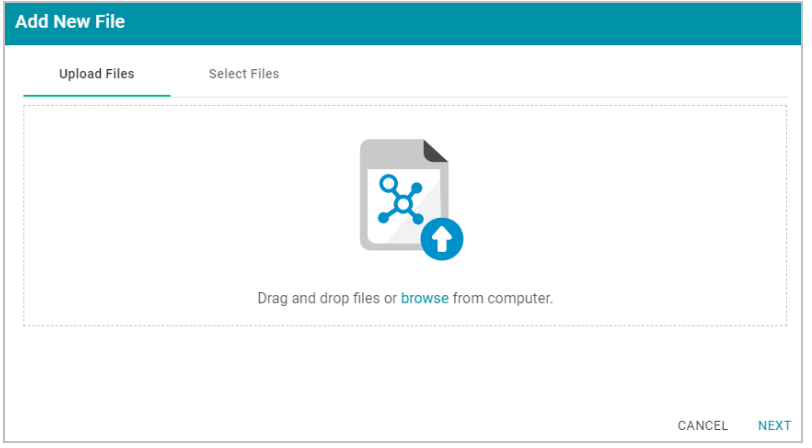

5. Follow the appropriate steps below depending on whether you want to import a file for one-time ingestion or you have the files on the shared file store:

**If the file is on your computer:**

# **Note**

The Upload Files option is a convenient way to do a one-time ingestion so you can quickly get started with your data. It should not be relied upon as part of a regular ingestion workflow unless the server is configured to store uploaded files on the shared file store. For more information, see [Setting](#page-716-0) a Base File Store Path for File [Uploads](#page-716-0). Data source files that are routinely updated and re-ingested should be hosted on a configured file store.

- a. Drag and drop the file onto the Upload Files tab or click **browse** to navigate to the file and select it. Anzo attaches the file and the **OK** button becomes active.
- b. Click **OK**. Anzo lists the path to the file in the JSON File Location field.

**If the file is on the file store:**

- a. Click the **Select Files** tab. Anzo displays the File Location dialog box.
- b. In the File Location dialog box, on the left side of the screen, select the file store for the JSON files. On the right side of the screen, navigate to the directory that contains the file to import. The screen displays the list of files in the directory. For example:

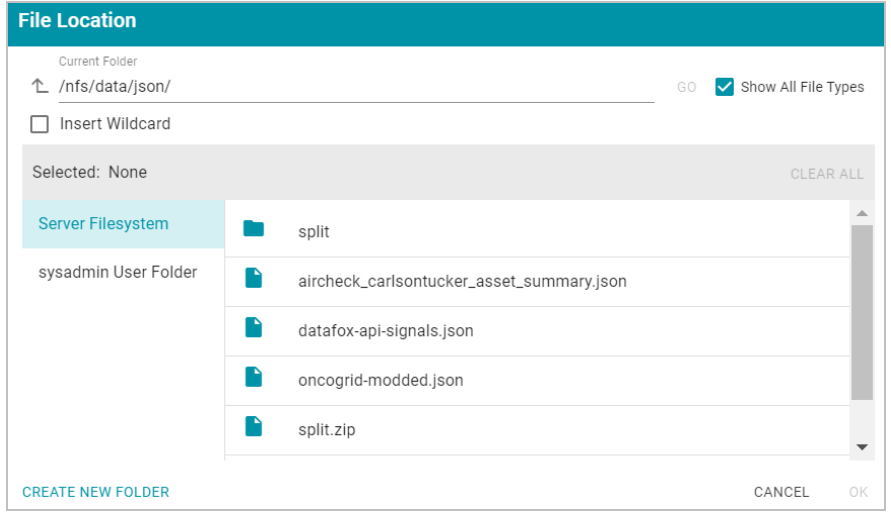

c. Select the file that you want to import and then click **OK** to close the dialog box. If you have multiple files with the same schema— the files contain the same arrays in the same order—you can select the **Insert Wildcard** option. Then type a string using asterisks as wildcard characters to find the files with similar names. Files that match the specified string will be imported as **one file** and will result in one job being created in the pipeline to ingest all of the files that are selected by the specified string. You can specify up to 16,000 files using a wildcard. After typing a string, click **Apply** to include that string in the Selected list.

### **Important**

If you have a batch of files that were generated to split a large data set, do NOT specify the batch of files using the wildcard syntax. Select one file from the batch. You will select the rest of the files in a later step. Selecting all files with a wildcard essentially merges the data into one large file, resulting in one ETL job that would be processed by limited ETL engine resources rather than multiple jobs that could be processed in parallel.
#### **Example**

The image below shows a directory with multiple JSON files. For this example, **add-apisignals.json** and **datafox-api-signals.json** have the same schema and can be imported as one file. The **Insert Wildcard** option is selected, and **\*signals.json** is specified to identify the two files.

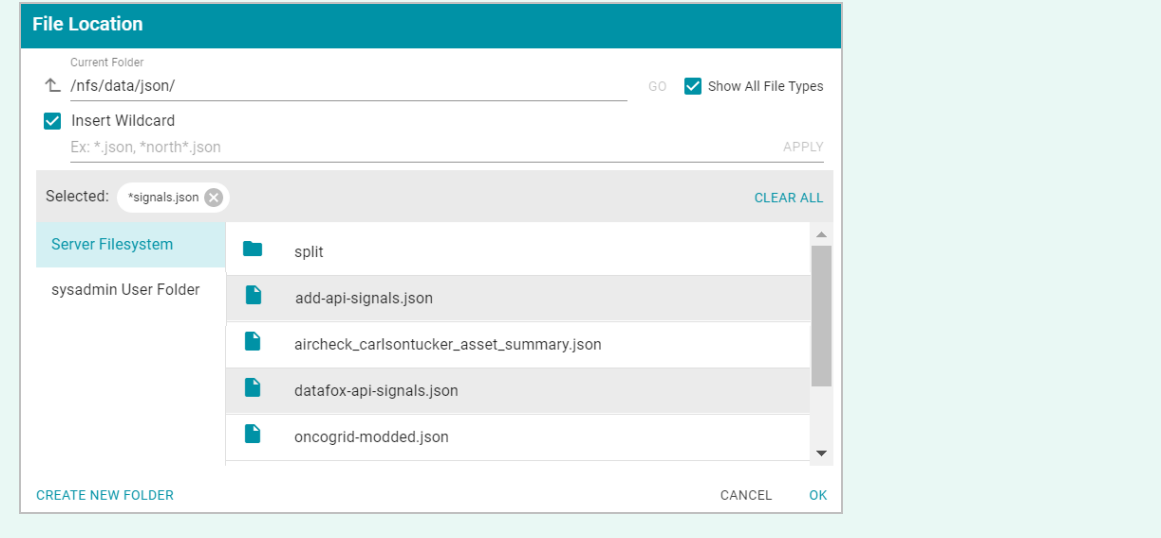

- 6. Specify the type of schema that Anzo should create. Click the **Schema Type** field and select one of the following types from the drop-down list:
	- <sup>l</sup> **Flat**: By default, the Schema Type is set to **Flat**. A flat schema type results in a single schema table with a single mapping file and ETL job. Generating a flat schema is ideal for files with many different objects with nested relationships where there are many one-to-one relationships. If the file contains a large number of arrays or a number of arrays that are large in size, however, generating a flat schema is not recommended. The import can require extensive server resources and take a long time to process.

#### **Note**

In Flat mode, Anzo creates relationships that go from the parent node to the child node. For example: Person  $\rightarrow$  Address.

<sup>l</sup> **Relational**: A relational schema type results in multiple schema tables, mappings, and jobs. Generating a relational schema is ideal for files that include many arrays or a number of very large arrays. Creating a relational schema from a file that contains many different objects with one-to-one relationships can result in poor import performance and a very large number of small tables, mappings, and ETL jobs.

#### **Note**

In Relational mode, Anzo creates relationships that go from the child node to the parent node. For example: Address → Person.

Anzo performs pre-processing before creating the schema. If the specified Schema Type would result in poor performance or require extensive resources, Anzo displays a warning and prompts you to change the schema type before proceeding with the schema creation.

- 7. When data is onboarded, Anzo sets the root object name to "json." If you want to specify an alternate name for this source, type the new name in the **Root Element Name** field.
- 8. If you are importing a batch of files or want to configure other advanced options, expand the **Advanced** section of the screen and proceed to the next steps.

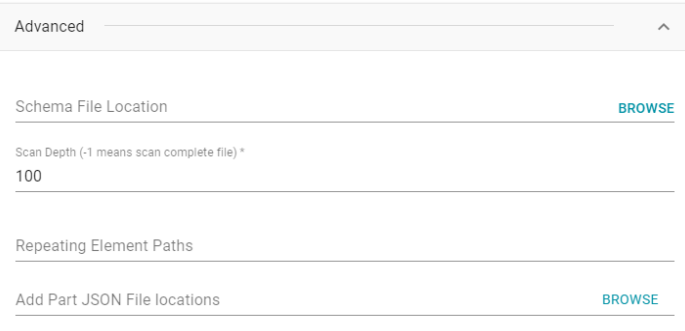

- 9. The **Schema File Location** field defines where Anzo saves the generated schema. Cambridge Semantics recommends that you leave the field blank. If you want to designate a custom location, click **Browse** and choose a file location.
- 10. The value in the **Scan Depth** field indicates the number of entities in the file that Anzo should scan to find all of the unique objects to include as classes and properties in the generated model. The scan process follows nested objects, counting one object array as one row. Edit the value as needed. A value of **-1** instructs Anzo to scan the entire file.
- 11. If the JSON file contains lists of objects that are not defined in arrays, the file scan cannot determine if any of the objects are the same type, and Anzo treats each object as a new type. To ensure that repeating object paths are treated as the same type if the file does not include arrays, use standard JSON path syntax to define repeating element types in the **Repeating Element Paths** field. Separate paths with semicolons (;). If the file includes arrays, leave this field blank.

For example, when Anzo scans the following sample JSON markup, people, vehicles, and maintenance would become object types without a defined relationship:

```
{
 "people":
    {
  "personal": {
     "age": 20,
     "gender": "M",
         "name": {
           "first": "John",
```

```
"last": "Doe"
    }
    },
    "vehicles": {
     "type": "car",
  "model": "Honda Civic",
  "insurance": {
    "company": "ABC Insurance",
    "policy_num": 12345
},
"maintenance":
  {
    "date": "07-17-2017",
    "desc": "oil change"
   },
       {
     "date": "01-03-2018",
     "desc": "new tires"
      }
  }
}
```
By defining the following paths in the Repeating Element Paths field, the scan knows that "people" is an object type, "vehicles" map to people, and "maintenance" is related to vehicles, which map to people.

\$.people;\$.people.vehicles;\$.people.vehicles.maintenance

- 12. If you are importing a batch of files, click the **Add Part JSON File Locations** field to open the File Location dialog box. Select each of the files included in the batch and then click **OK** to close the dialog box.
- 13. Click **Save & Extract Schema** to scan the file and generate the schema. Anzo saves the data source, creates the schema, and displays the Tables tab. For example:

}

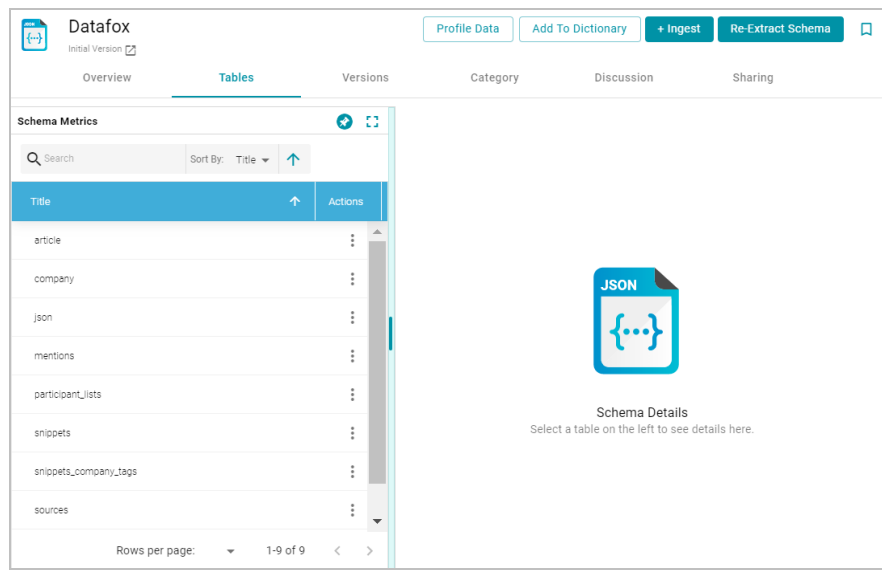

The source data can now be onboarded to Anzo. For instructions on onboarding the data by letting Anzo automatically generate the mappings, model, and ETL pipeline, see [Ingesting](#page-257-0) a New Data Source. For information about adding a schema to a metadata dictionary, see Creating a Metadata [Dictionary](#page-240-0).

### **Related Topics**

### [Ingesting](#page-256-0) Data

## [Managing](#page-239-0) Data Source Metadata

## **Creating an XML Data Source**

This topic provides instructions for creating an XML data source, scanning a file, and generating the schema.

1. In the Anzo application, expand the **Onboard** menu and click **Structured Data**. Anzo displays the Data Sources screen, which lists any existing data sources. For example:

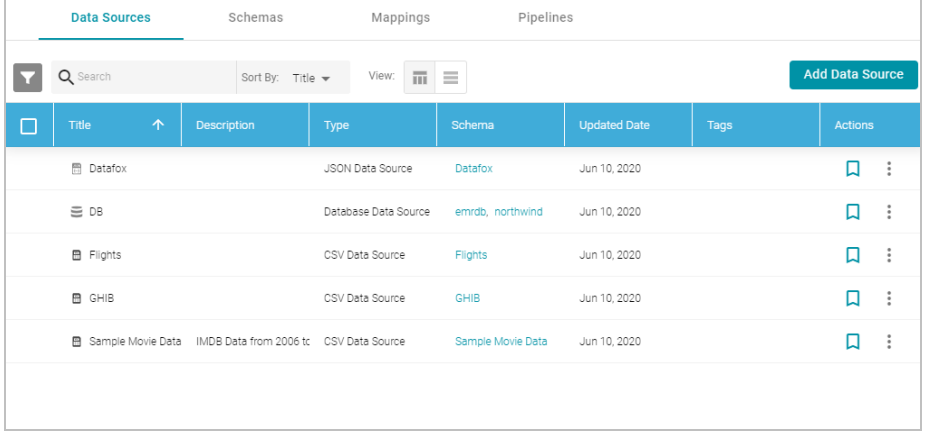

2. Click the **Add Data Source** button and select **XML Data Source**. Anzo opens the Create XML Data Source screen.

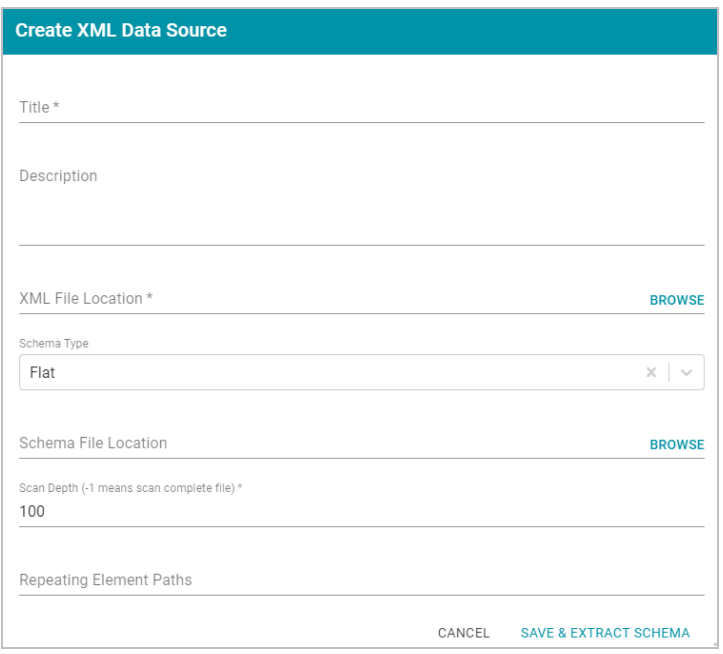

- 3. Specify a name for the data source in the **Title** field, and type an optional description in the **Description** field.
- 4. Click the **XML File Location** field to open the File Location dialog box. The **Upload Files** tab is selected.
- 5. Follow the appropriate steps below depending on whether you want to import a file for one-time ingestion or you have the file on the shared file store:

**If the file is on your computer:**

#### **Note**

The Upload Files option is a convenient way to do a one-time ingestion so you can quickly get started with your data. It should not be relied upon as part of a regular ingestion workflow unless the server is configured to store uploaded files on the shared file store. For more information, see [Setting](#page-716-0) a Base File Store Path for File [Uploads](#page-716-0). Data source files that are routinely updated and re-ingested should be hosted on a configured file store.

- a. Drag and drop the file onto the Upload Files tab or click **browse** to navigate to the file and select it. Anzo attaches the file and the **OK** button becomes active.
- b. Click **OK**. Anzo lists the path to the file in the XML File Location field.

# **If the file is on the file store:**

- a. Click the **Select Files** tab. Anzo displays the File Location dialog box.
- b. On the left side of the screen, select the file connection for the file. On the right side of the screen, navigate to the directory that contains the file to import. The screen displays the list of files in the directory. For example:

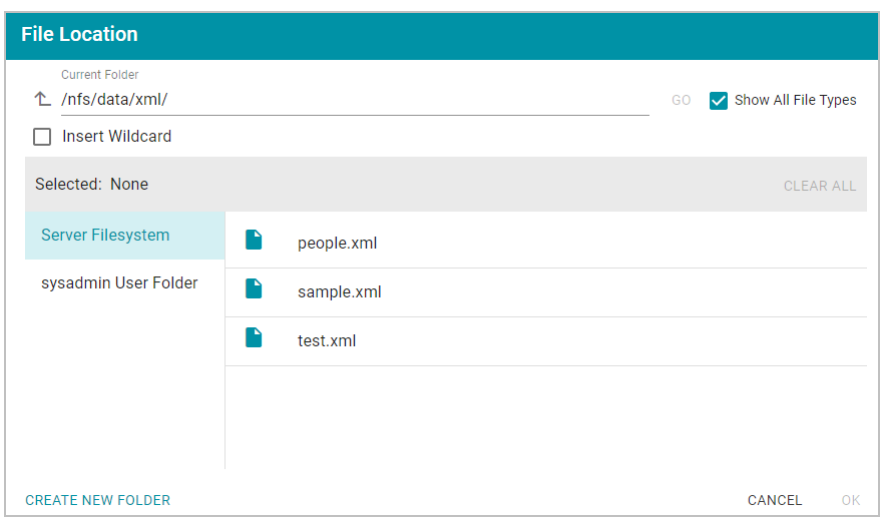

c. Select the file that you want to import and then click **OK** to close the dialog box. Anzo lists the path to the file in the XML File Location field.

If you have multiple files with the same schema— the files contain the same elements in the same order you can select the **Insert Wildcard** option. Then type a string using asterisks as wildcard characters to find the files with similar names. Files that match the specified string will be imported as **one file** and will result in one job being created in the pipeline to ingest all of the files that are selected by the specified string. After typing a string, click **Apply** to include that string in the Selected list.

- 6. Specify the type of schema that Anzo should create. Click the **Schema Type** field and select one of the following types from the drop-down list:
	- <sup>l</sup> **Flat**: By default, the Schema Type is set to **Flat**. A flat schema type results in a single schema table with a single mapping file and ETL job. Generating a flat schema is ideal for files with many different objects with nested relationships where there are many one-to-one relationships. If the file contains a large number of arrays or a number of arrays that are large in size, however, generating a flat schema is not recommended. The import can require extensive server resources and take a long time to process.

## **Note**

In Flat mode, Anzo creates relationships that go from the parent node to the child node. For example: Person → Address.

<sup>l</sup> **Relational**: A relational schema type results in multiple schema tables, mappings, and jobs. Generating a relational schema is ideal for files that include many arrays or a number of very large arrays. Creating a relational schema from a file that contains many different objects with one-to-one relationships can result in poor import performance and a very large number of small tables, mappings, and ETL jobs.

#### **Note**

In Relational mode, Anzo creates relationships that go from the child node to the parent node. For example: Address → Person.

Anzo performs pre-processing before creating the schema. If the specified Schema Type would result in poor performance or require extensive resources, Anzo displays a warning and prompts you to change the schema type before proceeding with the schema creation.

- 7. The **Schema File Location** field defines where Anzo saves the generated schema. Cambridge Semantics recommends that you leave the field blank. If you want to designate a custom location, click **Browse** and choose a file location.
- 8. The value in the **Scan Depth** field indicates the number of entities in the file that Anzo should scan to find all of the unique objects to include as classes and properties in the generated model. The scan process follows nested objects, counting one object array as one row. Edit the value as needed. A value of **-1** instructs Anzo to scan the entire file.
- 9. If the XML file contains lists of objects that are not nested, the file scan cannot determine if any of the objects are the same type, and Anzo treats each object as a new type. To ensure that repeating object paths are treated as the same type if the XML elements are all at the same level, use standard XML path (XPath) syntax to define the repeating element types in the **Repeating Element Paths** field. If the file nests elements, leave this field blank. Separate paths with semicolons (;). For example:

/root/people;/root/people/vehicles;/root/people/vehicles/maintenance

10. Click **Save & Extract Schema** to scan the file and generate the schema. Anzo saves the data source, creates the schema, and displays the data source overview. For example:

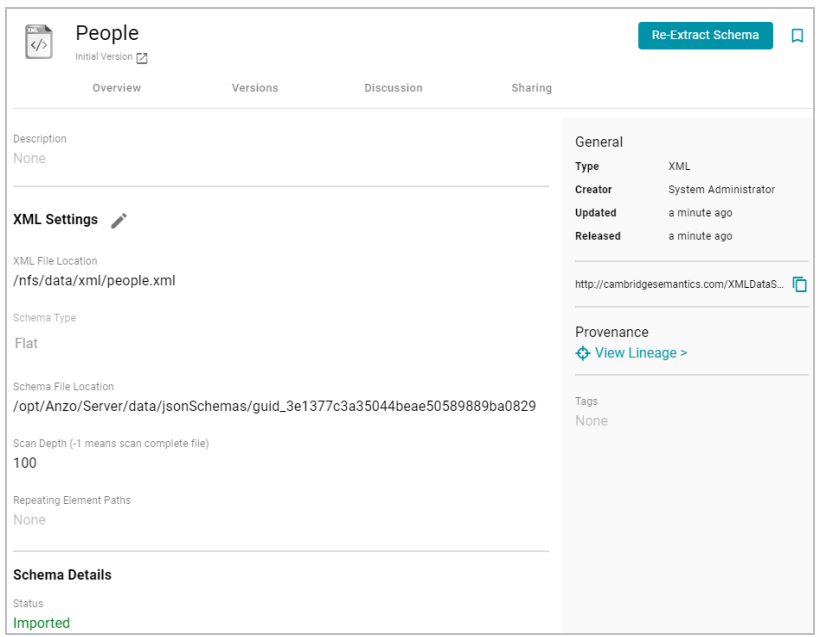

To view the schema that Anzo created, you can click the Schema Name link at the bottom of the screen under **Schema Details**. Anzo opens the Tables screen for the schema, where you can access schema details.

The source data can now be onboarded to Anzo. For instructions on onboarding the data by letting Anzo automatically generate the mappings, model, and ETL pipeline, see [Ingesting](#page-257-0) a New Data Source. For information about adding a schema to a metadata dictionary, see Creating a Metadata [Dictionary](#page-240-0).

## **Related Topics**

[Ingesting](#page-256-0) Data

[Managing](#page-239-0) Data Source Metadata

## **Creating a SAS Data Source**

This topic provides instructions for creating a SAS data source and importing data from SAS7BDAT files.

### **Note**

When importing data from SAS files, Anzo imports any metadata that is defined in the files. The metadata only becomes visible, however, when a metadata dictionary is created for the source. For more information, see Creating a Metadata [Dictionary](#page-240-0).

1. In the Anzo application, expand the **Onboard** menu and click **Structured Data**. Anzo displays the Data Sources screen, which lists any existing data sources. For example:

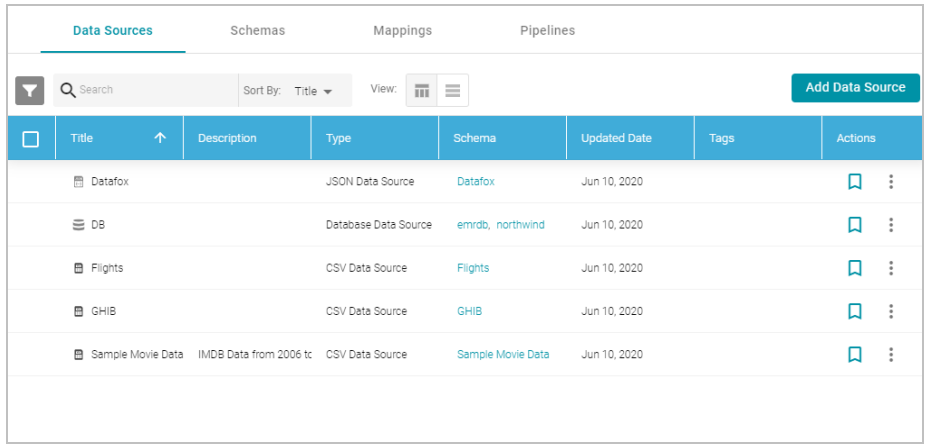

2. Click the **Add Data Source** button and select **File Data Source** > **SAS Data Source**. Anzo opens the Create SAS Data Source screen.

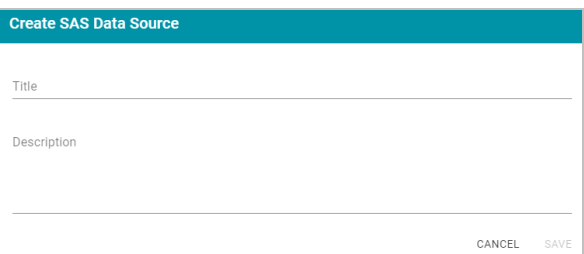

3. Specify a name for the data source in the **Title** field, and type an optional description in the **Description** field. Then click **Save**. Anzo saves the source and displays the Tables tab.

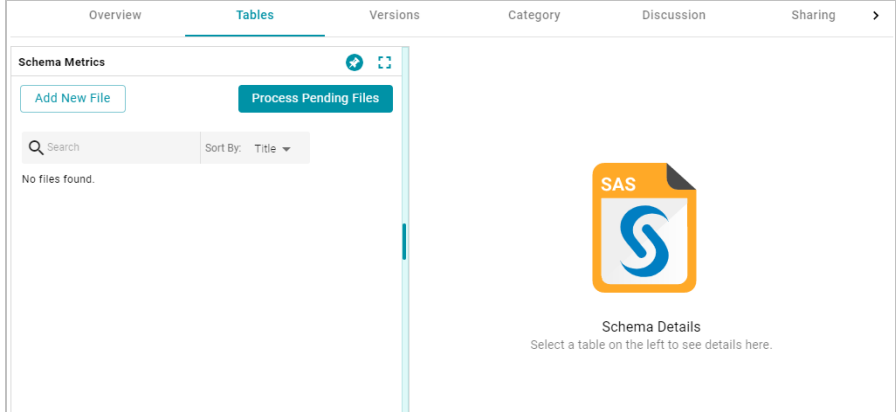

4. On the left side of the screen, click the **Add New File** button. Anzo displays the Add New File dialog box, and the **Upload Files** tab is selected.

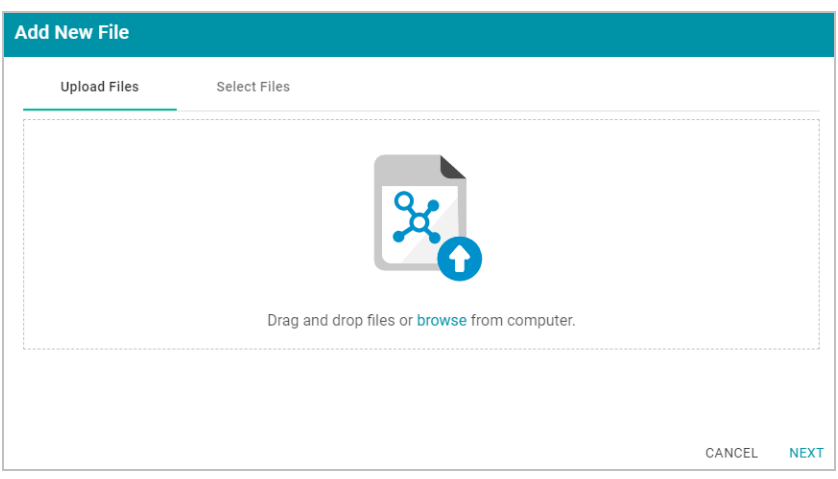

5. Follow the appropriate steps below depending on whether the SAS files are on your computer or the shared file store:

 $\longrightarrow$ 

**If the files are on your computer:**

### **Note**

The Upload Files option is a convenient way to do a one-time ingestion so you can quickly get started with your data. It should not be relied upon as part of a regular ingestion workflow unless the server is configured to store uploaded files on the shared file store. For more information, see [Setting](#page-716-0) a Base File Store Path for File [Uploads](#page-716-0). Data source files that are routinely updated and re-ingested should be hosted on a configured file store.

- a. Drag and drop the files onto the Upload Files tab or click **browse** to navigate to the files and select them. Anzo attaches the files and the Next button becomes active.
- b. Click **Next**. Anzo lists the uploaded files on the left side of the screen with a status of Pending. For example:

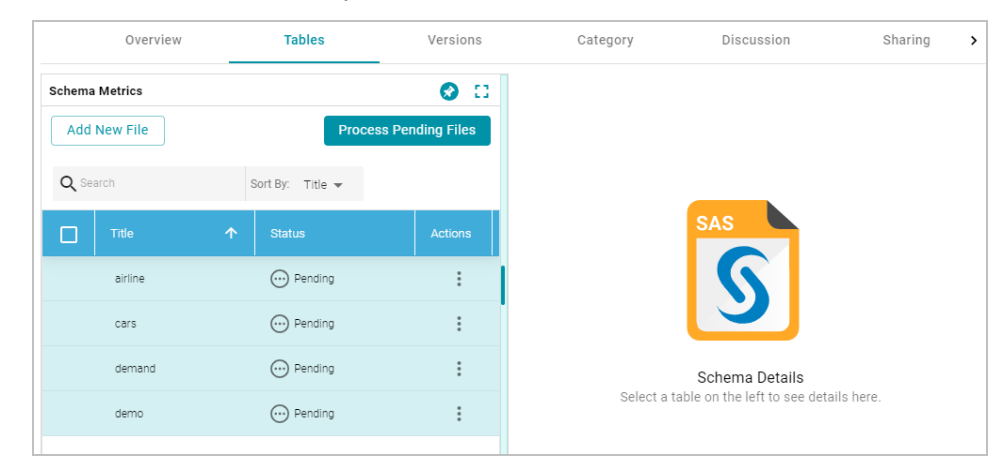

**If the files are on the file store:**

a. Click the **Select Files** tab. Anzo displays the file selection dialog box.

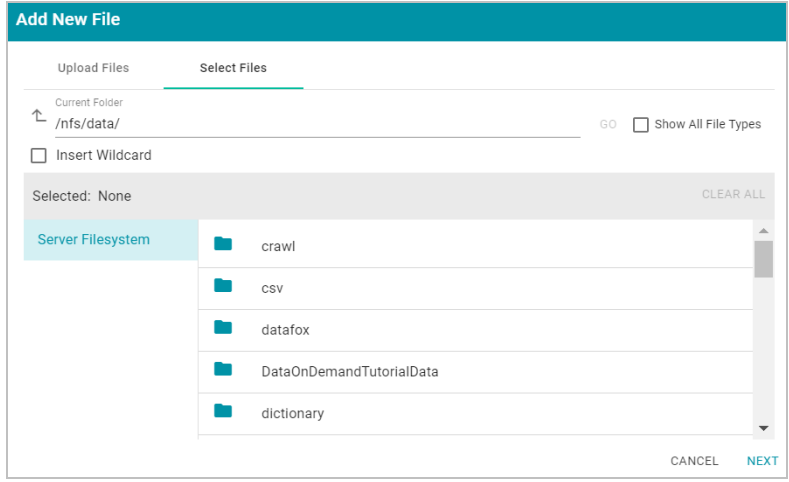

b. On the left side of the screen, select the file store for the SAS files. On the right side of the screen, navigate to the directory that contains the files to import. The screen displays the list of files in the directory. For example:

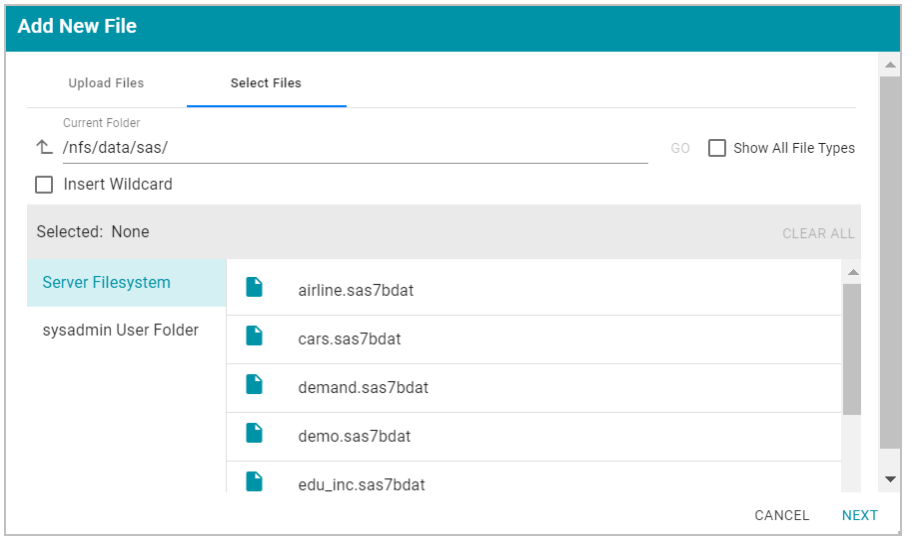

c. Select each file that you want to import. If you have multiple files with the same schema— the files contain the same columns listed in the same order—you can select the **Insert Wildcard** option. Then type a string using asterisks as wildcard characters to indicate find the files with similar names. Files that match the specified string will be imported as one file. After typing a string, click **Apply** to include that string in the Selected list.

### **Example**

The image below shows a directory with several SAS files. For this example, **demand.sas7bat** and **demo.sas7bat** have the same schema and can be imported as one file. The **Insert Wildcard**

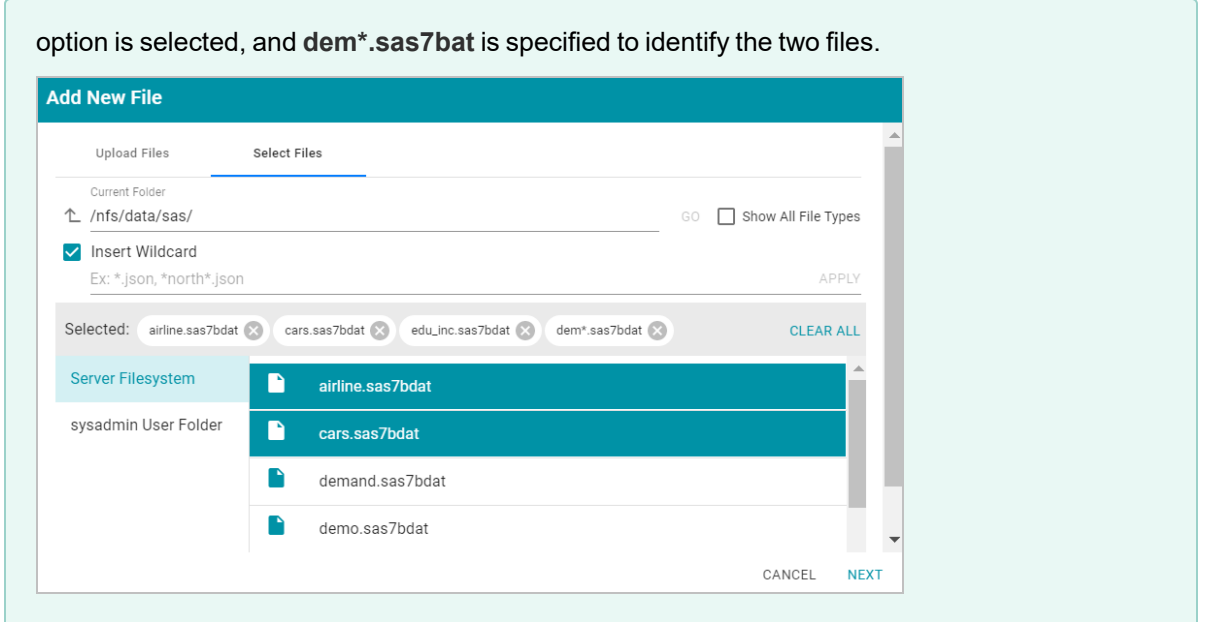

d. When you finish selecting files, click **Next** to close the dialog box. Anzo lists the uploaded files on the left side of the screen with a status of Pending. For example:

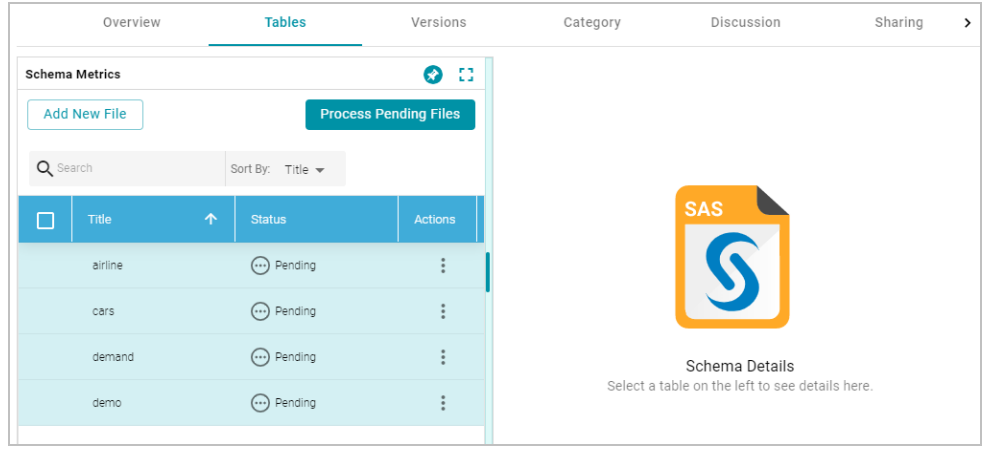

6. If you do not need to change SAS file options, click the **Process Pending Files** button to import all of the pending files. Anzo imports the data and updates the status to Processed.

If you do need to change SAS file options, click the menu icon (:) for that file and select Edit. To change the options for multiple files, select the checkbox next to each of the files, and then click the **Edit** button at the top of the table. Anzo displays the Edit SAS File screen. For example, the image below shows the Edit screen for a single file:

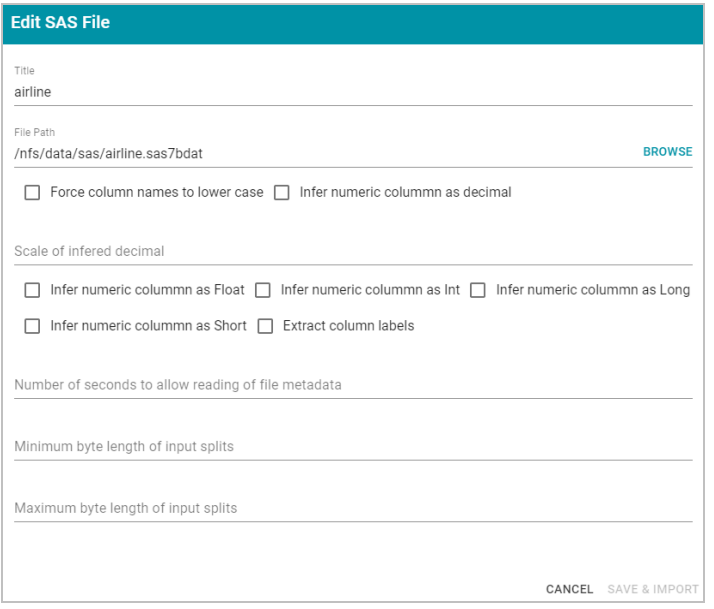

Change the options as needed and then click **Save & Import** to import the SAS file or files. Anzo imports the data and updates the status to Processed.

7. Once the files are imported, the **Add To Dictionary** and **Ingest** options become available. You can click a table row on the left side of the screen to display the schema on the right side of the screen. For example:

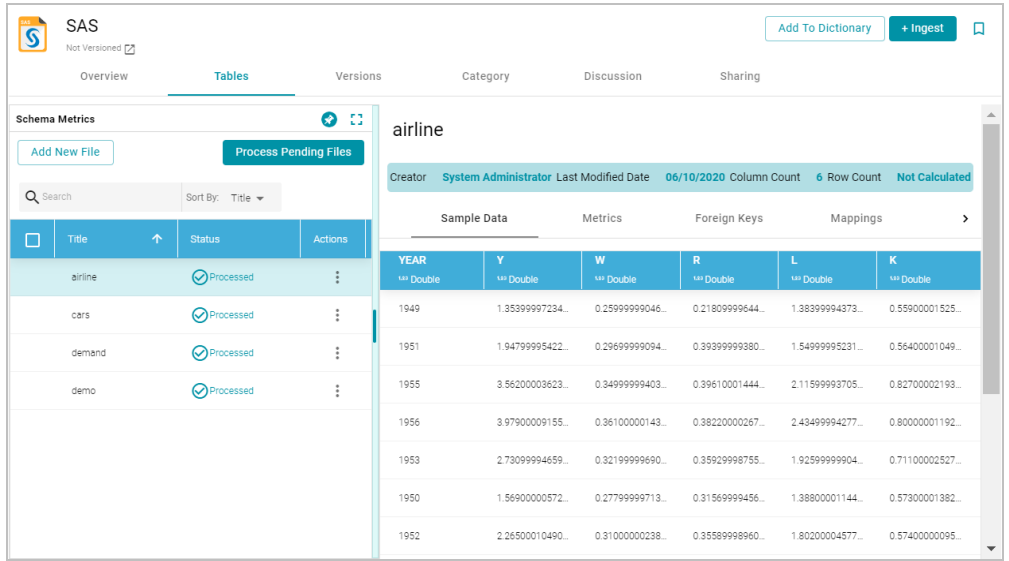

The source data can now be onboarded to Anzo. For instructions on onboarding the data by letting Anzo automatically generate the mappings, model, and ETL pipeline, see [Ingesting](#page-257-0) a New Data Source. For information about adding a schema to a metadata dictionary, see Creating a Metadata [Dictionary](#page-240-0).

# **Related Topics**

[Ingesting](#page-256-0) Data [Managing](#page-239-0) Data Source Metadata

# **Creating a Parquet Data Source and Ingesting the Data**

This topic provides instructions for creating a Parquet data source and ingesting the data. You can onboard one file or multiple files with the identical format per Parquet data source.

1. In the Anzo application, expand the **Onboard** menu and click **Structured Data**. Anzo displays the Data Sources screen, which lists any existing data sources. For example:

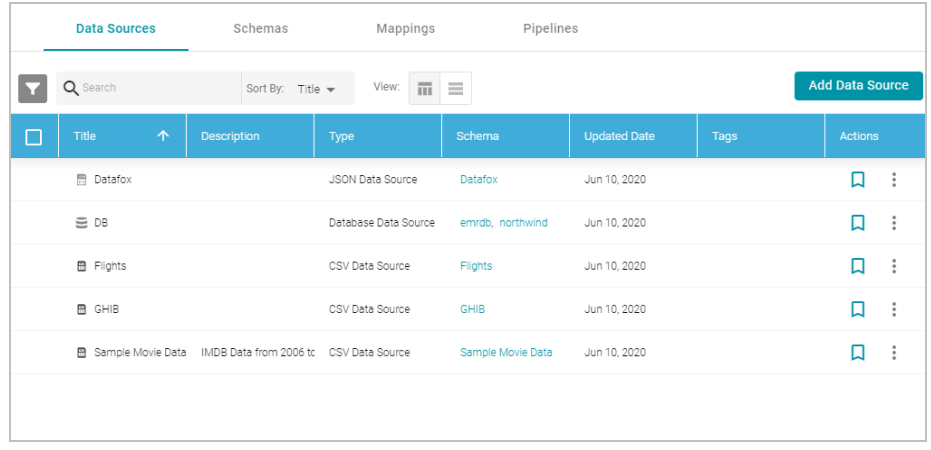

2. Click the **Add Data Source** button and select **File Data Source** > **Parquet Data Source**. Anzo opens the Create Parquet Data Source screen.

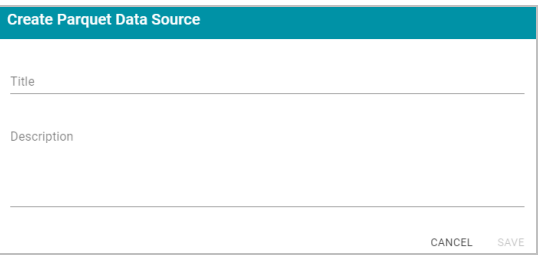

3. Specify a name for the data source in the **Title** field, and type an optional description in the **Description** field. Then click **Save**. Anzo saves the source and displays the Overview tab. For example:

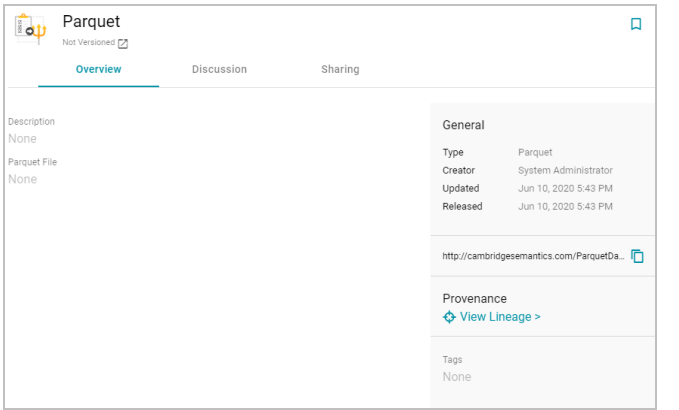

4. On the Overview tab, click in the **Parquet File** field to make the value editable. Then click **Browse** to open the File Location dialog box and select the file to import.

5. In the File Location dialog box on the left side of the screen, select the file store for the Parquet file. On the right side of the screen, navigate to the directory that contains the file to import. The screen displays the list of files in the directory. For example:

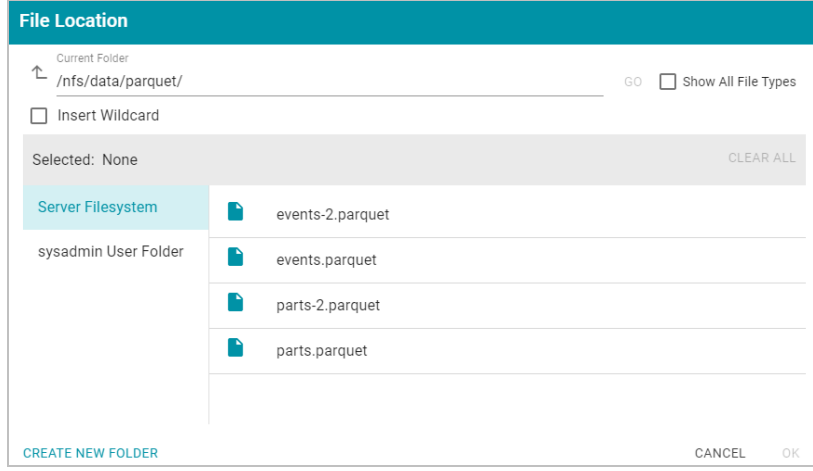

6. Select the file that you want to import. If you have multiple files with the identical format you can select the **Insert Wildcard** option. Then type a string using asterisks as wildcard characters to find the files with similar names. Files that match the specified string will be imported as **one file** and will result in one job being created in the pipeline to ingest all of the files that are selected by the specified string. You can specify up to 16,000 files using a wildcard. After typing a string, click **Apply** to include that string in the Selected list.

#### **Example**

The image below shows a directory with multiple Parquet files. The **events.parquet** and **events-2.parquet** file have the identical format and can be imported as one file. The **Insert Wildcard** option is selected, and **event\*.parquet** is specified to identify the two files.

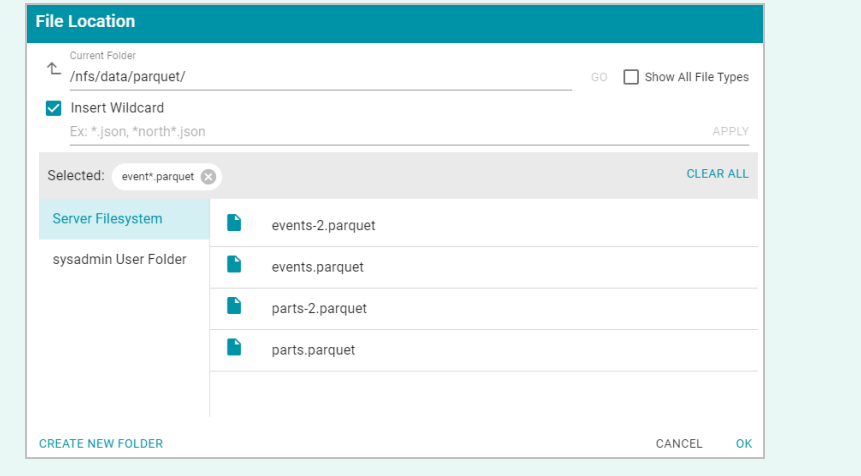

7. After selecting the file, click OK to close the File Location dialog box. Then click the checkmark icon ( $\checkmark$ ) to save the change to the Parquet File field. Anzo imports the data and automatically generates a data model. For

#### example:

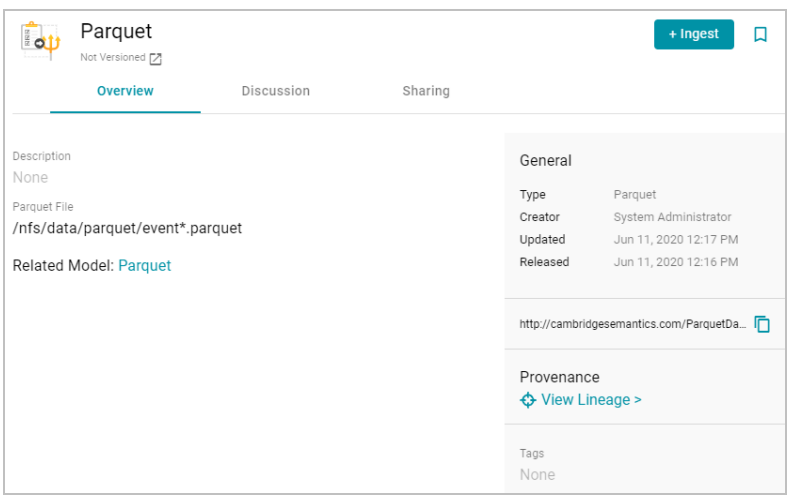

To view the model, you can click the Related Model link.

8. To onboard the data to Anzo, click the **Ingest** button at the top of the screen. Anzo opens the Ingest dialog box and automatically populates the data source value. If there is only one configured data store, the Anzo Data Store value is also auto-populated. In addition, if the default ETL Engine (see [Configure](#page-705-0) the Default ETL Engine) is configured for the system, the Auto Map Engine Config field will also be populated. For example, in the image below the Anzo Data Store and Auto Map Engine Config fields are not populated because there are two available choices:

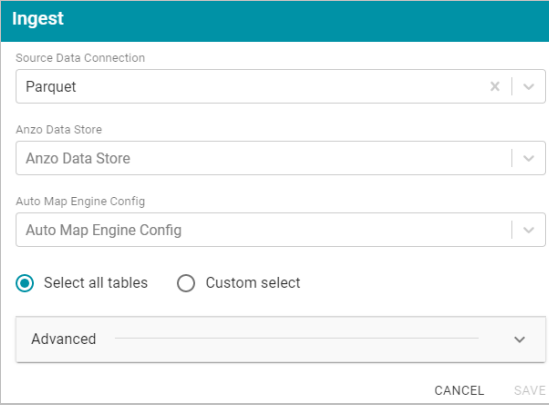

- 9. If necessary, click the **Anzo Data Store** field and select the data store for this pipeline.
- 10. If necessary, click the **Auto Map Engine Config** field and select the ETL engine to use.
- 11. By default, the **Select all tables** radio button is selected to ingest the data for all tables in the source. If you do not want to add all tables, click the **Custom select** radio button and then select each of the tables to add.
- 12. By default, the Ingest workflow is configured to generate a new model in addition to the mappings and jobs that are needed to onboard the data. You can click **Save** to save the configuration and proceed with the model and pipeline generation. If you want customize the URI that is generated for the new model or the class and property URIs in the model, you can click **Advanced** to expand the screen and view the following options:

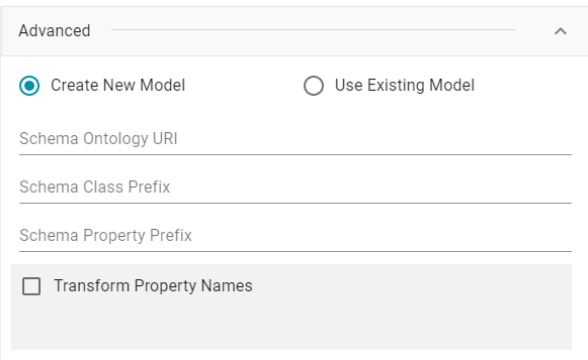

The list below describes the options:

<sup>l</sup> **Schema Ontology URI**: The URI for the data model. When this field is blank, Anzo generates the model URI with the following format:

http://cambridgesemantics.com/ont/autogen/*xx*/<schema\_name>

Where *xx* is a hash snippet based on the model's globally unique identifier (GUID). If you want to specify a different format, you can type that URI into the Schema Ontology URI field. For example, a URI such as http://mycompany.com.ontology/movies results in a model URI of http://mycompany.com.ontology/movies.

### **Important**

Make sure that Schema Ontology URI is unique. If the URI is not unique, this model will overwrite any existing model that uses this URI

<sup>l</sup> **Schema Class Prefix**: The URI prefix format to use for classes in the data model. When this field is blank, Anzo generates class URIs using the following format:

http://cambridgesemantics.com/ont/autogen/*xx*/<schema\_name>#<class\_name>

Where *xx* is a hash snippet based on the model's GUID. If you want to specify a different format for class URIs, type the prefix to use in this field. For example, a prefix such as http://mycompany.com.ontology/class results in class URIs like http://mycompany.com.ontology/class#<class\_name>.

#### **Tip**

Since you are specifying a prefix format, and the class name will be appended to the prefix, it is permissible to set Schema Class Prefix to the same value across schemas.

**• Schema Property Prefix**: The URI prefix format to use for properties in the data model. When this field is blank, Anzo generates property URIs using the following format:

http://cambridgesemantics.com/ont/autogen/xx/<schema\_name>#<class\_name> <property name>

Where *xx* is a hash snippet based on the model's GUID. If you want to specify a different format for property URIs, type the prefix to use in this field. you can type that URI into the Schema Property Prefix field. For example, a prefix such as http://mycompany.com.ontology/property results in property URIs like http://mycompany.com.ontology/property#<class\_name> <property\_name>.

#### **Tip**

Since you are specifying a prefix format, and the property name will be appended to the prefix, it is permissible to set Schema Property Prefix to the same value across schemas.

- <sup>l</sup> **Transform Property Names**: Transforms property names to upper or lower case letters. To transform names, select the **Transform Property Names** checkbox. Then select the **To lowercase** radio button if you want to convert property names to lowercase or select the **To UPPERCASE** radio button if you want to convert property names to uppercase.
- 13. Click **Save** if you changed advanced options. Anzo creates a pipeline and generates the model and mappings according to the options you specified.
- 14. In the main navigation menu under **Onboard**, click **Structured Data**. Then click the **Pipelines** tab.
- 15. Click the name of the new pipeline. Anzo displays the pipeline overview screen. For example:

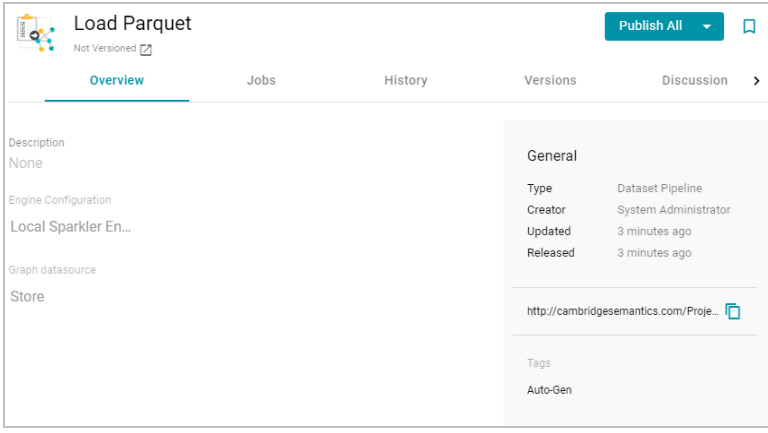

16. Click the **Publish All** button to run the ETL jobs in this pipeline.

When the pipeline finishes, this run of the pipeline becomes the **Default Edition**. The Default Edition always contains the latest successfully published data for all of the jobs in the pipeline. If one or more of the jobs failed, those jobs are excluded from the Default Edition. If you publish the failed jobs at a later date or you create and publish additional jobs in the pipeline, the data from those jobs is also added to the Default Edition. For more information about editions, see [Managing](#page-319-0) Pipeline Editions.

The new data set also becomes available in the Dataset catalog. From the catalog, you can generate graph data profiles and create graphmarts. See [Blending](#page-376-0) Data for next steps.

### **Related Topics**

#### [Ingesting](#page-256-0) Data

### <span id="page-234-0"></span>Creating a [Graphmart](#page-387-0)

## **Assigning Primary Keys in an Onboarded Schema**

If you have a data source where primary keys are not defined and you want to create foreign key relationships for the source, you can assign primary keys in the schema. Follow the instructions below to edit a schema and assign primary keys. For instructions on creating foreign keys, see Creating or [Changing](#page-236-0) Foreign Keys.

1. In the Anzo application, expand the **Onboard** menu and click **Structured Data**. Anzo displays the Data Sources screen, which lists any existing data sources. For example:

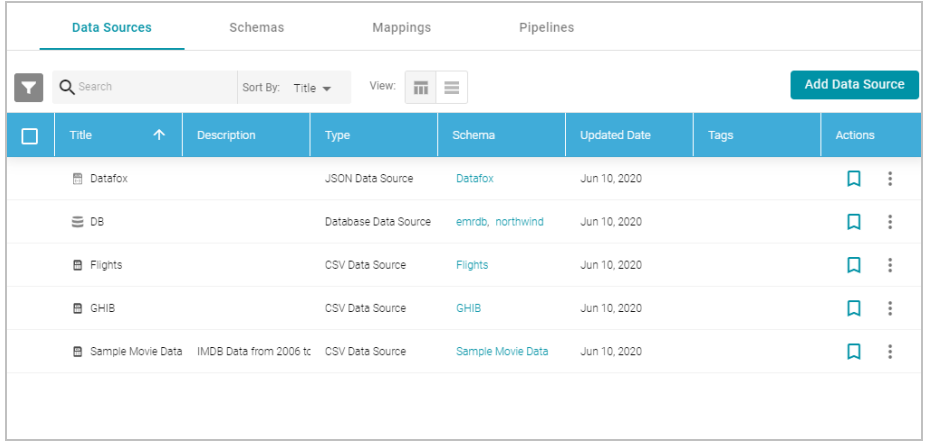

2. Click the **Schemas** tab to view the list of schemas. For example:

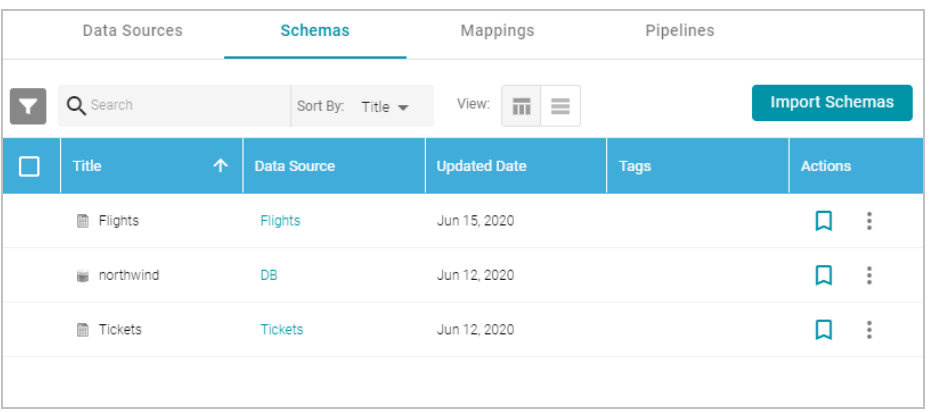

3. Click the schema for which you want to assign primary keys. Anzo displays the Tables screen for the schema. Click a table row in the schema to display the schema table details on the right side of the screen. For example:

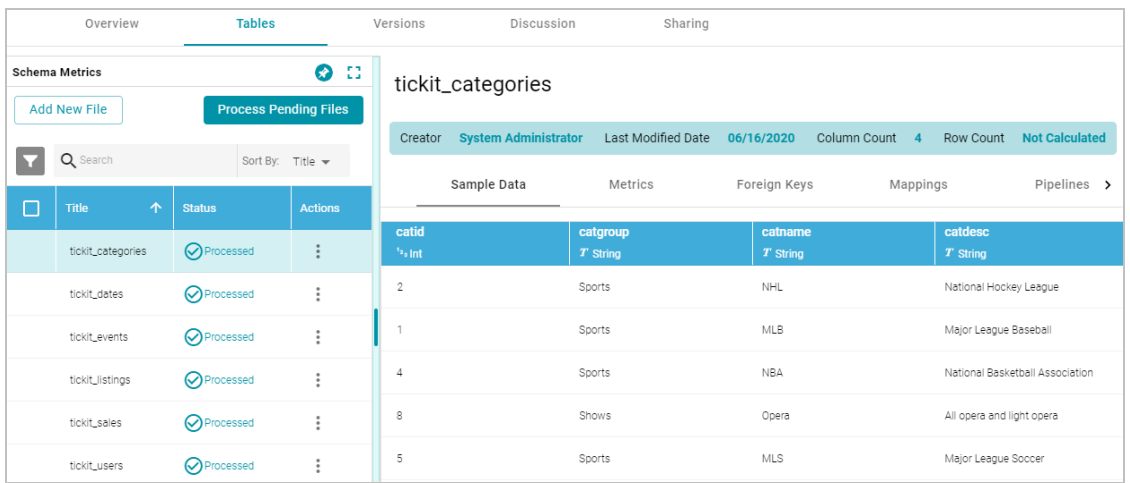

4. In the table details, find the column that you want to label as the primary key. Hover the pointer over the column name to display additional icons. Edit and delete icons replace the data type under the column name. For example:

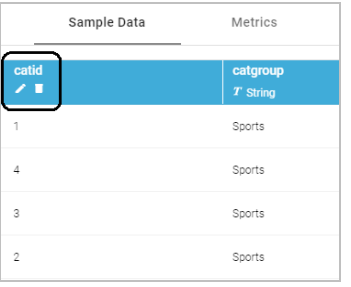

5. Click the edit icon  $(2)$ . The Edit dialog box is displayed. For example:

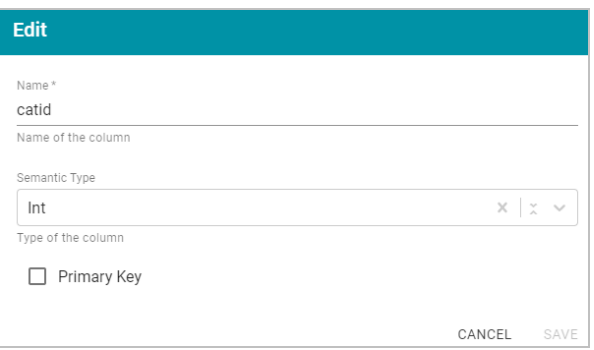

6. On the Edit screen, select the **Primary Key** checkbox. Then click **Save** to save the change. The column is now the primary key for the table, and a key icon is displayed next to the column name. For example:

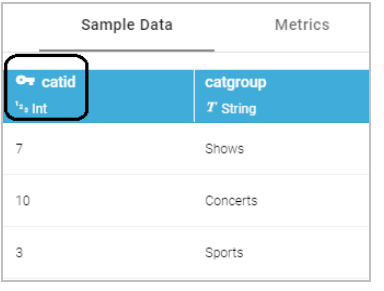

Repeat the process to assign primary keys for additional schema tables.

# **Related Topics**

Creating or [Changing](#page-236-0) Foreign Keys [Ingesting](#page-256-0) Data

# <span id="page-236-0"></span>**Creating or Changing Foreign Keys**

This topic provides instructions for editing a schema to add foreign keys. For instructions on designating primary keys, see Assigning Primary Keys in an [Onboarded](#page-234-0) Schema.

1. In the Anzo application, expand the **Onboard** menu and click **Structured Data**. Anzo displays the Data Sources screen, which lists any existing data sources. For example:

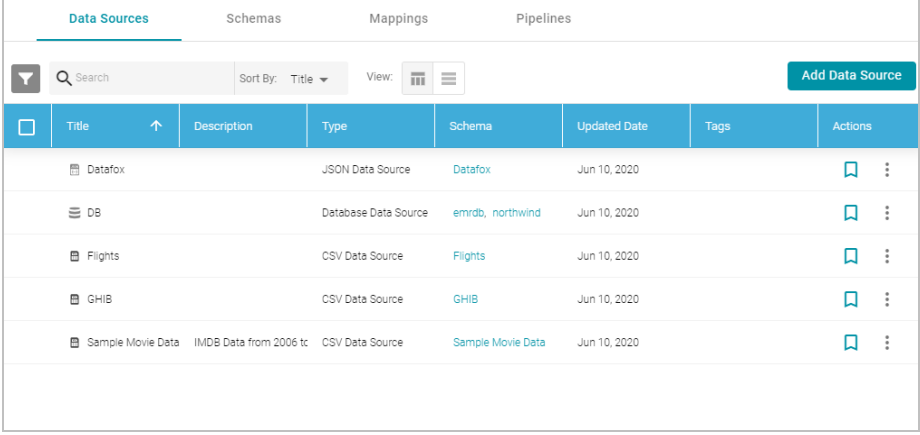

2. Click the **Schemas** tab to view the list of schemas. For example:

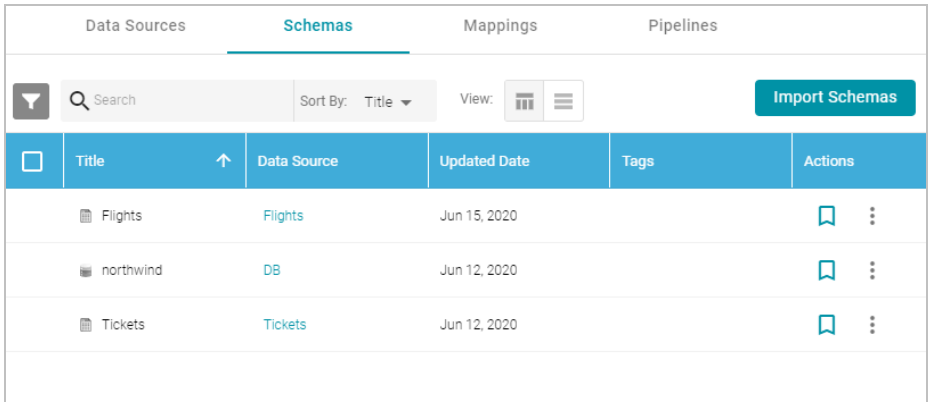

3. Click the schema for which you want to create foreign keys. Anzo displays the Tables screen for the schema. Click a table in the schema to display the schema details on the right side of the screen. For example:

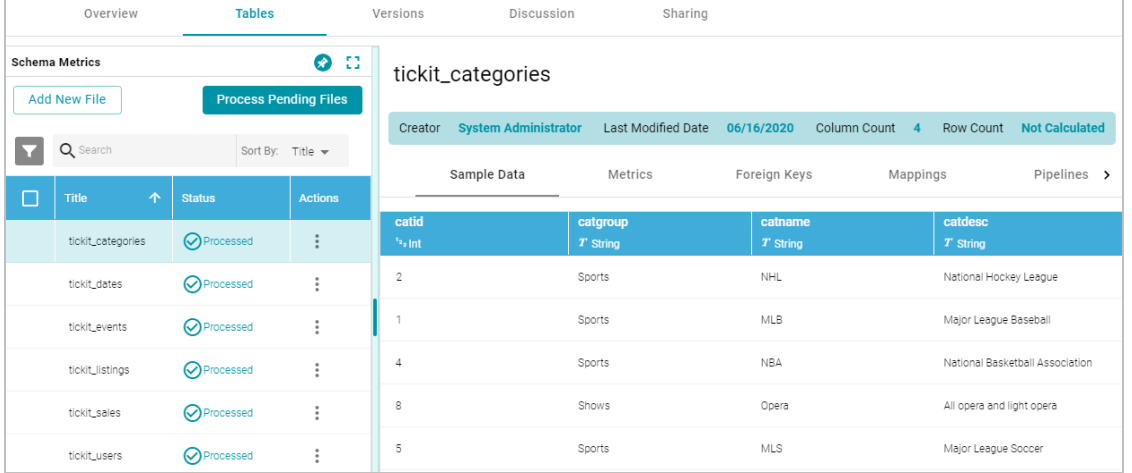

4. Click the **Foreign Keys** tab on the right side of the screen. The tab lists any existing active foreign keys. For example:

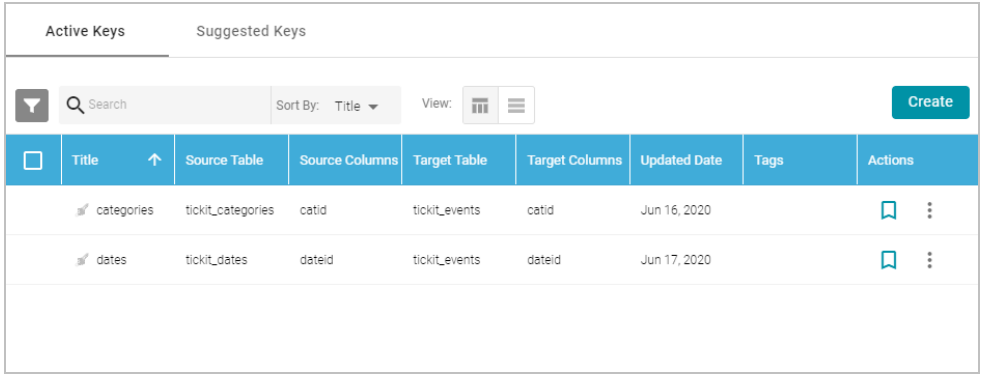

### **Note**

The Suggested Keys tab is populated with foreign key suggestions after data profiling has been run for the schema. For information about data profiling, see [Generating](#page-253-0) a Source Data Profile.

5. To change an existing key, click a row in the table to open the Edit Foreign Key dialog box. To create a new key, click the **Create** button to open the Create Foreign Key dialog box.

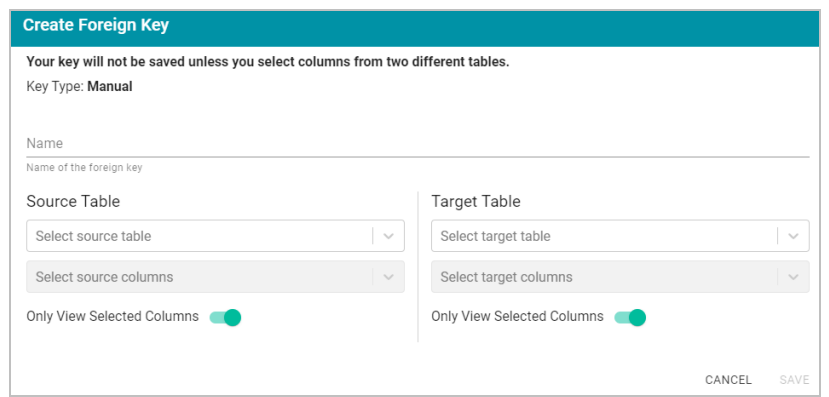

- 6. On the Create Foreign Key screen, specify a name for the key in the **Name** field.
- 7. Specify the source and target tables for this key.
	- **Source Table**: The source table is the table where the new foreign key is created. This table refers to the primary key from the Target Table. Click the **Source Table** drop-down list and select the schema table where the foreign key should be created.
	- **Target Table**: The target table is the table that contains the primary key to be referenced by the Source Table. Click the **Target Table** drop-down list and select the schema table that will pass values to the source table.
- 8. Specify the source and target columns for this key:
	- **Source Columns**: The source column is the column that becomes the foreign key to the target table's primary key. Click the **Select Source Columns** drop-down list and select the source column. To create a composite key by selecting an additional column, click the Select Source Columns drop-down list again and select a column.

## **Tip**

By default the screen shows sample values from the selected source column. If you want to view sample values from all columns in the source table, you can disable the **Only View Selected Columns** option by sliding the slider to the left.

<sup>l</sup> **Target Columns**: The target column is the primary key column in the target table. Click the **Select Target Columns** drop-down list and select the target column. To create a composite key by selecting an additional column, click the Select Target Columns drop-down list again and select a column.

## **Tip**

By default the screen shows sample values from the selected target column. If you want to view sample values from all columns in the target table, you can disable the **Only View Selected Columns** option by sliding the slider to the left.

For example, the image below creates a relationship called **eventDate** where the **dateid** column in the **tickit\_ events** table becomes the foreign key and references the values from the primary key column, **dateid**, in the **tickit\_dates** table.

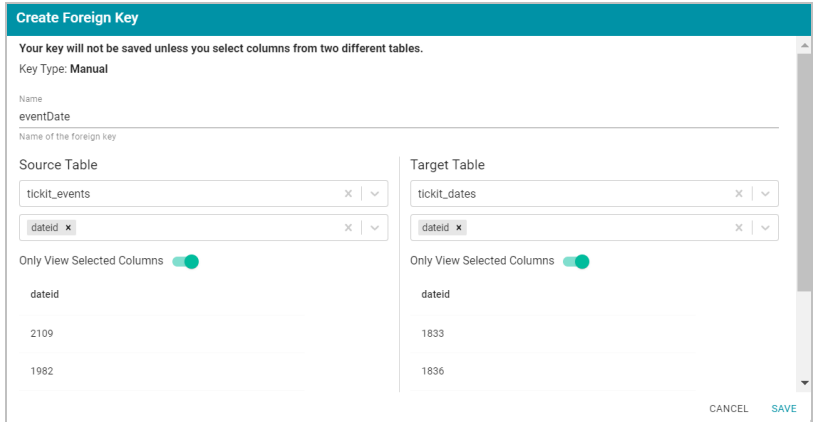

9. When you have finished supplying values, click **Save** to create the new key and return to the Foreign Key list. To create additional keys. Repeat this process to create additional keys.

When you ingest the data using this schema, the foreign keys become RDF OWL object properties in the data model. For example, the image below shows a portion of the model that was generated after ingesting the schema that has the foreign key in the example above. In the model, eventDate is an object property in the tickit\_events class:

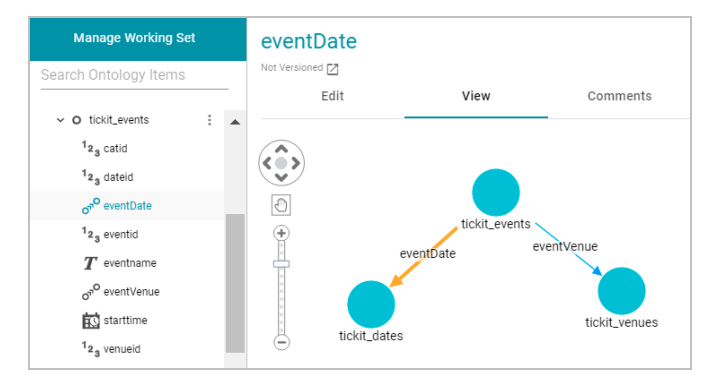

# **Related Topics**

Assigning Primary Keys in an [Onboarded](#page-234-0) Schema

## <span id="page-239-0"></span>[Ingesting](#page-256-0) Data

# **Managing Data Source Metadata**

The topics in this section provide information about working with data source metadata.

- Creating a Metadata [Dictionary](#page-240-0)
- [Configuring](#page-250-0) Data Source Categories
- [Generating](#page-253-0) a Source Data Profile

## <span id="page-240-0"></span>**Creating a Metadata Dictionary**

Metadata dictionaries are similar to data models in that they define the desired business meaning and structure of the data after it is onboarded to Anzo and converted to the graph model. Unlike data models, though, metadata dictionaries offer maximum flexibility for normalizing the data that comes from various sources and structures. A single dictionary can be used to link conceptually identical elements (columns) from many different data source schemas, independent of any models and mappings. The metadata dictionary structure becomes the basis for creating and reusing models and mappings. As models and mappings are generated, deleted, and recreated over time, the growing body of information about business meaning and the concepts that link source schema elements to properties in the model remain available in the data dictionaries.

This topic provides instructions for creating and managing data dictionaries.

- Creating a Metadata [Dictionary](#page-240-1) from a Schema
- Creating a Metadata [Dictionary](#page-243-0) from Scratch
- <span id="page-240-1"></span>• Defining Concepts in a Metadata [Dictionary](#page-244-0)

# **Creating a Metadata Dictionary from a Schema**

Follow the instructions below to create a new metadata dictionary from a schema.

#### **Tip**

The steps below start with viewing a schema and then adding that schema to a new dictionary. That method allows for flexibility in choosing which schema tables are added to the dictionary. However, you can also create a data dictionary first and then add an entire schema to it. To do so, select **Metadata Hub** from the **Onboard** menu. On the Dictionaries screen, click the **Create** button and select **From Schema**. In the Create Metadata Dictionary dialog box, select the schema to add to the new dictionary.

1. In the Anzo application, expand the **Onboard** menu and click **Structured Data**. Anzo displays the Data Sources screen, which lists any existing data sources. For example:

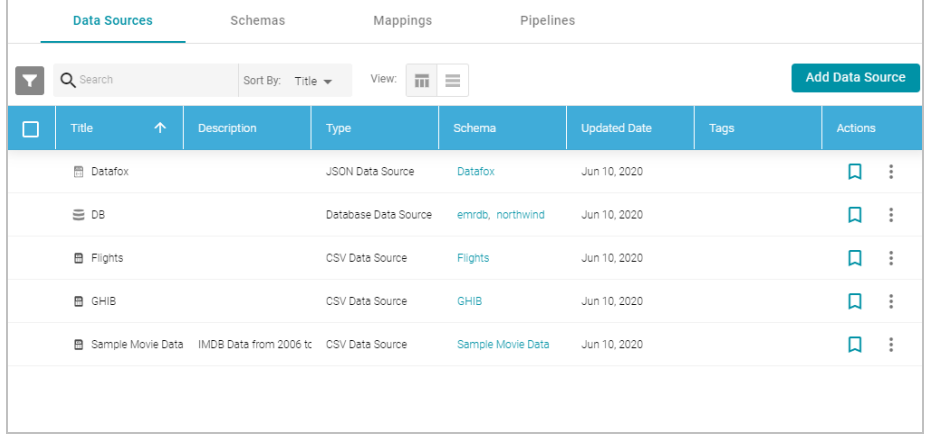

2. On the Data Sources screen, click the name of the data source for which you want to create a data dictionary. Anzo displays the Tables screen for the source. For example:

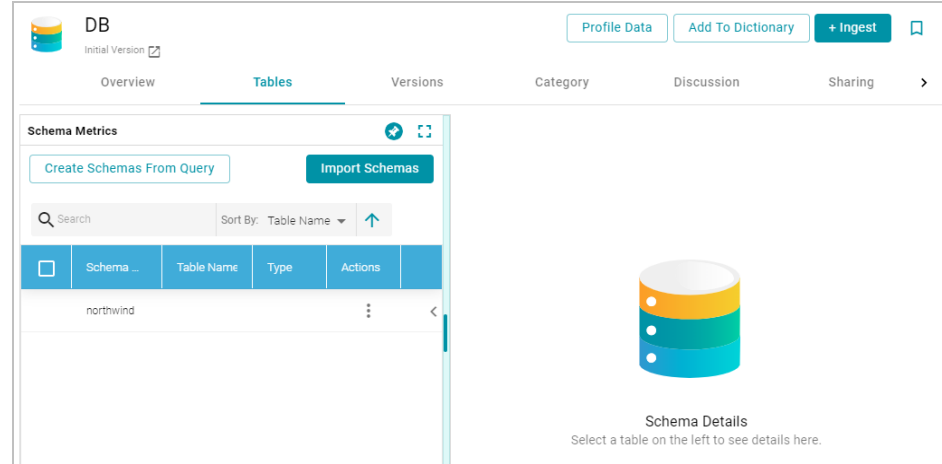

3. Click the **Add To Dictionary** button. If the source has more than one schema, Anzo displays the select schema dialog box. In the drop-down list, select the schema to add to the dictionary, and then click **OK**. For example:

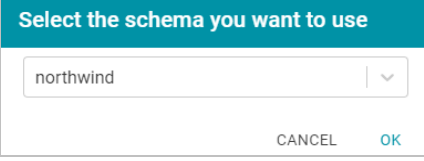

Anzo opens the Create Metadata Dictionary From This Schema dialog box.

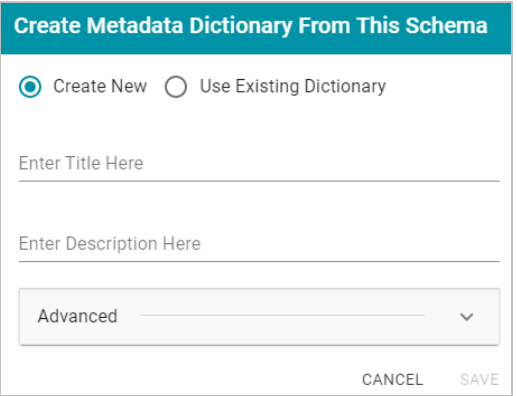

- 4. In the dialog box, leave the **Create New** radio button selected.
- 5. Enter a name for the dictionary in the **Title** field and specify an optional description in the **Description** field.
- 6. To configure additional options, such as limiting the schema tables that are added to the dictionary, click **Advanced** to display the advanced options. The list below describes each option.

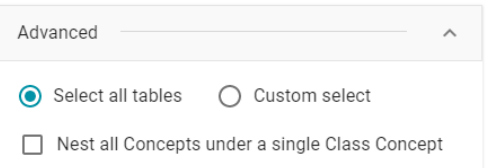

- <sup>l</sup> **Select all tables**: Select this option if you want to include all of the schema tables in the dictionary. Each table becomes a class concept, and each column in the table becomes a property concept under the class.
- <sup>l</sup> **Custom select**: Select this option if you want to include a subset of the schema tables in the dictionary. Clicking **Custom select** displays the list of schema tables. Select the checkbox for each table that you want to add to the dictionary.
- <sup>l</sup> **Nest all Concepts under a single Class Concept**: If all of the schema tables contain the same type of properties and could belong in the same class, you can select this option to merge all of the properties from all of the tables into a single class concept. For example, if the source is multiple CSV files where each file (table in the schema) contains the data for a single study in a group of studies, enabling this option would merge all of the properties from each file into one class. Anzo uses one of table names as the name for the class concept in the dictionary.
- 7. Click **Save**. Anzo creates the dictionary and displays a message that asks if you want to view the new dictionary. Click **Go to Dictionary** to open the dictionary in the Metadata Hub. The Concept tab is displayed. For example:

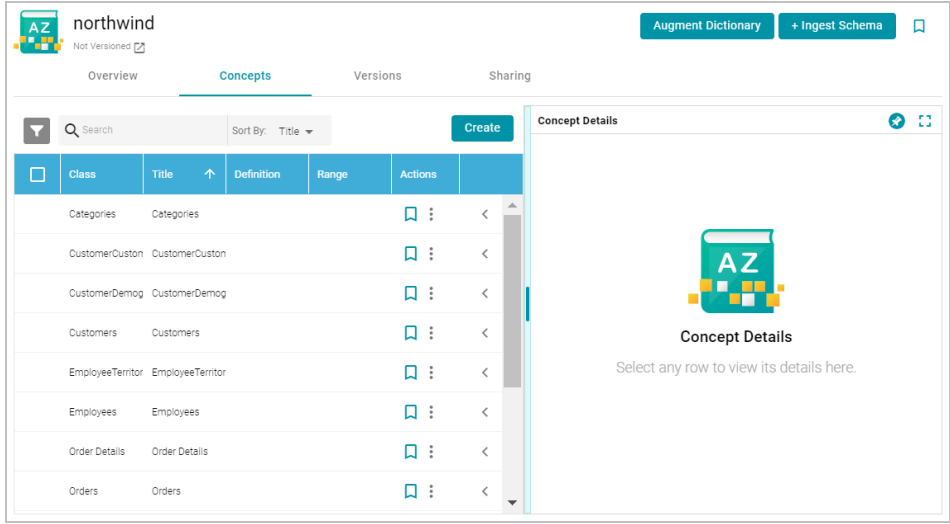

8. Click a row in the list of concepts on the left to view the concept details on the right side of the screen. Click the **<** character in the table to expand a class concept and view its property concepts. For example:

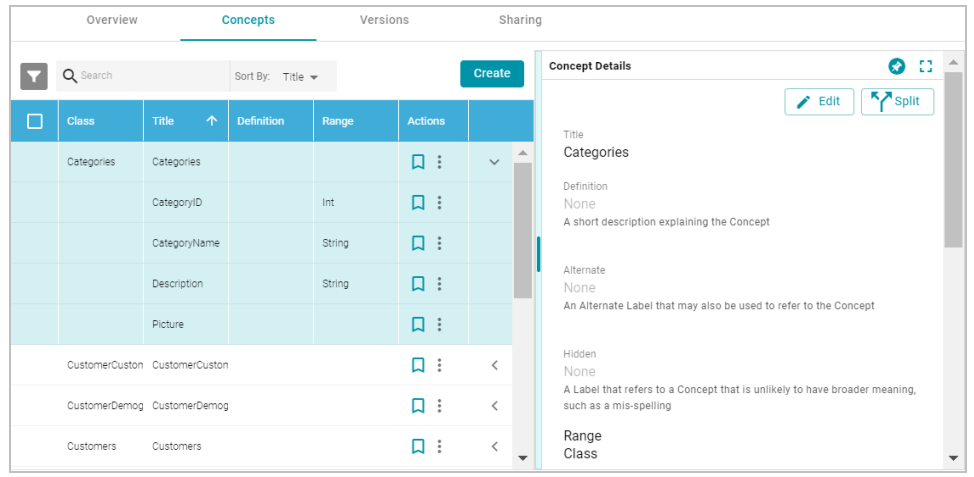

Create and edit concepts as needed. See Defining Concepts in a Metadata [Dictionary](#page-244-0) below for information about working with concepts.

# <span id="page-243-0"></span>**Creating a Metadata Dictionary from Scratch**

Follow the instructions below to create a metadata dictionary from scratch.

1. In the Anzo application, expand the **Onboard** menu and click **Metadata Hub**. Anzo displays the Dictionaries screen. For example:

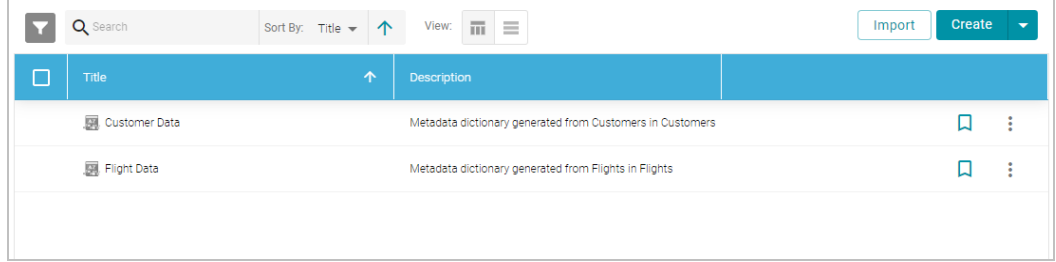

2. Click the **Create** button at the top of the screen, and select **Manual**. Anzo displays the Create Metadata Dictionary dialog box.

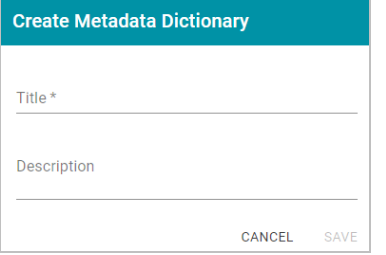

- 3. Type a name for the dictionary in the **Title** field and supply an optional description in the **Description** field.
- 4. Click **Save** to create the new dictionary. Anzo saves the dictionary and displays the empty Concepts tab. For

example:

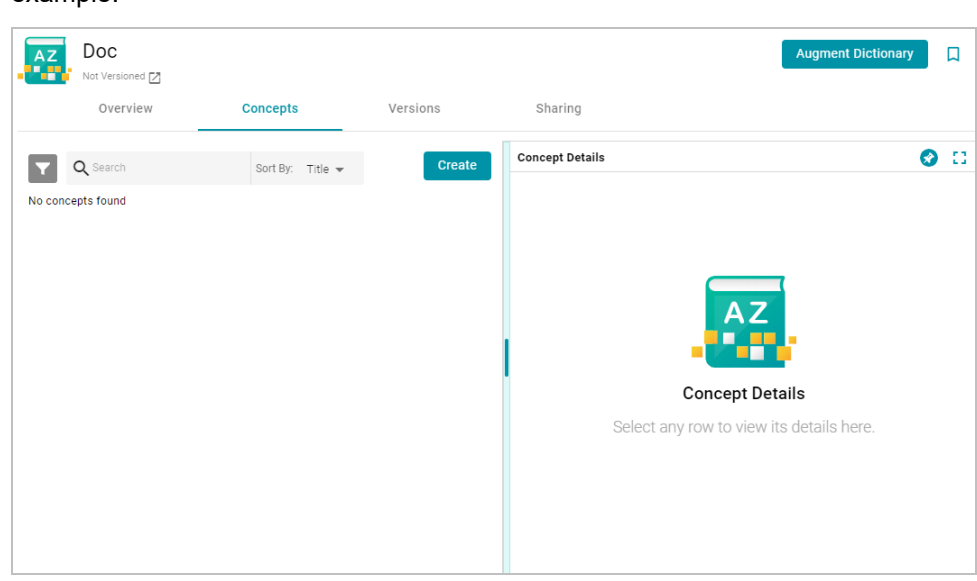

Create and edit concepts as needed. See Defining Concepts in a Metadata [Dictionary](#page-244-0) below for information about working with concepts.

# <span id="page-244-0"></span>**Defining Concepts in a Metadata Dictionary**

This section provides examples and instructions for defining the concepts in a data dictionary.

- Merging [Concepts](#page-244-1)
- [Creating](#page-246-0) a Concept
- <span id="page-244-1"></span>• Splitting a [Concept](#page-248-0)

## **Merging Concepts**

It is common for schemas, especially relational database schemas, to have multiple tables with foreign key relationships. When the schema is added to a dictionary, each table becomes a class concept, resulting in a dictionary that includes multiple concepts with different names but the same meaning. To simplify the data model, similar concepts can be consolidated into one concept. For example, the concept list below has a "CustomerCustomerDemo" class and a class called "CustomerDemographics."

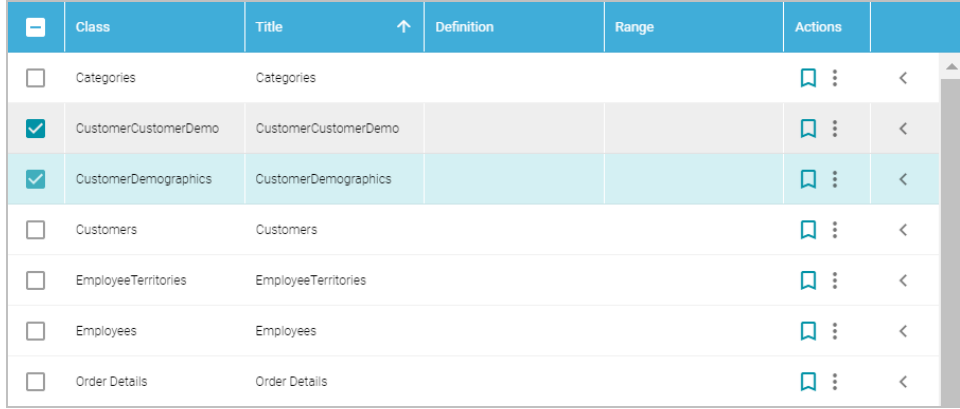

The two customer demo concepts share properties such as CustomerID and CustomerTypeID, which are foreign key relationships across the tables/classes. The classes can be merged into a single concept, creating one class in the model that contains all of the customer demographics-related properties.

**Note** Modifications that you make to a data dictionary do not change the source schema.

## **To merge concepts**

1. Select the checkbox next to each concept that you want to merge, and then click the **Merge Concepts** button above the table. For example:

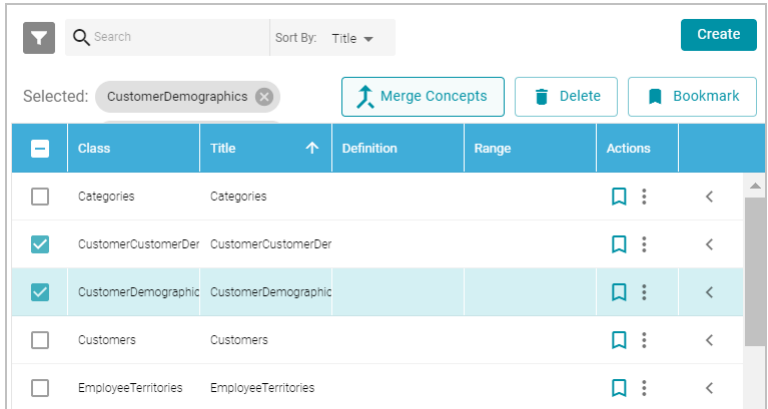

Anzo displays the Merge Concepts dialog box, which lists the classes to merge and enables you to specify the title and description of the new, merged class. For example:

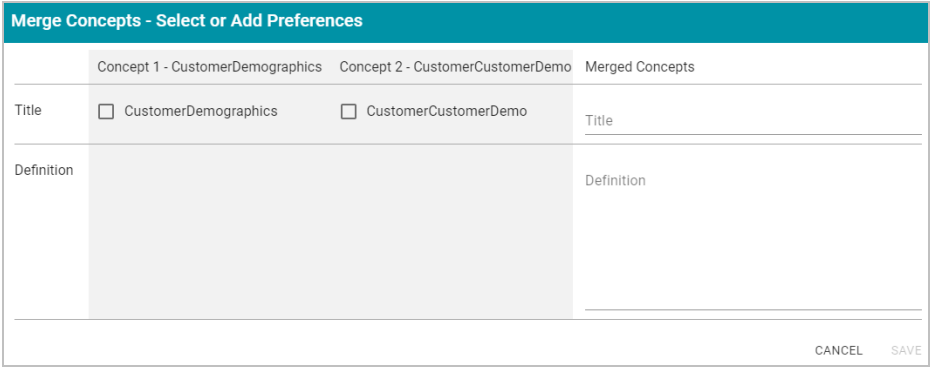

2. On the Merge Concepts screen, if you want to name the merged class with one of the existing class names, select the checkbox next to that class. The **Title** field on the right is populated with that name, and you have the option to edit it. If you do not want to use any existing titles, type a new title in the **Title** field.

3. In the **Definition** field, type an optional description for the class. For example:

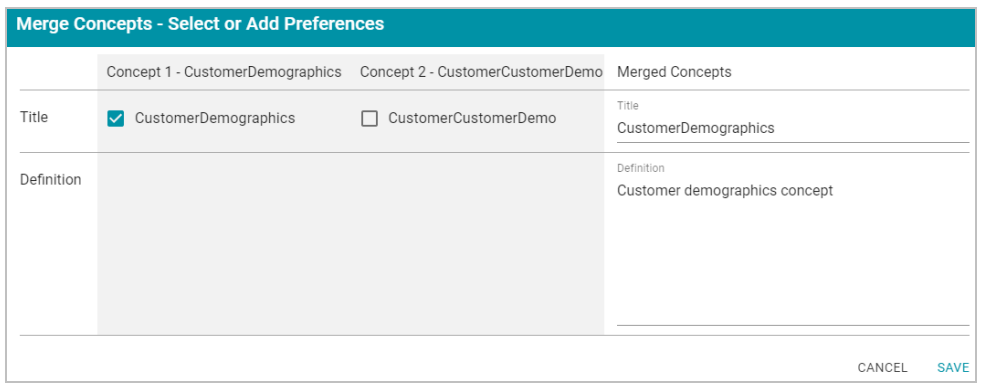

- 4. Click **Save** to merge the concepts. Anzo displays a confirmation dialog box that lists the concepts that will be merged and asks if you want to proceed. Click **OK** to complete the merge.
- 5. When the merge is complete, the concept list is displayed with the changes. You can select the merged class to view and modify concept details on the right side of the screen. For example, the image below shows the details for the merged CustomerDemographics concept. The names of the concepts that were merged to CustomerDemographics are listed in the **Alternate** field. Sources that include those labels, "CustomerDemographics" and "CustomerCustomerDemo," will be mapped to "CustomerDemographics" in the model. You can edit the Alternate field to add other labels that might come from future source schemas.

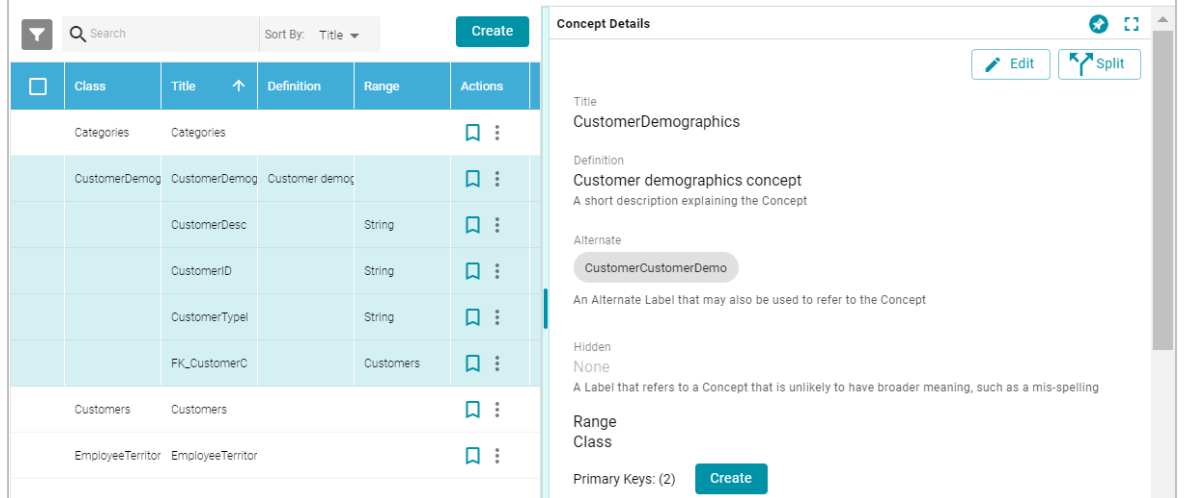

## <span id="page-246-0"></span>**Creating a Concept**

Follow the instructions below to create a new class or property concept in a data dictionary.

1. To add a new concept, click the **Create** button on the right side of the screen. Anzo displays the Create New Concept screen.

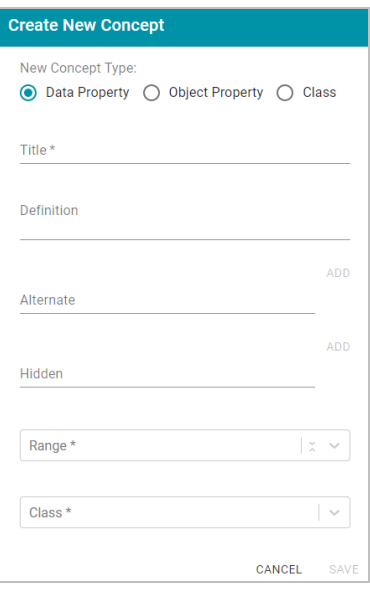

- 2. Under **New Concept Type**, select the radio button for the type of concept to create:
	- <sup>l</sup> **Data Property**: A data property has an object that is a literal value. For example, a property like FirstName is a data property. Its object has a value such as "Jane."
	- <sup>l</sup> **Object Property**: An object property has an object that relates a class to another class. These types of relationships are usually foreign keys in the source. For example, a property like CustomerID might relate the Customers class to the Orders class.
	- <sup>l</sup> **Class**: A class concept contains a group of related properties, such as a table name from a source schema.
- 3. Depending on the type of concept you are creating, specify the appropriate required and optional details:
	- **Title**: The name for this class or property concept.
	- **Definition**: An optional description for the new concept.
	- <sup>l</sup> **Alternate**: An optional list of labels that should map to this new class or property concept.
	- **Hidden:** An optional list of labels that should be hidden in the data model that is generated from this dictionary.
	- **Range:** For property concepts, this required field specifies the data type for the property.
	- Class: For property concepts, this required field lists the class or classes the property belongs to.

For example, the image below creates a data property for reviews of orders. The new property is named ReviewText and "Comment," "Comments," and "Review" are included as Alternate labels so that those properties in source schemas are mapped to ReviewText in the model when the data is onboarded.

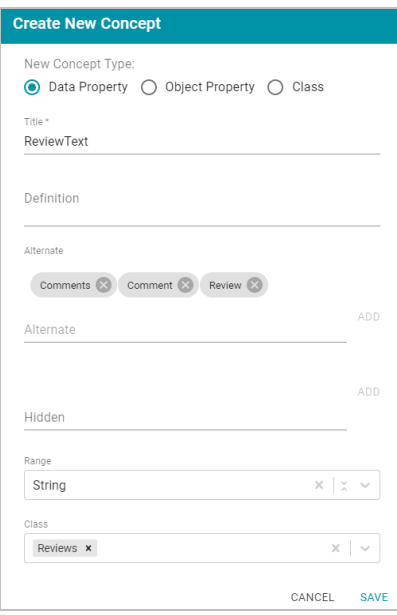

<span id="page-248-0"></span>4. Click **Save** to add the new concept to the dictionary.

# **Splitting a Concept**

If you determine that one concept should be separated into multiple concepts, you can quickly split the concept and create an additional one by moving any of the original concept's elements to a new concept. Follow the instructions below to split a concept.

1. In the list of concepts, select the row for concept that you want to split and then click the **Split** button in the Concept Details. Anzo displays the Split Concept screen, which lists the original concept on the left and the new concept on the right. For example:

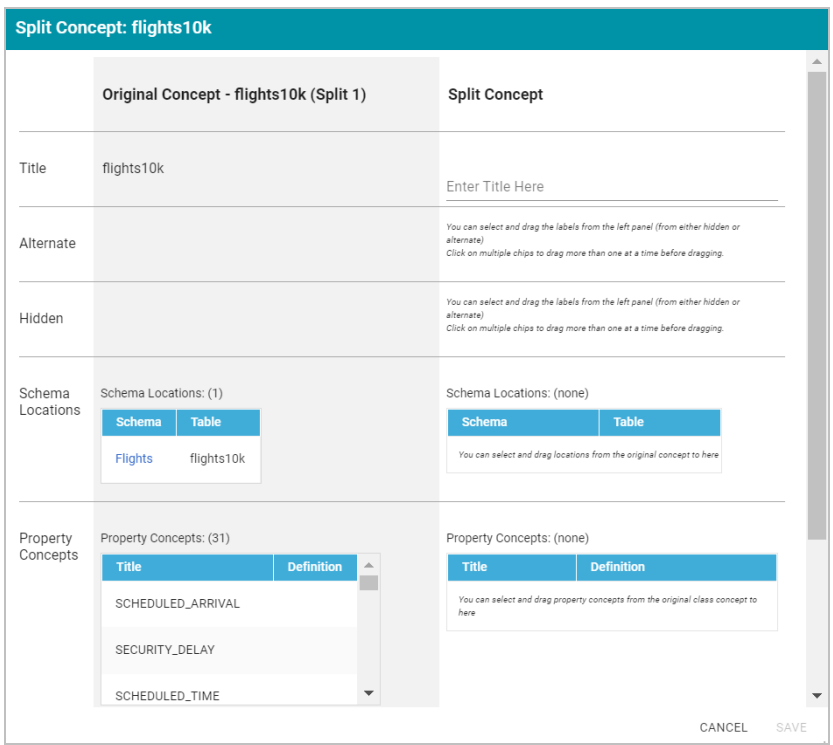

- 2. Under **Split Concept**, type a name for the new concept in the **Title** field.
- 3. For the rest of the fields, you can drag elements from the Original Concept to the Split Concept. For example, the image below creates a new Delays class concept and moves the delay-related properties from the original concept to the new concept.

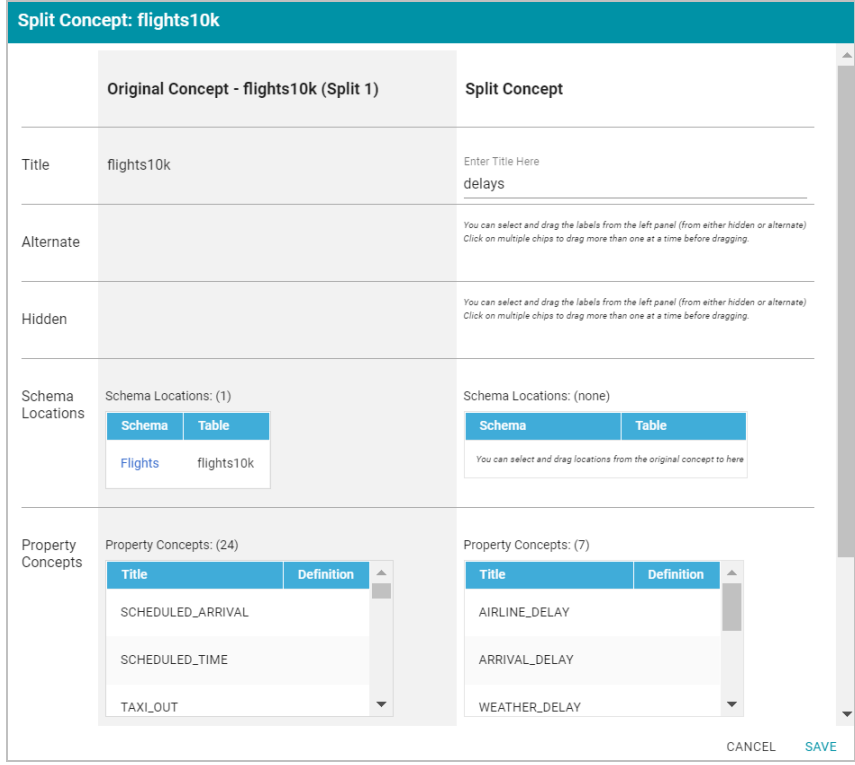

4. When you are finished configuring the new concept, click **Save**. Anzo displays a confirmation dialog box that lists the concepts that will be split and asks if you want to proceed. Click **OK** to complete the split and return to the Concepts screen.

For instructions on onboarding data using a data dictionary, see Ingesting a Data Source with a Metadata [Dictionary.](#page-266-0)

### **Note**

If you make changes to a dictionary after the schema has been ingested, you must re-ingest the schema to incorporate the dictionary changes. You can click the **Ingest Schema** button at the top of the dictionary screen. Or you can follow the instructions in Ingesting a Data Source with a Metadata [Dictionary](#page-266-0) to re-ingest the data with the modified dictionary.

## **Related Topics**

### <span id="page-250-0"></span>Ingesting a Data Source with a Metadata [Dictionary](#page-266-0)

## **Configuring Data Source Categories**

Anzo's Category manager provides a way to define metadata about a data source that can be used to classify or catalog data for a customized asset browsing and search experience. Categories describe the properties in a source but are independent of the instance data. When categories are configured for a source, they are displayed as choices in the list of quick filters that are available when sorting data sources. This topic provides instructions for configuring data source categories.

### **Note**

Before you can configure categories for a data source, the **Category** setting must be enabled for the classes in the data model for that source. If necessary, open the model for editing and select the **Category** checkbox for each class that you want to list as a category. For example:

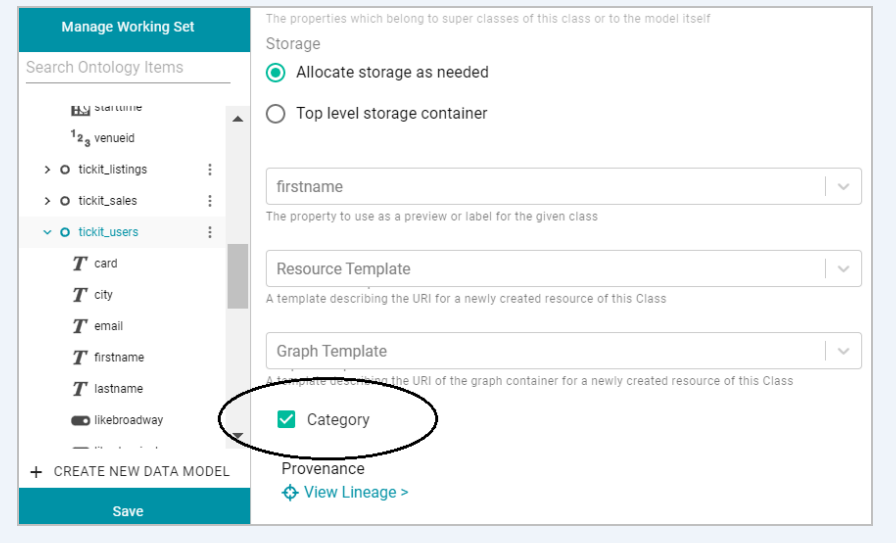

Make sure that you save the model changes. You do not need to re-ingest the data source. The Category tab for that data source becomes available once the model is saved. For more information about changing a model, see [Editing](#page-361-0) a Model.

Follow the steps below to configure categories.

1. In the Anzo application, expand the **Onboard** menu and click **Structured Data**. Anzo displays the Data Sources screen, which lists any existing data sources. For example:

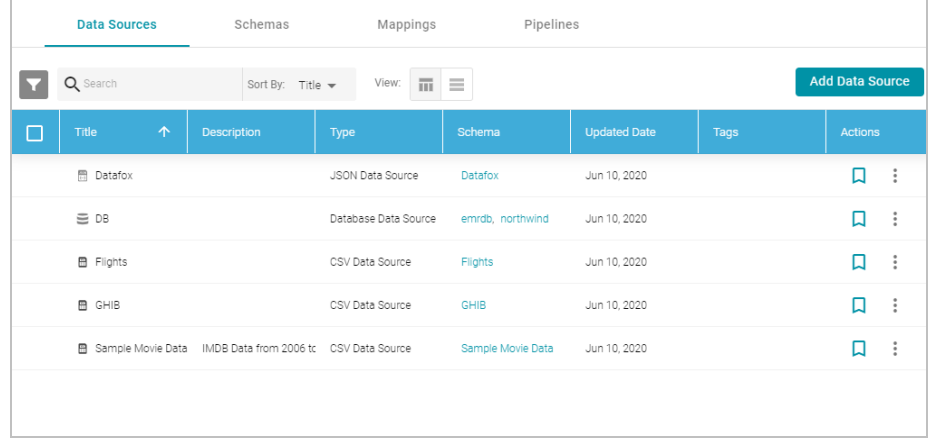

2. Click the data source for which you want to configure categories. Then click the **Category** tab. For example:

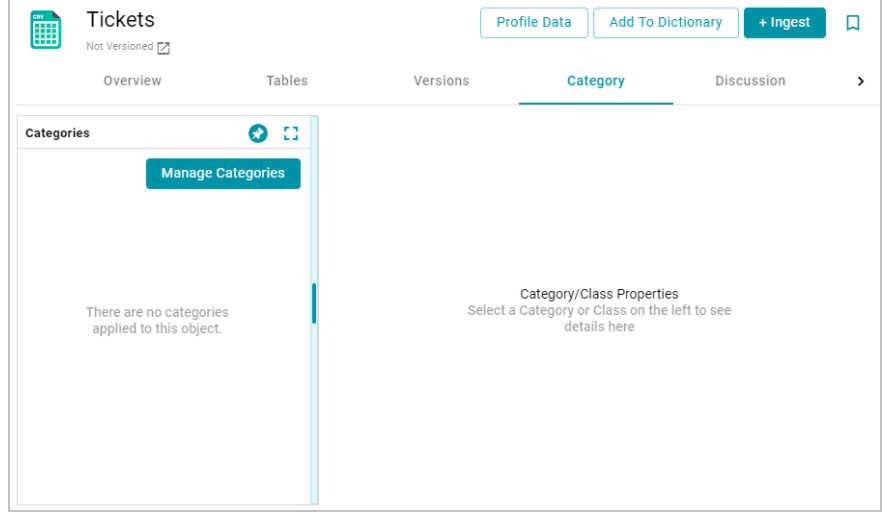

3. Click the **Manage Categories** button. The Manage Categories dialog box is displayed, which lists each of the classes that are designated as categories in the data model. For example:
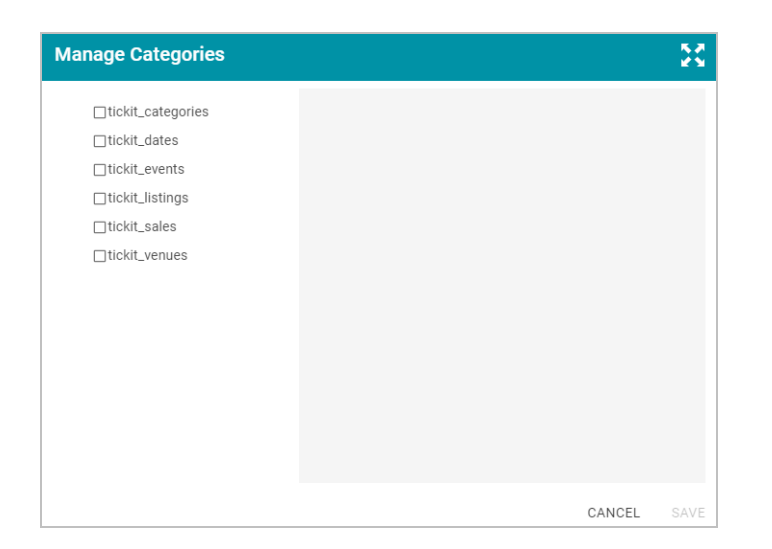

4. On the left side of the screen, select the checkbox next to each class that you want to display as a category. When you select a class, the properties for that class are displayed on the right side of the screen. For example:

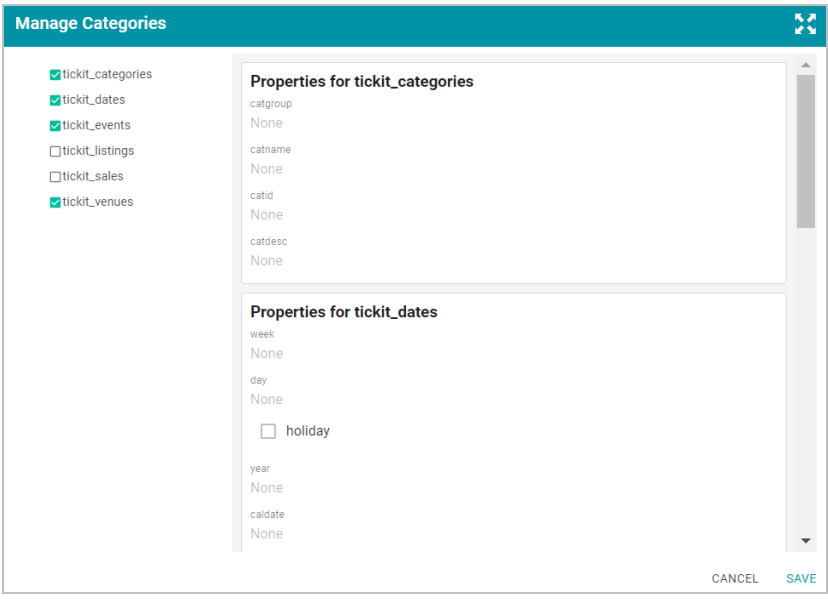

- 5. In the list of properties for each class, you can edit the values to categorize the source data for that property. For example, if you know that the source data has date values that fall in a specific date range, you can specify that range in a date-related property, such as the "year" property in the image above. To add a description for a property, click the value field under the property to make the field editable. The characters that are supported depend on the data type of the property. Click the checkmark icon  $(\checkmark)$  to save the change. Repeat this step for any of the properties that you want to describe.
- 6. When you have finished adding values, click **Save** to save the configuration and close the Manage Categories dialog box. Categories can be modified any time from the Category tab.

Categories are displayed as quick filters in the Filters panel that is available when sorting the data source list on the Data Sources screen. Open the Filters panel by clicking the filter icon (**int**) in the top left corner of the screen. For example:

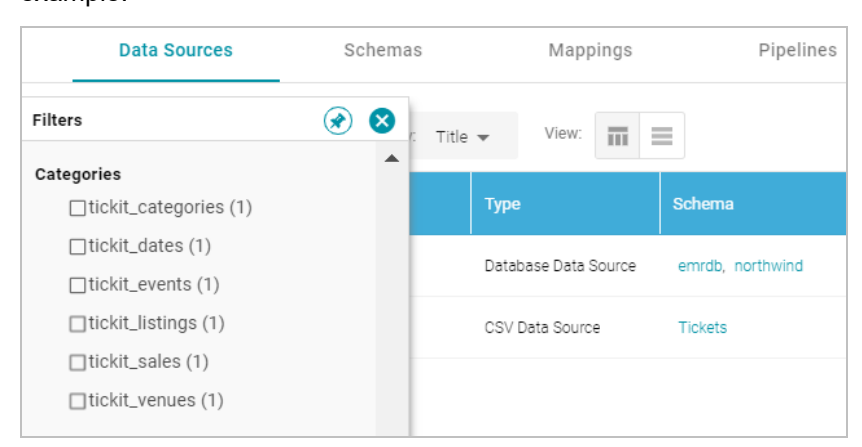

When a category is selected, the properties for that class are also displayed in the Filters panel.

# **Related Topics**

### [Configuring](#page-381-0) Dataset Categories

### **Generating a Source Data Profile**

To help users assess the quality of the data coming from a data source, Anzo provides the ability to calculate metrics for each source. When metrics are generated, Anzo profiles the entire source data set and reports statistics for each table in the schema, such as the number of populated, null, or empty rows for each column in a table and the number of rows for each column grouped by value. It also reports column-level metrics such as the smallest and largest values in a column, the number of unique values, and the value that appears most often. For schemas with multiple tables, Anzo also generates a list of foreign key suggestions between tables that include the same column.

#### **Note**

AnzoGraph performs Data Source Profiling. That means AnzoGraph needs to connect directly to any Data Sources that you profile. For file-based data sources, AnzoGraph uses the Graph Data Interface (GDI) Java plugin to access the sources. The plugin is not installed by default and needs to be deployed to AnzoGraph. For instructions, see Deploy the Graph Data [Interface](#page-56-0) Java Plugin.

For database Data Sources, AnzoGraph requires the GDI plugin plus the same drivers that you have configured to access those sources in Anzo. To configure AnzoGraph to profile relational data sources, copy the necessary driver .jar files to AnzoGraph and restart the database. For instructions, see [Deploy](#page-58-0) Optional Drivers for [Accessing](#page-58-0) Database Sources.

### **Tip**

Dynamic AnzoGraph deployments are pre-configured with JDBC drivers for the following database types:

- Apache Derby, Hive, and Impala
- Google BigQuery
- $\cdot$  IBM DB2
- Microsoft SQL Server
- MariaDB/MySQL
- Hyper SQL Database (HSQLDB)
- PostgreSQL
- SAP Sybase (jTDS)

Follow the instructions below to generate and review data quality metrics for a data source.

1. In the Anzo application, expand the **Onboard** menu and click **Structured Data**. Anzo displays the Data Sources screen, which lists any existing data sources. For example:

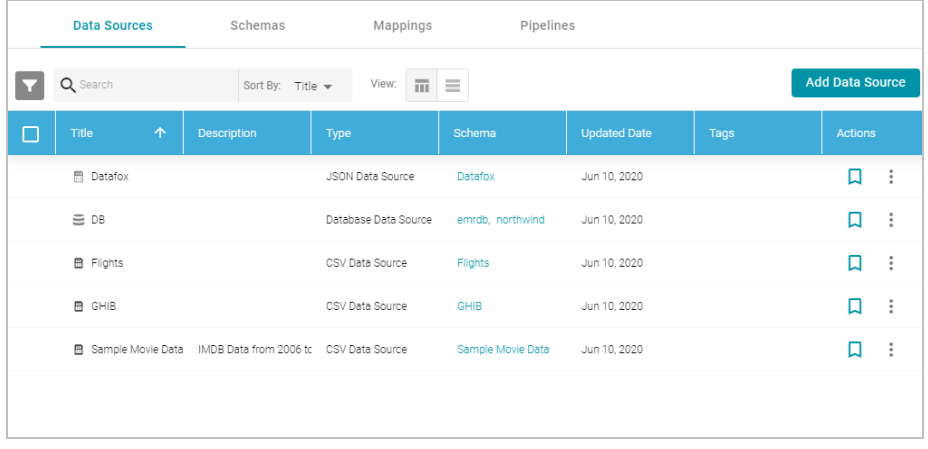

2. Click the data source that you want to profile. Anzo displays the Tables tab for the source, which lists the schema and table details. For example:

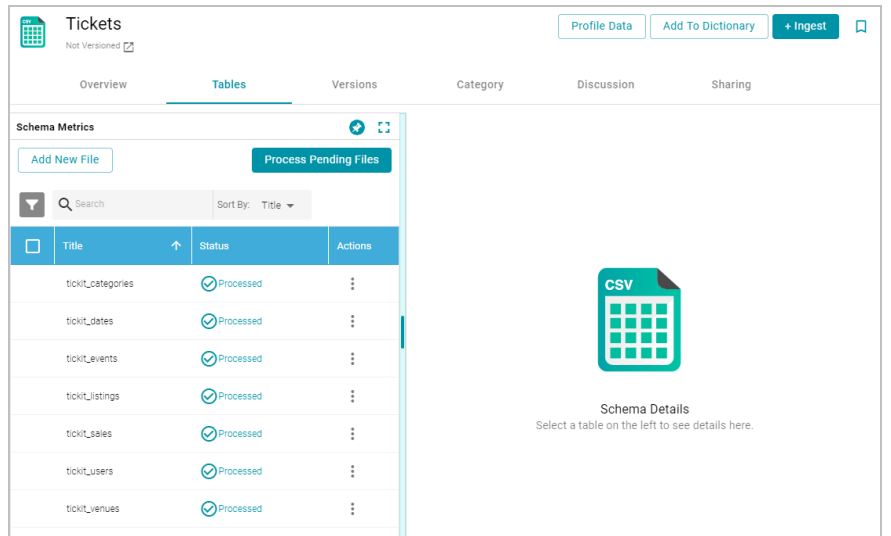

3. Click the **Profile Data** button at the top of the screen. AnzoGraph runs several queries to calculate metrics about the source data. The process may take several minutes. You can check the status of the process in the Activity Log. The Activity Log also presents the option to stop the profiling process by clicking **Cancel** under the progress bar for the task. For example:

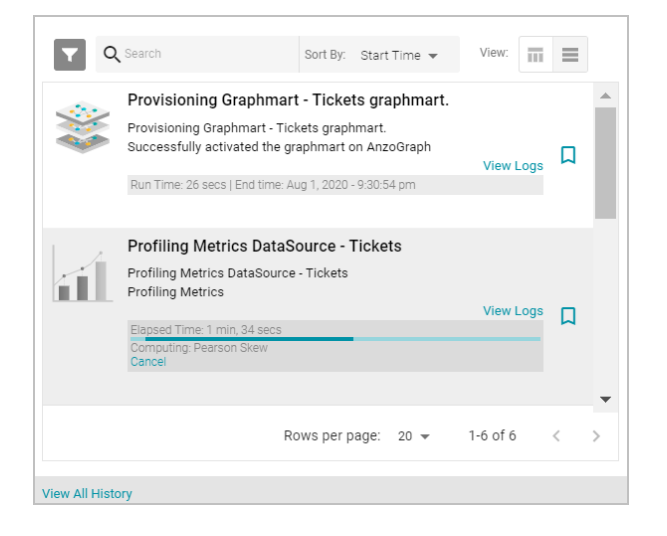

4. When the process is complete, select a schema row on the left side of the screen, and then click the **Metrics** tab next to the Sample Data tab in the middle of the screen. Anzo displays the metrics for the selected table. For example:

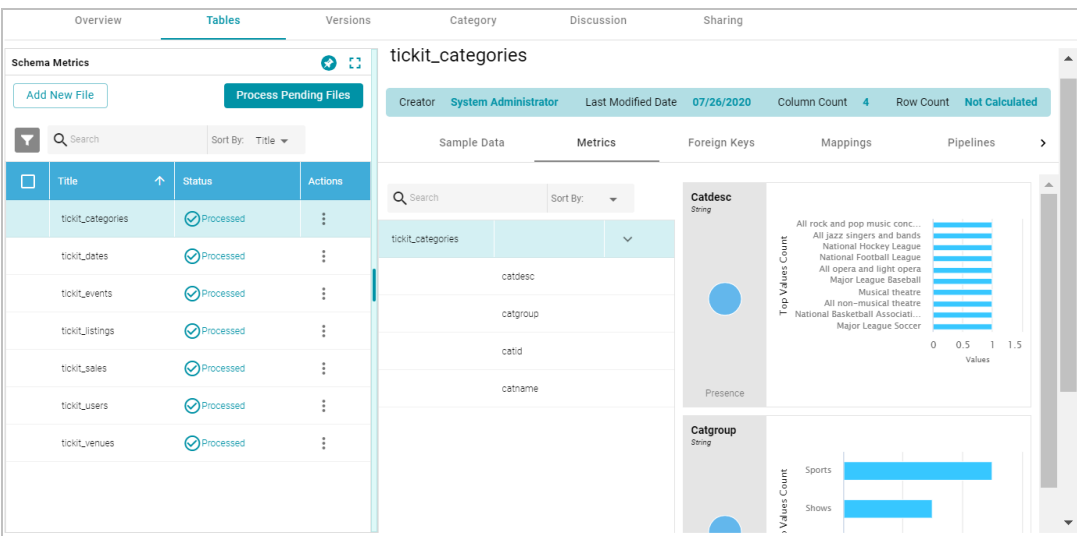

On the far right of the screen, Anzo shows the metrics for each column in the selected table. To select a different table, click another row on the left side of the screen. To view additional metrics for a column in the table, click a column name in the middle of the screen. For example:

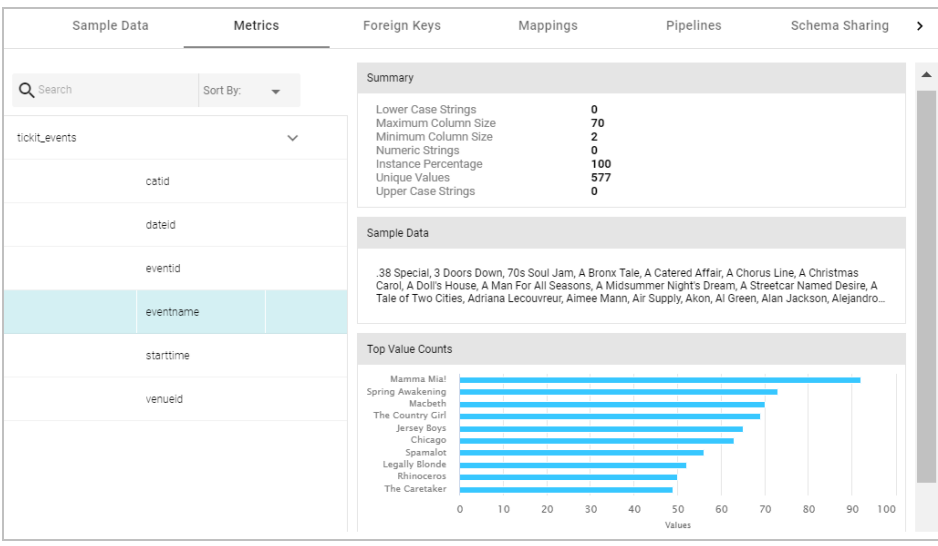

Depending on the data type of the column, one or more of the following metrics are shown:

- Extrema Metric: Shows the smallest and largest values.
- Median Metric: Shows the middle value.
- Mode Metric: Shows the value that appears most often.
- Unique Values Metric: Shows the number of unique values.

For additional metrics based on the type of data quality checks needed, contact Cambridge Semantics. For information about generating metrics for an onboarded data set, see [Generating](#page-384-0) a Graph Data Profile.

# **Related Topics**

### [Managing](#page-239-0) Data Source Metadata

# **Ingesting Data**

The topics in this section provide instructions for ingesting data from structured data sources using the **Ingest** process. The Ingest workflow automatically generates a model, mappings, and an ETL pipeline when you ingest a data source for the first time. If the schema changes and the pipeline components need to be updated, you can configure subsequent Ingest workflows to reuse and update the existing components or regenerate them.

### **Note**

If the source data is updated but the schema does not change, or if the model or mappings are modified and the schema is not affected, you do not need to re-ingest the source using the Ingest workflow. You can simply republish the pipeline or the affected jobs in the pipeline. See [Publishing](#page-331-0) a Pipeline or Subset of Jobs for more information.

The way you configure the Ingest workflow depends on whether you are ingesting a data source for the first time, are re-ingesting a data source because the schema changed, or whether the source has an associated metadata

dictionary. Select the appropriate instructions below for guidance on configuring the initial Ingest workflow, a subsequent workflow, or a workflow with a metadata dictionary:

- [Ingesting](#page-257-0) a New Data Source
- [Re-Ingesting](#page-262-0) an Updated Data Source
- <span id="page-257-0"></span>• Ingesting a Data Source with a Metadata [Dictionary](#page-266-0)

### **Ingesting a New Data Source**

Follow the instructions below to set up the Ingest workflow for a new data source that has not been previously ingested. The procedure below focuses on configuring the workflow to generate a new model in addition to the mappings, ETL jobs, and Dataset pipeline that is needed to ingest the data into Anzo, convert it to the graph data model, and make it available for inclusion in a graphmart.

For information about initial data source creation, see Adding Data Sources and [Schemas.](#page-184-0)

# **Note**

For instructions on ingesting an updated data source, see [Re-Ingesting](#page-262-0) an Updated Data Source. If the data source has an associated metadata dictionary that you want to apply to the workflow, see [Ingesting](#page-266-0) a Data Source with a Metadata [Dictionary.](#page-266-0)

1. In the Anzo application, expand the **Onboard** menu and click **Structured Data**. Anzo displays the Data Sources screen, which lists the available data sources. For example:

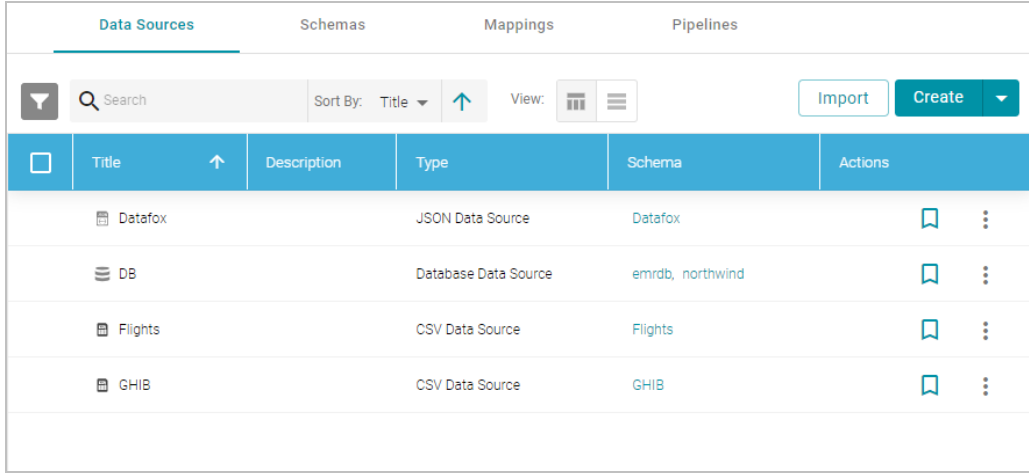

2. On the Data Sources screen, click the name of the data source for which you want to ingest data. Anzo displays the Tables screen for the source. For example:

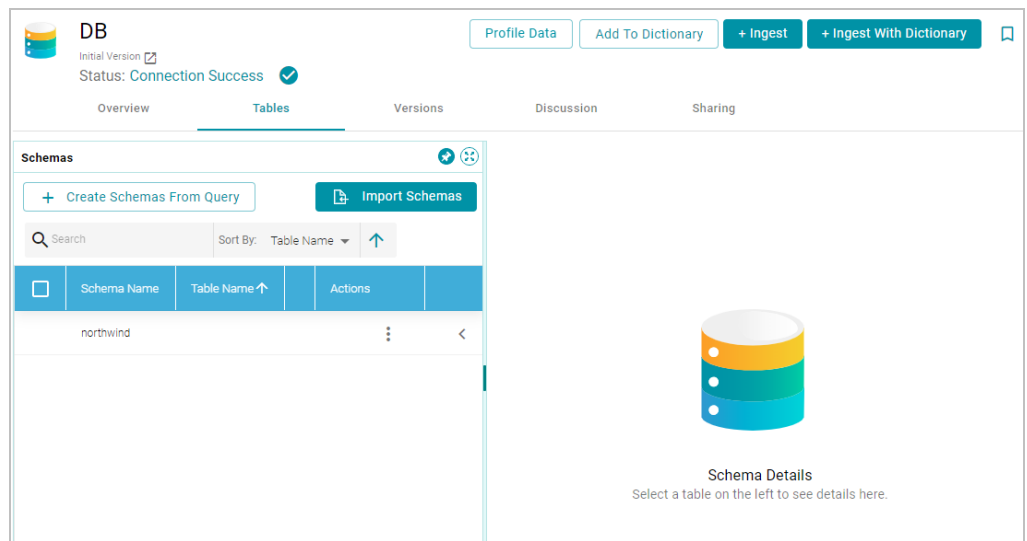

3. Click the **Ingest** button. If the source has more than one schema, Anzo displays the select schema dialog box. In the drop-down list, select the schema to use, and then click **OK**. For example:

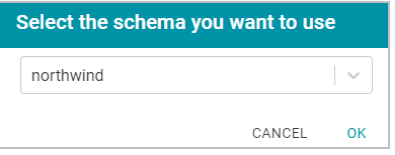

Anzo opens the Ingest dialog box and automatically populates the data source value. If there is only one configured data store, the Anzo Data Store value is also auto-populated. In addition, if the default ETL Engine is configured for the system, the Auto Map Engine Config field will also be populated (see [Configure](#page-705-0) the Default ETL [Engine](#page-705-0) for more information). For example:

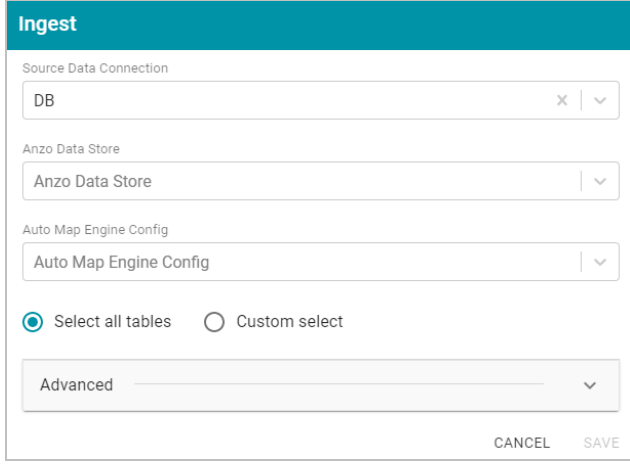

- 4. If necessary, click the **Anzo Data Store** field and select the data store for this pipeline. For information about creating an Anzo data store, see [Creating](#page-733-0) an Anzo Data Store.
- 5. If necessary, click the **Auto Map Engine Config** field and select the ETL engine to use for this new pipeline.
- 6. By default, the **Select all tables** radio button is enabled to ingest the data for all tables in the schema. If you do not want to add all tables, click the **Custom select** radio button and then select each of the tables to add.
- 7. By default, the Ingest workflow is configured to generate a new model in addition to the mappings and jobs that are needed to onboard the data. You can click **Save** to save the configuration and proceed with the model and pipeline generation. If you want customize the URI that is generated for the new model or the class and property URIs in the model, you can click **Advanced** to expand the screen and view the following options:

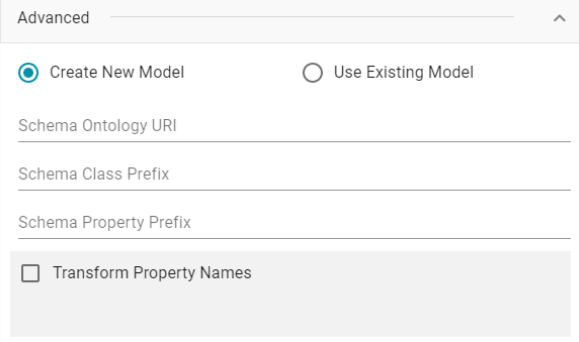

The list below describes the options:

<sup>l</sup> **Schema Ontology URI**: The URI for the data model. When this field is blank, Anzo generates the model URI with the following format:

http://cambridgesemantics.com/ont/autogen/*xx*/<schema\_name>

Where *xx* is a hash snippet based on the model's globally unique identifier (GUID). If you want to specify a different format, you can type that URI into the Schema Ontology URI field. For example, a URI such as http://mycompany.com.ontology/movies results in a model URI of http://mycompany.com.ontology/movies.

#### **Important**

Make sure that Schema Ontology URI is unique. If the URI is not unique, this model will overwrite any existing model that uses this URI

<sup>l</sup> **Schema Class Prefix**: The URI prefix format to use for classes in the data model. When this field is blank, Anzo generates class URIs using the following format:

http://cambridgesemantics.com/ont/autogen/*xx*/<schema\_name>#<class\_name>

Where *xx* is a hash snippet based on the model's GUID. If you want to specify a different format for class URIs, type the prefix to use in this field. For example, a prefix such as

http://mycompany.com.ontology/class results in class URIs like

http://mycompany.com.ontology/class#<class\_name>.

#### **Tip**

Since you are specifying a prefix format, and the class name will be appended to the prefix, it is permissible to set Schema Class Prefix to the same value across schemas.

**· Schema Property Prefix**: The URI prefix format to use for properties in the data model. When this field is blank, Anzo generates property URIs using the following format:

http://cambridgesemantics.com/ont/autogen/xx/<schema\_name>#<class\_name> <property name>

Where *xx* is a hash snippet based on the model's GUID. If you want to specify a different format for property URIs, type the prefix to use in this field. you can type that URI into the Schema Property Prefix field. For example, a prefix such as http://mycompany.com.ontology/property results in property URIs like http://mycompany.com.ontology/property#<class\_name> <property\_name>.

#### **Tip**

Since you are specifying a prefix format, and the property name will be appended to the prefix, it is permissible to set Schema Property Prefix to the same value across schemas.

- <sup>l</sup> **Transform Property Names**: Transforms property names to upper or lower case letters. To transform names, select the **Transform Property Names** checkbox. Then select the **To lowercase** radio button if you want to convert property names to lowercase or select the **To UPPERCASE** radio button if you want to convert property names to uppercase.
- 8. Click **Save** if you changed advanced options. Anzo creates a pipeline and generates the model and mappings according to the options you specified.
- 9. In the main navigation menu under **Onboard**, click **Structured Data**. Then click the **Pipelines** tab.
- 10. Click the name of the pipeline to run. Anzo displays the pipeline overview screen. For example:

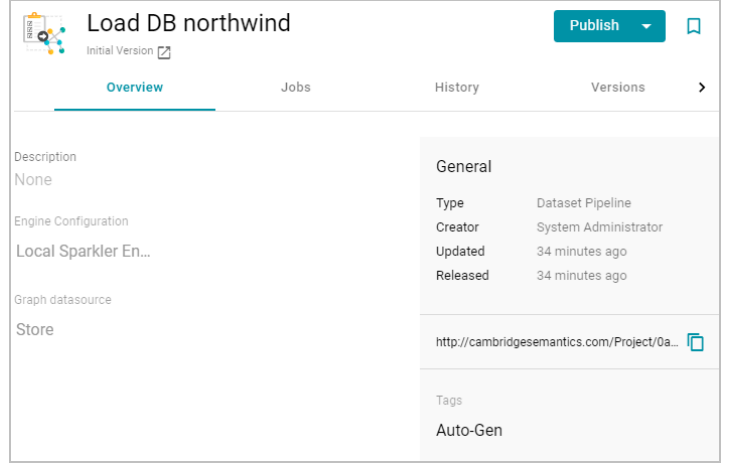

11. If you would like to see the jobs that Anzo created for this data source, click the **Jobs** tab. The jobs are listed on the left side of the screen. A job exists for each of the tables that were imported. If this pipeline has not been published previously, the right side of the screen remains blank. After the jobs are run, selecting a job from the list displays its history on the right. For example, the image below shows a new pipeline that has not been published:

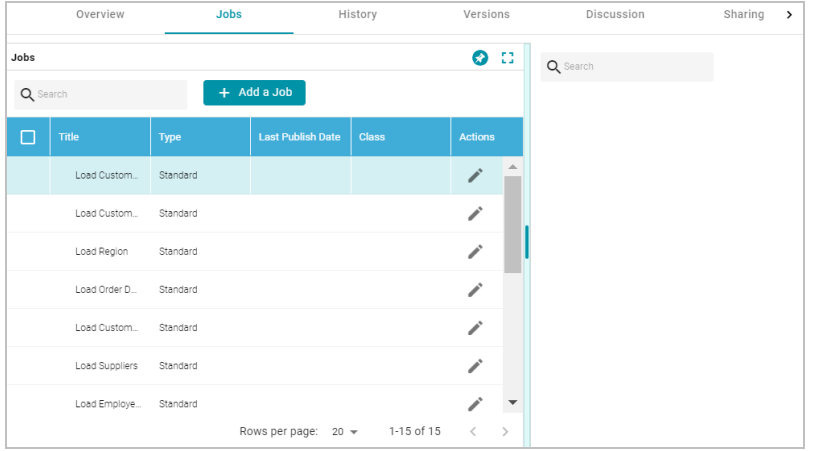

This image shows an example of a pipeline that has been published previously and has job history:

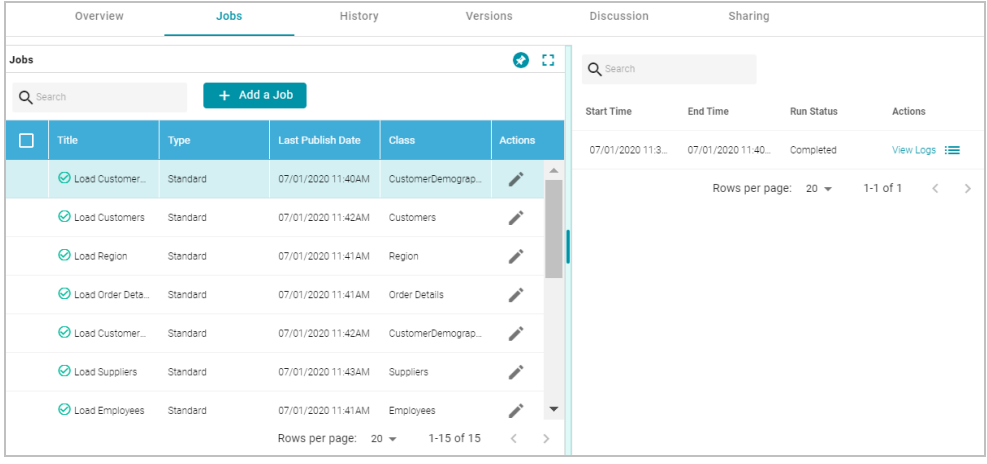

12. To run all of the jobs, click the **Publish All** button at the top of the screen. To publish a subset of the jobs, select the checkbox next to each job that you want to run and then click the **Publish** button above the list of jobs. Anzo runs the pipeline and generates the resulting file-based linked data set in a new subdirectory under the specified Anzo data store.

When the pipeline finishes, this run of the pipeline becomes the **Default Edition**. The Default Edition always contains the latest successfully published data for all of the jobs in the pipeline. If one or more of the jobs failed, those jobs are excluded from the Default Edition. If you publish the failed jobs at a later date or you create and publish additional jobs in the pipeline, the data from those jobs is also added to the Default Edition. For more information about editions, see [Managing](#page-319-0) Pipeline Editions.

The new data set also becomes available in the Dataset catalog. From the catalog, you can generate graph data profiles and create graphmarts. See [Blending](#page-376-0) Data for next steps.

### **Related Topics**

Adding Data Sources and [Schemas](#page-184-0) [Managing](#page-319-0) Pipeline Editions [Re-Ingesting](#page-262-0) an Updated Data Source Ingesting a Data Source with a Metadata [Dictionary](#page-266-0) [Blending](#page-376-0) Data

# <span id="page-262-0"></span>**Re-Ingesting an Updated Data Source**

Follow the instructions below to re-ingest the data for a data source whose schema has been updated. The procedure below focuses on configuring the workflow to reuse the existing model and update the mappings and ETL jobs for the existing pipeline. For instructions on ingesting a new data source, see [Ingesting](#page-257-0) a New Data Source.

### **Note**

If the source data is updated but the schema does not change, or if the model or mappings are modified and the schema is not affected, you do not need to re-ingest the source using the Ingest workflow. You can simply republish the pipeline or the affected jobs in the pipeline. See [Publishing](#page-331-0) a Pipeline or Subset of Jobs for more information.

#### **Tip**

For information about updating a CSV data source if a file is [update](#page-901-0)d, see How do I update Anzo if a file in my CSV data source [changes?](#page-901-0)

1. In the Anzo application, expand the **Onboard** menu and click **Structured Data**. Anzo displays the Data Sources screen, which lists the available data sources. For example:

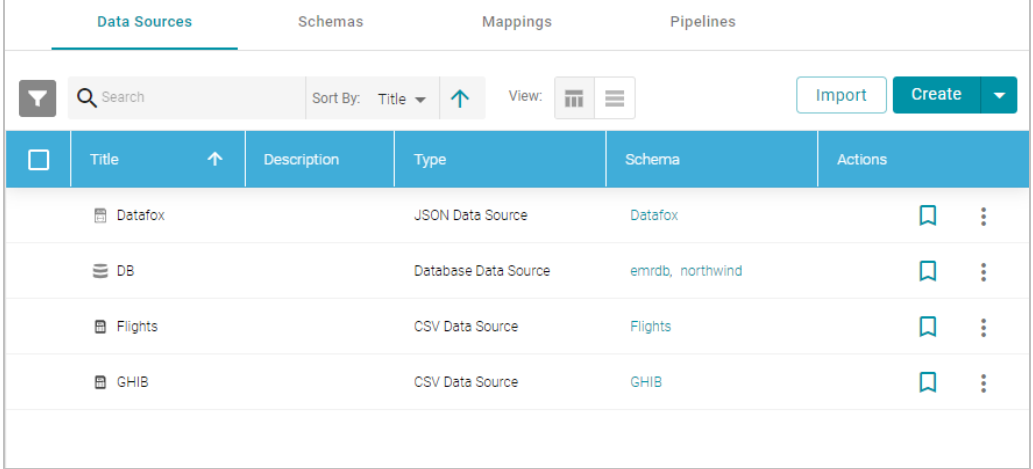

2. On the Data Sources screen, click the name of the data source to re-ingest. Anzo displays the Tables screen. For example:

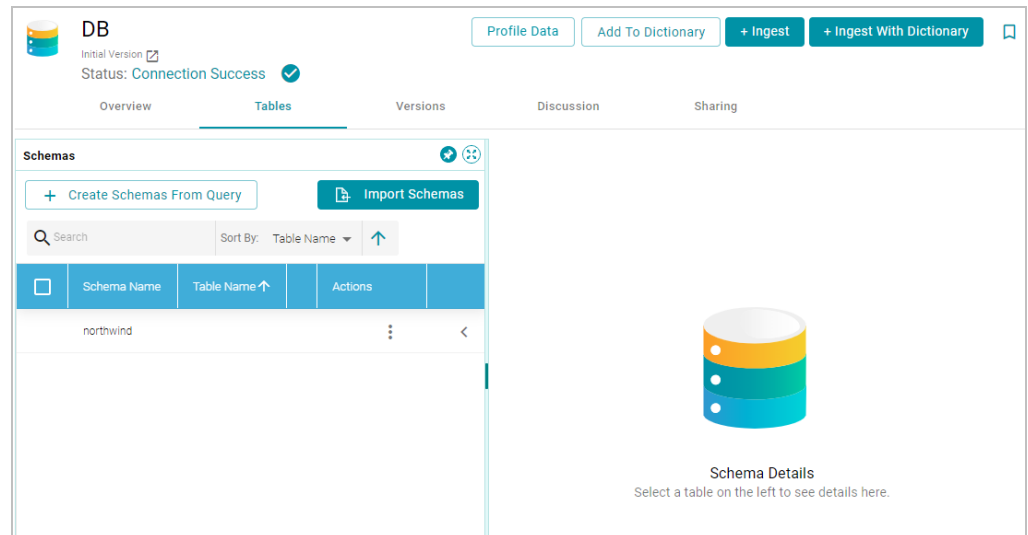

3. Reload any changed schemas into Anzo by clicking the menu icon (!) in the **Actions** column for the schema and selecting **Reload Schema**. For example:

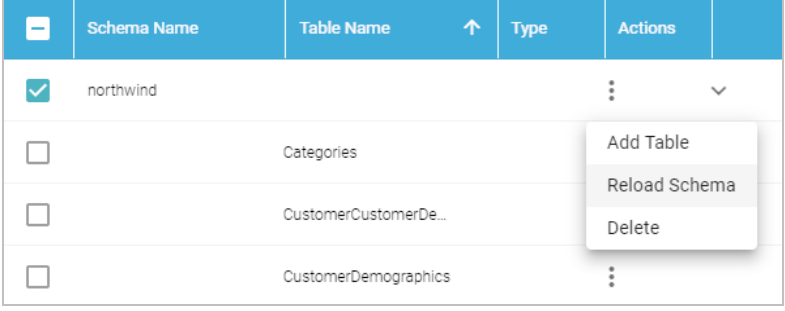

Repeat this step as needed to reload additional schemas.

4. Click the **Ingest** button. If the source has more than one schema, Anzo displays the select schema dialog box. In the drop-down list, select the schema to use, and then click **OK**. For example:

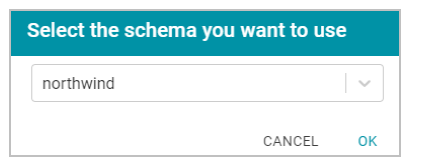

Anzo opens the Ingest dialog box. The options are populated with the values from the previous workflow configuration. For example:

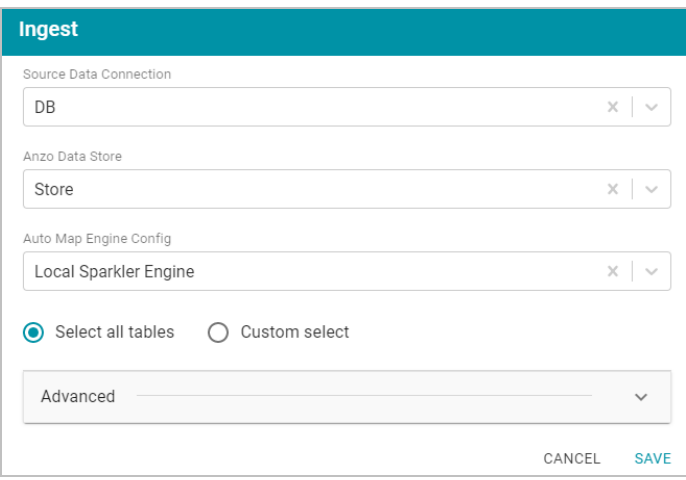

5. Click **Advanced** to view additional configuration options. By default, the Ingest workflow is configured to use the existing model, and additional options are presented for controlling the regeneration of artifacts and the handling of property type mismatches. For example:

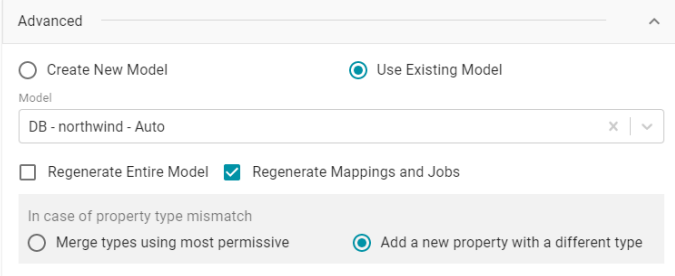

This list below describes the advanced options:

- <sup>l</sup> **Regenerate Entire Model**: Selecting this option means that Anzo deletes all entities from the existing model and recreates them. The model that results from the current ingestion process will contain only the data from the current process. For example, if a previous run generated a model that contains classes A, B, and C, and the current data contains Classes C, D, and E, selecting **Regenerate Entire Model** results in a model that contains only classes C, D, and E. If **Regenerate Entire Model** is NOT selected, the resulting model will contain classes A, B, C, D, and E.
- <sup>l</sup> **Regenerate Mappings and Jobs**: Selecting this option means that Anzo deletes all entities from the existing mappings and jobs and recreates them. The artifacts that result from the current ingestion process will contain only the data from the current process. For example, if a previous run generated mappings and jobs that contain tables A and B and the current run is ingesting tables C and D, selecting **Regenerate Mappings and Jobs** results in artifacts that contain only tables C and D. If **Regenerate Mappings and Jobs** is NOT selected, the resulting artifacts contain tables A, B, C, and D.
- <sup>l</sup> **Merge types using most permissive**: Anzo looks at the inferred types in both schemas and chooses the type that covers all inputs. In most cases Anzo sets the type to **String**.

<sup>l</sup> **Add a new property with a different type**: If Anzo encounters a type mismatch, it adds a new property with the new type to the existing model.

#### **Note**

When associating column names in the new schema with the existing model, the match is caseinsensitive. Anzo matches the names based on the spelling. For example, "myInt" matches "MYint."

- 6. Click **Save**. Anzo updates the pipeline and regenerates or updates the model and mappings according to the options you specified.
- 7. In the main navigation menu under **Onboard**, click **Structured Data**. Then click the **Pipelines** tab.
- 8. Click the name of the pipeline to run. Anzo displays the pipeline overview screen. For example:

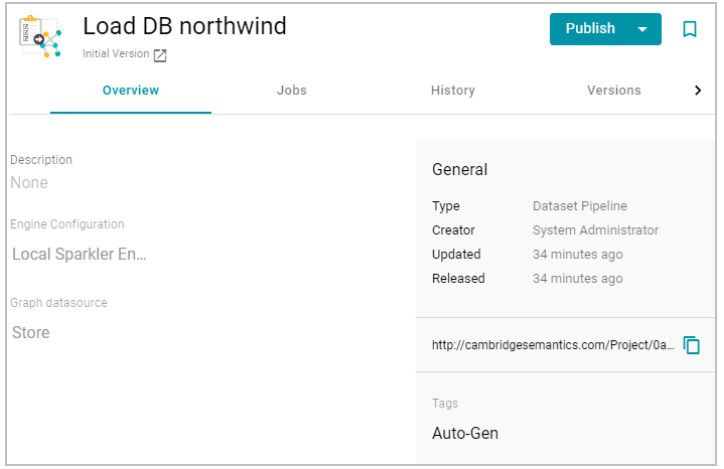

9. If you would like to see the jobs that Anzo created for this data source, click the **Jobs** tab. The jobs are listed on the left side of the screen. A job exists for each of the tables that were imported. If this pipeline has not been published previously, the right side of the screen remains blank. After the jobs are run, selecting a job from the list displays its history on the right. For example, the image below shows a new pipeline that has not been published:

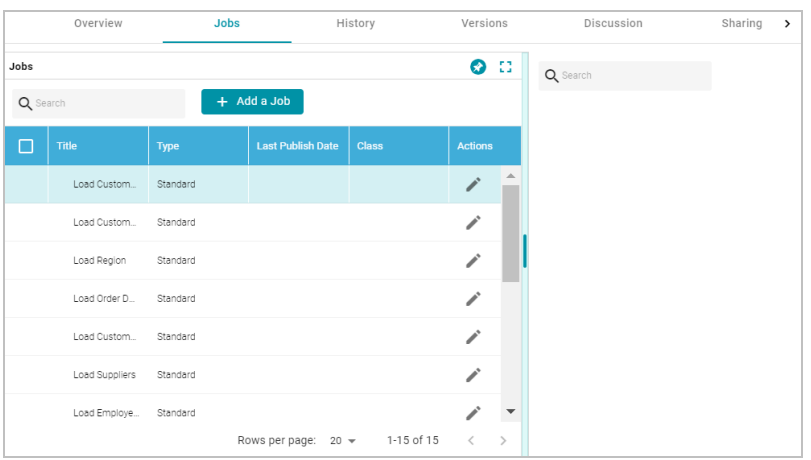

This image shows an example of a pipeline that has been published previously and has job history:

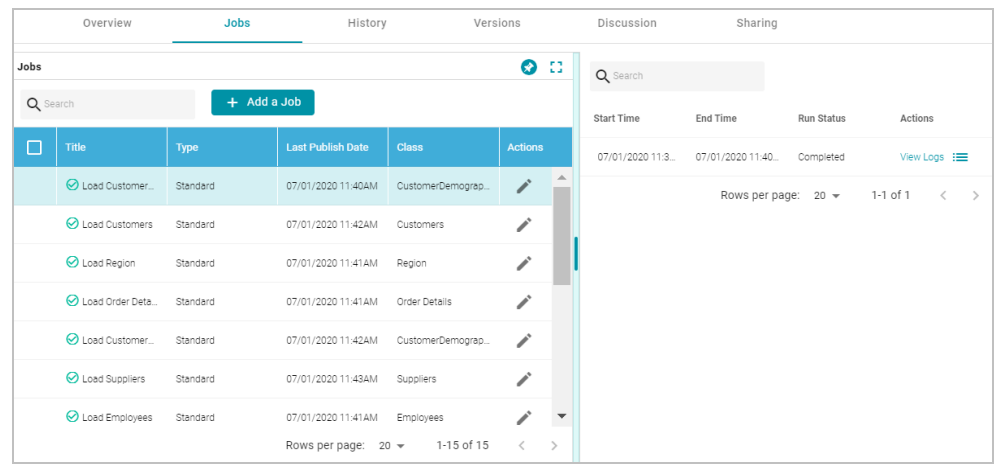

10. To run all of the jobs, click the **Publish All** button at the top of the screen. To publish a subset of the jobs, select the checkbox next to each job that you want to run and then click the **Publish** button above the list of jobs. Anzo runs the pipeline and generates the resulting file-based linked data set in a new subdirectory under the specified Anzo data store.

When the pipeline finishes, this run of the pipeline becomes the **Default Edition**. The Default Edition always contains the latest successfully published data for all of the jobs in the pipeline. If one or more of the jobs failed, those jobs are excluded from the Default Edition. If you publish the failed jobs at a later date or you create and publish additional jobs in the pipeline, the data from those jobs is also added to the Default Edition. For more information about editions, see [Managing](#page-319-0) Pipeline Editions.

The new data set also becomes available in the Dataset catalog. From the catalog, you can generate graph data profiles and create graphmarts. See [Blending](#page-376-0) Data for next steps.

# **Related Topics**

[Ingesting](#page-257-0) a New Data Source [Managing](#page-319-0) Pipeline Editions [Blending](#page-376-0) Data

# <span id="page-266-0"></span>**Ingesting a Data Source with a Metadata Dictionary**

Follow the instructions below to ingest data for a schema that has an associated metadata dictionary.

# **Tip**

For instructions on ingesting data without a metadata dictionary, see [Ingesting](#page-257-0) a New Data Source or [Re-](#page-262-0)[Ingesting](#page-262-0) an Updated Data Source.

1. In the Anzo application, expand the **Onboard** menu and click **Structured Data**. Anzo displays the Data Sources screen, which lists the available data sources. For example:

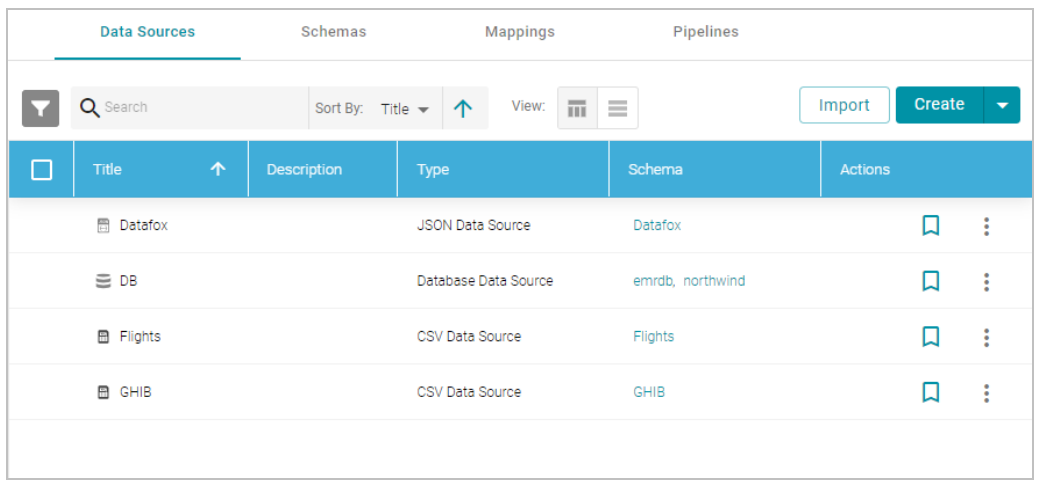

2. On the Data Sources screen, click the name of the data source for which you want to ingest data. Anzo displays the Tables screen for the source. For example:

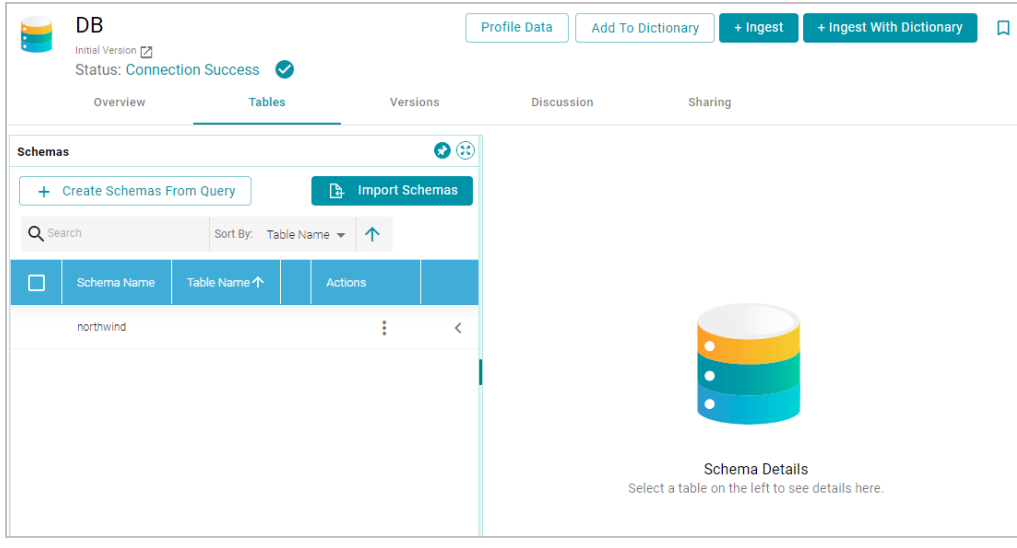

3. Click the **Ingest With Dictionary** button. If the source has more than one schema, Anzo displays the select schema dialog box. In the drop-down list, select the schema to use, and then click **OK**. For example:

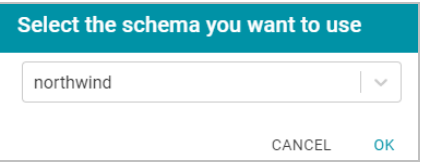

Anzo opens the Ingest With Dictionary dialog box, which lists the dictionary to use. If there is only one configured data store, the Anzo Data Store value is also auto-populated. In addition, if the default ETL Engine is configured for the system, the Auto Map Engine Config field is also populated (see [Configure](#page-705-0) the Default ETL Engine for more information). For example:

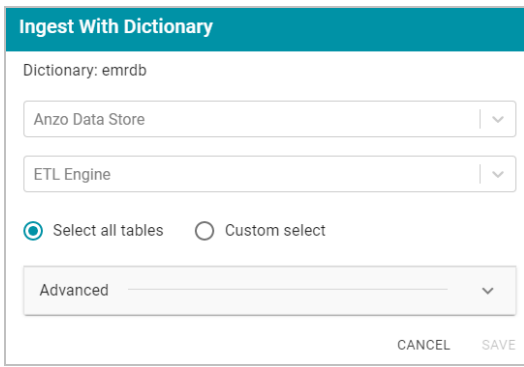

- 4. If necessary, click the **Anzo Data Store** field and select the data store for this pipeline. For information about creating an Anzo data store, see [Creating](#page-733-0) an Anzo Data Store.
- 5. If necessary, click the **ETL Engine** field and select the ETL engine to use for this pipeline.
- 6. By default, Anzo enables the **Select all tables** radio button to ingest the data for all tables in the schema. If you do not want to add all tables, click the **Custom select** radio button and then select each of the tables to add.
- 7. To view model and dictionary options for this pipeline, expand the **Advanced** section of the dialog box:

**If this source has not been previously ingested and no model exists**, Anzo displays the following options:

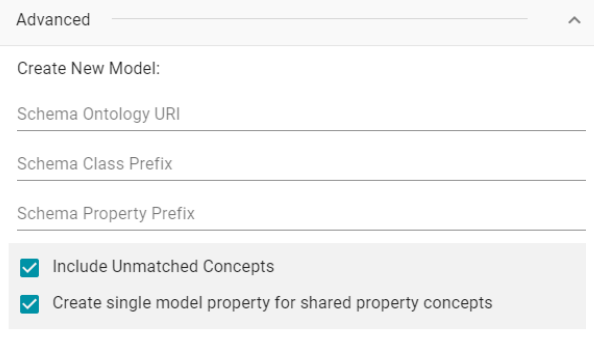

The list below describes the options:

<sup>l</sup> **Schema Ontology URI**: The URI for the data model. When this field is blank, Anzo generates the model URI with the following format:

http://cambridgesemantics.com/ont/autogen/*xx*/<schema\_name>

Where *xx* is a hash snippet based on the model's globally unique identifier (GUID). If you want to specify a different format, you can type that URI into the Schema Ontology URI field. For example, a URI such as http://mycompany.com.ontology/movies results in a model URI of http://mycompany.com.ontology/movies.

#### **Important**

Make sure that Schema Ontology URI is unique. If the URI is not unique, this model will overwrite any existing model that uses this URI

**• Schema Class Prefix**: The URI prefix format to use for classes in the data model. When this field is blank, Anzo generates class URIs using the following format:

http://cambridgesemantics.com/ont/autogen/*xx*/<schema\_name>#<class\_name>

Where *xx* is a hash snippet based on the model's GUID. If you want to specify a different format for class URIs, type the prefix to use in this field. For example, a prefix such as

http://mycompany.com.ontology/class results in class URIs like

http://mycompany.com.ontology/class#<class\_name>.

#### **Tip**

Since you are specifying a prefix format, and the class name will be appended to the prefix, it is permissible to set Schema Class Prefix to the same value across schemas.

**Schema Property Prefix**: The URI prefix format to use for properties in the data model. When this field is blank, Anzo generates property URIs using the following format:

http://cambridgesemantics.com/ont/autogen/xx/<schema\_name>#<class\_name> <property name>

Where *xx* is a hash snippet based on the model's GUID. If you want to specify a different format for property URIs, type the prefix to use in this field. you can type that URI into the Schema Property Prefix field. For example, a prefix such as http://mycompany.com.ontology/property results in property URIs like http://mycompany.com.ontology/property#<class\_name> <property\_name>.

#### **Tip**

Since you are specifying a prefix format, and the property name will be appended to the prefix, it is permissible to set Schema Property Prefix to the same value across schemas.

**Include Unmatched Concepts**: This option specifies whether to ingest new data that does not map to the concepts that are defined in the dictionary. For example, imagine that the dictionary includes a class concept with 10 properties that map to columns in the schema. However, the new data contains 15 columns, 5 of which are not mapped to properties in the dictionary. If **Include Unmatched Concepts** is enabled, Anzo ingests the data for all 15 columns and updates the model to include the 5 unmatched properties. The 5 new properties are added to a new subclass of the class that is defined in the dictionary. If **Include**

**Unmatched Concepts** is disabled, Anzo ingests only the 10 columns that match the concepts in the dictionary. New properties will not be added to the model.

<sup>l</sup> **Create single model property for shared property concepts**: If you have a shared property that exists in two or more classes, selecting this option means that Anzo will create one multi-domained property in the model instead multiple individual properties with a single domain. When this option is disabled, Anzo creates a separate property for each instance of the shared property.

**If this source has been previously ingested and a model exists**, Anzo displays the following options:

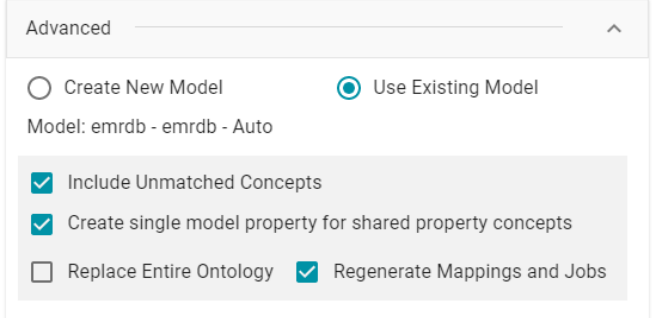

The list below describes the options:

- **Use Existing Model:** Select this option if you want to reuse the existing model. Anzo displays the name of the model that will be used and presents additional model-related options at the bottom of the screen.
- **Include Unmatched Concepts: This option specifies whether to ingest new data that does not map to the** concepts that are defined in the dictionary. For example, imagine that the dictionary includes a class concept with 10 properties that map to columns in the schema. However, the new data contains 15 columns, 5 of which are not mapped to properties in the dictionary. If **Include Unmatched Concepts** is enabled, Anzo ingests the data for all 15 columns and updates the model to include the 5 unmatched properties. The 5 new properties are added to a new subclass of the class that is defined in the dictionary. If **Include Unmatched Concepts** is disabled, Anzo ingests only the 10 columns that match the concepts in the dictionary. New properties will not be added to the model.
- <sup>l</sup> **Create single model property for shared property concepts**: If you have a shared property that exists in two or more classes, selecting this option means that Anzo will create one multi-domained property in the model instead multiple individual properties with a single domain. When this option is disabled, Anzo creates a separate property for each instance of the shared property.
- <sup>l</sup> **Replace Entire Ontology**: Selecting this option means that Anzo deletes all entities from the existing model and recreates them. The model that results from the current ingestion workflow will contain only the data from the current process. For example, if a previous run generated a model that contains classes A, B, and C, and the current data contains Classes C, D, and E, selecting **Replace Entire Ontology** results in a model that contains only classes C, D, and E. If **Replace Entire Ontology** is NOT selected, the resulting model will contain classes A, B, C, D, and E.
- <sup>l</sup> **Regenerate Mappings and Jobs**: Selecting this option means that Anzo deletes all entities from the existing mappings and jobs and recreates them. The artifacts that result from the current ingestion workflow will contain only the data from the current process. For example, if a previous run generated mappings and jobs that contain tables A and B and the current run is ingesting tables C and D, selecting **Regenerate Mappings and Jobs** results in artifacts that contain only tables C and D. If **Regenerate Mappings and Jobs** is NOT selected, the resulting artifacts contain tables A, B, C, and D.
- 8. Click **Save**. Anzo creates a pipeline (or updates the existing one) and generates or updates the model and mappings according to the options you specified.
- 9. In the main navigation menu under **Onboard**, click **Structured Data**. Then click the **Pipelines** tab.
- 10. Click the name of the pipeline to run. Anzo displays the pipeline overview screen. For example:

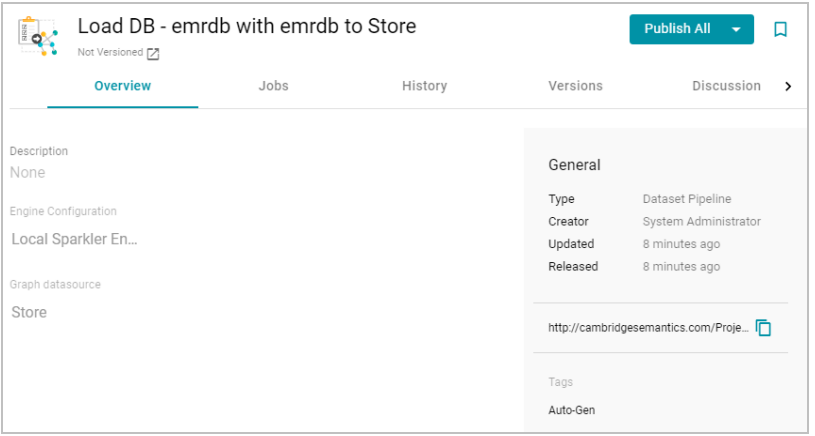

11. If you would like to see the jobs that Anzo created for this data source, click the **Jobs** tab. The jobs are listed on the left side of the screen. A job exists for each of the tables that were imported. If this pipeline has not been published previously, the right side of the screen remains blank. After the jobs are run, selecting a job from the list displays its history on the right. For example, the image below shows a new pipeline that has not been published:

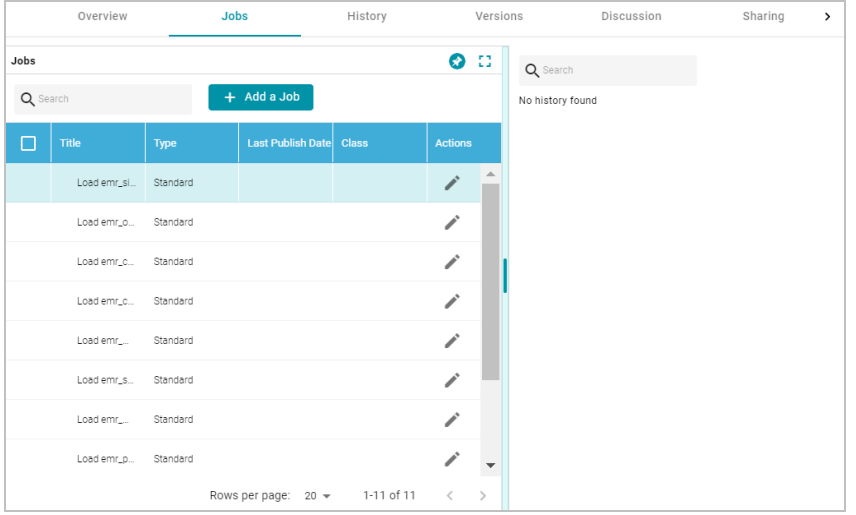

This image shows an example of a pipeline that has been published previously and has job history:

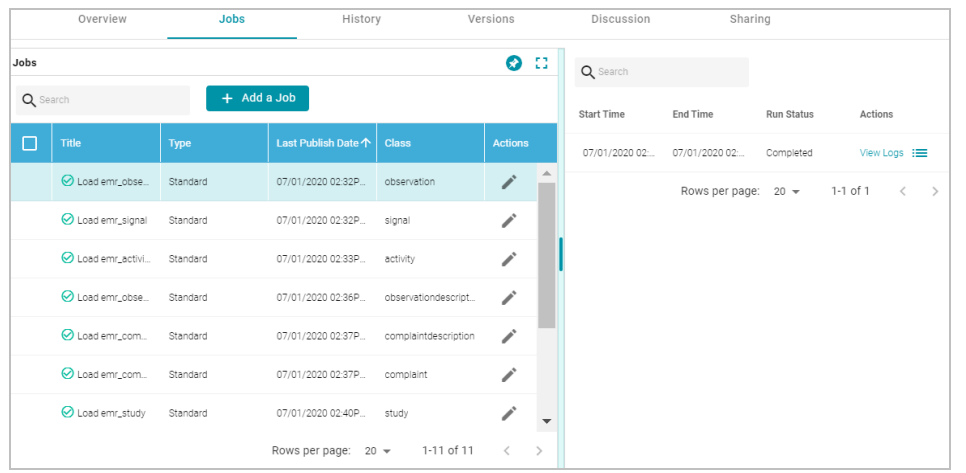

12. To run all of the jobs, click the **Publish All** button at the top of the screen. To publish a subset of the jobs, select the checkbox next to each job that you want to run and then click the **Publish** button above the list of jobs. Anzo runs the pipeline and generates the resulting file-based linked data set in a new subdirectory under the specified Anzo data store.

When the pipeline finishes, this run of the pipeline becomes the **Default Edition**. The Default Edition always contains the latest successfully published data for all of the jobs in the pipeline. If one or more of the jobs failed, those jobs are excluded from the Default Edition. If you publish the failed jobs at a later date or you create and publish additional jobs in the pipeline, the data from those jobs is also added to the Default Edition. For more information about editions, see [Managing](#page-319-0) Pipeline Editions.

The new data set also becomes available in the Dataset catalog. From the catalog, you can generate graph data profiles and create graphmarts. See [Blending](#page-376-0) Data for next steps.

# **Related Topics**

Creating a Metadata [Dictionary](#page-240-0) [Managing](#page-319-0) Pipeline Editions [Ingesting](#page-257-0) a New Data Source [Re-Ingesting](#page-262-0) an Updated Data Source [Blending](#page-376-0) Data

# **Working with Mappings**

Anzo enables you to map and transform your data with the Anzo for Office plugin for Microsoft Excel. The topics in this section provide information about creating and editing the mappings that describe the relationships between your schemas and models.

**Tip** For instructions on installing Anzo for Office, see [Installing](#page-29-0) the Anzo for Office Plugin.

- Creating a New [Mapping](#page-273-0)
- [Configuring](#page-282-0) Mappings to Ingest a Subset of the Source Data
- [Transforming](#page-286-0) Data in Mappings
- <span id="page-273-0"></span>• [Supported](#page-300-0) Mapping Functions

### **Creating a New Mapping**

This topic provides instructions for using the Anzo for Office Excel plugin to create a new basic mapping. Typically users create one mapping for each target and source pair. For example, if you have a project that ingests data from 10 tables in a source or 10 CSV files, the project will likely include 10 mappings. You can create mappings where multiple sources map to one target, but one mapping cannot include multiple targets.

Follow these steps to create a new mapping:

- 1. Create a Mapping and Select [References](#page-273-1)
- 2. Define the Source for the [Mapping](#page-274-0)
- 3. Define the Target for the [Mapping](#page-277-0)
- <span id="page-273-1"></span>4. Map the Source [Elements](#page-278-0) to Target Elements

# **Create a Mapping and Select References**

1. In the Anzo application, expand the **Onboard** menu and click **Structured Data**. Then click the **Mappings** tab.

Anzo displays the Mappings screen, which lists any existing mappings. For example:

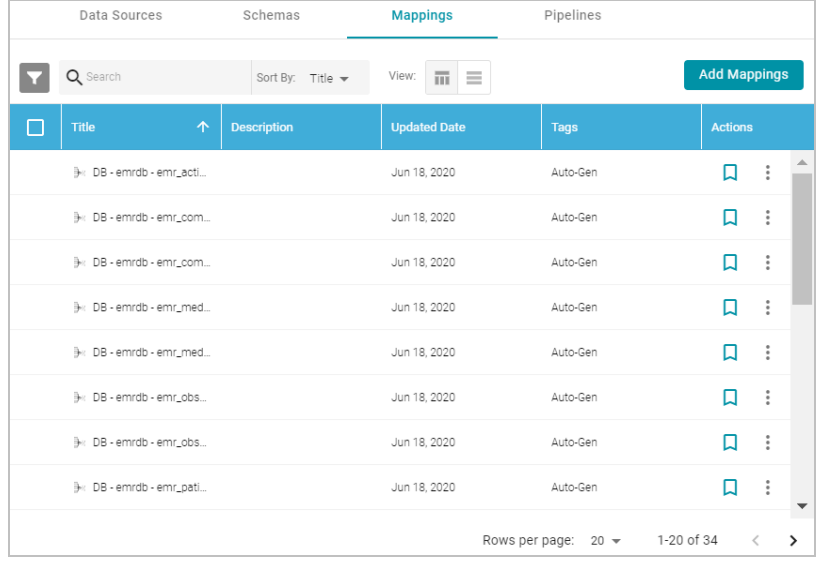

- 2. Click the **Add Mappings** button at the top of the screen and select **Add Mappings**. Anzo opens the Anzo for Office plugin in Microsoft Excel and prompts you to enter the Anzo server connection information.
- 3. Provide your server connection and login information and then click the arrow icon ( $\rightarrow$ ) to connect to the server and open the mapping tool. Anzo displays the New Mapping dialog box.

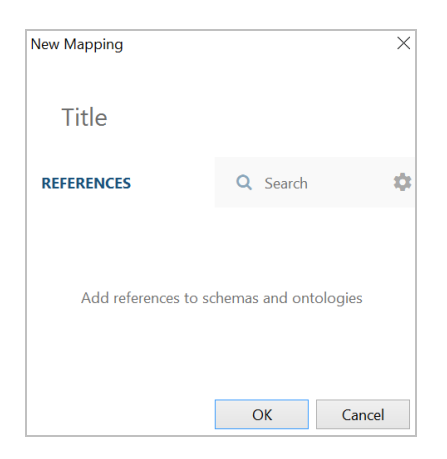

- 4. In the **Title** field, type a name for the mapping.
- 5. In the **References** field, select the schemas and models that the new mapping should have access to. Type a value to search for available sources. If you want to include system items in the search, you can click the cog icon  $($ <sup> $\bullet$ </sup>) to select it. Anzo lists the sources that match the search text.

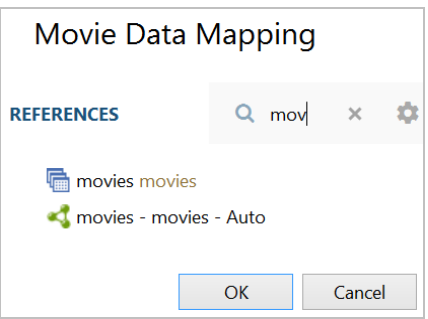

 $6.$  Hover over a source in the list of references to display the plus icon (+). Click the icon for each source that you want to add as a reference, and then click **OK**. The new mapping opens. The mapping workbook is in the center pane and the mapping menu and configuration details are displayed in the right pane. For example:

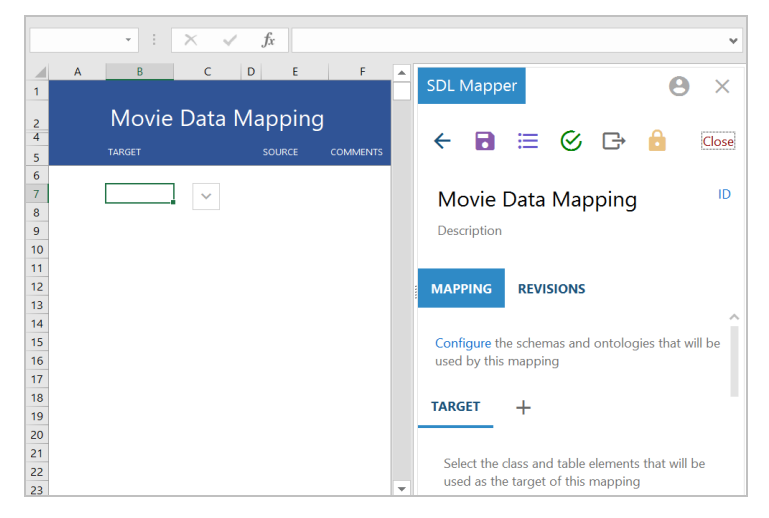

# <span id="page-274-0"></span>**Define the Source for the Mapping**

Complete these steps to define the source to use for the mapping:

1. In the right pane, scroll to the **Source** section in the **Mapping** tab.

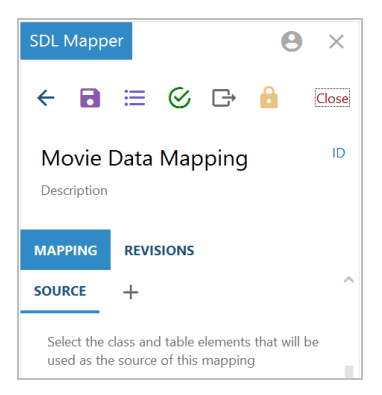

2. Click the plus icon (+) next to **Source**. Anzo opens the Add Source Elements dialog box.

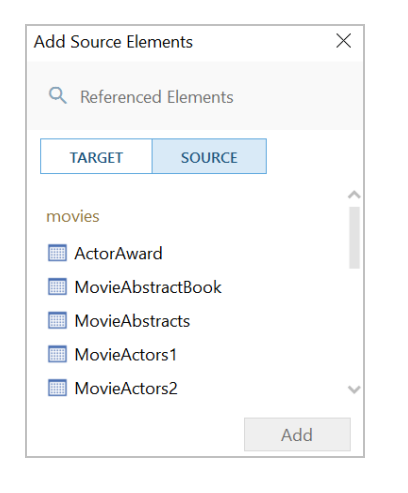

3. Select a source to add to the mapping and click **Add**. If you want to add additional sources, select another source and click **Add** again. Anzo adds the source to the list under Source. You can click the X icon to the right of a source name to delete that source from the list.

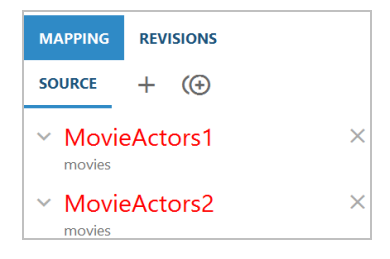

- 4. When you are finished adding sources, close the Add Source dialog box.
- 5. If you added one source, proceed to the next step. If you added multiple sources, Anzo displays an Add Relationship icon  $(\bigoplus)$  next to the plus icon so that you can create a relationship between the sources by specifying the join criteria.

Follow these steps to specify relationships:

a. Click the Add Relationship icon  $(\bigoplus)$ . Anzo displays the Edit Relationship dialog box.

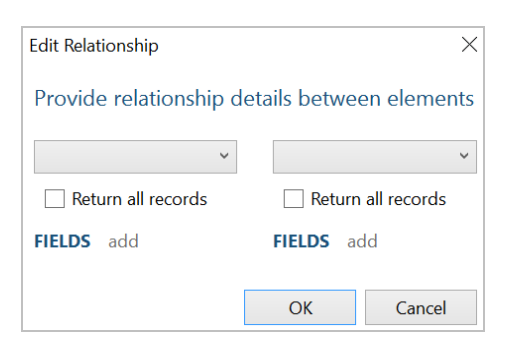

b. In the drop-down lists at the top of the dialog box, select one source on the left and the other source on the right. Anzo displays the fields under each source.

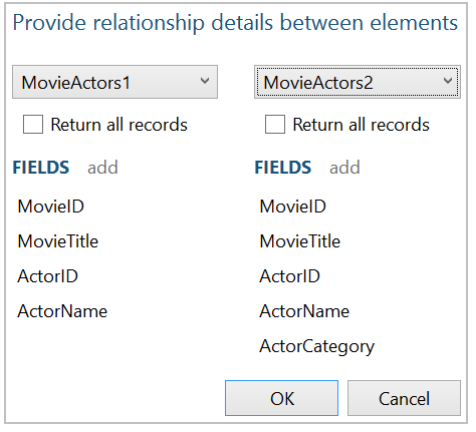

c. Determine which field to join on from each source, and then select those fields. Double-click a field on the left to select it, then double-click the join field on the right. You can use the **Return all records** check boxes above the field lists to specify whether to return all records from either the right or the left side if no matching field is found.

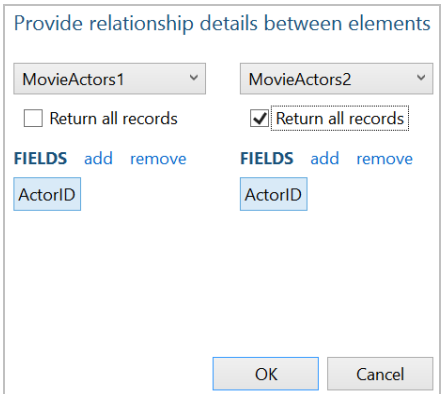

d. Click **OK** to create the relationship and close the Edit Relationship dialog box. Anzo lists the relationship definition at the bottom of the right pane.

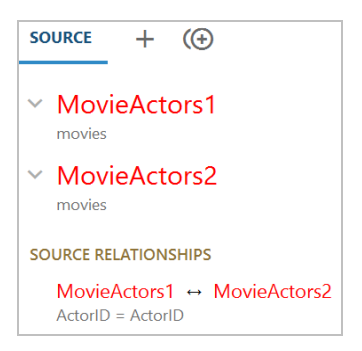

If you have additional sources to join, click the Add Relationship icon again and repeat these steps to relate each source.

<span id="page-277-0"></span>6. Click the save icon ( $\Box$ ) at the top of the mapping configuration pane to save the mapping changes.

# **Define the Target for the Mapping**

**Tip** 

Complete the steps below to define the class and table elements that the mapping should target.

For information about setting up parameters to ingest a subset of the source data, see [Configuring](#page-282-0) [Mappings](#page-282-0) to Ingest a Subset of the Source Data.

1. In the right pane, scroll to the **Target** section in the **Mapping** tab.

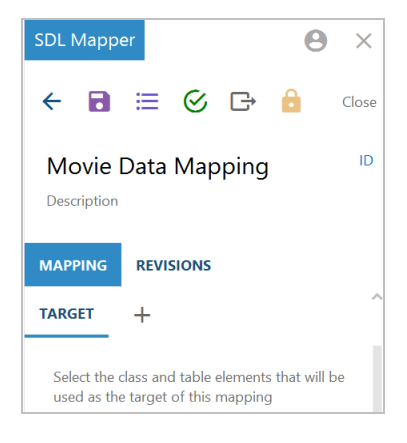

2. Click the plus icon (+) next to **Target**. Anzo opens the Add Target Elements dialog box.

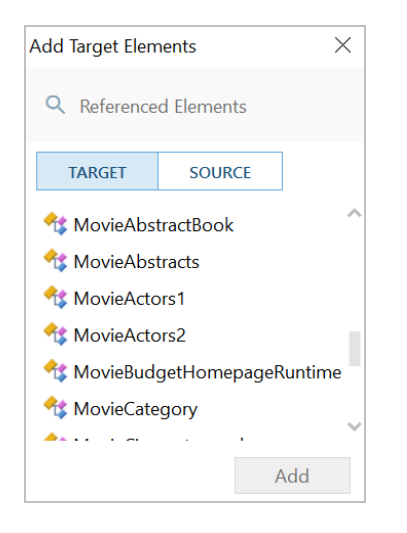

3. Select the model or table that you want to map to and click **Add**. Anzo adds the target to the Target list in the right pane and populates the workbook with the target elements. For example:

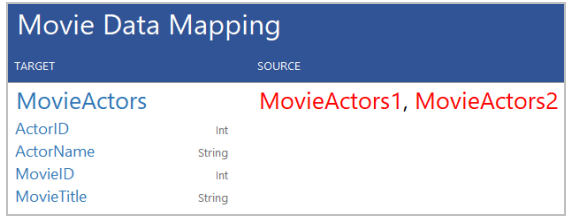

4. Close the Add Target dialog box and click the save icon (**a)** at the top of the mapping configuration pane to save the mapping changes.

# <span id="page-278-0"></span>**Map the Source Elements to Target Elements**

In the workbook, follow these steps to complete the mapping by specifying which source element maps to each target element:

1. Click in a source cell next to a target field. Anzo displays the **Source Mapping** text box below the cell.

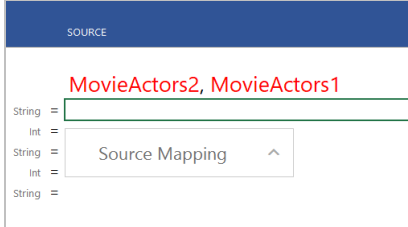

2. In the Source Mapping text box, start typing the source field name. Anzo displays a list of fields that match the text.

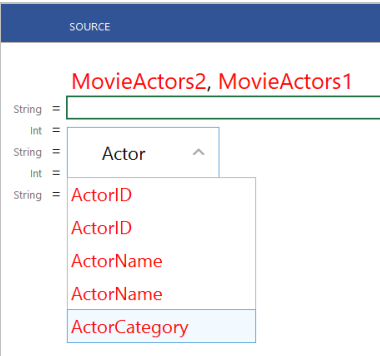

### **Important**

Type all values in the Source Mapping text box. Do not type in any cells. Any text typed in a cell directly is invalid and can cause issues with the mapping.

3. In the list of results, click the source field that maps to the target. Anzo adds the field name to the cell and opens the Source Mapping text box for the next source.

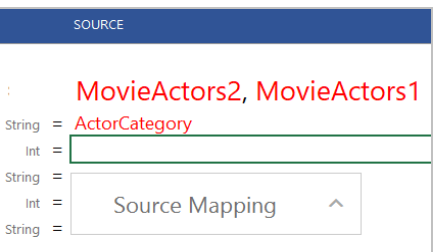

4. If you chose a model or ontology as the target, some of the classes in the target likely include additional properties or related classes. In the workbook, the properties for related classes in are indented the target list. For example:

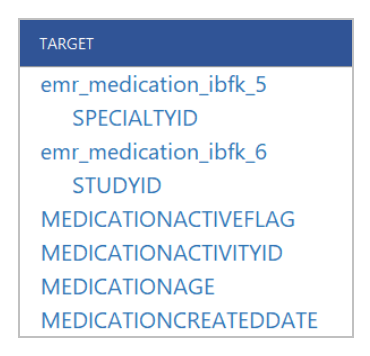

In the example, SPECIALTYID and STUDYID are object properties in the related emr\_medication\_ibfk\_5 and emr\_medication\_ibfk\_6 classes.

To map the source for these properties, first map the source for the class and then the source for the object properties becomes available in the mapping. For example:

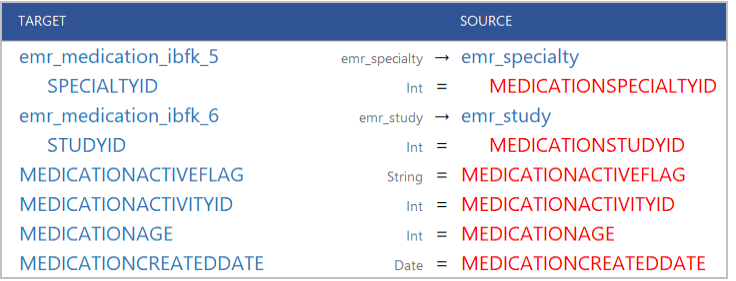

In the example, once emr\_medication\_ibfk\_5 is mapped to the emr\_specialty source class or table and emr\_ medication\_ibfk\_6 is mapped to emr\_study, the source for the SPECIALTYID and STUDYID object properties are available to map.

5. Complete the mapping by entering the appropriate source for each target that you want to map. You do not have to enter source for all targets. For information about using functions to transform the source data, see [Trans](#page-286-0)forming Data in [Mappings.](#page-286-0)

### **Note**

To enter a literal value in the source mapping, type the value in the Source Mapping text box and then press **Enter**. The literal value is added to the cell with green text to distinguish it from fields.

- 6. If you want to add a new target and source pair to the mapping, click the target field that is above the cell where you want to add the new target. Then click the lines icon ( $\equiv$ ) that appears to the left of the target name. Click the Add icon ( $\pm$  ) that becomes available and choose the target and source elements by following the same process that you used when you mapped the source elements.
- 7. When you are finished mapping fields, click the save icon ( $\Box$ ) at the top of the mapping configuration pane to save the mapping changes. For instructions on performing other common editing tasks, see Editing [Mappings](#page-280-0) below.

# <span id="page-280-0"></span>**Editing Mappings**

The table below provides instructions for working with mapping components. When changing mappings, click Save (

**b**) periodically to save your changes.

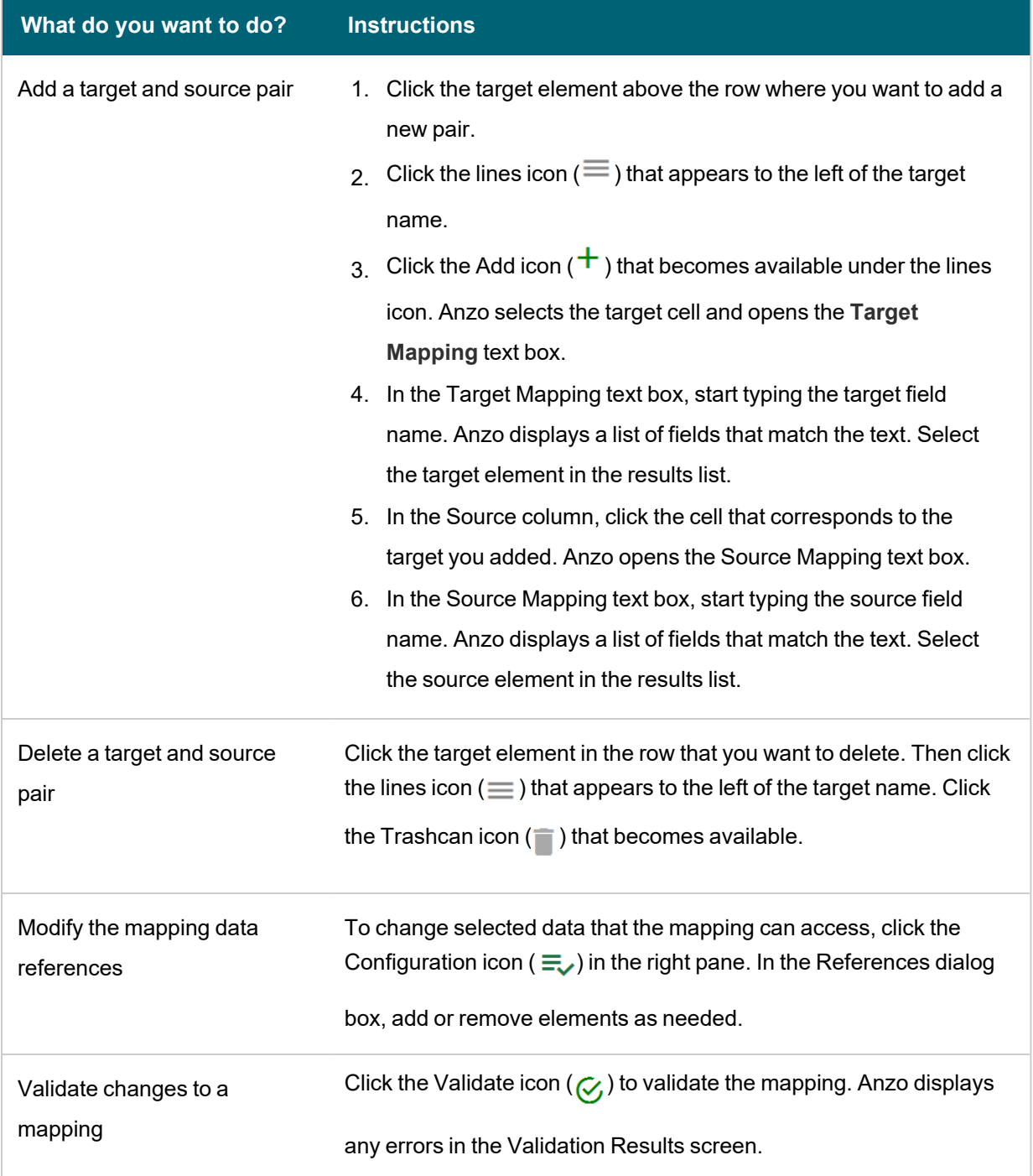

For more advanced information about working with mappings, see [Transforming](#page-286-0) Data in Mappings.

# **Related Topics**

[Configuring](#page-282-0) Mappings to Ingest a Subset of the Source Data

[Transforming](#page-286-0) Data in Mappings

[Supported](#page-300-0) Mapping Functions

# <span id="page-282-0"></span>**Configuring Mappings to Ingest a Subset of the Source Data**

Anzo mappings include an option to set up parameters or criteria for ingesting source data so that you can create a graph data set that contains a subset of the data rather than all values. For example, if you want to import data that has decades worth of historical information but you are only interested in ingesting data from certain years, you can set criteria to filter out data that does not fall between those years.

### **Note**

If the data source is a database, you can typically achieve better overall ETL pipeline performance by using schema queries to join and/or filter data rather than configuring mappings to perform those types of operations. For more information, see Performance [Considerations](#page-185-0) for Database Pipelines.

Follow the instructions below to set up the parameters to use as criteria and add the criteria to filters:

- 1. Open the [Mapping](#page-282-1)
- 2. Create [Parameters](#page-283-0) to Use as Filter Criteria
- <span id="page-282-1"></span>3. Add Filters to the [Mapping](#page-284-0) to Apply the Criteria

# **Open the Mapping**

1. In the Anzo application, expand the **Onboard** menu and click **Structured Data**. Then click the **Mappings** tab. Anzo displays the Mappings screen, which lists any existing mappings. For example:

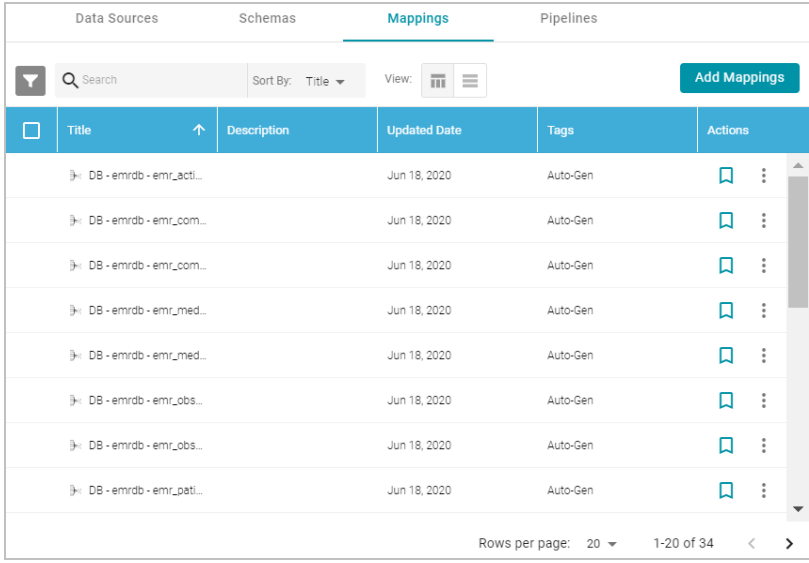

2. Click the name of the mapping that you want to edit. Anzo displays the mapping details. For example:

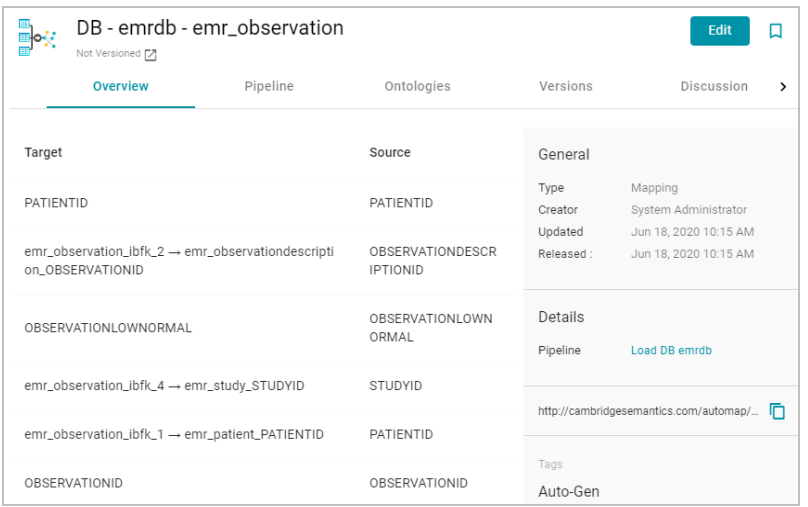

3. Click **Edit** at the top of the screen. Provide your server connection and login information and then click the arrow icon  $( \rightarrow )$  to connect to the server and open the mapping.

### <span id="page-283-0"></span>**Create Parameters to Use as Filter Criteria**

1. In the mapping configuration pane, click the plus icon (+) next to **Parameters**. Anzo opens the New Parameter dialog box.

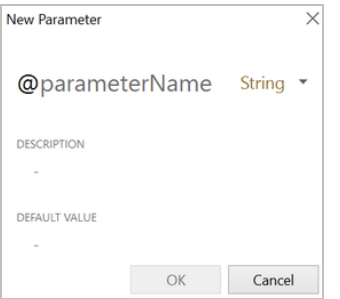

- 2. Type a name for the new parameter in the **parameterName** field.
- 3. Next to the parameter name, click the data type drop-down list and select the data type of the source field whose value you want to use as filter criteria.
- 4. Type an optional description for the parameter in the **Description** field.
- 5. In the **Default Value** field, type the literal value to use as criteria for the source data. The value that you type must match the format for the data type that you chose. Do not include functions or formulas that transform the value in the Default Value field. You can transform the values when you create the filter that applies this parameter. For example:

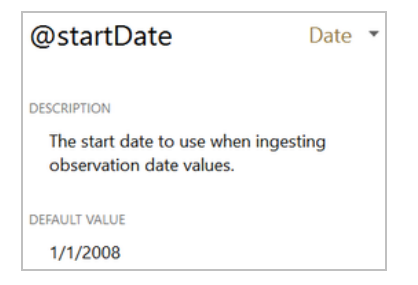

6. Click **OK** to save the new parameter and add it to the Parameters list. Repeat the steps in this section to create any additional parameters, for example, if you are filtering on dates and need to set the beginning and end dates to filter on. For example:

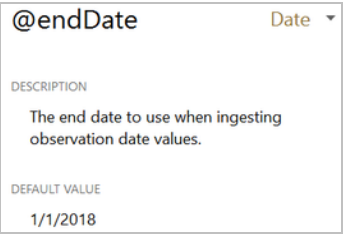

7. Click the save icon ( $\Box$ ) at the top of the mapping configuration pane to save the mapping changes.

To edit parameters in the Parameters list in the mapping configuration pane, click a parameter name to open the Edit Parameter dialog box. To delete parameters, hover the pointer over the parameter name and click the X that appears to the right of the parameter. For example:

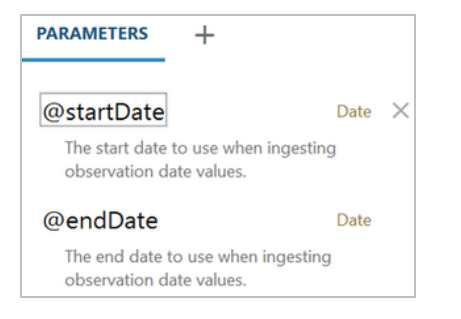

# <span id="page-284-0"></span>**Add Filters to the Mapping to Apply the Criteria**

1. Click the cell to the left of the target table name to open the menu. For example:

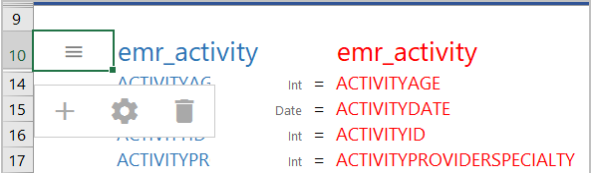

2. Click the Cog icon  $($   $\bullet$   $)$  in the menu to open the configuration section of the mapping.

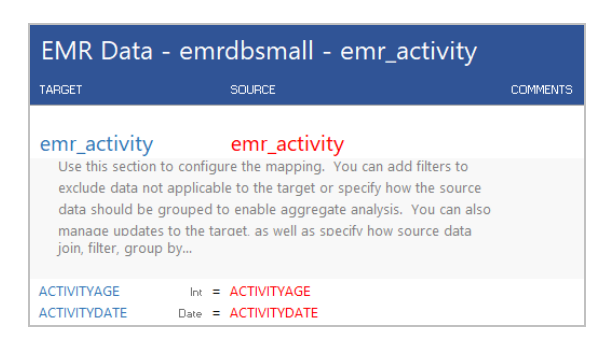

3. In the configuration section, click the cell that contains the **join, filter, group by...** text in the Target column. If necessary, click the drop-down arrow next to the cell to open the Configure text box.

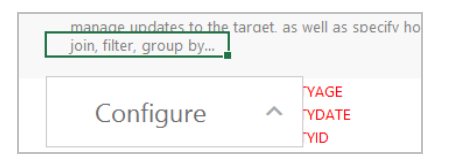

- 4. In the Configure text box, start typing **filter**. When "filter" appears below the text box, click it to add the filter keyword to the cell.
- 5. Click the cell in the Source column that corresponds to the filter you entered in the Target column. Anzo displays the **Source Mapping** text box below the cell. If necessary, click the drop-down arrow ( $\sim$ ) next to the cell to open the Source Mapping text box.
- 6. In the Source Mapping text box enter the expression to use for the filter. Type **@** to display the list of parameters to select from. For instructions on using functions in the filter, see Using Functions to [Transform](#page-290-0) Source Data.

For example, the following expression filters on values whose OBSERVATIONDATE is greater than the date in the @startDate parameter:

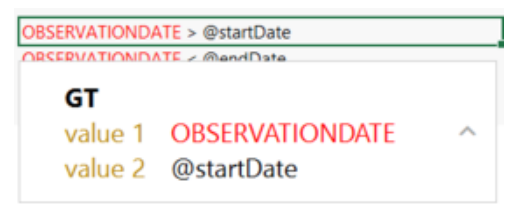

7. Create any additional filters by repeating steps 2 – 5.

For example, the following expression filters on values whose OBSERVATIONDATE is less than the date in the @endDate parameter:

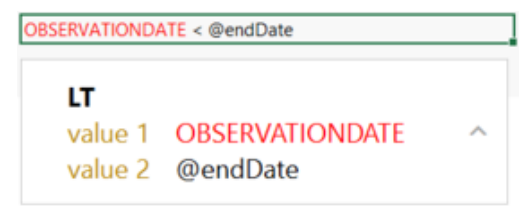

By adding filters for the @startDate and @endDate parameters, the example mapping is configured to ingest only the source records with observation dates that fall between the start and end dates.

8. Click the save icon ( $\Box$ ) at the top of the mapping configuration pane to save the mapping changes.

### **Related Topics**

Creating a New [Mapping](#page-273-0) [Transforming](#page-286-0) Data in Mappings [Supported](#page-300-0) Mapping Functions

# <span id="page-286-0"></span>**Transforming Data in Mappings**

Using the Anzo for Office plugin for Microsoft Excel, you can transform data to further define relationships between data elements, perform lightweight data preparation, or create sophisticated transformations. This topic provides information about creating advanced mappings and using Excel-like functions to transform data during the ETL process. This topic also describes the most commonly used mapping functions.

### **Note**

If the data source is a database, you can typically achieve better overall ETL pipeline performance by using schema queries to join and/or filter data rather than configuring mappings to perform those types of operations. For more information, see Performance [Considerations](#page-185-0) for Database Pipelines.

For instructions on creating a new mapping, see Creating a New [Mapping](#page-273-0). For instructions on setting up parameters to ingest a subset of the source data, see [Configuring](#page-282-0) Mappings to Ingest a Subset of the Source Data.

- [Configuring](#page-286-1) Groups, Filters, Joins, Updates, and Merges
- Using Functions to [Transform](#page-290-0) Source Data
- <span id="page-286-1"></span>• [Commonly](#page-291-0) Used Functions

# **Configuring Groups, Filters, Joins, Updates, and Merges**

This section provides information about configuring groups, joins, filters, references, and merges at the mapping level so that they can be used by any functions that you use to transform the source data. The table below the steps describes each of the mapping level configuration options.

To implement a mapping level configuration:

1. Click the cell to the left of the target table name to open the menu. For example:

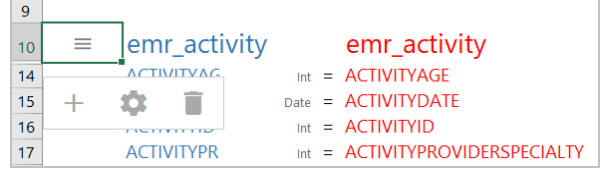

2. Click the Cog icon  $($   $\bullet)$  in the menu to open the configuration section of the mapping.

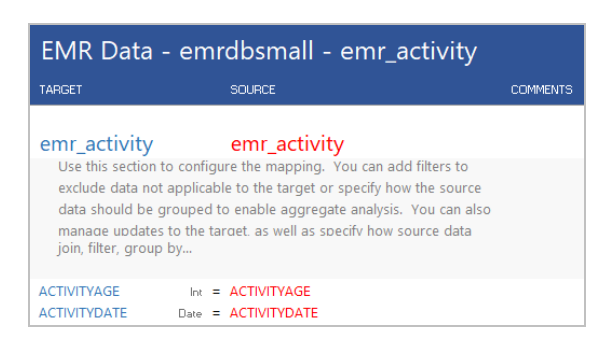

3. In the configuration section, click the cell that contains the **join, filter, group by...** text in the Target column. If necessary, click the drop-down arrow next to the cell to open the Configure text box.

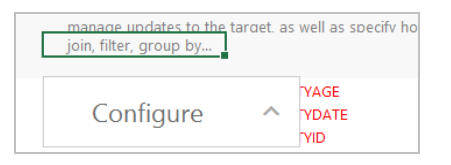

4. In the Configure text box, start typing the option that you want to configure. Anzo displays the options that match the text. Select an option to add it to the cell. For example:

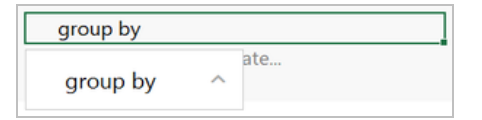

5. Click the cell in the Source column that corresponds to the option you entered in the Target column. Anzo populates the Source text box with the appropriate keywords and arguments. For example:

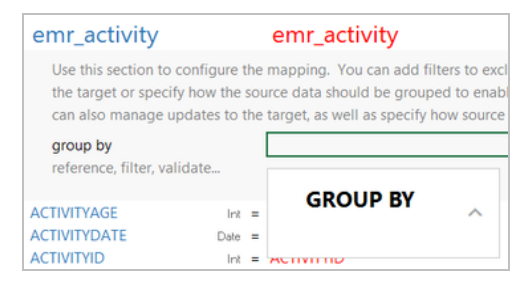

6. In the Source text box, click next to an argument or under a keyword and start typing column names for the columns that you want to add. Press **Ctrl +** to enter multiple columns. Then click the up arrow to enter the columns in the cell. For example:

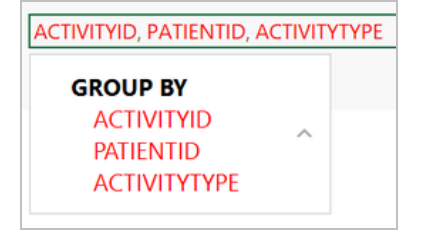
The table below describes the mapping configuration options:

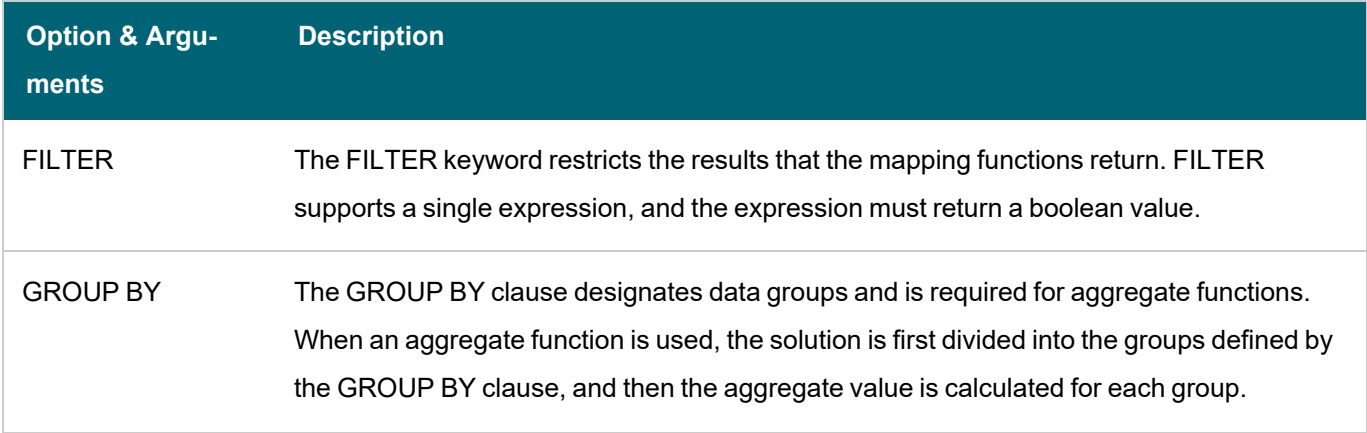

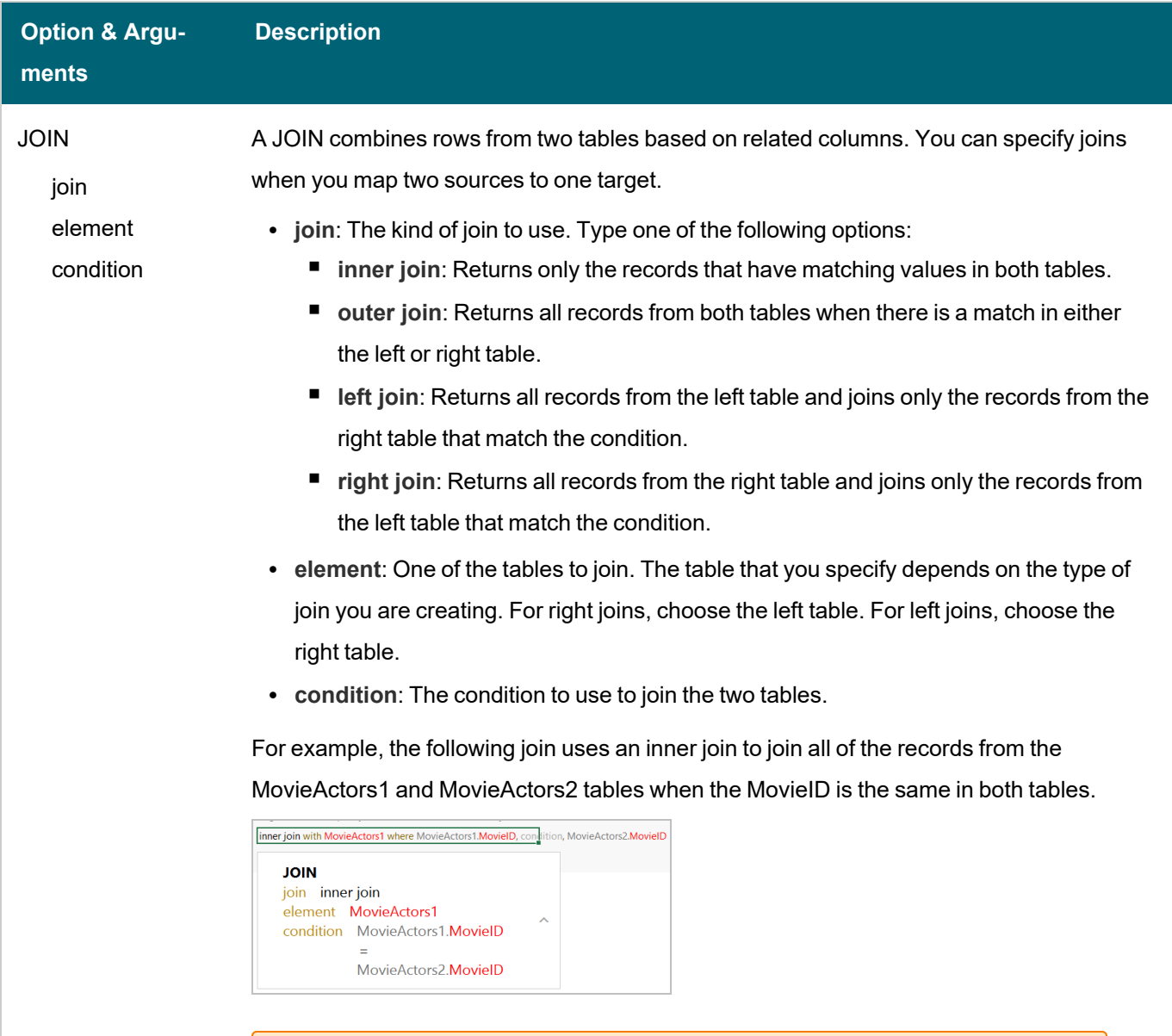

## **Important**

When including joins in mappings, do not create joins that result in multiple primary tables. Mappings with two or more primary tables are invalid. For example, the following mapping is invalid because it has two primary tables, orders and categories.

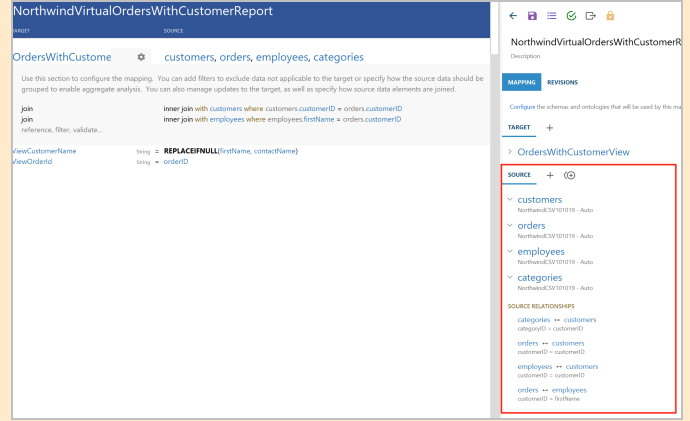

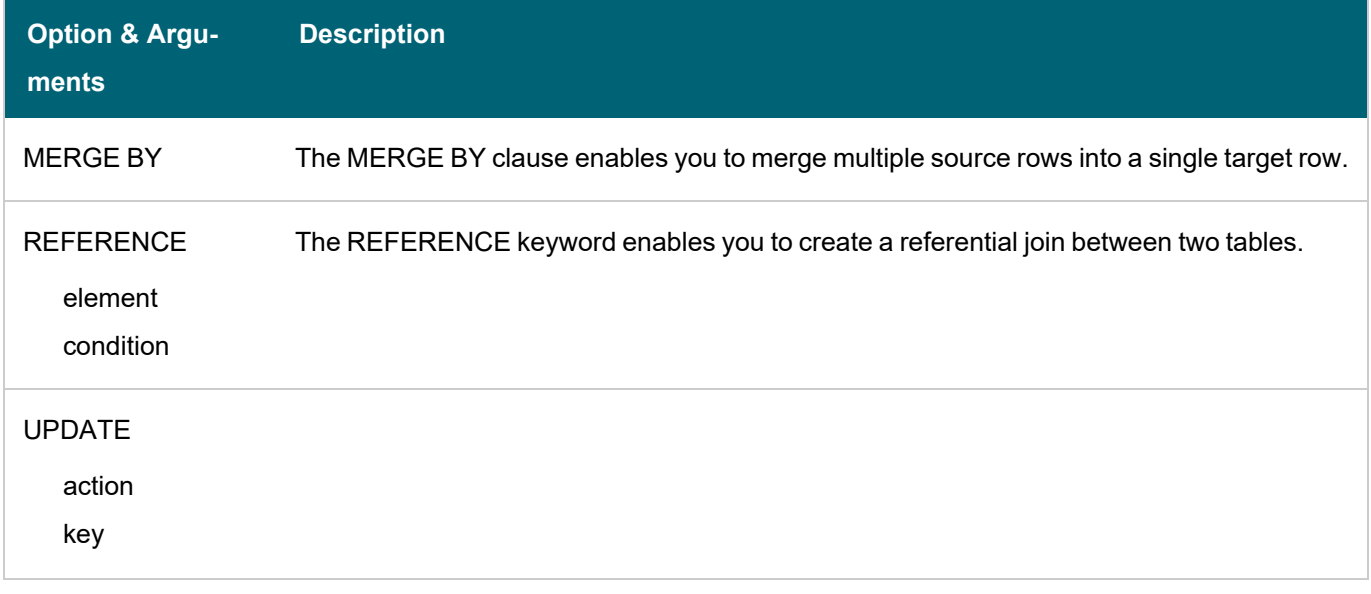

### **Using Functions to Transform Source Data**

This section provides information about how to add functions to perform operations on source data.

The Source Mapping text box that you use to select source fields also includes a list of functions that you can apply to transform the source data. When you type in the Source Mapping box, in addition to available source fields, the mapping tool also displays a list of the functions that match the text you type. For example:

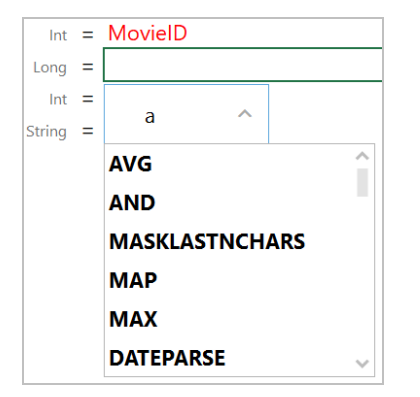

To add a function, select it from the list. The mapping tool adds the function to the cell and the Source Mapping box shows the arguments for the function that you chose. For example:

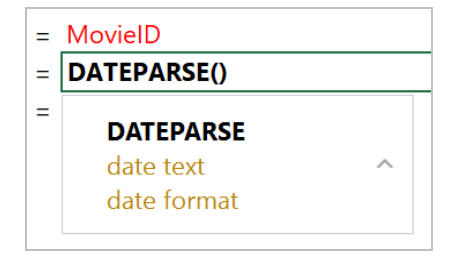

In the Source Mapping text box, enter the source field name, text, or additional functions that you want to include for the arguments. Enter arguments by typing to the right of the argument name. When entering literal values, press **Enter** to submit the value.

For example, the DATEPARSE function below converts MovieReleaseDate values from string types to dates in dd-

### MM-yyyy format:

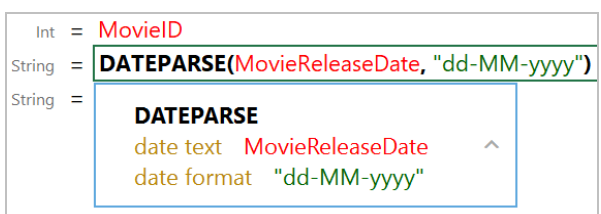

### **Tip**

The format that you specify for dates is flexible. For example, typing the format "dd-MMM-yy" displays values such as "01-JAN-19."

## **Commonly Used Functions**

The table below describes the functions that are commonly used in mappings. For a complete list of the supported functions, see [Supported](#page-300-0) Mapping Functions.

### **Note**

Any time you type a literal value into a function argument, press **Enter** to submit the value.

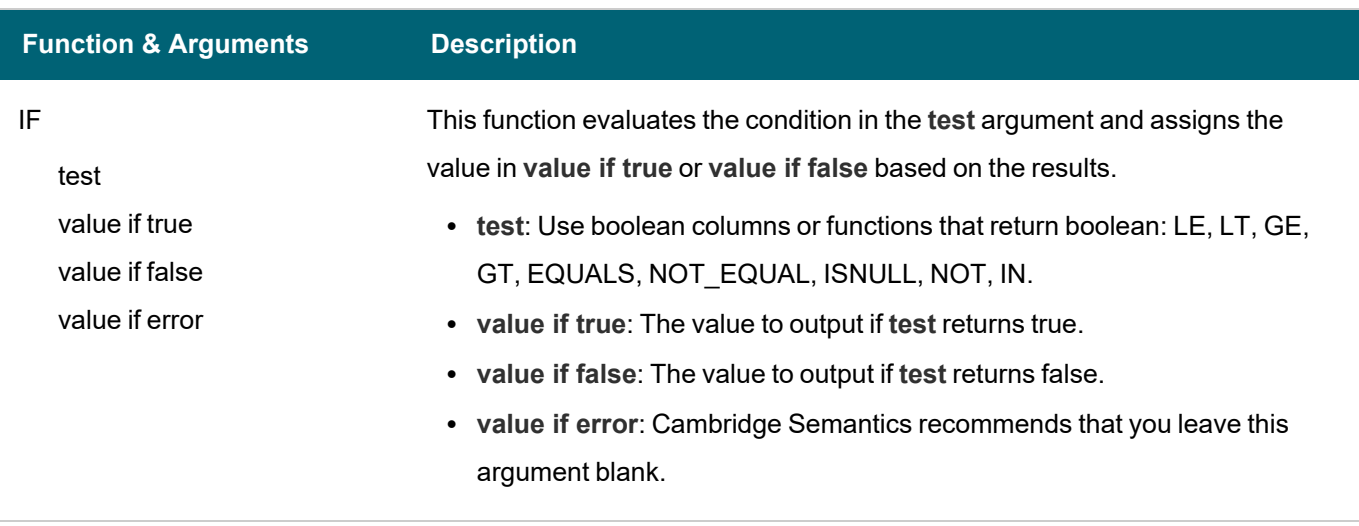

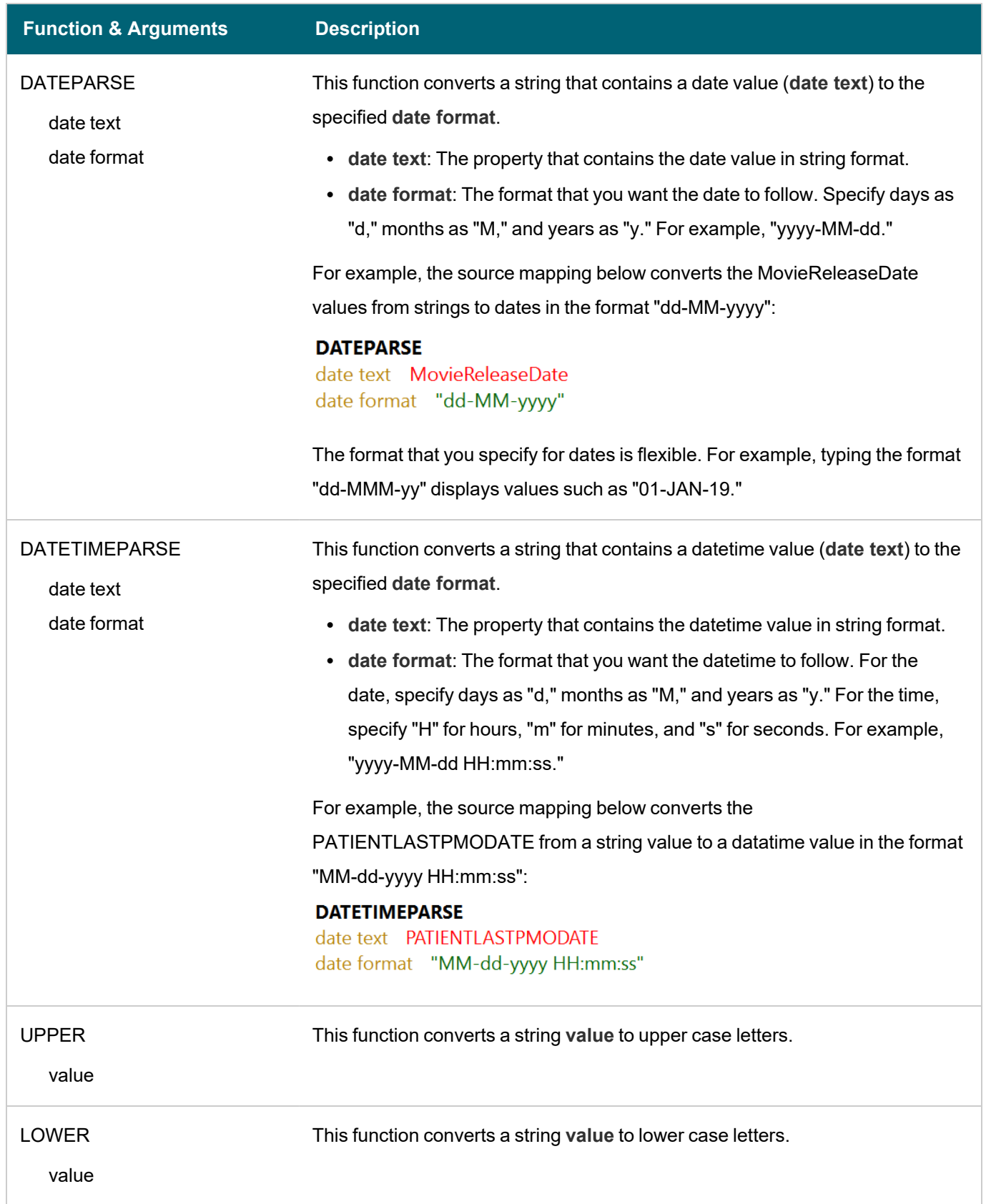

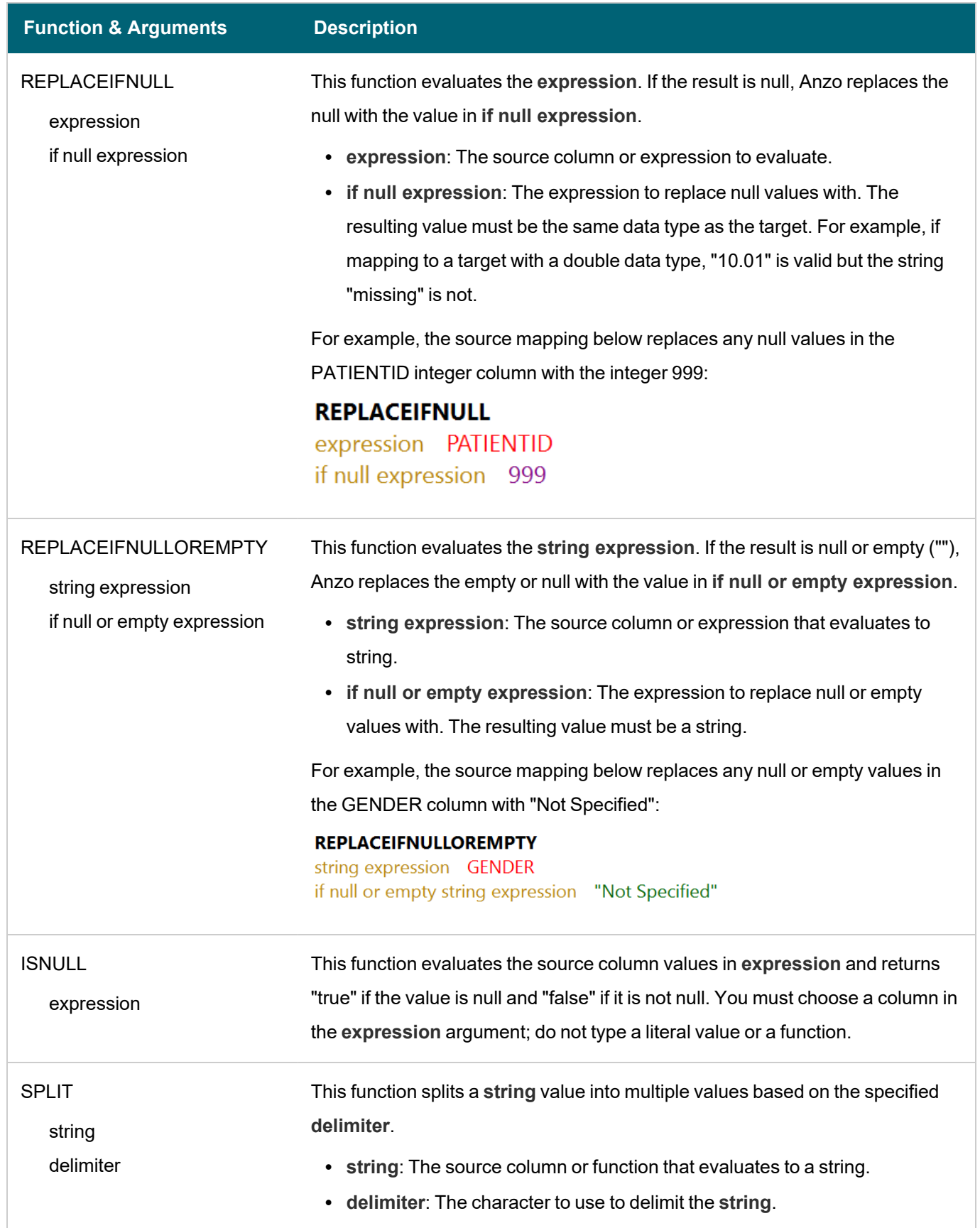

 $-\beta$ 

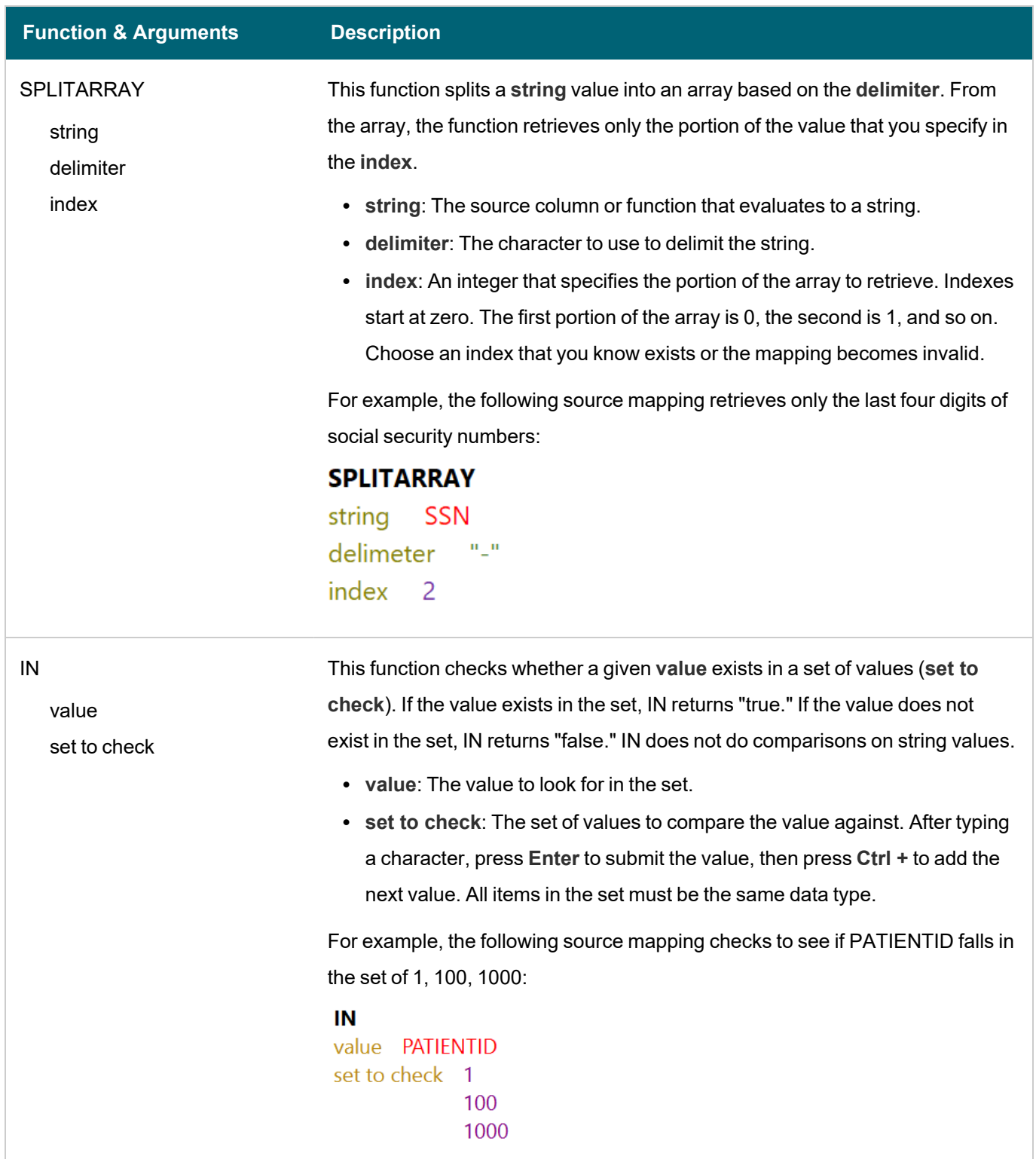

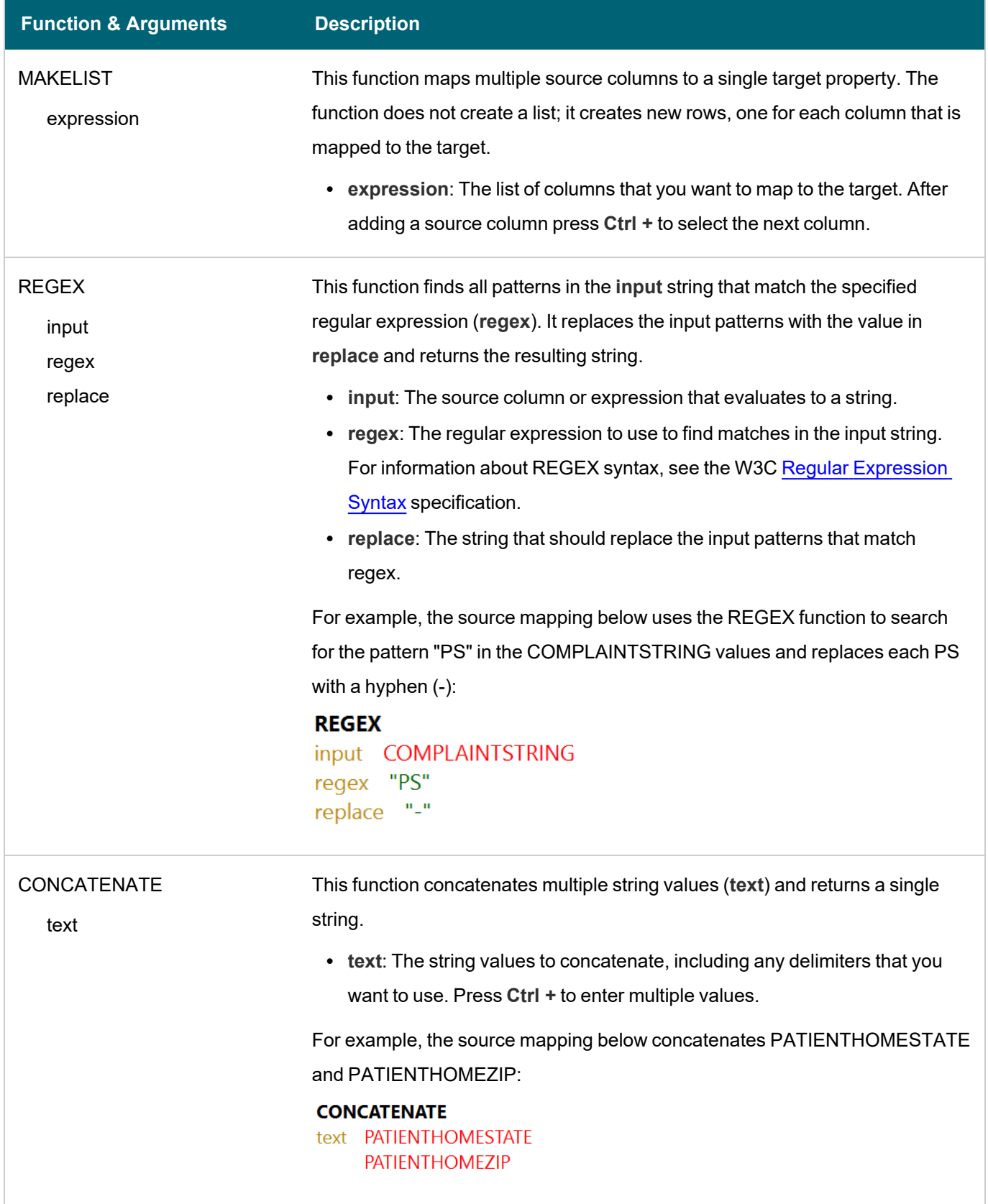

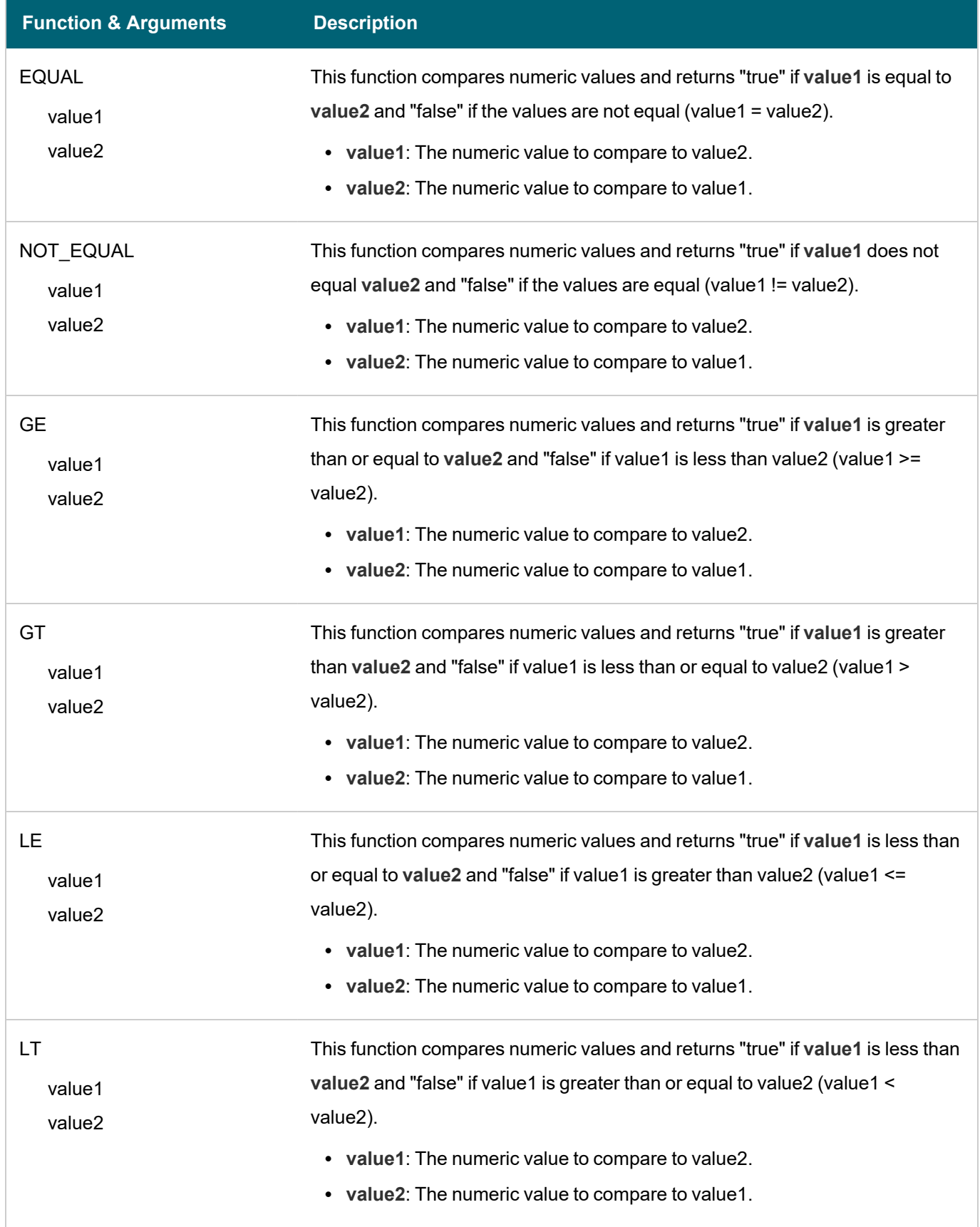

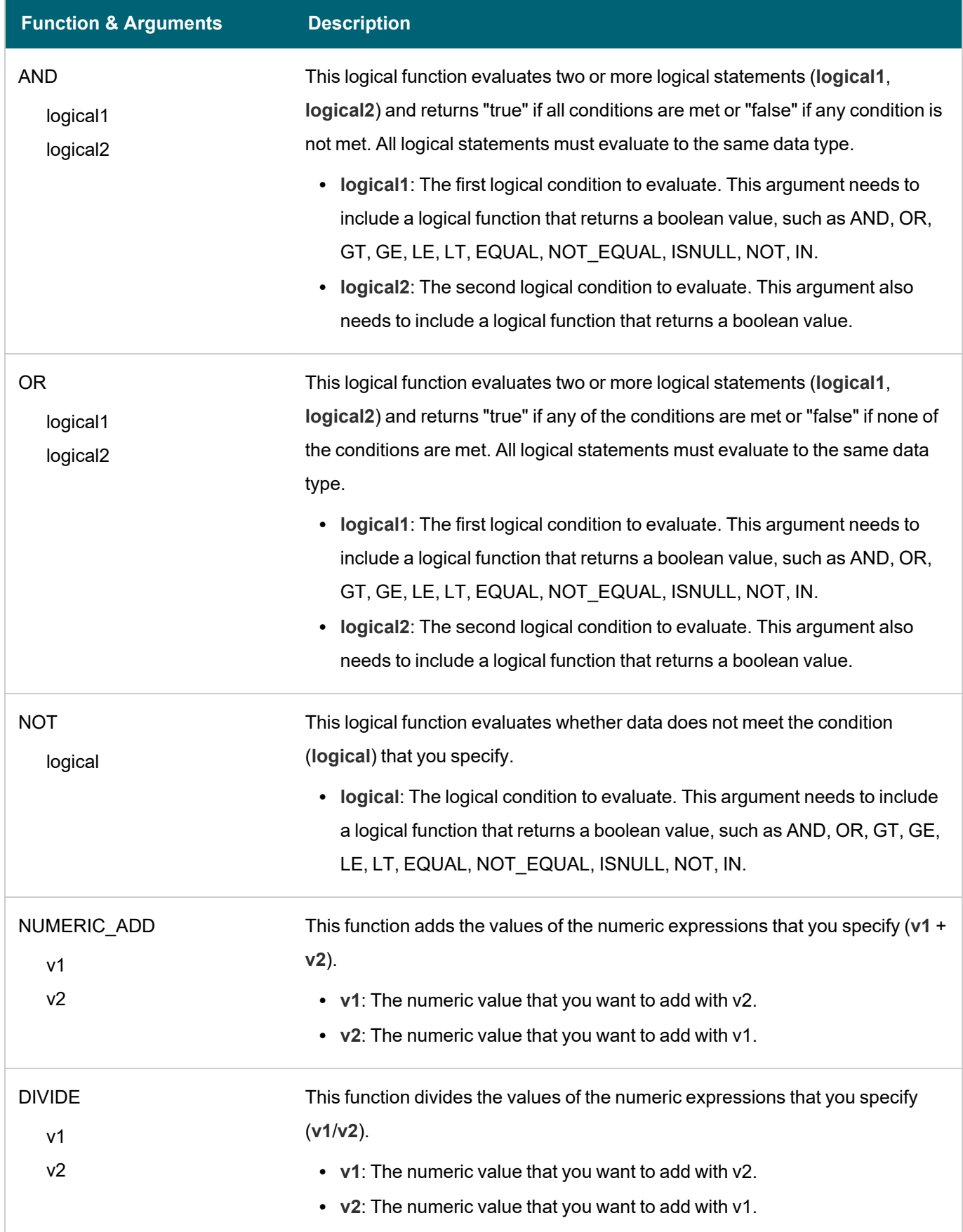

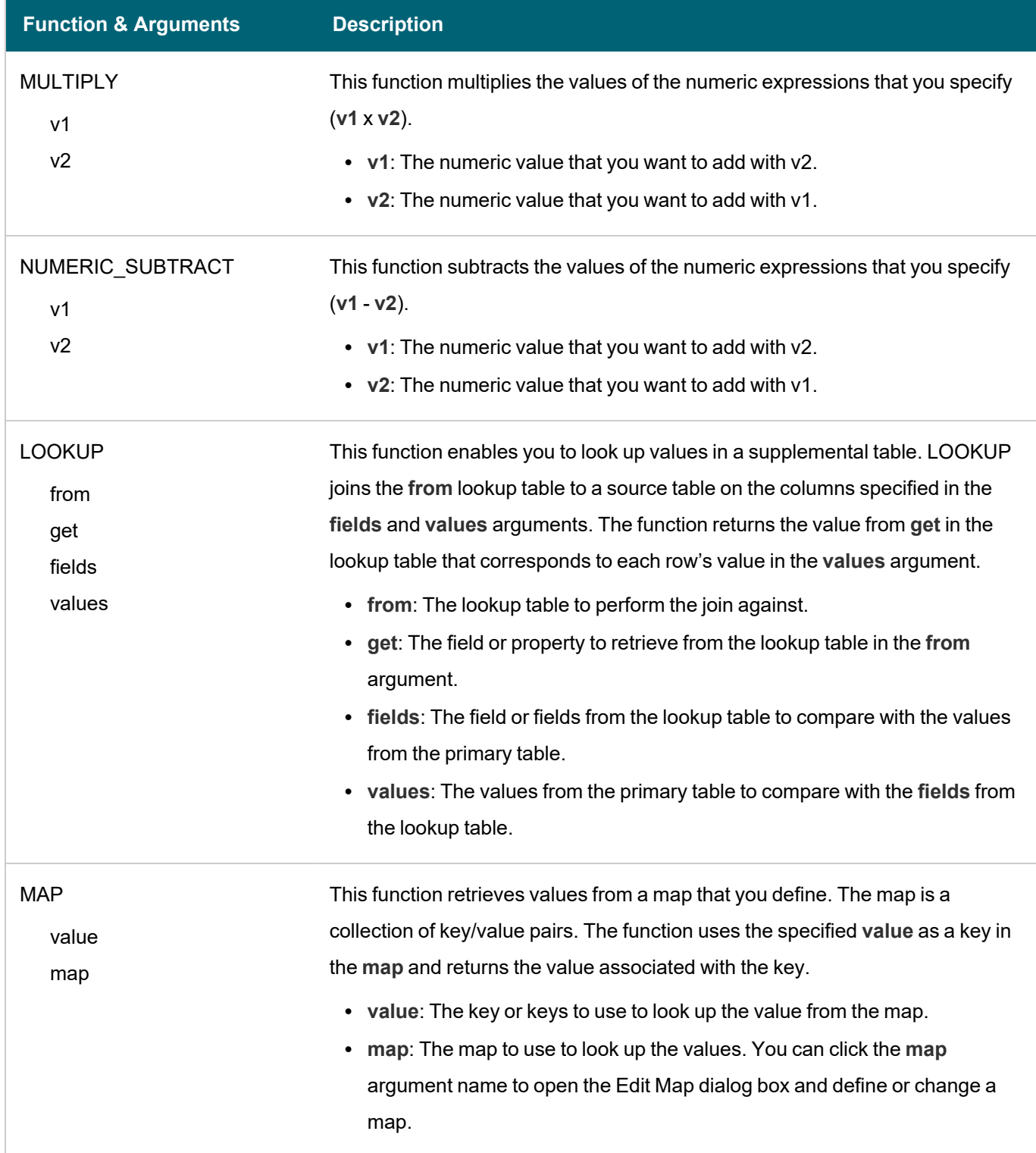

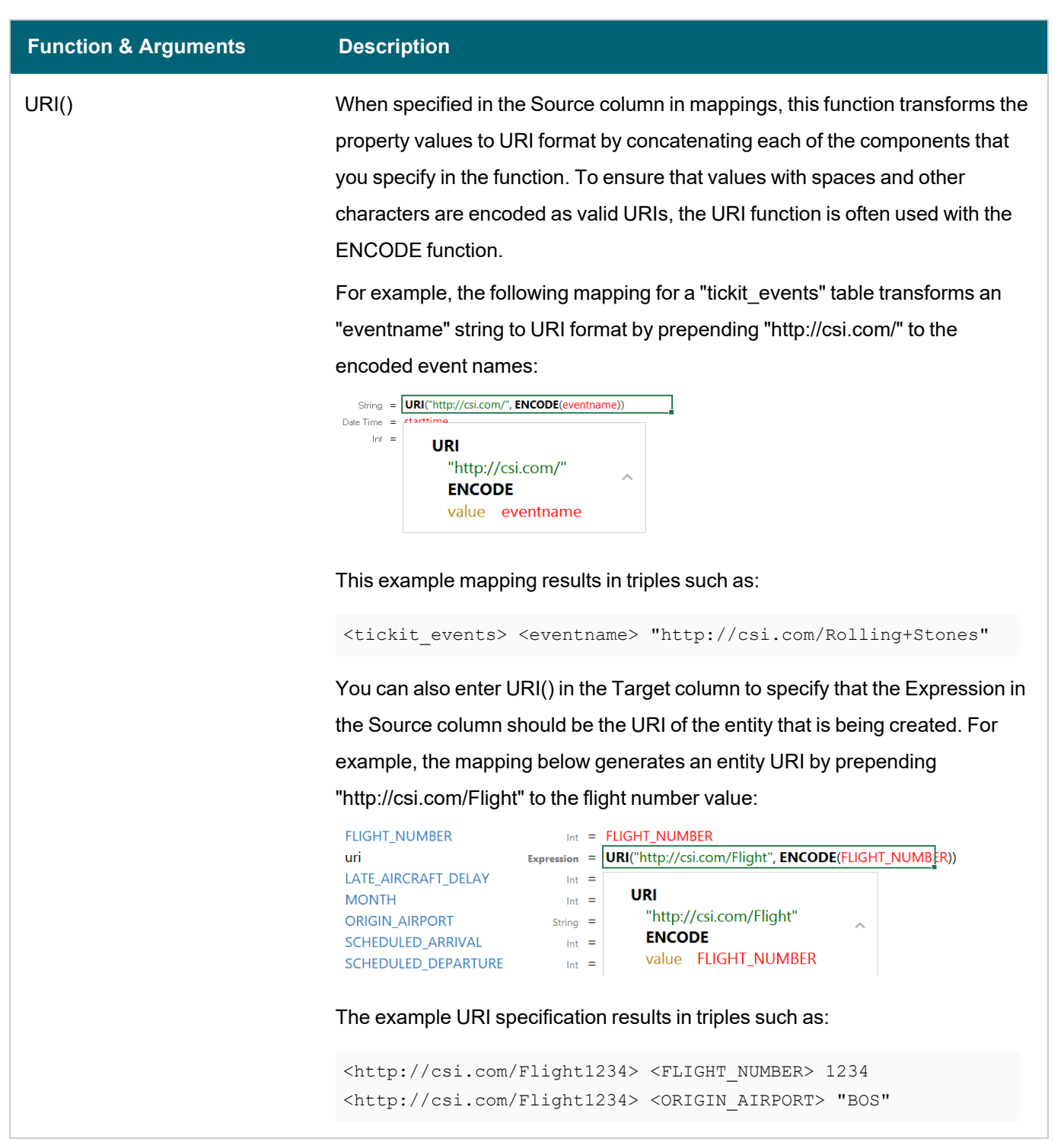

## **Related Topics**

Creating a New [Mapping](#page-273-0) [Configuring](#page-282-0) Mappings to Ingest a Subset of the Source Data [Supported](#page-300-0) Mapping Functions

### <span id="page-300-0"></span>**Supported Mapping Functions**

This topic describes the mapping functions that Anzo supports. For information about adding functions to mappings, see [Transforming](#page-286-0) Data in Mappings.

- [Aggregate](#page-300-1) Functions
- Boolean [Operators](#page-302-0)
- Conditional [Expressions](#page-304-0)
- Data Type [Conversion](#page-306-0) Functions
- Lookup and Mapping [Functions](#page-313-0)
- Numeric [Functions](#page-314-0)
- <span id="page-300-1"></span>• String [Functions](#page-315-0)

### **Aggregate Functions**

Aggregate functions rely on the groups that you define by configuring a GROUP BY statement for the mapping. All aggregate functions use the GROUP BY that you specify. Follow these instructions to configure a GROUP BY statement:

1. Click the cell to the left of the target table name to open the menu. For example:

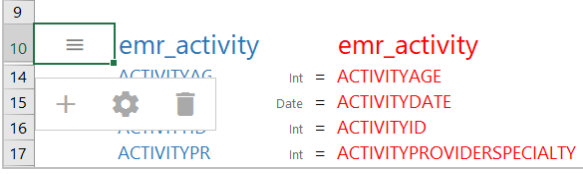

2. Click the Cog icon  $($   $\bullet)$  in the menu to open the configuration section of the mapping.

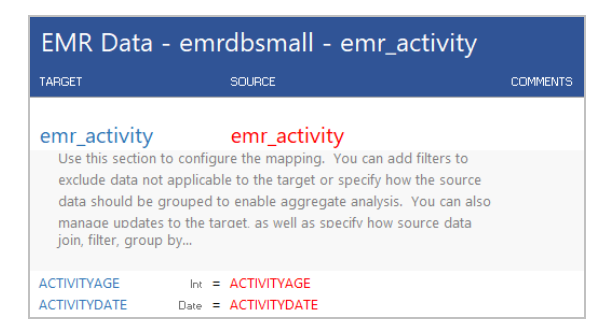

3. In the configuration section, click the cell that contains the **join, filter, group by...** text in the Target column. If necessary, click the drop-down arrow next to the cell to open the Configure text box.

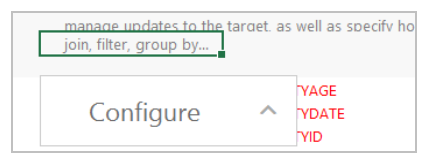

4. In the Configure text box, start typing "group by." Anzo completes the text and displays **group by** in the box. Click the up arrow to enter group by in the cell.

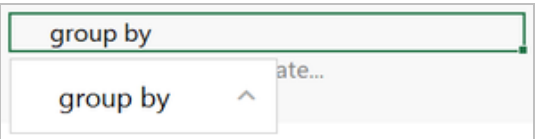

5. Click the cell in the Source column that corresponds to the group by you entered in the Target column. Anzo enters GROUP BY in the Source text box.

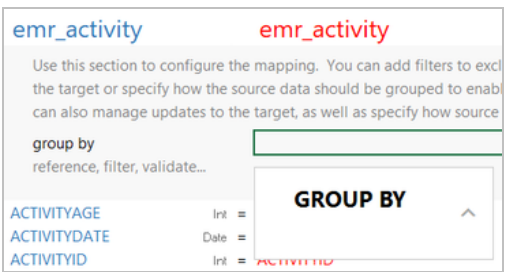

6. In the Source text box, click under GROUP BY and start typing column names for the columns that you want to group on. Press **Ctrl +** to enter multiple columns. Then click the up arrow to enter the columns in the cell. For example:

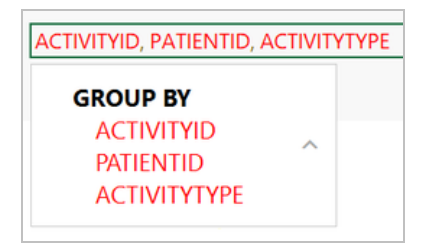

When you finish configuring the GROUP BY, save the mapping. When you use aggregate functions in the mapping, the functions group data according to the configured GROUP BY.

The table below describes the supported aggregate functions.

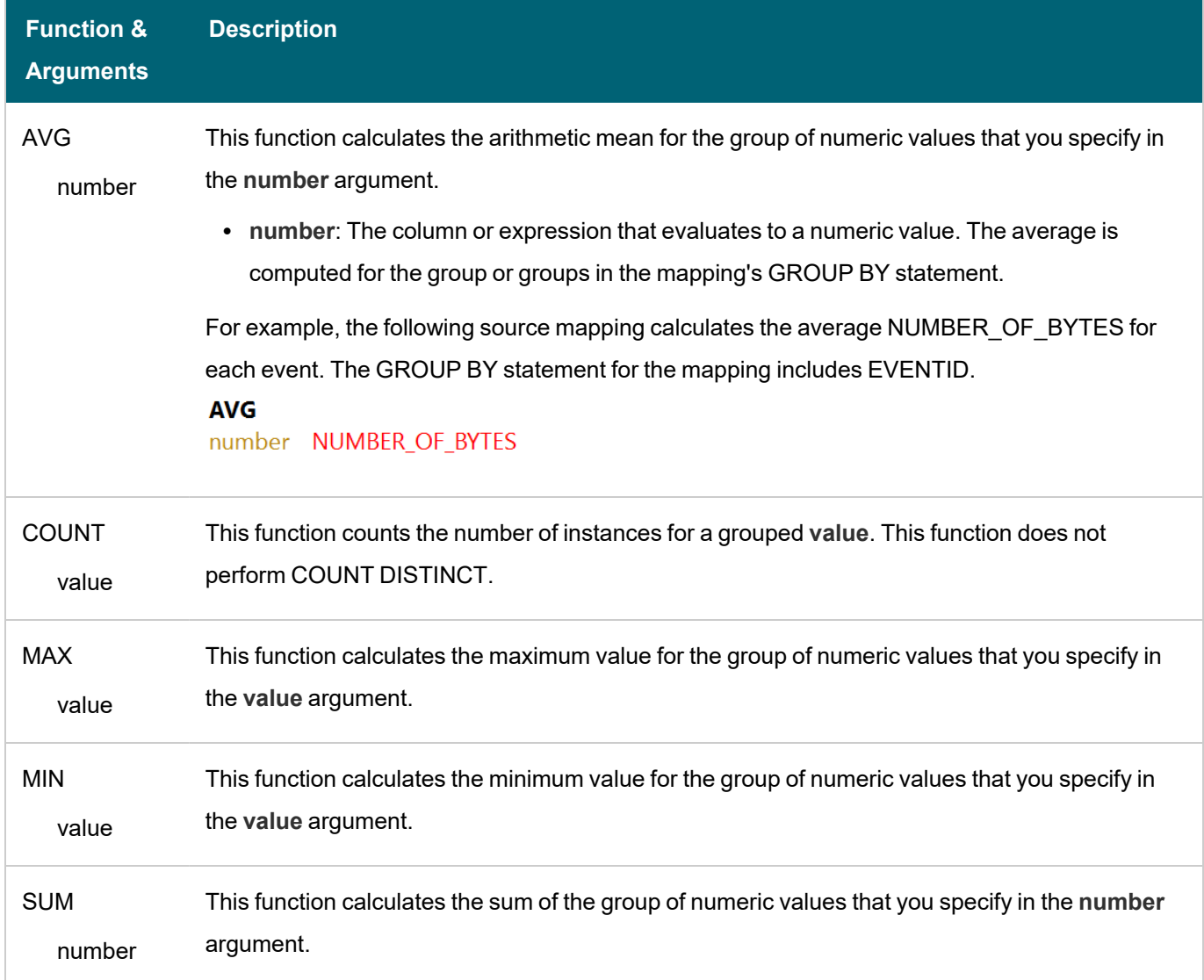

## <span id="page-302-0"></span>**Boolean Operators**

This section describes the boolean operators that you can use to target specific data and expand or reduce the number of records that are returned.

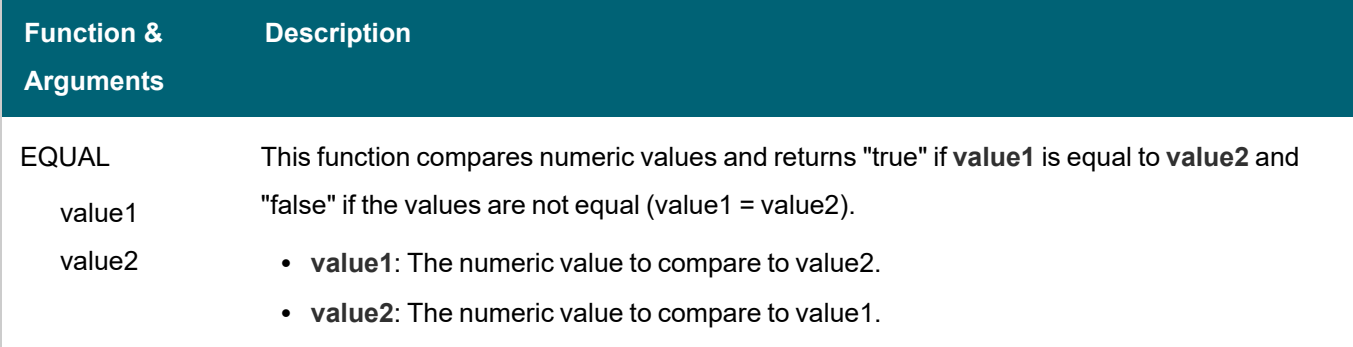

# Anzo 5.1 Deployment and User Guide

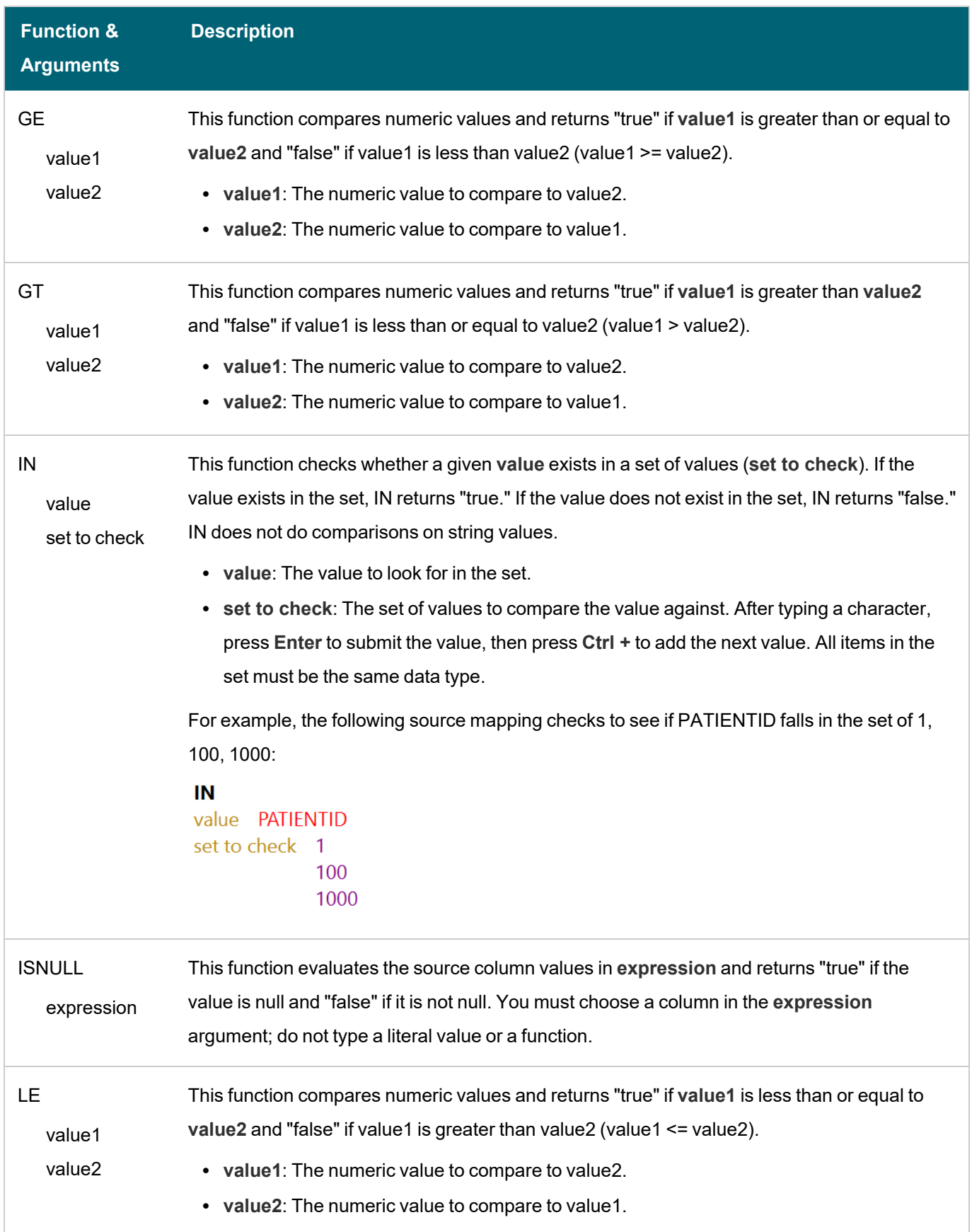

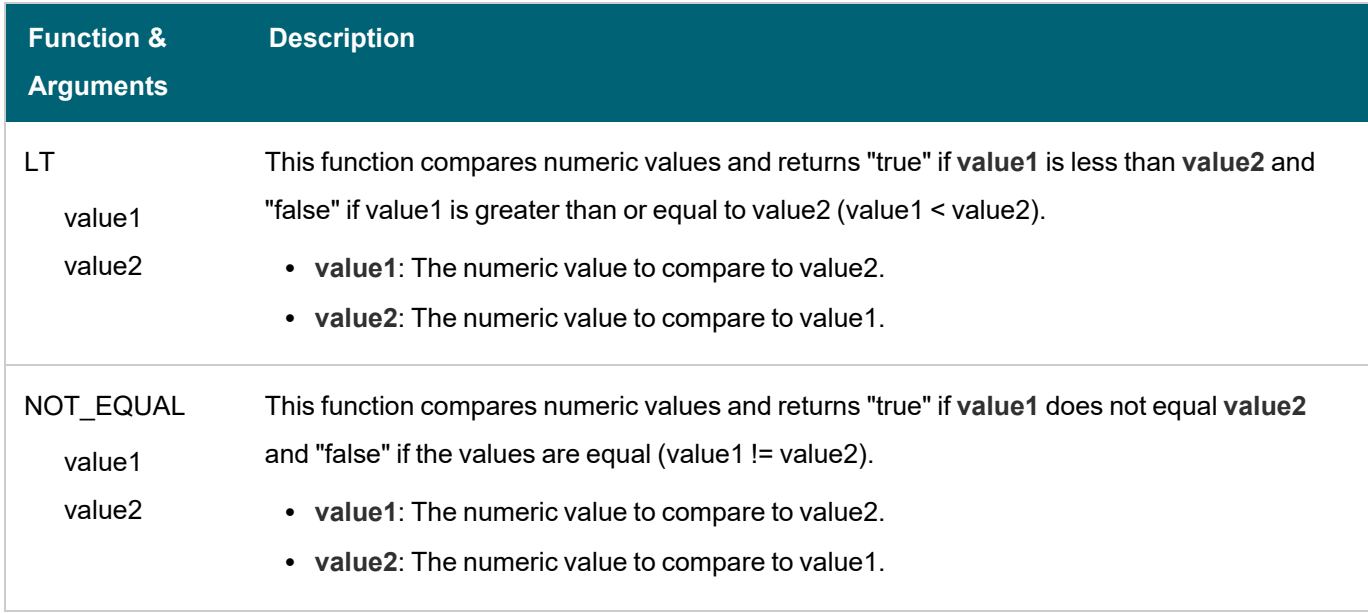

## <span id="page-304-0"></span>**Conditional Expressions**

This section describes the functions that you can use to perform different computations based on whether a conditional expression evaluates to true or false.

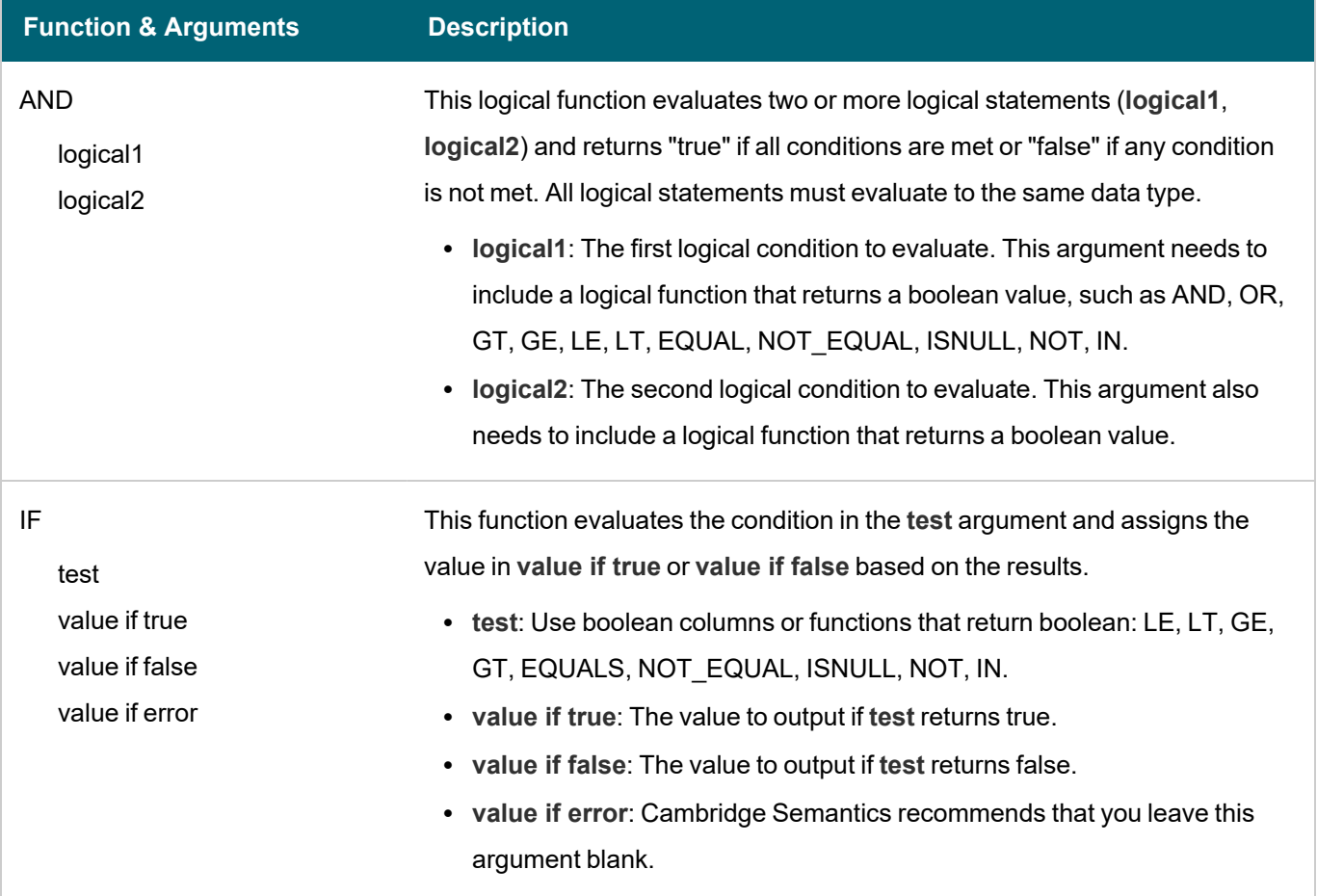

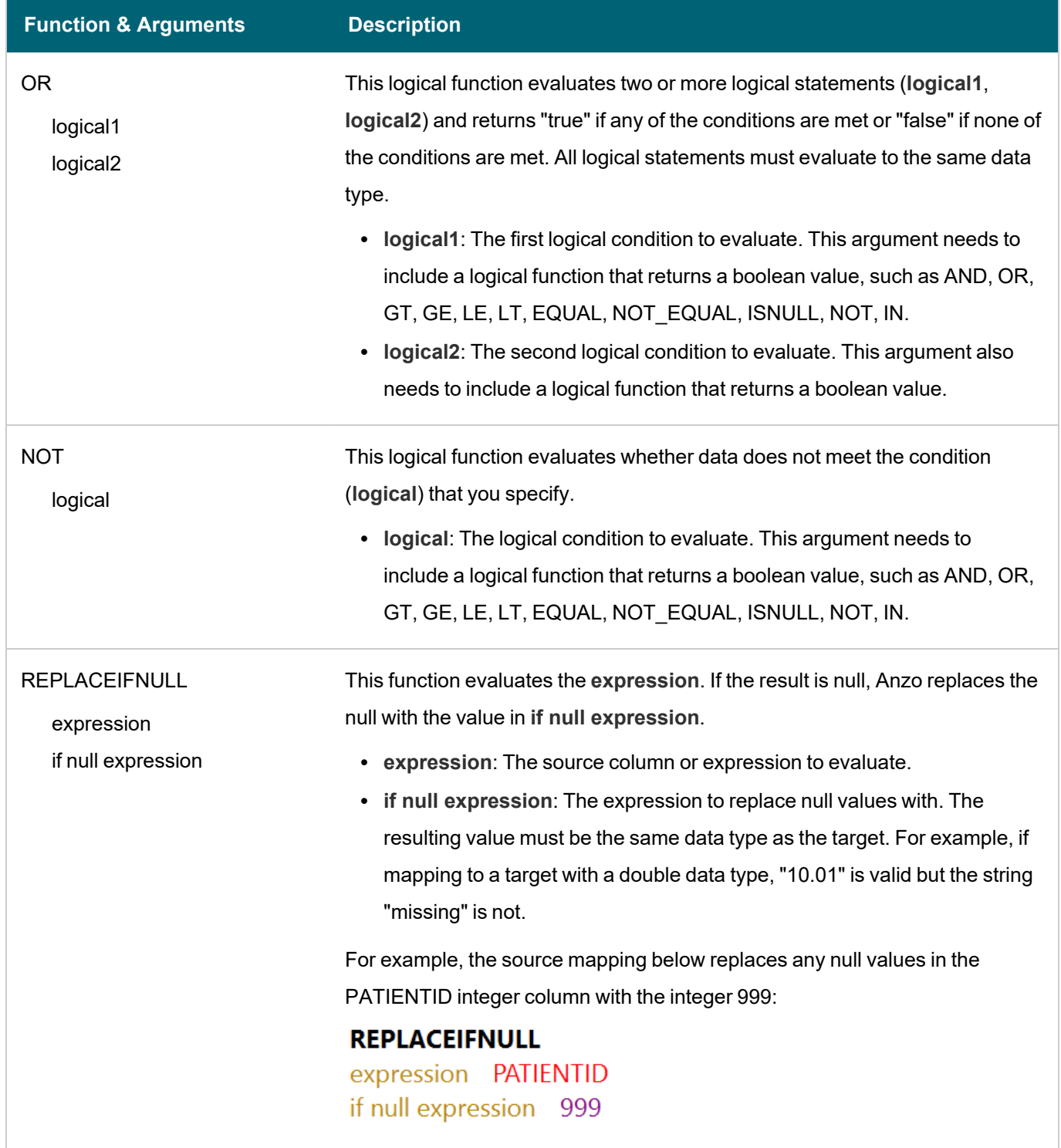

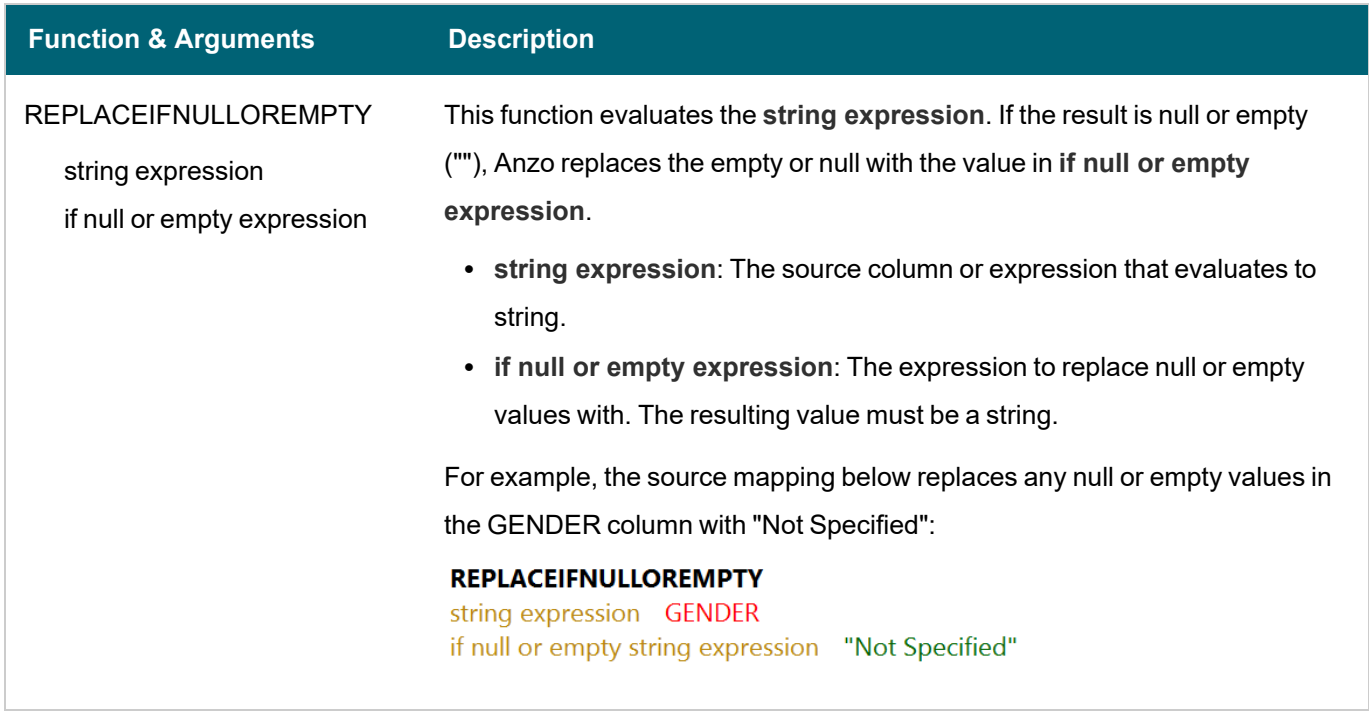

# <span id="page-306-0"></span>**Data Type Conversion Functions**

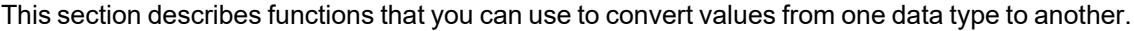

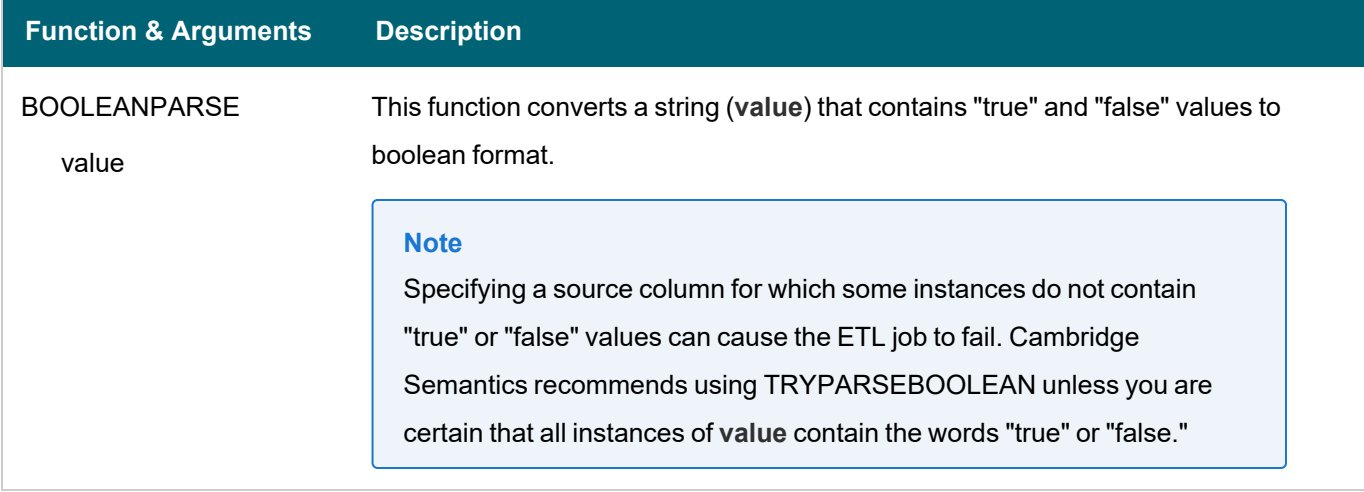

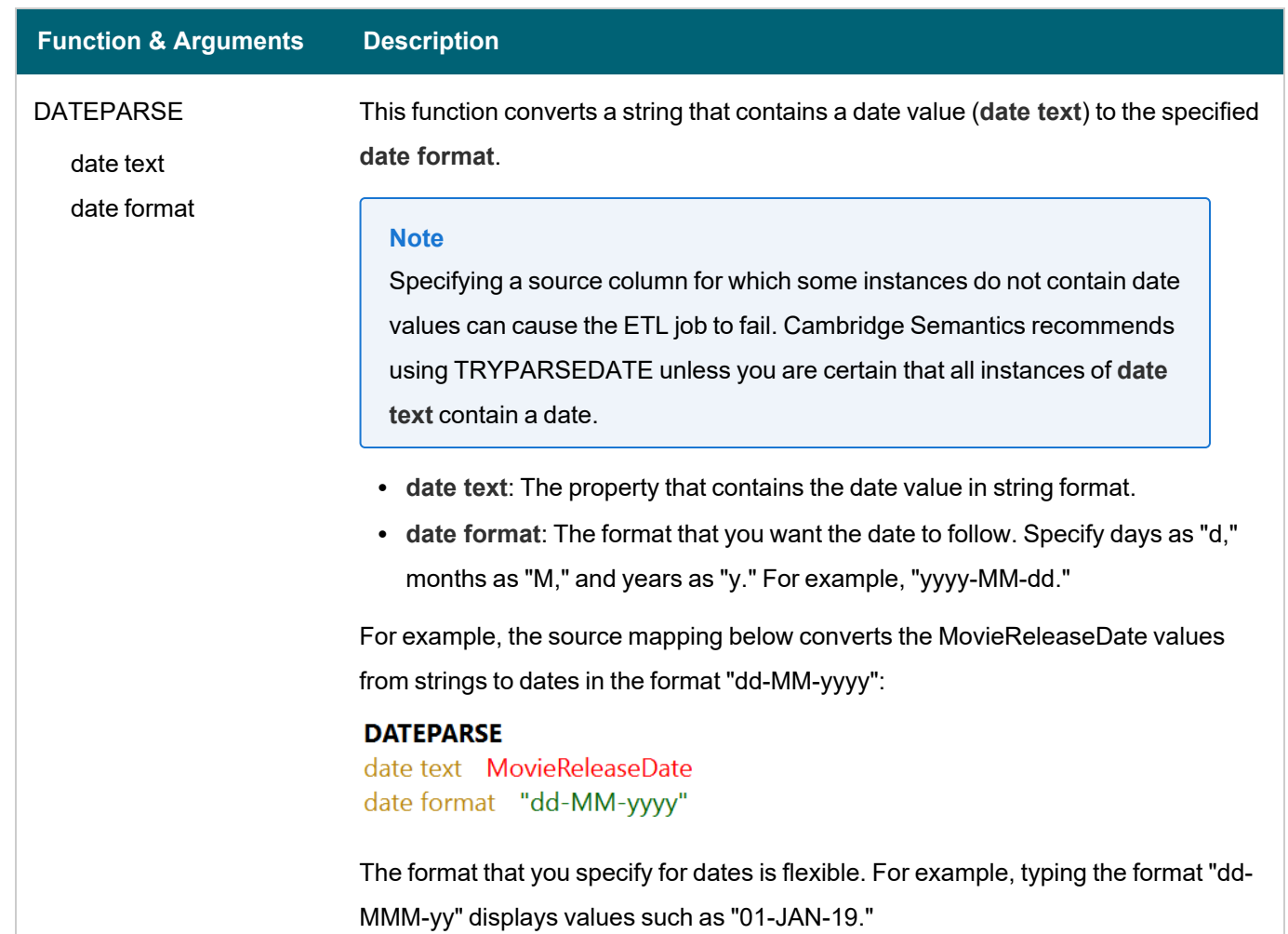

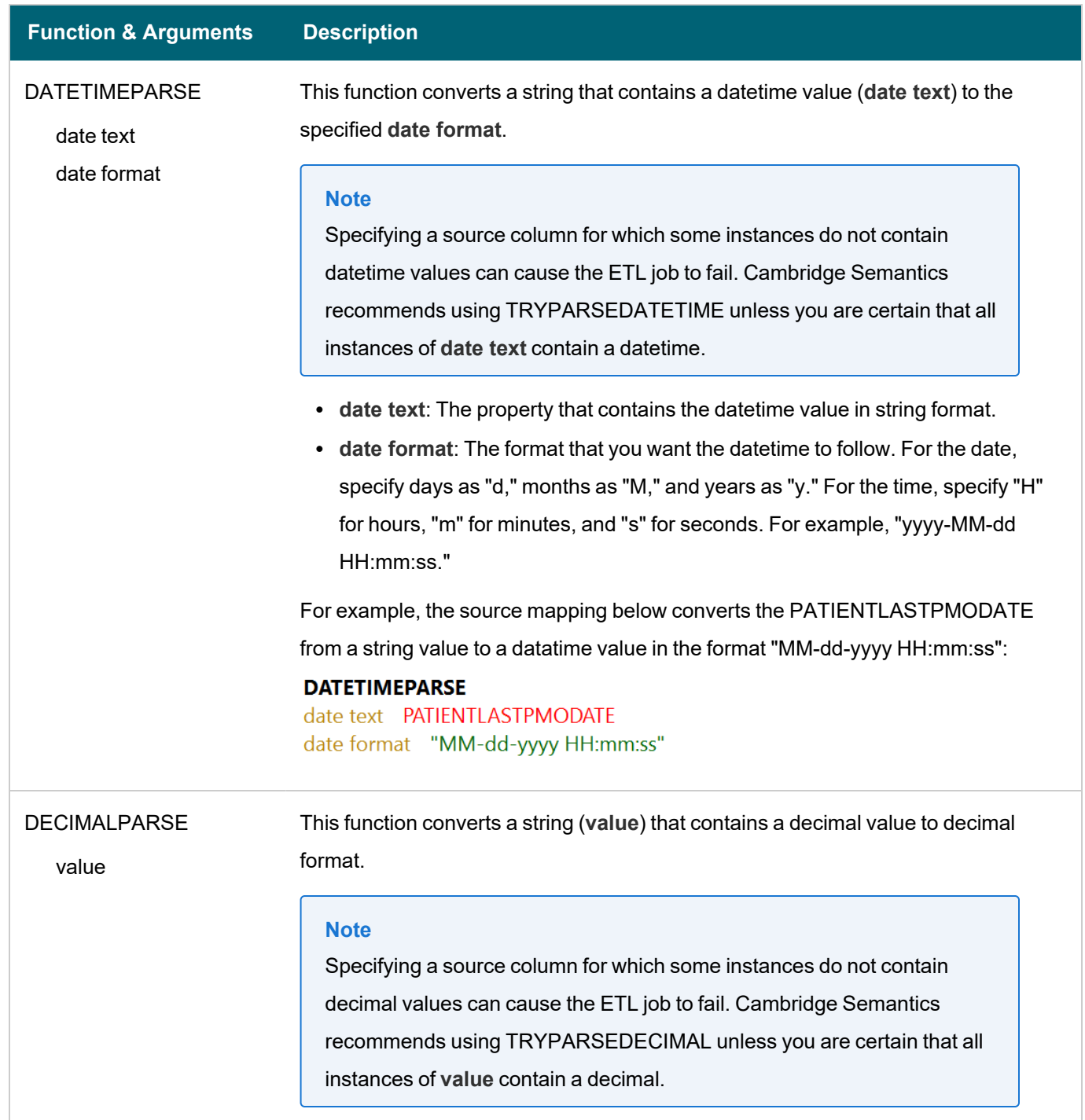

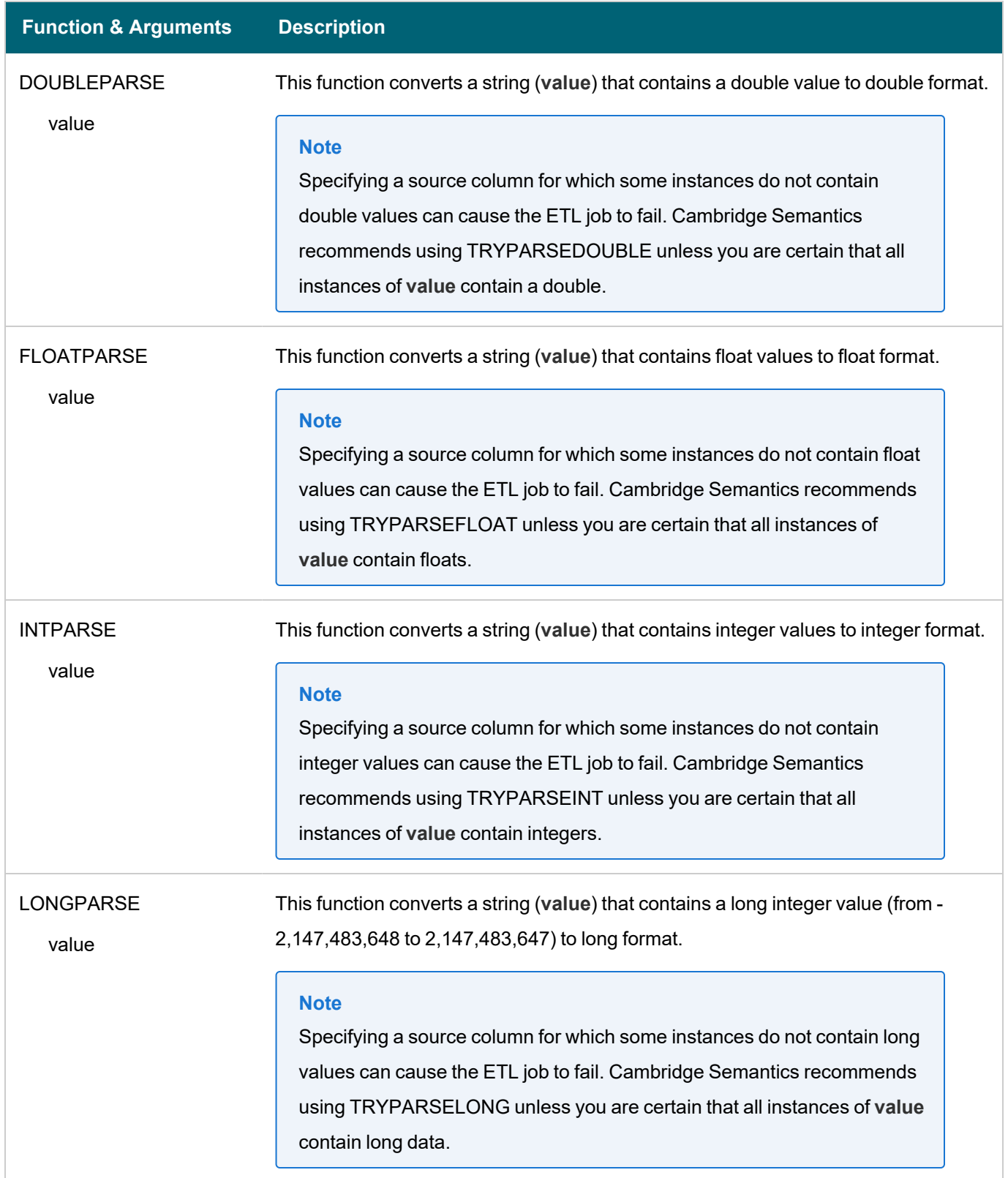

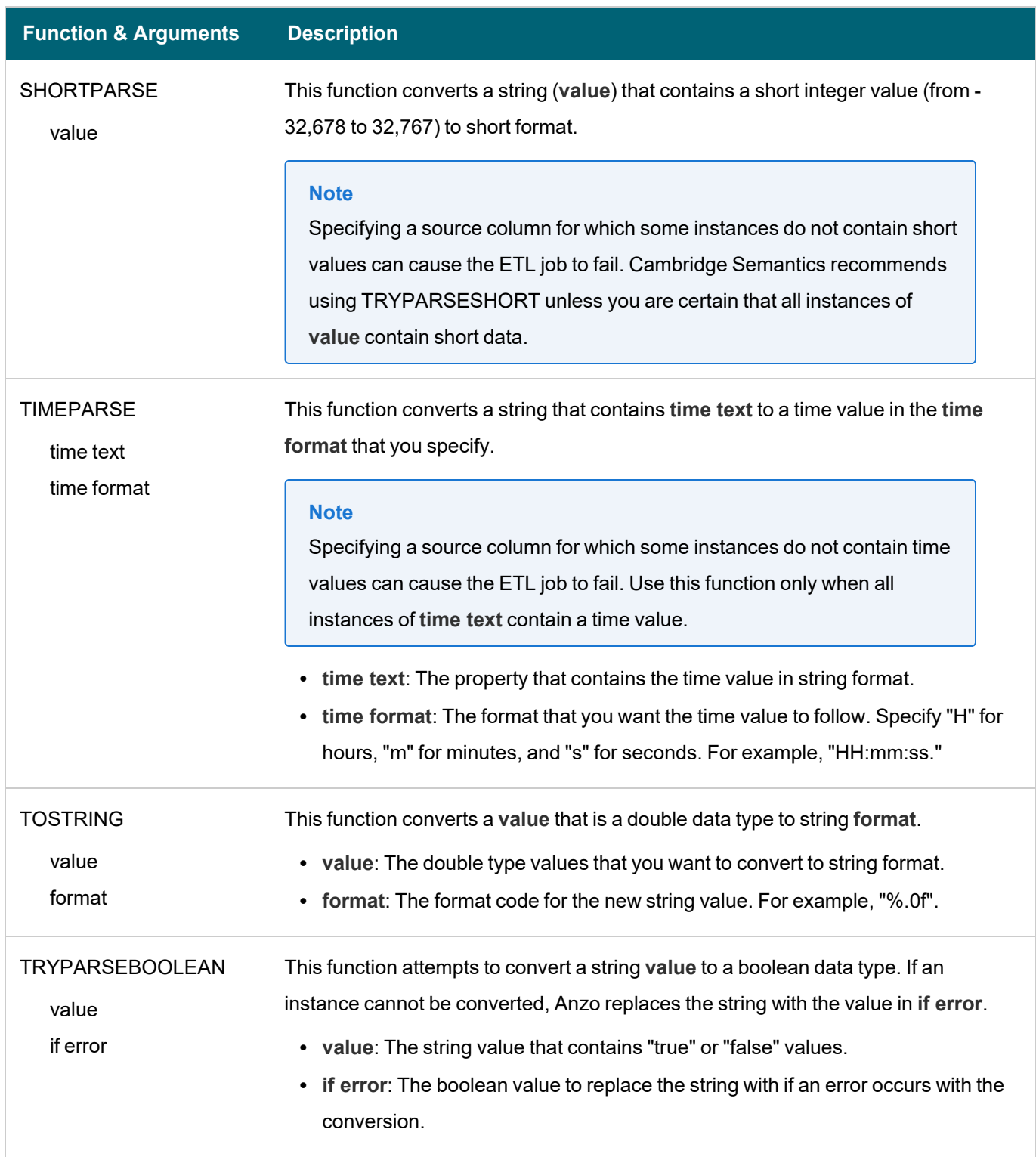

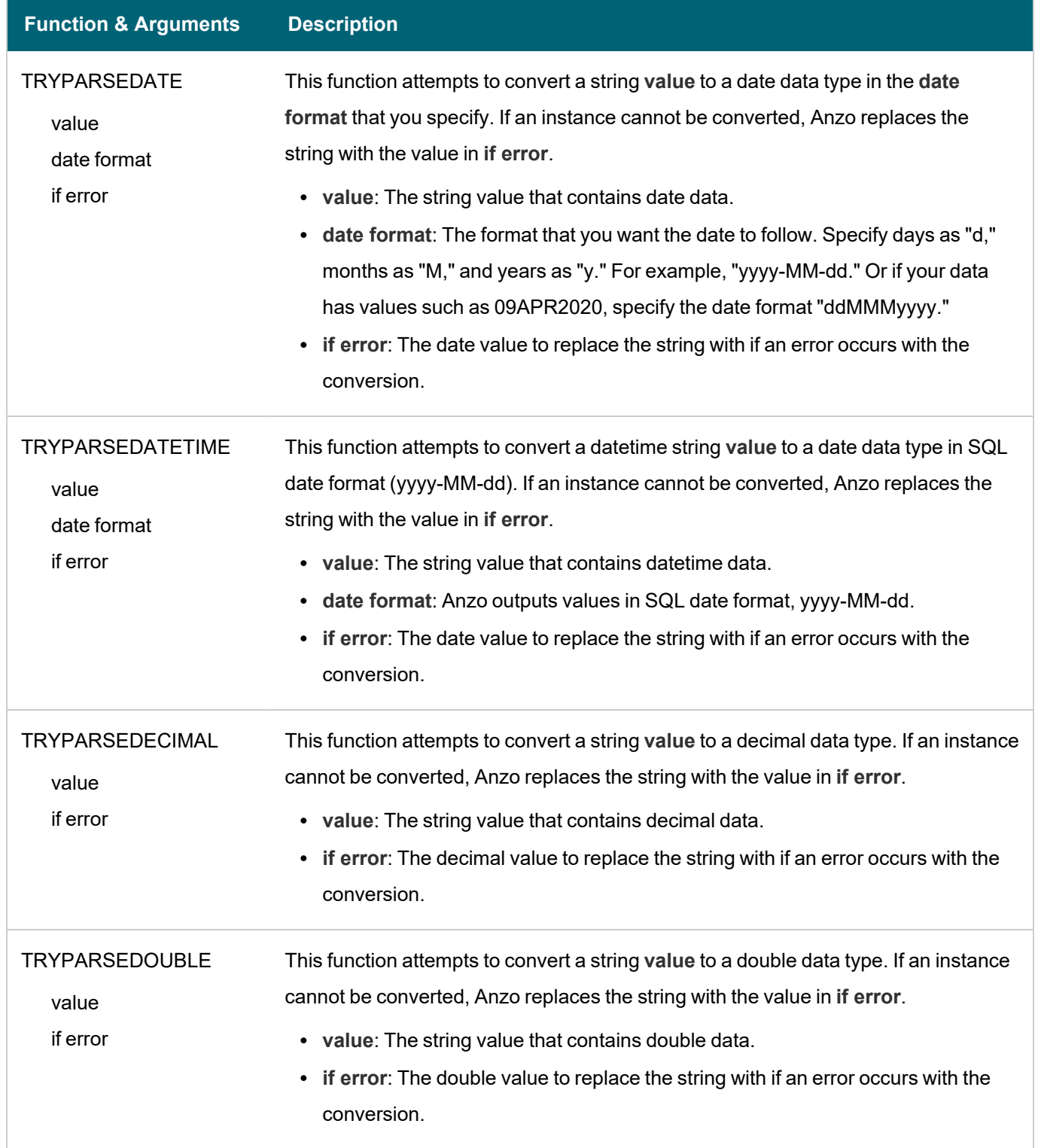

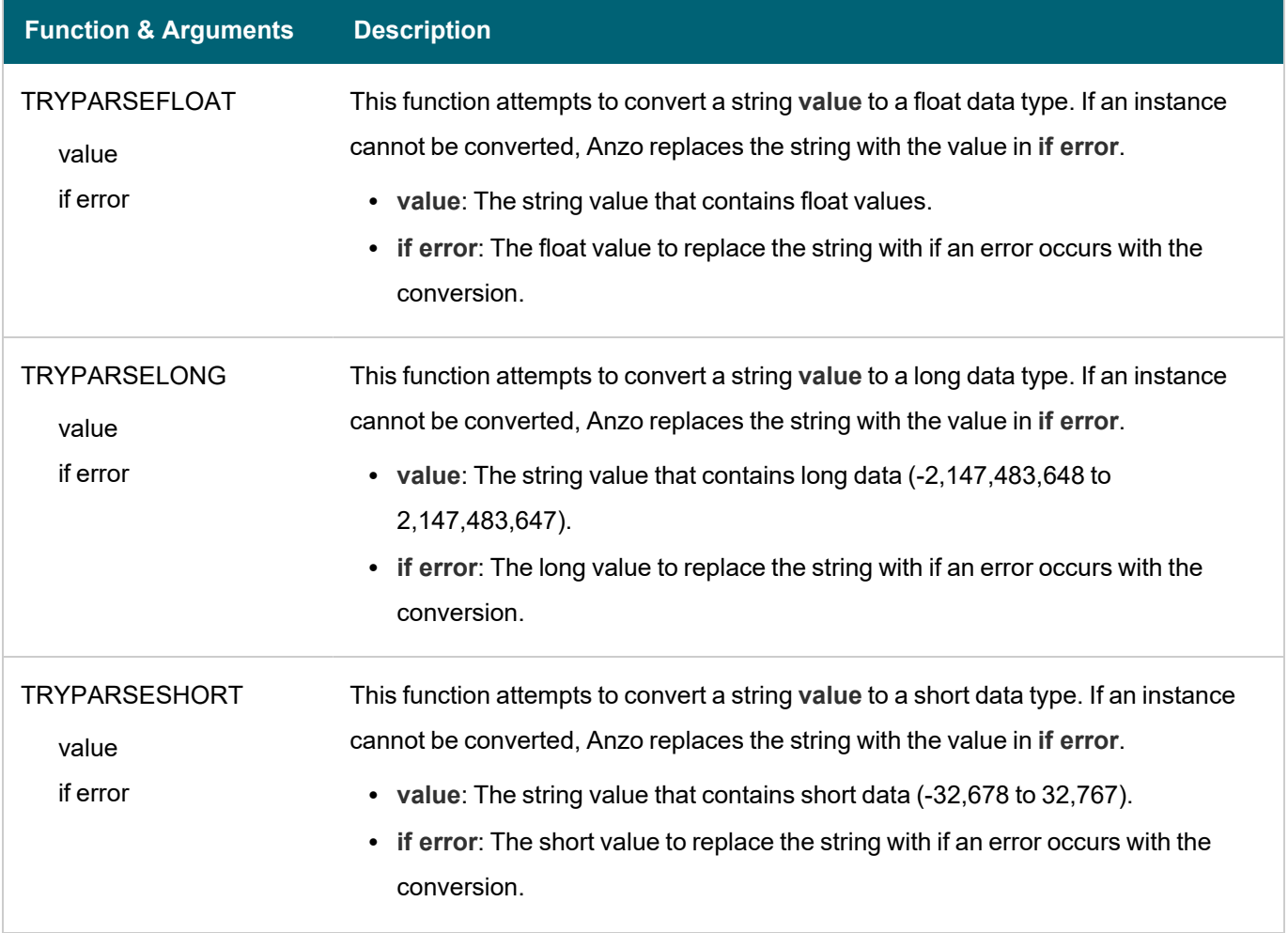

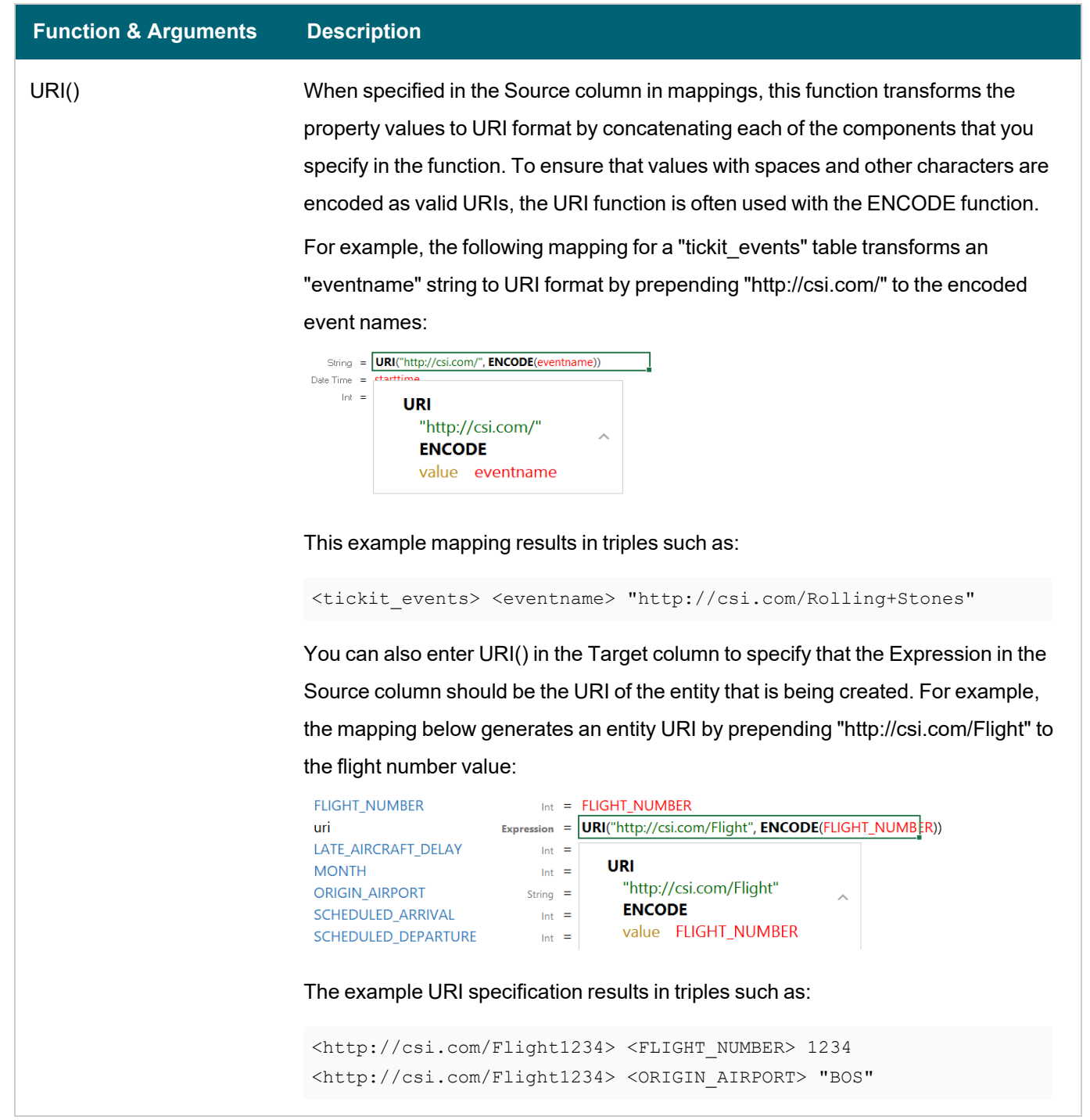

 $\overline{\phantom{a}}$ 

# <span id="page-313-0"></span>**Lookup and Mapping Functions**

This section describes the lookup and map functions that Anzo supports.

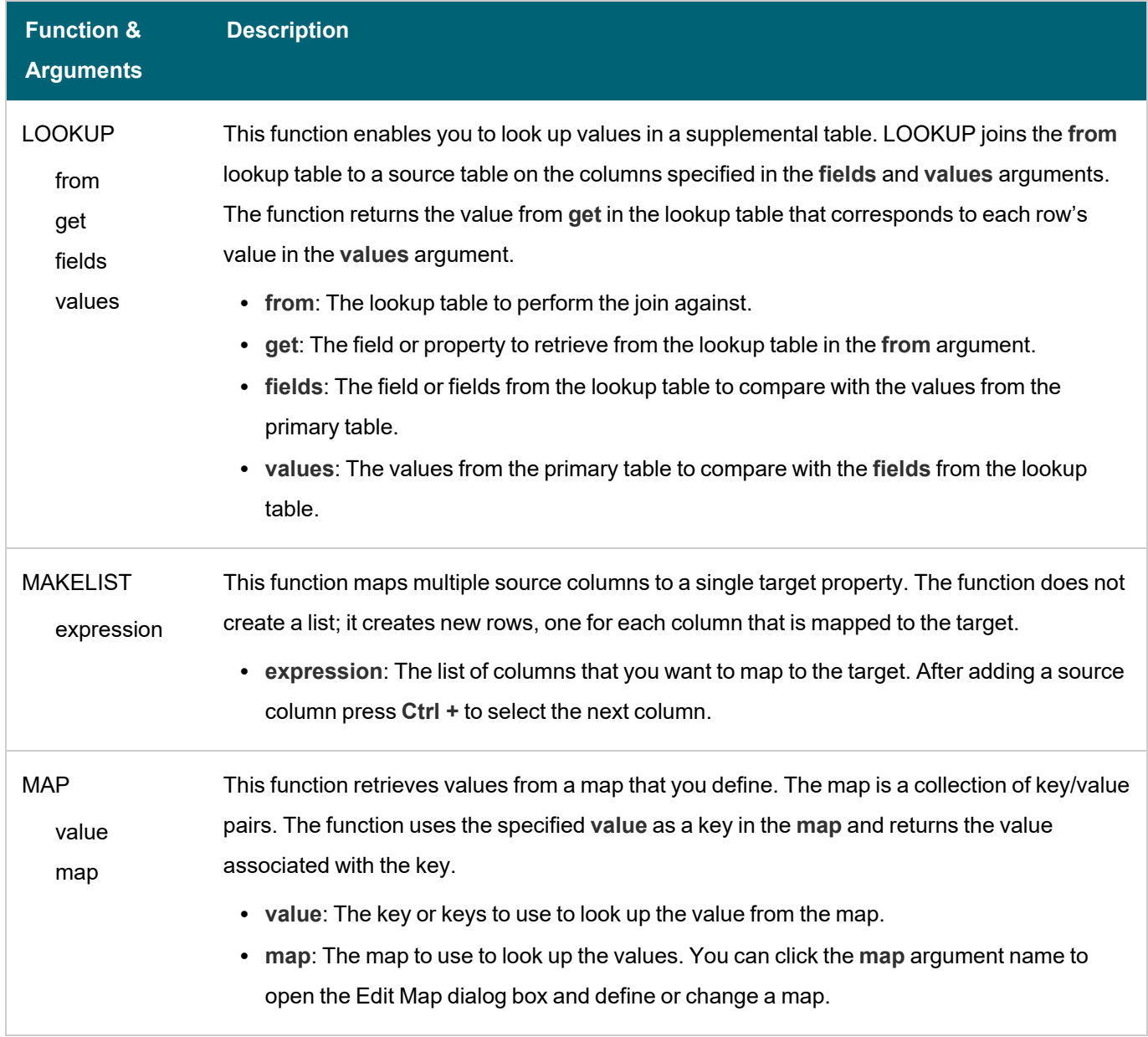

 $\overline{\phantom{a}}$ 

## <span id="page-314-0"></span>**Numeric Functions**

This section describes functions that operate on values with numeric data types.

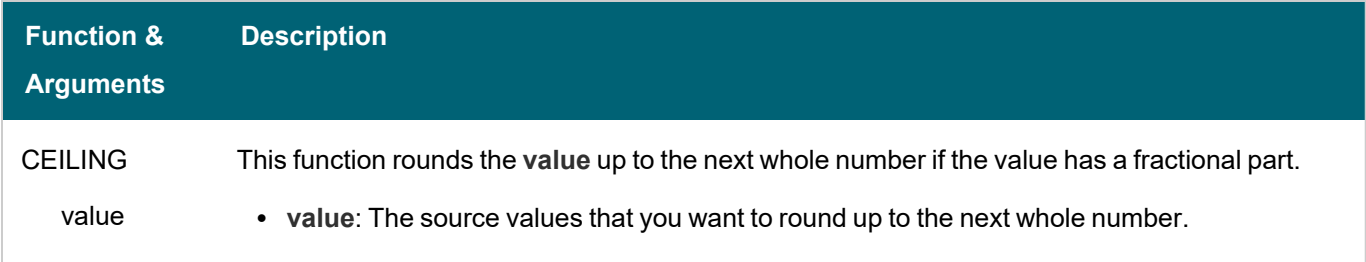

# Anzo 5.1 Deployment and User Guide

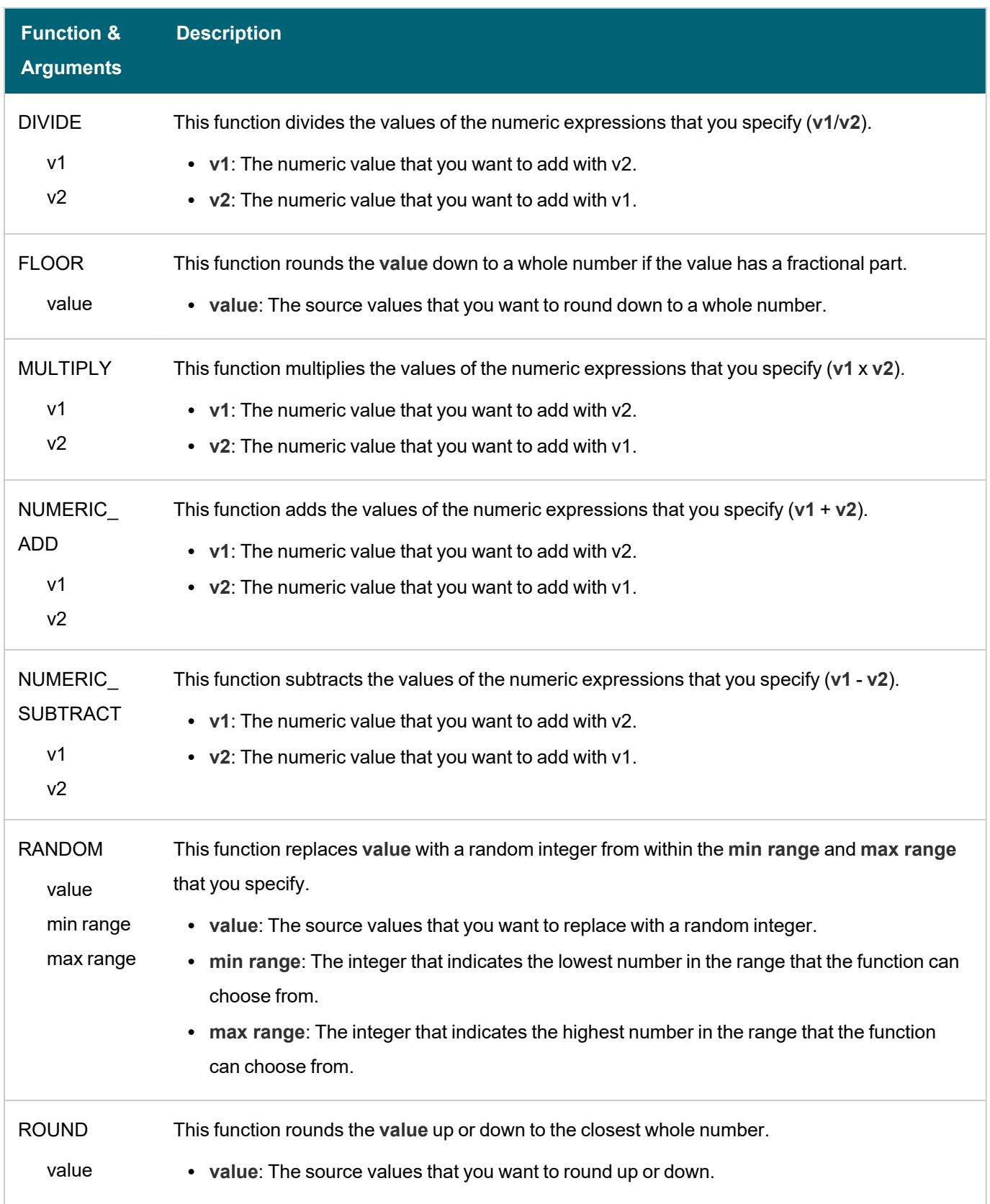

 $-\frac{1}{2}$ 

# <span id="page-315-0"></span>**String Functions**

This section describes functions that operate on values with string data types.

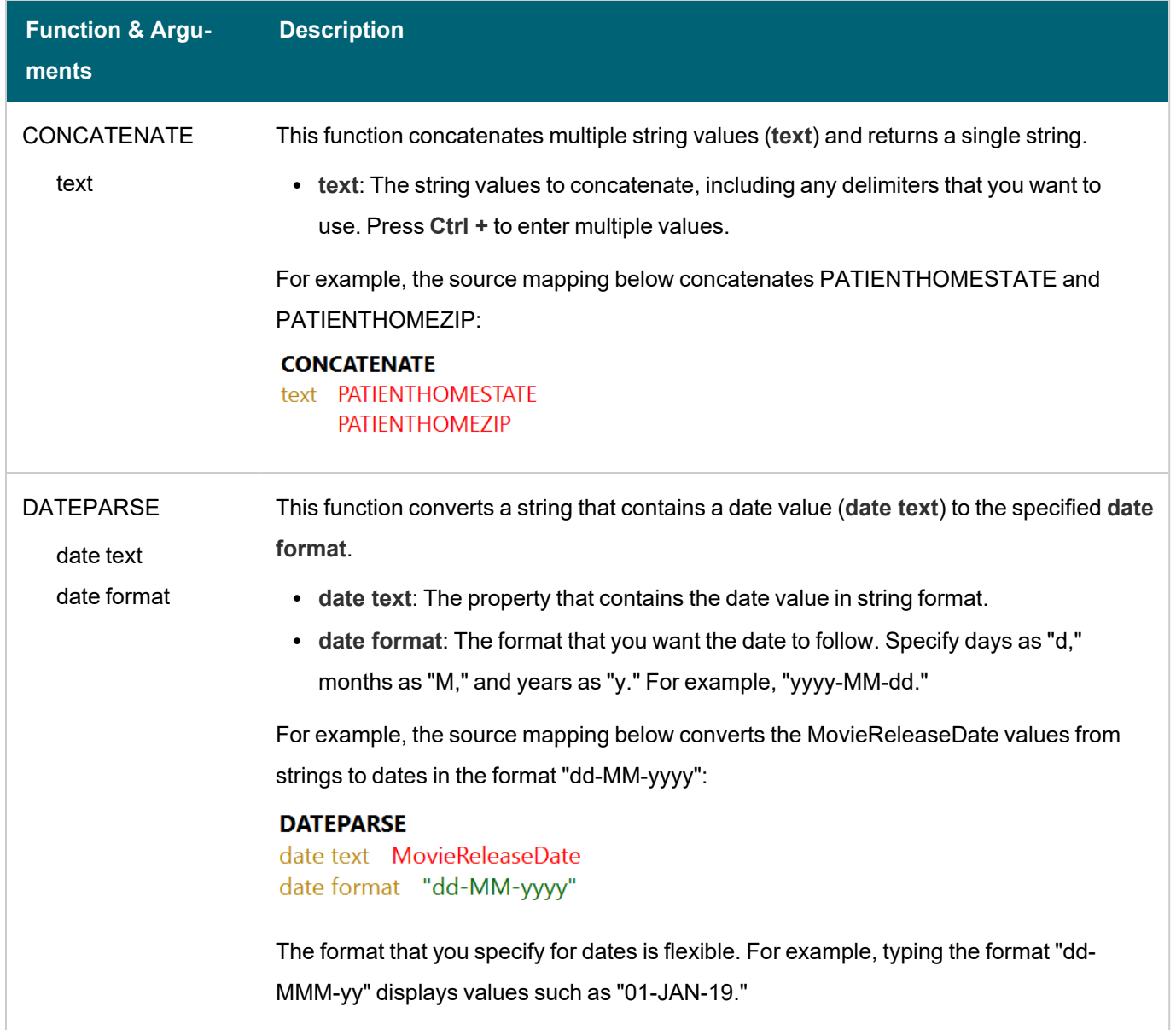

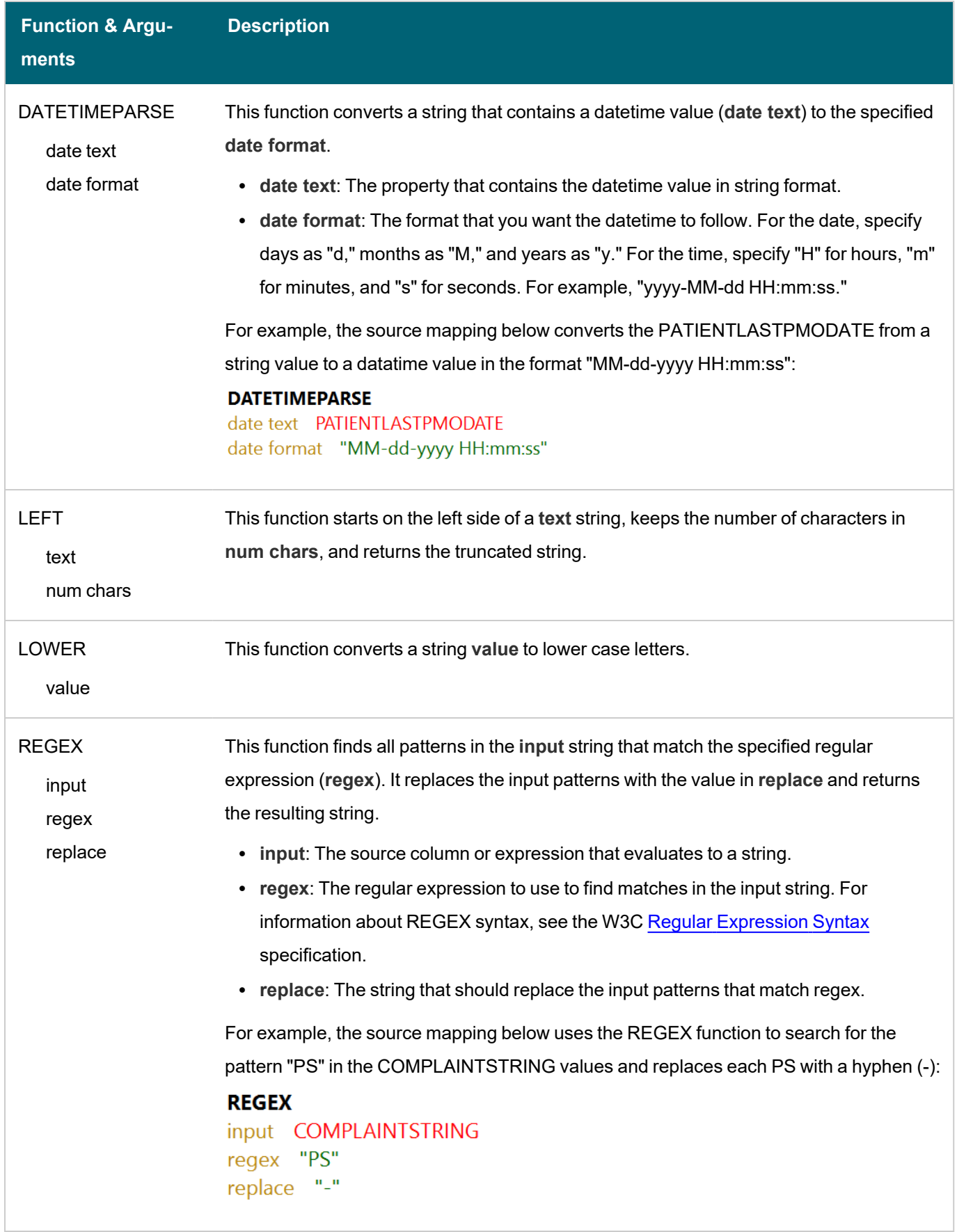

 $-\beta$ 

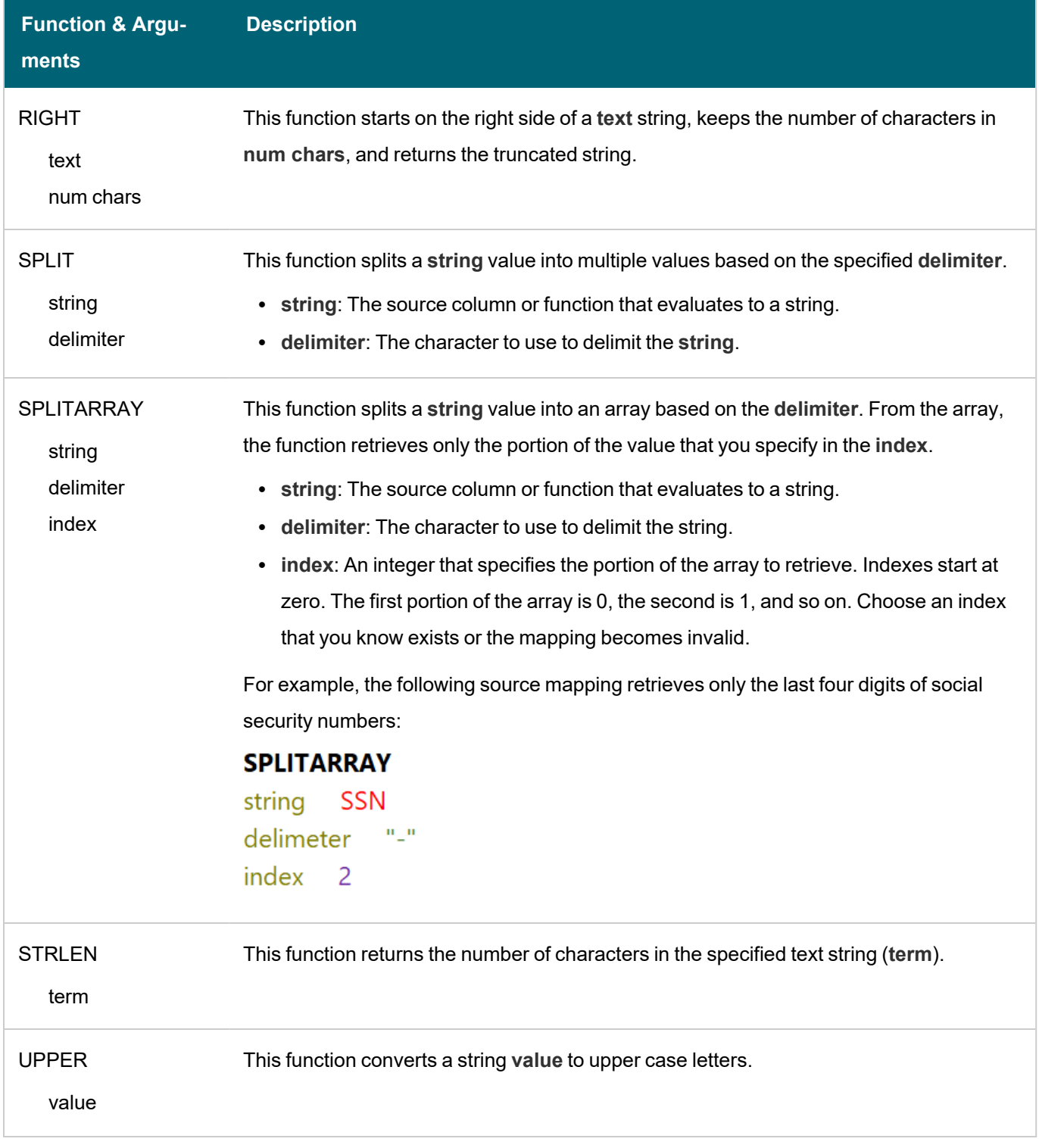

# **Related Topics**

Creating a New [Mapping](#page-273-0)

[Configuring](#page-282-0) Mappings to Ingest a Subset of the Source Data

[Transforming](#page-286-0) Data in Mappings

## **Configuring Pipelines**

The topics in this section provide information about working with pipelines.

- [Managing](#page-319-0) Pipeline Editions
- [Creating](#page-326-0) a Dataset Pipeline
- [Creating](#page-331-0) an ETL Pipeline
- [Publishing](#page-331-1) a Pipeline or Subset of Jobs
- <span id="page-319-0"></span>• [Incremental](#page-334-0) Pipeline Reference

## **Managing Pipeline Editions**

Editions are snapshots of the job data that is published by a given pipeline. Editions can be assembled by users and can include any subset of jobs and any published version of a job. This topic describes data set editions and provides instructions for creating and managing them.

- What is the [Managed](#page-319-1) Edition?
- What is a Saved [Edition?](#page-320-0)
- [Creating](#page-321-0) an Edition
- [Deleting](#page-323-0) a Saved Edition
- <span id="page-319-1"></span>• [Changing](#page-325-0) an Edition

### **What is the Managed Edition?**

When a user runs a pipeline, the result of the most recent run becomes the **Managed Edition**. This edition is managed by Anzo and always contains the most recent successfully published data for all of the jobs in the pipeline. If one or more of the jobs fail, those jobs are excluded from the Managed Edition. If the failed jobs are published later or additional jobs are created and published, the data that results from those jobs gets added to the Managed Edition.

For example, the image below shows the Managed Edition for a Dataset. Dataset Editions are viewed from the Overview tab for the Dataset. The same view is available on the Overview tab for the Pipeline.

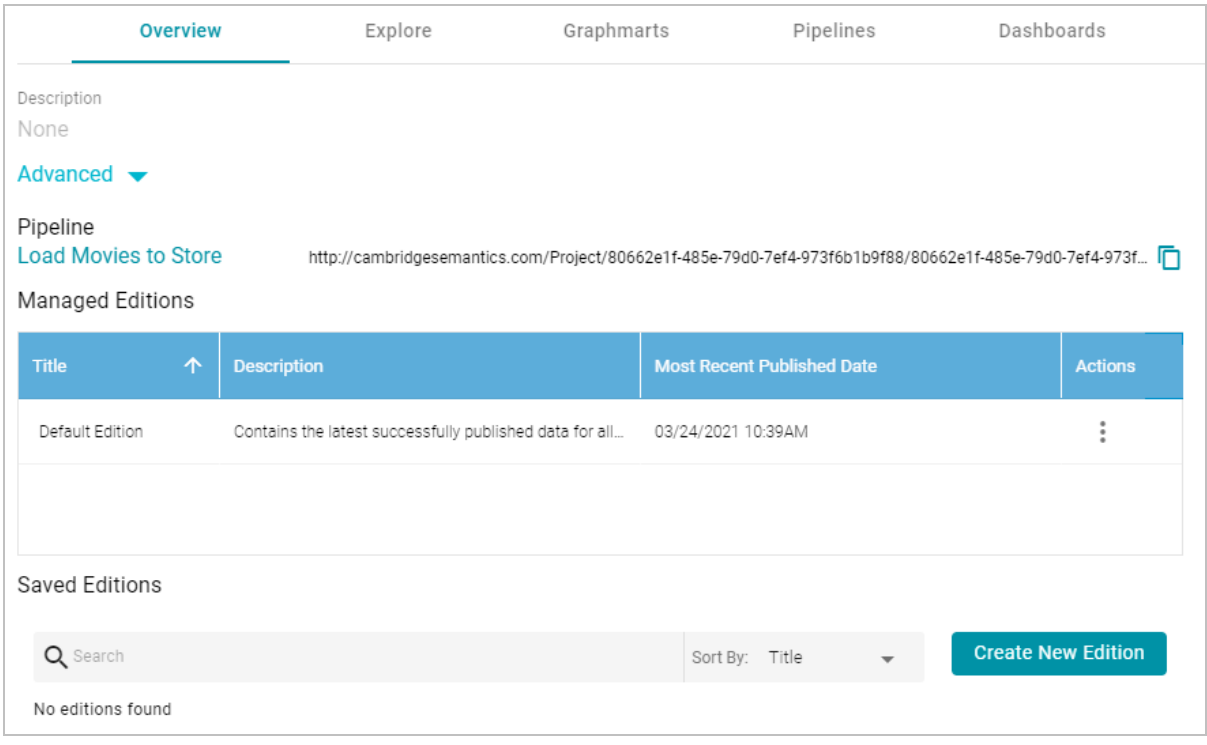

In the image, note that the Title of the Managed Edition is **Default Edition**. The Title of your Managed Edition may vary, depending on whether the Edition was created by publishing a new structured pipeline (as is the case in the example) or whether it resulted from an unstructured pipeline or an Anzo upgrade where the Dataset from the previous Anzo version was converted to an Edition in the new version. The Title for an Edition that was converted during an upgrade is in the form of **<dataset\_name> working edition**.

### **Note**

The Managed Edition cannot be changed, but it can be cloned (via the Actions menu) and saved as a **Saved Edition**. Saved Editions can be modified. See What is a Saved [Edition?](#page-320-0) below.

### <span id="page-320-0"></span>**What is a Saved Edition?**

A Saved Edition is a user-assembled collection of job data components from a pipeline. A Saved Edition can contain any combination of jobs and any data component. A data component is a version of a successful job run. Each time a job is run, a component is created. Each component contains the data that was generated from that run. For example, the right side of the screen in the image below shows that the selected job has been successfully published three times. Any of the three components could be added to a Saved Edition.

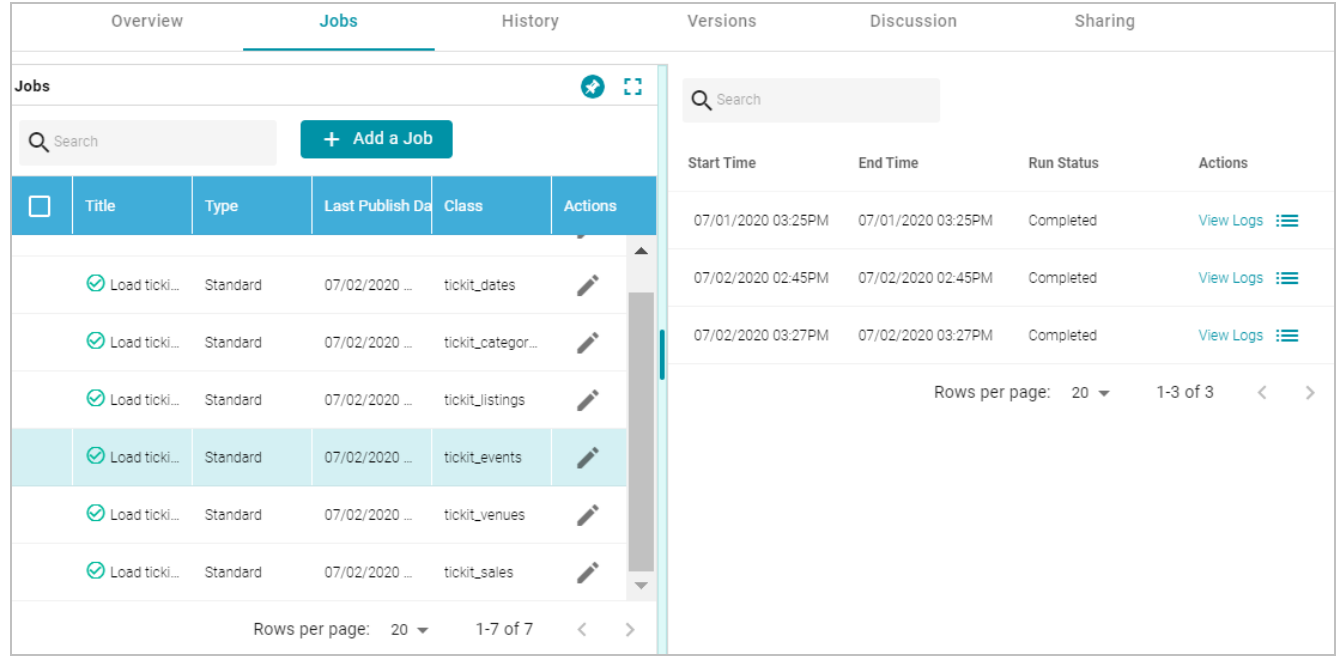

## <span id="page-321-0"></span>**Creating an Edition**

Follow the instructions below to create a new edition.

1. In the Anzo application, expand the **Onboard** menu and click **Structured Data**. Then click the **Pipelines** tab. Anzo displays the Pipelines screen, which lists the existing pipelines. For example:

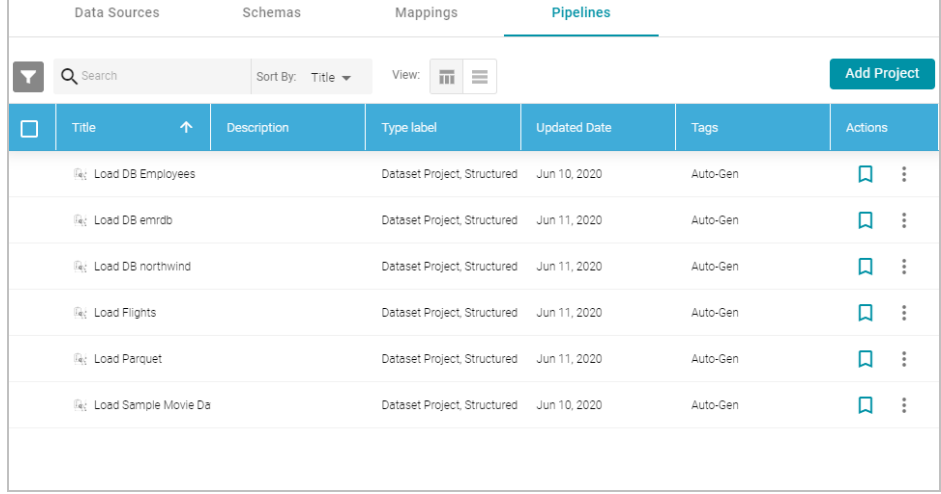

2. Click the pipeline for which you want to create an edition. Anzo displays the Overview tab for the pipeline, which lists the existing editions. For example:

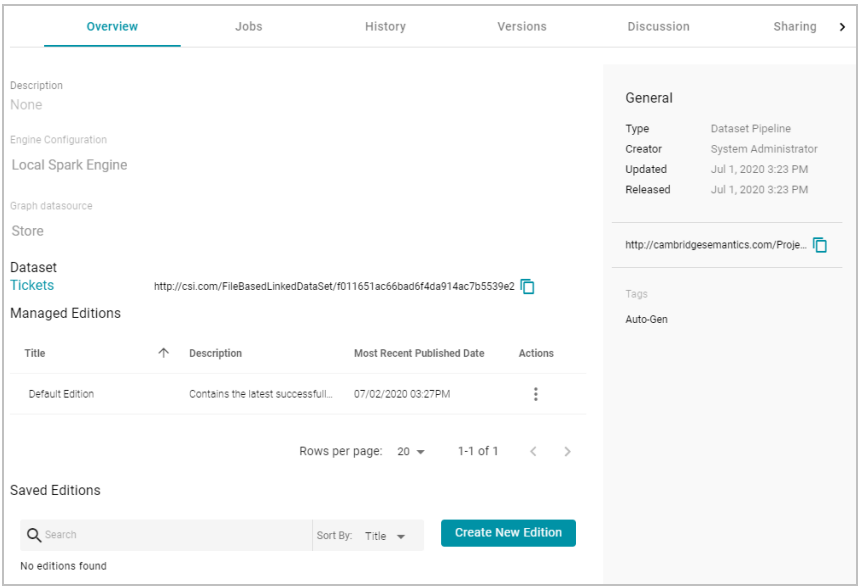

3. Click the **Create New Edition** button at the bottom of the screen. The Create New Edition screen is displayed. The left side of the screen lists each of the jobs in the pipeline, and the right side of the screen lists the job data components when a job is selected. For example:

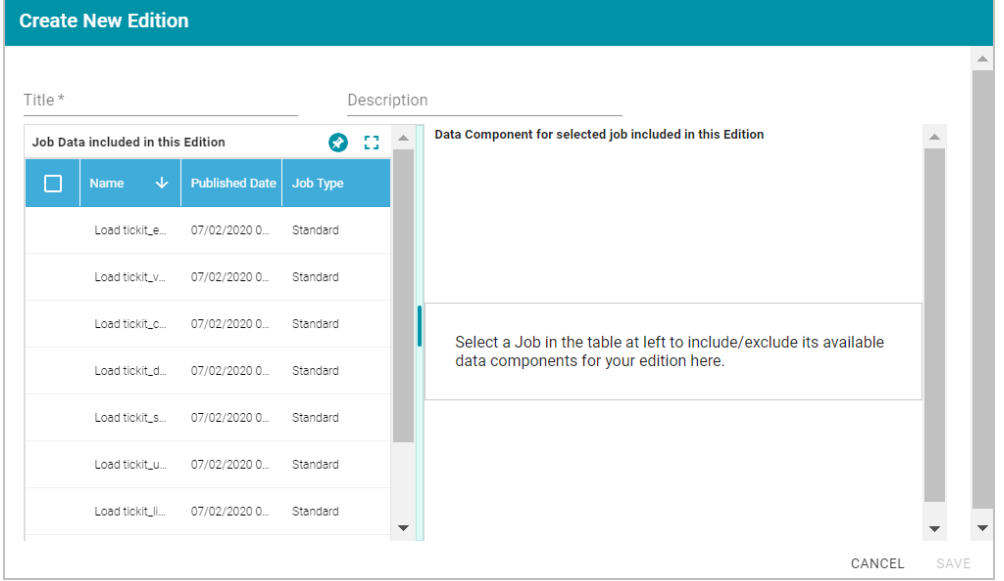

- 4. On the Create New Edition screen, specify a name for the edition in the **Title** field and include an optional description in the **Description** field.
- 5. In the Job Data list select the checkbox next to a job that you want to add to this edition. The data components for the job are displayed on the right side of the screen. For example:

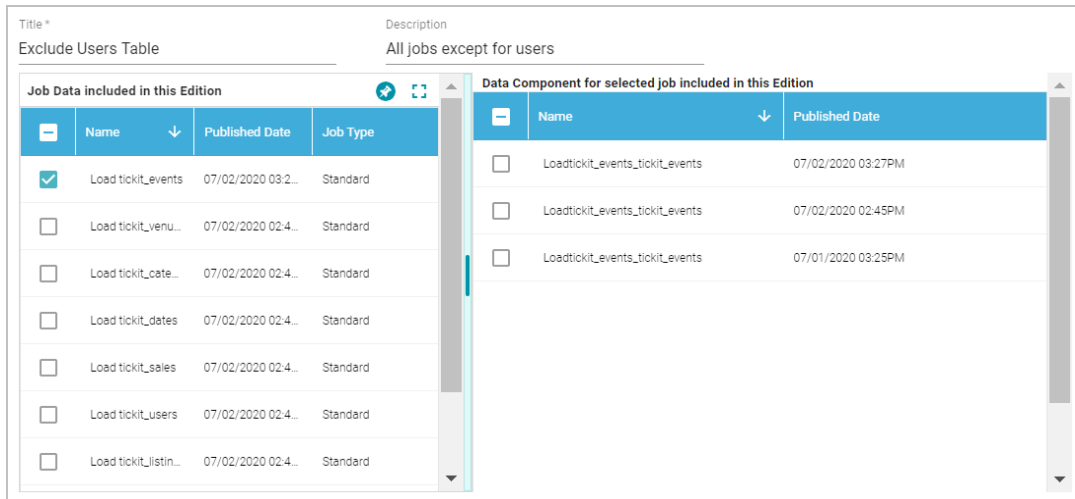

- 6. In the list of Data Components for the job, select the component or version of the job data that you want to add to the edition. Repeat steps 5 and 6 for all jobs that you want to include in the edition.
- 7. When you are finished selecting jobs and data components, click **Save** to save the edition. The new edition is added to the list of Saved Editions on the Overview screen. For example:

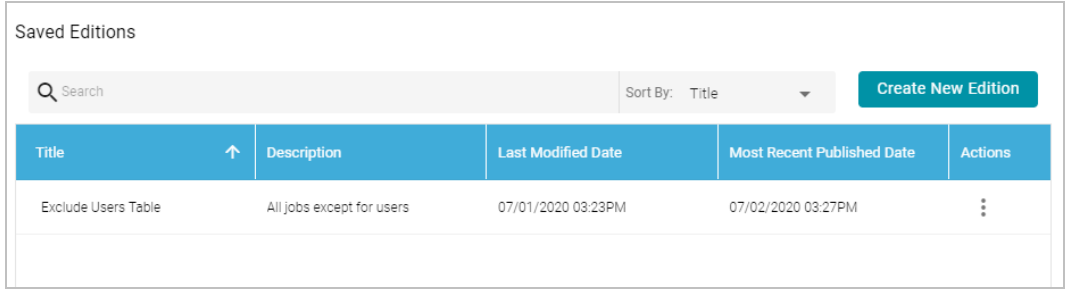

From the Actions menu for an edition, you can quickly create a graphmart, or you can browse, clone, or delete the edition. For more information about graphmarts, see Creating a [Graphmart.](#page-387-0)

## <span id="page-323-0"></span>**Deleting a Saved Edition**

Follow the steps below to delete a Saved Edition.

1. In the Anzo application, expand the **Onboard** menu and click **Structured Data**. Then click the **Pipelines** tab. Anzo displays the Pipelines screen, which lists the existing pipelines. For example:
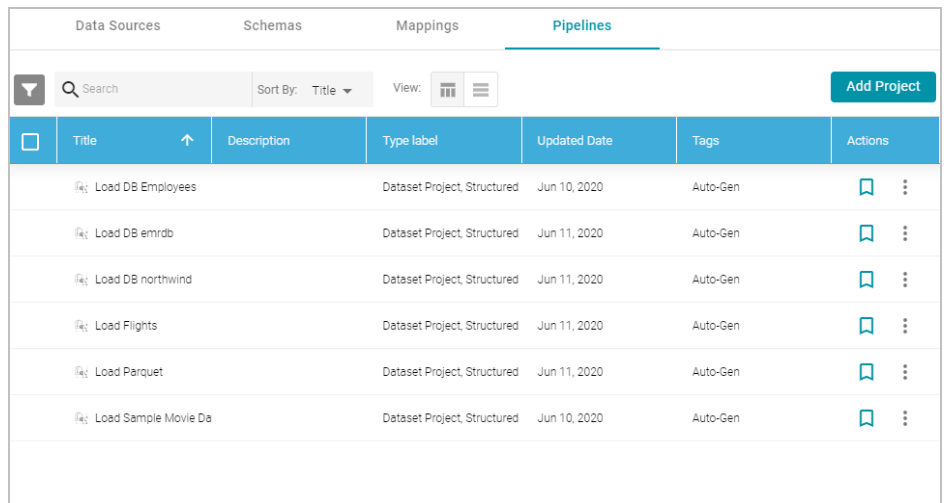

2. Click the pipeline for which you want to delete an edition. Anzo displays the Overview tab for the pipeline, which lists the existing editions. For example:

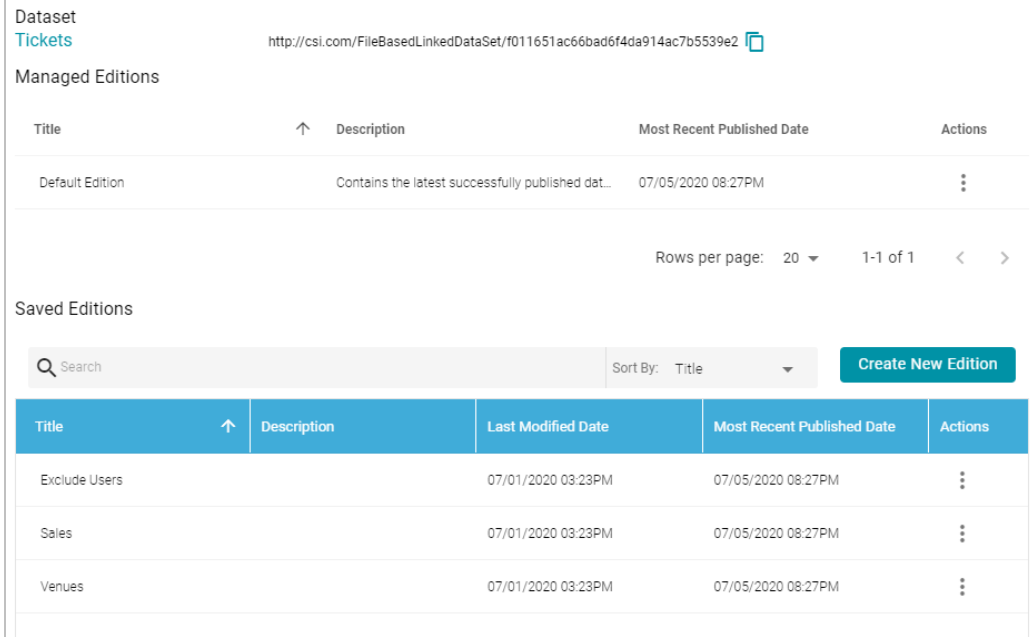

3. In the list of Saved Editions click the Actions menu for the edition that you want to delete and select **Delete**. Anzo displays a confirmation dialog. Click **OK** to confirm the delete operation and remove the edition.

#### **Note**

You can delete the Managed Edition. If you remove it, the next time the pipeline is published, those job components become the new Managed Edition. The only way to recreate the Managed Edition is to publish the pipeline.

# **Changing an Edition**

You cannot change an existing edition, but you can clone or edit a copy of an edition. Follow the steps below to create a new edition based on an existing version.

1. In the Anzo application, expand the **Onboard** menu and click **Structured Data**. Then click the **Pipelines** tab. Anzo displays the Pipelines screen, which lists the existing pipelines. For example:

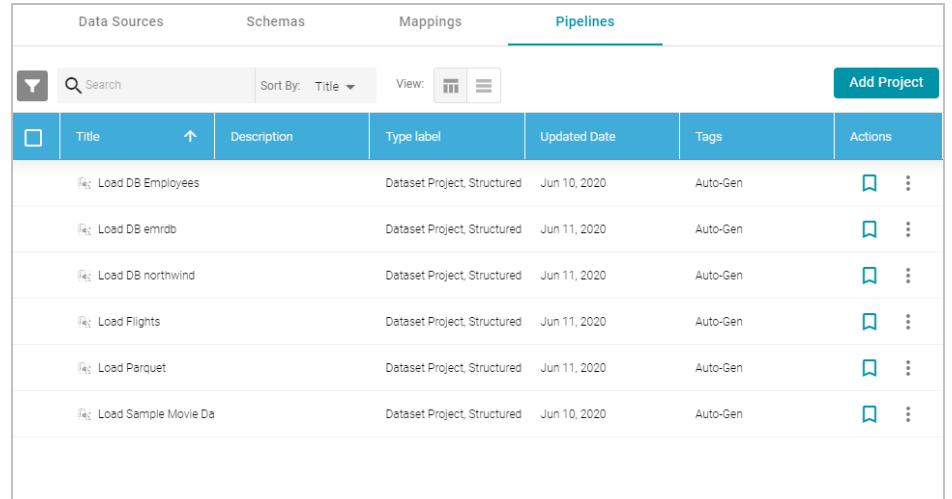

2. Click the pipeline that contains the edition that you want to change. Anzo displays the Overview tab for the pipeline, which lists the existing editions. For example:

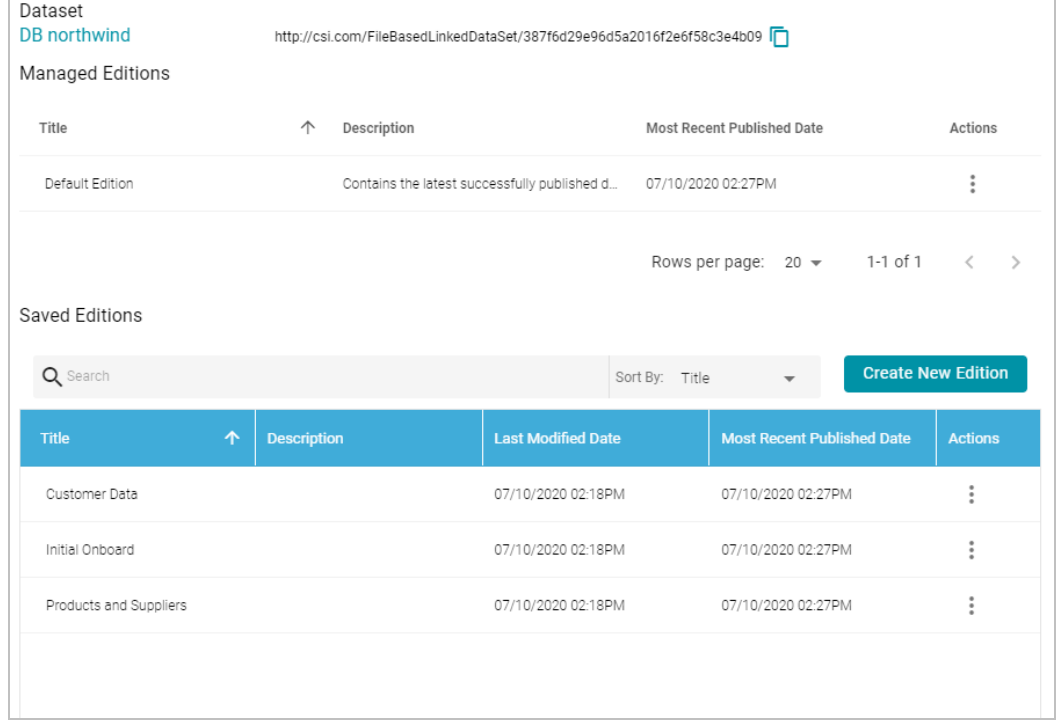

3. Click the Actions menu icon for the edition to copy. Select **Clone Edition** if you want to create a copy to change, or select **Browse Edition** if you want to review the edition before making a copy. When you are ready to make a copy, click the **Edit a Copy** button. Anzo opens the edition for editing in the Clone Edition dialog box. For example:

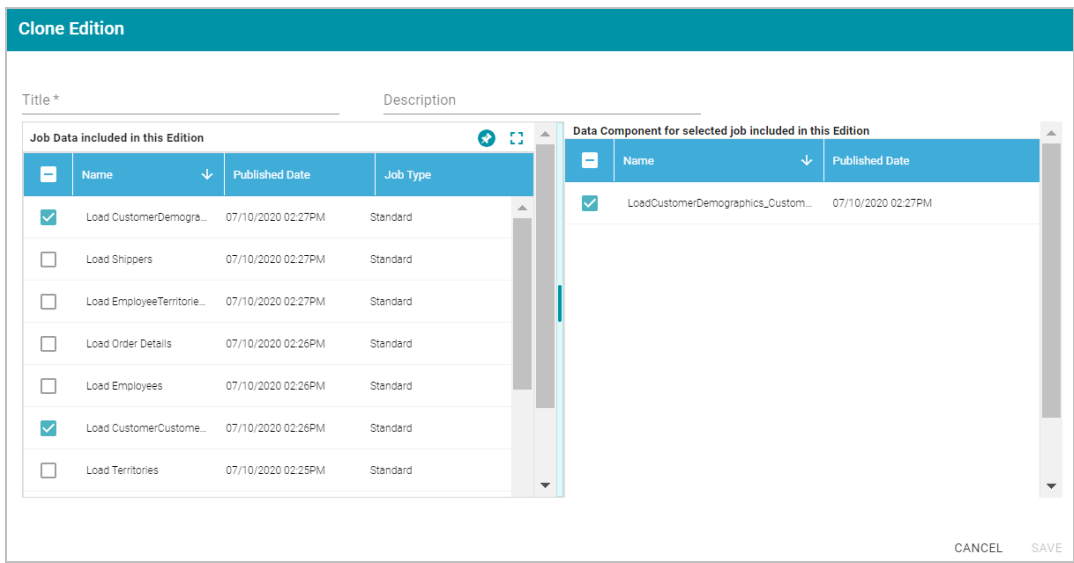

- 4. Specify a name for the edition in the **Title** field and include an optional description in the **Description** field.
- 5. To change the edition, select or clear the Job checkboxes on the left side of the screen. Each time you select a Job checkbox, the data components for that job are displayed on the right side of the screen. Select or clear the Data Component checkboxes to include or exclude data components.
- 6. When you have finished modifying the edition, click **Save**. Anzo creates the edition and adds it to the list of Saved Editions on the pipeline Overview screen.

# **Related Topics**

# <span id="page-326-0"></span>Creating a [Graphmart](#page-387-0)

### **Creating a Dataset Pipeline**

This topic provides instructions for creating a new Dataset Pipeline to ingest data into Anzo. Dataset pipelines produce a new data set in the Dataset catalog and a file-based linked data set (FLDS) on the file store. This type of pipeline is created any time you ingest data by clicking the **Ingest** button for a data source.

1. In the Anzo application, expand the **Onboard** menu and click **Structured Data**. Then click the **Pipelines** tab. Anzo displays the Pipelines screen, which lists the existing pipelines. For example:

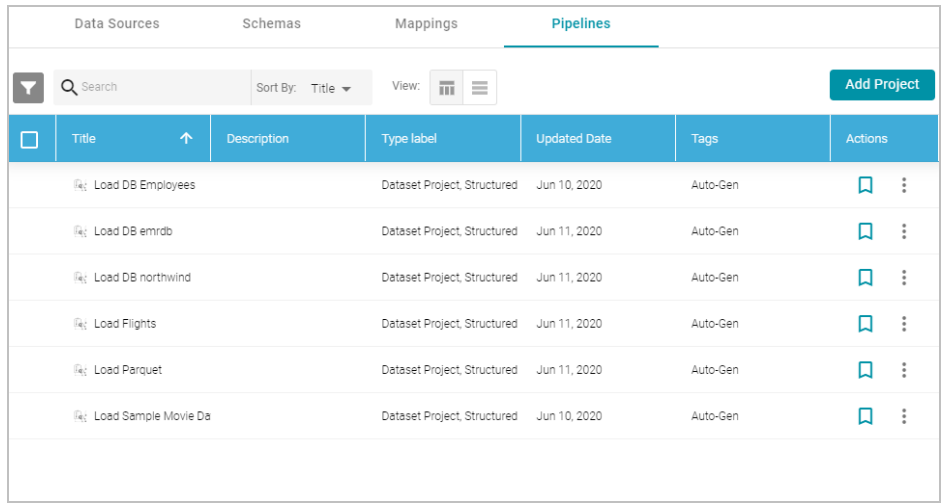

2. Click the **Add Pipeline** button at the top of the screen and select **Dataset Pipeline**. Anzo displays the Create Dataset Project screen.

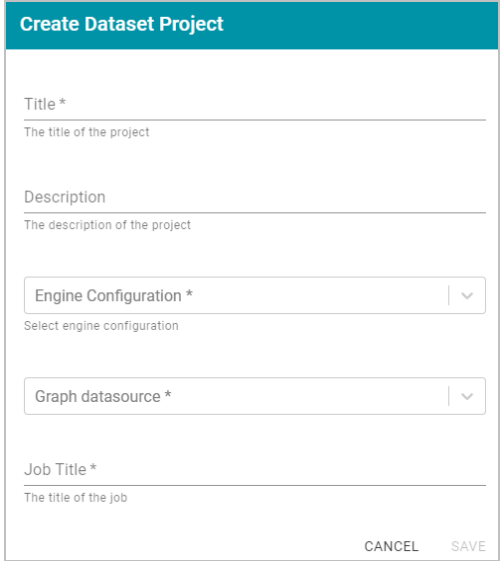

- 3. Type a name for the pipeline in the **Title** field and enter an optional **Description**.
- 4. If necessary, click the **Engine Configuration** drop-down list and select the ETL engine for this pipeline.
- 5. If necessary, click the **Graph datasource** drop-down list and select the Anzo Data Store where you want Anzo to save the RDF files that are generated when jobs in this pipeline are published.
- 6. In the **Job Title** field, type a name for the first job in the pipeline.

7. Click **Save** to create the pipeline. Anzo displays the pipeline overview screen. For example:

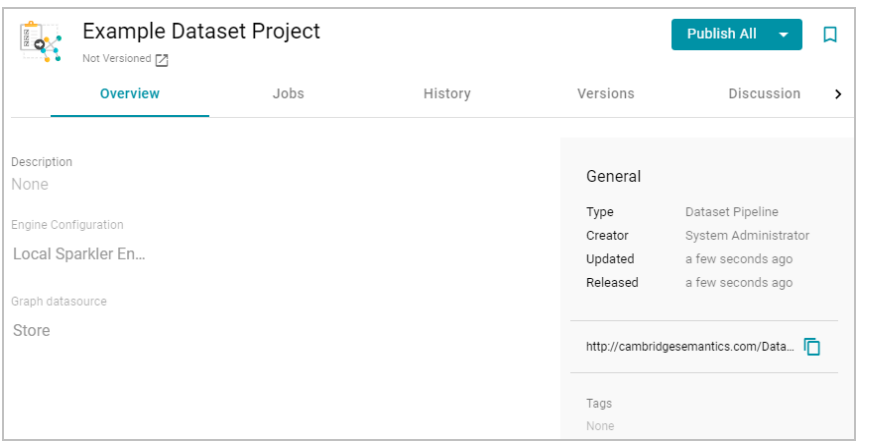

8. Click the **Jobs** tab to configure the jobs that this pipeline will run. Anzo displays the Jobs screen, which lists the job name that you specified when you created the project. For example:

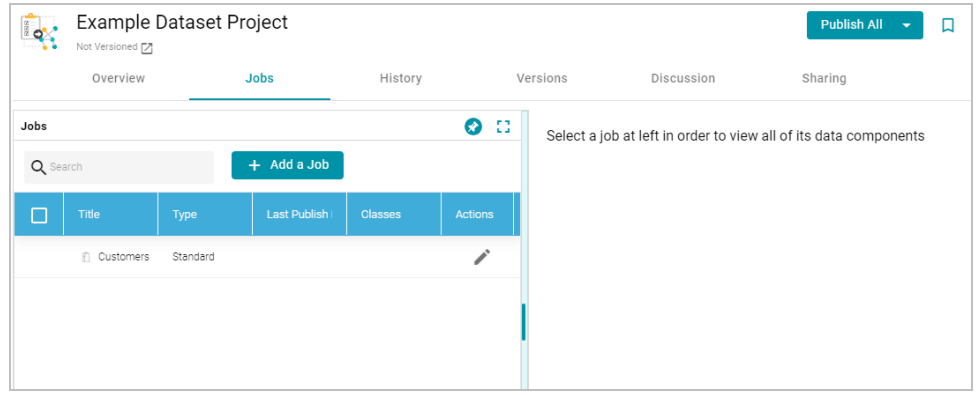

The Jobs pane on the left side of the screen lists the jobs in the project. Since this is a new project, the right side of the screen remains blank. Once this project is published, you can select a job to view the history of data components that the job has created.

 $9.$  To configure the first job to add the source, mapping, and target, click the edit icon ( $\epsilon$ ) in the Actions column for the initial job. Anzo opens the Edit Job dialog box. For example:

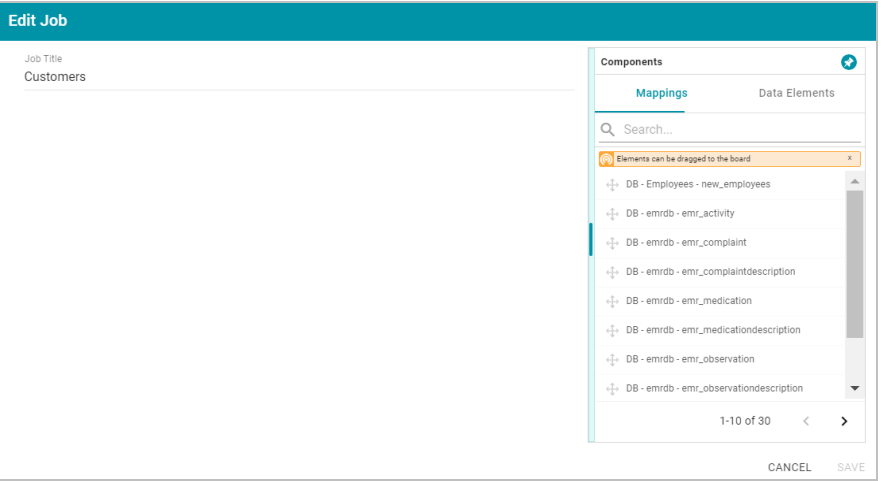

10. To configure the job, drag and drop a data source element from the Mappings or Data Elements tab in the Components list onto main part of the screen. For example, in the image below, the DB-northwind-Customers mapping is added to the job canvas:

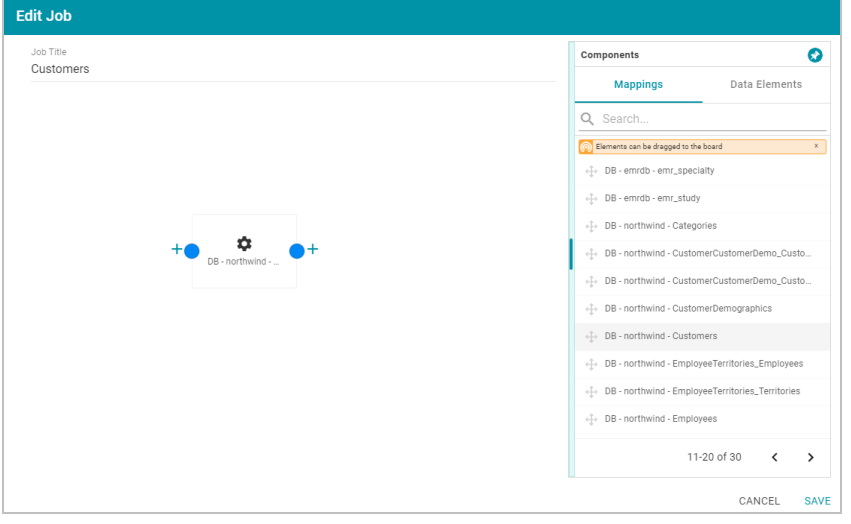

# **Tip**

If you drag a mapping onto the job canvas and there is only one source and one target for the mapping, Anzo automatically adds that source and target to the job.

11. To finish creating the job by adding any missing elements, click the plus icon on the right or left of an element on the canvas. Anzo suggests elements to add based on the existing element. For example, clicking the plus icon on the target side of the mapping element, presents two target choices:

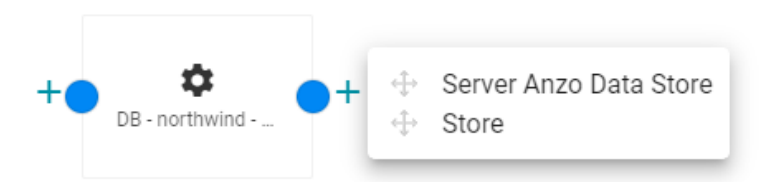

To add one of the options to the job, drag the option from the tooltip onto the canvas. For example:

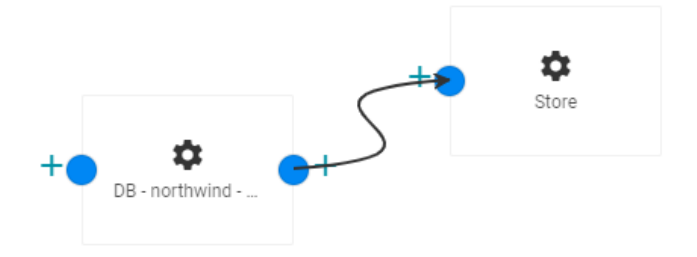

To delete an element from the canvas, hover over the element and click the trashcan icon  $( \blacksquare ).$ 

12. Complete the job by adding any missing elements. For example:

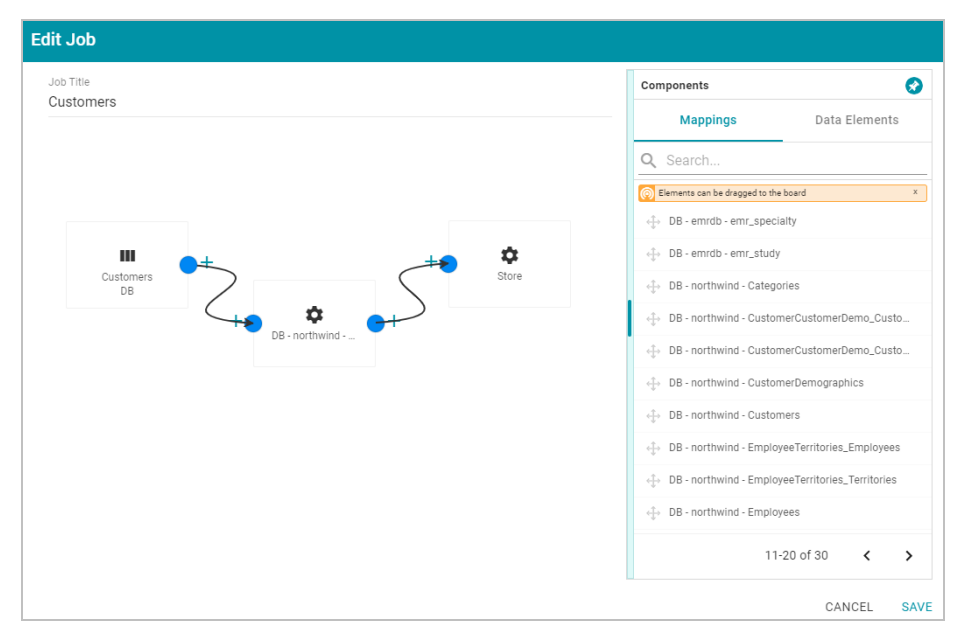

- 13. Click **Save** to save the job and return to the Jobs screen.
- 14. If you want to create additional jobs for this project, click the **Add a Job** button and repeat the steps above to complete the job.
- 15. To run the pipeline and all of the jobs, click the **Publish All** button at the top of the screen. If you want to run a subset of jobs, click the checkbox next to the job that you want to run, and then click the **Publish** button at the top of the Jobs list and click **Run**.

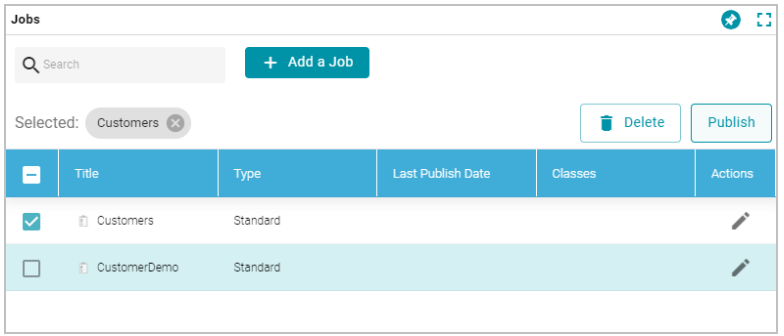

When the pipeline completes, the data components created by the pipeline are displayed on the right side of the screen. The new (or updated) data set becomes available in the Dataset catalog. You can generate metrics on the graph data to start exploring the data. See [Generating](#page-384-0) a Graph Data Profile for more information. You can also add the new data set to a graphmart and load it to AnzoGraph so that you can access and analyze the data. See [Creating](#page-387-0) a [Graphmart](#page-387-0) for instructions.

### **Related Topics**

#### [Blending](#page-376-0) Data

[Accessing](#page-501-0) and Analyzing Data

# **Creating an ETL Pipeline**

This topic provides instructions for creating an ETL Pipeline that ingests data to a file or database. Create an ETL pipeline when you do not want to generate a new data set entry in the Anzo Dataset catalog or produce RDF files for AnzoGraph. Typically ETL pipelines are used to output data to a CSV file. ETL pipelines require a mapping that defines a file schema or database as the target.

For instructions on creating a Dataset Pipeline to ingest data into Anzo, see [Creating](#page-326-0) a Dataset Pipeline. For information about creating unstructured pipelines, see Creating an [Unstructured](#page-336-0) Pipeline.

## **Publishing a Pipeline or Subset of Jobs**

This topic provides guidance on publishing a pipeline or specific jobs in a pipeline.

1. In the Anzo application, expand the **Onboard** menu and click **Structured Data**. Then click the **Pipelines** tab. Anzo displays the Pipelines screen, which lists the existing pipelines. For example:

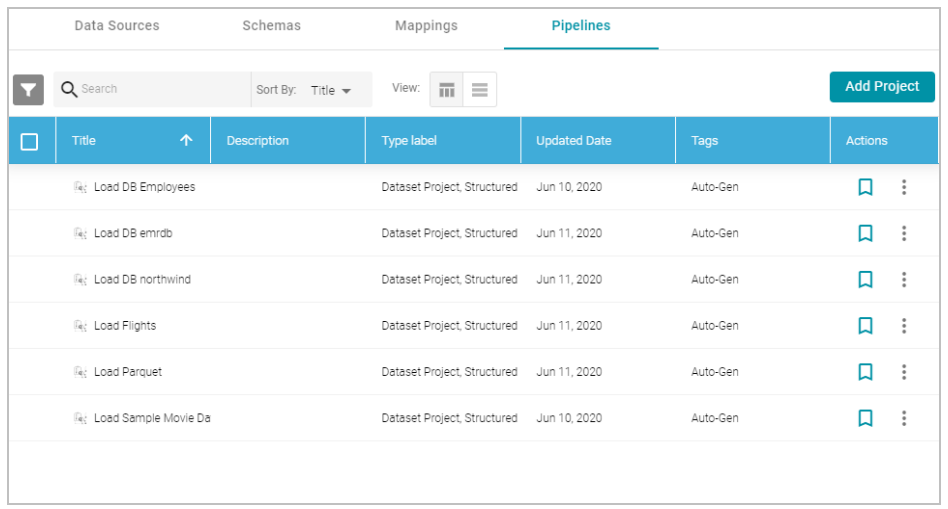

2. Click the name of the pipeline that you want to publish. Anzo displays the pipeline overview screen. For example:

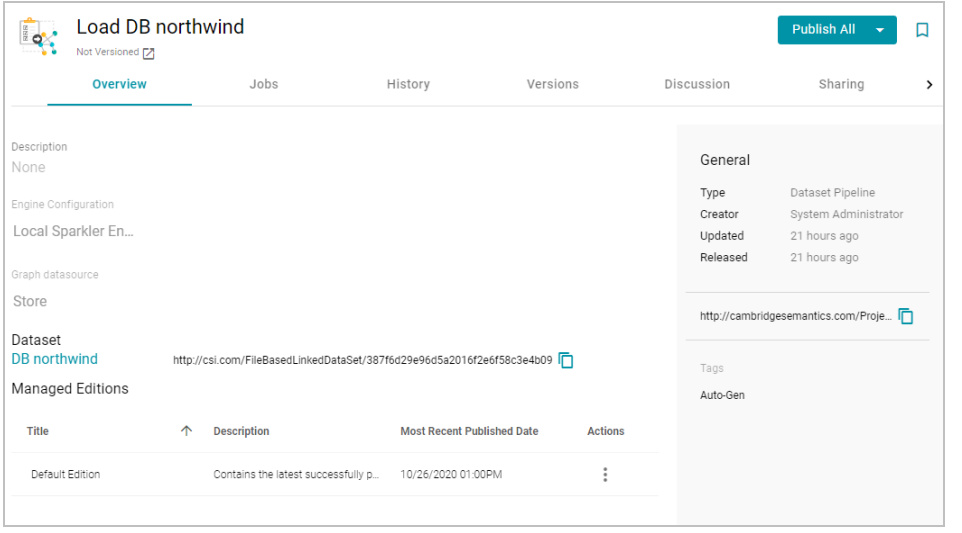

3. To publish all of the jobs in the pipeline, click the **Publish All** button. To see the steps that will be executed when **Publish All** is clicked, click the arrow to the right of the name. For example, the image below shows that the ETL engine is configured to perform all steps when **Publish All** is clicked:

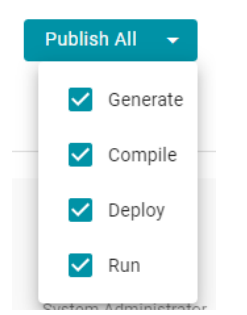

4. To publish a subset of jobs instead of the entire pipeline, click the **Jobs** tab. The jobs are listed on the left side of the screen. For example:

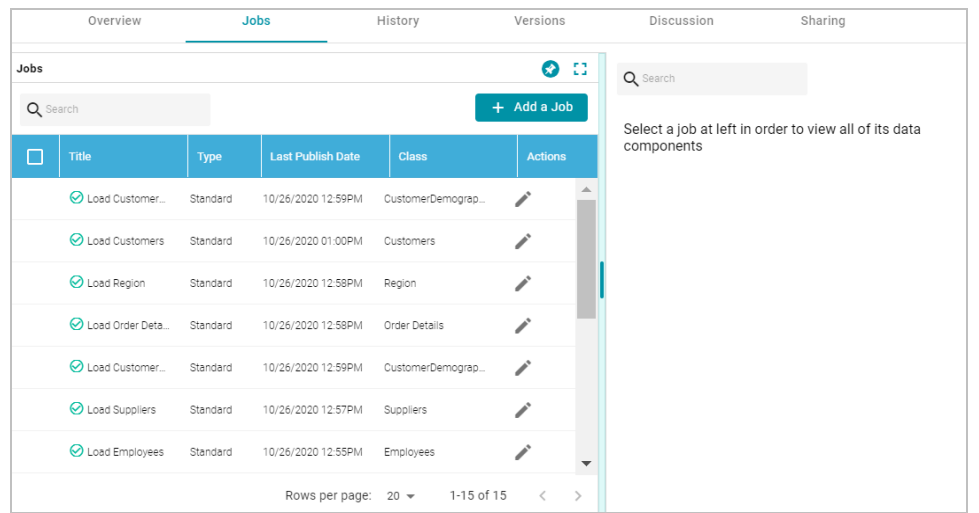

In the list of jobs, select the checkbox next to each job that you want to publish, and then click the Publish button at the top of the table. For example:

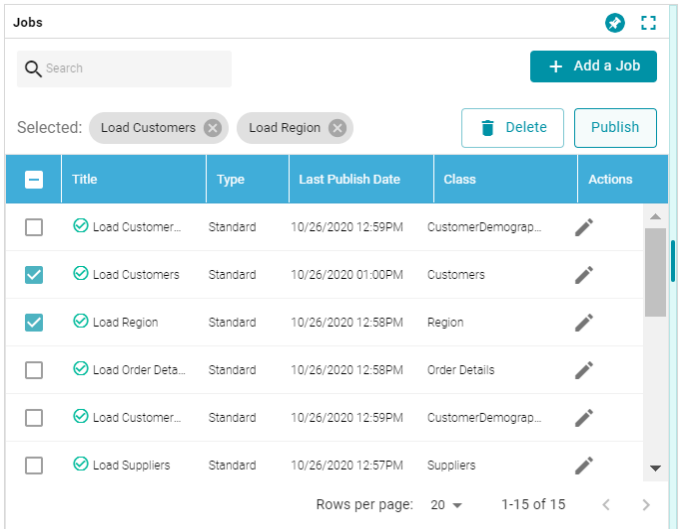

When the pipeline or jobs finish, this run of the pipeline becomes the **Default Edition**. The Default Edition always contains the latest successfully published data for all of the jobs in the pipeline. If one or more of the jobs failed, those jobs are excluded from the Default Edition. If you publish the failed jobs at a later date or you create and publish additional jobs in the pipeline, the data from those jobs is also added to the Default Edition. For more information about editions, see [Managing](#page-319-0) Pipeline Editions.

The new or updated data set also becomes available in the Dataset catalog. From the catalog, you can generate graph data profiles and create graphmarts. See [Blending](#page-376-0) Data for next steps.

# **Related Topics**

[Managing](#page-319-0) Pipeline Editions [Blending](#page-376-0) Data

## **Incremental Pipeline Reference**

When an incremental schema is added to an ETL job, a clock icon  $(\bullet)$  is displayed when hovering over the

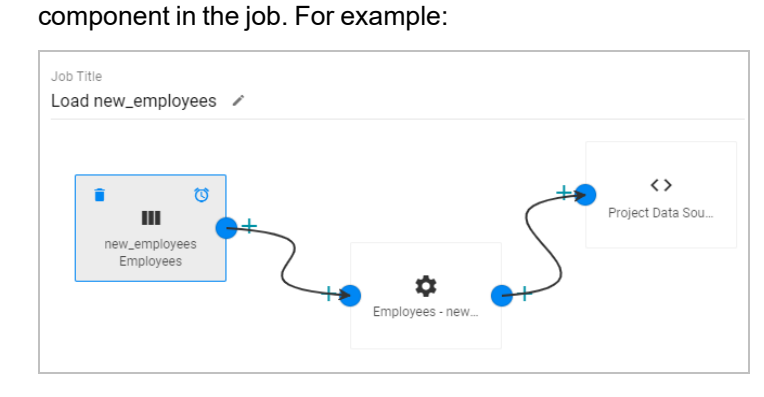

Clicking the clock icon opens the Incremental Load dialog box, which lists the Incremental Column Name, Value, and Comparator from the schema query. For example:

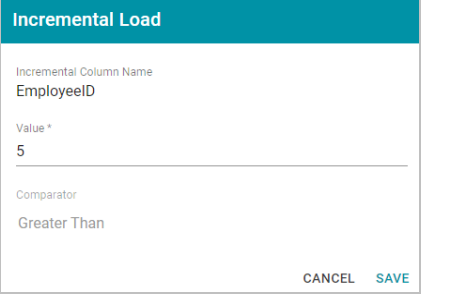

Publishing the job for this example will onboard only the records for which the EmployeeID is greater than 5. When the job is finished, Anzo adjusts the incremental load value to list the last value that was onboarded for the incremental column. Every time the pipeline is published, Anzo changes the incremental load value parameter to the highest or lowest value for the column, depending on the Comparator.

For example, viewing the Incremental Load dialog box after running the job above shows that the last EmployeeID value that was onboarded was 14:

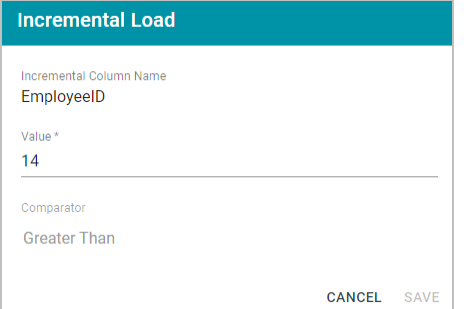

The next time this job is run, Anzo will onboard only the records where EmployeeID is greater than 14. To view the number of rows processed after running a job, you can search the System Datasource for the following predicate on the Find tab in the Query Builder:

<http://cambridgesemantics.com/ontologies/2015/08/SDIService#rowsProcessed>

# The Object column shows the number of rows processed each time the pipeline was run. For example:

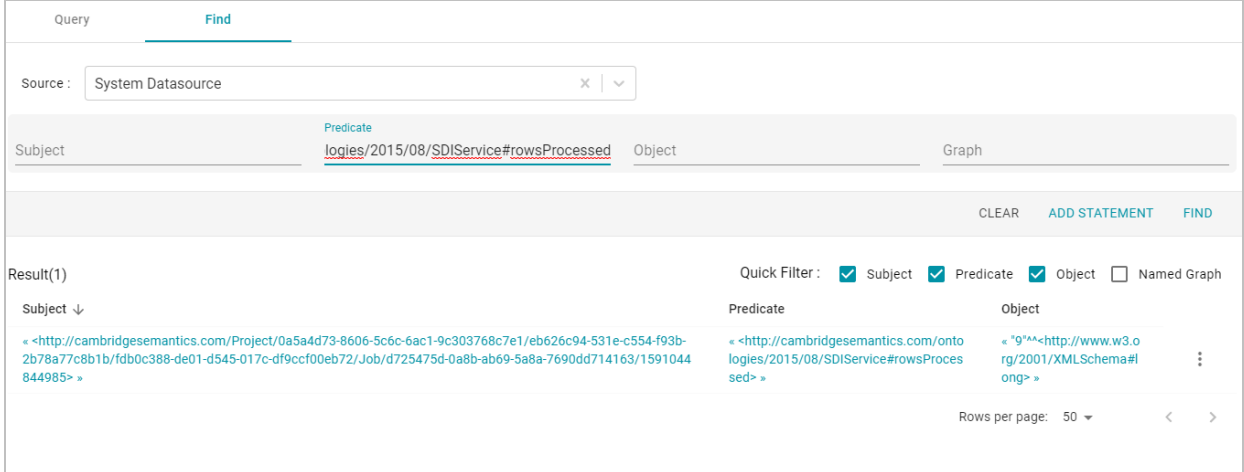

# **Related Topics**

Creating an [Incremental](#page-193-0) Schema

# **Onboarding Unstructured Data**

Anzo processes unstructured data through configurable text analytics and natural language processing (NLP) pipelines that find and extract data and convert it to the graph data model. Anzo can process all common file types such as Office documents, PDFs, web pages, and email messages, and can analyze text within Excel, databases, and knowledgebases, or XML columns, properties, and fields. Anzo finds, analyzes, extracts, and ingests concepts, entities, sentiment, topics, classifications, events, facts, and thousands of types of relationships.

#### **Note**

The topics in this section provide instructions for creating pipelines and onboarding unstructured data. For information about setting up the Anzo Unstructured environment, see Deploying a Static Anzo [Unstructured](#page-67-0) [Cluster](#page-67-0).

- Creating an [Unstructured](#page-336-0) Pipeline
- <span id="page-336-0"></span>• Running an [Unstructured](#page-348-0) Pipeline

# **Creating an Unstructured Pipeline**

This topic provides instructions for creating a new pipeline to ingest unstructured data.

1. In the Anzo application, expand the **Onboard** menu and click **Unstructured Data**. Anzo displays the Pipeline

screen, which lists any existing unstructured pipelines. For example:

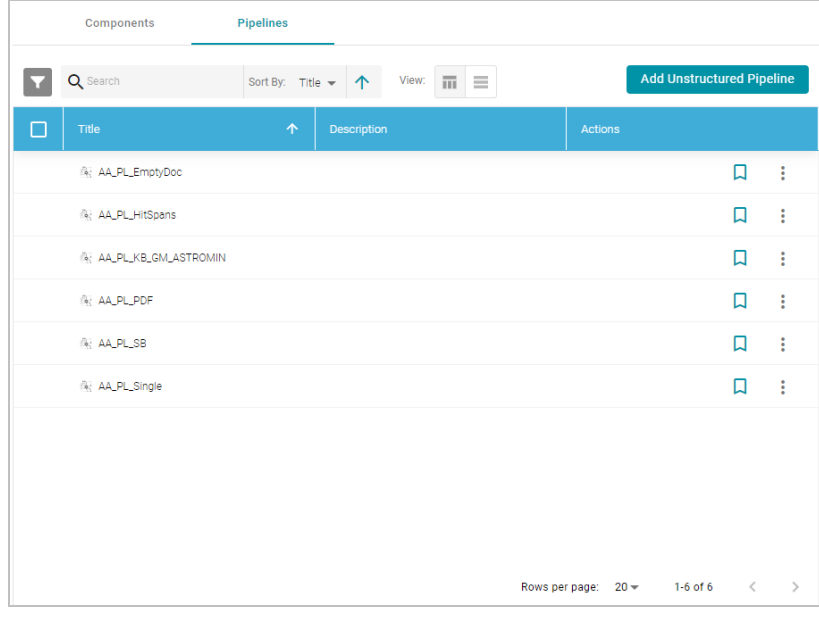

2. Click the **Add Unstructured Pipeline** button and select **Distributed Unstructured Pipeline**. Anzo opens the Create Distributed Unstructured Pipeline dialog box. For example:

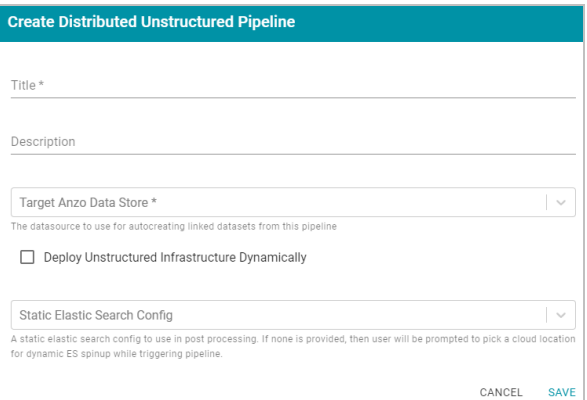

3. In the **Title** field, type a name for the pipeline.

#### **Note**

This title serves as a key to identify this pipeline and its corpus in multiple contexts. Specify a title that is unique and stable. The pipeline's corpus data set name is derived from this title.

- 4. Type an optional description for the pipeline in the **Description** field.
- 5. If necessary, click the **Target Anzo Data Store** field and select the data store for this pipeline. For information about creating an Anzo data store, see [Creating](#page-733-0) an Anzo Data Store.
- 6. If the environment is configured to enable dynamic deployments of the Anzo Unstructured infrastructure, select the **Deploy Unstructured Infrastructure Dynamically** checkbox and leave the **Static Elasticsearch Config** field blank.
- 7. If necessary, click the **Static Elasticsearch Config** field and select the Elasticsearch connection to use for this pipeline. If you use dynamic deployments to deploy Elasticsearch instances on-demand, leave this field blank. Anzo will prompt the user to choose a cloud location when the pipeline is run. For information about creating a static Elasticsearch connection, see Connecting to [Elasticsearch](#page-742-0).
- 8. Click **Save** to create the pipeline. Anzo displays the pipeline Overview screen. For example:

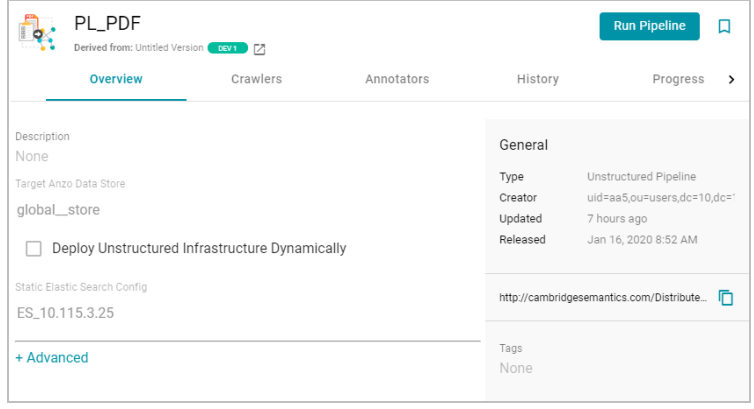

#### **Note**

A pipeline configuration saves automatically and constantly undergoes validation to make sure that the pipeline is valid based on the current configuration. Anzo displays validation issues in red on the top of the screen. The warnings will disappear as you add components to the pipeline.

- 9. If necessary, click **Advanced** to view and configure the advanced pipeline settings. Descriptions of the advanced settings are in progress.
- 10. Click the **Crawlers** tab and follow the substeps below to add a crawler to the pipeline:
	- a. Click **Add Input** to select a crawler. Anzo opens the Add Component dialog box.

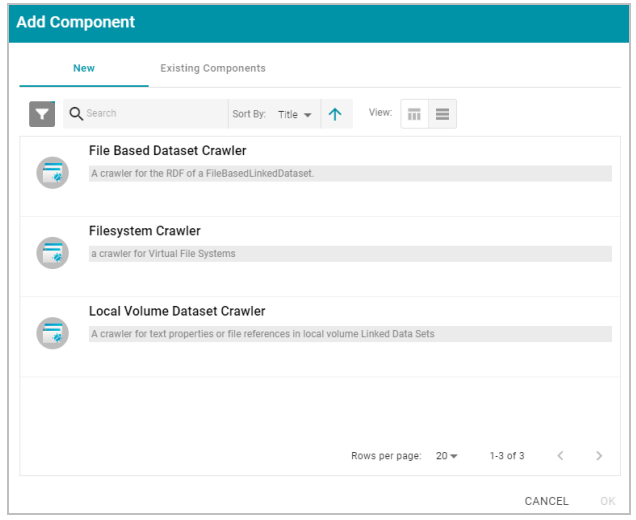

In the Add Component dialog box, the **New** tab lists the default crawlers and the **Existing Components** tab lists crawlers that have been previously configured for other pipelines.

- b. To add a new crawler to the pipeline, click the crawler name to select it. To add an existing crawler to the pipeline, click the **Existing Components** tab, and then select a crawler. The list below describes each of the default crawlers:
	- <sup>l</sup> **File Based Dataset Crawler**: Include this crawler to process data from a file-based linked data set (FLDS) in Anzo.
	- <sup>l</sup> **Filesystem Crawler**: Include this crawler to process documents, such as email messages, PDF, XML, PowerPoint, Excel, OneNote, or Word files, and images, that are available on a file store.
	- <sup>l</sup> **Local Volume Dataset Crawler**: Include this crawler to process RDF data that is stored as a linked data set (LDS) in an Anzo journal.
- c. After selecting a crawler, click **OK**. Anzo opens the Create dialog box for the component. Complete the fields to configure the crawler. The list below provides details about the settings for each crawler.

**File Based Dataset Crawler**

**Create File Based Dataset Crawler** Title\* Description  $\sim$ Backing Dataset\* .<br>The backing datase! Backing Ontology\*  $\vert$   $\sim$ The backing ontology RDF Resource Type **RDF Class** Link Property Property(s) to match **Content Property** Property(s) to match on for text conter Base Path Connection\* **BROWSE** .<br>ctory for linked documents. For literal content/documents, this path is used to temporarily store their content to be craw CANCEL SAVE

This section describes the settings that are available on the Create File Based Dataset Crawler screen:

- **Title**: Required field that specifies the unique name for this crawler.
- **Description**: Optional field that provides a description of this crawler.
- **Backing Dataset: Required field that specifies the Anzo data set to crawl. Click the field and select a** data set from the drop-down list.
- **Backing Ontology**: Required field that specifies the model for the backing data set. Click the field and select a model from the drop-down list.
- <sup>l</sup> **RDF Resource Type**: Required field that specifies the resource type or class of data to target with this crawler. Click the field and select a resource type from the drop-down list.
- Link Property: Optional field that specifies whether there is a link property to crawl. A link property is a property whose value identifies a linked document. For example, in the triples below, **fileLocation** is a link property:

```
<urn://someUnstructuredDocument> <urn://someProperty> "metadata about the file"
;
<urn://fileLocation> "/path/to/file.pdf" .
```
<sup>l</sup> **Content Property**: Optional field that specifies whether there is a content property to crawl. A content property is a property whose value is a string literal, and you want Anzo to crawl and annotate the string. For example, in the triples below, **longDescription** is a content property:

```
<urn://someUnstructuredDocument> <urn://someProperty> "metadata about the file"
;
```

```
<urn://longDescription> "this is some interesting, likely long, unstructured
text
with a lot of information, and I want to annotate it".
```
- **Base Path Connection: Required field whose value depends on whether a link property was specified <b>by** or a content property was specified:
	- <sup>o</sup> If a **Link Property** was specified, the Base Path Connection is the base path to use for resolving relative file paths in the link property values. For example, in sample triples above, <urn:// fileLocation> has a value of "/path/to/file.pdf." That value could be the relative path to s3:// location/bucket/path/to/file.pdf or /opt/anzoshare/data/path/to/file.pdf.

To specify the base path, click the **Base Path Connection** field. Then type or select the base path to the linked files in the File Location dialog box.

If a **Content Property** was specified, the Base Path Connection is a directory on the file store where Anzo can save a copy of the content property string values for the Anzo Unstructured worker instances. Saving the content to a shared file location avoids the overhead of sending the strings to the workers over the network.

To specify the path connection, click the **Base Path Connection** field. In the File Location dialog box, select the directory where Anzo should save the content property values.

#### **Filesystem Crawler**

This section describes the settings that are available on the Create Filesystem Crawler screen:

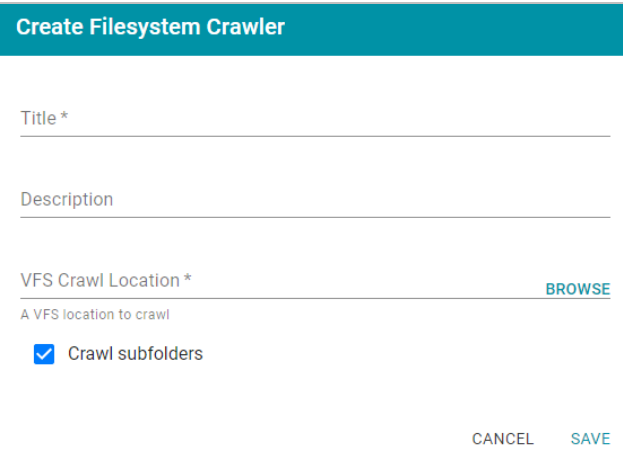

- **Title:** Required field that specifies the unique name for this crawler.
- **Description**: Optional field that provides a description of this crawler.
- **VFS Crawl Location: Required field that specifies the virtual file system crawl location. Click the field** to open the File Location dialog box:

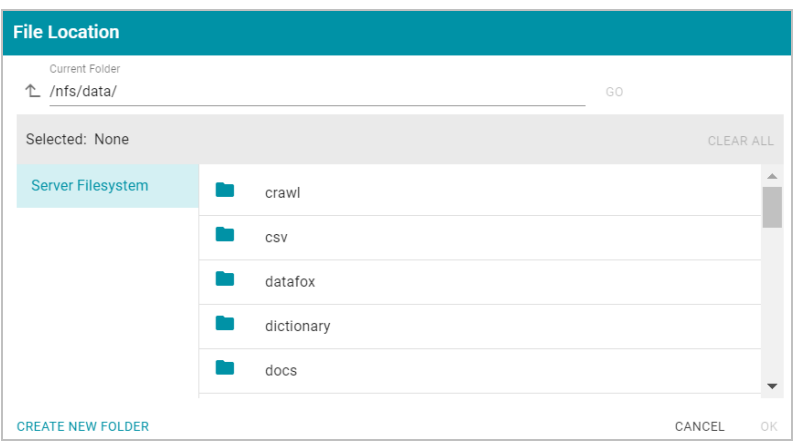

On the left side of the screen, select the storage location for the files to crawl. On the right side of the screen, navigate to the directory that contains the files. Select a directory, and then click **OK**.

**• Crawl subfolders**: Optional field that specifies whether to crawl the subdirectories under the VFS Crawl Location. To crawl the subdirectories, select the **Crawl subfolders** checkbox. To ignore subdirectories, clear the **Crawl subfolders** checkbox.

## **Local Volume Dataset Crawler**

This section describes the settings that are available on the Create Local Volume Dataset Crawler screen:

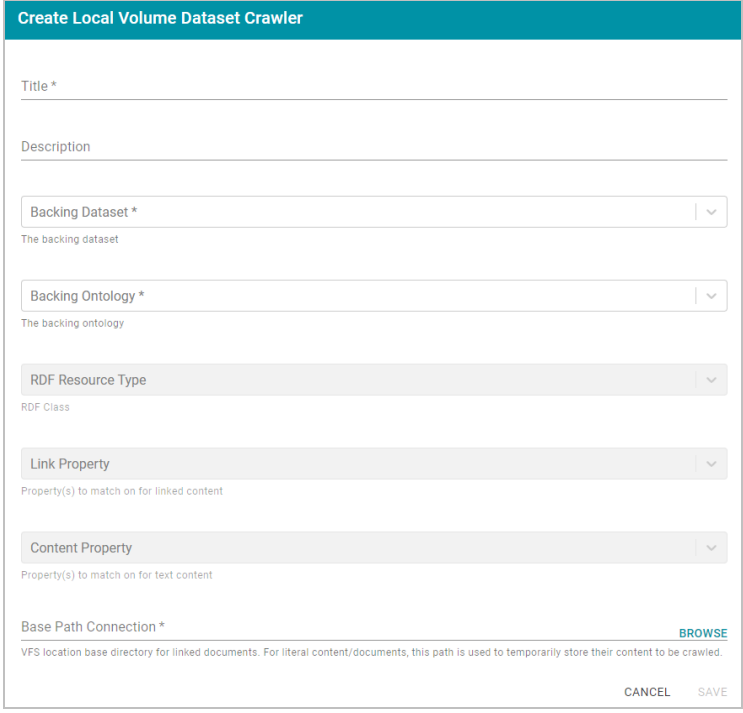

- **Title:** Required field that specifies the unique name for this crawler.
- **Description**: Optional field that provides a description of this crawler.
- **Backing Dataset: Required field that specifies the Anzo data set to crawl. Click the field and select a** data set from the drop-down list.
- <sup>l</sup> **Backing Ontology**: Required field that specifies the model for the backing data set. Click the field and select a model from the drop-down list.
- <sup>l</sup> **RDF Resource Type**: Required field that specifies the resource type or class of data to target with this crawler. Click the field and select a resource type from the drop-down list.
- Link Property: Optional field that specifies whether there is a link property to crawl. A link property is a property whose value identifies a linked document. For example, in the triples below, **fileLocation** is a link property:

```
<urn://someUnstructuredDocument> <urn://someProperty> "metadata about the file"
;
<urn://fileLocation> "/path/to/file.pdf" .
```
<sup>l</sup> **Content Property**: Optional field that specifies whether there is a content property to crawl. A content property is a property whose value is a string literal, and you want Anzo to crawl and annotate the string. For example, in the triples below, **longDescription** is a content property:

```
<urn://someUnstructuredDocument> <urn://someProperty> "metadata about the file"
;
<urn://longDescription> "this is some interesting, likely long, unstructured
text
with a lot of information, and I want to annotate it" .
```
- <sup>l</sup> **Base Path Connection**: Required field whose value depends on whether a link property was specified or a content property was specified:
	- <sup>o</sup> If a **Link Property** was specified, the Base Path Connection is the base path to use for resolving relative file paths in the link property values. For example, in sample triples above, <urn:// fileLocation> has a value of "/path/to/file.pdf." That value could be the relative path to s3:// location/bucket/path/to/file.pdf or /opt/anzoshare/data/path/to/file.pdf.

To specify the base path, click the **Base Path Connection** field. Then type or select the base path to the linked files in the File Location dialog box.

<sup>o</sup> If a **Content Property** was specified, the Base Path Connection is a directory on the file store where Anzo can save a copy of the content property string values for the Anzo Unstructured worker instances. Saving the content to a shared file location avoids the overhead of sending the strings to the workers over the network.

To specify the path connection, click the **Base Path Connection** field. In the File Location dialog box, select the directory where Anzo should save the content property values.

d. When you have finished configuring the crawler, click **Save**. Anzo adds the crawler to the pipeline and returns to the Crawlers screen. For example:

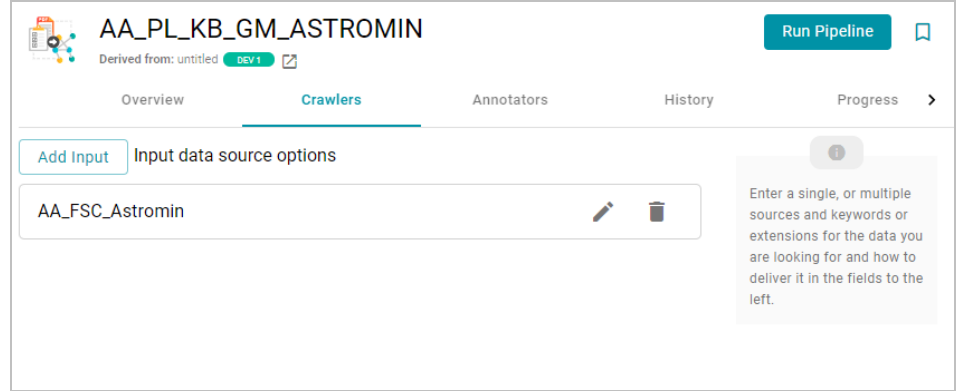

- $_{e.}$  If you want to change the crawler configuration, click the Edit icon ( $\checkmark$ ) for the crawler and modify the settings as needed. If you want to add another crawler to the pipeline, repeat substeps a – d.
- 11. Click the **Annotators** tab and follow the substeps below to add an annotator to the pipeline:
	- a. Click **Add Output** to select an annotator. Anzo opens the Add Component dialog box.

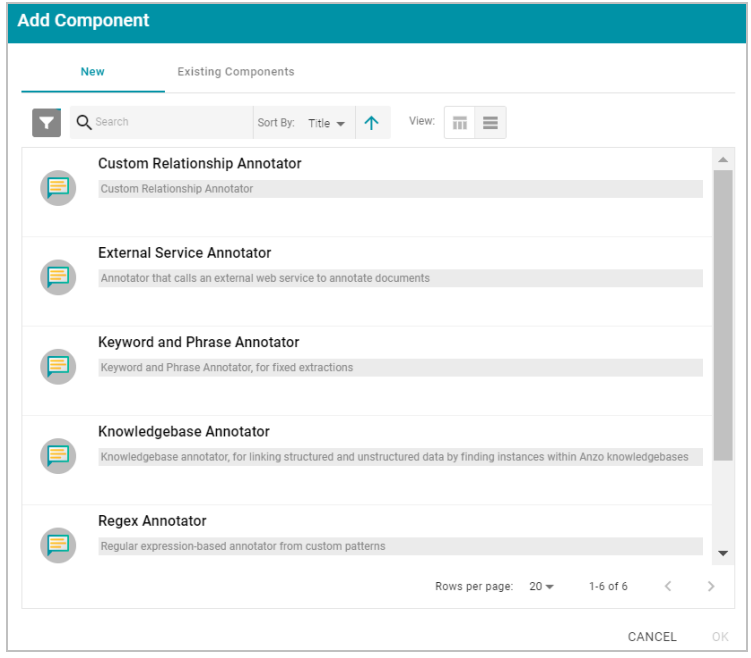

In the Add Component dialog box, the **New** tab lists the default annotators and the **Existing Components** tab lists annotators that have been previously configured for other pipelines.

- b. To add a new annotator to the pipeline, click the annotator name to select it. To add an existing annotator to the pipeline, click the **Existing Components** tab, and then select an annotator. The list below describes each of the default annotators:
	- <sup>l</sup> **Custom Relationship Annotator**: Include this annotator to map relationships between annotations based on the number of characters between the annotations.
- <sup>l</sup> **External Service Annotator**: Include this annotator to hit an HTTP endpoint that provides annotations.
- <sup>l</sup> **Keyword and Phrase Annotator**: Include this annotator to create annotations based on the phrases that you specify.
- **Knowledgebase Annotator**: Include this annotator to link structured and unstructured data by finding instances in data layers, graphmarts, or Anzo linked datasets. Based on the names and aliases of entities present or patterns that are indicative of the entities, this annotator marks up the documents with the structured entities linked.
- **Regex Annotator**: Include this annotator to use regular expression rules to identify entities such as email addresses, URLs, phone numbers, or any other entity that can be matched using a regular expression.
- <sup>l</sup> **Semantria Annotator**: Include this annotator to use the Semantria web service to find entities, sentiment, and topics in documents. It requires an Semantria API access key from [Lexalytics](https://www.lexalytics.com/).
- <sup>l</sup> **Significant Phrases Annotator**: Include this annotator to annotate statistically significant words and phrases.
- c. After selecting an annotator, click **OK**. Anzo opens the Create dialog box for the component. Complete the fields to configure the annotator. The list below provides details about the settings for the annotators that are typically used in pipelines.

#### **External Service Annotator**

This section describes the settings that are available on the Create External Service Annotator screen:

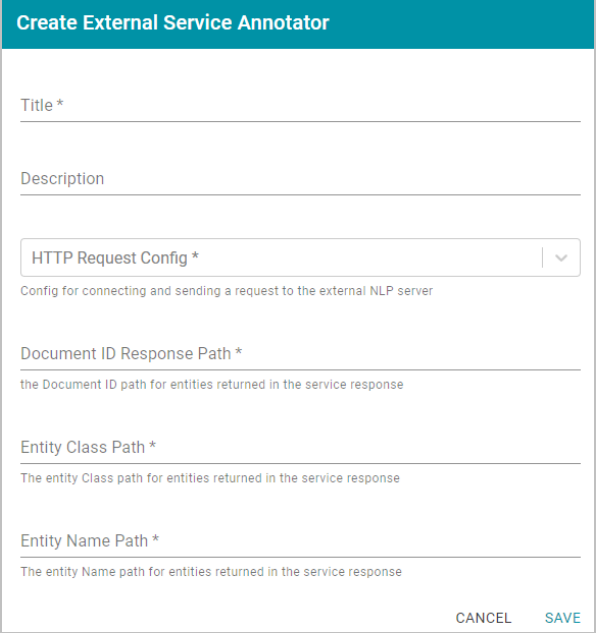

- **Title:** Required field that specifies the unique name for this annotator.
- **Description**: Optional field that provides a description of this annotator.
- **HTTP Request Config**: Required field that specifies the HTTP source object that contains the URL and method to use when sending data for annotations.
- **Document ID Response Path: Required field that specifies where to find the document ID in the** response.
- **Entity Class Path: Required field that specifies the class URI for an annotation.**
- **Entity Name Path: Required field that specifies the annotation object name path.**

### **Knowledgebase Annotator**

This section describes the settings that are available on the Create Knowledgebase Annotator screen:

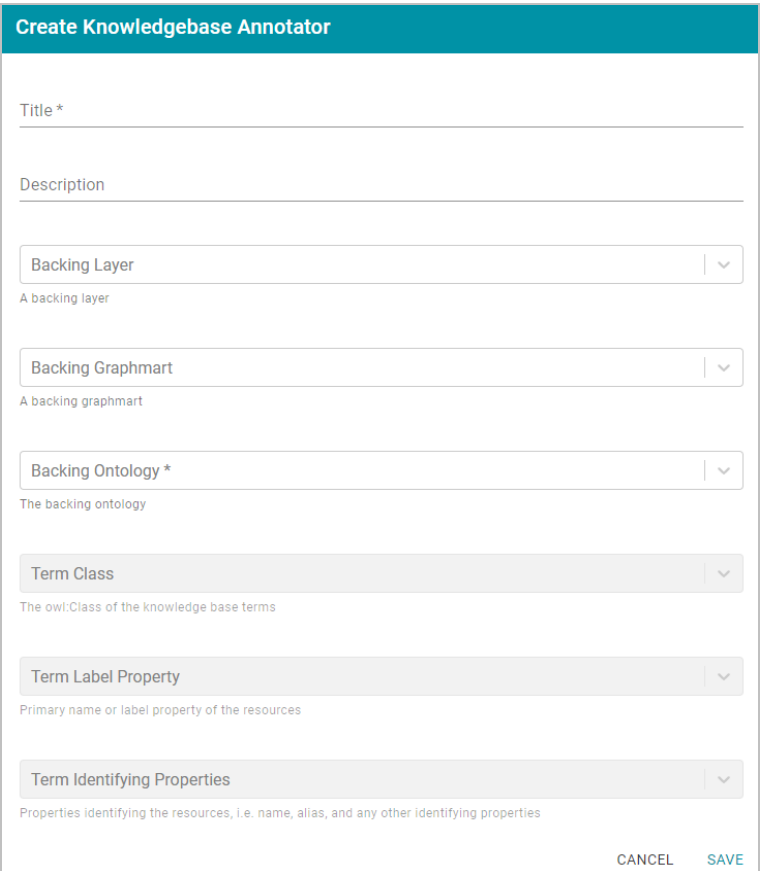

- **Title**: Required field that specifies the unique name for this annotator.
- **Description**: Optional field that provides a description of this annotator.
- **· Backing Layer**: Optional field that specifies the data layer or layers to annotate.

**Note**: The Backing Layer and Backing Graphmart fields are treated independently. Layers that you select do not have to be part of the graphmart that you specify in **Backing Graphmart**. And specifying a layer does not mean that you must select a Backing Graphmart. However, any layers or graphmarts that you select must contain classes and properties from the **Backing Ontology** or the data will not be annotated.

**• Backing Graphmart: Optional field that specifies the graphmart or graphmarts to annotate.** 

#### **Note**

If you want the annotator to run against a linked dataset or Anzo knowledgebase instead of a data layer or graphmart, leave the Backed Layer and Backed Graphmart fields blank. After saving the pipeline, you can edit the pipeline and specify a **Backed Dataset** at that time.

- **Backing Ontology**: Required field that specifies the model for the backing data layers and/or graphmart. Click the field and select a model from the drop-down list.
- **Term Class: Required field that specifies the class of data for the annotation.**
- **Term Label Property: Required field that lists the property for which to find entities.**
- <sup>l</sup> **Term Identifying Properties**: Required field that specifies the properties that contain names, aliases, or other identifiers by which you want to find entities.

#### **Regex Annotator**

This section describes the settings that are available on the Create Regex Annotator screen:

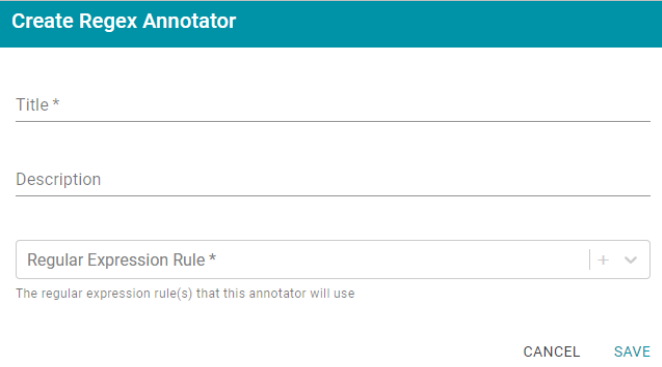

- **Title**: Required field that specifies the unique name for this annotator.
- **Description**: Optional field that provides a description of this annotator.
- **Regular Expression Rule**: Required field the lists the regular expression rules for this annotator. To add a rule, click the plus icon ( $\pm$ ) in the field. Anzo opens the Create Regular Expression Rule dialog box where you can define the rule:

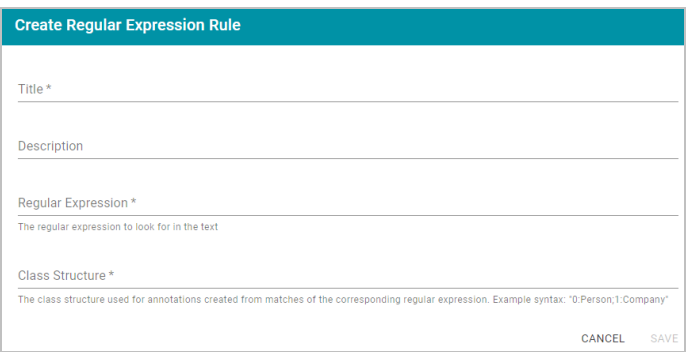

- <sup>o</sup> **Title**: Required field that specifies the name of the rule.
- <sup>o</sup> **Description**: Optional field that describes the rule.
- <sup>o</sup> **Regular Expression**: Required field that specifies the regular expression to use for finding matching entities.
- <sup>o</sup> **Class Structure**: Required field that specifies the class structure for the entities in the format group number: class name. For example, 0: person, 1: Company.

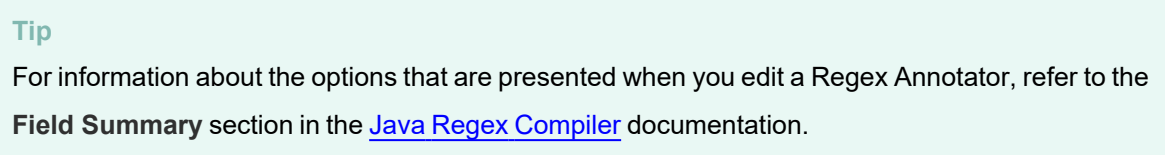

d. When you have finished configuring the annotator, click **Save**. Anzo adds the annotator to the pipeline and returns to the Annotators screen. For example:

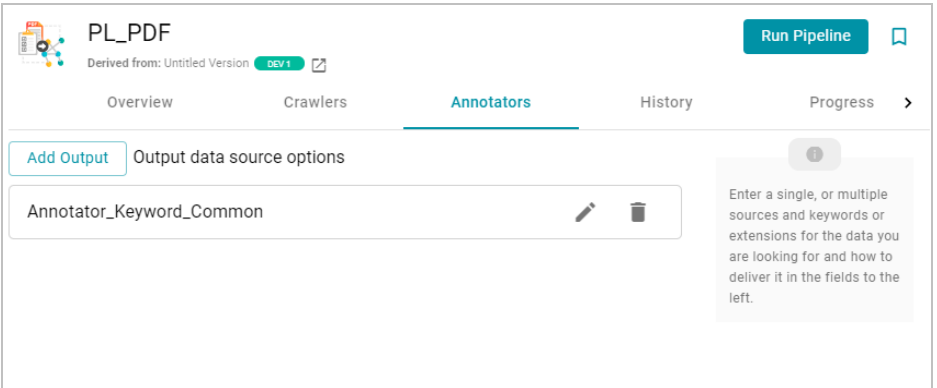

- $e.$  If you want to change the annotator configuration, click the Edit icon ( $\checkmark$ ) for the annotator and modify the settings as needed. If you want to add another annotator to the pipeline, repeat substeps a – d.
- 12. When you have finished adding crawlers and annotators to the pipeline, click the **Run Pipeline** button to run the pipeline.

The process can take several minutes to complete. You can click the **Progress** tab to view details such as the pipeline status, runtime, number of documents processed, and errors. For example:

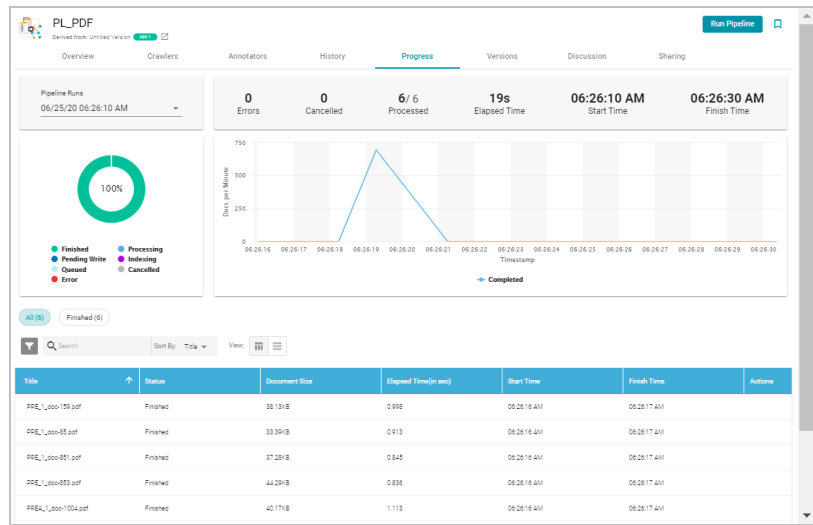

When the pipeline finishes, this run of the pipeline becomes the **Default Edition**. The Default Edition always contains the latest successfully published data for all of the jobs in the pipeline. If one or more of the jobs failed, those jobs are excluded from the Default Edition. If you publish the failed jobs at a later date or you create and publish additional jobs in the pipeline, the data from those jobs is also added to the Default Edition. For more information about editions, see [Managing](#page-319-0) Pipeline Editions.

The new data set also becomes available in the Dataset catalog. From the catalog, you can generate graph data profiles and create graphmarts. See [Blending](#page-376-0) Data for next steps.

# **Related Topics**

<span id="page-348-0"></span>Running an [Unstructured](#page-348-0) Pipeline

# **Running an Unstructured Pipeline**

This page provides instructions for running an unstructured pipeline.

1. In the Anzo application, expand the **Onboard** menu and click **Unstructured Data**. Anzo displays the Pipeline screen, which lists any existing unstructured pipelines. For example:

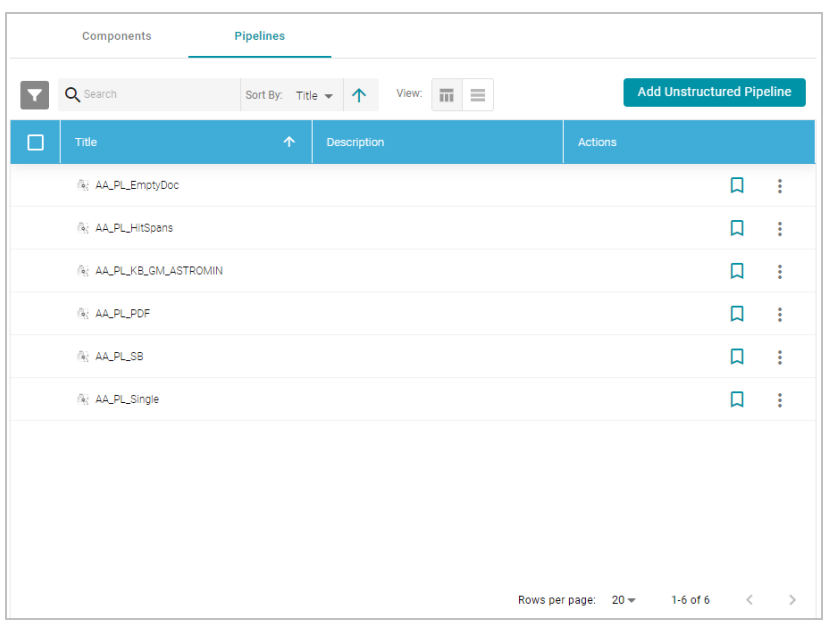

2. Click the name of the pipeline that you want to run. Anzo displays the pipeline Overview screen. For example:

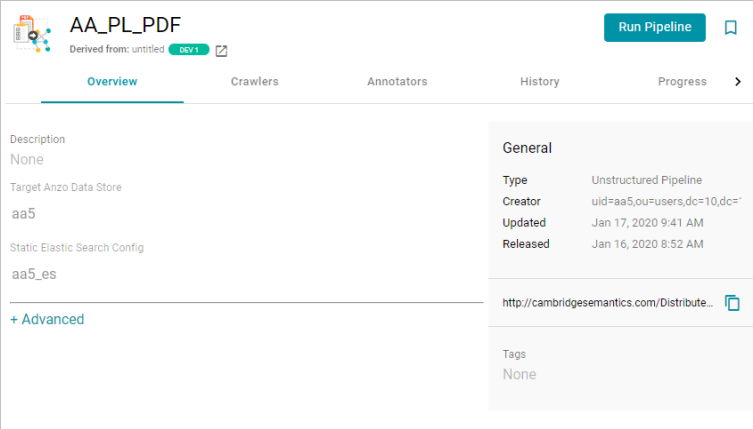

3. Click **Run Pipeline** to run the pipeline.

The process can take several minutes to complete. You can click the **Progress** tab to view details such as the pipeline status, runtime, number of documents processed, and errors. For example:

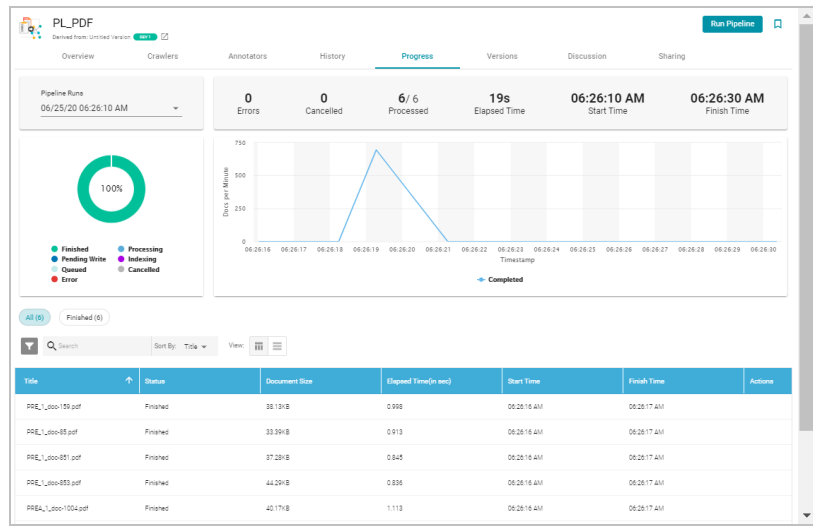

When the pipeline finishes, this run of the pipeline becomes the **Default Edition**. The Default Edition always contains the latest successfully published data for all of the jobs in the pipeline. If one or more of the jobs failed, those jobs are excluded from the Default Edition. If you publish the failed jobs at a later date or you create and publish additional jobs in the pipeline, the data from those jobs is also added to the Default Edition. For more information about editions, see [Managing](#page-319-0) Pipeline Editions.

The new data set also becomes available in the Dataset catalog. From the catalog, you can generate graph data profiles and create graphmarts. See [Blending](#page-376-0) Data for next steps.

# **Related Topics**

Creating an [Unstructured](#page-336-0) Pipeline

# **Modeling Data**

Models define the business meaning of the source data. They describe the concepts, attributes, and relationships in or across data sets. Instead of reflecting the format or schema of the source data, models reflect the desired structure of the data after it is onboarded to Anzo. Anzo links data to models to provide flexibility for capturing data coming from various sources and structures and to enable users to search for and visualize data in Hi-Res Analytics dashboards or other applications.

Users can import existing or external models (OWL ontologies) to Anzo, and models can be shared and reused. The topics in this section provide introductory information about data model terminology, describe model requirements and recommendations, and include instructions for creating and editing models.

- [Introduction](#page-351-0) to Models
- Model Requirements and [Recommendations](#page-353-0)
- [Uploading](#page-357-0) a Model to Anzo
- [Creating](#page-359-0) a Model
- [Editing](#page-361-0) a Model
- Setting Class [Instance](#page-369-0) URI Patterns
- <span id="page-351-0"></span>• [Downloading](#page-372-0) a Model

# **Introduction to Models**

This topic provides a brief introduction to data models and defines the terminology that is used in Anzo.

The following image shows a portion of the model for a data set that captures sales activity for a fictional website where people buy and sell tickets for sporting events, shows, and concerts.

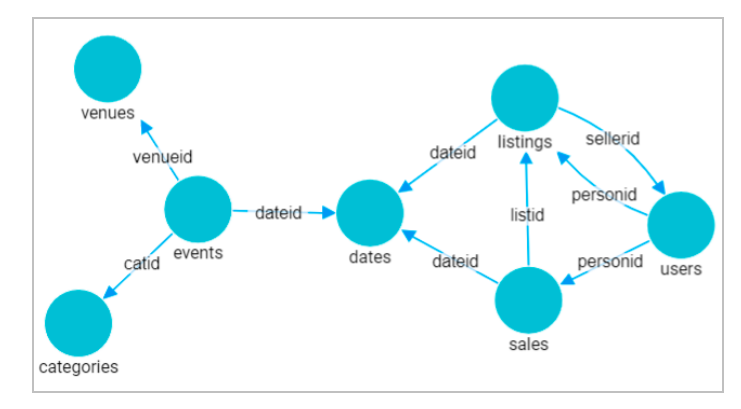

#### **Class**

Models are made up of classes. Classes describe a concept or a group of related objects. For example, the model above contains events, dates, categories, sales, users, and listings classes.

## **Property**

Properties are attributes that describe the data in a class. For example the users class has properties such as firstName, lastName, and personID. The events class has properties such as eventName, dateID, and startTime. Anzo uses two kinds of properties:

- <sup>l</sup> **Data property**: Relates a class to a simple value. For example, in the users class, the firstName and lastName properties relate to simple values.
- Object property: Relates a class to another class. For example, the listID property relates to the sales and listing classes.

## **Property Type**

The specific type that can be used as the value of a property. Also known as "range."

### **Instance**

Instances are concrete occurrences of a class. For example, an event's name is an instance of the events class.

### **Simple value**

Also known as literals. For example:

- Numbers (for example,  $15, -9, 10.35$ )
- Text strings (for example, "Jane Doe" or "a long description")
- Dates and times (for example, "13-Dec-2008", or "April, 2017")
- Boolean (true or false)

### **Type**

Either a class or a simple value.

#### **Example: A Film Ontology**

The example below shows classes, properties, and instances in a worksheet.

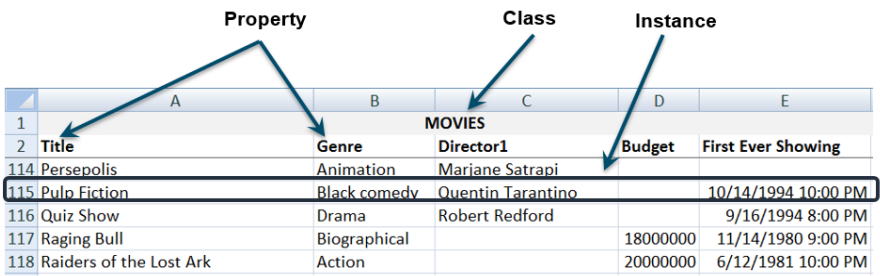

In a model, you can define relationships between the properties, instances, and classes.

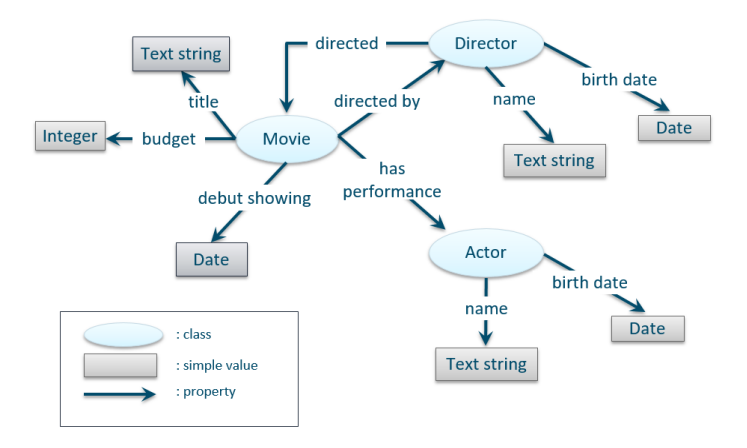

## **Instances, Subclasses, and Base Classes**

In the example below, "Pulp Fiction" is an instance of the Movie class. Person is the more general class, or base class, for Actor and Director. And Actor and Director are subclasses of Person.

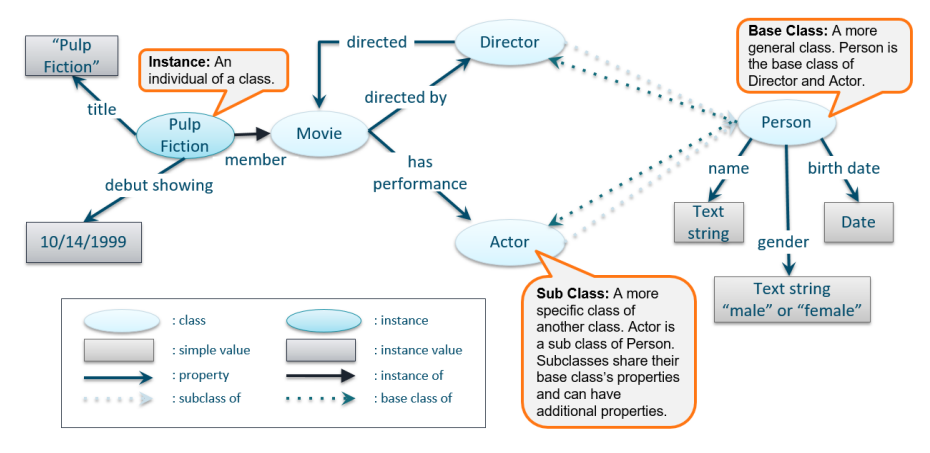

# **Related Topics**

Model Requirements and [Recommendations](#page-353-0) [Uploading](#page-357-0) a Model to Anzo [Creating](#page-359-0) a Model [Editing](#page-361-0) a Model [Downloading](#page-372-0) a Model

# <span id="page-353-0"></span>**Model Requirements and Recommendations**

Anzo uses models to describe and manage RDF data sets. To ensure that data structures are properly defined, Anzo requires that data models include certain information and avoid unsupported information. This topic provides details about the requirements and guidelines to follow when uploading or creating models.

## **Requirements**

This section lists the requirements or rules to follow when uploading or creating a data model. Models that are generated by Anzo during the auto-ingest process conform to these rules.

- Define each model as an [owl:Ontology](#page-354-0)
- Define the model name with [rdfs:label](#page-354-1)
- The named graph URI must match the [ontology](#page-354-2) URI
- Define classes and concepts with [owl:Class](#page-354-3)
- Define taxonomy with [rdfs:subClassOf](#page-355-0)
- Define properties as [owl:DatatypeProperty](#page-355-1) or owl:ObjectProperty
- Include rdfs: domain and rdfs: range for all properties
- <span id="page-354-0"></span>• Reference only [Anzo-stored](#page-356-0) models

### **Define each model as an owl:Ontology**

Define each data model as an **owl:Ontology**. To do so, include the following triple in the model:

<myOntology> a owl:Ontology

Where  $myOntology$  is the URI that names the model. The URI must be unique. To avoid unexpected results when saving a model, do not include a hash (#) character at the end of the model URI.

## <span id="page-354-1"></span>**Define the model name with rdfs:label**

Use an **rdfs:label** property to define name of the model as a string. Include the following triple:

<myOntology> rdfs:label "My Ontology"^^xsd:string .

For example, you can use the following statement as a template for inserting owl:Ontology and rdfs:label into the model:

```
<myOntology> a owl:Ontology ;
  rdfs:label "My ontology"^^xsd:string .
```
#### <span id="page-354-2"></span>**The named graph URI must match the ontology URI**

Make sure that the named graph URI for the model matches the ontology URI. For example:

<myOntology> { <myOntology> a owl:Ontology . }

Like a linked data set, an ontology is a core component that is used throughout the system. The registries that store and track the graphs for core components, such as the ontology registry, expect that each graph contains a resource that matches the graph URI and specifies the type of graph. Having a mismatched graph and ontology URI can break core Anzo functionality.

### <span id="page-354-3"></span>**Define classes and concepts with owl:Class**

Use **owl:Class** for class or concept definitions. Do NOT include skos:Concept or rdfs:Class. For example, the following statement requires modification to make it valid in an Anzo model:

<myConcept> a skos:Concept

Changing the statement as follows correctly uses owl:Class instead of skos:Concept:

```
<myConcept> a owl:Class ;
  rdfs:label <businessFacingClassLabel> .
```
#### <span id="page-355-0"></span>**Define taxonomy with rdfs:subClassOf**

Use **rdfs:subClassOf** for taxonomy. Do NOT use skos:broader. For example, the following statement requires modification to make it valid in an Anzo model:

<childSkosConcept> skos:broader <parentSkosConcept> .

Changing the statement as follows correctly uses rdfs:subClassOf instead of skos:broader:

<span id="page-355-1"></span><childOwlClass> rdfs:subClassOf <parentOwlClass> .

### **Define properties as owl:DatatypeProperty or owl:ObjectProperty**

Define properties using **owl:DatatypeProperty** or **owl:ObjectProperty**. For example:

<myObjectProperty> a owl:ObjectProperty .

Or

```
<myDataTypeProperty> a owl:DatatypeProperty .
```
#### <span id="page-355-2"></span>**Include rdfs:domain and rdfs:range for all properties**

Define **rdfs:domain** and **rdfs:range** for all properties. For example, the following property definition is incomplete:

<myObjectProperty> a owl:ObjectProperty .

The statement below completes the definition by adding rdfs:label, rdfs:domain, and rdfs:range:

```
<myObjectProperty> a owl:ObjectProperty ;
  rdfs:label <businessFacingPropertyLabel> ;
 rdfs:domain <myClass> ;
  rdfs:range <myOtherClass> .
```
The example below shows a valid data type definition:

```
<myDataTypeProperty> a owl:DatatypeProperty ;
  rdfs:label <businessFacingPropertyLabel> ;
  rdfs:domain <myClass> ;
  <myDataTypeProperty> rdfs:range <literal> .
```
#### **Note**

<span id="page-356-0"></span>When defining the property range for integer values, use **xsd:int** instead of xsd:integer.

### **Reference only Anzo-stored models**

Models must be self-contained or include references only to models that are stored in Anzo.

#### **Guidelines**

This section lists additional guidelines and important information to know when working with data models in Anzo.

- Property Range [Guidelines](#page-356-1)
- TriG is the [preferred](#page-356-2) format for models to upload
- Load RDFS and OWL [vocabularies](#page-357-1) as graphs
- <span id="page-356-1"></span>• [Axiomatically](#page-357-2) defined classes and property hierarchies are not processed

### **Property Range Guidelines**

When creating or editing properties in the model editor, Anzo offers several RDF property ranges or data types to choose from. Certain types are preferred over others, however, because they are treated consistently and predictably across systems. Cambridge Semantics recommends that you specify one of the following preferred property range values:

- **Boolean: For true or false values.**
- <sup>l</sup> **Byte**: For 1-byte integers from -128 to 127.
- <sup>l</sup> **Date**: For date values that follow a format such as YYYY-MM-DD.
- <sup>l</sup> **Date time**: For 8-byte date and time values that follow a format such as YYYY-MM-DDThh:mm:ss.
- **Double**: For up to 8-byte double floating point values.
- <sup>l</sup> **Duration**: For a duration of time expressed as a number of years, months, days, hours, minutes, and seconds in a format such as PnYnMnDTnHnMnS.
- Float: For up to 4-byte floating point values with potential decimal places.
- Int: For up to 4-byte integers from -2,147,483,648 to 2,147,483,647.
- Long: For up to 8-byte integers from -9,223,372,036,854,775,808 to 9,223,372,036,854,775,807.
- **Short**: For up to 2-byte integers from -32,768 to 32,767.
- **String: For character values of varying length.**
- <span id="page-356-2"></span>**Time**: For time values that follow a format such as hh:mm:ss.

### **TriG is the preferred format for models to upload**

Anzo accepts model files in OWL (.owl), RDF (.rdf), TriG (.trig), TTL (.ttl), and XML (.xml) format. The preferred format for models that will be uploaded to Anzo is **TriG** (.trig) format.

#### <span id="page-357-1"></span>**Load RDFS and OWL vocabularies as graphs**

Anzo loads but does not process additional vocabulary data (such as rdf:subPropertyOf, owl:sameAs, and owl:intersectionOf, etc.) if they are encoded in models. Models that contain vocabularies rather than structural information should be loaded as RDF graphs instead. Anzo can load any valid RDF data. Since RDFS, SKOS, and OWL are valid RDF formats, the vocabulary information can be loaded as a graph, and the data can be interpreted with SPARQL in data layers and Hi-Res Analytics.

#### <span id="page-357-2"></span>**Axiomatically defined classes and property hierarchies are not processed**

When models include axiomatically defined classes or property hierarchies, Anzo loads the information but does not process the data. For example, Anzo does not infer information from axiomatically defined classes.

#### **Related Topics**

[Introduction](#page-351-0) to Models [Uploading](#page-357-0) a Model to Anzo [Creating](#page-359-0) a Model [Editing](#page-361-0) a Model [Downloading](#page-372-0) a Model

# <span id="page-357-0"></span>**Uploading a Model to Anzo**

This topic provides instructions for uploading an existing model to Anzo. Follow these instructions if you have a model that was created outside of Anzo or was downloaded from Anzo as described in [Downloading](#page-372-0) a Model. Anzo accepts model files in OWL (.owl), RDF (.rdf), TriG (.trig), TTL (.ttl), and XML (.xml) format.

#### **Important**

When uploading a data model to Anzo, follow the requirements and guidelines defined in [Model](#page-353-0) Requirements and [Recommendations](#page-353-0).

If you want to import a version of a model that was exported from Anzo as described in [Exporting](#page-679-0) Artifacts, follow the instructions in [Importing](#page-687-0) Exported Versions of Artifacts to import the model.

#### **Note**

One of the following outcomes will occur if two users upload the same data model:

- If the second user does not have permission to modify the model that the first user uploaded, the second user receives an access denied error and cannot upload the model.
- If the second user does have permission to modify the model that the first user uploaded, Anzo overwrites the existing model with the version from user two.

1. In the Anzo application, click **Model**. Anzo displays the Manage Data Model Working Set screen. For example:

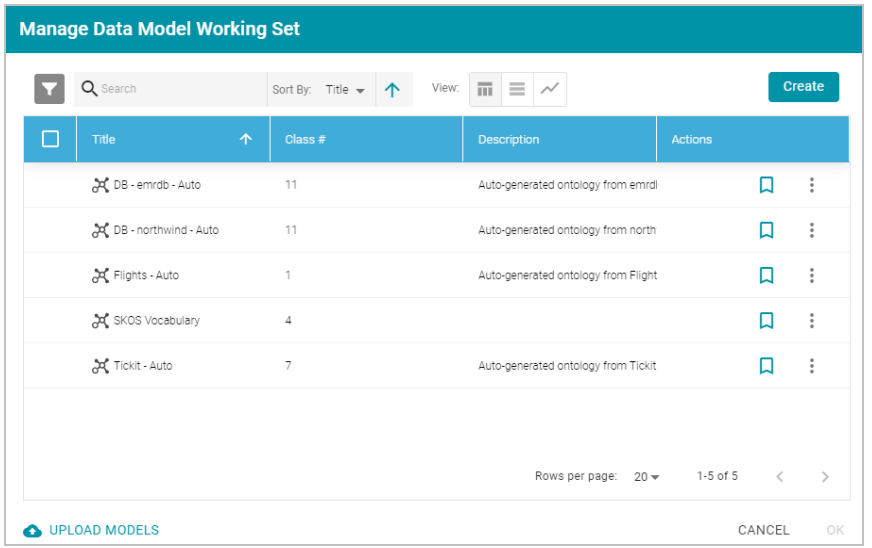

2. On the bottom left corner of the screen, click **Upload Models**. The Upload Data Models dialog box opens.

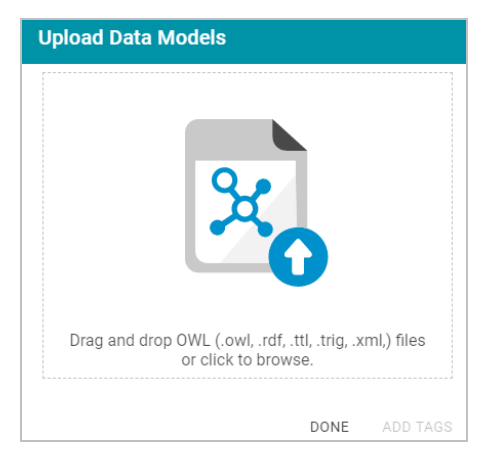

3. To upload a model, drag and drop the file onto the dialog box or click the text to browse and select the file on your computer. Anzo uploads the model that you selected and displays the file name and size. For example:

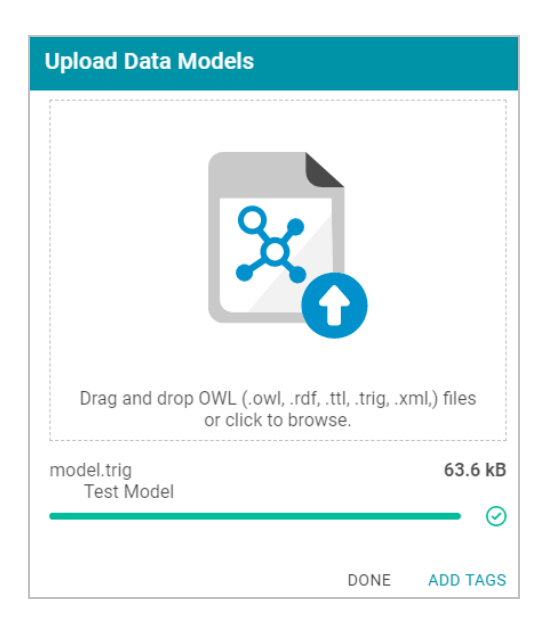

If you want to upload additional models, you can repeat the process and drag and drop or select files on the Upload Data Models dialog box.

- 4. If you want to add a tag or edit the tag that was specified in the uploaded model, you can click **Add Tags** and specify the tag in the dialog box. Then click **OK**.
- 5. Click **Done** when you finish uploading models. The new models become available on the Manage Data Model Working Set screen.

For information about editing models using the model editor, see [Editing](#page-361-0) a Model.

# **Related Topics**

[Introduction](#page-351-0) to Models Model Requirements and [Recommendations](#page-353-0) [Creating](#page-359-0) a Model [Editing](#page-361-0) a Model [Downloading](#page-372-0) a Model

# <span id="page-359-0"></span>**Creating a Model**

This topic provides instructions for creating a new data model in the Anzo application. For instructions on uploading an existing model to Anzo, see [Uploading](#page-357-0) a Model to Anzo.
1. In the Anzo application, click **Model**. Anzo displays the Manage Data Model Working Set screen. For example:

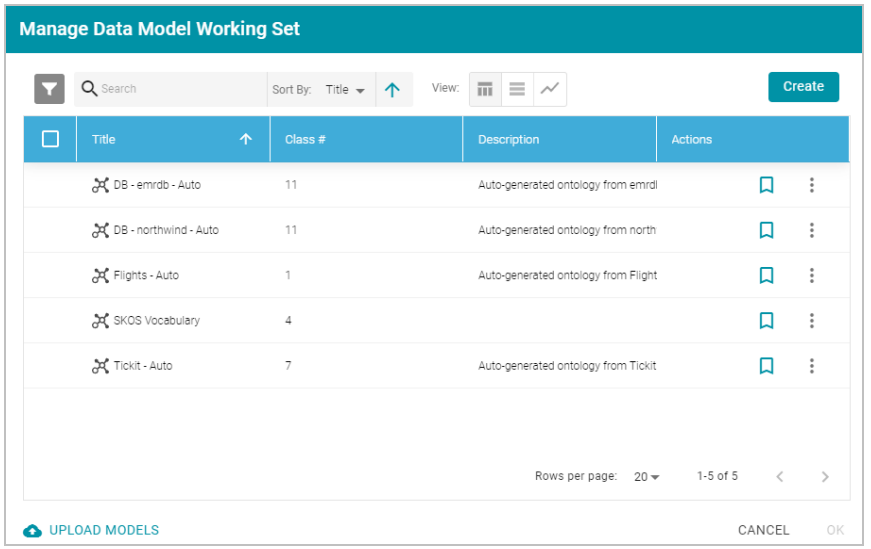

2. Click the **Create** button on the top right of the screen. Anzo displays the Model editor.

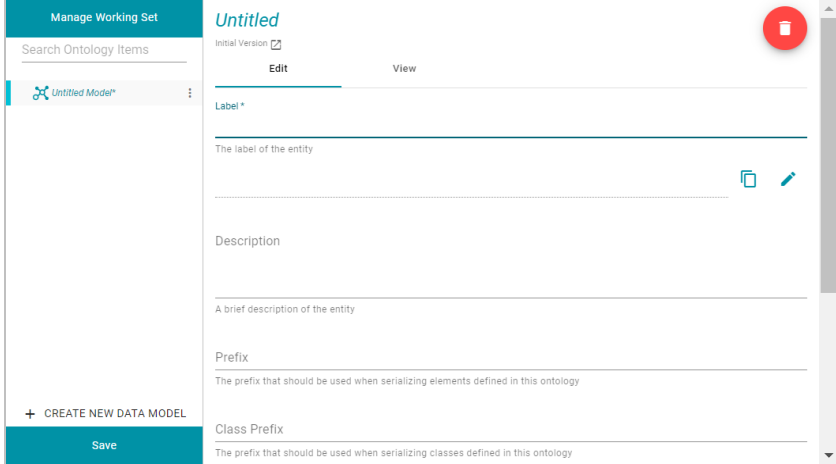

- 3. In the **Label** field, type a unique name for the model.
- 4. Provide the following optional information as needed:
	- **Description:** A brief description of the model.
	- **· Serialization Prefix**: The prefix to use for this model when Anzo serializes it. For example, the prefix for the Friend of a Friend (FOAF) model is "foaf," and the prefix for Dublin Core is "dc."

#### **Tip**

The Prefix value is also used to provide hints when typing queries in the Query Builder. When writing a query against a data source that has this model in scope, typing in the PREFIX clause presents this Prefix value as a suggestion.

<sup>l</sup> **Class Prefix**: The custom URI template to follow for classes in this model. The value must be a valid URI. When the Class Prefix is set, the URIs for the classes in this model will follow the specified scheme. For example, if Class Prefix is set to **http://cambridgesemantics.com/class/** and a class called **Employees** is created in the model, the URI that is generated for the Employees class will be **http://cambridgesemantics.com/class/Employees**.

When Class Prefix is not set, Anzo generates the model's class URIs in the following format: **http://cambridgesemantics.com/ontologies/<model\_label>#<class\_label>**.

**• Property Prefix**: The custom URI template to follow for properties in this model. The value must be a valid URI. When the Property Prefix is set, the URIs for the properties in this model will follow the specified scheme. For example, if Property Prefix is set to **http://cambridgesemantics.com/property/** and a property called **LastName** is created in the model, the URI that is generated for the LastName property will be **http://cambridgesemantics.com/property/LastName**.

When Property Prefix is not set, Anzo generates the model's property URIs in the following format: **http://cambridgesemantics.com/ontologies/<model\_label>#p\_<property\_label>**.

- Imports: Lists any definitions that you want to import from another model into this model. To select models to import, click in the **Imports** field and select a model from the drop-down list. Select the field again to select additional models.
- <sup>l</sup> **System Model**: Indicates that the data model is a system model only and not related to business data.
- **Hidden Model:** Hides the data model so that it is not associated with business data.
- 5. Click **Save** to save the model.

For information about adding classes and properties to the new model, see [Editing](#page-361-0) a Model. You can change or create a mapping to associate the new model with a data set. For information, see Working with [Mappings](#page-272-0).

## **Related Topics**

[Introduction](#page-351-0) to Models Model Requirements and [Recommendations](#page-353-0) [Uploading](#page-357-0) a Model to Anzo [Editing](#page-361-0) a Model [Downloading](#page-372-0) a Model

# <span id="page-361-0"></span>**Editing a Model**

This topic provides information about using the Anzo model editor to open a data model and modify it to add, edit, or remove classes, properties, data ranges, and annotations.

### **Important**

When editing a data model, follow the requirements and guidelines defined in Model [Requirements](#page-353-0) and [Recommendations.](#page-353-0)

- [Opening](#page-362-0) Models in the Editor
- Changing Model [Components](#page-364-0)
- Class Editor [Reference](#page-366-0)
- [Property Editor](#page-368-0) Reference

#### **Tip**

Before editing a data model, you have the option to create a backup of the current version. For more information, see Creating and [Restoring](#page-675-0) Versions of Artifacts.

# <span id="page-362-0"></span>**Opening Models in the Editor**

1. In the Anzo application, click **Model**. Anzo displays the Manage Data Model Working Set screen. For example:

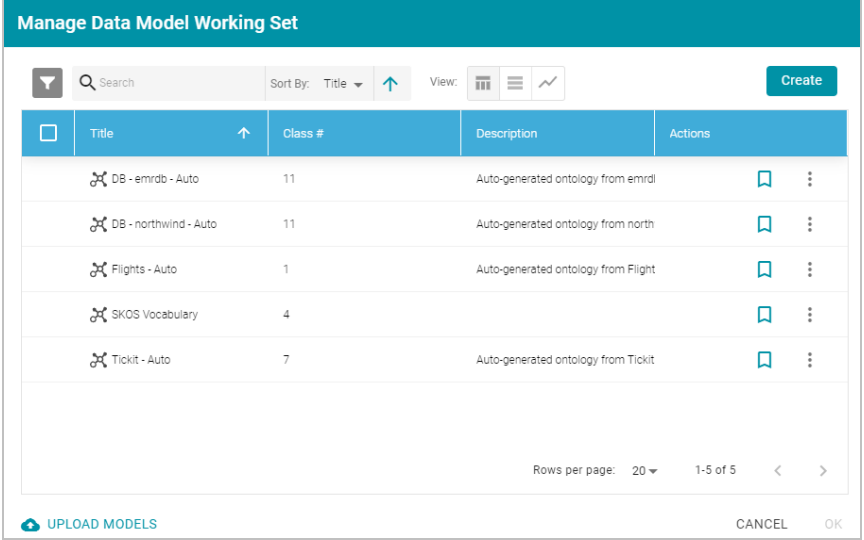

2. On the Manage Working Set screen, select the checkbox next to the model (or models) that you want to add to the working set and edit. Then click **OK**. Anzo opens the selected model in the editor. For example:

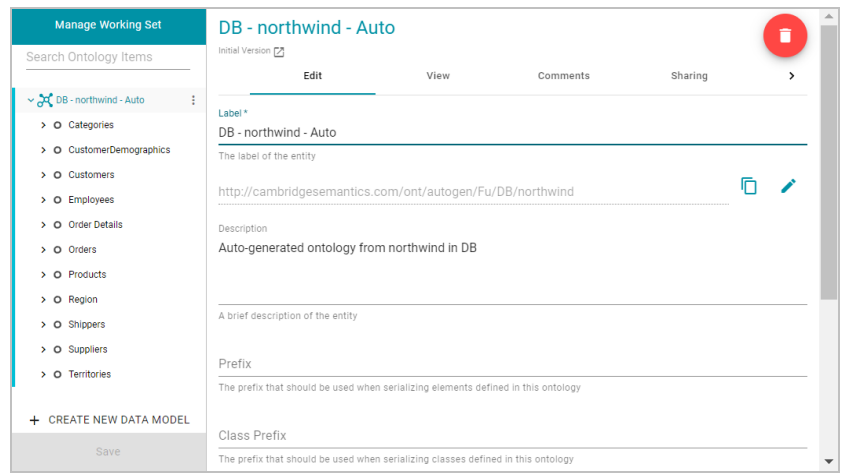

- 3. You can edit the following model-level settings or view the Changing Model [Components](#page-364-0) section below for information about working with classes, properties, annotations, and data ranges.
	- **Description:** A brief description of the model.
	- <sup>l</sup> **Serialization Prefix**: The prefix to use for this model when Anzo serializes it. For example, the prefix for the Friend of a Friend (FOAF) model is "foaf," and the prefix for Dublin Core is "dc."

### **Tip**

The Prefix value is also used to provide hints when typing queries in the Query Builder. When writing a query against a data source that has this model in scope, typing in the PREFIX clause presents this Prefix value as a suggestion.

<sup>l</sup> **Class Prefix**: The custom URI template to follow for classes in this model. The value must be a valid URI. When the Class Prefix is set, the URIs for the classes in this model will follow the specified scheme. For example, if Class Prefix is set to **http://cambridgesemantics.com/class/** and a class called **Employees** is created in the model, the URI that is generated for the Employees class will be **http://cambridgesemantics.com/class/Employees**.

When Class Prefix is not set, Anzo generates the model's class URIs in the following format: **http://cambridgesemantics.com/ontologies/<model\_label>#<class\_label>**.

<sup>l</sup> **Property Prefix**: The custom URI template to follow for properties in this model. The value must be a valid URI. When the Property Prefix is set, the URIs for the properties in this model will follow the specified scheme. For example, if Property Prefix is set to **http://cambridgesemantics.com/property/** and a property called **LastName** is created in the model, the URI that is generated for the LastName property will be **http://cambridgesemantics.com/property/LastName**.

When Property Prefix is not set, Anzo generates the model's property URIs in the following format: **http://cambridgesemantics.com/ontologies/<model\_label>#p\_<property\_label>**.

- Imports: Lists any definitions that you want to import from another model into this model. To select models to import, click in the **Imports** field and select a model from the drop-down list. Select the field again to select additional models.
- <sup>l</sup> **System Model**: Indicates that the data model is a system model only and not related to business data.
- **· Hidden Model**: Hides the data model so that it is not associated with business data.

# <span id="page-364-0"></span>**Changing Model Components**

The table below provides instructions for working with model components. When modifying models, make sure that you click **Save** periodically to save your changes.

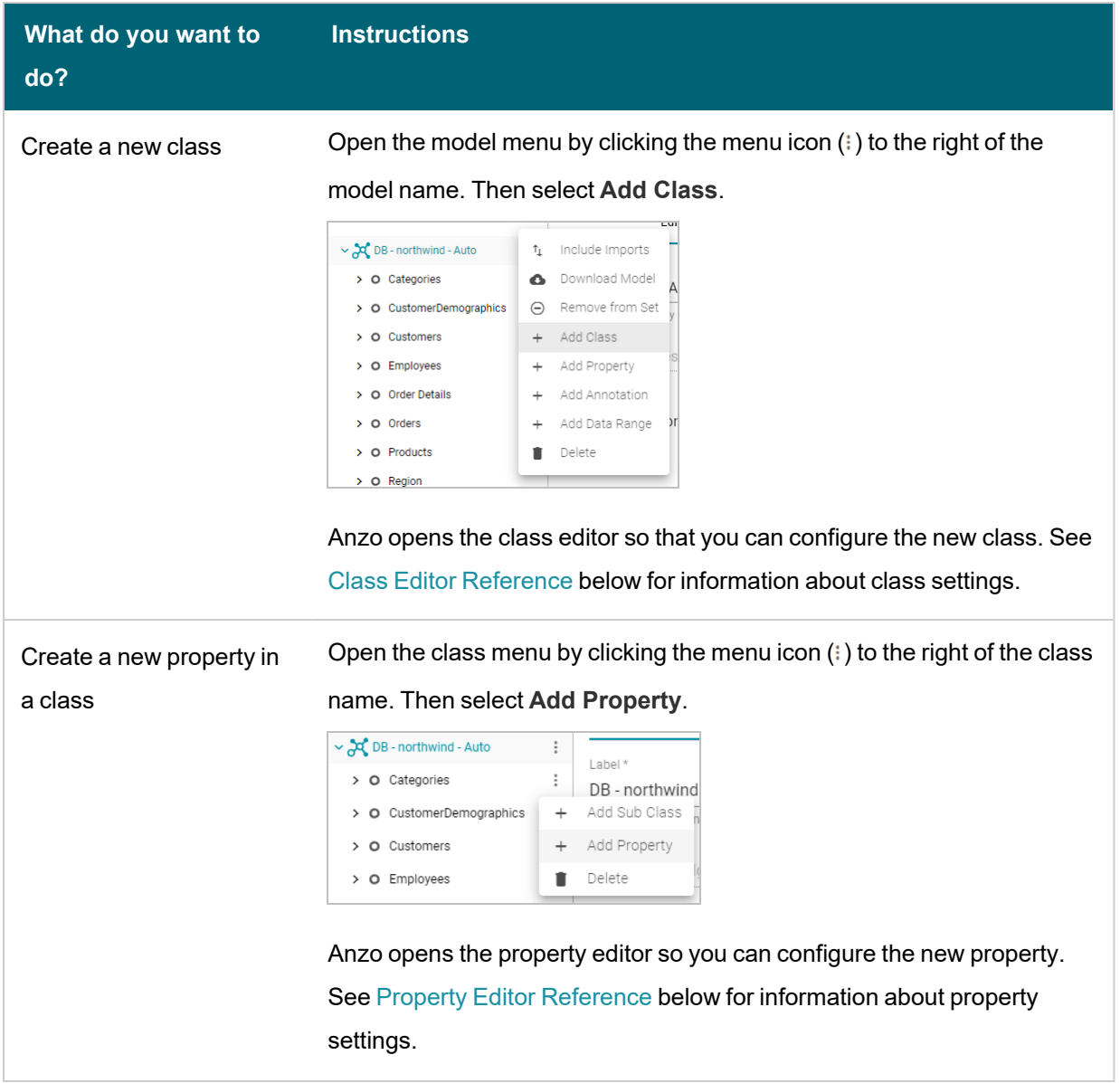

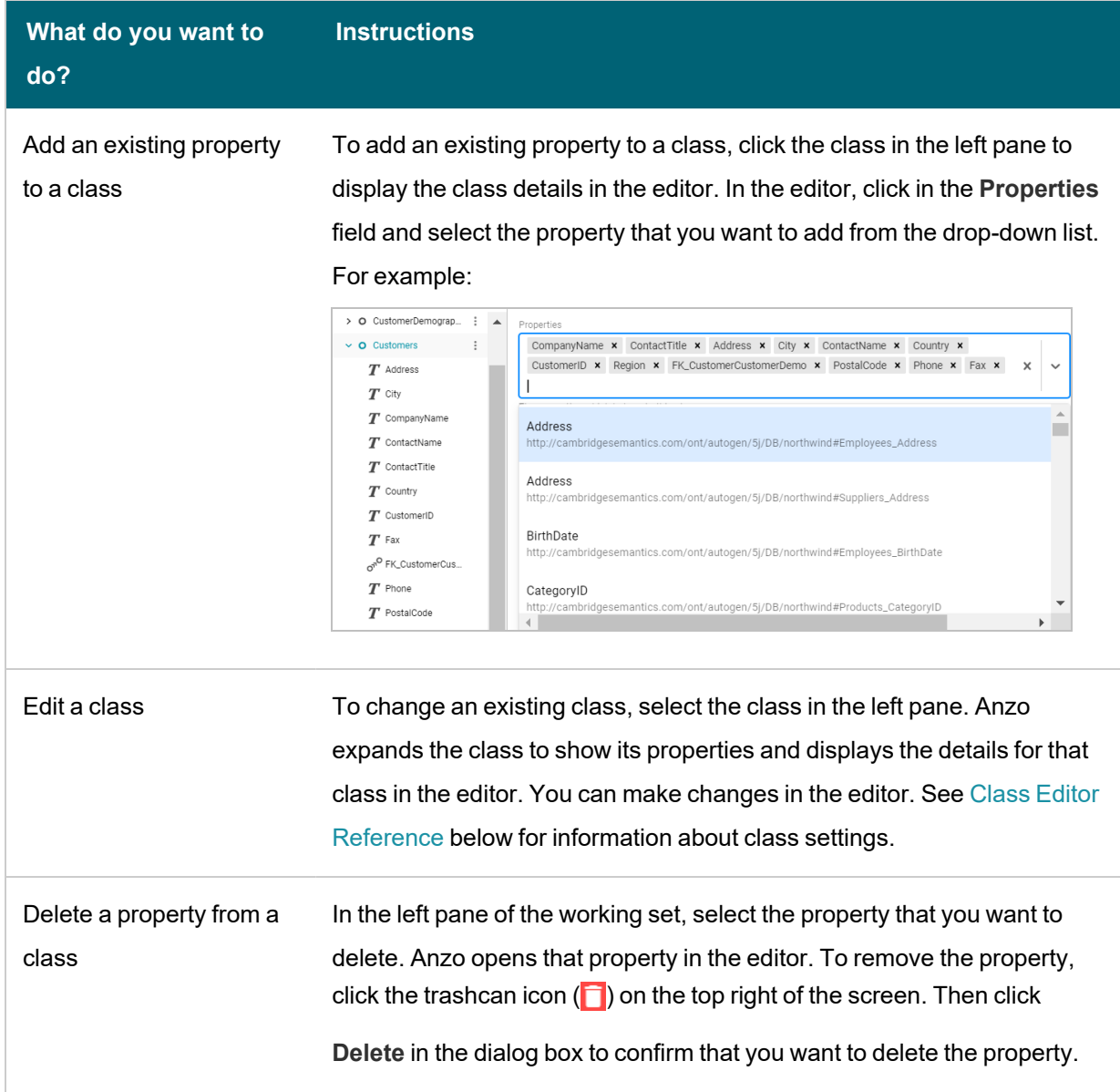

 $\frac{1}{2}$ 

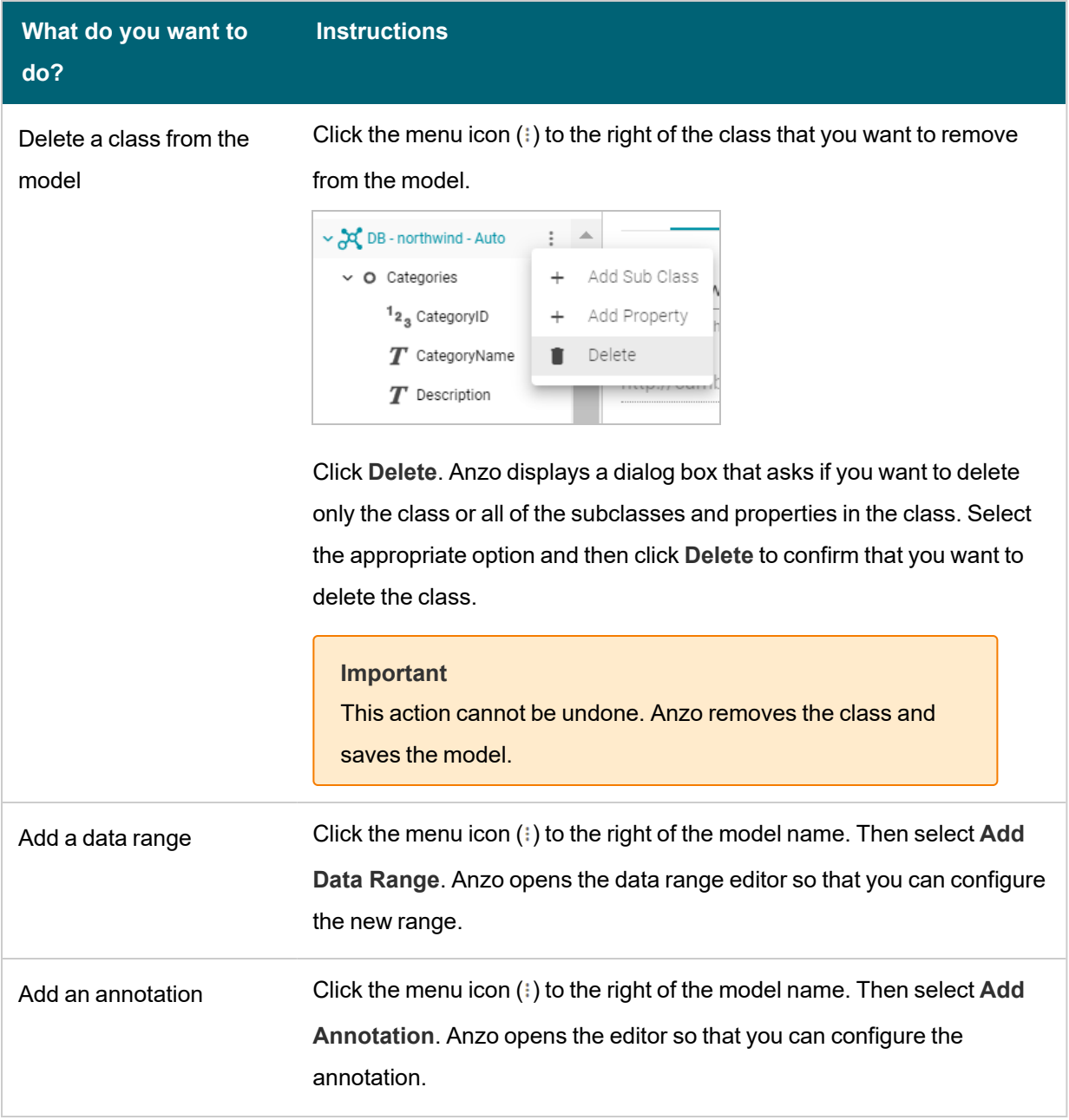

 $\frac{1}{2}$ 

# <span id="page-366-0"></span>**Class Editor Reference**

This section describes each of the fields that are available for configuring classes.

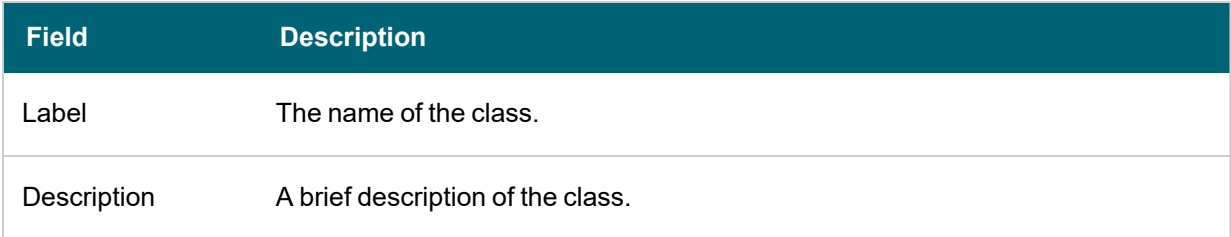

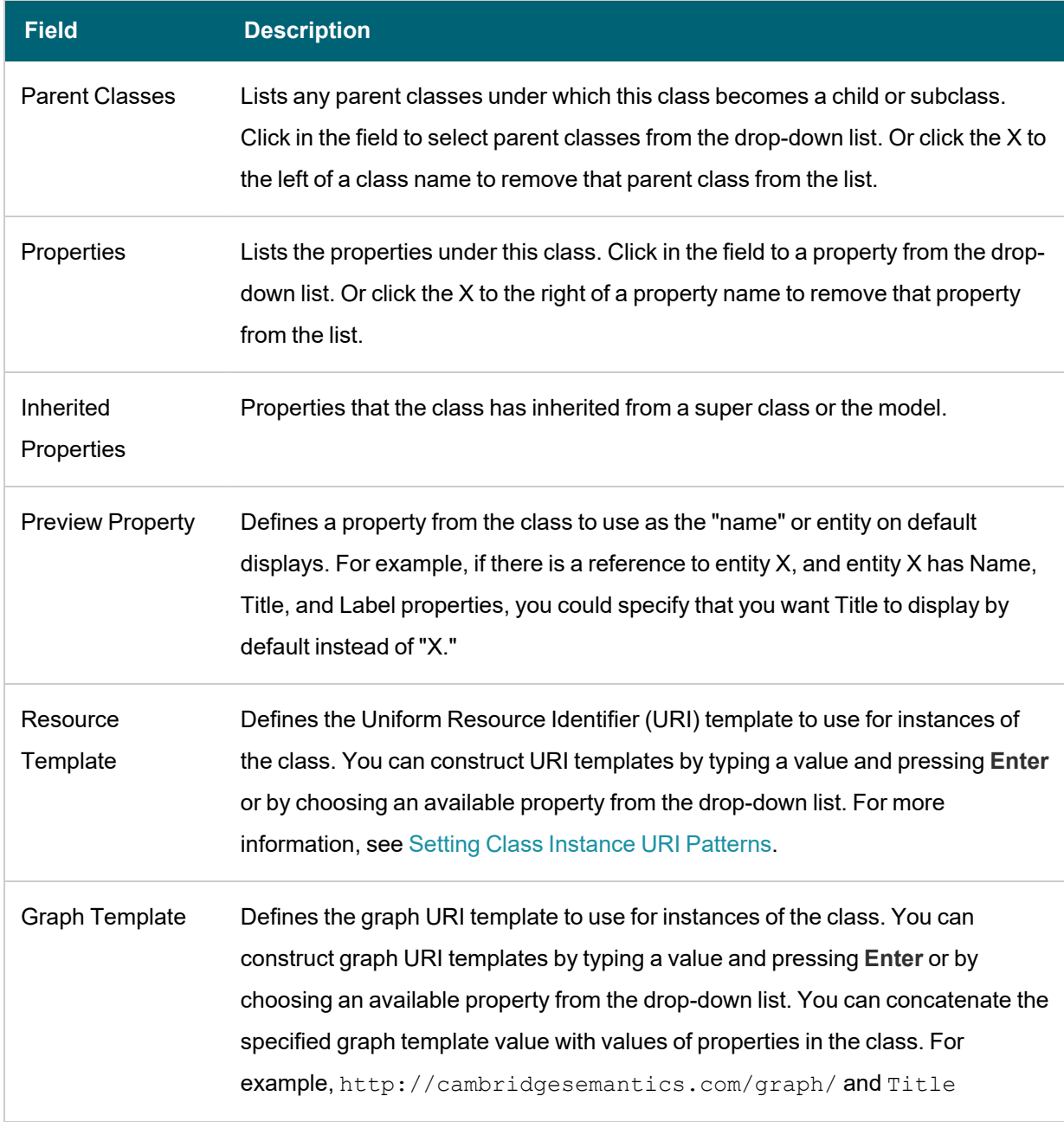

 $-\frac{1}{2}$ 

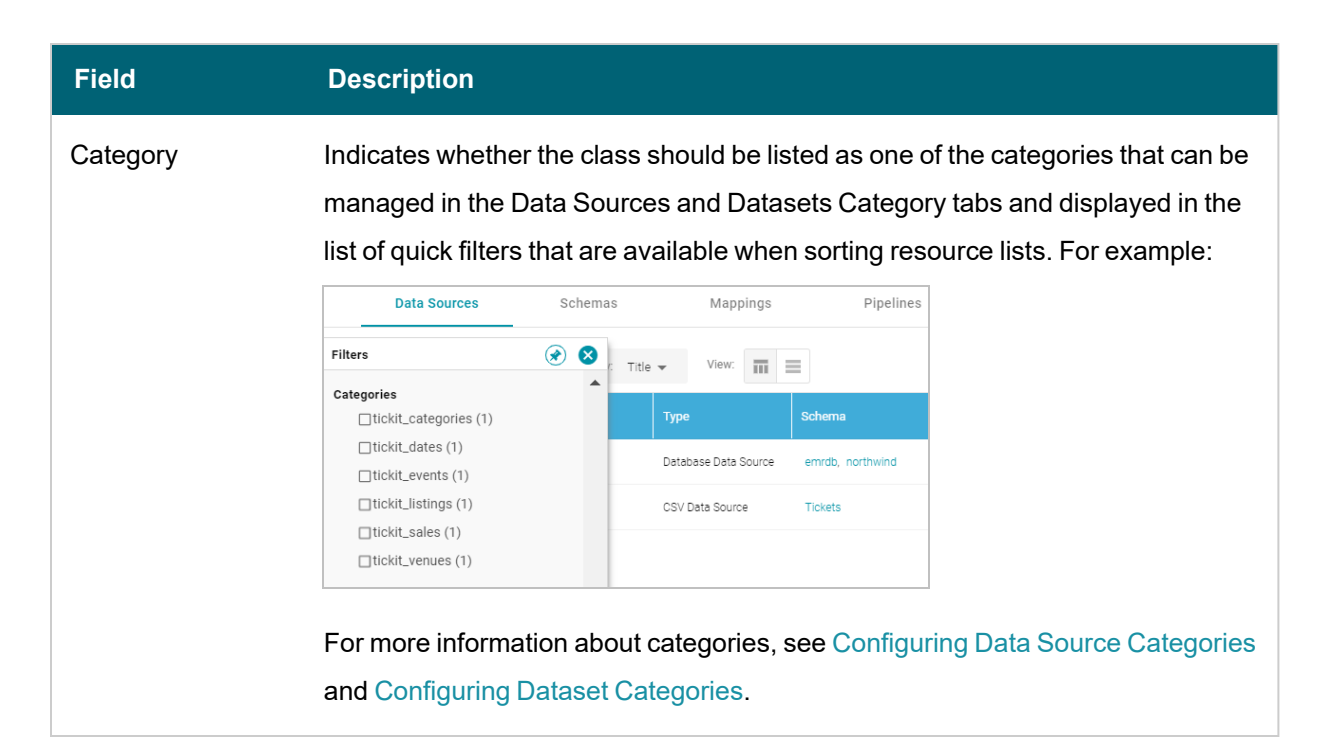

## <span id="page-368-0"></span>**Property Editor Reference**

This section describes each of the fields that are available for configuring properties.

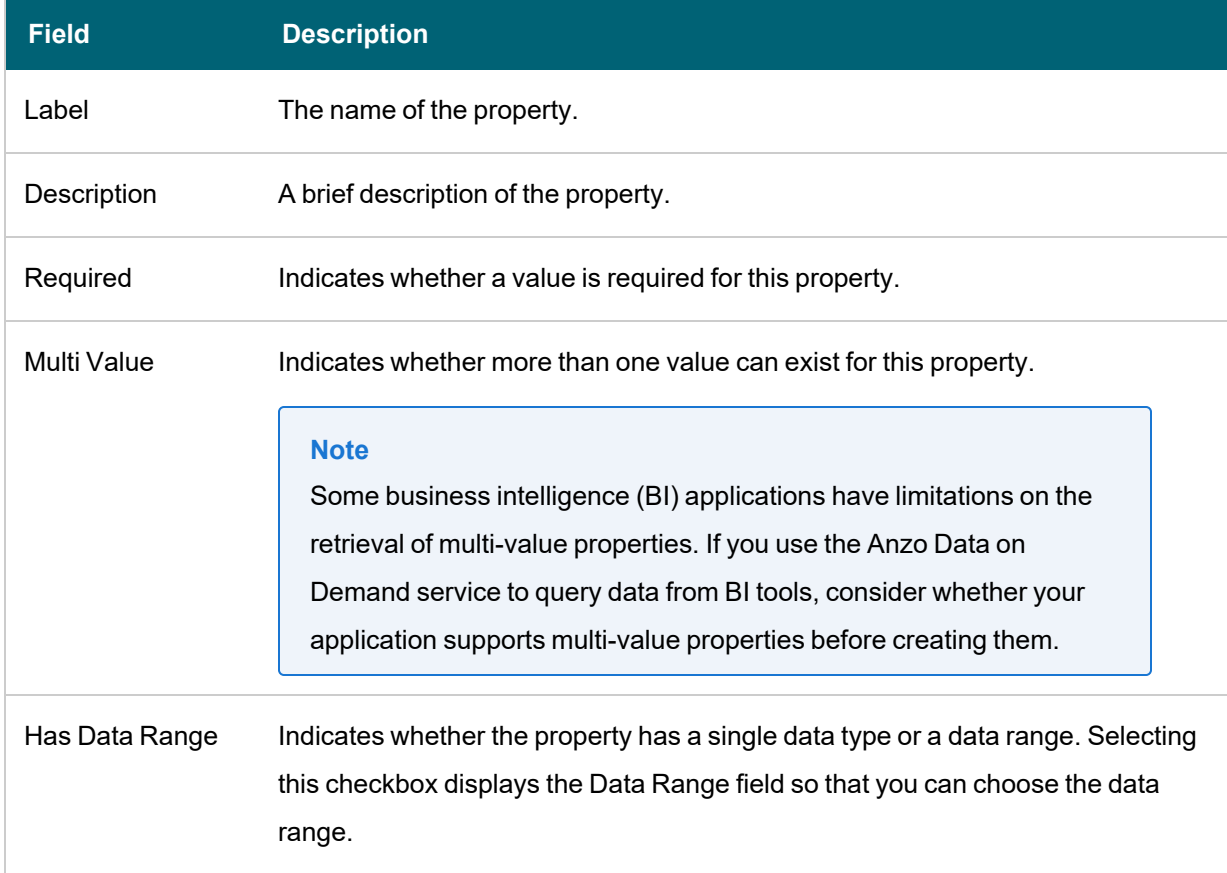

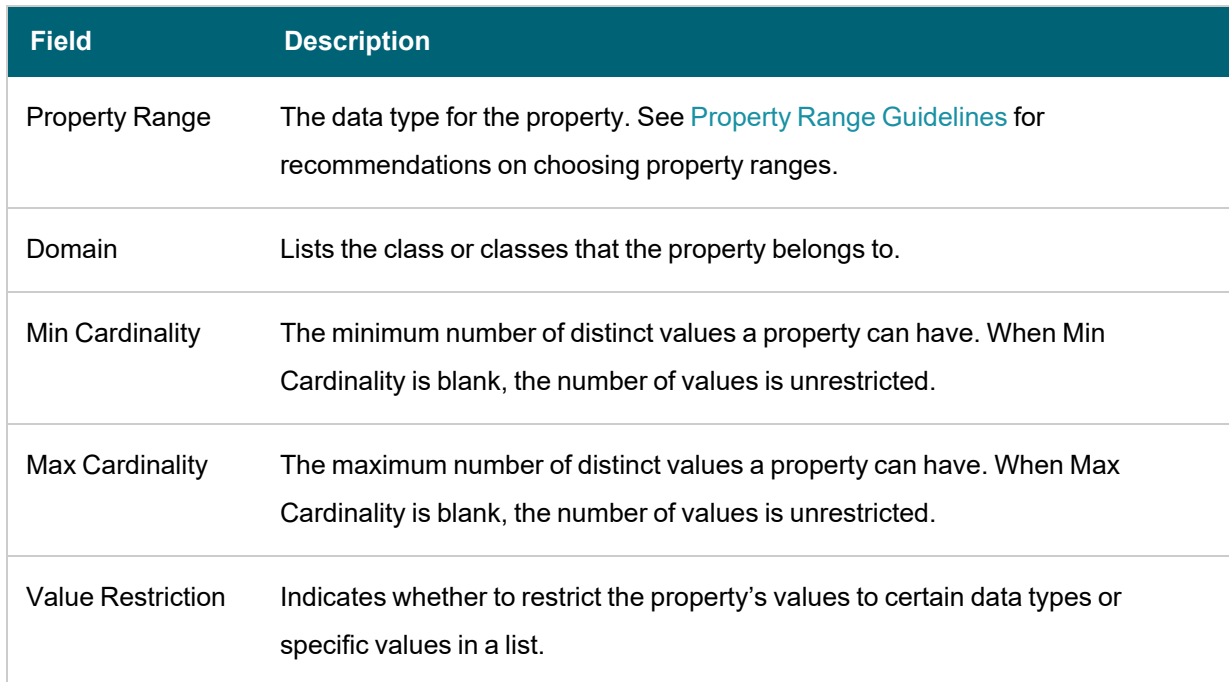

# **Related Topics**

[Introduction](#page-351-0) to Models Model Requirements and [Recommendations](#page-353-0) Setting Class [Instance](#page-369-0) URI Patterns [Downloading](#page-372-0) a Model

# <span id="page-369-0"></span>**Setting Class Instance URI Patterns**

When you open a data model in the Model editor, there is a **Resource Template** setting for each of the classes in the model. A Resource Template defines the Uniform Resource Identifier (URI) pattern that Anzo should follow when ingesting data and generating the URIs for the instances of each class.

When using the Ingest workflow (with Anzo-generated models, mappings, and pipelines), if a Resource Template is not defined for the classes in a model, Anzo generates class URIs by following this pattern:

<uri\_prefix>/<class\_name>/<primary\_key>

Anzo uses the URI prefix of **http://csi.com/**, appends the name of the table (class), and adds the primary key value for each instance of the table. For example, the following URI is generated for an instance of a class called MovieActors2. The primary key for the MovieActors2 table is ActorID, so the ActorID value is appended to the URI.

<http://csi.com/MovieActors2/31211756>

#### **Note**

For property URIs, the default URI prefix is **http://cambridgesemantics.com/**. The value is controlled by the URI Prefix option in system settings. See [Configure](#page-701-0) URI Prefix and SPARQL Options for more information.

Defining a Resource Template for the classes in your models helps link and relate data by using URI patterns that express the meaning of the data and combine similar concepts. Additionally, simpler and more meaningful URIs are easier to read and therefore easier to write in queries.

#### **Example**

If you ingest movie data from multiple sources and each source assigns a movie ID as the primary key, the same movie title will likely be associated with multiple IDs. If the auto-generated URI pattern for the Movies class is http://csi.com/Movies/<movie\_ID>, then all of the data for the same movie title will not be joined by the same class instance URI. In this case, defining a resource template that uses the movie title as the uniqueness condition rather than the ID would automatically join movie data from different sources.

Follow the steps below to configure resource templates for each of the classes in a data model. For automatic ingestion workflows, configure resource templates after Anzo generates the model, mappings, and pipeline and before the pipeline is published. To configure resource templates for pipelines that have been published, edit the model and then re-publish the pipeline to update the instance data.

#### **Important**

Keep the following points in mind when defining class instance URI patterns:

- Avoid joining data that should not be joined. For example, using a property such as YearProduced in a movies Resource Template would group all movies from a given year as a single instance.
- Resource Templates with multiple components must have all components present. If a component is missing, Anzo generates random strings for missing Resource Template components.
- Resource templates do not work across different classes. You must define resource templates on individual classes.

1. In the Anzo application, click **Model**. Anzo displays the Manage Data Model Working Set screen. For example:

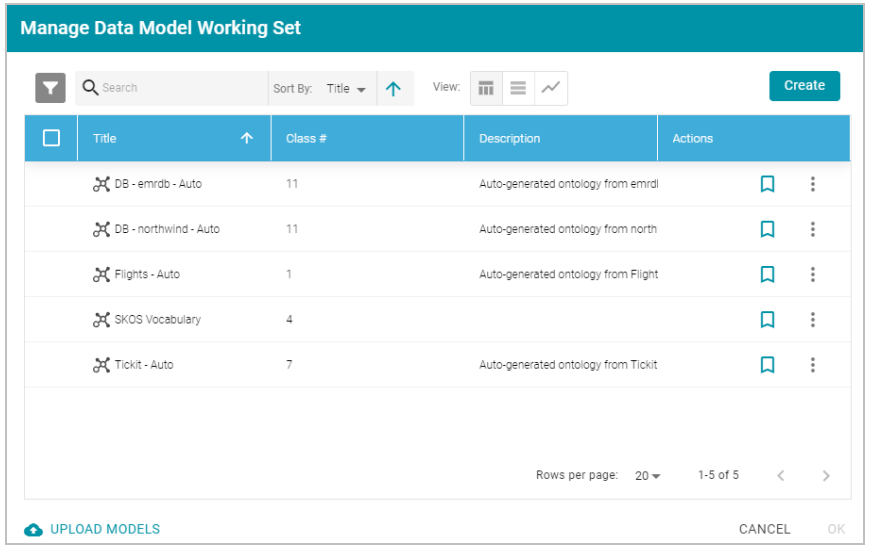

2. On the Manage Working Set screen, select the checkbox next to the model (or models) that you want to add to the working set for editing. Then click **OK**. Anzo opens the selected model in the editor. For example:

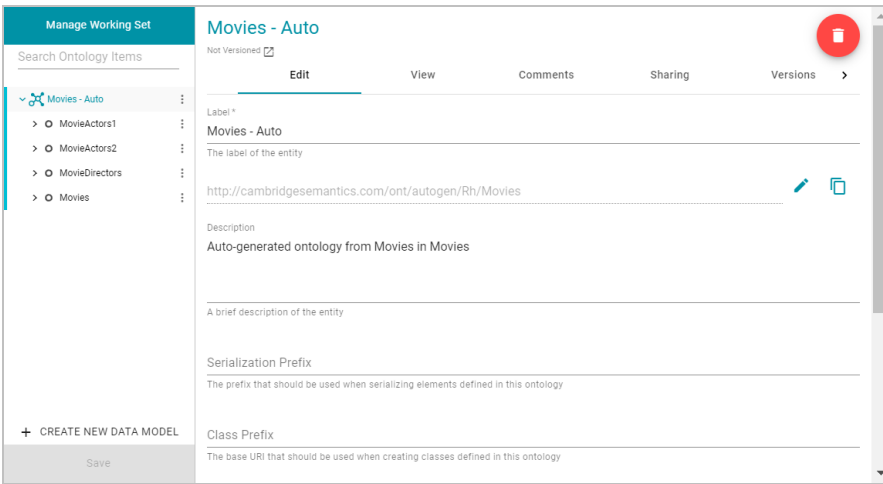

3. Select a class in the model to display the settings for that class. Then scroll down to the **Resource Template** field. For example, the image below shows the Resource Template field for the selected MovieActors1 class.

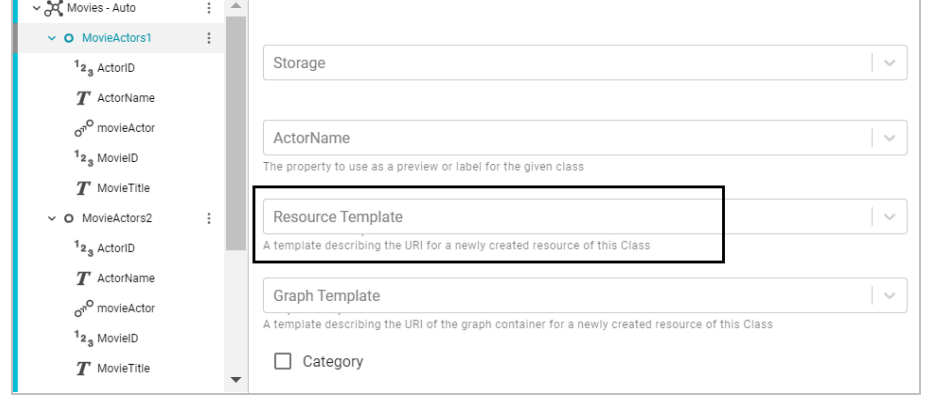

4. Click the **Resource Template** field and specify the URI pattern to use for instances of this class. First, type a base value in the field and press **Enter** to add the value to the field. For example, for MovieActors1 in the step above: http://cambridgesemantics.com/Movie/Actor.

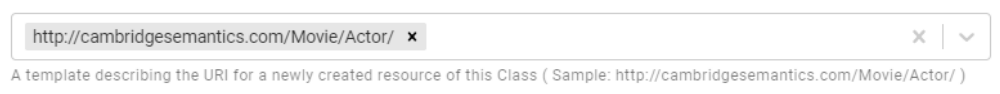

Then click the field again and select a property in the class that defines the class, i.e., contains unique values. For example, in the MovieActors1 class, ActorID provides unique values.

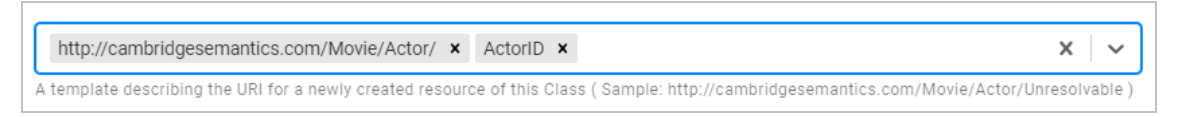

5. Click **Save** to save the change, and then select another class for which to set a Resource Template. Repeat the step above for each class in the model.

## **Related Topics**

[Introduction](#page-351-0) to Models Model Requirements and [Recommendations](#page-353-0) [Editing](#page-361-0) a Model

# <span id="page-372-0"></span>**Downloading a Model**

This topic provides instructions for downloading a data model from Anzo.

1. In the Anzo application, click **Model**. Anzo displays the Manage Data Model Working Set screen. For example:

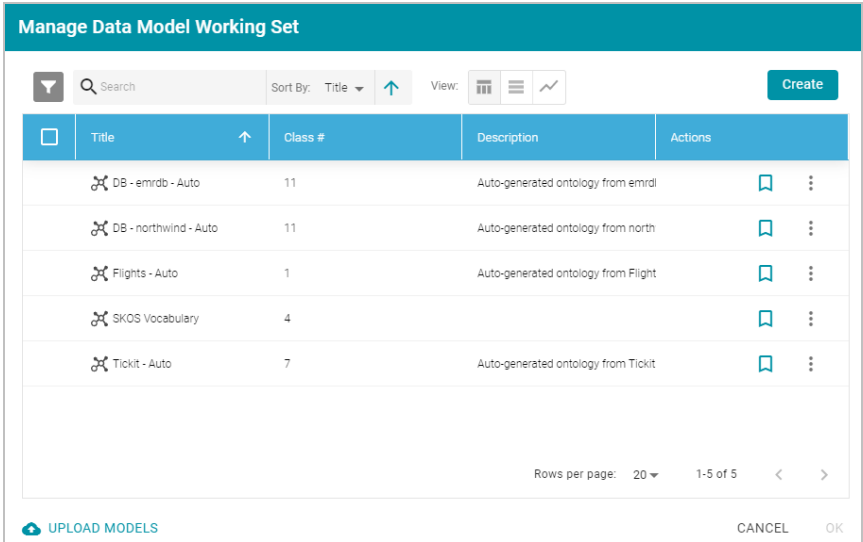

2. On the Manage Working Set screen, select the checkbox next to the model that you want to export, and then click **OK**. Anzo opens the selected model in the editor. For example:

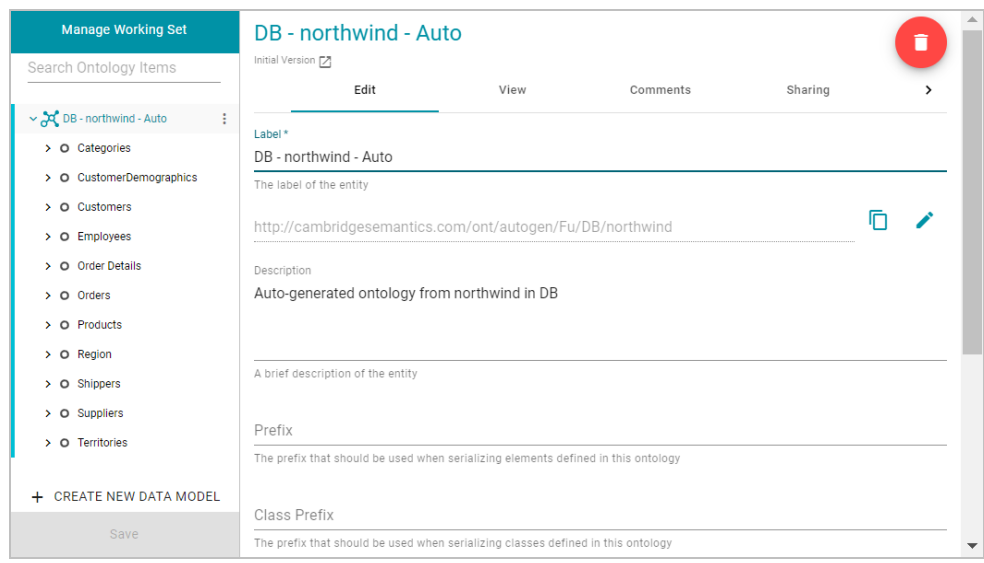

3. Open the model menu by clicking the menu icon ( ) to the right of the model name. Then select **Download Model**.

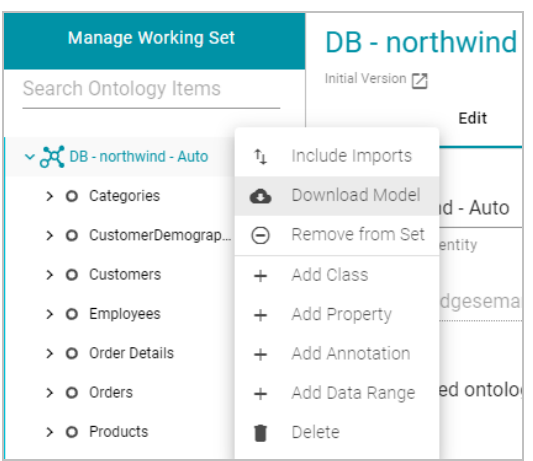

## Anzo displays the Download Model dialog box:

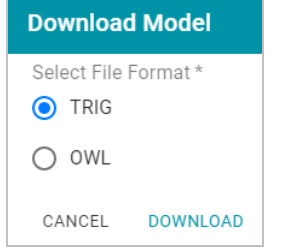

4. In the Download Model dialog box, select the format to save the model in. By default Anzo saves models in **TRIG** format. If you want to save the file in OWL format, select the **OWL** radio button. Then click **Download**.

Anzo downloads the model to your computer in the selected format.

#### **Note**

When a data model is downloaded from Anzo, the resulting TriG or OWL file size can be significantly larger than the file size of the original data model file that was uploaded. The original model likely includes prefix specifications and abbreviated URIs. When a model is exported, however, Anzo replaces the prefixes with full URIs. In addition, the downloaded model includes the Anzo-generated metadata for the model.

For example, the following simple example TTL content shows part of a data model that uses prefixes:

```
@prefix csi: <http://cambridgesemantics.com/2017/02/ont#> .
csi:testModel a owl:Ontology ;
 rdfs:label "Test Model"^^xsd:string .
csi:DOB a owl:Class;
 rdfs:domain csi:Demographics ;
 rdfs:label "DOB" ;
 rdfs:range xsd:string .
csi:HEIGHT a owl:Class;
 rdfs:domain csi:Demographics ;
 rdfs:label "HEIGHT" ;
 rdfs:range xsd:decimal .
```
After uploading the TTL file and then downloading the model in TriG format, the resulting file includes full URIs as well as the model's metadata:

```
<http://cambridgesemantics.com/2017/02/ont#testModel> {
 <http://cambridgesemantics.com/2017/02/ont#DOB> a <http://www.w3.org/2002/07/owl#Class>
;
   <http://www.w3.org/2000/01/rdf-schema#domain>
<http://cambridgesemantics.com/2017/02/ont#Demographics> ;
   <http://www.w3.org/2000/01/rdf-schema#label> "DOB" ;
   <http://www.w3.org/2000/01/rdf-schema#range> <http://www.w3.org/2001/XMLSchema#string>
.
 <http://cambridgesemantics.com/2017/02/ont#HEIGHT> a
<http://www.w3.org/2002/07/owl#Class> ;
   <http://www.w3.org/2000/01/rdf-schema#domain>
<http://cambridgesemantics.com/2017/02/ont#Demographics> ;
   <http://www.w3.org/2000/01/rdf-schema#label> "HEIGHT" ;
    <http://www.w3.org/2000/01/rdf-schema#range>
<http://www.w3.org/2001/XMLSchema#decimal> .
 <http://cambridgesemantics.com/2017/02/ont#testModel> a
<http://www.w3.org/2002/07/owl#Ontology> ;
    <http://www.w3.org/2000/01/rdf-schema#label> "Test Model" .
}
<http://cambridgesemantics.com/registries/Ontologies> {
```

```
<http://cambridgesemantics.com/registries/Ontologies>
   <http://openanzo.org/ontologies/2008/07/Anzo#defaultNamedGraph>
   <http://cambridgesemantics.com/2017/02/ont#testModel> ;
   a <http://openanzo.org/ontologies/2008/07/Anzo#Dataset> .
}
<http://openanzo.org/metadataGraphs
(http%3A%2F%2Fcambridgesemantics.com%2F2017%2F02%2Font%23testModel)> {
 <http://cambridgesemantics.com/2017/02/ont#testModel>
   <http://openanzo.org/ontologies/2008/07/Anzo#canBeAddedToBy>
   <http://openanzo.org/system/internal/sysadmin> ;
 <http://openanzo.org/ontologies/2008/07/Anzo#canBeReadBy>
   <http://openanzo.org/Role/everyone> , <http://openanzo.org/system/internal/sysadmin> ;
   <http://openanzo.org/ontologies/2008/07/Anzo#canBeRemovedFromBy>
   <http://openanzo.org/system/internal/sysadmin> .
  ...
}
```
# **Related Topics**

[Introduction](#page-351-0) to Models Model Requirements and [Recommendations](#page-353-0) [Uploading](#page-357-0) a Model to Anzo [Creating](#page-359-0) a Model [Editing](#page-361-0) a Model

# **Blending Data**

Once your data is onboarded to Anzo, the data sets in the Dataset catalog can be added to Graphmarts. Graphmarts are containers for the data sets that you want to blend and transform to meet the needs of the overall business. Graphmarts enable users to create links between related but previously siloed data as well as apply cleansing, transformation, and validation steps to meet analytic needs. The topics in this section provide information about working with onboarded data sets in the Dataset catalog and Graphmarts.

- Adding a Dataset to the Dataset [Catalog](#page-376-0)
- [Configuring](#page-381-0) Dataset Categories
- [Generating](#page-384-0) a Graph Data Profile
- Creating a [Graphmart](#page-387-0)
- Adding a Data Set to a [Graphmart](#page-391-0)
- [Introduction](#page-395-0) to Data Layers
- Adding Data Layers to [Graphmarts](#page-397-0)
- [Adding](#page-400-0) Steps to Data Layers
- [Masking](#page-441-0) Data in Data Layers
- Hi-Res Analytics Settings [Reference](#page-443-0)
- Creating a Data on Demand [Endpoint](#page-444-0)
- <span id="page-376-0"></span>• Blending Data from Remote Sources [\(Preview\)](#page-447-0)

# **Adding a Dataset to the Dataset Catalog**

Source data that is not in RDF format is onboarded through structured or unstructured pipelines, where the data is imported to Anzo and converted to RDF format before becoming available in the Dataset catalog. Certain RDF file types, however, can be added to the catalog directly, making the data available to add to a Graphmart for loading and analyzing in AnzoGraph.

Users can add to the Dataset catalog any pre-existing file-based linked data set (FLDS), such as when migrating an FLDS from one Anzo server to another. Or they can point Anzo to a directory of Turtle, N-Triple, N-Quad, or TriG files and Anzo will create the FLDS and add the data set to the catalog.

### **Note**

To import data from CSV, JSON, XML, Parquet, or SAS files, follow the processes described in [Adding](#page-184-0) Data Sources and [Schemas.](#page-184-0)

This topic provides instructions for making RDF files available as a Dataset in the catalog.

- File [Requirements](#page-377-0)
- [Importing](#page-378-0) RDF Files
- <span id="page-377-0"></span>• [Importing](#page-379-0) an FLDS

### **File Requirements**

To add data to the Dataset catalog, the location of the files, the file format, and the directory structure must meet the following requirements:

- **Supported File Locations: Files must be staged on a configured file store.**
- **Supported File Formats: Files must be in one of the following formats.** 
	- <sup>o</sup> Turtle (.ttl file type)
	- <sup>o</sup> N-Triple (.n3 and .nt file types)
	- <sup>o</sup> N-Quad (.nq and .quads file types)
	- <sup>o</sup> TriG (.trig file type)

Any of the file types listed above can be compressed in GZIP format and imported as *filename*.*filetype*.gz files.

- <sup>l</sup> **Supported Directory Structure**: The directory structure that is required depends on whether you are importing a File-Based Linked Data Set (FLDS)—a data set that was previously created by onboarding data to Anzo—or files that are not yet part of an FLDS:
	- <sup>o</sup> **FLDS Imports**: FLDS directories should contain an **flds.trig** file, an **onts** directory that includes the model .trig file, and an **rdf.ttl** or **rdf.ttl.gz** directory that contains the data files. For example:

```
LoadEmployees_f7b1f
├── flds.trig
├── onts
  │ └── Employees.trig
└── rdf.ttl.gz
    L_ Loadnew employees_8be23.ttl.gz
    └── 20191021034225.ttl.gz
        └── part-00000.ttl.gz
        └── part-00001.ttl.gz
             └── part-00003.ttl.gz
```
**Note** Models must be in TriG format, regardless of the file type of the data files.

<sup>o</sup> **RDF File Imports**: When importing RDF files that are not part of an FLDS, the files must be placed in a directory named **rdf.ttl** or **rdf.ttl.gz**. Use one of those names regardless of the file format. Stage N-Triple, N-Quad, and TriG files in a directory named rdf.ttl. Place uncompressed files in an rdf.ttl directory and gzipped files in an rdf.ttl.gz directory.

For example:

```
External-RDF-Top-Level-Directory
└── rdf.ttl.gz
    └── external-rdf-file1.ttl.gz
    └── external-rdf-file2.ttl.gz
    └── external-rdf-file3.ttl.gz
```
### **Important**

All files inside an rdf.ttl or rdf.ttl.gz directory must be the same format and end in the same extension. Data in mixed formats will not load successfully. If you plan to import multiple file types, organize files into separate directories by file extension type, and then import each directory separately.

# <span id="page-378-0"></span>**Importing RDF Files**

Follow the instructions below to create an FLDS catalog entry from a directory of Turtle, N-Triple, N-Quad, or TriG files. Make sure that the files and directory meet the requirements in File [Requirements.](#page-377-0)

### **Tip**

Anzo provides the option to link the files to an existing data model during the import. If the model is not yet available in Anzo, consider uploading it before importing the RDF files. See [Uploading](#page-357-0) a Model to Anzo for instructions. You are not required to include a model at import time; a model can be associated with a data set at any time. How do I [associate](#page-904-0) a Model with an existing Dataset?

1. In the Anzo application, expand the **Blend** menu and click **Datasets**. Anzo displays the Datasets screen, which lists the catalog of data sets. For example:

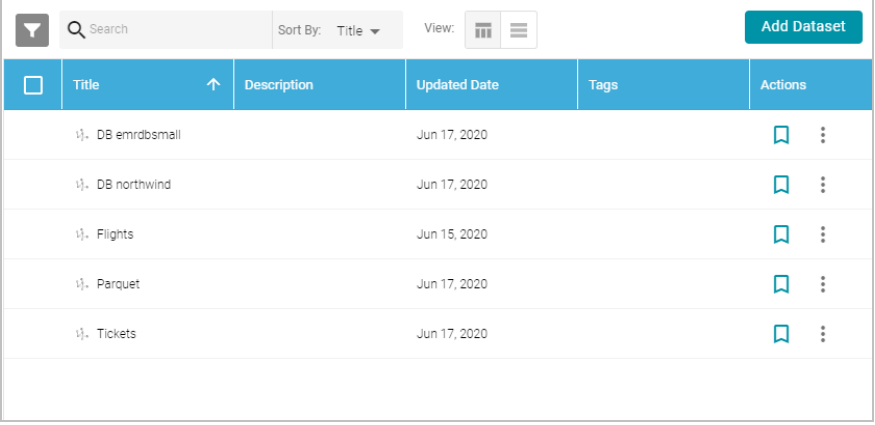

2. On the Datasets screen, click **Add Dataset** > **File Based Dataset**. Anzo opens the Create Catalog Data dialog box.

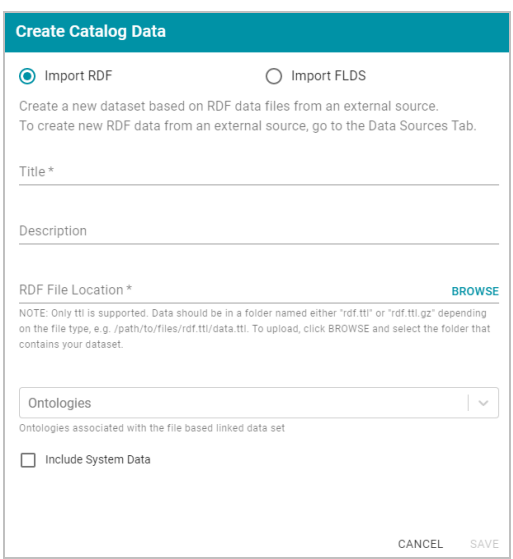

- 3. The **Import RDF** radio button is selected by default. Type a name for the data set in the **Title** field and an optional description in the **Description** field.
- 4. Click the **RDF File Location** field to open the File Location dialog box. Find and select the **rdf.ttl** or **rdf.ttl.gz** directory that you want to import, and then click **OK** to close the dialog box.
- 5. If you want to associate a model with this data set, click the **Ontologies** drop-down list and select the model. To include a system model, select the **Include System Data** checkbox. If you do not want to associate a model with the data at this time, leave the **Ontologies** field blank.

### **Note**

Data sets without a model cannot be viewed in Hi-Res Analytics dashboards, but the imported data can still be queried. A model can be [associate](#page-904-0)d with the data set at a later time. How do I associate a Model with an existing [Dataset?](#page-904-0)

6. Click **Save** to create the FLDS, add it to the catalog, and return to the Datasets screen. You can now select the FLDS from the catalog and create a graphmart. See Creating a [Graphmart](#page-387-0) for instructions.

### **Note**

Anzo generates an flds.trig file at the same level as the rdf.ttl or rdf.ttl.gz directory. The file contains metadata about the load files.

# <span id="page-379-0"></span>**Importing an FLDS**

Follow the instructions below to add an FLDS to the catalog. Make sure that the FLDS meets the requirements in [File](#page-377-0) [Requirements.](#page-377-0)

1. In the Anzo application, expand the **Blend** menu and click **Datasets**. Anzo displays the Datasets screen, which lists the catalog of data sets. For example:

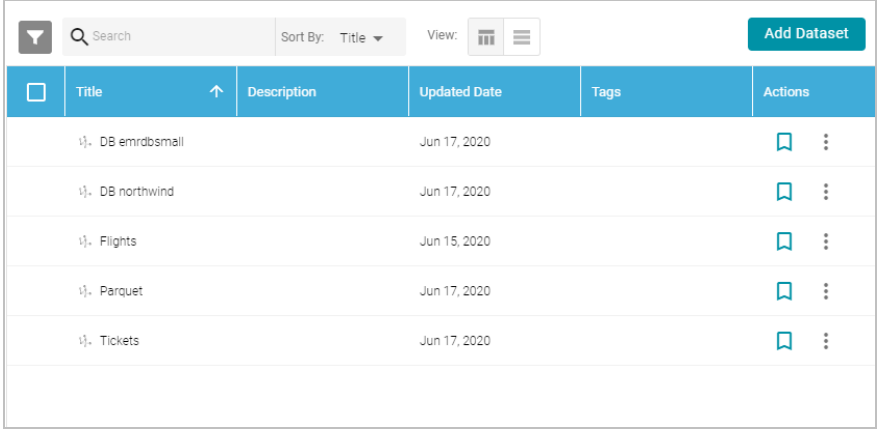

2. On the Datasets screen, click **Add Dataset** > **File Based Dataset**. Anzo opens the Create Catalog Data dialog box.

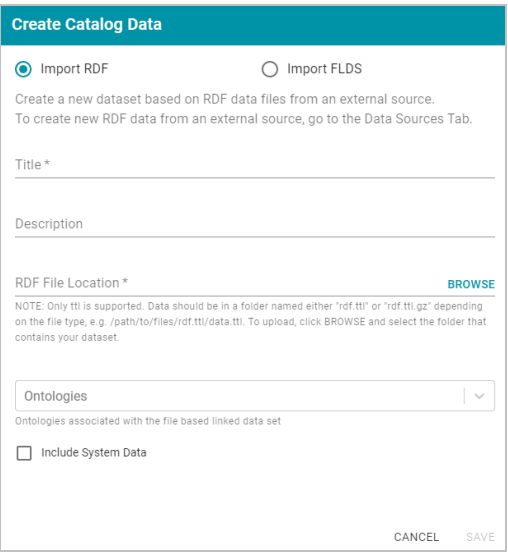

- 3. Select the **Import FLDS** radio button.
- 4. Click the **RDF File Location** field to open the File Location dialog box. Select the root directory for the FLDS, the directory that contains the flds.trig file, the onts directory, and the rdf.ttl directory. For example:

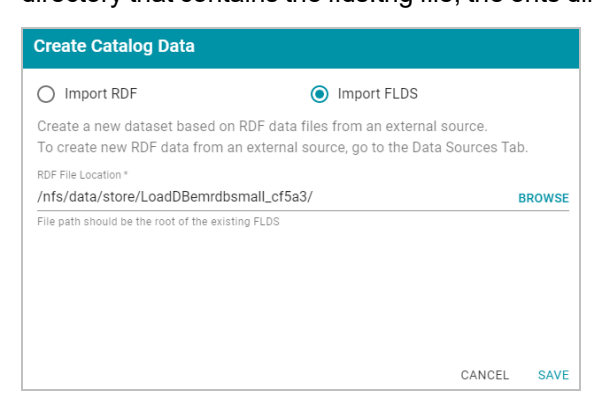

5. Click **Save** to import the FLDS and return to the Datasets screen. You can now select the Dataset in the catalog and create a graphmart. See Creating a [Graphmart](#page-387-0) for instructions.

## **Related Topics**

[Creating](#page-207-0) a CSV Data Source [Creating](#page-213-0) a JSON Data Source [Creating](#page-219-0) an XML Data Source [Creating](#page-223-0) a SAS Data Source Creating a Parquet Data Source and [Ingesting](#page-229-0) the Data

# <span id="page-381-0"></span>**Configuring Dataset Categories**

Anzo's Category manager provides a way to define metadata about a data set that can be used to classify or catalog the data. Categories describe the properties in a data set but are independent of the instance data. When categories are configured for a data set in the catalog, they are displayed as choices in the list of quick filters that are available when sorting data sets. This topic provides instructions for configuring data set categories.

### **Note**

Before you can configure categories for a data set, the **Category** setting must be enabled for the classes in the data model for that data set. If necessary, open the model for editing and select the **Category** checkbox for each class that you want to list as a category. For example:

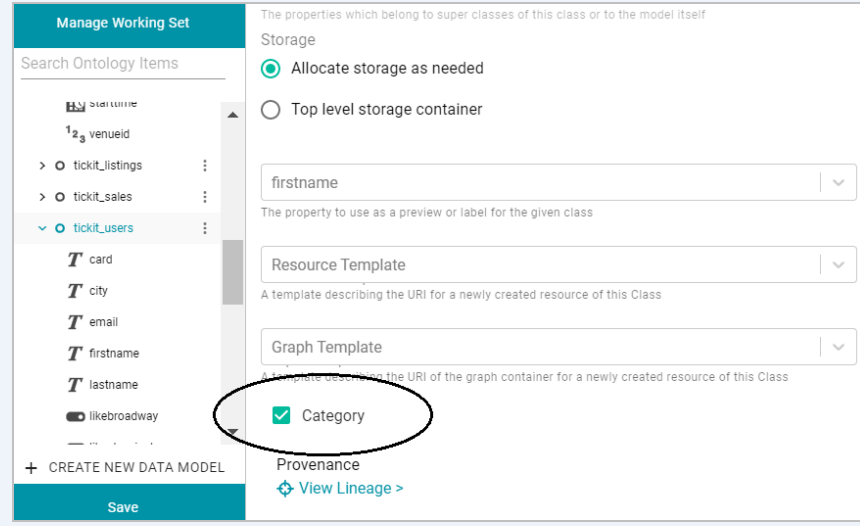

Make sure that you save the model changes. You do not need to re-ingest the data source. The Category tab for that data set becomes available once the model is saved. For more information about changing a model, see [Editing](#page-361-0) a Model.

Follow the steps below to configure categories.

1. In the Anzo application, expand the **Blend** menu and click **Datasets**. Anzo displays the Datasets screen, which lists the catalog of data sets. For example:

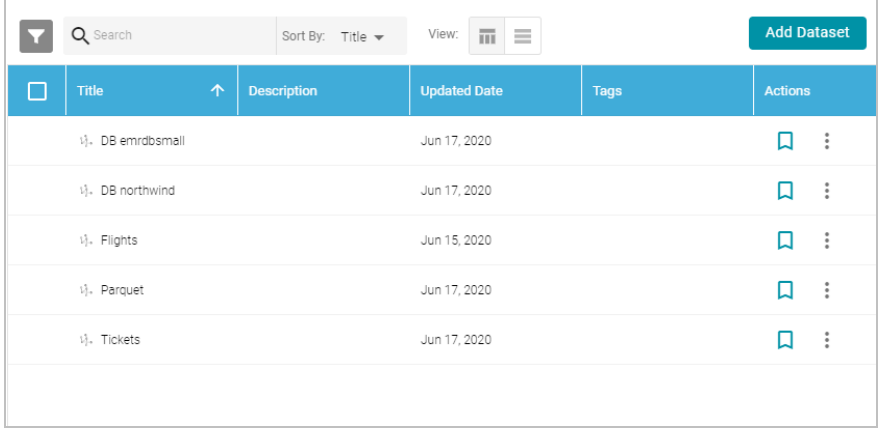

2. Click the data set for which you want to configure categories. Then click the **Category** tab. For example:

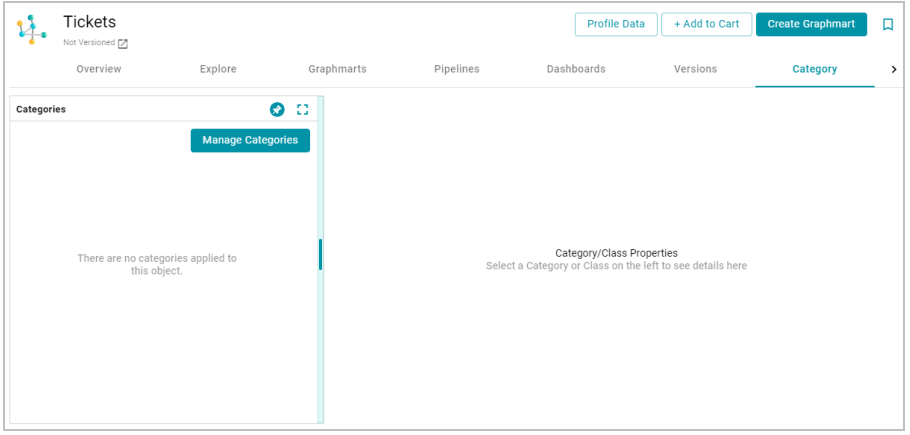

3. Click the **Manage Categories** button. The Manage Categories dialog box is displayed, which lists each of the classes that are designated as categories in the data model. For example:

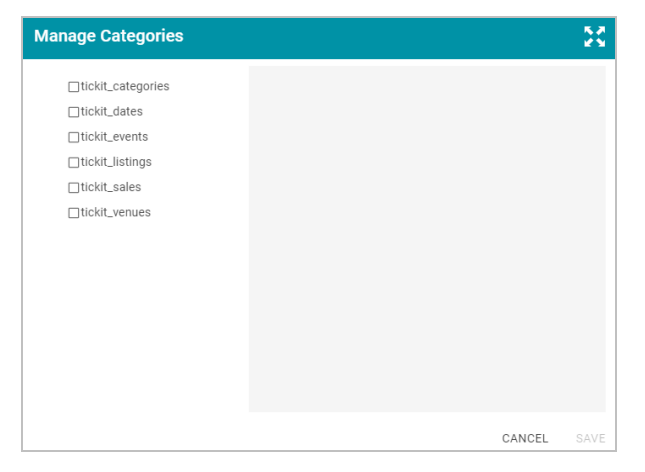

4. On the left side of the screen, select the checkbox next to each class that you want to display as a category. When you select a class, the properties for that class are displayed on the right side of the screen. For example:

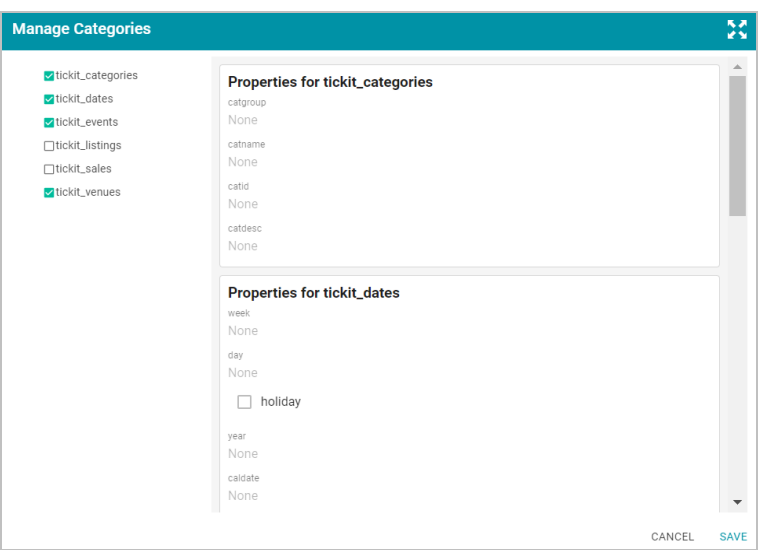

- 5. In the list of properties for each class, you can edit the values to categorize the data for that property. For example, if you know that the data set has date values that fall in a specific date range, you can specify that range in a date-related property, such as the "year" property in the image above. To add a description for a property, click the value field under the property to make the field editable. The characters that are supported depend on the data type of the property. Click the checkmark icon  $(\checkmark)$  to save the change. Repeat this step for any of the properties that you want to describe.
- 6. When you have finished adding values, click **Save** to save the configuration and close the Manage Categories dialog box. Categories can be modified any time from the Category tab.

Categories are displayed as quick filters in the Filters panel that is available when sorting the data set list on the Datasets screen. Open the Filters panel by clicking the filter icon  $($   $)$  in the top left corner of the screen. For example:

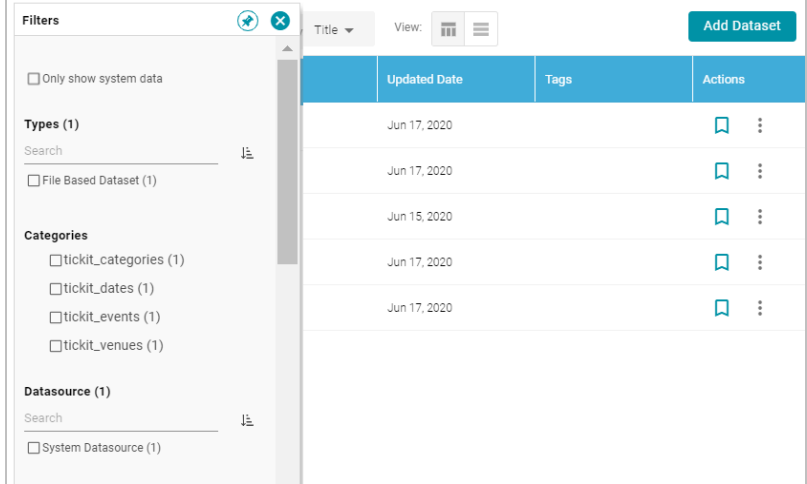

When a category is selected, the properties for that class are also displayed in the Filters panel.

# **Related Topics**

[Configuring](#page-250-0) Data Source Categories

# <span id="page-384-0"></span>**Generating a Graph Data Profile**

Similar to generating a profile for a data source (see [Generating](#page-253-0) a Source Data Profile), Anzo provides the ability to profile a graph data set in its final format. When metrics are generated for graph data, Anzo profiles the entire data set and reports metrics for the classes and properties in the model as well as statistics about the values for the properties. Generating a graph data profile helps users perform data discovery, assess the quality of the onboarded data, and decide whether to use the data set in a particular graphmart. The report can also assist users in determining the types of data layers to create and writing the queries to include in the steps.

### **Important**

To generate a graph data profile, AnzoGraph must be online. If you have dynamic AnzoGraph deployments enabled, Anzo will provision AnzoGraph automatically when metrics are generated.

1. In the Anzo application, expand the **Blend** menu and click **Datasets**. Anzo displays the Datasets screen, which lists the catalog of data sets. For example:

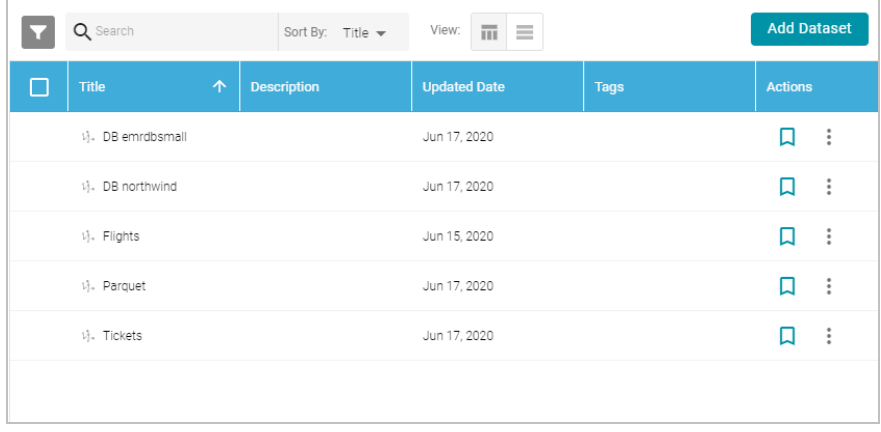

2. On the Datasets screen, click the name of the data set for which you want to generate metrics. Anzo displays the Explore screen for the source. For example:

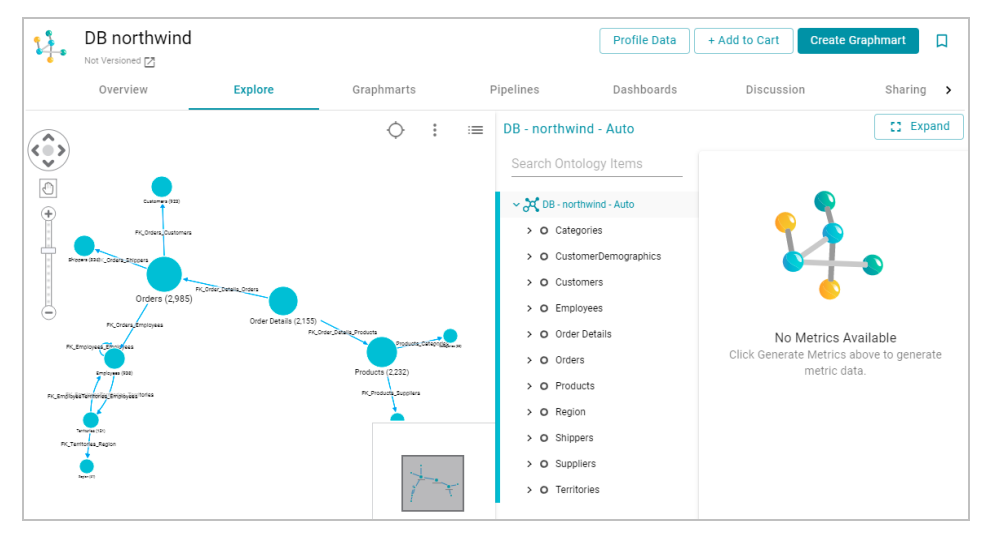

#### **Note**

The instance counts for the classes in the graph view on the left side of the screen are the initial, nonunique counts from the ETL engine. Most likely the data has not yet been deduplicated. After generating metrics, the instance counts may change.

3. Click the **Profile Data** button at the top of the screen. Anzo provisions a temporary graphmart and loads the data into AnzoGraph. AnzoGraph computes the data profiling metrics. The process may take several minutes. You can check the status of the process in the Activity Log. The Activity Log also presents the option to stop the profiling process by clicking **Cancel** under the progress bar for the task. For example:

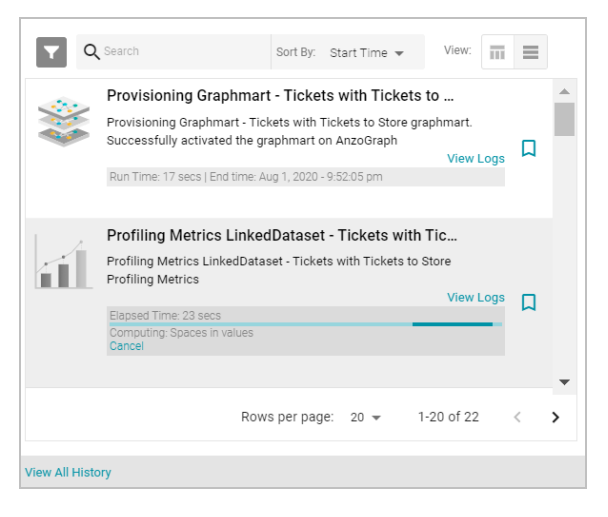

Once the metrics are generated, Anzo removes the graphmart from AnzoGraph and the new information becomes available to explore in Anzo.

#### **Note**

Graph data profiles are always generated against the Default Edition of the data set. Saved Editions are not included.

4. To display the metrics, select a node or edge in the graph view on the left side of the screen or expand the model in the middle of the screen and select a class or property. For example:

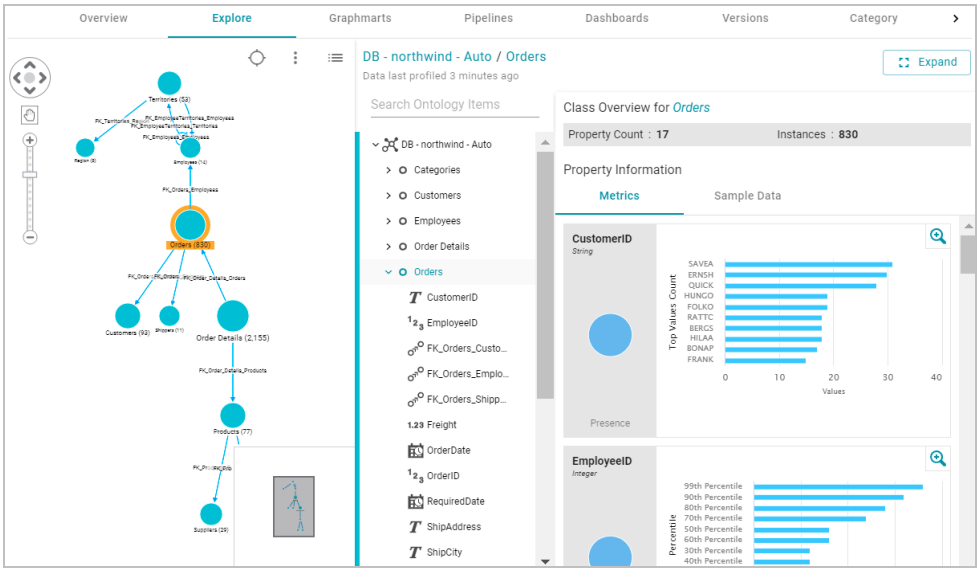

You can click the **Expand** button on the right side of the screen to collapse the graph view and expand the metrics view. For example:

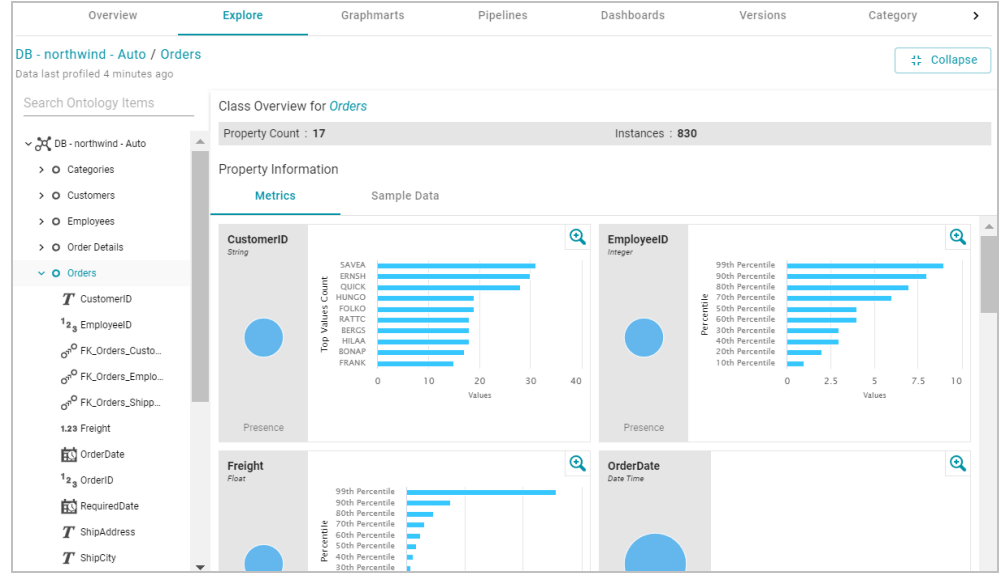

Select any class or property to view its metrics. When a class is selected, Anzo displays the number of properties and total number of instances as well as one or more of the following metrics for each property in the class. The metrics that are calculated depend on the data type of the properties:

- **Percentile Metric**: This metric presents the data distribution for a property in percentiles.
- <sup>l</sup> **Top Value Counts Metric**: This metric displays the count (as a histogram) of the 10 most frequently occurring values for a property.
- **Presence Metric**: This metric displays the number of values present and not present for a property.

When a property is selected, Anzo displays the metrics described above and one or more of the following metrics, depending on the data type of the property:

- **Extrema Metric:** Shows the smallest and largest values.
- **Geometric Mean Metric: Shows the geometric mean of the values.**
- **Median Metric: Shows the middle value.**
- **Mode Metric: Shows the value that appears most often.**
- **Std Deviation Metric:** Shows the standard deviation in the set of values.
- **Unique Values Metric: Shows the number of unique values.**

### **Related Topics**

Creating a [Graphmart](#page-387-0)

<span id="page-387-0"></span>Adding Data Layers to [Graphmarts](#page-397-0)

# **Creating a Graphmart**

This topic provides instructions for creating and activating Graphmarts.

1. In the Anzo application, expand the **Blend** menu and click **Datasets**. Anzo displays the Datasets screen, which lists the catalog of data sets. For example:

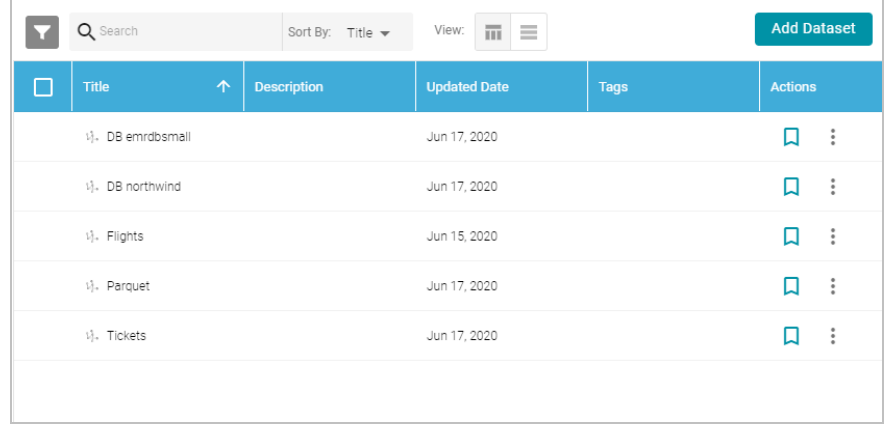

2. In the Dataset catalog, click the checkbox next to each data set that you want to add to the new Graphmart. Hover the pointer over an item to display the checkbox in the left column. Anzo adds the data sets to the shopping cart and additional icons become available at the top of the screen. For example:

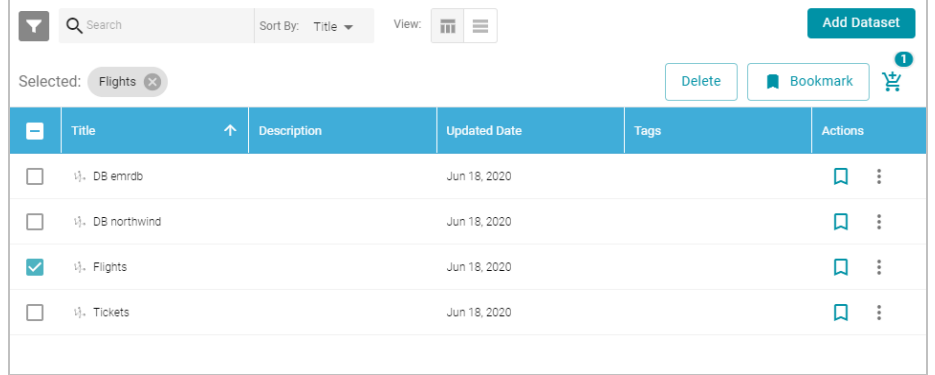

3. Click the shopping cart icon  $(\frac{16}{15})$  at the top of the screen. Anzo displays the Create Graphmart screen. For

example:

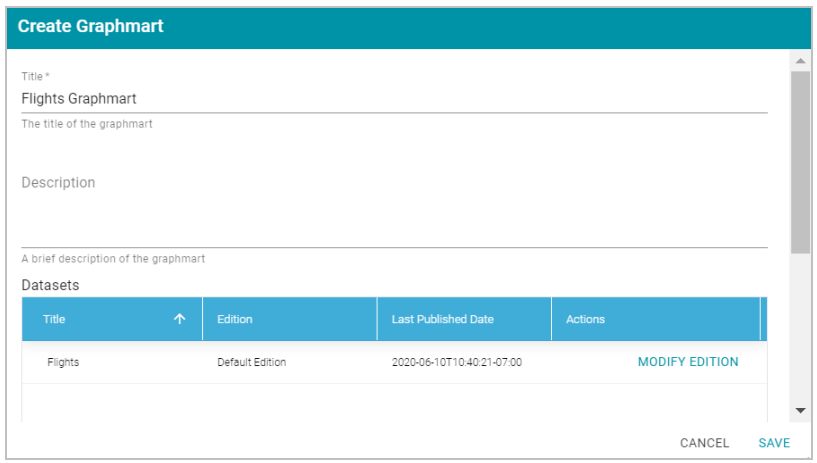

Anzo populates the Title field by appending "Graphmart" to the data set name.

- 4. On the Create Graphmart screen, you have the option to edit the **Title** and add an optional **Description**.
- 5. By default the current working edition (Managed Edition) of the data set is selected. If you want to select a different edition, follow these steps:
	- a. click **Modify Edition**. The Modify Edition dialog box is displayed. For example:

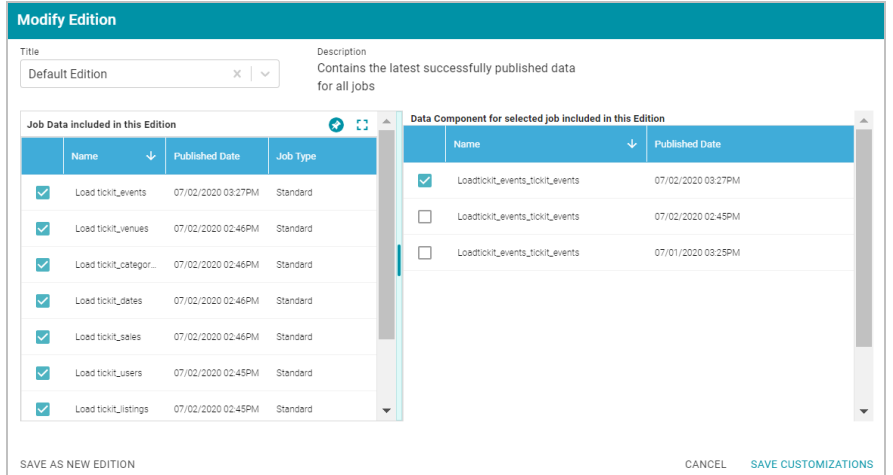

- b. To choose a different edition, click the drop-down list at the top of the screen and select the edition to use.
- c. If you want to make changes to the selected edition, select or clear the Job checkboxes on the left side of the screen. Each time you select a Job checkbox, the data components for that job are displayed on the right side of the screen. Select or clear the Data Component checkboxes to include or exclude components.

#### **Note**

When you make changes to an edition while creating or changing a graphmart, Anzo creates a copy of the edition (with the changes) and uses the copy as a data set in the graphmart. The original published edition remains unchanged. For more information about changing or creating editions, see [Managing](#page-319-0) Pipeline Editions.

- d. When you are finished making changes, choose one of the following options for saving the changes:
	- <sup>l</sup> If you want to save the changes as a new Saved Edition, click **Save As New Edition**. Anzo displays the Create New Edition dialog box. Specify a Title and optional Description for the edition, and click **Save**.

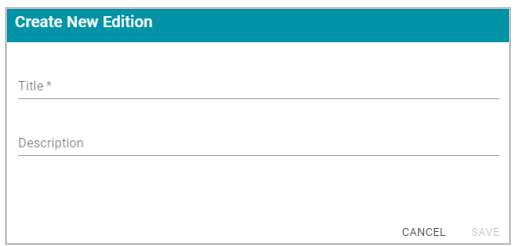

<sup>l</sup> If you want to save the changes as a copy of the existing edition, click **Save Customizations**. Anzo clones the edition and adds the copy to the list on the screen. For example, the image below shows a Saved Edition that has been modified. A copy of the edition with the modifications was added to the Datasets list.

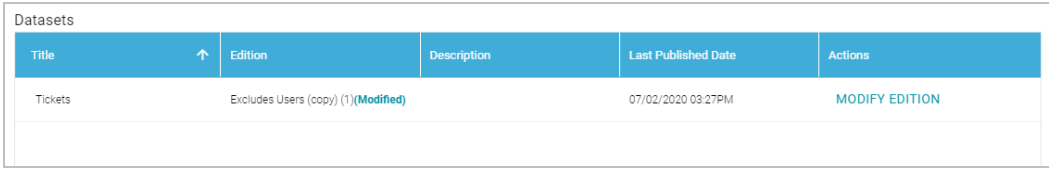

6. Click **Save** when you are ready to create the Graphmart. Anzo creates the Graphmart and displays the Graphmart Overview screen. For example:

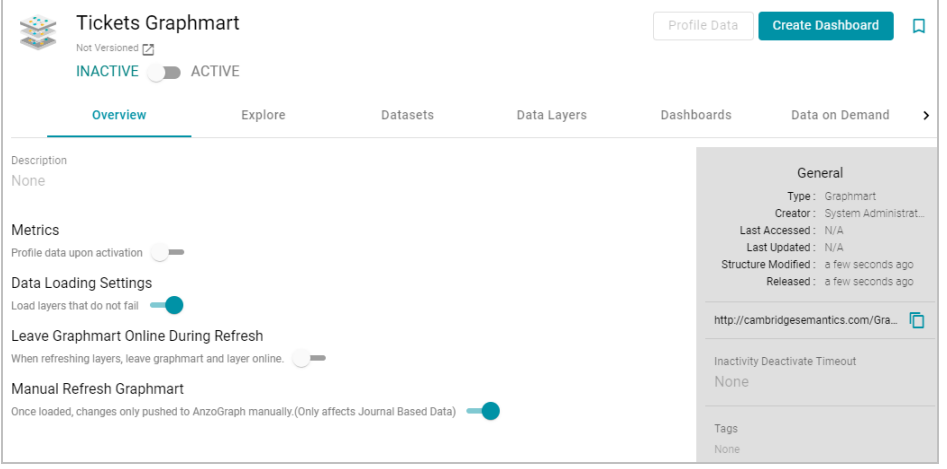

- 7. If necessary, modify any of the following Data Load and Graphmart settings:
	- <sup>l</sup> **Profile data upon activation**: This setting is disabled by default and controls whether a graph data profile is automatically generated after the Graphmart is activated. For information about graph data profiles, see [Generating](#page-384-0) a Graph Data Profile.
	- <sup>l</sup> **Load layers that do not fail**: This setting is enabled by default and controls what to do if a Data Layer fails during Graphmart activation. When enabled (the default setting), the Graphmart is configured to load all Data Layers that succeed and skip any layers that fail. When disabled, the entire Graphmart activation is aborted if any layer fails.
	- <sup>l</sup> **Leave Graphmart Online During Refresh**: This setting is disabled by default and controls whether a Graphmart remains online while it is being refreshed in AnzoGraph. When this option is enabled, if a user clicks the **Refresh** button to refresh a Graphmart (or the Refresh icon on a Data Layer), Anzo copies the existing Data Layers into temporary graphs so that the data remains online while the original graphs are refreshed. When the refresh is complete, the temporary graphs are deleted.

#### **Note**

This setting applies only to **Refresh** operations. If **Leave Graphmart Online During Refresh** is enabled and a user clicks **Reload**, the Data Layers will not remain online. During reloads all of the data is dropped and then loaded again.

- <sup>l</sup> **Manual Refresh Graphmart**: This setting is enabled by default and controls whether changes to a data set in this Graphmart are automatically deployed to AnzoGraph without requiring a manual refresh or reload of the Graphmart. This setting only applies to Graphmarts with Load Data Steps that load a journal-based data set, such as a system metadata graph. When this option is enabled, changes to the journal-based data set are only deployed to AnzoGraph when the Graphmart is manually reloaded or refreshed. When this option is disabled, changes to the data set are automatically loaded to AnzoGraph without requiring a manual refresh.
- 8. You can add any number of data layers to enhance the data in the Graphmart. For information, see [Adding](#page-397-0) Data Layers to [Graphmarts.](#page-397-0)
- 9. When you are ready to load the Graphmart to AnzoGraph, slide the slider at the top of the screen from Inactive to **Active**.

### **Note**

If you have more than one static AnzoGraph engine configured or you have a Cloud Location configured for dynamic AnzoGraph deployments, Anzo displays a **Select an AnzoGraph Query Engine** dialog box. Click the drop-down list to select the engine to load the graphmart to, or select **Spin up new AnzoGraph** (if available) to deploy a new instance. Then click **OK**.

AnzoGraph loads the Graphmart into memory and executes any Data Layer steps.

## **Tip**

If you want to cancel Graphmart activation while data is loading, open the Activity Log by clicking the Activity Log icon (<sup>3)</sup>) in the main menu bar. Then click **Cancel** for the **Provisioning...graphmart** activity. For

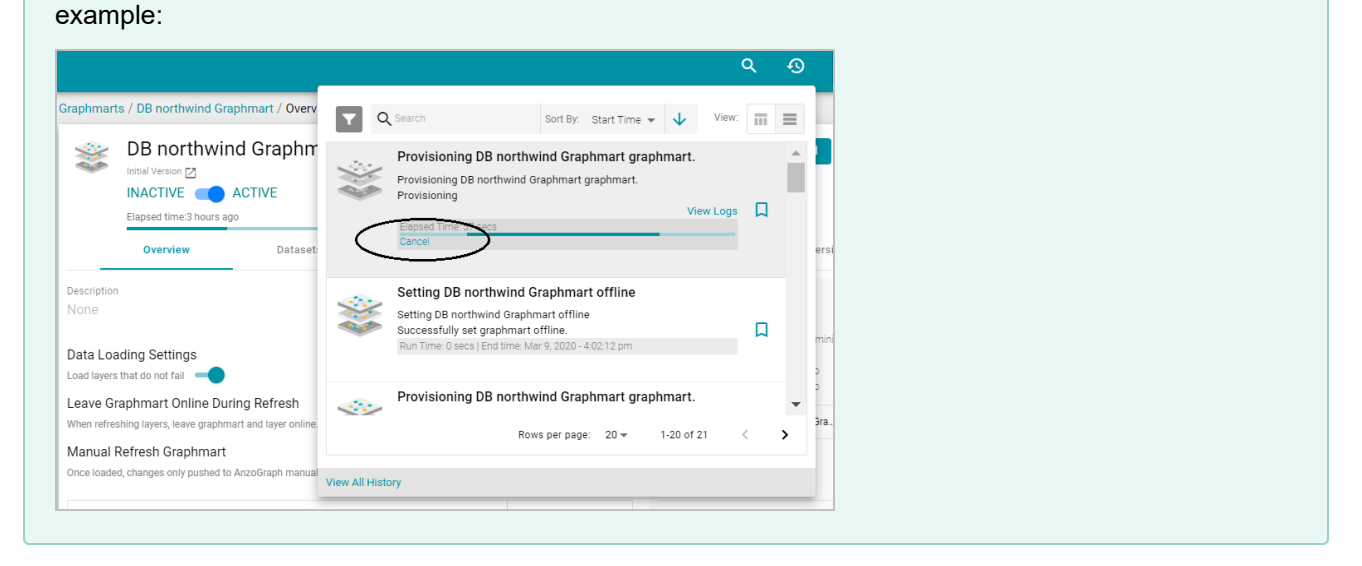

Once the Graphmart is activated, the data is available to access and analyze. For more information, see [Accessing](#page-501-0) and [Analyzing](#page-501-0) Data.

# **Related Topics**

Adding a Data Set to a [Graphmart](#page-391-0) Adding Data Layers to [Graphmarts](#page-397-0) [Accessing](#page-501-0) and Analyzing Data

# <span id="page-391-0"></span>**Adding a Data Set to a Graphmart**

This topic provides instructions for quickly adding a new data set to an existing graphmart from the Datasets tab for the graphmart.

## **Tip**

You can also add a data set by creating a data layer step that loads the data. For more information, see [Adding](#page-404-0) a Load Data Step.

1. In the Anzo application, expand the **Blend** menu and click **Graphmarts**. Anzo displays a list of the existing graphmarts. For example:

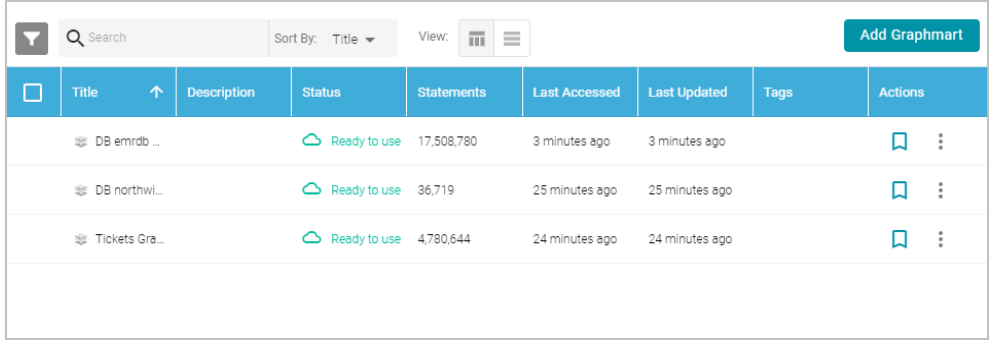

2. On the Graphmarts screen, click the name of the graphmart that you want to add data to. Anzo displays the details for the graphmart. For example:

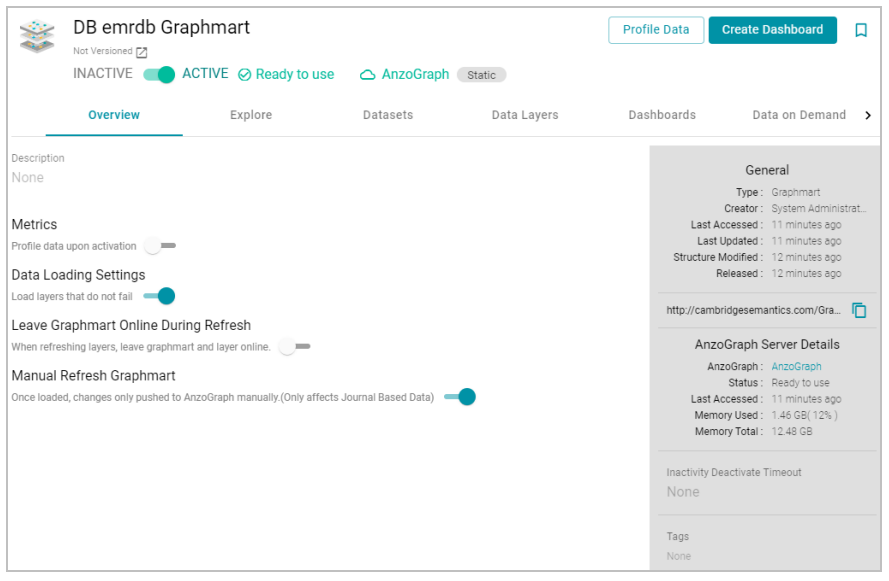

3. Click the **Datasets** tab. The screen lists the data sets in the graphmart. For example:

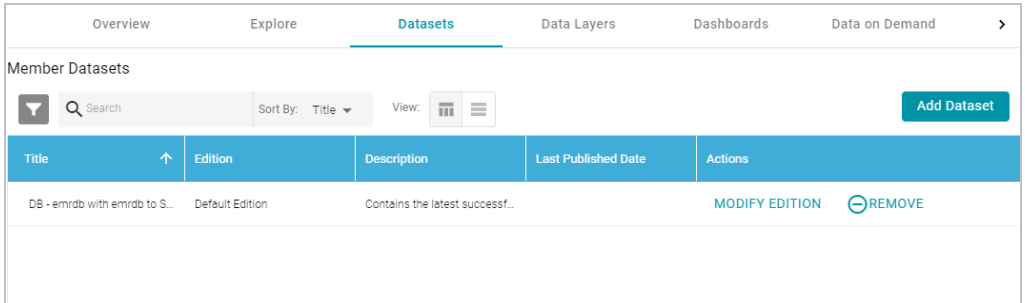

4. Click the **Add Dataset** button. Anzo opens the Select Datasets dialog box.

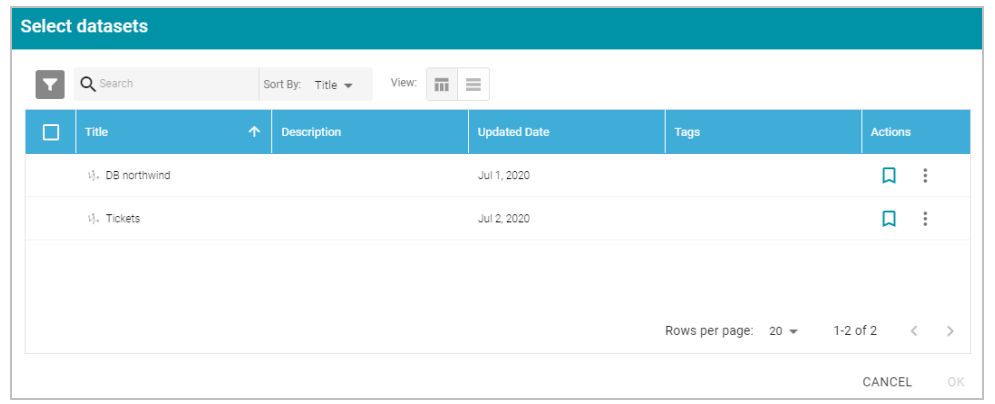

- 5. In the dialog box, select the checkbox next to the data set that you want to add to the graphmart, and then click **OK**. Anzo adds the data set to the graphmart and creates a new data layer with a Load Data Step that loads the data set.
- 6. By default the current working edition (Default Edition) of the data set is selected. If you want to select a different edition, follow these steps:
	- a. click **Modify Edition**. The Modify Edition dialog box is displayed. For example:

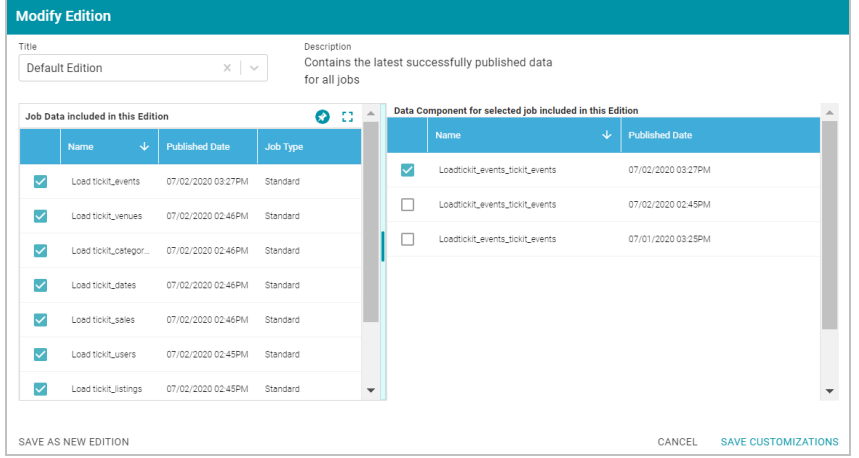

- b. To choose a different edition, click the drop-down list at the top of the screen and select the edition to use.
- c. If you want to make changes to the selected edition, select or clear the Job checkboxes on the left side of the screen. Each time you select a Job checkbox, the data components for that job are displayed on the right side of the screen. Select or clear the Data Component checkboxes to include or exclude components.

#### **Note**

When you make changes to an edition while creating or changing a graphmart, Anzo creates a copy of the edition (with the changes) and uses the copy as a data set in the graphmart. The original published edition remains unchanged.

- d. When you are finished making changes, choose one of the following options for saving the changes:
	- <sup>l</sup> If you want to save the changes as a new Saved Edition, click **Save As New Edition**. Anzo displays the Create New Edition dialog box. Specify a Title and optional Description for the edition, and click **Save**.

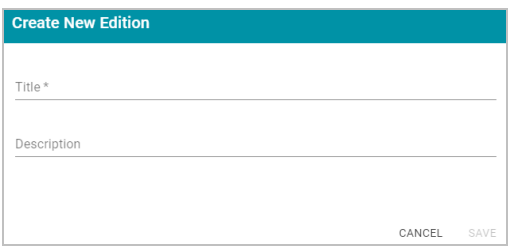

<sup>l</sup> If you want to save the changes as a copy of the existing edition, click **Save Customizations**. Anzo clones the edition and adds the copy to the list on the screen. For example, the image below shows a Saved Edition that has been modified. A copy of the edition with the modifications was added to the Member Datasets list.

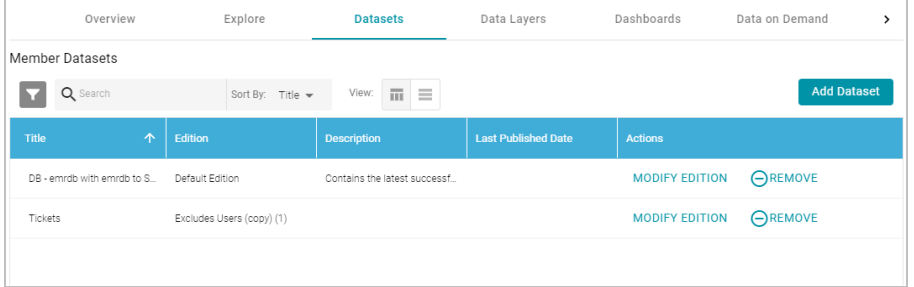

7. To reload the graphmart and add the new data set to AnzoGraph, click the **Data Layers** tab, and then click the **Reload** button  $(C)$ .

### **Tip**

If you want to cancel Graphmart activation while data is loading, open the Activity Log by clicking the Activity Log icon (<sup>3)</sup>) in the main menu bar. Then click **Cancel** for the **Provisioning...graphmart** activity. For example:

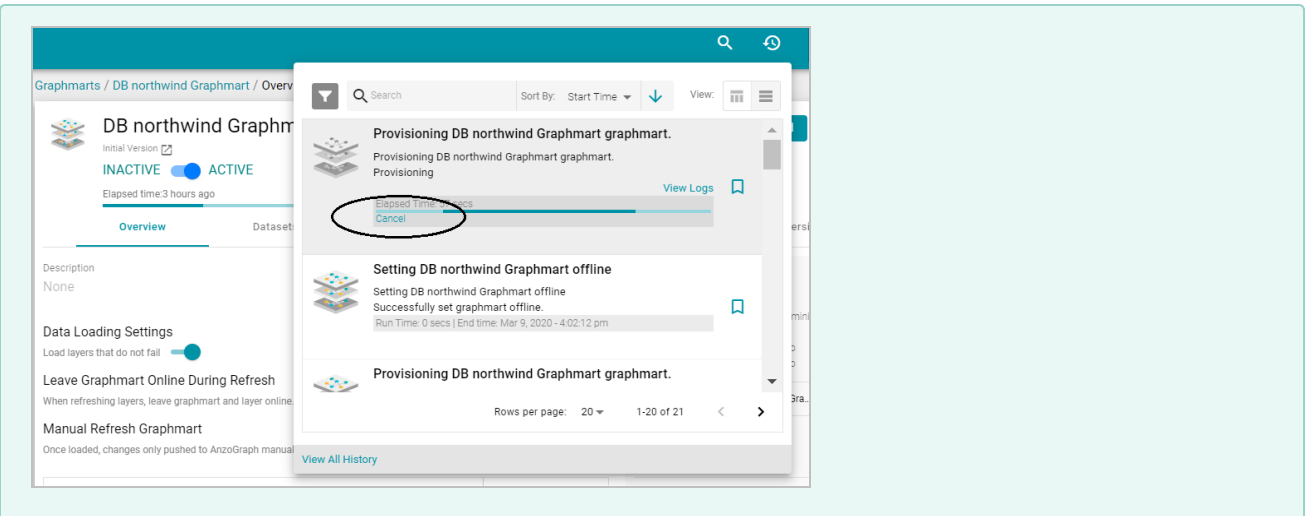

Once the graphmart is loaded into AnzoGraph, the data is available to access and analyze. For more information, see [Accessing](#page-501-0) and Analyzing Data.

## **Related Topics**

Creating a [Graphmart](#page-387-0) Creating a Data on Demand [Endpoint](#page-444-0) Adding Data Layers to [Graphmarts](#page-397-0)

# <span id="page-395-0"></span>**Introduction to Data Layers**

The Anzo Data Layers feature enables you to enhance graphmarts dynamically by creating layers that can load additional data sets, mask certain data, infer new data automatically, or run SPARQL queries to create, clean, conform, transform, or validate data. You can enable or disable layers any time and Hi-Res Analytics users can dynamically turn the layers on and off in dashboards.

This topic introduces the fundamental concepts and vocabulary to know when working with data layers.

## **Layers**

A layer is a container for one or more steps. The steps in a layer perform any data set loads or data creation and transformation.

- You can create any number of layers in a graphmart and control which user roles have access to the layers.
- Users can toggle data layers on and off in Hi-Res Analytics.
- You can configure masking on a layer to hide sensitive information.
- You cannot share data layers between graphmarts, but you can clone layers and include a copy in multiple graphmarts.
- You control the source data for steps in a layer. Layers can build upon the data generated by steps in previous layers or can be self-contained, applying changes only to the data defined in the layer.
When you create a Graphmart, Anzo automatically creates a Data Layer with a Load Data Step. For example, in the Sales Graphmart shown below, Anzo created a default **Sales** Data Layer that contains a **Load Sales** step that loads the Dataset for this Graphmart to AnzoGraph.

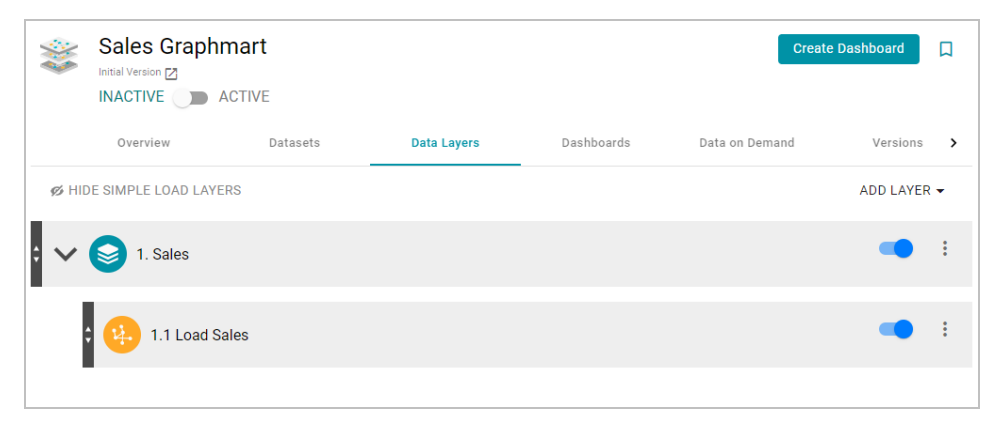

For instructions on creating Data Layers, see Adding Data Layers to [Graphmarts.](#page-397-0)

#### **Steps**

The steps in a layer perform the operations that you define, such as loading a data set or transforming the data. You can add any number of steps to a layer and can create the following types of steps:

- <sup>l</sup> **Export Step**: Exports the graphmart data in memory to a file-based linked data set (FLDS).
- **Load Data Step**: Loads a data set from the Anzo Dataset catalog into a data layer in the graphmart.
- <sup>l</sup> **Pre-compile Query Step**: Runs the included query immediately after a graphmart is loaded so that the query is pre-compiled by AnzoGraph. Pre-compiling a query reduces execution time when an end-user runs that query for the first time.
- <sup>l</sup> **Query Driven Templated Step**: Enables users to create reusable query-driven templates for quickly creating additional query steps. Unlike the Templated Step, where users define each key-value pair, this step runs a query to identify all of the key-value pairs. Then the template query is run for each key-value solution from the first query.
- <sup>l</sup> **Query Step**: Provides a SPARQL query template that you can use for writing a query that creates, cleans, conforms, or transforms data in the data layer.
- <sup>l</sup> **RDFS+ Inference Step**: Uses RDFS and OWL rules to generate new data in a layer based on the vocabularies in the existing data.
- **Templated Step**: Enables users to create reusable templates for quickly creating additional query steps. The query in a Templated Step uses parameters to represent key-value pairs. When reusing the step, users modify the values for the keys rather than rewriting the query.
- **Validation Step**: Enables users to write a query that validates the data in a data layer.
- View: Enables advanced users to write a SPARQL CONSTRUCT query that defines a view of the data but does not alter the source data or create new data unless you choose to materialize the data.

For information about creating steps, see [Adding](#page-400-0) Steps to Data Layers.

### **Masking**

When configuring data layers and steps, Anzo provides an option to quickly mask or hide sensitive information. For example if you load data that includes social security numbers but do not want to make those values available in Hi-Res Analytics, you can simply mask the social security number property in the data layer. For more information, see [Masking](#page-441-0) Data in Data Layers.

## **Related Topics**

Adding Data Layers to [Graphmarts](#page-397-0) [Adding](#page-400-0) Steps to Data Layers [Masking](#page-441-0) Data in Data Layers [Graphmart,](#page-483-0) Data Layer, and Step Sharing Hi-Res Analytics Settings [Reference](#page-443-0)

# <span id="page-397-0"></span>**Adding Data Layers to Graphmarts**

Follow the steps below to add a Data Layer to a Graphmart.

**Tip** For conceptual information about data layers, see [Introduction](#page-395-0) to Data Layers.

1. In the Anzo application, expand the **Blend** menu and click **Graphmarts**. Anzo displays a list of the existing graphmarts. For example:

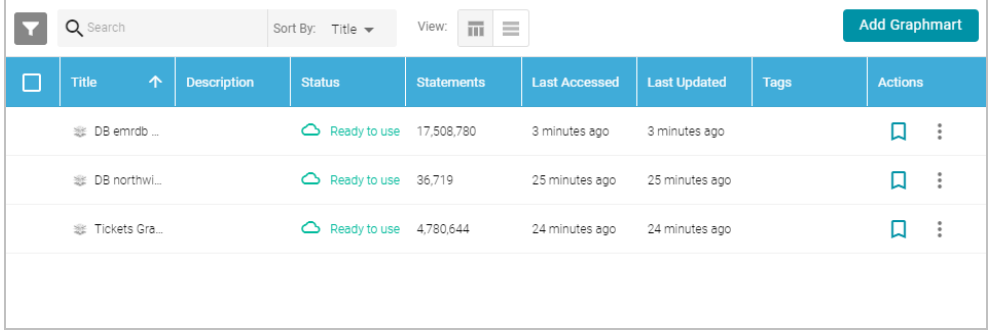

2. On the Graphmarts screen, click the name of the graphmart for which you want to add a data layer. Anzo displays the graphmart overview. For example:

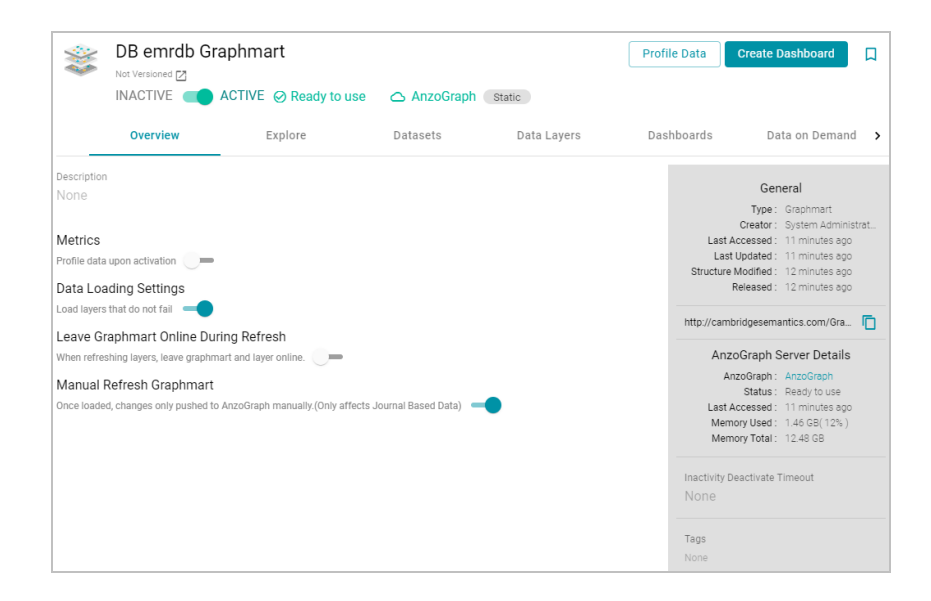

3. Click the **Data Layers** tab. Anzo displays the existing data layers. For example:

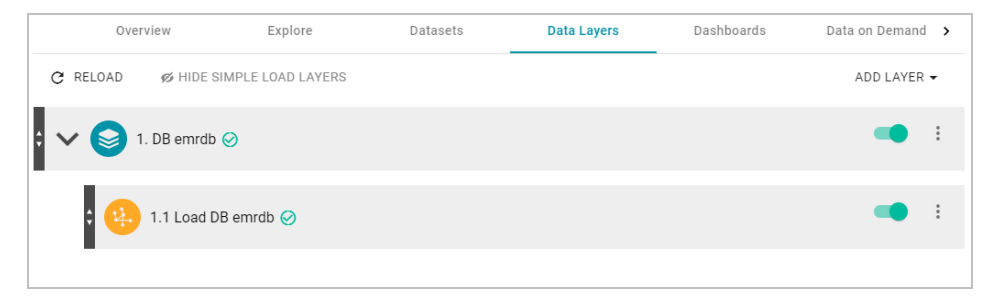

4. Follow the appropriate steps below, depending on whether you want to create a new layer from scratch or copy an existing layer to reuse. Click **Create a New Layer** or **Copy an Existing Layer** to expand the text and view the steps for that option:

**Create a New Layer**

a. To create a new layer, click **Add Layer** and select **New Layer**. Anzo displays the Create data layers details screen.

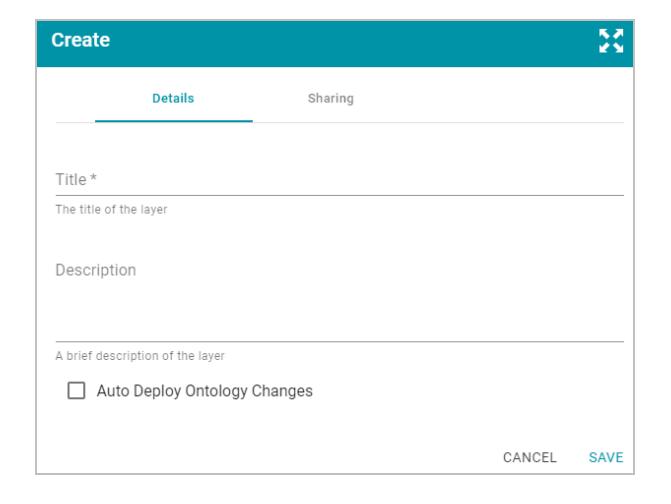

- b. Specify a name for the layer in the **Title** field and an optional description in the **Description** field.
- c. Specify how to control changes to the layer's dependent data models:
	- If you want Anzo to automatically deploy to AnzoGraph any changes to the related models without having to manually refresh the layer or graphmart, select the **Auto Deploy Ontology Changes** checkbox. **Important**: The **Manual Refresh Graphmart** setting on the graphmart must be **disabled** for automatic deployment of models to work. See Creating a [Graphmart](#page-387-0) for information about graphmart settings.
	- If you want data model changes to be deployed to AnzoGraph only when the layer or graphmart is manually refreshed or reloaded, leave the **Auto Deploy Ontology Changes** checkbox empty (disabled).
- d. Click **Save** to add the new layer to the graphmart and return to the Data Layers screen.

#### **Copy an Existing Layer**

a. If you want to clone an existing layer, click **Add Layer** and select **Add Existing**. Anzo opens the Select a value to add dialog box, which lists the existing layers for all graphmarts. For example:

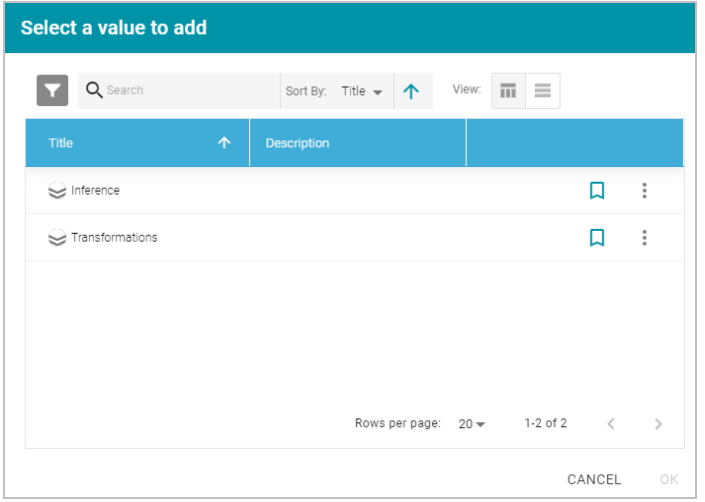

b. Select the layer that you want to copy and click **OK**. Anzo displays the Clone dialog box, which asks if you want to copy the access control list (ACL) from the existing layer.

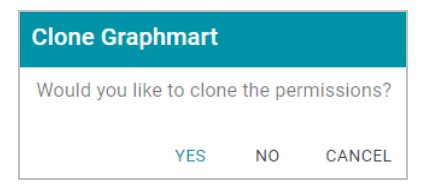

c. On the Clone dialog box, click **Yes** to copy the ACL configuration from the existing layer or click **No** to copy the layer without the ACL configuration. Anzo clones the layer and any steps that the layer contains, adds the copy to the graphmart, and returns to the Data Layers screen.

5. Anzo adds the new layer as the last layer in the graphmart. If you added a new layer by making a copy of an existing layer, Anzo adds "Cloned" to the data layer title and description with a timestamp that indicates when the layer was copied. For example:

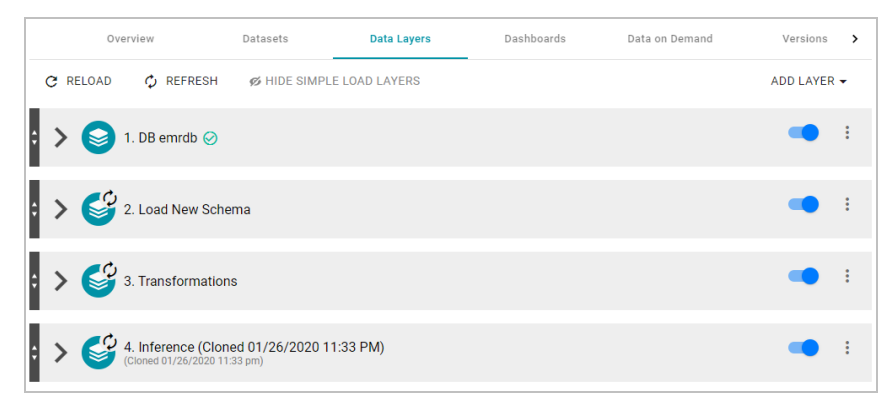

If you want to edit the title or description, click the menu icon on the right of the layer and select **Edit**. Modify the title or description values and click **Save**. If you want to change the order of the layers in the graphmart, you can click the black bar on the left side of a layer and drag the layer up or down. Data layers in a graphmart are processed from top to bottom.

6. Next, add steps to the layer that will perform the data processing operations, such as loading, creating, deleting, or changing the data. See [Adding](#page-400-0) Steps to Data Layers for instructions.

# **Note**

The Refresh icon ( $\hat{\psi}$ ) on the new layer indicates that the layer is out of sync with the data that is in AnzoGraph. Once you add data processing steps to the layer, you can click the Reload button ( $\mathbb C$ ) at the top of the screen to reload the entire Graphmart, or you can click the Refresh button ( $\hat{\psi}$ ) to process only the layer or layers that are out of sync.

#### **Related Topics**

[Introduction](#page-395-0) to Data Layers [Adding](#page-400-0) Steps to Data Layers [Masking](#page-441-0) Data in Data Layers [Graphmart,](#page-483-0) Data Layer, and Step Sharing Hi-Res Analytics Settings [Reference](#page-443-0)

## <span id="page-400-0"></span>**Adding Steps to Data Layers**

The steps in a data layer perform the data operations, such as loading, creating, deleting, or changing data. You can add any number of steps to a layer. The topics in this section provide instructions for adding steps to data layers.

- [Adding](#page-401-0) an Export Step
- [Adding](#page-404-0) a Load Data Step
- Adding a [Pre-Compile](#page-410-0) Query Step
- Adding a [Query-Driven](#page-413-0) Template Step
- [Adding](#page-416-0) a Query Step
- Adding an RDFS+ [Inference](#page-420-0) Step
- Adding a [Templated](#page-430-0) Step
- Adding a [Validation](#page-434-0) Step
- <span id="page-401-0"></span>• [Adding](#page-437-0) a View Step

#### **Adding an Export Step**

Follow the instructions below to add a step to a data layer that exports the data in memory to a file-based linked data set (FLDS) on the file store.

1. In the Anzo application, expand the **Blend** menu and click **Graphmarts**. Anzo displays a list of the existing graphmarts. For example:

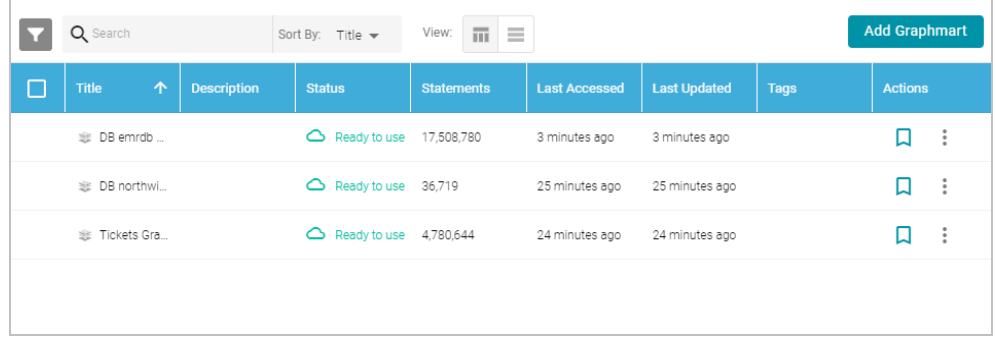

- 2. On the Graphmarts screen, click the name of the graphmart that you want to change.
- 3. Click the **Data Layers** tab. Anzo displays the existing data layers.
- 4. Click the menu icon ( ) on the layer for which you want to create a step, and then select **Add Step/View**. Anzo opens the Add step dialog box.

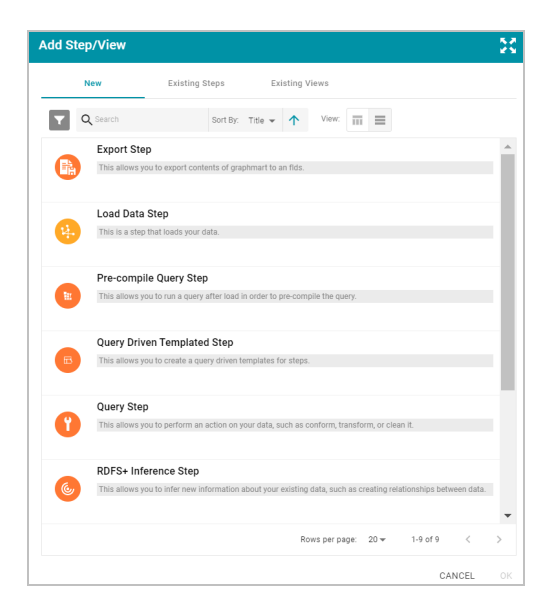

- 5. Follow one of the options below, depending on whether you want to create a step from scratch or clone an existing export step for reuse:
	- <sup>l</sup> To create a new step, select **Export Step** and then click **OK**. Anzo opens the Create Export step screen. Proceed to the next step.

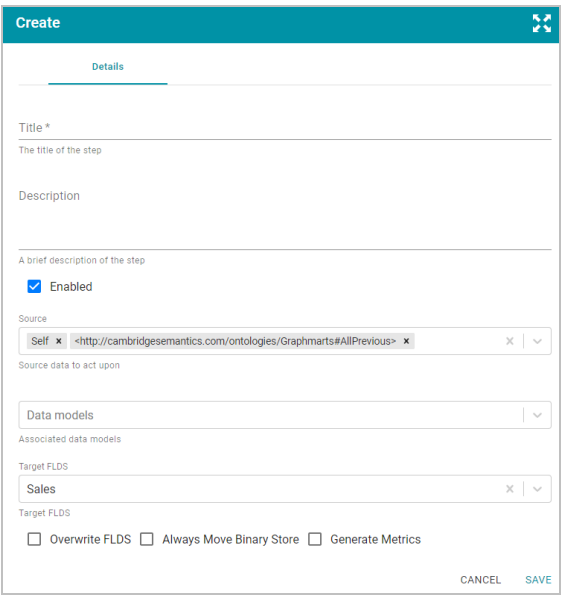

- If you want to clone an existing step and add it to this layer, click the Existing Steps tab and follow these steps:
	- a. Select the export step that you want to clone and click **OK**. Anzo displays the Clone dialog box, which asks if you want to copy the permissions from the existing step.

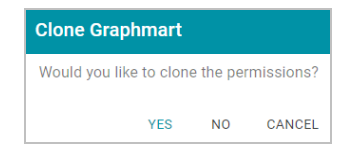

b. On the Clone dialog box, click **Yes** to copy the permission configuration from the existing step or click **No** to copy the step without the permission configuration.

Anzo clones the step, adds the copy to the layer, and returns to the Data Layers screen.

- c. On the Data Layers screen, click the menu icon ( ) on the cloned step and select **Edit**. Anzo opens the Edit export step screen. Proceed to the next step.
- 6. Under Details, type a name for the step in the **Title** field and add an optional description in the **Description** field.
- 7. By default the **Enabled** option is selected, indicating that the step is enabled and will run when the layer is loaded. If you want to disable the step so that it is not processed, clear the Enabled check box.
- 8. If necessary, click the **Source** drop-down list and configure the source data for this step. Steps can build upon the data generated by steps in other layers or can be self-contained, applying changes that relate only to the data defined in the layer that contains this step. You can select any number of the following options:
	- Self: This option is selected by default and means that Anzo exports only the data that is generated in the layer to which this step belongs.
	- <sup>l</sup> **All Previous Layers Within Graphmart**: Choosing this option means that Anzo exports data that is generated by all of the layers in the graphmart that precede this layer.
	- <sup>l</sup> **Previous Layer Within Graphmart**: Choosing this option means that Anzo exports only the data that is generated by the one layer that precedes this layer.
	- Layer Name: The Source drop-down list also includes options for specific layer names. You can choose a specific layer to export only the data that is generated by that layer.

You can remove any of the source options by clicking the X to the left of the option name.

- 9. Click the **Data Models** drop-down list and select the model or models to export with the data.
- 10. If the graphmart contains one FLDS, the Target FLDS value defaults to that FLDS. If the graphmart contains multiple FLDSes, click the **Target FLDS** field and select the target FLDS for this export step.
- 11. At the bottom of the screen, enable or disable any of the following options as appropriate:
	- **Overwrite FLDS: Controls whether the existing FLDS is replaced with the exported files or whether the** exported files are added to the existing FLDS.
		- <sup>o</sup> If you want Anzo to replace the current FLDS, select the **Overwrite FLDS** checkbox. When Overwrite FLDS is enabled, Anzo archives the existing files in a new timestamped directory under the  $\archives$ directory at the same level as the FLDS. The FLDS will contain only the exported data.
		- <sup>o</sup> If you want Anzo to add the exported files to the existing FLDS, leave the **Overwrite FLDS** checkbox unchecked. When Overwrite FLDS is disabled, Anzo adds the exported files to a new timestamped directory under the  $rdf.tt1$  directory in the FLDS. The FLDS will contain the original files as well as the new exported files.
	- <sup>l</sup> **Always Move Binary Store**: This option usually applies only to exports of unstructured data and controls whether the binary store is moved or copied during the export. Since the binary store can be large and have

a nested structure, copying the data can take a very long time. Since moving the binary store is almost instantaneous, however, enabling **Always Move Binary Store** can reduce the time it takes to complete the export.

- $\circ$  If you want Anzo to copy the binary store to the location specified by the Overwrite FLDS setting, leave **Always Move Binary Store** disabled (unchecked).
- o If you want Anzo to move the binary store to the location specified by the Overwrite FLDS setting, select the **Always Move Binary Store** checkbox to enable it.
- <sup>l</sup> **Generate Metrics**: Controls whether graph data metrics are calculated before the data is exported. Since the data must be loaded in AnzoGraph to compute the metrics, you have the option to generate them during the export. If you load the exported files in the future, the graph data metrics will become available in the Dataset catalog. For more information, see [Generating](#page-384-0) a Graph Data Profile.
- 12. Click **Save** to add the step to the data layer. Anzo adds the step as the last step in the layer. If you want to change the order of the steps, click the black bar on the left side of a step and drag it up or down.

#### **Related Topics**

# <span id="page-404-0"></span>[Adding](#page-400-0) Steps to Data Layers

#### **Adding a Load Data Step**

Follow the instructions below to add a step that loads a new data set into a data layer in a graphmart. The data set to load must be available in the Dataset catalog.

#### **Note**

You cannot clone and reuse existing Load Data Steps. The steps below guide you through creating new Load Data Steps.

1. In the Anzo application, expand the **Blend** menu and click **Graphmarts**. Anzo displays a list of the existing graphmarts. For example:

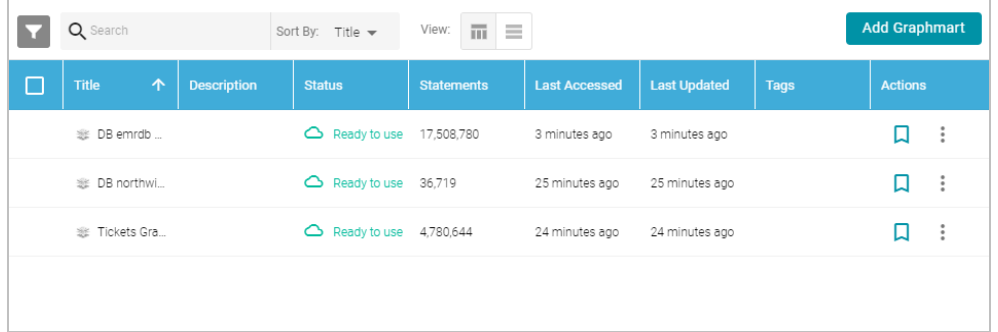

- 2. On the Graphmarts screen, click the name of the graphmart that you want to change.
- 3. Click the **Data Layers** tab. Anzo displays the existing data layers.

4. Click the menu icon ( ) on the layer for which you want to create a step, and then select **Add Step/View**. Anzo opens the Add step dialog box.

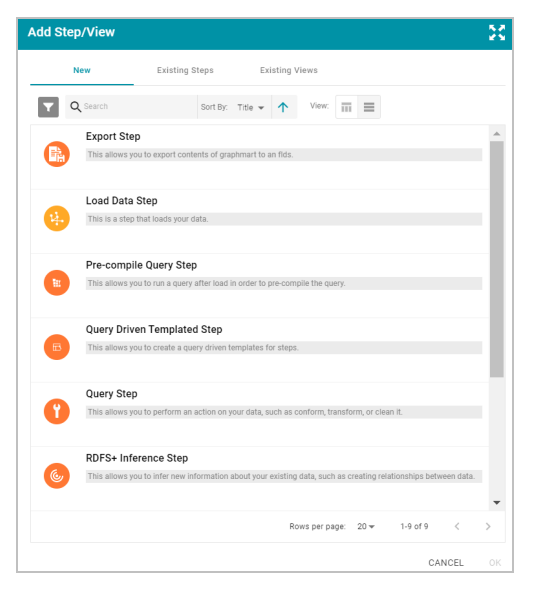

5. Select **Load Data Step** on the Add screen, and then click **OK**. Anzo opens the Create load data step screen.

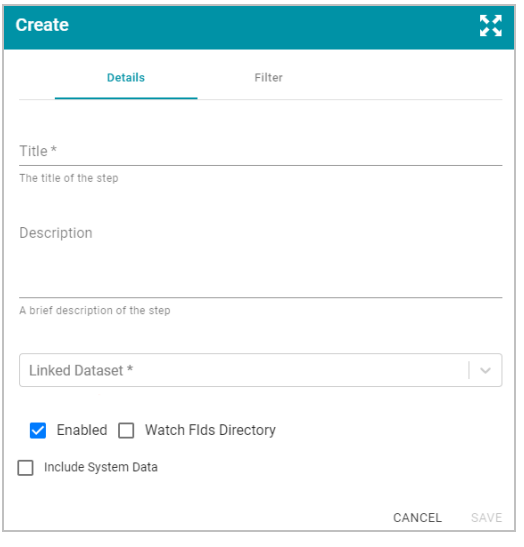

- 6. On the Create screen, type a name for the step in the **Title** field and add an optional description in the **Description** field.
- 7. Click the **Linked Dataset** drop-down list and select the data set that you want this step to load. The list displays all of the data sets in the Dataset catalog. If you want to choose a system data set, select the **Include System Data** checkbox. The Linked Dataset drop-down list will display the system data sets in addition to the data sets in the catalog.
- 8. By default the current working edition (Default Edition) of the data set is selected. If you want to select a different edition, follow these steps:
- **Modify Edition** Description Contains the latest successfully published data  $\times$   $\vert$   $\sim$   $\vert$ Default Edition for all jobs Data Component for selected job included in this Edition Job Data included in this Edition Name → Name → Name → Name → Name → Name → Name → Name → Name → Name → Name → Name → Name → Name → Name → Name → Name → Name → Name → Name → Name → Name → Name → Name → Name → Name → Name → Name → Name → Name → Name → Name 07/02/2020 03:27PM V Loadtickit\_events\_tickit\_events V Load tickit\_events 07/02/2020 03:27PM Standard Loadtickit<sub>-events-tickit-events</sub> 07/02/2020 02:45PM V Load tickit\_venues 07/02/2020 02:46PM Standard Loadtickit\_events\_tickit\_events 07/01/2020 03:25PM V Load tickit\_categor... 07/02/2020 02:46PM Standard V Load tickit\_dates 07/02/2020 02:46PM Standard V Load tickit\_sales 07/02/2020 02:46PM Standard V Load tickit\_users 07/02/2020 02:45PM Standard V Load tickit\_listings 07/02/2020 02:45PM Standard SAVE AS NEW EDITION CANCEL SAVE CUSTOMIZATIONS
- a. click **Modify Edition**. The Modify Edition dialog box is displayed. For example:

- b. To choose a different edition, click the drop-down list at the top of the screen and select the edition to use.
- c. If you want to make changes to the selected edition, select or clear the Job checkboxes on the left side of the screen. Each time you select a Job checkbox, the data components for that job are displayed on the right side of the screen. Select or clear the Data Component checkboxes to include or exclude components.

#### **Note**

When you make changes to an edition while creating or changing a graphmart, Anzo creates a copy of the edition (with the changes) and uses the copy as a data set in the graphmart. The original published edition remains unchanged.

- d. When you are finished making changes, choose one of the following options for saving the changes:
	- <sup>l</sup> If you want to save the changes as a new Saved Edition, click **Save As New Edition**. Anzo displays the Create New Edition dialog box. Specify a Title and optional Description for the edition, and click **Save**.

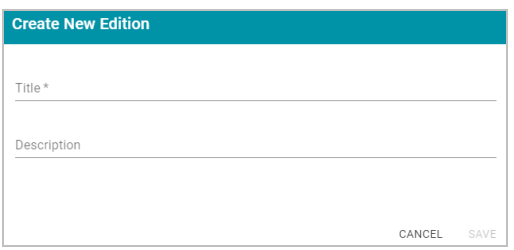

<sup>l</sup> If you want to save the changes as a copy of the existing edition, click **Save Customizations**. Anzo clones the edition and adds the copy to the list on the screen. For example, the image below shows a Saved Edition that has been modified. A copy of the edition with the modifications was added to the

#### Datasets list.

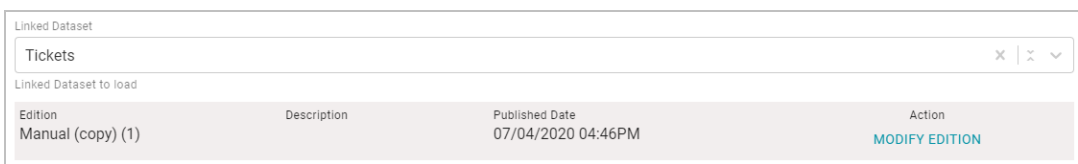

- 9. By default the **Enabled** option is selected, indicating that the step is enabled and will run when the layer is loaded. If you want to disable the step so that it is not processed, clear the Enabled check box.
- 10. If you want this step to watch the FLDS directory and indicate when any of the load files change, select the **Watch FLDS Directory** checkbox. When Watch FLDS Directory is enabled, Anzo will indicate that this step (and data layer) need to be refreshed if any of the files in the FLDS directory are changed.
- 11. **Optional**: Filter the load data. If you want to load all of the statements in the linked data set, proceed to step 9. If you do not want to load all of the data in the data set, follow the instructions in this step to filter the load data. Anzo provides two options for filtering data.
	- 1. Exclude certain triples from the load by selecting predicates to filter out (masked predicates).

**How do I mask predicates?**

a. Click the **Filter** tab at the top of the load data step screen. Anzo displays the filter options:

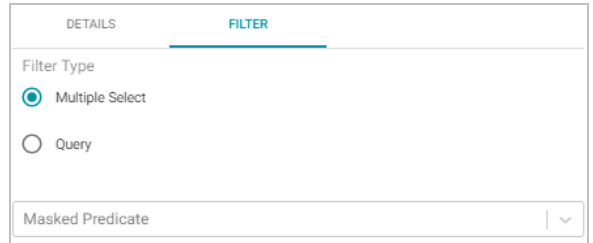

- b. Select the **Multiple Select** radio button.
- c. Click the **Masked Predicate** drop-down list and select a predicate to add it to the Masked Predicate field. Repeat this step to mask additional predicates. You can remove a property from the masked list by clicking the X to the right of the predicate name.
- 2. If the data set is a graph source (file-based linked data set), you can hand-pick the data to load by writing a query that inserts specific values or filters out certain values.

**How do I include a load filter query?**

a. Click the **Filter** tab at the top of the load data step screen. Anzo displays the filter options:

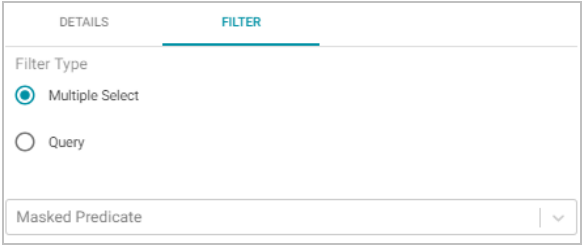

b. Select the **Query** radio button. Anzo displays a text box under the Query field.

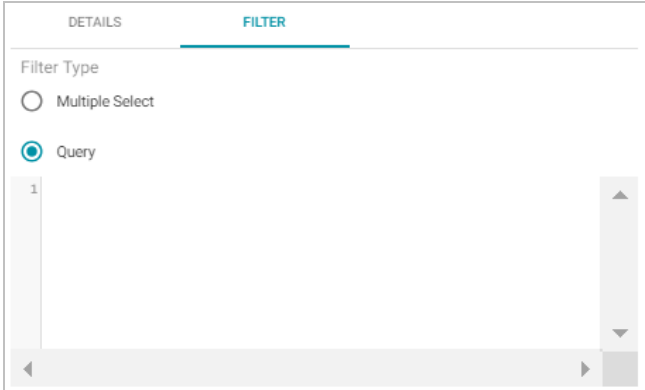

c. Type a SPARQL INSERT query in the Query box. For example, you can use the following format to filter out properties from the files.

```
Note  
 Including the ${targetGraph} and ${usingSources} parameters are required.
INSERT {
```

```
GRAPH ${targetGraph}{ 
    ?s ?p ?o.
  }
}
${usingSources}
WHERE {
 ?s ?p ?o .
 FILTER EXISTS { ?s a ?type . }
 FILTER(?type = <URI>)
}
```
#### **Important**

In load filter queries, URIs are not supported in the object position. To specify a URI as an object, include the standard ?s ?p ?o triple pattern in the WHERE clause and then apply FILTER statements with URIs as needed. URIs are supported in the subject or predicate position.

For example, the following query filters the data in a sample data set that includes information about people and the events they buy tickets for. The WHERE clause filters the data to load only the triples that are related to person1 (personid=1):

```
INSERT { GRAPH ${targetGraph} {
  ?s ?p ?o
 }
}
${usingSources}
WHERE {
 ?s ?p ?o ;
 <http://cambridgesemantics.com/ont/autogen/Fu/Tickit_Data#tickit_users_
personid> ?id .
  FILTER (?id=1)
}
```
12. Click **Save** to add the step to the data layer. Anzo adds the step as the last step in the layer. If you want to change the order of the steps, click the black bar on the left side of a step and drag it up or down.

#### **Example Load Data Step**

The example below creates a step that loads an additional "Tickit" data set to the Movie Data graphmart:

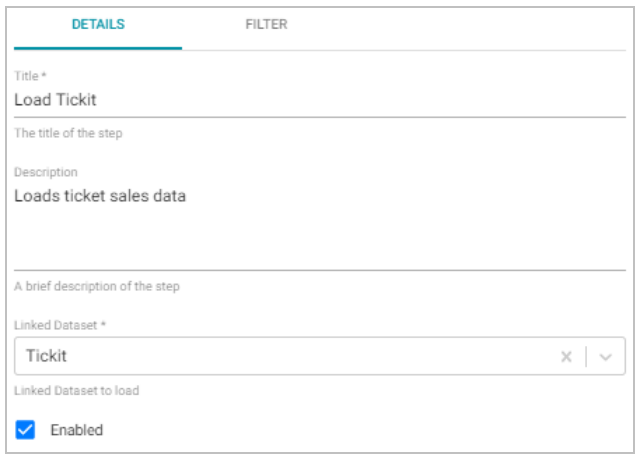

The example excludes triples that include user's credit card numbers from the load by masking the "card" predicate:

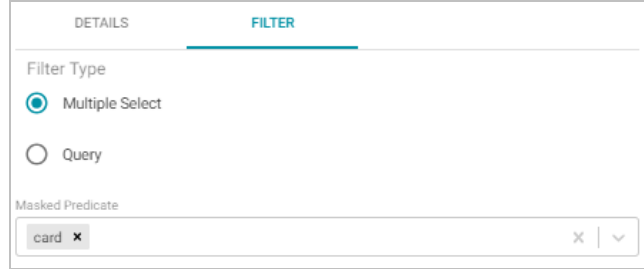

### **Related Topics**

## <span id="page-410-0"></span>[Adding](#page-400-0) Steps to Data Layers

## **Adding a Pre-Compile Query Step**

The first time a user runs an analytic query against AnzoGraph, AnzoGraph performs a code compilation process to generate the code for running that query. It then executes the query using that compiled code, and the same code is reused for subsequent runs of the query. If you determine that a particular query has a long code compilation time, you can add that query to a Pre-Compile Query Step. That way the query is run during the graphmart load and the compiled code is available before an end-user runs that query. Follow the instructions below to add a step that precompiles a query.

1. In the Anzo application, expand the **Blend** menu and click **Graphmarts**. Anzo displays a list of the existing graphmarts. For example:

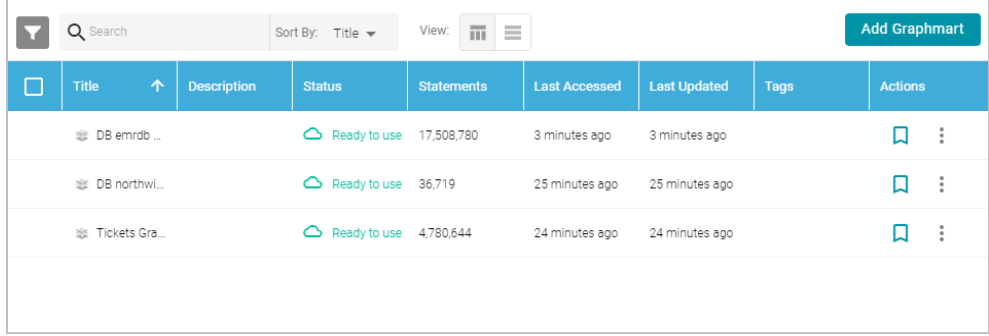

- 2. On the Graphmarts screen, click the name of the graphmart that you want to change.
- 3. Click the **Data Layers** tab. Anzo displays the existing data layers.
- 4. Click the menu icon (**i**) on the layer for which you want to create a step, and then select Add Step/View. Anzo opens the Add step dialog box.

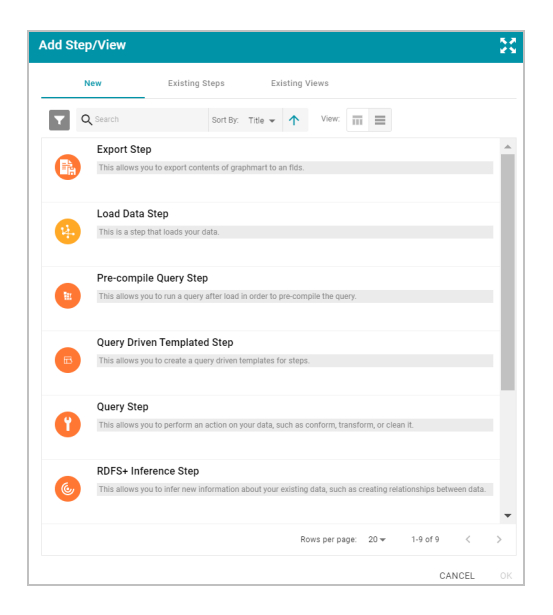

- 5. Follow one of the options in this step, depending on whether you want to create a step from scratch or clone an existing step for reuse:
	- <sup>l</sup> If you want to create a new step, select **Pre-compile Query Step**, and then click **OK**. Anzo opens the Create step screen. Proceed to the next step.

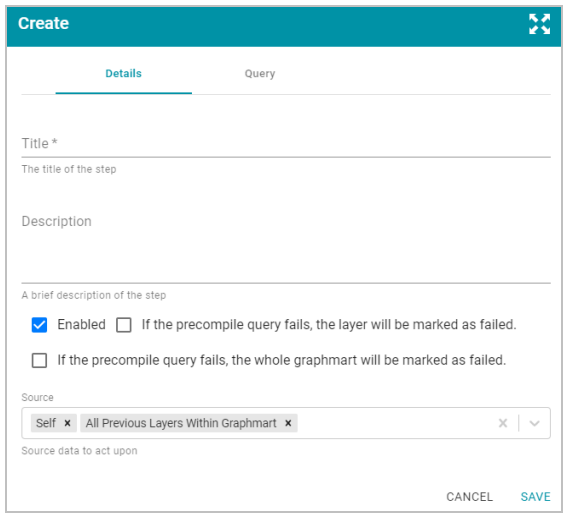

- **.** If you want to clone an existing step and add it to this layer, click the Existing Steps tab and follow these steps:
	- a. Select the pre-compile query step that you want to clone and click **OK**. Anzo displays the Clone dialog box, which asks if you want to copy the permissions from the existing step.

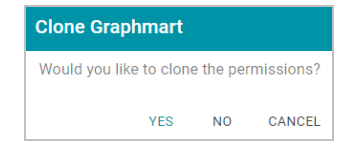

b. On the Clone dialog box, click **Yes** to copy the permission configuration from the existing step or click **No** to copy the step without the permission configuration.

Anzo clones the step, adds the copy to the layer, and returns to the Data Layers screen.

- c. On the Data Layers screen, click the menu icon ( ) on the cloned step and select **Edit**. Anzo opens the Edit load data step screen. Proceed to the next step.
- 6. On the Details tab, type a name for the step in the **Title** field and add an optional description in the **Description** field.
- 7. By default the **Enabled** option is selected, indicating that the step is enabled and will run when the layer is loaded. If you want to disable the step so that it is not processed, clear the Enabled check box.
- 8. Specify what action, if any, you want Anzo to take if this step fails. The step includes the following two settings that control how Anzo treats the layer or graphmart if the query fails:
	- <sup>l</sup> **If the precompile query fails, the layer will be marked as failed**: Select this option if you want Anzo to abort the load of the data layer if this step fails. The graphmart and other successful data layers continue to load.
	- <sup>l</sup> **If the validation query fails, the whole graphmart will be marked as failed**: Select this option if you want Anzo to abort the load of the entire graphmart if this step fails.

If you want Anzo to proceed to load the data layer if this step fails, leave both options blank.

- 9. Click the **Source** drop-down list and configure the source data for this step. Steps can build upon the data generated by steps in other layers or can be self-contained, applying changes that relate only to the data defined in the layer that contains this step. You can select any number of the following options:
	- Self: This option is selected by default and means that the query runs against only the data that is generated in the layer to which this step belongs.
	- <sup>l</sup> **All Previous Layers Within Graphmart**: Choosing this option means that the query runs against the data that is generated by all of the layers in the graphmart that precede this layer.
	- <sup>l</sup> **Previous Layer Within Graphmart**: Choosing this option means that the query runs against only the data that is generated by the one layer that precedes this layer.
	- Layer Name: The Source drop-down list also includes options for specific layer names. You can choose a specific layer to run the query against only the data that is generated by that layer.

You can remove any of the source options by clicking the X to the left of the option name.

10. Click the **Query** tab to add the query that this step will run. The tab includes the syntax for writing a SPARQL SELECT query.

```
SELECT *
${fromSources}
WHERE{
}
```
The template includes the source graph parameter (  $\S$  {  $fromSource$  }). Using the configured Source data options from the Details tab, Anzo automatically populates the query with the appropriate source graph URIs when the query runs. Edit the template to add the query that you want to pre-compile.

11. Click **Save** to add the step to the data layer. Anzo adds the step as the last step in the layer. If you want to change the order of the steps, click the black bar on the left side of a step and drag it up or down.

#### **Related Topics**

# [Adding](#page-400-0) Steps to Data Layers SPARQL Query [Templates](#page-662-0) and Best Practices

## <span id="page-413-0"></span>**Adding a Query-Driven Template Step**

Query-Driven Template steps are similar to Templated steps in that they provide a way to create query templates that use parameters to represent key-value pairs. The queries are reusable across data sets because, rather than rewriting the query, the existing parameters can be substituted for alternate key-value pairs. The difference between the two types of steps is that the key-value pairs for Templated steps must be user-defined. In Query-Driven Template steps, a parameter query is run that automatically generates the key-value pairs. Then the defined template query is run for each key-value solution from the parameter query.

For more information about Templated steps with manually created key-value pairs, see Adding a [Templated](#page-430-0) Step.

1. In the Anzo application, expand the **Blend** menu and click **Graphmarts**. Anzo displays a list of the existing graphmarts. For example:

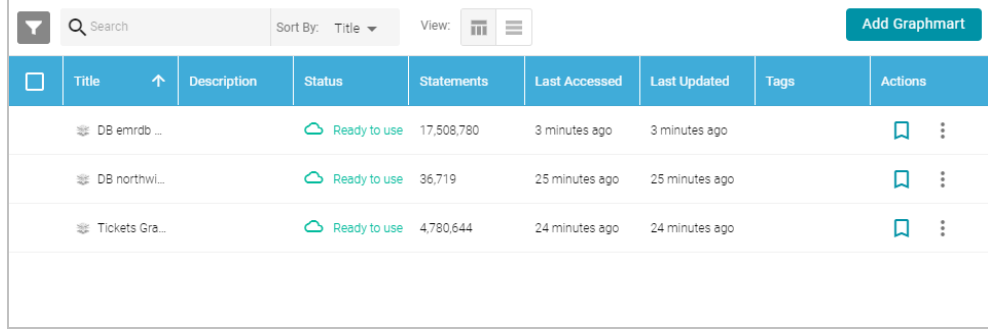

- 2. On the Graphmarts screen, click the name of the graphmart that you want to change.
- 3. Click the **Data Layers** tab. Anzo displays the existing data layers.
- 4. Click the menu icon (:) on the layer for which you want to create a step, and then select Add Step/View. Anzo opens the Add step dialog box.

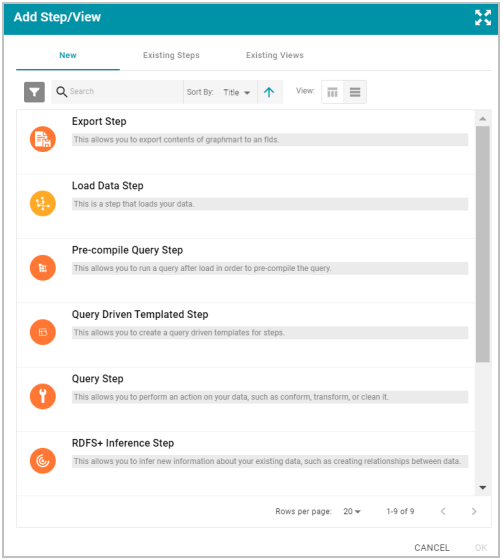

- 5. Follow one of the options in this step, depending on whether you want to create a step from scratch or clone an existing step for reuse:
	- <sup>l</sup> If you want to create a new step, select **Query Driven Templated Step**, and then click **OK**. Anzo opens the Create step screen. Proceed to the next step.

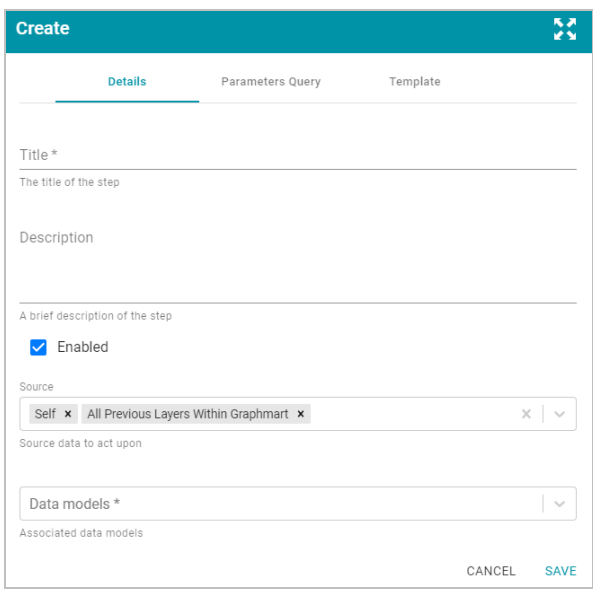

- $\cdot$  If you want to clone an existing step and add it to this layer, click the Existing Steps tab and follow these steps:
	- a. Select the query-driven templated step that you want to clone and click **OK**. Anzo displays the Clone dialog box, which asks if you want to copy the permissions from the existing step.

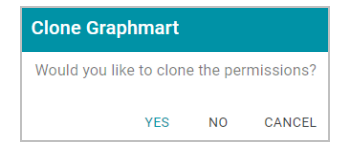

b. On the Clone dialog box, click **Yes** to copy the permission configuration from the existing step or click **No** to copy the step without the permission configuration.

Anzo clones the step, adds the copy to the layer, and returns to the Data Layers screen.

- c. On the Data Layers screen, click the menu icon ( ) on the cloned step and select **Edit**. Anzo opens the Edit load data step screen. Proceed to the next step.
- 6. On the Details tab, type a name for the step in the **Title** field and add an optional description in the **Description** field.
- 7. By default the **Enabled** option is selected, indicating that the step is enabled and will run when the layer is loaded. If you want to disable the step so that it is not processed, clear the Enabled check box.
- 8. Click the **Source** drop-down list and configure the source data for this step. Steps can build upon the data generated by steps in other layers or can be self-contained, applying changes that relate only to the data defined in the layer that contains this step. You can select any number of the following options:
	- Self: This option is selected by default and means that the query runs against only the data that is generated in the layer to which this step belongs.
	- <sup>l</sup> **All Previous Layers Within Graphmart**: Choosing this option means that the query runs against the data that is generated by all of the layers in the graphmart that precede this layer.
	- <sup>l</sup> **Previous Layer Within Graphmart**: Choosing this option means that the query runs against only the data that is generated by the one layer that precedes this layer.
	- Layer Name: The Source drop-down list also includes options for specific layer names. You can choose a specific layer to run the query against only the data that is generated by that layer.

You can remove any of the source options by clicking the X to the left of the option name.

- 9. Click the **Data models** drop-down list and select the model or models to create the template against.
- 10. Click the **Parameters Query** tab to view the parameter query that is used to determine the key-value pairs for the selected source. The tab includes the syntax for writing a SPARQL SELECT query.

```
SELECT DISTINCT ?param1 ?param2 ?param3
${fromSources}
WHERE{
?param1 ?param2 ?param3.
}
```
Edit the query as needed. The template includes the source graph parameter ( $\frac{1}{2}$  fromSources}). Using the configured Source data options from the Details tab, Anzo automatically populates the query with the appropriate source graph URIs when the query runs.

11. Click the **Template** tab to use the provided template to write the query that will be run for each of the key-value pairs identified by the Parameter Query. The template includes the syntax for writing SPARQL DELETE and INSERT queries and includes source and target graph parameters that Anzo replaces at runtime. Edit the

#### template text as needed.

```
DELETE{
 GRAPH ${targetGraph}{ 
}
}
INSERT{
 GRAPH ${targetGraph}{
 }
}
${usingSources}
WHERE{
  ${param1} ${param2} ${param3} .
}
```
12. Click **Save** to add the step to the data layer. Anzo adds the step as the last step in the layer. If you want to change the order of the steps, click the black bar on the left side of a step and drag it up or down.

#### **Related Topics**

[Adding](#page-400-0) Steps to Data Layers SPARQL Query [Templates](#page-662-0) and Best Practices

#### <span id="page-416-0"></span>**Adding a Query Step**

Follow the instructions below to add a step that runs a custom query to create, clean, conform, or transform data in a data layer.

#### **Tip**

When writing queries for Query Steps, Cambridge Semantics recommends that you open an additional instance of the Anzo application so that you can use the Model manager to view the ontology for the data set that the query runs against. Viewing the model enables you to review the classes and properties and copy any URIs to use in the query.

1. In the Anzo application, expand the **Blend** menu and click **Graphmarts**. Anzo displays a list of the existing graphmarts. For example:

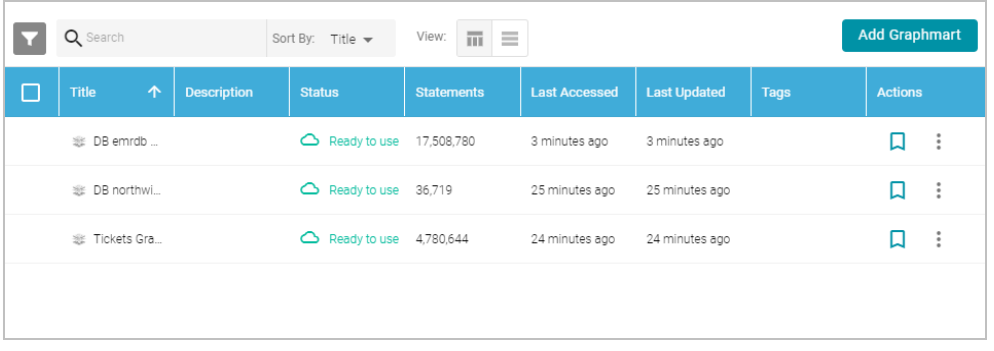

- 2. On the Graphmarts screen, click the name of the graphmart that you want to change.
- 3. Click the **Data Layers** tab. Anzo displays the existing data layers.
- 4. Click the menu icon (:) on the layer for which you want to create a step, and then select Add Step/View. Anzo

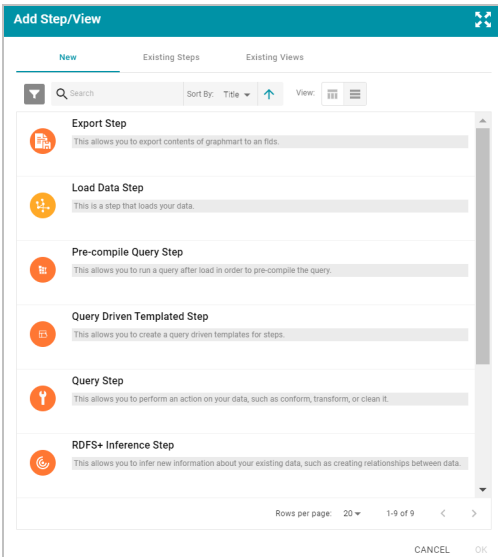

opens the Add step dialog box.

- 5. Follow one of the options in this step, depending on whether you want to create a step from scratch or clone an existing query step for reuse:
	- If you want to create a new step, select Query Step, and then click OK. Anzo opens the Create query step screen. Proceed to the next step.

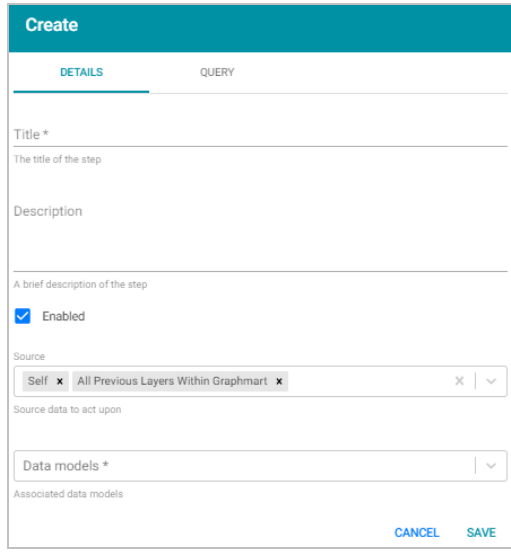

- If you want to clone an existing step and add it to this layer, click the **Existing Steps** tab and follow these steps:
	- a. Select the query step that you want to clone and click **OK**. Anzo displays the Clone dialog box, which asks if you want to copy the permissions from the existing step.

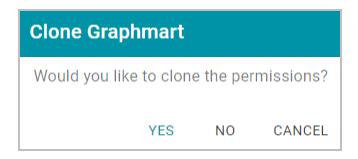

b. On the Clone dialog box, click **Yes** to copy the permission configuration from the existing step or click **No** to copy the step without the permission configuration.

Anzo clones the step, adds the copy to the layer, and returns to the Data Layers screen.

- c. On the Data Layers screen, click the menu icon ( ) on the cloned step and select **Edit**. Anzo opens the Edit load data step screen. Proceed to the next step.
- 6. On the Details tab, type a name for the step in the **Title** field and add an optional description in the **Description** field.
- 7. By default the **Enabled** option is selected, indicating that the step is enabled and will run when the layer is loaded. If you want to disable the step so that it is not processed, clear the Enabled check box.
- 8. Click the **Source** drop-down list and configure the source data for this step. Steps can build upon the data generated by steps in other layers or can be self-contained, applying changes that relate only to the data defined in the layer that contains this step. You can select any number of the following options:
	- Self: This option is selected by default and means that the query runs against only the data that is generated in the layer to which this step belongs.
	- <sup>l</sup> **All Previous Layers Within Graphmart**: Choosing this option means that the query runs against the data that is generated by all of the layers in the graphmart that precede this layer.
- <sup>l</sup> **Previous Layer Within Graphmart**: Choosing this option means that the query runs against only the data that is generated by the one layer that precedes this layer.
- Layer Name: The Source drop-down list also includes options for specific layer names. You can choose a specific layer to run the query against only the data that is generated by that layer.

You can remove any of the source options by clicking the X to the left of the option name.

- 9. Click the **Data models** drop-down list and select the model or models to run this query against.
- 10. Click the **Query** tab to compose the query that this step will run. The tab includes the syntax for writing SPARQL INSERT and DELETE queries. For example:

```
DELETE{
 GRAPH ${targetGraph}{ 
}
}
INSERT{
 GRAPH ${targetGraph}{
}
}
${usingSources}
WHERE{
}
```
The template includes target and source graph parameters  $(\frac{1}{2}$  (targetGraph) and  $\frac{2}{\sqrt{2}}$  (using Sources)). Using the configured Source data options from the Details tab, Anzo automatically populates the query with the appropriate target and source graph URIs when the query runs. Edit the template text as needed. See [SPARQL](#page-662-0) Query [Templates](#page-662-0) and Best Practices for more information. For information about the SPARQL syntax for INSERT and DELETE queries, see SPARQL 1.1 Update [Language](https://www.w3.org/TR/2013/REC-sparql11-update-20130321#updateLanguage) in the W3C SPARQL 1.1 Update specification.

For information about incorporating data from a remote endpoint, see [Blending](#page-447-0) Data from Remote Sources [\(Preview\)](#page-447-0).

11. Click **Save** to add the step to the data layer. Anzo adds the step as the last step in the layer. If you want to change the order of the steps, click the black bar on the left side of a step and drag it up or down.

#### **Example Query Step**

The example below uses a data set that includes data about people, including a birthday property. The Query step uses the data that is generated by previous layers to calculate and insert the age of each person using their birthday values. The image below shows the details for the step:

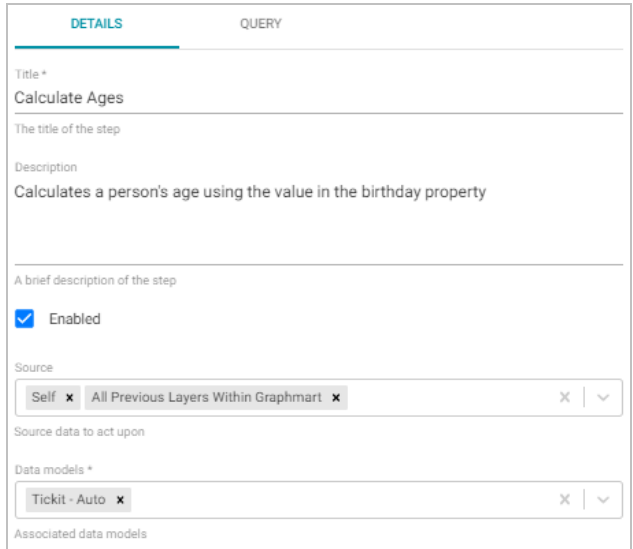

The image below shows the query for this step. The query inserts triples for the age of each person, which is calculated by subtracting the year in the birthday date value from the current year.

**Note** 

The **p\_Age** property shown below was manually added to the data model for the data set.

Running the example query step populates the values for the p\_Age property.

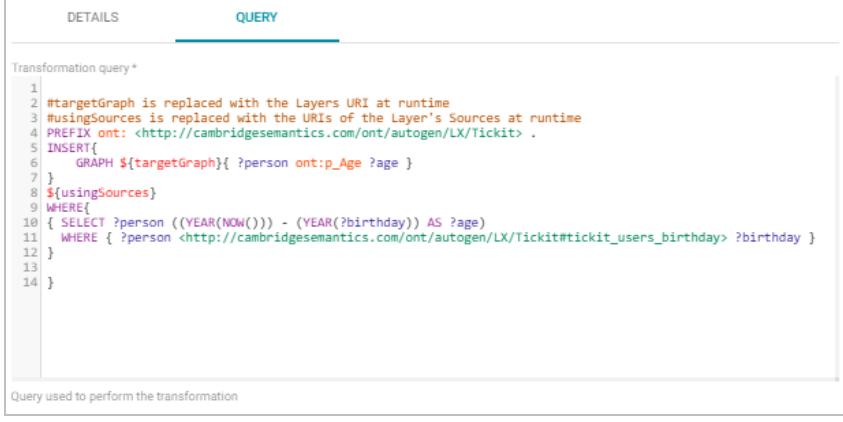

# **Related Topics**

[Adding](#page-400-0) Steps to Data Layers

<span id="page-420-0"></span>SPARQL Query [Templates](#page-662-0) and Best Practices

## **Adding an RDFS+ Inference Step**

Follow the instructions below to add a step to a data layer that uses RDFS-plus and OWL rules to create new relationships based on the vocabularies in the existing data.

1. In the Anzo application, expand the **Blend** menu and click **Graphmarts**. Anzo displays a list of the existing graphmarts. For example:

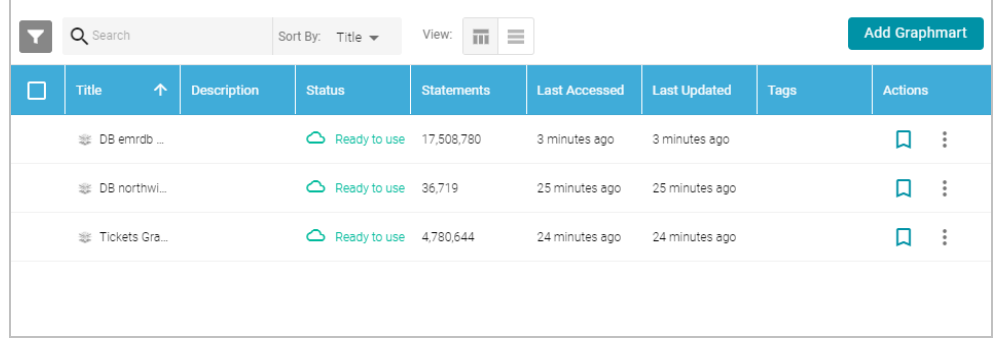

- 2. On the Graphmarts screen, click the name of the graphmart that you want to change.
- 3. Click the **Data Layers** tab. Anzo displays the existing data layers.
- 4. Click the menu icon ( ) on the layer for which you want to create a step, and then select **Add Step/View**. Anzo opens the Add step dialog box.

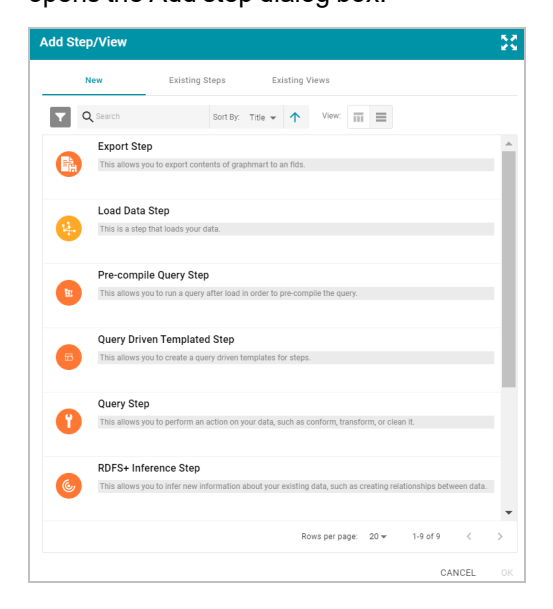

- 5. Follow one of the options in this step, depending on whether you want to create a step from scratch or clone an existing inference step for reuse:
	- <sup>l</sup> Select **RDFS+ Inference Step**, and then click **OK**. Anzo opens the Create RDFS inference step screen. Proceed to the next step.

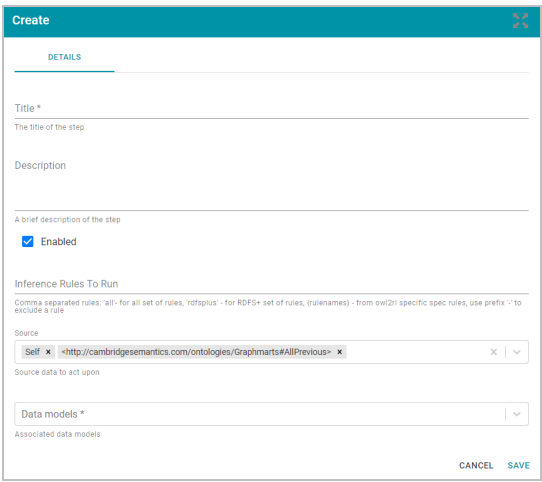

- If you want to clone an existing step and add it to this layer, click the **Existing Steps** tab and follow these steps:
	- a. Select the inference step that you want to clone and click **OK**. Anzo displays the Clone dialog box, which asks if you want to copy the permissions from the existing step.

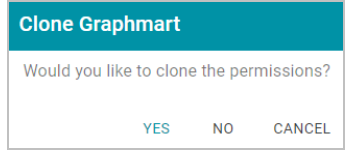

b. On the Clone dialog box, click **Yes** to copy the permission configuration from the existing step or click **No** to copy the step without the permission configuration.

Anzo clones the step, adds the copy to the layer, and returns to the Data Layers screen.

- c. On the Data Layers screen, click the menu icon ( ) on the cloned step and select **Edit**. Anzo opens the Edit inference step screen. Proceed to the next step.
- 6. Under Details, type a name for the step in the **Title** field and add an optional description in the **Description** field.
- 7. By default the **Enabled** option is selected, indicating that the step is enabled and will run when the layer is loaded. If you want to disable the step so that it is not processed, clear the Enabled check box.
- 8. By default the step runs all of the RDFS-plus inference rules and a subset of the OWL 2 RL rules (see [Inference](#page-423-0) Rule [Reference](#page-423-0) below for specifics). If you want to customize the step to include or exclude certain rules, specify any combination of the following options in the **Inference Rules To Run** field. Specify multiple options in a comma-separated list:
	- all: Run all rules.
	- rdfsplus: Run only the RDFS-plus rules.
	- rule\_names: List specific rules to run only those rules. For a list of rule names, see [Inference](#page-423-0) Rule Refer[ence.](#page-423-0)

<sup>l</sup> **-***rule\_name*: Specify a hyphen (-) in front of a rule name to exclude that rule. For example, **-scm-svf2** excludes the scm-svf2 rule.

For example, the following value runs all of the inference rules except prp-fp and prp-ifp:

all,-prp-fp,-prp-ifp

#### **Note**

Certain inference rules are coupled. Specifying either of the rules in the pair automatically runs the coupled rule. The list below describes the paired rules:

- scm-dom1 and scm-rng1
- scm-dom2 and scm-rng2
- prp-inv1 and prp-inv2

In addition, running scm-eqc1 or cax-sco also runs cax-eqc1 and cax-eqc2. And running scm-eqp1 or prp-spo1 also runs prp-eqp1 and prp-eqp2.

- 9. Click the **Source** drop-down list and configure the source data for this step. Steps can build upon the data generated by steps in other layers or can be self-contained, applying changes that relate only to the data defined in the layer that contains this step. You can select any number of the following options:
	- <sup>l</sup> **Self**: This option is selected by default and means that inferences rules run against only the data that is generated in the layer to which this step belongs.
	- <sup>l</sup> **All Previous Layers Within Graphmart**: Choosing this option means that inference runs against the data that is generated by all of the layers in the graphmart that precede this layer.
	- <sup>l</sup> **Previous Layer Within Graphmart**: Choosing this option means that inference runs against only the data that is generated by the one layer that precedes this layer.
	- Layer Name: The Source drop-down list also includes options for specific layer names. You can choose a specific layer to run inferences against only the data that is generated by that layer.

You can remove any of the source options by clicking the X to the left of the option name.

- 10. Click the **Data Models** drop-down list and select the model or models to use for this layer to run inference against.
- 11. Click **Save** to add the step to the data layer. Anzo adds the step as the last step in the layer. If you want to change the order of the steps, click the black bar on the left side of a step and drag it up or down.

#### <span id="page-423-0"></span>**Inference Rule Reference**

This topic provides reference information for the RDFS-plus rules and the subset of OWL 2 RL rules that inference steps run.

- [RDFS-Plus](#page-424-0) Rules
- <span id="page-424-0"></span>• OWL 2 RL [Rules](#page-427-0)

## **RDFS-Plus Rules**

The tables below define the RDFS-plus inference rules.

## **Semantics of Class Axioms**

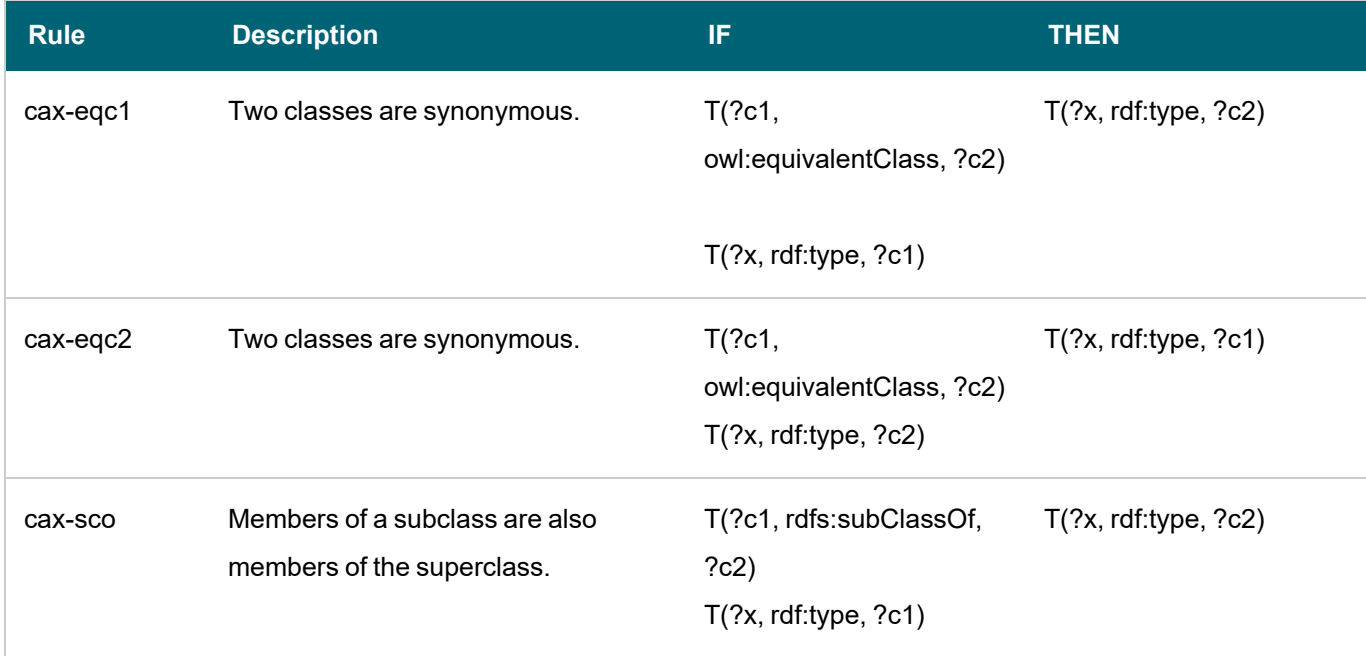

 $\overline{\phantom{a}}$ 

# **Semantics of Axioms about Properties**

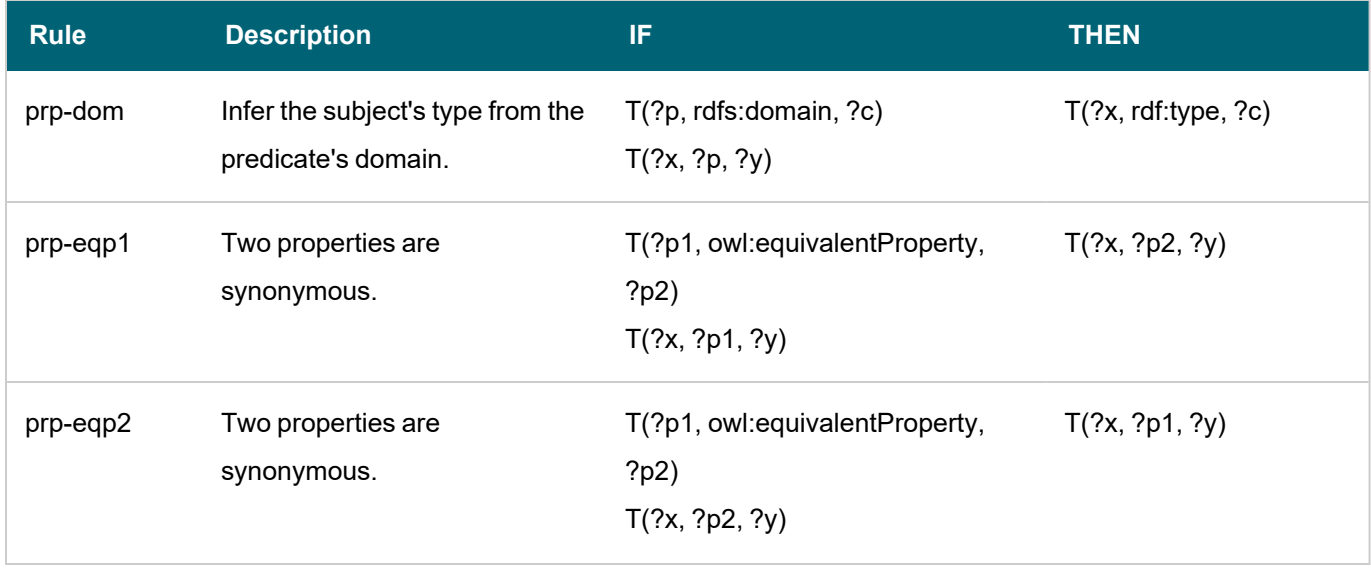

# Anzo 5.1 Deployment and User Guide

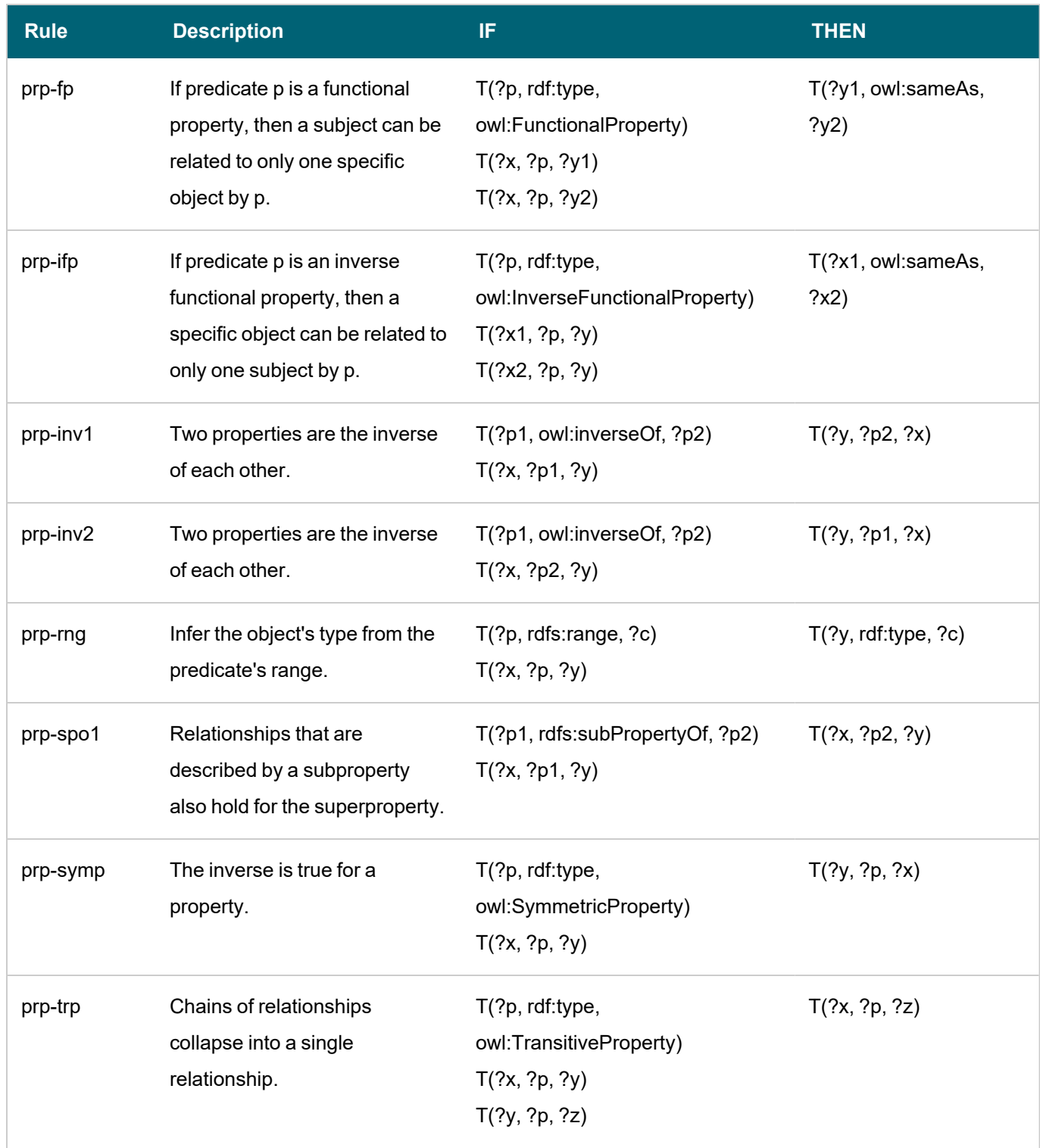

 $-\frac{1}{2}$ 

# **Semantics of Schema Vocabulary**

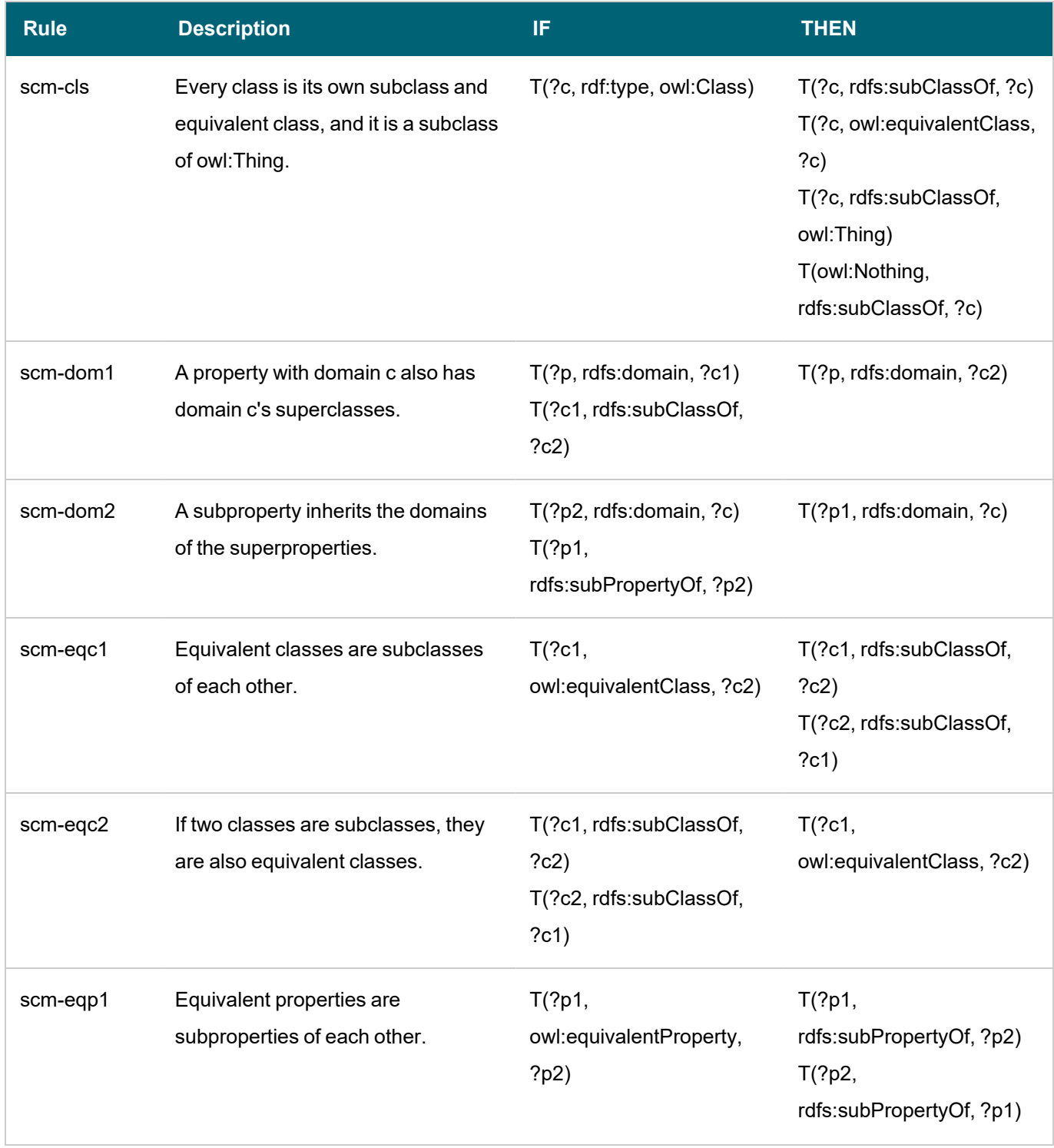

 $-\frac{1}{2}$ 

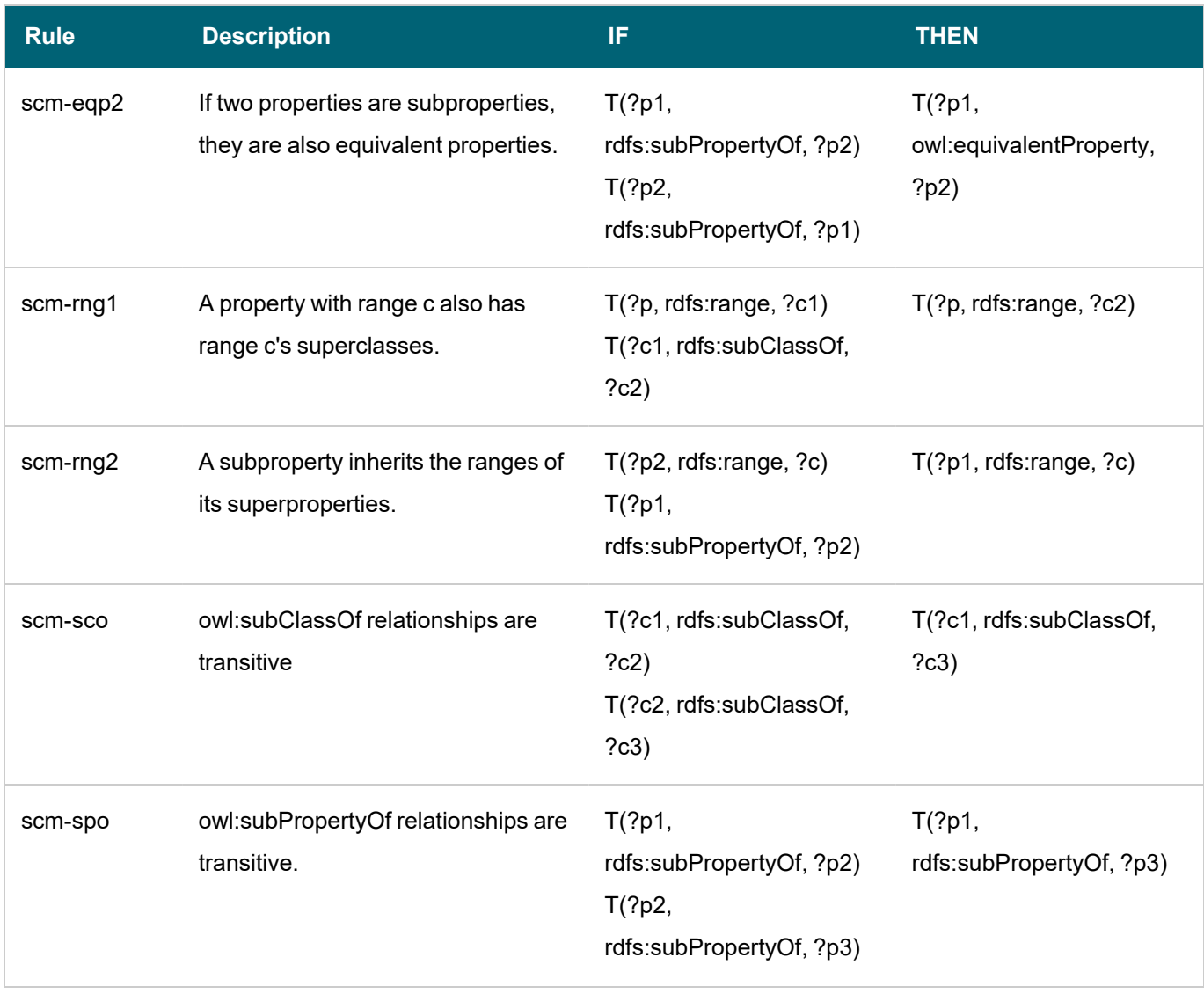

## **Note**

The scm-dp and scm-op schema vocabulary rules are not run. Those rules add significant compute overhead but do not result in meaningful inference results.

# <span id="page-427-0"></span>**OWL 2 RL Rules**

The tables below define the subset of OWL 2 RL inference rules that inference steps run.

# **Semantics of Equality**

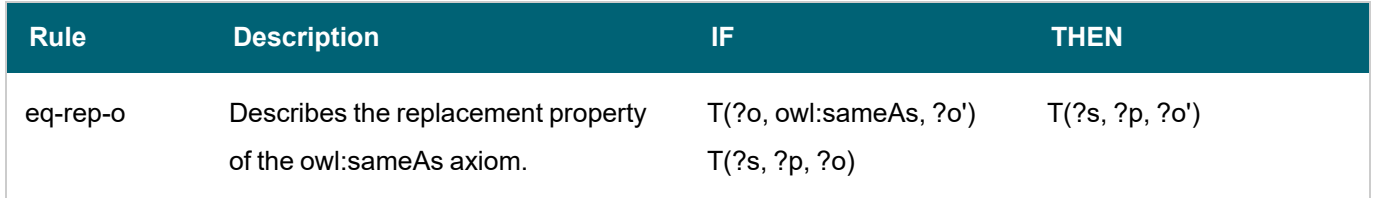

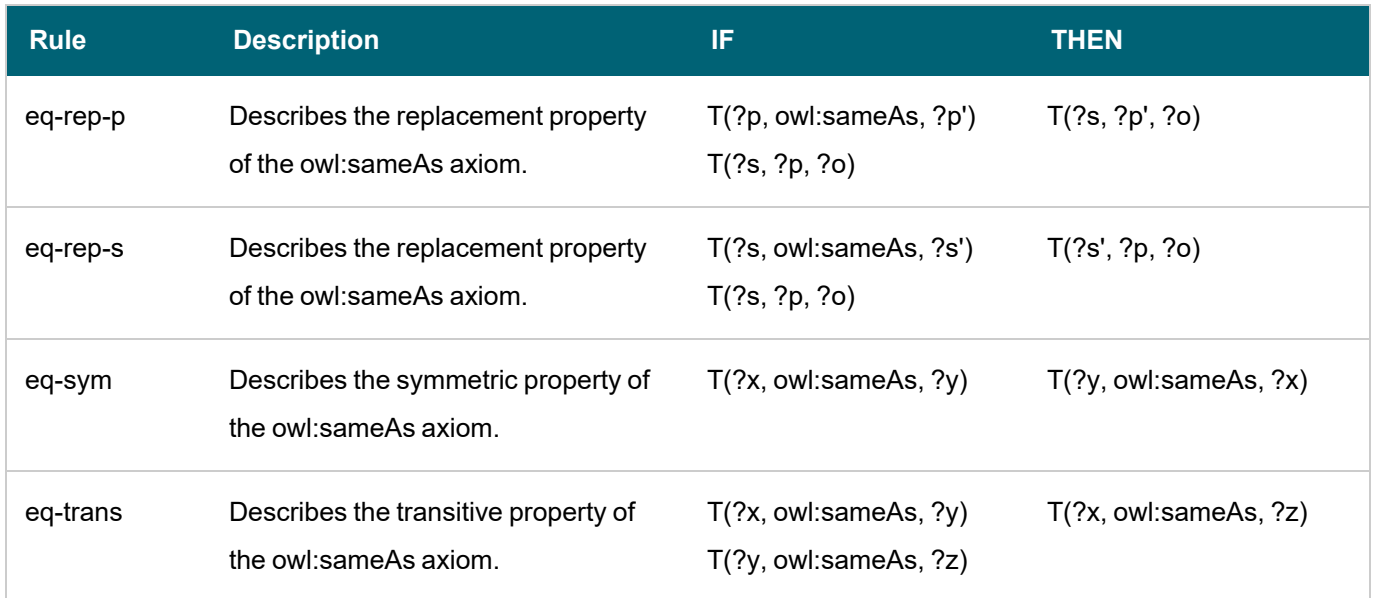

 $-\frac{1}{2}$ 

# **Semantics of Schema Vocabulary**

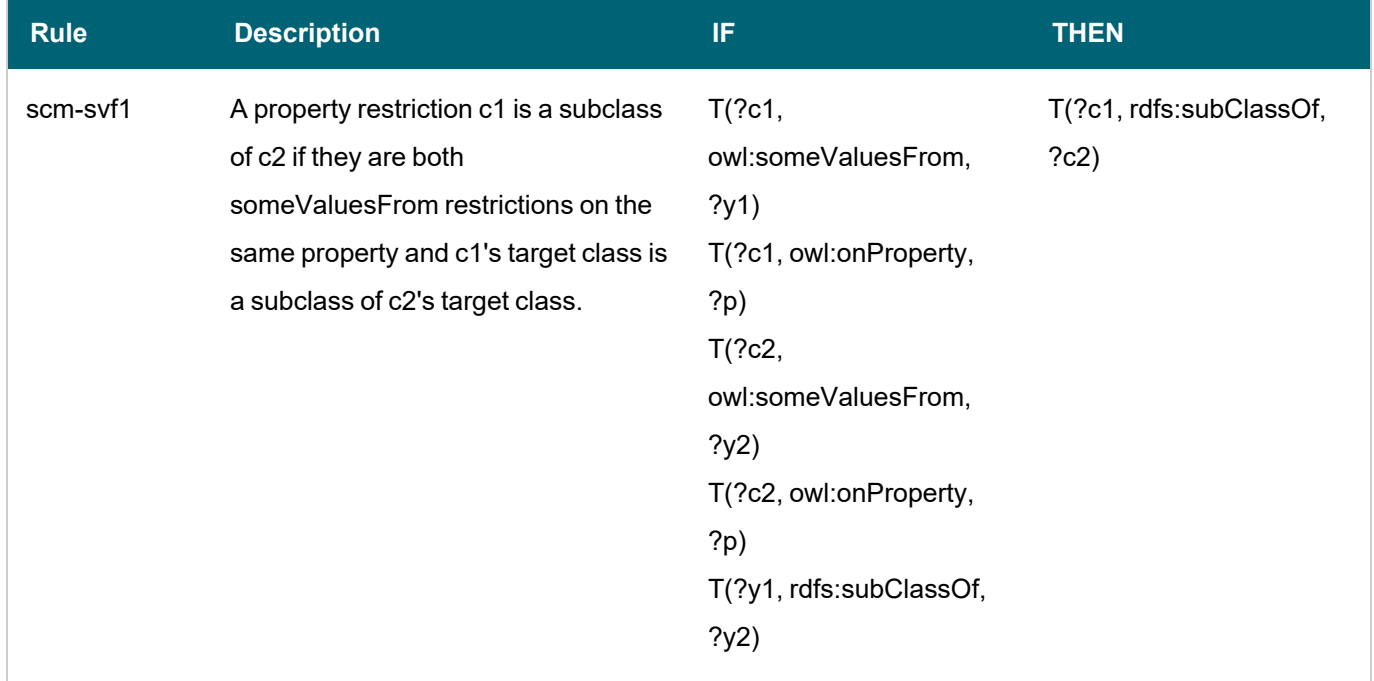

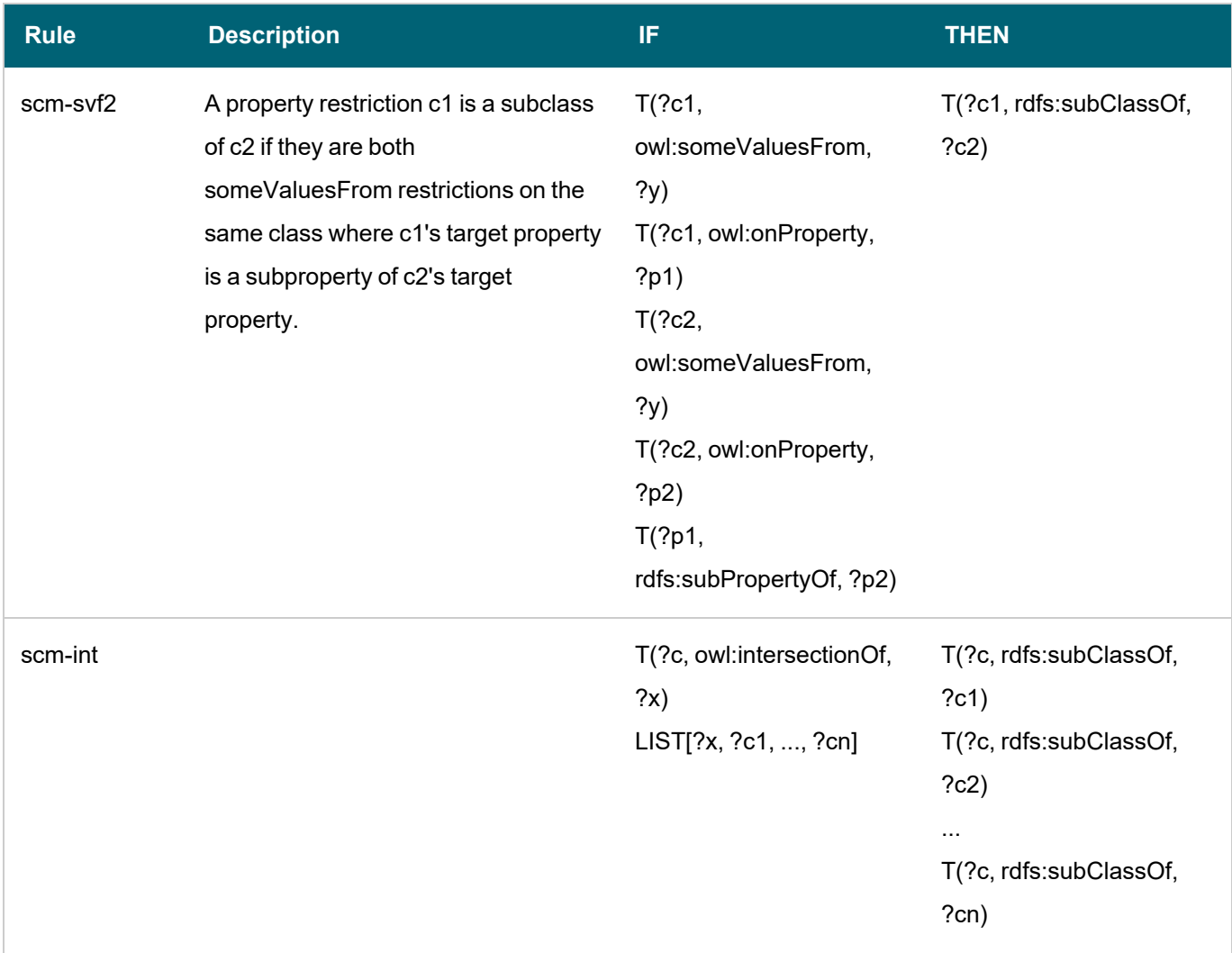

 $-\frac{1}{2}$ 

# **Semantics of Classes**

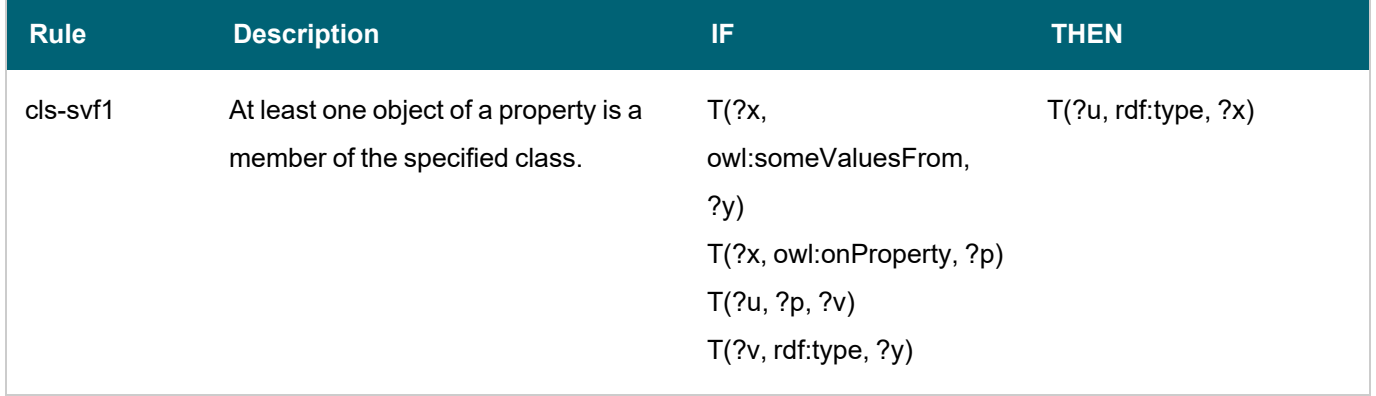

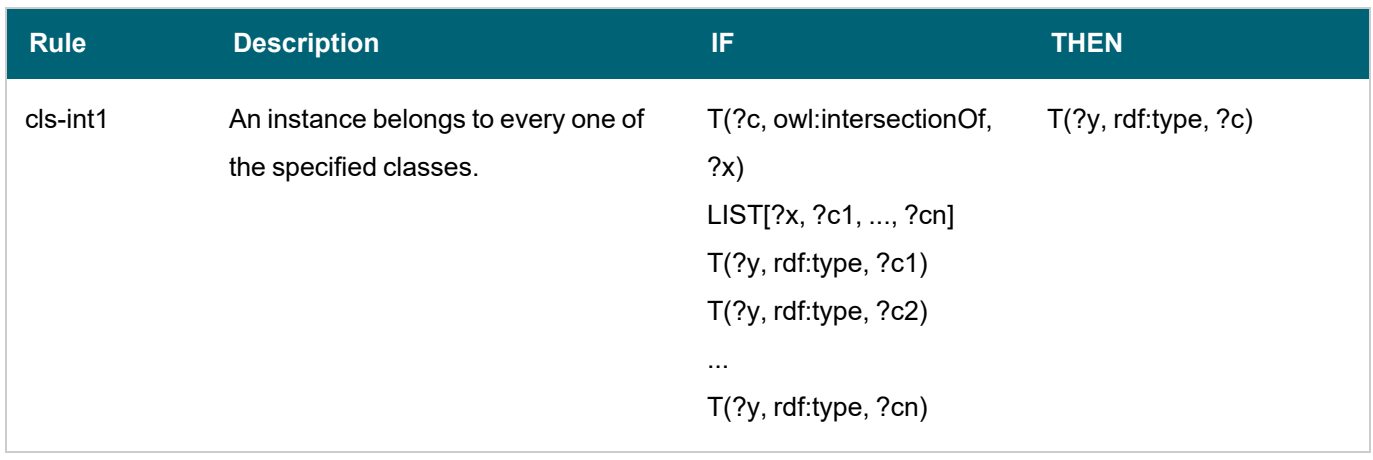

#### **Example RDFS+ Inference Step**

The following example inference step runs the RDFS-plus rules to generate inferences for the layers in a graphmart.

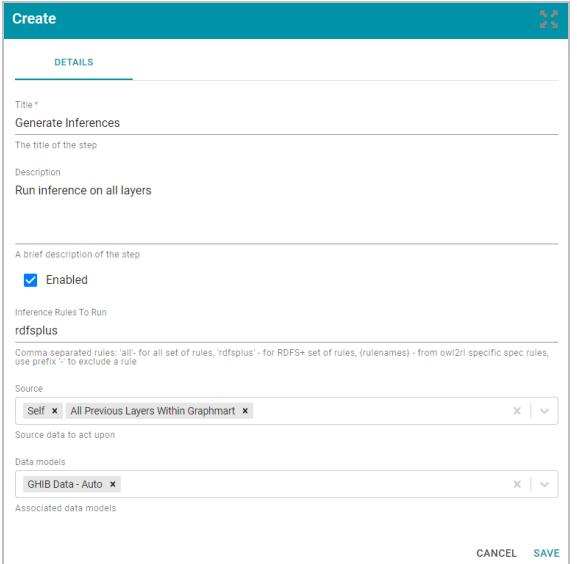

## **Related Topics**

# <span id="page-430-0"></span>[Adding](#page-400-0) Steps to Data Layers

#### **Adding a Templated Step**

Templated steps enable users to create reusable templates for creating additional query steps in different layers or graphmarts. In templated queries, key-value pairs are represented by parameters in a query. When reusing the step, users do not need to rewrite the query to target the different data source. Instead, they modify the values for the keys. Follow the instructions below to add a reusable query template step.

### **Tip**

This type of query template step uses key-value pairs that are user-defined. Creating the key-value pairs requires familiarity with the data and properties defined in the model. To create a query template that

enables you to run a query and automatically generate the key-value pairs, see Adding a [Query-Driven](#page-413-0) [Template](#page-413-0) Step.

1. In the Anzo application, expand the **Blend** menu and click **Graphmarts**. Anzo displays a list of the existing graphmarts. For example:

 $\longrightarrow$ 

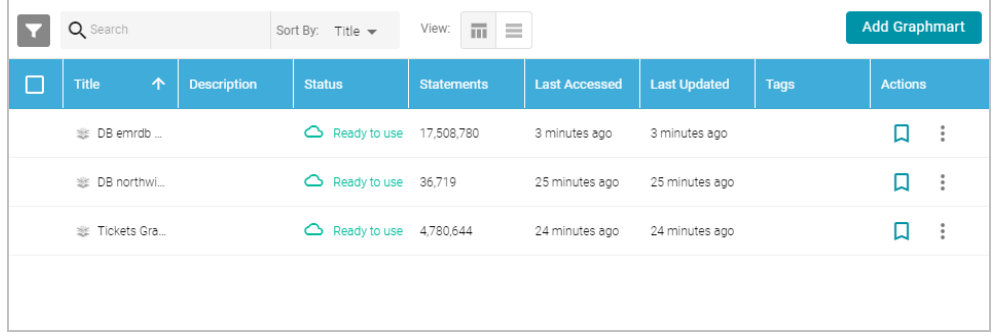

- 2. On the Graphmarts screen, click the name of the graphmart that you want to change.
- 3. Click the **Data Layers** tab. Anzo displays the existing data layers.
- 4. Click the menu icon (:) on the layer for which you want to create a step, and then select Add Step/View. Anzo opens the Add step dialog box.

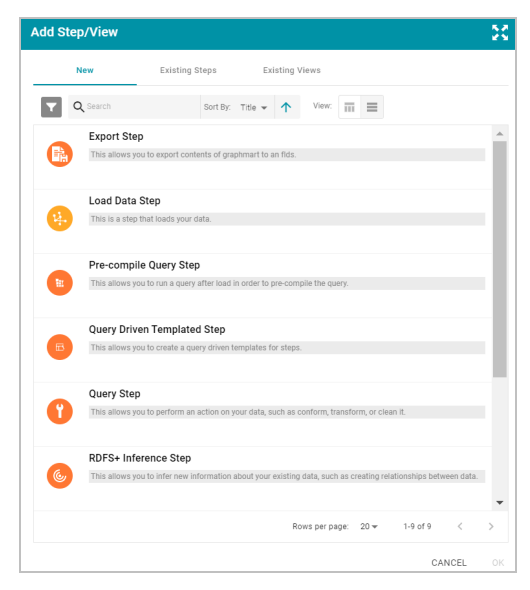

- 5. Follow one of the options in this step, depending on whether you want to create a step from scratch or clone an existing template step for reuse:
	- <sup>l</sup> Select **Templated Step**, and then click **OK**. Anzo opens the Create templated step screen. Proceed to the next step.
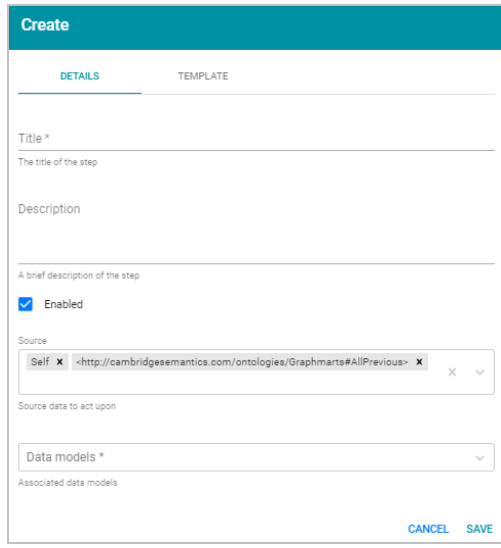

- If you want to clone an existing step and add it to this layer, click the Existing Steps tab and follow these steps:
	- a. Select the templated step that you want to clone and click **OK**. Anzo displays the Clone dialog box, which asks if you want to copy the permissions from the existing step.

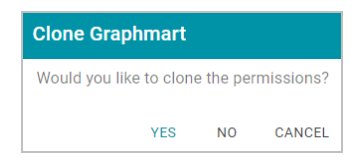

b. On the Clone dialog box, click **Yes** to copy the permission configuration from the existing step or click **No** to copy the step without the permission configuration.

Anzo clones the step, adds the copy to the layer, and returns to the Data Layers screen.

- c. On the Data Layers screen, click the menu icon ( ) on the cloned step and select **Edit**. Anzo opens the Edit load data step screen. Proceed to the next step.
- 6. Under Details, type a name for the step in the **Title** field and add an optional description in the **Description** field.
- 7. By default the **Enabled** option is selected, indicating that the step is enabled and will run when the layer is loaded. If you want to disable the step so that it is not processed, clear the Enabled check box.
- 8. Click the **Source** drop-down list and configure the source data for this step. Steps can build upon the data generated by steps in other layers or can be self-contained, applying changes that relate only to the data defined in the layer that contains this step. You can select any number of the following options:
	- Self: This option is selected by default and means that the query runs against only the data that is generated in the layer to which this step belongs.
	- <sup>l</sup> **All Previous Layers Within Graphmart**: Choosing this option means that the query runs against the data that is generated by all of the layers in the graphmart that precede this layer.
- <sup>l</sup> **Previous Layer Within Graphmart**: Choosing this option means that the query runs against only the data that is generated by the one layer that precedes this layer.
- Layer Name: The Source drop-down list also includes options for specific layer names. You can choose a specific layer to run the query against only the data that is generated by that layer.

You can remove any of the source options by clicking the X to the left of the option name.

- 9. Click the **Data models** drop-down list and select the model or models to use for this step to run against.
- 10. Click the **Template** tab. Anzo displays the Template screen.

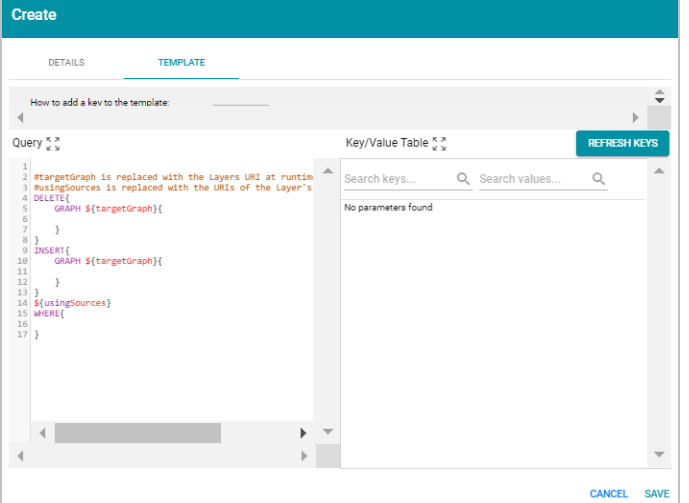

- 11. Follow the steps below to create a template query that uses parameters to represent key-value pairs:
	- a. On the left side of the screen, use the transformation template to write the query that this step will run. The template includes the syntax for writing SPARQL INSERT and DELETE queries and includes source and target graph parameters that Anzo replaces at runtime. Edit the template text as needed.

In the query, include parameters in the format  $\S$  {  $key\_name$  } that you intend to replace at runtime with the value that you define for the key. Anzo automatically adds the key to the Key/Value Table on the right side of the screen.

For example, the following INSERT query includes several parameters that represent properties and functions:

```
INSERT {
 GRAPH ${targetGraph}{
    ?lsubj ${linkProperty} ?rsubj
  }
}
${usingSources}
WHERE {
  ?lsubj <${sourceProperty}> ?lobj .
  ?rsubj <${targetProperty}> ?robj .
```

```
FILTER (${lFunction}(?lobj) ${operator} ${rFunction}(?robj))
}
```
See SPARQL Query [Templates](#page-662-0) and Best Practices for additional guidance on writing SPARQL queries.

b. On the right side of the screen above the key-value table, click **Refresh Keys**. Anzo adds each key in the template to the table. For example:

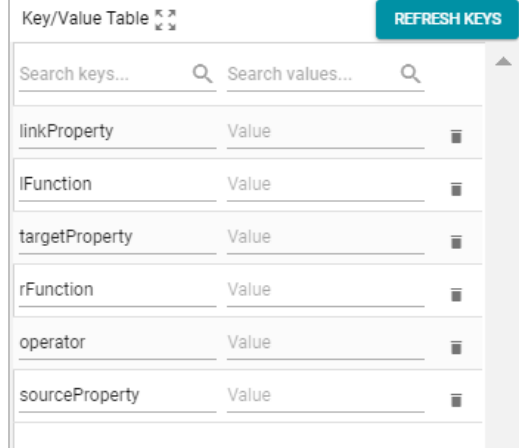

c. In each row, type the desired **Value** for each key. For example, the row below specifies an eventid property URI (http://cambridgesemantics.com/ont/autogen/5j/Tickets#tickit\_sales\_eventid) as the value for the linkProperty key:

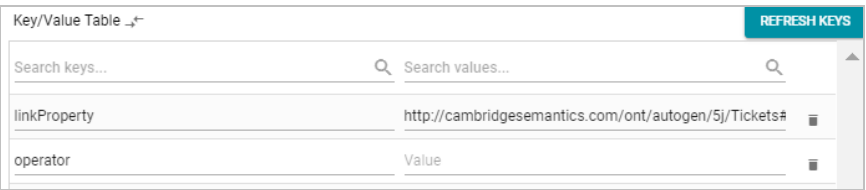

To delete a key-value row, click the trashcan icon  $(\blacksquare)$  to the right of the row.

12. Click **Save** to save the template and add the step to the data layer. Anzo adds the step as the last step in the layer. If you want to change the order of the steps, click the black bar on the left side of a step and drag it up or down.

The new Templated Step becomes available to clone into other data layers. Users can select the step from the Existing Steps tab when they add steps.

# **Related Topics**

[Adding](#page-400-0) Steps to Data Layers

SPARQL Query [Templates](#page-662-0) and Best Practices

# **Adding a Validation Step**

Follow the instructions below to add a step that validates the data in a data layer.

1. In the Anzo application, expand the **Blend** menu and click **Graphmarts**. Anzo displays a list of the existing graphmarts. For example:

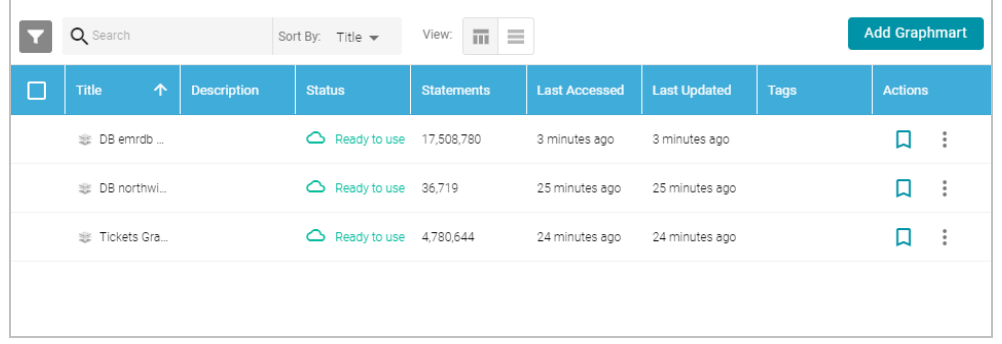

- 2. On the Graphmarts screen, click the name of the graphmart that you want to change.
- 3. Click the **Data Layers** tab. Anzo displays the existing data layers.
- 4. Click the menu icon ( ) on the layer for which you want to create a step, and then select **Add Step/View**. Anzo opens the Add step dialog box.

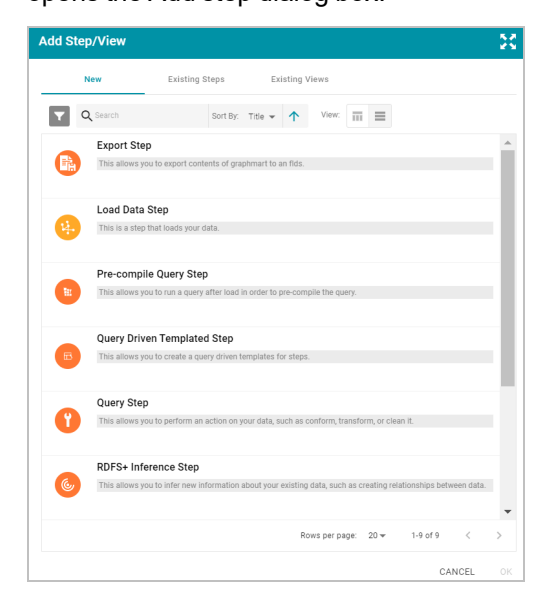

- 5. Follow one of the options in this step, depending on whether you want to create a step from scratch or clone an existing validation step for reuse:
	- **Select Validation Step**, and then click OK. Anzo opens the Create validation step screen. Proceed to the next step.

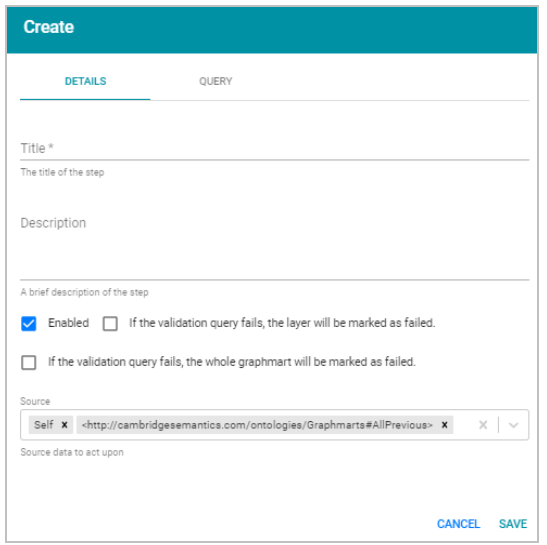

- <sup>l</sup> If you want to clone an existing step and add it to this layer, click the **Existing Steps** tab and follow these steps:
	- a. Select the validation step that you want to clone and click **OK**. Anzo displays the Clone dialog box, which asks if you want to copy the permissions from the existing step.

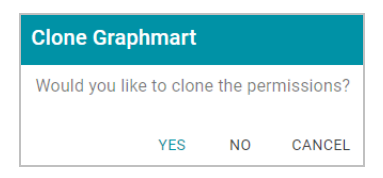

b. On the Clone dialog box, click **Yes** to copy the permission configuration from the existing step or click **No** to copy the step without the permission configuration.

Anzo clones the step, adds the copy to the layer, and returns to the Data Layers screen.

- c. On the Data Layers screen, click the menu icon ( ) on the cloned step and select **Edit**. Anzo opens the Edit load data step screen. Proceed to the next step.
- 6. Under Details, type a name for the step in the **Title** field and add an optional description in the **Description** field.
- 7. By default the **Enabled** option is selected, indicating that the step is enabled and will run when the layer is loaded. If you want to disable the step so that it is not processed, clear the Enabled check box.
- 8. Specify what action, if any, you want Anzo to take if this validation step fails. The step includes the following two settings that control how Anzo treats the layer or graphmart if the validation fails:
	- <sup>l</sup> **If the validation query fails, the layer will be marked as failed**: Select this option if you want Anzo to abort the load of the data layer if this step fails. The graphmart and other successful data layers continue to load.
	- <sup>l</sup> **If the validation query fails, the whole graphmart will be marked as failed**: Select this option if you want Anzo to abort the load of the entire graphmart if this validation step fails.

If you want Anzo to proceed to load the data layer if the validation step fails, leave both options blank.

9. Click the **Query** tab to compose the query that this step will run. Anzo displays the Query screen.

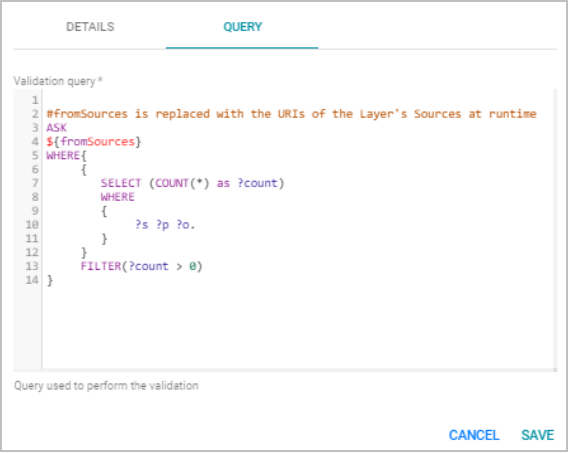

The tab tab includes the syntax for writing a SPARQL ASK query, which is useful for determining whether a certain pattern exists in the data. ASK queries return "true" or "false" to indicate whether a solution exists. The template includes a source graph parameter (\${fromSources}). Using the configured Source data options from the Details tab, Anzo automatically populates the query with the appropriate source graph URIs when the query runs.

10. Edit the template text as needed, and then click **Save** to save the validation query and add the step to the data layer. Anzo adds the step as the last step in the layer. If you want to change the order of the steps, click the black bar on the left side of a step and drag it up or down.

#### **Related Topics**

# <span id="page-437-0"></span>[Adding](#page-400-0) Steps to Data Layers

### **Adding a View Step**

Follow the instructions below to add a step to a data layer that creates a custom view of the data but does not change the source or materialize new data by default. View steps use SPARQL CONSTRUCT queries to create a view definition in AnzoGraph.

# **Tip**

If you plan to write a view to hide or mask sensitive information in the data, Anzo also provides the option to quickly configure masking at the data layer level. See [Masking](#page-441-0) Data in Data Layers for more information.

1. In the Anzo application, expand the **Blend** menu and click **Graphmarts**. Anzo displays a list of the existing graphmarts. For example:

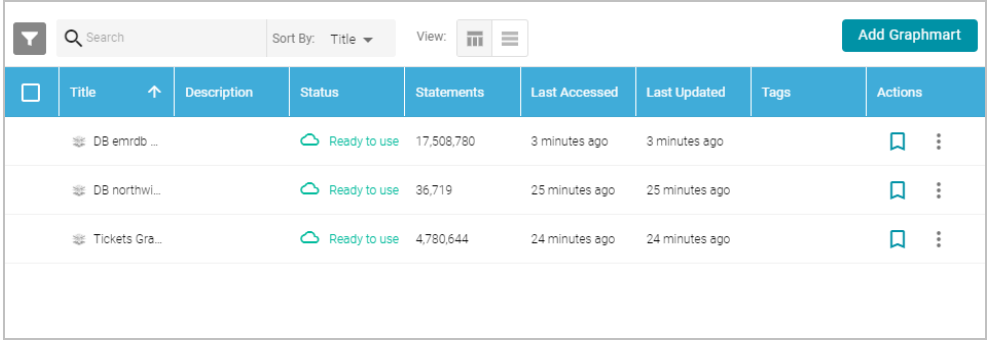

- 2. On the Graphmarts screen, click the name of the graphmart that you want to change.
- 3. Click the **Data Layers** tab. Anzo displays the existing data layers.
- 4. Click the menu icon (:) on the layer for which you want to create a step, and then select Add Step/View. Anzo

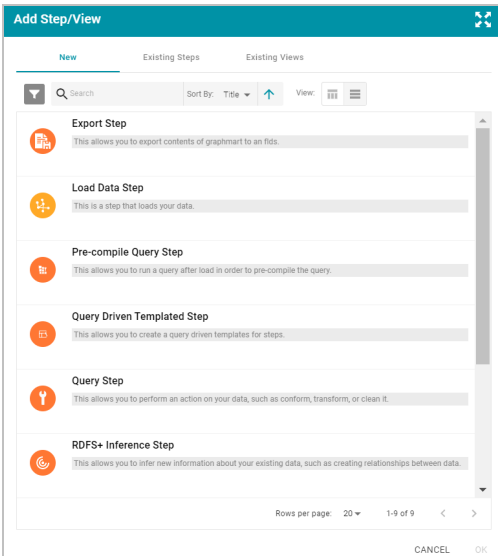

opens the Add step dialog box.

- 5. Follow one of the options in this step, depending on whether you want to create a step from scratch or clone an existing view step for reuse:
	- If you want to create a new step, select View, and then click OK. Anzo opens the Create view step screen. Proceed to the next step.

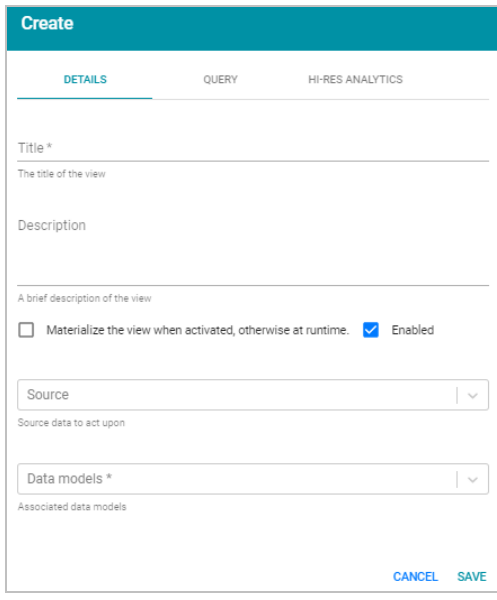

- <sup>l</sup> If you want to clone an existing step and add it to this layer, click the **Existing Views** tab and follow these steps:
	- a. Select the view that you want to clone and click **OK**. Anzo displays the Clone dialog box, which asks if you want to copy the permissions from the existing step.

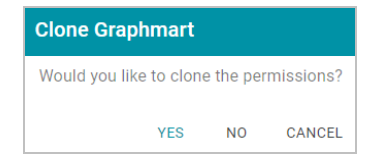

b. On the Clone dialog box, click **Yes** to copy the permission configuration from the existing step or click **No** to copy the step without the permission configuration.

Anzo clones the step, adds the copy to the layer, and returns to the Data Layers screen.

- c. On the Data Layers screen, click the menu icon ( ) on the cloned step and select **Edit**. Anzo opens the Edit load data step screen. Proceed to the next step.
- 6. On the Details tab, type a name for the step in the **Title** field and add an optional description in the **Description** field.
- 7. If you want to store a copy of the data that the view creates (materialize the data), select the **Materialize the view when activated...** check box. When this option is disabled Anzo creates a virtual view where only the view definition is stored in memory and not a copy of the data.
- 8. By default the **Enabled** option is selected, indicating that the step is enabled and will run when the layer is loaded. If you want to disable the step so that it is not processed, clear the Enabled check box.
- 9. Click the **Source** drop-down list and configure the source data for this step. Steps can build upon the data generated by steps in other layers or can be self-contained, applying changes that relate only to the data defined in the layer that contains this step. You can select any number of the following options:
- Self: This option is selected by default and means that the query runs against only the data that is generated in the layer to which this step belongs.
- <sup>l</sup> **All Previous Layers Within Graphmart**: Choosing this option means that the query runs against the data that is generated by all of the layers in the graphmart that precede this layer.
- **Previous Layer Within Graphmart:** Choosing this option means that the query runs against only the data that is generated by the one layer that precedes this layer.
- Layer Name: The Source drop-down list also includes options for specific layer names. You can choose a specific layer to run the query against only the data that is generated by that layer.

You can remove any of the source options by clicking the X to the left of the option name.

- 10. Click the **Data models** drop-down list and select the model or models to run this query against.
- 11. In the **Query** field, compose the CONSTRUCT query that creates the view of the data that you want to see. You can use the following syntax as a template for the query:

```
CONSTRUCT {
}
${fromSources}
${fromNamedSources}
WHERE { 
 GRAPH ?graph {
 }
}
```
Do not include a GRAPH keyword in the CONSTRUCT clause as Anzo uses the view's URI as the graph URI for the constructed triples. In addition, Anzo uses the configured Source data options to automatically replace the \${fromSources} and \${fromNamedSources} variables with the appropriate FROM clauses when the query runs.

For more information about CONSTRUCT queries, see [CONSTRUCT](https://www.w3.org/TR/2013/REC-sparql11-query-20130321/#construct) in the W3C SPARQL 1.1 Query Language specification.

12. Click **Save** to add the step to the data layer. Anzo adds the step as the last step in the layer. If you want to change the order of the steps, click the black bar on the left side of a step and drag it up or down.

The **Hi-Res Analytics** tab for view steps contains advanced settings that control how the layer is exposed to and affects Hi-Res Analytic queries. Changing these settings can have unexpected consequences. Cambridge Semantics recommends that you do not modify the Hi-Res Analytics settings unless you understand the repercussions. To learn about the advanced settings, see Hi-Res Analytics Settings [Reference.](#page-443-0)

# **Related Topics**

[Adding](#page-400-0) Steps to Data Layers SPARQL Query [Templates](#page-662-0) and Best Practices

# <span id="page-441-0"></span>**Masking Data in Data Layers**

Anzo data layers offer a solution that enables users to hide or mask sensitive information by selecting properties or predicates to hide in the layer. When you mask predicates at the data layer level, Anzo still loads the triples associated with those predicates so that other steps and layers in the graphmart can use that data in calculations. The triples are excluded from Hi-Res Analytics, however. This topic provides instructions for configuring a data layer to mask data.

#### **Note**

To configure masking, the data layer must include at least one Load Data Step or Query Step. You cannot configuring masking on data layers that contain only View or RDFS+ Inference steps. For information about adding steps to layers, see [Adding](#page-400-0) Steps to Data Layers.

1. In the Anzo application, expand the **Blend** menu and click **Graphmarts**. Anzo displays a list of the existing graphmarts. For example:

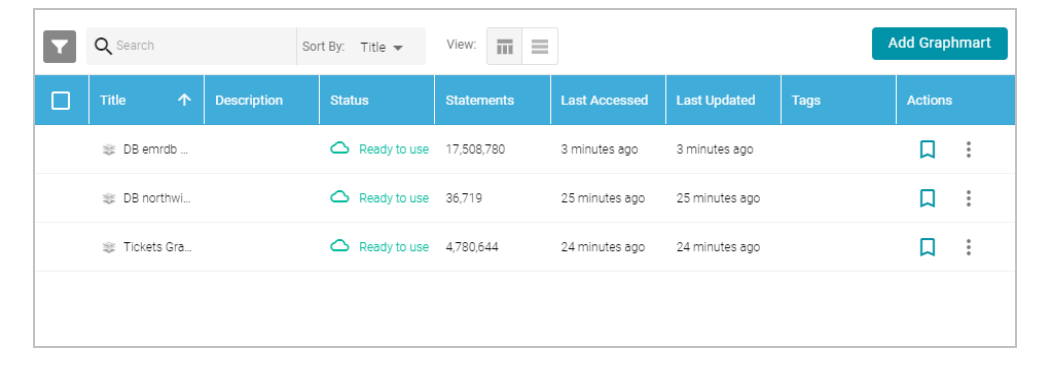

- 2. On the Graphmarts screen, click the name of the graphmart that you want to change.
- 3. Click the **Data Layers** tab. Anzo displays the existing data layers. For example:

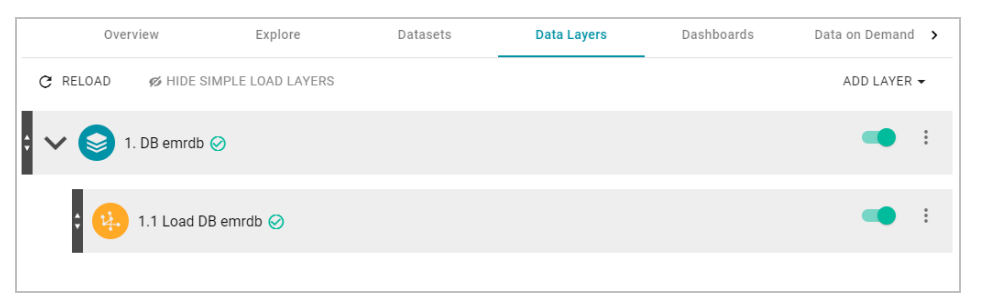

4. On the layer for which you want to mask data, click the menu icon (:) and select Edit Layer. Anzo opens the Edit screen. For example:

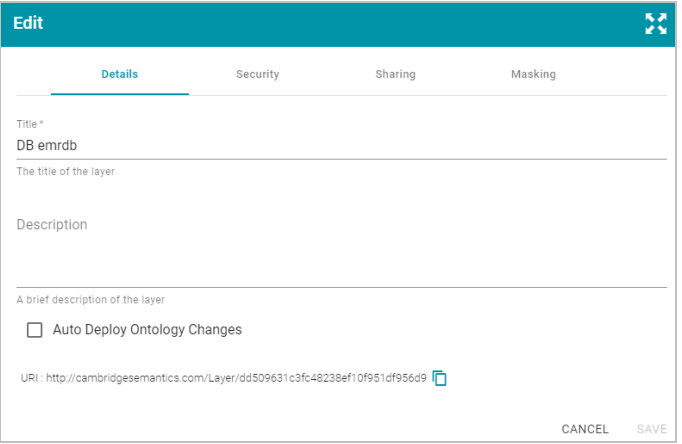

# 5. Click the **Masking** tab:

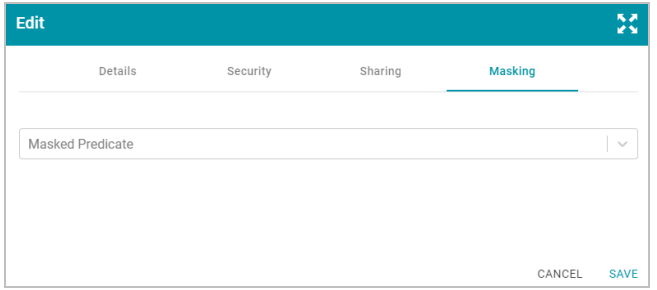

6. On the Masking screen, click the **Masked Predicate** drop-down list. The list includes the predicates or properties from the ontologies selected in the data layer's steps. Select a property to add it to the Masked Predicate field. Repeat this step to mask additional properties. You can remove a property from the masked list by clicking the X to the right of the property name.

For example, the following image shows a data layer that masks API key and Access Key values. When users view Hi-Res Analytics that include this layer, the two properties are not available to select and display.

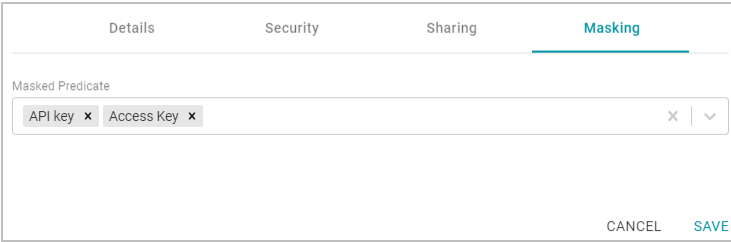

7. Click **Save** to save the masking configuration and return to the Data Layers screen.

# **Related Topics**

[Introduction](#page-395-0) to Data Layers Adding Data Layers to [Graphmarts](#page-397-0) [Adding](#page-400-0) Steps to Data Layers

# [Graphmart,](#page-483-0) Data Layer, and Step Sharing

# <span id="page-443-0"></span>Hi-Res Analytics Settings [Reference](#page-443-0)

# **Hi-Res Analytics Settings Reference**

This topic provides reference information about the advanced data layer Hi-Res Analytics settings that control how a layer is exposed to and affects Hi-Res Analytic queries.

**Important** Changing these settings can have unexpected consequences.

The Hi-Res Analytics settings are available on the **Sharing** tab when you edit a data layer:

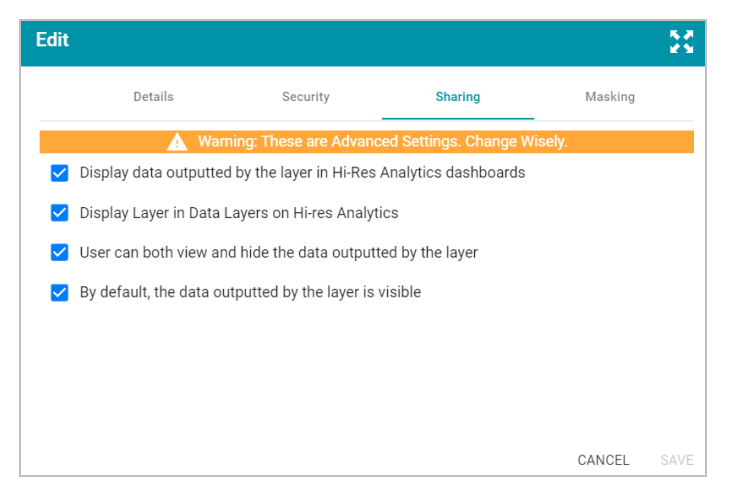

The sections below describe each of the available settings:

- Display data outputted by the layer in Hi-Res Analytics [dashboards](#page-443-1)
- Display Layer in Data Layers in Hi-Res [Analytics](#page-443-2)
- User can both view and hide the data [outputted](#page-444-0) by the layer
- <span id="page-443-1"></span>• By default, the data [outputted](#page-444-1) by the layer is visible

# **Display data outputted by the layer in Hi-Res Analytics dashboards**

This setting controls whether the data generated by the steps is available to query and display in Hi-Res Analytics:

- When the setting is enabled (the default value), the layer's data is available to Hi-Res Analytics.
- <sup>l</sup> When the setting is **disabled**, other data layers in the graphmart can use the layer's data, but the data is not available to Hi-Res Analytics.

# <span id="page-443-2"></span>**Display Layer in Data Layers in Hi-Res Analytics**

This setting controls whether Anzo displays the layer in the Data Layers panel on Hi-Res Analytics dashboards. The image below shows an example Data Layers panel:

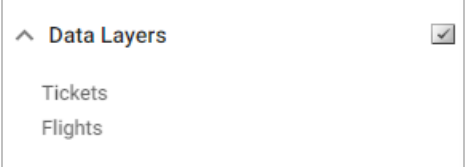

- <sup>l</sup> When the setting is **enabled** (the default value), the layer is listed in the Data Layers panel in Hi-Res Analytics.
- <sup>l</sup> When the setting is **disabled**, the layer's data is always used in Hi-Res Analytics but users do not see the layer listed in the Data Layers panel.

### <span id="page-444-0"></span>**User can both view and hide the data outputted by the layer**

This setting controls whether users have the option to show and hide the layer in the Data Layers panel on Hi-Res Analytics dashboards:

- <sup>l</sup> When the setting is **enabled** (the default value), the layer is listed in the Data Layers panel in Hi-Res Analytics and users have the option to show and hide the layer.
- <sup>l</sup> When the setting is **disabled**, whether the layer shows up in the Data Layers list depends on the **By default, the data outputted by the layer is visible** setting. If the layer is visible in the Data Layers panel ("By default, the data outputted by the layer is visible" is enabled), users cannot toggle it on and off.

### <span id="page-444-1"></span>**By default, the data outputted by the layer is visible**

This setting controls whether the data generated by the steps in the layer is visible in Hi-Res Analytics:

- <sup>l</sup> When the setting is **enabled** (the default value), the layer is listed in the Data Layers panel in Hi-Res Analytics and is selected by default.
- <sup>l</sup> When the setting is **disabled**, the layer shows up in the Data Layers panel but is not selected. To include the layer's data in Hi-Res Analytic queries, users must select the layer.

#### **Related Topics**

[Introduction](#page-395-0) to Data Layers Adding Data Layers to [Graphmarts](#page-397-0) [Adding](#page-400-0) Steps to Data Layers [Masking](#page-441-0) Data in Data Layers [Graphmart,](#page-483-0) Data Layer, and Step Sharing

# **Creating a Data on Demand Endpoint**

This topic provides instructions for creating a data on demand endpoint for a graphmart. For information about accessing endpoints, see [Accessing](#page-622-0) Data on Demand Endpoints.

1. In the Anzo application, expand the **Blend** menu and click **Graphmarts**. Anzo displays a list of the existing graphmarts. For example:

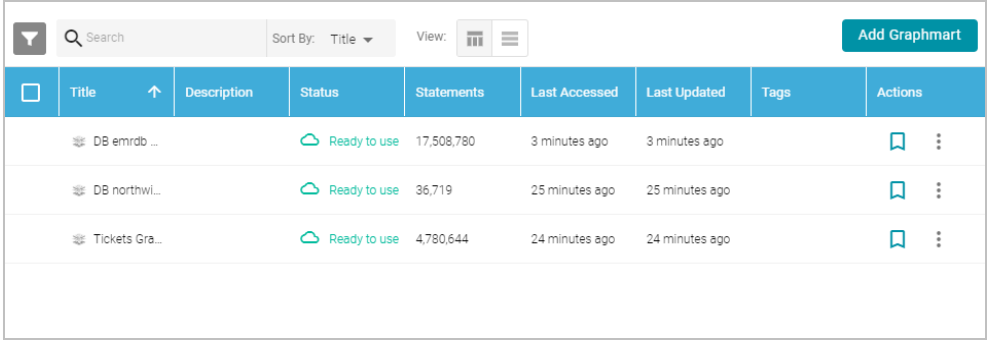

- 2. On the Graphmarts screen, click the name of the graphmart for which you want to enable the data on demand service.
- 3. Click the **Data on Demand** tab. Anzo displays the Data on Demand screen, which lists any existing endpoints.

For example:

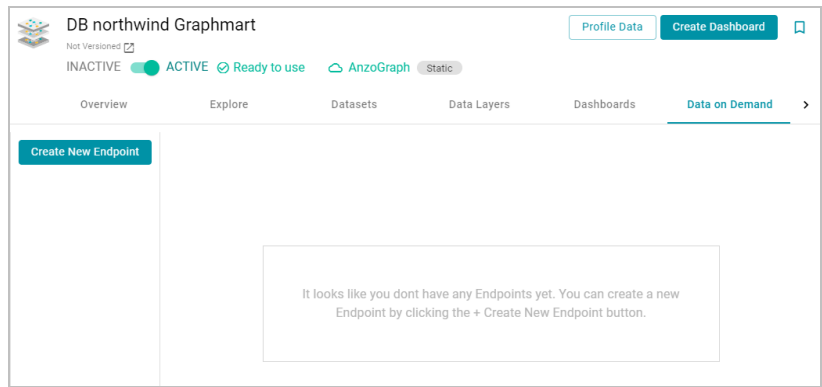

4. On the Data on Demand screen, click the **Create New Endpoint** button. Anzo displays the Create New Endpoint screen.

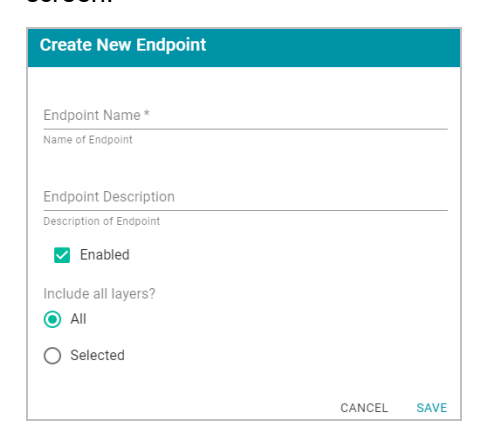

- 5. Type a name for the endpoint in the **Endpoint Name** field and an optional description in the **Endpoint Description** field. Make sure that the endpoint name is unique.
- 6. By default the **Enabled** option is selected, indicating that the endpoint will be enabled when the configuration is saved. If you want to disable the endpoint, clear the Enabled check box.

#### **Note**

If a request is sent to a disabled endpoint, Anzo displays a 503: Service Unavailable error with a message indicating that the endpoint is disabled. For example, "Unable to process request. The endpoint 'ExpandGM/TestEndPoint' is DISABLED."

- 7. By default the **Include all layers** option is set to **All**, indicating that all of the data layers in the graphmart will be available from the endpoint. If you do not want to enable all layers, click the **Selected** radio button. After you save the new endpoint, you can edit the configuration to specify which data layers to include.
- 8. Click **Save**. Anzo saves the configuration and adds the endpoint to the list of endpoints on the Data on Demand screen. Click the endpoint name to view the configuration details. For example:

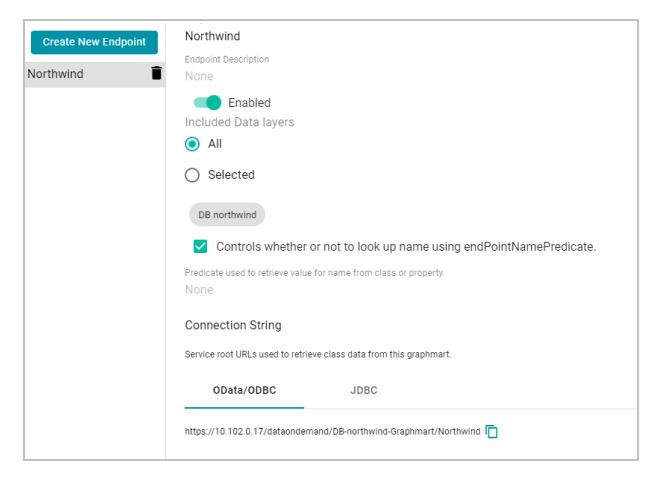

- 9. If you chose to include **Selected** layers instead of All layers, click the **Edit Selections** link under the Selected radio button. The Select Data Layers screen is displayed.
- 10. On the Select Data Layers screen, select the checkbox next to each layer that you want to include. Then click **Save Selections** to save the change.
- 11. If you want to specify the predicate value to use for the class and property display names for the endpoint, such as the rdfs:label or dc:description for the entity, select the **Controls whether or not to look up name using endPointNamePredicate** option. Then specify the predicate to obtain the values from in the **Predicate used to retrieve value for name from class or property** field.

Specify a predicate from the related data model, such as http://www.w3.org/2000/01/rdfschema#label to use each entity's **Label** value or http://purl.org/dc/elements/1.1/description to use each entity's **Description** value.

# **Note**

If the **Controls whether or not to look up name using endPointNamePredicate** option is disabled, Anzo displays each entity's local name. If the **Controls whether or not to look up name using**

**endPointNamePredicate** option is enabled but the **Predicate used to retrieve value for name from class or property** field is empty, Anzo automatically uses the value in the rdfs:label (http://www.w3.org/2000/01/rdf-schema#label) predicate.

12. Once configured and enabled, this Data on Demand endpoint is ready for access via OData, ODBC, or JDBC. At the bottom of the screen, retrieve the OData/ODBC and JDBC service URLs that you can use to access the endpoint's data from applications.

To test whether the endpoint is active, you can copy the OData ODBC service URL and paste it into a web browser. If the endpoint is active, the browser shows an XML feed of the schema data. For example:

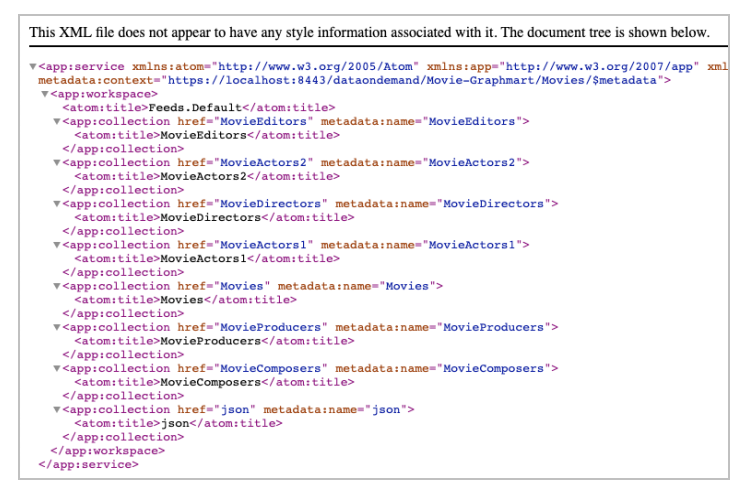

The Data on Demand endpoint is now available to access.

#### **Note**

The endpoint is accessible only when it is **Enabled** and the associated graphmart is **Active**.

For information about accessing endpoints programmatically, see Accessing an Endpoint [Programmatically.](#page-623-0) For information about accessing endpoints with third-party analytics tools, see [Accessing](#page-626-0) an Endpoint from an [Application](#page-626-0). For information about the supported OData operators, output format, and query examples, see [OData](#page-639-0) [Reference.](#page-639-0)

# **Related Topics**

[Accessing](#page-622-0) Data on Demand Endpoints

# **Blending Data from Remote Sources (Preview)**

The Anzo Graph Data Interface (GDI) service (sometimes called the Data Toolkit) is an extremely flexible and configurable service component that enables users to write SPARQL queries that access a variety of remote data sources. The GDI service has built-in, native support for various file format types as well as HTTP/REST endpoints. And the GDI service can be extended to access relational database sources by adding JDBC drivers to AnzoGraph. The data that you retrieve can be incorporated into a data layer to augment the data that is stored in Anzo without requiring you to ingest all of the data into Anzo up front.

#### **Note**

The capabilities of the Graph Data Interface are potentially endless because it enables users to freely write a multitude of SPARQL queries against virtually any Data Source or endpoint. For this reason, we have labeled the GDI as a **Preview** release. Features are considered "Preview" when the implementation has recently been incorporated into the product, significant development is still underway, or when Quality Assurance testing cannot cover all possible use cases of the feature. When employing a Preview feature, Cambridge Semantics recommends that you thoroughly test your specific use cases in a development environment before relying on the feature in a production environment.

The topics in this section introduce you to the GDI and provide instructions for exploring, analyzing, and ingesting data from remote data sources.

- [Introduction](#page-448-0) to the Graph Data Interface
- Reading Remote Source [Metadata](#page-451-0)
- <span id="page-448-0"></span>• Reading or [Ingesting](#page-465-0) Remote Instance Data

### **Introduction to the Graph Data Interface**

This topic introduces you to the Graph Data Interface (GDI) by providing setup instructions, information about the supported data sources, and instructions for getting to know the GDI by viewing the data model.

#### **Note**

The capabilities of the Graph Data Interface are potentially endless because it enables users to freely write a multitude of SPARQL queries against virtually any Data Source or endpoint. For this reason, we have labeled the GDI as a **Preview** release. Features are considered "Preview" when the implementation has recently been incorporated into the product, significant development is still underway, or when Quality Assurance testing cannot cover all possible use cases of the feature. When employing a Preview feature, Cambridge Semantics recommends that you thoroughly test your specific use cases in a development environment before relying on the feature in a production environment.

- Graph Data [Interface](#page-448-1) Setup
- [Supported](#page-449-0) Data Sources
- <span id="page-448-1"></span>• Getting Familiar with the Graph Data [Interface](#page-449-1)

### **Graph Data Interface Setup**

AnzoGraph processes Graph Data Interface (GDI) service calls using a Java plugin that is provided by your Cambridge Semantics Customer Success Manager. The plugin, **gdi-\*.jar**, needs to be copied to the <install\_ path>/lib/udx directory on the AnzoGraph leader server. For more information and setup instructions, see [Deploy](#page-56-0) the Graph Data [Interface](#page-56-0) Java Plugin.

### <span id="page-449-0"></span>**Supported Data Sources**

The GDI natively supports reading or ingesting data from HTTP/REST endpoints. In addition, the following file types are supported:

- CSV and TSV
- JSON
- XML
- Parquet
- SAS (SAS Transport XPT and SAS7BDAT formats)

To extend the service to access relational databases, JDBC drivers can also be added to AnzoGraph. For more information, see Deploy Optional Drivers for [Accessing](#page-58-0) Database Sources.

#### **Note**

Kubernetes-based AnzoGraph deployments are pre-configured with the GDI plugin as well as JDBC drivers for the following database types:

- Apache Derby, Hive, and Impala
- Google BigQuery
- $\cdot$  IBM DB2
- Microsoft SQL Server
- MariaDB/MySQL
- Hyper SQL Database (HSQLDB)
- PostgreSQL
- SAP Sybase (jTDS)

# <span id="page-449-1"></span>**Getting Familiar with the Graph Data Interface**

One way to learn about the capabilities of the Graph Data Interface is to explore the GDI Ontology, which is available as a system model. Exploring the classes that the model contains enables you to view details such as the properties that are available for supplying source connection parameters and selectors as well as the types of data sources you can target. This section provides instructions for viewing the model.

1. In the Anzo application, click **Model**. Anzo displays the Manage Data Model Working Set screen. For example:

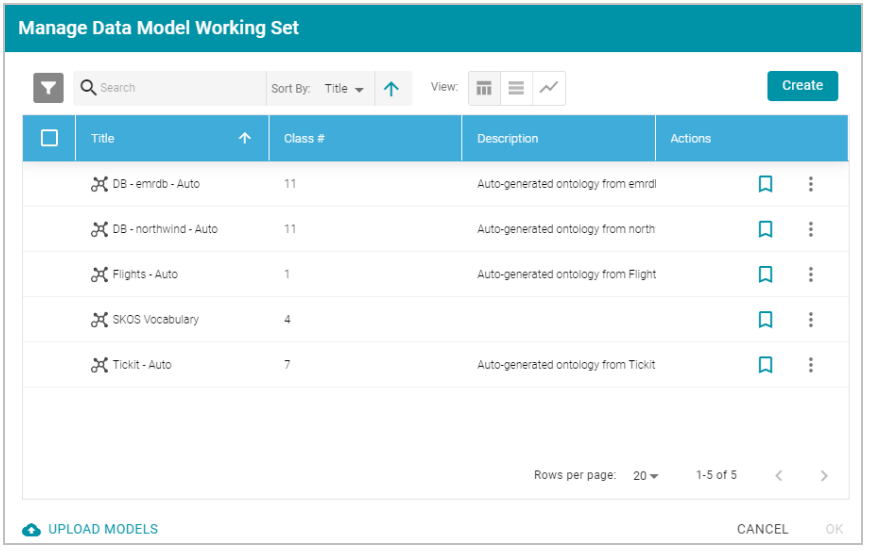

- 2. Open the Filters panel by clicking the filter icon  $\left( \blacksquare \right)$  in the top left corner of the screen.
- 3. In the Filters panel, select the **Only show system data** checkbox. The Manage Working Set screen is refreshed to show only the system models.
- 4. In the search field at the top of the screen, search for "data toolkit." The working set screen displays the model.

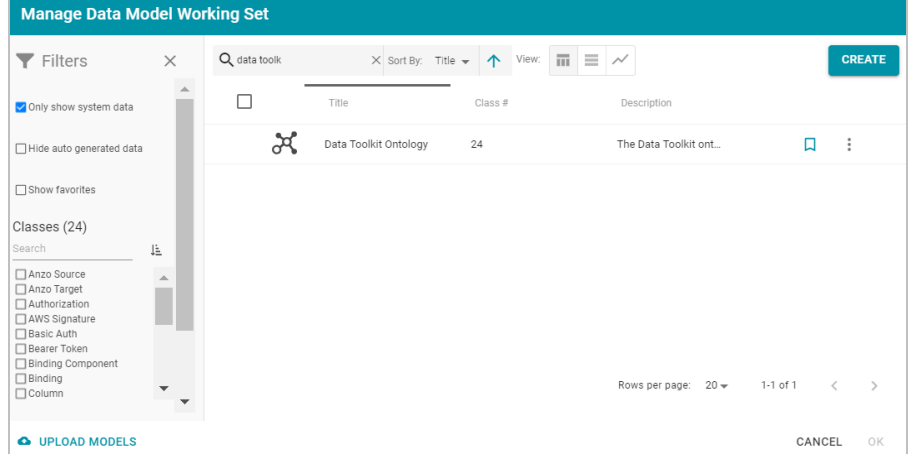

5. To open the model, select the checkbox to the left of the model name and click **OK**. Anzo opens the model in the viewer:

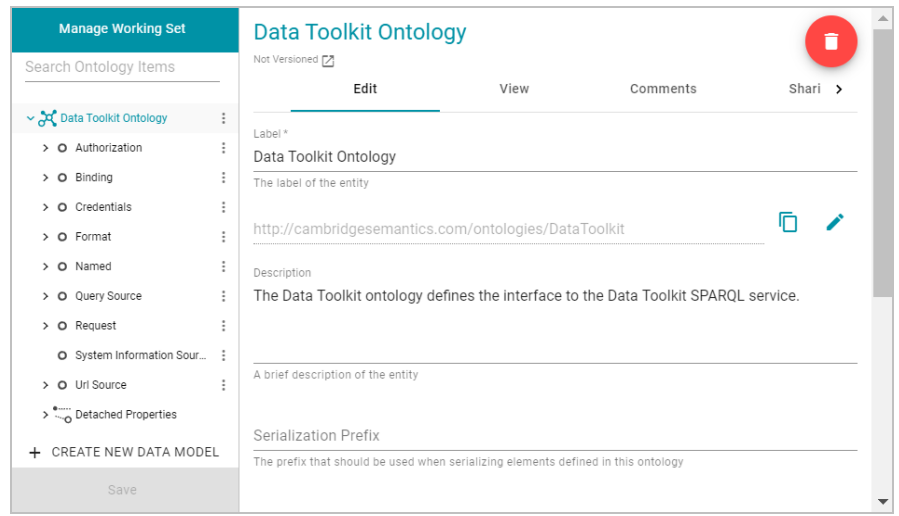

6. You can click the **View** tab to see a graph view of the model. For example, the image below shows a hierarchical view of the model.

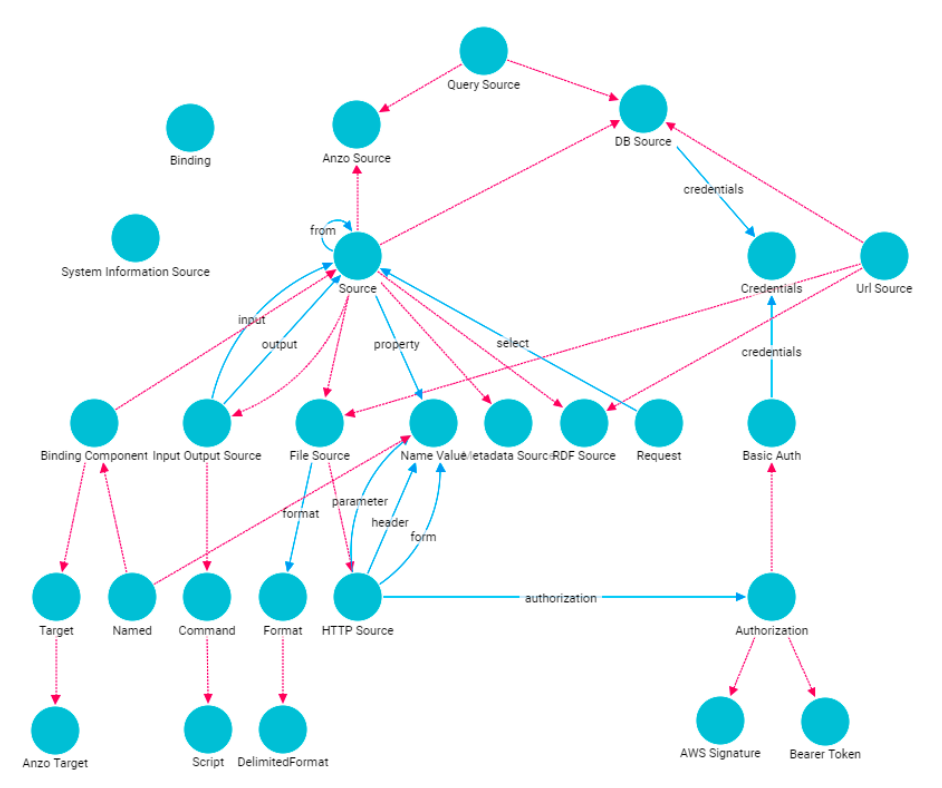

# **Related Topics**

Reading Remote Source [Metadata](#page-451-0) Reading or [Ingesting](#page-465-0) Remote Instance Data

# <span id="page-451-0"></span>**Reading Remote Source Metadata**

If you want to retrieve instance data from a source but are unsure about the data model, schema, or the exact names of columns and their data types, you can use the Graph Data Interface (GDI) service to explore the source's

metadata. The service can be used to return a list of the catalogs (schemas), models, columns, data types, and other data source specific information.

#### **Note**

Graph Data Interface service calls are processed by AnzoGraph using a Java plugin. Before running GDI service queries, make sure that the AnzoGraph cluster is configured to use the plugin. For more information, see Graph Data [Interface](#page-448-1) Setup.

This topic describes the metadata query syntax and provides several example queries.

- [Metadata](#page-452-0) Query Syntax
- <span id="page-452-0"></span>• Metadata Query [Examples](#page-455-0)

#### **Metadata Query Syntax**

The following query syntax shows the structure of a metadata query. The clauses, patterns, and placeholders in blue are described below.

```
# PREFIX Clause
```

```
PREFIX s: <http://cambridgesemantics.com/ontologies/DataToolkit#>
PREFIX rdf: <http://www.w3.org/1999/02/22-rdf-syntax-ns#>
PREFIX rdfs: <http://www.w3.org/2000/01/rdf-schema#>
PREFIX xsd: <http://www.w3.org/2001/XMLSchema#>
PREFIX owl: <http://www.w3.org/2002/07/owl#>
PREFIX anzo: <http://openanzo.org/ontologies/2008/07/Anzo#>
PREFIX zowl: <http://openanzo.org/ontologies/2009/05/AnzoOwl#>
PREFIX dc: <http://purl.org/dc/elements/1.1/>
# Result Clause
SELECT *
WHERE
{
  SERVICE <http://cambridgesemantics.com/services/DataToolkit>
   {
     ?metadata .
     ?data a s: source type ;
        s: connection parameters .
     ?metadata a s:MetadataSource ;
        s:from ?data ;
     ?metadata selector [
        ?metadata type (datatype) ;
        ... ;
```

```
] .
    }
}
```
### <span id="page-453-0"></span>**PREFIX Clause**

The PREFIX clause declares the prefixes that are standard for all GDI service queries. You can declare additional prefixes to use in the query, but the PREFIX clause must include the following statements:

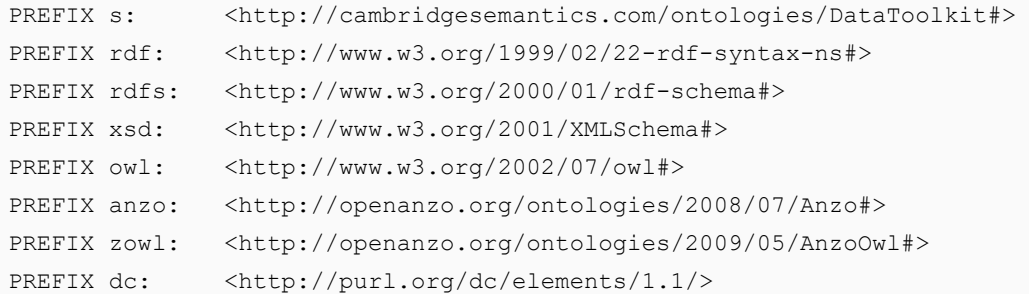

# <span id="page-453-1"></span>**Result Clause**

<span id="page-453-2"></span>The result clause defines the results to return. For metadata queries, the result clause is typically **SELECT \***.

# **SERVICE <http://cambridgesemantics.com/services/DataToolkit>**

Include the required GDI SERVICE call in the WHERE clause. The rest of the WHERE clause defines the patterns to look for in the source.

### <span id="page-453-3"></span>**[] s:select ?metadata**

Include this required triple pattern in metadata queries. The select property specifies the source that should be used to return data.

#### <span id="page-453-4"></span>**source\_type**

The ?data a s: source type triple pattern specifies the type of data source that the query targets. For example, ?data a s: DbSource targets a database data source. The list below describes the commonly used types:

- **DbSource** for any type of database.
- **FileSource** for flat files. The supported file types are CSV and TSV, JSON, XML, Parquet, and SAS (SAS Transport XPT and SAS7BDAT formats) .
- **HttpSource** for HTTP endpoints.

For a complete list of the supported source types, view the GDI ontology. Each data source type is represented by an owl:Class. See Getting Familiar with the Graph Data [Interface](#page-449-1) for more information.

#### <span id="page-454-0"></span>**connection\_parameters**

The source connection parameters are the values that are required for accessing the source, such the database connection URL, path to a file source, username, password, key, token, etc.

For example, the pattern below specifies the connection details for a database source:

```
?data a s:DbSource ;
  s:url "jdbc:postgresql://10.100.2.9:5555/kl hosp_db?
user=postgres&password=postgres123"
```
The example below specifies the connection details for a file-based source, a directory of CSV files:

```
?data a s: FileSource ;
  s:url "/opt/shared-files/sales-csv"
```
For a single file, specify the filename in the URL. For example, "/opt/shared-files/sas/edu inc.sas7bdat".

#### <span id="page-454-1"></span>**metadata\_selector**

The rest of the WHERE clause defines the metadata to retrieve. The **metadata\_selector** specifies the type of metadata to return. The following list describes the valid selectors:

- **catalogs**: This selector narrows the results to schema-related metadata such as the schema names. Even when additional metadata types (described in the row below) are specified as objects, only catalog (schema) information is returned.
- <sup>l</sup> **fields**: This selector is the broadest and most flexible option. Using the **fields** selector enables users to return any and all of the source metadata information, depending on the specified metadata types (described in the row below).
- <sup>l</sup> **models**: This selector narrows the results to model-related metadata such as the model names. Even when additional metadata types (described in the row below) are specified as objects, only model information is returned.

#### <span id="page-454-2"></span>**metadata\_type (datatype)**

The triple patterns in the array for the metadata selector specify the type of metadata to return as well as the data type for the return value.

The following list shows all of the valid options. You can include any combination of properties. The results that are returned depend on the type of data source and whether the information exists in the source.

- <sup>l</sup> **?model (xsd:string)**: Returns model names in string format. For file sources, this property returns file names.
- <sup>l</sup> **?field (xsd:string)**: Returns column names.
- <sup>l</sup> **?catalog (xsd:string)**: Returns schema names.
- <sup>l</sup> **?datatype (owl:Thing)**: Returns the data types of the columns.
- **?format (xsd:string): Returns the format of the source.**
- <sup>l</sup> **?cardinality (xsd:string)**: Returns the cardinality of relationships between tables: optional, many, or required.
- <sup>l</sup> **?count (xsd:int)**: Returns the number of times the field appears in the source.
- <sup>l</sup> **?order (xsd:int)**: Returns the order in which the field was encountered.

<span id="page-455-0"></span>The Metadata Query [Examples](#page-455-0) section below provides sample metadata queries that access various data sources.

#### **Metadata Query Examples**

This section includes sample metadata queries that run against different types of data sources.

- View [Database](#page-455-1) Schemas
- Explore a [Database](#page-456-0) Schema
- Explore a [Directory](#page-458-0) of SAS Files
- Explore an HTTP [Endpoint](#page-459-0)
- <span id="page-455-1"></span>• Explore a [Directory](#page-463-0) of CSV Files

# **View Database Schemas**

The query below sends a metadata query to a MySQL database to return a list of the schemas that are available:

```
PREFIX s: <http://cambridgesemantics.com/ontologies/DataToolkit#>
PREFIX rdf: <http://www.w3.org/1999/02/22-rdf-syntax-ns#>
PREFIX rdfs: <http://www.w3.org/2000/01/rdf-schema#>
PREFIX xsd: <http://www.w3.org/2001/XMLSchema#>
PREFIX owl: <http://www.w3.org/2002/07/owl#>
PREFIX anzo: <http://openanzo.org/ontologies/2008/07/Anzo#>
PREFIX zowl: <http://openanzo.org/ontologies/2009/05/AnzoOwl#>
PREFIX dc: <http://purl.org/dc/elements/1.1/>
SELECT *
WHERE
{
  SERVICE <http://cambridgesemantics.com/services/DataToolkit>
    {
     [] s:select ?metadata .
     ?data a s:DbSource ;
       s:url "jdbc:mysql://10.100.2.9:5555/?user=root&password=Mysql1@#" .
     ?metadata a s:MetadataSource ;
       s:from ?data ;
     ?catalogs [
       ?catalog xsd:string ;
       ?order xsd:int ;
     ] .
   }
```
} ORDER BY ?catalog

#### The query returns the following results:

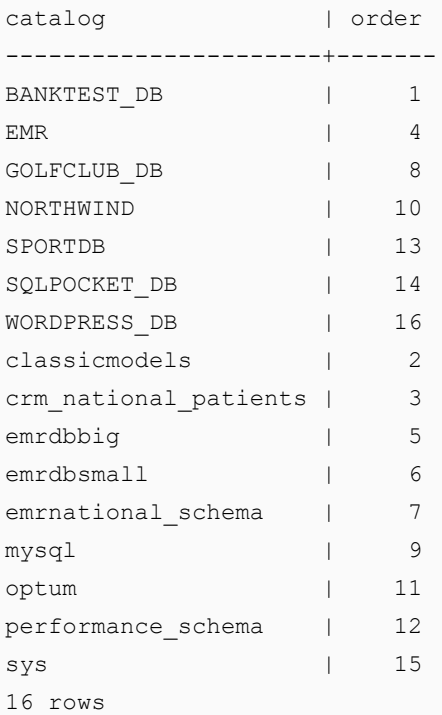

#### <span id="page-456-0"></span>**Explore a Database Schema**

Using the list of schemas that were returned in the example above (View [Database](#page-455-1) Schemas), the query below returns metadata about the columns in one of the schemas. To narrow the results to a schema, the schema name (NORTHWIND) is added to the connection URL.

```
PREFIX s: <http://cambridgesemantics.com/ontologies/DataToolkit#>
PREFIX rdf: <http://www.w3.org/1999/02/22-rdf-syntax-ns#>
PREFIX rdfs: <http://www.w3.org/2000/01/rdf-schema#>
PREFIX xsd: <http://www.w3.org/2001/XMLSchema#>
PREFIX owl: <http://www.w3.org/2002/07/owl#>
PREFIX anzo: <http://openanzo.org/ontologies/2008/07/Anzo#>
PREFIX zowl: <http://openanzo.org/ontologies/2009/05/AnzoOwl#>
PREFIX dc: <http://purl.org/dc/elements/1.1/>
SELECT *
WHERE
{
  SERVICE <http://cambridgesemantics.com/services/DataToolkit>
   {
   [] s:select ?metadata .
```

```
?data a s:DbSource ;
      s:url "jdbc:mysql://10.100.2.9:5555/NORTHWIND?user=root&password=Mysql1@#" .
   ?metadata a s:MetadataSource ;
      s:from ?data ;
  ?fields [
      ?model xsd:string ;
      ?field xsd:string ;
      ?datatype owl:Thing ;
  ] .
   }
}
ORDER BY ?model
```
# The query returns the following results:

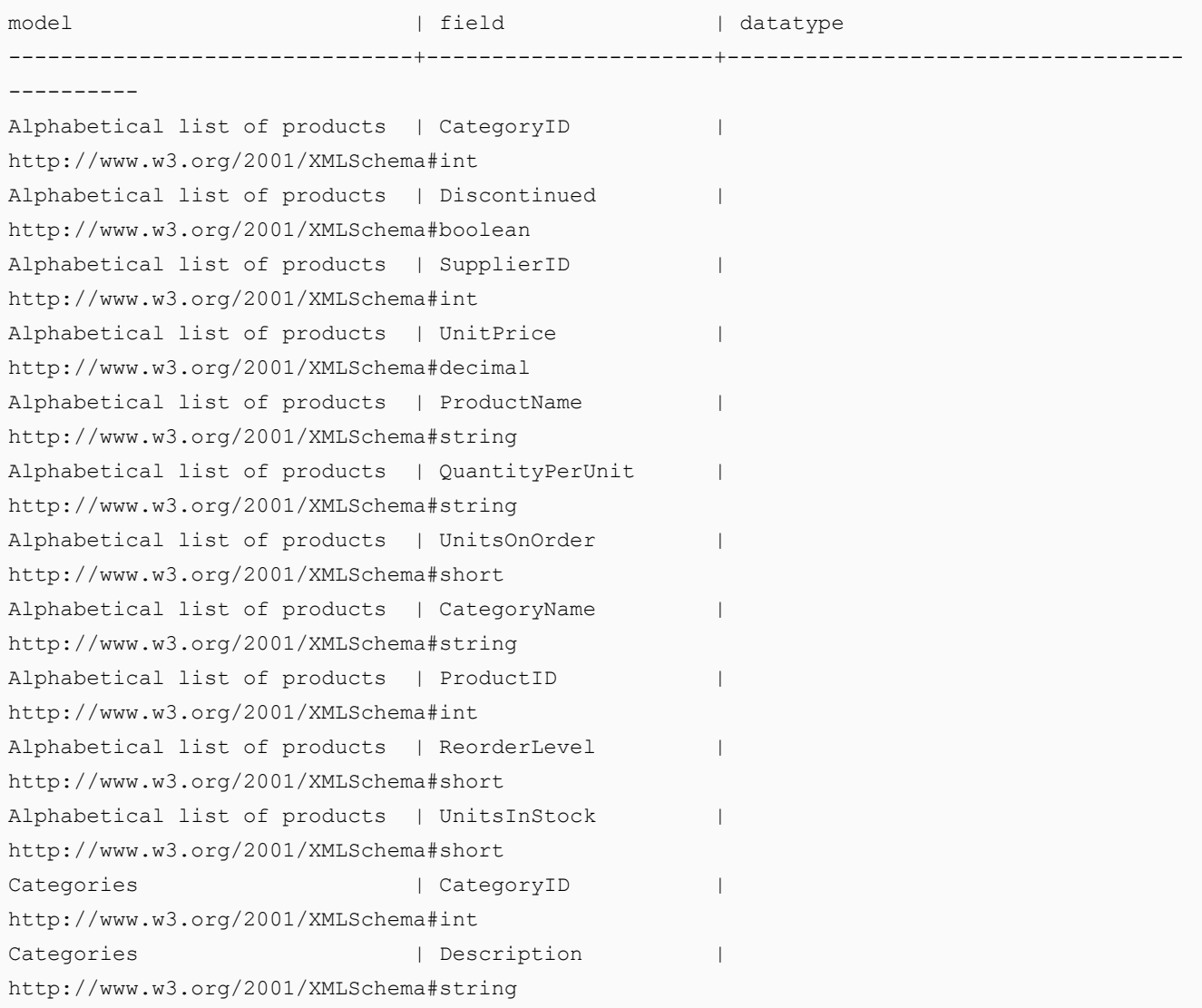

```
Categories | Picture
http://www.w3.org/2001/XMLSchema#base64Binary
Categories | CategoryName | CategoryName
http://www.w3.org/2001/XMLSchema#string
Categories | categoryid | categoryid | categoryid | categoryid | categoryid | categoryid | categoryid | categoryid | categoryid | categoryid | categoryid | categoryid | categoryid | categoryid | categoryid | categoryid | c
Category Sales for 1997 | CategoryName |
http://www.w3.org/2001/XMLSchema#string
Category Sales for 1997 | CategorySales |
http://www.w3.org/2001/XMLSchema#double
Current Product List | ProductName |
http://www.w3.org/2001/XMLSchema#string
Current Product List | ProductID |
http://www.w3.org/2001/XMLSchema#int
...
201 rows
```
# <span id="page-458-0"></span>**Explore a Directory of SAS Files**

The query below explores a directory of SAS files to return the model, catalog (schema), field, data type, and cardinality information. The query also orders the results by model name, which is the file name for file sources of a data model does not exist.

```
PREFIX s: <http://cambridgesemantics.com/ontologies/DataToolkit#>
PREFIX rdf: <http://www.w3.org/1999/02/22-rdf-syntax-ns#>
PREFIX rdfs: <http://www.w3.org/2000/01/rdf-schema#>
PREFIX xsd: <http://www.w3.org/2001/XMLSchema#>
PREFIX owl: <http://www.w3.org/2002/07/owl#>
PREFIX anzo: <http://openanzo.org/ontologies/2008/07/Anzo#>
PREFIX zowl: <http://openanzo.org/ontologies/2009/05/AnzoOwl#>
PREFIX dc: <http://purl.org/dc/elements/1.1/>
SELECT *
WHERE
{
  SERVICE <http://cambridgesemantics.com/services/DataToolkit>
   {
   [] s:select ?metadata .
   ?data a s:FileSource ;
      s:url "/opt/shared-files/sas" .
   ?metadata a s:MetadataSource ;
      s:from ?data ;
   ?fields [
      ?model xsd:string ;
```

```
?field xsd:string ;
       ?catalog xsd:string ;
       ?datatype owl:Thing ;
       ?cardinality xsd:string ;
   ] .
   }
}
ORDER BY ?model
```
### The query returns the following results:

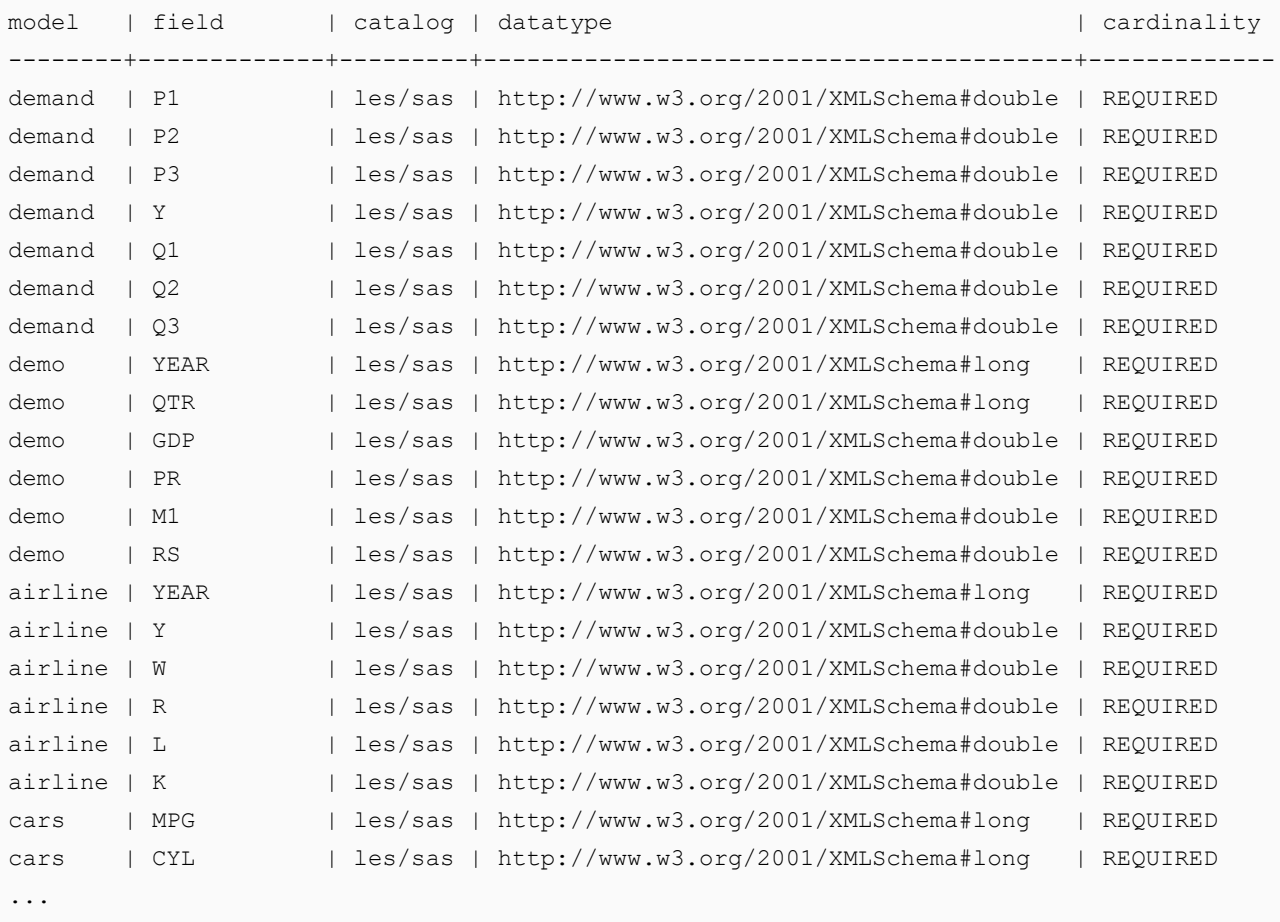

<span id="page-459-0"></span>50 rows

### **Explore an HTTP Endpoint**

The query below explores the metadata for an HTTP endpoint. The query runs against the [Dark](https://darksky.net/dev/docs) Sky API, which compiles worldwide weather data.

```
PREFIX s: < http://cambridgesemantics.com/ontologies/DataToolkit#>
PREFIX rdf: <http://www.w3.org/1999/02/22-rdf-syntax-ns#>
PREFIX rdfs: <http://www.w3.org/2000/01/rdf-schema#>
PREFIX xsd: <http://www.w3.org/2001/XMLSchema#>
PREFIX owl: <http://www.w3.org/2002/07/owl#>
```

```
PREFIX anzo: <http://openanzo.org/ontologies/2008/07/Anzo#>
PREFIX zowl: <http://openanzo.org/ontologies/2009/05/AnzoOwl#>
PREFIX dc: <http://purl.org/dc/elements/1.1/>
SELECT *
WHERE
{
  SERVICE <http://cambridgesemantics.com/services/DataToolkit>
   {
  [] s:select ?metadata .
   ?data a s: HttpSource ;
      s:url "https://api.darksky.net/forecast/bdbe3f638eb908c9b94919537dad5945/30.374563,-
97.975892" .
  ?metadata a s:MetadataSource ;
      s:from ?data ;
  ?fields [
      ?model xsd:string ;
      ?field xsd:string ;
      ?datatype owl:Thing ;
      ?cardinality xsd:string ;
      ?order xsd:int ;
   ] .
   }
}
ORDER BY ?model ?order
```
#### The query returns the following results:

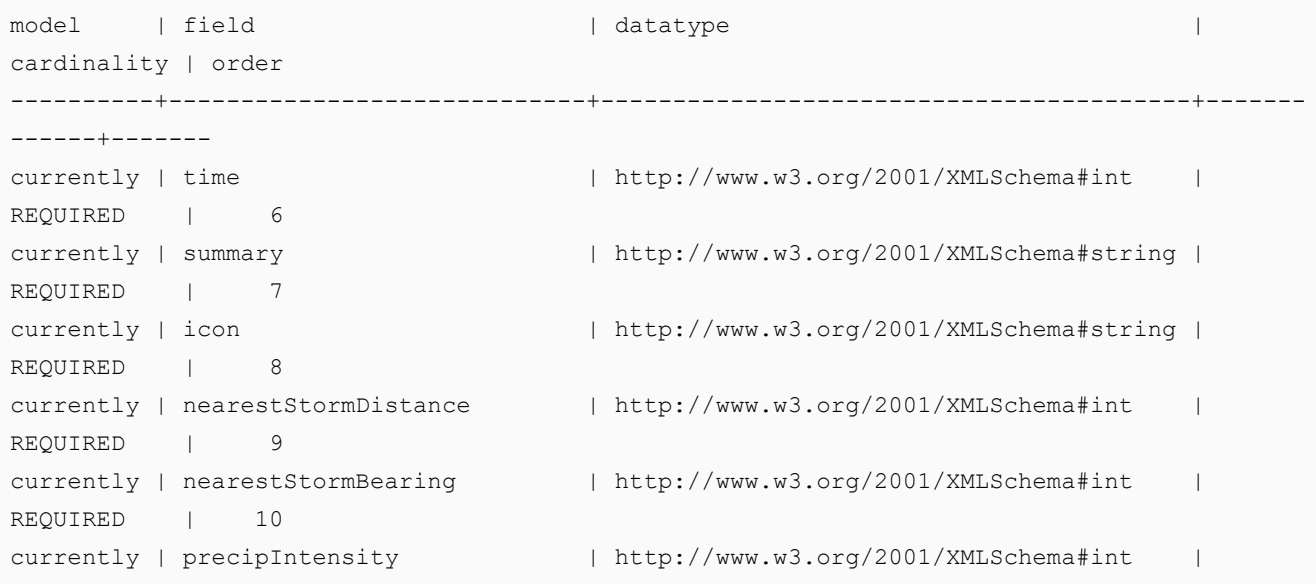

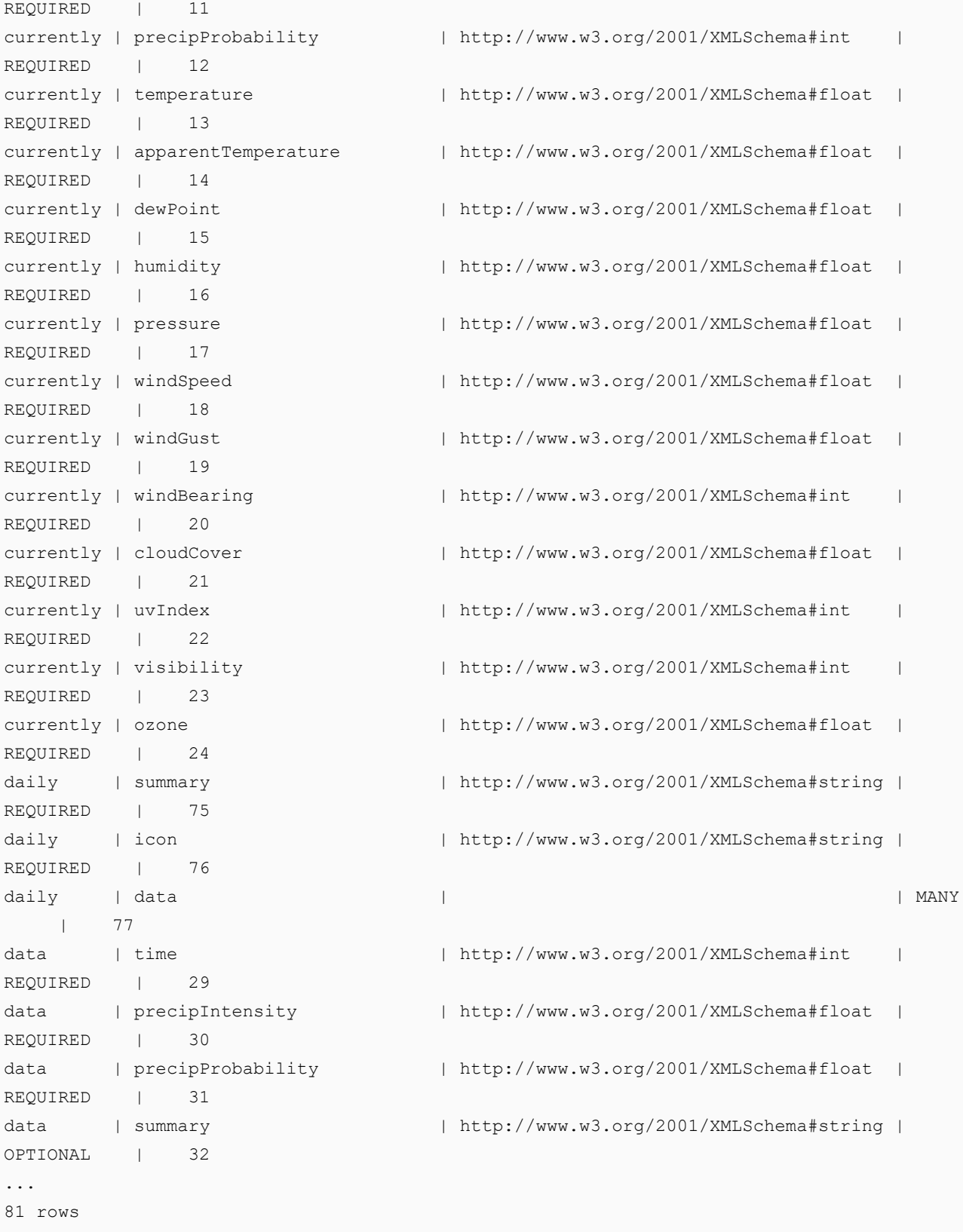

The following query retrieves the model, field, and data type metadata for the United States from the publicly available Data API Covid [Tracking](https://covidtracking.com/data/api) Project.

```
PREFIX s: <http://cambridgesemantics.com/ontologies/DataToolkit#>
PREFIX rdf: <http://www.w3.org/1999/02/22-rdf-syntax-ns#>
PREFIX rdfs: <http://www.w3.org/2000/01/rdf-schema#>
PREFIX xsd: <http://www.w3.org/2001/XMLSchema#>
PREFIX owl: <http://www.w3.org/2002/07/owl#>
PREFIX anzo: <http://openanzo.org/ontologies/2008/07/Anzo#>
PREFIX zowl: <http://openanzo.org/ontologies/2009/05/AnzoOwl#>
PREFIX dc: <http://purl.org/dc/elements/1.1/>
SELECT *
WHERE
{
  SERVICE <http://cambridgesemantics.com/services/DataToolkit>
   {
   [] s:select ?metadata .
   ?data a s: HttpSource ;
      s:url "https://covidtracking.com/api/v1/us/current.csv" .
   ?metadata a s:MetadataSource ;
      s:from ?data ;
   ?fields [
      ?model xsd:string ;
      ?field xsd:string ;
      ?datatype owl:Thing ;
   ] .
    }
}
```
# The query returns the following results:

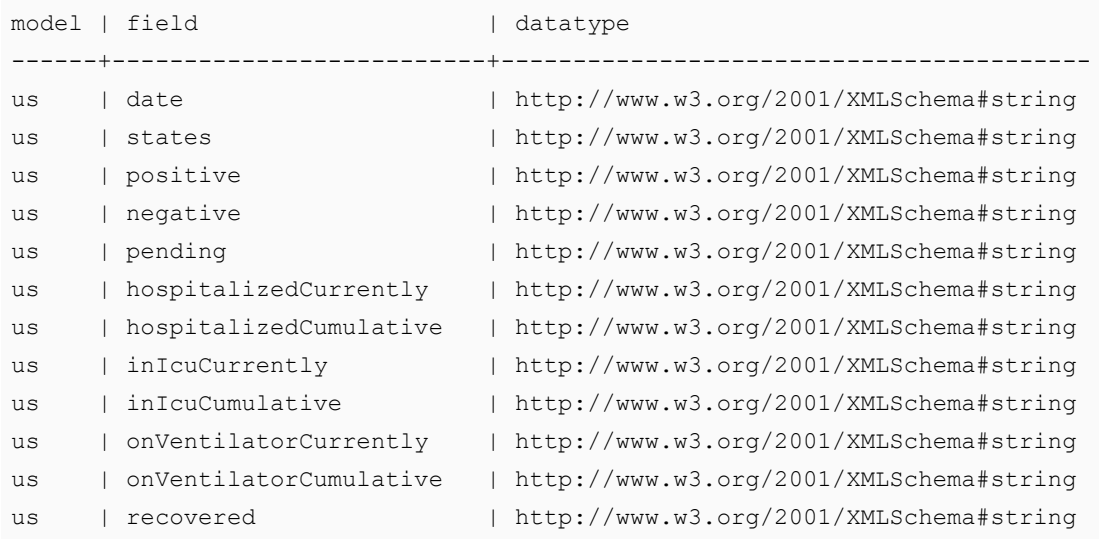

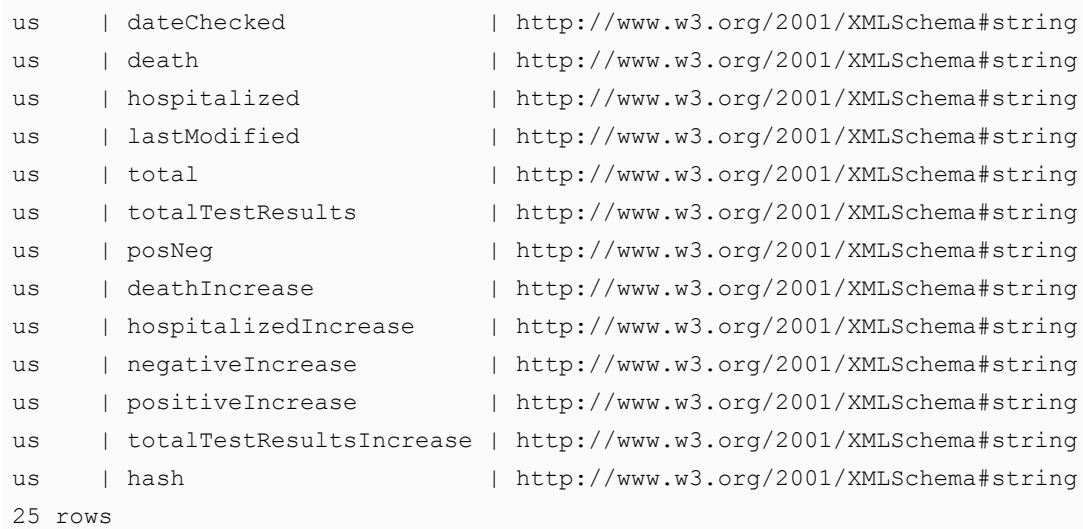

# <span id="page-463-0"></span>**Explore a Directory of CSV Files**

The query below explores a directory of CSV files to return the model, field, and data type. The query also orders the results by model name, which is the file name for file sources of a data model does not exist. In addition, the query includes s: sampling true, which means the GDI will scan the entire file or files before returning results.

```
PREFIX s: <http://cambridgesemantics.com/ontologies/DataToolkit#>
PREFIX rdf: <http://www.w3.org/1999/02/22-rdf-syntax-ns#>
PREFIX rdfs: <http://www.w3.org/2000/01/rdf-schema#>
PREFIX xsd: <http://www.w3.org/2001/XMLSchema#>
PREFIX owl: <http://www.w3.org/2002/07/owl#>
PREFIX anzo: <http://openanzo.org/ontologies/2008/07/Anzo#>
PREFIX zowl: <http://openanzo.org/ontologies/2009/05/AnzoOwl#>
PREFIX dc: <http://purl.org/dc/elements/1.1/>
SELECT *
WHERE
{
  SERVICE <http://cambridgesemantics.com/services/DataToolkit>
   {
   [] s:select ?metadata .
   ?data a s: FileSource ;
      s:url "/opt/shared-files/movie-csv" .
   ?metadata a s:MetadataSource ;
      s:from ?data ;
   # Sample the whole file
   s:sampling true ;
```

```
# Sample the first N records #
   # s:sampling 1000 ;
  ?fields [
      ?model xsd:string ;
      ?field xsd:string ;
      ?datatype owl:Thing ;
   ] .
   }
}
ORDER BY ?model
```
# The query returns the following results:

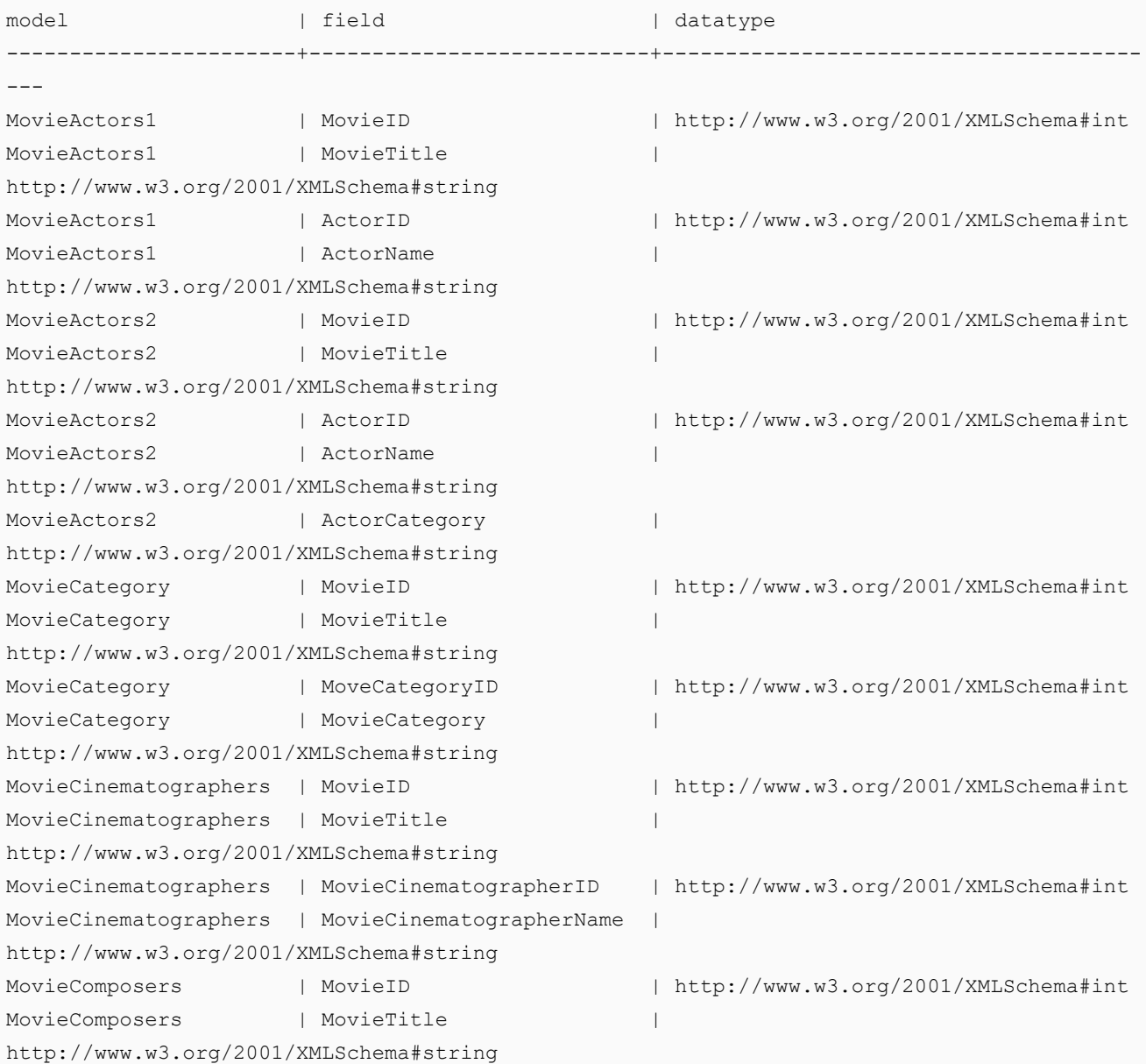

```
MovieComposers | MovieComposerID | http://www.w3.org/2001/XMLSchema#int
MovieComposers | MovieComposerName |
http://www.w3.org/2001/XMLSchema#string
MovieDirectors | MovieID | http://www.w3.org/2001/XMLSchema#int
MovieDirectors | MovieTitle
http://www.w3.org/2001/XMLSchema#string
...
79 rows
```
For instructions on querying the instance data based on the data source metadata, see Reading or [Ingesting](#page-465-0) Remote [Instance](#page-465-0) Data.

### **Related Topics**

[Introduction](#page-448-0) to the Graph Data Interface Reading or [Ingesting](#page-465-0) Remote Instance Data

### <span id="page-465-0"></span>**Reading or Ingesting Remote Instance Data**

Depending on the type of SPARQL query that you write, the Graph Data Interface (GDI) service can be used to ingest instance data or it can be used to analyze source data without updating the database.

#### **Note**

Graph Data Interface service calls are processed by AnzoGraph using a Java plugin. Before running GDI service queries, make sure that the AnzoGraph cluster is configured to use the plugin. For more information, see Graph Data [Interface](#page-448-1) Setup.

This topic provides details about the syntax to use when writing GDI queries and includes examples that demonstrate the data integration capabilities for different types of data sources.

- GDI Query [Syntax](#page-465-1)
- Deep-Dive into [Hierarchical](#page-469-0) Bindings
- <span id="page-465-1"></span>• GDI Query [Examples](#page-473-0)

#### **GDI Query Syntax**

To invoke the GDI service in a data layer, add a **Query Step** or **View Step** to the layer. For instructions on creating a Query Step, see [Adding](#page-416-0) a Query Step. For instructions on creating a View Step, see [Adding](#page-437-0) a View Step.

The following query syntax shows the structure of a GDI query. The clauses, patterns, and placeholders in blue are described below.

```
# PREFIX Clause
PREFIX s: <http://cambridgesemantics.com/ontologies/DataToolkit#>
PREFIX rdf: <http://www.w3.org/1999/02/22-rdf-syntax-ns#>
```

```
PREFIX rdfs: <http://www.w3.org/2000/01/rdf-schema#>
PREFIX xsd: <http://www.w3.org/2001/XMLSchema#>
PREFIX owl: <http://www.w3.org/2002/07/owl#>
PREFIX anzo: <http://openanzo.org/ontologies/2008/07/Anzo#>
PREFIX zowl: <http://openanzo.org/ontologies/2009/05/AnzoOwl#>
PREFIX dc: <http://purl.org/dc/elements/1.1/>
# Result Clause
[ { GRAPH ${targetGraph} { ... } ]
[ ${usingSources} ]
WHERE
{
  SERVICE [ TOPDOWN ] <http://cambridgesemantics.com/services/DataToolkit>
   {
     ?data a s: source type ;
       s: connection parameters ;
       s: input parameters ;
        # output parameters
       ?variable (["binding"] [datatype] ["format"]) ;
        \ldots ;
        .
    }
  # Additional clauses such as BIND, VALUES, FILTER
}
```
# <span id="page-466-0"></span>**PREFIX Clause**

The PREFIX clause declares the prefixes that are standard for all GDI service queries. You can declare additional prefixes to use in the query, but the PREFIX clause must include the following statements:

```
PREFIX s: <br/> <http://cambridgesemantics.com/ontologies/DataToolkit#>
PREFIX rdf: <http://www.w3.org/1999/02/22-rdf-syntax-ns#>
PREFIX rdfs: <http://www.w3.org/2000/01/rdf-schema#>
PREFIX xsd: <http://www.w3.org/2001/XMLSchema#>
PREFIX owl: <http://www.w3.org/2002/07/owl#>
PREFIX anzo: <http://openanzo.org/ontologies/2008/07/Anzo#>
PREFIX zowl: <http://openanzo.org/ontologies/2009/05/AnzoOwl#>
PREFIX dc: <http://purl.org/dc/elements/1.1/>
```
# <span id="page-466-1"></span>**Result Clause**

The result clause defines the type of SPARQL query to run and the set of results to return. This clause defines whether you want to read (SELECT, CONSTRUCT, or CREATE VIEW) from the remote source or ingest the data into Anzo (INSERT or CREATE MATERIALIZED VIEW).

# <span id="page-467-0"></span>**GRAPH \${targetGraph}**

Include the **GRAPH** keyword and target graph parameter **\${targetGraph}** when writing an INSERT query to ingest data into a graphmart. Anzo automatically populates the query with the appropriate target URIs when the query runs.

### <span id="page-467-1"></span>**\${usingSources}**

Include the source graph parameter **\${usingSources}** when writing a query that passes values from the data that is in the graphmart to the remote data source. Anzo automatically populates the query with the appropriate FROM clauses and graph URIs when the query runs. When passing literal values to the remote source, you do not need to include the source graph parameter. The SERVICE [\[ TOPDOWN](#page-467-3) ]

[<http://cambridgesemantics.com/services/DataToolkit>](#page-467-3) description below includes more information about passing input to remote sources.

### <span id="page-467-2"></span>**WHERE**

The WHERE clause includes the required GDI SERVICE call and defines the data source, input and output parameters, and any additional clauses for ingesting or analyzing the data. The descriptions below describe the patterns in the WHERE clause.

#### <span id="page-467-3"></span>**SERVICE [ TOPDOWN ] <http://cambridgesemantics.com/services/DataToolkit>**

The SERVICE call invokes the GDI service. The optional TOPDOWN keyword is used to pass input values to the data source. When you include TOPDOWN in the service call, it indicates that the rest of the query produces values to send to the source. The GDI service makes repeated calls to pass in each of the specified values and retrieve the data that is based on those values.

#### <span id="page-467-4"></span>**source\_type**

The ?data a s: source type triple pattern specifies the type of data source that the query will run against. For example, ?data a s:DbSource. The list below describes the commonly used types:

- **DbSource** for any type of database.
- **· FileSource** for flat files. The supported file types are CSV and TSV, JSON, XML, Parquet, and SAS (SAS Transport XPT and SAS7BDAT formats) .
- **HttpSource** for HTTP endpoints.

For a complete list of the supported source types, view the GDI ontology. Each data source type is represented by an owl:Class. See Getting Familiar with the Graph Data [Interface](#page-449-1) for more information.

#### <span id="page-467-5"></span>**connection\_parameters**

The source connection parameters are the values that are required for accessing the source, such the database connection URL, path to a file source, username, password, key, token, etc. For example, the pattern below specifies the connection details for a database source:
```
?data a s:DbSource ;
  s:url "jdbc:postgresql://10.100.2.9:5555/kl hosp
db?user=postgres&password=postgres123"
```
The example below specifies the connection details for a file-based source, a directory of CSV files:

```
?data a s:FileSource ;
  s:url "/opt/shared-files/sales-csv"
```
For a single file, specify the file name in the URL. For example, "/opt/shared-files/sas/edu inc.sas7bdat".

#### **input\_parameters**

In addition to the source connection parameters, you can include other input parameters based on the data source type. For example, the list below describes the commonly used input parameters:

- **timeout** *ms*: Specifies the timeout (in milliseconds) to use for requests against the source. For example, s:timeout 5000.
- refresh s: The number of seconds to wait before refreshing the source. If unspecified no caching will be performed and the source will be queried each time.
- $\cdot$  limit *n*: The maximum number of results to retrieve from the source. For example,  $s:limit\ 1000$ .
- **debug true**: (For View Steps) Indicates that the GDI service should not cache the resulting view definition when the view is created. By default, to avoid running expensive metrics-gathering queries against the source system more than once, the GDI service caches the view definition (s:debug is false) when a view is first created. That means if you debug, modify, and re-run the View Step, the original view definition remains cached instead of being updated. Including **s:debug true** as part of the service call instructs the GDI service not to cache the definition.
- **selector "***path***"**: The selector is a source-specific binding component that identifies the path to the source object. For example,  $s:selector$  "currently" targets the "currently" class of data from a source. And  $s:select$ lector "hourly.data" specifies a hierarchical path. For more information about the selector property and bindings, see the Deep-Dive into [Hierarchical](#page-469-0) Bindings section below.

For a complete list of the supported input parameters by data source, view the GDI ontology. Each data source type is represented by an owl:Class and the related input parameters are properties in the class. See [Getting](#page-449-0) Familiar with the Graph Data [Interface](#page-449-0) for more information.

#### **output\_parameters**

The output parameters, in ?variable (["binding"] [datatype] ["format"]) format, define the triple patterns to output. When the specified ?variable matches the source column name, the GDI uses the variable as the source data selector. If you specify an alternate variable name, then a **binding** needs to be specified to map the new variable to the source.

In the object position in parenthesis, you also have the option to transform the data using the **datatype** and **format** options. The list below describes each option:

**• binding**: The binding is a literal value that binds a ?variable to a source column. If you specify a ?variable that matches the source column name, then that variable name is the data selector and it is not necessary to specify a binding. If you specify an alternate variable name or there is a hierarchical path to the source column, then the binding is needed to map the new variable to that source column.

For example for a flat source like CSV, the following pattern simply binds the source column AIRLINE to the lowercase variable ?airline: ?airline ("AIRLINE"). For a database source, this example binds the ?subject variable by navigating to the SUBJECT column in the FILM table in the dbo schema: ?subject ("dbo.FILM.SUBJECT"). And for an HTTP source, this example binds the ?time variable to the time object under the minutely data path: ?time ("minutely.data.time").

#### **Note**

For **FileSource** and **HttpSource**, periods (.), forward slashes (/), and brackets ([ ]) are parsed as path notation. Therefore, if a source column name includes any of those characters, they must be escaped in the binding. Use two backslashes (\\) as an escape character. For example, if a column name is average/day, the variable and binding pattern could be written as ?averagePerDay

("average\\/day").

For **DbSource**, database, schema, and table names in bindings are parsed according to the specific rules for that database type. You do not need to escape characters in database names. However, database names with characters that do not match  $(|\lambda - Z|a-z)(|\lambda - Z|a-z|0-9)*$  should be quoted, such as ("'Adventure.Works'.Sales.'Daily.Totals'").

- datatype: The datatype is the data type to convert the column to. If you do not specify a data type, the GDI infers the type. See Property Range [Guidelines](#page-356-0) for information about data types.
- <sup>l</sup> **format**: The format option is used to specify the format to use for data types such as xsd:date or xsd:dateTime. Specify days as "d," months as "M," and years as "y." For the time, specify "H" for hours, "m" for minutes, and "s" for seconds. For example, "yyyyMMdd HH:mm:ss" or "ddMMMyy" to display date values such as "01JAN19."

#### <span id="page-469-0"></span>**Deep-Dive into Hierarchical Bindings**

As part of the GDI's flexibility, there are multiple ways to express binding hierarchies in GDI queries. One way is to use brackets ( [ ] ) to group triple patterns into binding trees. For example, the WHERE clause snippet below organizes output parameters into an hourly.data hierarchy:

```
WHERE
{
  SERVICE [ TOPDOWN ] <http://cambridgesemantics.com/services/DataToolkit>
    {
```

```
?data a s:HttpSource;
        s:url
"https://api.darksky.net/forecast/bdbe3f638eb908c9b94919537dad5945/30.374563,-97.975892" ;
        ?latitude (xsd:double) ;
        ?longitude (xsd:double) ;
        ?timezone (xsd:string) ;
        ?hourly
[
          s:selector "hourly" ;
          ?data
[
            s:selector "data" ;
            ?time (xsd:long) ;
            ?summary (xsd:string) ;
            ?nearestStormDistance (xsd:int) ;
            ?rainIntensity ("precipIntensity" xsd:double) ;
            ?rainProbability ("precipProbability" xsd:double) ;
            ?temperature (xsd:double) ;
            ?feelsLike ("apparentTemperature" xsd:double) ;
            ?humidity (xsd:double) ;
            ?pressure (xsd:double) ;
            ?windSpeed (xsd:double) ;
       ] ;
   ] .
  }
}
```
Each level of the binding hierarchy above has a **s:selector** property that is used to navigate the data. The selector is optional, however. If a selector is not specified, the output triple patterns default to the name of the variable that introduces that level of the hierarchy.

As an alternative to grouping triple patterns in bracketed trees, the s:selector property can specify a path. For example, the WHERE clause snippet below rewrites the example above to express the same hierarchy by specifying a path as the value for s:selector:

```
WHERE
{
 SERVICE [ TOPDOWN ] <http://cambridgesemantics.com/services/DataToolkit>
    {
      ?data a s:HttpSource;
        s:url
"https://api.darksky.net/forecast/bdbe3f638eb908c9b94919537dad5945/30.374563,-97.975892" ;
        ?latitude (xsd:double) ;
        ?longitude (xsd:double) ;
        ?timezone (xsd:string) ;
        ?hourly [
```
}

```
s:selector "hourly.data" ;
       ?time (xsd:long) ;
       ?summary (xsd:string) ;
       ?nearestStormDistance (xsd:int) ;
       ?rainIntensity ("precipIntensity" xsd:double) ;
       ?rainProbability ("precipProbability" xsd:double) ;
       ?temperature (xsd:double) ;
       ?feelsLike ("apparentTemperature" xsd:double) ;
       ?humidity (xsd:double) ;
       ?pressure (xsd:double) ;
       ?windSpeed (xsd:double) ;
     ] .
}
```
When working with schema-less (or schema-flexible) sources like JSON, you can also capture a tree of data as a JSON string. For example, using the query snippet above, if the properties under hourly were unknown, the snippet could be rewritten as follows. This query would bind all of the data below hourly to the **?hourly** variable and return a JSON string representation of the properties and instance data:

```
WHERE
{
 SERVICE [ TOPDOWN ] <http://cambridgesemantics.com/services/DataToolkit>
   {
      ?data a s:HttpSource;
        s:url
"https://api.darksky.net/forecast/bdbe3f638eb908c9b94919537dad5945/30.374563,-97.975892" ;
        ?latitude (xsd:double) ;
        ?longitude (xsd:double) ;
        ?timezone (xsd:string) ;
        ?hourly () .
   }
}
```
#### For example, the results look like this:

latitude | longitude | timezone | hourly -----------+------------+-----------------+---------------------------- 30.374563 | -97.975892 | America/Chicago | {"summary":"\"Humid and partly cloudy throughout the day.\"","icon":"\"partly-cloudy-day\"","data":[{"time":"1595559600", summary":"\"Clear\"","icon":"\"clear-night\"","precipIntensity":"0", "precipProbability":"0","temperature":"88.39","apparentTemperature":"91.72", "dewPoint":"67.42","humidity":"0.5","pressure":"1011.7","windSpeed":"7.48", "windGust":"16.71","windBearing":"109","cloudCover":"0.06","uvIndex":"0", "visibility":"10","ozone":"285.2"},{"time":"1595563200","summary":"\"Clear\"", "icon":"\"clear-night\"","precipIntensity":"2.0E-4","precipProbability":"0.01",

```
"precipType":"\"rain\"","temperature":"86.69","apparentTemperature":"90.1",
"dewPoint":"67.84","humidity":"0.54","pressure":"1012","windSpeed":"7.05",
"windGust":"17.56","windBearing":"110","cloudCover":"0.12","uvIndex":"0",
"visibility":"10","ozone":"284.9"},...
```
Similar to the example above, you can write a query that specifically captures some of the properties in a hierarchy and then returns the rest of the properties and their values as a JSON string representation. To do so, use **@** as the binding path. For example:

```
WHERE
{
  SERVICE [ TOPDOWN ] <http://cambridgesemantics.com/services/DataToolkit>
    {
      ?data a s:HttpSource;
      s:url "https://api.darksky.net/forecast/bdbe3f638eb908c9b94919537dad5945/30.374563,-
97.975892" ;
      ?latitude (xsd:double) ;
      ?longitude (xsd:double) ;
      ?timezone (xsd:string) ;
      ?hourly [
        s:selector "hourly.data" ;
        ?time (xsd:long) ;
        ?summary (xsd:string) ;
        ?hourly_data ("@") ;
      ] .
   }
}
```
The results look like this:

```
latitude | longitude | timezone | time | summary | hourly data
-----------+------------+-----------------+------------+------------------+---------------
30.374563 | -97.975892 | America/Chicago | 1595559600 | Clear |
{"time":"1595559600","summary":"\"Clear\"",
"icon":"\"clear-
night\"","precipIntensity":"0","precipProbability":"0","temperature":"88.39",
"apparentTemperature":"91.72","dewPoint":"67.42","humidity":"0.5","pressure":"1011.7","win
dSpeed":"7.48",
"windGust":"16.71","windBearing":"109","cloudCover":"0.06","uvIndex":"0","visibility":"10"
,"ozone":"285.2"}
30.374563 | -97.975892 | America/Chicago | 1595563200 | Clear |
{"time":"1595563200","summary":"\"Clear\"",
"icon":"\"clear-night\"","precipIntensity":"2.0E-
```

```
4","precipProbability":"0.01","precipType":"\"rain\"","temperature":"86.69",
"apparentTemperature":"90.1","dewPoint":"67.84","humidity":"0.54","pressure":"1012","windS
peed":"7.05","windGust":"17.56",
"windBearing":"110","cloudCover":"0.12","uvIndex":"0","visibility":"10","ozone":"284.9"}
30.374563 | -97.975892 | America/Chicago | 1595566800 | Partly Cloudy |
{"time":"1595566800","summary":"\"Partly Cloudy\"",
"icon":"\"partly-cloudy-night\"","precipIntensity":"3.0E-4","precipProbability":"0.01",
"precipType":"\"rain"","temperature":"85.63","apparentTemperature":"89.21",
"dewPoint":"68.33","humidity":"0.56","pressure":"1012.6","windSpeed":"6.48","windGust":"17
.92","windBearing":"110",
"cloudCover":"0.34","uvIndex":"0","visibility":"10","ozone":"284.5"}
...
```
#### **GDI Query Examples**

The SELECT query below also reads data from an HTTP source, the [Dark](https://darksky.net/dev/docs) Sky API, which compiles worldwide weather statistics. The API has several models available for retrieving data that is current, daily, historical, etc. To target current data, the query includes  $s:selector$  "currently" as an input parameter. In addition, the query demonstrates the use of the "topdown" functionality, where the query includes values to be input to the source to narrow the results to specific locations. The query includes the TOPDOWN keyword in the GDI service call, and the VALUES clause specifies the latitude and longitude values for the cities to return data for. In addition, since this API service requires parameters to be specified in the connection URL, the s:url value includes ?lat and ?long as parameters for the value.

```
PREFIX s: <http://cambridgesemantics.com/ontologies/DataToolkit#>
PREFIX rdf: <http://www.w3.org/1999/02/22-rdf-syntax-ns#>
PREFIX rdfs: <http://www.w3.org/2000/01/rdf-schema#>
PREFIX xsd: <http://www.w3.org/2001/XMLSchema#>
PREFIX owl: <http://www.w3.org/2002/07/owl#>
PREFIX anzo: <http://openanzo.org/ontologies/2008/07/Anzo#>
PREFIX zowl: <http://openanzo.org/ontologies/2009/05/AnzoOwl#>
PREFIX dc: <http://purl.org/dc/elements/1.1/>
PREFIX ex: <http://example.org/ontologies/City#>
SELECT
  ?city ?state ?summary ?temp ?rainChance
  ?humidity ?pressure ?windSpeed
WHERE
{
  SERVICE TOPDOWN <http://cambridgesemantics.com/services/DataToolkit>
   {
    ?data a s:HttpSource ;
```

```
s:url "https://api.darksky.net/forecast/bdbe3f638eb908c9b94919537dad5945/{{?lat}},
{{?long}}" ;
     s:selector "currently" ;
     ?lat ("latitude") ;
     ?long ("longitude") ;
     ?time () ;
     ?summary () ;
     ?temp ("temperature") ;
     ?rainChance ( "precipProbability" ) ;
     ?rainIntensity ( "precipIntensity" ) ;
     ?humidity () ;
     ?pressure () ;
     ?windSpeed () ;
     ?windGust () ;
     ?windBearing () ;
     ?nearestStorm ("nearestStormDistance") ;
     ?stormBearing ("nearestStormBearing") ;
     ?visibility () .
    }
    VALUES( ?city ?state ?lat ?long )
    {
     ( "Lakeway" "TX" 30.374563 -97.975892 )
     ( "Boston" "MA" 42.358043 -71.060415 )
     ( "Seattle" "WA" 47.590720 -122.307053 )
     ( "Chicago" "IL" 41.837741 -87.823296 )
     ( "Hilo" "HI" 19.702040 -155.090312 )
    }
}
ORDER BY ?city
```
#### The query returns the following results:

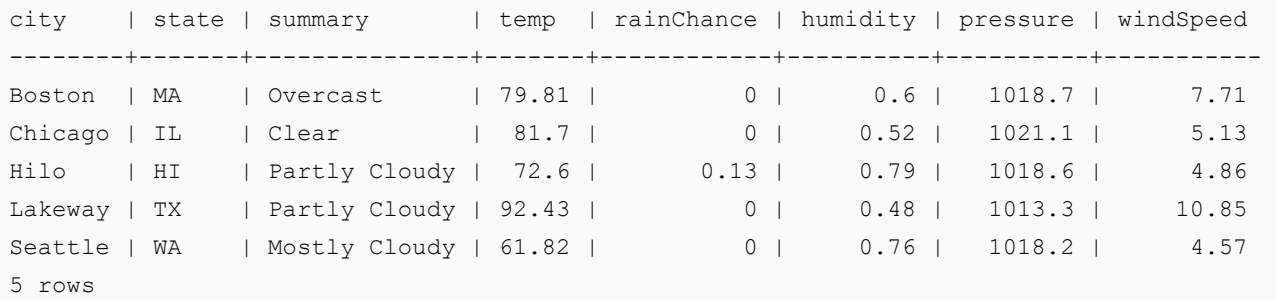

The example below ingests data into a data layer from a database source using an INSERT query in a Query Step.

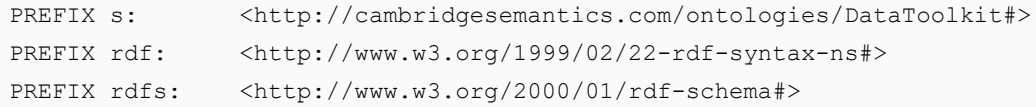

```
PREFIX xsd: <http://www.w3.org/2001/XMLSchema#>
PREFIX owl: <http://www.w3.org/2002/07/owl#>
PREFIX anzo: <http://openanzo.org/ontologies/2008/07/Anzo#>
PREFIX zowl: <http://openanzo.org/ontologies/2009/05/AnzoOwl#>
PREFIX dc: < http://purl.org/dc/elements/1.1/>
PREFIX : < > < http://example.com/ontologies/kl hosp#>
INSERT
{
  GRAPH ${targetGraph}
   {
   ?InputEvent_cv a :InputEvent_cv ;
       :row_id ?row_id ;
       : subject id ?subject id ;
       :hadm id ?hadm id ;
       :icustay_id ?icustay_id ;
       :charttime ?charttime ;
       :itemid ?itemid ;
       :amount ?amount ;
       :amountuom ?amountuom ;
       :rate ?rate ;
       :rateuom ?rateuom ;
       :storetime ?storetime ;
       :cgid ?cgid ;
       :orderid ?orderid ;
       :linkorderid ?linkorderid ;
       :stopped ?stopped ;
       :newbottle ?newbottle ;
       :originalamount ?originalamount ;
       :originalamountuom ?originalamountuom ;
       :originalroute ?originalroute ;
       :originalrate ?originalrate ;
       :originalrateuom ?originalrateuom ;
       :originalsite ?originalsite .
    }
}
WHERE
{
  SERVICE <http://cambridgesemantics.com/services/DataToolkit>
   {
   ?data a s:DbSource ;
      s:url "jdbc:postgresql://10.10.5.3:5555/kl_hosp_
db?user=postgres&password=postgres123" ;
      s:selector "kl_hosp_schema.inputevents_cv" ;
      ?row_id (xsd:int) ;
      ?subject id (xsd:int) ;
```

```
?hadm id (xsd:int) ;
    ?icustay_id (xsd:int) ;
    ?charttime (xsd:dateTime) ;
    ?itemid (xsd:int) ;
    ?amount (xsd:float) ;
    ?amountuom (xsd:string) ;
    ?rate (xsd:float) ;
    ?rateuom (xsd:string) ;
    ?storetime (xsd:dateTime) ;
    ?cgid (xsd:int) ;
    ?orderid (xsd:int) ;
    ?linkorderid (xsd:int) ;
    ?stopped (xsd:string) ;
    ?newbottle (xsd:int) ;
    ?originalamount (xsd:float) ;
    ?originalamountuom (xsd:string) ;
    ?originalroute (xsd:string) ;
    ?originalrate (xsd:float) ;
    ?originalrateuom (xsd:string) ;
    ?originalsite (xsd:string) ;
BIND(IRI("http://example.com/inputevent_cv/{{?row_id}}") AS ?InputEvent_cv)
BIND(IRI("http://example.com/patients/{{?subject_id}}") AS ?patient)
BIND(IRI("http://example.com/admissions/{{?hadm_id}}") AS ?admission)
 }
```
#### The following query ingests airport-related data from a CSV file.

```
PREFIX s: <http://cambridgesemantics.com/ontologies/DataToolkit#>
PREFIX rdf: <http://www.w3.org/1999/02/22-rdf-syntax-ns#>
PREFIX rdfs: <http://www.w3.org/2000/01/rdf-schema#>
PREFIX xsd: <http://www.w3.org/2001/XMLSchema#>
PREFIX owl: <http://www.w3.org/2002/07/owl#>
PREFIX anzo: <http://openanzo.org/ontologies/2008/07/Anzo#>
PREFIX zowl: <http://openanzo.org/ontologies/2009/05/AnzoOwl#>
PREFIX dc: < http://purl.org/dc/elements/1.1/>
INSERT
{
 GRAPH ${targetGraph}
  { 
  ?code a <http://anzograph.com/airport> ;
    <http://anzograph.com/airport/name> ?name ;
    <http://anzograph.com/airport/city> ?city ;
    <http://anzograph.com/airport/state> ?state ;
    <http://anzograph.com/airport/latitude> ?lat;
```
}

```
<http://anzograph.com/airport/longitude> ?long.
 }
}
WHERE
{
  SERVICE <http://cambridgesemantics.com/services/DataToolkit>
   {
   ?data a s:FileSource ;
      s:url "/opt/shared-files/airports.csv" ;
      ?iata_code ("IATA_CODE" xsd:string) ;
      ?name ("AIRPORT" xsd:string) ;
      ?city ("CITY" xsd:string) ;
      ?state ("STATE" xsd:string) ;
      ?lat ("LATITUDE" xsd:double) ;
      ?long ("LONGITUDE" xsd:double).
  BIND(IRI("http://anzograph.com/airport/{{?iata_code}}") as ?code)
    }
}
```
# **Related Topics**

[Adding](#page-416-0) a Query Step [Adding](#page-437-0) a View Step [Introduction](#page-448-0) to the Graph Data Interface Reading Remote Source [Metadata](#page-451-0)

# **Sharing Access to Artifacts**

All Anzo artifacts—data sources, schemas, models, mappings, pipelines, graphmarts, etc.—that you create can be shared with other groups (or users) from the **Sharing** tab in the Anzo application. This topic provides an overview of the Sharing tab and basic instructions for configuring artifact permissions.

### **Note**

For specifics about sharing multifaceted artifacts like graphmarts that include multiple data layers and steps and dashboards that include multiple lenses, se[eGraphmart,](#page-483-0) Data Layer, and Step Sharing and [Dashboard](#page-495-0) and Lens [Sharing.](#page-495-0)

# **Sharing Tab Overview**

Access the Sharing tab by navigating to an artifact in the Anzo application and clicking **Sharing**. For example, the image below shows the Sharing tab for a data set in the Datasets catalog.

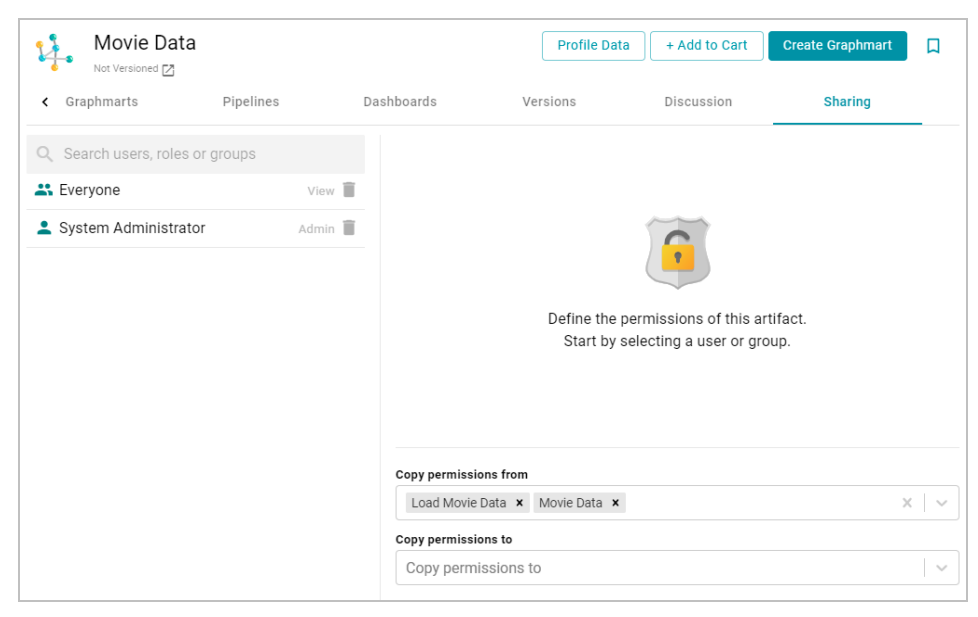

# **User, Role, and Group List**

The left side of the screen lists the users, groups, or roles that this artifact has been shared with. The current level of access is listed next to each name: **View**, **Modify**, or **Admin**. View, Modify, and Admin are predefined permission sets. Each predefined set selects a certain combination of six permissions. You also have the option to create a **Custom** set of permissions.

Selecting a user or group from the list displays the following permissions table on the right side of the screen:

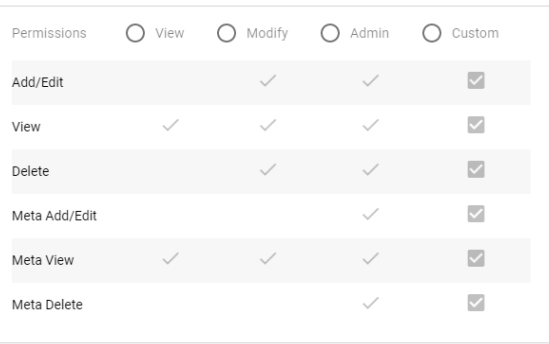

Typing a value in the **Search users, roles or groups** field finds and displays the users or groups that you can add to the list.

# <span id="page-479-0"></span>**Permission Settings**

The table below lists the predefined permission sets and describes the privileges that are granted for each permission that is part of the predefined set:

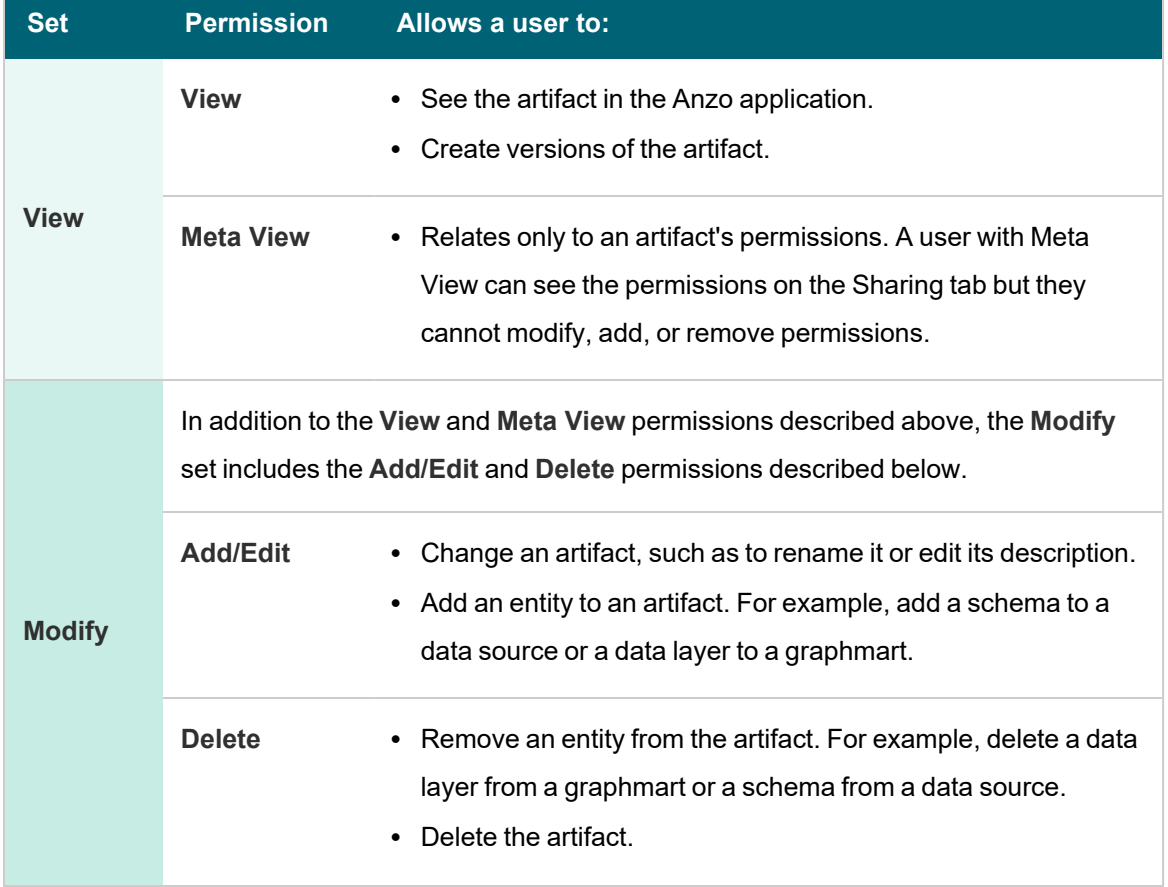

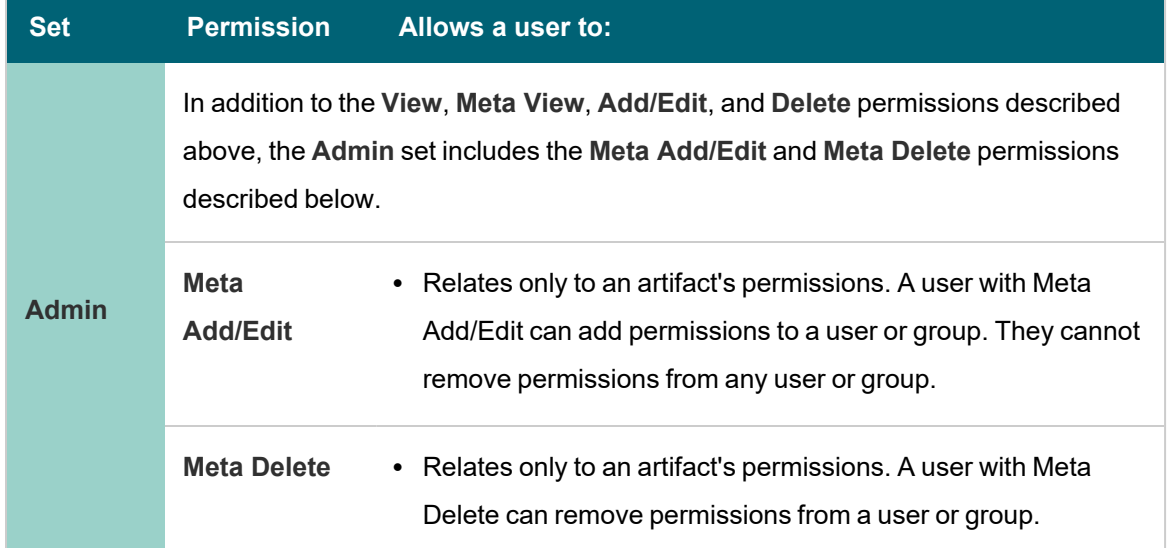

#### **Permission Inheritance**

The bottom of the screen displays the permission inheritance settings:

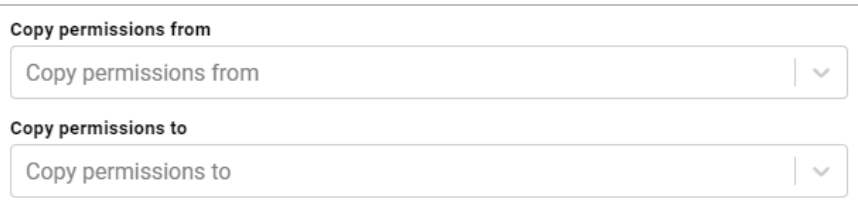

You can configure an artifact to inherit its permissions from another artifact or artifacts by choosing the artifacts to **Copy permissions from**. For example, this sample data set artifact shown below is configured to copy permissions from the Load Movie Data pipeline and Movie Data data source.

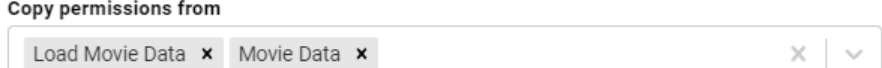

### **Note**

Permissions are additive. Copying permissions from multiple artifacts with differing permission levels results in the super set being acquired by the artifact that is inheriting the permissions. In addition, any permissions that are configured in the table at the top of the screen are also added to the set.

You can also configure an artifact to **Copy permissions to** other artifacts. For example, by default graphmarts are configured to copy their permissions to their data layers and steps.

Load Movie Data x Movie Data x Add Actors x  $\times$   $\sim$ 

For more conceptual information about permission inheritance, see [Permission](#page-762-0) Inheritance.

Copy permissions to

# **Sharing an Artifact**

Follow the instructions below to share access to an artifact.

1. In the Anzo application, navigate to the artifact that you want to share access to. Then click the **Sharing** tab. For

example, the image below shows the Sharing screen for a data source:

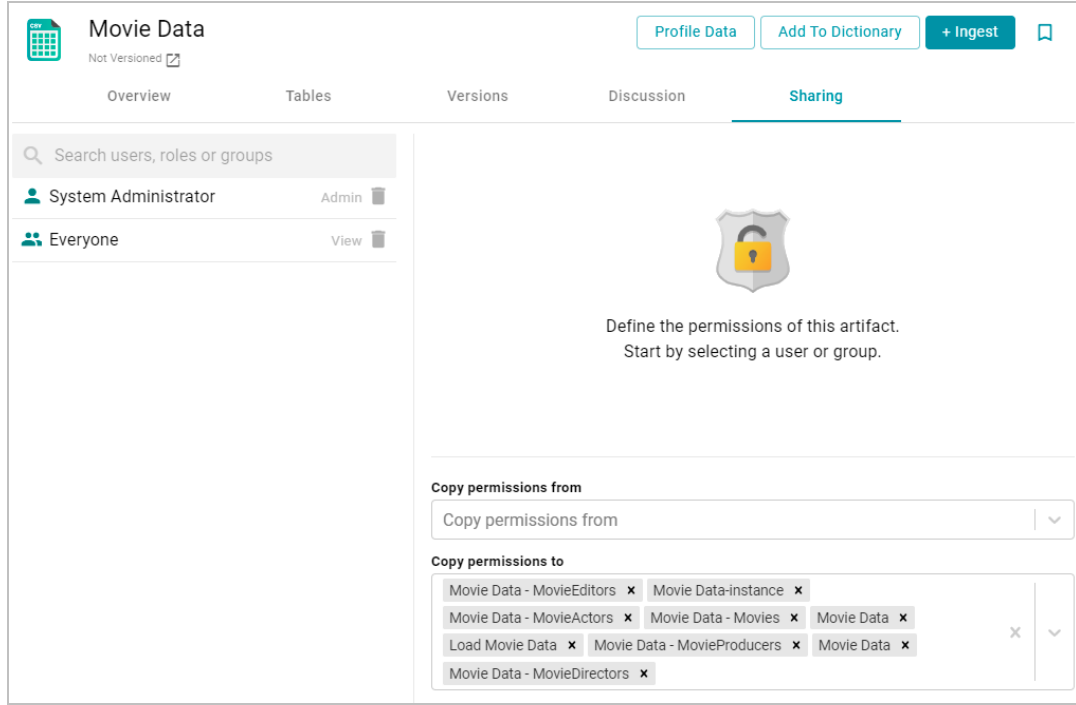

2. To share access to this artifact with a user or group, type a value in the **Search users, roles or groups** field to find and display the user or group. The resulting list shows the current permission level that is set for each user or group in the search results. For example, the image below shows the current permissions for the IT group (None):

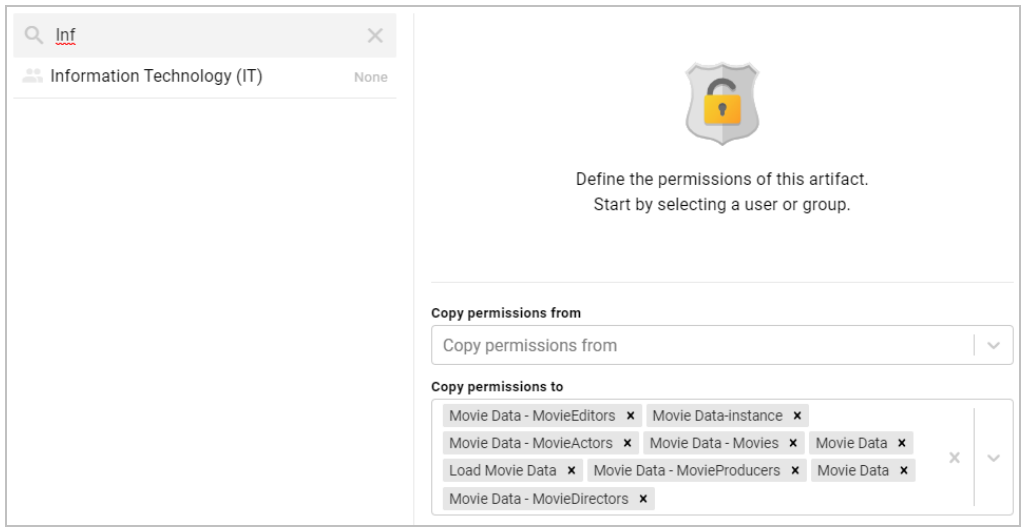

3. Select the user or group for which you want to configure permissions. The permissions settings are displayed on the right side of the screen. For example:

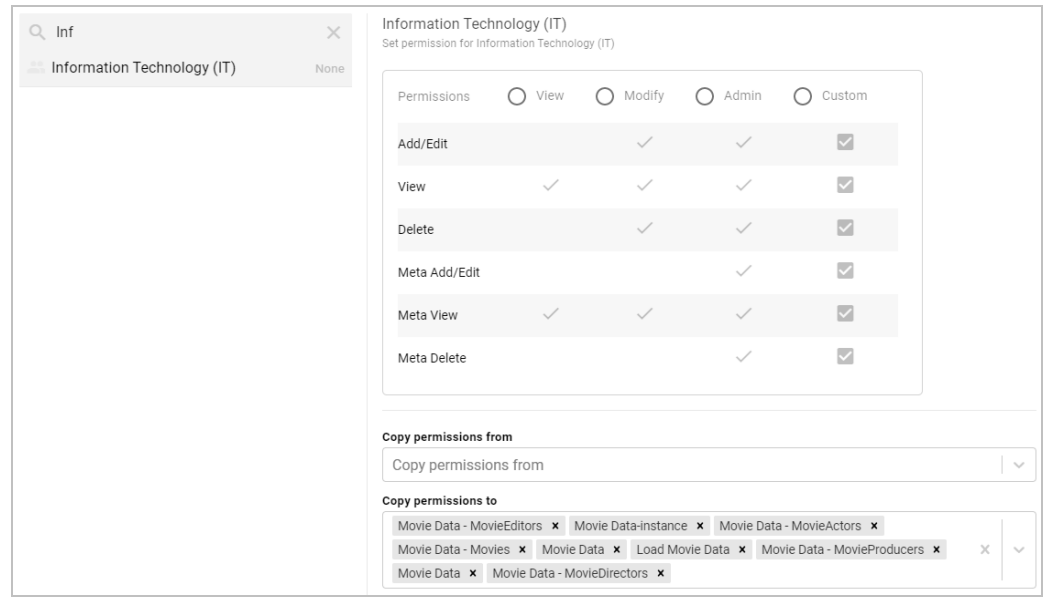

4. To assign a predefined set of permissions, click the **View**, **Modify**, or **Admin** radio button to assign that level of access to the selected user or group. Refer to [Permission](#page-479-0) Settings above for details about the permissions sets. For example, the image below gives Admin permissions to users in the IT group:

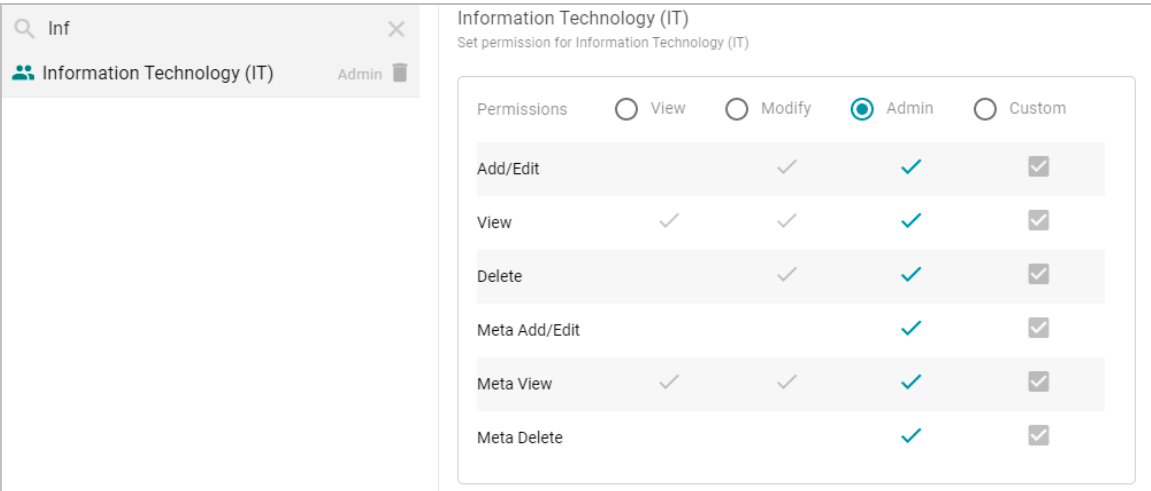

### **Note**

If you want to customize the permissions, click the **Custom** radio button and then select or deselect the permissions checkboxes. To clear permissions for a user or group, click the trashcan icon ( $\blacksquare$ ) next to the name.

- 5. If you want to change the inheritance for the artifact, use the fields below the permissions table:
	- <sup>l</sup> To apply all of the permissions from another artifact to this one, select the artifact to inherit from in the **Copy permissions from** field.
	- <sup>l</sup> To pass this artifact's permissions to other artifacts, select the artifacts to pass permissions to in the **Copy permissions to** field.

#### **Note**

Permissions are additive. Copying permissions from multiple artifacts with differing permission levels results in the super set being acquired by the artifact that is inheriting the permissions. In addition, any permissions that are configured in the table at the top of the screen are also added to the set.

For example, the image below shows the inheritance for a data source. By default, the data source is configured to copy its permissions to all of the artifacts that were generated from the Ingest workflow:

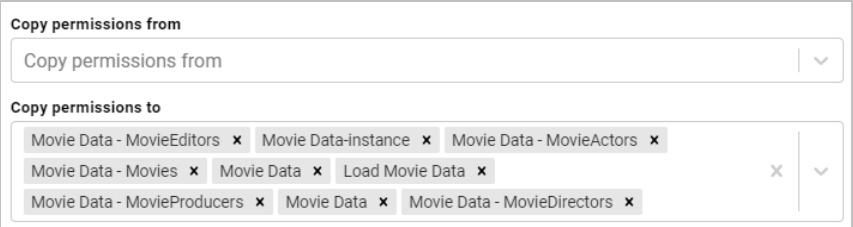

Repeat the steps above to share the artifact with additional groups. Changes to permissions take effect immediately. Users do not need to log out of the application and log back in.

### **Related Topics**

<span id="page-483-0"></span>[Graphmart,](#page-483-0) Data Layer, and Step Sharing [Dashboard](#page-495-0) and Lens Sharing

# **Graphmart, Data Layer, and Step Sharing**

Graphmart sharing is managed by configuring user and group permissions at the graphmart, data layer, and step level. Together, the permissions defined for each graphmart component control the data that a user can access, whether they can view or modify a component, and whether they can view or modify a component's metadata.

This topic provides details about the permissions for each graphmart component and includes instructions for configuring permissions for each type of component.

- Graphmart, Layer, and Step [Permissions](#page-483-1) Reference
- <span id="page-483-1"></span>• Configuring Graphmart, Layer, or Step [Permissions](#page-491-0)

### **Graphmart, Layer, and Step Permissions Reference**

In the Anzo application, graphmarts, data layers, and steps offer the same predefined permission sets to apply and use the same mechanism for assigning permissions, but the privileges granted with a permission set differ depending on the component:

- <sup>l</sup> **Graphmart** permissions control a user's ability to activate, deactivate, and reload or refresh a graphmart, view or modify a graphmart and its metadata, and view, create, or modify data layers.
- <sup>l</sup> **Data Layer** permissions control which users can access or modify the data that is output from a layer, i.e., which users can enable or disable layers, edit, create, and delete layers, or change layer metadata, such as security settings.
- <sup>l</sup> **Step** permissions also control which users can access or modify the data that is output from a layer, i.e., which users can enable and disable steps, add, edit, and delete steps, and view or modify step metadata.

This section provides information about the predefined permission sets and default permissions for each component.

- [Permission](#page-484-0) Inheritance
- **Graphmart Level [Permissions](#page-485-0) Reference**
- Data Layer Level [Permissions](#page-487-0) Reference
- <span id="page-484-0"></span>• Step Level [Permissions](#page-489-0) Reference

# **Permission Inheritance**

When assigning permissions at the graphmart, data layer, or step level, you can configure that component to inherit the permissions from another component or pass on its permissions to other components. For example, you can configure one graphmart to pass its permissions to other graphmarts. Inheritance transmits all of the artifact's permissions for all users and groups.

#### **Note**

By default, data layers and steps inherit their permissions from the parent graphmart. That means graphmart permissions supersede the permissions set at the data layer or step level by default. For simplicity and to avoid unexpected outcomes, Cambridge Semantics recommends that you manage all permissions at the graphmart level.

The inheritance settings are displayed below the permissions table on the graphmart Sharing tab or the Security tab for data layers and steps.

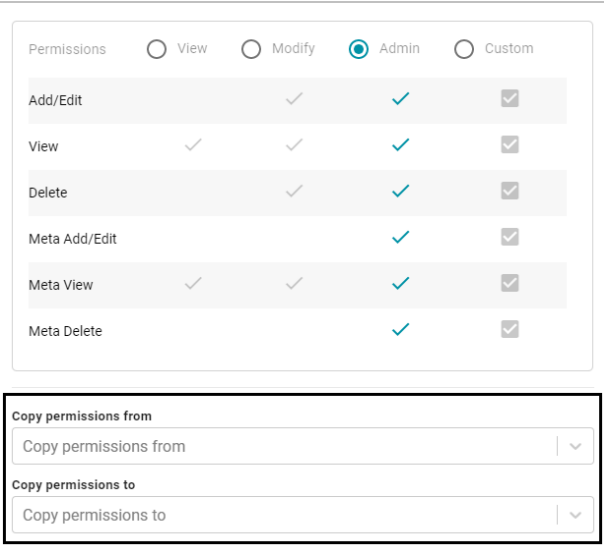

### **Note**

Since graphmarts pass permissions to layers and steps, by default, the **Copy permissions from** field is empty for graphmarts. And the **Copy permissions to** field is populated with the names of the data layers and steps in the graphmart. For data layer and step permissions, the **Copy permissions from** field is populated with the parent graphmart name, and the **Copy permissions to** field is empty.

### <span id="page-485-0"></span>**Graphmart Level Permissions Reference**

Graphmart level permissions control a user's ability to view, activate and deactivate, reload or refresh a graphmart, modify a graphmart's content, or view or modify its metadata. There are three predefined graphmart permission sets that include a combination of six permissions that can be assigned to user or group. You also have the option to customize the set of permissions that are applied to a user or group.

The table below lists the predefined permission sets and describes the privileges that are granted for each permission that is part of the predefined set:

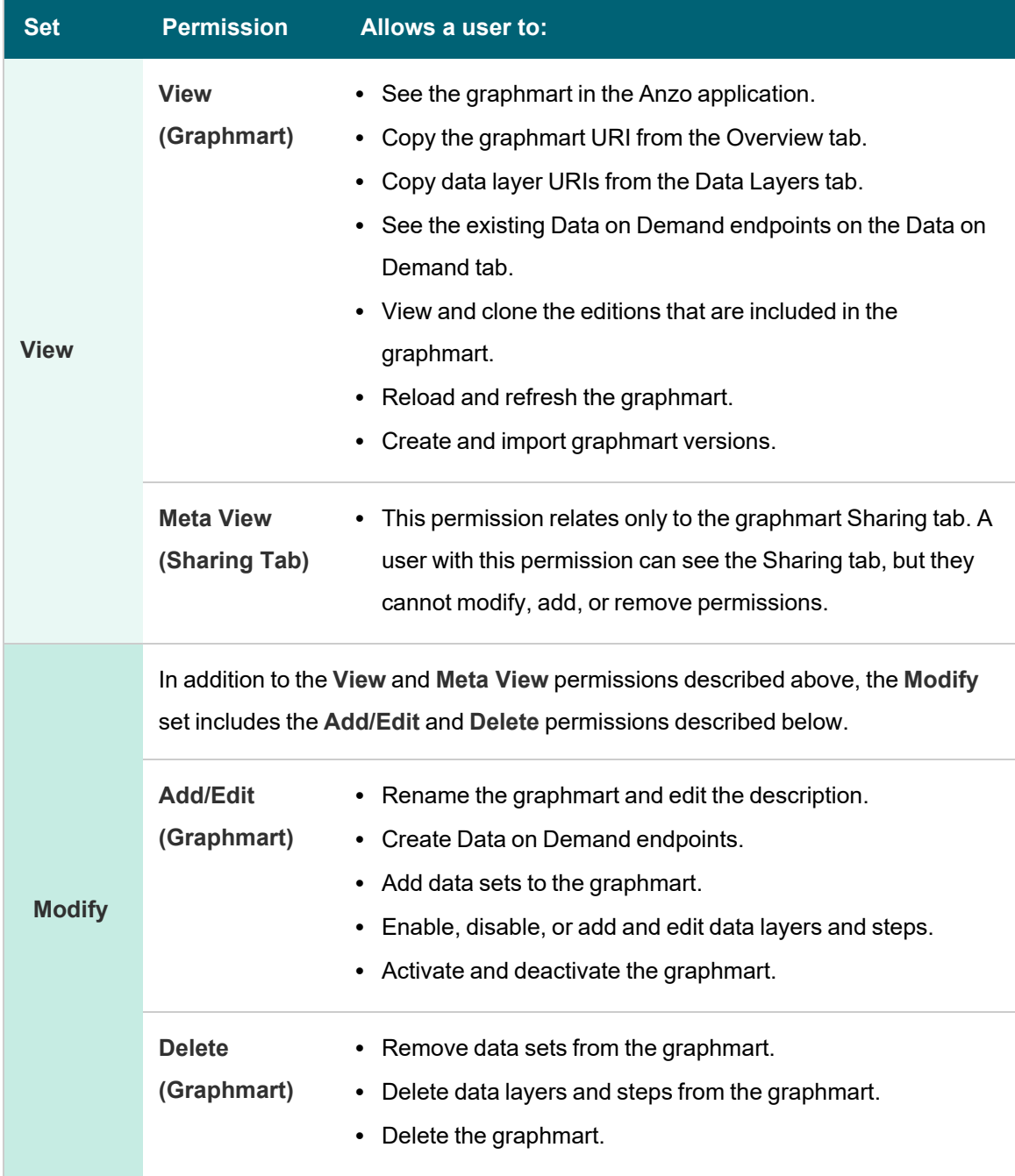

 $\frac{1}{2}$ 

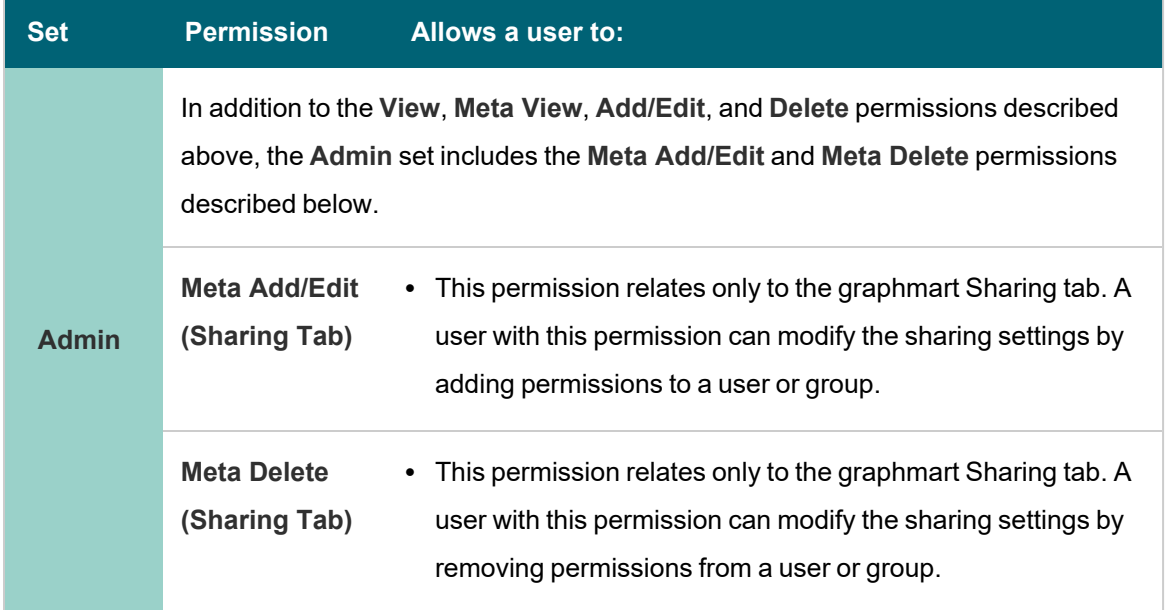

### **Default Graphmart Permissions**

The table below lists the predefined permission sets that are applied by default when a new graphmart is created. Besides the sysadmin user, the graphmart creator is granted **Admin** privileges by default. The Everyone role is granted **View** privileges by default. No other users or groups have graphmart permissions assigned by default.

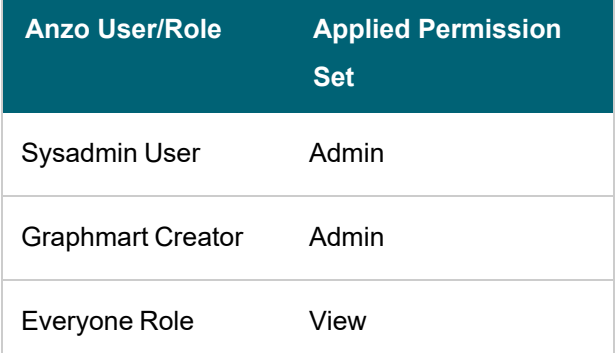

### **Note**

The default graphmart permission configuration is controlled by the default access policy for the Graphmarts registry. For information about default access policies, see [Managing](#page-814-0) Default Access Policies.

# <span id="page-487-0"></span>**Data Layer Level Permissions Reference**

Data layer level permissions control a user's ability to view, enable and disable, and edit, create, and delete a data layer or view or modify its metadata.

#### **Note**

Data layer permissions also depend on the permissions assigned for the parent graphmart. By default, all data layers and steps in a graphmart inherit their permissions from the graphmart. To navigate to a data layer, a user needs to have **View** permissions for the parent graphmart. To activate or deactivate the graphmart that contains the data layer of interest, or to create a new data layer, a user needs **Modify** permissions for the graphmart.

There are three predefined data layer permission sets that include a combination of six permissions that can be assigned to an Anzo user, group, or role. You also have the option to customize the set of permissions that are applied to a user or group.

The table below lists the predefined permission sets and describes the privileges that are granted for each permission that is part of the predefined set:

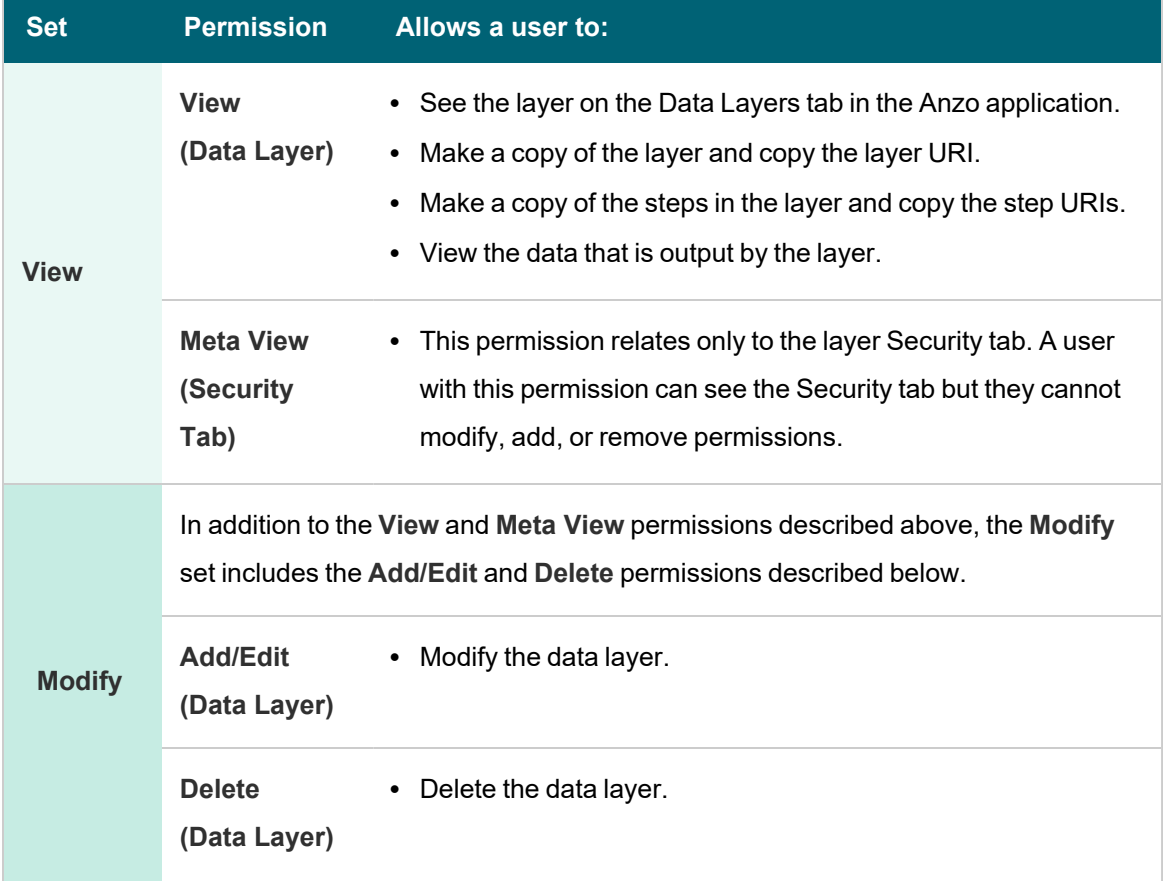

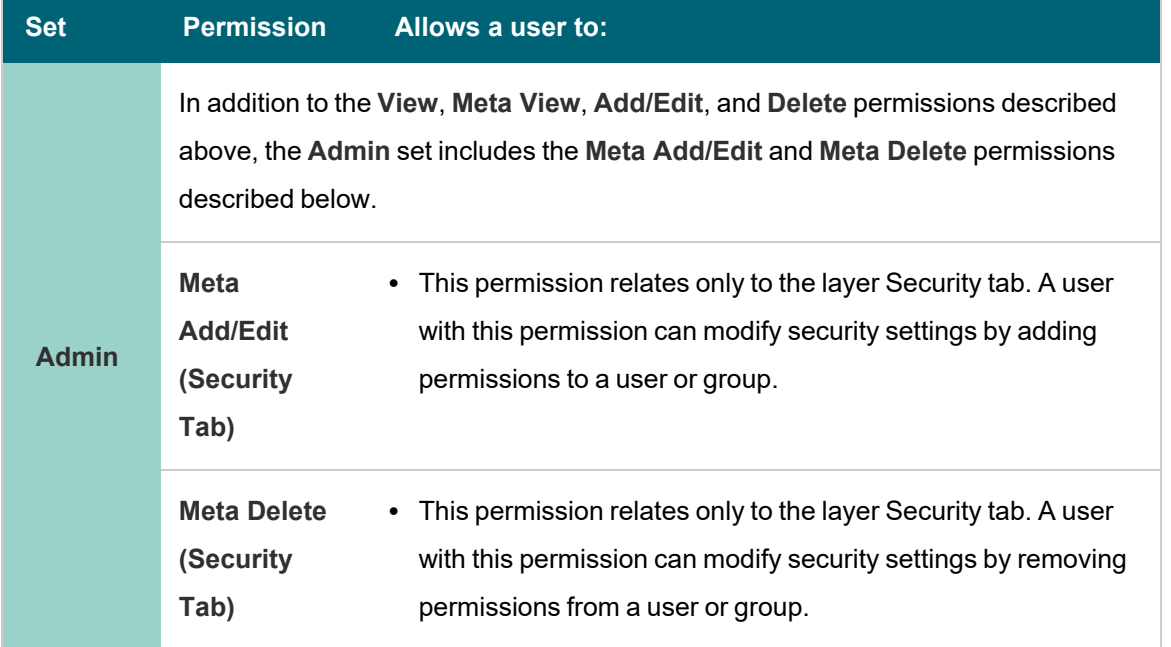

### **Default Data Layer Permissions**

The table below lists the predefined permission sets that are applied by default when a new layer is created. Besides the sysadmin user, the layer creator is granted **Admin** privileges by default. The Everyone role is granted **View** privileges by default. No other users, groups, or roles have layer permissions assigned by default.

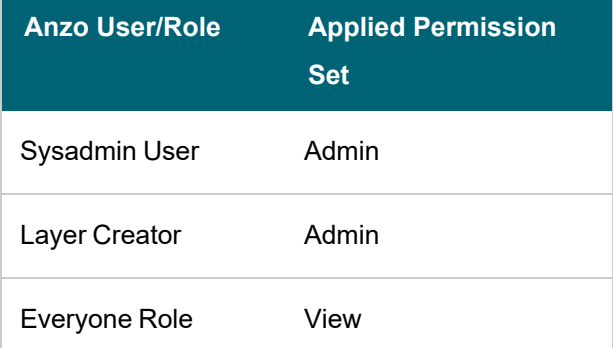

# <span id="page-489-0"></span>**Step Level Permissions Reference**

Step level permissions control a user's ability to view, enable and disable, and edit, create, and delete a step or view or modify its metadata.

### **Note**

Step level permissions also depend on the permissions assigned for the parent data layer and graphmart. By default, all data layers and steps in a graphmart inherit their permissions from the graphmart. To navigate to a step, a user needs to have **View** permissions for the parent graphmart and layer. To enable, disable, or edit and delete steps, a user needs **Modify** permissions for the data layer.

There are three predefined step permission sets that include a combination of six permissions that can be assigned to an Anzo user, group, or role. You also have the option to customize the set of permissions that are applied to a user, group, or role.

The table below lists the predefined permission sets and describes the privileges that are granted for each permission that is part of the predefined set:

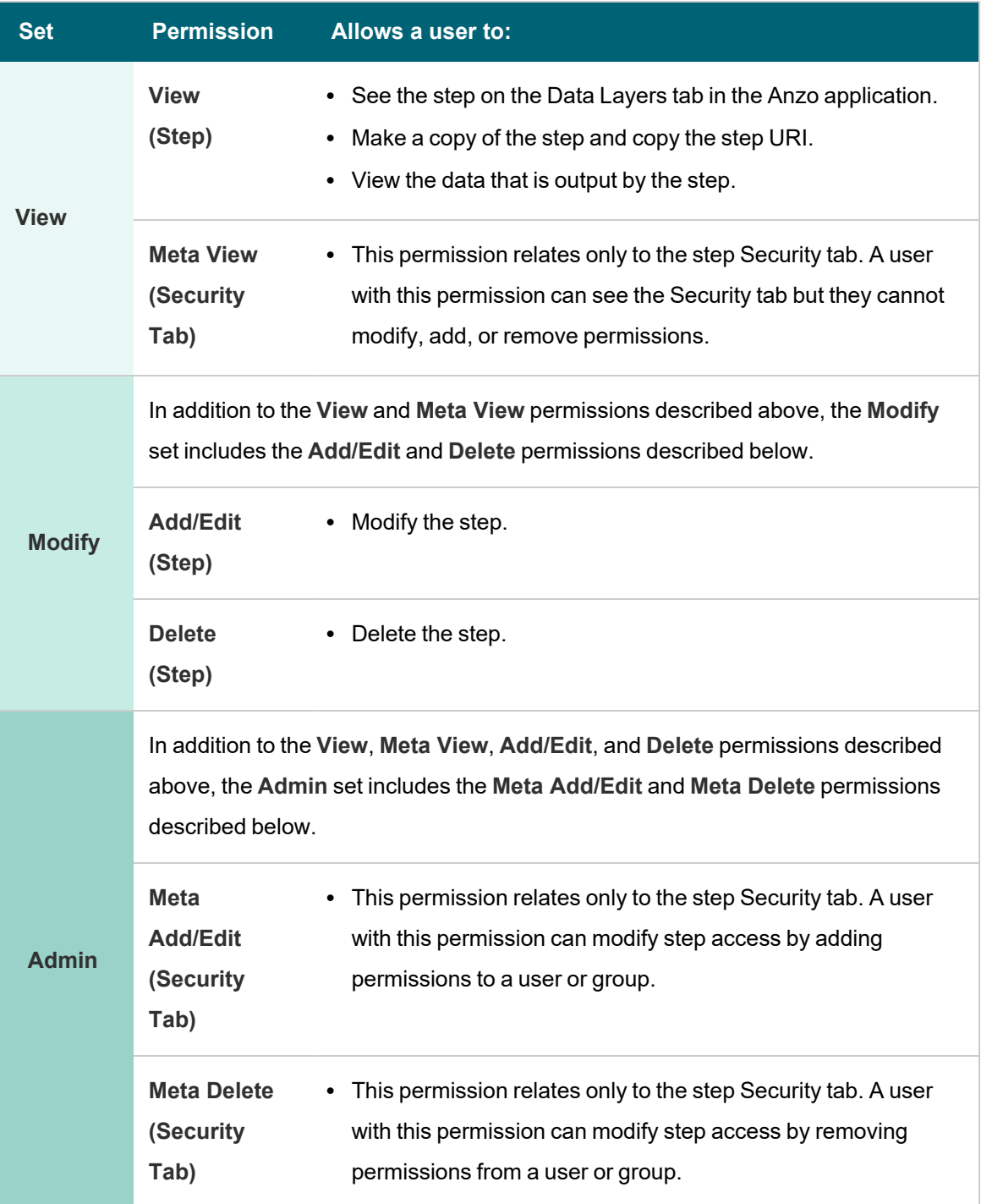

### **Default Step Permissions**

The table below lists the predefined permission sets that are applied by default when a new step is created. Besides the sysadmin user, the step creator is granted **Admin** privileges by default. The Everyone role is granted **View** privileges by default. No other users, groups, or roles have step permissions assigned by default.

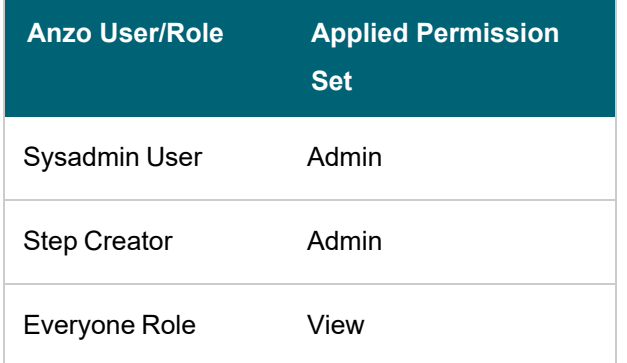

### <span id="page-491-0"></span>**Configuring Graphmart, Layer, or Step Permissions**

Follow the instructions below to configure permissions at the graphmart, data layer, or step level. For details about the predefined permission sets and associated privileges, see the Graphmart, Layer, and Step [Permissions](#page-483-1) Reference above.

1. In the Anzo application, expand the **Blend** menu and click **Graphmarts**. Anzo displays a list of the existing graphmarts. For example:

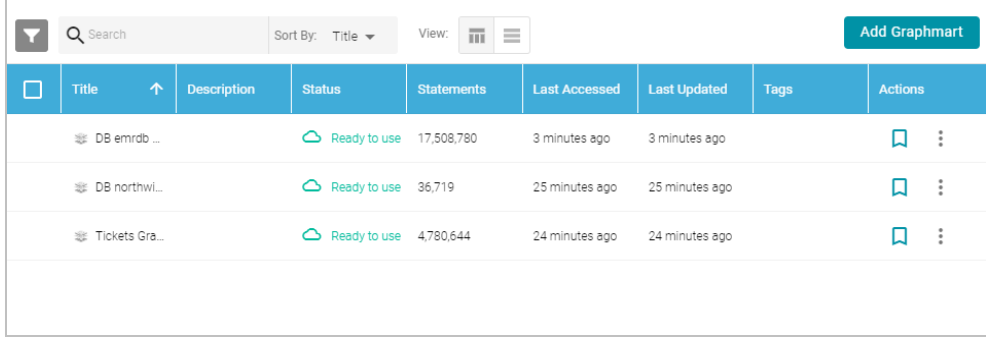

2. On the Graphmarts screen, click the name of the graphmart for which you want to configure permissions. Anzo displays the graphmart details. For example:

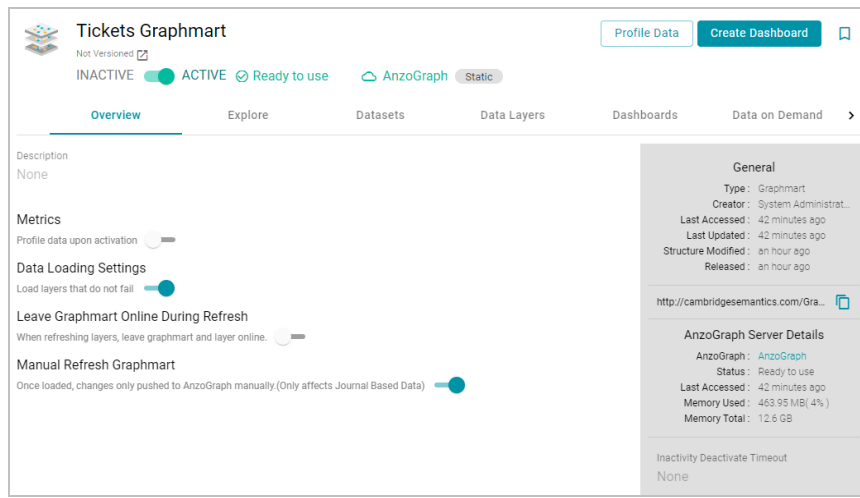

- 3. Follow the appropriate instructions below, depending on whether you want to configure permissions at the graphmart level or for a layer or step in the graphmart:
	- To configure permissions at the graphmart level, click the Sharing tab. The Sharing screen is displayed. For example:

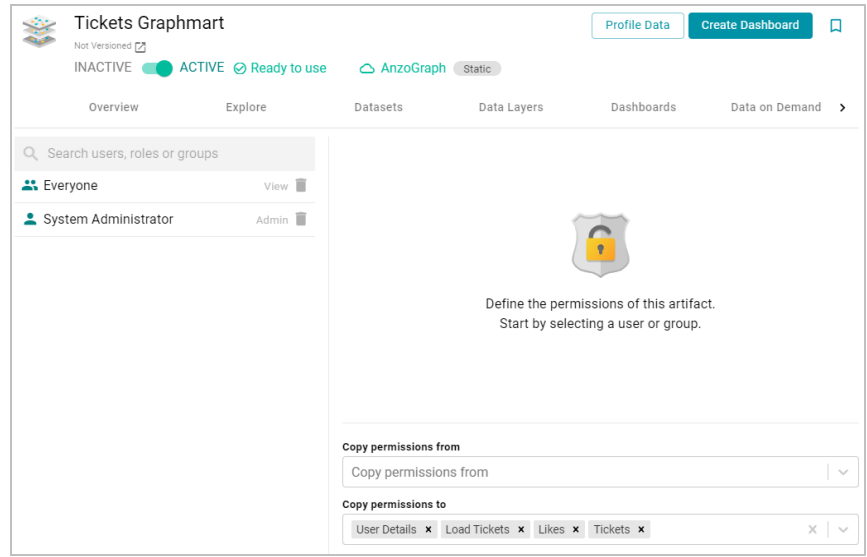

<sup>l</sup> To configure permissions for a data layer or step in the graphmart, click the **Data Layers** tab. On the Data Layers screen, find the layer or step that you want to configure. Then click the menu icon (:) for that layer or step and select **Edit**. On the Edit screen, click the **Security** tab. The security screen is displayed. For

#### example:

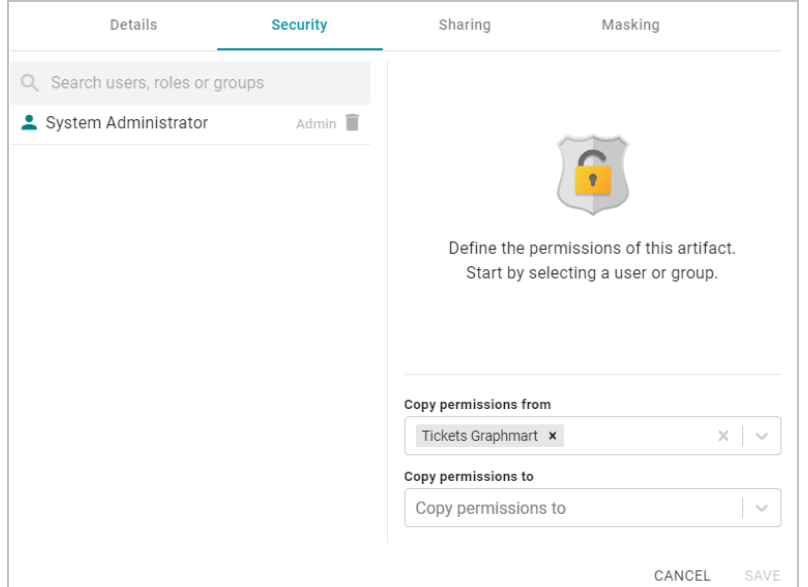

4. On the security screen, type a value in the **Search users, roles or groups** field to find and display a user or group. The resulting list shows the current permission level that is set for each user or group that was found by the search. For example, the image below shows a list of roles and their current permissions (None):

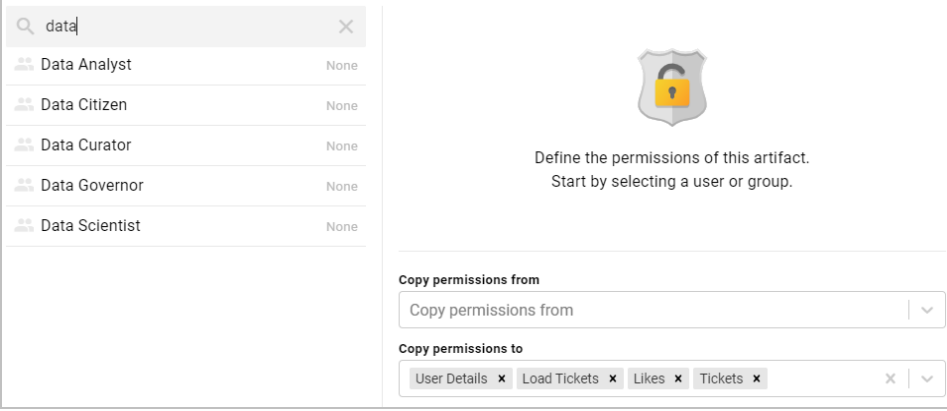

5. On the left side of the screen, select the user or group for which you want to configure permissions. The permissions settings are displayed on the right side of the screen. For example:

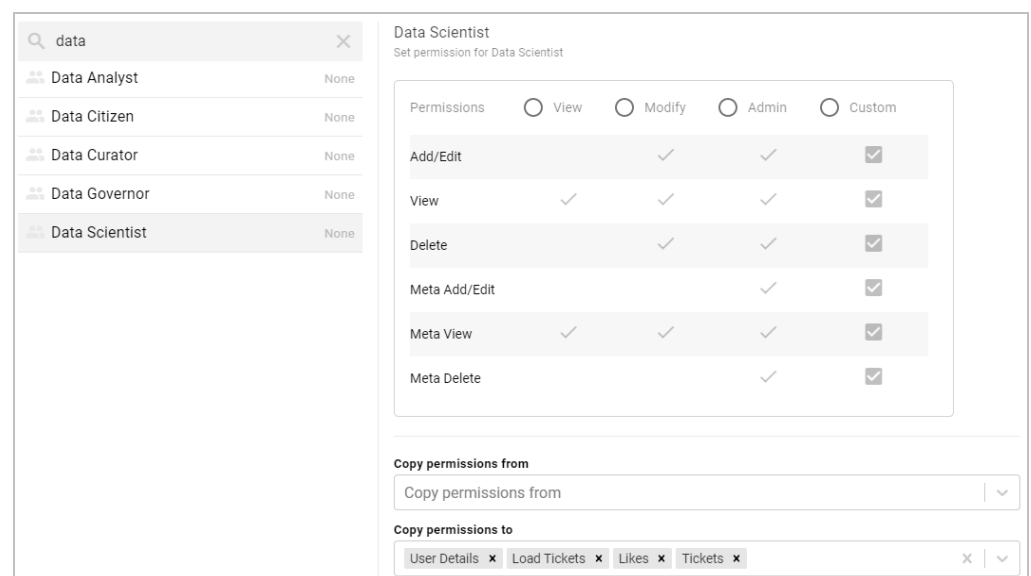

6. To assign a predefined set of permissions, click the **View**, **Modify**, or **Admin** radio button to assign that level of access to the selected user, role, or group. Refer to the Graphmart, Layer, and Step [Permissions](#page-483-1) Reference above for details about the permissions sets. For example, the image below gives Modify permissions to users with the Data Scientist role:

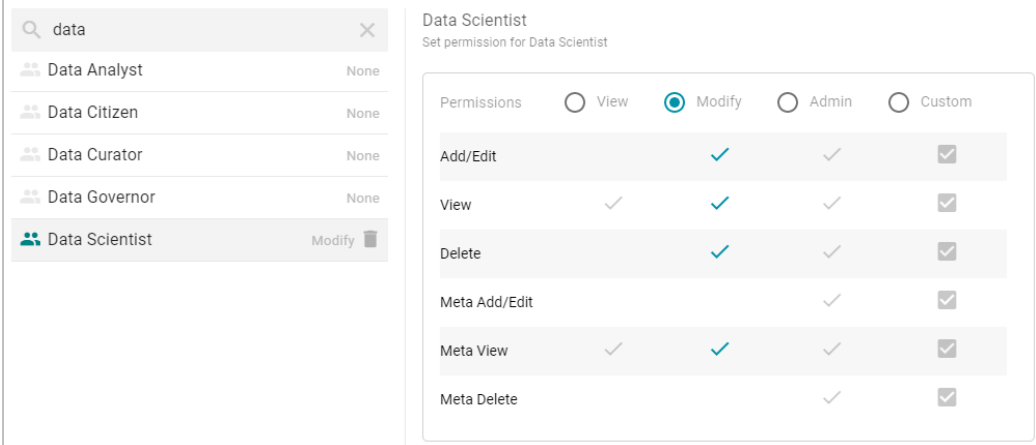

If you want to customize the permissions, click the **Custom** radio button and then select or deselect the permissions checkboxes. To clear permissions for a user, role, or group, click the trashcan icon ( $\Box$ ) next to the user, role, or group name.

7. If you want to change the inheritance for the component, use the fields below the permissions table. For details about inheritance, see Permission [Inheritance](#page-484-0) above. To apply all of the permissions from another component to this component, select the component to inherit from in the **Copy permissions from** field. To pass this component's permissions to other components, select the components to pass permissions to in the **Copy permissions to** field. For example, the image below shows the inheritance configuration for a graphmart:

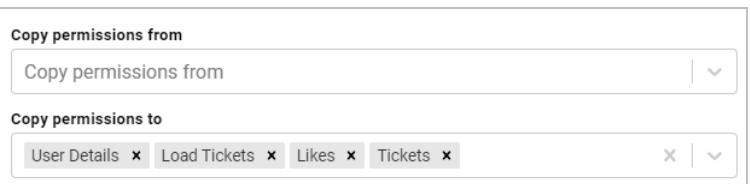

Changes to graphmart, data layer, and step permissions take effect immediately. Users do not need to log out and log back in, and affected graphmarts do not need to be reloaded or refreshed.

### **Related Topics**

Creating a [Graphmart](#page-387-0) Adding a Data Set to a [Graphmart](#page-391-0) Adding Data Layers to [Graphmarts](#page-397-0) [Adding](#page-400-0) Steps to Data Layers

# <span id="page-495-0"></span>**Dashboard and Lens Sharing**

This topic includes reference information about dashboard and lens permissions and provides instructions for configuring permissions.

- **Dashboard Level [Permissions](#page-495-1) Reference**
- Lens Level [Permissions](#page-496-0) Reference
- <span id="page-495-1"></span>• Configuring Dashboard or Lens [Permissions](#page-497-0)

## **Dashboard Level Permissions Reference**

Dashboard level permissions affect a user's ability to view, modify, delete, design, or configure dashboards and dashboard permissions. There are three predefined permission sets that can be assigned to an Anzo user or group. You also have the option to customize the set of permissions that are applied to a user or group.

The table below lists the predefined permission sets and describes the privileges that are granted for each permission that is part of the predefined set:

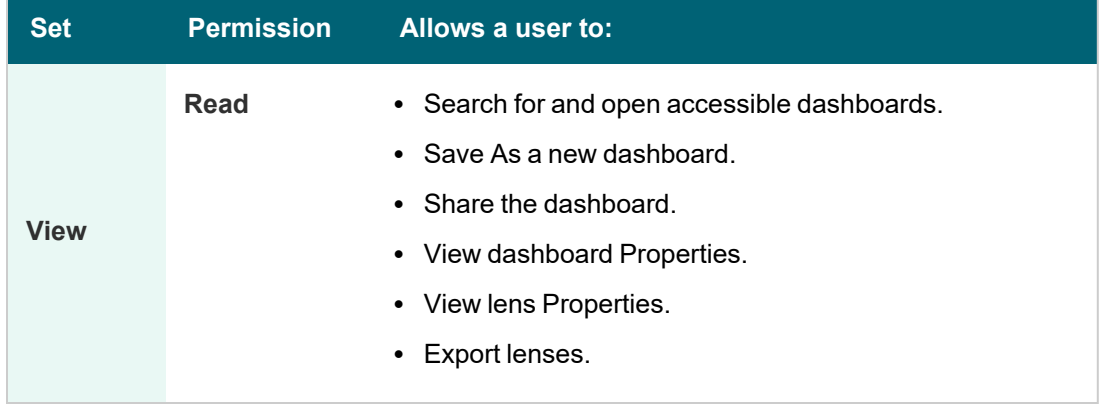

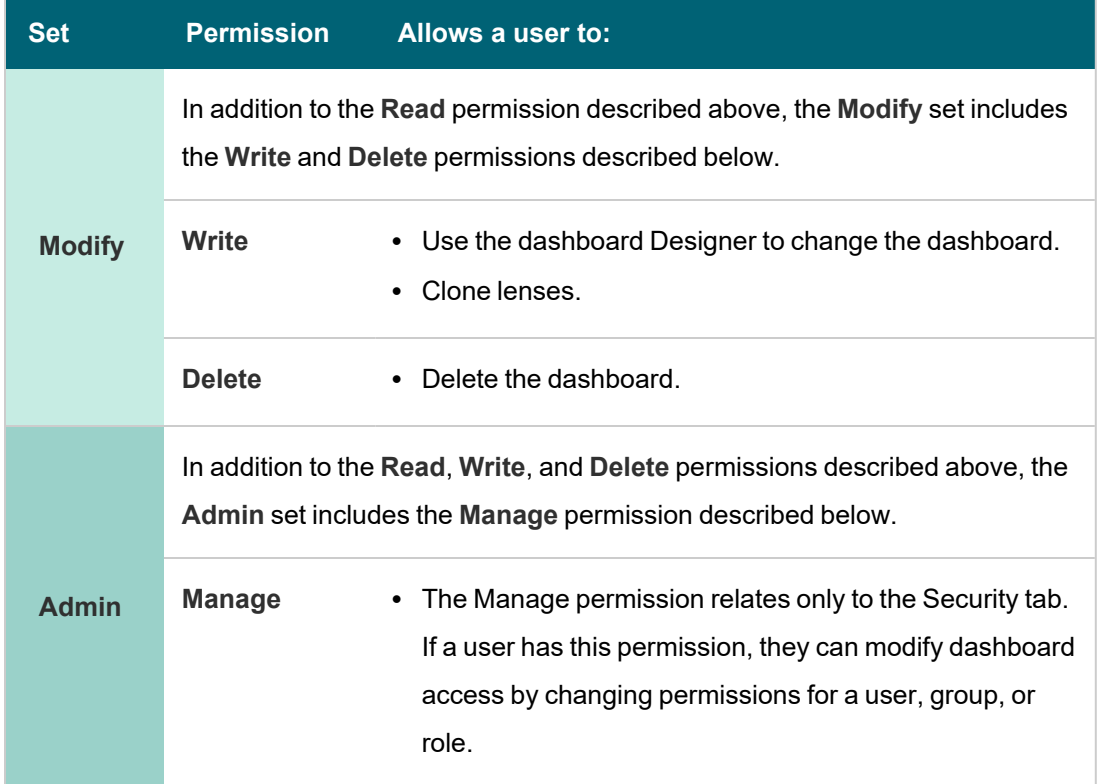

# **Default Dashboard Permissions**

The table below lists the predefined permission sets that are applied by default when a new dashboard is created. Besides the sysadmin user, the dashboard creator is granted **Admin** privileges by default. The Everyone role is granted **View** privileges by default. No other users, groups, or roles have dashboard permissions assigned by default.

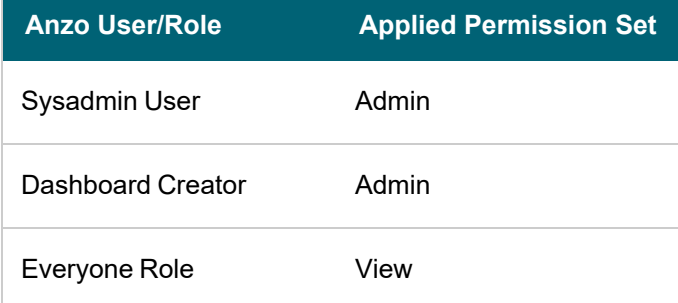

# <span id="page-496-0"></span>**Lens Level Permissions Reference**

Lens level permissions affect a user's ability to view, modify, delete, design, or configure lenses and lens permissions. There are three predefined lens permission sets that can be assigned to an Anzo user or group. You also have the option to customize the set of permissions that are applied. While dashboard level permissions can affect a user's ability to clone a lens, the appropriate lens level permissions are required to be able to perform functions such as deleting or redesigning a lens.

The table below lists the predefined permission sets and describes the privileges that are granted for each permission that is part of the predefined set:

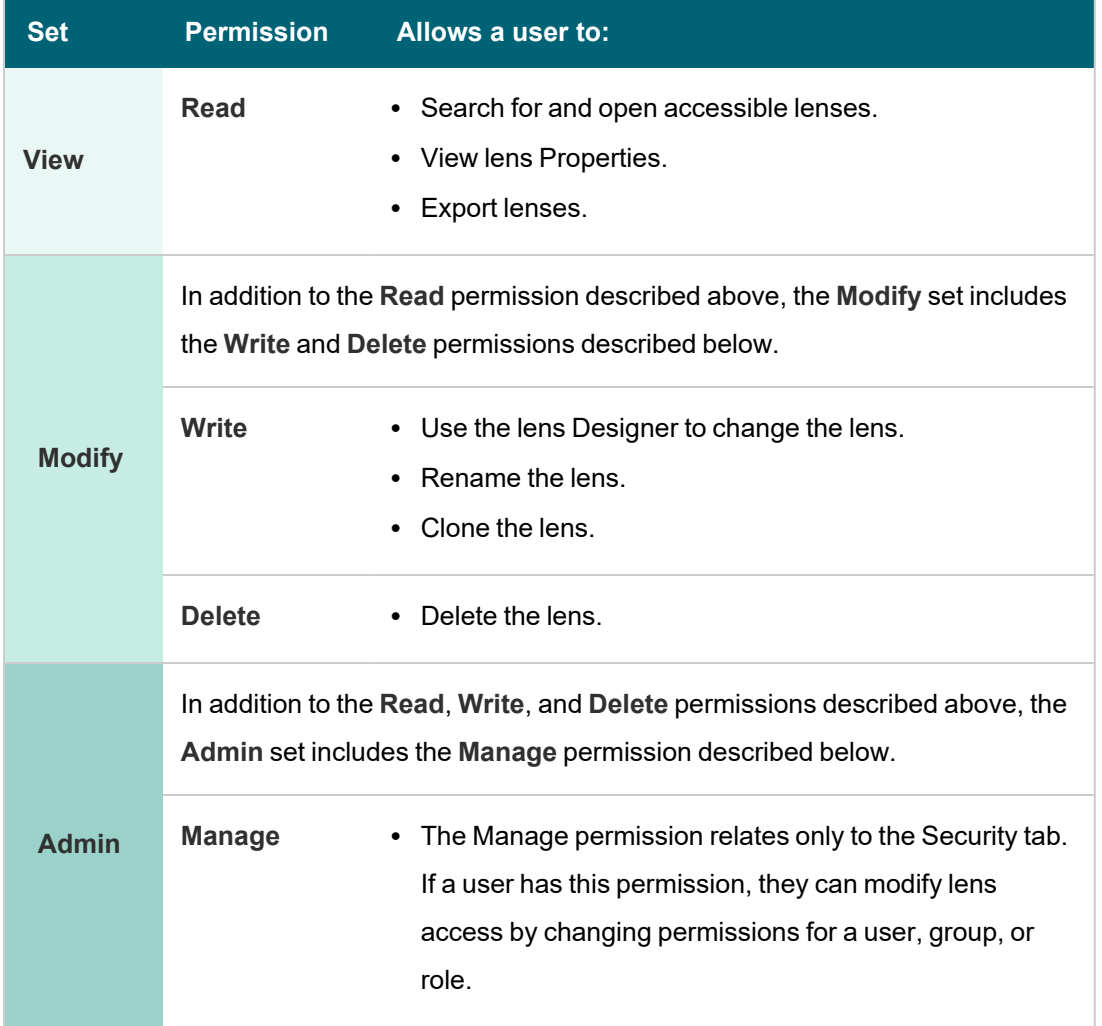

# **Default Lens Permissions**

The table below lists the predefined permission sets that are applied by default when a new lens is created. Besides the sysadmin user, the lens creator is granted **Admin** privileges by default. The Everyone role is granted **View** privileges by default. No other users, groups, or roles have lens permissions assigned by default.

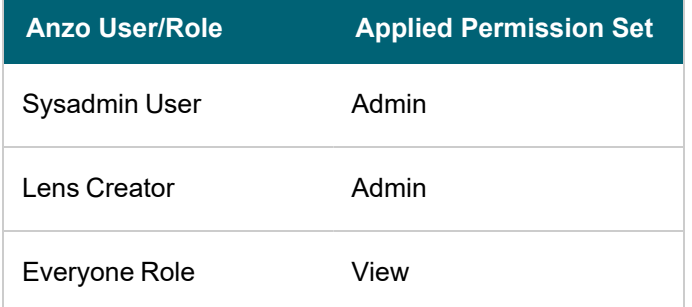

# <span id="page-497-0"></span>**Configuring Dashboard or Lens Permissions**

This section provides instructions for modifying dashboard or lens properties to grant or restrict access to your dashboards and lenses.

#### **Note**

Data can be restricted at a higher level than a dashboard. Though users might have access to view your dashboards and lenses, graphmart permissions determine whether they can view the data that the dashboard displays.

1. In the Anzo application, expand the **Access** menu and click **Hi-Res Analytics**. Anzo displays the Hi-Res Analytics screen, which lists the existing dashboards. For example:

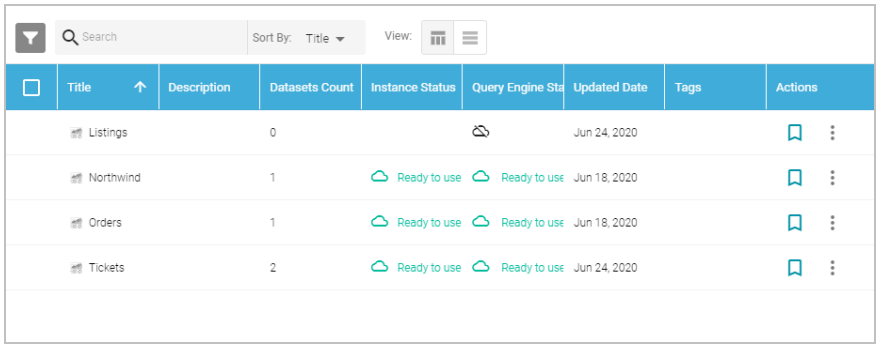

- 2. Click the name of the dashboard for which you want to modify access. Anzo opens the dashboard in the Hi-Res Analytics application.
- 3. Open the Properties dialog box for the either dashboard or for a specific lens:
	- <sup>l</sup> To change access at the dashboard level, click **Dashboard** in the main toolbar and select **Properties**.

**Note** Sharing a dashboard automatically shares the lenses in that dashboard.

**ANZQQ Dashboard** New Northwind (g)  $\times$ Orders (g) Open Ready to use  $\land$  Data Types Save tickit events (8798) Save As Share Properties  $\land$  Data Layers Delete Tickets

<sup>l</sup> To change access for a lens in the dashboard, click the lens to display it and then click the **Properties** button in the object toolbar.

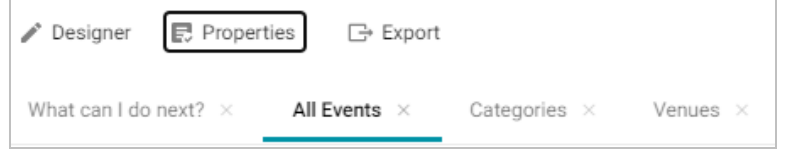

4. In the Properties dialog box, click the **Security** tab. This tab lists the available groups and users who can view this dashboard or lens.

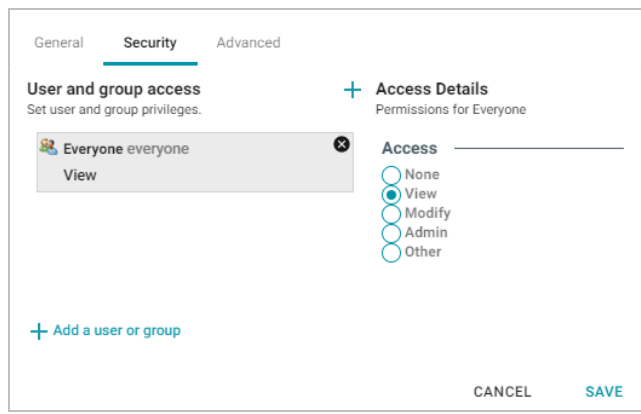

- 5. Select a user or user group to manage, and then modify any of the following options:
	- <sup>l</sup> **Remove a user or group**: Click the delete icon (X) next to the user or group.
	- <sup>l</sup> **Add a user or group**: Click **Add a user or group**. On the User/Group Browser dialog box, select the users or groups that you want to add. Then click **OK**.

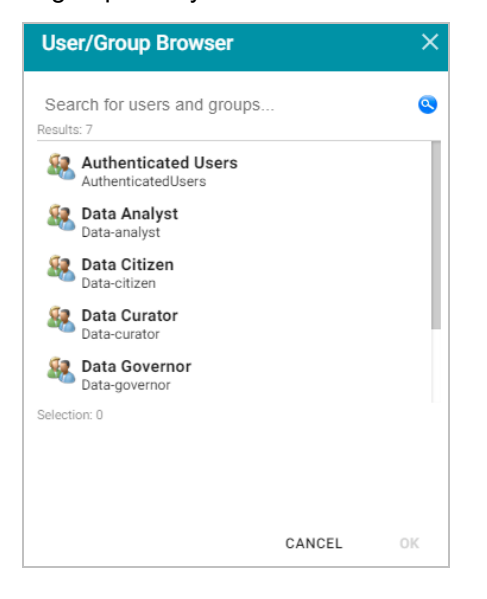

- **Access Details**: Select the access level for the selected user or group. Refer to [Dashboard](#page-495-1) Level Permissions [Reference](#page-495-1) or Lens Level [Permissions](#page-496-0) Reference above for details about each of the access options.
	- <sup>o</sup> **None**: No permissions set for the selected dashboard or lens.
	- <sup>o</sup> **View**: Grants the **View** predefined permission set for the selected dashboard or lens.
	- <sup>o</sup> **Modify**: Grants the **Modify** predefined permission set for the selected dashboard or lens.
	- <sup>o</sup> **Admin**: Grants the **Admin** predefined permission set for the selected dashboard or lens.
- <sup>o</sup> **Other**: Enables you to set custom access levels for the selected dashboard or lens. Select the checkboxes to enable any combination of the following permissions: Read, Write, Delete, or Manage (administrator permissions).
- 6. Click **Save** to save the changes.

To get a URL to your dashboard that you can send to users, click **Dashboard** in the main toolbar and select **Share**. The Share Dashboard dialog box opens and displays a URL for the dashboard. You can copy the link and send it to users.

**Related Topics** Creating a [Dashboard](#page-516-0) [Creating](#page-519-0) a Lens [Exporting](#page-540-0) a Lens [Deleting](#page-542-0) a Lens

# **Accessing and Analyzing Data**

Once data has been onboarded, modeled, and blended into the Dataset catalog and graphmarts, users have several options for accessing and analyzing the data. Anzo provides the Hi-Res Analytics application where users can create dashboards for exploring and visualizing the data without needing to have specialized query knowledge. The Query Builder in the user interface enables users to find specific statements or write and run SPARQL queries. Users can also access data remotely from the SPARQL endpoint, HTTP client interface, or by using the Data on Demand service to generate data feeds for third-party business intelligence tools. The topics in this section provide information about the ways to access data in Anzo.

- [Analyzing](#page-501-0) Data with Hi-Res Analytics
- [Accessing](#page-612-0) Data with the Query Builder
- [Accessing](#page-622-0) Data on Demand Endpoints
- [Accessing](#page-646-0) Data from the SPARQL Endpoint
- [Accessing](#page-656-0) Data from the HTTP Client Interface
- <span id="page-501-0"></span>• SPARQL Query [Templates](#page-662-0) and Best Practices

# **Analyzing Data with Hi-Res Analytics**

Anzo enables business users to ask and answer both ad-hoc and pre-determined questions using custom user dashboards. Automated query generation eliminates the need to have specialized query knowledge. Users can traverse even the most complicated multi-dimensional data to build exploratory charts, filters, tables, and network views.

The topics in this section provide guidance on getting started with Hi-Res Analytics and include instructions for creating and modifying dashboards and dashboard components. This section also includes reference information about the available filters and lenses as well as the supported functions you can use for calculating the values to display on dashboards.

- [Introduction](#page-502-0) to Hi-Res Analytics
- Getting Started: Exploring and [Visualizing](#page-506-0) Data
- Creating a [Dashboard](#page-516-0)
- [Creating](#page-519-0) a Lens
- Creating a [Dashboard](#page-522-0) Filter
- [Combining](#page-525-0) Data from Multiple Classes
- [Calculating](#page-531-0) Values in Lenses and Filters
- Searching for Text in [Unstructured](#page-535-0) Documents
- [Exporting](#page-540-0) a Lens
- [Deleting](#page-542-0) a Lens
- [Supported](#page-543-0) Functions and Formulas
- Filter Type [Reference](#page-567-0)
- Lens Type [Reference](#page-587-0)

### **Related Topics**

<span id="page-502-0"></span>Routing Hi-Res [Analytics](#page-720-0) to a Custom URL

### **Introduction to Hi-Res Analytics**

Anzo Hi-Res Analytics dashboards enable you to define and create visual data representations using the latest in powerful web technologies. This introduction defines the fundamental concepts of working with dashboards.

#### **Tip**

To fully leverage the advanced capabilities of Hi-Res Analytics, it helps to have skills working with Excel functions and formulas, SPARQL, and JavaScript and HTML. You can create dashboards without these skills but may not be able to take advantage of all functions.

- Concepts and [Vocabulary](#page-502-1)
- General Interface [Elements](#page-503-0)
- <span id="page-502-1"></span>• [Dashboard](#page-504-0) Interface

### **Concepts and Vocabulary**

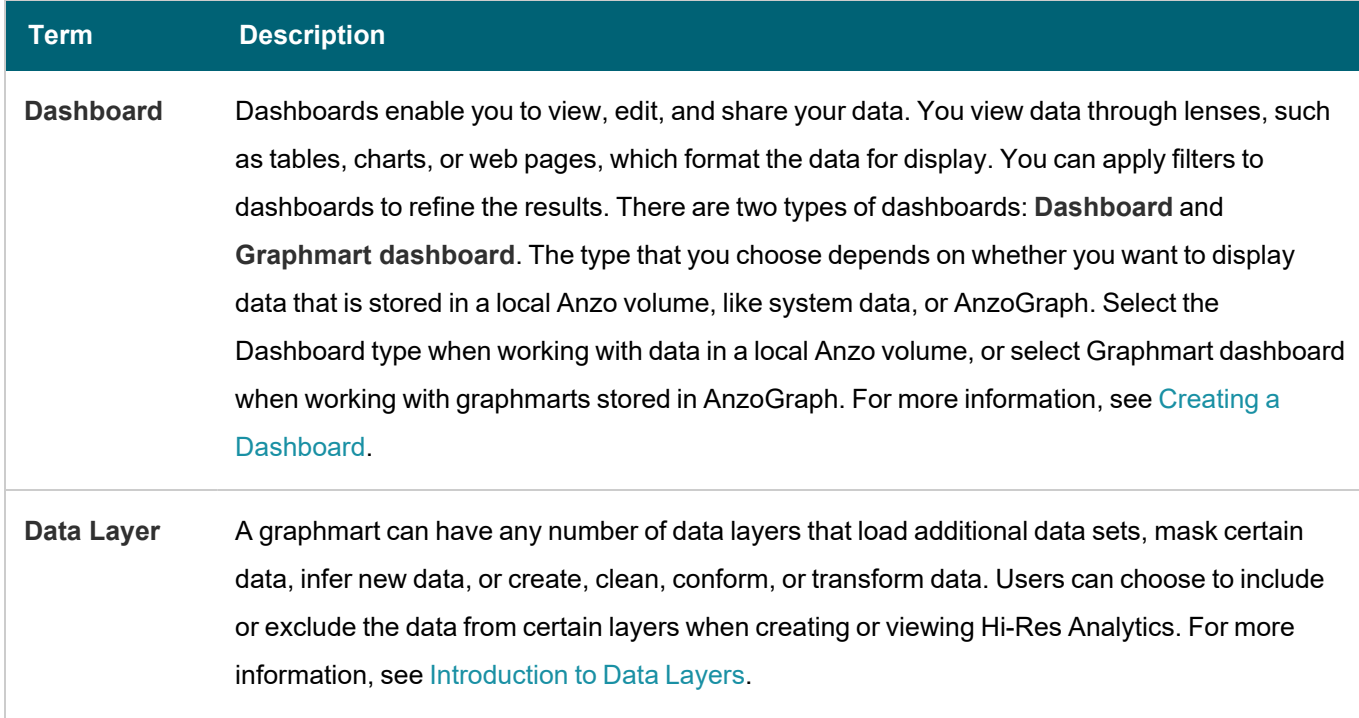

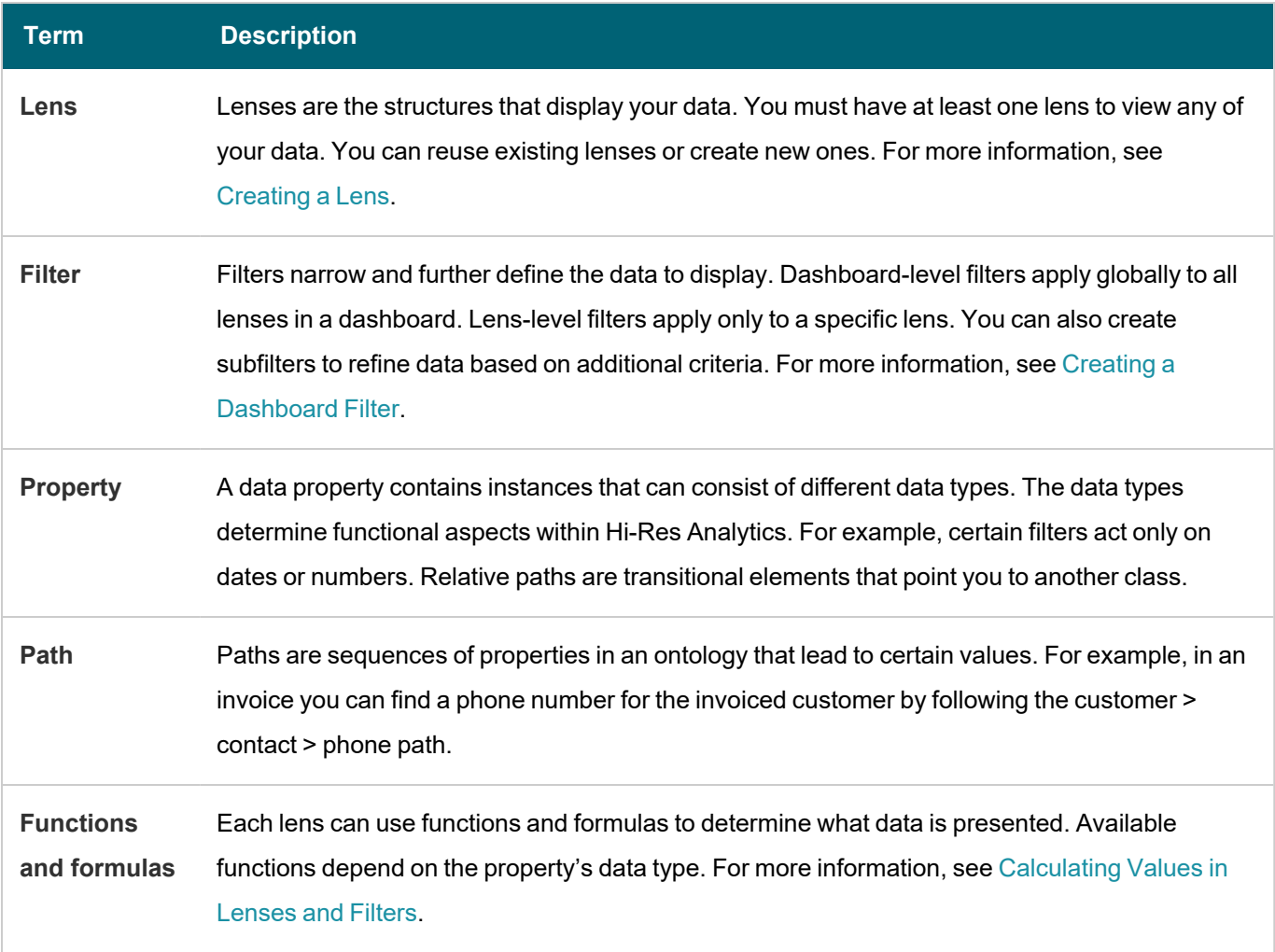

# <span id="page-503-0"></span>**General Interface Elements**

This section provides an overview of the user interface elements in the Hi-Res Analytics application.

# **Tabs**

In the Hi-Res Analytics application, there are dashboard-level and object-level tabs. You can open multiple dashboards or objects at once and the tabs allow for navigation.

Object-level tabs control navigation between open lenses and filters in the center pane. All open lenses and filters with orientation set to Center appear as tabs in the center pane, under the appropriate dashboard tab. By default, a new lens appears in the center pane. New filters appear in the left pane.

When you change a dashboard, an asterisk appears on the dashboard name tab. Save the dashboard to preserve the changes.

# **Designer**

Designer windows allow initial and further configuration of dashboards, lenses, and filters. Click the cog icon  $($   $)$  in the main toolbar to open the Designer for a dashboard, or click the cog icon in an object window to open the Designer for that object. With some exceptions, all settings available during creation are available for reconfiguration.
# **Dashboard Interface**

The images in this section show the administrator views. Some options are not available to users with lower permission levels.

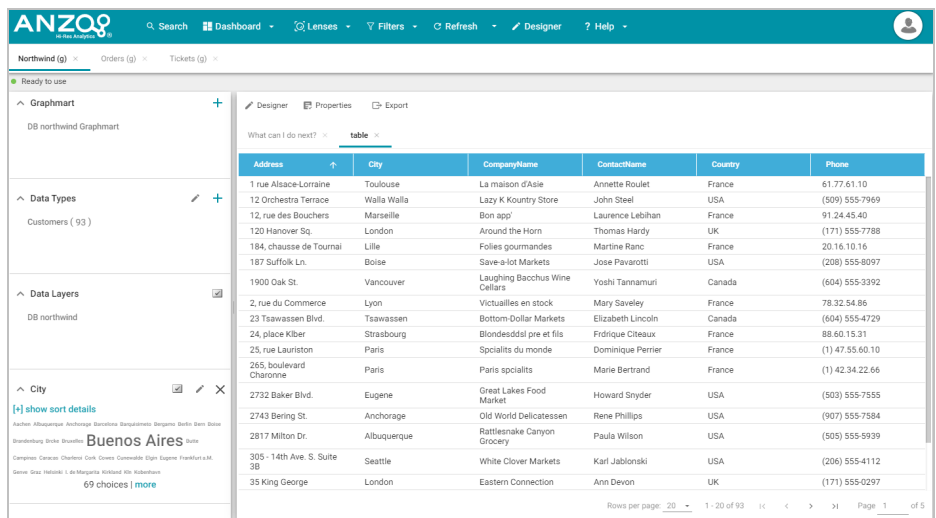

# **Main Toolbar**

The toolbar at the top of the screen provides the following options:

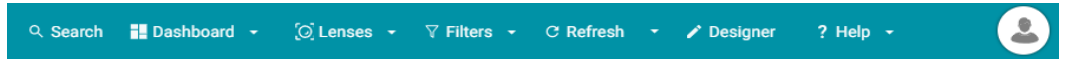

- <sup>l</sup> **Search**: Enables you to search for dashboard-level objects, such as linked data sets, dashboards, and system data sets.
- **Dashboard: Accesses dashboard functions, including Save.**
- **Lenses: Creates or opens lenses.**
- **Filters: Creates or manages selected filters.**
- <sup>l</sup> **Refresh**: Accesses the automatic refresh check box. Select this box to refresh data automatically. New data will appear and change according to changes elsewhere.
- **Designer: Controls dashboard layout and design.**
- **Help: Opens help options.**
- **User: Click to sign out as current user.**

#### **Dashboard Tabs**

The dashboard tabs under the main toolbar display the open dashboards and enable you to click to view different dashboards.

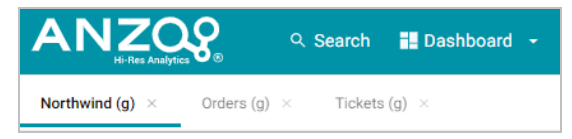

# **Graphmart**

The Graphmart panel displays the selected graphmart for the dashboard.

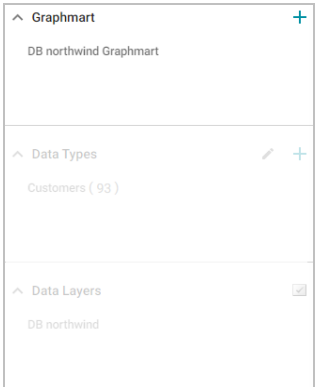

# **Data Types**

The Data Types panel displays the selected data types for the dashboard's graphmart.

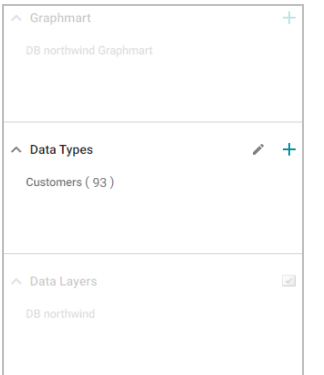

# **Data Layers**

The Data Layers panel displays the data layers for the dashboard's graphmart.

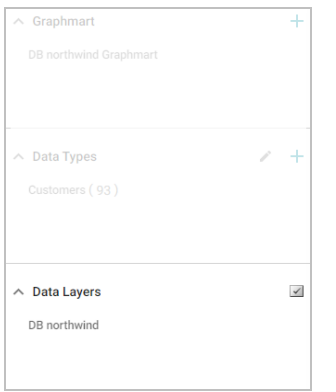

# **Filters**

By default, filters that you create appear in the left column of the dashboard.

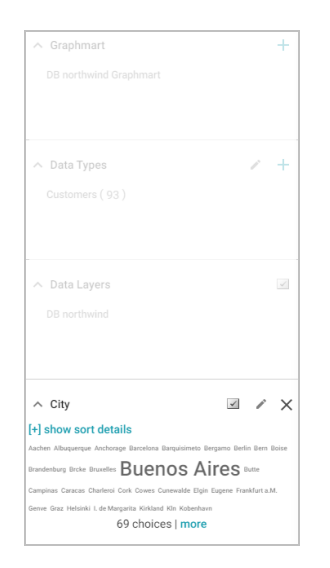

# **Object Toolbar and Tabs**

The object toolbar and tabs enable you to manage the lenses and filters in the selected dashboard. The tabs display the open objects, and the toolbar enables you work with the object properties.

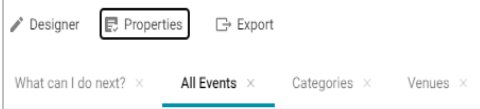

# **Related Topics**

Getting Started: Exploring and [Visualizing](#page-506-0) Data Creating a [Dashboard](#page-516-0) [Creating](#page-519-0) a Lens Creating a [Dashboard](#page-522-0) Filter [Combining](#page-525-0) Data from Multiple Classes

# <span id="page-506-0"></span>**Getting Started: Exploring and Visualizing Data**

When you start to build a new dashboard, you might not know what data exists in the knowledgebase, which values in that data you ultimately want to display, and the most pertinent way to visualize the results. This topic introduces the available lenses and filters and provides guidance on getting started by using the Anzo Hi-Res Analytics tools to perform data discovery. By experimenting with simple objects, you can explore the data, determine which questions you want to answer, and start to visualize the end result.

To get started:

- 1. Create a New [Dashboard](#page-507-0)
- 2. [Explore](#page-508-0) the Data
- 3. Create [Visualizations](#page-512-0) of the Data

# <span id="page-507-0"></span>**Create a New Dashboard**

1. In the Anzo application, expand the **Blend** menu and click **Graphmarts**. Anzo displays a list of the existing graphmarts. For example:

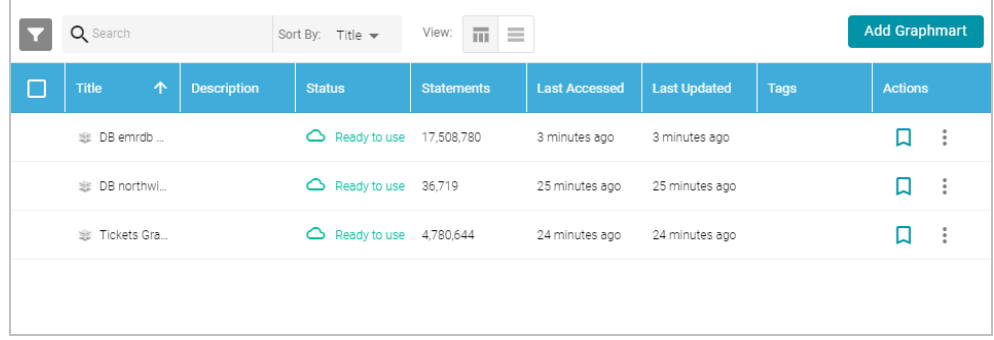

2. On the Graphmarts screen, click the name of the graphmart for which you want to create a dashboard. Anzo displays the graphmart overview. For example:

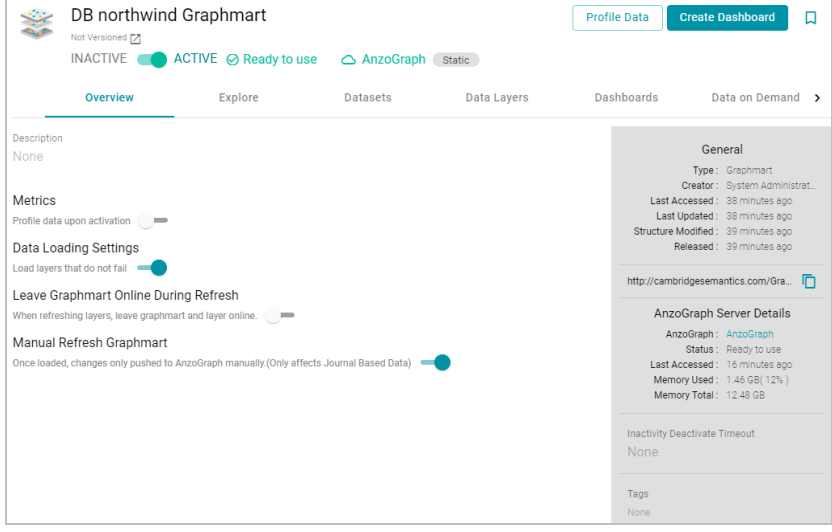

3. Click the **Create Dashboard** button. The Hi-Res Analytics application opens and displays the New Dashboard dialog box.

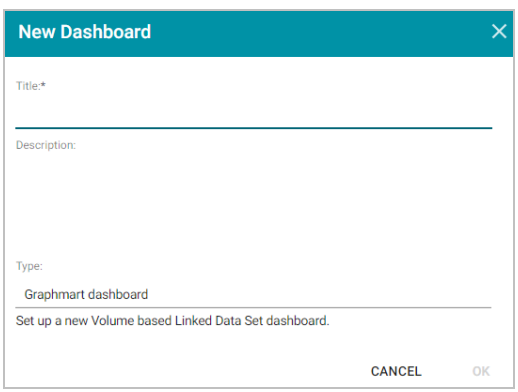

- 4. Type a **Title** for the dashboard and enter an optional **Description**.
- 5. Leave the default **Graphmart dashboard** value in the Type field and then click **OK** to create the dashboard. The new dashboard appears as a new tab on the screen and contains a sub-tab titled **What can I do next?**. This tab acts as a wizard to guide you through the initial dashboard creation. For example:

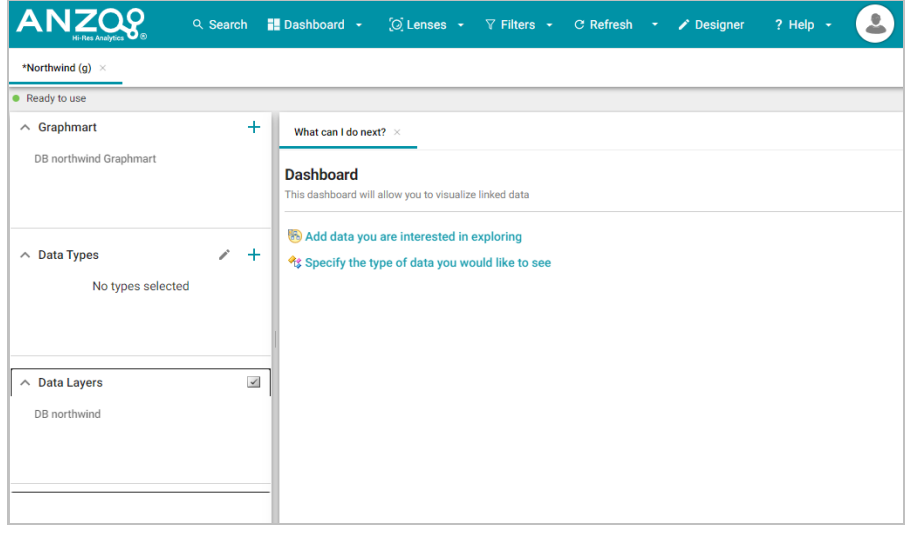

6. In the main toolbar, click the **Dashboard** button and select **Save**. Proceed to [Explore](#page-508-0) the Data below for guidance on next steps.

## <span id="page-508-0"></span>**Explore the Data**

Once you create a new dashboard, you can experiment with Hi-Res Analytics tools to get to know the data and decide the best way to display it.

# **Decide What Type (Class) of Data You Want to See**

1. First, review the types of data or classes that exist in the data set: on the What can I do next? tab, click **Specify the types of data you would like to see**. The Select Data Types dialog box displays the available data types. The value in parentheses shows the total number of instances of that type exist in the data set:

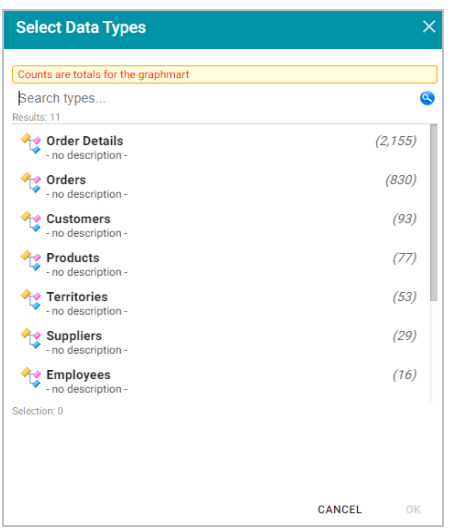

2. Select one data type. The property that you choose determines the fields that become available to filter on.

#### **Tip**

Though you must choose one base data type for a dashboard, you can leverage the relationships in the graph to access and integrate data from additional classes. See [Combining](#page-525-0) Data from Multiple Classes for more information.

Click **OK** to close the Select Data Types dialog box. The data type is added to the Data Types panel on the left side of the dashboard and additional options becomes available on the What can I do next tab. For example:

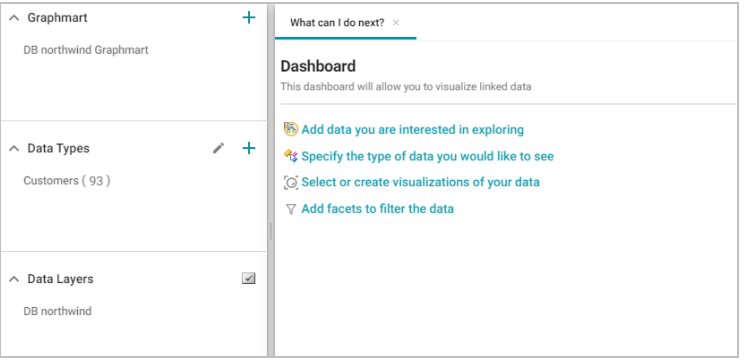

Proceed to Create Filters to See the Values for [Properties](#page-509-0) below for next steps.

## **Tip**

You might want to create multiple dashboards so that you can click between dashboards and view multiple classes of data at the same time.

# <span id="page-509-0"></span>**Create Filters to See the Values for Properties**

To dive deeper into the data and quickly determine what values exist for the class of properties you selected, you can start adding filters to the dashboard. Filters reveal the values associated with fields and help you learn the data set

specifics such as whether data exists for certain properties and whether the data includes many duplicate or unique values. Learning more about the details enables you to start making decisions about what properties to group on, for example, what properties have relationships, and what results you want to visualize on the dashboard.

1. To create a filter, click **Add facets to filter the data** on the What can I do next tab. The Create Filter dialog box opens.

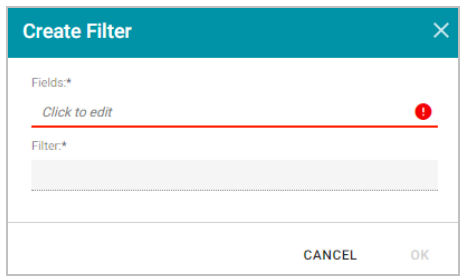

- 2. In the Create Filter dialog box, click the **Fields** field and select the property or property path to filter on.
- 3. Then click the **Filter** field to select the filter type. The list of available choices depends on the data type of the property you selected in Fields. The table below describes each filter type. For more information about the filters, see Filter Type [Reference.](#page-567-0)

# **Filter Types**

rque Anchorage Barcelona Barquisimeto Bergamo Berlin Bern Boise Brandenburg Brcke Bruxelles Buenos Aires Butte Campinas Caracas Charleroi Cork Cowes Cunewalde Elgin Eugene Frankfurt a.M. Genve Graz elsinki I. de Margarita Kirkland KIn Kobenhavn Lander Leipzig Lille LİSDO@ London Lule Lyon Madrid Mannheim Marseille Mnchen Mnster Montral MXICO D.F. Nantes Oulu Paris Portland

GROSELLA-Restaurante (1) □ Galera del gastrnomo (1) Godos Cocina Tpica (1) Gourmet Lanchonetes (1) Great Lakes Food Market (1) HILARION-Abastos (1) Hanari Carnes (1)

# **Filter Description**

**Cloud** Cloud filters display values in term clouds where each term is written in a font size that represents the number of results for that value. Unlike list filters, which enable you to select and filter on multiple values at once, cloud filters allow you to filter on one value at a time.

**List** List filters display selections in a list and allow you to select and filter on multiple values at a time. The number in parentheses indicates the total number of results for that value.

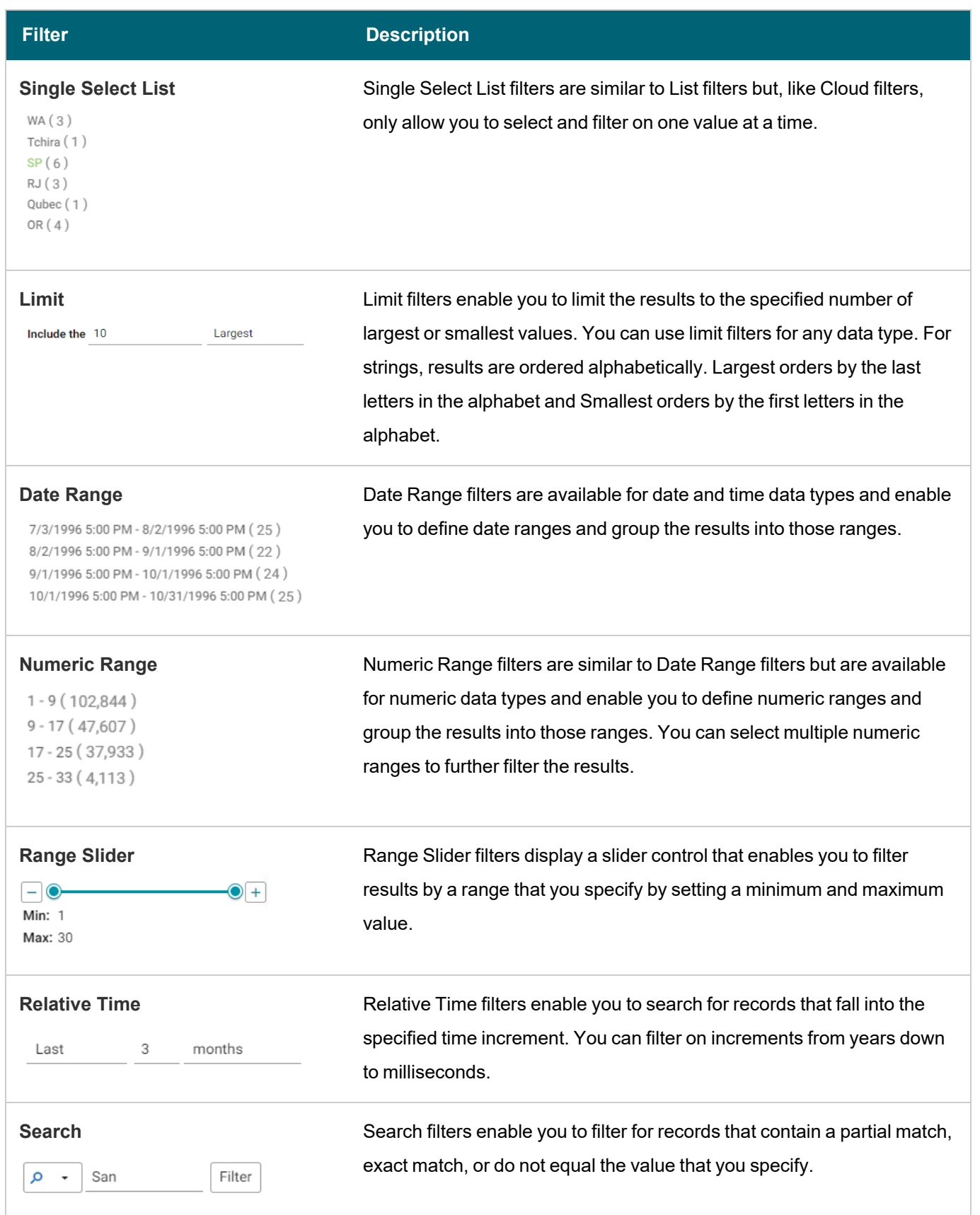

 $\frac{1}{2}$ 

ı

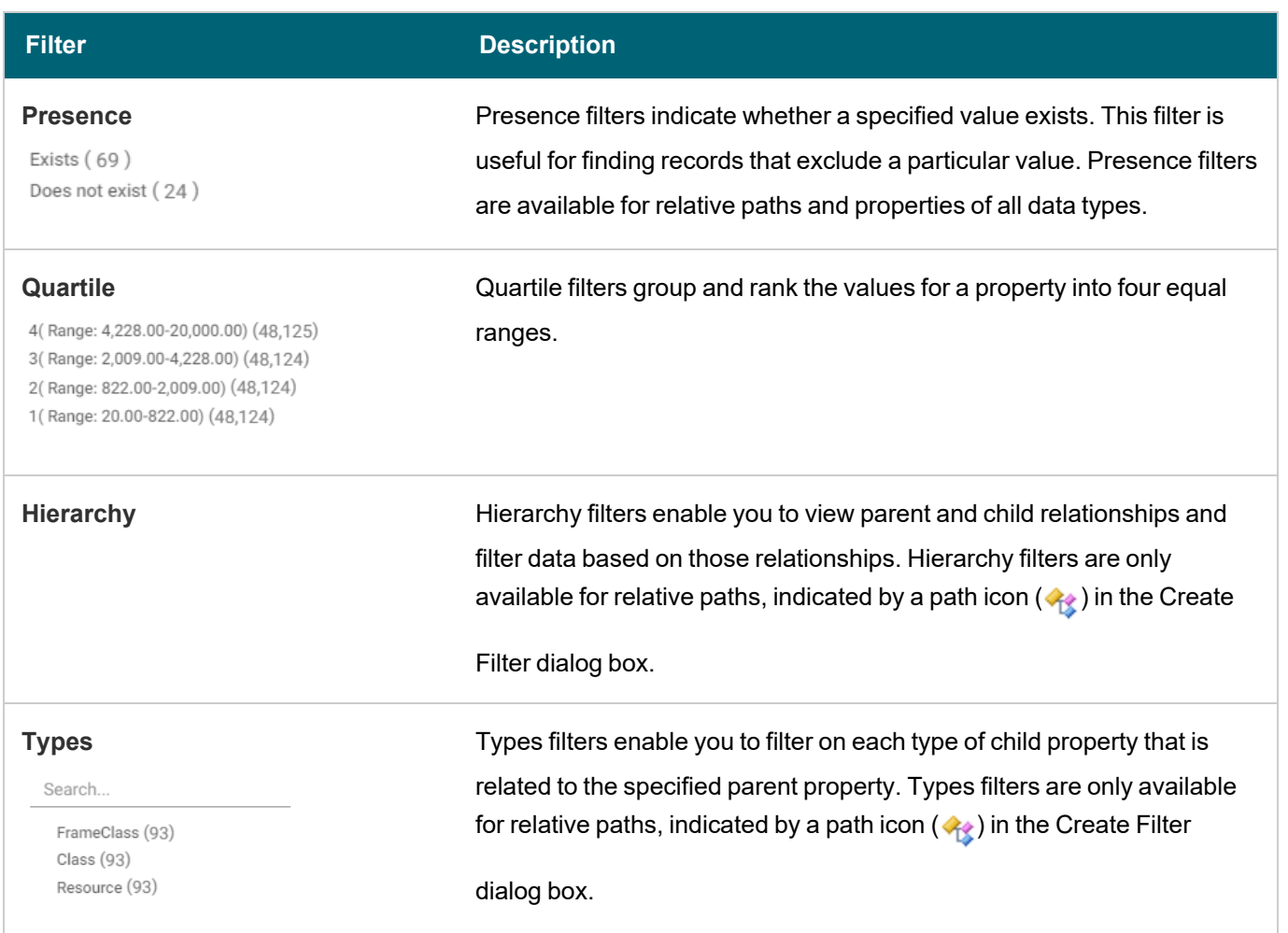

# <span id="page-512-0"></span>**Create Visualizations of the Data**

Once you have a good understanding of the values and relationships that exist in the data set, you can experiment with the Hi-Res Analytics lenses and decide on the most appropriate way to display the data. Creating a Table lens is a quick way to view the data that you filtered. This section provides instructions for creating a table lens and describes each of the lenses available in Hi-Res Analytics.

1. To create a table lens, click **Select or create visualizations of your data** in the What can I do next tab. Anzo displays the Lens Selection dialog box.

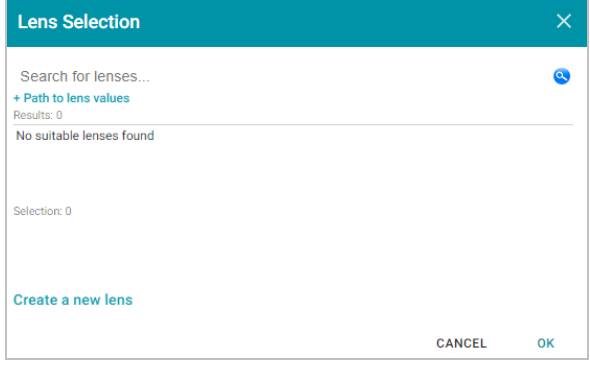

2. In the dialog box, click **Create a new lens**. Anzo displays the Create Lens dialog box.

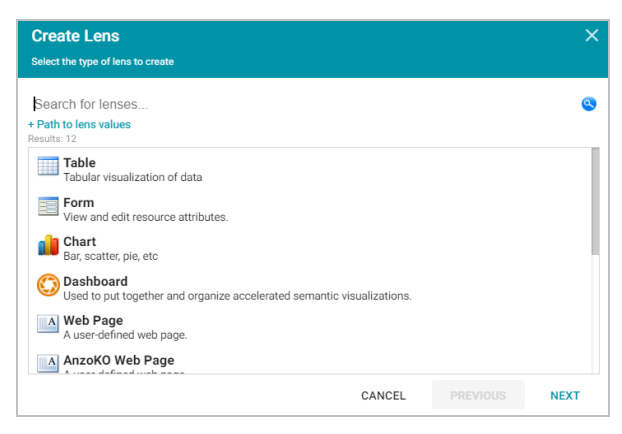

- 3. Select the **Table** lens and click **Next**.
- 4. Type a **Title** for the lens, and then click **Finish**. Anzo opens the Table Designer:

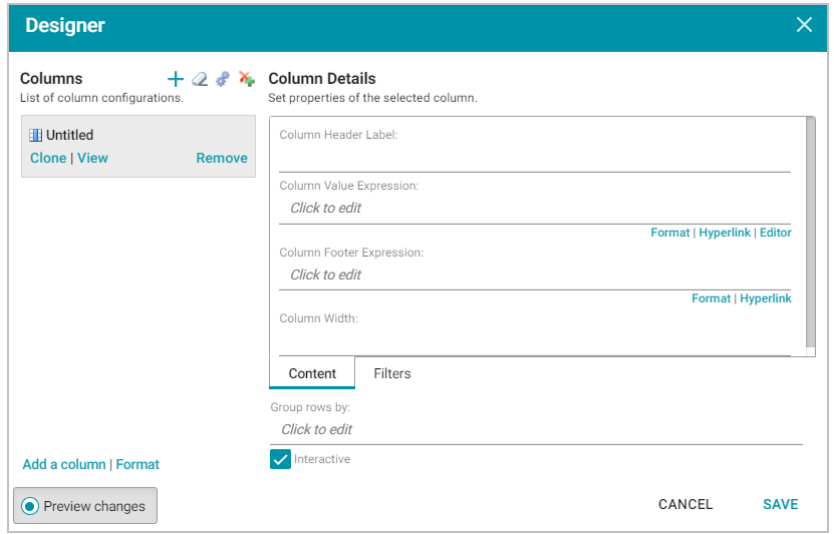

5. In the Designer, click the **Auto-generate columns** icon ( ) to add all available columns to the table. Then click **Save**.

The new lens displays as a new sub-tab on the dashboard and displays the data according to the data type and filter or filters that you created. Now that you can view a summary of the data in a table, it can help you determine how to further narrow or expand the results by adding, changing, or removing filters. In addition, you can experiment by adding other lenses to the dashboard to find the ideal way to display the data to answer the questions that you have. The table below describes each type of lens. For more information about each lens, see Lens Type [Reference](#page-587-0).

#### **Lens Description**

#### **III** Column **目** Heat Map  $Bar$ **O** Pie × Line Polar •C Bubble  $\left| \cdot \right|$  Scatter Area Funnel

**AnzoKO** Web Page **AnzoKO** Web Page lenses include the Knockout [JavaScript](http://knockoutjs.com/) framework and enable you to display data on a web page that you create using HTML, CSS, and JavaScript.

**Chart** Anzo offers several types of Chart lenses. These lenses are useful for displaying large amounts of complex data and have the widest format range of any lens type. The ability to add an axis enables you to compare data, such as for comparing monthly sales data for multiple stores.

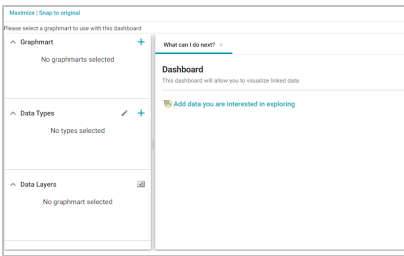

**Dashboard** Dashboard lenses display a dashboard within a dashboard.

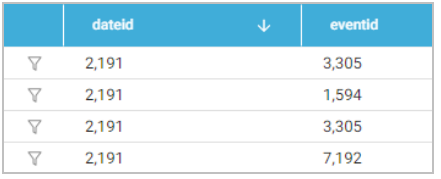

**Drill Down Drill** Down lenses create clickable data points that enable you to drill down to view additional details. You can specify mutliple lenses within the Drill Down lens so that clicking a data point presents the data in a different view.

#### aircraft type

Airliner

#### designed by

Reginald Kirshaw Pierson

maximum speed

180.246528

**Form** Form lenses enable you to create an editable or read-only form on the dashboard. Creating forms can be useful for displaying many details about each record instead of using a table where the large number of columns makes the data hard to read.

### **Note**

Form lenses are valid in Linked Data Set Dashboards. In Graphmart Dashboards, form lenses do not display instance data.

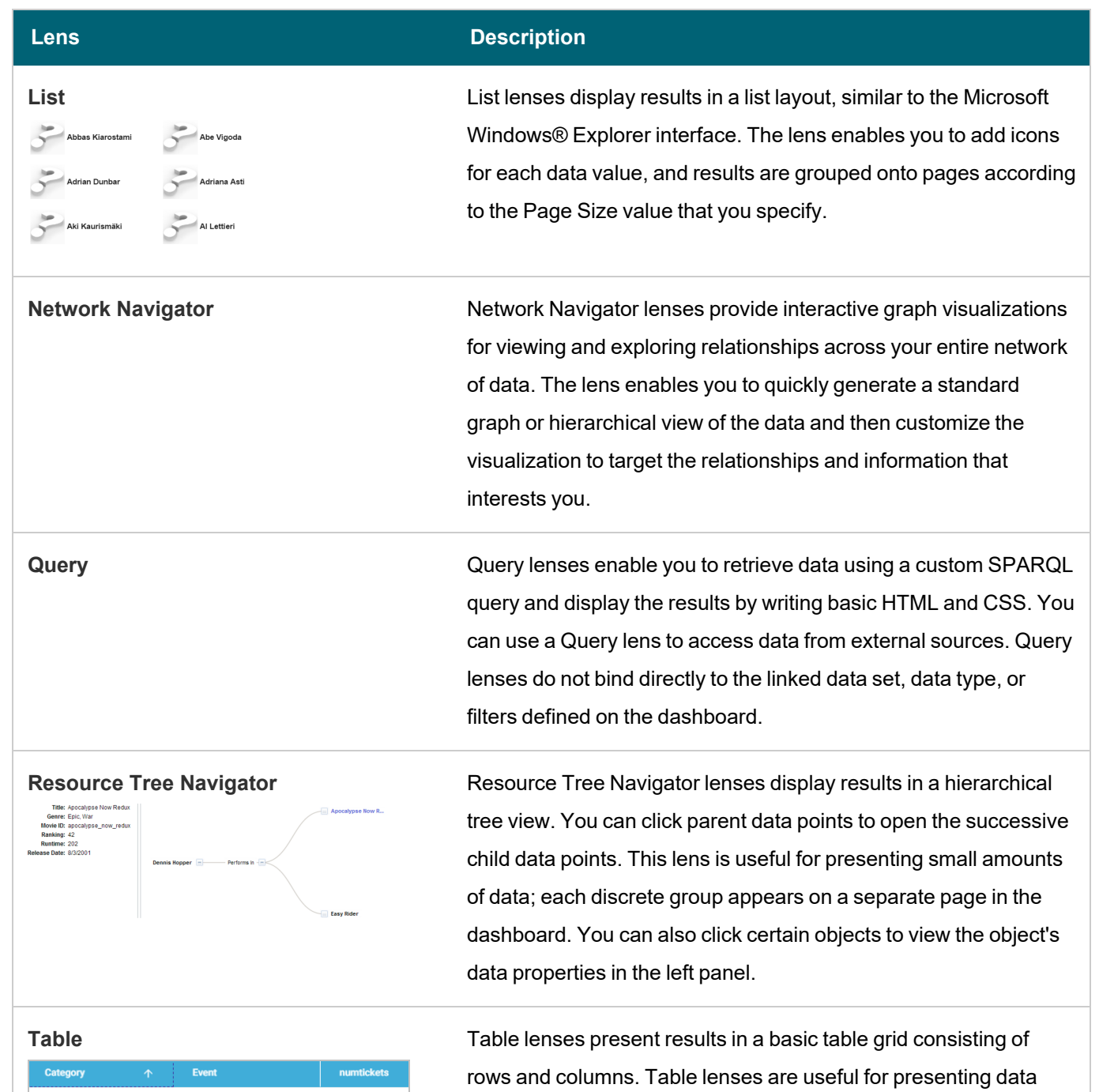

 $\frac{1}{2}$ 

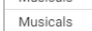

Musicals Legally Blonde  $\frac{1}{22}$ Legally Blonde<br>Flower Drum Song Musicals  $10\,$ Musicals  $20$ Spamalot Mamma Mia!  $12\,$ Musicals  $12$ Pal Joey Musicals A Chorus Line 22 aggregates or summaries.

**Web Page** Web Page lenses enable you to display results on a web page that you create using HTML, CSS, and JavaScript.

# **Related Topics**

Creating a [Dashboard](#page-516-0) Creating a [Dashboard](#page-522-0) Filter [Creating](#page-519-0) a Lens [Dashboard](#page-495-0) and Lens Sharing

# <span id="page-516-0"></span>**Creating a Dashboard**

This topic provides instructions for creating a new Hi-Res Analytics dashboard for a graphmart.

1. In the Anzo application, expand the **Blend** menu and click **Graphmarts**. Anzo displays a list of the existing graphmarts. For example:

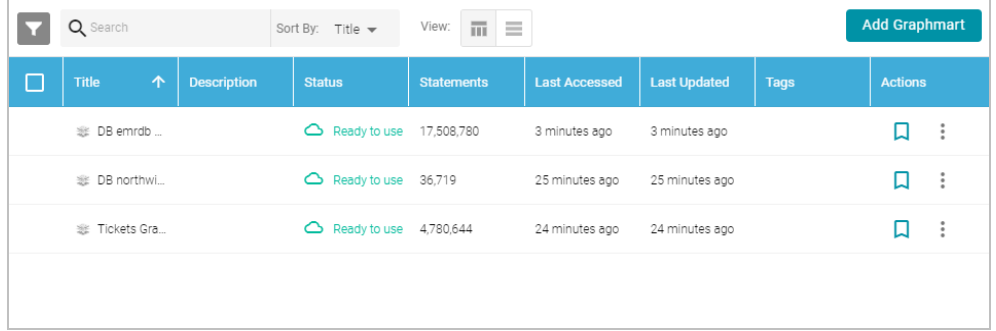

2. On the Graphmarts screen, click the name of the graphmart for which you want to create a dashboard. Anzo displays the graphmart overview. For example:

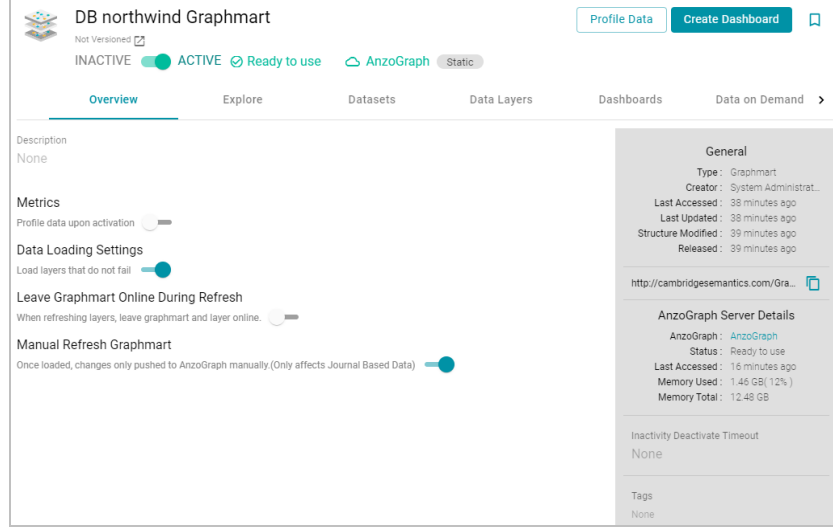

3. Click the **Create Dashboard** button. The Hi-Res Analytics application opens and displays the New Dashboard dialog box.

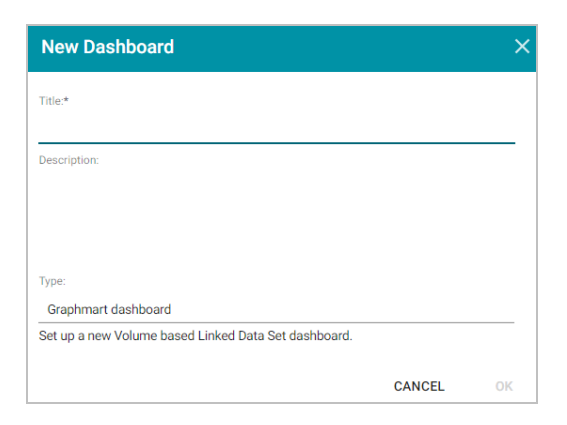

- 4. Type a **Title** for the dashboard and enter an optional **Description**.
- 5. Leave the default **Graphmart dashboard** value in the Type field and then click **OK** to create the dashboard. The new dashboard appears as a new tab on the screen and contains a sub-tab titled **What can I do next?**. This tab acts as a wizard to guide you through the initial dashboard creation. For example:

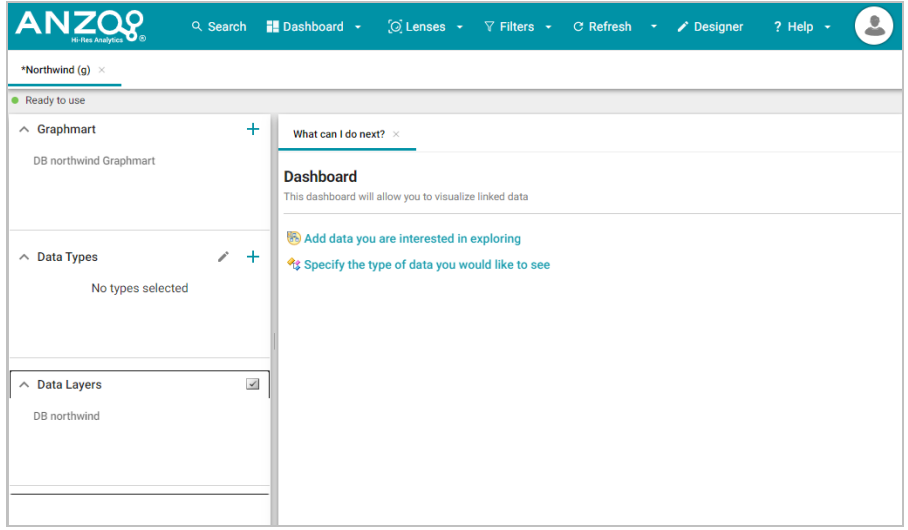

6. On the What can I do next? tab, click **Specify the types of data you would like to see**. The Select Data Types dialog box displays the available data types. The value in parentheses shows the total number of instances of that type exist in the data set:

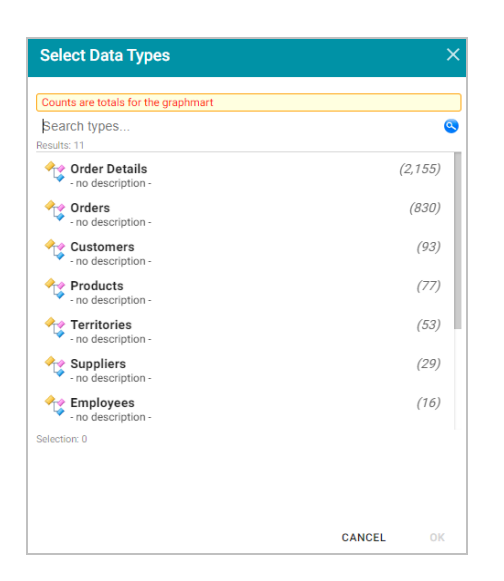

7. In the Select Data Types dialog box, select the data type or class of data that you want to display on the dashboard. Anzo uses the type, along with any filters, to populate the visualizations (lenses) that you add to the dashboard.

 $\overline{\phantom{a}}$ 

#### **Tip**

Though you must choose one base data type for a dashboard, you can leverage the relationships in the graph to access and integrate data from additional classes. See [Combining](#page-525-0) Data from Multiple Classes for more information.

8. Click **OK** to close the Select Data Types dialog box. The data type is added to the Data Types panel on the left side of the dashboard and additional options becomes available on the What can I do next tab. For example:

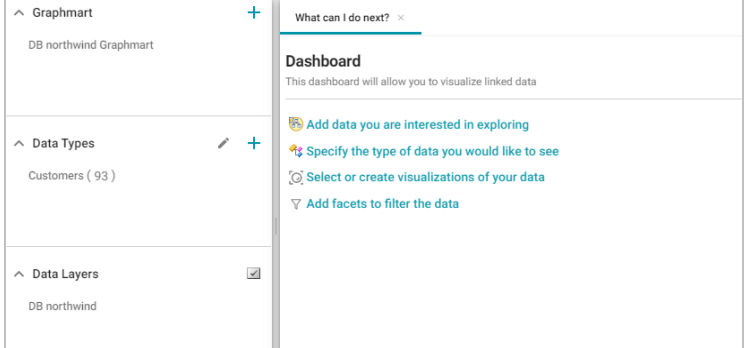

9. In the main Hi-Res Analytics toolbar, click the **Dashboard** button and select **Save** to save your progress.

Now that the dashboard basics are defined, see [Creating](#page-519-0) a Lens and Creating a [Dashboard](#page-522-0) Filter for instructions on adding lenses and filters to the dashboard.

# **Related Topics**

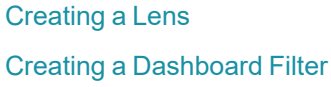

# [Combining](#page-525-0) Data from Multiple Classes [Dashboard](#page-495-0) and Lens Sharing

## <span id="page-519-0"></span>**Creating a Lens**

Lenses define the data's visual presentation. Each type of lens represents a unique method for displaying data. For instance, in a column chart, you can present multiple data series for comparison. You can also apply custom formats such as fonts and colors to any lens. This topic provides instructions for creating and cloning lenses.

- [Creating](#page-519-1) a New Lens
- <span id="page-519-1"></span> $\bullet$  [Cloning](#page-521-0) a Lens

### **Creating a New Lens**

- 1. Open the dashboard that you want to add a lens to.
- 2. In the Hi-Res Analytics main toolbar, click **Lenses** and select **New**. The Create Lens window opens.

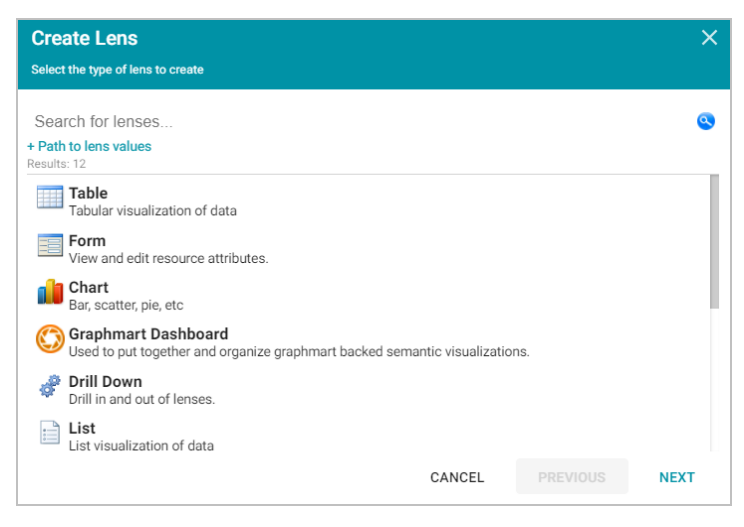

- 3. Determine the type of lens that you want to create. The following list describes each lens type. For more information about each lens type, see Lens Type [Reference.](#page-587-0)
	- **AnzoKO Web Page: Includes the Knockout [JavaScript](http://knockoutjs.com/) framework and displays data on a web page that** you create using HTML, CSS, and JavaScript.
	- **Chart**: Displays results in rectangular columns, 3D bubbles, scatter charts, heat maps, or other chart types. A chart lens has the widest format range of any lens type. These lenses are useful for displaying large amounts of complex data. The ability to add an axis enables you to compare data, such as comparing monthly sales data for multiple stores.
	- **Dashboard**: Dashboard lenses display a dashboard within a dashboard.
	- **Drill Down**: Creates clickable data points that enable you to drill down to view additional details. You can specify multiple lenses within the Drill Down lens so that clicking a data point presents the data in a different view. When you select a Drill Down lens, the Designer opens and prompts you to select the lenses that you want to use for the drill down functionality. The top lens in the Designer becomes the primary lens with the

clickable data points. You can drag lenses to re-order them. You then separately configure each of the lenses that you selected. There is no further configuration for the drill down.

- <sup>l</sup> **Form**: Enables you to create an editable or read-only form on the dashboard. Form lenses can be useful for displaying many details about a record. Form lenses are read-only when used with graphmarts.
- **List**: Displays results as icons in a folder view, similar to the Microsoft Windows® Explorer interface. List lenses enable you to add images for each data value.
- **Network Navigator**: Provides interactive graph visualizations for viewing and exploring relationships across your entire network of data. These lenses enable you to quickly generate a standard graph or hierarchical view of the data and then customize the visualization to target the relationships and information that interests you.
- <sup>l</sup> **Query**: Retrieve data using a custom SPARQL query and display the results by writing basic HTML and CSS. You can use a Query lens to access data from external sources. Query lenses do not bind directly to the data set, data type, or filters defined on the dashboard.
- **Resource Tree Navigator**: Displays results in a hierarchical tree view. Click parent data points to open the successive child data points. You can also click certain objects to view the object's data properties in the left panel. This lens is useful for presenting small amounts of hierarchical data.
- **· Table**: Presents results in a basic table grid consisting of rows and columns. Table lenses are useful for presenting data aggregates or summaries.
- <sup>l</sup> **Web Page**: Displays results on a custom web page that you create using HTML, CSS, and JavaScript.
- 4. On the Create Lens dialog box, select the type of lens that you want to add to the dashboard, and then click **Next**. Anzo displays the General Information dialog box.

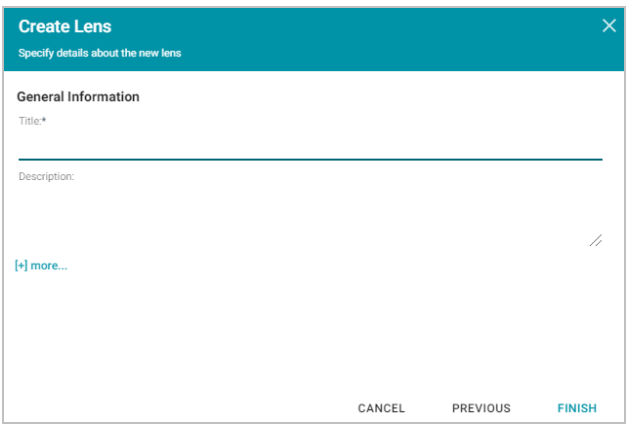

- 5. Type a **Title** and optional **Description** for the lens.
- 6. Click **Finish**. The lens Designer dialog box opens to enable you to configure the lens.
- 7. Configure the lens and then click **Save** to save the configuration and add the lens to the dashboard. For information about using formulas to compute the values to display in the lens, see [Calculating](#page-531-0) Values in Lenses and Fil[ters.](#page-531-0)

## <span id="page-521-0"></span>**Cloning a Lens**

Cloning a lens makes a copy of the lens that can be changed without affecting the original lens or other dashboards.

#### **Note**

You can only clone lenses from dashboards that you have permission to modify. If you open a dashboard with read-only access, the Open Lens and Clone options are not available. To clone a lens from a read-only dashboard, save a copy of the dashboard so that you become the owner. To save a copy, click the **Dashboard** button in the main Hi-Res Analytics toolbar and select **Save As**. Then follow the procedure below to clone a lens into the dashboard that you own.

1. Open a dashboard in the Hi-Res Analytics application, then click **Lenses** in the main toolbar and select **Open**. Anzo opens the Lens Selection dialog box, which lists the lenses that are available to open. For example:

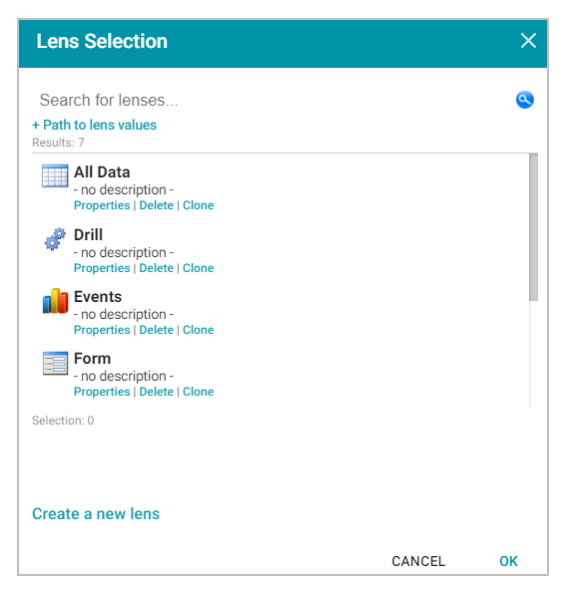

2. Click the **Clone** link for the lens that you want to clone. Anzo displays the Clone lens dialog box, and populates the Title field with the existing lens name and "(clone)." For example:

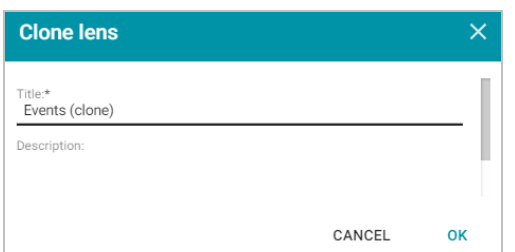

- 3. Modify the **Title** to name the new copy of the lens, and add or change the **Description** if necessary. Then click **OK**.
- 4. Anzo adds the new copy of the lens to the Lens Selection dialog box and selects it. Click **OK** to add the lens to the dashboard.

## **Related Topics**

Lens Type [Reference](#page-587-0) [Combining](#page-525-0) Data from Multiple Classes [Dashboard](#page-495-0) and Lens Sharing [Exporting](#page-540-0) a Lens [Deleting](#page-542-0) a Lens Creating a [Dashboard](#page-522-0) Filter

#### <span id="page-522-0"></span>**Creating a Dashboard Filter**

Filters narrow the data presented in a dashboard. You can define filter criteria using Microsoft Excel-like functions such as AVG, SUM, or UPPER, or groupings such as a date range or aggregation. When you add a filter to a dashboard, all lenses on the dashboard update simultaneously based on your filter selection. Though you can also filter data in some lens objects, such as a column, a filter applies across the entire dashboard. Unlike lenses, filters cannot be shared by other users or dashboards and must be created for each dashboard.

- 1. Open the dashboard that you want to add a filter to.
- 2. In the Hi-Res Analytics main toolbar, click **Filters** and select **Create a filter**. The Create Filter dialog box is displayed.

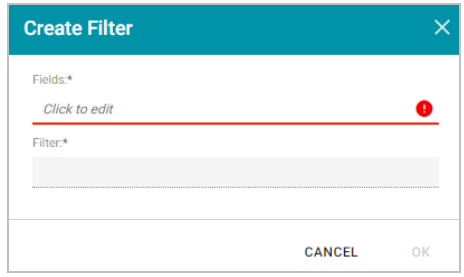

- 3. Click in the **Fields** field to open the drop-down list and select a property or relative path to filter on. The list of available properties depends on the selected data type for the dashboard. The list below describes the icons and options that are available when choosing a property:
	- The join symbol ( $\rightarrow$ ) denotes a property that is not linked to another class. A path icon ( $\leftrightarrow$ ) denotes a path; the property is linked to another class. Paths specify what data to display relative to the selected property. Selecting a property that is linked to another class navigates to the next class so that you can select one of the linked properties.
	- When you navigate to a new property, the breadcrumbs at the top of the dialog box show you the property path. You can click the eraser icon  $(2)$  to clear the path.
	- If you want to use a function or formula to determine the values that the filter returns, click the function button  $(\frac{k-1}{k})$  and select a function from the drop-down list. The functions that become available in the list depend on the data type of the selected property. To choose a more advanced function or type a formula, click

**Advanced**. The Calculated Value dialog box opens and enables you to choose additional properties and functions as well as type your own calculation. For more information, see [Calculating](#page-531-0) Values in Lenses and [Filters](#page-531-0).

- 4. When you have selected a Field for the filter, click the **Close** link to close the list and return to the Create Filter dialog box. Additional options are displayed on the screen.
- 5. Click the **Filter** field to select the filter type. The list of available filters for lens depends on the selected property. For example, the Date Range filter only appears for date properties. For more information about each of the filter types, see Filter Type [Reference.](#page-567-0)
	- Cloud: Cloud filters display values in term clouds where each term is written in a font size that represents the number of results for that value. Unlike list filters, which enable you to select and filter on multiple values at once, cloud filters allow you to filter on one value at a time. The cloud filter is available for all data types but cannot be with used relative paths, which are indicated by a path icon ( $\gg$ ) in the Create Filter dialog box.
	- <sup>l</sup> **Date Range**: Date Range filters enable you to define date ranges and group the results into those ranges. Date Range filters are available for properties with date and time data types.
	- **· Hierarchy**: Hierarchy filters data into hierarchical categories to display parent and child relationships. Hierarchy filters are available only for relative paths (indicated by the path icon  $\mathcal{R}$  in the Create Filter dialog box) and not properties.
	- **Limit:** Limit filters enable you to limit the results to the specified number of largest or smallest values. You can use limit filters for any data type. For strings, results are ordered alphabetically. Largest orders by the last letters in the alphabet and Smallest orders by the first letters in the alphabet.
	- List: List filters display results in a list of distinct values and allow you to select and filter on multiple values at a time. The list filter is available for properties of all data types.
	- <sup>l</sup> **Numeric Range**: Numeric Range filters enable you to define numeric ranges and group the results into those ranges. Numeric Range filters are similar to Date Range filters but are available for properties with numeric (integer or double) data types. You can also perform a function on a property so that it results in a number value, such as using the COUNT function.
	- **Presence**: Presence filters indicate the presence or absence of a selected property. Presence filters are useful for finding records that exclude a particular value. They are available for relative paths and properties of all data types.
	- <sup>l</sup> **Quartile**: Quartile filters group and rank the values for a property into four equal ranges. This filter requires a property with a numeric or date data type and is not available for relative paths.
	- Range Slider: Range Slider filters display a slider control that enables you to filter results by a range that you specify by setting a minimum and maximum value. The Range Slider filter requires a property with numeric or date data type, or a function resulting in a number, such as COUNT
- <sup>l</sup> **Relative Time**: Relative Time filters enable you to filter for records that fall into the specified time increment relative to the current time. Relative Time filters are available for properties with date data types.
- **Search**: Search filters are available for all data types and enable you to search for values in the selected property. For unstructured data, use the Full Text Search filter.
- <sup>l</sup> **Single Select List**: Single Select List filters are similar to List filters but only allow you to select and filter on one value from the list at a time. This filter is available for properties of all data types but is not available for relative paths.
- <sup>l</sup> **Types**: Types filters enable you to filter data according to the classes defined by a relative path. This filter is available only for relative paths (indicated by the path icon  $\hat{\mathcal{H}}$  in the Create Filter dialog box) and not properties.
- 6. (Optional) In Filter Properties, add a **Title**. If you do not type a title, Anzo uses the property or path as the title.
- 7. (Optional) Modify additional filter options as needed. Depending on the selected property and filter types that you selected, one or more of these options are available for configuration:
	- Label Field: The property to show as the value for each list item in the filter if you want it to differ from the value that results from the property or relative path you chose in the Fields field.
	- **Exclude**: Removes the selected property from the results.
	- <sup>l</sup> **Show Bars**: Displays the total values for the selected property as a bar graphic in the background of the filter.
	- **Show Blanks**: Displays any null values for the selected property by including a "Blank" option in the filter.
	- **Show counts:** Indicates whether the results of this filter change based on selections in other filters on the dashboard.
	- **Respond to other filters**: Displays the number of results for the value.
	- **Interval Unit: Defines the unit of time for the Interval value.**
	- Interval: Defines the length of time in each grouping. For example, for a date field with an Interval Unit of "Decade," an Interval value of 2 creates groups of two-decade increments.
	- **Format Type:** Enables you to change the format type for a date or number property.
	- **Create Filter:** Enables you to specify a subfilter to further refine the results in the filter.
- 8. When you finish configuring the filter, click **OK**. The new filter appears in the left-hand column of the dashboard and displays the values that are available for filtering the displayed data. For example, the image below shows a List filter for a dashboard that displays data about movie actors. The property for the filter is MovieTitle and selecting one or more titles in the filter narrows the scope of the dashboard to the actors who star in the selected movies.

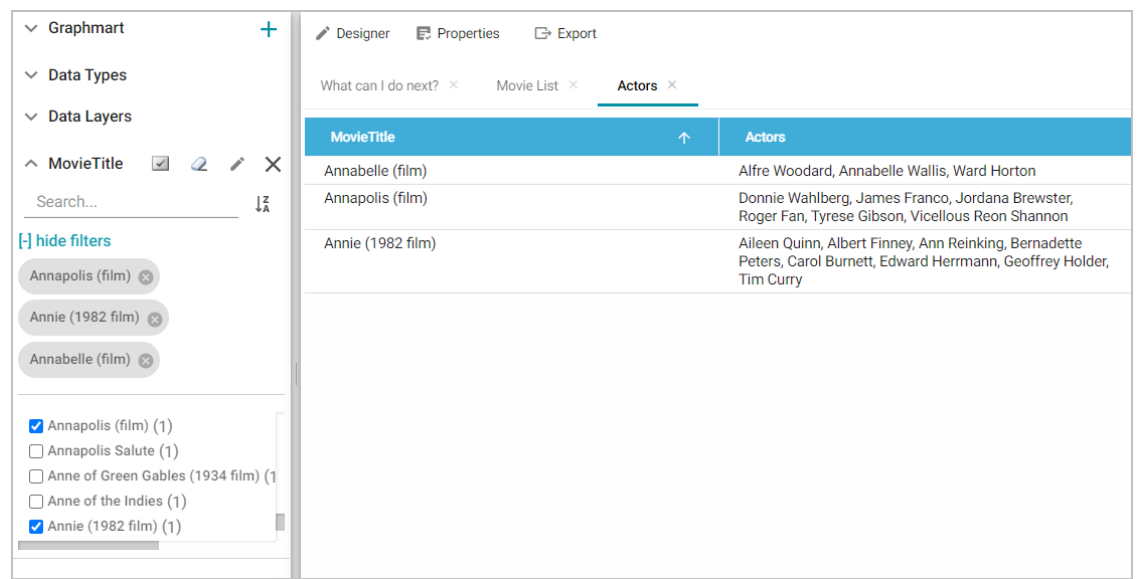

9. Save the dashboard to save the filter.

# **Related Topics**

Filter Type [Reference](#page-567-0) [Creating](#page-519-0) a Lens [Combining](#page-525-0) Data from Multiple Classes [Supported](#page-543-0) Functions and Formulas

# <span id="page-525-0"></span>**Combining Data from Multiple Classes**

Though you must choose one base data type (or class) for each Hi-Res Analytics dashboard, selecting a data type with connections to other classes enables you to configure lenses and filters that combine the data from those classes. This powerful capability can help surface the semantic relationships in your data and enable you to leverage those relationships to access and integrate all of the data in the graph. When choosing the base data type for a dashboard, it helps to consider all of the desired filters.

For example, consider the following data model for a movie data set:

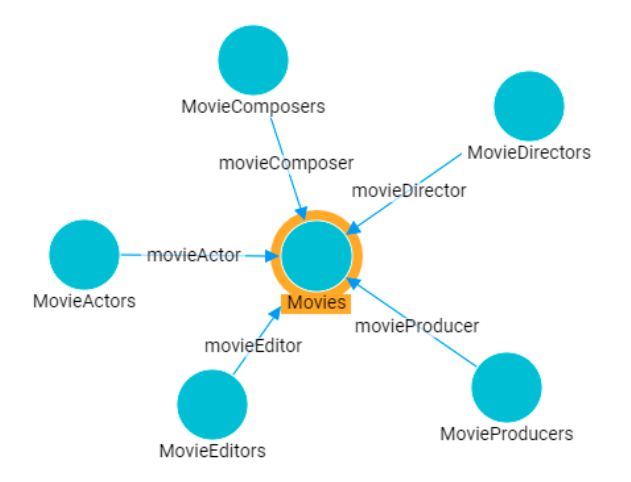

By creating a dashboard that specifies **Movies** as the base data type, the lenses and filters in the dashboard can navigate the paths to properties in the other classes, MovieActors, MovieDirectors, MovieComposers, and so on. This topic provides guidance on accessing data from multiple classes in filters and lenses.

- [Combining](#page-526-0) Classes in a Lens
- <span id="page-526-0"></span>• Filtering on Multiple [Classes](#page-528-0)

# **Combining Classes in a Lens**

The image below shows a dashboard that accesses the graph for the above model. The specified Data Type is **Movies**, and a table lens displays all of the columns/properties in the Movies class:

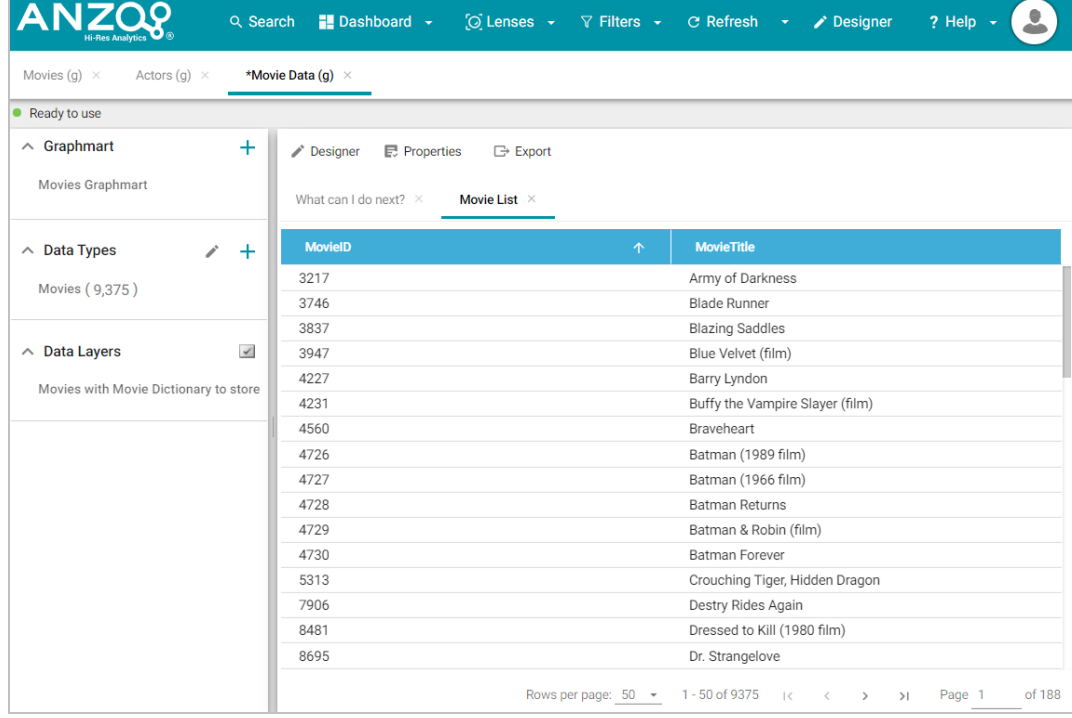

Lenses and filters can be configured to leverage the relationships from the base class to the connected classes. For example, adding a column that navigates the **movieActor** path to access the **MovieActors** class could be used to

display values such as the names of the actors who starred in the movies. To navigate the relationship in the lens

Designer, the **M** MovieActor path is selected for the new column:

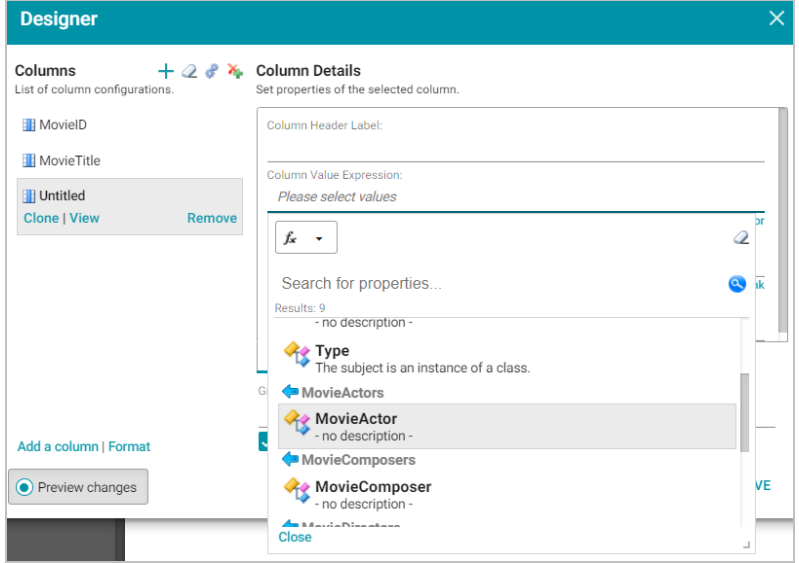

Once the path is chosen, the properties from the **MovieActor** class are displayed:

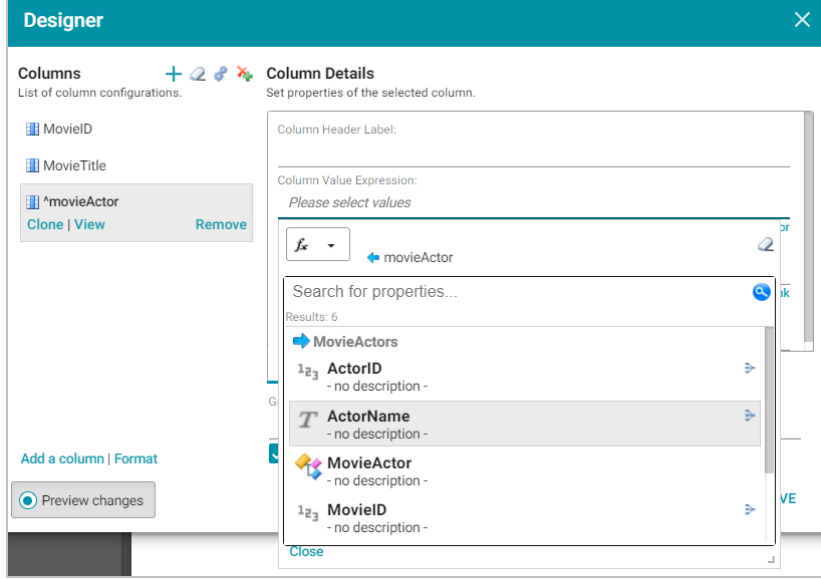

Selecting **ActorName** adds the column to the dashboard. The actors from each movie are now integrated into the lens even though the actor name values are not in the base class.

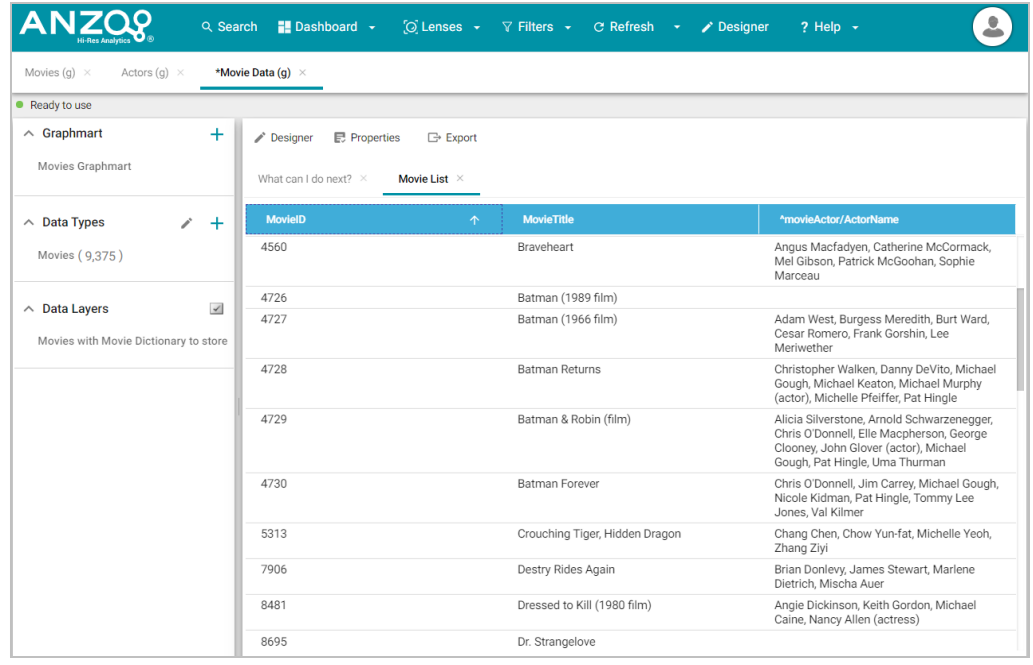

# <span id="page-528-0"></span>**Filtering on Multiple Classes**

In addition to combining classes in lenses, you can also apply filters across classes. Like the example above, the image below shows a dashboard where the specified Data Type is **Movies**, and a table lens displays all of the columns/properties in the Movies class:

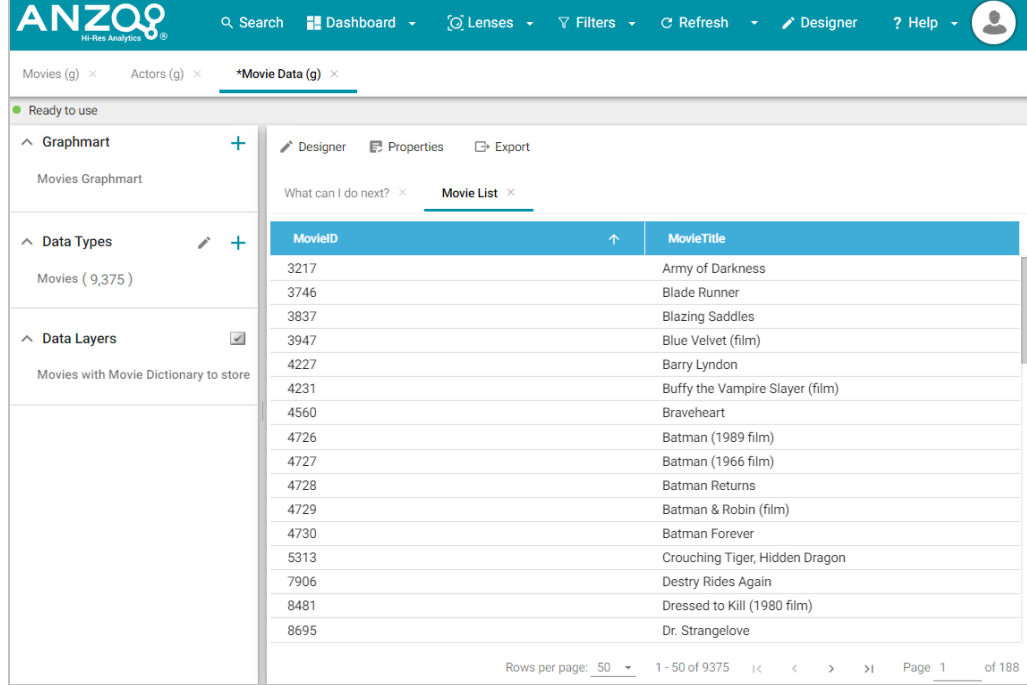

A filter can be configured to leverage the relationships from the base class to the connected classes. For example, adding a filter that navigates the **movieActor** path to access the **MovieActors** class could be used to display, and

filter on, the names of the actors who starred in each movie. To navigate the relationship in the Create Filter , the

MovieActor path is selected for the Field to filter on:

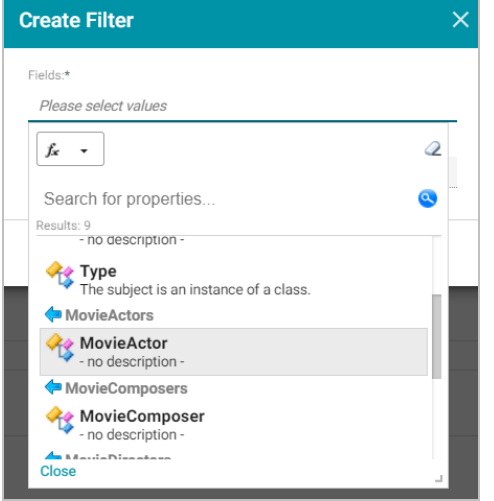

Once the path is chosen, the properties from the **MovieActor** class are displayed:

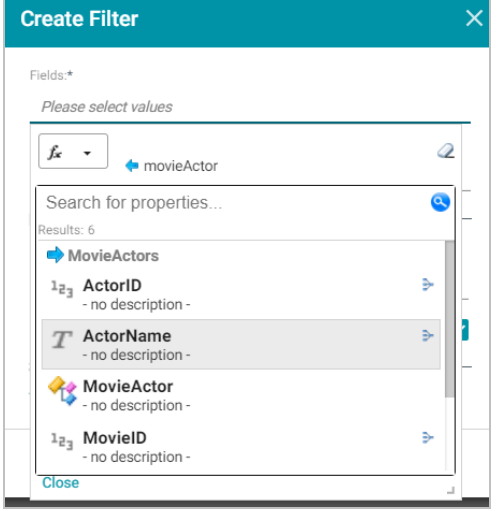

Selecting the **ActorName** property and choosing **List** as the type of filter adds a filter to the dashboard that lists all of the actors in the graph. Users can select particular actor names to filter the lens so that it only shows the movies that include one or more of the selected actors.

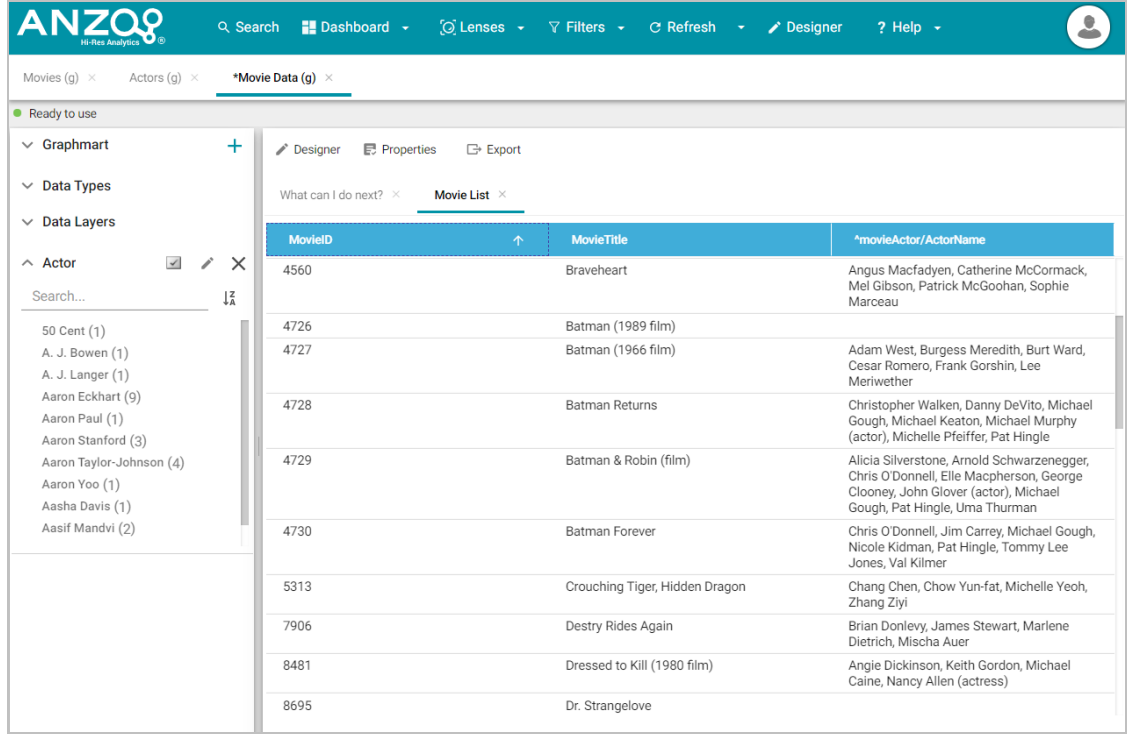

For example, selecting Morgan Freeman and Tom Hanks refreshes the lens to display only the movies that included one or both of those actors.

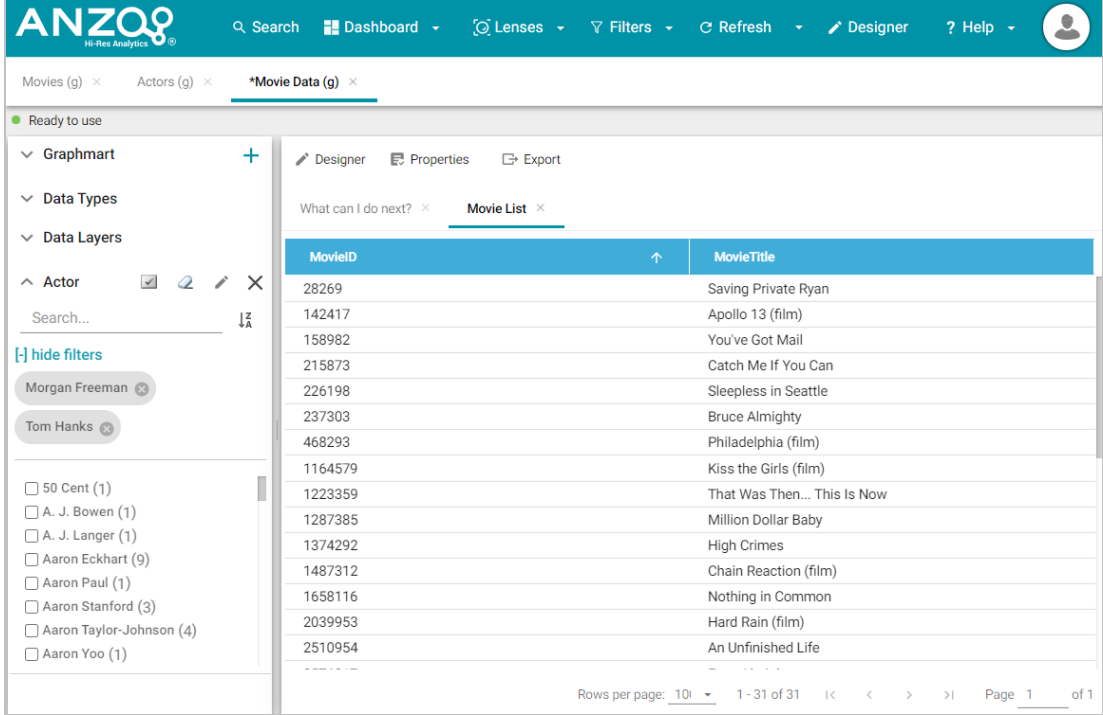

Using the same path traversal, filters could also be created to narrow the data to certain directors or producers by following the relationships to the MovieDirectors or MovieProducers classes. For more information about creating or editing lenses and filters, see [Creating](#page-519-0) a Lens and Creating a [Dashboard](#page-522-0) Filter.

### **Related Topics**

Creating a [Dashboard](#page-516-0) [Creating](#page-519-0) a Lens Creating a [Dashboard](#page-522-0) Filter [Dashboard](#page-495-0) and Lens Sharing

# <span id="page-531-0"></span>**Calculating Values in Lenses and Filters**

Anzo provides many standard and advanced functions that you can use to compute the values that are displayed on a dashboard. When selecting properties and paths for lenses and filters, you can add calculations by selecting functions from a list or by writing your own formula. Hi-Res Analytics enables you to save your formulas as computed properties that can be reused on other dashboards, lenses, and filters.

This section provides instructions for using functions and formulas to calculate displayed values, saving formulas as computed properties, and reusing computed properties.

### **Computations in Filters and Lenses**

When you apply formulas to properties in filters, Anzo performs the calculation across all of the values that exist for the selected property and then groups the results into the list of values that the calculations return. For multiple value properties, all values for that property are included in the calculations.

When you apply formulas to properties in lenses, the calculation results depend on the data type of the dashboard or lens. If the property belongs to a class that allows multiple values, Anzo performs the calculation on each set of multiple values and returns the results as one record in the lens. If the class includes single value properties, the calculation is performed separately for each single value.

- Applying Functions and Formulas to [Properties](#page-531-1)
- Saving [Formulas](#page-533-0) for Reuse
- <span id="page-531-1"></span>• Reusing [Computed](#page-534-0) Properties

# **Applying Functions and Formulas to Properties**

Follow these instructions to use a function or formula to compute the values in a lens or filter.

- 1. Create a new lens or filter or open the Designer for an existing lens or filter.
- 2. In the drop-down list for selecting properties or fields, select the property or path for which you want to compute the values. For example:

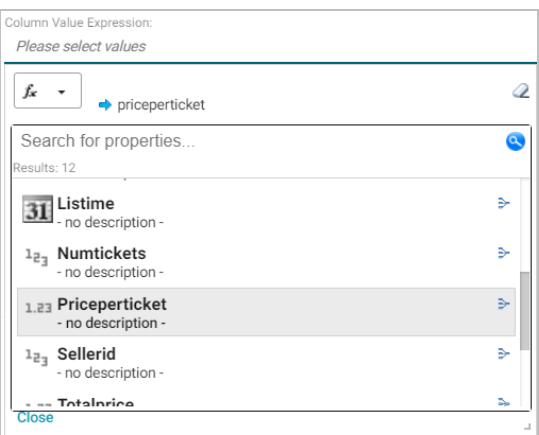

3. Click the function button  $(\overline{)}$  to display the list of standard functions. The list varies depending on the data

type of the selected property.

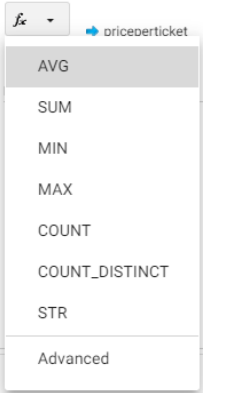

- 4. Click a function to apply it to the property that you chose. For information about each of the available functions, see [Supported](#page-543-0) Functions and Formulas.
- 5. To choose a more advanced function or type a formula, click **Advanced**. The Calculated Value dialog box opens and enables you to choose additional properties and functions as well as type your own calculation.

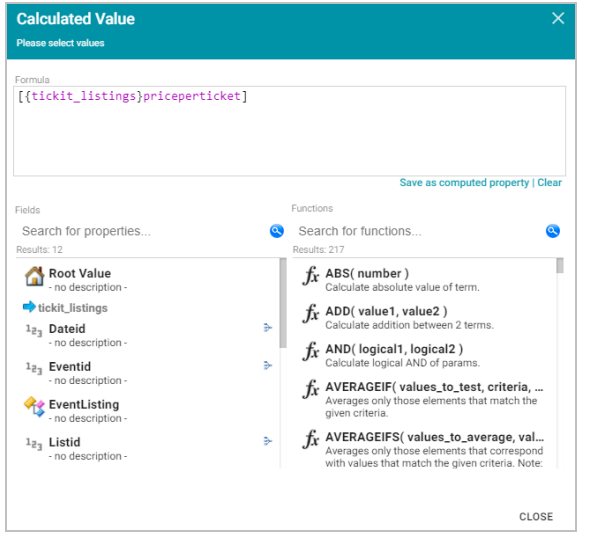

#### **Tip**

To create an advanced formula, it might help to get started by viewing the functions listed in the Functions column on the right side of the screen. Each function includes the syntax to use for creating a formula that uses that function.

- 6. In the Functions column, double-click a function to add it to the Formula field at the top of the dialog box. For information about each of the available functions, see [Supported](#page-543-0) Functions and Formulas.
- 7. Place your cursor in the Formula where you want to insert the property to perform the calculation on (for example, inside the parentheses) and then double-click the property in the Fields column. If the syntax for the function includes characters such as commas, type the characters in the appropriate location in the formula. You can click the **Clear** link on the bottom right of the Formula field any time to clear that field and start over.
- 8. When you are finished writing a formula, you have two options:
	- <sup>l</sup> If you want to use the formula now without saving it for later use, click **Close** to close the Calculated Value dialog box. Then complete the lens or filter configuration.
	- <sup>l</sup> If you want save the formula for reuse, click the **Save as computed property** link and follow the instructions below in Saving [Formulas](#page-533-0) for Reuse.

### <span id="page-533-0"></span>**Saving Formulas for Reuse**

Follow these instructions to save a formula as a computed property that you can use in other lenses and filters that target the same class of data.

- 1. When you have finished writing a formula in the Calculated Value dialog box, click the **Save as computed property** link below the Formula field. The Save formula as computed property dialog box opens.
- 2. In the **Title** field, type a name for the new computed property.

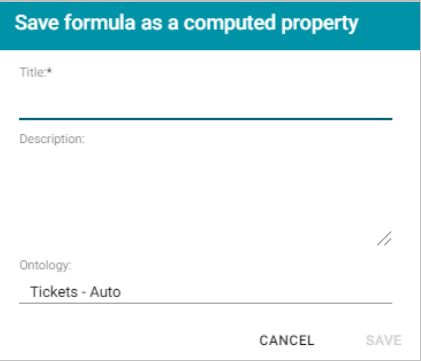

- 3. Type a description of the new property in the **Description** field.
- 4. If necessary, click in the **Ontology** field to choose another ontology to save the property in. If you want to save this property in multiple ontologies, you can click the **Save as computed property** link again after saving the property in the current ontology.

5. Click **Save**. Anzo saves the new property and labels it with an asterisk (\*). The property becomes available in the Fields column in the Calculated Value dialog box.

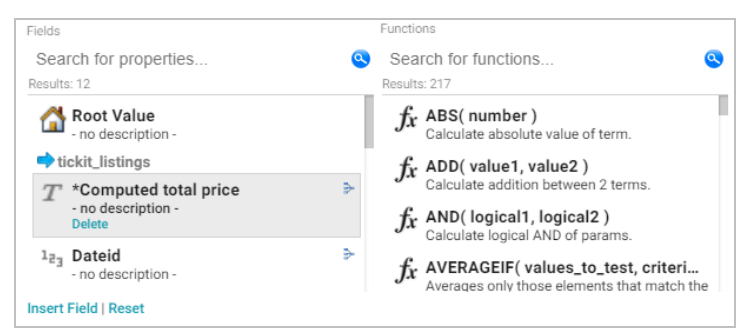

<span id="page-534-0"></span>6. Click **Close** to close the dialog box.

# **Reusing Computed Properties**

When an ontology contains computed properties, any other dashboards, lenses, and filters that use that ontology can also use the computed properties as long as they also use the same data type or class of data that the computed property is saved in.

To use a computed property:

- 1. Open the Designer for the filter or lens where you want to apply the computed property.
- 2. Click in the **Fields** or **Column Value Expression** field to open the property selection drop-down list. The dropdown list includes any computed properties that are available for use with the selected data type. Computed properties are labeled with an asterisk (\*).

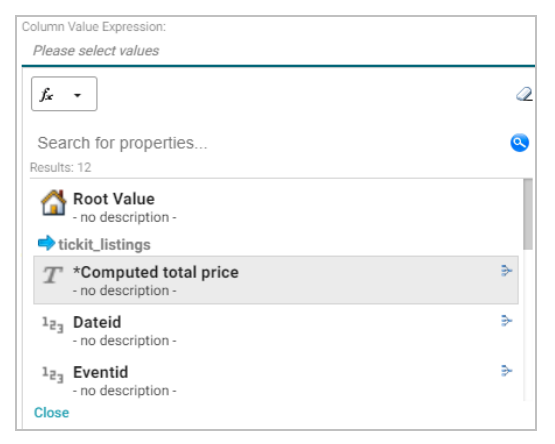

- 3. To use the property as-is, select the property and then close the drop-down list.
- 4. If you want to make changes to the formula and save it as a different computed property, select the property and then click the function button  $\begin{pmatrix} x & -1 \end{pmatrix}$  to open the Calculated Value dialog box. Follow the instructions in [Saving](#page-533-0) [Formulas](#page-533-0) for Reuse above to edit the formula and then save a new computed property.

### **Related Topics**

Creating a [Dashboard](#page-522-0) Filter [Creating](#page-519-0) a Lens [Supported](#page-543-0) Functions and Formulas

### **Searching for Text in Unstructured Documents**

Anzo Hi-Res Analytics incorporates the [Elasticsearch](https://www.elastic.co/products/elasticsearch) search engine to enable you to perform full text searches on unstructured documents. This topic provides instructions for creating a dashboard with text search capability and running a search across unstructured documents.

For information about running a pipeline to create an unstructured document data set, see Onboarding [Unstructured](#page-336-0) [Data.](#page-336-0)

1. In the Anzo application, expand the **Blend** menu and click **Graphmarts**. Anzo displays a list of the existing graphmarts. For example:

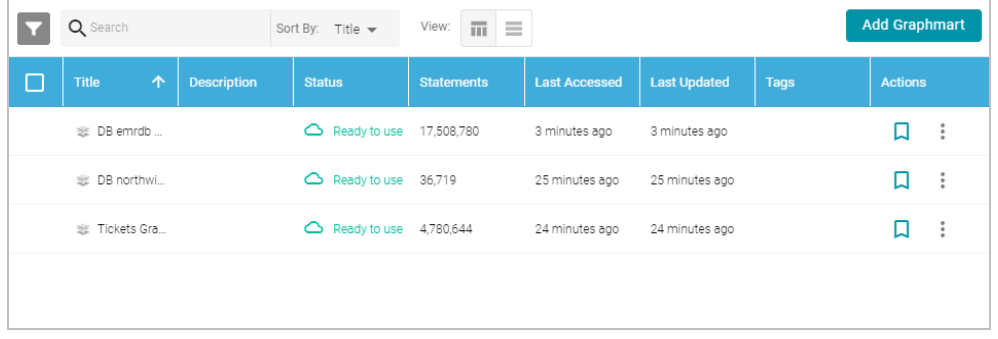

- 2. On the Graphmarts screen, click the name of the graphmart that contains the unstructured documents. Anzo displays the graphmart overview screen.
- 3. Click the **Create Dashboard** button. The Hi-Res Analytics application opens and displays the New Dashboard dialog box.

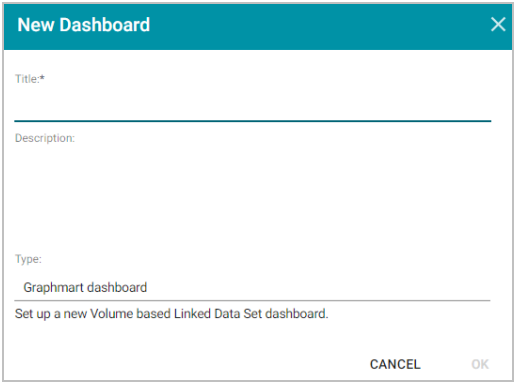

4. Type a name for the dashboard in the **Title** field and enter an optional **Description**. Then click **OK**. Anzo creates the dashboard and populates the Graphmart and Data Layers panels. For example:

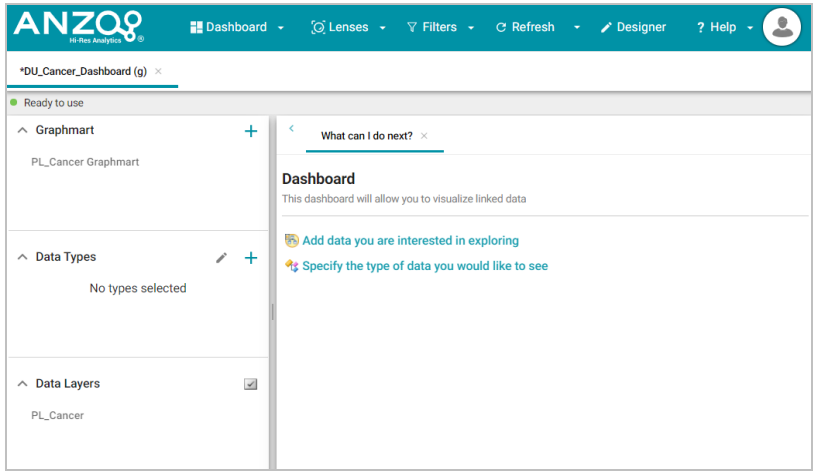

5. In the Data Types panel, click the plus icon (**+**) to open the Select Data Types dialog box. In the dialog box, select **Unstructured Document**. For example:

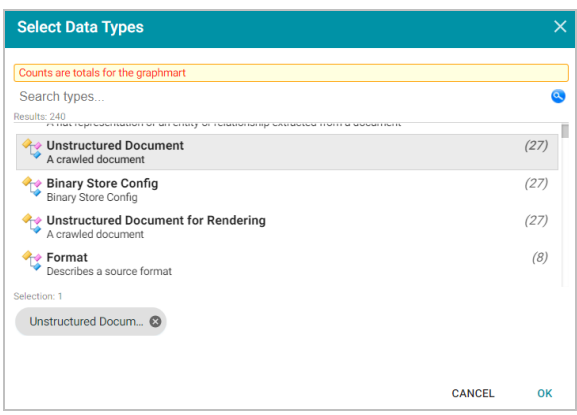

- 6. Click **OK**. Anzo adds the data type to the Data Types panel.
- 7. Next, click the **Lenses** button in the main toolbar and select **New** from the drop-down list. Anzo opens the Create Lens dialog box.

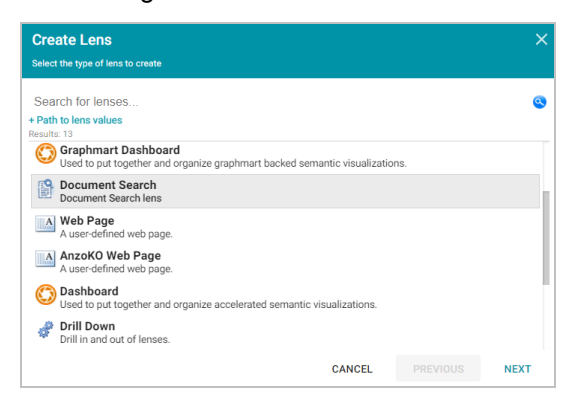

8. In the Create Lens dialog box, select **Document Search** and then click **Next**. Anzo displays the General Information dialog box.

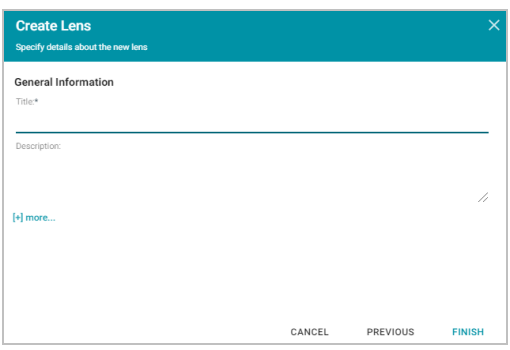

9. Type a name for the lens in the **Title** field and include an optional **Description**. Then click **Finish**. Anzo opens the Document Search Designer where you can configure the search settings or customize the style sheet, query, and HTML, if necessary. For example:

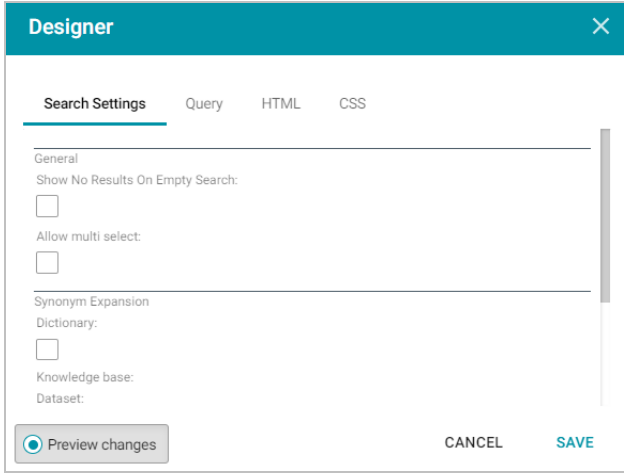

- 10. In the Designer, change the optional search settings as needed. The list below describes each option:
	- <sup>l</sup> **Show No Results on Empty Search**: Determines whether documents are listed in the search results before a search is run. When enabled, the Document Search lens remains blank until a search is run.
	- <sup>l</sup> **Allow Multi Select**: Determines whether a user can select multiple documents at a time in the results. When enabled, multiple documents can be selected by holding the Shift key and clicking documents in the results.
	- <sup>l</sup> **Synonym Expansion Dictionary**: Determines whether to display an option for including synonyms in text searches. When enabled, the lens displays an **Include Synonyms** checkbox next to the Search field.
	- <sup>l</sup> **Knowledge Base Dataset**: Enables you to include a knowledge base in the search if one exists. Click the field to select an available knowledge base.
	- **Ontology:** Enables you to select a data model to use for the search.
	- **Predicates:** Enables you to select specific predicates from the model.
- 11. Click **Save**. Anzo add the lens to the dashboard. Depending on the search settings, the lens displays the list of documents. For example:

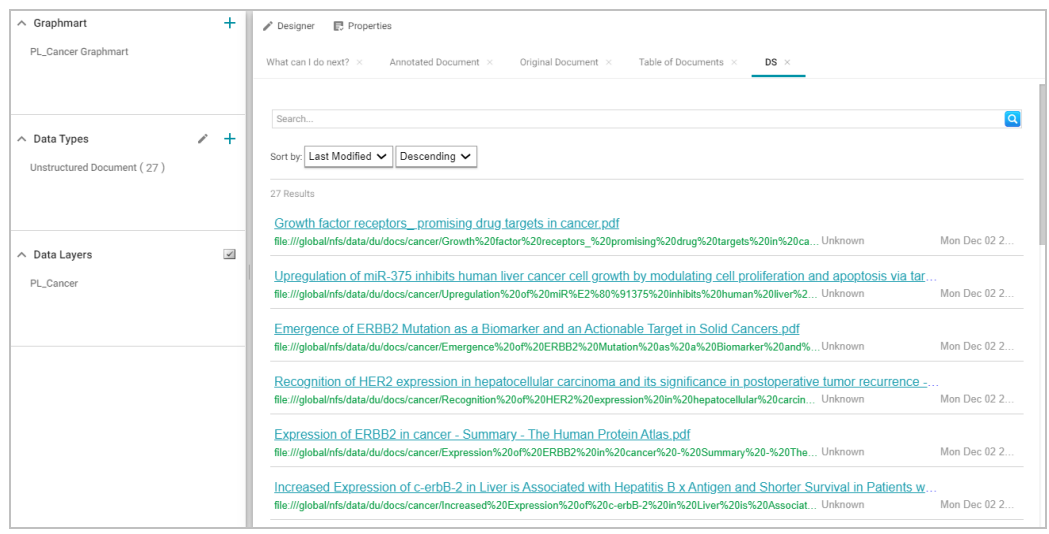

12. To run a search, type the text to find in the **Search** field and press **Enter**. See the [Supported](#page-539-0) Search Syntax section below for information about supported search syntax. Anzo finds documents that include the search value and displays the documents, snippets of text to show the context of where the matches were found, and the Elasticsearch relevance score for the match. For information about how the relevance score is calculated, see What Is [Relevance?](https://www.elastic.co/guide/en/elasticsearch/guide/current/relevance-intro.html) in the Elasticsearch documentation. For example:

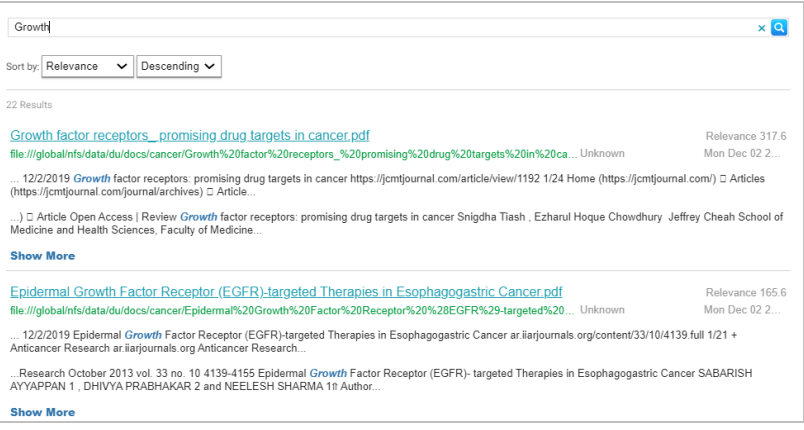

Clicking **Show More** expands the result to display additional matches. For example:

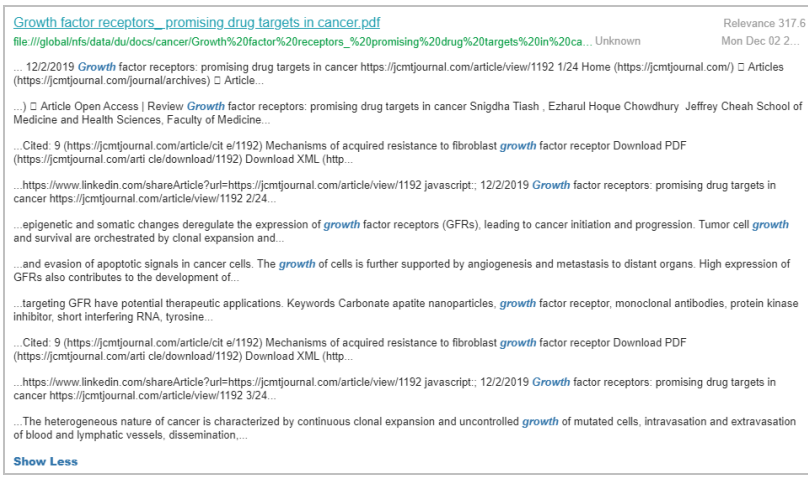

13. To refine the search, alter the text in the **Search** field and press **Enter** again. You can also click highlighted terms in the search results to open a dialog box that shows the full annotated document where the match was found. For example:

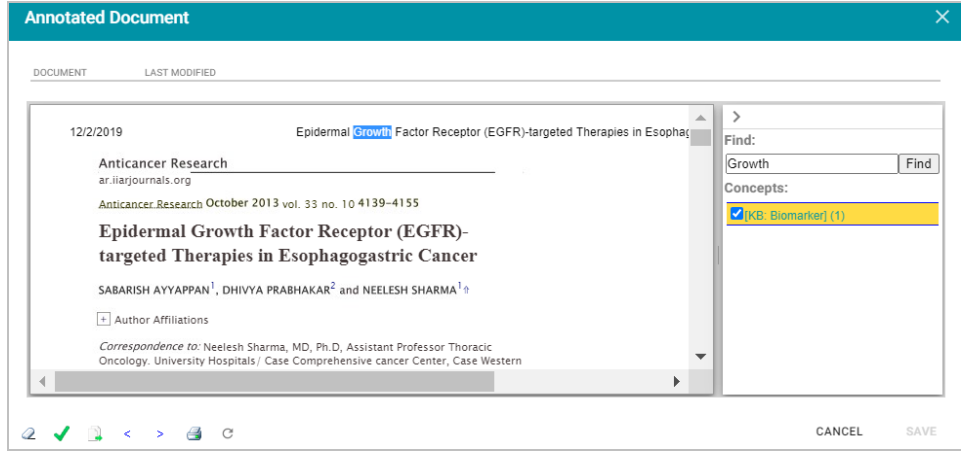

# <span id="page-539-0"></span>**Supported Search Syntax**

This section describes the keyword search syntax that Anzo supports.

# **Wildcard Characters: ? and \***

- <sup>l</sup> **?**: Use a question mark (?) to represent a single wildcard character. For example, in the search**co?l**, the resulting documents will include terms like "cool" or "coal."
- <sup>l</sup> **\***: Use an asterisk (\*) to represent multiple wildcard characters. For example, in the search**col\***, the resulting documents will include terms like "collect" or "color."

# **Boolean Operators: +, -, OR, AND, NOT**

<sup>l</sup> **+**: Use a plus (+) character to indicate mandatory matches. For example, in the search **flight +New York**, the resulting documents can include "flight" as an optional match and must include "New York."
- <sup>l</sup> **-**: Use a minus (-) character to indicate a term that must not match. For example, in the search **flight +New York -Los Angeles**, the resulting documents can include "flight" as an optional match, must include "New York," and must not include "Los Angeles."
- <sup>l</sup> **OR**: In the search **New York OR Los Angeles**, the resulting documents will include a match for either "New York" or "Los Angeles."
- <sup>l</sup> **AND**: In the search **New York AND Los Angeles**, the resulting documents must include matches for both "New York" and "Los Angeles."
- <sup>l</sup> **NOT**: In the search **New York NOT Los Angeles**, the resulting documents must include "New York" and cannot contain "Los Angeles."
- <sup>l</sup> Grouping operators: In the search**(flight AND New York) OR Los Angeles**, the resulting documents will include "flight" and "New York" and optionally include "Los Angeles."

### **Fuzzy Matches: ~***n*

To search for a fuzzy match, use a tilde (~) character followed by a number to represent the number of fuzzy or incorrect characters. For example, in the search **Flgth~3**, the resulting documents could include the term "Flight."

### **Regular Expressions**

For example, the following search expression matches email addresses: **/([a-zA-Z0-9\_\-\.]+)@([a-zA-Z0-9\_\-\.]+)\. ([a-zA-Z]{2,5})/**.

For more information about the regular expression syntax that Elasticsearch supports, see Regular [expression](https://www.elastic.co/guide/en/elasticsearch/reference/current/regexp-syntax.html#regexp-syntax) syntax in the Elasticsearch documentation.

#### **Related Topics**

#### [Creating](#page-519-0) a Lens

#### **Exporting a Lens**

If you have dashboards with Table and Chart lenses, you can export those lenses from the Hi-Res Analytics application. Charts can be exported as images in JPEG, PNG, or SVG format, and tables can be exported to CSV or JSON files. Follow the instructions below to export a lens.

- 1. Open the dashboard that contains the lens that you want to export.
- 2. If necessary click the tab for the lens to make it active. For example, the image below shows a chart lens.

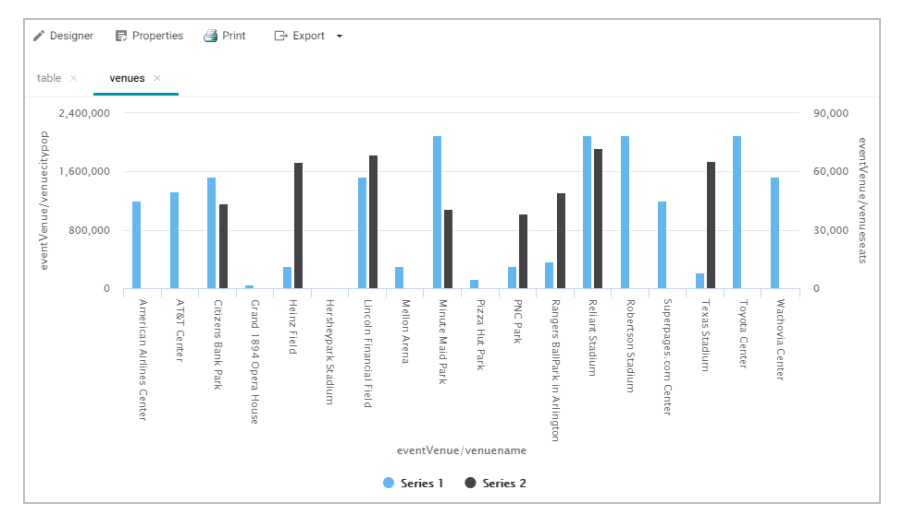

3. In the object toolbar for the lens, click the **Export** button.

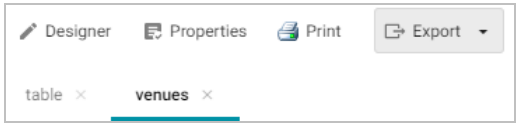

- 4. If the lens is a chart, select the one of the image types from the drop-down list. Anzo creates the image as that type and downloads the file to your computer.
- 5. If the lens is a table, the Export Options dialog box is displayed:

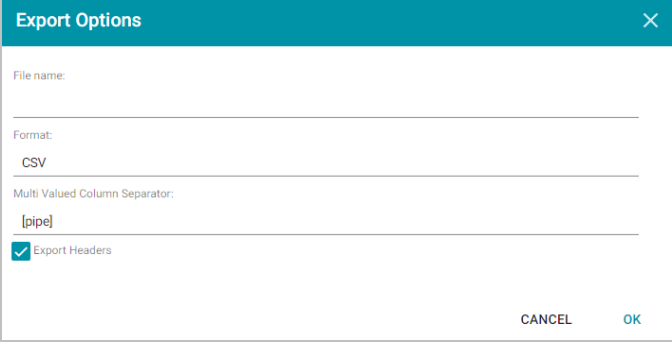

- 6. In the Export Options dialog box, specify the following file options:
	- **File name**: Specify a name for the file. Do not specify the file type extension.
	- <sup>l</sup> **Format**: Click the Format field and select **CSV** to create a .csv file or **JSON** to create a .json file.
	- <sup>l</sup> **Multi Valued Column Separator**: For CSV files, click this column to select the character to use as a separator in the file. This option does not apply to JSON files.
	- **Export Headers**: Indicates whether to include column headers in the file. Clear the checkbox to exclude headers from the file. This option does not apply to JSON files.
- 7. Click **OK** to download the file to your computer.

#### **Related Topics**

[Creating](#page-519-0) a Lens [Deleting](#page-542-0) a Lens Creating a [Dashboard](#page-522-0) Filter

#### <span id="page-542-0"></span>**Deleting a Lens**

This topic provides information about the permissions that are required for deleting lenses as well as instructions for deleting a lens.

#### **Required Permissions for Deleting Lenses**

By default, only the **sysadmin** user and **lens creator** have permission to delete a lens. To delete a lens, a user must have the **Manage** permission assigned for that lens. The Manage permission is included in the **Admin** predefined lens permission set. If lens permissions have not been changed since the lens was created, the sysadmin user and the lens creator are the only users who have permission to delete that lens. The Manage permission is also required to change lens security settings and grant privileges to other users. Users who have read access to a lens (granted through the View, Modify, or Admin lens permission sets) can view the lens security settings to identify which non-sysadmin users have permission to delete the lens. For more information, see [Dashboard](#page-495-0) and Lens Sharing.

#### **Deleting a Lens**

Follow the steps below to delete a lens.

1. In the Hi-Res Analytics application, click the **Lenses** menu in the main toolbar and select **Open**.

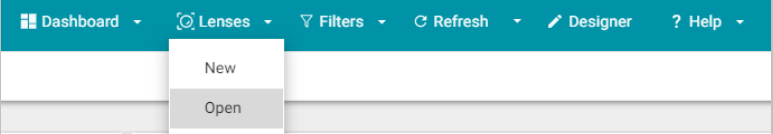

The Lens Selection dialog box is displayed.

2. In the Lens Selection dialog box, find the lens that you want to delete and then click the **Delete** link for that lens. For example:

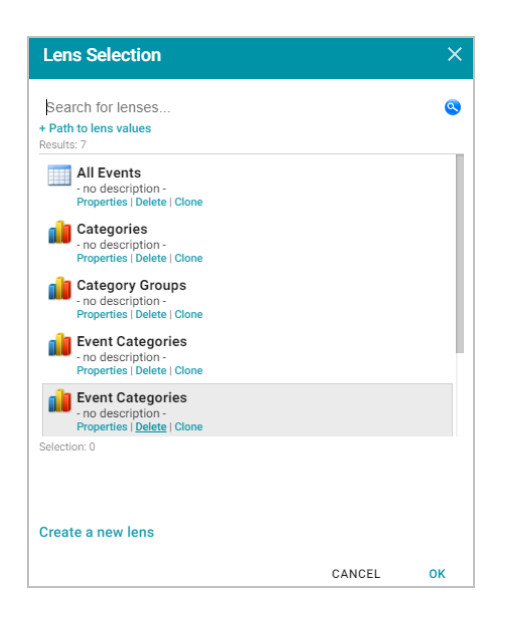

3. The application presents a confirmation message. Click **Yes** to delete the lens. The lens is removed from the Lens Selection dialog box, and you can repeat this process to delete additional lenses for which you have the required privileges.

#### **Related Topics**

#### [Dashboard](#page-495-0) and Lens Sharing

#### [Creating](#page-519-0) a Lens

#### **Supported Functions and Formulas**

This section describes the standard and advanced functions that are available when working with Hi-Res Analytics. For information about using functions in dashboards, see [Calculating](#page-531-0) Values in Lenses and Filters.

- [Functions](#page-543-0) on Strings
- [Functions](#page-548-0) on RDF Terms
- [Functions](#page-555-0) on Numerics
- [Functions](#page-562-0) on Dates, Times, and Durations
- [Functions](#page-566-0) on Boolean Values
- <span id="page-543-0"></span>• Window [Aggregate](#page-566-1) Functions

#### **Functions on Strings**

The table below details the Anzo functions for string data types.

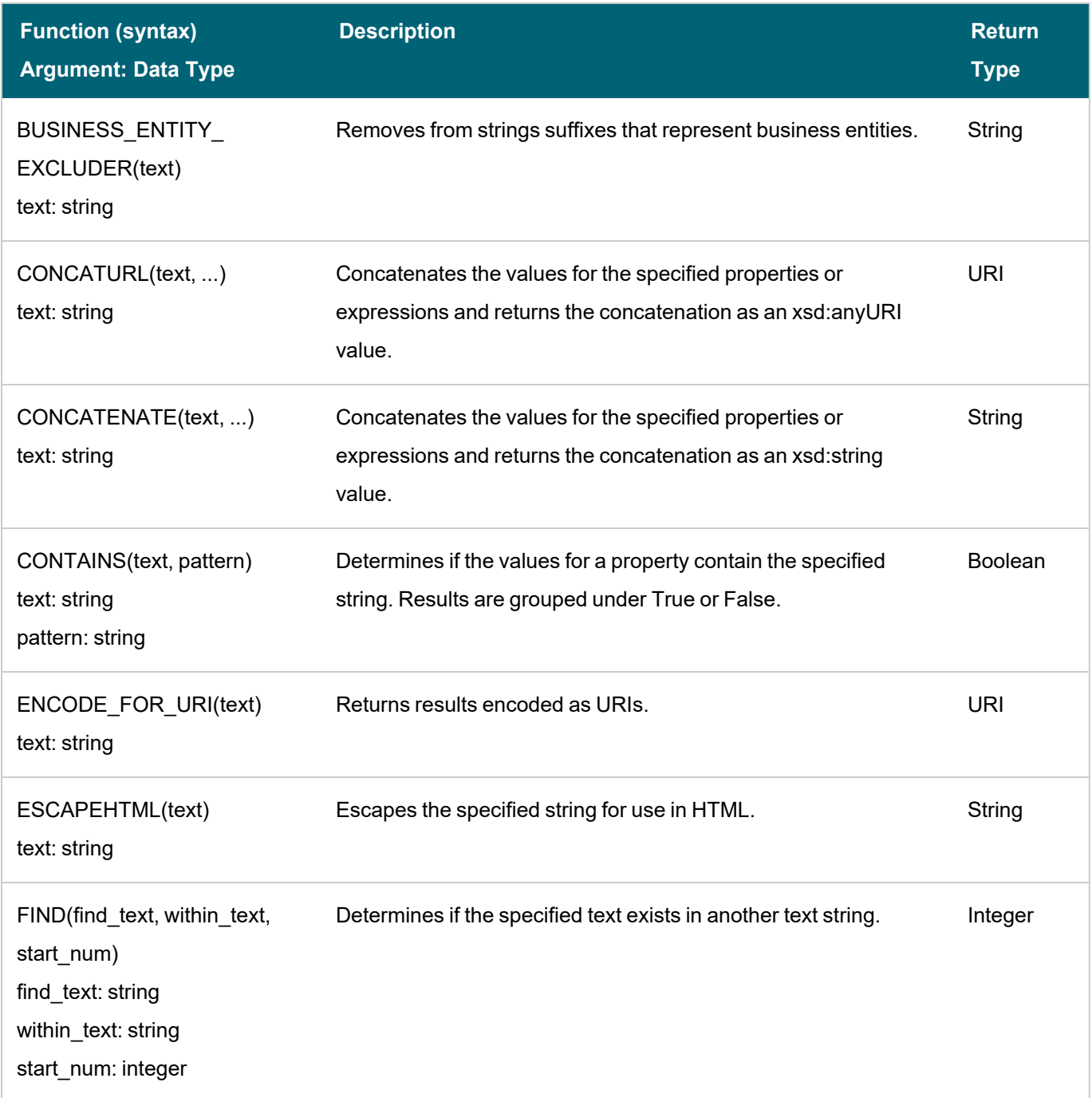

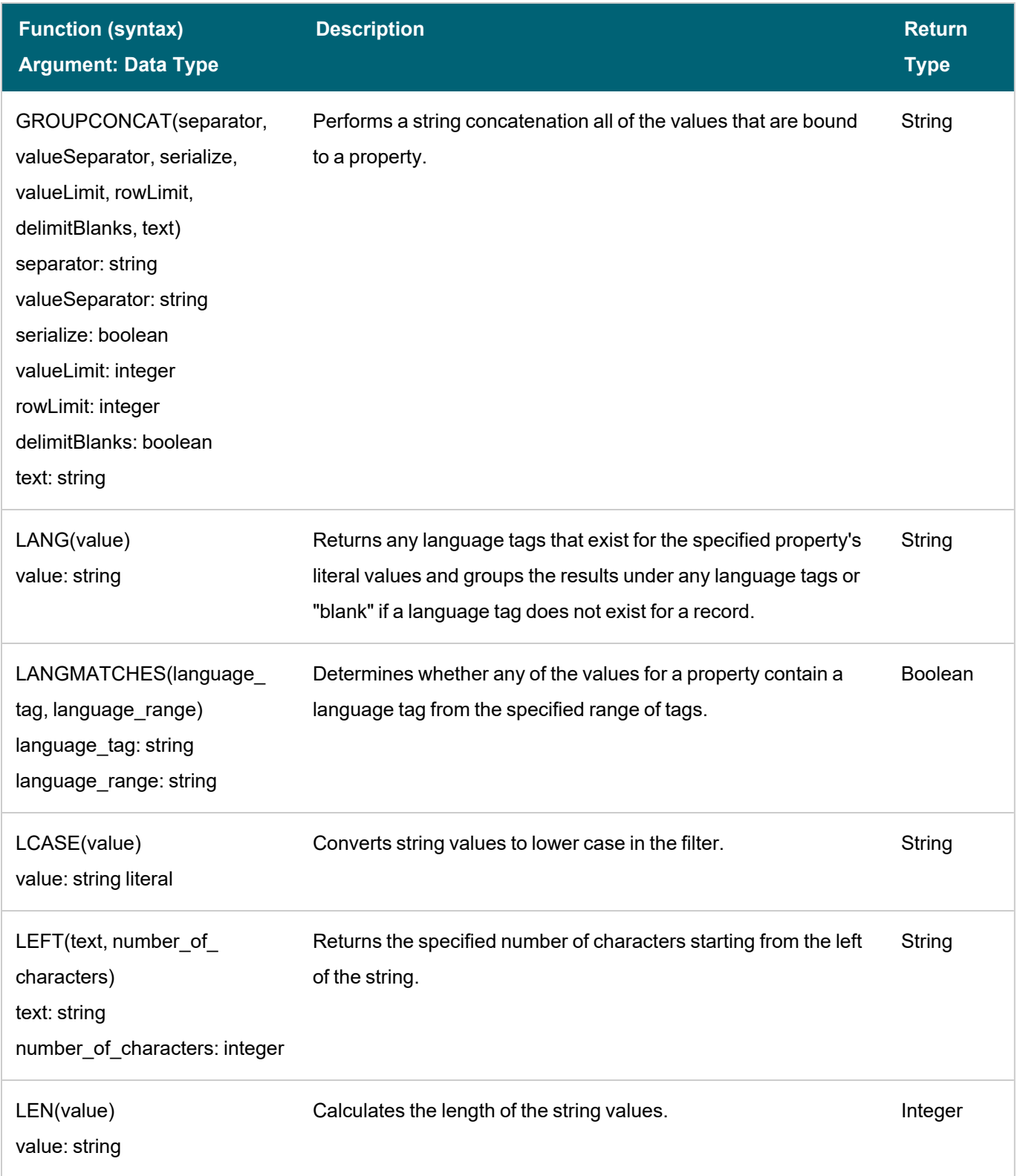

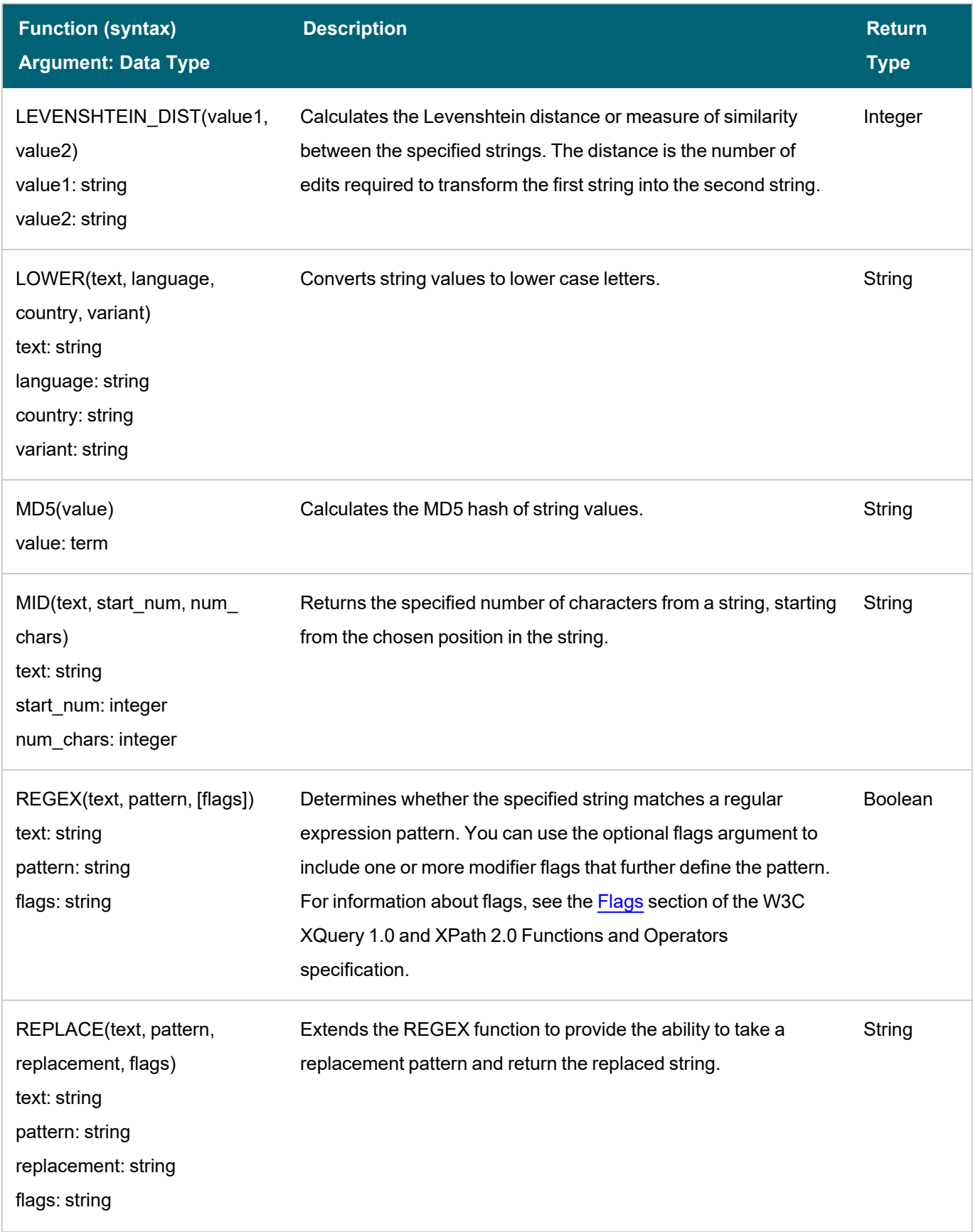

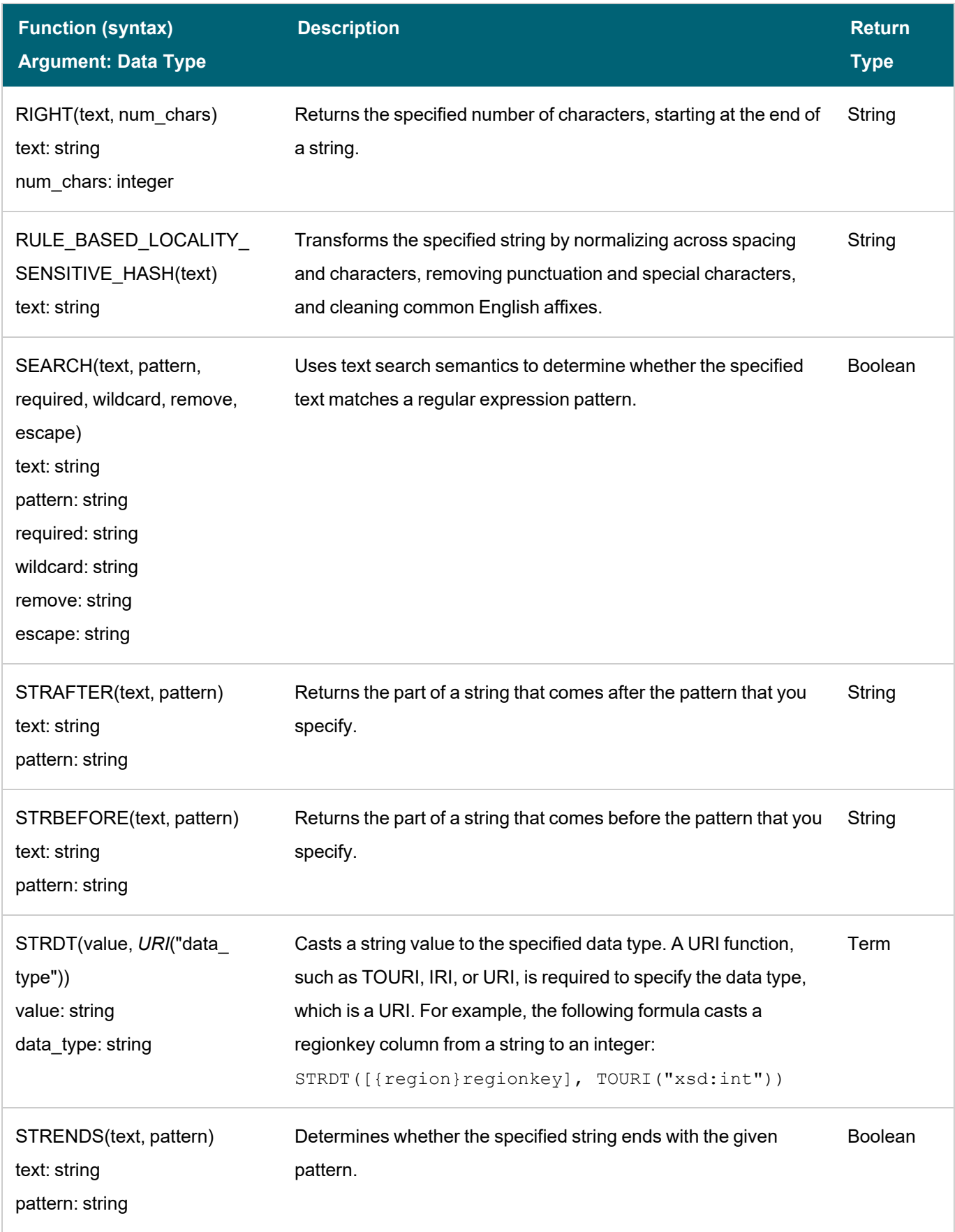

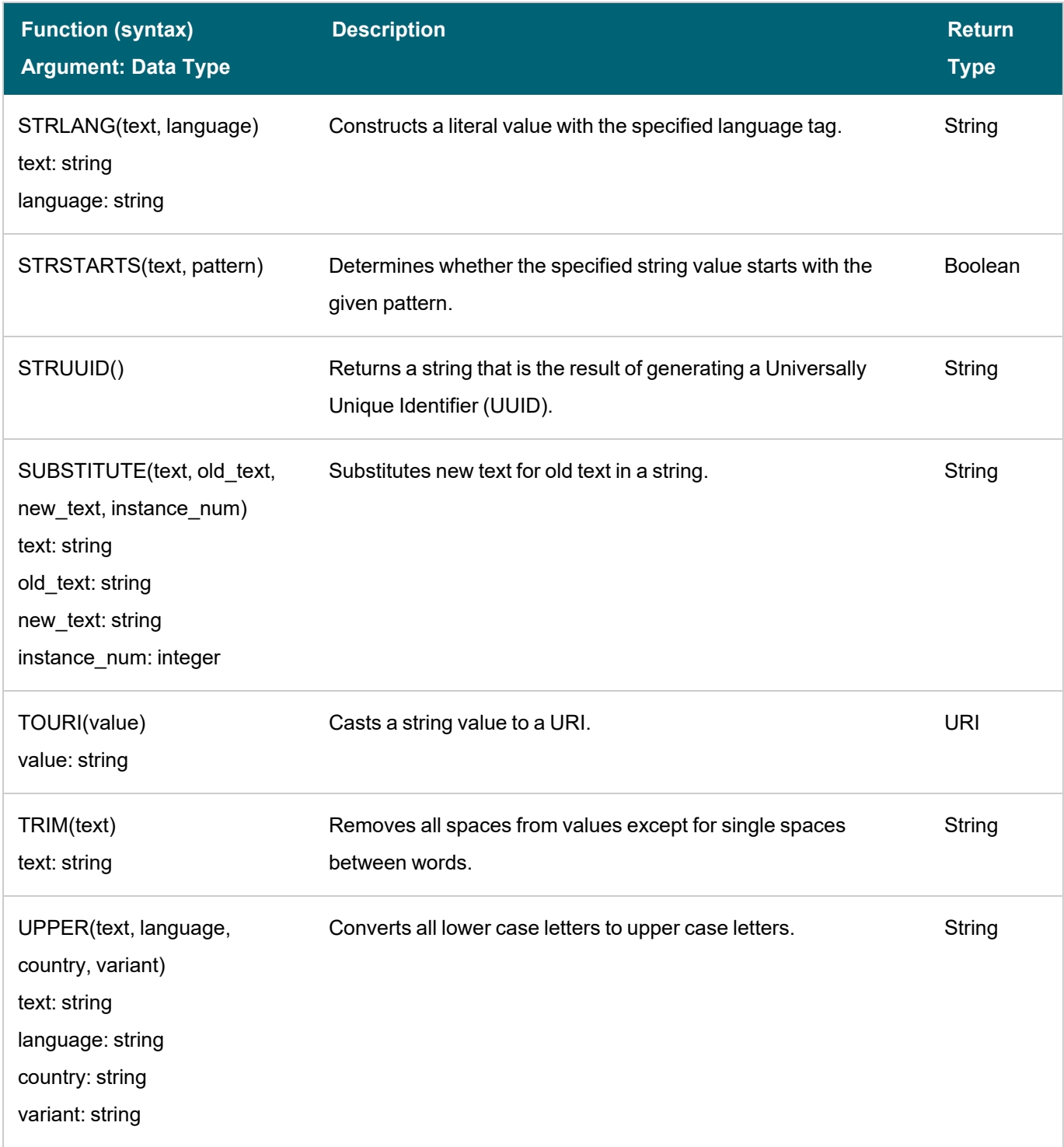

# <span id="page-548-0"></span>**Functions on RDF Terms**

The table below details the Anzo functions for RDF term types: literal values, URIs, and blank nodes.

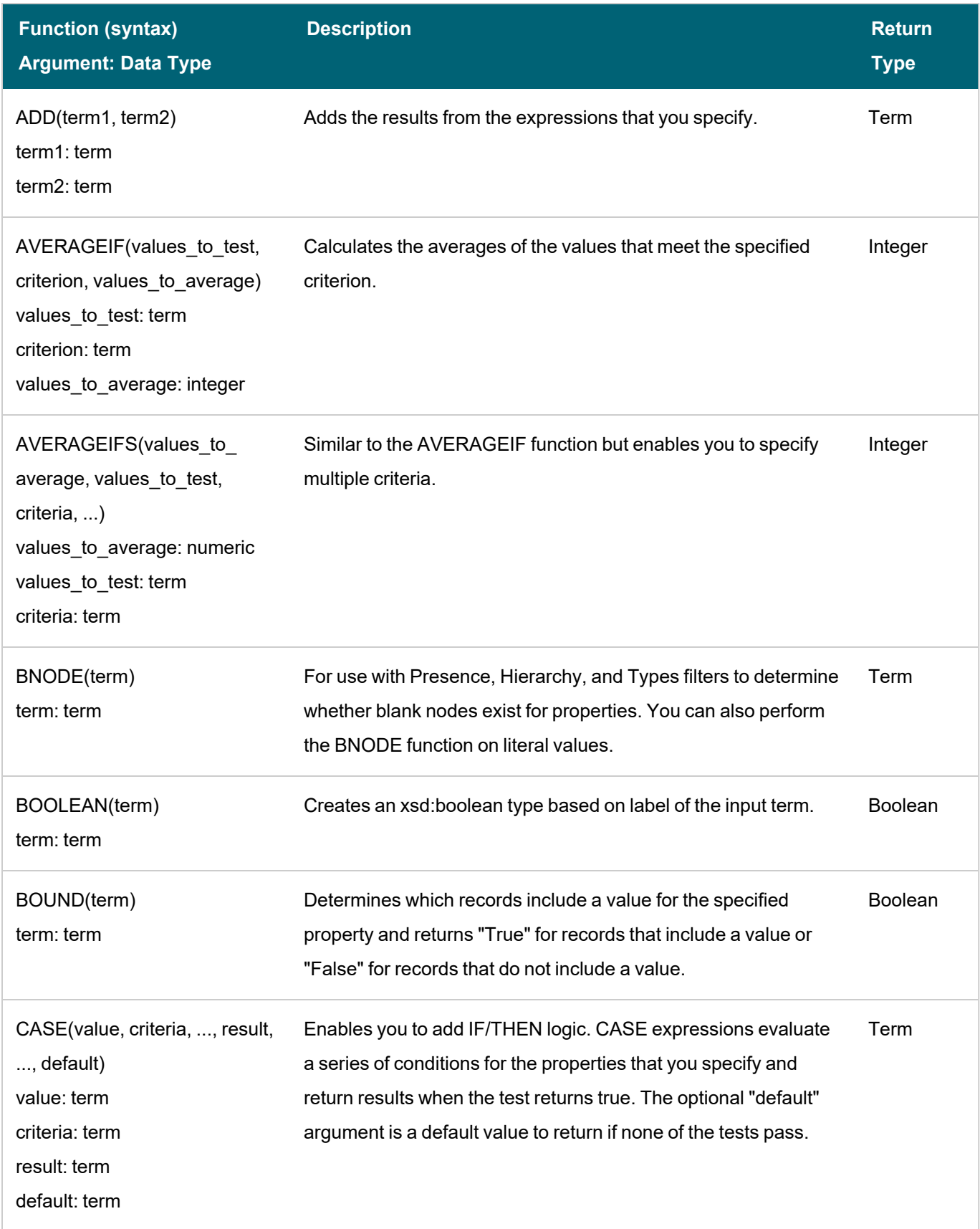

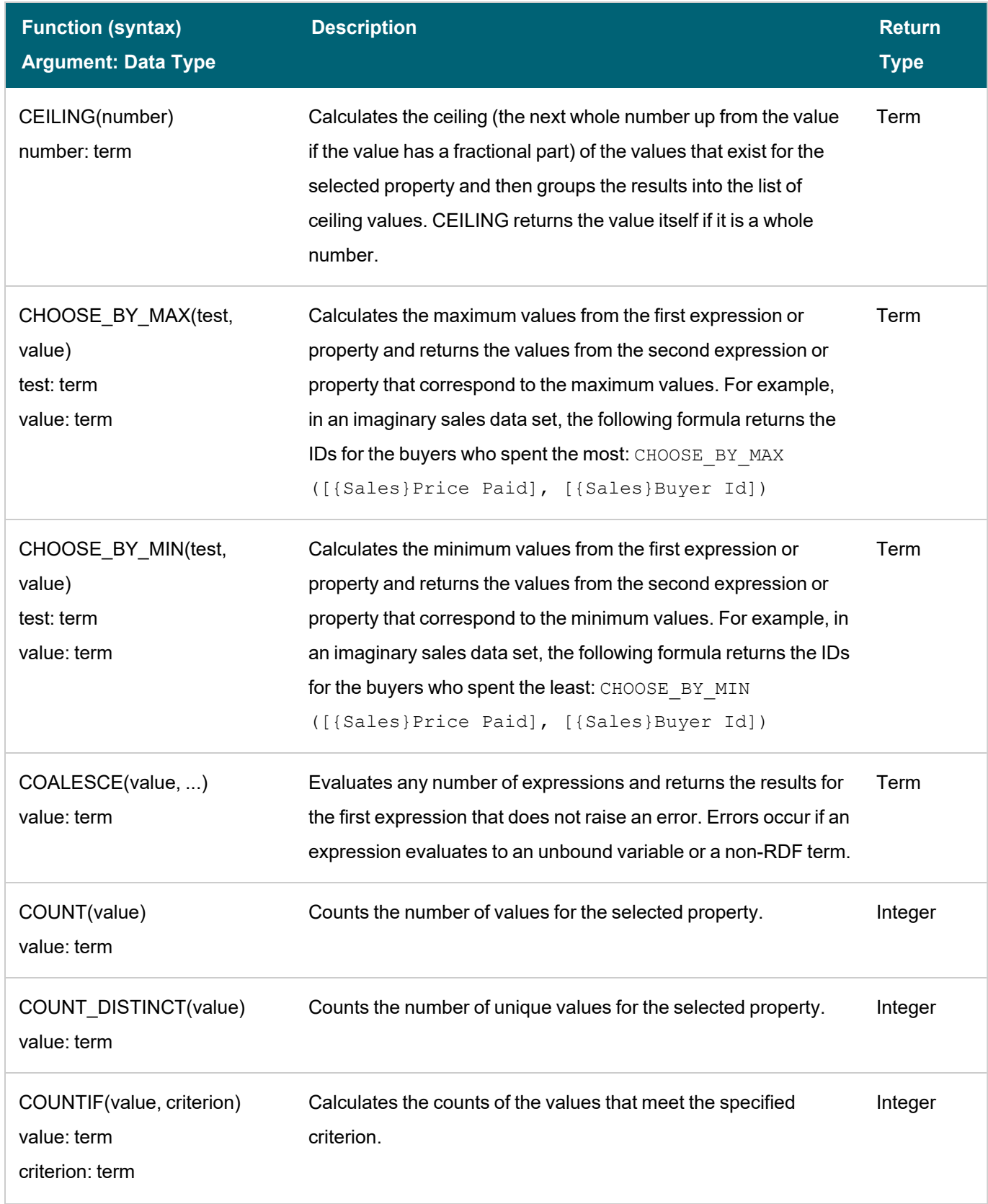

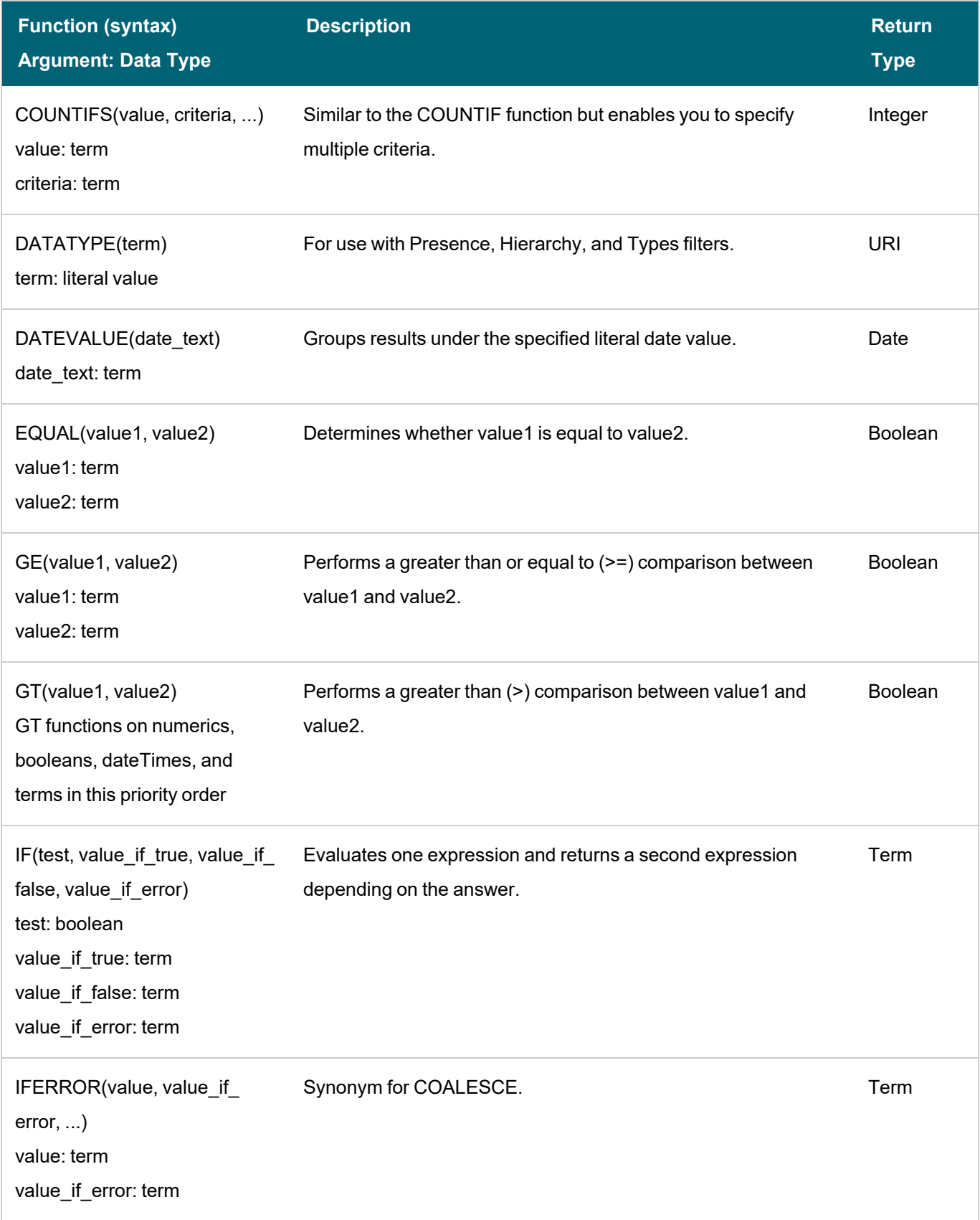

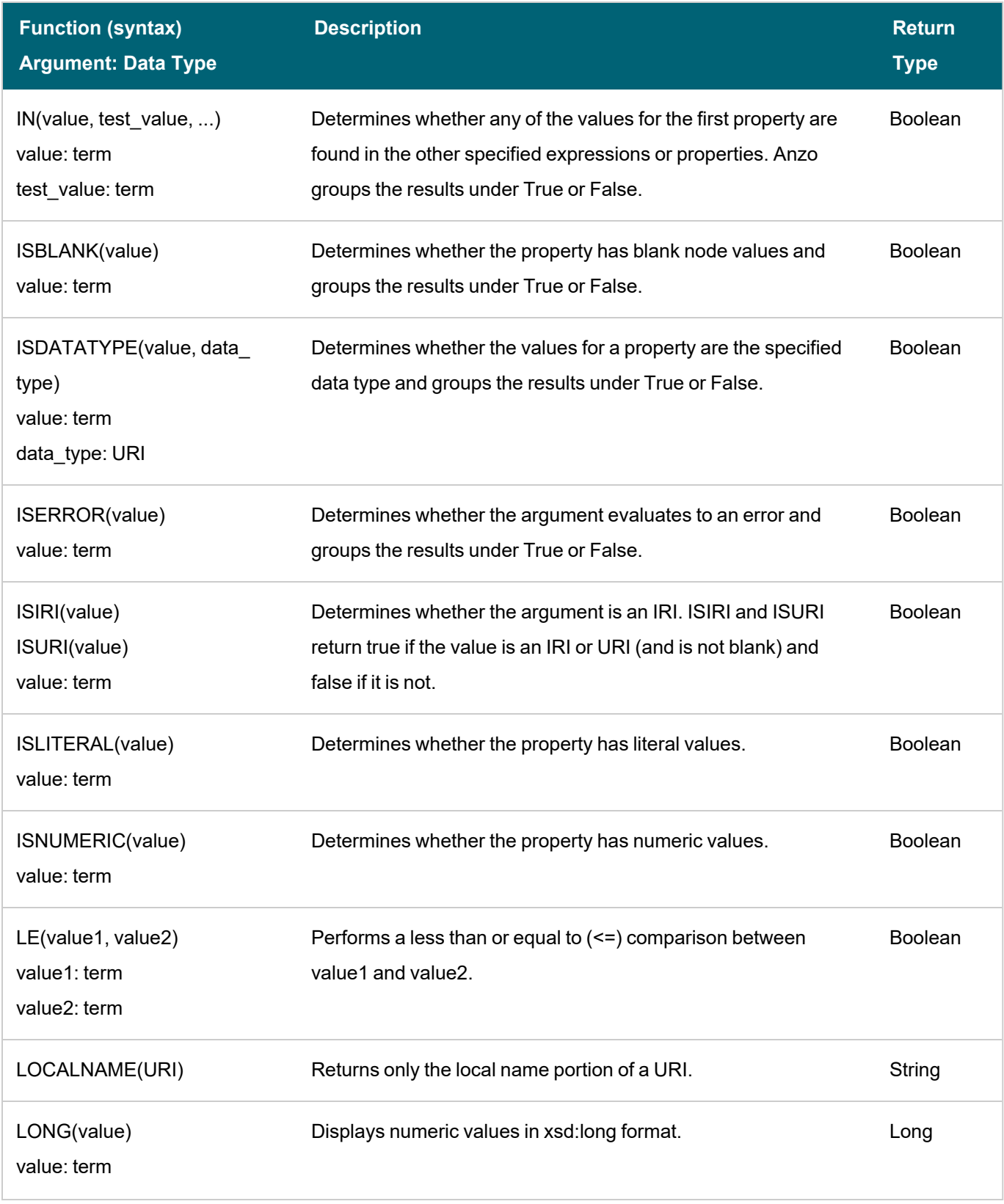

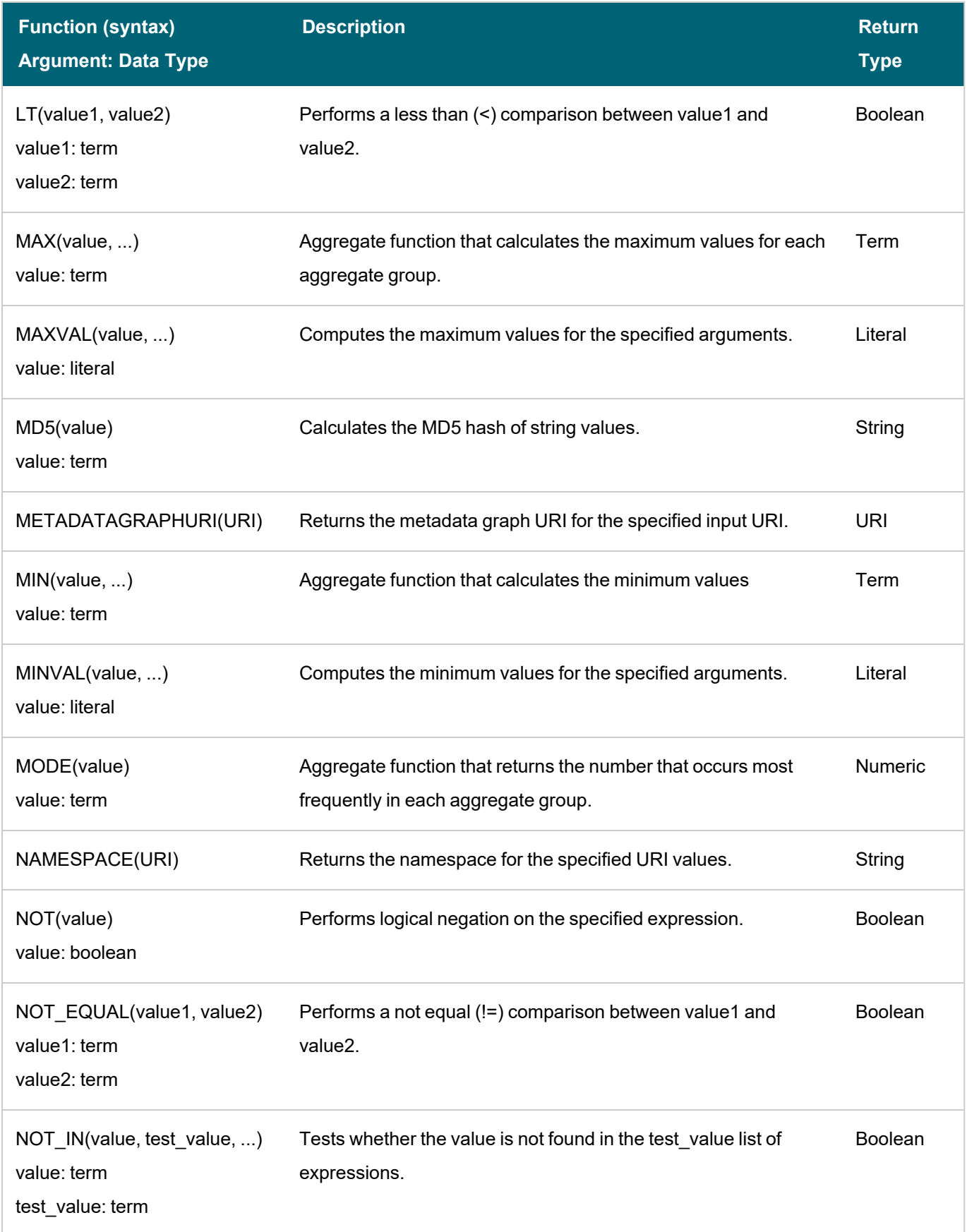

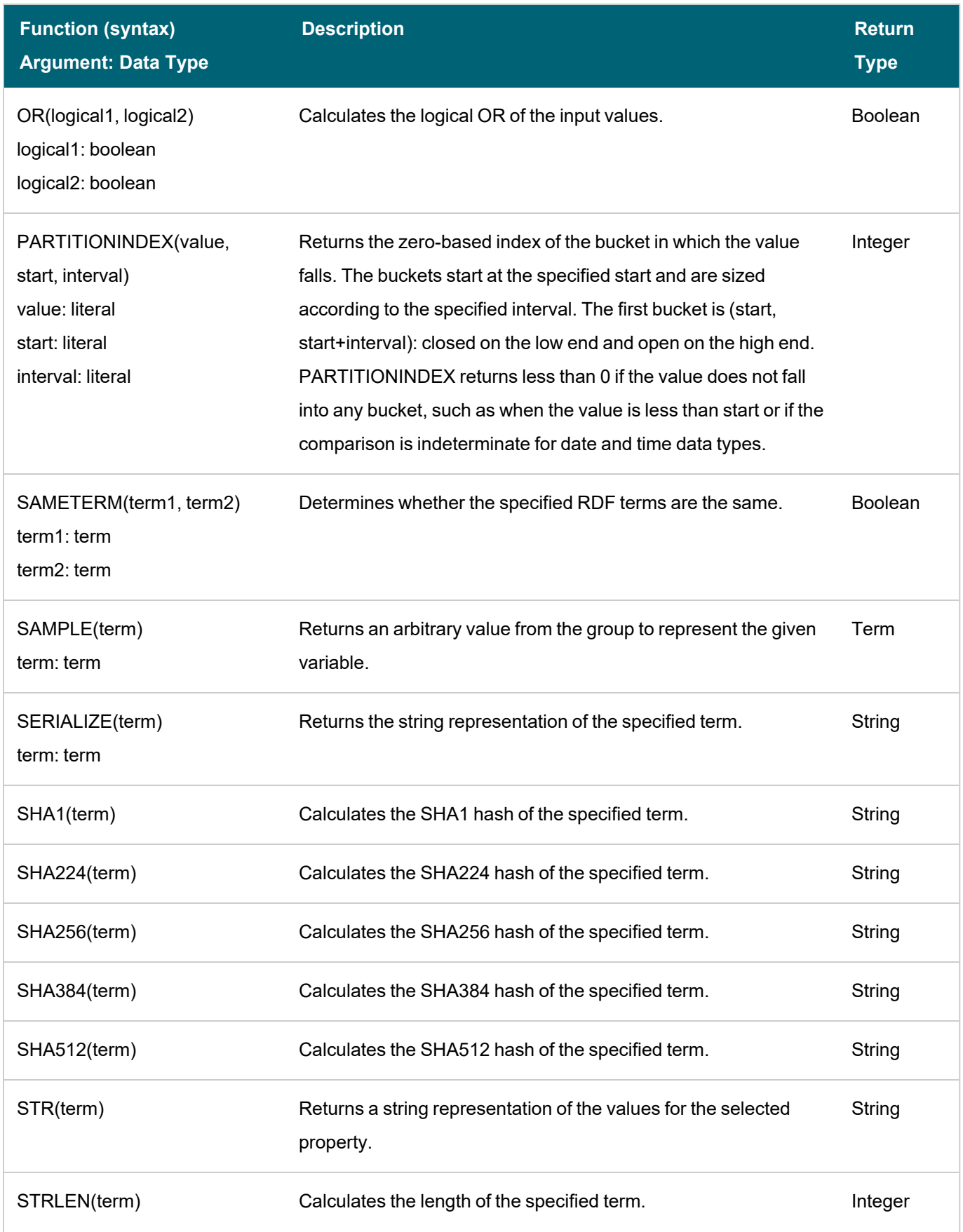

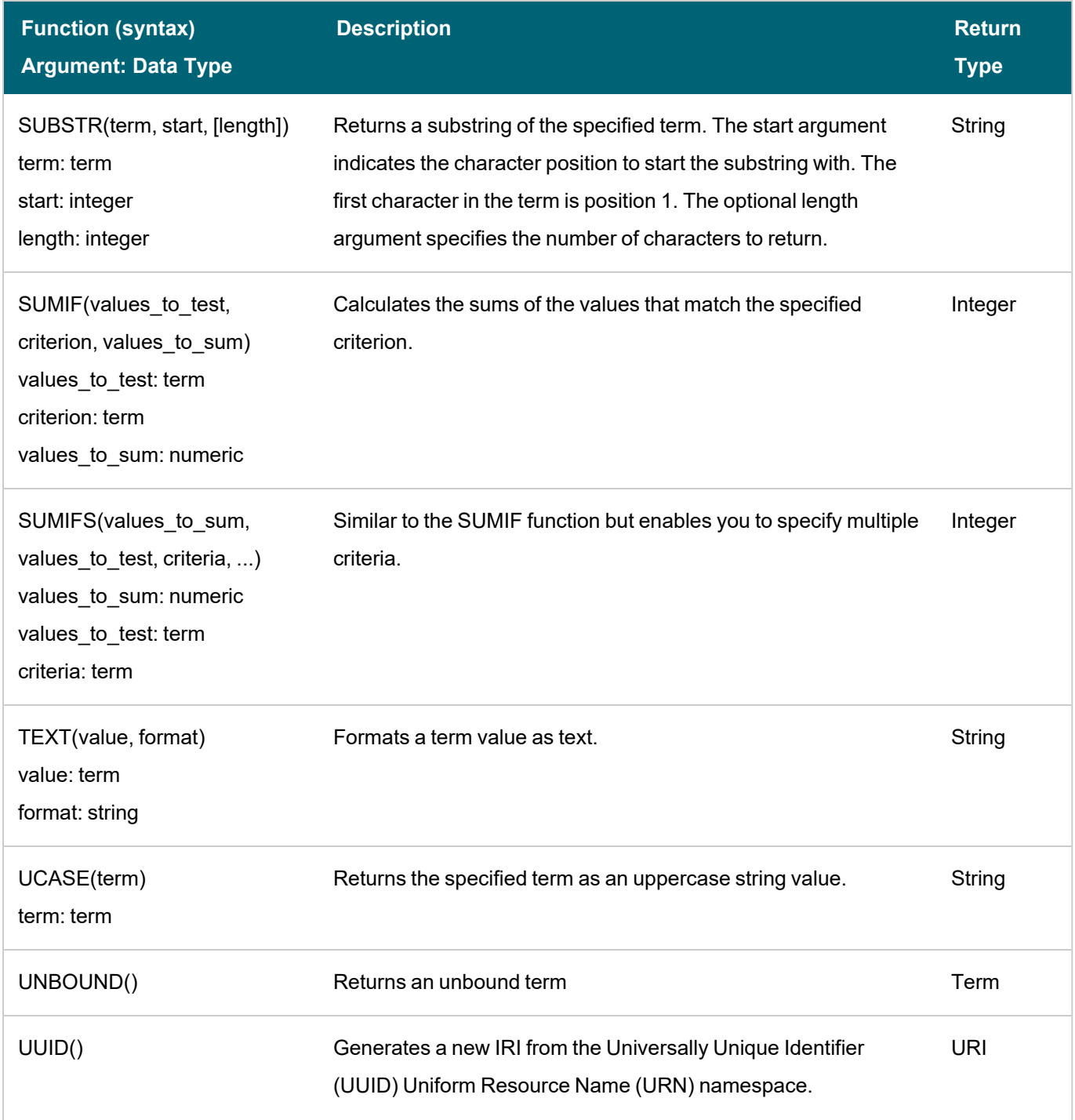

## <span id="page-555-0"></span>**Functions on Numerics**

The table below details the Anzo functions for numeric data types. "Term" indicates an RDF term type value: a literal value, URI, or blank node.

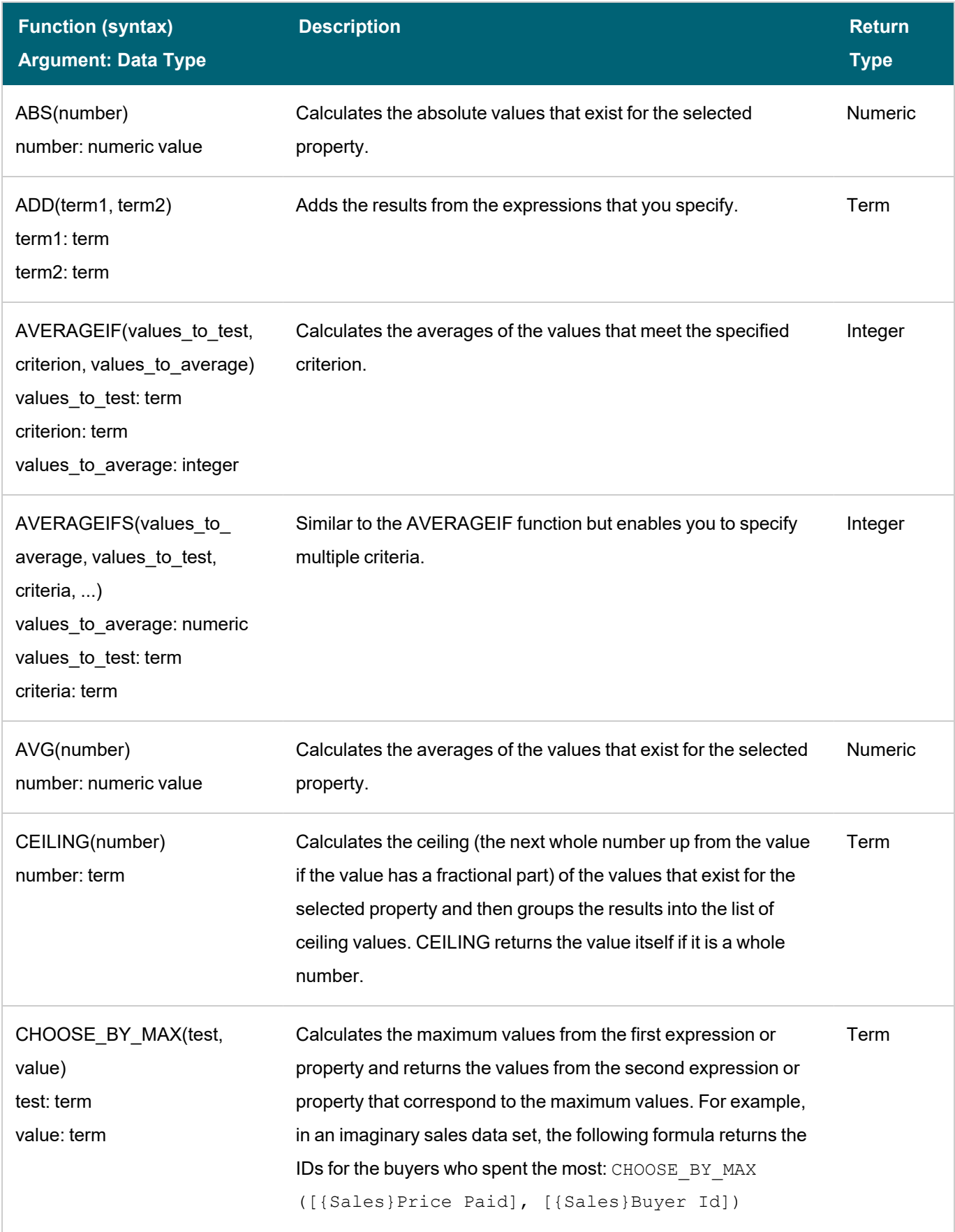

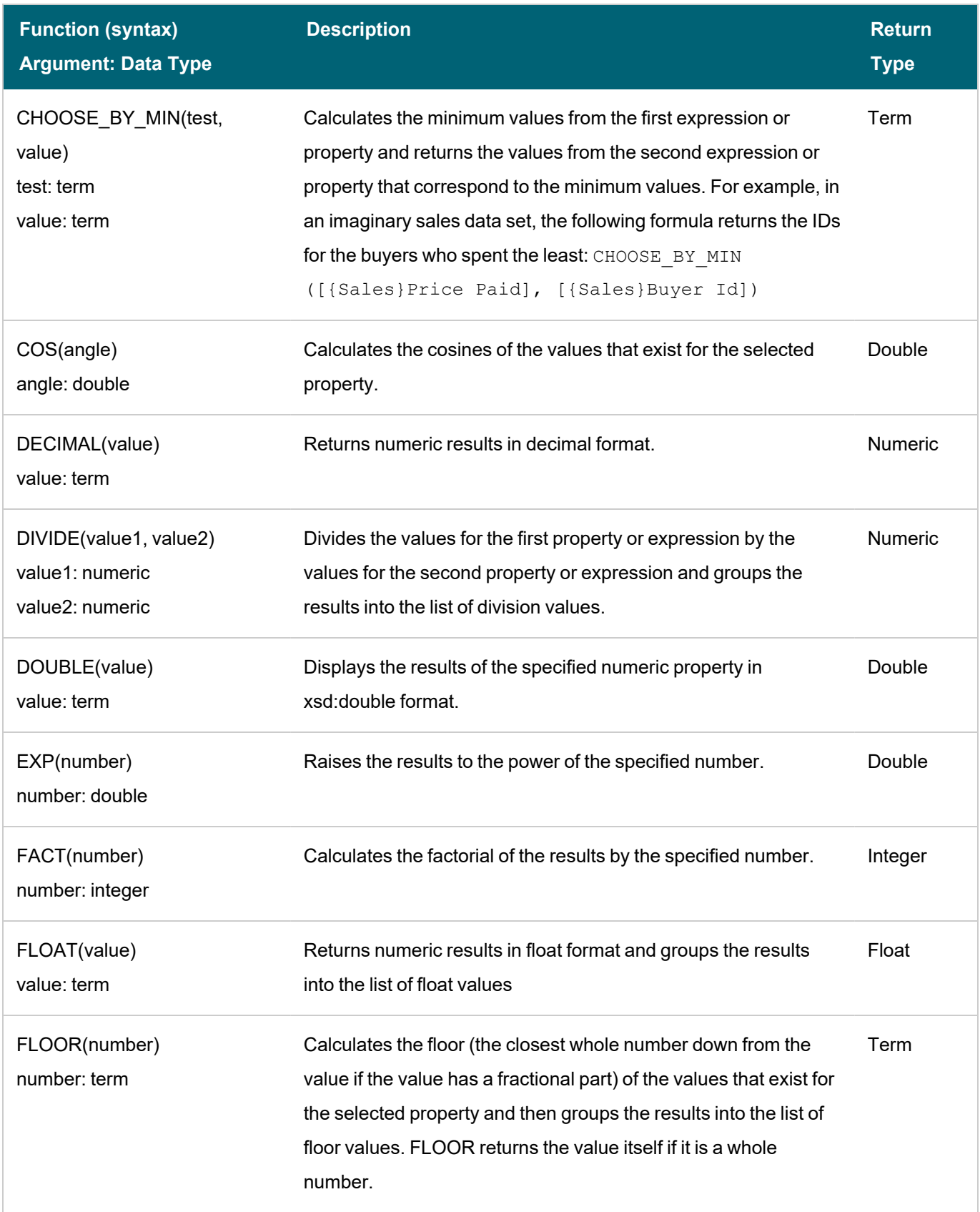

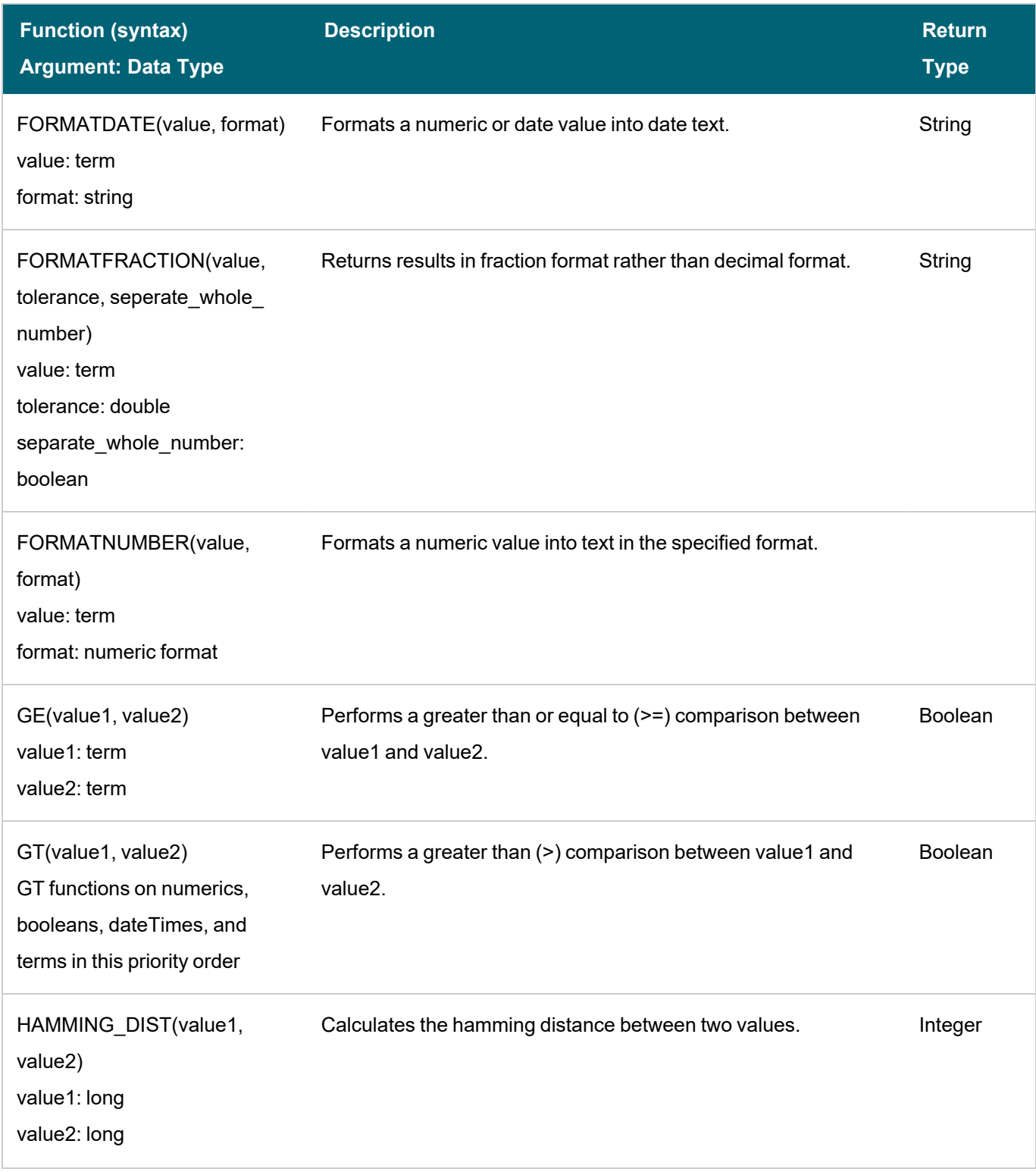

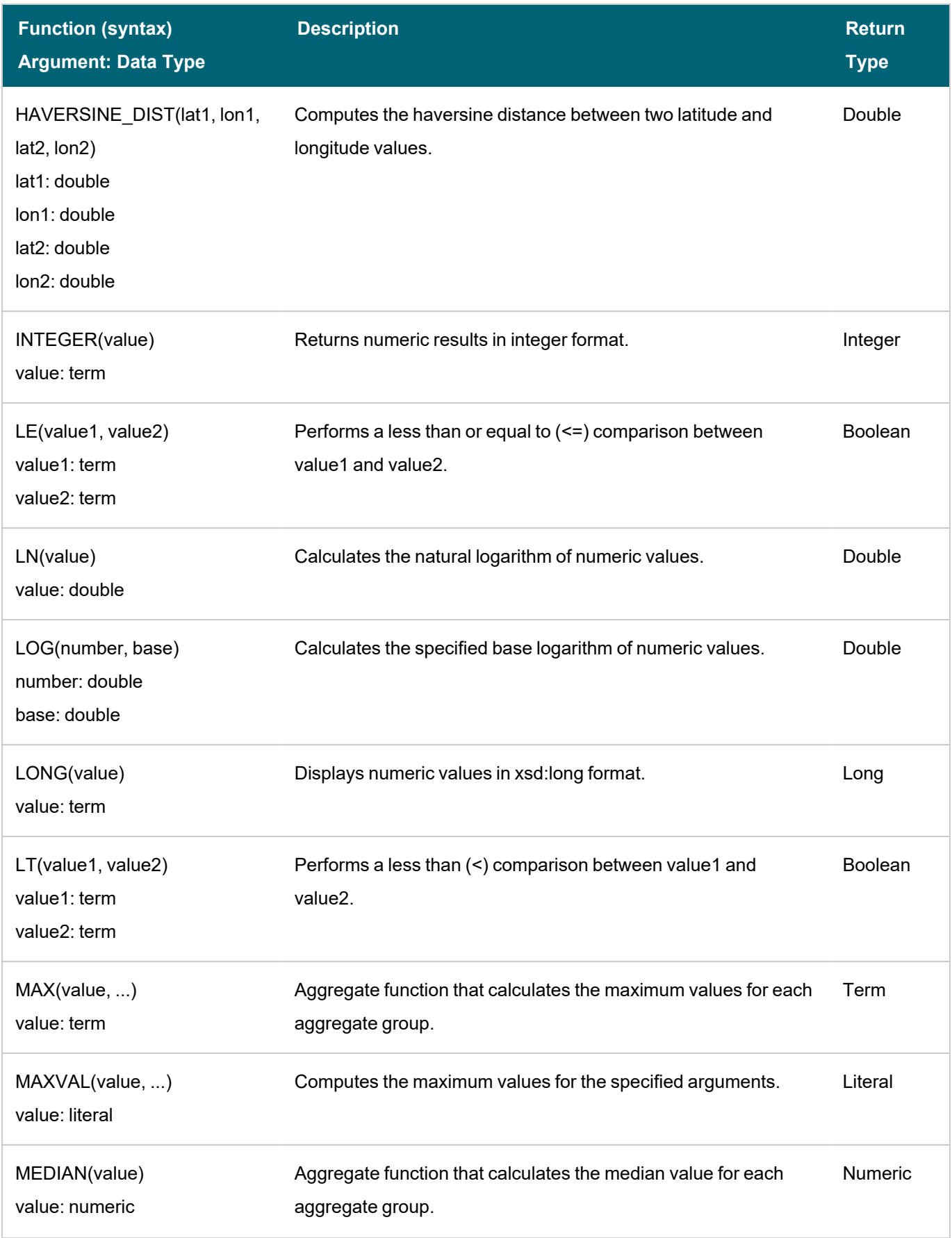

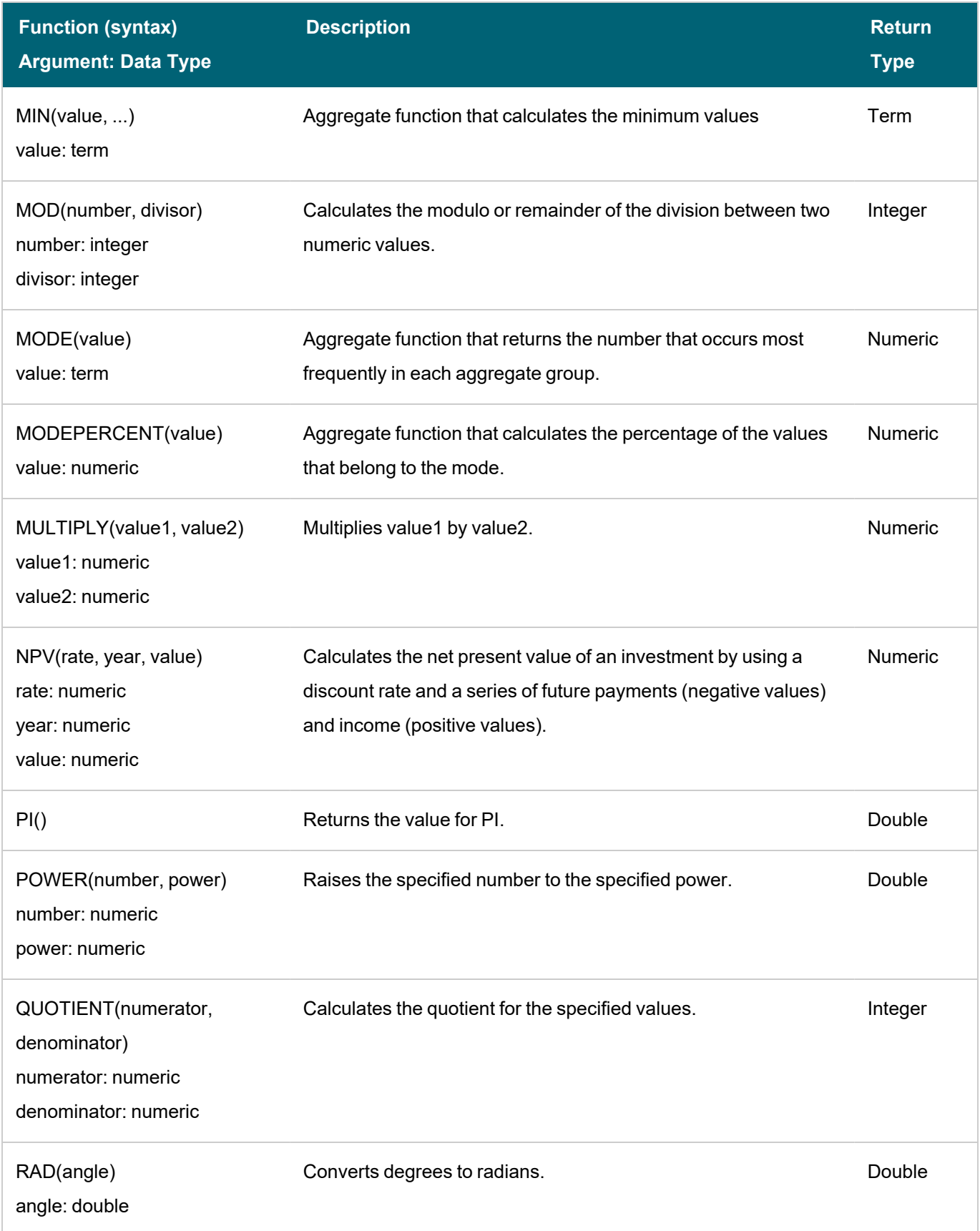

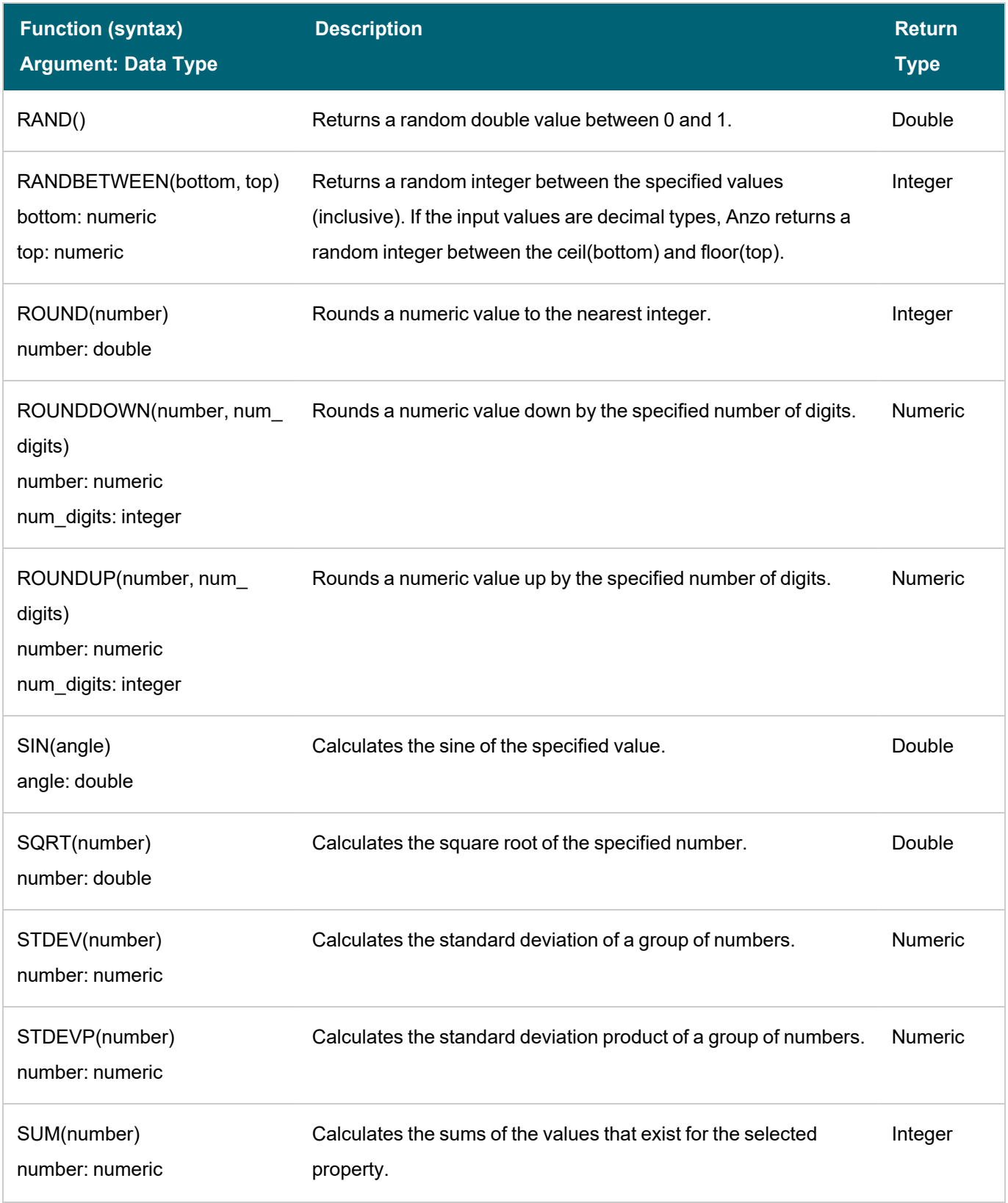

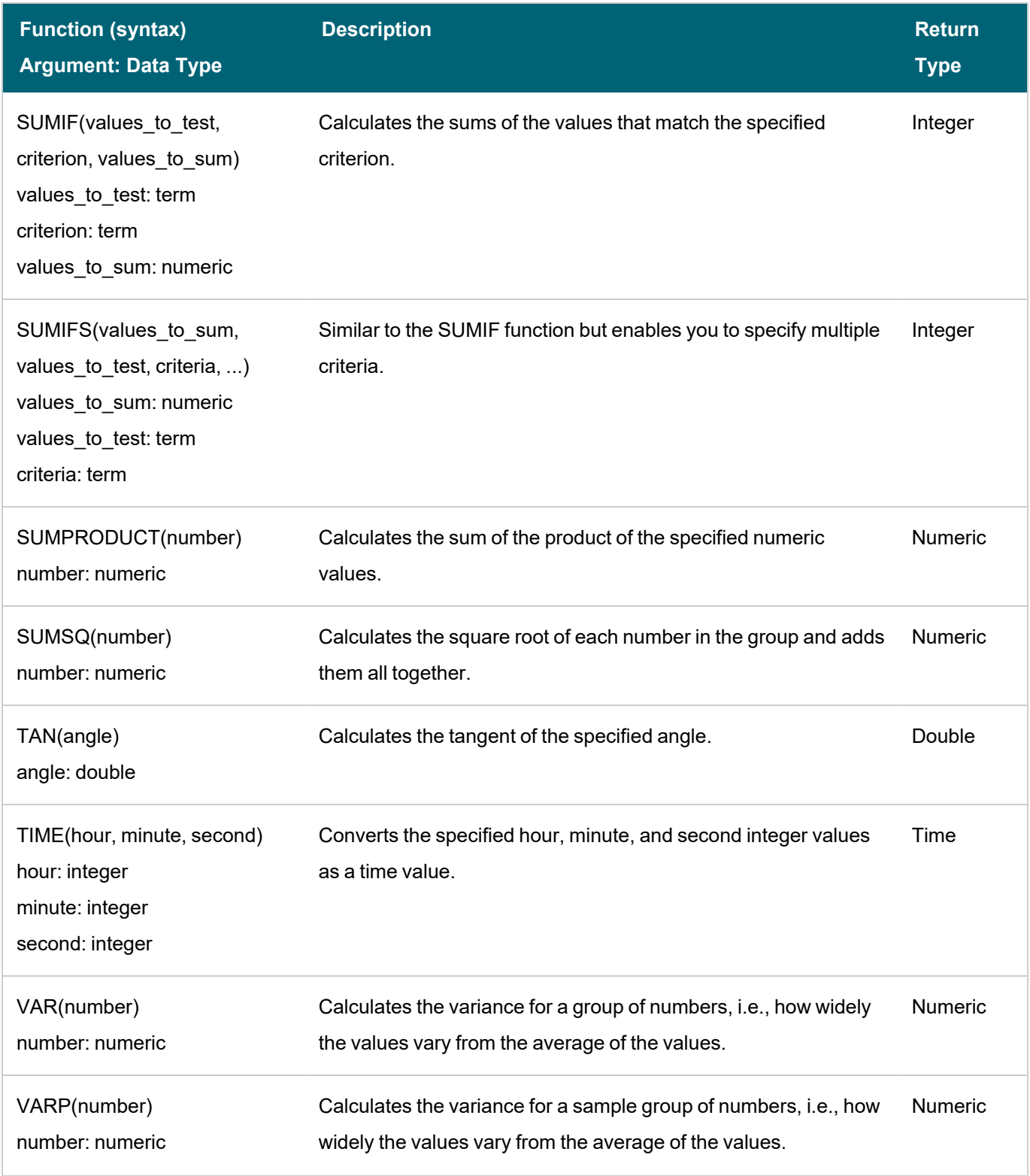

 $\overline{\phantom{a}}$ 

# <span id="page-562-0"></span>**Functions on Dates, Times, and Durations**

The table below details the Anzo functions for date, time, and duration data types.

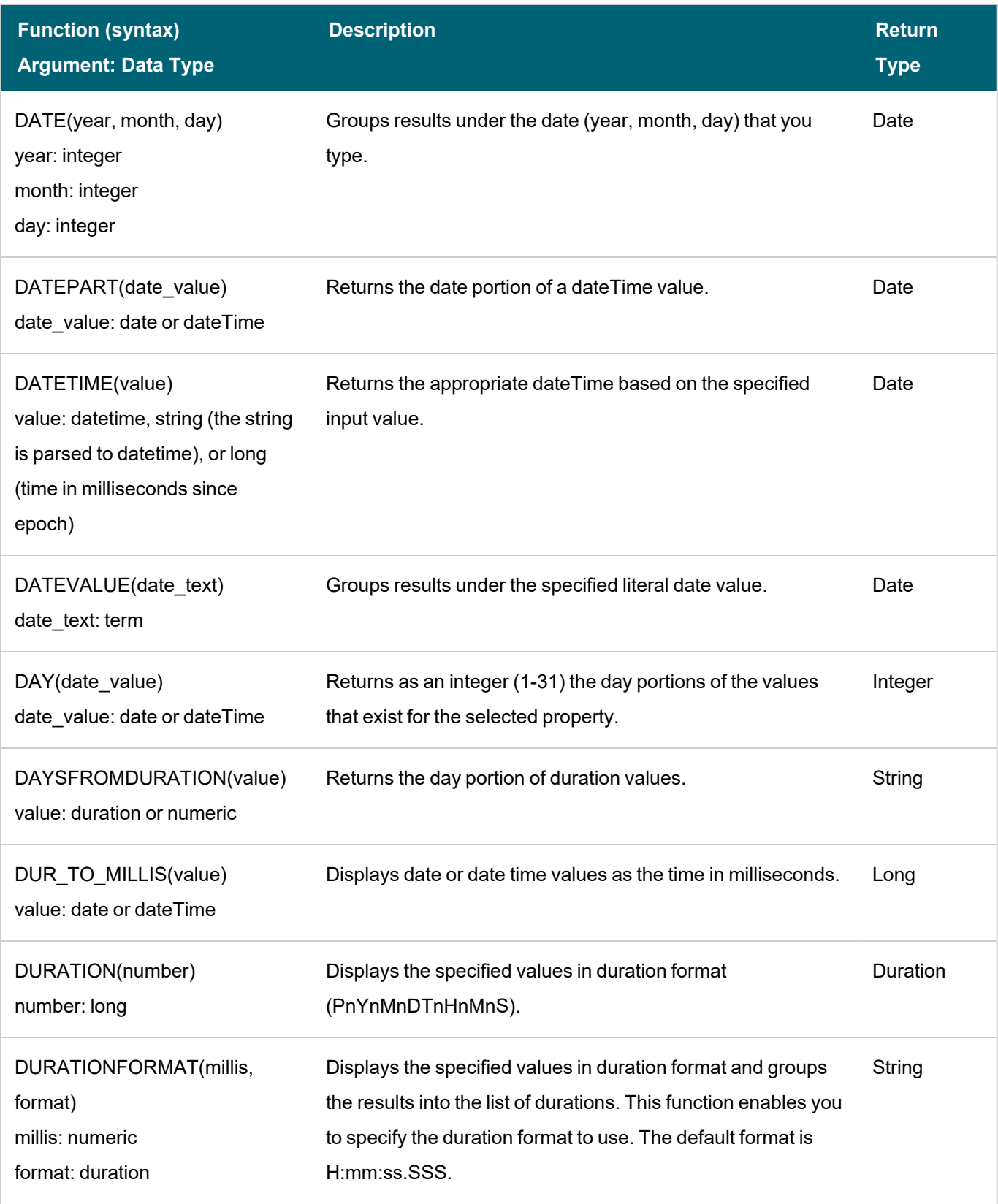

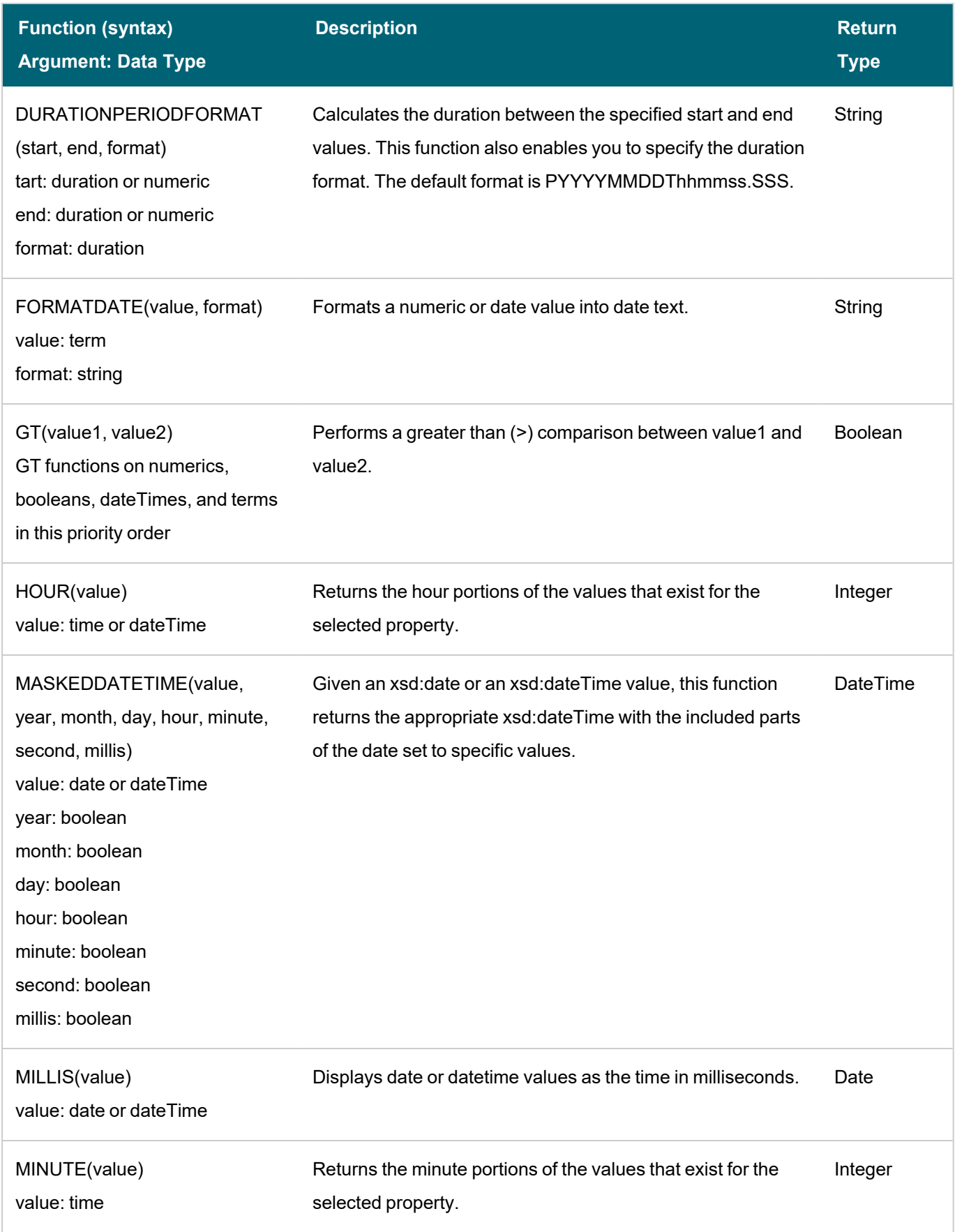

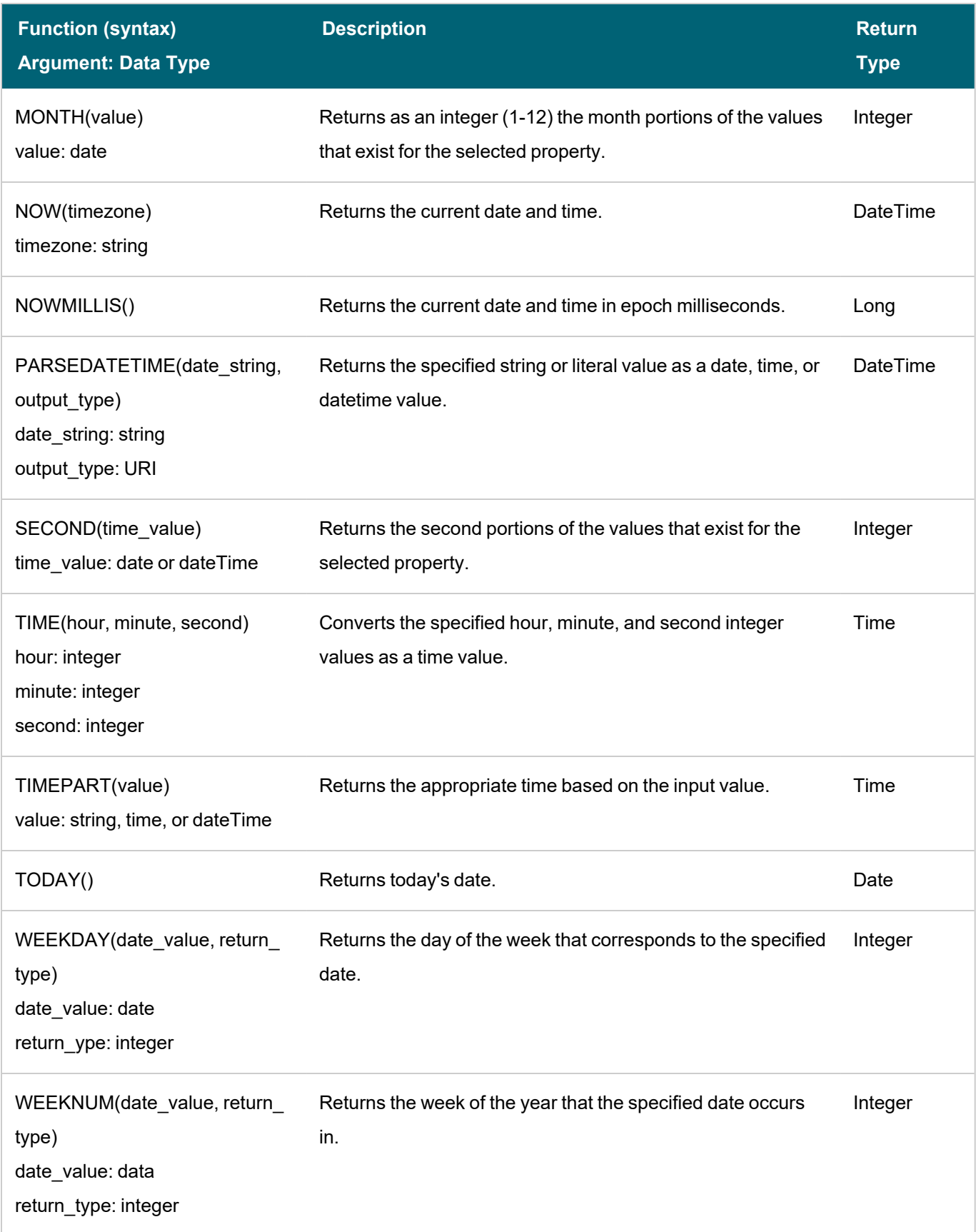

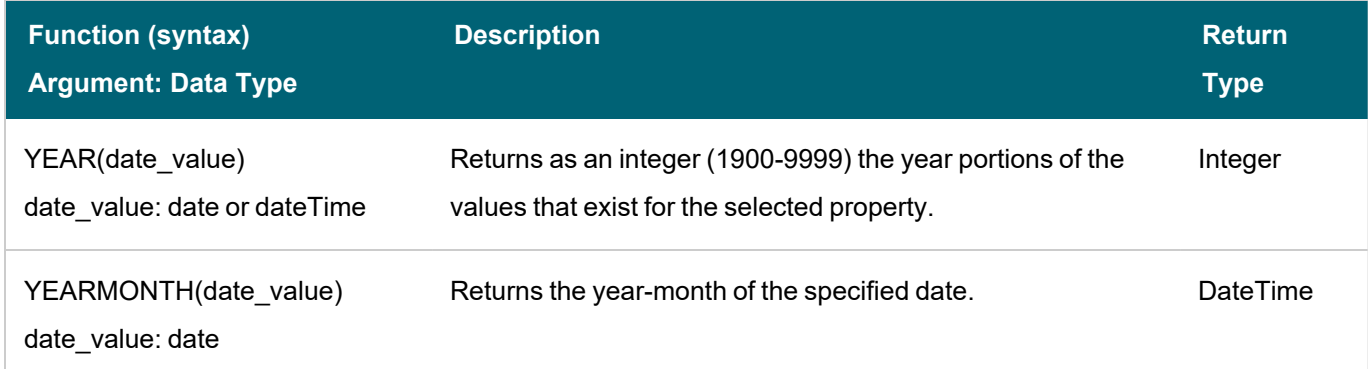

## <span id="page-566-0"></span>**Functions on Boolean Values**

The table below details the Anzo functions for boolean data types.

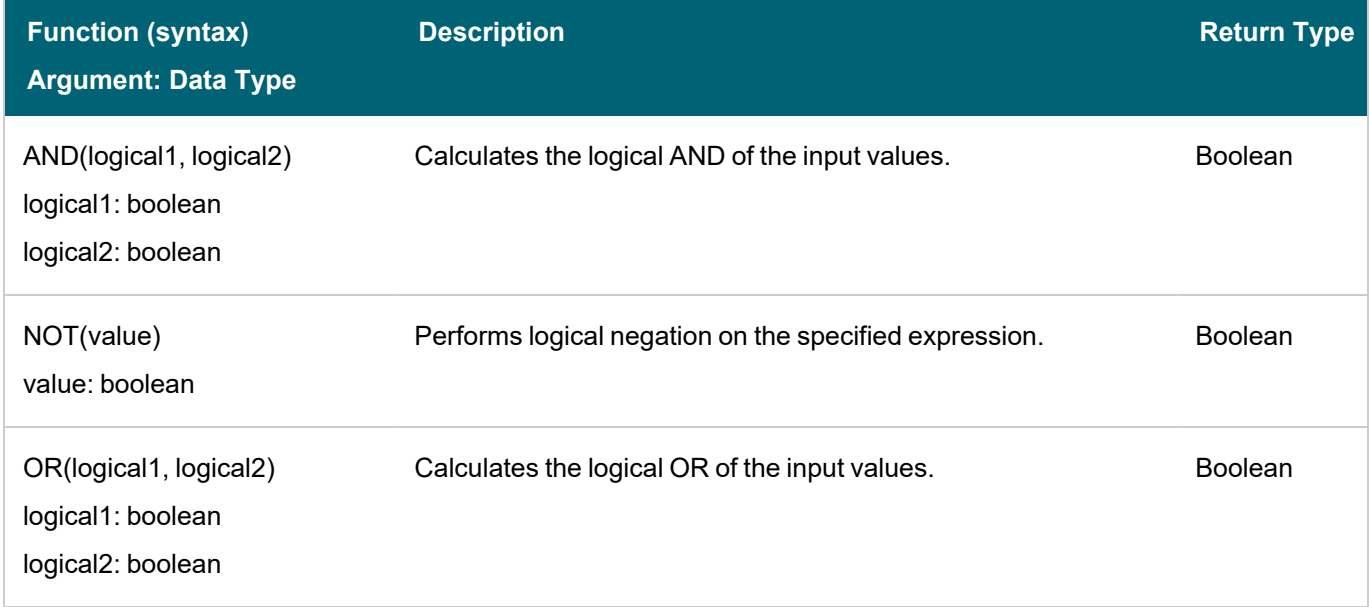

## <span id="page-566-1"></span>**Window Aggregate Functions**

Window aggregates operate on a particular partition or window of the result set. Unlike grouped aggregate functions that group the result set and return a single row, window aggregates retain the resulting rows and return a value for each row.

Except for WINDOW\_NTILE, WINDOW\_PERCENTILE, and WINDOW\_QUARTILE, use the following syntax for window aggregates:

```
WINDOW_FUNCTION(value, partition_over, order_by, order, start_frame,
start_frame_type, start_frame_value, end_frame_type, end_frame_value)
```
The table below lists the supported window aggregates and provides the syntax for the WINDOW\_NTILE, WINDOW\_ PERCENTILE, and WINDOW\_QUARTILE functions.

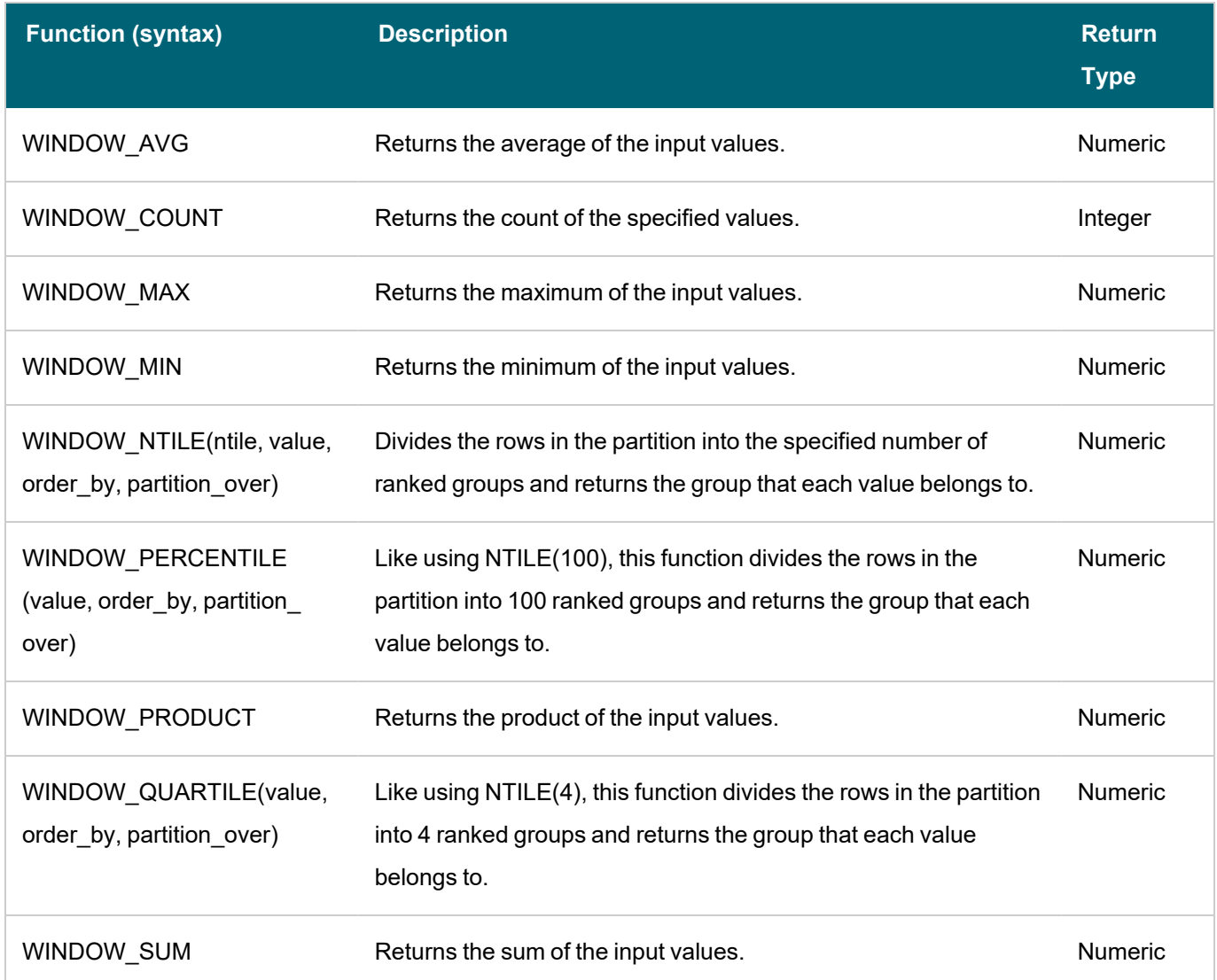

## **Related Topics**

## [Calculating](#page-531-0) Values in Lenses and Filters

# **Filter Type Reference**

The topics in this section provide reference information for each type of filter that is available in Hi-Res Analytics dashboards:

- [Cloud](#page-568-0) Filter
- Date [Range](#page-569-0) Filter
- [Hierarchy](#page-572-0) Filter
- Limit [Filter](#page-573-0)
- List [Filter](#page-574-0)
- [Numeric](#page-576-0) Range Filter
- [Presence](#page-578-0) Filter
- [Quartile](#page-579-0) Filter
- [Range](#page-580-0) Slider Filter
- [Relative](#page-581-0) Time Filter
- [Search](#page-583-0) Filter
- [Single](#page-584-0) Select List Filter
- <span id="page-568-0"></span>• [Types](#page-585-0) Filter

## **Cloud Filter**

Cloud filters display values in term clouds where each term is written in a font size that represents the number of results for that value. Unlike list filters, which enable you to select and filter on multiple values at once, cloud filters allow you to filter on one value at a time. The cloud filter is available for all data types but cannot be with used relative paths, which are indicated by a path icon ( $\mathcal{P}_{\mathbf{S}}$ ) in the Create Filter dialog box.

After selecting Cloud from the Filter drop-down, configure the following properties as needed:

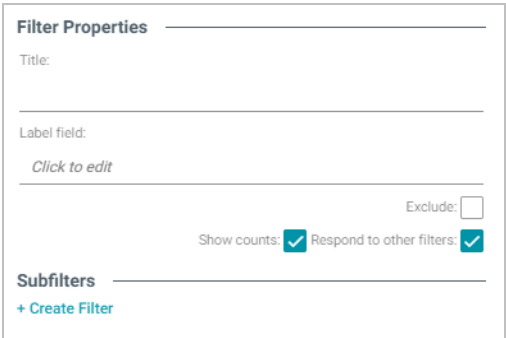

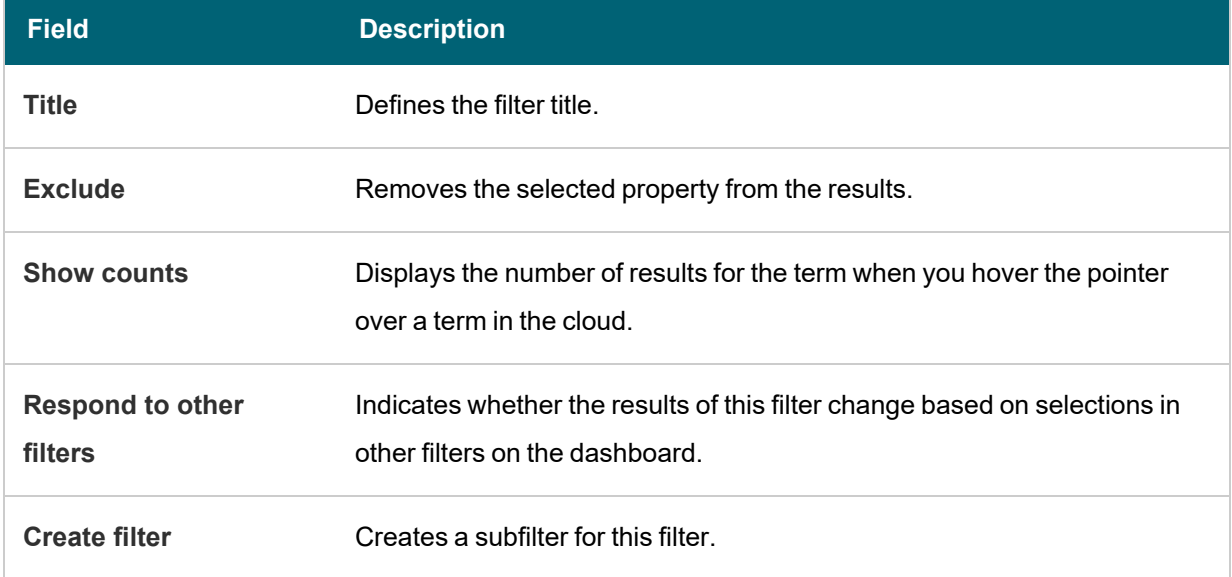

When you have completed the configuration, click **OK** to create the filter. The new filter appears on the dashboard. You can click a value in the cloud to display only those data points in the lens.

### **Example**

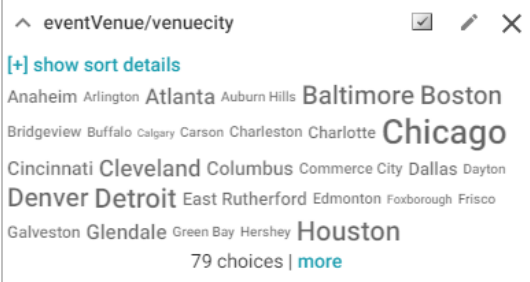

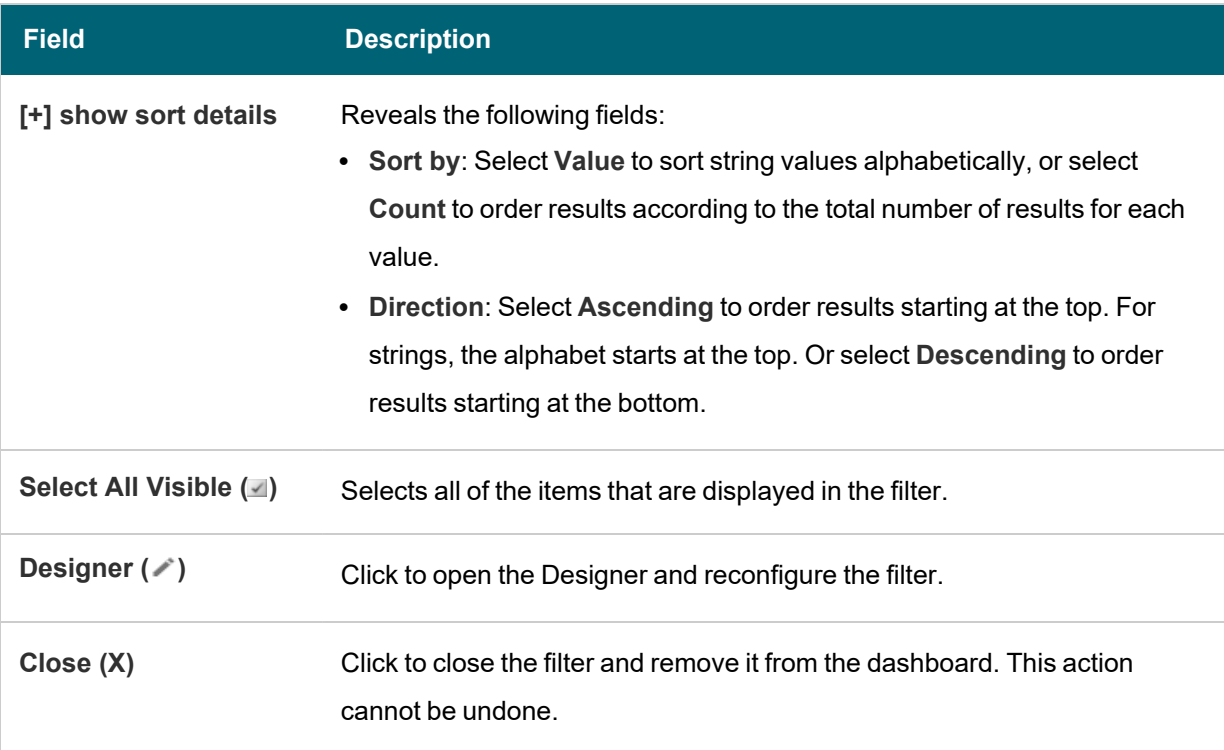

## **Related Topics**

## <span id="page-569-0"></span>Creating a [Dashboard](#page-522-0) Filter

### **Date Range Filter**

Date Range filters are available for properties with date and time data types and enable you to define date ranges and group the results into those ranges.

After selecting the appropriate property and choosing Date Range from the Filter drop-down, configure the following properties as needed:

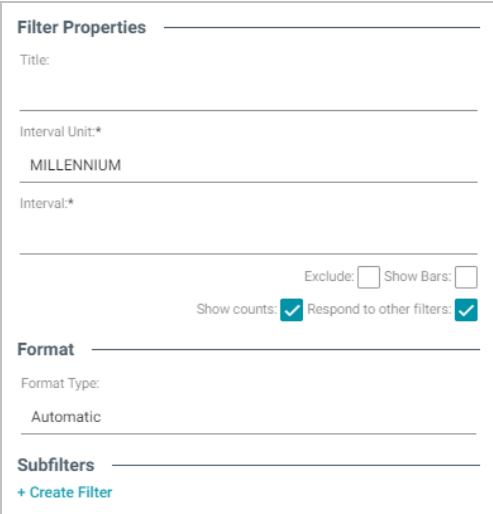

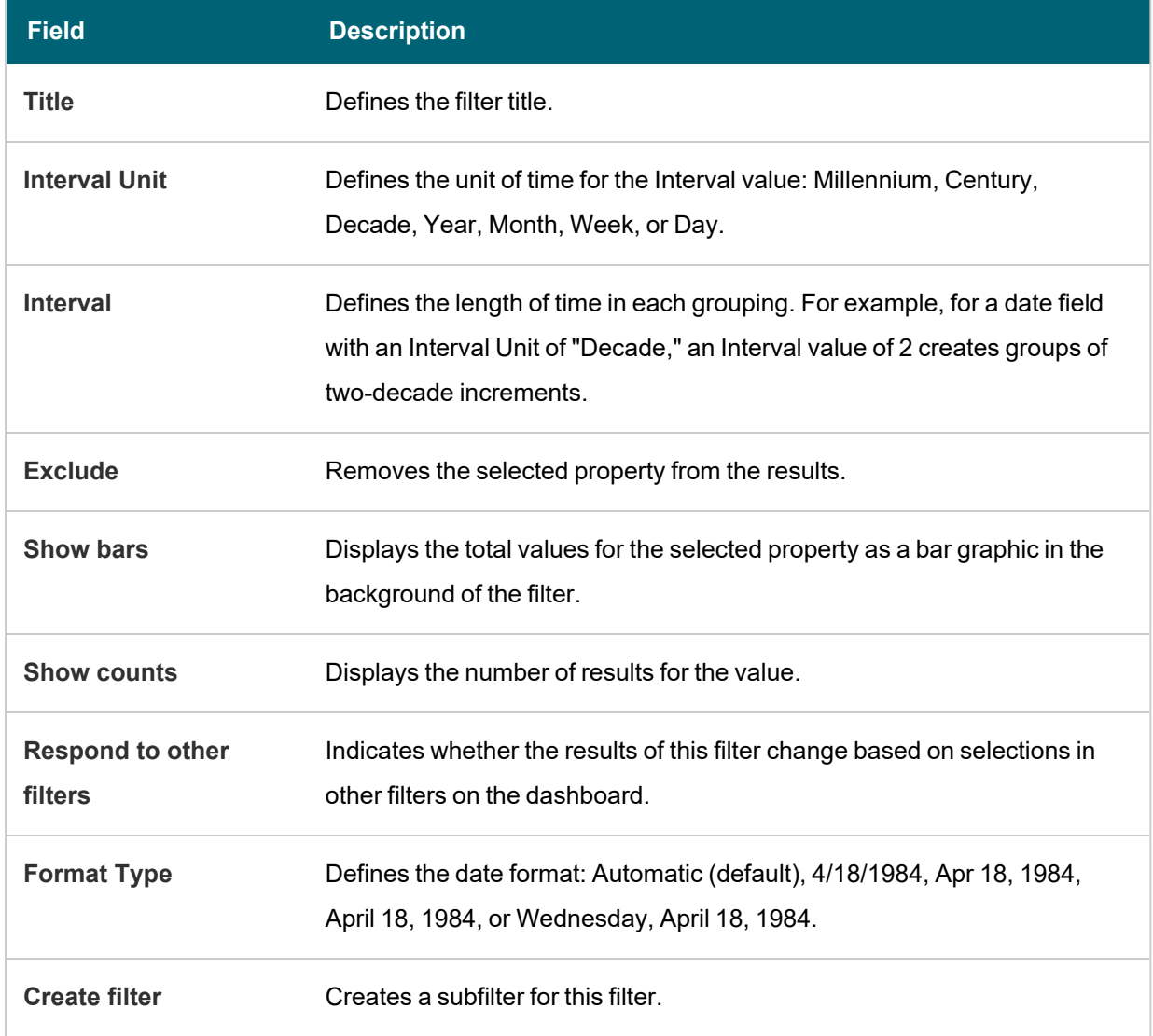

When you have completed the configuration, click **OK** to create the filter. The new filter appears on the dashboard.

# **Example**

This example uses the following Filter Property and Format settings:

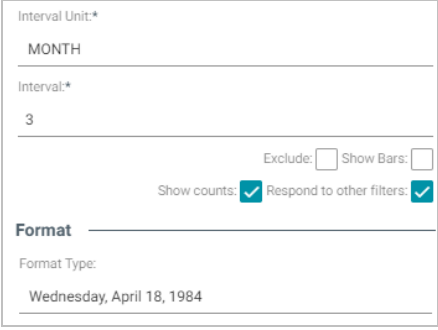

## These settings result in the following filter. Each interval is a 3-month period:

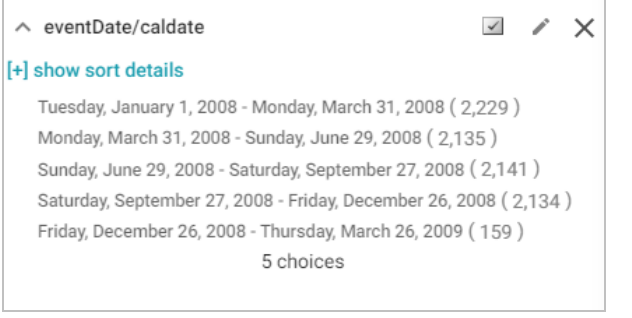

# This filter has the following options:

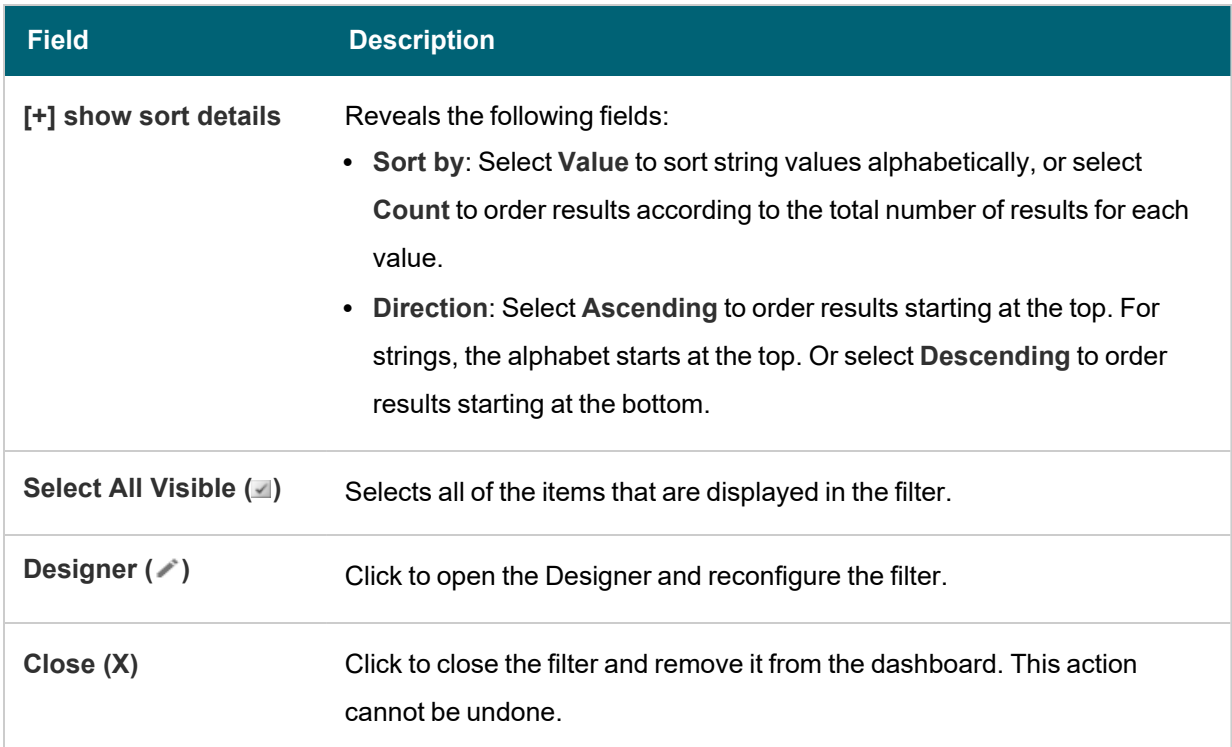

## **Related Topics**

Creating a [Dashboard](#page-522-0) Filter

#### <span id="page-572-0"></span>**Hierarchy Filter**

Hierarchy filters display parent and child relationships and are available for relative paths (indicated by the path icon

in the Create Filter dialog box) and not properties. This hierarchical structure enables you to view parent and child relationships and filter the dashboard data based on these relationships.

After selecting Hierarchy from the Filter drop-down list, configure the following properties as needed:

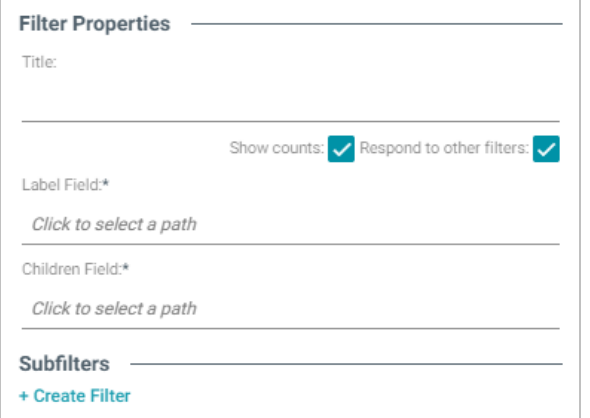

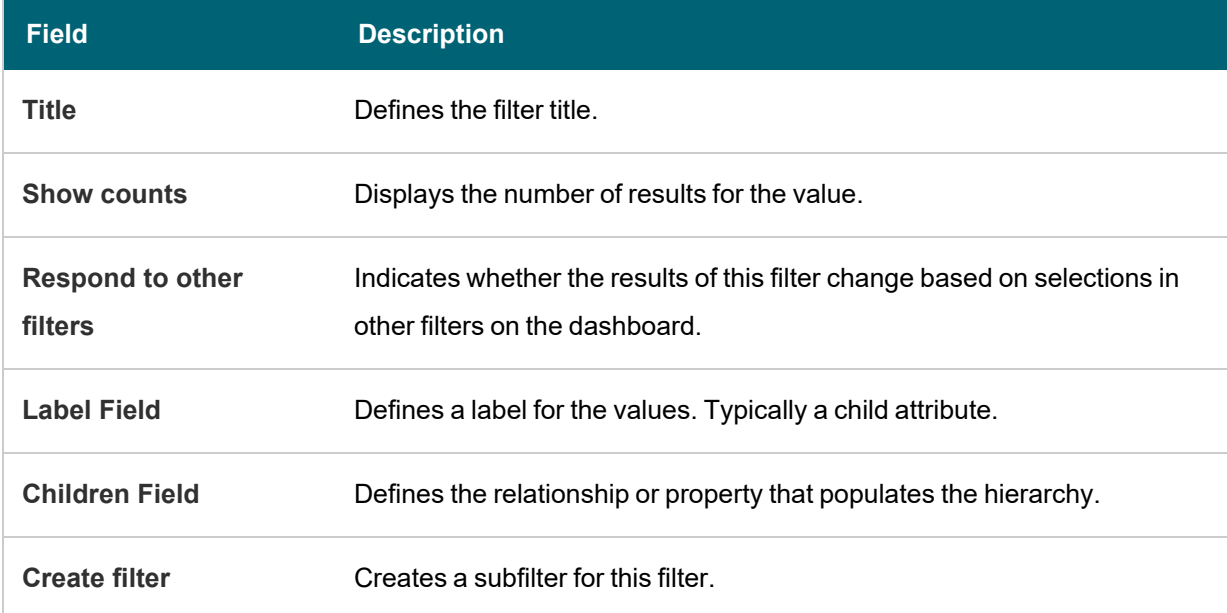

When you have completed the configuration, click **OK** to create the filter. The new filter appears on the dashboard.

#### **Example**

This example uses an internet protocol data set with the following properties defined:

- The Fields path is the internet protocols.
- **Label Field** is the Label data property which is an attribute of Protocols.
- **Children Field** is the Narrower property, which directs the Protocols property to the lowest hierarchical level.

These settings result in the following hierarchy filter:

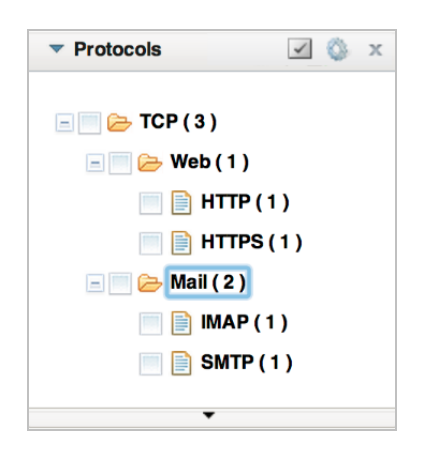

This hierarchical structure enables you to view parent and child relationships and filter the dashboard based on these relationships.

### **Related Topics**

### <span id="page-573-0"></span>Creating a [Dashboard](#page-522-0) Filter

#### **Limit Filter**

Limit filters enable you to limit the results to the specified number of largest or smallest values. You can use limit filters for any data type. For strings, results are ordered alphabetically. Largest orders by the last letters in the alphabet and Smallest orders by the first letters in the alphabet.

After selecting Limit from the Filter drop-down list, configure the following properties as needed:

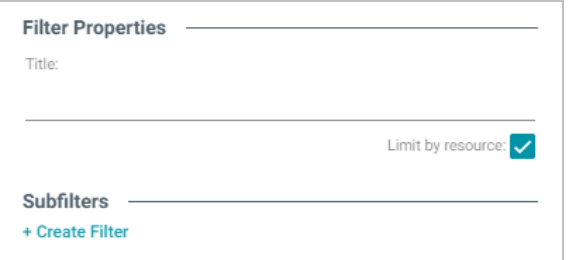

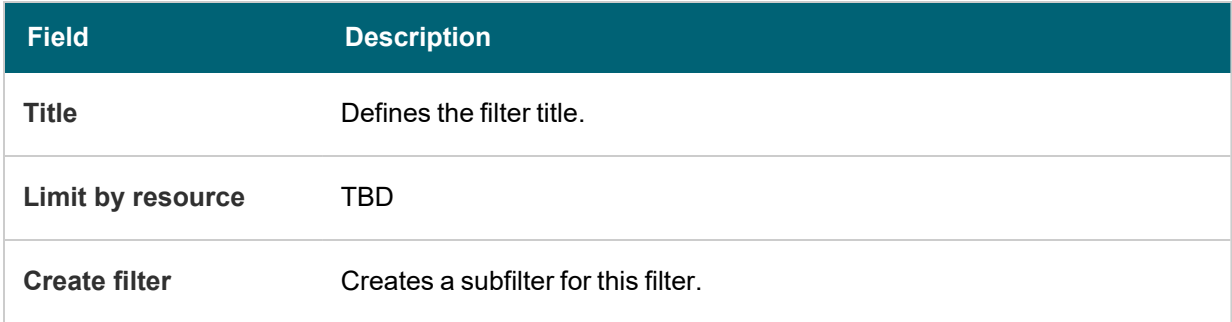

When you have completed the configuration, click **OK** to create the filter. The new filter appears on the dashboard.

### **Example**

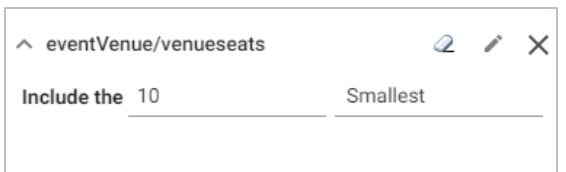

## This filter has the following options:

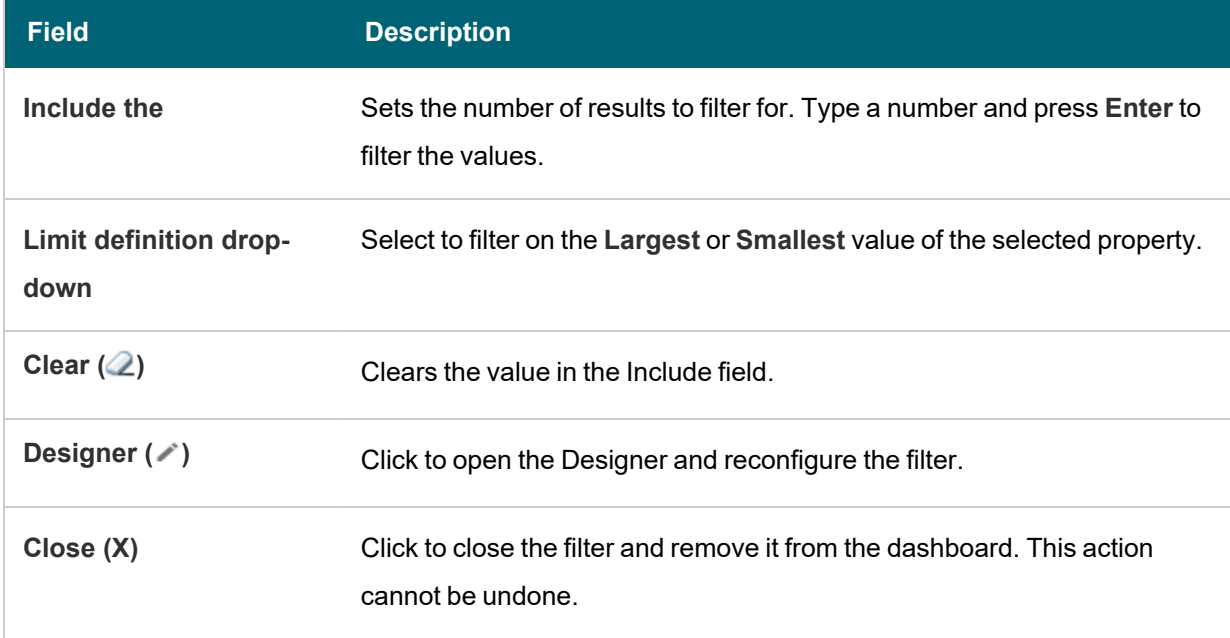

## **Related Topics**

## <span id="page-574-0"></span>Creating a [Dashboard](#page-522-0) Filter

## **List Filter**

List filters display results in a list and allow you to select and filter on multiple values at a time. The list filter is available for all data types.

After selecting List from the Filter drop-down, configure the following properties as needed:

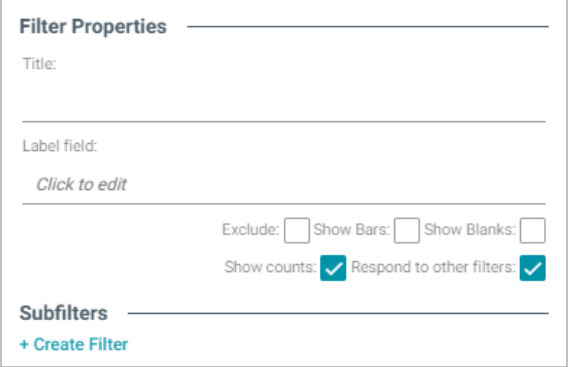

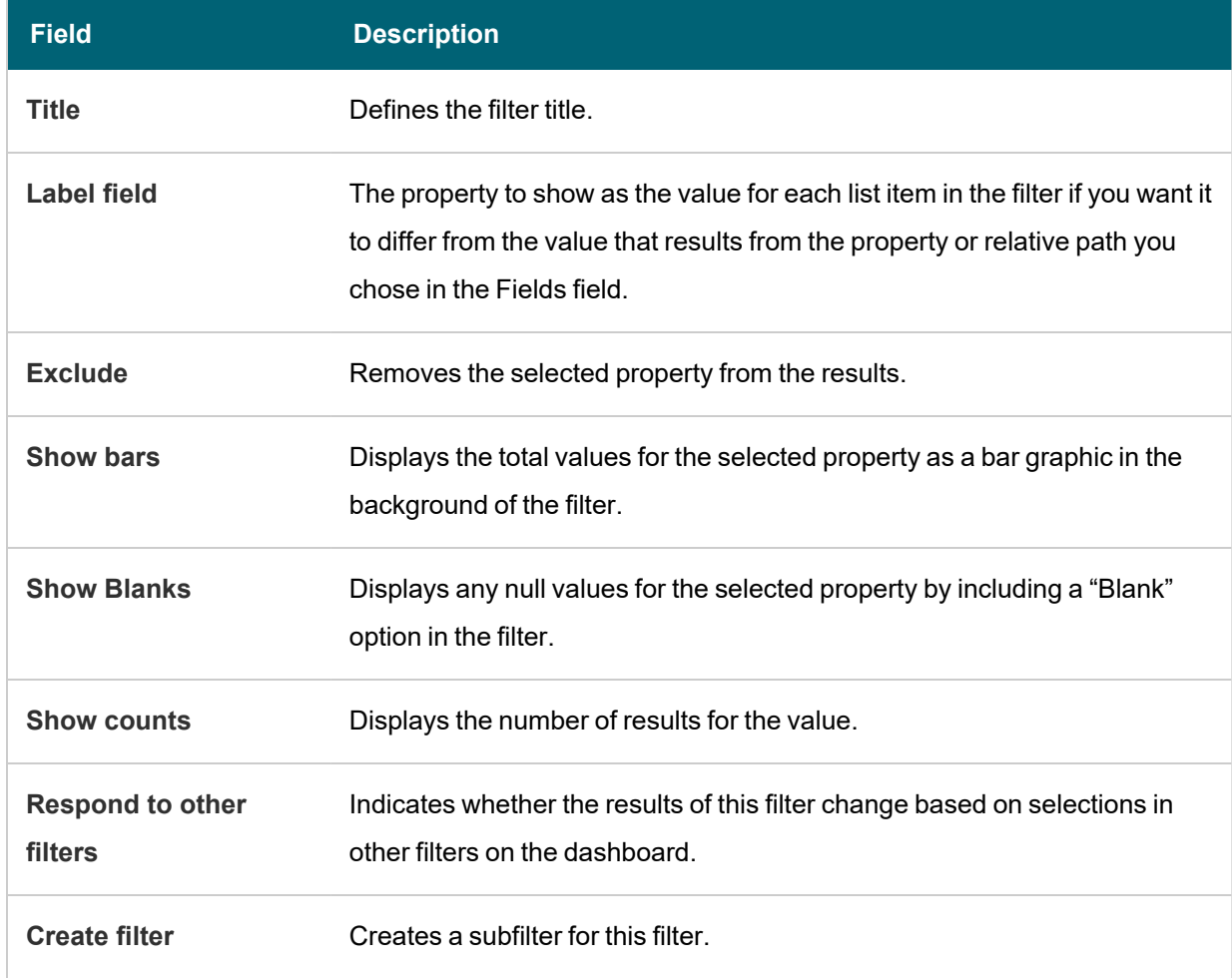

When you have completed the configuration, click **OK** to create the filter. The new filter appears on the dashboard.

# **Example**

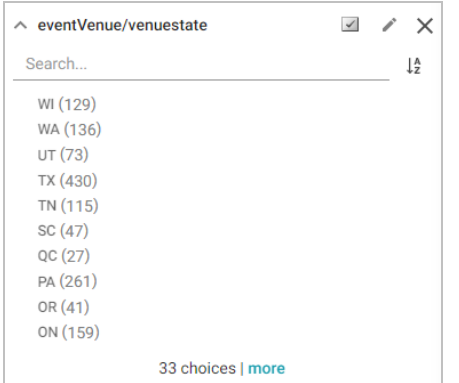

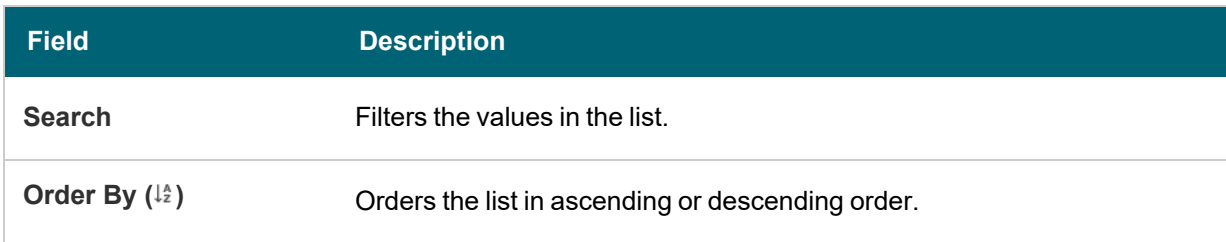
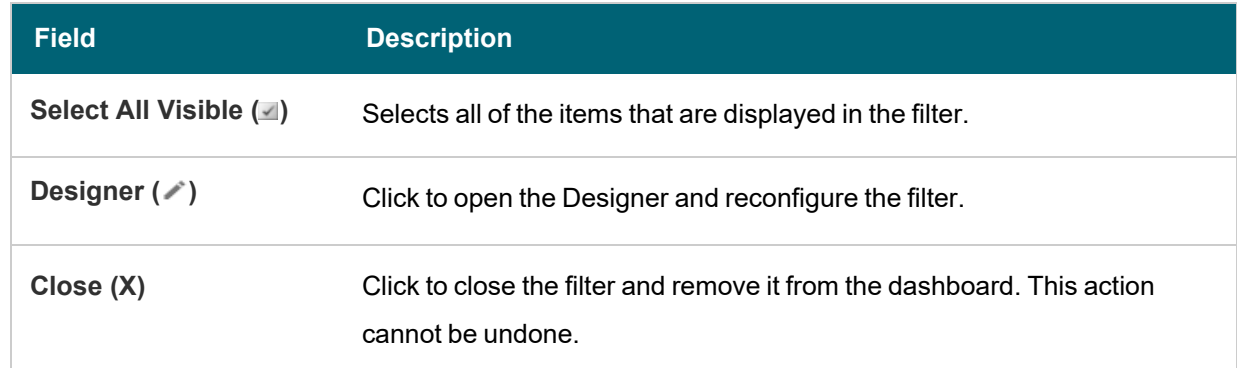

#### **Related Topics**

## Creating a [Dashboard](#page-522-0) Filter

### **Numeric Range Filter**

Numeric Range filters are similar to Date Range filters but are available for properties with numeric (integer or double) data types. You can also perform a function on a property so that it results in a number value, such as using the COUNT function. These filters enable you to define numeric ranges and group the results into those ranges.

After selecting the appropriate property and choosing Numeric Range from the Filter drop-down list, configure the following properties as needed:

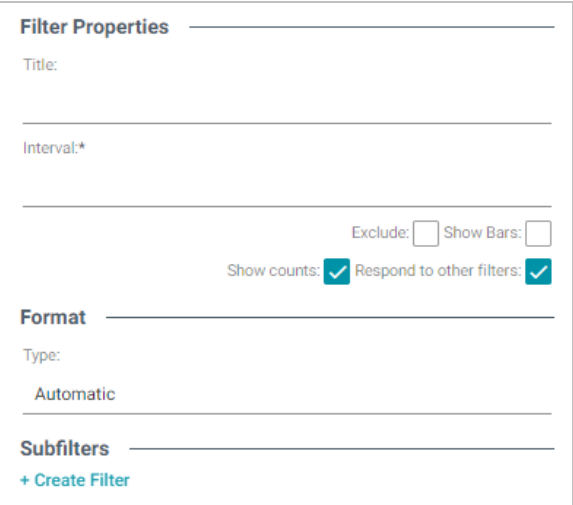

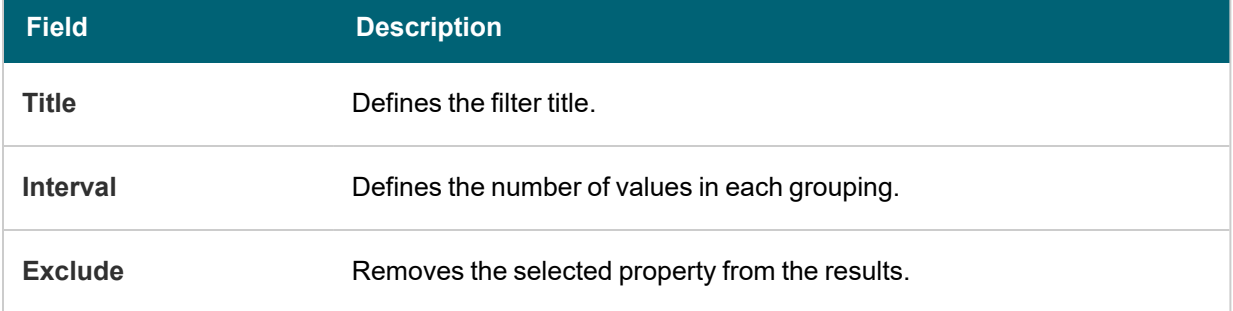

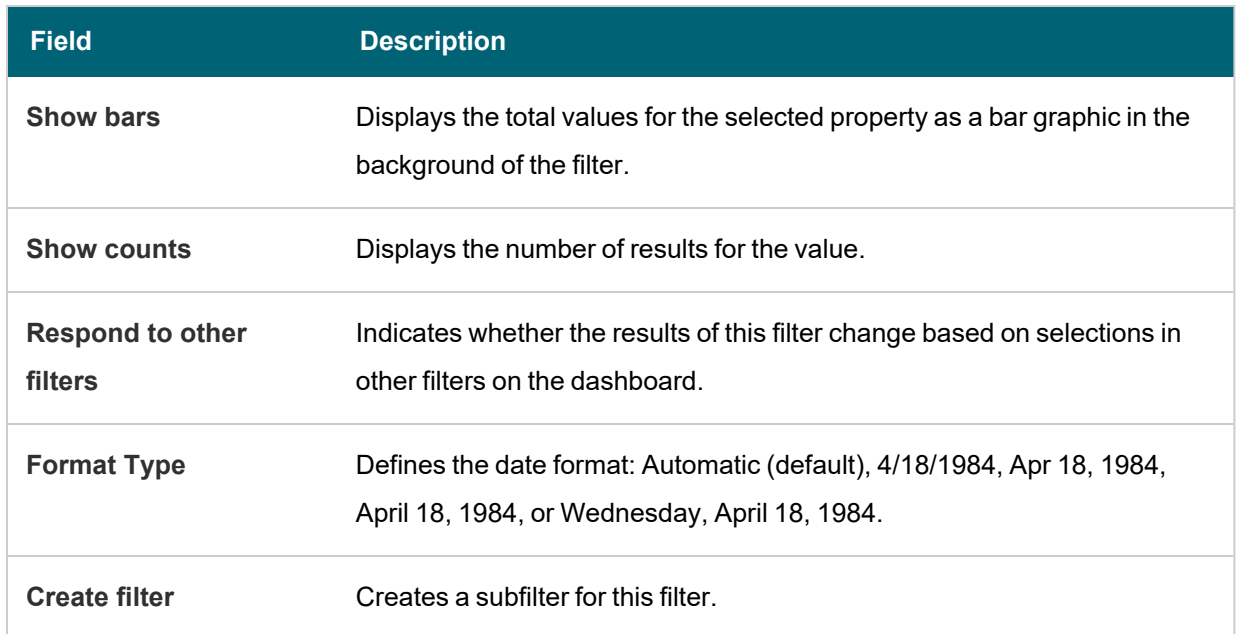

When you have completed the configuration, click **OK** to create the filter. The new filter appears on the dashboard.

## **Example**

This example uses the following Filter Property and Format settings:

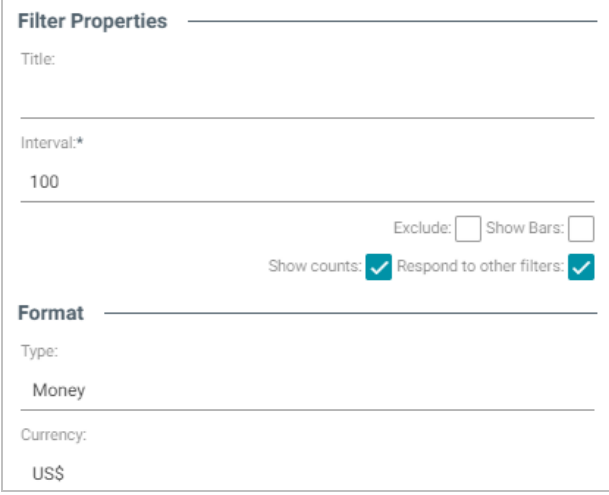

These settings result in the following filter. Each interval is \$100:

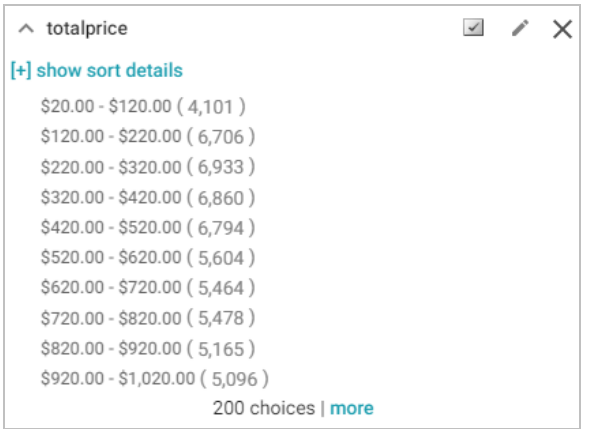

#### This filter has the following options:

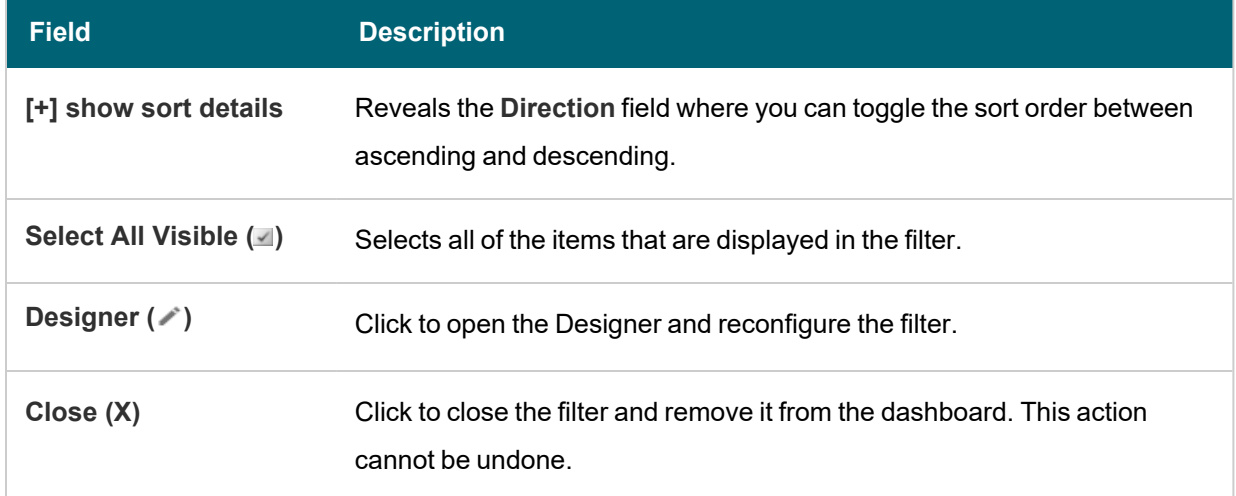

# **Related Topics**

## Creating a [Dashboard](#page-522-0) Filter

### **Presence Filter**

Presence filters indicate whether a specified value exists. This filter is useful for finding records that exclude a particular value. Presence filters are available for relative paths and properties of all data types.

After selecting a property and choosing Presence from the Filter drop-down list, configure the following properties as needed:

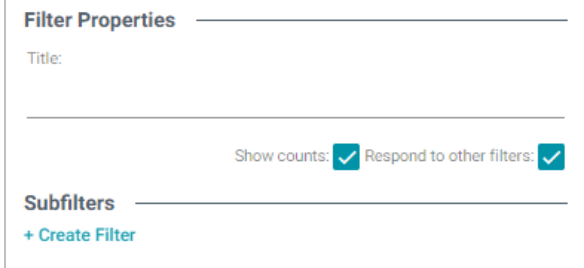

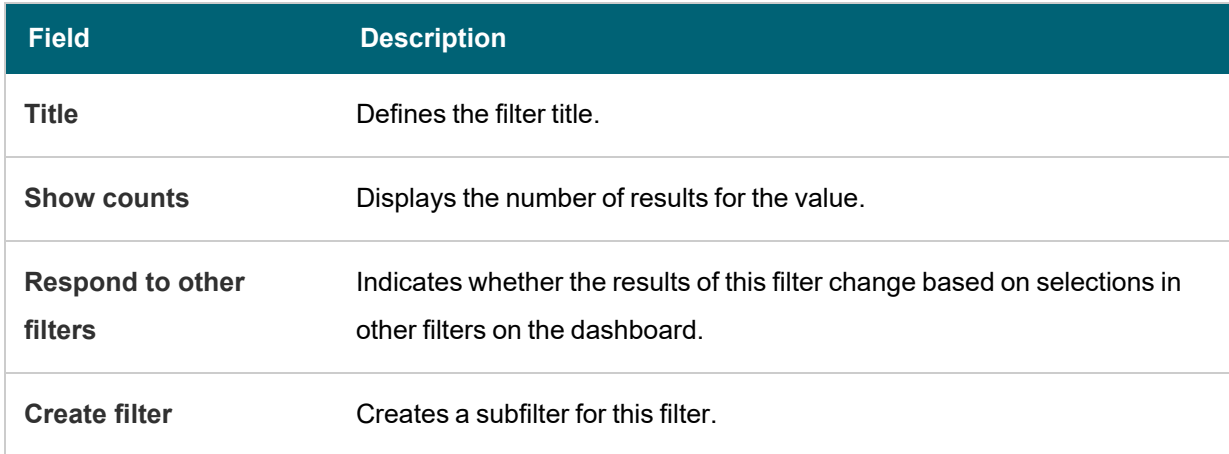

When you have completed the configuration, click **OK** to create the filter. The new filter appears on the dashboard.

#### **Example**

Most presence filters look like the following example:

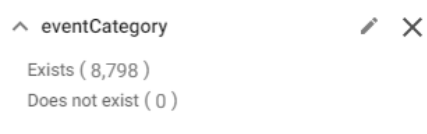

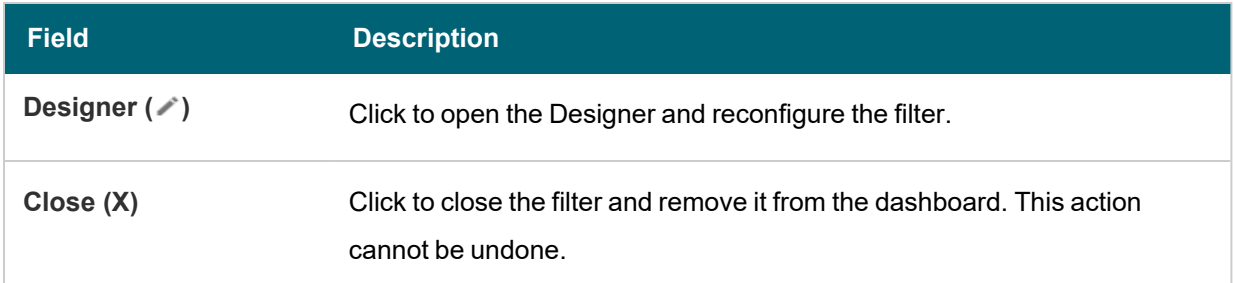

#### **Related Topics**

Creating a [Dashboard](#page-522-0) Filter

#### **Quartile Filter**

Quartile filters group and rank the values for a property into four equal ranges. This filter requires a property with a numeric or date data type and is not available for relative paths.

After selecting the appropriate property and choosing Quartile from the Filter drop-down list, Quartile filters do not require additional configuration.

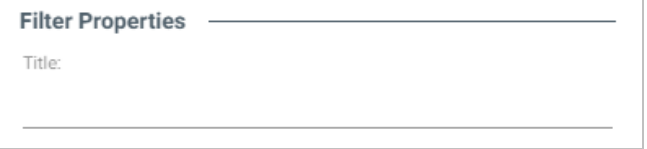

You can type a title in the Title field, and then click **OK** to create the filter. The new filter appears on the dashboard.

### **Example**

The example below shows the quartiles for a Totalprice property for ticket sales. Anzo groups values into equal ranges by rank, from the most expensive tickets to the least expensive.

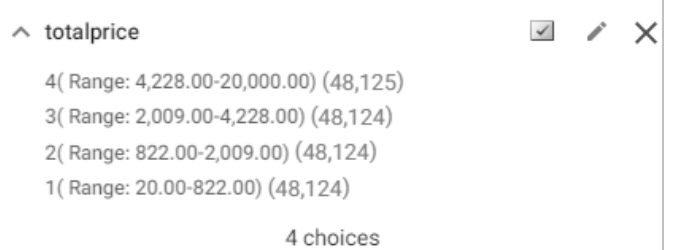

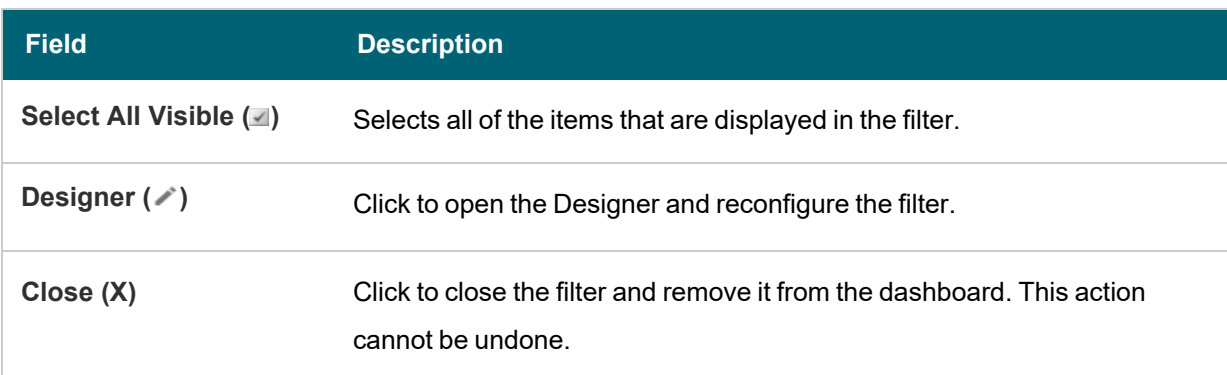

#### **Related Topics**

### Creating a [Dashboard](#page-522-0) Filter

### **Range Slider Filter**

Range Slider filters display a slider control that enables you to filter results by a range that you specify by setting a minimum and maximum value. The Range Slider filter requires a property with numeric or date data type, or a function resulting in a number, such as COUNT.

After selecting the appropriate property and choosing Range Slider from the Filter drop-down list, configure the following properties as needed:

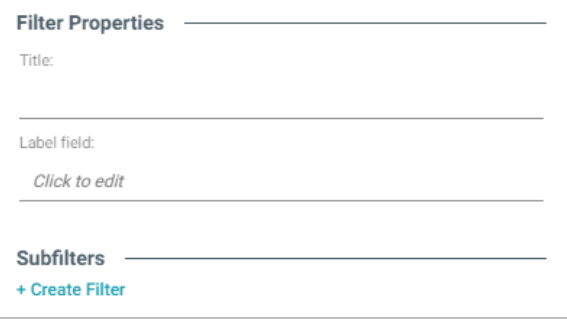

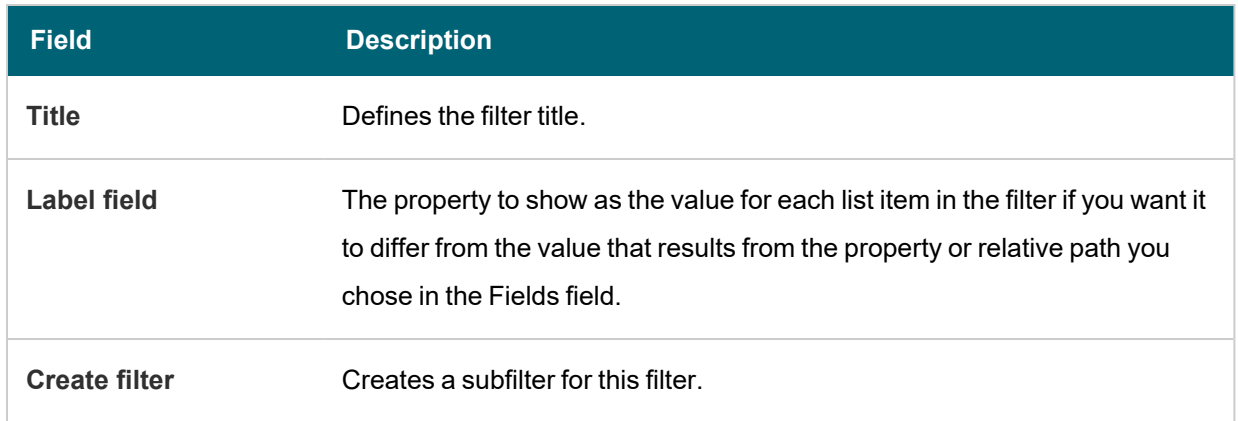

When you have completed the configuration, click **OK** to create the filter. The new filter appears on the dashboard.

#### **Example**

The following example shows a Range Slider filter. To further narrow the possible results from this filter, you can drag the left-hand slider to the right to choose a new minimum value and drag the right-hand slider to the left to choose a new maximum value.

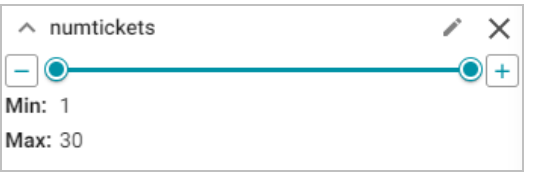

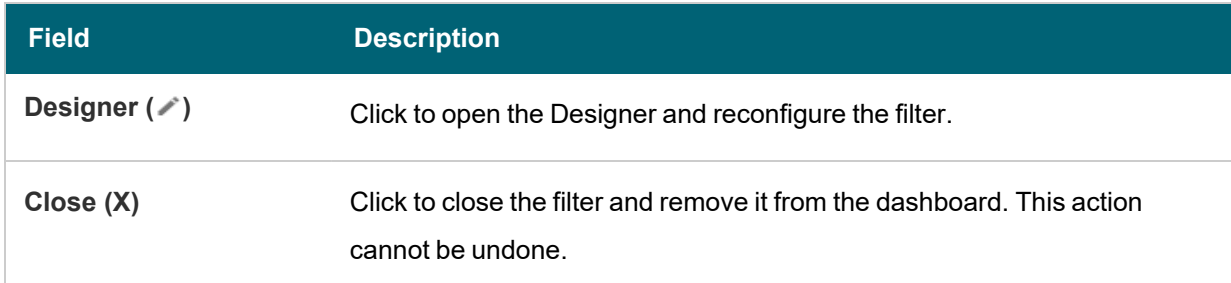

#### **Related Topics**

#### Creating a [Dashboard](#page-522-0) Filter

#### **Relative Time Filter**

Relative Time filters are available for properties with date data types and enable you to filter for records that fall into the specified time increment relative to the current time.

After selecting the appropriate property and choosing Relative Time from the Filter drop-down list, configure the following properties as needed:

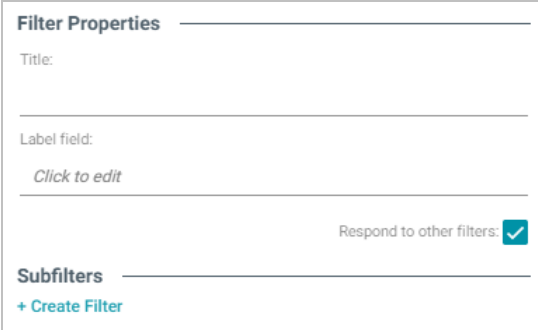

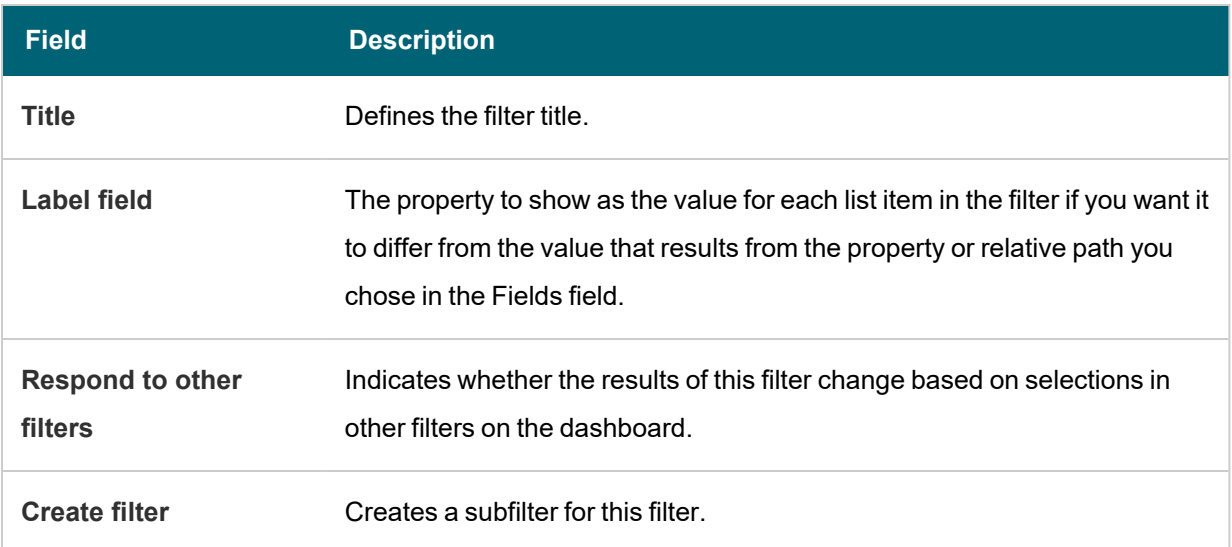

When you have completed the configuration, click **OK** to create the filter. The new filter appears on the dashboard.

# **Example**

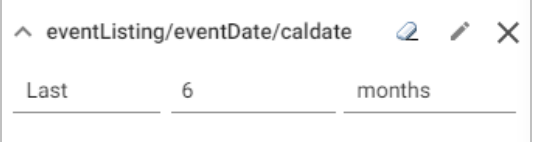

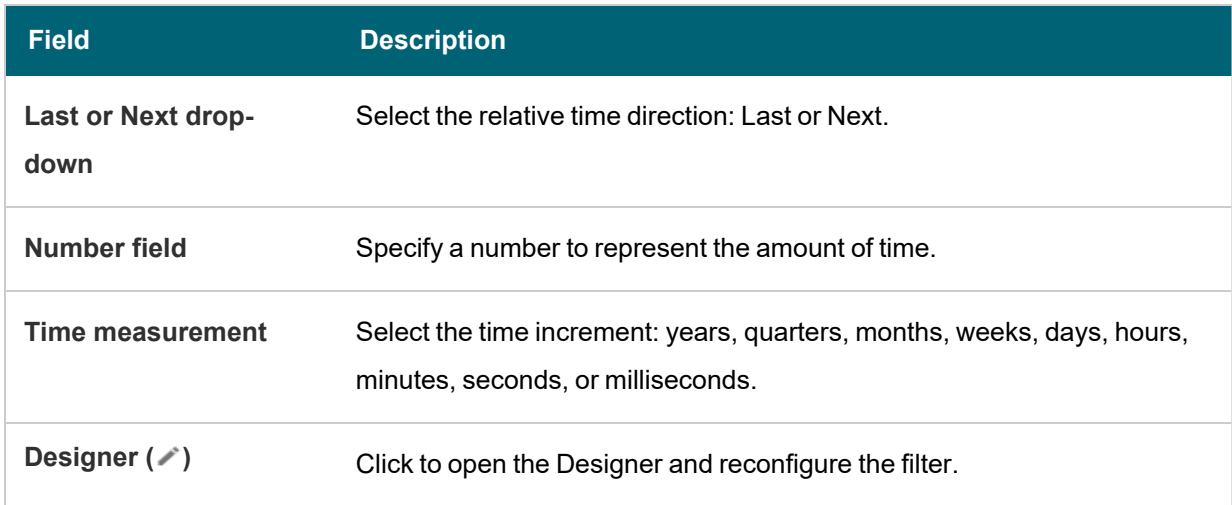

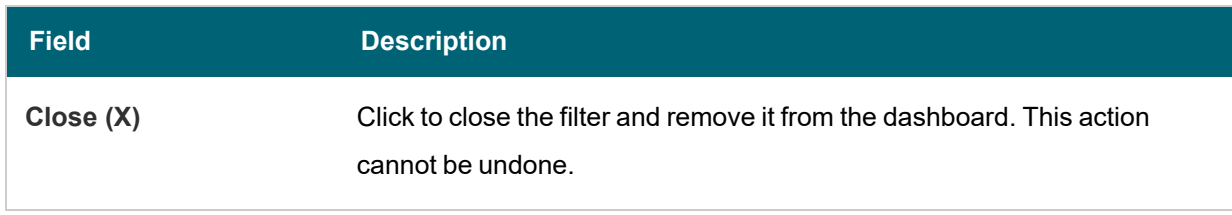

### **Related Topics**

Creating a [Dashboard](#page-522-0) Filter

## **Search Filter**

Search filters are available for all data types and enable you to search for values in the selected property.

After selecting the desired property and choosing Search from the Filter drop-down list, configure the following properties as needed:

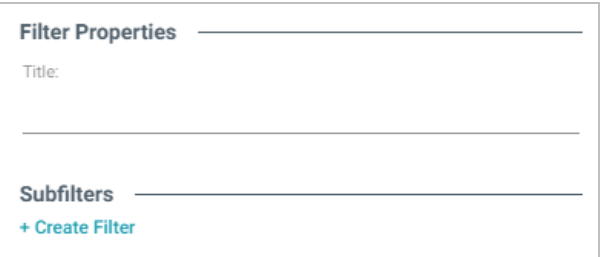

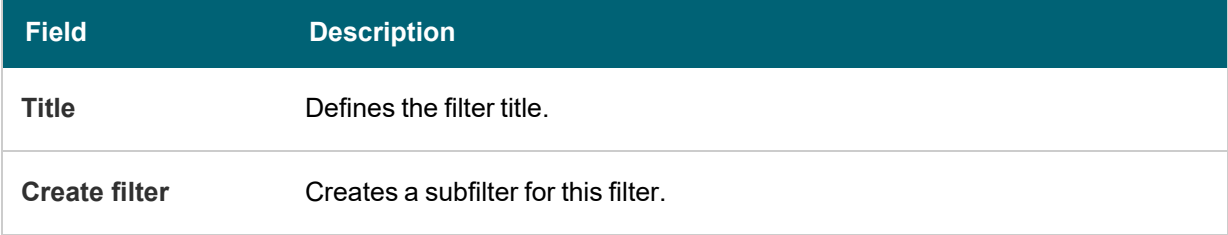

When you have completed the configuration, click **OK** to create the filter. The new filter appears on the dashboard.

### **Example**

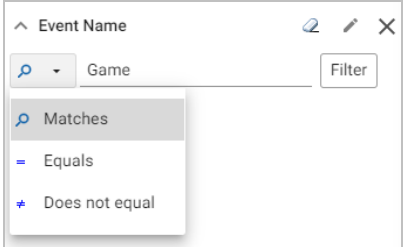

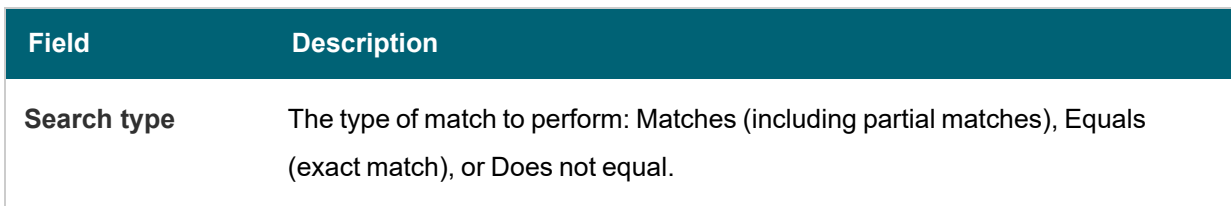

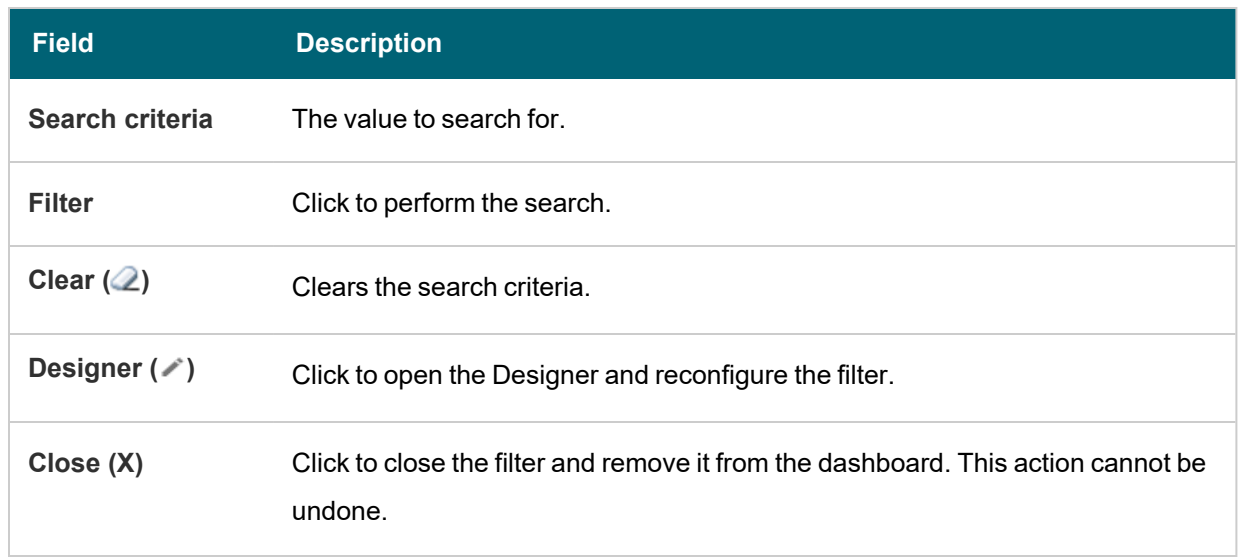

### **Related Topics**

## Creating a [Dashboard](#page-522-0) Filter

### **Single Select List Filter**

Single Select List filters are similar to List filters but only allow you to select and filter on one value from the list at a time. This filter is available for properties of all data types but is not available for relative paths.

After selecting the appropriate property and choosing Single Select List from the Filter drop-down list, configure the following properties as needed:

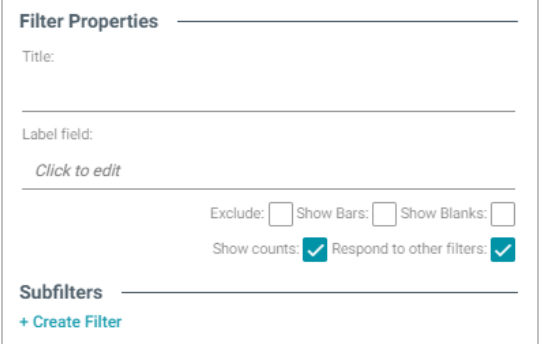

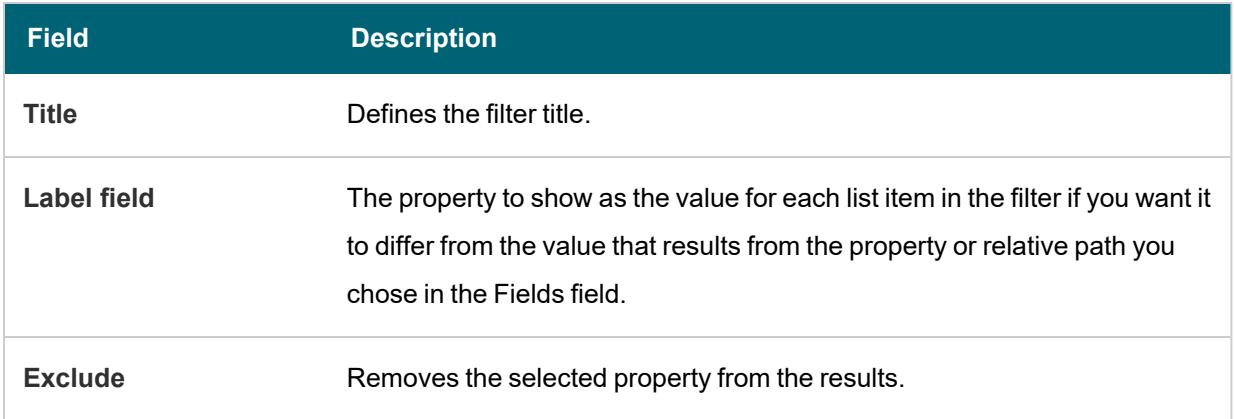

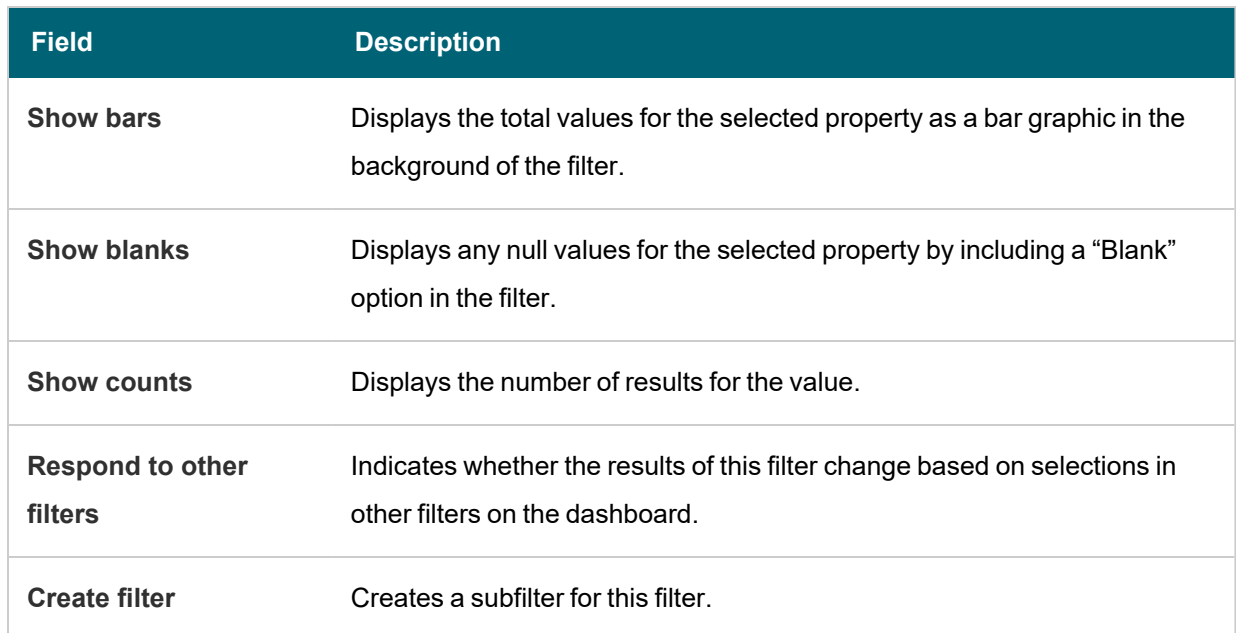

When you have completed the configuration, click **OK** to create the filter. The new filter appears on the dashboard.

### **Example**

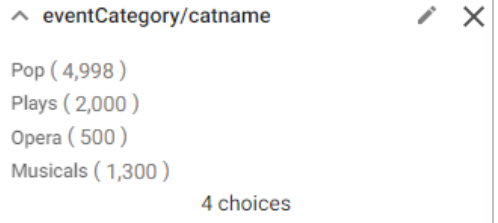

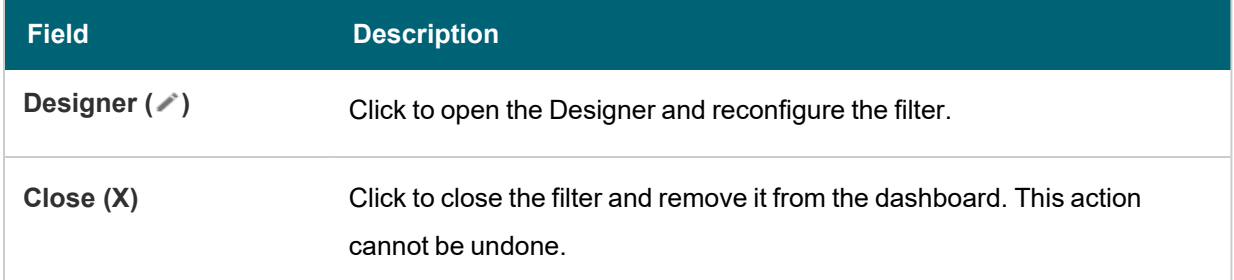

## **Related Topics**

## Creating a [Dashboard](#page-522-0) Filter

## **Types Filter**

Types filters enable you to filter data according to the classes defined by a relative path. These filters are available

only for relative paths (indicated by the path icon  $\bullet\sharp$  in the the Create Filter dialog box) and not properties.

After choosing the appropriate path and selecting Types from the Filter drop-down list, configure the following properties as needed:

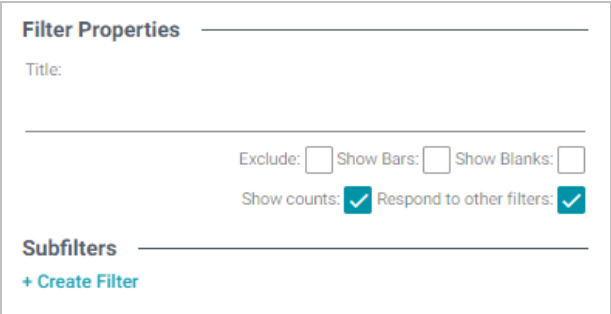

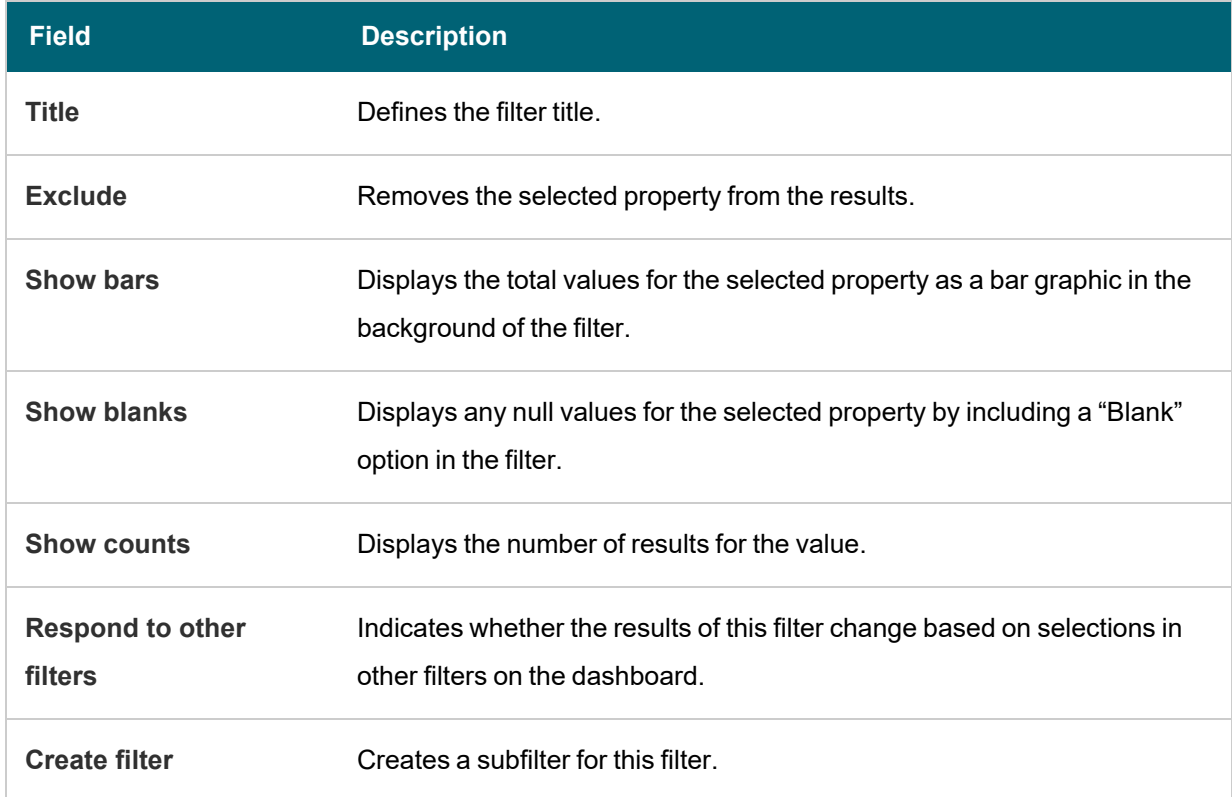

When you have completed the configuration, click **OK** to create the filter. The new filter appears on the dashboard.

# **Example**

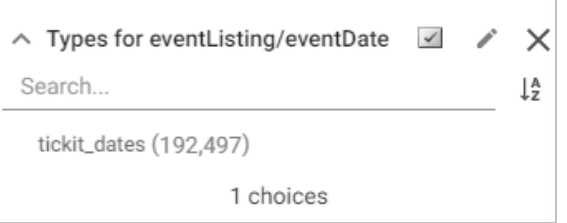

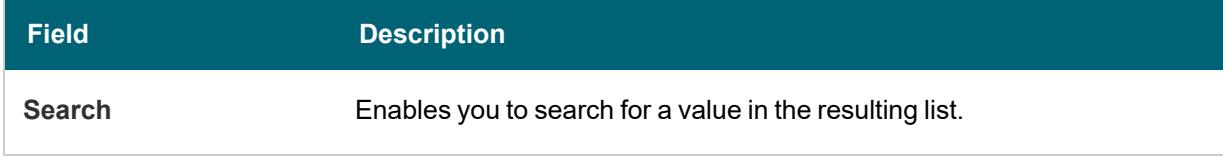

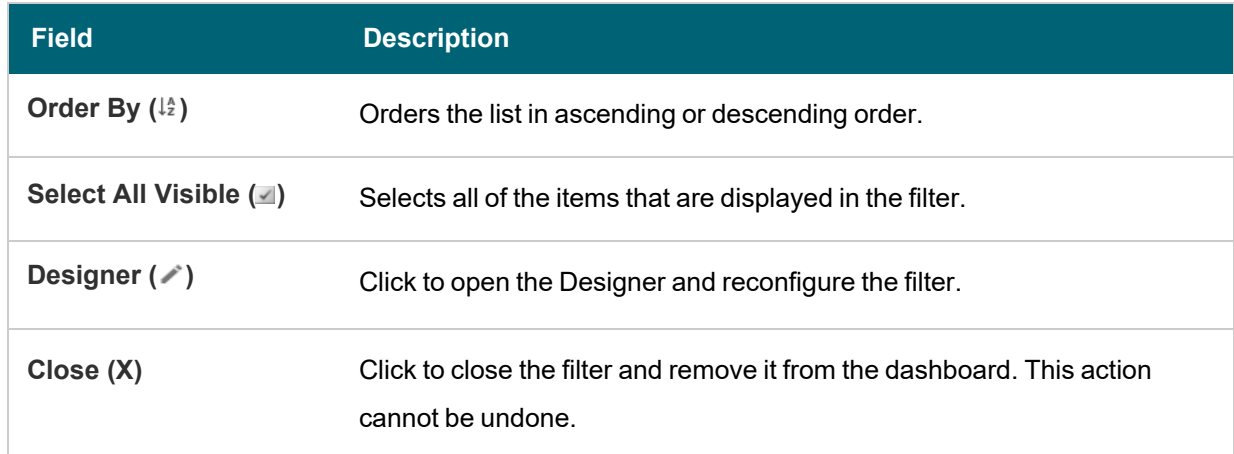

### **Related Topics**

### Creating a [Dashboard](#page-522-0) Filter

## **Lens Type Reference**

The topics in this section provide reference information for each type of lens that is available in Hi-Res Analytics dashboards.

- [AnzoKO](#page-587-0) Web Page Lens
- Chart [Lenses](#page-588-0)
- [Dashboard](#page-602-0) Lens
- Drill [Down](#page-602-1) Lens
- [Form](#page-603-0) Lens
- List [Lens](#page-605-0)
- Network [Navigator](#page-605-1) Lens
- [Query](#page-607-0) Lens
- Resource Tree [Navigator](#page-608-0) Lens
- [Table](#page-609-0) Lens
- <span id="page-587-0"></span>• Web [Page](#page-611-0) Lens

## **AnzoKO Web Page Lens**

The AnzoKO Web Page lens includes the Knockout [JavaScript](http://knockoutjs.com/) framework and enables you to create visualizations of RDF resources and metadata using knockout.js-like syntax without needing to write additional JavaScript to declare which parts of the data to render in which sections of the HTML.

## **Related Topics**

### [Creating](#page-519-0) a Lens

#### <span id="page-588-0"></span>**Chart Lenses**

Anzo Hi-Res Analytics employs the [Highcharts](https://www.highcharts.com/products/highcharts) API to provide interactive chart lenses. This section provides information about chart concepts and describes the general, shared chart settings.

#### **Chart Concepts**

This section describes the high-level, basic chart options that you can configure.

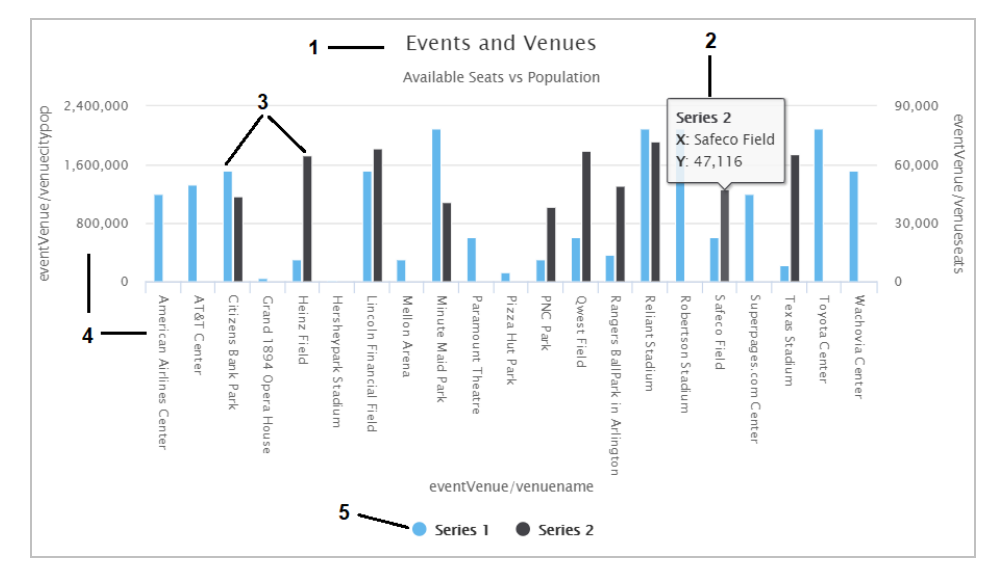

- 1. **Title and Subtitle**: You can configure titles and subtitles for all charts.
- 2. **Tooltips**: Configurable tooltips display details when users place their cursor over an item in the chart.
- 3. **Series**: A series is a set of properties and formulas used to display data on the chart. You can include multiple data series and configure each series individually.
- 4. **Axes**: The X and Y axes define the horizontal and vertical coordinates for displaying the data.
- <span id="page-588-1"></span>5. **Legend**: The legend differentiates each series in the chart. You can also click a series in the legend to show or hide that series in the chart.

#### **General Chart Configuration**

When creating a chart, select the chart type that best suits your intended data presentation. All charts allow you to add multiple data series and configure each series individually.

The Chart Configuration screen is the initial screen in the Designer window that appears after you name and create the chart lens.

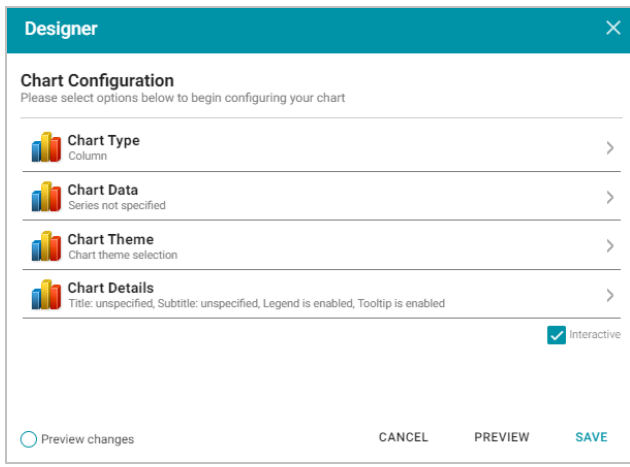

Click an option to configure the chart:

- **Chart Type**: Enables you to select the type of chart that you want to display, such as column, pie, or line.
- **Chart Data:** Enables you to specify the data that will populate the chart.
- **Chart Theme**: Enables you to select a theme or color scheme for the chart.
- **Chart Details**: Enables finer-grained customization than the Chart Theme settings. You can further customize the chart design by adding details such as a chart title and subtitle and modifying styles, fonts, legend, and tooltip formats.

# **Chart Designer Interface Functions**

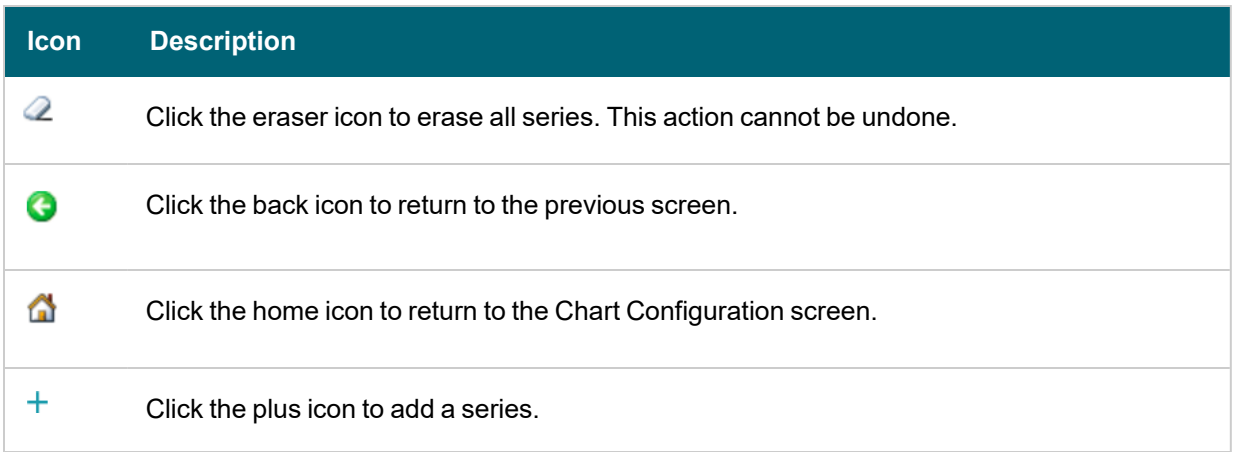

## **Chart Data**

The Chart Data screen allows you to configure the Properties and formulas that populate your chart. Most charts share the same settings.

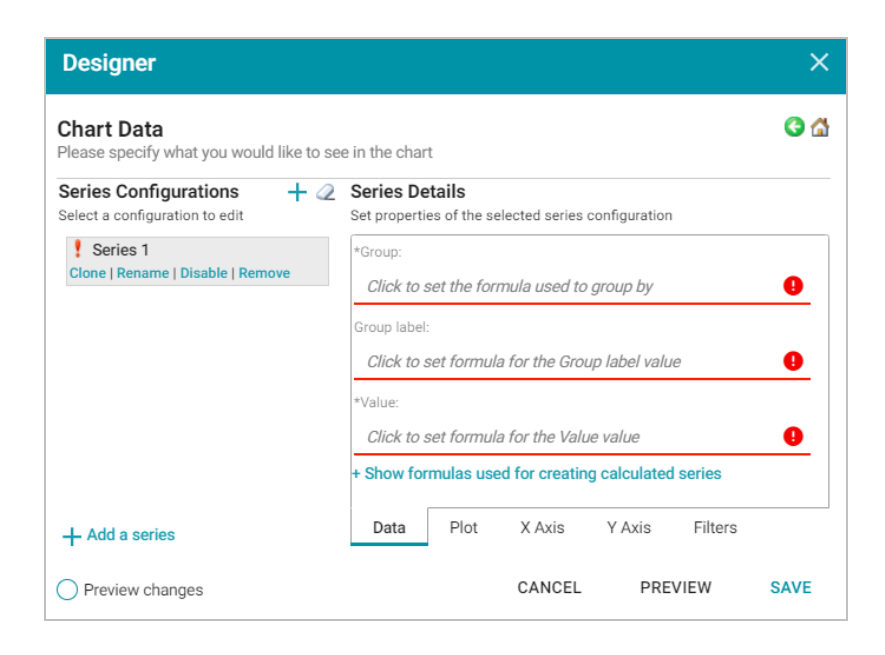

# **Series Configurations**

The Series Configurations section contains settings to manage the data series. Click a series to select it. The Series Details appear in the section to the right. The Series Configuration options are:

- **Clone**: Creates a new series with the same settings.
- **Rename: Renames the series.**
- **Disable**: Removes series data from the chart without deleting it.
- <sup>l</sup> **Remove**: Deletes the series. You must have at least one active series for a functioning chart. Removing a series cannot be undone.

## **Series Details**

Depending on the chart type, five tabs appear at the bottom of the Series Details screen:

- [Data](#page-591-0): Defines properties and formulas used to populate the chart.
- [Plot](#page-591-1): Defines chart formatting, including data labels, legends, and other display options.
- $X$  [Axis](#page-592-0): Defines formats and labels for the X axis values.
- $Y$  [Axis](#page-593-0): Defines formats and labels for the Y axis values.
- [Filters](#page-594-0): Defines any filters to apply to this lens.

#### <span id="page-591-0"></span>**Data**

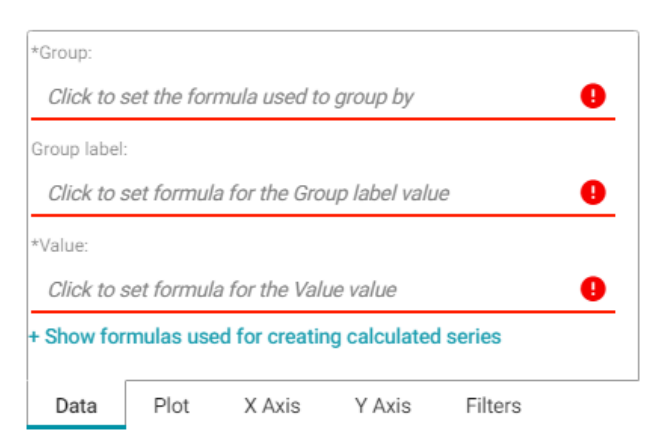

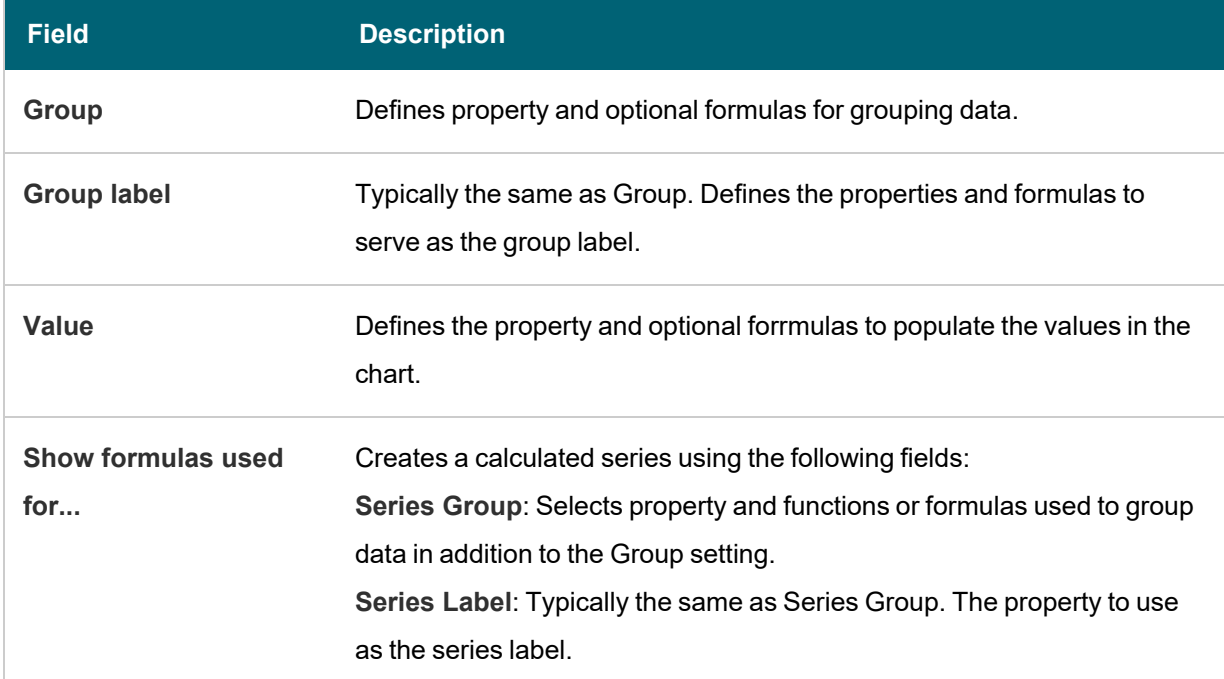

 $\overline{\phantom{a}}$ 

#### <span id="page-591-1"></span>**Plot**

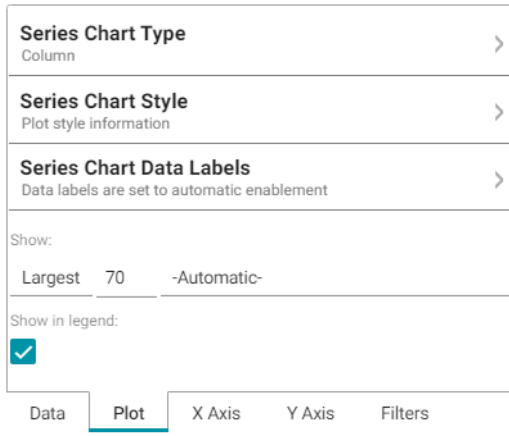

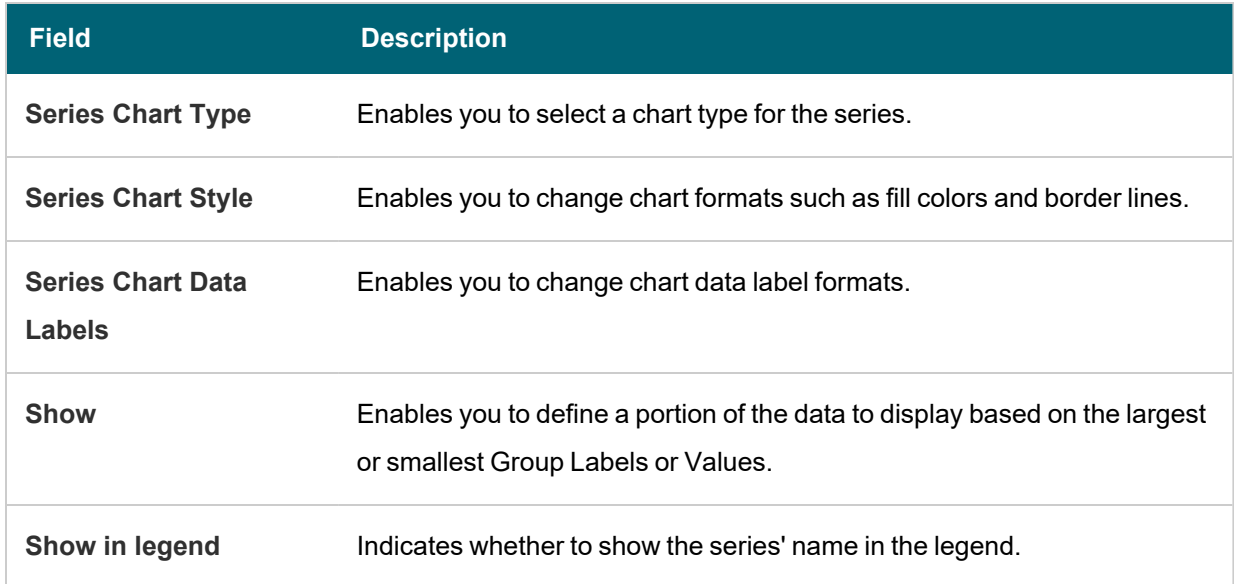

 $-\frac{1}{2}$ 

# <span id="page-592-0"></span>**X Axis**

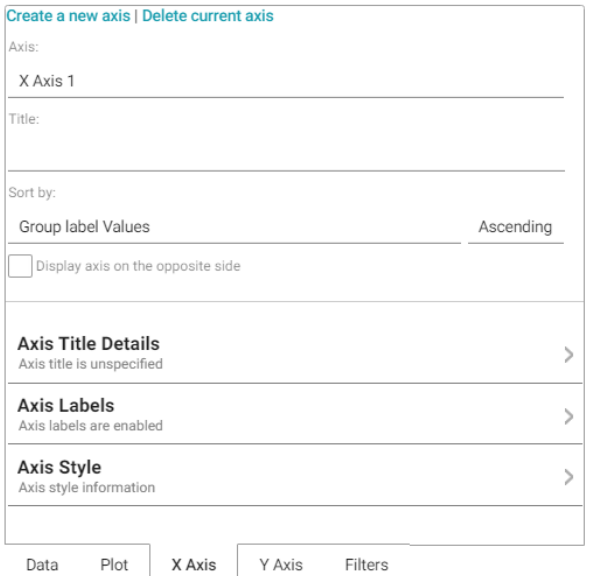

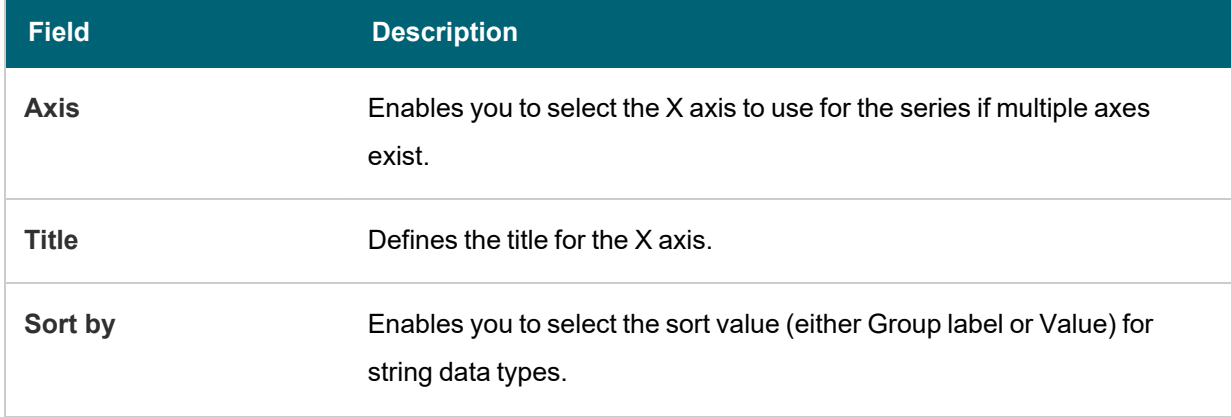

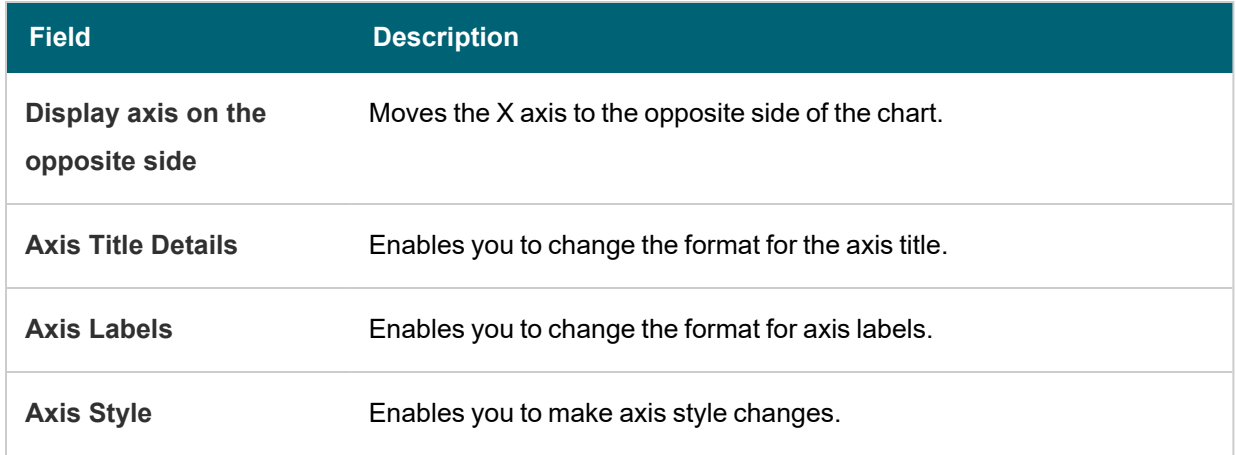

 $-\beta$ 

## <span id="page-593-0"></span>**Y Axis**

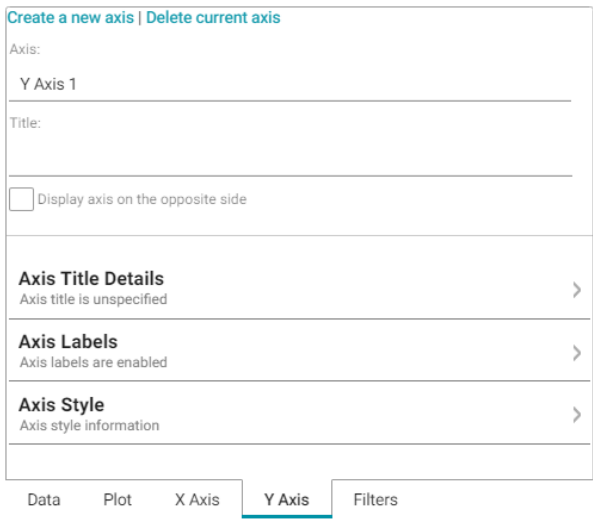

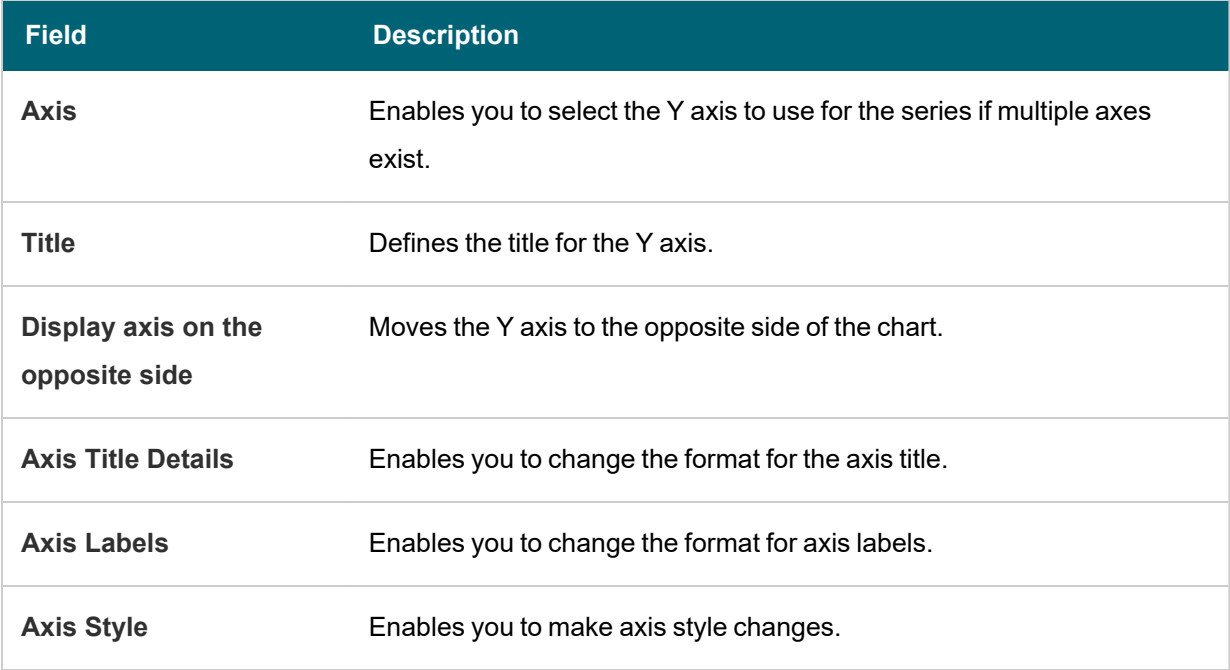

#### <span id="page-594-0"></span>**Filters**

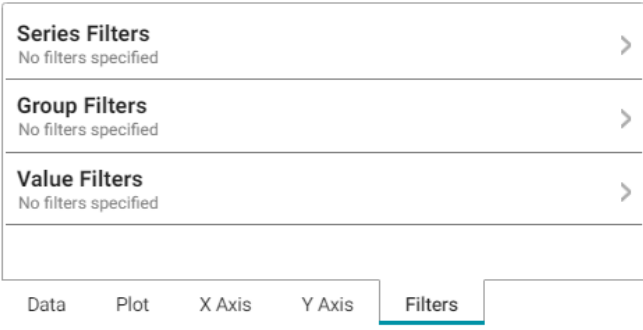

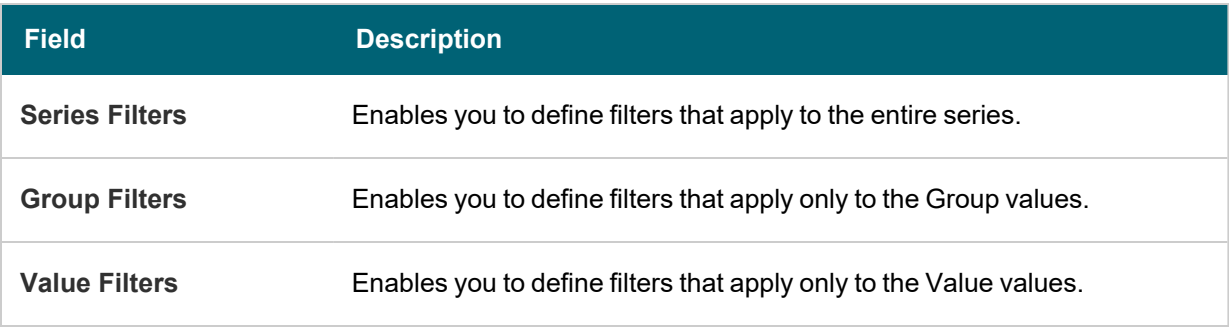

For more information about Series Details settings, see the documentation for specific lens types:

- Area [Chart](#page-594-1)
- Bar [Chart](#page-596-0)
- [Bubble](#page-597-0) Chart
- [Column](#page-598-0) Chart
- [Funnel](#page-599-0) Chart
- $\bullet$  [Heat](#page-599-1) Map
- <span id="page-594-1"></span>• Line [Chart](#page-600-0)

## **Area Chart**

Area charts are useful for emphasizing trends. Area charts are similar to line charts but have the added ability to display stacked data series.

There are five types of area charts:

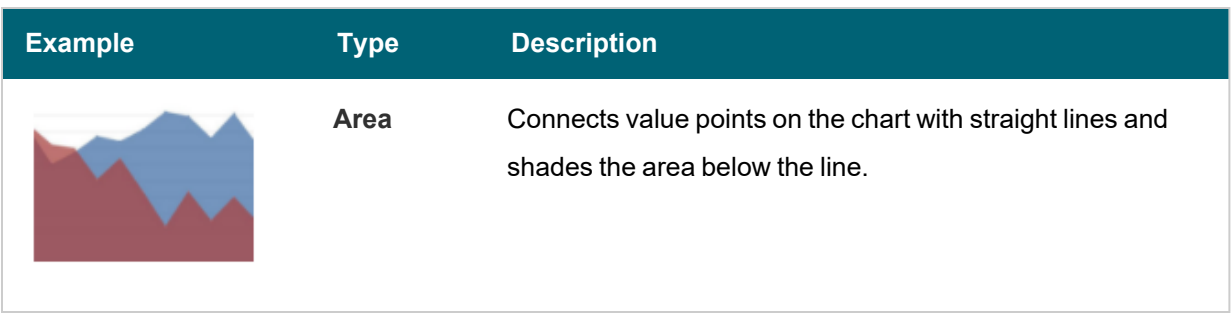

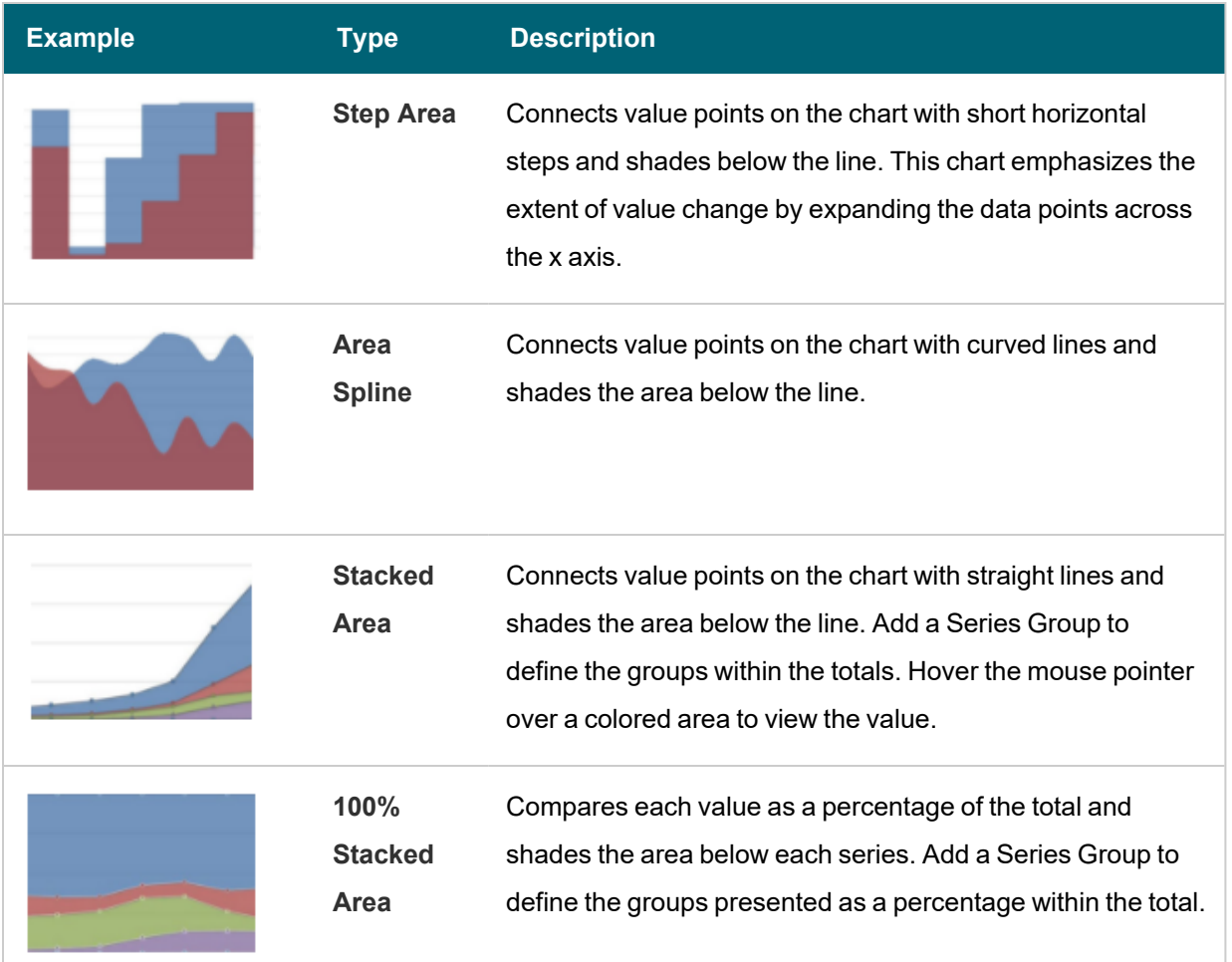

In addition to the General Chart [Configuration](#page-588-1) options, the Area Chart Designer includes the following area-chartspecific settings on the Plot tab:

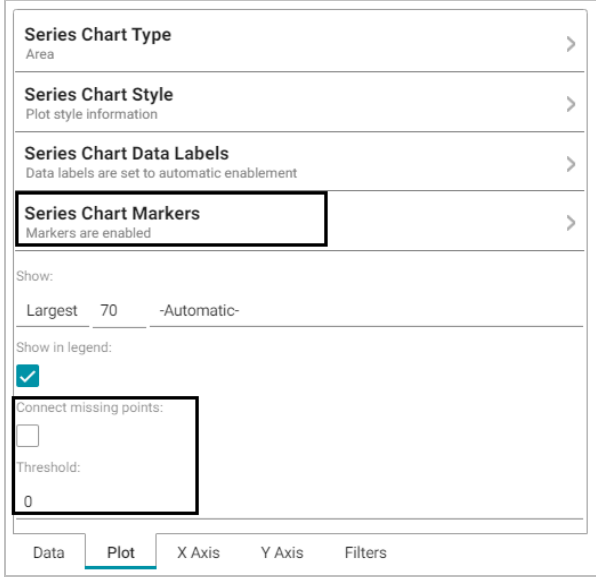

- <sup>l</sup> **Series Chart Markers**: The options in this category enable you to customize the data points that appear on the series line:
	- **Enabled:** Enables or disables series chart markers.
	- Symbol: Selects a symbol to mark data points.
	- Marker Radius: Defines the marker size in pixels.
	- **Fill Color: Defines the marker color.**
	- **Outline Thickness: Defines the thickness of the marker outline.**
	- Outline Color: Defines the color of the marker outline.
- **Connect missing points**: Selecting this option connects the graph line across missing points.

For example, selecting **Connect missing points** for the example below would connect the two dark blue areas by filling in the space between them.

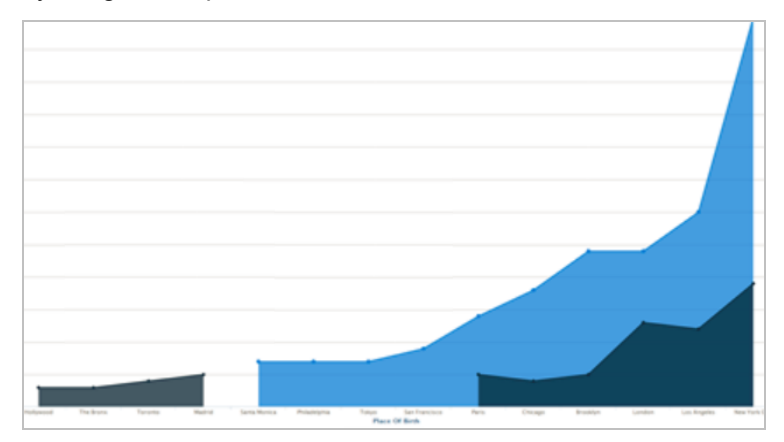

**Threshold**: Defines the Y axis value to use as a base (starting point) for the shaded area. For example, a Threshold of 0 begins all shading at the value 0. A Threshold of 10 begins the shading at 10 and draws the area chart above or below the threshold as required. For example, the image below shows an area chart with a threshold of 30.

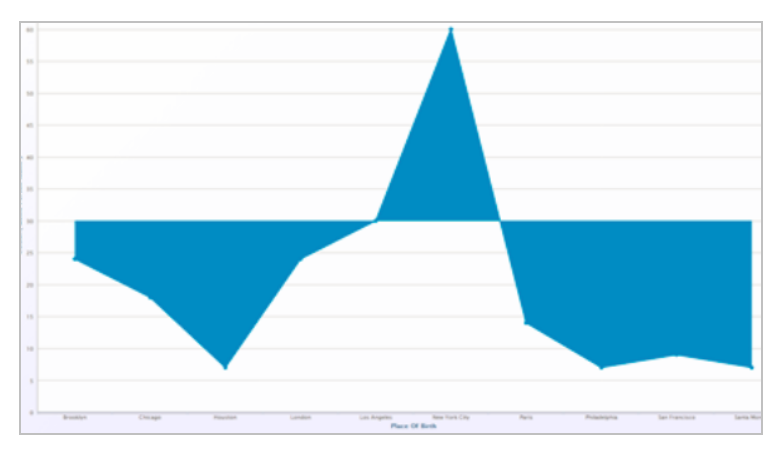

#### <span id="page-596-0"></span>**Bar Chart**

There are three types of bar charts:

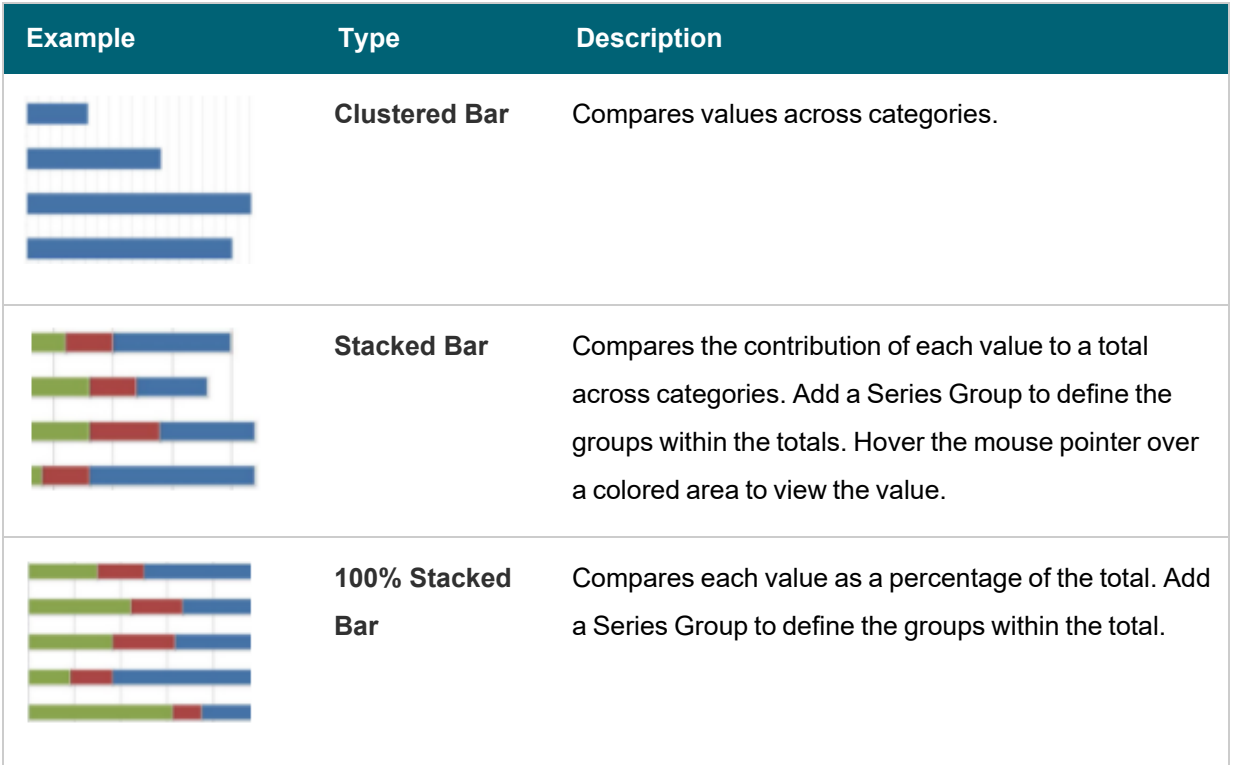

<span id="page-597-0"></span>The Bar Chart Designer uses the General Chart [Configuration](#page-588-1) options.

## **Bubble Chart**

Bubble charts are useful for displaying data that has a third dimension. Bubble charts plot points for the X axis, Y axis, and represent relative size.

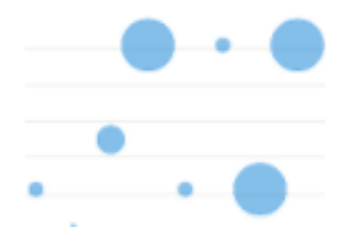

In addition to the General Chart [Configuration](#page-588-1) options, the Bubble Chart Designer includes the following bubble-chartspecific settings on the Data tab:

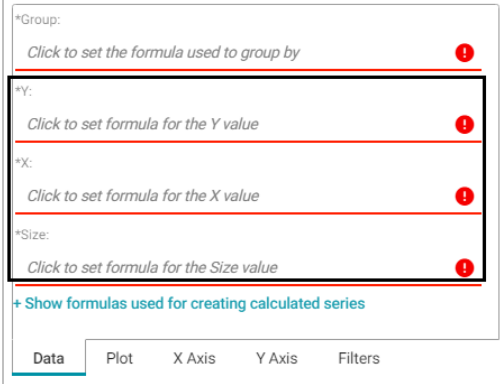

- Y: Selects the Y axis values.
- X: Selects the X axis values.
- **Size:** Selects the property to use to determine the proportionate bubble size.

The Bubble Chart Designer also includes the following bubble-chart-specific settings on the Plot tab:

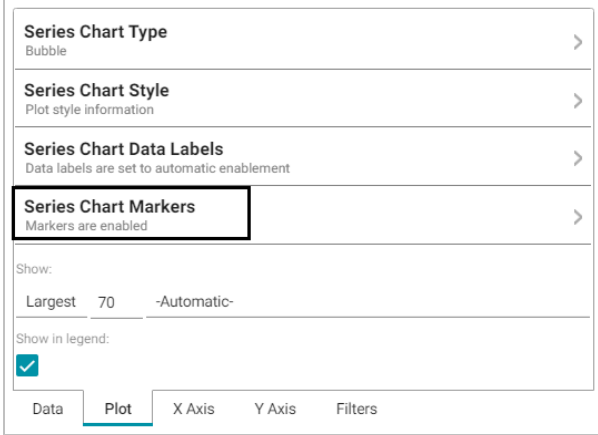

**Series Chart Markers**: The options in this category enable you to customize the data points, such as outlines, that appear on the bubbles:

- **Enabled:** Enables or disables series chart markers.
- **Symbol:** Selects a symbol to mark data points.
- **Marker Radius**: Defines the marker size in pixels.
- **Fill Color: Defines the marker color.**
- **Outline Thickness: Defines the thickness of the marker outline.**
- **Outline Color: Defines the color of the marker outline.**

The Bubble Chart Designer enables you to create filters for the X, Y, and Z (Size) axes from the Filters tab.

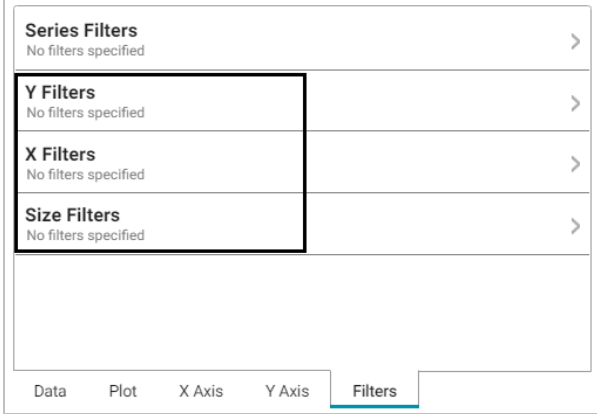

### <span id="page-598-0"></span>**Column Chart**

There are three types of column charts:

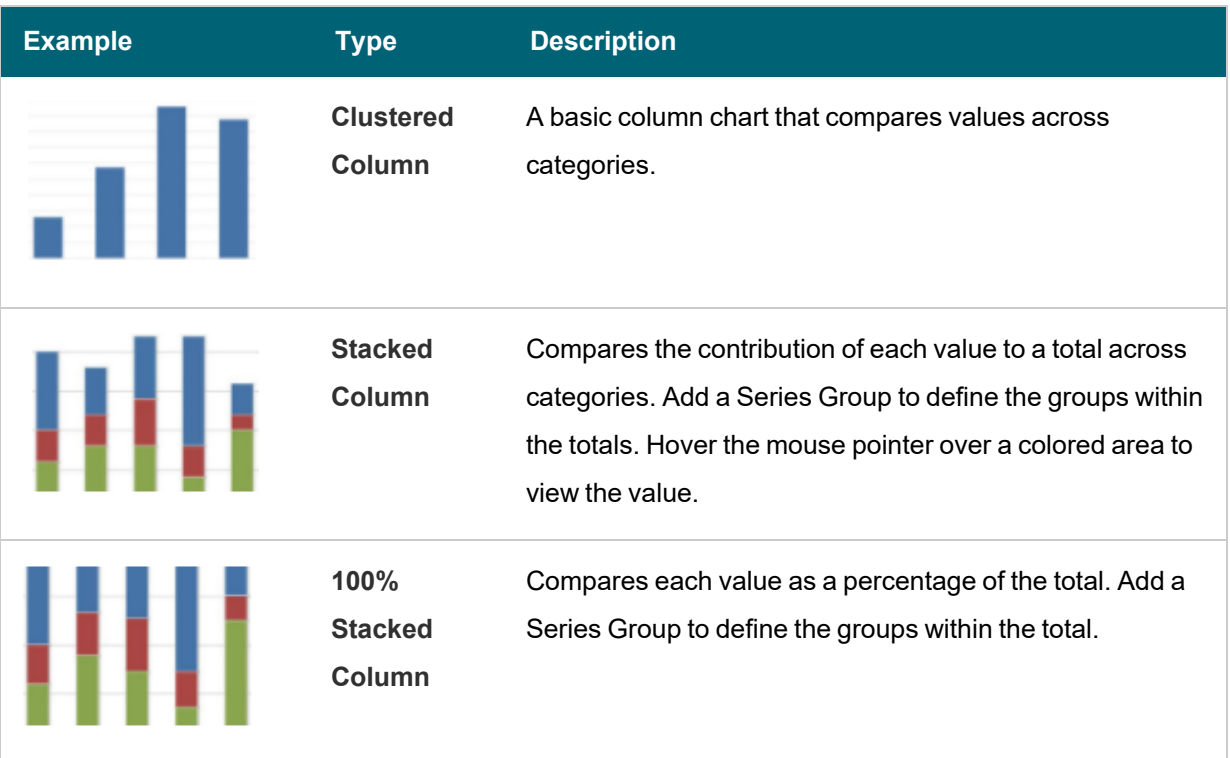

<span id="page-599-0"></span>The Column Chart Designer uses the General Chart [Configuration](#page-588-1) options.

## **Funnel Chart**

Funnel charts display a wide area at the top, with other data area proportionally smaller below it.

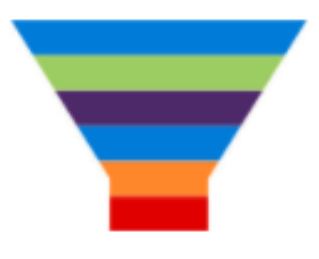

<span id="page-599-1"></span>The Funnel Chart Designer uses the General Chart [Configuration](#page-588-1) options.

#### **Heat Map**

Heat maps display data in tabular format within defined value ranges, such as low, medium, or high. Data points are rendered as a block of color depending on where they fall in the range.

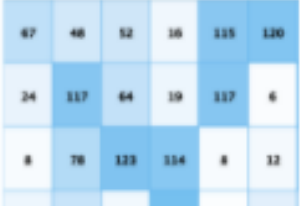

In addition to the General Chart [Configuration](#page-588-1) options, the Heat Map Chart Designer includes the following heat-mapchart-specific settings on the Data tab:

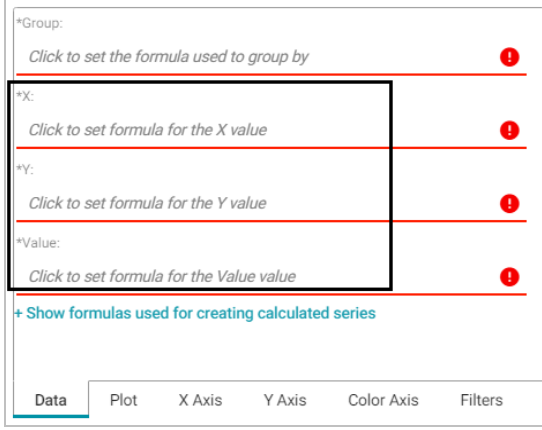

- X: Selects the X axis values.
- <sup>l</sup> **Y**: Selects the Y axis values.
- Value: Selects the property to use for the value range.

The Heat Map Designer also includes a Color Axis tab that enables you to customize the value range block colors and axis labels and styles.

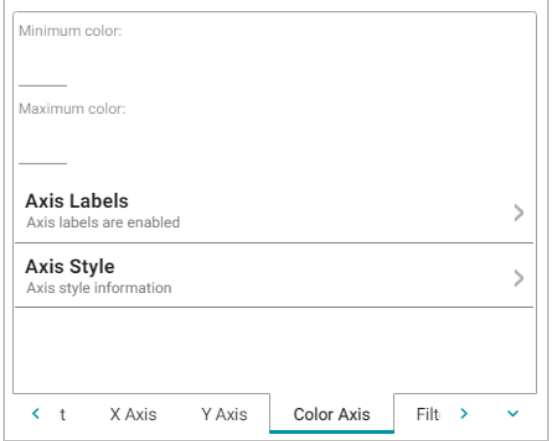

- **Minimum color:** The color to use for values in the minimum range.
- **Maximum color**: The color to use for values in the maximum range.
- Axis Labels: Enables you to customize the styles of the labels on the X and Y axes.
- <span id="page-600-0"></span>**Axis Style**: Enables you to customize axis styles such as grid and tick lines.

## **Line Chart**

There are three types of line charts:

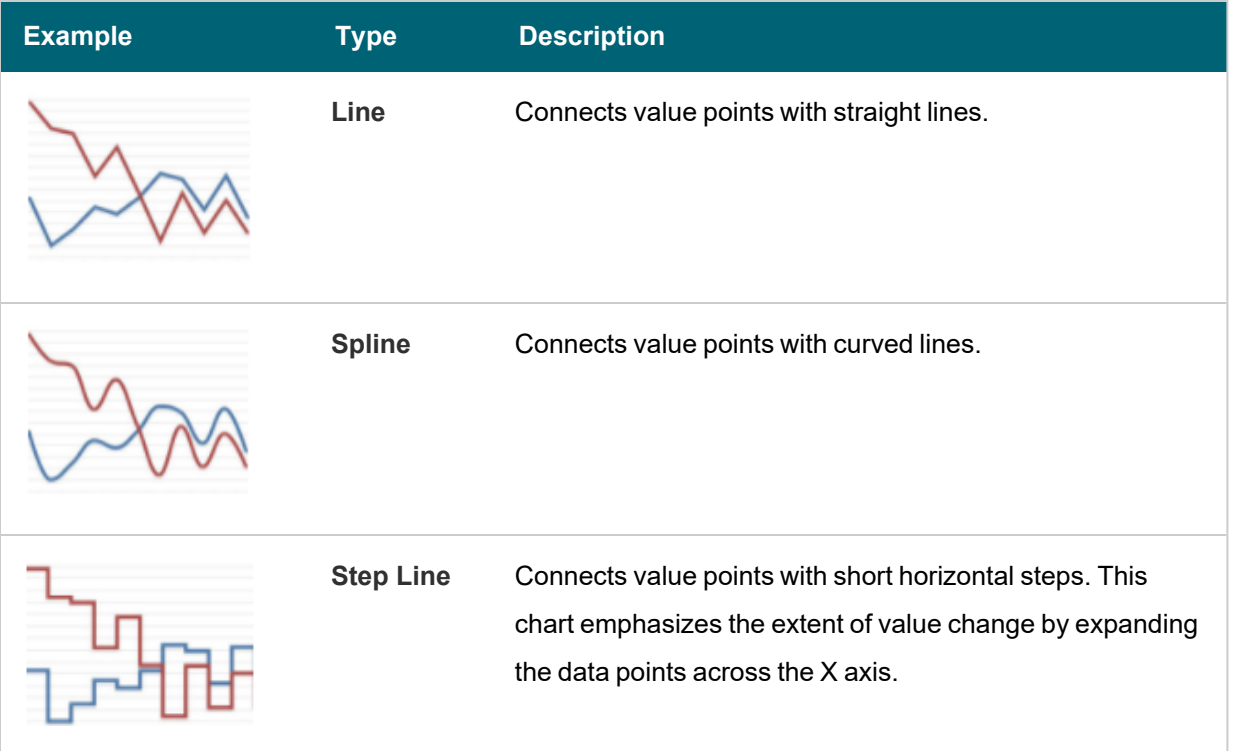

In addition to the General Chart [Configuration](#page-588-1) options, the Line Chart Designer includes the following line-chart-

## specific settings on the Plot tab:

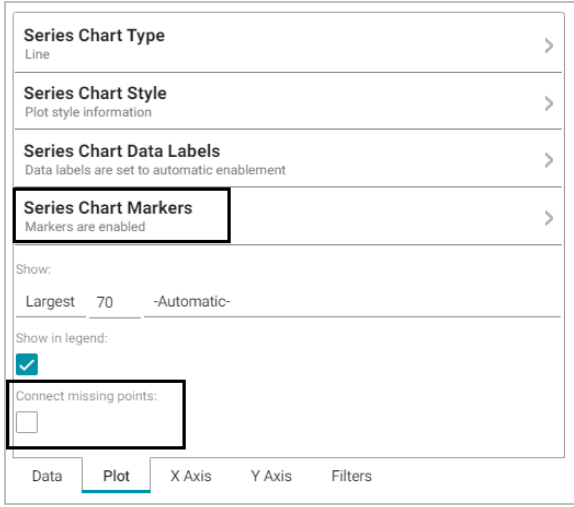

**Series Chart Markers**: The options in this category enable you to customize the data points on the lines:

- **Enabled:** Enables or disables series chart markers.
- **Symbol: Selects a symbol to mark data points.**
- **Marker Radius**: Defines the marker size in pixels.
- **Fill Color: Defines the marker color.**
- **Outline Thickness: Defines the thickness of the marker outline.**
- **Outline Color: Defines the color of the marker outline.**

**Connect Missing Points**: Selecting this option connects the lines across missing points.

#### **Related Topics**

<span id="page-602-0"></span>[Creating](#page-519-0) a Lens

#### **Dashboard Lens**

Dashboard lenses display a dashboard within a dashboard.

#### **Related Topics**

#### <span id="page-602-1"></span>Creating a [Dashboard](#page-516-0)

#### **Drill Down Lens**

Drill Down lenses combine other lenses into a hierarchical interface. Clicking on an object in one lens opens the next lens in successive order.

### **Drill Down Lens Configuration**

The drill down lens Designer does not require any property selections or format configurations. Instead, you configure each of the lenses that you choose.

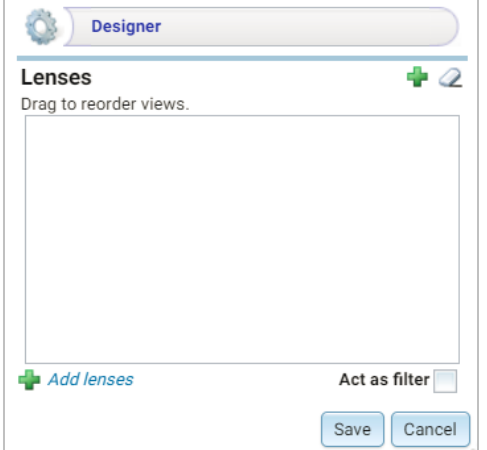

Click the plus icon ( $\pm$ ) at the top or bottom of the Designer to add lenses. When you finish adding lenses, click Save. The lens listed first becomes the lens with the drill down functionality. Clicking a drill down icon takes you to the next lens. You can drag the lenses in the Designer to change the display order.

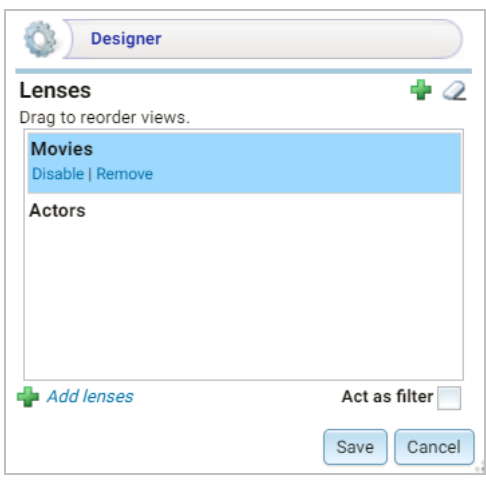

Anzo adds the drill down lens to the dashboard, and you can configure each lens using the Designer for that lens.

In this example, clicking the drill down icon ( $\bullet$ ) next to a movie ID displays the Actors lens, which shows the actor for

that movie:

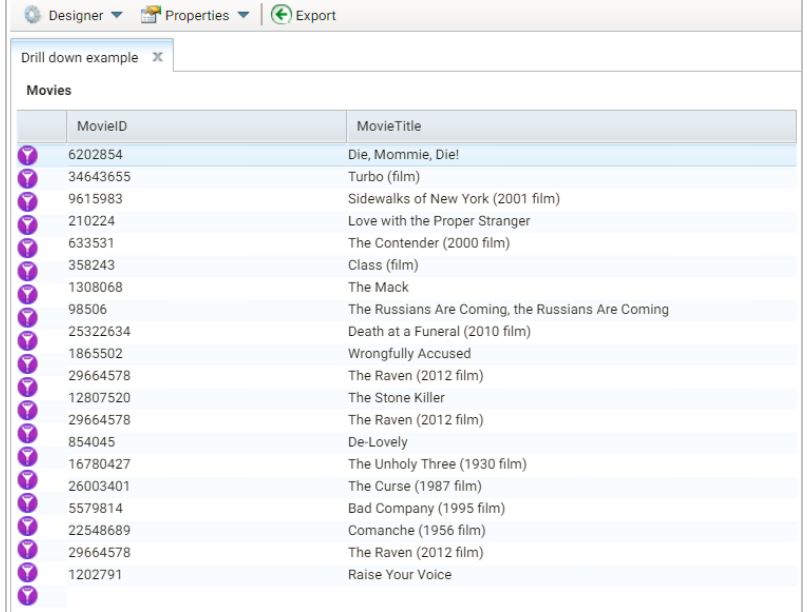

## **Related Topics**

### <span id="page-603-0"></span>[Creating](#page-519-0) a Lens

#### **Form Lens**

Form lenses enable you to create an editable or read-only form on the dashboard. Creating forms can be useful for displaying many details about each record instead of using a table where the large number of columns makes the data hard to read.

#### **Note**

Form lenses are valid in Linked Data Set Dashboards. In Graphmart Dashboards, form lenses are readonly.

### **Form Lens Configuration**

On the Content tab in the Designer, drag onto the dashboard each property or relative path that you want to appear as a field on the form. After adding objects, you can rearrange the form layout and use the Field Settings tab to further configure each field.

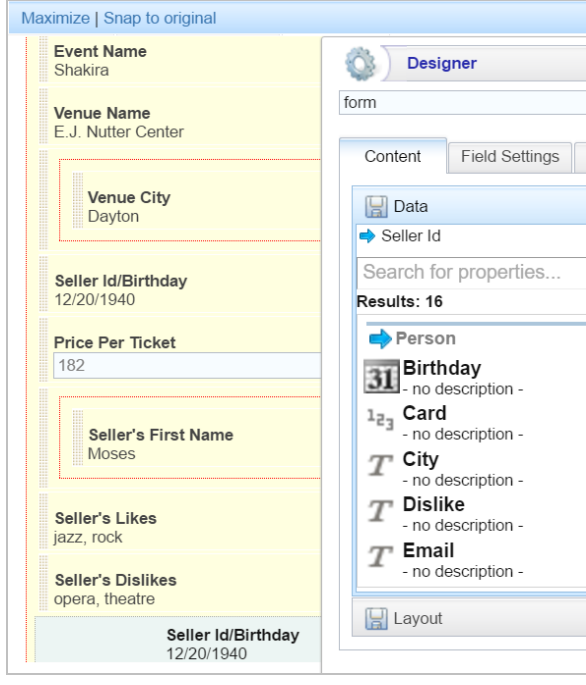

To arrange the fields in a different layout, such as a two-column layout, click **Layout** below the list of properties. The Designer displays the available layout containers.

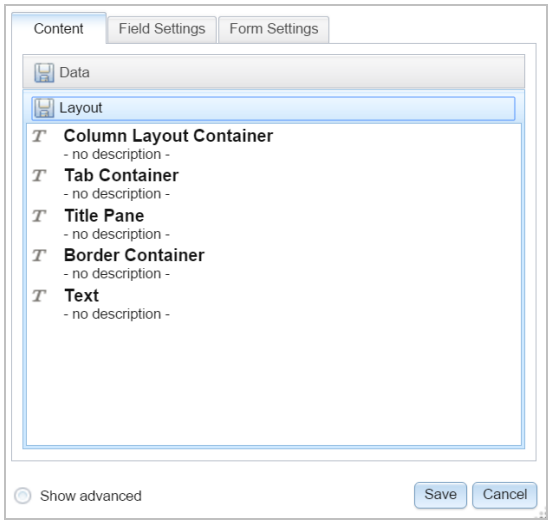

Drag a container onto the form to create the layout template. You can then drag properties into the template.

 $\longrightarrow$ 

#### **Related Topics**

<span id="page-605-0"></span>[Creating](#page-519-0) a Lens

#### **List Lens**

List lenses display the values for the selected property in a list layout with icons, similar a directory explorer view. For example, the lens below lists actor names. The question mark icons are placeholders in this example:

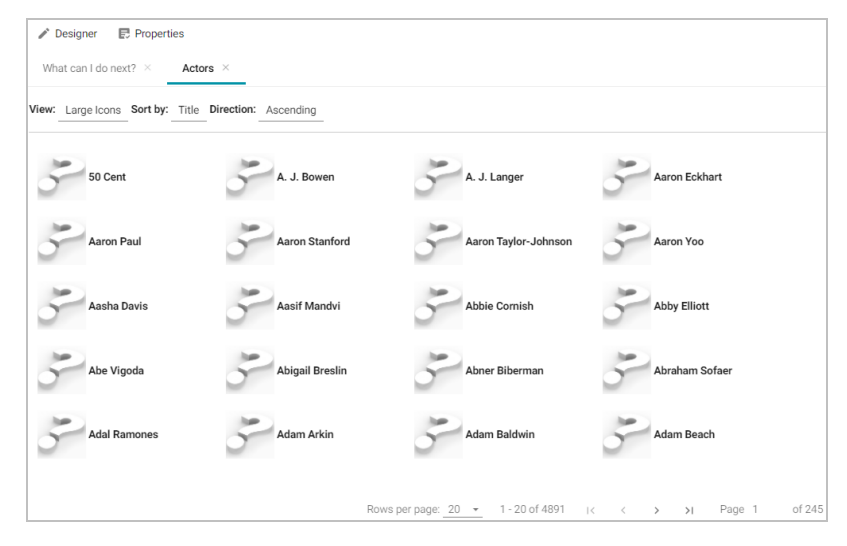

#### **Related Topics**

#### <span id="page-605-1"></span>[Creating](#page-519-0) a Lens

#### **Network Navigator Lens**

The Network Navigator lens is an interactive graph visualization tool that enables you to view and explore relationships across your entire network of structured, unstructured, internal, or external data. The lens includes preconfigured and customizable tools so that you can generate a standard graph or hierarchical view of the data and then customize the visualization to target the relationships and information that interests you.

#### **Network Navigator Configuration Reference**

When you create a Network Navigator lens, the Designer opens and displays the **Properties by Type** configuration page. The tab lists any models that are included in the dashboard's graphmart. For example:

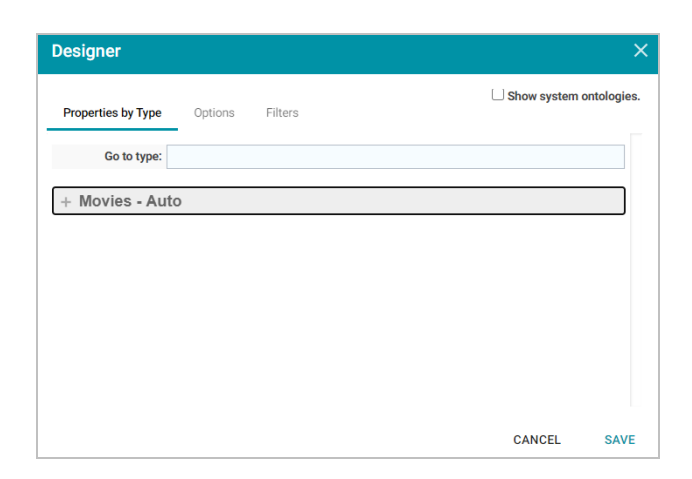

The options on the Properties by Type tab control the styling for the nodes and edges in the graph as well as hierarchy layout options that apply when the **Hierarchical** layout is selected when the lens is viewed. You can configure custom styles for each type of data (class) in the model. To change styles, expand the model by clicking the + icon next to the model or specify a class to jump to in the **Go to type** field. When the model is expanded, the node and edge styling and advanced options become available. Each class of data can be configured separately. For example:

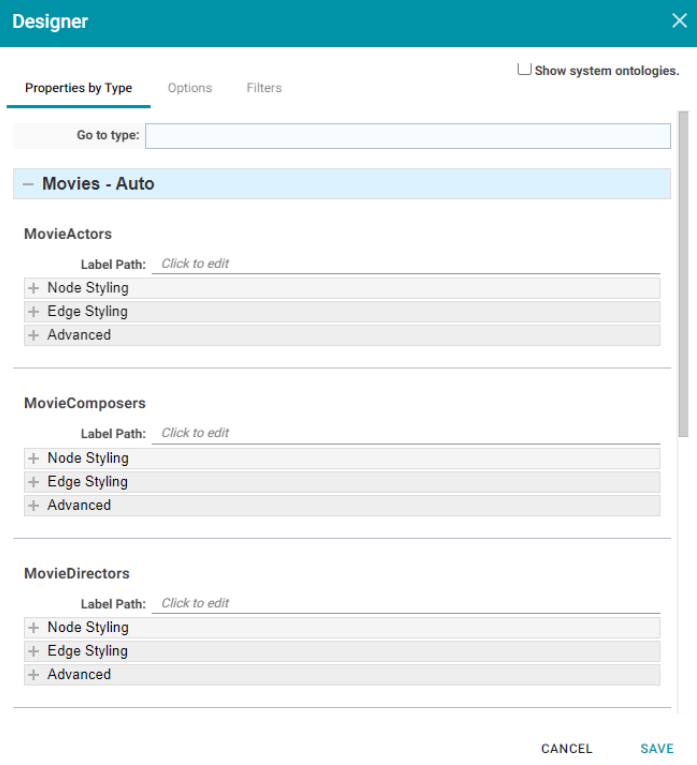

# **Related Topics**

[Creating](#page-519-0) a Lens

#### <span id="page-607-0"></span>**Query Lens**

The query lens allows you to retrieve and display data using custom a SPARQL query. You format the query results using HTML and CSS. This lens can access external SPARQL-compatible data sources.

#### **Query Lens Configuration**

The Query lens Designer has three tabs:

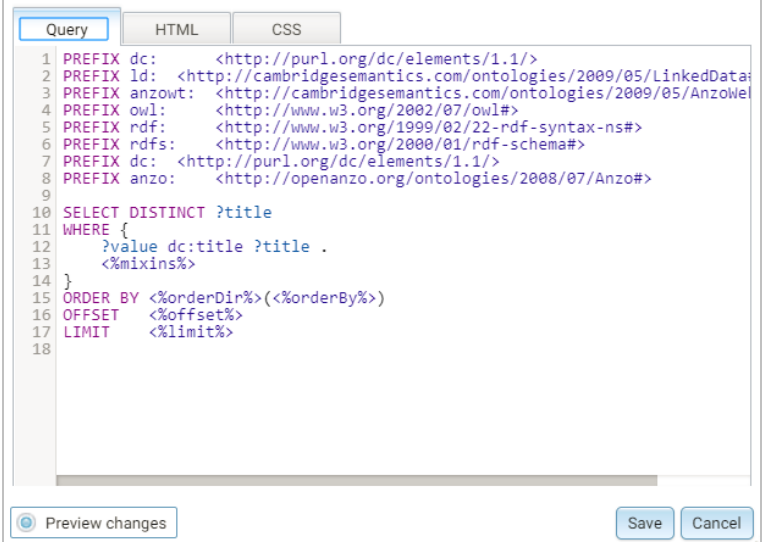

- <sup>l</sup> **Query**: This tab displays a SPARQL query template that you can use to write the query. Note the default code that reflects inherent Anzo functionality:
	- <%mixins%>: Incorporates a filter function.
	- **ORDER BY:** Incorporates a sort function.

See SPARQL Query [Templates](#page-662-0) and Best Practices for guidance on writing SPARQL queries.

- **HTML**: This tab includes default HTML and basic JavaScript code with sample values. You can edit the content to design the results that the query returns. The default HTML code automatically adds returned query data to a table and organizes it so that new rows are created for each record. Make sure that the <option> elements correspond to the elements in your query.
- CSS: This tab enables you to create a cascading style sheet to format the HTML and define the look and feel of the lens. Cambridge Semantics recommends that you define all CSS classes as namespaces to avoid global format changes.

### **Related Topics**

SPARQL Query [Templates](#page-662-0) and Best Practices [Creating](#page-519-0) a Lens

#### <span id="page-608-0"></span>**Resource Tree Navigator Lens**

The resource tree navigator lens displays data in a tree format with points that you can click to open successive child data points.

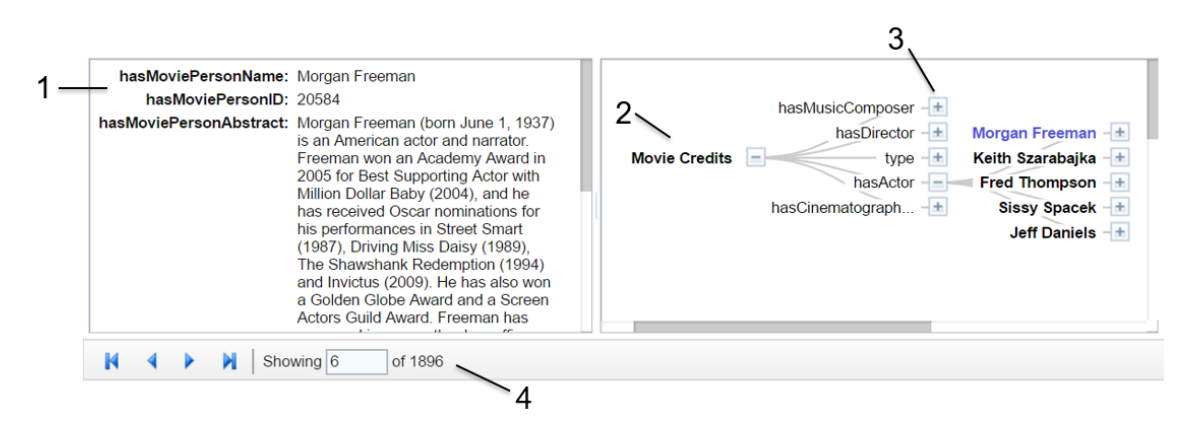

- 1. **Related data**: Displays the class data related to the selected data property. Data changes when a data end point is selected.
- 2. **Class property**: Displays the label property of the target class as the initial (start) point of the resource tree. Expand the tree to view child properties by clicking the plus icon for a data point.
- 3. **Selected linked property**: Displays the initial selected property that links to other classes.
- 4. **Navigation tools**: Use the arrows to navigate to other pages. The Showing text box displays the current page number and total number of pages.

Click through to an end point and the data view changes to reflect the new class. The data point **American people of Nigerien descent** is selected, and the related class data appears on the left of the screen.

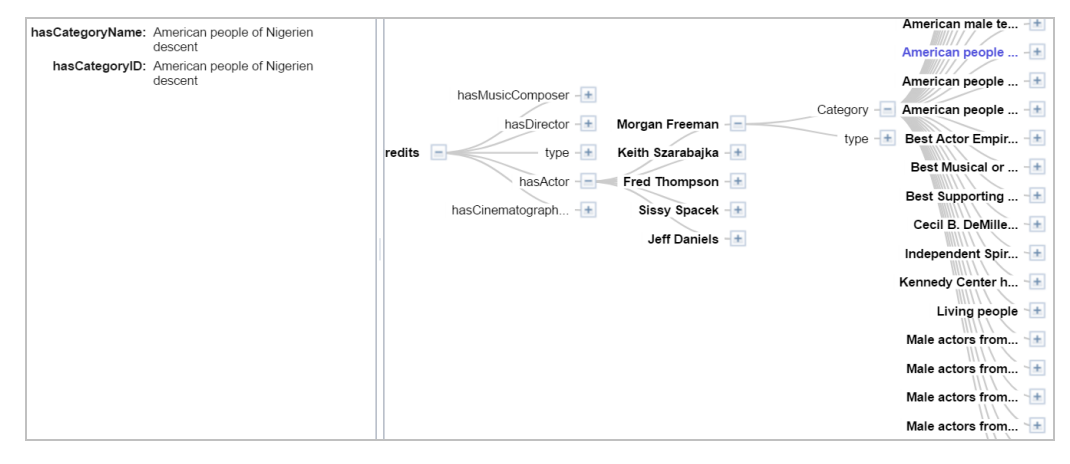

## **Resource Tree Navigator Lens Configuration**

The Designer simply displays all of the properties that are linked to other classes. Select each property that you want the resource tree to include. Then click **Save**.

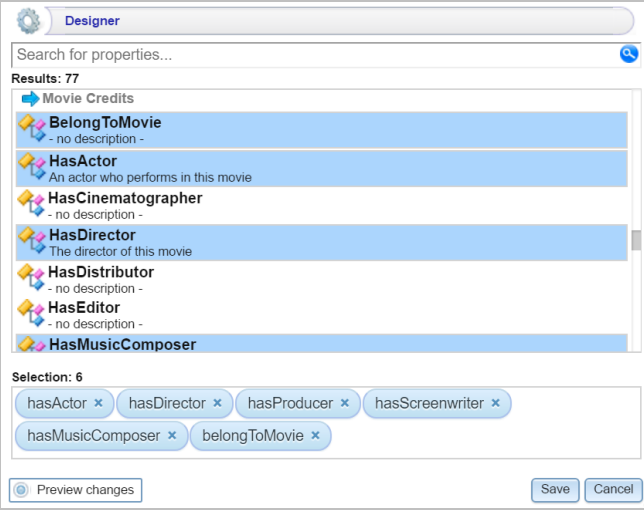

#### **Related Topics**

### <span id="page-609-0"></span>[Creating](#page-519-0) a Lens

## **Table Lens**

Table lenses display data in a standard row-and-column grid layout. You define each table column by selecting a property.

## **Table Lens Configuration**

The Table lens Designer enables you to choose the properties to become columns as well as apply functions and filters to the data that the table displays.

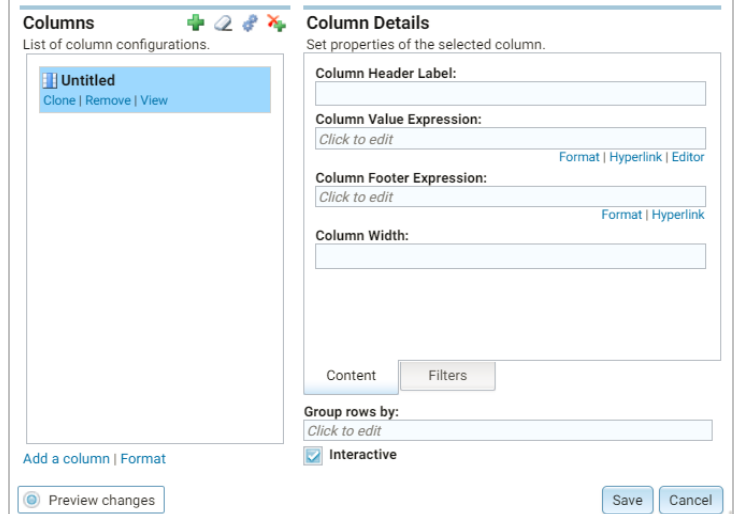

# **Table Designer Icons**

The table below describes the functionality of the icons in the Table Designer.

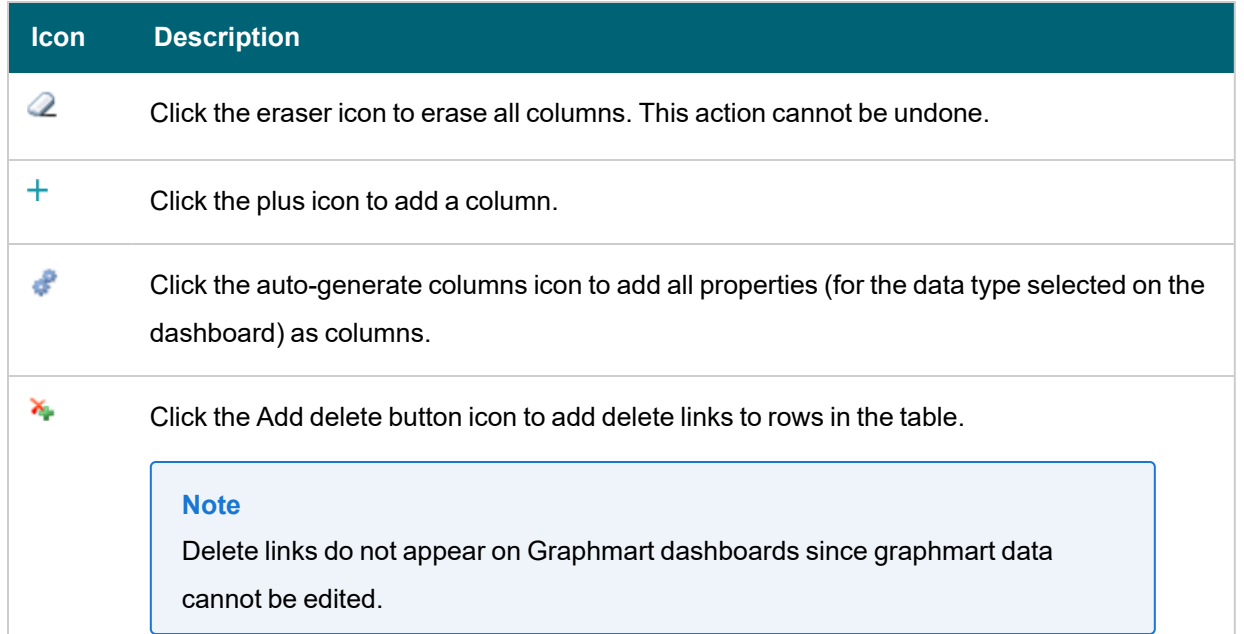

# **Column Details**

This section describes the fields that are available on the Content and Filters tabs in the Designer. Click a property or column on the left side of the screen to configure the options for that column.

- <sup>l</sup> **Column Header Label**: (Optional) The column name to display. Overrides the Column Value Expression property name.
- <sup>l</sup> **Column Value Expression**: The property name or calculation to use to populate the values in the column.
- **Column Footer Expression: (Optional) The property to use for the table footer.**
- **Column Width: (Optional) The width of the column in pixels.**
- **Group rows by: (Optional) The property to use to group data on.**
- <sup>l</sup> **Filters Tab**: **Create filter**: Enables you to create a filter on the column. For more information, see [Creating](#page-522-0) a [Dashboard](#page-522-0) Filter.

## **Default Data Display Formats**

This section describes the default display formats for date and numeric values in tables.

- <sup>l</sup> **Date**: By default Anzo displays date values in "short" date format. The order of the month, day, and year depends on the location of your browser. For example, in the United States the default date format is MM/DD/YYYY. In Australia, the default date format is DD/MM/YYYY. Note that this is not dependent on the Anzo server location but on the location auto-detected by the browser.
- <sup>l</sup> **Numeric**: Anzo displays the complete value without a limit on precision. Numeric formats are also dependent on the location of the browser. For example, in the United States the default format for a large number is 4,294,967,295.00 and in Canada the default format is 4 294 967 295,000. Note that this is not dependent on the Anzo server location but on the location auto-detected by the browser.

#### **Related Topics**

#### <span id="page-611-0"></span>[Creating](#page-519-0) a Lens

#### **Web Page Lens**

Web Page lenses enable you to display data by creating a web page using HTML, CSS, and JavaScript. This lens is for advanced users with coding skills in these areas. A powerful feature of the this lens is the ability to bind data to Anzo graphs so that updates reflect in real time.

### **Web Page Lens Configuration**

#### The Web Page Designer has four tabs:

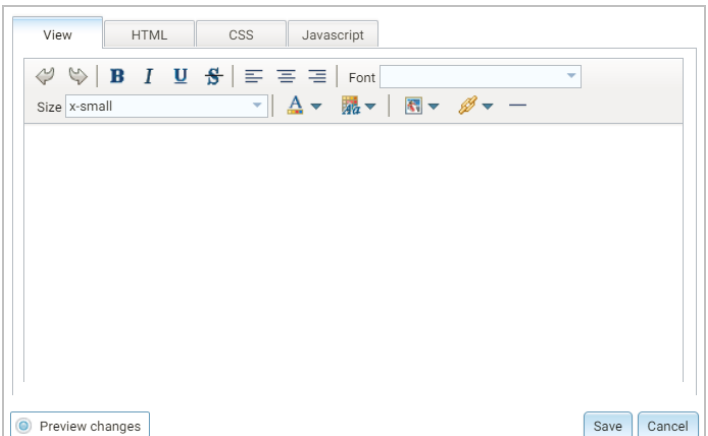

- View: Provides a rich text interface for viewing the page (WYSIWYG). Changes made to this page are reflected in the HTML code.
- HTML: This tab enables HTML coding and data binding. The example HTML image below shows code that defines text format as well as data binding using the anzowbind:innerhtml command.

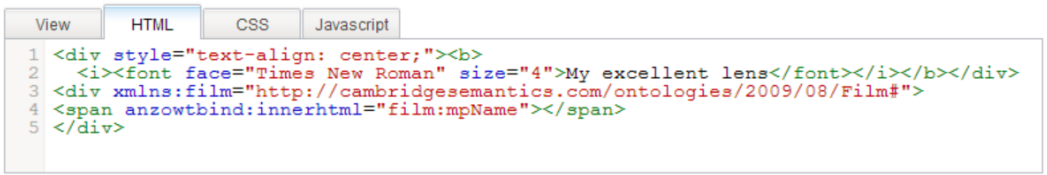

For more information about data binding, see the Data Binding [Example](#page-612-0) section below.

- CSS: This tab enables you to create a cascading style sheet to format the HTML and define the look and feel of the web page. Cambridge Semantics recommends that you define all CSS classes as namespaces to avoid global format changes.
- **·** Javascript: This tab enables you to write JavaScript code to implement functions such as if statements, animations, or event notifications.
## **Data Binding Example**

When data is bound to a web page lens using HTML code, the web page lens behaves as follows:

- The lens will reflects data changes in real time.
- If the lens is oriented to the left-hand column (using the Orientation drop-down), selecting data in an active lens prompts the web page lens to display the related data.

In the example below, the active table lens row is selected, prompting the web page lens on the left ("My excellent lens") to display the corresponding data.

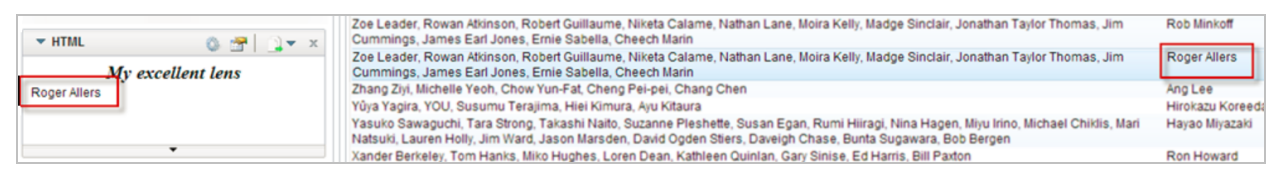

## **Related Topics**

### [Creating](#page-519-0) a Lens

## **Accessing Data with the Query Builder**

The Query Builder in the user interface provides options for accessing data in various data sources. The Query Builder includes a **Find** option that enables users to search for quads by specifying a single subject, object, predicate, or graph name. It also includes a **Query** option that enables users to write, run, and save SPARQL queries. The topics in this section provide information about accessing data using the Query Builder.

- Running [SPARQL](#page-612-0) Queries in the Query Builder
- <span id="page-612-0"></span>• [Searching](#page-618-0) for Quads in the Query Builder

### **Running SPARQL Queries in the Query Builder**

The Query Builder includes a Query tab for writing and running SPARQL queries. The query editor provides syntax assistance, type-ahead suggestions for model entity names, and automated prefix creation and query formatting for readability. It also includes the option to save queries for later use.

The Query tab supports running queries against the following data sources:

- Graphmarts and specific data layers within graphmarts
- Linked Data Sets
- Data sources: Anzo System Data Source, AnzoGraph, Anzo System Tables, Data Profiling Metrics, LDAP Primary Data Source

#### **Note**

To ensure that queries perform well and do not consume too many resources on the system, keep the following guidelines in mind when developing and testing queries:

- Set a limit on the number of results to return.
- Avoid cross-product joins
- Consider using VALUES clauses instead of FILTER clauses.
- When retrieving a large number of values, use subqueries instead of OPTIONAL clauses.

For query templates and additional details about best practices, see SPARQL Query [Templates](#page-662-0) and Best [Practices.](#page-662-0)

Follow the instructions below to write and run SPARQL queries against any of the supported data sources.

1. In the Anzo application, expand the **Access** menu and click **Query Builder**. Anzo displays the query editor.

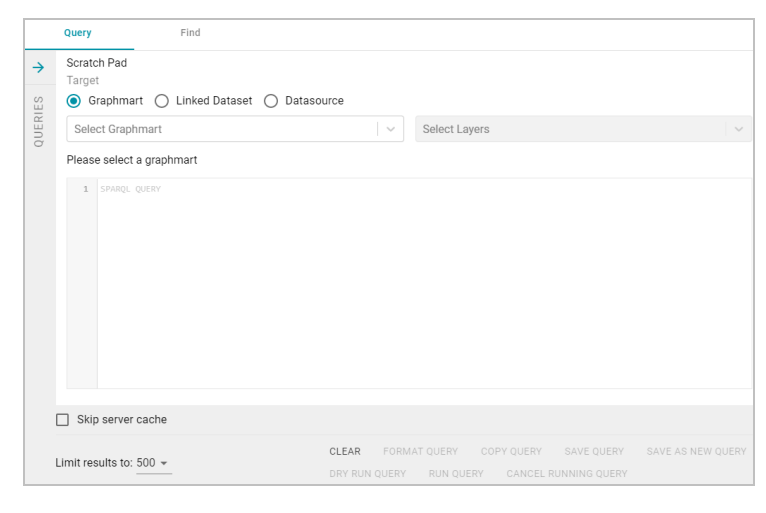

- 2. At the top of the screen, click the radio button for the target data source:
	- To query data that is in a graphmart, select the Graphmart radio button.

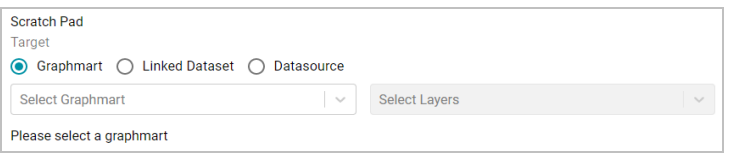

Click the **Select Graphmart** drop-down list and select the graphmart to query. If you want to narrow the scope of the query by selecting one or more data layers in the graphmart, click the **Select Layers** dropdown list and select the data layer or layers to target.

**•** To query data that is in a linked data set, select the Linked Dataset radio button.

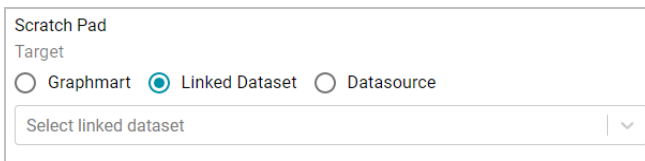

Click the **Select linked dataset** drop-down list and select the linked data set to query.

• To run queries against the system data source, data metrics volume, Anzo system tables, LDAP server, or

AnzoGraph, select the **Datasource** radio button.

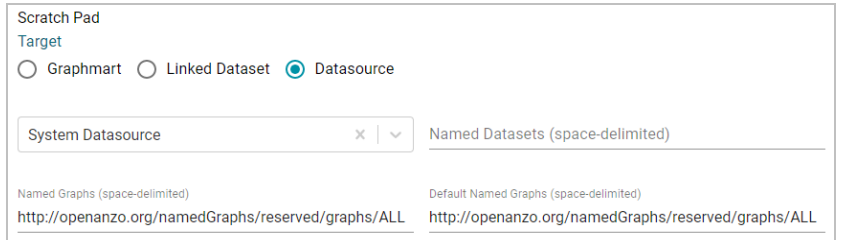

Click the **Datasource** drop-down list and select the target source:

- <sup>o</sup> Select **System Datasource** to search the local Anzo volume.
- Select the name of an AnzoGraph instance to search for data in graphmarts that are loaded to that instance.
- <sup>o</sup> Select **Data Profiling Metrics** to search the data metrics volume.
- <sup>o</sup> Select **LDAP Primary Datasource** to search the directory server.
- <sup>o</sup> Select **System Tables** to search Anzo system table data.

By default, the Named Graphs and Default Named Graphs values are set to all named graphs (http://openanzo.org/namedGraphs/reserved/graphs/ALL). If you want to narrow the scope of the query, you can replace the values with specific graph URIs. To list multiple graphs, separate URIs with a space.

3. In the text box below the target, compose the SPARQL query. For information about the supported SPARQL functions, see [Supported](#page-543-0) Functions and Formulas.

When adding PREFIX statements, once you type **prefix** followed by a space Anzo displays a tooltip that lists all of the global prefixes that are defined for your system. Clicking a prefix in the list inserts a PREFIX statement into the query. For example:

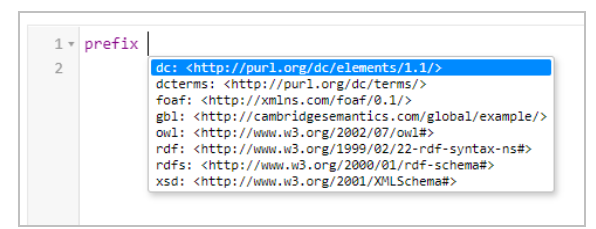

In addition, typing the abbreviation for a global prefix followed by a colon (:) automatically inserts the PREFIX statement into the query without opening the tooltip. For more information about global prefixes, see [Configure](#page-702-0) Global [Prefixes.](#page-702-0)

When typing entity URIs in the WHERE clause, the query builder also offers suggestions by listing the properties in the data source. You can click an item in the list to insert that entity. For example:

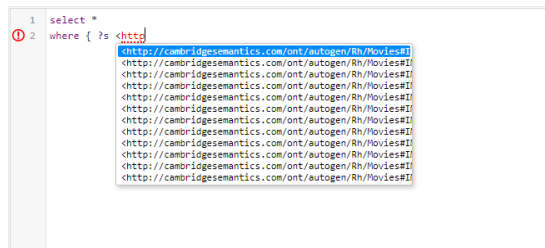

When a red exclamation mark icon  $\left( \mathbf{0} \right)$  is displayed next to a line number, you can hover the pointer over the icon to view guidance on how to resolve the issue. For example:

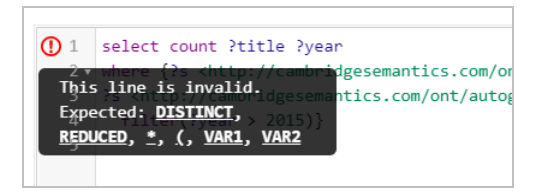

- 4. If you want to format the query for readability, click **Format Query** and select one of the following options:
	- **Format**: Auto-creates prefixes, inserts URI abbreviations, and restructures the query for readability.
	- <sup>l</sup> **Format with simplified variable names**: Auto-creates prefixes, inserts URI abbreviations, simplifies variable names by changing them to ?\_var1, ?\_var2, ?\_var*N*, and restructures the query for readability.

For example, the image below shows a query before it is formatted.

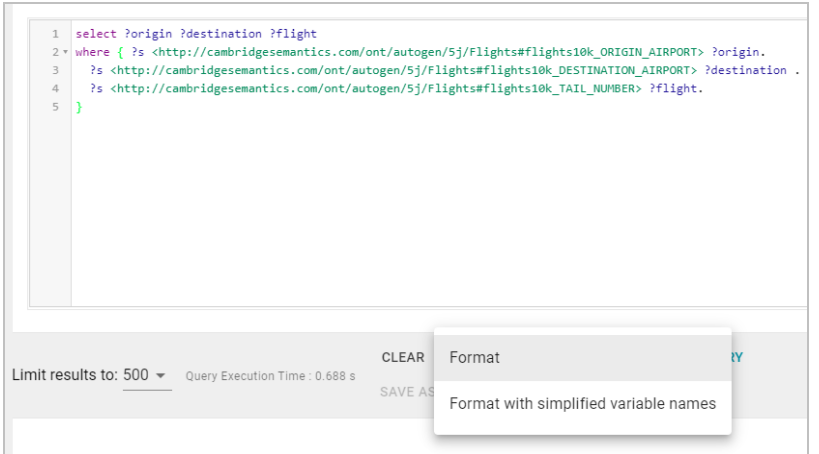

After the query is formatted, prefixes and URI abbreviations are added. For example:

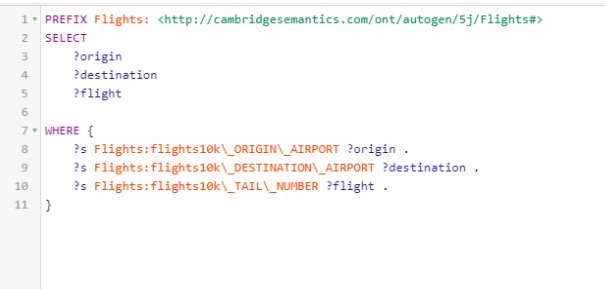

- 5. If the query is an INSERT or DELETE query, the **Dry Run Query** button becomes active. You can click **Dry Run Query** to do a test run of the update. In a test run, Anzo runs a version of the query where INSERT or DELETE is replaced with CONSTRUCT, and the results report the number of statements that the query affects, i.e., the number of additions or removals per graph. If the results are unexpected, you can adjust the query before clicking **Run Query** and committing the updates.
- 6. If necessary, change the query limit. By default, query results are limited to 500. To adjust the limit, click the **Limit results to** drop-down list below the query editor and select a value. For example:

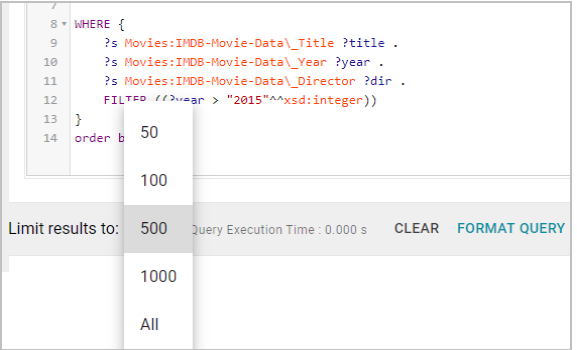

7. To run the query, click **Run Query**. The results appear at the bottom of the screen. For example:

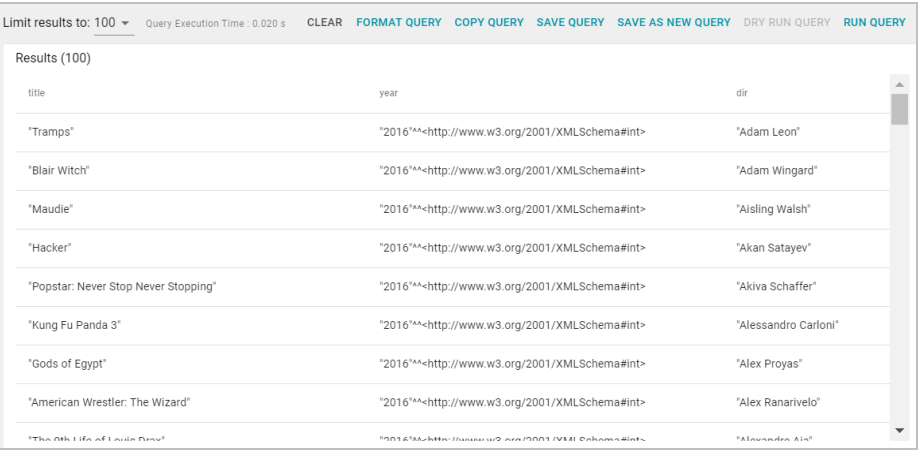

**Tip** You can click any value in the result list to copy that value to the clipboard.

8. To save the query for later use, click **Save Query**. Anzo displays the Save Query dialog box.

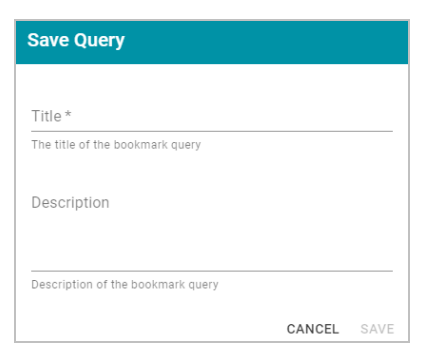

9. In the Save Query dialog box, specify a name for the query in the **Title** field and an optional description in the **Description** field. Then click **Save**. The query is saved in the gray **Queries** list on the left side of the screen and is collapsed by default.

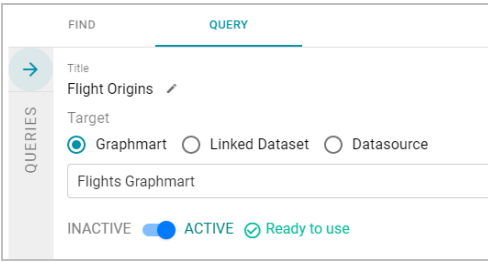

Click the arrow or anywhere on the gray tab to expand the list. For example:

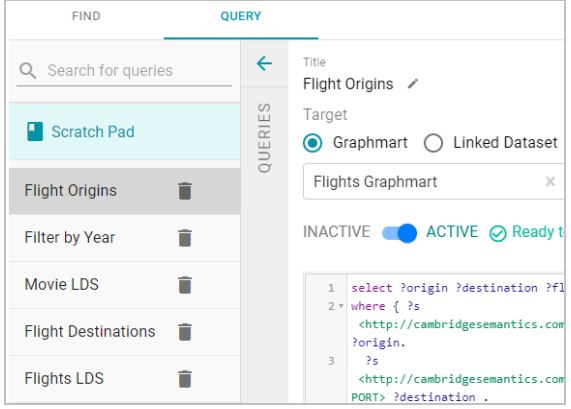

Select a query to open it in the query editor. You can delete a query by clicking the trashcan icon next to the query name. If you change a query and want to save it as a new query, click **Save as New Query**.

## **Related Topics**

[Searching](#page-618-0) for Quads in the Query Builder [Analyzing](#page-501-0) Data with Hi-Res Analytics [Accessing](#page-622-0) Data on Demand Endpoints [Accessing](#page-646-0) Data from the SPARQL Endpoint

# [Accessing](#page-656-0) Data from the HTTP Client Interface SPARQL Query [Templates](#page-662-0) and Best Practices

### <span id="page-618-0"></span>**Searching for Quads in the Query Builder**

The Query Builder includes a Find tab for searching for data by specifying a single subject, object, predicate, graph name or any combination of those elements. Statements that match the search criteria are returned in quads, and the screen includes quick filters that enable users to toggle filters on and off to show or hide any of the quad elements. The Find tab supports searches against the following data sources:

- Anzo System Data Source
- AnzoGraph
- Anzo System Tables
- Data Profiling Metrics
- LDAP Primary Data Source

When finding data in the system data source, users have the option to modify or delete statements directly in the user interface. Follow the instructions below to find data in any of the supported data sources.

1. In the Anzo application, expand the **Access** menu and click **Query Builder**. Anzo displays the query editor.

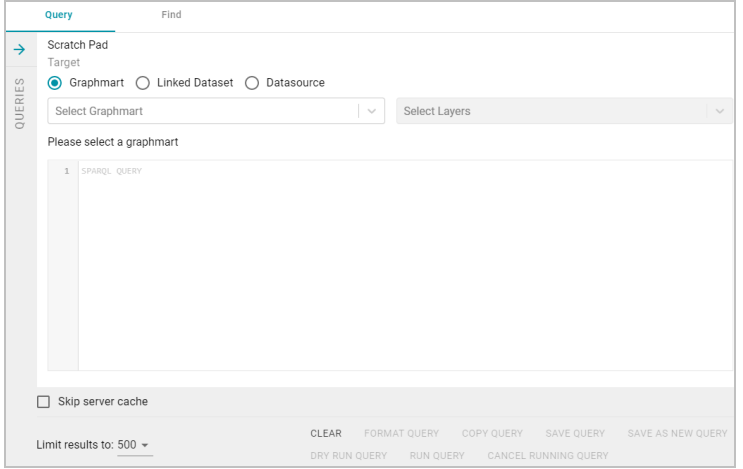

## 2. Click the **Find** tab.

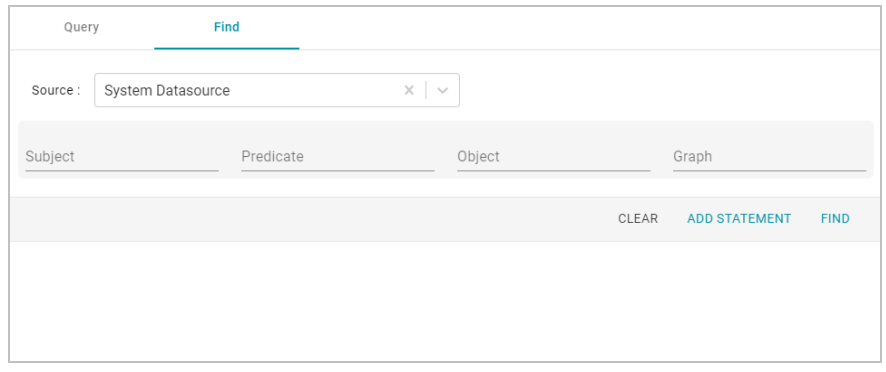

- 3. Click the **Source** drop-down list and select the data source that you want to search.
	- **Select System Datasource** to search the local Anzo volume.
	- Select the name of an AnzoGraph instance to search for data in graphmarts that are loaded to that instance.
	- **Select Data Profiling Metrics to search the data metrics volume.**
	- <sup>l</sup> Select **LDAP Primary Datasource** to search the directory server.
	- **Select System Tables to search Anzo system table data.**
- 4. Follow the guidelines below to specify the data to find in the data source:
	- Specify any subject, predicate, object, or graph name in the appropriate field. You can specify a value for one field in the quad or any combination of fields.
	- Any URIs and/or literal values that you specify must match the value in the data. Partial values, wildcard characters, and regular expressions are not supported.
	- If you want to get a list of all of the statements in the data source, you can leave all of the fields blank.
- 5. Click **Find** to search for the statements that match the search criteria. Anzo displays the matching statements. For example:

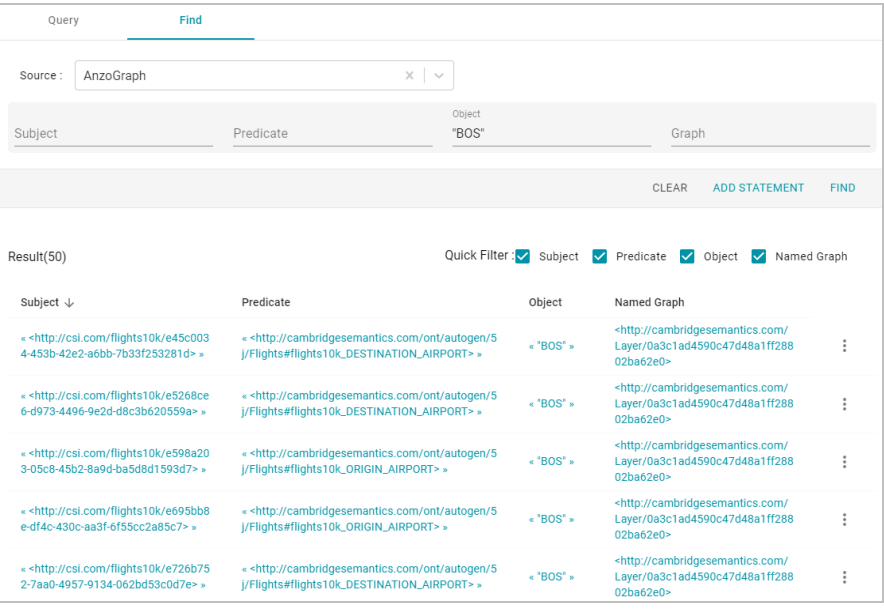

**Tip** You can click a value in the result list to copy that value to the search criteria.

- 6. The following options are available for working with the results:
	- To filter results by showing or hiding parts of the quads in the statements, you can select or clear the Quick Filter checkboxes above the results.

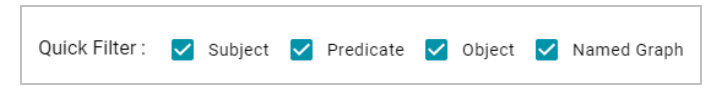

Clearing a checkbox hides that part of the quad in the result list. You can display the item again by selecting the checkbox.

- To modify the search parameters, you can click any of the graph, subject, predicate, or object values in the results. The search is automatically run again using only the value that you clicked.
- <sup>l</sup> If the source that you searched is the **System Datasource**, you can edit, delete, or add statements directly. See System [Datasource](#page-620-0) Options below for details.

### <span id="page-620-0"></span>**System Datasource Options**

This section provides information about editing, deleting, and adding statements on the Find screen.

#### **Note**

Though the options described below are available for all data sources, adding, deleting, or editing statements is only successful when the data source is **System Datasource**.

- Editing a [Statement](#page-620-1)
- Deleting a [Statement](#page-621-0)
- <span id="page-620-1"></span>• Adding a [Statement](#page-621-1)

## **Editing a Statement**

To edit a statement, click the menu icon (:) to the right of the statement and select Edit.

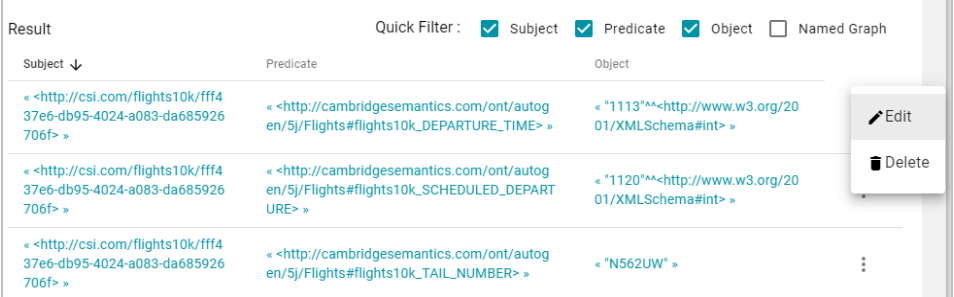

Anzo displays the Edit Statement dialog box. For example:

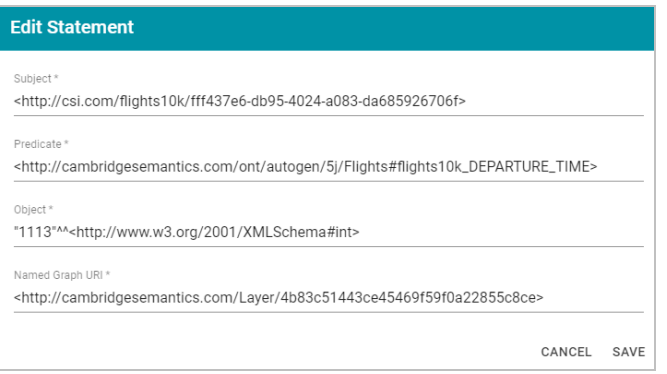

Change any of the quad values, and then click **Save**.

<span id="page-621-0"></span>**Important** If you edit URI values, make sure that the modified value is a valid URI.

## **Deleting a Statement**

To delete a statement, click the menu icon ( $\colon$ ) to the right of the statement and select Delete. Anzo displays the

statement in a confirmation dialog box. For example:

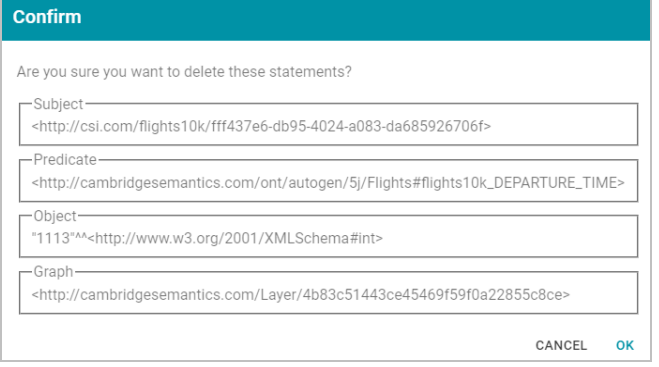

<span id="page-621-1"></span>Click **OK** to remove the statement from the system data source.

## **Adding a Statement**

To add a quad to the data source, click **Add Statement** at the top of the result list. For example:

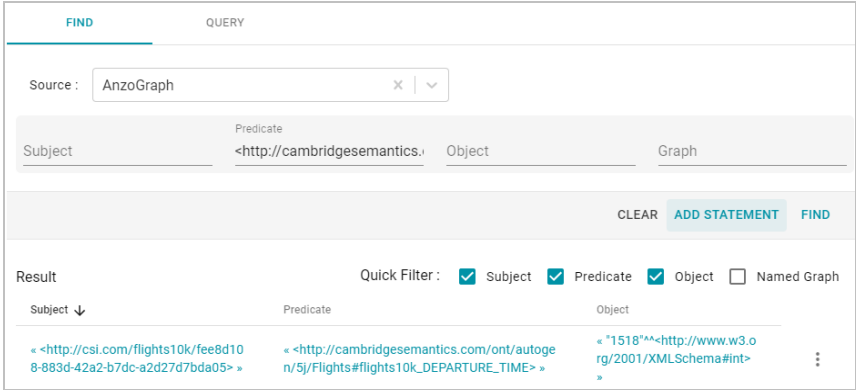

## Anzo displays the Create Statement dialog box.

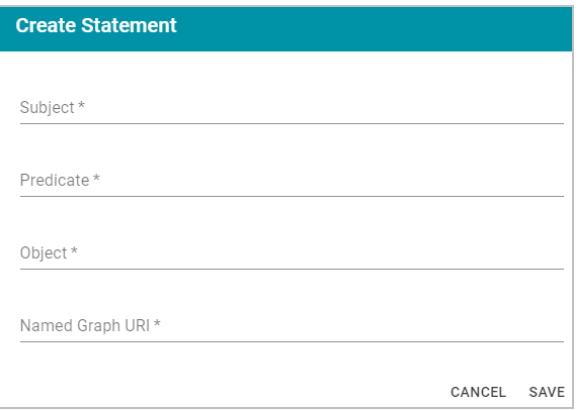

Specify the new quad by adding the subject, predicate, object, and named graph URI in the appropriate fields. Each field is required. URIs must be valid, and the Named Graph URI that you specify must be present in the data source. You cannot add a new named graph. For example:

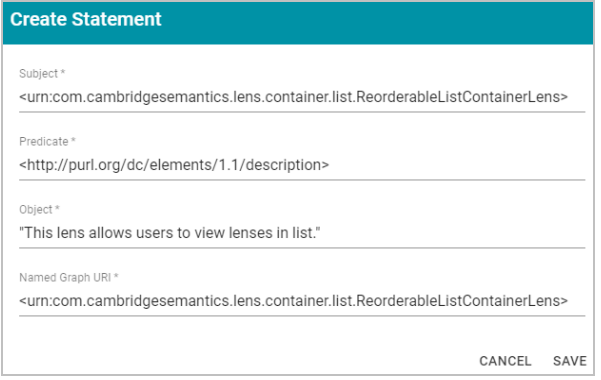

Click **Save** to add the new quad to the data source.

## **Related Topics**

Running [SPARQL](#page-612-0) Queries in the Query Builder [Analyzing](#page-501-0) Data with Hi-Res Analytics [Accessing](#page-622-0) Data on Demand Endpoints [Accessing](#page-646-0) Data from the SPARQL Endpoint [Accessing](#page-656-0) Data from the HTTP Client Interface

## <span id="page-622-0"></span>**Accessing Data on Demand Endpoints**

The Anzo Data on Demand service enables users to generate Open Data Protocol (OData)-based feeds that can be used to access graphmarts programmatically via a RESTful API or from third-party business intelligence tools such as TIBCO Spotfire, Tableau, and Microsoft Power BI.

OData facilitates the creation and consumption of queryable and interoperable RESTful APIs in a simple and standard manner. The protocol enables web clients to use simple HTTP messages to publish and edit resources that are identified using URLs and are defined in a data model. OData shares some similarities with JDBC and ODBC. Like ODBC, OData is not limited to relational databases. The Anzo Data on Demand service follows the OData Version 4.0 specification, which defines the standard URL conventions, query options, and a metadata schema that describes the data model.

The topics in this section provide information about accessing Data on Demand endpoints and using the Anzo ODBC and JDBC drivers.

#### **Tip**

For instructions on creating Data on Demand endpoints, see Creating a Data on Demand [Endpoint](#page-444-0).

- Accessing an Endpoint [Programmatically](#page-623-0)
- Accessing an Endpoint from an [Application](#page-626-0)
- <span id="page-623-0"></span>• OData [Reference](#page-639-0)

#### **Accessing an Endpoint Programmatically**

This topic provides guidance on accessing Data on Demand endpoints programmatically by showing some example implementations using R and Python.

- [Authentication](#page-623-1) and Data Access
- [Accessing](#page-623-2) an Endpoint with R (Through RStudio)
- <span id="page-623-1"></span>• [Accessing](#page-624-0) an Endpoint with Python (Through a Linux Terminal)

#### **Authentication and Data Access**

Connections to Data on Demand endpoints must be authenticated. Users can submit their Anzo username and password when accessing data. Ultimately the data that is available to users from OData endpoints is subject to the security and composition of the graphmart as configured in Anzo.

### <span id="page-623-2"></span>**Accessing an Endpoint with R (Through RStudio)**

The following example shows how to connect to an OData endpoint from RStudio. The example uses the R programming language to access a Data on Demand endpoint and pull in data via a standard dataframe. New or existing R scripts can then be used with the data.

The first step in accessing data from RStudio is to prepare the R script that will construct the target URL and retrieve the resulting information via HTTP. The example script below accesses a pre-configured "Sample Data" endpoint. The script has sections for filtering the results as well as expanding the selection to include information from multiple classes:

```
require("httr")
require("jsonlite")
require("rstudioapi")
user <- rstudioapi::showPrompt("Username", "Enter Anzo username", "sysadmin")
pw <- rstudioapi::askForPassword(paste("Enter password for",user,sep=" "))
## Data on Demand endpoint
odata <- "https://10.100.0.10/dataondemand/Sample-Graphmart/Sample-Data"
## Start from Probe class
startClass <- "Probe?"
## Filter results for Homo sapiens species
filterKw <- "$filter="
filterVal <- "Species eq 'Hs'"
```

```
urlify <- URLencode(filterVal)
filterStr <- paste(filterKw,urlify,sep="")
## Select properties of interest (FeatureID) from base class
selectKw <- "&$select="
selectVal <- "FeatureID"
selectStr <- paste(selectKw, selectVal, sep="")
## Select properties of interest (symbol) from Gene class
## via corresponds to property on base Probe class
expandKw <- "&$expand="
expandClass <- "corresponds to"
expandProps <- "symbol"
expSelStr <- "$select="
expandStr <- paste(expandKw,expandClass,"(",expSelStr,expandProps,")",sep="")
## Specify format
format <- "&$format=json"
## Generate OData URL using fragments above
url <- paste(odata,startClass,filterStr,selectStr,expandStr,format,sep="")
## Access OData endpoint
resultRaw <- GET(url, (authenticate(user,pw, type = "basic")))
resultTxt <- content(resultRaw, "text")
resultJson <- fromJSON(resultTxt, flatten = TRUE)
print(url)
## Read results into dataframe
resultDataFrame <- as.data.frame(resultJson)
View(resultDataFrame)
```
Executing the above R script from RStudio results in a dataframe that represents columns from the **Probe** and **Gene** classes.

#### <span id="page-624-0"></span>**Accessing an Endpoint with Python (Through a Linux Terminal)**

Many users have existing Python scripts to use with data in Anzo or a familiarity with Python that would make exploring, retrieving, and leveraging the data easier. The following example shows how to connect to an OData endpoint by executing a Python script from a Linux terminal.

The first step in accessing data using Python is to prepare the Python script that will construct the target URL and retrieve the resulting information via HTTP. The example script below accesses a pre-configured "Sample Data" endpoint. The script has sections for filtering the results as well as expanding the selection to include information from multiple classes (the same filter and class properties that were used in the R example above).

```
import requests
import getpass
from urllib.parse import urlparse
un = getpass.getpass(prompt='Username: ')
pw = getpass.getpass(prompt='Password: ')
## OData endpoint
odata = 'https://10.100.0.10/dataondemand/Sample-Graphmart/Sample-Data/'
# data on demand url
## Start from Lease class
startClass = "Probe?"
## Filter results
filterKw = "$filter="
filterVal = "Species eq 'Hs'"
urlify = urlparse(filterVal)
filterStr = filterKw + urlify.geturl()
## Select properties of interest (start date, missed payments, lease status) from base
class
selectKw = "&$select="
selectVal = "FeatureID"
selectStr = selectKw + selectVal
## Select properties of interest (name, social security number, credit score) from
Individual class
expandKw = "&$expand="
expandClass = "corresponds to"
expandProps = "symbol"
expSelStr = "$select="
expandStr = expandKw + expandClass + "(" + expSelStr + expandProps + ")"
## Specify format
format = "&$format=text/csv"
## Generate OData URL using fragments above
url = odata + startClass + filterStr + selectStr + expandStr + format
## Access OData endpoint
r = requests.get(url, auth=(un, pw), verify=False)
print("URL")
print(url)
print("CONTENT")
```

```
print(r.content.decode('unicode escape'))
print(type(r))
print(type(r.content))
```
In this example, the output is returned in CSV format (rather than JSON, as in the R example).

## **Related Topics**

Creating a Data on Demand [Endpoint](#page-444-0) Accessing an Endpoint from an [Application](#page-626-0) OData [Reference](#page-639-0)

## <span id="page-626-0"></span>**Accessing an Endpoint from an Application**

Since Anzo's Data on Demand service conforms to the OData standard, any tool that supports the OData V4 REST API can access a Data on Demand endpoint to leverage data in Anzo. In addition, applications that support ODBC or JDBC APIs can use the Anzo CData ODBC or JDBC drivers to interact with Data on Demand endpoints. This capability enables users to leverage the benefits of Anzo's semantic layer, data model, and data blending capabilities in their favorite analytics tools.

This topic provides information about accessing Data on Demand endpoints from third-party applications.

- JDBC Driver [Considerations](#page-626-1)
- [Authentication](#page-627-0) and Data Access
- [Accessing](#page-627-1) Data via the OData API
- <span id="page-626-1"></span>• [Accessing](#page-628-0) Data via the ODBC or JDBC API

## **JDBC Driver Considerations**

This section describes important items to consider when using JDBC clients for accessing Data on Demand endpoints:

- Join [Performance](#page-626-2)
- Querying [Multi-Value](#page-627-2) Properties
- <span id="page-626-2"></span>• [Working](#page-627-3) with Long Column Names

### **Join Performance**

To join results from multiple classes, Cambridge Semantics strongly recommends using OData or SPARQL. Hi-Res Analytics and SPARQL are designed to quickly return large results from multiple classes and should be strongly considered for these use cases. You can also join tables upstream in Anzo by creating data layers. For example, you can create a view that joins the data using a CONSTRUCT query. The view becomes available as an OData table. For information about view steps, see [Adding](#page-437-0) a View Step. Joins on large data sets are well-supported with OData when best practices around paging are applied.

Because the JDBC driver generates multiple OData queries and joins the results in memory, SQL queries that include JOINs on large data sets may take a very long time to complete. When using the JDBC driver, Cambridge Semantics recommends that you query one class at a time and then use the BI tool to do analytics on the returned data. For more information, see JDBC [Performance](#page-634-0) Details below.

#### <span id="page-627-2"></span>**Querying Multi-Value Properties**

Some relational systems do not directly support Anzo's RDF graph data structures. For example, sometimes the JDBC driver presents multi-value properties as arrays, which can make displaying the results difficult in typical BI tools. There are often ways to restructure the data or the query to get the data you want in a relational system and work with standard BI tools. For guidance and advice using your specific data model, please work with Cambridge Semantics.

### <span id="page-627-3"></span>**Working with Long Column Names**

By default, the JDBC driver creates column names based on the property labels in the data model. The property labels can be too long for some clients. For example, Informatica is limited to 128 characters. When ingesting data from a tabular source, the label is a concatenation of the table and column name. Users may need to shorten the property labels to work with JDBC clients. If the label is missing, Anzo uses the localName of the IRI. For information about configuring the column names to be used for a Data on Demand endpoint, see Creating a Data on [Demand](#page-444-0) [Endpoint.](#page-444-0)

### <span id="page-627-0"></span>**Authentication and Data Access**

Connections to Data on Demand endpoints must be authenticated. Users can submit their Anzo username and password when accessing data. If your applications use single sign-on (SSO) authentication, you can also use SSO with Anzo. When using SSO, the client authenticates the user against the SSO provider and then passes the credentials to Anzo. All data is secured according to the user's SSO profile. For information about the supported SSO providers and instructions on configuring SSO access, see [Connecting](#page-775-0) to an SSO Provider.

#### **Note**

Ultimately the data that is available to users from Data on Demand endpoints is subject to the access control configuration of the graphmart in Anzo.

### <span id="page-627-1"></span>**Accessing Data via the OData API**

This section provides guidance on accessing a Data on Demand endpoint from an application that supports the OData REST API. It includes an example that configures an OData connection in TIBCO Spotfire. The example steps can also be applied to OData connections in other similar business intelligence tools.

The first step is to connect to the OData endpoint using the Spotfire Data sources user interface. When setting up the OData connection, the Service URL is the OData/ODBC URL from the Data on Demand endpoint configuration details in Anzo. The OData connection uses the user's Anzo credentials for authentication.

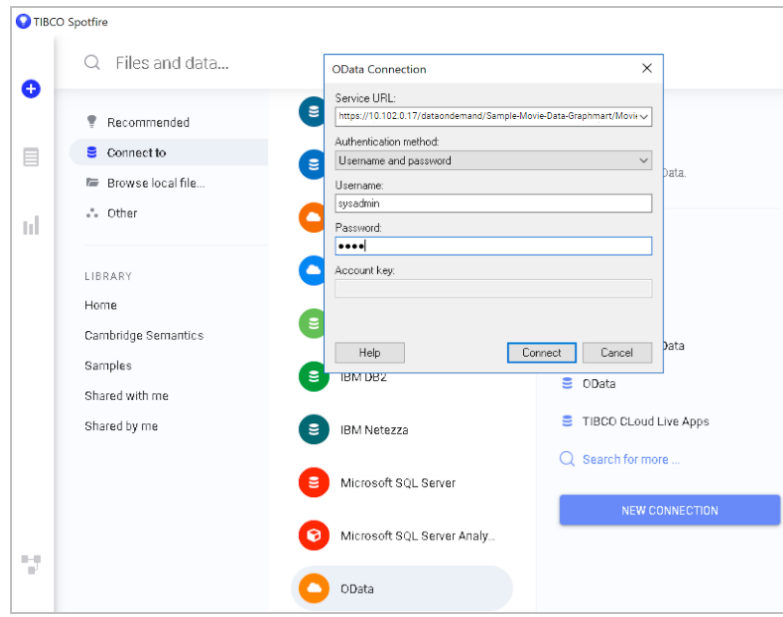

Once the connection is established, Sportfire prompts the user to select the classes and properties to work with. In this example, the **FeatureID** property from the **Probe** class and the **symbol** property from the **Gene** class are selected:

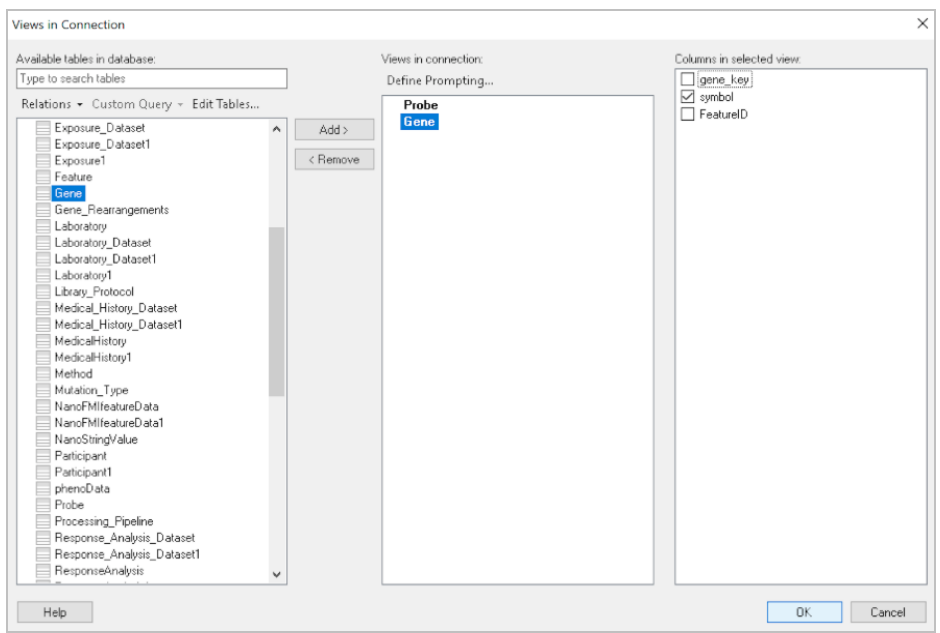

Once the properties are chosen, the data is loaded in Spotfire and can be used to inform existing analytics and data visualizations or create new ones.

## <span id="page-628-0"></span>**Accessing Data via the ODBC or JDBC API**

This section provides guidance on accessing Data on Demand endpoints from applications that support ODBC or JDBC APIs. Your Anzo deployment includes CData ODBC and JDBC drivers to use with applications. The first step is to retrieve the appropriate driver for your client. To download a driver, open a web browser and go to the following URL:

```
https://<Anzo_server>/installs/anzodataaccess
```
Where <Anzo\_server> is the Anzo server DNS name or IP address. The Anzo Data Access Software Installation page provides links to download each driver. For example:

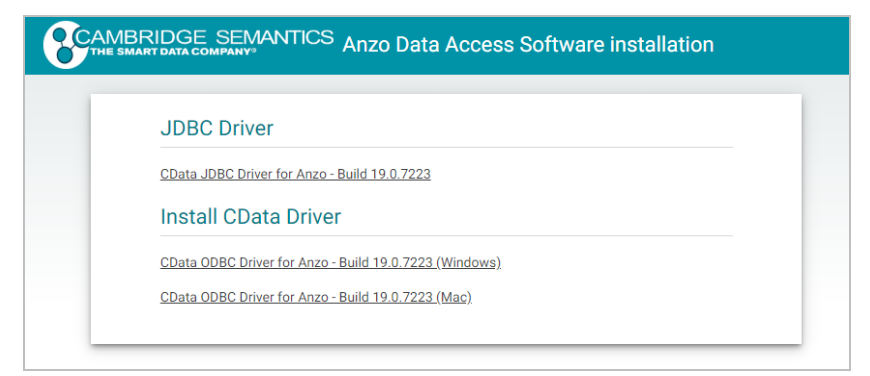

Download the appropriate driver to the client server:

- <sup>l</sup> The **CData JDBC Driver for Anzo** is the most appropriate way to connect to Anzo from most Java applications and database management tools.
- <sup>l</sup> The **CData ODBC Driver for Anzo** for Windows or Mac is for use with applications and database management tools that support open database connectivity, such as Microsoft Excel or Tableau.

### **Configuring the Driver and Connecting to the Endpoint**

This section provides guidance configuring an ODBC or JDBC driver by showing examples of configuring DbVisualizer and Tableau to access a Data on Demand endpoint using Anzo's JDBC driver and configuring Power BI to access an endpoint using the ODBC driver.

### **Example JDBC Setup with DbVisualizer**

- 1. In DbVisualizer, go to **Tools** → **Driver Manager**.
- 2. In the Driver Manager, click the green plus icon to create a new driver.
- 3. Specify a name for the driver. For example, **Anzo JDBC Driver**.
- 4. In the URL Format field, specify the format **jdbc:anzo**.
- 5. In the **Driver File Paths** or **Driver jar Files** section of the screen, click the folder icon and then browse to and select the directory where you saved the CData JDBC Driver for Anzo cdata.jdbc.anzo.jar file that you downloaded to the server. DbVisualizer reads the jar and sets the Driver Class to **cdata.jdbc.anzo.AnzoDriver**. For example:

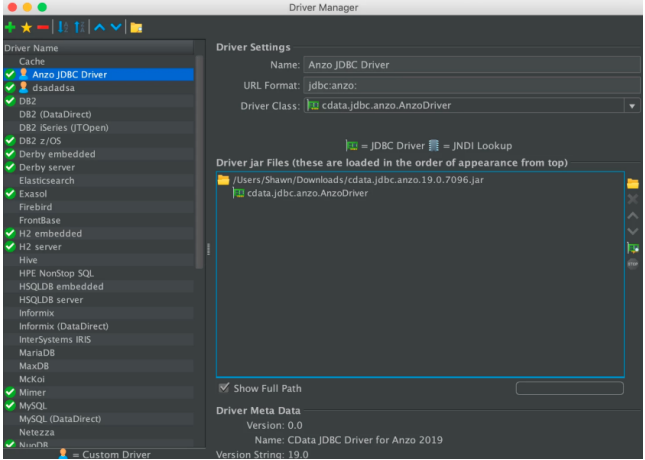

- 6. To connect to the endpoint in DbVisualizer, go to **Database** → **Create Database Connection**. Click **No Wizard** when prompted.
- 7. Specify a name for the connection in the **Name** field.
- 8. In the **Driver (JDBC)** field, select the Anzo JDBC driver connection.
- 9. In the **Database URL** field, specify the JDBC URL from the Anzo Data on Demand endpoint configuration. For

example: jdbc:anzo:URL=https://10.100.0.10/dataondemand/DB-northwind-Graph-

mart/Northwind

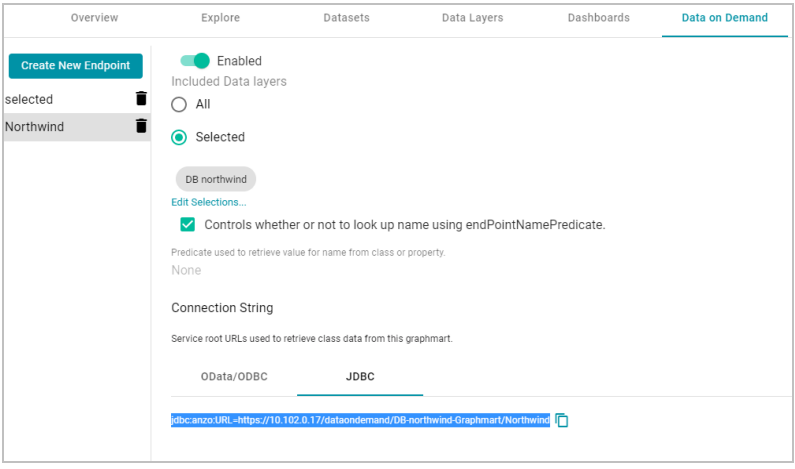

10. Under **Authentication**, enter your Anzo user ID and password. You should now be able to connect to the endpoint and view the available schemas. For example:

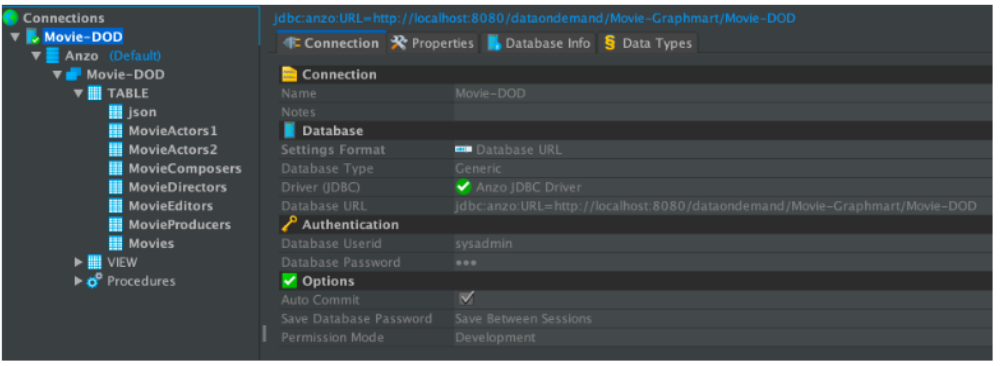

## **Example JDBC Setup with Tableau**

- 1. After downloading the CData JDBC Driver for Anzo cdata.jdbc.anzo.jar file, place the .jar in the appropriate directory depending on your operating system:
	- <sup>l</sup> **Windows**: C:\Program Files\Tableau\Drivers
	- MacOS: ~/Library/Tableau/Drivers
	- Linux: /var/opt/tableau/tableau\_server/data/tabsvc/vizqlserver/Datasources/
- 2. Restart Tableau and then go to **Add a Connection** → **To a Server**.
- 3. Click **Other Databases (JDBC)**.
- 4. In the URL field, specify the JDBC URL from the Anzo Data on Demand endpoint configuration. For example:

jdbc:anzo:URL=https://10.100.0.10/dataondemand/DB-northwind-Graphmart/Northwind

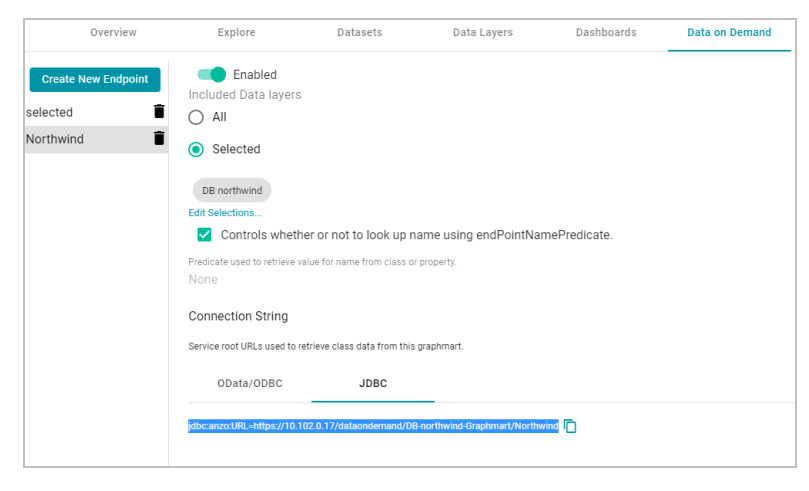

5. Enter your Anzo username and password and click **Sign In**. You should now be able to connect to the endpoint and view the available schemas.

## **Example ODBC Setup with Microsoft Power BI**

- 1. After downloading the Windows CData ODBC Driver for Anzo executable file, run the executable to start the installation wizard. The wizard guides you through installing the driver.
- 2. At the end of the installation, make sure the **Configure ODBC Data Source** checkbox is selected and click **Finish**. The wizard opens the driver's DNS Configuration screen. For example:

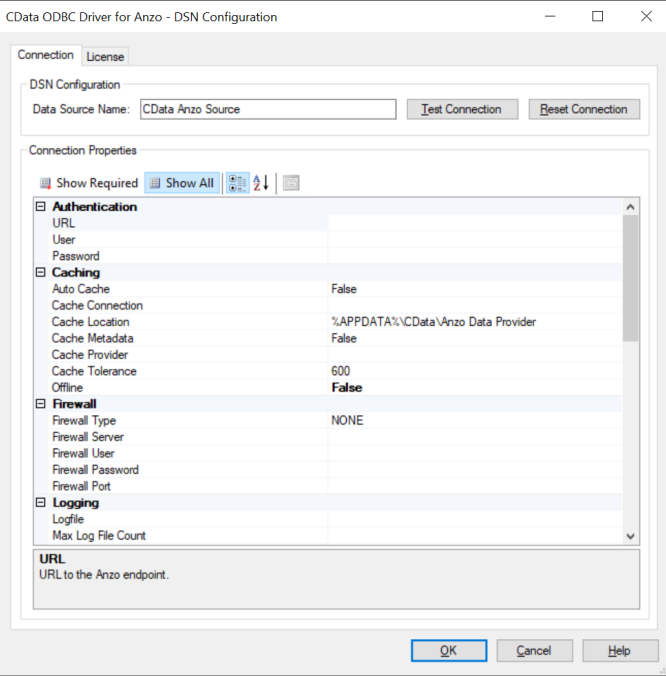

3. Under **Authentication** in Connection Properties, specify the **URL**, **User**, and **Password** to use for connecting to the Data on Demand endpoint. The User and Password are the Anzo username and password to use for authentication, and URL is the OData/ODBC service root URL for the endpoint. You can retrieve the URL from the Data on Demand screen for the endpoint. For example:

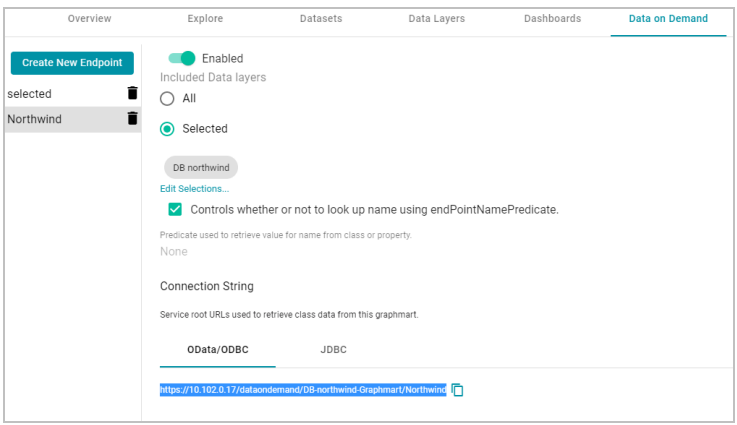

- 4. Click **OK** to save the configuration changes and close the dialog box.
- 5. Next, connect to the ODBC data source from Power BI. Open Power BI and click the **Get Data** button in the tool bar. In the Get Data dialog box, search for "ODBC." For example:

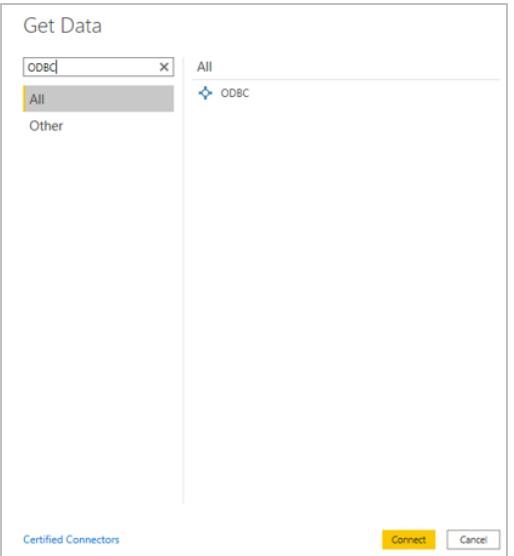

6. The search opens the wizard for creating an ODBC connection to a specified data source. Select **CData Anzo Source** from the drop-down list. You do not need to configure the advanced options.

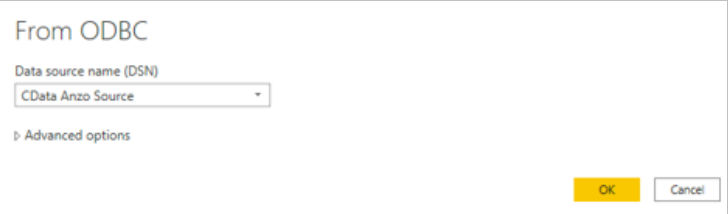

7. Click **OK** to create the connection. Power BI opens the Navigator screen. For example:

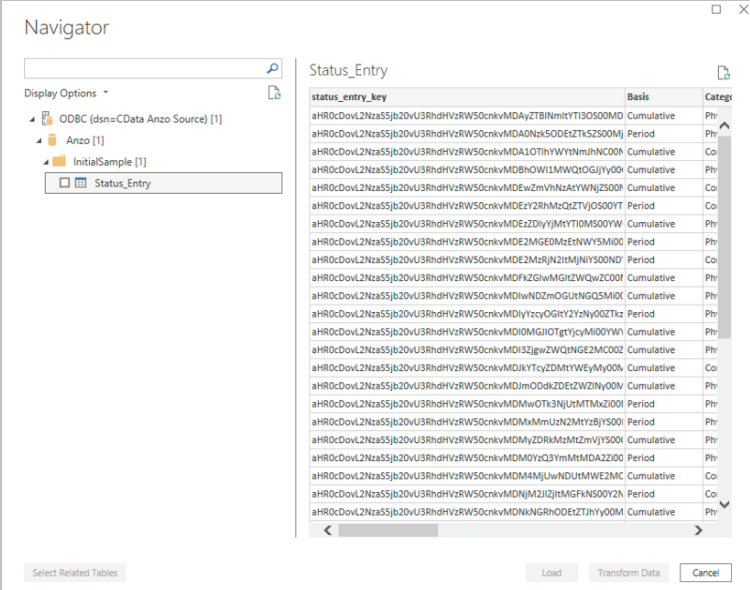

Under Display Options, the top level container in the view represents the ODBC driver, the **Anzo** item represents the database, and the **InitialSample** item represents the schema. Each table is represented as a table entry under the schema. In the example above there is one table. If you select a table, sample data from that table is

displayed on the right side of the screen. To load table(s), select the checkbox for each table and click the **Load** button. You can also use the advanced features of Power BI to transform the data as you load it into the tool.

## **JDBC Driver Quick Reference**

This section provides a quick reference for JDBC driver support.

- For the complete JDBC driver documentation, see [CData](https://docs.cambridgesemantics.com/anzo/jdbc/help.htm) JDBC Driver for Anzo.
- For the complete [ODBC](https://docs.cambridgesemantics.com/anzo/odbc/help.htm) driver documentation, see CData ODBC Driver for Anzo.

### **SQL Compliance**

The JDBC driver supports most of the standard operations for querying data. The exceptions are listed below.

- The driver does not currently support transactions.
- The driver does not support batching of SQL statements.
- The driver has support for inserting, updating, and deleting records. However, performing updates via the driver can have unexpected consequences.

<span id="page-634-0"></span>For more information about SQL compliance, see the SQL [Compliance](https://docs.cambridgesemantics.com/anzo/jdbc/help.htm#pg_overview) section in the CData JDBC Driver documentation.

## **JDBC Performance Details**

By default, the JDBC driver offloads to Anzo as much of the SELECT statement processing as possible and then processes the rest of the query locally in memory.

- For joins, the driver generates multiple OData queries and joins the results in memory. As a result, SQL queries that include JOINs can take up to several minutes to complete.
- For aggregates, the driver retrieves all rows necessary to process in memory.
- For predicates, the driver determines which clauses Anzo supports and sends them to Anzo to retrieve the smallest possible superset of rows that would satisfy the query. It then filters the rest of the rows client-side.
- <sup>l</sup> The driver's **SupportEnhancedSQL** setting can be disabled to limit SQL execution to only what the Anzo API supports. For more information, see the Support [Enhanced](https://docs.cambridgesemantics.com/anzo/jdbc/help.htm#RSBAnzo_p_SupportEnhancedSQL) SQL section in the CData JDBC Driver documentation.

#### **Tip**

To determine which query capabilities the driver can offload to the Anzo API, you can query the **sys\_ sqlinfo** system table. The table contains information about the functionality that is supported by the connected source. For example:

```
SELECT * FROM sys_sqlinfo WHERE name='AGGREGATE_FUNCTIONS'
or name = 'COUNT' or name = 'SUPPORTED_OPERATORS' or name = 'GROUP_BY'
or name = 'OUTER_JOINS' or name = 'OJ_CAPABILITIES' or name = 'SUBQUERIES'
```

```
or name = 'STRING_FUNCTIONS' or name = 'NUMERIC_FUNCTIONS'
or name = 'TIMEDATE_FUNCTIONS';
```
For more information, see the [sys\\_sqlinfo](https://docs.cambridgesemantics.com/anzo/jdbc/help.htm#pg_table-syssqlinfo) section in the CData JDBC Driver documentation.

### **Data Caching**

Due to the client-side in-memory processing of aggregates and joins, the performance of queries against extremely large data sets may suffer. If this is a common use case, consider leveraging caching in the JDBC driver. If the driver maintains a local copy of the data, it reduces the number of API calls and can increase performance for long-running queries. For more information, see the [Caching](https://docs.cambridgesemantics.com/anzo/jdbc/help.htm#pg_caching) Data section in the CData JDBC Driver documentation.

## **Supported SELECT Statement Clauses**

The following list shows the supported SELECT statement clauses. For more information, see the SELECT [Statement](https://docs.cambridgesemantics.com/anzo/jdbc/help.htm#pg_select) section in the CData JDBC Driver documentation.

- SELECT
- INTO
- FROM
- <sup>l</sup> JOIN
- WHERE
- $\cdot$  GROUP BY
- HAVING
- UNION
- $\cdot$  ORDER BY
- LIMIT

### **Supported Aggregate Functions**

The following list shows the supported aggregate functions. For more information, see the [Aggregate](https://docs.cambridgesemantics.com/anzo/jdbc/help.htm#pg_sfagg) Functions section in the CData JDBC Driver documentation.

- COUNT
- COUNT\_DISTINCT
- AVG
- MIN
- MAX
- SUM

### **Supported Joins**

The following list shows the supported JOIN types. For more information, see the JOIN [Queries](https://docs.cambridgesemantics.com/anzo/jdbc/help.htm#pg_sfjoin) section in the CData JDBC Driver documentation.

- Inner Join: Selects only the rows from both tables that match the join condition.
- **Left Join**: Selects all of the rows in the FROM table and only matching rows in the JOIN table.

## **SQL Function Reference**

The JDBC driver provides implementations of the following common SQL functions. For more information, see the SQL [Functions](https://docs.cambridgesemantics.com/anzo/jdbc/help.htm#pg_sqlfunctions) section in the CData JDBC Driver documentation.

#### **Note**

The driver interprets all function input as either column names or strings. Therefore, all string literals must be escaped with single quotes. For example, SELECT DATENAME ('yy', GETDATE())).

### **String Functions**

- ASCII(character\_expression)
- CHAR(integer expression)
- <sup>l</sup> CHARINDEX(expressionToFind ,expressionToSearch [,start\_location ])
- CONCAT(string value1, string value2 [, string valueN])
- CONTAINS (expressionToSearch, expressionToFind)
- ENDSWITH(character expression, character suffix)
- FORMAT(value, format)
- FROM UNIXTIME(time, format, issecond)
- INDEXOF(expressionToSearch, expressionToFind [, start location ])
- ISNULL(check expression , replacement value)
- JSON\_AVG(json, jsonpath)
- JSON COUNT(json, jsonpath)
- JSON\_EXTRACT(json, jsonpath)
- JSON MAX(json, jsonpath)
- JSON MIN(json, jsonpath)
- JSON SUM(json, jsonpath)
- LEFT(character expression, integer expression)
- LEN(string\_expression)
- LOWER(character expression)
- LTRIM(character expression)
- NCHAR(integer expression)
- PATINDEX(pattern, expression)
- QUOTENAME(character\_string [, quote\_character])
- REPLACE(string expression, string pattern, string replacement)
- REPLICATE(string\_expression , integer\_expression)
- REVERSE(string expression)
- RIGHT(character expression, integer expression)
- RTRIM(character expression)
- SOUNDEX (character expression)
- SPACE(repeatcount)
- STARTSWITH(character\_expression, character\_prefix)
- STR(float expression [ , integer length [ , integer decimal ] ] )
- STUFF(character\_expression , integer\_start , integer\_length , replaceWith\_expression)
- SUBSTRING(expression, integer start, integer length)
- TOSTRING(string value1)
- TRIM(character\_expression)
- UNICODE (ncharacter expression)
- UPPER(character expression)
- XML EXTRACT(xml, xpath [, separator])

### **Date Functions**

- CURRENT DATE()
- CURRENT TIMESTAMP()
- DATEADD(datepart , integer\_number , date [, dateformat])
- DATEDIFF(datepart, startdate, enddate)
- DATEFROMPARTS(integer\_year, integer\_month, integer\_day)
- DATENAME (datepart, date)
- DATEPART(datepart, date [, integer datefirst])
- DATETIME2FROMPARTS(integer\_year, integer\_month, integer\_day, integer\_hour, integer minute, integer seconds, integer fractions, integer precision)
- DATETIMEFROMPARTS(integer\_year, integer\_month, integer\_day, integer\_hour, integer\_minute, integer\_seconds, integer\_milliseconds)
- EOMONTH(start date [, integer month to add ])
- <sup>l</sup> GETDATE()
- <sup>l</sup> GETUTCDATE()
- ISDATE(date, [date format])
- SMALLDATETIMEFROMPARTS(integer\_year, integer\_month, integer\_day, integer\_hour, integer\_minute)
- <sup>l</sup> SYSDATETIME()
- SYSUTCDATETIME()
- TIMEFROMPARTS(integer\_hour, integer\_minute, integer\_seconds, integer\_fractions, integer\_precision)
- YEAR(date)

## **Math Functions**

- ABS (numeric\_expression)
- ACOS(float expression)
- ASIN(float\_expression)
- ATAN(float expression)
- ATN2(float\_expression1 , float\_expression2)
- CEILING (numeric expression)
- COS(float\_expression)
- COT(float\_expression)
- DEGREES (numeric expression)
- EXP(float\_expression)
- EXPR(expression)
- FLOOR (numeric expression)
- LOG(float\_expression [, base ])
- LOG10(float expression)
- $\bullet$  PI( )
- POWER(float expression , y)
- RADIANS(float\_expression)
- RAND([ integer\_seed ])
- ROUND(numeric\_expression , integer\_length [ , function ])
- SIGN(numeric\_expression)
- SIN(float expression)
- SQRT(float\_expression)
- SQUARE(float\_expression)
- TAN(float expression)

## **Related Topics**

Creating a Data on Demand [Endpoint](#page-444-0) Accessing an Endpoint [Programmatically](#page-623-0) OData [Reference](#page-639-0)

### <span id="page-639-0"></span>**OData Reference**

The Anzo Data on Demand service follows the OData Version 4.0 [specification,](http://docs.oasis-open.org/odata/odata/v4.0/odata-v4.0-part1-protocol.html) which defines the standard URL conventions and query options. This topic provides a quick reference for learning OData basics and viewing the supported string operators and output formats. It also provides some example queries.

#### **Note**

The Anzo Data on Demand service does not impose limitations on the data that can be retrieved. However, some third-party applications do not support multi-value properties.

- OData URL [Conventions](#page-639-1)
- [Supported](#page-639-2) Query Operators
- <span id="page-639-1"></span>• Example OData [Requests](#page-640-0)

### **OData URL Conventions**

An OData service URL has three main parts:

- 1. The **Service Root URL** that Anzo provides. The service root URL is the metadata that describes all of the available feeds (tables).
- 2. The optional **Resource Path** that narrows the scope of the available data to the individual table (class) level, property level, or the schema.
- 3. The **Query Options** for analyzing the data.

For example, the following OData URL shows the service root from the Data on Demand screen in Anzo, a resource path that narrows the scope of the data to the Employees table (class), and query options that filter the result set to show data for the NA region only:

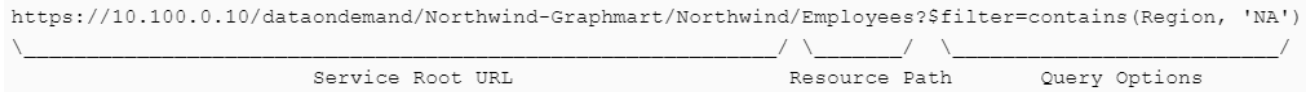

OData requests need to be URL-encoded. Typically you can configure programs to encode requests automatically. And browsers encode URLs that are pasted into the address bar.

## <span id="page-639-2"></span>**Supported Query Operators**

OData query options are used to dynamically query data via the endpoint and control the amount and order of the data returned. The Data on Demand service supports the following OData query operators. See Example OData [Requests](#page-640-0) below for example queries that employ the operators.

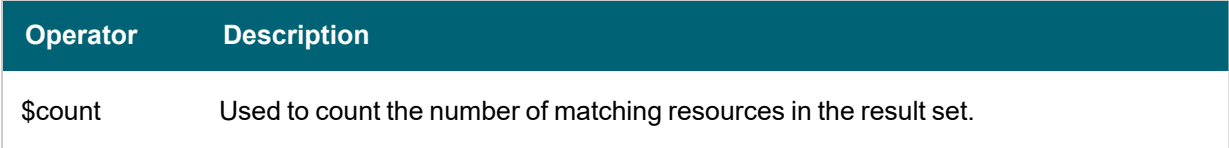

#### Anzo 5.1 Deployment and User Guide

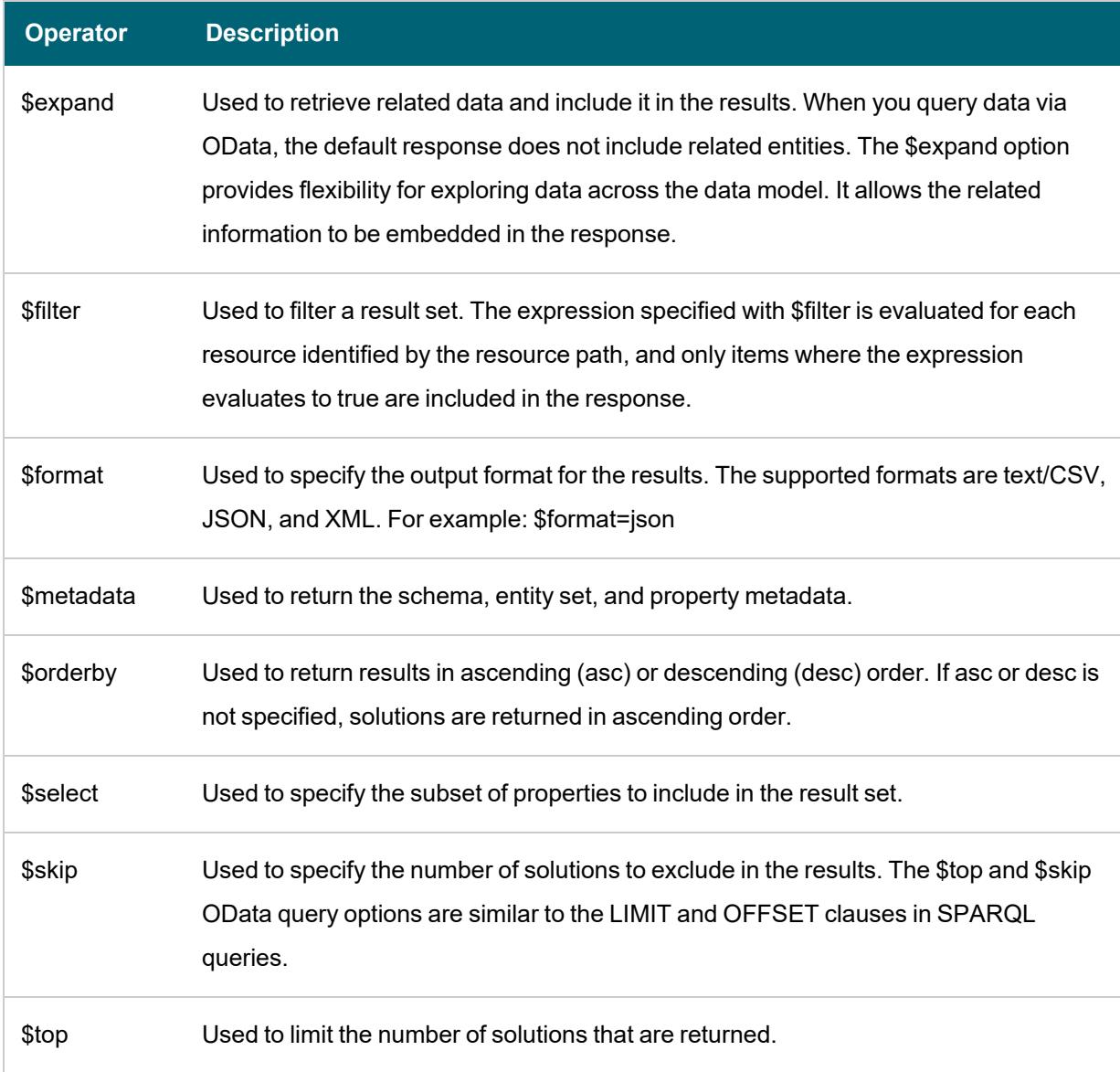

## <span id="page-640-0"></span>**Example OData Requests**

This section demonstrates the use of OData query operators by providing examples of common types of OData requests.

The examples below are run against a sample graphmart, called **LeagueGM**, that contains data about the teams and players in a small local baseball league. The Data on Demand endpoint is named **LeagueData**. The following service root URL was created by Anzo:

https://10.100.0.10/dataondemand/LeagueGM/LeagueData

For readability, the examples below abbreviate "https://10.100.0.10/dataondemand" to **dataondemand**. In addition, the examples are not URL-encoded.

The data has Leagues, Teams, Players, and Positions classes (or entities in OData). And the image below shows a graph view of the data model. To view the TriG version of the model, click [here](https://docs.cambridgesemantics.com/anzo/archive/v5.1/userdoc/LeagueData-ont.trig).

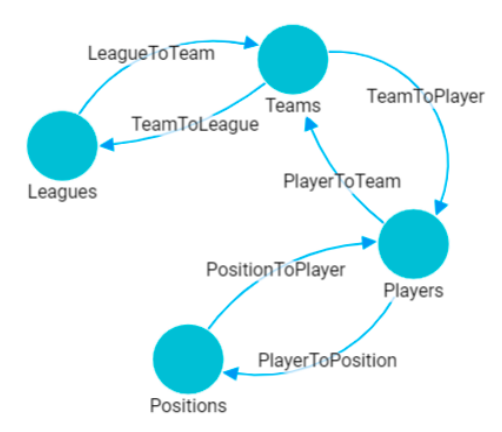

To view the instance data for each class, you can click a link below to view the data for that class. The data is in JSON format.

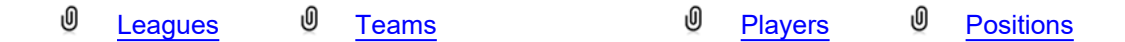

### **Retrieving Metadata**

The request below retrieves the schema, entity set, and property metadata for the endpoint.

dataondemand/LeagueGM/LeagueData/\$metadata

The results are in XML format. A snippet of the results is shown below. To view the complete response, click [here.](https://docs.cambridgesemantics.com/anzo/archive/v5.1/userdoc/LeagueGM-metadata.xml)

```
<?xml version="1.0" encoding="UTF-8"?>
<edmx:Edmx Version="4.0" xmlns:edmx="http://docs.oasis-open.org/odata/ns/edmx">
 <edmx:DataServices>
   <Schema xmlns="http://docs.oasis-open.org/odata/ns/edm" Namespace="Feeds">
     <EntityContainer Name="Default">
        <EntitySet Name="Leagues"
EntityType="com.cambridgesemantics.ont.autogen.LeagueDict.LeagueData.Leagues">
          <NavigationPropertyBinding Path="LeagueToTeam" Target="Teams"/>
        </EntitySet>
        <EntitySet Name="Teams"
EntityType="com.cambridgesemantics.ont.autogen.LeagueDict.LeagueData.Teams">
          <NavigationPropertyBinding Path="TeamToLeague" Target="Leagues"/>
          <NavigationPropertyBinding Path="TeamToPlayer" Target="Players"/>
        </EntitySet>
        <EntitySet Name="Positions"
EntityType="com.cambridgesemantics.ont.autogen.LeagueDict.LeagueData.Positions">
          <NavigationPropertyBinding Path="PositionToPlayer" Target="Players"/>
        </EntitySet>
        <EntitySet Name="Players"
EntityType="com.cambridgesemantics.ont.autogen.LeagueDict.LeagueData.Players">
```

```
<NavigationPropertyBinding Path="PlayerToPosition" Target="Positions"/>
         <NavigationPropertyBinding Path="PlayerToTeam" Target="Teams"/>
       </EntitySet>
     </EntityContainer>
   </Schema>
...
```
## **Counting an Entity**

The request below returns the number of teams in the graphmart. Adding the resource path **Teams** to the request narrows the scope to the Teams entity (or class in Anzo).

dataondemand/LeagueGM/LeagueData/Teams/\$count

#### Result

```
4
```
This request returns the number of players:

```
dataondemand/LeagueGM/LeagueData/Players/$count
```
#### Result

12

### **Counting a Property of an Entity**

The request below counts the number of players on the Al Thomas team. The request uses the team\_key to identify the team and the TeamToPlayer to identify each player.

```
dataondemand/LeagueGM/LeagueData/Teams
('aHR0cDovL2NzaS5jb20vVGVhbXMvMQ')/TeamToPlayer/$count
```
#### Result

3

This request counts the number of positions played by James Smith:

```
dataondemand/LeagueGM/LeagueData/Players
('aHR0cDovL2NzaS5jb20vUGxheWVycy8y')/PlayerToPosition/$count
```
## Result

2

### **Filtering Data via Text Search**

The request below filters the results to show data for the TeamName that equals "Black Sox." The request also returns results in JSON format:

dataondemand/LeagueGM/LeagueData/Teams?\$filter=TeamName eq 'Black Sox'&\$format=json

#### Result

```
{
  "@odata.context":
"https://10.100.0.10/dataondemand/LeagueGM/LeagueData/$metadata#Teams",
  "value": [
    {
      "teams key": "aHR0cDovL2NzaS5jb20vVGVhbXMvMg",
      "TeamId": 2,
      "teamtoleague key": [
          "aHR0cDovL2NzaS5jb20vTGVhZ3Vlcy8x"
      \frac{1}{2},
      "TeamName": "Black Sox",
      "teamtoplayer key": [
          "aHR0cDovL2NzaS5jb20vUGxheWVycy80",
          "aHR0cDovL2NzaS5jb20vUGxheWVycy81",
          "aHR0cDovL2NzaS5jb20vUGxheWVycy82"
      ]
    }
  ]
}
```
This request filters the data to find the players whose name contains "Ted."

dataondemand/LeagueGM/LeagueData/Players?\$filter=contains(PlayerName,'Ted')

The request can also use "startswith" in place of contains to filter specifically for player names that start with "Ted."

dataondemand/LeagueGM/LeagueData/Players?\$filter=startswith(PlayerName,'Ted')

#### Result

```
{
  "@odata.context":
"https://10.100.0.10/dataondemand/LeagueGM/LeagueData/$metadata#Players",
  "value": [
    {
      "players_key": "aHR0cDovL2NzaS5jb20vUGxheWVycy8xMA",
      "playertoposition_key": [
          "aHR0cDovL2NzaS5jb20vUG9zaXRpb25zLzM",
          "aHR0cDovL2NzaS5jb20vUG9zaXRpb25zLzI"
```

```
\frac{1}{2},
      "PlayerId": 10,
      "playertoteam_key": [
          "aHR0cDovL2NzaS5jb20vVGVhbXMvNA"
      ],
      "PlayerName": "Ted James",
      "DefensiveRating": 92.55
    },
    {
      "players_key": "aHR0cDovL2NzaS5jb20vUGxheWVycy84",
      "playertoposition_key": [
          "aHR0cDovL2NzaS5jb20vUG9zaXRpb25zLzI",
          "aHR0cDovL2NzaS5jb20vUG9zaXRpb25zLzEw"
      ],
      "PlayerId": 8,
      "playertoteam_key": [
          "aHR0cDovL2NzaS5jb20vVGVhbXMvMw"
      \frac{1}{2},
      "PlayerName": "Ted Sale",
      "DefensiveRating": 77.33
    }
 ]
}
```
### **Selecting Properties and Ordering Results**

The request below selects player names and their defensive ratings. The results are ordered by defensive rating in descending order so that the player with the highest defensive rating is listed first. The request also formats the results in text/csv.

```
dataondemand/LeagueGM/LeagueData/Players?$select=PlayerName,DefensiveRating&$orderby=Defen
siveRating desc&$format=text/csv
```
## Result

```
PlayerName, DefensiveRating
James Smith,98.33
Alex Granderson,98.22
Matt Butler,95.66
Tim Hooper,93.43
Steve Jones,93.28
Ted James,92.55
Fred Wynn,88.68
Jared Bonds,86.34
Billy Roper,83.44
Mike Magazine,78.33
```
Ted Sale,77.33 Chris Underwood,66.22

### **Expanding the Results to Include Related Entities**

The request below uses the \$expand operator to retrieve data from the Players entity and include the related Positions data for each player. For this example, the request limits the number of results returned to 2 players by adding \$top=2:

dataondemand/LeagueGM/LeagueData/Players?\$expand=PlayerToPosition&\$top=2

#### Result

```
{
  "@odata.context":
"https://10.100.0.10/dataondemand/LeagueGM/LeagueData/$metadata#Players",
  "value": [
    {
      "players_key": "aHR0cDovL2NzaS5jb20vUGxheWVycy8x",
      "playertoposition_key": [
          "aHR0cDovL2NzaS5jb20vUG9zaXRpb25zLzg"
      \frac{1}{2},
      "PlayerId": 1,
      "playertoteam_key": [
          "aHR0cDovL2NzaS5jb20vVGVhbXMvMQ"
      \frac{1}{\sqrt{2}}"PlayerName": "Steve Jones",
      "DefensiveRating": 93.28,
      "PlayerToPosition": [
           {
             "positions key": "aHR0cDovL2NzaS5jb20vUG9zaXRpb25zLzg",
             "PositionId": 8,
             "ShortName": "CF",
             "positiontoplayer key": [
                 "aHR0cDovL2NzaS5jb20vUGxheWVycy8xMg",
                 "aHR0cDovL2NzaS5jb20vUGxheWVycy8x"
             \frac{1}{\sqrt{2}}"Description": "Centerfield"
          }
      ]
    },
    {
      "players_key": "aHR0cDovL2NzaS5jb20vUGxheWVycy8xMA",
      "playertoposition_key": [
          "aHR0cDovL2NzaS5jb20vUG9zaXRpb25zLzI",
          "aHR0cDovL2NzaS5jb20vUG9zaXRpb25zLzM"
```

```
\frac{1}{2},
   "PlayerId": 10,
   "playertoteam_key": [
       "aHR0cDovL2NzaS5jb20vVGVhbXMvNA"
   ],
   "PlayerName": "Ted James",
   "DefensiveRating": 92.55,
   "PlayerToPosition": [
       {
         "positions key": "aHR0cDovL2NzaS5jb20vUG9zaXRpb25zLzI",
         "PositionId": 2,
         "ShortName": "C",
          "positiontoplayer key": [
              "aHR0cDovL2NzaS5jb20vUGxheWVycy84",
              "aHR0cDovL2NzaS5jb20vUGxheWVycy8xMA"
         \frac{1}{2},
          "Description": "Catcher"
       },
       {
         "positions key": "aHR0cDovL2NzaS5jb20vUG9zaXRpb25zLzM",
          "PositionId": 3,
          "ShortName": "1B",
          "positiontoplayer key": [
              "aHR0cDovL2NzaS5jb20vUGxheWVycy83",
              "aHR0cDovL2NzaS5jb20vUGxheWVycy8xMA"
         \frac{1}{2},
          "Description": "First Base"
       }
    ]
  }
]
```
### **Related Topics**

}

Creating a Data on Demand [Endpoint](#page-444-0) Accessing an Endpoint [Programmatically](#page-623-0) Accessing an Endpoint from an [Application](#page-626-0)

## <span id="page-646-0"></span>**Accessing Data from the SPARQL Endpoint**

Anzo offers a standard HTTP(S) SPARQL endpoint for sending SPARQL requests between client applications and Anzo. The endpoint is enabled by default. This topic provides the base endpoint URL and describes the supported HTTP methods and parameters.

### **Authentication**

The Anzo SPARQL endpoint supports Basic Authentication. The endpoint can be configured to enable other Anzosupported authentication methods. However, implementing alternate authentication mechanisms can have unexpected results. For more information, contact Cambridge Semantics Support.

#### **Note**

Ultimately the data that is available to users from SPARQL endpoints depends on the access control configuration of the graphmart or linked data set as configured in Anzo.

## **HTTP Methods and Options**

The Anzo SPARQL endpoint accepts HTTP GET and POST methods. GET is used to retrieve data from the endpoint, and POST is used to send data to the endpoint. Update queries must use the POST method, and read queries can be submitted using GET or POST.

### **Endpoint Base URL**

Use the following base URL to access data in Anzo via the SPARQL endpoint. The table below describes each base URL component:

<protocol>://<hostname>:<port>/sparql/<store\_type>/<url-encoded\_dataset\_uri>

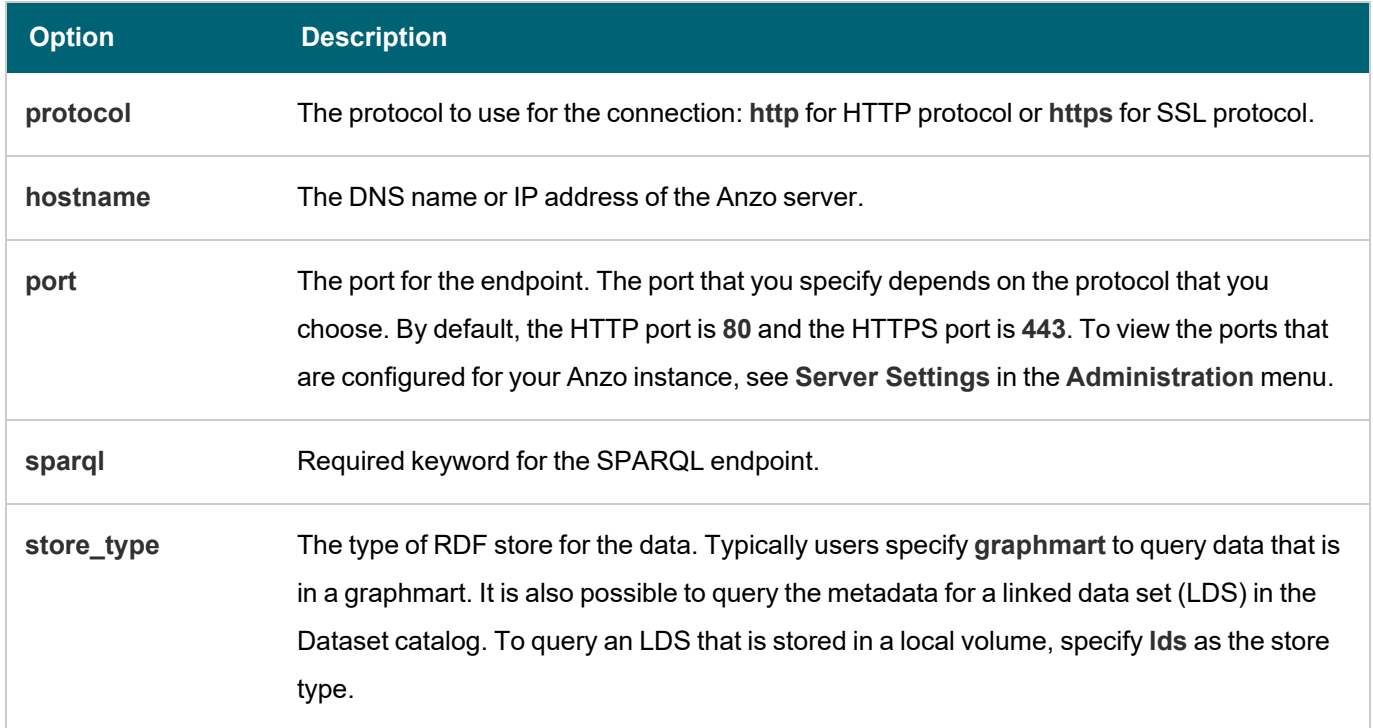
<span id="page-648-0"></span>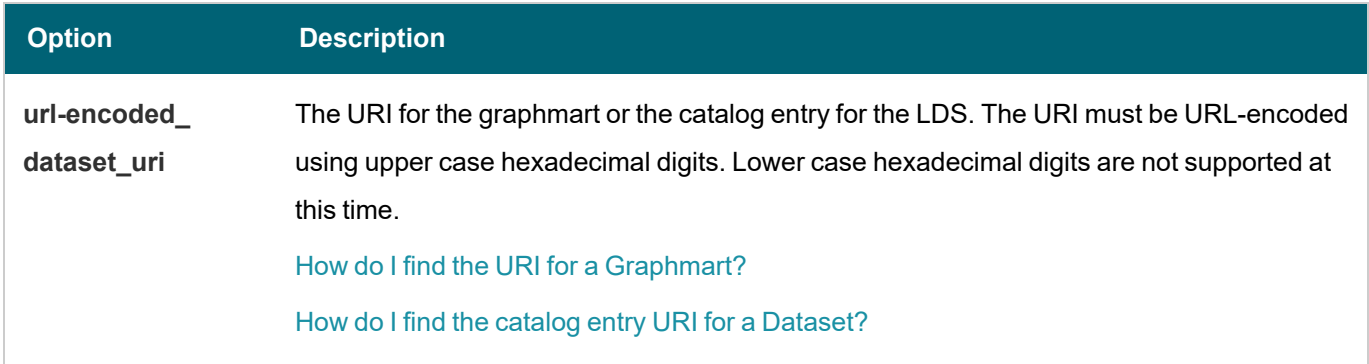

For example, the following base endpoint URL targets the data in a graphmart:

https://10.100.10.20:8443/sparql/graphmart/http%3A%2F%2Fcambridgesemantics.com%2FGraphmart%2F1ad0ee911 b834097ad7f71ee0ae1c0ff

The example below shows a base endpoint URL that targets a Dataset catalog entry:

```
https://10.100.10.20:8443/sparql/lds/http%3A%2F%2Fopenanzo.org%2FcatEntry
(%255Bhttp%253A%252F%252Fcsi.com%252FFileBasedLinkedDataSet%252F001e517db4f0eaea9f279427e4e2a828%255D%
2540%255Bhttp%253A%252F%252Fopenanzo.org%252Fdatasource%252FsystemDatasource%255D)
```
#### **HTTP Header Options**

The HTTP header provides information related to the transfer of data between the requesting client and the SPARQL endpoint. The table below describes the supported HTTP header options. Both of the fields are optional.

<span id="page-648-1"></span>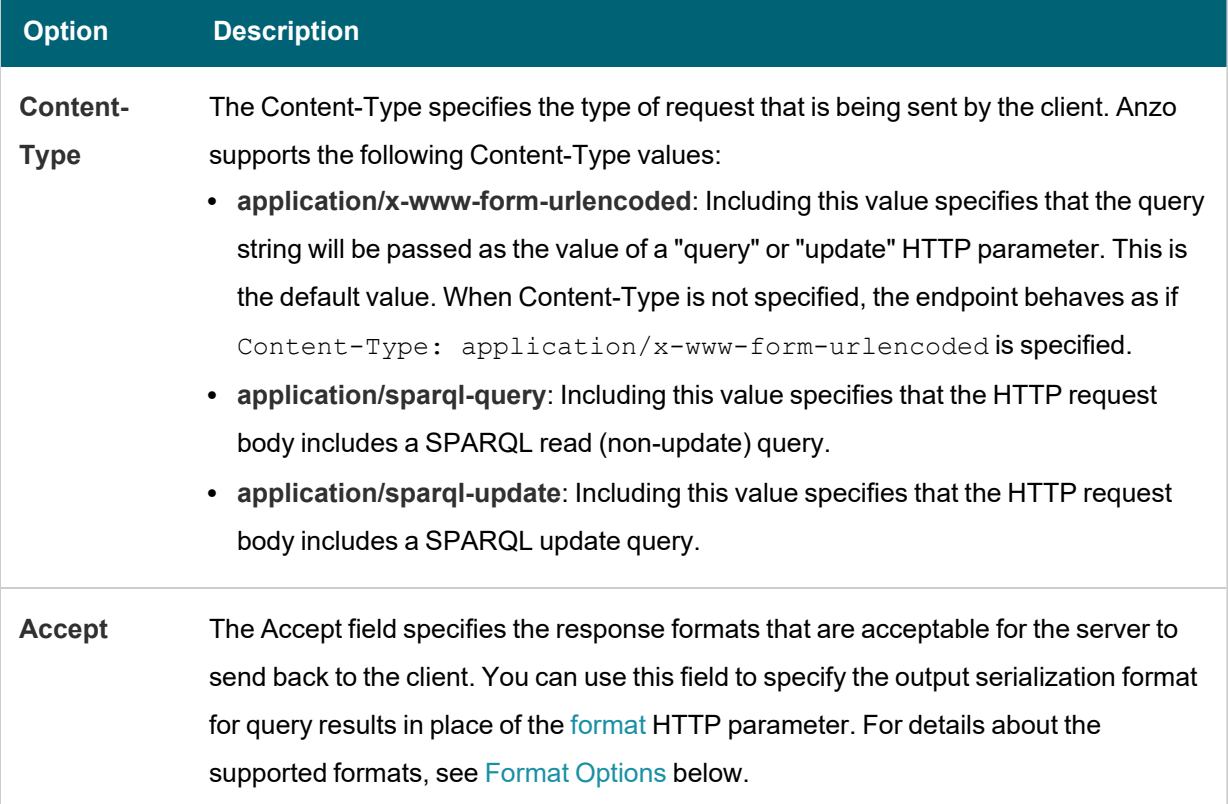

## <span id="page-649-3"></span>**HTTP Body Parameters**

The HTTP parameters in the body of the request provide the rest of the information about the request. Certain parameters are appropriate for read-only queries, SELECT and CONSTRUCT, and others are appropriate for updates, INSERT and DELETE. The tables below describe the supported parameters for query and update requests.

## **Query Parameters**

<span id="page-649-2"></span><span id="page-649-1"></span><span id="page-649-0"></span>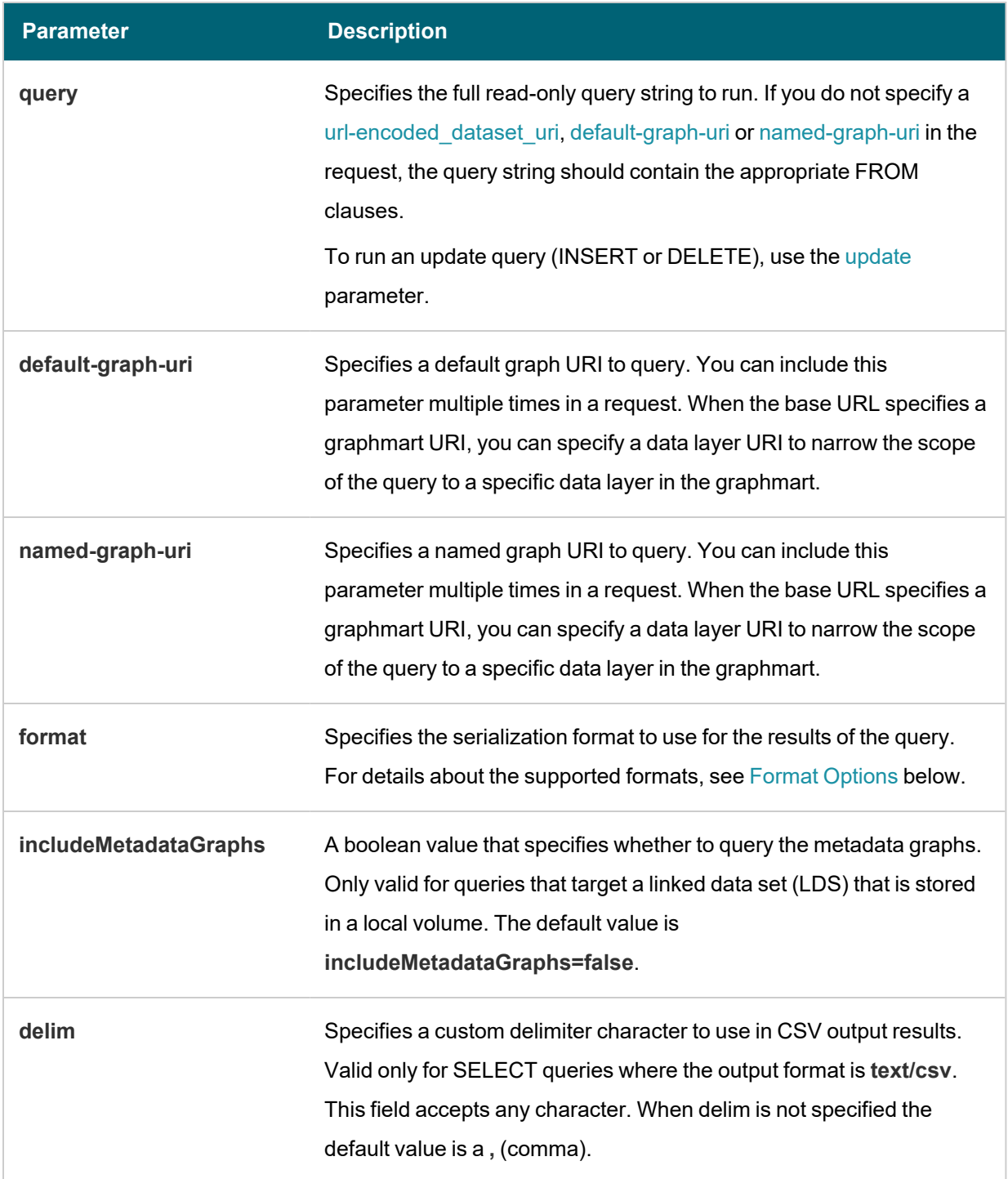

<span id="page-650-2"></span>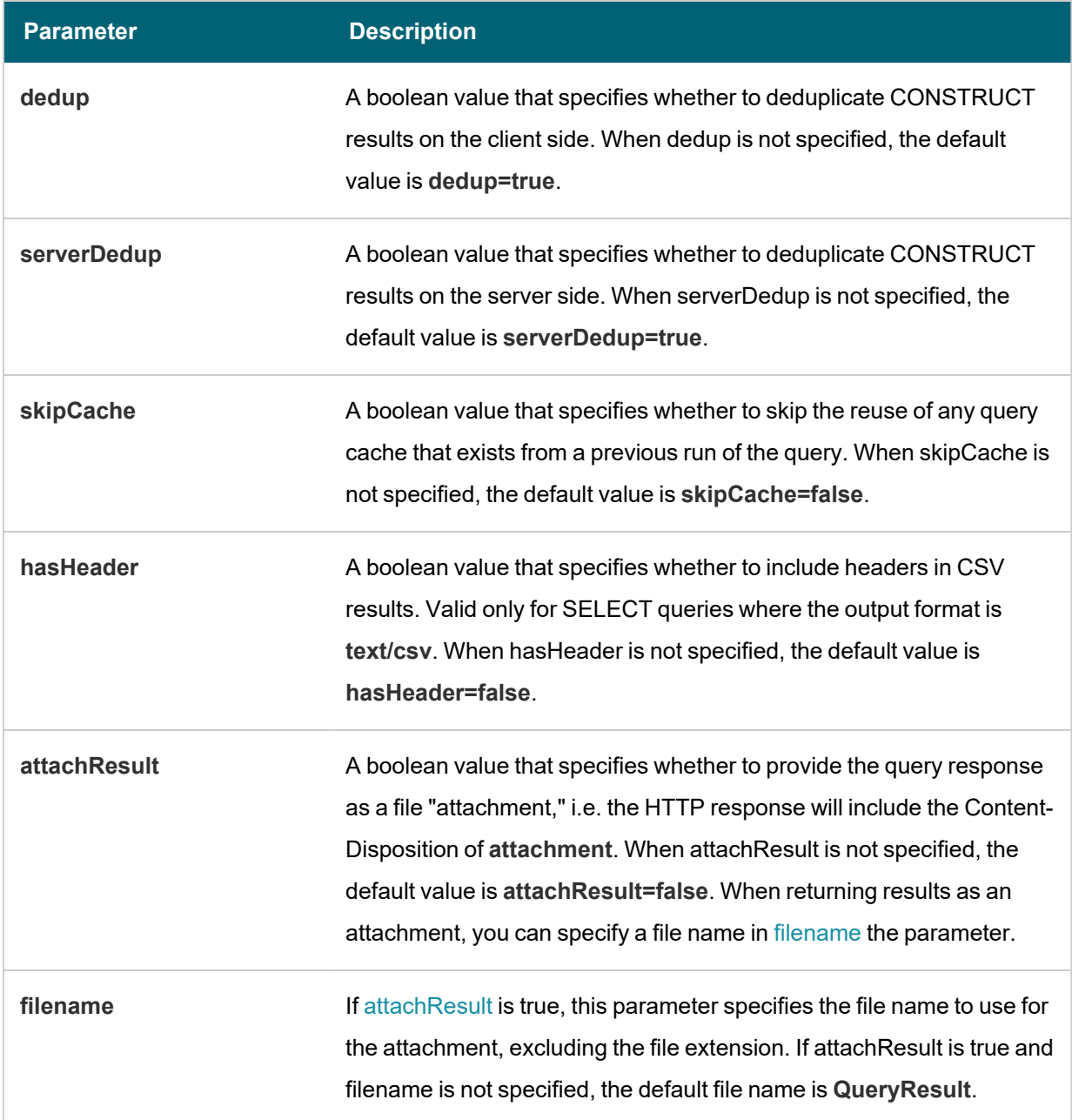

## <span id="page-650-1"></span><span id="page-650-0"></span>**Format Options**

The table below describes the options for specifying the serialization format of the results that the server sends back to the client. These format options, i.e., MIME types or file extensions, can be specified in the [format](#page-649-0) parameter in the body of the request or in the [Accept](#page-648-1) header.

#### **Note**

When the request does not include the format parameter or Accept header, the default result format for SELECT queries is [SPARQL](https://www.w3.org/TR/rdf-sparql-XMLres/) XML (**application/sparql-results+xml**). For CONSTRUCT queries, the default format depends on whether the query includes GRAPH clauses. If no GRAPH clause is present, the default format for CONSTRUCT results is **RDF Turtle**. If GRAPH clauses are present, the default format is [RDF](https://www.w3.org/TR/trig/) TriG.

 $\frac{1}{2}$ 

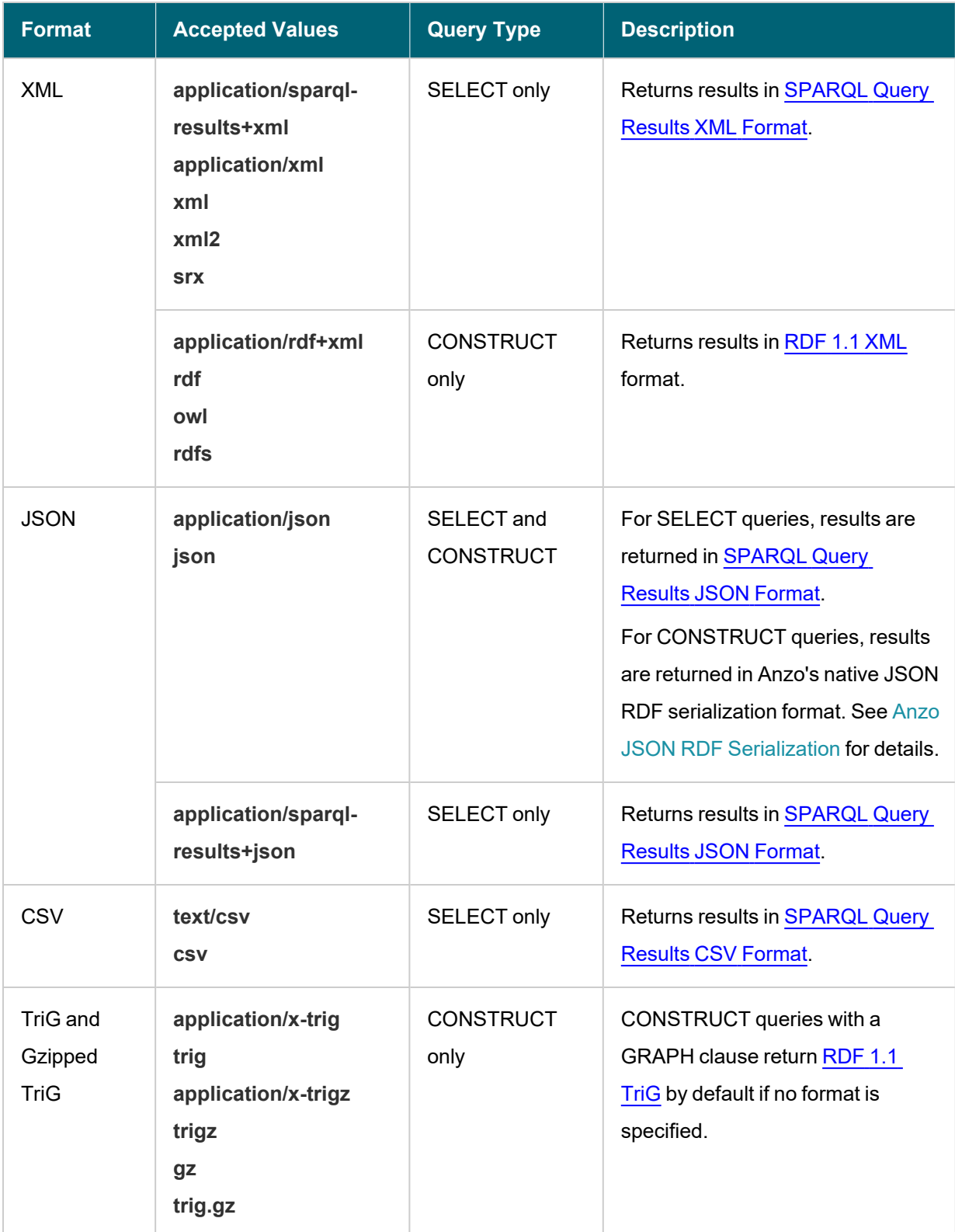

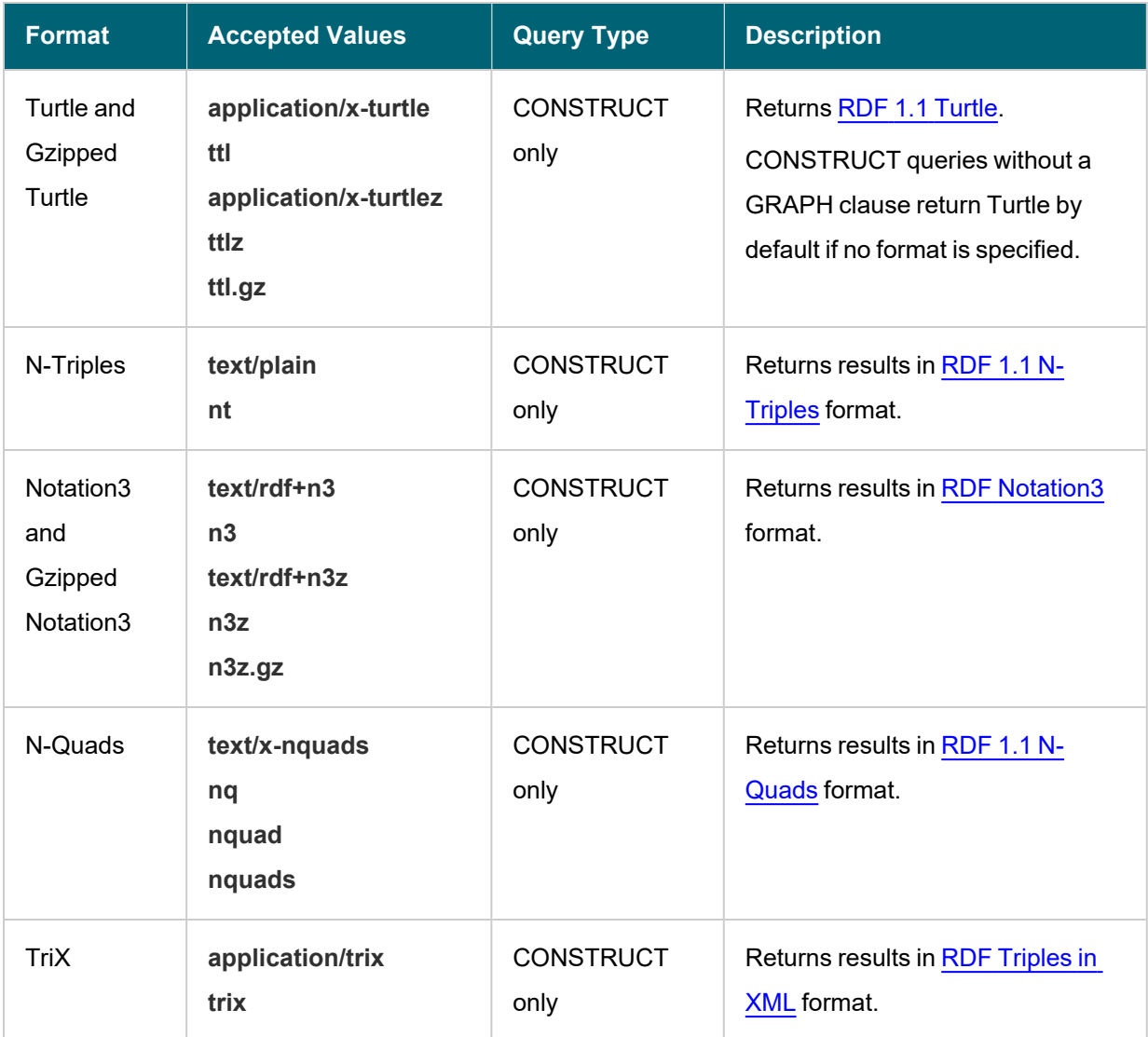

 $\frac{1}{2}$ 

# <span id="page-652-0"></span>**Update Parameters**

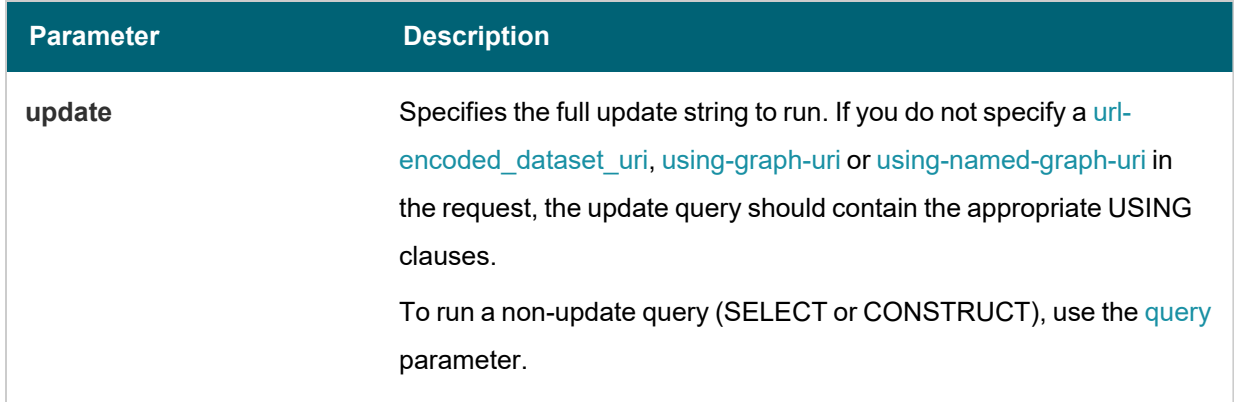

<span id="page-653-1"></span><span id="page-653-0"></span>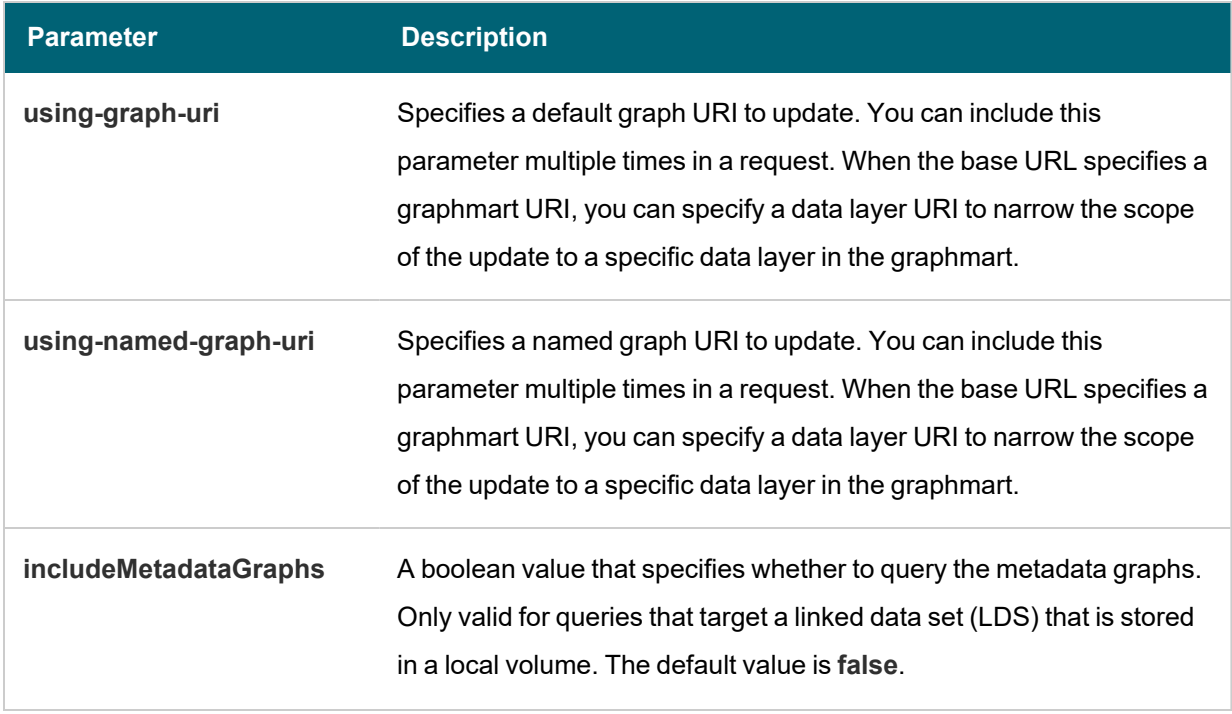

## **Examples**

The following example uses cURL to send a request that runs a SELECT query against a graphmart. Since the request does not include an Accept header or format parameter, results will be returned in SPARQL XML format.

```
curl --user sysadmin:@nz0 -c cookiejar.txt -L -v -k
http://10.100.10.20/sparql/graphmart/http%3A%2F%2Fcambridgesemantics.com%2FGraphmart%2F2dc
579b101654ae29eb91b0c7d046ca1
--data-urlencode "query=SELECT * WHERE{ ?s ?p ?o . } LIMIT 100"
```
The following example sends a GET request that runs a SELECT query against a graphmart. The format parameter is included to format the results in text/csv serialization.

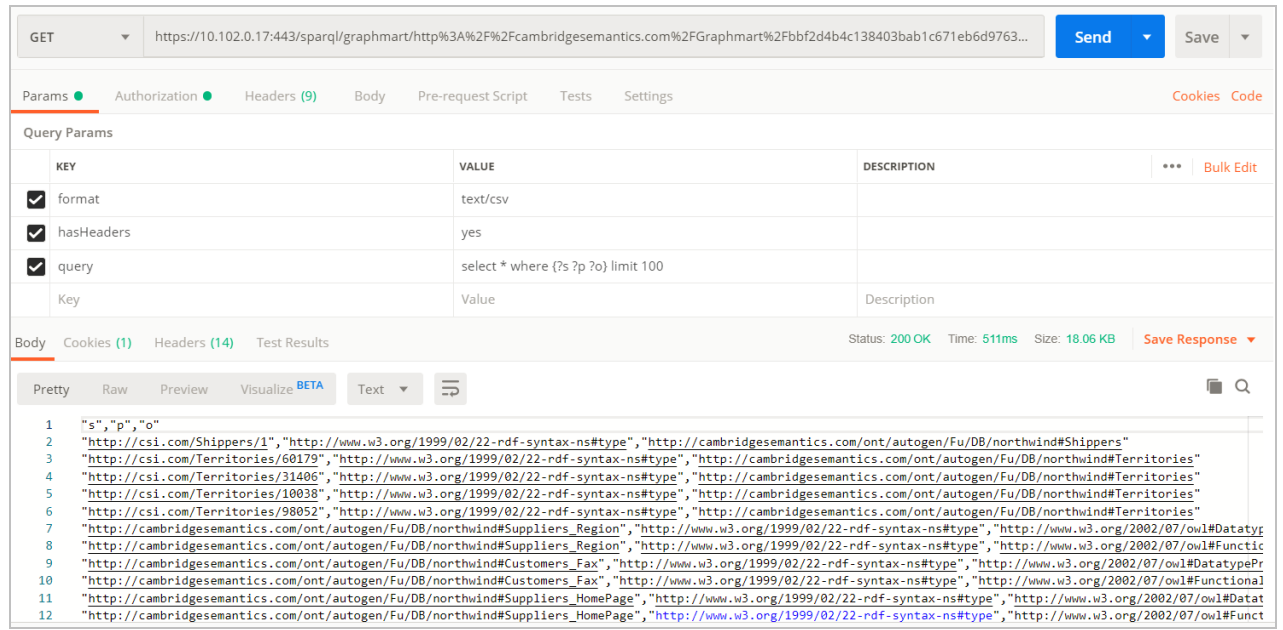

For reference, below is the URL-encoded version of the request string shown in the image above. When sending a request from a client that does not automatically encode requests, you must convert the string. Line breaks are added for readability:

```
http://10.100.10.20/sparql/graphmart/http%3A%2F%2Fcambridgesemantics.com%2F
Graphmart%2F646861d1bab54d67bc79dea94e02f3e6
?query=select%20*%20where%20%7B%3Fs%20%3Fp%20%3Fo%7D%20limit%20100
```
The example below sends a POST request that runs a SELECT query. In this example, the query is included in the body of the request and the response format is XML.

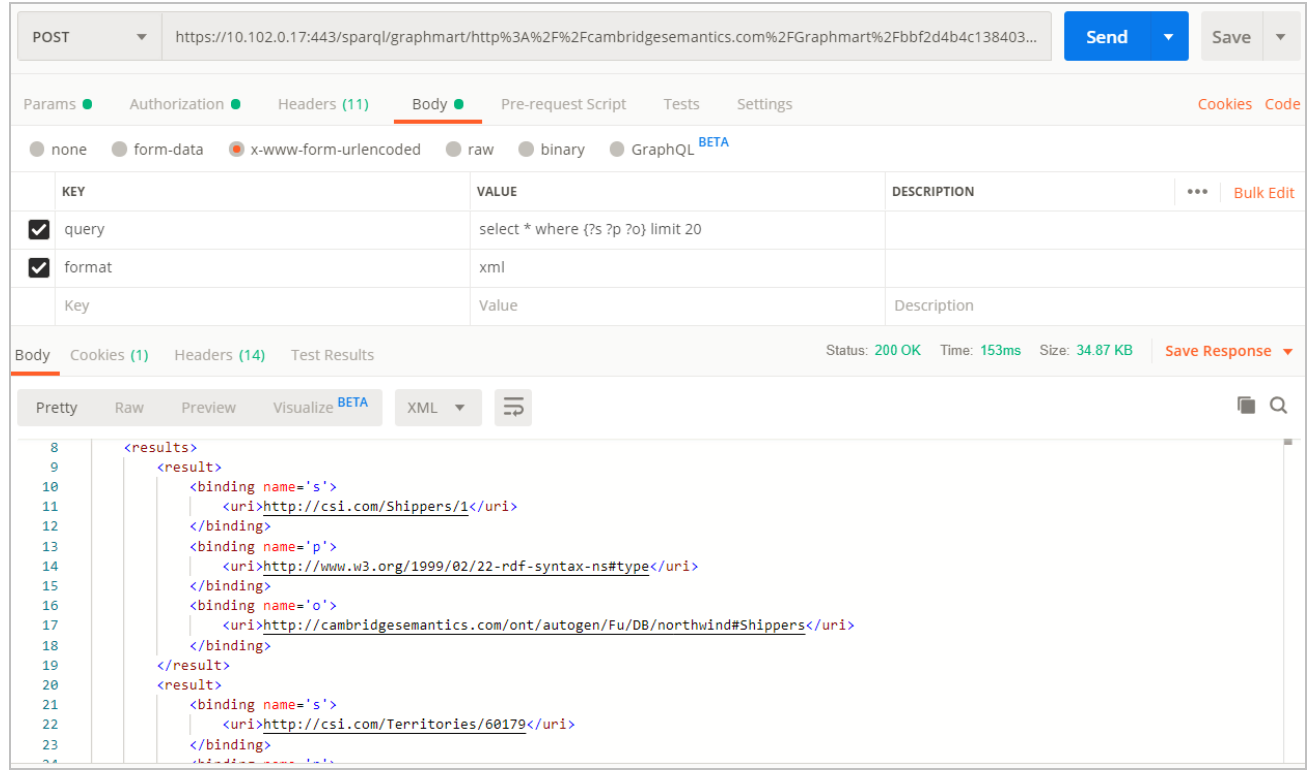

The example below sends a GET request that runs a CONSTRUCT query. The response format is set to JSON, and the results are formatted in Anzo JSON RDF [Serialization.](#page-661-0)

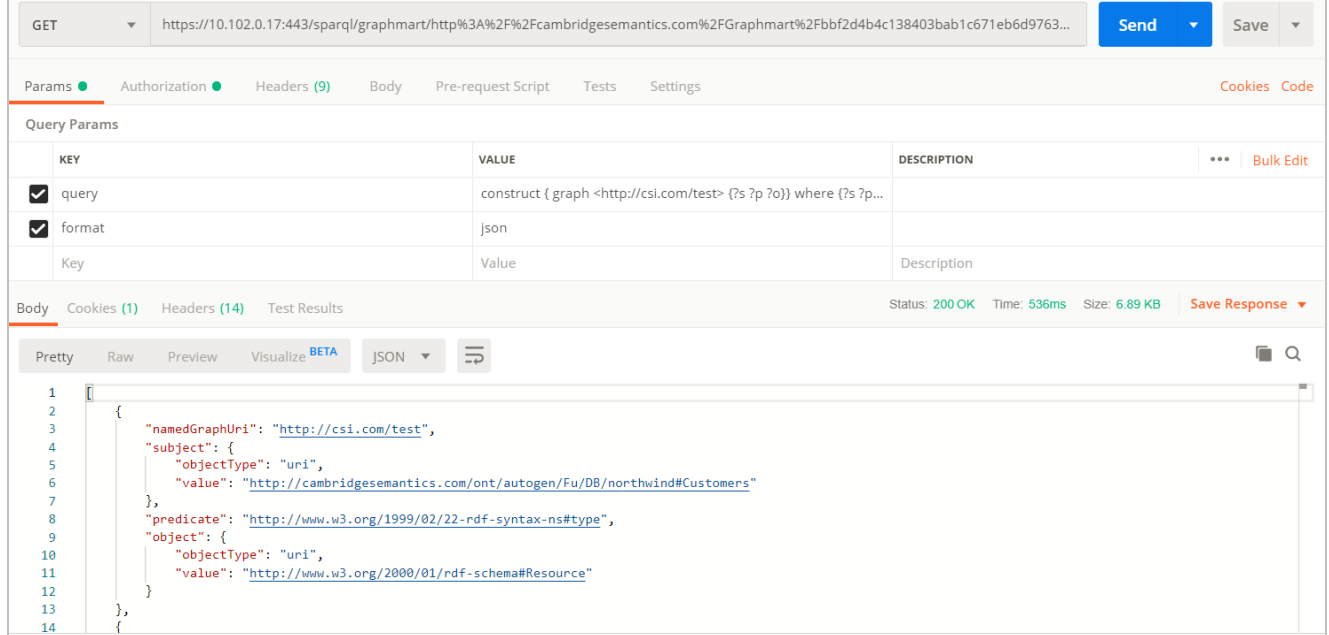

The example below uses a Python script to send a request that runs a SPARQL query.

import requests import urllib

```
server = 'https://company.anzo.com:'
port = 443graphmart = 'http://cambridgesemantics.com/Graphmart/be4bd080c5654628b6fff90ca1b647d6'
url = server + str(port) + '/sparql/graphmart/' + urllib.quote_plus(graphmart)
#urllib.parse.quote_plus(graphmart) in Python 3
queryText = 'SELECT * WHERE {?instance a ?type .} LIMIT 10'
payload = {'query':queryText, 'format':'text/csv'}
r = \text{request}, \text{post}(\text{url}, \text{data} = \text{payload}, \text{auth} = (\text{'system'}, \text{'<pw>}'))print r.text
```
#### **Related Topics**

[Analyzing](#page-501-0) Data with Hi-Res Analytics [Accessing](#page-612-0) Data with the Query Builder [Accessing](#page-622-0) Data on Demand Endpoints [Accessing](#page-656-0) Data from the HTTP Client Interface SPARQL Query [Templates](#page-662-0) and Best Practices

## <span id="page-656-0"></span>**Accessing Data from the HTTP Client Interface**

In addition to the SPARQL HTTP(S) endpoint that enables users to send SPARQL queries to Anzo over HTTP, Anzo provides an HTTP(S) servlet that enables users to invoke Anzo client operations over HTTP. The client servlet enables external systems to interact with Anzo semantic services as well as custom services. It also enables remote servers to interact with Anzo without needing the Anzo command line interface.

#### **HTTP Methods and Options**

The Anzo client servlet accepts HTTP GET and POST methods. GET is used for operations that retrieve data, and POST is used for update operations that add or remove data. Update operations must use the POST method, and read operations can be submitted using GET or POST.

## **Client Servlet Base URL**

Use the following URL to access Anzo services via the HTTP client servlet. The table below describes each URL component:

<protocol>://<hostname>:<port>/anzoclient/<client\_operation>

#### For example:

https://10.100.10.20:8443/anzoclient/call

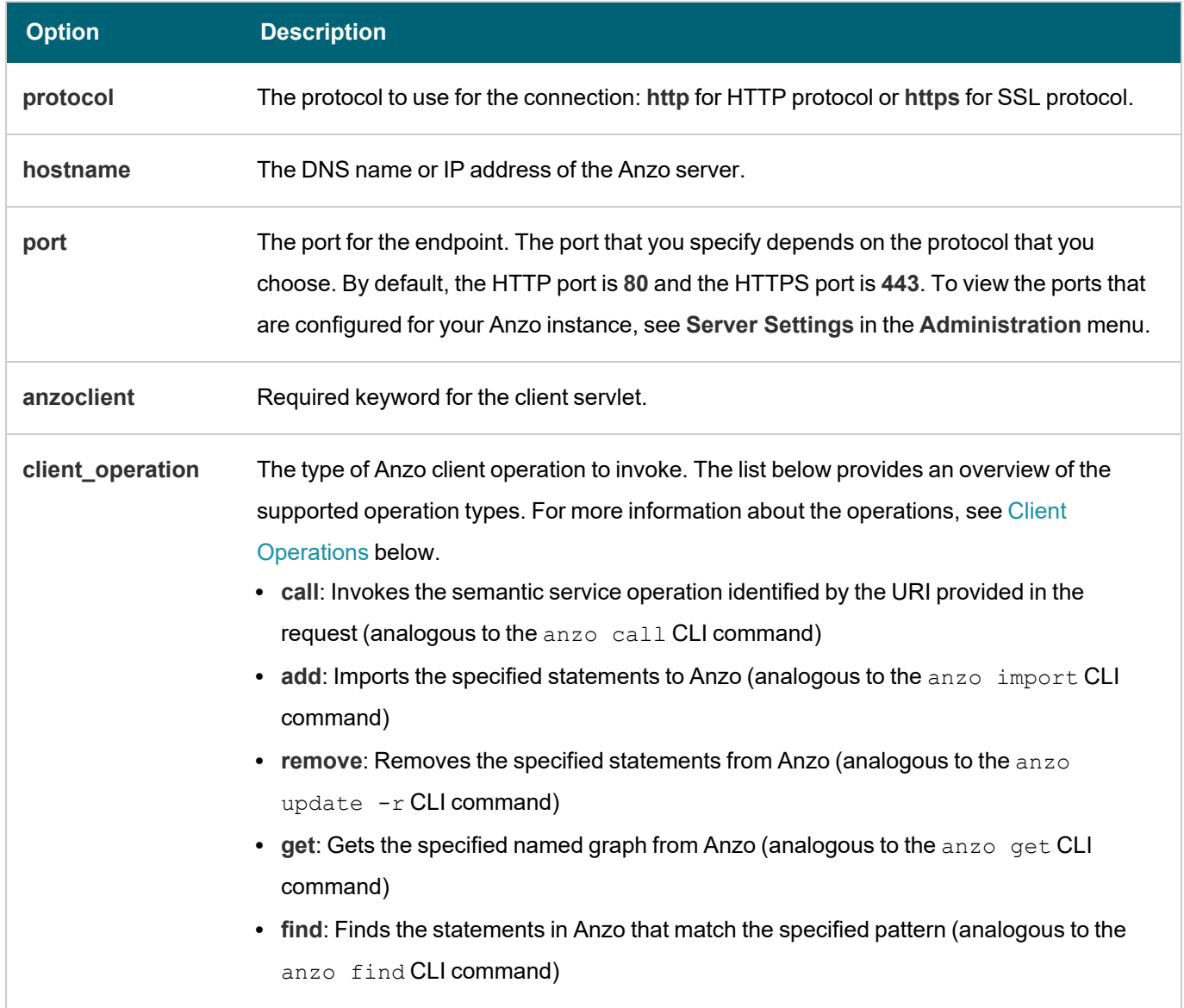

## <span id="page-657-0"></span>**Client Operations**

This section provides usage information and examples for each of the Anzo client operations.

- [Call](#page-657-1)
- [Add](#page-658-0)
- [Remove](#page-659-0)
- [Get](#page-659-1)
- <span id="page-657-1"></span>• [Find](#page-660-0)

## **Call**

The call operation invokes a semantic service. Identify the service to call by providing the URI for the service in the request header. The call operation is supported with HTTP GET and POST methods. When including RDF data as input to the service, the request must use the POST method.

#### **Call Header Options**

Call operations support the following header parameters. Only the uri parameter is required:

- **uri: Required** parameter that specifies the URI of the semantic service to invoke.
- <sup>l</sup> **mimeType**, **Content-Type**, or **format**: Include on of these optional parameters to specify the MIME type for the RDF serialization used in the request body as well as the response from the service. The default type is **application/json** if the header does not specify the mimeType, Content-type, or format. For more information about the supported RDF serialization types, see Format [Options](#page-650-0).

#### **Call Body Options**

If the call operation supplies data as input to the service, include the data in the request body. The data must be serialized as specified in the request header, or **application/json** if the header does not specify a serialization type.

#### **Call Examples**

The following cURL example uses a GET call to invoke a health check service.

```
curl https://10.100.10.20:8443/anzoclient/call \
 --user sysadmin:123 \
 --header 'uri: http://www.csi.com/service/genericIngestManager#healthCheck'
```
The example below uses a POST call to invoke a service operation. The call passes in a request data set that is serialized as RDF JSON.

```
curl https://10.100.10.20:8443/anzoclient/call \
 --header 'Content-Type: application/json' \
 --user sysadmin:123 \
 --header 'uri: http://someServiceURI#someOperation' \
 --data '{"subject" : {"objectType": "uri" ,"value" : "urn://test"},
           "predicate" : "urn://predicate",
           "object" : {"objectType": "uri" ,"value" : "urn://object"},
           "namedGraphUri" : "urn://ng"}'
```
The example below uses a POST call to invoke a service operation. The call passes in a request data set that is serialized as TriG.

```
curl https://10.100.10.20:8443/anzoclient/call \
 --header 'Content-Type: application/x-trig' \
 --user sysadmin:123 \
 --header 'uri: http://www.csi.com/service/genericIngestManager#healthCheck'
 --data '<urn://ng> { <urn://test> <urn://predicate> <urn://object> .}'
```
#### <span id="page-658-0"></span>**Add**

The add operation adds statements to the Anzo graphstore. Add is supported with the HTTP POST method. Header options are not applicable, and the request body includes the statements to add. **The statements to add must be**

**specified in Anzo JSON RDF serialization format**. See Anzo JSON RDF [Serialization](#page-661-0) below for details.

#### **Add Examples**

The following example add operation uses cURL to issue a POST call to add a statement to the graphstore. The statement is specified in Anzo JSON RDF serialization format.

```
curl https://10.100.10.20:8443/anzoclient/add \
 --user sysadmin:123 \
 --data '{"subject" : {"objectType": "uri" ,"value" : "urn://test"},
          "predicate" : "urn://predicate",
          "object" : {"objectType": "uri" ,"value" : "urn://object"},
          "namedGraphUri" : "urn://ng"}'
```
#### <span id="page-659-0"></span>**Remove**

The remove operation deletes statements from the Anzo graphstore. Remove is supported with the HTTP POST method. Header options are not applicable, and the request body specifies the statements to remove. **The statements to remove must be specified in Anzo JSON RDF serialization format**. See Anzo [JSON](#page-661-0) RDF [Serialization](#page-661-0) below for details.

#### **Remove Examples**

The following example remove operation uses cURL to issue a POST call to remove a statement from the graphstore. The statement is specified in Anzo JSON RDF serialization format.

```
curl https://10.100.10.20:8443/anzoclient/remove \
 --user sysadmin:123 \
 --data '{"subject" : {"objectType": "uri" ,"value" : "urn://test"},
          "predicate" : "urn://predicate",
          "object" : {"objectType": "uri" ,"value" : "urn://object"},
          "namedGraphUri" : "urn://ng"}'
```
## <span id="page-659-1"></span>**Get**

The get operation retrieves a named graph from the Anzo graphstore. The get operation is supported with HTTP GET and POST methods. Header options are not applicable. The named graph URI that contains the contents to retrieve can be included as a query parameter or as a uri parameter in the request body. The get operation also returns the metadata graph, which is equivalent to running anzo get -m <named graph uri> with the Anzo admin CLI. Graphs are returned in Anzo JSON RDF serialization format. See Anzo JSON RDF [Serialization](#page-661-0) below for details.

#### **Get Examples**

The following example get operation uses cURL to retrieve the contents of a named graph.

```
curl -k -XPOST https://10.100.10.20:8443/anzoclient/get --user sysadmin:123
    --data-urlencode
     "uri=http://cambridgesemantics.com/Graphmart/9da211618a15476daa10cead2292d8e7"
```
#### This example uses Python with requests:

```
import requests
url = "https://10.100.10.20:8443/anzoclient/get"
data = {"uri": "http://cambridgesemantics.com/Graphmart/9da211618a15476daa10cead2292d8e7"}
username = "sysadmin"
password = "123"r = requests.post(url, data=data, auth=(username, password), verify=False)
print (r.text
```
## <span id="page-660-0"></span>**Find**

The find operation finds the statements in the graphstore that match the pattern that is specified in the request. The find operation is supported with HTTP GET and POST methods. Header options are not applicable. The list below describes each of the supported parameters. These parameters can be included as query parameters in the URL or as parameters in the request body:

- **graph**: The named graph URI for the find pattern.
- **sub:** The subject of the find pattern.
- pred: The predicate of the find pattern.
- lit: The object of the find pattern if that object is a literal value.
- **uri**: The object URI of the find pattern if that object is a URI.
- **type**: If the object is a literal, this parameter can be used to specify the data type of the literal value.
- lang: If the object is a literal, this parameter can be used to specify the language of the literal value.

Results returned by the find operation are in Anzo JSON RDF serialization format. See Anzo JSON RDF [Serialization](#page-661-0) below for details.

#### **Find Examples**

The following example find operation (using the GET HTTP method) finds all of the statements in the graphstore with predicate http://w3.org/1999/02/22-rdf-syntax-ns#type and an object URI of http://cambridgesemantics.com/ontologies/2009/05/LinkedData#LinkedDataSet. The parameters are specified as query parameters in the URL.

```
curl https://10.100.10.20:8443/anzoclient/find?pred=http://www.w3.org/1999/02/22-rdf-
syntax-
ns%23type&uri=http://cambridgesemantics.com/ontologies/2009/05/LinkedData%23LinkedData
Set' \ \ \ \ \ \ \--user sysadmin:123
```
The example below finds the same statements but issues a POST call. The URL-encoded parameters are specified in the request body.

```
curl https://10.100.10.20:8443/anzoclient/find \
 --user sysadmin:123
 --data 'pred=http%3A%2F%2Fwww.w3.org%2F1999%2F02%2F22-rdf-syntax-
ns%23type&uri=http%3A%2F%2Fcambridgesemantics.com%2Fontologies%2F2009%2F05%2FLinkedData%23
LinkedDataSet'
```
#### <span id="page-661-0"></span>**Anzo JSON RDF Serialization**

Anzo's JSON RDF serialization standard is straightforward but differs from the common public JSON RDF serialization standards. In Anzo JSON serialization format, a set of statements (quads) are represented as an array of JSON objects. Each JSON object (statement) is defined as a key/value pair, where the key specifies the component of the statement, i.e., the subject, predicate, object, or namedGraphUri. Depending on the component, properties such as the component's value and data type are specified in nested objects.

The following example array shows Anzo's JSON serialization. The list below the example describes the structure.

```
\begin{bmatrix} 1 & 0 \\ 0 & 1 \end{bmatrix}{
    "subject" : {
        "objectType": "uri" ,
         "value" : "urn://test"
    },
    "predicate" : "urn://predicate",
    "object" : {
         "objectType": "uri" ,
         "value" : "urn://object"
    },
    "namedGraphUri" : "urn://ng"
    },
  {
    "subject" : {
         "objectType": "uri" ,
         "value" : "urn://test"
    },
    "predicate" : "urn://predicate2",
    "object" : {
         "objectType": "literal" ,
         "value" : "test literal",
         "dataType" : "http://www.w3.org/2001/XMLSchema#string"
    },
    "namedGraphUri" : "urn://ng"
  }
]
```
- **subject** is a JSON object with two properties:
	- <sup>o</sup> **objectType**: The resource type of the subject value. This is either a "uri" or "bnode" (blank node).
	- <sup>o</sup> **value**: The blank node value or a string literal that specifies the URI.
- **predicate** is a string literal that specifies the predicate URI.
- **•** object is a JSON object with two required properties and two optional properties:
	- <sup>o</sup> **objectType**: Required property that specifies whether the object is a "uri," "literal," or "bnode."
	- <sup>o</sup> **value**: Required property that specifies the string representation of the object value.
	- <sup>o</sup> **dataType**: Optional property for use if the objectType is "literal." This property describes the data type of the literal value. It is a string literal of the XSD data type URI. For example: "http://www.w3.org/2001/XMLSchema#string"
	- <sup>o</sup> **language**:Optional property for use if the objectType is "literal." This property describes the language of the literal value.
- **namedGraphUri** is a string literal that specifies the named graph URI.

#### **Related Topics**

[Analyzing](#page-501-0) Data with Hi-Res Analytics [Accessing](#page-612-0) Data with the Query Builder [Accessing](#page-622-0) Data on Demand Endpoints [Accessing](#page-646-0) Data from the SPARQL Endpoint Anzo [Admin](#page-877-0) CLI SPARQL Query [Templates](#page-662-0) and Best Practices

## <span id="page-662-0"></span>**SPARQL Query Templates and Best Practices**

To provide guidance on developing performant SPARQL queries and avoiding unexpected results, this topic offers SPARQL best practices and query templates that you can use as a starting point for writing SPARQL queries in Anzo, such as in data layer steps, dashboard query lenses, and the Query Builder.

- SPARQL Query [Templates](#page-662-1)
- <span id="page-662-1"></span>• SPARQL Best [Practices](#page-667-0)

#### **SPARQL Query Templates**

This section provides templates that you can use as a starting point for writing SPARQL queries.

- Basic Data [Selection](#page-663-0)
- Graph [Traversal](#page-663-1) Data Selection
- Text [Cleanup](#page-664-0) with REGEX
- Data [Aggregation](#page-665-0)
- Applying a Filter to [Selected](#page-665-1) Data
- <span id="page-663-0"></span>• Creating or Deriving New [Variables](#page-666-0)

#### **Basic Data Selection**

The most fundamental use case for writing SPARQL queries is to select data from properties from a collection of instances. The following template and example query illustrate how to access a class in a model and return the properties on that class using their URIs.

#### **Abstracted Query Template – Replace the bold text to modify the query**

```
PREFIX uriRoot: <http://example.com/rootOfUris#>
# select the variables that are populated in the WHERE clause
SELECT ?var1 ?var2
WHERE {
 ?instanceOfClass a uriRoot:ClassName ;
     uriRoot:varName1 ?var1 ;
     # use a prefix to abbreviate a property URI as shown above
      # or use the full URI as shown below
     <http://example.com/rootOfUris#varName2> ?var2 .
}
```
#### **Example Query – Get Sample ID and Anatomical Location for each Sample**

```
PREFIX bm: <http://identifiers.csi.com/pharmakg/def/biomarker#>
SELECT ?sampleId ?anatomicalLocation
WHERE {
 ?sample a bm:Sample ;
     bm:sampleId ?sampleId ;
     <http://identifiers.csi.com/pharmakg/def/biomarker#fmi_anatomicalLocation>
?anatomicalLocation .
}
```
#### <span id="page-663-1"></span>**Graph Traversal Data Selection**

The graph model enables the flexibility to combine data from different classes. The following template illustrates how to traverse between classes in the data model and access data from properties on multiple classes.

**Abstracted Query Template – Replace the bold text to modify the query**

```
PREFIX uriRoot: <http://example.com/rootOfUris#>
# select the variables that are populated in the WHERE clause
SELECT ?var1 ?var2 ?varFromOtherClass
WHERE {
 ?instanceOfClass a uriRoot:ClassName ;
```

```
uriRoot:varName1 ?var1 ;
     # use a prefix to abbreviate a property URI as shown above
     # or use the full URI as shown below
     <http://example.com/rootOfUris#varName2> ?var2 ;
     # getting data from other classes requires traversing per the model
     uriRoot:pointerToOtherClass ?instanceOfOtherClass .
 ?instanceOfOtherClass a uriRoot:OtherClassName ;
     uriRoot:varName3 ?varFromOtherClass .
}
```
## <span id="page-664-0"></span>**Text Cleanup with REGEX**

Once data is onboarded to Anzo, it is common to encounter string values that include issues such as unintended characters, missing spaces, and inconsistent formatting. You can use regular expressions in a Data Layer query to manipulate those values so that they are consistent and readable in analytics against the Graphmart.

The BIND clause in the Data Layer query below trims any white space from before and after the string, converts the characters to upper case, and removes all non-alphanumeric characters and non-spaces.

#### **Replace the bold text as needed**

```
PREFIX : <http://csi.com/>
DELETE {
  GRAPH ${targetGraph}{
   ?s ?pred ?old_val
  }
}
INSERT {
  GRAPH ${targetGraph}{
  ?s ?pred ?new_val
  }
}
${usingSources}
WHERE { 
  ?s a :Class ;
   ?pred ?old_val .
  VALUES (?pred) {
    (:property)
  }
BIND(TRIM(UPPER(REPLACE(?val, "[^a-zA-Z0-9[[:space:]]", ""))) as ?new_val)
}
```
#### <span id="page-665-0"></span>**Data Aggregation**

Grouping data selections around a central property yields a more complete representation or summary of the data available. The following template illustrates how to use one property to act as a pivot point for collecting all the data from another property.

#### **Abstracted Query Template – Replace the bold text to modify the query**

```
PREFIX pref: <http://example.com/rootOfUris#>
SELECT
# data can be aggregated to yield counts, concatenations of data, etc.
 ?instanceId GROUP_CONCAT(DISTINCT(?instanceDetail) as ?instanceDetails)
WHERE {
 # apply selection/filtering logic to narrow the aggregation
 # or get summaries of total data by applying only simple restrictions
 ?instance a pref:Class ;
     pref:instanceId ?instanceId ;
     pref:instanceDetail ?instanceDetail .
}
GROUP BY ?instanceId
# all non-aggregated variables must be grouped in GROUP BY
```
#### <span id="page-665-1"></span>**Applying a Filter to Selected Data**

Filtering the results for a query gives the ability to focus on specific aspects of the data. The following template illustrates how to restrict the total selected result set by including a filter on a variable.

**Abstracted Query Template – Replace the bold text to modify the query**

```
PREFIX pref1: <http://example.com/rootOfUris1#>
PREFIX pref2: <http://example.com/rootOfUris2#>
SELECT ?varFromClass1 ?varFromClass2 ?varFromClass3 ?filteredVar
WHERE {
 ?instance1 a pref1:Class1 ;
     pref1:varName1 ?varFromClass1 ;
     # the path on the model points from Class1 to Class2
     pref1:pointerToClass2 ?instance2 .
 ?instance2 a pref1:Class2 ;
     pref1:varName2 ?varFromClass2 .
 # models with different prefixes can still be joined
 ?instance3 a pref2:Class3 ;
      # the path on the model points from Class3 to Class2
     pref2:pointerToClass2 ?instance2 ;
```

```
# filters use comparisons to scope the selected data
 # they can use existence checks or other boolean expressions as well
 FILTER(?filteredVar = 'COMPAREDDATA')
}
```
**pref2:filteredVarName ?filteredVar** .

#### **Tip**

For optimal query performance, replace FILTER clauses. See Replace FILTER with [VALUES](#page-667-1) or Triple Patterns when [Possible](#page-667-1) below for more information.

## <span id="page-666-0"></span>**Creating or Deriving New Variables**

Storing intermediate or derived data within a query enables a single query to answer more complex questions. The following template illustrates how to bind a derived value to a variable. That variable is then available for selection or further manipulation.

## **Abstracted Query Template – Replace the bold text to modify the query**

```
PREFIX pref1: <http://example.com/rootOfUris1#>
PREFIX pref2: <http://example.com/rootOfUris2#>
PREFIX pref3: <http://example.com/rootOfUris3#>
SELECT ?var1 ?filterVar ?var2AndVar3
WHERE {
 ?instance1 a pref1:Class1 ;
     pref1:varName1 ?var1 .
 ?filterInstance a pref2:MedicalHistory ;
     pref2:filterVarName ?filterVar ;
      # multiple traversals between classes may be necessary to link appropriate data
     pref2:pointerToIntermediateClass ?intermediateInstance .
 ?intermediateInstance a pref2:IntermediateClass ;
     pref2:pointerToClass1 ?instance1 .
 ?instance2 a pref3:Class2 ;
      # forwards traversals tend to be more performant
      # it is still possible to identify a latter class and do a backwards traversal
     pref3:pointerToClass1 ?instance1 ;
     pref3:varName2 ?var2 .
  ?instance3 a pref3:Class3 ;
     pref3:pointerToClass2 ?instance2 ;
     pref3:varName3 ?var3 .
```

```
# filters can be executed on various data types
 FILTER(?filterVar < "filterData"^^xsd:filterDataType)
 # binding allows population of new/derived variables
 BIND(CONCAT(?var2, "--", ?var3) as ?var2AndVar3)
}
```
## <span id="page-667-0"></span>**SPARQL Best Practices**

To ensure that your SPARQL queries perform well and do not overtax Anzo, Cambridge Semantics recommends that you follow these guidelines when writing and testing your queries:

- Limit Results when [Developing](#page-667-2) and Testing Queries
- Replace FILTER with [VALUES](#page-667-1) or Triple Patterns when Possible
- Beware of [Cross-Product](#page-669-0) Joins
- <span id="page-667-2"></span>• Use [Subqueries](#page-670-0) when Querying Large Amounts of Data

#### **Limit Results when Developing and Testing Queries**

The easiest way to reduce query execution time in some cases is to apply a LIMIT statement to limit the result set to a specific number of solutions. Limiting the number of results improves performance for cases where query results are calculated and returned in a streaming fashion. Limiting results is particularly useful when results need to be ordered so that the first group of results are the only ones of interest.

#### **Example Solution – Get Sample ID and the Binding Density for the top 10 most dense Samples**

```
PREFIX bm: <http://identifiers.csi.com/pharmakg/def/biomarker#>
SELECT ?sampleId ?bindingDensity
WHERE {
 ?sample a bm:Sample ;
     bm:sampleId ?sampleId ;
     bm:bindingDensity ?bindingDensity .
}
ORDER BY DESC(?bindingDensity)
LIMIT 10
```
## <span id="page-667-1"></span>**Replace FILTER with VALUES or Triple Patterns when Possible**

While a FILTER clause is useful for narrowing down selected data per a set of requirements, only use FILTER when the logic does not lend to other operations. In many cases, replacing FILTER with a VALUES clause or a wellorganized set of triple patterns increases query performance. When processing a FILTER statement, all non-filtered data must be retrieved before the FILTER can be applied. Using a VALUES clause or triple pattern, however, reduces the amount of data that is retrieved and processed after the retrieval.

#### **Example – Inappropriate use of FILTER for value-driven SELECT**

```
PREFIX uriRoot: <http://example.com/rootOfUris#>
SELECT ?var1 ?var2
WHERE {
 ?instanceOfClass a uriRoot:ClassName ;
     uriRoot:varName1 ?var1 ;
     uriRoot:varName2 ?var2 ;
     uriRoot:filteredVar ?filteredVar .
 FILTER(?filteredVar = 'COMPAREDDATA1' || ?filteredVar = 'COMPAREDDATA2' || ?filteredVar
= 'COMPAREDDATA3')
 # filteredVar is first retrieved, then run through several comparisons
}
```
**Solution – VALUES used to select data of certain values**

```
PREFIX uriRoot: <http://example.com/rootOfUris#>
SELECT ?var1 ?var2
WHERE {
  ?instanceOfClass a uriRoot:ClassName ;
     uriRoot:varName1 ?var1 ;
     uriRoot:varName2 ?var2 ;
      uriRoot:filteredVar ?valueVar .
  VALUES (?valueVar) {
      ('COMPAREDDATA1')
      ('COMPAREDDATA2')
      ('COMPAREDDATA3')
  }
  # selection is performed once for each entry in the VALUES clause,
  # retrieving no more data than necessary
}
```
#### **Example – Inappropriate use of FILTER for value-driven SELECT**

```
PREFIX uriRoot: <http://example.com/rootOfUris#>
SELECT ?var1 ?filteredVar
WHERE {
 ?instanceOfClass a uriRoot:ClassName ;
     uriRoot:varName1 ?var1 ;
     uriRoot:varName2 ?var2 ;
     uriRoot:filteredVar ?filteredVar .
 FILTER(?filteredVar = 'COMPAREDDATA1')
```
}

**# filteredVar is first retrieved, then compared**

#### **Solution – Triple literal used to select data of a certain value**

```
PREFIX uriRoot: <http://example.com/rootOfUris#>
SELECT ?var1 ?filteredVar
WHERE {
 ?instanceOfClass a uriRoot:ClassName ;
     uriRoot:varName1 ?var1 ;
     uriRoot:filteredVar 'COMPAREDDATA' .
     # data is only retrieved if filteredVar matches desired compared data upon initial
retrieval
}
```
#### <span id="page-669-0"></span>**Beware of Cross-Product Joins**

When trying to gather data from multiple classes at once, it is possible to accidentally create a cross-product join, a selection that combines the selected data in a hyper-linear way rather than simply assembling the data and returning an unprocessed set.

## **Example – Accidental cross-product query**

```
PREFIX uriRoot: <http://example.com/rootOfUris#>
SELECT ?var1 ?var2
WHERE {
 ?instanceOfClass1 a uriRoot:ClassName1 ;
     uriRoot:varName1 ?var1 .
 ?instanceOfClass2 a uriRoot:ClassName2 ;
     uriRoot:varName2 ?var2 .
}
```
In the above example, the goal may have been to retrieve IDs from all instances of ClassName1 and all instances of ClassName2, for example, all of the Participants and all of the Subjects. However, the result of the query would be every combination of Participant and Subject. If there are 10 Participants and 5 Subjects, there would be 50 results rather than 15. In large data sets, this severely affects performance and puts the system under unnecessary strain.

There are two straightforward ways to separate or parameterize data to write a more performant query.

#### **Solution 1 – Use UNION to replace the cross-product**

```
PREFIX uriRoot: <http://example.com/rootOfUris#>
SELECT ?commonVar
WHERE {
```
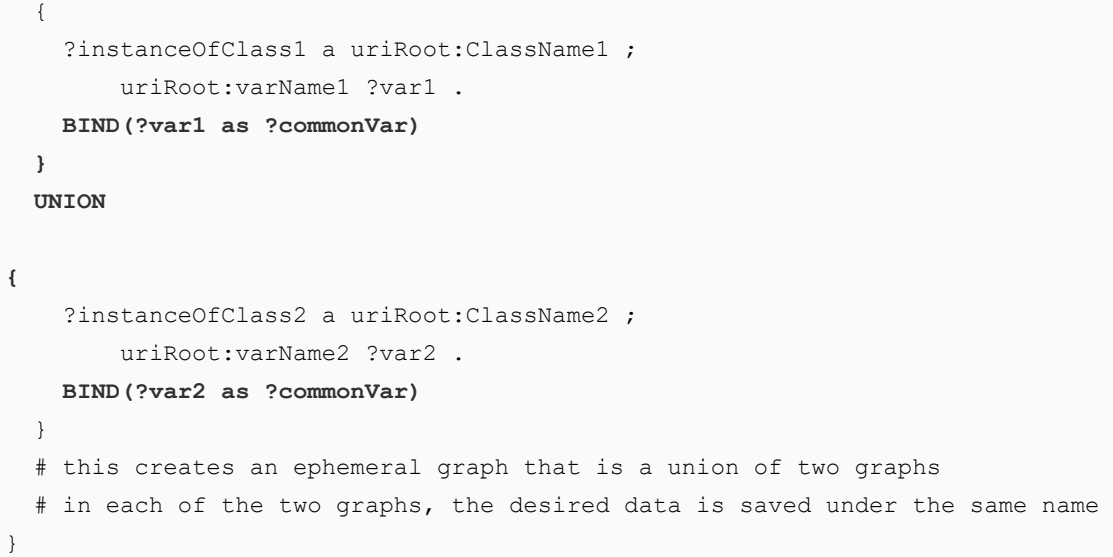

#### **Solution 2 – Use VALUES to replace the cross-product**

```
PREFIX uriRoot: <http://example.com/rootOfUris#>
SELECT ?commonVar
WHERE {
 ?instanceOfClass a ?classURI ;
      ?propertyURI ?commonVar .
 VALUES (?classURI ?propertyURI) {
      (uriRoot:ClassName1 uriRoot:varName1)
      (uriRoot:ClassName2 uriRoot:varName2)
  }
}
```
## <span id="page-670-0"></span>**Use Subqueries when Querying Large Amounts of Data**

When analyzing data, there may be a need to aggregate data and then perform a selection or derivation on the resulting aggregate. In this case, it is advisable to use one or more subselects or subqueries, where a SELECT query is included inside the WHERE clause and the remainder of the WHERE clause operates on the results of that SELECT as though that data were immediately available in the graph.

**Example Solution – Aggregate a variable and then process the aggregation**

```
PREFIX uriRoot: <http://example.com/rootOfUris#>
SELECT ?var1 ?var2Aggregation
WHERE {
  {
   SELECT ?var1 (GROUP_CONCAT(?var2) as ?var2Aggregation)
```
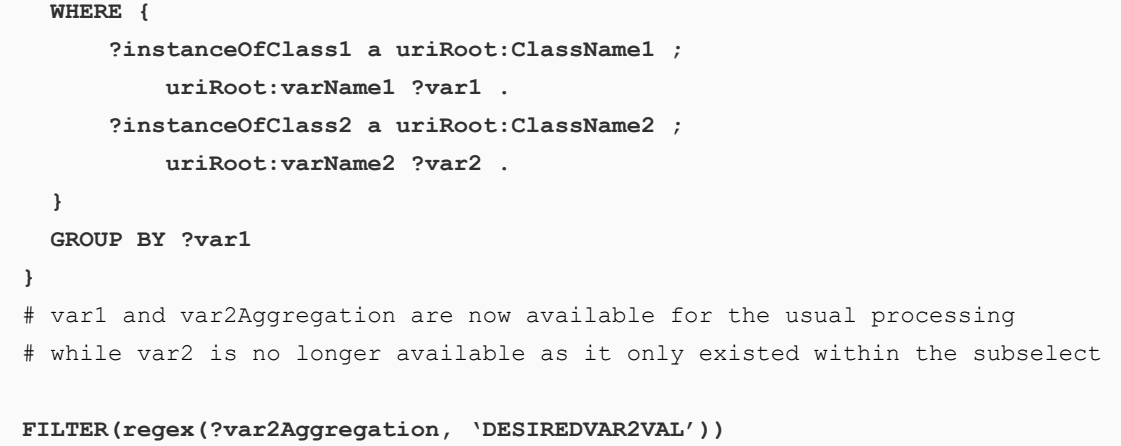

 $\frac{1}{2}$ 

```
# FILTER is used for illustrative purposes, but any processing would work
}
```
# **Exploring Data Provenance**

The Anzo provenance explorer enables you to trace the lineage of your structured data. You can search for data entities and view associated projects, data sources, models, and schemas. This topic provides information about using the provenance explorer.

- 1. To open the provenance explorer, click **Provenance** in the Anzo application.
- 2. Click in the gray **Search** box and type a value to search for. Anzo populates the table in the search drop-down box with any projects, data sources, models, and schemas that include the search value. For example, searching for "movie" displays the pipelines, sources, classes, properties, and schemas that include "movie" and its relationships. Click the plus icon ( $\bigoplus$ ) to view any related elements.

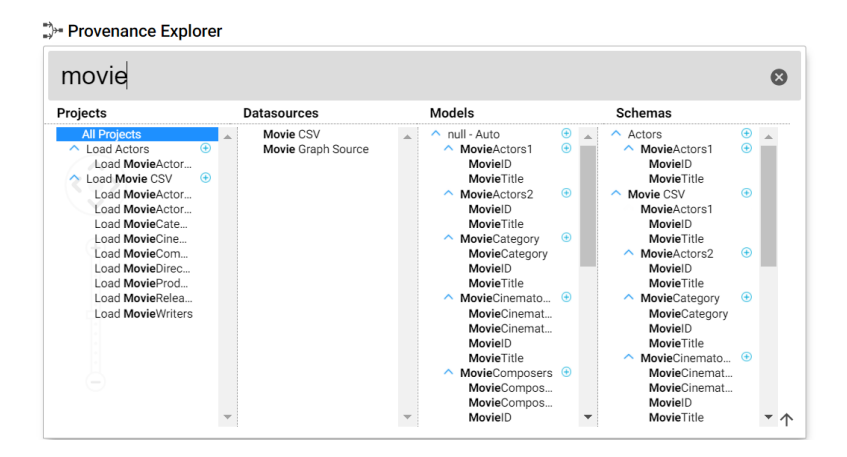

3. To view the provenance for any of the pipeline, data source, model, or schema objects, click the object to highlight it, and then click outside of the search drop-down. Anzo displays the provenance graph for the item that you selected. For example, the image below shows the provenance for the sample Movie data set:

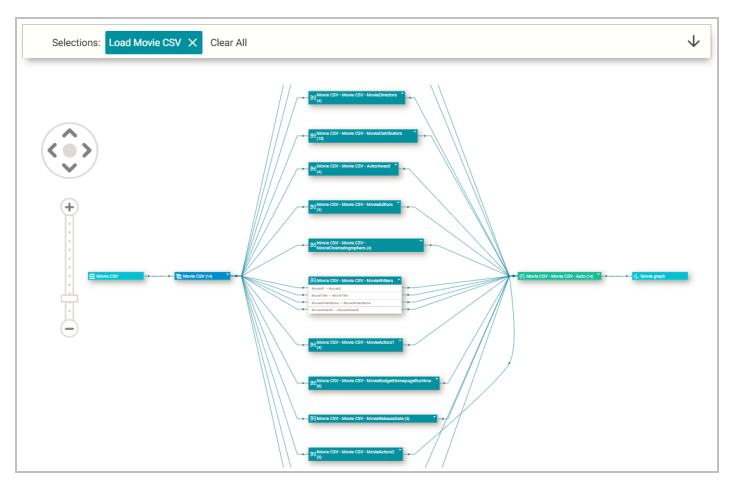

Viewing the provenance graph from left to right, the first object shows the data source, **Movie CSV** in the example:

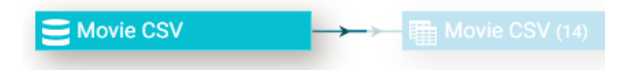

The second object shows the data that came from the data source, 14 Movie CSV files as shown in the example. To expand the rectangle to view the files and additional details such as the schema information or list of properties from each file, click the triangle icon on the top right of the rectangle:

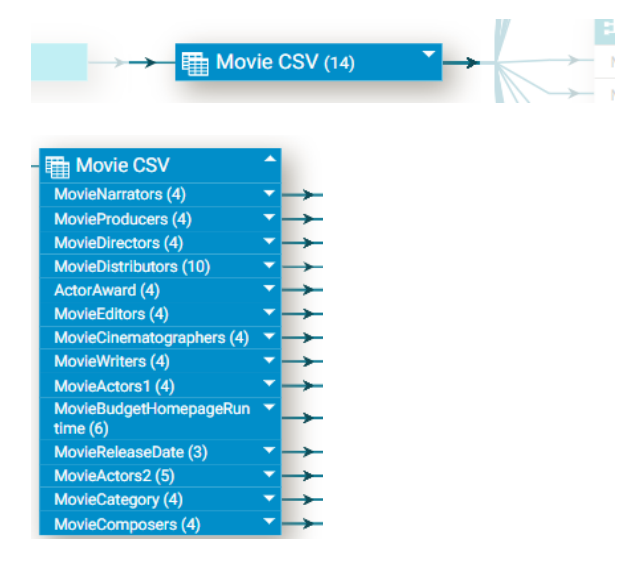

The third group of objects in the graph show the mappings that Anzo generated from the source schemas:

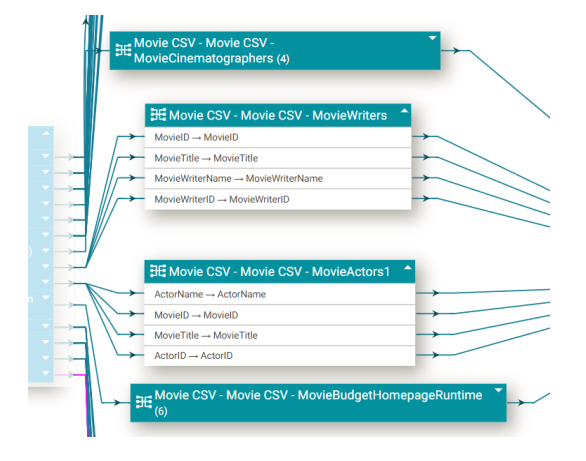

The fourth object shows the model or ontology that Anzo generated:

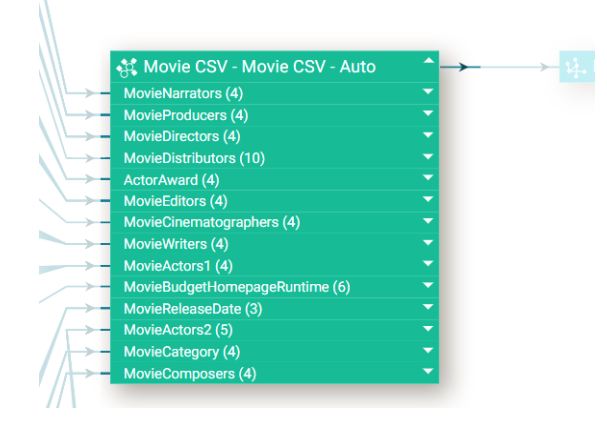

And the final object shows the graph data source where Anzo generated the load files after ingestion.

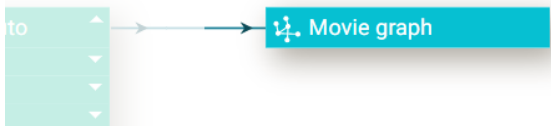

4. To view the provenance graph for a different object, click in the search box and then choose an item from the drop-down. Click out of the search box to view the graph.

The provenance explorer includes navigation tools that you can use to zoom in or out of the graph or move the graph on the screen.

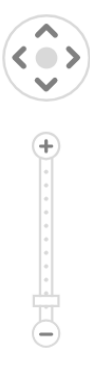

To view different regions of the graph, click the > characters to move the graph vertically or horizontally. You can also click and drag the graph on the screen. Click the plus and minus icons to zoom in and out. You can click and drag the individual tables to rearrange them in the graph or collapse and expand tables or columns using the triangle icons to the right of the table or column name.

# **Artifact Versioning and Migration**

The topics in this section provide information about managing backup versions of artifacts and migrating artifacts by exporting and importing versions.

- Creating and [Restoring](#page-675-0) Versions of Artifacts
- [Exporting](#page-679-0) Artifacts
- Making Values [Replaceable](#page-686-0) on Export
- <span id="page-675-0"></span>• [Importing](#page-687-0) Exported Versions of Artifacts

# **Creating and Restoring Versions of Artifacts**

Anzo's versioning feature enables users to quickly back up and restore versions of the artifacts that make up a solution. Before making changes to data sources, schemas, mappings, pipelines, data models, graphmarts, etc., users can take a snapshot of the current version of that artifact. When a backup is created, Anzo automatically creates a version of each entity that is related to that artifact. For example, backing up a version of a pipeline backs up the same version of any related data models, mappings, schemas, and so on. In addition, Anzo backs up the metadata graphs for all of the entities. Metadata graphs store information such as the creator and creation date and the permissions configuration. Changed artifacts can be reverted at any time to any of the saved versions. If an artifact is restored to a previous version, Anzo automatically saves a version of the current state of the artifact and its related entities and metadata.

This topic provides instructions for backing up and restoring versions of artifacts.

- [Creating](#page-675-1) a Backup Version
- <span id="page-675-1"></span>• [Restoring](#page-678-0) a Backup Version

## **Creating a Backup Version**

Follow the instructions below to save a snapshot of an artifact.

1. In the Anzo application, navigate to the artifact that you want to back up. For example, the image below opens a pipeline:

#### **Note**

For data models, add the model to the working set and then open it in the model editor.

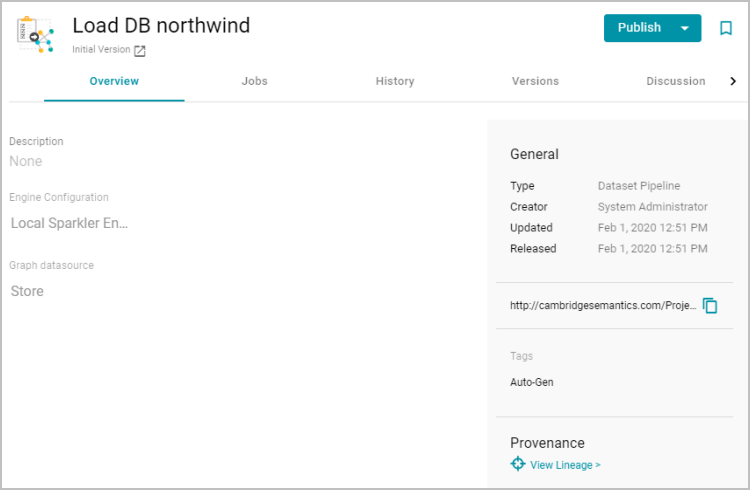

2. Click the **Versions** tab. Anzo displays the Versions screen. For example:

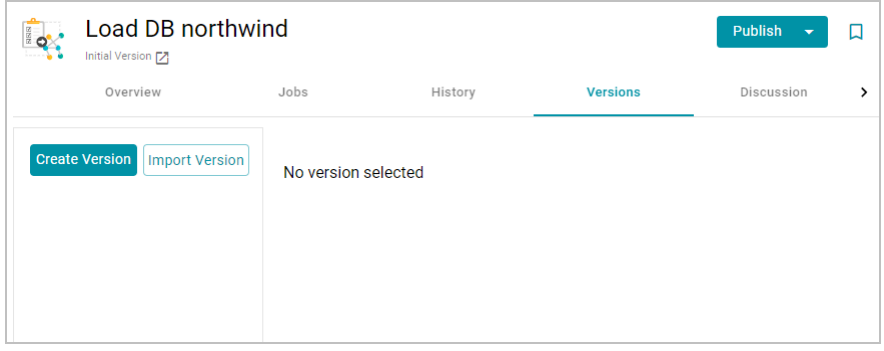

3. Click **Create Version**. Anzo displays the Create New Version screen.

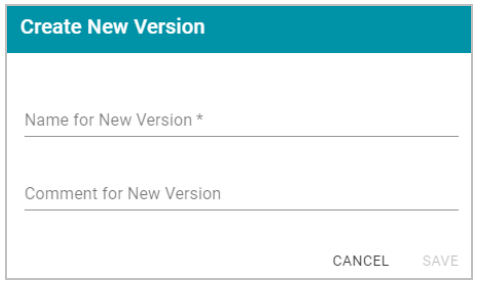

- 4. In the **Name for New Version** field, type a name for the backup version. Then type details about the version in the optional **Comment for New Version** field.
- 5. Click **Save**. Anzo takes a snapshot of the artifact as well as its related entities and adds the version to the list on the left side of the screen. Depending on the size and number of related entities, the backup operation can take a few minutes to complete. For example:

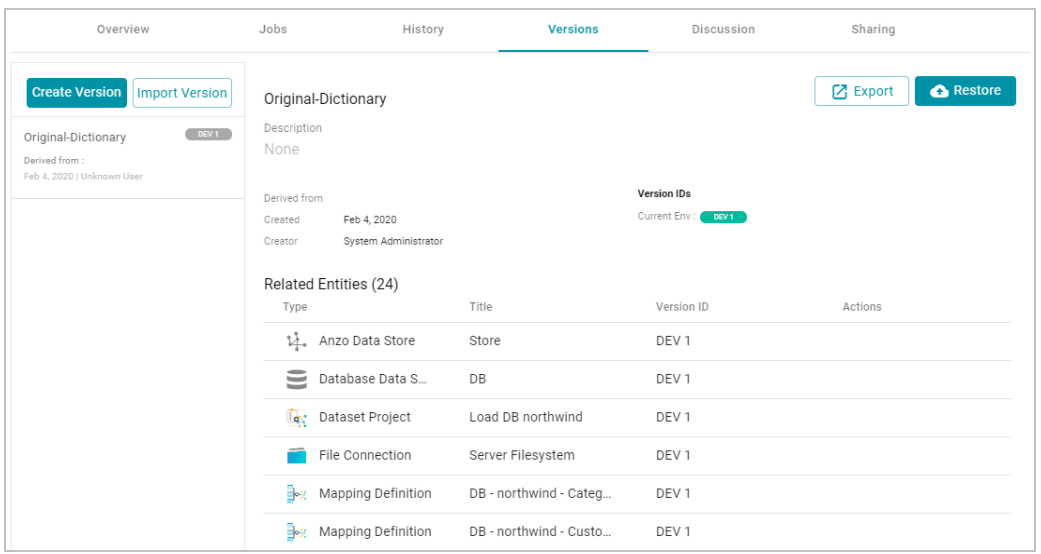

6. If necessary, select the new version in the list to view details on the right side of the screen. The screen displays details such as the version creator and created date and lists each of the related entities that were also backed up. In the list of related entities, the **Actions** column displays a compare icon next to each entity that has changed since the previous version. For example, in the image below, the compare icon in the Graphmart row indicates that this version of the graphmart includes changes that were not in the previous version:

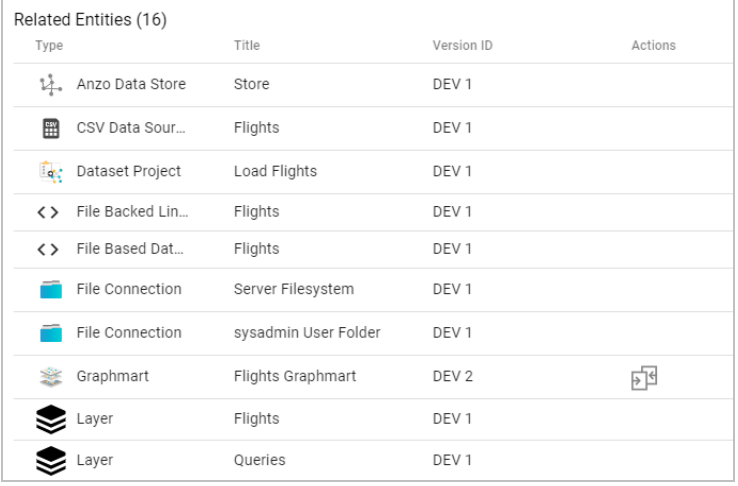

Clicking the icon in the Actions column opens the Compare Versions dialog box, which shows a side-by-side comparison of the TriG files for the two versions. For example:

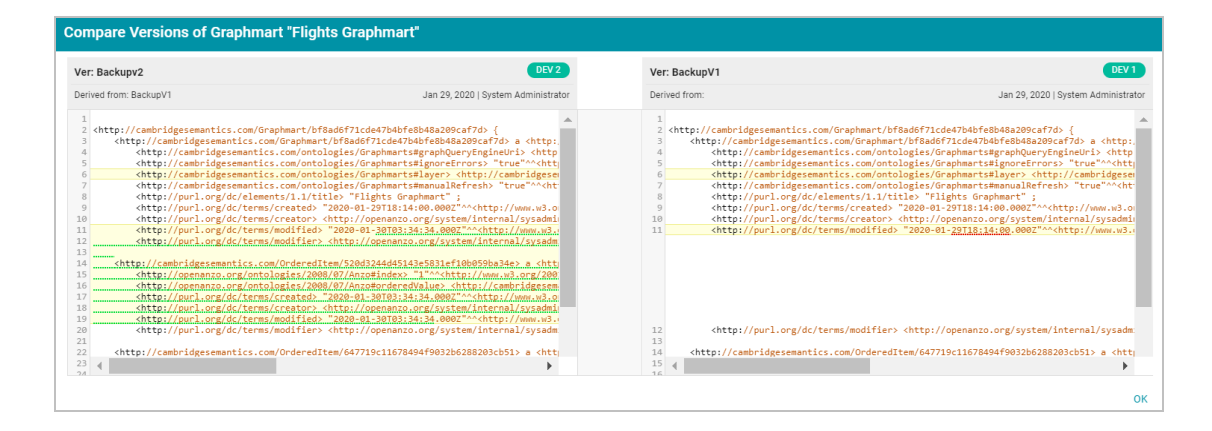

Users can now make changes to the current version of the backed up artifacts, and the new changes can be reverted to a backup version at any time.

## <span id="page-678-0"></span>**Restoring a Backup Version**

Follow the instructions below to restore an artifact and its related entities to a previous backup version

1. In the Anzo application, go to **Versions** tab for the artifact that you want to restore.

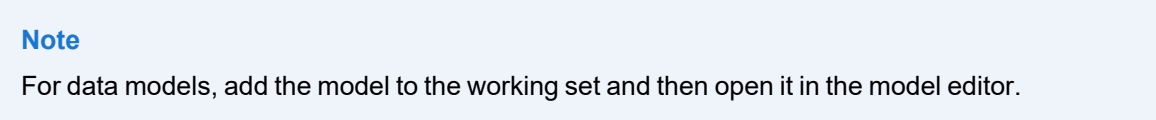

2. On the Versions screen, select the backup version that you want to restore. For example:

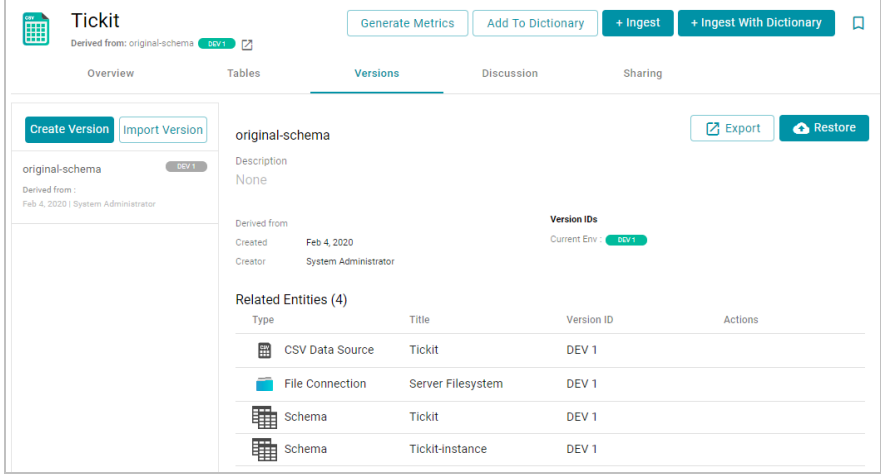

3. Click the **Restore** button to restore the artifact to the version that you selected. Since Anzo automatically creates a snapshot of the current version before you restore an artifact, Anzo displays the Revert to Version dialog box so that you can specify a label for the new version.

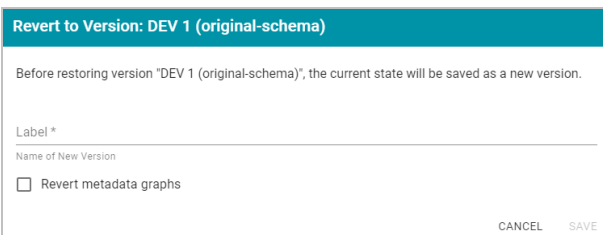

- 4. In the Restore to Version dialog box, type a name for the new version in the **Label** field.
- 5. Specify whether you want to revert to this version's metadata graphs for this component and its related entities:
	- If you want the restored version to use the metadata, such as access control list information and last created date, that was saved at the time of the backup, select the **Revert metadata graphs** checkbox. Anzo will revert the metadata to the saved version.
	- If changes were made to the metadata for the current version of the artifact and you want to preserve those changes, such as if the permissions were modified to further restrict or allow access, leave the **Revert metadata graphs** checkbox blank. Anzo will preserve the current metadata graphs instead of reverting the metadata to the saved version.
- 6. Click **Save**. Anzo saves the current version and restores the current files to the backup version. The new version is added to the list of available backups.

#### **Related Topics**

#### <span id="page-679-0"></span>[Exporting](#page-679-0) Artifacts

## **Exporting Artifacts**

This topic provides instructions for exporting artifacts, such as data source definitions, pipelines, mappings, data sets, and graphmarts, and their related entities. Users can export the current version of an artifact or any backup version. Follow the appropriate instructions below to export artifacts:

- Export the Current [Version](#page-679-1) of an Artifact
- Export a Backup [Version](#page-682-0) of an Artifact
- <span id="page-679-1"></span>• Exported ZIP File [Contents](#page-686-1)

#### **Export the Current Version of an Artifact**

Follow the instructions below to export the current, working version of an artifact.

#### **Note**

Pipeline exports do not contain data set editions, but Dataset exports do contain the editions.

1. In the Anzo application, navigate to the artifact that you want to export. For example, the image below shows the overview for a pipeline:

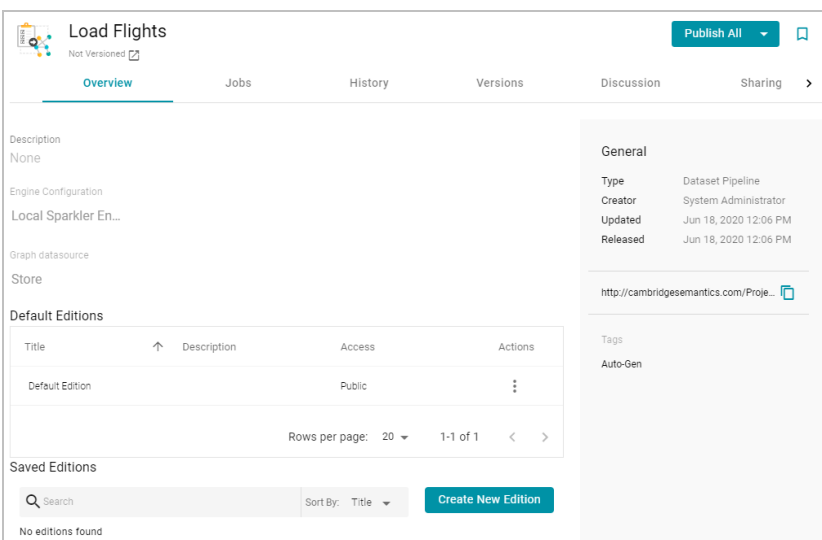

2. Click the Export icon  $\mathbb{Z}$ ) under the artifact name. For example:

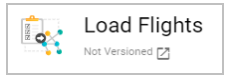

The image below shows an example of the Export icon for an artifact that has a backup version. Clicking the Export icon ( $\boxdot$ ) exports the current version of the entity, not the backup version that is listed.

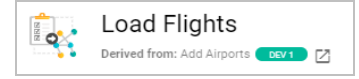

Anzo displays the Export Current State dialog box. For example:

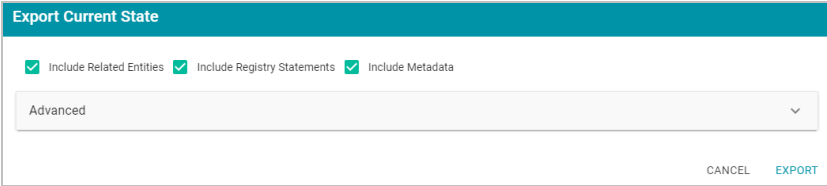

- 3. On the Export dialog box, configure the export options as needed. The list below describes each option.
	- **· Include Related Entities**: Indicates whether to export the artifact's related entities. Since most artifacts have dependencies with other artifacts, Cambridge Semantics recommends that you enable **Include Related Entities** (selected by default) and export all related entities. The number and type of related entities that are included varies by the type of artifact that is being exported.

#### **Example**

When exporting a pipeline, there are several artifacts that contribute to that pipeline besides the ETL jobs. Since the pipeline reads the source data, it requires the data source connection and schema artifacts. It also depends on the ontology and mapping artifacts for instructions on

mapping and/or transforming the source data to the graph data model. And it requires the file store and Anzo data store artifacts to be able to write the resulting RDF data files to the appropriate location. Capturing all of the related entities ensures that the exported package includes all of the artifacts that the pipeline depends on to run successfully.

- **Include Registry Statements: Indicates whether to export the registry statements for the artifact and each <b>by** of its related entities.
- **Include Metadata**: Indicates whether to export the metadata graph for the artifact and its related entities, such as the access control list (ACL) information and last modified date. If you exclude the metadata, the artifacts in this export will follow the ACL configuration on the destination server when they are imported. Select **Include Metadata** if you want to migrate the existing ACLs to the destination server. Enabling this setting also gives you the option to change the ACL configuration for the exported entities. To change the ACL configuration, expand the **Advanced** option and click the **Sharing** tab. For information about changing permissions on the Sharing tab, see Sharing Access to [Artifacts](#page-478-0).
- **Advanced**: If you want to change permissions or replace the values for certain properties in the exported version of an entity, such as the user name and password for a database data source, the base folder location for a file connection, or the file path for an Anzo data store, expand the **Advanced** option to view the Included Entities list. For example:

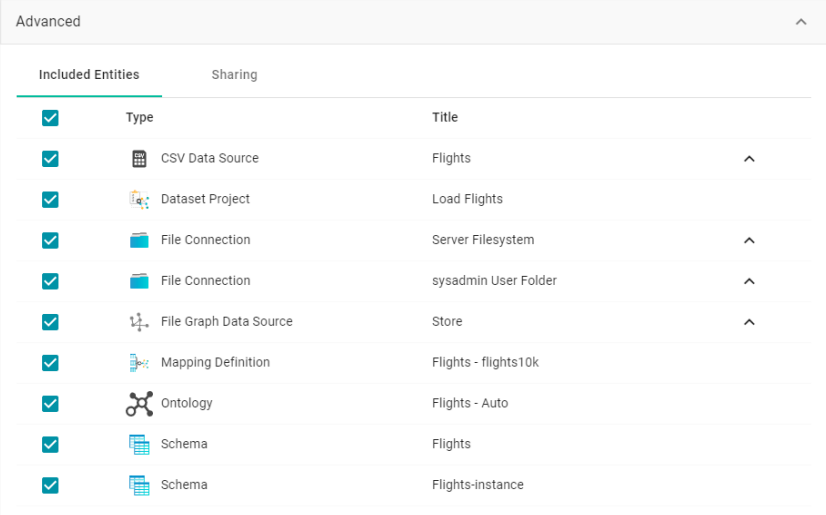

The entities with replaceable values are expandable. Click the  $\land$  character to the right of an entity name to expand the options and view the editable properties. For example:

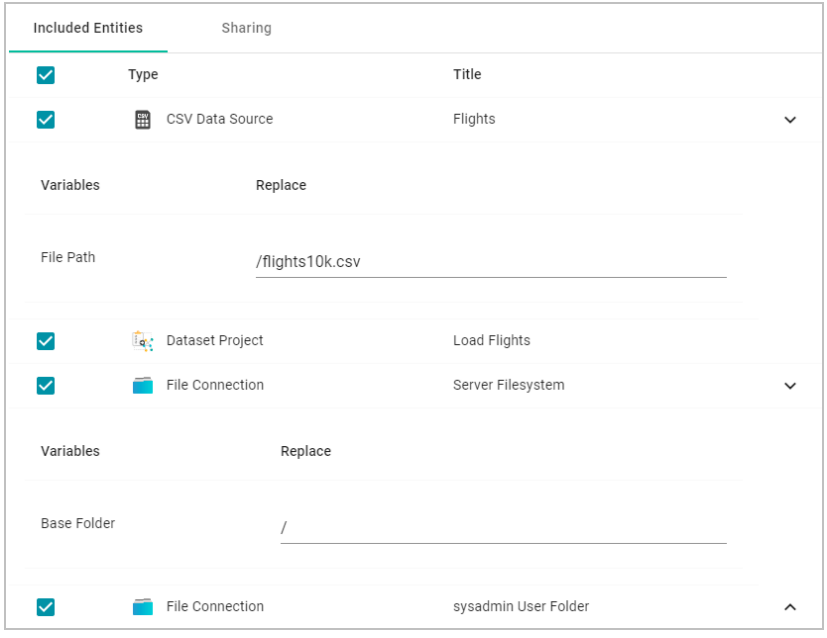

Replace any of the existing values with the new values that you want to define for the exported version of the entity. For information about configuring properties so that their values are replaceable on export, see Making Values [Replaceable](#page-686-0) on Export.

If you specified **Include Metadata** and want modify ACL settings for the exported entities, click the **Sharing** tab and edit or add permissions for users, roles, and groups.

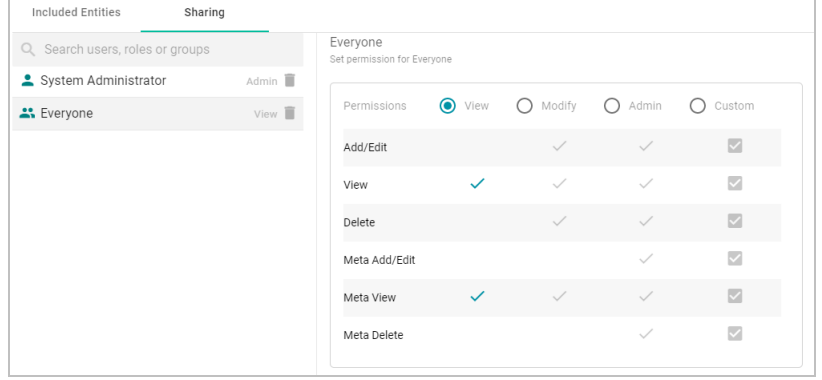

4. Click **Export** to export the artifacts. Anzo packages the files into a .zip file and downloads it to your computer. You do not need to extract the files in order to import the artifacts to another Anzo server. See [Exported](#page-686-1) ZIP File [Contents](#page-686-1) below for a description of the files that are included in the .zip file.

## <span id="page-682-0"></span>**Export a Backup Version of an Artifact**

Follow the instructions below to export a backup version of an artifact. For instructions on creating a backup version, see Creating and [Restoring](#page-675-0) Versions of Artifacts.

#### **Note**

Pipeline exports do not contain data set editions, but Dataset exports do contain the editions.

1. In the Anzo application, navigate to the artifact that you want to export. For example, the image below shows the

#### overview for a graphmart:

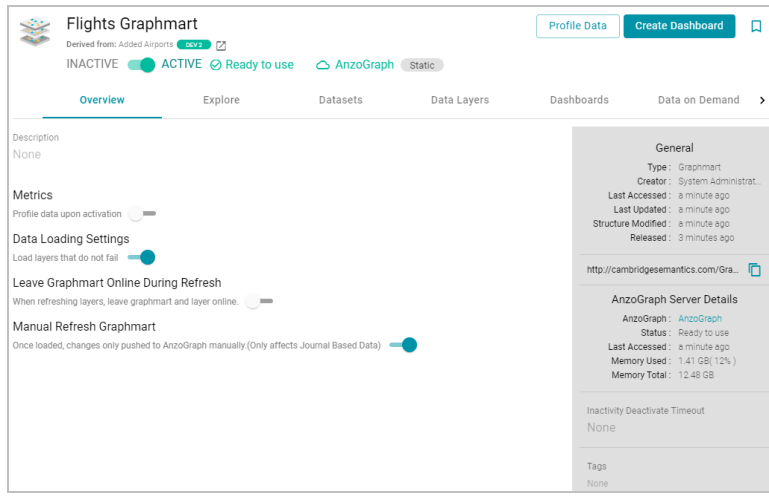

2. Click the **Versions** tab. Anzo displays the Versions screen, which lists the backups that exist for the artifact. For example:

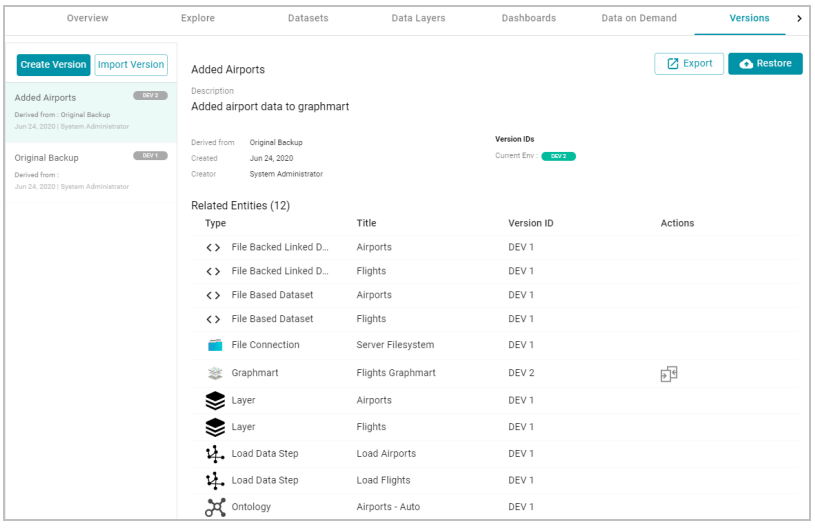

3. If necessary, select the version that you want to export. The details for that version are displayed on the right side of the screen.

#### **Tip**

When a row in the Related Entities list includes the compare versions icon ( $\overline{P^4}$ ) in the Actions column,

you can click the icon to open the Compare Versions dialog box, which shows the TriG files for the two
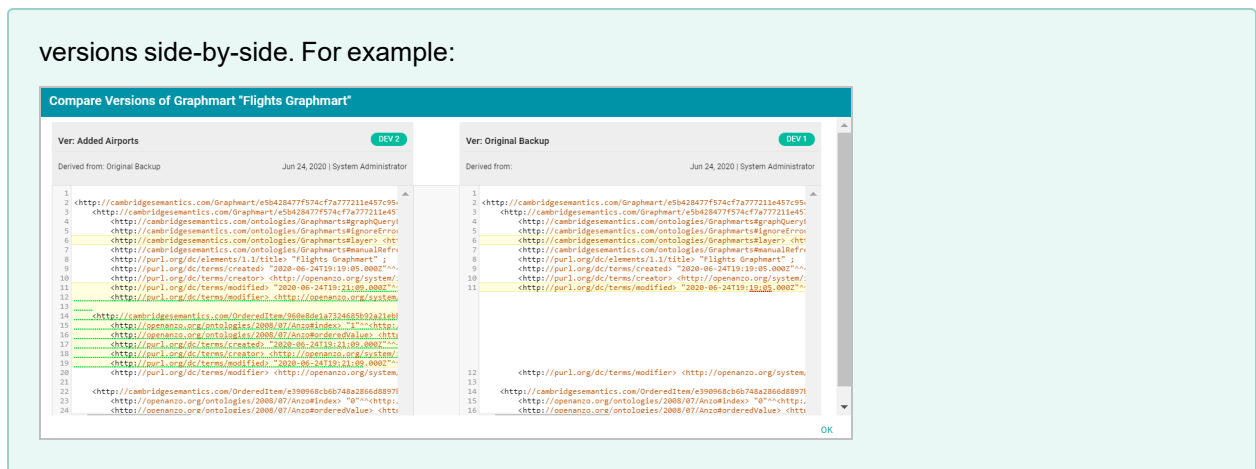

4. Click the **Export** button. Anzo opens the Export Version dialog box. For example:

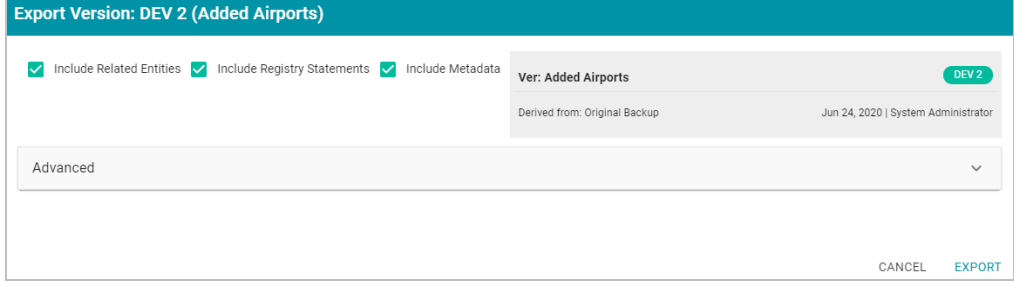

- 5. On the Export dialog box, configure the export options as needed. The list below describes each option.
	- **Include Related Entities**: Indicates whether to export the artifact's related entities. Since most artifacts have dependencies with other artifacts, Cambridge Semantics recommends that you enable **Include Related Entities** (selected by default) and export all related entities. The number and type of related entities that are included varies by the type of artifact that is being exported.

#### **Example**

When exporting a pipeline, there are several artifacts that contribute to that pipeline besides the ETL jobs. Since the pipeline reads the source data, it requires the data source connection and schema artifacts. It also depends on the ontology and mapping artifacts for instructions on mapping and/or transforming the source data to the graph data model. And it requires the file store and Anzo data store artifacts to be able to write the resulting RDF data files to the appropriate location. Capturing all of the related entities ensures that the exported package includes all of the artifacts that the pipeline depends on to run successfully.

- **Include Registry Statements**: Indicates whether to export the registry statements for the artifact and each of its related entities.
- **Include Metadata**: Indicates whether to export the metadata graph for the artifact and its related entities, such as the access control list (ACL) information and last modified date. If you exclude the metadata, the

artifacts in this export will follow the ACL configuration on the destination server when they are imported. Select **Include Metadata** if you want to migrate the existing ACLs to the destination server. Enabling this setting also gives you the option to change the ACL configuration for the exported entities. To change the ACL configuration, expand the **Advanced** option and click the **Sharing** tab. For information about changing permissions on the Sharing tab, see Sharing Access to [Artifacts](#page-478-0).

**• Advanced: If you want to change permissions or replace the values for certain properties in the exported** version of an entity, such as the user name and password for a database data source, the base folder location for a file connection, or the file path for an Anzo data store, expand the **Advanced** option to view the Included Entities list. For example:

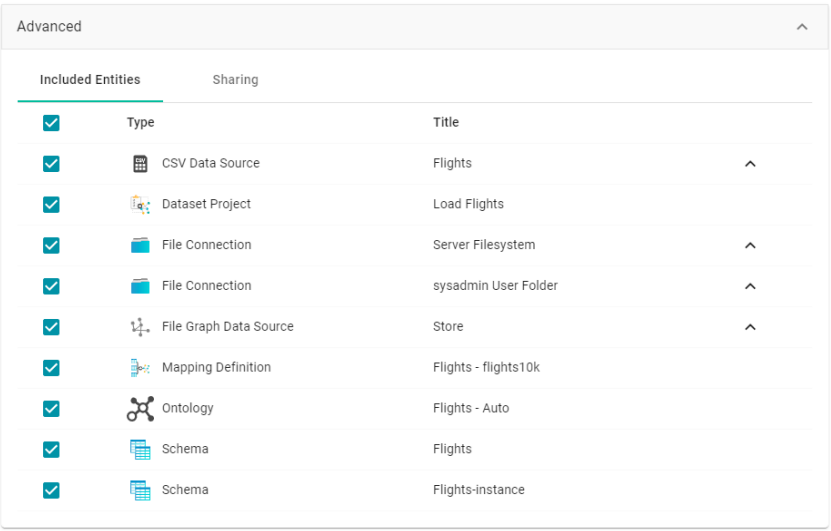

The entities with replaceable values are expandable. Click the  $\wedge$  character to the right of an entity name to expand the options and view the editable properties. For example:

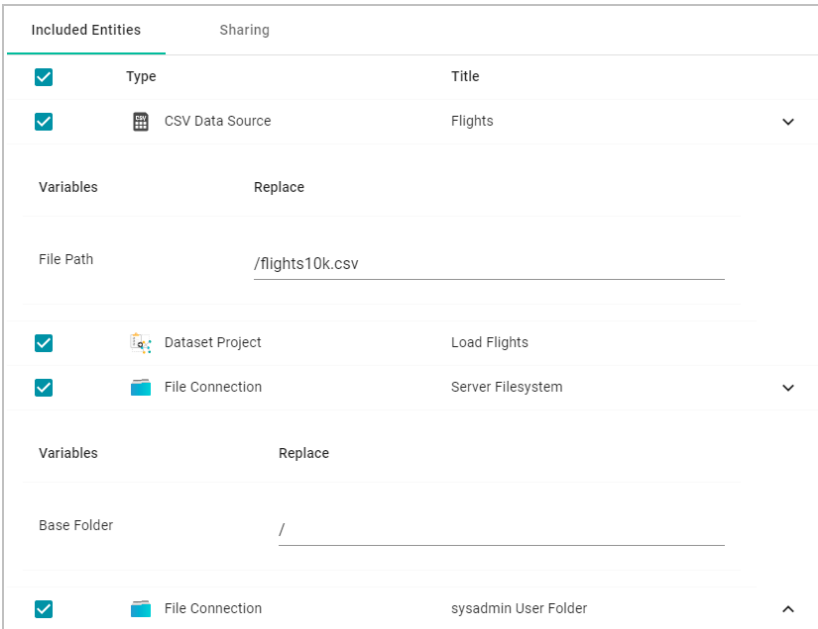

Replace any of the existing values with the new values that you want to define for the exported version of the entity. For information about configuring properties so that their values are replaceable on export, see Making Values [Replaceable](#page-686-0) on Export.

If you specified **Include Metadata** and want modify ACL settings for the exported entities, click the **Sharing** tab and edit or add permissions for users, roles, and groups.

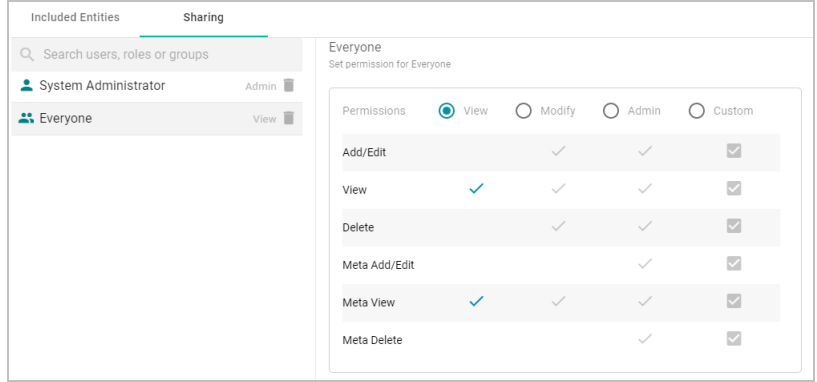

6. Click **Export** to export the artifacts. Anzo packages the files into a .zip file and downloads it to your computer. You do not need to extract the files in order to import the artifacts to another Anzo server. See [Exported](#page-686-1) ZIP File [Contents](#page-686-1) below for a description of the files that are included in the .zip file.

## <span id="page-686-1"></span>**Exported ZIP File Contents**

Depending on the options configured for the export, the .zip file contains one or more of the following files:

- *artifact name* graph.trig contains the model, data source, schema, and mapping definitions.
- artifact name metadata.trig contains metadata statements such as the access control list and last modified date for the exported entities.
- artifact name registry.trig contains registry statements such as the named graph information for the data source, schema, model, and instance data.
- **artifact\_name\_version.trig** contains statements about the backup version that the entities were exported from.

### **Related Topics**

<span id="page-686-0"></span>Making Values [Replaceable](#page-686-0) on Export [Importing](#page-687-0) Exported Versions of Artifacts

## **Making Values Replaceable on Export**

When exporting artifacts, Anzo enables users to replace the existing values for properties like the user name and password for database data sources, the base folder location for file connections, and the file path for graph data sources. This topic provides instructions for configuring additional properties so that their values can be modified in the exported version of an artifact.

To configure a property so that its value is replaceable on export, add the following statement to the **http://cambridgesemantics.com/annotations/replaceStatements** graph:

```
<class_URI> http://cambridgesemantics.com/ontologies/2018/06/Export#replaceStatement
<property_URI>
```
Where <class\_URI> is the URI for the class that defines the property whose value should be replaceable. And <property\_URI> is the URI of the property.

#### **Note**

The specified property must be a Datatype property that contains a literal value.

You can use the following TriG contents as a template for defining properties with replaceable values. The contents show the default replaceable properties. You can add your statements to the ann: replaceStatements list and then import the file.

```
@prefix ds: <http://cambridgesemantics.com/ontologies/DataSources#> .
@prefix exp: <http://cambridgesemantics.com/ontologies/2018/06/Export#> .
@prefix ann: <http://cambridgesemantics.com/annotations/> .
#Mode:ADD
ann:replaceStatements {
 ds:PathConnection exp:replaceStatement ds:filePath .
 ds:FileConnection exp:replaceStatement ds:fileConnectionBaseFolder .
 ds:DbDataSource exp:replaceStatement ds:dbUser , ds:dbDatabase, ds:dbPassword .
}
```
## **Related Topics**

#### <span id="page-687-0"></span>[Exporting](#page-679-0) Artifacts

## **Importing Exported Versions of Artifacts**

This topic provides instructions for importing the exported versions of artifacts, such as data source definitions, pipelines, mappings, and their related entities. For instructions on exporting entities, see [Exporting](#page-679-0) Artifacts.

#### **Note**

If you want to import a model that was created outside of Anzo or was downloaded from Anzo as described in [Downloading](#page-372-0) a Model, see [Uploading](#page-357-0) a Model to Anzo for instructions on uploading the model. If you want to import a version of a model that was exported from Anzo as described in [Exporting](#page-679-0) Artifacts, follow the instructions in this topic.

1. In the Anzo application, go to the resource selection screen for the artifact that you want to import. For example, the image below shows the Graphmarts screen:

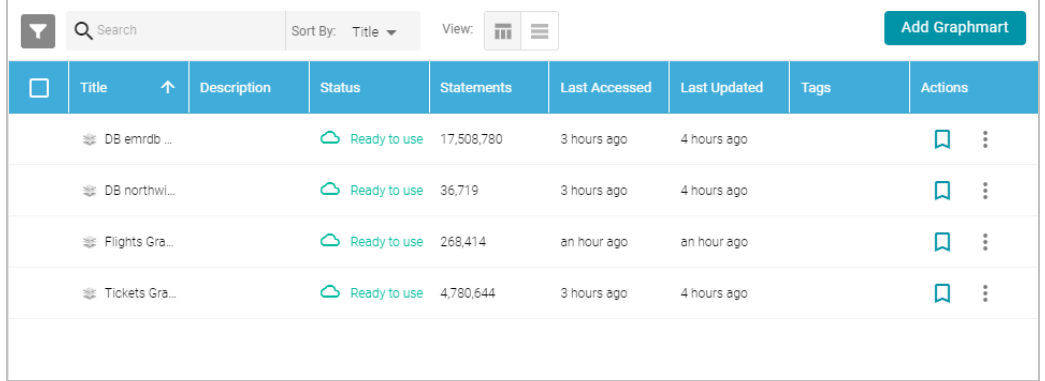

2. Click the **Add ...** button on the top of the selection screen and select **Import ...**. Anzo opens the Import dialog box.

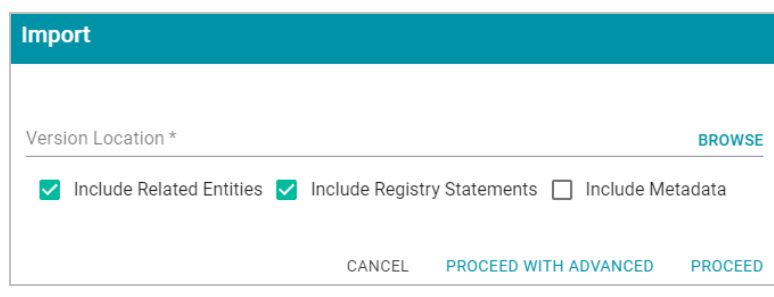

3. On the Import screen, click the **Version Location** field to open the File Location dialog box.

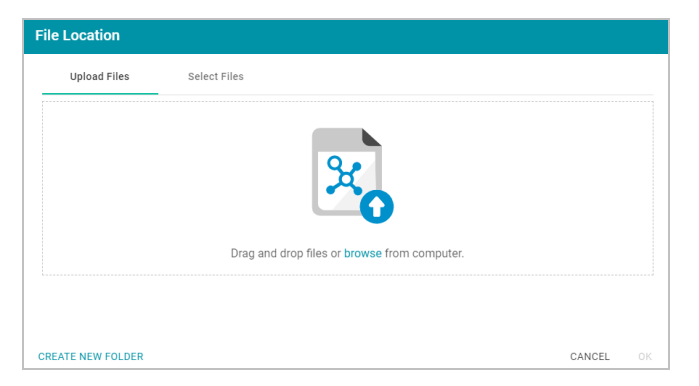

If the exported .zip file is on your computer, drag and drop the file onto the Upload Files tab or click **browse** to navigate to the file and select it. If the .zip file is on a file store, click the **Select Files** tab and select the file on the file store.

- 4. Click **OK** to save the file location value and close the File Location dialog box.
- 5. Enable or disable the following options as needed, depending on the data that the import file contains:
	- **· Include Related Entities**: Indicates whether to import the artifact's related entities. Since most artifacts have dependencies with other artifacts, the **Include Related Entities** option is selected by default when an artifact is exported. Capturing all related entities on export ensures that all of an artifact's dependencies are

included when that artifact is migrated. For example, an exported pipeline has the data source, schema, mapping, and model artifacts that it relies on when the pipeline is published. If the exported package includes related entities, Cambridge Semantics recommends that you enable **Include Related Entities** on import.

- **Include Registry Statements**: Indicates whether to import the registry statements for the artifact and its related entities.
- **Include Metadata**: Indicates whether to import the metadata graph for the artifact and its related entities, such as the permissions configuration information and last modified date. If you select **Include Metadata**, you have the option to edit the permission configuration before importing the artifact.
- 6. Choose one of the following options to proceed with the import:
	- If you want to import the files as alternate versions of artifacts and not as the current, working version, and you do not want to replace any values or change permissions, click **Proceed**. Anzo imports the data and the imported files become available as versions on the relevant Version screens for the imported artifacts.
	- If you want to import these files as the current working version, and/or you want to change values or modify the permissions, click **Proceed With Advanced**. Anzo opens the Import Advanced Options dialog box. For example:

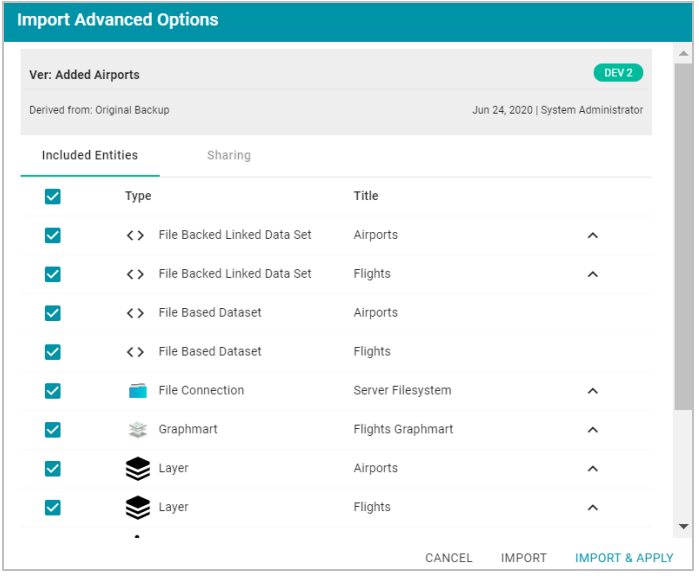

Click the  $\land$  character to the right of an entity name to expand the options and view the editable properties. Replace any of the existing values with the new values that you want to define for the imported version of the entity. If you specified **Include Metadata** and want modify permission settings for the import, click the **Sharing** tab and edit or add permissions for users and groups. For details about the Sharing tab, see Sharing Access to [Artifacts.](#page-478-0)

When you are ready to import the entities, choose one of the following options:

- <sup>n</sup> If you want to import the files as alternate versions and not as the current, working version, click **Import**. Anzo imports the files and the entities become available as versions on the relevant Version screens.
- <sup>n</sup> If you want to import the files so that they become the current, working versions of the artifacts, click **Import & Apply**. Anzo creates a backup version of the existing working versions and then imports the artifacts as the new working versions.

## **Related Topics**

[Exporting](#page-679-0) Artifacts Making Values [Replaceable](#page-686-0) on Export

## **Graph Data Storage Reference**

This topic describes the way onboarded graph data is shared between and stored in the Anzo and AnzoGraph graph stores.

The onboarding process generates different types of graph data artifacts. Storage of the artifacts differs based on the type of data that is being stored and the purpose of the data. The list below describes the artifacts and storage methods:

- The metadata, such as data models, data source configuration details, catalog entries, registries, mappings and access control definitions, are stored in Anzo's embedded graph store. The Anzo graph store is a transaction-oriented store that is built for processing many updates to small amounts of data. Data is persisted to disk in a journal, also known as a volume. The system volume (or system data source) is the default, required volume where Anzo stores ontologies as well as system configuration, data set, catalog, registry, and access control metadata. Users can create secondary local volumes that are used for more compartmentalized data and can be created and deleted without affecting the core system.
- The instance data and copies of the data models are written to a File-Based Linked Data Set (FLDS) on the shared file store. Each FLDS is represented as a data set in Anzo's Dataset catalog. The Dataset catalog entry includes a pointer to the data store location for the RDF files generated by an ETL pipeline. The Dataset and the files on disk comprise the FLDS.
- <sup>l</sup> When a data set from the catalog is added to a graphmart and the graphmart is activated, Anzo loads the data from the FLDS into the AnzoGraph graph store. AnzoGraph is an in-memory graph OLAP store that is built for processing complex analytics on large amounts of data. Once the instance data is in memory, the rest of the graphmart's data layer steps are executed by AnzoGraph (known as the ELT process). Each data layer becomes a graph in AnzoGraph, and each layer graph includes the instance data created by that layer as well as the related data models.
- Anzo system ontologies and metadata remain in Anzo's graph store, the system data source, and are not loaded to AnzoGraph unless the system data is added to a graphmart and the graphmart is activated.

As an example, an Anzo instance has two active graphmarts. Each graphmart has two data layers, one for loading data sets into memory and another for creating views and running ELT queries. When the following query is run against AnzoGraph to return a list of all distinct graphs, the results show that there are five graphs:

```
SELECT DISTINCT ?graph
WHERE { 
 GRAPH ?graph {
    ?s ?p ?o
  }
}
```
#### graph

---------------------------------------------------------------------------------- http://cambridgesemantics.com/Layer/546fb89ac6d245f8bea2777a52077bc9 http://cambridgesemantics.com/Layer/1162fb0d0b724a18b4133c10d69f16b7 http://cambridgesemantics.com/Layer/12c7eedddff9449ab4b133373b56e65c http://cambridgesemantics.com/Layer/b69bb3295ba3434e846b1ed372039416 http://cambridgesemantics.com/GqeDatasource/guid\_10492203b5aa4a54f217ababb3dc6dee 5 rows

The first four graphs are the data layers for the two graphmarts. The graph URIs match the data layer URIs in Anzo. How do I find the graph URI for a Data Layer in a [Graphmart?](#page-909-0)

#### **Note**

AnzoGraph does not have a "graphmart" construct, and graphmart URIs do not exist in the database. Though a graphmart acts as a container for data layers and its metadata can be queried in Anzo's embedded graph store, it does not include instance data that is needed by AnzoGraph.

The last graph in the results above is the AnzoGraph data source graph. This graph contains one triple that records a timestamp for the last time the data source was updated. If Anzo loses the connection to AnzoGraph, it checks this timestamp when it reconnects. The last updated time is used to determine whether the Anzo and AnzoGraph graph stores are in sync or if the graphmarts need to be reloaded to AnzoGraph.

Typically organizations manage all data with Anzo, i.e., data is onboarded to Anzo through pipelines or it is dynamically blended into data layers from remote endpoints. Anzo then loads the data to AnzoGraph for analytics. When data is loaded to AnzoGraph through Anzo, Anzo manages the reloading of data if AnzoGraph is restarted. Though users can load data and create named graphs directly in AnzoGraph, AnzoGraph is not configured by default to persist the data in memory to disk. Graphs that do not originate in Anzo must be reloaded manually any time AnzoGraph is restarted. If you want to work with named graphs directly in AnzoGraph, consider configuring AnzoGraph to save data to disk. For more information, see Using AnzoGraph [Persistence](#page-860-0) (Preview).

### **Related Topics**

[Onboarding](#page-184-0) Structured Data Onboarding [Unstructured](#page-336-0) Data

# **Administration Guide**

The Administration Guide provides guidance for Anzo administrators. The topics in this section provide information about managing the initial set up and administration of Anzo components.

- Accessing the [Administration](#page-694-0) Application
- Anzo Server [Administration](#page-695-0)
- Connection [Administration](#page-729-0)
- User [Management](#page-757-0)
- Monitoring and [Diagnostics](#page-822-0)
- AnzoGraph Server [Administration](#page-850-0)
- Anzo [Admin](#page-877-0) CLI

## <span id="page-694-0"></span>**Accessing the Administration Application**

By default, go to the following URL to open the Administration application:

https://<hostname>/sdl/index.html#/admin

Where <hostname> is the Anzo server DNS name or IP address. You can change the URL for the Administration application by configuring the **Admin Home Page** value in server settings. For more information, see [Configure](#page-699-0) the [Default](#page-699-0) Root Pages.

To access the Administration application from the Anzo application, click the administration icon  $(\bullet)$  on the right side of the top menu bar. Clicking the icon opens the Administration menu, and selecting a menu item opens the application.

## **Related Topics**

Anzo Server [Administration](#page-695-0) Connection [Administration](#page-729-0) User [Management](#page-757-0) Monitoring and [Diagnostics](#page-822-0) AnzoGraph Server [Administration](#page-850-0) Anzo [Admin](#page-877-0) CLI

## <span id="page-695-0"></span>**Anzo Server Administration**

The topics in this section provide information about managing the Anzo server configuration.

- Starting and [Stopping](#page-695-1) Anzo
- [Changing](#page-696-0) Anzo Server Settings
- Managing [Certificates](#page-705-0)
- [Updating](#page-710-0) the Server License
- [Managing](#page-712-0) Volumes
- [Uploading](#page-715-0) a Plugin
- <span id="page-695-1"></span>• Advanced [Configuration](#page-716-0) of Semantic Services

## **Starting and Stopping Anzo**

If Anzo is run via a systemd service, as described in [Configure](#page-27-0) and Start the Anzo Service, use systemctl to start and stop Anzo. To start Anzo, run the following command:

sudo systemctl start <service name>

For example: sudo systemctl start anzo-server

To stop Anzo, run the following command:

sudo systemctl stop <service name>

For example: sudo systemctl stop anzo-server

To start Anzo using the AnzoServer utility, run the following command. Make sure that you are logged in as the Anzo service user before stopping or starting Anzo:

<install\_path>/Server/AnzoServer start

To stop Anzo, run the following command:

/<install\_path>/Server/AnzoServer stop

You can also start and stop Anzo from the symbolic links if they were created for your installation. For example, /etc/init.d/AnzoServer start or /etc/init.d/AnzoServer stop.

### **Monitoring Startup Status**

It can take a few minutes for Anzo to complete the startup process. You can monitor the status by viewing the Anzo Status page. To see the Status page, go to the following URL in your browser:

http://<server\_name\_or\_IP\_address>:8945/status

Where <server\_name\_or\_IP\_address> is the name or IP address of the server that hosts Anzo.

For example, the following image shows the Status page message displayed while Anzo is starting:

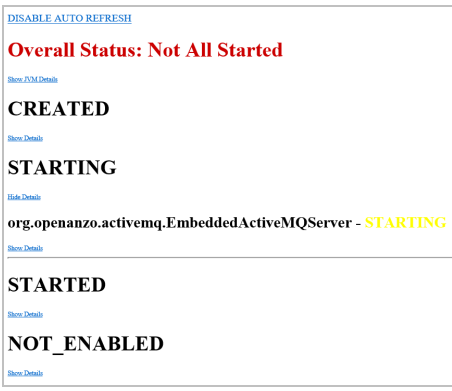

The image below shows the Status page message when Anzo startup is complete:

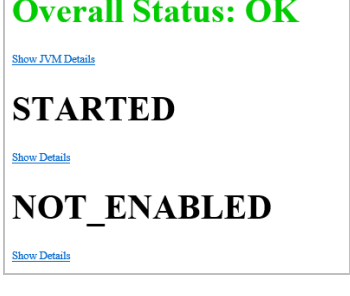

## **Related Topics**

Г

```
Changing Anzo Server Settings
Updating the Server License
```
## **Changing Anzo Server Settings**

This topic provides instructions for changing Anzo server settings as well as reference information for each of the options.

## **Changing Settings**

1. In the Administration application, expand the **Servers** menu and click **Server Settings**. The Server Settings screen is displayed. The options that you can configure are described on the screen:

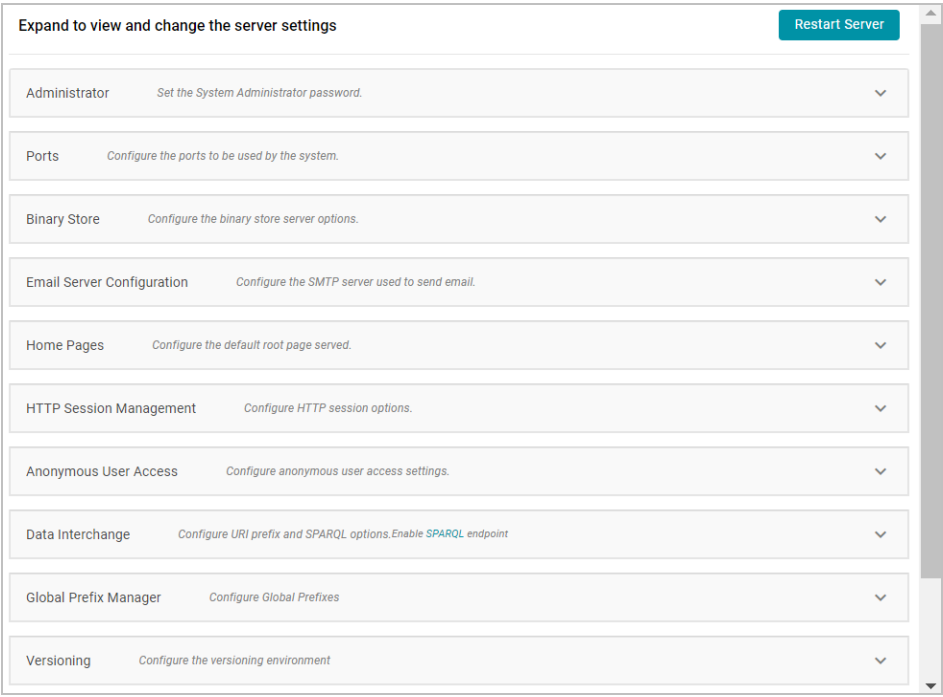

2. To change the configuration, expand an option to display the related settings. Then click the **Edit** button and specify the desired value for each setting. For specifics about each option, see Settings [Reference](#page-697-0) below.

#### **Note**

You can have one option open for editing at a time. If you are in the process of modifying an option and have not saved the changes, all other **Edit** buttons are disabled until you save or cancel the changes.

3. Click **Save** to save the changes, and then restart Anzo to complete the configuration change.

#### **Important**

After changing any of the server configuration settings, you must restart Anzo to apply the change.

### <span id="page-697-0"></span>**Settings Reference**

This section provides reference information for each configuration option.

- Set the System [Administrator](#page-698-0) Password
- [Configure](#page-698-1) the Ports to be Used by the System
- [Configure](#page-699-1) the Binary Store Server Options
- [Configure](#page-699-2) the SMTP Server Used to Send Email
- [Configure](#page-699-0) the Default Root Pages
- [Configure](#page-700-0) HTTP Session Options
- Configure [Anonymous](#page-700-1) User Access
- [Configure](#page-701-0) URI Prefix and SPARQL Options
- [Configure](#page-702-0) Global Prefixes
- Configure the Versioning [Environment](#page-703-0)
- Configure Network Connections to an Anzo Distributed [Unstructured](#page-704-0) Cluster
- <span id="page-698-0"></span>• [Configure](#page-705-1) the Default ETL Engine

## **Set the System Administrator Password**

To change the system administrator (**sysadmin**) password, expand the **Administrator** option and click **Edit**.

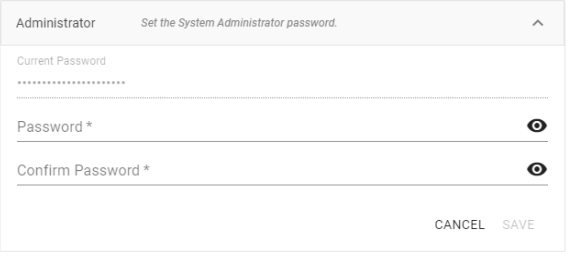

<span id="page-698-1"></span>Type the new password in the **Password** and **Confirm Password** fields. Then click **Save**.

## **Configure the Ports to be Used by the System**

To change, enable, or disable the Anzo server ports, expand the **Ports** option and click **Edit**.

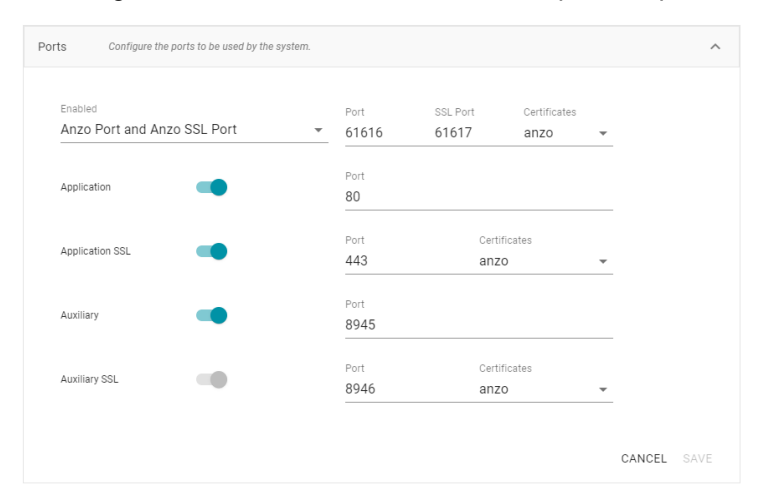

Change the values in the Port fields to specify alternate port numbers. To enable or disable a port, move slider next to the application name to the left or right. The list below describes the settings:

- The fields at the top of the screen specify the Anzo server ports. By default, the Anzo and Anzo SSL ports are enabled. If you want to disable one of the ports, click the **Enabled** drop down list and select the option that you want to leave enabled. To change port numbers, click in the Port field and specify the port.
- **The Application and Application SSL** ports are the HTTP and HTTPS client application ports.
- <sup>l</sup> The **Auxiliary** and **Auxiliary SSL** ports are the HTTP and HTTPS Administration client ports.

For information about managing the certificates to use for the SSL ports, see Using a Signed [Certificate.](#page-705-2)

## <span id="page-699-1"></span>**Configure the Binary Store Server Options**

To change the host server for the binary (blob) store, expand **Binary Store** and click **Edit**.

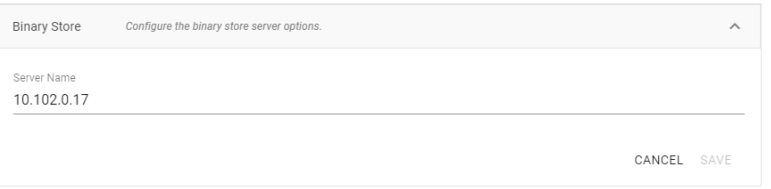

The Server Name defaults to the host name or IP address for the Anzo server. To specify a different host for the binary store, type the new host name or IP address in the **Server Name** field, and then click **Save**.

## <span id="page-699-2"></span>**Configure the SMTP Server Used to Send Email**

To configure an SMTP server for sending email, expand **Email Server Configuration** and click **Edit**.

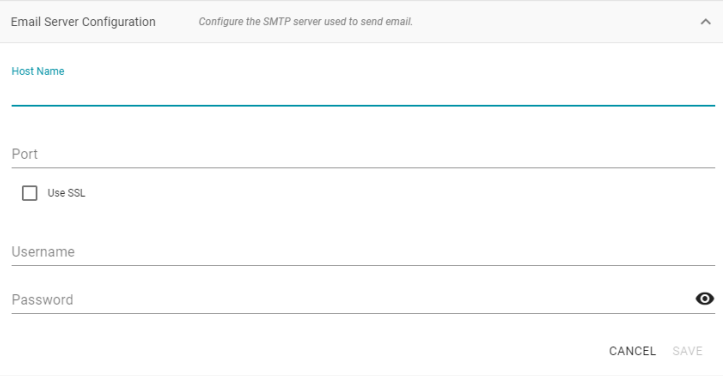

- **Host Name** is the host name or IP address for the SMTP server.
- **Port** is the port for the connection.
- If the email server is configured for SSL authentication, select the Use SSL checkbox to enable SSL authentication.
- <span id="page-699-0"></span>**• Specify the Username and Password to use for authentication.**

## **Configure the Default Root Pages**

To change the home page path for the Anzo application and Administration application URLs, expand **Home Pages** and click **Edit**.

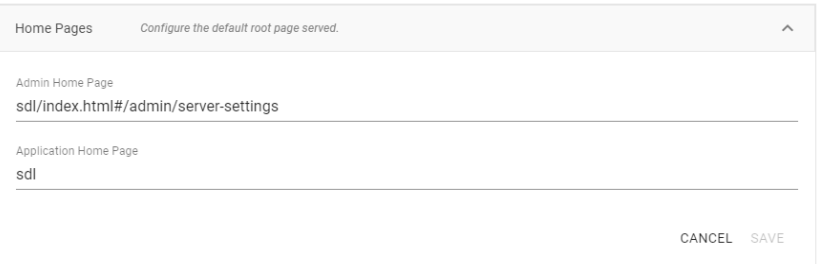

- **The Admin Home Page** is the home page path for the Administration application.
- <span id="page-700-0"></span>**• The Application Home Page** is the home page path for the Anzo application.

## **Configure HTTP Session Options**

To configure the HTTP session timeout value, expand **HTTP Session Management** and click **Edit**.

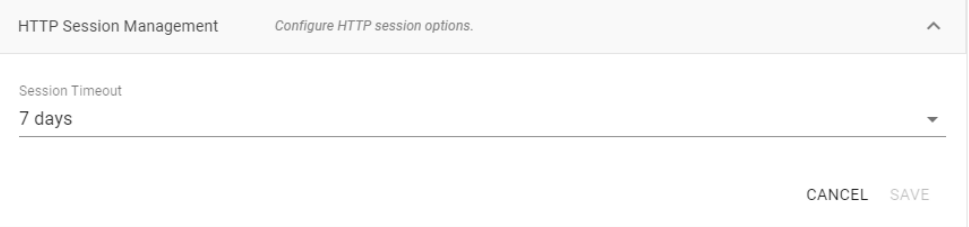

<span id="page-700-1"></span>Click the **Session Timeout** drop-down list and select the timeout value.

## **Configure Anonymous User Access**

Before enabling anonymous access, consider the following security implications:

- Anonymous User [Permissions](#page-700-2)
- **[Anonymous](#page-700-3) User Limitations**
- <span id="page-700-2"></span>• Important [Considerations](#page-701-1)

#### **Anonymous User Permissions**

When anonymous access is enabled:

- The server allows any user to connect to the Hi-Res Analytics application without a username and password. A user can connect to without having an account in Anzo.
- Anonymous users are considered members of the Everyone role. Anonymous users can read data in Anzo that is tagged as readable by Everyone.

## <span id="page-700-3"></span>**Anonymous User Limitations**

Anonymous users cannot:

- Add, delete, or modify data. Anonymous users cannot write or delete data even if the Everyone role has write or delete access.
- Change permissions on the artifacts in Anzo. Anonymous users cannot change the Sharing or Security tab settings for any data on the server even if the Everyone role has write or delete access to an artifact's metadata.

## <span id="page-701-1"></span>**Important Considerations**

This section lists important ideas to consider before enabling anonymous access.

### **Consider Existing Access Control**

Users might have been permissions without anticipating that users could have anonymous access. Before enabling anonymous access, consider that data that is viewable by the **Everyone** role becomes visible to anonymous users. You might need to change the permissions for existing data, such as by granting read access to the **Authenticated Users** role instead of the Everyone role. For more information about permissions, see Predefined Anzo Roles and [Permissions](#page-799-0).

## **Consider Server Network Protections**

Consider that anyone who can reach the server via the network will be able to use it as an anonymous user. Evaluate firewalls and other network protection mechanisms to limit access to the Anzo server as desired. For example, you might want to allow anonymous access to anyone inside your organization's internal network but disable access to the server from the public internet.

#### **Anonymous Access Can Be Useful**

Allowing anonymous access makes it easy to share data and views of data with others. For example, it means that you can share your Hi-Res Analytics dashboards with people who do not have a user account. It also lets you embed read-only interactive Hi-Res Analytic views inside other websites.

### **Configuring Anonymous Access**

To enable or disable anonymous user access, expand **Anonymous User Access** and click **Edit**.

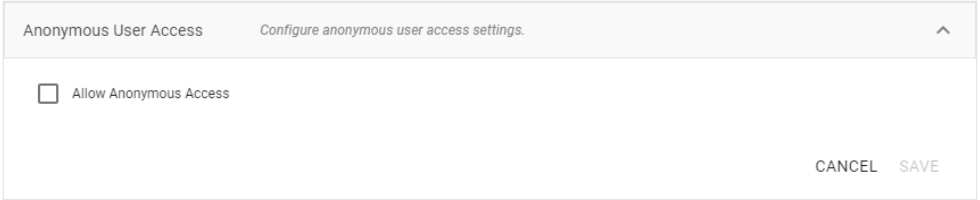

To enable anonymous access, select the **Allow Anonymous Access** checkbox. To disable anonymous access if it is enabled, clear the checkbox. Then click **Save**.

## <span id="page-701-0"></span>**Configure URI Prefix and SPARQL Options**

To enable or disable the Anzo SPARQL endpoint or customize the URI prefix that Anzo generates for data identifiers, expand **Data Interchange** and click **Edit**.

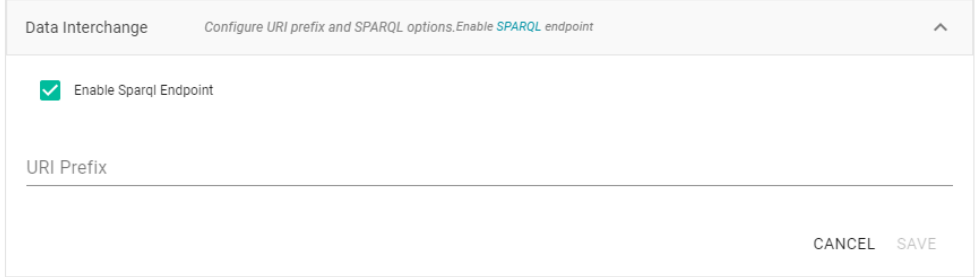

- <sup>l</sup> If you want to enable or disable the Anzo SPARQL endpoint, select or clear the **Enable SPARQL Endpoint** checkbox.
- <sup>l</sup> To change the prefix that Anzo uses when generating URIs, type the new value in the **URI Prefix** field. The URI Prefix is mostly used for consistency in internal data, but it is also used by default for data model URI prefixes when the model does not define the URI template to use. When changing the URI Prefix, make sure that the value is a valid prefix. See [Relative](https://www.w3.org/TR/sparql11-query#relIRIs) IRIs in the SPARQL Query Language specification for more information.

## <span id="page-702-0"></span>**Configure Global Prefixes**

The Global Prefix Manager stores standard prefixes and any custom prefixes that you want Anzo to recognize globally. Defining global prefixes creates shortcuts for inserting the prefixes in Query Builder and data layer queries. To manage global prefixes, expand **Global Prefix Manager**:

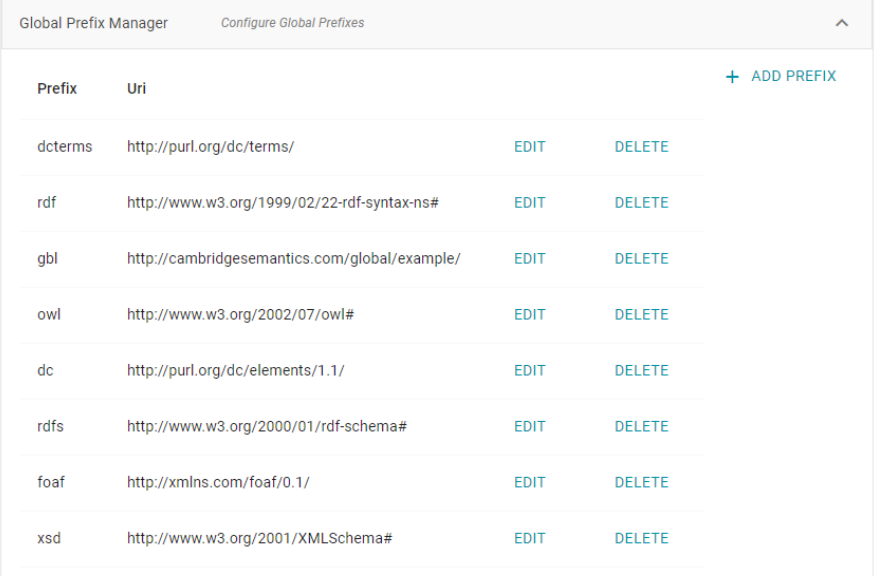

To add a prefix, click **Add Prefix**. Anzo opens the Create Prefix dialog box. In the **Prefix** field, specify the abbreviation that you want to use to represent the URI. In the **Prefix URI** field, specify the full, valid URI. For example:

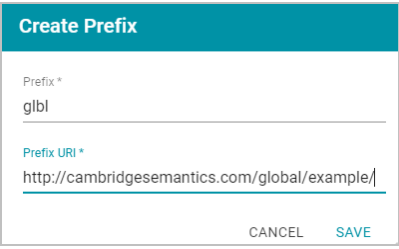

Click **Save** to save the definition. To use global prefix shortcuts in the Anzo application, type "prefix" followed by a space in the Query Builder or a Query Step to open a tooltip that lists the global prefixes. For example:

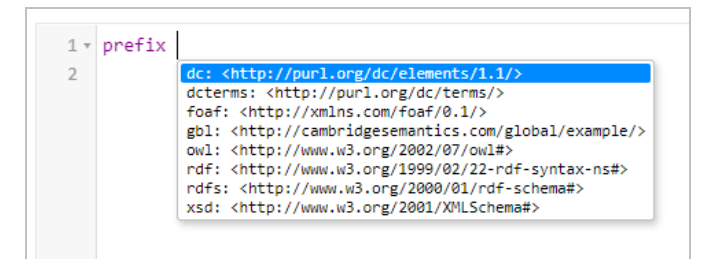

Clicking a prefix inserts a PREFIX statement into the query. In addition, typing the abbreviation for a global prefix followed by a colon (:) automatically inserts the PREFIX statement into the query without opening the tooltip. For example, typing **glbl:** inserts a statement for the prefix that was defined in the example above.

## <span id="page-703-0"></span>**Configure the Versioning Environment**

To change the variable value for the Version Environment tag that Anzo adds to archived versions of entities, expand **Versioning** and click **Edit**.

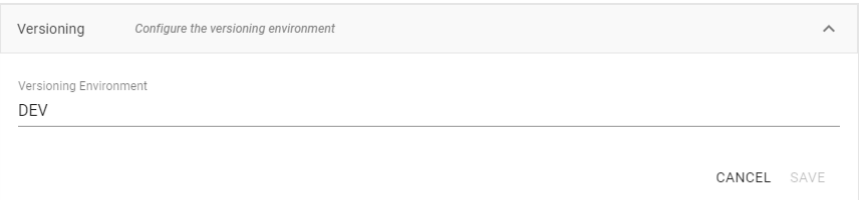

Edit the value in the **Versioning Environment** field and click **Save**. The image below shows an example of the version tags that are controlled by the Versioning Environment setting. The black rectangles highlight the areas where the environment version variable value is displayed:

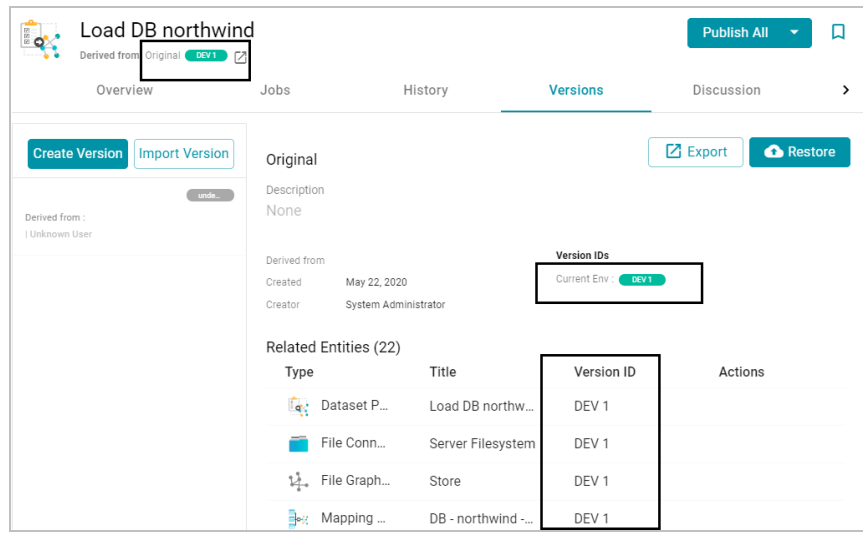

## <span id="page-704-0"></span>**Configure Network Connections to an Anzo Distributed Unstructured Cluster**

To change the network settings for an Anzo Distributed Unstructured cluster, expand **Distributed Pipeline** and click **Edit**.

## **Note**

If the Kubernetes infrastructure is set up to deploy Anzo Unstructured clusters on-demand, you do not need to configure these settings. For information about Kubernetes-based deployments, see [Using](#page-88-0) K8s for Dynamic [Deployments](#page-88-0) of Anzo Components.

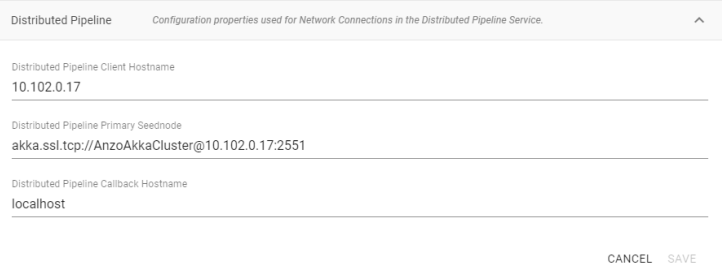

Modify the settings as needed:

<sup>l</sup> **Distributed Pipeline Client Hostname**: The hostname or IP address for the Anzo Unstructured leader instance.

### **Important**

The value must be a routable IP address or hostname. If the leader instance is installed on the Anzo host server, specify the IP address or hostname of the server; do not use 127.0.0.1 or localhost.

<sup>l</sup> **Distributed Pipeline Primary Seednode**: The IP address and port for the leader instance. By default the leader port is **2551**.

<sup>l</sup> **Distributed Pipeline Callback Hostname**: The hostname or IP address for the Anzo Unstructured leader instance. Typically this is the same value as the **Distributed Pipeline Client Hostname**.

## <span id="page-705-1"></span>**Configure the Default ETL Engine**

To set the default ETL engine so that it is automatically selected when users set up ingestion pipelines, expand **Default ETL Engine Config** and click **Edit**.

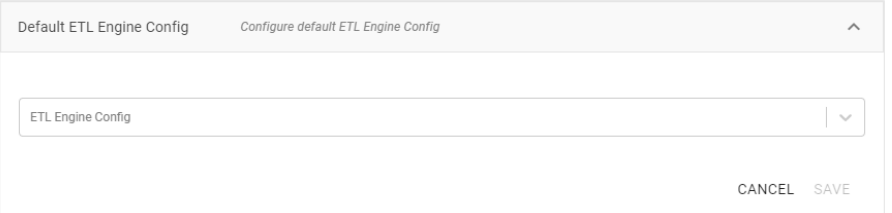

Click the **ETL Engine Config** drop-down list and select the ETL engine to make the default engine. Then click **Save**.

## **Related Topics**

### <span id="page-705-0"></span>Anzo Server [Administration](#page-695-0)

## **Managing Certificates**

The topics in this section provide information about managing server certificates.

- Using a Signed [Certificate](#page-705-2)
- Adding a [Certificate](#page-709-0) to the Trust Store

## **Related Topics**

### <span id="page-705-2"></span>[Changing](#page-696-0) Anzo Server Settings

## **Using a Signed Certificate**

Follow the instructions below if you want to replace the Anzo self-signed certificate with a signed certificate from a signing authority. The steps guide you through generating an SSL certificate using the OpenSSL utility, creating a signing request, and then uploading the signed certificate to Anzo.

- [Generating](#page-705-3) the SSL Certificate and Signing Request
- <span id="page-705-3"></span>• [Uploading](#page-707-0) a Signed Certificate to Anzo

## **Generating the SSL Certificate and Signing Request**

- 1. If necessary, install OpenSSL.
- 2. Create a request configuration file. For example, create a file called **certificate.cnf**. Then add the following contents to the file. These contents include parameters for creating a multi-domain certificate:

```
# certificate.cnf
[req]
default bits = 2048prompt = no
default_md = rsa
req_extensions = req_ext
distinguished_name = dn
[ dn ]
C = <country>
ST = <state>
L = <locality>
O = <organization-or-company-name>
OU = <organizational-unit>
emailAddress = <email-address>
CN = <common-name-or-server-fqdm>
[ req_ext ]
subjectAltName = @alt_names
[ alt_names ]
DNS.1 = <domain1-name-or-ip>
DNS.2 = <domain2-name-or-ip>
DNS.3 = <domain3-name-or-ip>
```
3. Replace the placeholders in the file with the appropriate values. For example:

```
# certificate.cnf
[req]
default bits = 2048prompt = no
default_md = rsa
req_extensions = req_ext
distinguished_name = dn
[ dn ]
C = USST = MA
L = Boston
O = Cambridge Semantics
OU = IT
emailAddress = webmaster@cambridgesemantics.com
CN = sample.cambridgesemantics.com
```

```
[ req_ext ]
subjectAltName = @alt_names
[ alt names ]
DNS.1 = sample1.domain.com
DNS.2 = 10.0.33.103
DNS.3 = sample3.domain.com
```
4. Run the following command to generate the signing request and private key using the configuration file:

```
openssl req -new -sha256 -nodes -out <csr_file_name>.csr -newkey rsa:2048
-keyout <key_name>.pem -config <config_file_name>.cnf
```
For example:

```
openssl req -new -sha256 -nodes -out anzo-csr.csr -newkey rsa:2048
-keyout anzo-key.pem -config certificate.cnf
```
<span id="page-707-0"></span>5. Send the resulting CSR to a certificate authority for signing.

### **Uploading a Signed Certificate to Anzo**

- 1. When you receive the signed certificate from the certificate authority, rename the certificate to **anzo-crt.crt**.
- 2. Create a PKCS12 key:
	- a. Run the following command to concatenate the signed certificate and private key file that you generated into an anzo.pem file:

```
cat <key_name>.pem anzo-crt.crt > anzo.pem
```
For example:

```
cat anzo-key.pem anzo-crt.crt > anzo.pem
```
b. Run the following command to convert the resulting anzo.pem file to PKCS12, choose a name for the certificate, and set an export password:

```
openssl pkcs12 -export -in anzo.pem -out anzo.pkcs12 -name "<alias>"
```

```
Enter Export Password:
Verifying - Enter Export Password:
```
- 3. Copy the anzo.pkcs12 certificate to your computer if necessary.
- 4. In the Administration application, expand the **Servers** menu and click **Server Certificates**. Anzo displays the Server Certificates screen. For example:

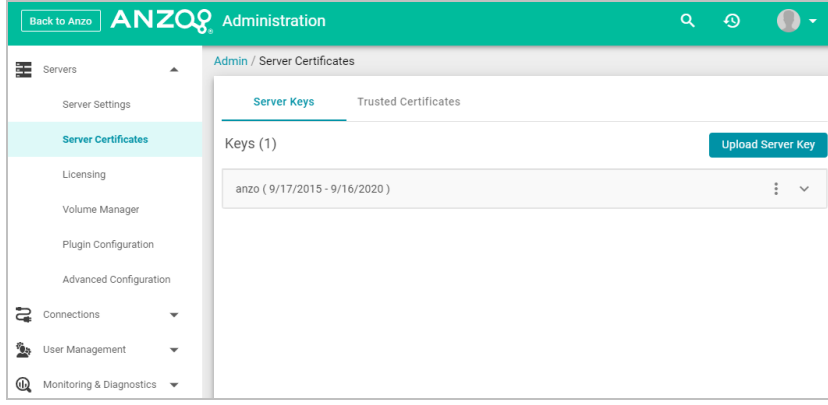

5. Click **Upload Server Key**. Anzo displays the Upload Server Key dialog box.

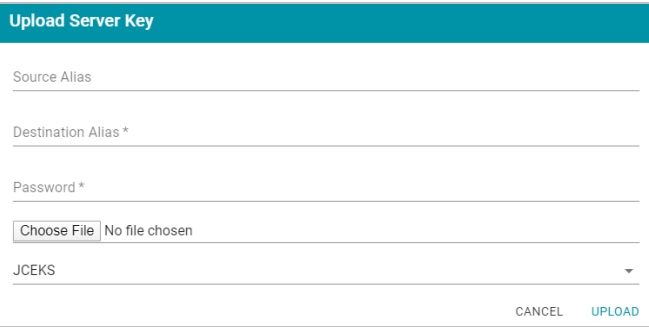

- 6. Supply the required values:
	- $\cdot$  In the Destination Alias field, specify the alias that you chose when you created the PKCS12 certificate.
	- $\cdot$  In the Password field, specify the Export Password that you set when you created the PKCS12 certificate.
	- <sup>l</sup> Click the **Choose File** button and select the **anzo.pkcs12** file.
	- **Click the Keystore type field and select PKCS12 from the drop-down list.**
- 7. Click **Upload** to upload the certificate.
- 8. Finally, follow these steps to apply the new certificate to the Anzo server SSL ports:
	- a. In the Servers menu, click **Server Settings**.
	- b. On the Server Settings screen, expand **Ports** and click **Edit**. For example:

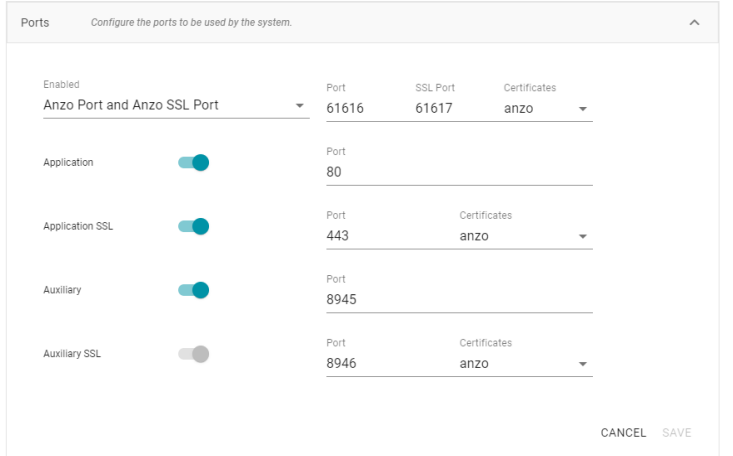

- c. Click the **Certificates** drop-down list for each of the enabled SSL ports and select the new certificate. Then click **Save**.
- 9. Restart Anzo to apply the configuration change.

### **Related Topics**

[Changing](#page-696-0) Anzo Server Settings

<span id="page-709-0"></span>Adding a [Certificate](#page-709-0) to the Trust Store

### **Adding a Certificate to the Trust Store**

Follow the instructions below to upload a certificate to the Anzo trust store.

1. In the Administration application, expand the **Servers** menu and click **Server Certificates**. Anzo displays the Server Certificates screen. For example:

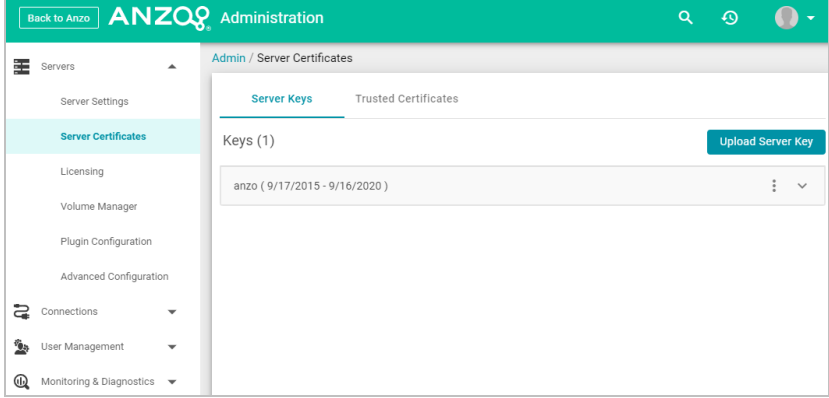

2. On the Server Certificates screen, click the **Trusted Certificates** tab. Anzo displays the list of existing certificates. For example:

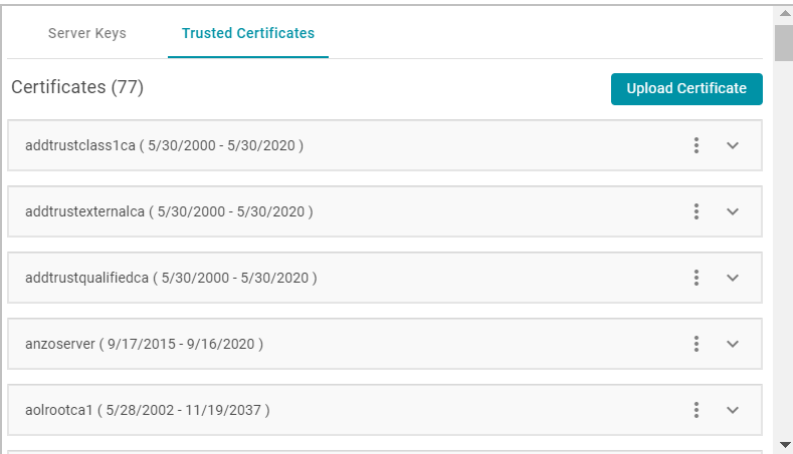

3. To upload a new trusted certificate, click the **Upload Certificate** button. Browse to the certificate file, and doubleclick the file to upload it to Anzo.

## **Related Topics**

## <span id="page-710-0"></span>Using a Signed [Certificate](#page-705-2)

## **Updating the Server License**

This topic provides important information about licenses and user accounts as well as instructions for updating a license key.

- [Updating](#page-710-1) the License Key
- <span id="page-710-1"></span>• [Licensing](#page-711-0) and User Account Best Practices

## **Updating the License Key**

Follow the instructions below to update the Anzo server license key.

1. In the Administration application, expand the **Servers** menu and click **Licensing**. Anzo displays the Server Licensing Information screen. For example:

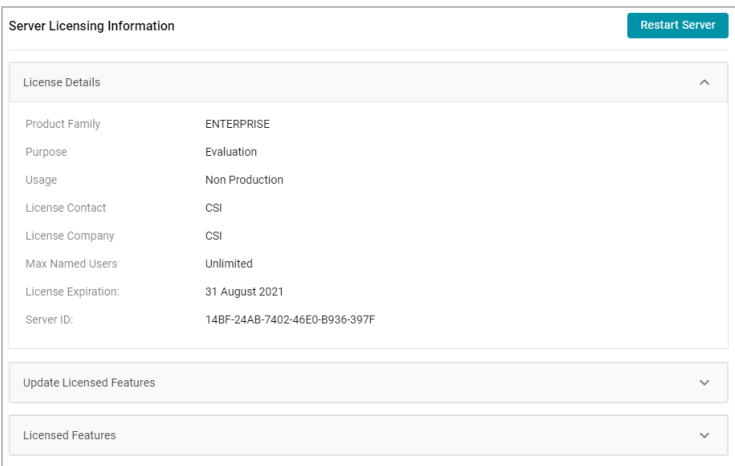

2. Click **Update Licensed Features** to expand that section of the screen.

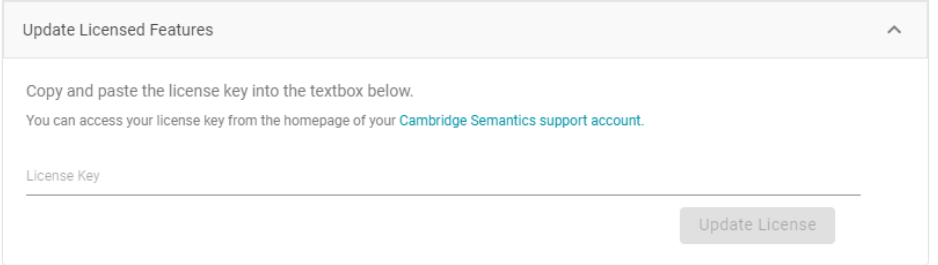

3. Paste the new license key into the **License Key** field, and then click the **Update License** button. The license is updated but does not take effect until Anzo is restarted. The following dialog box is displayed:

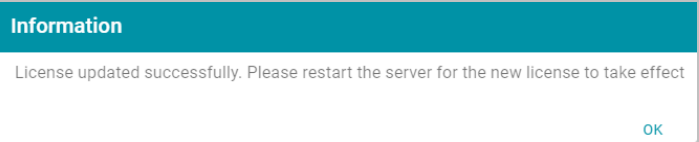

4. Click **OK** to close the dialog box. Then restart Anzo to apply the license updates. You can click the **Restart Server** button at the top of the screen. For information about other ways to stop and start Anzo, see [Starting](#page-695-1) and [Stopping](#page-695-1) Anzo.

### <span id="page-711-0"></span>**Licensing and User Account Best Practices**

When Anzo is initially installed, a server ID is generated based on a number of system properties, including the user account that runs the installation script. The Anzo server license is tied to that server ID. If Anzo is re-installed (for instance, during an upgrade) by a different user account, a new server ID is generated and the existing license becomes invalid for the current installation. Whenever you upgrade or re-install Anzo, it is important to use the same user account that was used for the initial installation.

### **Restoring the Server ID if Anzo is Updated by the Wrong User**

If Anzo is updated by a different user, the best way to resolve the issue is to revert the server ID to its original value by rolling back the update:

- If it was a new installation that used the wrong user account, uninstall Anzo. Then change to the correct user and run the installation script again.
- If your backup is a snapshot of the previous application disk, restore the disk. Then change to the correct user and update the installation.
- If it was an upgrade that used the wrong user account, restore Anzo from the backup that was saved before the upgrade:

If your backup is a copy of the Anzo system journal, follow these steps:

- a. Uninstall Anzo.
- b. Change to the correct user account.
- c. Reinstall the previous version of Anzo using the original installation script.
- d. After the installation, replace the **anzo.jnl** file in the install\_path/Server/data/journal directory with the backup version of the file.

At this point, Anzo is restored to the previous version and has the server ID that is associated with the license.

e. Now Anzo can be re-upgraded to the later release.

If your backup is a copy of the entire Anzo installation directory, follow these steps:

- a. Uninstall Anzo.
- b. Change to the correct user account.
- c. Move the copy of the previous Anzo installation directory to the original location on the file system. At this point, Anzo is restored to the previous version and has the server ID that is associated with the license.
- d. Now Anzo can be re-upgraded to the later release.

#### **Important**

Cambridge Semantics strongly recommends that you do NOT change the user running Anzo. If it is absolutely necessary, the license can be changed so that it is associated with the new server ID, and Anzo can be restarted once the license is updated. However, using a new server ID resets (or regenerates from non-customer-specific templates) all previously configured OSGI properties to their default values. Changing the Anzo user should only be attempted if there is a complete record of all of the customized OSGI properties and their values as well as a thorough change log so that the configuration can be restored if necessary.

### **Related Topics**

<span id="page-712-0"></span>[Upgrading](#page-29-0) Anzo Starting and [Stopping](#page-695-1) Anzo

## **Managing Volumes**

The topics in this section provide information about creating new volumes (also known as journals or database instances) and mounting existing volumes.

- [Creating](#page-712-1) a New Volume
- <span id="page-712-1"></span>• [Mounting](#page-714-0) an Existing Volume

### **Creating a New Volume**

This topic provides instructions for creating new volumes or journals.

#### **Note**

The number of volumes that you can create depends on your software license. For more information, contact Cambridge Semantics Support.

1. In the Administration application, expand the **Servers** menu and click **Volume Manager**. Anzo displays the Volume Manager screen, which lists any existing user-defined volumes (system volumes can be displayed by selecting the system data filter). For example:

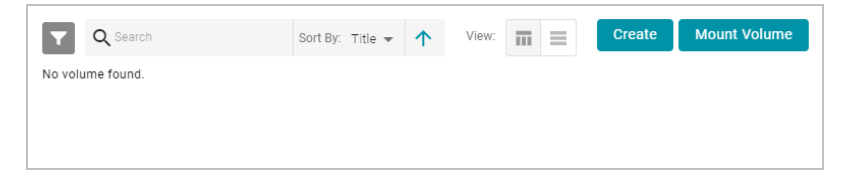

2. Click the **Create** button. Anzo displays the Create New Volume dialog box.

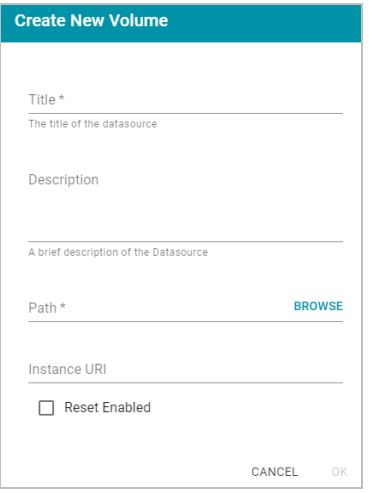

- 3. In the **Title** field, type a name for the new volume, and type an optional description in the **Description** field.
- 4. Click the **Path** field to open the File Location dialog box. For example:

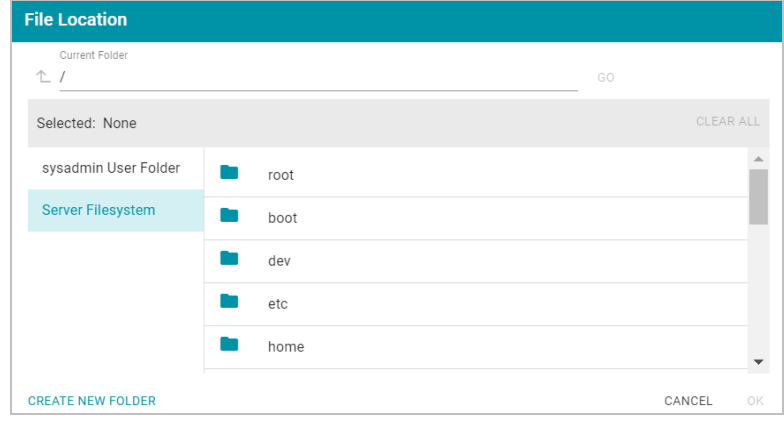

- 5. On the left side of the screen, select the file store where you want to create this volume. On the right side of the screen, select the directory where you want Anzo to save the volume. Then click **OK** to close the File Location dialog box. For instructions on creating a new file store, see [Connecting](#page-729-1) to a File Store.
- 6. On the Create New Volume screen, complete the remaining fields:
	- Instance URI: Anzo automatically assigns an instance URI to this volume. If you want to specify a custom URI, type the URI in this field.
	- **Reset Enabled**: Specifies whether to enable resets. When reset is enabled, the option to reset the entire contents of the volume becomes available. To enable resets for this volume, select the **Reset Enabled** checkbox. To disable the reset option, leave the checkbox clear.
- 7. Click **Save** to create the new volume in the location that you specified.

## **Related Topics**

## <span id="page-714-0"></span>[Mounting](#page-714-0) an Existing Volume

## **Mounting an Existing Volume**

This topic provides instructions for mounting an existing volume or journal.

#### **Note**

The number of volumes that you can mount depends on your software license. For more information, contact Cambridge Semantics Support.

1. In the Administration application, expand the **Servers** menu and click **Volume Manager**. Anzo displays the Volume Manager screen, which lists any existing user-defined volumes (system volumes can be displayed by selecting the system data filter). For example:

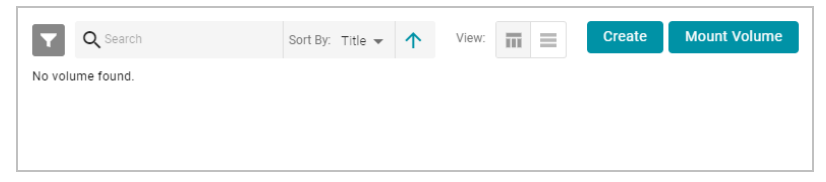

2. Click the **Mount Volume** button. Anzo displays the Mount Volume screen.

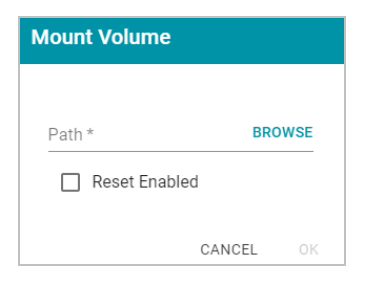

3. Click the **Path** field to open the File Location dialog box. For example:

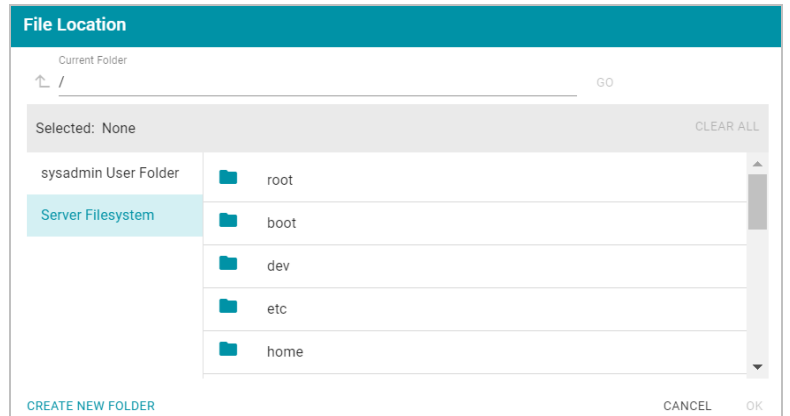

4. On the left side of the screen, select the file store that hosts the volume (.jnl file) that you want to mount. On the right side of the screen, navigate to the .jnl file and select it. Then click **OK**. Anzo mounts the new volume.

### **Related Topics**

### <span id="page-715-0"></span>[Creating](#page-712-1) a New Volume

## **Uploading a Plugin**

When connecting to a relational database to import data, you may need to upload a JDBC driver to Anzo. You may also need to import custom bundles or other bundles received from Cambridge Semantics. This topic provides instructions for uploading executable .jar files from your computer to Anzo.

1. In the Administration application, expand the **Servers** menu and click **Plugin Configuration**. Anzo displays the Plugin Configuration screen. For example:

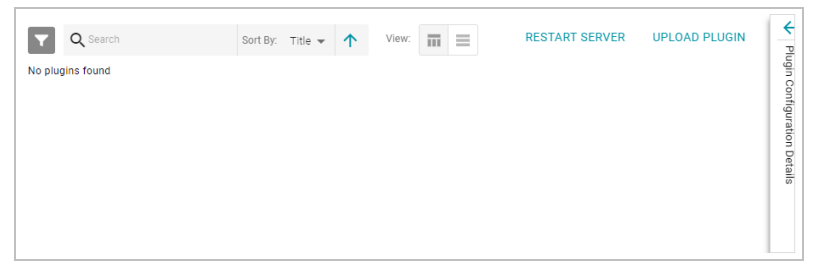

- 2. In the top right corner, click **Upload Plugin**. The application opens the file browser on your computer.
- 3. In the file browser, navigate to the .jar file to upload, and then double-click the file to upload it. Anzo uploads the file and displays a "Completed" message. You do not need to restart Anzo to apply the new executable.

### **Related Topics**

Creating a [Database](#page-184-1) Data Source [Connecting](#page-744-0) to an ETL Engine

## <span id="page-716-0"></span>**Advanced Configuration of Semantic Services**

The topics in the section provide instructions for making the types of semantic service or application configuration changes that are commonly desired.

- Setting a Base File Store Path for File [Uploads](#page-716-1)
- Enabling and [Configuring](#page-717-0) the System Monitor Service
- [Normalizing](#page-719-0) LDAP Names
- Routing Hi-Res [Analytics](#page-720-0) to a Custom URL
- [Separating](#page-722-0) Audit Logs by Type of Event
- [Limiting](#page-723-0) the Age (and Size) of Audit Logs
- [Configuring](#page-724-0) a User Inactivity Timeout
- [Reporting](#page-724-1) on Binary Store Access Events
- [Configuring](#page-725-0) the Max Page Size for OData Feeds
- [Scanning](#page-726-0) the Whole CSV File on Import
- Including Views as Schemas for [Database](#page-727-0) Data Sources
- <span id="page-716-1"></span>• Limiting the Number of Anzo [Unstructured](#page-727-1) Status Journals

## **Setting a Base File Store Path for File Uploads**

By default, if a user creates a file-based data source and uploads the source file (such as a CSV, XML, or JSON file) to Anzo from their computer, the file is copied to the server's data directory, <install

path>/Anzo/Server/data/userUploads. When the file is in the server installation path and not the shared file store it is not accessible by applications like AnzoGraph or Spark. In addition, other users cannot publish pipelines for that data source because they typically do not have access to the file. Source files that are routinely updated and reingested should be hosted on the shared file store.

Follow the instructions below to configure Anzo to copy uploaded files to a location on the file store.

- 1. If necessary, create a directory on the shared file store that you can designate as the base location for saving uploaded files.
- 2. In the Administration application, expand the **Servers** menu and click **Advanced Configuration**. Click **I understand and accept the risk**.
- 3. Search for the **Anzo File Upload** bundle and view its details.
- 4. Click the **Services** tab and expand the **com.cambridgesemantics.anzo.fileupload.FileUploadServlet** service.

5. Click **Add Property** next to the service name. Anzo opens the Add Property dialog box.

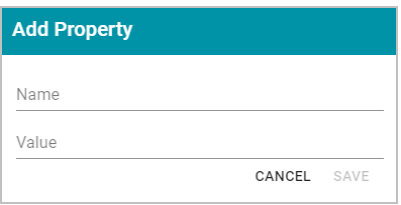

6. In the **Name** field, specify **com.cambridgesemantics.fileupload.baseUploadPath**, and then set the **Value** to the location on the file store where uploaded files should be saved. The base directory that you specify must exist on the file store. For example:

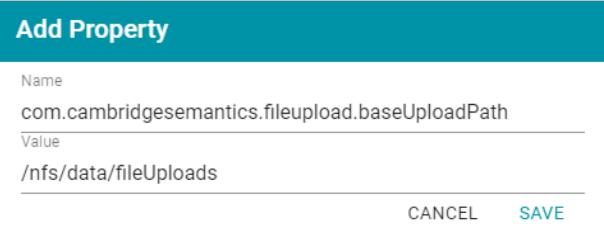

7. Click **Save** to add the new property. And restart Anzo to apply the configuration changes.

When the base upload path is configured, source files that are uploaded from a user's computer will be saved to the location that you specified.

### **Related Topics**

#### <span id="page-717-0"></span>[Onboarding](#page-184-0) Structured Data

### **Enabling and Configuring the System Monitor Service**

The System Monitor service, which monitors state of the Java virtual machine (JVM), is disabled by default. You can enable the service to poll the state of the JVM at a certain interval and capture stack and heap dumps when memory utilization increases beyond a specified threshold. This topic provides instructions for enabling the service and configuring its options.

- [Enabling](#page-717-1) the System Monitor Service
- <span id="page-717-1"></span>• [Configuring](#page-718-0) the System Monitor Service

### **Enabling the System Monitor Service**

Follow the steps below to enable the System Monitor.

- 1. In the Administration application, expand the **Servers** menu and click **Advanced Configuration**. Click **I understand and accept the risk**.
- 2. Search for the **Anzo System Monitor** bundle and view its details.
- 3. Click the **Services** tab and expand **System Monitor Activator**.

4. Locate the **com.cambridgesemantics.anzo.system.monitor.monitorSystem** property (shown in the image below).

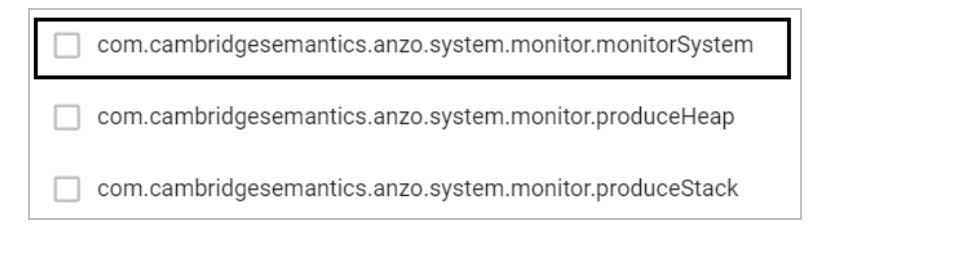

5. Click the property to make it editable, and then select the checkbox to enable it.

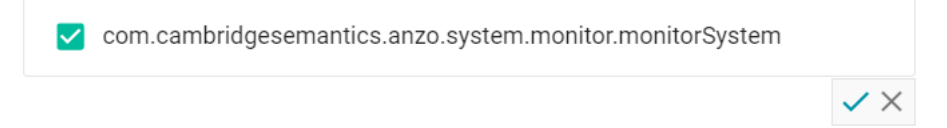

- 6. Click the checkmark icon  $(\vee)$  for that property to save the change.
- 7. Next, configure the service to dump the stack and/or heap logs to disk by enabling the properties under the **monitorSystem** property:

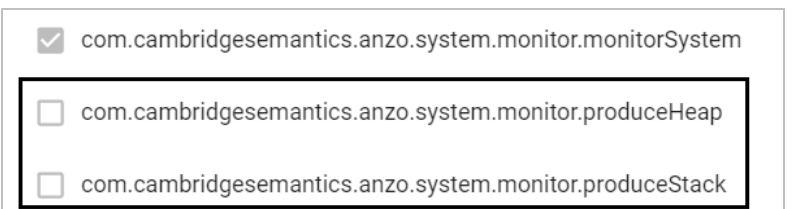

To create heap dumps, enable **com.cambridgesemantics.anzo.system.monitor.produceHeap**. To create stack dumps, enable **com.cambridgesemantics.anzo.system.monitor.produceStack**.

8. You can restart Anzo to enable the service without performing additional configuration. Or see [Configuring](#page-718-0) the System [Monitor](#page-718-0) Service below for information about the configuration options.

## <span id="page-718-0"></span>**Configuring the System Monitor Service**

By default, the System Monitor Service is configured to monitor memory usage and take the following actions:

- <sup>l</sup> Every **60 seconds** (60000 milliseconds), evaluate whether a stack or thread dump should be written.
- Write stack and/or heap dumps if the memory threshold reaches 85% (0.85).
- <sup>l</sup> Continue to write stack and/or heap dumps at an interval of every **10 minutes** (600000 milliseconds) as long as memory usage remains at or above the threshold.
- Save heap and stack dumps in the <install\_path>/Server/logs/system\_monitor/heap and stack directories.

To modify the characteristics described above, you can change the values for the following properties:

- To change the frequency with which memory usage is evaluated to see if it has reached the threshold, update the **com.cambridgesemantics.anzo.system.monitor.monitorDelay** property. Specify the number of milliseconds to wait between checks.
- To change the memory threshold, update the com.cam**bridgesemantics.anzo.system.monitor.memoryThreshold** property. Specify the percent of total memory as a decimal value.
- To change how often stack and/or heap dumps are written when memory usage is above the threshold, update the **com.cambridgesemantics.anzo.system.monitor.dumpFrequency** property. Specify the number of milliseconds to wait between dumps.
- To change the location where heap and/or stack dumps are saved, update the **com.cambridgesemantics.anzo.system.monitor.heapLocation** and/or **com.cambridgesemantics.anzo.system.monitor.stackLocation** property to specify an alternate path and directory.

After changing any of the properties, make sure that you restart Anzo to apply the configuration change.

### **Related Topics**

Advanced [Configuration](#page-716-0) of Semantic Services Viewing the Current Stack in a [Browser](#page-897-0)

### <span id="page-719-0"></span>**Normalizing LDAP Names**

To ensure that duplicate user accounts are not created in Anzo if an LDAP distinguished name has both a lowercase and uppercase version, you can configure the system to normalize distinguished name strings so that values that differ only in capitalization are treated as the same value. Follow the steps below to normalize distinguished name strings.

- 1. In the Administration application, expand the **Servers** menu and click **Advanced Configuration**. Click **I understand and accept the risk**.
- 2. Search for the **Anzo Enterprise Directory Connect** bundle and view its details.
- 3. Click the **Services** tab and expand the **com.cambridgesemantics.anzo.virtualdirectory.VirtualDirectoryServer** service.
- 4. Click **Add Property** next to the service name. Anzo opens the Add Property dialog box.

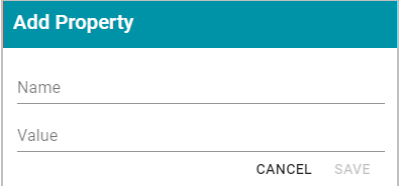

5. In the **Name** field, specify **org.openanzo.security.ldap.normalizeDnStrings**, and set the **Value** to **LCASE** if you want distinguished name values to be normalized to lowercase or **UCASE** if you want values to be normalized to uppercase. For example:
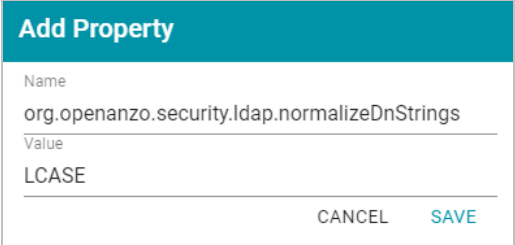

6. Click **Save** to add the property to the service. Then restart Anzo to apply the configuration changes.

### **Important**

After making the service configuration change and restarting Anzo,any existing LDAP users or roles must be removed and then added to Anzo again.

## **Related Topics**

## [Connecting](#page-765-0) to a Directory Server

## **Routing Hi-Res Analytics to a Custom URL**

If you have a custom skin or personality for the Hi-Res Analytics application, and you want those customizations to be loaded automatically when users access the application, you can configure the Anzo application to re-route users to the preferred URL. Follow the instructions below to change the entry points to the Hi-Res application in the Anzo application. The instructions use the Find feature in the Query Builder to find and modify the object of the Hi-Res Analytics routing property.

- 1. In the Anzo application, expand the **Access** menu and click **Query Builder**.
- 2. In the Query Builder, click the **Find** tab. The Find screen is displayed with the **System Datasource** selected as the Source.

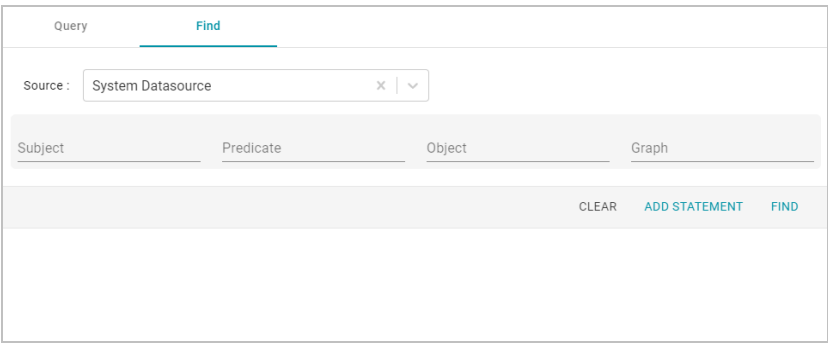

3. In the **Subject** field, specify the following URI:

http://cambridgesemantics.com/Routes/sdi/hi-res-analytics-urn

4. In the **Predicate** field, specify this URI:

http://cambridgesemantics.com/ontologies/AnzoRoute#link

5. Click **Find** to display the quads with the specified subject and predicate. You can clear the **Subject** and **Named Graph** Quick Filter checkboxes to make the results easier to read. For example:

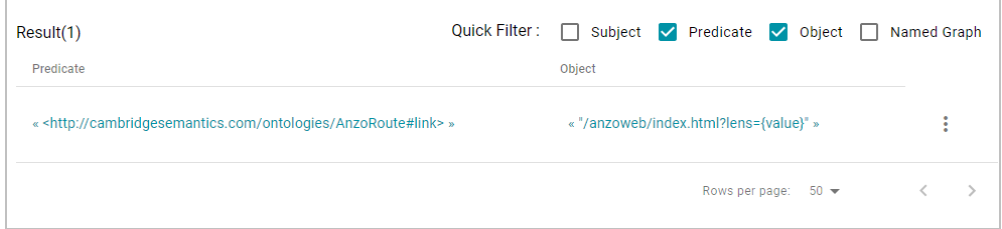

6. Click the menu icon (:) for the quad and select Edit. Anzo opens the Edit Statement dialog box.

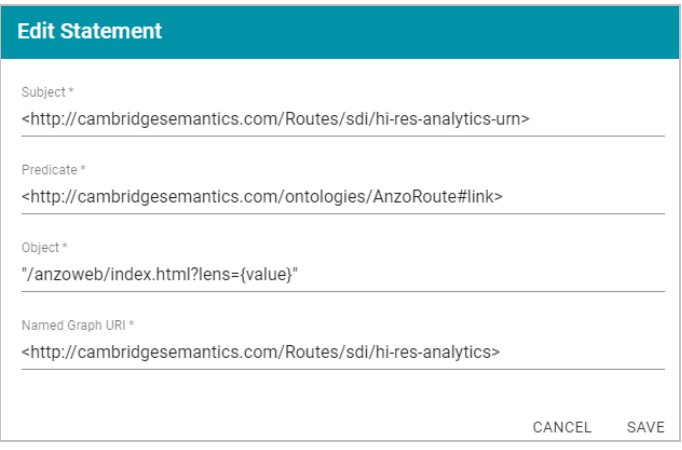

7. In the Edit Statement dialog box, replace the **Object** value (**"/anzoweb/index.html?lens={value}"**) with the URL that you want to route users to. For example: **"/myplace/index.html?lens={value}"**.

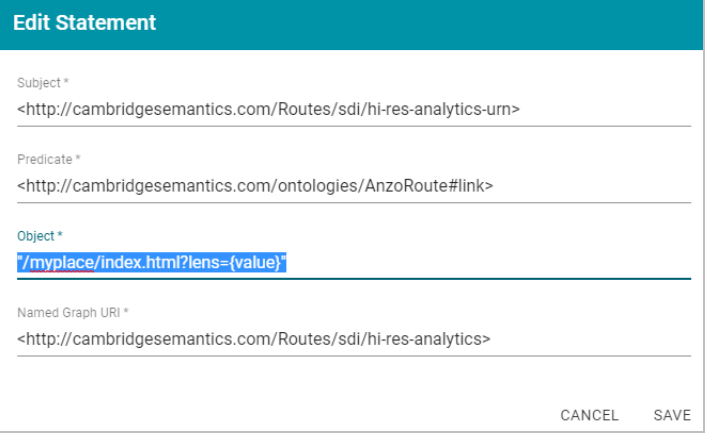

8. Click **Save** to apply the change and return to the Find screen.

The Anzo application is now configured to route users to the custom URL if they open the Hi-Res Analytics application from the Home page, open a dashboard from the Hi-Res Analytics screen, or click **Create Dashboard** from a Graphmart screen.

## **Related Topics**

### [Analyzing](#page-501-0) Data with Hi-Res Analytics

## **Separating Audit Logs by Type of Event**

By default, when Audit Log Packages, such as UserAudit, are enabled and set to Log Level **Info**, all types of audit events are logged to a single file: **anzo\_audit\_info.log**. You have the option, however, to configure Anzo to create and store smaller audit logs by generating separate files in subdirectories that are sorted by event type, such as userEvents, queryEvents, accessEvents, etc. Follow the instructions below to enable this option:

- 1. In the Administration application, expand the **Servers** menu and click **Advanced Configuration**. Click **I understand and accept the risk**.
- 2. Search for the **Anzo Audit Logging Framework** bundle and view its details.
- 3. Click the **Services** tab and expand **com.cambridgesemantics.anzo.AuditLog**.
- 4. Find the **com.cambridgesemantics.anzo.auditlog.rdfLog** property (shown below).

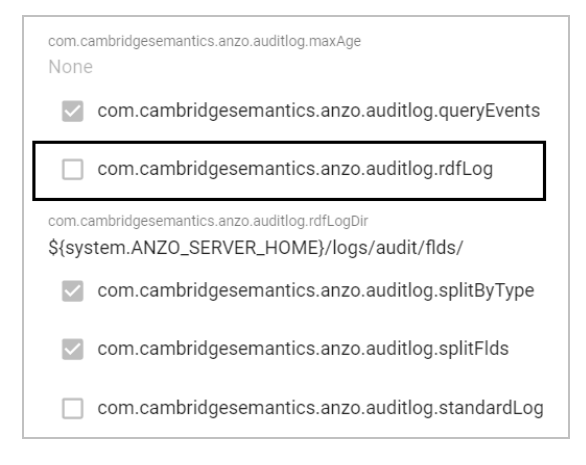

5. Click the property to make it editable, and then select the checkbox to enable it.

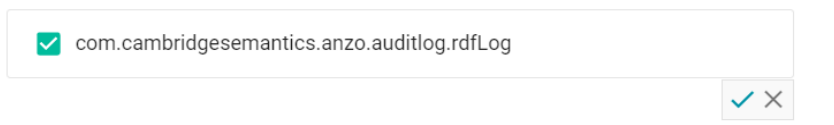

- 6. Click the checkmark icon  $(\vee)$  to save the change.
- 7. Restart Anzo to apply the configuration changes.

Once new audit events are triggered, an audit/audit-flds subdirectory is created in the <install

path>/Server/logs directory. And audit logs will be created in the userEvents, queryEvents, accessEvents, etc. subdirectories.

## **Related Topics**

[System](#page-846-0) Query Audit [Enabling](#page-835-0) and Viewing User Audit Logs

## **Limiting the Age (and Size) of Audit Logs**

If you want to retain all of the audit log data but work with smaller data sets when loading and analyzing the log, you can configure Anzo to add an age limit (in days) to audit log data sets. Once an audit log data set reaches that age, Anzo stops writing to it and a new audit log data set is started. Follow the instructions below to configure the audit log service to add an age limit.

- 1. In the Administration application, expand the **Servers** menu and click **Advanced Configuration**. Click **I understand and accept the risk**.
- 2. Search for the **Anzo Audit Logging Framework** bundle and view its details.
- 3. Click the **Services** tab and expand **com.cambridgesemantics.anzo.AuditLog**.
- 4. Find the **limitAge** and **maxAge** properties (shown below).

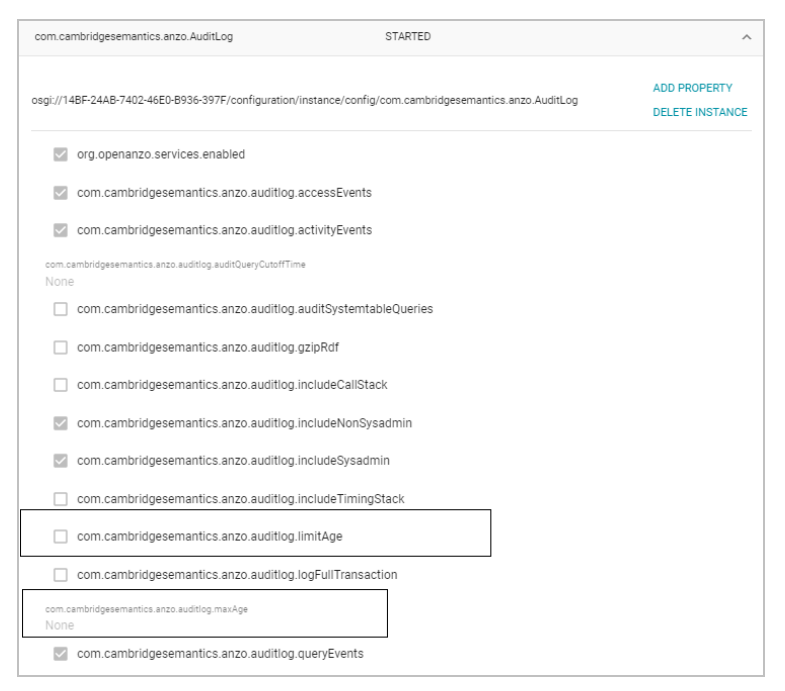

- 5. Select the **com.cambridgesemantics.anzo.auditlog.limitAge** checkbox to enable the age limit feature.
- 6. Edit the **com.cambridgesemantics.anzo.auditlog.maxAge** property to specify the maximum number of days to log in each data set. When the current audit log reaches that age, Anzo starts writing to a new data set.
- 7. Restart Anzo to apply the configuration changes.

## **Related Topics**

[System](#page-846-0) Query Audit [Enabling](#page-835-0) and Viewing User Audit Logs

## **Configuring a User Inactivity Timeout**

By default, the user inactivity timeout setting in the Anzo Java Script Runtime Assembler service is set to **unlimited**, meaning Anzo will not automatically log out users who have a session open but remain inactive. If you want to configure Anzo to log users out if they are inactive for a period of time, follow the instructions below.

- 1. In the Administration application, expand the **Servers** menu and click **Advanced Configuration**. Click **I understand and accept the risk**.
- 2. Search for the **Anzo Java Script Runtime Assembler** bundle and view its details.
- 3. Click the **Services** tab and expand the **Anzo Java Script Runtime Assembler** service.
- 4. Edit the **com.cambridgesemantics.anzowt.runtimeassembler.inactivityLogoutTimeout** property (shown in the image below) to specify the number of **milliseconds** that a user can remain inactive before being logged out.

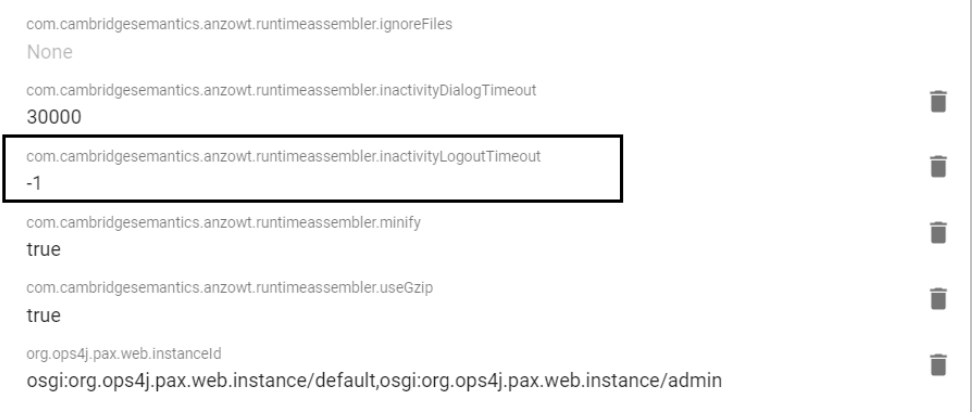

For example, setting the value to **900000** milliseconds means that a user who is inactive for more than 15 minutes is automatically logged out.

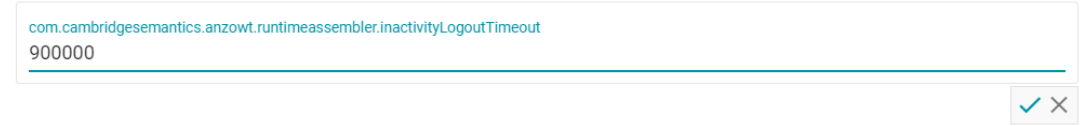

- 5. After specifying the value, click the checkmark icon  $(v)$  for that property to save the change.
- 6. Restart Anzo to apply the configuration change.

## **Related Topics**

## [Enabling](#page-835-0) and Viewing User Audit Logs

## **Reporting on Binary Store Access Events**

By default, binary store access events are not captured in the Audit log. You can configure the audit logging framework to capture information about binary store requests, however. Data such as the time of the request, the user who made the request, and the document that was accessed will be captured. Follow the instructions below to configure the log to report on binary store events.

- 1. In the Administration application, expand the **Servers** menu and click **Advanced Configuration**. Click **I understand and accept the risk**.
- 2. Search for the **Anzo Audit Logging Framework** bundle and view its details.
- 3. Click the **Services** tab and expand **com.cambridgesemantics.anzo.AuditLog**.
- 4. Select the checkbox next to the **com.cambridgesemantics.anzo.auditlog.rdfLog** property to enable the option.
- 5. Make sure that the **com.cambridgesemantics.anzo.auditlog.splitByType** property is selected/enabled (it is enabled by default).
- 6. Restart Anzo to apply the configuration change.

New binary store access audit events will be added to the logs in the subdirectories under  $\texttt{kinstall}$ 

path>/Server/logs/audit/audit-flds.

## **Related Topics**

## Advanced [Configuration](#page-716-0) of Semantic Services

## **Configuring the Max Page Size for OData Feeds**

When a user sends a request to an Anzo Data on Demand endpoint, they do not necessarily know the total number of results that will be returned. In some cases, the result set can be hundreds of millions of values, and the request times out before the results can be returned. You can configure the Data on Demand service to specify a maximum limit on the number of results that can be returned for a single OData feed request. If a user sends a request and the result set is larger than the maximum value, Anzo will limit the results to the configured maximum value. Follow the instructions below to configure the Data on Demand service to enforce a maximum page size.

- 1. In the Administration application, expand the **Servers** menu and click **Advanced Configuration**. Click **I understand and accept the risk**.
- 2. Search for the **Anzo DataOnDemand** bundle and view its details.
- 3. Click the **Services** tab and expand **DataOnDemandServiceActivator**.
- 4. Click **Add Property** next to the service name. Anzo opens the Add Property dialog box.

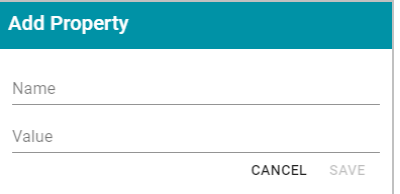

- 5. In the **Name** field, specify **com.cambridgesemantics.anzo.dataondemand.enforcePageSize**, and set the **Value** to **true**. Then click **Save**.
- 6. Click **Add Property** again. In the **Name** field, specify **com.cam-**

**bridgesemantics.anzo.dataondemand.maxPageSize**, and set the **Value** to the maximum number of results that to return per request. Then click **Save**. The two settings are displayed on the Services screen. For example:

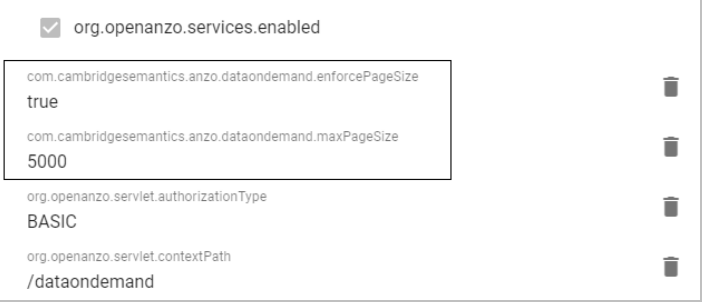

7. Restart Anzo to apply the configuration changes.

## **Related Topics**

## [Accessing](#page-622-0) Data on Demand Endpoints

### **Scanning the Whole CSV File on Import**

To help improve accuracy of data type assignment when importing CSV files, you have the option to configure the system so that any time a CSV file is imported, Anzo scans the entire file before inferring the data types for each column. Follow the instructions below if you want to configure the system to scan entire CSV files.

#### **Important**

This change affects all CSV file imports. Users cannot opt-out of a complete scan at import time. This configuration is not related to the **Use Extended Sample** setting in file import options. Choosing to scan entire files will significantly increase the time it takes to import files. However, scanning the complete file is the best way to ensure that data type assignments are accurate.

- 1. In the Administration application, expand the **Servers** menu and click **Advanced Configuration**. Click **I understand and accept the risk**.
- 2. Search for the **Anzo Utilityservices VFS** bundle and view its details.
- 3. Click the **Services** tab and expand **UtilityServices VFS Activator**.
- 4. Find the **com.cambridgesemantics.anzo.utilityservices.vfs.isSampleEntireFile** property, and select the checkbox to enable the option.

#### **Note**

When **SampleEntireFile** is enabled, the values in the **maxSampleSize** and **sampleSize** properties are ignored and Anzo always scans entire CSV files on import.

5. Restart Anzo to apply the configuration changes.

## **Related Topics**

[Creating](#page-207-0) a CSV Data Source

## **Including Views as Schemas for Database Data Sources**

By default, when you create a Database Data Source and import a predefined Schema, Views are excluded from the list of Schemas that are available to import. However, you can configure the Anzo Database DataSource Provider Service to include Views as Schemas. Follow the steps below to remove Views from the list of table types that are excluded from import.

- 1. In the Administration application, expand the **Servers** menu and click **Advanced Configuration**. Click **I understand and accept the risk**.
- 2. Search for the **Anzo Database DataSource Provider** bundle and view its details.
- 3. Click the **Services** tab and expand **com.cambridgesemantics.anzo.database.IDbConnectionService**.
- 4. Locate the **com.cambridgesemantics.anzo.database.excludeTableTypes** property (shown in the image below).

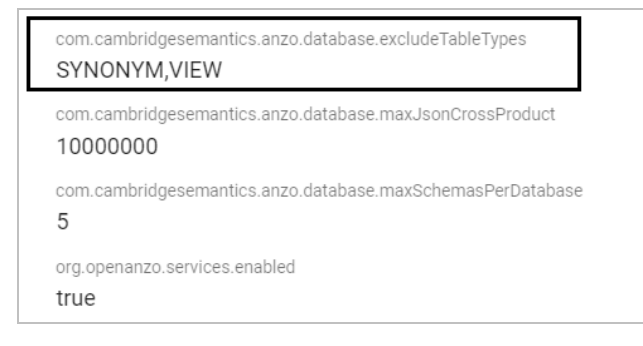

5. Click the property to make it editable, and then delete the word **VIEW**.

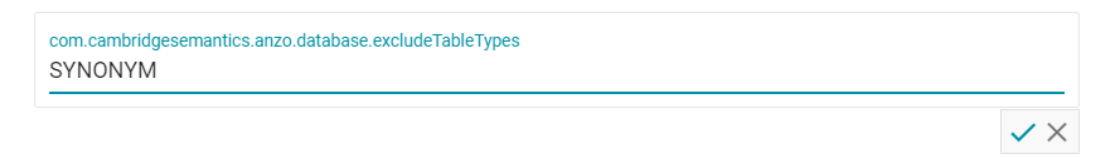

- 6. Click the checkmark icon  $(\checkmark)$  for that property to save the change.
- 7. Restart Anzo to apply the configuration change.

The service is now configured to display Views in the Import Schemas dialog box as described in [Importing](#page-187-0) a [Predefined](#page-187-0) Schema.

## **Related Topics**

Advanced [Configuration](#page-716-0) of Semantic Services

Defining a [Database](#page-187-1) Schema

### **Limiting the Number of Anzo Unstructured Status Journals**

To limit the disk space used by Anzo Unstructured pipelines, you have the option to configure the Anzo Unstructured Distributed service to limit the number of status journals that are preserved on disk. When the specified limit is reached and a pipeline generates a new journal, the oldest journal is deleted.

#### **Note**

Journals are removed based on their timestamps alone. The pipeline they are associated with is not a factor in determining the journals to delete.

Follow the instructions below to configure the Unstructured Distributed service to limit the number of status journals on disk.

- 1. In the Administration application, expand the **Servers** menu and click **Advanced Configuration**. Click **I understand and accept the risk**.
- 2. Search for the **Anzo Unstructured Distributed** bundle and view its details.
- 3. Click the **Services** tab and expand **Anzo Unstructured Distributed**.
- 4. Edit the **com.cambridgesemantics.anzo.unstructured.distributed.defaultNumStatusJournalGlobalLimit** property to specify the maximum number of status journals to keep on disk. The default value is **-1**, which is unlimited.
- 5. After changing the value, click the checkmark icon  $(\checkmark)$  for that property to save the change.
- 6. Restart Anzo to apply the configuration change.

# **Connection Administration**

The topics in this section provide information about managing connections to the Anzo server.

- [Connecting](#page-729-0) to a File Store
- [Creating](#page-733-0) an Anzo Data Store
- [Connecting](#page-737-0) to AnzoGraph
- Connecting to [Elasticsearch](#page-742-0)
- [Connecting](#page-744-0) to an ETL Engine
- <span id="page-729-0"></span>• [Connecting](#page-752-0) to a Cloud Location

## **Connecting to a File Store**

This topic provides instructions for connecting to the file system that all Anzo components will read from and write to during the onboarding processes. At least one file store needs to be shared between Anzo, AnzoGraph, and any Anzo Unstructured, Elasticsearch, or Spark servers. In almost all cases, organizations create an NFS to mount to all of the servers in the Anzo environment. Mounted file systems typically offer the best performance for reading and writing files. For more information, see [Deploying](#page-32-0) the Shared File System.

#### **Note**

The Anzo server file system location is configured and accessible by default. If you store files on a storage system that is mounted directly onto the Anzo, AnzoGraph, Elasticsearch, Anzo Unstructured, and Spark servers, you are not required to configure that location.

Anzo supports reading from and writing to local or mounted file systems (such as NFS), Hadoop Distributed File Systems (HDFS), File Transfer Protocol (FTP or FTPS) systems, Google Cloud Platform (GCP) storage, and Amazon Simple Cloud Storage Service (S3).

1. In the Administration application, expand the **Connections** menu and click **File Store**. Anzo displays the File Store screen, which lists existing file store connections. For example:

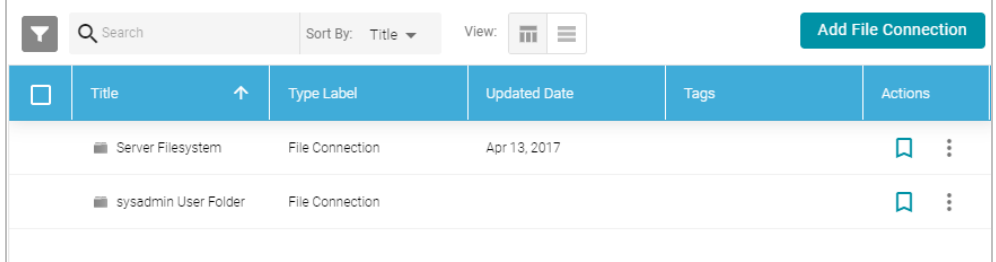

2. Click the **Add File Connection** button and select the type of file connection that you want to create. For the local disk or mounted NFS, choose **Local File Connection**. Anzo displays the create connection screen for the type of connection you chose.

3. On the connection screen, provide the file system details. The settings that display depend on the type of file connection that you chose. The list below describes the settings for each file connection type.

### **Local File Connection**

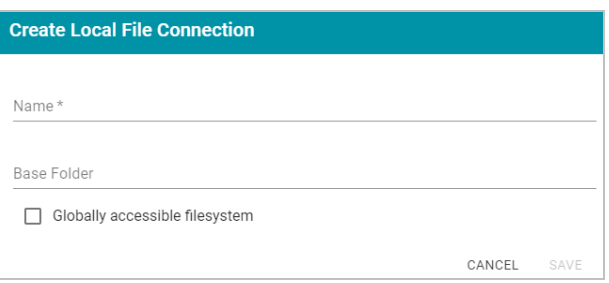

- **Name:** The name to use to describe this file connection within Anzo.
- **Base Folder:** The base or root folder on the file system where you want Anzo to either read or write files. Each time Anzo generates new files it creates a new subdirectory under this base location.
- <sup>l</sup> **Globally accessible filesystem**: Select this option if this file store is accessible by all of the servers in an AnzoGraph cluster. If only the AnzoGraph leader server can access this system, leave this option blank.

## **HDFS File Connection**

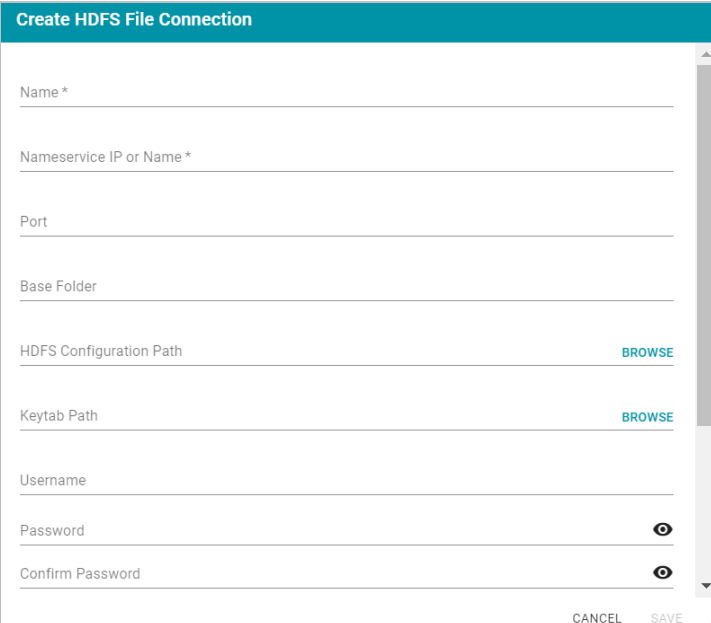

- **Name:** The name to use to describe this file connection within Anzo.
- **Nameservice IP or Name:** The IP address or host name for the storage system.
- **Port: The RPC port to access the server on. The default RPC port is 8020.**
- **Base Folder**: The base or root folder on the file system where you want Anzo to either read or write files. Each time Anzo generates new files it creates a new subdirectory under this base location.
- **HDFS Configuration Path:** Enter the full path to the configuration files.
- Keytab Path: The full path to the keytab file.
- **Username:** The user name for the account used to access the server.
- **Password and Confirm Password: The password for the account used to access the server.**
- <sup>l</sup> **Nameservice Rest IP or Name**: The HTTP REST IP address or host name. Typically this value is the same as the Nameservice IP or Name.
- <sup>l</sup> **Nameservice Rest Port**: The HTTP port. AnzoGraph uses this port to access HDFS and load the FLDS. The default HTTP port for the namenode is 9870.
- <sup>l</sup> **Nameservice Rest Protocol**: The protocol to use for requests. Specify one of the following values:
	- <sup>o</sup> **hdfs**: Specify **hdfs** for non-secure HTTP protocol.
	- <sup>o</sup> **shdfs**: Specify **shdfs** for secure HTTPS protocol.
	- <sup>o</sup> **khdfs**: Specify **khdfs** for non-secure HTTP protocol with Kerberos authentication.
	- <sup>o</sup> **kshdfs**: Specify **kshdfs** for secure HTTPS protocol with Kerberos authentication.

#### **Important**

If you use Kerberos Authentication with HDFS, you must also configure your AnzoGraph cluster to authenticate with Kerberos. For instructions, see [Configuring](#page-852-0) AnzoGraph for Kerberos [Authentication](#page-852-0).

**· Globally accessible filesystem**: Select this option if this file store is accessible by all of the servers in an AnzoGraph cluster. If only the AnzoGraph leader server can access this system, leave this option blank.

## **FTP or FTPS File Connection**

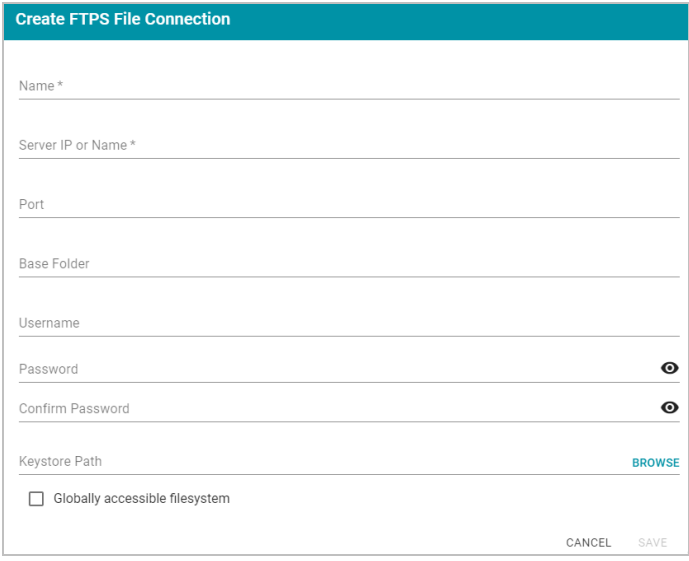

- **Name:** The name to use to describe this file connection within Anzo.
- **Server IP or Name:** The IP address or host name for the storage system.
- **Port:** The port to access the server on.
- **Base Folder:** The base or root folder on the file system where you want Anzo to either read or write files. Each time Anzo generates new files it creates a new subdirectory under this base location.
- **Username:** The user name for the account used to access the server.
- **Password and Confirm Password: The password for the account used to access the server.**
- **Keystore Path:** For FTPS connections, the full path to the keystore file.
- <sup>l</sup> **Globally accessible filesystem**: Select this option if this file store is accessible by all of the servers in an AnzoGraph cluster. If only the AnzoGraph leader server can access this system, leave this option blank.

#### **Google Cloud Platform File Connection**

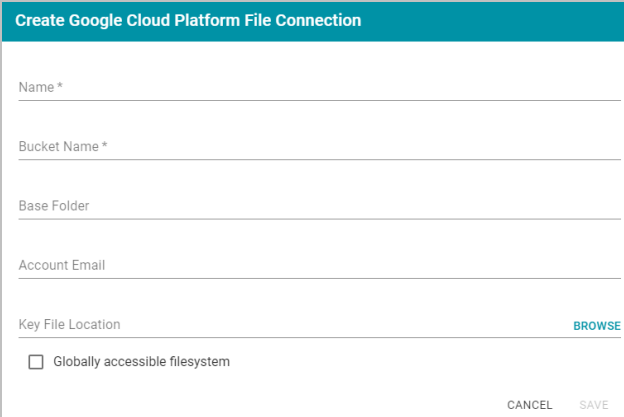

- **Name:** The name to use to describe this file connection within Anzo.
- **Bucket Name: The name of the bucket to store files in.**
- **Base Folder:** The base or root folder on the file system where you want Anzo to either read or write files. Each time Anzo generates new files it creates a new subdirectory under this base location.
- **Account Email:** The email address for the account used to access the storage.
- **Key File Location: The full path to the keystore password file.**
- <sup>l</sup> **Globally accessible filesystem**: Select this option if this file store is accessible by all of the servers in an AnzoGraph cluster. If only the AnzoGraph leader server can access this system, leave this option blank.

## **S3 File Connection**

#### **Important**

When using Amazon S3 for file storage, do not use client-side encryption, where data is encrypted before it is sent to Amazon S3. Anzo cannot read files on S3 if the object store uses client-side

#### encryption.

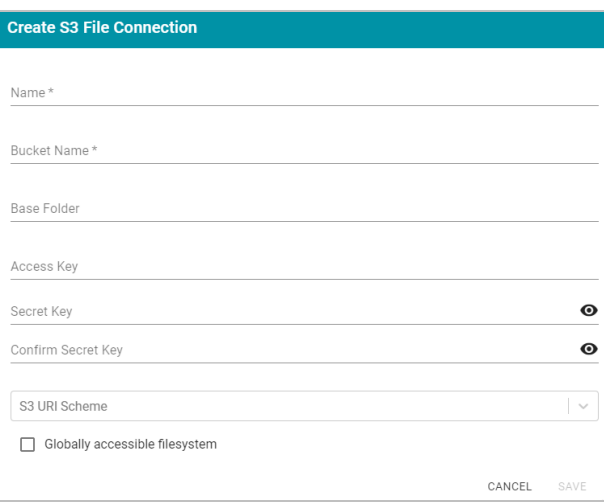

- **Name:** The name to use to describe this file connection within Anzo.
- **Bucket Name: The name of the bucket to store files in.**
- **Base Folder**: The base or root folder on the file system where you want Anzo to either read or write files. Each time Anzo generates new files it creates a new subdirectory under this base location.
- **Access Key: The Access Key ID to use for accessing the S3 location.**
- <sup>l</sup> **Secret Key** and **Confirm Secret Key**: The Secret Key ID for the Access Key.
- **S3 URI Scheme: Specifies whether the URI scheme is S3, S3 Native, or S3A.**
- <sup>l</sup> **Globally accessible filesystem**: **Required**. Enable this option for S3 file stores.
- 4. Click **Save** to save the configuration. The file store connection that you specified becomes available as a choice when you create graph data stores or select source files to onboard.

#### **Related Topics**

### <span id="page-733-0"></span>[Creating](#page-733-0) an Anzo Data Store

## **Creating an Anzo Data Store**

This topic provides instructions for creating an Anzo data store, also known as a graph data source. Creating a data store means that you designate a directory on the file store where file-based linked data sets and other files can be created and shared during the ETL process. All installations require at least one data store. You can create one data store and configure all pipelines to write to that store (each ETL run automatically creates a new sub-directory under the data store directory) or you can create multiple data stores to use for different data sets.

For information about setting up a connection to the shared file system that will host the data store, see [Connecting](#page-729-0) to a File [Store.](#page-729-0)

1. In the Administration application, expand the **Connections** menu and click **Anzo Data Store**. Anzo displays the Anzo Data Store screen, which lists any existing data stores. For example:

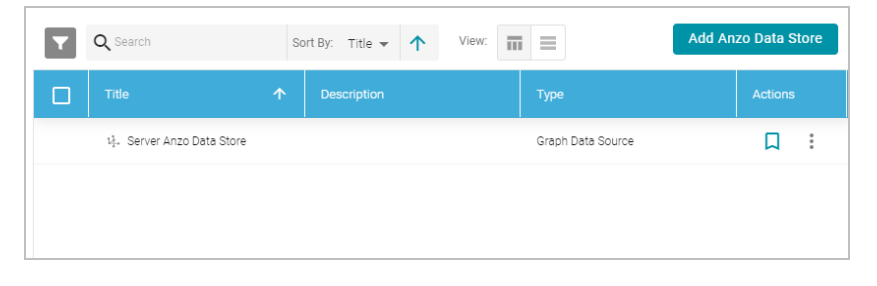

#### **Important**

The **Server Anzo Data Store** is a default data store that points to the local Anzo file system. This store exists so that first-time users can quickly test the onboarding process. It is not meant to be used in production. Do not change the Data Location to a shared file store; reconfiguring this data store can cause unexpected consequences when upgrading or migrating the system. It is safe to delete this data store so that it is not presented as an option when users configure ingestion pipelines.

2. On the Anzo Data Store screen, click the **Add Anzo Data Store** button. Anzo opens the Create Anzo Data Store screen.

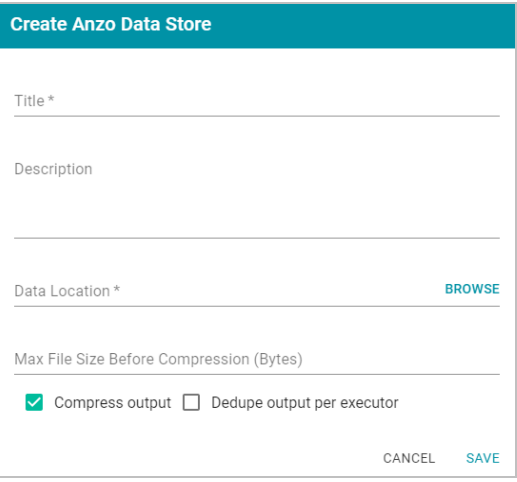

3. Type a **Title** and optional **Description** for the data store.

4. Click in the **Data Location** field. Anzo opens the File Location dialog box.

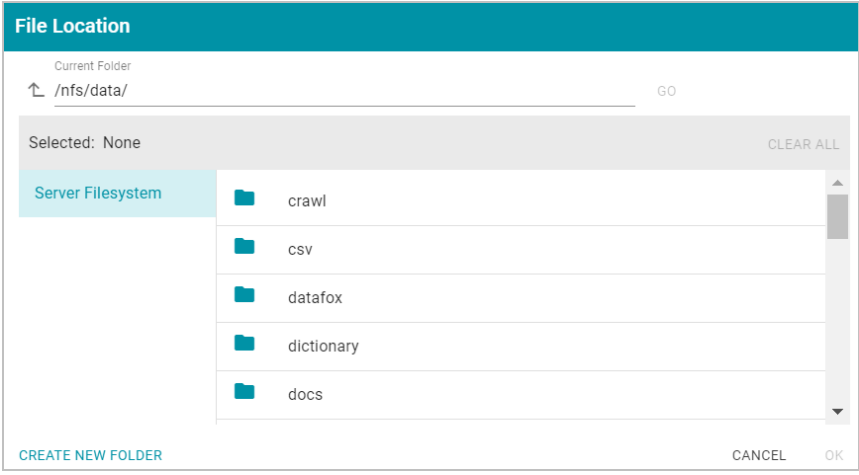

5. On the left side of the screen, select the file store on which to create this data store. On the right side of the screen, navigate to the directory that you want to designate as the data location. Select a directory, and then click **OK**. Or click **Create New Folder** to create a new directory. Each time a pipeline is run for this data store, a new subdirectory is created under the specified data location.

#### **Note**

The Data Location needs to be a directory on the file store that is shared between Anzo, AnzoGraph, and any Anzo Unstructured, Elasticsearch, or Spark servers. If you want Anzo to generate files for this data store in one location and then load the files into AnzoGraph from another location, specify the file generation location in this field, and then specify the AnzoGraph load location in the **Alternate Data Location** field that is displayed on the Details screen after you save the data store.

6. If necessary, you can modify the maximum limit for the size of the files that are created by pipelines that write to this data store by specifying the size (in bytes) in the **Max File Size Before Compression (Bytes)** field. The value applies to files before they are compressed. The Spark ETL engine partitions files on output, and the default maximum file size is 100 MB (uncompressed). The Sparkler ETL engine partitions files on input, and the default maximum file size is 128 MB (uncompressed). Since Sparkler files are partitioned on input, the resulting output FLDS files can be significantly larger than 128 MB since the source is converted to Turtle (TTL) format after it is partitioned.

#### **Note**

Cambridge Semantics recommends that you do not set this value unless instructed to do so by Cambridge Semantics Support.

7. Specify whether to compress the generated load files. By default, the **Compress output** checkbox is selected, indicating that Anzo generates .ttl.gz files when writing to this graph data source. If you clear the checkbox, Anzo generates uncompressed .ttl files. To preserve disk space and reduce read times when loading data into memory, Cambridge Semantics recommends that you accept the default configuration and compress load files.

- 8. The Spark ETL engine does not remove duplicates by default when running pipelines. If the source contains a significant number of duplicate entities, you have two options for deduplicating the data:
	- <sup>l</sup> **Deduplicate the data during the ETL process**: To deduplicate the data while running the jobs that will generate this graph source, select the **Dedupe output per executor** option. Enabling the dedupe option limits the number of duplicates to one duplicate per executor node. For example, if the Spark configuration has 10 executor nodes, the resulting data set can contain a maximum of 10 duplicate entities.

#### **Important**

Deduplication is based on primary keys and URI templates. If the source does not employ templating, do not enable the dedupe option. In addition, enabling this option substantially increases the time it takes to run the jobs for this data store.

<sup>l</sup> **Deduplicate the data after loading it to AnzoGraph**: AnzoGraph deduplicates data during a "vacuum" process that runs automatically after data is loaded into memory. If you leave the Dedupe output per executor option disabled, duplicates will be removed by AnzoGraph.

#### **Note**

Deduplicating data with AnzoGraph streamlines the ETL process but can increase load time and temporary memory usage in AnzoGraph during the load.

9. Click **Save** to create the data store. Anzo saves the configuration and displays the details view. For example:

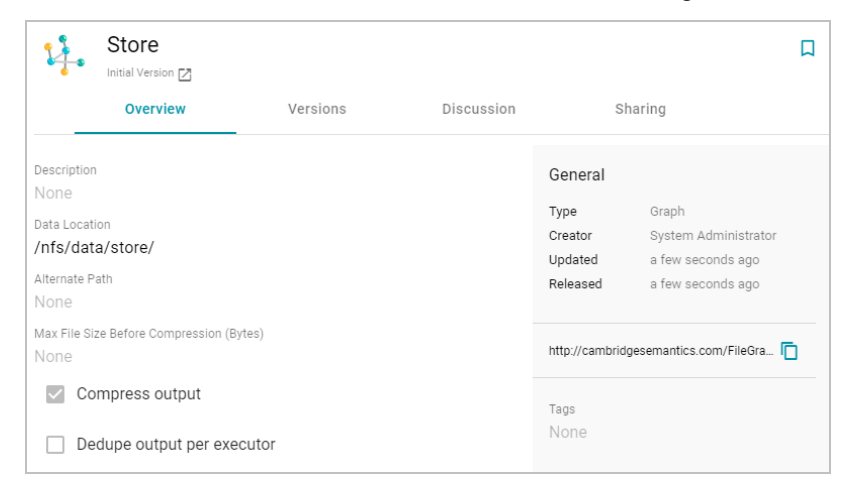

You can click the Edit icon ( $\blacktriangleright$ ) to modify any of the options. Click the check mark icon ( $\blacktriangleright$ ) to save changes to an option, or click the X icon  $(X)$  to clear the value for an option.

10. If you plan to load files into AnzoGraph from a location that is different than the **Data Location** that you specified, edit the **Alternate Data Location** field and select the location for AnzoGraph load files.

## **Related Topics**

<span id="page-737-0"></span>[Connecting](#page-729-0) to a File Store

## **Connecting to AnzoGraph**

This topic provides instructions for configuring the connection to AnzoGraph. For information about managing AnzoGraph servers, see AnzoGraph Server [Administration](#page-850-0).

### **Important**

Do not connect multiple Anzo instances to the same AnzoGraph instance. Since AnzoGraph is stateless and Anzo manages all of the data, connecting more than one Anzo instance to the same AnzoGraph instance causes severe data management conflicts that result in unexpected behavior. This type of configuration is not supported.

1. In the Administration application, expand the **Connections** menu and click **AnzoGraph**. Anzo opens the AnzoGraph connection overview screen, which lists any existing connections. For example:

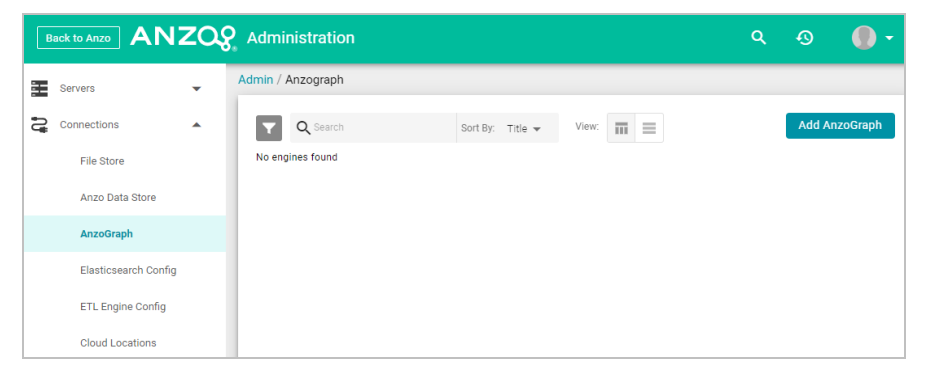

2. On the AnzoGraph screen, click **Add AnzoGraph** to add a connection. Anzo displays the Create AnzoGraph dia-

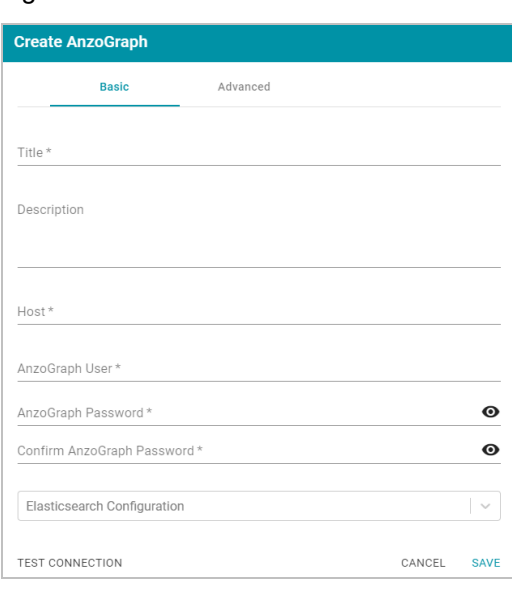

log box.

- 3. On the Basic tab, type a name for the engine in the **Title** field.
- 4. In the optional **Description** field, type a description for the graph query engine. If you leave this field blank, Anzo creates a description when you save the configuration.
- 5. In the **Host** field, type the AnzoGraph server host name or IP address. If you have a cluster, type the name or IP address of the leader server.
- 6. In the **AnzoGraph User** field, type the username that was created when AnzoGraph was installed.
- 7. Type the password for the AnzoGraph user in the **AnzoGraph Password** and **Confirm Password** fields.
- 8. If this AnzoGraph instance will host data from unstructured pipelines, click the **Elasticsearch Configuration** drop-down list and select the Elasticsearch instance to associate with this AnzoGraph connection. For information about configuring an Elasticsearch connection, see Connecting to [Elasticsearch](#page-742-0).
- 9. Click **Test Connection** to check if Anzo can connect to AnzoGraph. If the connection fails, make sure that AnzoGraph is running and that you typed the correct username and password.
- 10. **Optional**: Click the **Advanced** tab and configure any of the optional advanced settings. For example:

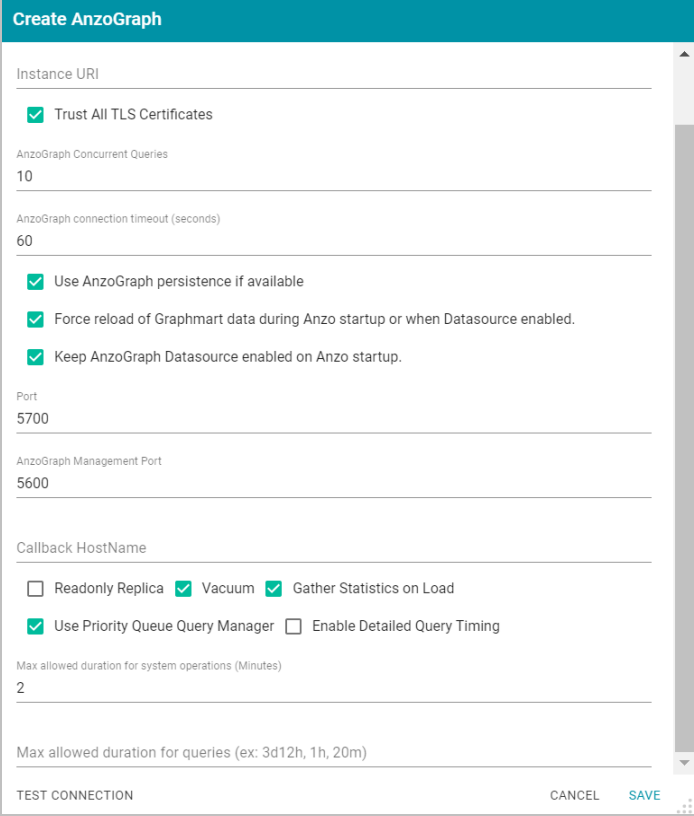

The list below describes each of the advanced settings:

- **Instance URI:** The URI for this AnzoGraph instance. Anzo automatically assigns an instance URI. If you specify a custom URI, make sure that the URI is valid and unique.
- <sup>l</sup> **Trust All TLS Certificates**: Indicates whether Anzo should trust the AnzoGraph certificates for this connection. Cambridge Semantics recommends that you accept the default value of enabled.
- <sup>l</sup> **AnzoGraph Concurrent Queries**: The maximum number of queries that Anzo can send to AnzoGraph concurrently. The default value is **10** queries. Cambridge Semantics recommends that you accept the default value. If you want to increase the number of concurrent queries, Cambridge Semantics recommends that you choose a value between 10 and 20.
- <sup>l</sup> **AnzoGraph Connection Timeout (seconds)**: This setting controls how often (in seconds) Anzo checks the status of the connection to this AnzoGraph instance. The connection is tested every *N* seconds, where *N* is the value of this setting. The default value is **60**. If the test fails, Anzo re-tests the connection every 15 seconds for 2 minutes to rule out a brief network glitch. If the connection continues to fail after 2 minutes, the status is changed to "Offline." If the connection is re-established within the 2-minute window, Anzo determines whether the connection came back automatically or whether AnzoGraph was restarted.
- **· Use AnzoGraph Persistence if Available: This setting controls how Anzo manages graphmart data if per**sistence is enabled for this data source and AnzoGraph is restarted.

#### **Note**

The **Use AnzoGraph Persistence if Available** setting is enabled by default but persistence is disabled for AnzoGraph by default. For information about how Anzo manages the data when persistence is enabled and for instructions on enabling persistence, see Using [AnzoGraph](#page-860-0) [Persistence](#page-860-0) (Preview).

<sup>l</sup> **Force Reload of Graphmart Data During Anzo Startup or when Datasource Enabled**: This option is enabled by default and means that Anzo forces a reload of active graphmarts when one of the following actions occur: 1. Anzo restarts and reconnects to AnzoGraph, or 2. Anzo restarts and a user manually reenables this data source by selecting **Enable and reload AnzoGraph Datasource** from the menu on the AnzoGraph administration screen. When this option is disabled and AnzoGraph persistence is also disabled, graphmarts must be reloaded by clicking the **Reset and Reload all Graphmarts** button on the AnzoGraph screen after the connection is re-established due to an AnzoGraph restart.

#### **Note**

If AnzoGraph persistence is enabled and **Force reload of Graphmart data...** is disabled, Anzo may force a reload if the last updated timestamp in AnzoGraph does not match the last updated value in Anzo.

<sup>l</sup> **Keep AnzoGraph Datasource Enabled on Anzo Startup**: This option is enabled by default and means that Anzo leaves the AnzoGraph data source online in a "Ready to use" state if Anzo is restarted (if this data source is online at the time Anzo is restarted). When this option is disabled, Anzo disables this data source when Anzo is restarted. When Anzo comes online, this source must be manually enabled by selecting **Enable and reload AnzoGraph Datasource** from the menu on the AnzoGraph administration screen. For example:

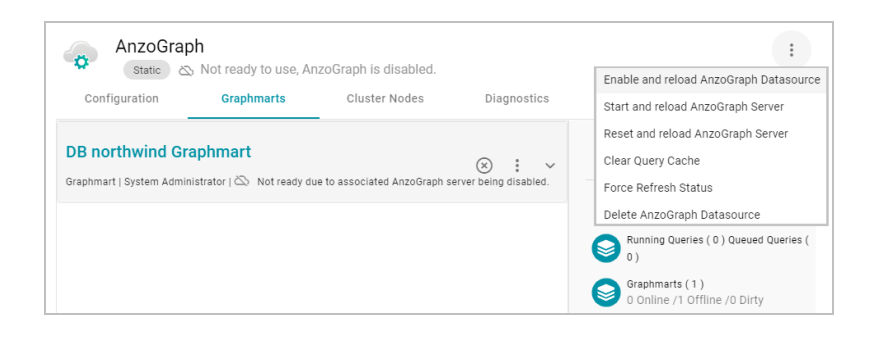

- <sup>l</sup> **Port**: The port to use for communication between AnzoGraph and Anzo. The default value is **5700**, the Anzo protocol (gRPC) port for secure communication. Do not change the value unless instructed by Cambridge Semantics Support.
- <sup>l</sup> **AnzoGraph Management Port**: The SSL system management port for AnzoGraph. The default value is **5600**. Do not change the value unless instructed by Cambridge Semantics Support.
- <sup>l</sup> **Callback Hostname**: The Callback Hostname is the Anzo server to use when AnzoGraph makes service callbacks. If you have multiple Anzo servers and one or more of them are not routable by the AnzoGraph server, the Callback Hostname is the Anzo host that AnzoGraph can target when making service calls.
- **Readonly Replica**: This option is for use if you have multiple Anzo servers, and only one of those servers loads graphmarts to AnzoGraph. When Is Replica is selected, Anzo treats this AnzoGraph as a read-only source so that this Anzo server can view the data in AnzoGraph but cannot change it.
- <sup>l</sup> **Vacuum**: This option controls whether Anzo initiates an AnzoGraph vacuum process after each data load. The vacuum process improves data organization in memory, deduplicates data, and reclaims memory after data is deleted. Completing a vacuum after update operations is extremely important for maintaining overall query performance and memory allocation accuracy.

#### **Note**

Do not disable vacuum unless you are instructed to do so by Cambridge Semantics Support.

<sup>l</sup> **Gather Statistics on Load**: This option controls whether Anzo initiates AnzoGraph's internal statistics gathering queries immediately after loading data. When this option is enabled, the AnzoGraph statistics queries are run immediately after a graphmart is loaded. It increases graphmart load time but reduces execution time for the first analytic queries, such as when a Hi-Res Analytic dashboard is created. When this option is disabled (the checkbox is clear), AnzoGraph automatically performs statistics gathering when the first queries are run, increasing the execution time for the first queries.

#### **Note**

Cambridge Semantics recommends that you leave Gather Statistics enabled so that AnzoGraph gathers statistics at the end of a load rather than during query execution. Since loads take longer than queries, adding more time to the load is less noticeable than waiting for statistics to be

generated during initial query execution.

<sup>l</sup> **Use Priority Queue Query Manager**: This option controls whether Anzo provides a view of the queries that are in the queue waiting to be run. The queued queries are displayed in the System Query Audit log.

#### **Note**

Enabling or disabling this option after saving the initial configuration requires a restart of Anzo.

<sup>l</sup> **Enable Detailed Query Timing**: When the Priority Queue Query Manager is enabled, this option controls whether Anzo obtains detailed timing statistics for every AnzoGraph query. If this option is enabled, Anzo sends additional statistics gathering queries to AnzoGraph for each user query. The extra query timing details, such as query compilation time, compilation statistics, and a query summary, are displayed in the System Query Audit log. For more information about this setting, see [AnzoGraph](#page-847-0) Detailed Query Timing [Reference](#page-847-0).

#### **Important**

Enabling detailed query timing increases the AnzoGraph workload and may decrease overall query performance.

- <sup>l</sup> **Max Allowed Duration for System Operations (Minutes)**: This option sets a limit on the number of minutes Anzo waits for AnzoGraph to complete system operation related queries, such as queries for CPU and memory usage statistics. The default value is **2** minutes. If Anzo is waiting on system information from AnzoGraph and AnzoGraph does not respond within the specified time, Anzo cancels the request.
- <sup>l</sup> **Max Allowed Duration for Queries**: This option sets a limit on the amount of time that Anzo waits for AnzoGraph to complete a user query (such as dashboard, data layer, or Query Builder queries). By default, Anzo waits indefinitely. To set a maximum duration, specify the amount of time in any combination of days, hours, and minutes. For example, specifying **1d** sets the maximum duration to one day. Specifying **10h**, sets the maximum duration to 10 hours, and specifying **1d12h30m** sets the duration to 1 day, 12 hours, and 30 minutes. If **Max Allowed Duration for Queries** is set and a query does not complete in the specified time, Anzo cancels the request regardless of whether AnzoGraph has returned partial results.

11. Click **Save** to save the configuration. Anzo connects to AnzoGraph and opens the Graphmarts tab. For example:

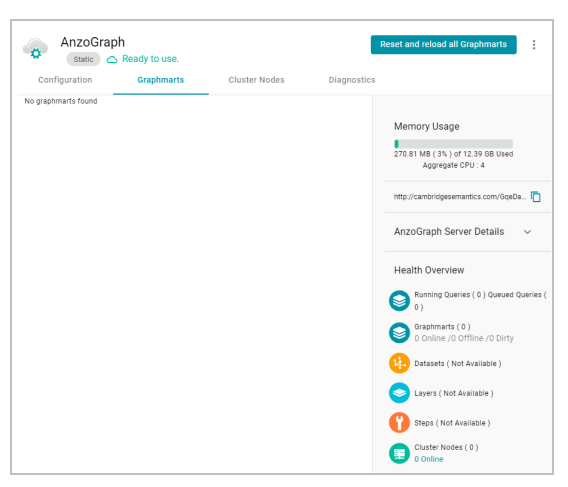

To change configuration details, click the **Configuration** tab and adjust values as needed. The right side of the screen shows connection status as well as memory usage details, overall data statistics, and graphmart details. For information about loading data to AnzoGraph, see Creating a [Graphmart.](#page-387-0)

## **Related Topics**

<span id="page-742-0"></span>AnzoGraph Server [Administration](#page-850-0)

## **Connecting to Elasticsearch**

This topic provides instructions for configuring a connection to an Elasticsearch instance in the Administration application. For information about installing Elasticsearch, see Installing and Configuring [Elasticsearch.](#page-84-0)

1. In the Administration application, expand the **Connections** menu and click **Elasticsearch Config**. Anzo displays the Elasticsearch Config screen, which lists any existing Elasticsearch connections. For example:

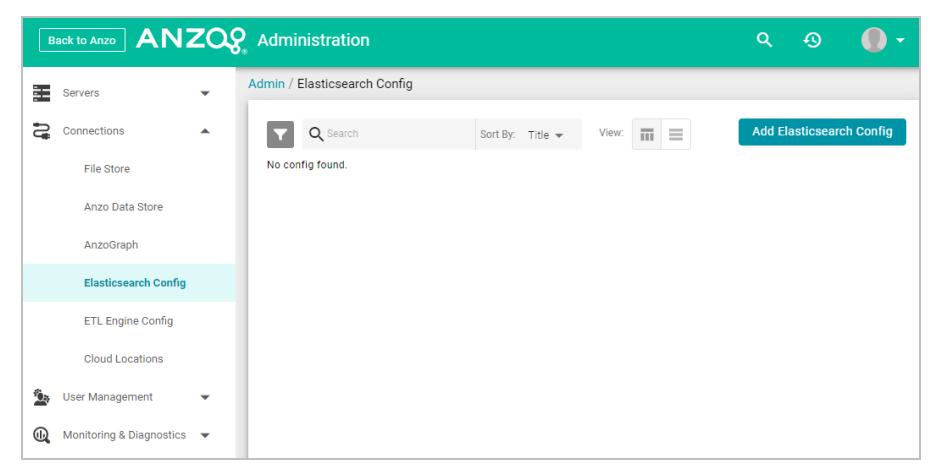

2. On the Elasticsearch Config screen, click the **Add Elasticsearch Config** button. Anzo opens the Create Elasticsearch Config dialog box.

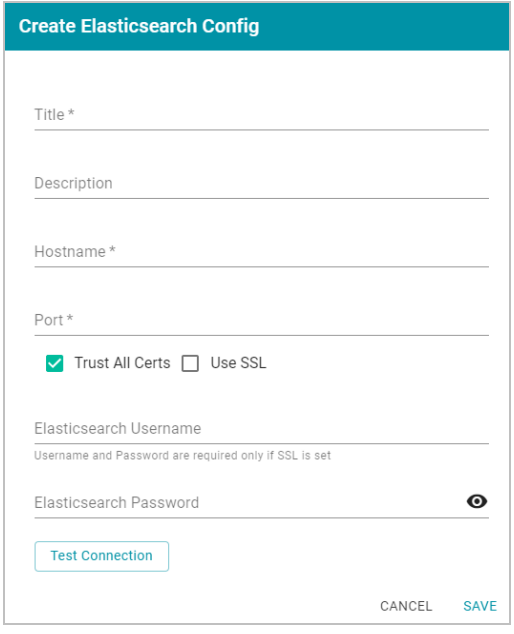

- 3. On the Create Elasticsearch Config screen, provide the following details about the Elasticsearch instance:
	- **Title**: Type a name for this Elasticsearch connection.
	- **Description**: Optional description for this connection.
	- **Hostname**: Specify the IP address or hostname of the Elasticsearch server.
	- <sup>l</sup> **Port**: Specify the port to use for the Elasticsearch connection. The default Elasticsearch port is **9200**.
	- <sup>l</sup> **Trust All Certs**: Indicates whether Anzo should trust the Elasticsearch certificates for this connection. Cambridge Semantics recommends that you accept the default value of enabled.
	- <sup>l</sup> **Use SSL**: If this Elasticsearch instance is configured for SSL authentication, select the **Use SSL** checkbox.
	- <sup>l</sup> **Elasticsearch Username**: If Use SSL is specified, type the user name to use to connect to Elasticsearch.
	- **Elasticsearch Password**: If Use SSL is specified, type the password for the user name that you specified.
- 4. Click **Test Connection** to check if Anzo can connect to Elasticsearch. If the connection fails, make sure that Elasticsearch is running and that you entered the correct connection details.
- 5. Anzo displays a Connection Successful dialog box. Click **OK** to close the dialog, and then click **Save** to save the new connection. Anzo saves the connection and displays the Configuration overview screen. For example:

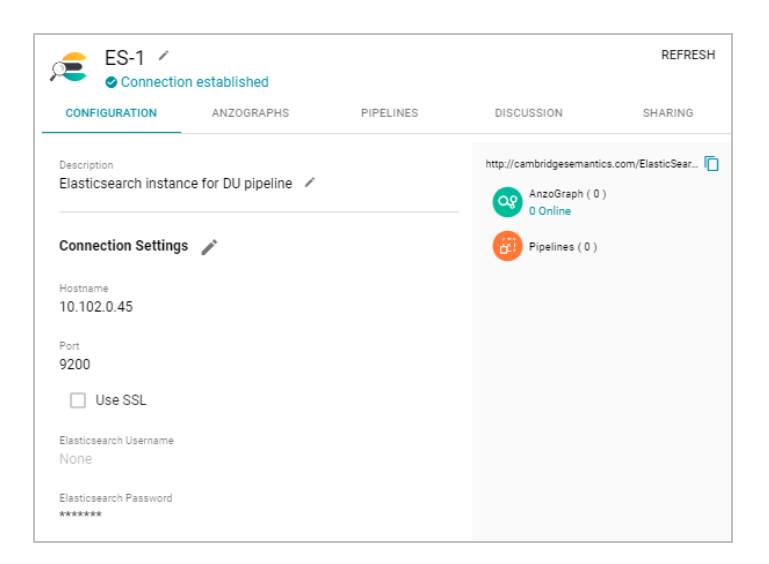

You can adjust configuration details as needed. For instructions on creating an unstructured pipeline, see Onboarding [Unstructured](#page-336-0) Data.

## **Related Topics**

## <span id="page-744-0"></span>Onboarding [Unstructured](#page-336-0) Data

## **Connecting to an ETL Engine**

The default Anzo installation includes a pre-configured local Spark ETL engine and Sparkler ETL compiler. Sparkler is Cambridge Semantics' Spark SPARQL interpreter. The Sparkler interpreter expresses Spark ingestion jobs as SPARQL, which adds benefits such as support for ingesting wide CSV files with a large number of columns. The topics in this section provide instructions for changing the configuration of the local engines or connecting to an alternate Spark ETL engine or Sparkler compiler.

- [Configuring](#page-744-1) a Spark ETL Engine
- [Configuring](#page-747-0) a Sparkler Engine
- <span id="page-744-1"></span>• Limiting Job [Concurrency](#page-751-0) on a Remote Sparkler Engine

## **Configuring a Spark ETL Engine**

This topic provides instructions for configuring a connection to a Spark ETL engine.

1. In the Administration application, expand the **Connections** menu and click **ETL Engine Config**. Anzo displays the ETL Engine Config screen, which lists existing ETL engine connections. For example:

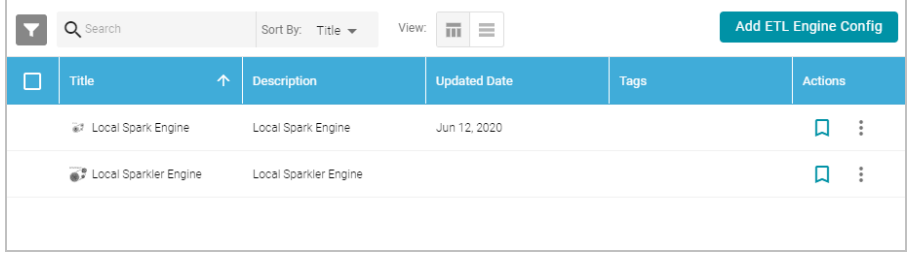

2. On the ETL Engine Config screen, click the **Add ETL Engine Config** button and select **Spark Engine Config**. Anzo displays the Create Spark Engine Config screen.

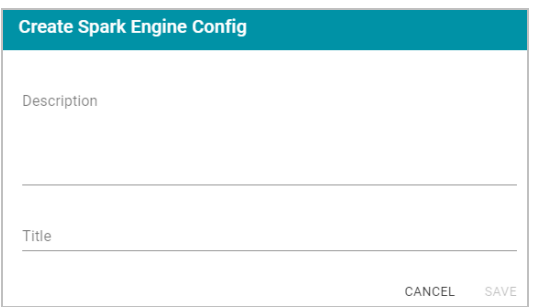

3. On the Create screen, type a **Title** and optional **Description** for the engine. Then click **Save**. Anzo displays the Details view for the new engine. For example:

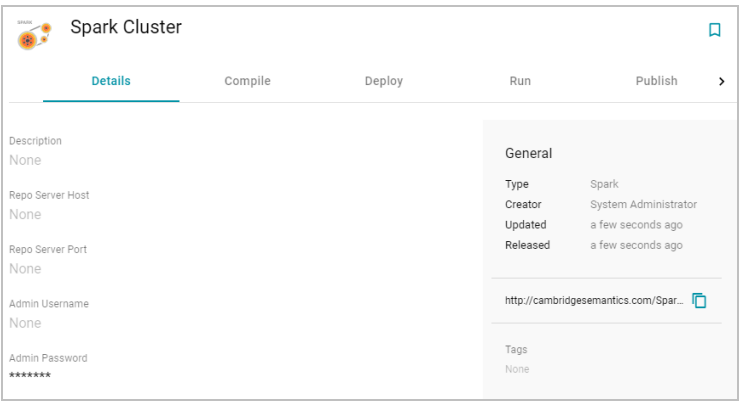

4. Configure the engine by completing the required fields and adding any optional values on the Details, Compile, Deploy and Run tabs. To edit a field, click a value to make the field editable or click the edit icon ( $\rightarrow$ ). Click the check mark icon  $(\checkmark)$  to save changes to an option, or click the X icon  $(\checkmark)$  to clear the value for an option. See the Spark Settings [Reference](#page-745-0) section below for descriptions of the settings.

## <span id="page-745-0"></span>**Spark Settings Reference**

This section provides reference information for the Spark ETL engine settings on each of the tabs.

### **Details Tab**

- **Repo Server Host: Leave this field blank.**
- **Repo Server Port: Leave this field blank.**
- **Admin Username: Not currently used.**
- **Admin Password: Not currently used.**

## **Compile Tab**

The Compile settings control where Anzo saves the compiled Scala .jar files for the Spark job.

- **Remote Server**: The host name or IP address of the server where the compilation will be performed.
- **Target Folder**: The path and directory on the server where Anzo can stage temporary artifacts created during the compilation and upload process. The location must be a valid path on the Anzo server that the user running the ETL job has access to.

#### **Deploy Tab**

The Deploy step is performed after the job is compiled locally and before the job is submitted to Spark. The Deploy settings control how and where the job's .jar files will be copied from the Anzo server to a file system that Spark can access.

- <sup>l</sup> **Deployment Working Dir**: The directory that the Anzo server should use when executing the deploy commands.
- **Deploy Command:** The command line script that the deploy step should run.

### **Run Tab**

- **Job Runner Endpoint:** The HTTP endpoint used to reach the Livy server. For example, when using the local Anzo Spark engine, the endpoint is localhost:8998.
- **SDI Jobs Dir**: The file system location where the Spark engine will look for the compiled .jar files. This field is required when working with a remote Spark server. It can be left blank when using the local Spark engine.
- **SDI Dependencies Dir**: The file system location where the Spark engine will look for the dependency .jar files, **sdi-full-deps.jar** and **sdi-deps.jar**. If you are using a remote Spark cluster, sdi-full-deps.jar and sdi-deps.jar can be copied to the Spark master node from the <install\_path>/Server/data/sdiScripts/<Spark\_version>/compile/dependencies-lib directory on the Anzo server.
- <sup>l</sup> **Additional Jars**: For relational database sources, this field lists the file system location for the JDBC driver .jar file or files that are used to connect to the source. All paths must be absolute. For multiple jar files, specify a comma-separated list. Do not include a space after the commas.

For RDBs whose drivers are installed with Anzo, such as MSSQL (com.springsource.net.sourceforge.jtds\_ 1.2.2.jar), Oracle (oracle.jdbc\_11.2.0.3.jar), Amazon Redshift (org.postgresql.osgi.redshift\_9.3.702.jar), and PostgreSQL (com.springsource.org.postgresql.jdbc3\_8.3.603.jar), you can find the driver jar files in the <install\_path>/Server/plugins directory.

- If you use the local Spark ETL engine, the Additional Jars field should list the path to the jar files in the Anzo plugins directory. For example, /opt/Anzo/Server/plugins/org.postgresql.osgi.redshift\_ 9.3.702.jar.
- If you use a remote Spark cluster in **cluster mode**, the driver jar files need to be copied onto the HDFS. If Spark is running in **client mode**, jar files can be copied to the Hadoop/Spark master node file system. Specify the path to the copied jar files in the Additional Jars field.

#### **Note**

If a driver is uploaded to Anzo as described in [Uploading](#page-715-0) a Plugin, the driver will be in the  $\texttt{$ path>/Server/dropins directory. For example,

/opt/Anzo/Server/dropins/com.springsource.com.mysql.jdbc-5.1.6.jar

- <sup>l</sup> **Execute Locally**: Select this option for local Spark engines on the Anzo server. Make sure this option is not selected when using a remote Spark server.
- Do Callback: Select this option when you want Anzo to create a new data set in the Dataset catalog and generate load files for the graph source.
- <sup>l</sup> **Run with Yarn**: Employs the Spark YARN cluster manager when running ETL jobs.
- **Callback URL: When Do Callback** is selected, enter one of the following URLs:

http://*Anzo\_hostname\_or\_IP*:*Anzo\_app\_HTTP\_port*/anzoclient/call

https://*Anzo\_hostname\_or\_IP*:*Anzo\_app\_HTTPS\_port*/anzoclient/call

## For example:

https://10.100.0.1:8443/anzoclient/call

## **Publish Tab**

The Publish tab controls the action of the **Publish All** button when a pipeline is published.

## **Sharing Tab**

The Sharing tab enables you to share or restrict access to this ETL engine.

When the configuration is complete, Anzo provides this ETL engine as a choice to select when ingesting data and configuring pipelines. If you want to specify the default ETL engine to use automatically any time a pipeline is configured, see [Configure](#page-705-0) the Default ETL Engine.

#### **Related Topics**

[Configuring](#page-747-0) a Sparkler Engine [Configure](#page-705-0) the Default ETL Engine

## <span id="page-747-0"></span>**Configuring a Sparkler Engine**

This topic provides instructions for configuring a connection to a Sparkler compiler. Sparkler is Cambridge Semantics' Spark SPARQL interpreter. Sparkler expresses Spark ingestion jobs as SPARQL, and Sparkler jobs are executed by Spark. They are submitted to Spark using Livy interactive sessions.

1. In the Administration application, expand the **Connections** menu and click **ETL Engine Config**. Anzo displays the ETL Engine Config screen, which lists existing ETL engine connections. For example:

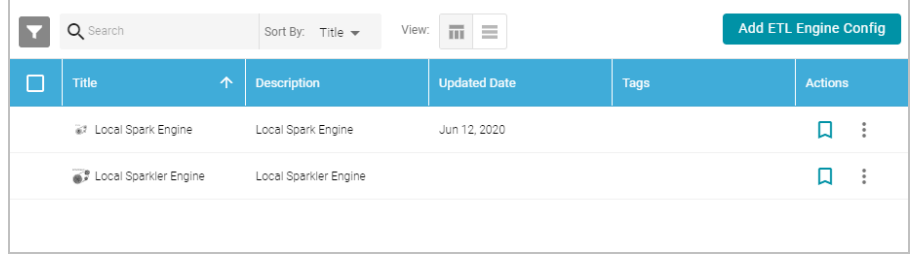

2. On the ETL Engine Config screen, click the **Add ETL Engine Config** button and select **Sparkler Engine Config**. Anzo displays the Create Sparkler Engine Config screen.

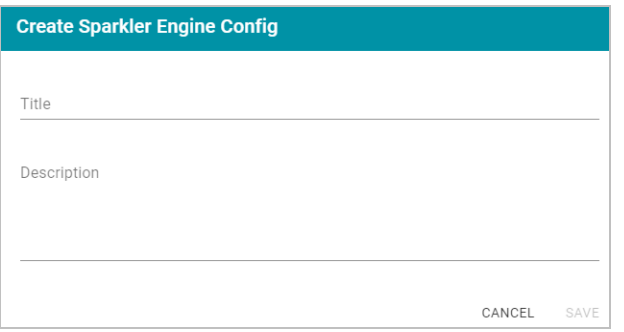

3. On the Create screen, type a **Title** and optional **Description** for the engine. Then click **Save**. Anzo displays the Details view for the new engine. For example:

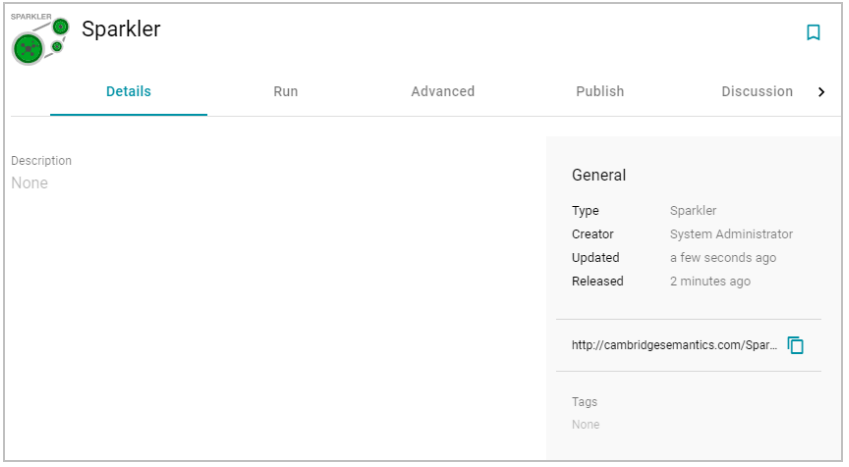

4. Configure the engine by completing the required fields and adding any optional values on the Run, Advanced, and Publish tabs. To edit a field, click a value to make the field editable or click the edit icon  $($ ). Click the check mark icon  $(\checkmark)$  to save changes to an option, or click the X icon  $(\checkmark)$  to clear the value for an option. See the Sparkler Settings [Reference](#page-748-0) section below for descriptions of the settings.

## <span id="page-748-0"></span>**Sparkler Settings Reference**

This section provides reference information for the Sparkler ETL engine settings on each of the tabs.

### **Run Tab**

- <sup>l</sup> **Remote Server Name**: The host name or IP address of the server where the compilation will be performed.
- <sup>l</sup> **Job Runner Endpoint**: The HTTP endpoint used to reach the Livy server. For example, when using the local Anzo Sparkler engine, the endpoint is localhost:8998.
- <sup>l</sup> **Target Folder Name**: The path and directory on the host where temporary artifacts can be created during the compilation and upload process. The location must be a valid path on the server that the user running the ETL job has access to.
- **Sparkler Home:** The path and directory where the Sparkler compiler is installed on the host server.
- <sup>l</sup> **SDI Dependencies Dir**: The file system location where the Spark engine will look for the dependency .jar files, **sdi-full-deps.jar** and **sdi-deps.jar**. If you are using a remote Spark cluster, sdi-full-deps.jar and sdi-deps.jar can be copied to the Spark master node from the <install\_path>/Server/data/sdiScripts/<Spark\_version>/compile/dependencies-lib directory on the Anzo server.
- <sup>l</sup> **Additional Jars**: For relational database sources, this field lists the file system location for the JDBC driver .jar file or files that are used to connect to the source. All paths must be absolute. For multiple jar files, specify a comma-separated list. Do not include a space after the commas.

For RDBs whose drivers are installed with Anzo, such as MSSQL (com.springsource.net.sourceforge.jtds\_ 1.2.2.jar), Oracle (oracle.jdbc\_11.2.0.3.jar), Amazon Redshift (org.postgresql.osgi.redshift\_9.3.702.jar), and PostgreSQL (com.springsource.org.postgresql.jdbc3\_8.3.603.jar), you can find the driver jar files in the <install\_path>/Server/plugins directory.

- If you use the local Spark ETL engine, the Additional Jars field should list the path to the jar files in the Anzo plugins directory. For example, /opt/Anzo/Server/plugins/org.postgresql.osgi.redshift\_ 9.3.702.jar.
- If you use a remote Spark cluster in **cluster mode**, the driver jar files need to be copied onto the HDFS. If Spark is running in **client mode**, jar files can be copied to the Hadoop/Spark master node file system. Specify the path to the copied jar files in the Additional Jars field.

#### **Note**

If a driver is uploaded to Anzo as described in [Uploading](#page-715-0) a Plugin, the driver will be in the  $\leq$ install path>/Server/dropins directory. For example,

/opt/Anzo/Server/dropins/com.springsource.com.mysql.jdbc-5.1.6.jar

- <sup>l</sup> **Execute Locally**: Select this option for local Sparkler engines on the Anzo server. Make sure this option is not selected when using a remote Sparkler server.
- <sup>l</sup> **Do Callback**: Select this option when you want Anzo to create a new data set in the Dataset catalog and generate load files for the graph source.
- **Run with Yarn: Employs the Spark YARN cluster manager when running ETL jobs.**

<sup>l</sup> **Callback URL**: When **Do Callback** is selected, enter one of the following URLs:

http://*Anzo\_hostname\_or\_IP*:*Anzo\_app\_HTTP\_port*/anzoclient/call

https://*Anzo\_hostname\_or\_IP*:*Anzo\_app\_HTTPS\_port*/anzoclient/call

#### For example:

https://10.100.0.1:8443/anzoclient/call

### **Advanced Tab**

The options on this tab enable users with advanced Spark expertise to customize the values that are passed to Spark.

- <sup>l</sup> **Enable CSV Error Reporting**: Controls whether detailed CSV errors are displayed in the Anzo user interface.
- **Input Database Partition Default**: By default, Sparkler attempts to partition relational database tables if the table has a primary column with an integer data type and the source data has been profiled as described in [Gen](#page-253-0)erating a [Source](#page-253-0) Data Profile. When **Input Database Partition Default** is enabled, Sparkler attempts to partition RDBMS tables when they have a primary column with an integer type even if a data source profile has not been generated.
- <sup>l</sup> **Enable Hive Context (Enable in Livy Conf for Spark 2)**: Controls Hive context for Spark version 1.6. Selecting this setting enables the Hive context for Spark 1.6.
- <sup>l</sup> **Redirect Graph Output to Hive**: Controls whether the ETL process writes data to Hive or a file-based linked data set (FLDS). When this option is disabled (the default configuration) data is written to an FLDS that can be added to a graphmart and loaded to AnzoGraph. When this option is enabled, the ETL process writes data to Hive rather than creating an FLDS.
- **Run As User:** Specifies the user to impersonate when starting the Livy session.
- <sup>l</sup> **Max Graph Output File Size Default (Bytes)**: The maximum number of bytes to limit graph output files to.
- <sup>l</sup> **Max Input File Partition Size (Bytes)**: The maximum number of bytes to pack into a partition when reading files. Maps to the spark.files.maxPartitionBytes Spark configuration setting.
- <sup>l</sup> **Spark Job Driver Cores**: The number of cores to use for the driver process. Maps to the spark.driver- .cores Spark configuration setting.
- **Spark Job Driver Memory: The amount of memory to use for the driver process. Maps to the spark.driver-**.memory Spark configuration setting.
- <sup>l</sup> **Number of Executors Per Spark Job**: The number of executors to request per Spark job. Maps to the spark.executor.instances Spark configuration setting.
- <sup>l</sup> **Spark Job Cores Per Executor**: The number of cores to use on each executor. Maps to the spark.executor.cores Spark configuration setting.
- <sup>l</sup> **Spark Job Memory Per Executor**: The amount of memory to use per executor process. Maps to the spark.executor.memory Spark configuration setting.
- <sup>l</sup> **Off Heap Size (Bytes)**: The amount of memory in bytes that can be used for off-heap allocation. Maps to the spark.memory.offHeap.size Spark configuration setting.
- <sup>l</sup> **Job Dependencies (Maven Package Coordinate)**: The comma-separated list of Maven jar coordinates to include on the driver and executor classpaths. Maps to the spark.jars.packages Spark configuration setting.
- <sup>l</sup> **Maven Package Excludes**: To avoid dependency conflicts, this is the comma-separated list of **groupId:artifactId** to exclude while resolving the dependencies listed in spark.jars.packages. Maps to the spark.jars.excludes Spark configuration setting.
- <sup>l</sup> **Maven Repositories**: A comma-separated list of additional remote repositories to search for the maven coordinates from the Job Dependencies setting. Maps to the spark.jars.repositories Spark configuration setting.
- <sup>l</sup> **Spark Job Deploy Mode (Livy Config has Precedence)**: The deploy mode of the Spark driver program. If this value is set in the Livy configuration, the Livy value takes precedence. Maps to the spark.submit.deployMode Spark configuration setting.

## **Publish Tab**

The Publish tab controls the action of the **Publish All** button when a pipeline is published.

## **Sharing Tab**

The Sharing tab enables you to share or restrict access to this ETL engine.

When the configuration is complete, Anzo provides this ETL engine as a choice to select when ingesting data and configuring pipelines. If you want to specify the default ETL engine to use automatically any time a pipeline is configured, see [Configure](#page-705-0) the Default ETL Engine.

## **Related Topics**

Limiting Job [Concurrency](#page-751-0) on a Remote Sparkler Engine [Configuring](#page-744-1) a Spark ETL Engine [Configure](#page-705-0) the Default ETL Engine

## <span id="page-751-0"></span>**Limiting Job Concurrency on a Remote Sparkler Engine**

When compiling ETL jobs on a remote Sparkler engine, all jobs are executed simultaneously. For pipelines with more than 110 jobs, running all jobs concurrently can consume all of ports in the default port range and cause the pipeline to fail. To limit the number of jobs that can be executed concurrently on a remote Spark cluster with Sparkler, you can add a configuration file to the cluster and specify the maximum number of jobs that can be executed at the same time. When the number of jobs exceeds the limit, additional jobs are queued and then executed as resources are freed. Follow the instructions below to configure the limit.

1. If necessary, run the following command to stop the remote Sparkler server:

```
./<install_path>/sparkler/bin/sparkler-server stop
```
2. The Anzo embedded Sparkler engine includes a configuration file template, **application.conf.template**, that you can copy to the remote cluster. If needed, you can retrieve **application.conf.template** from the following directory on the Anzo server:

```
<install_path>/Server/data/sdiScripts/spark-2.2/compile/dependencies-lib/sparkler/conf
```
- 3. Rename application.conf.template to **application.conf** and place applicaton.conf in the <install\_path>/sparkler/conf/ directory on the remote cluster.
- 4. Open application.conf in an editor. At the top of the file under server options, change the value for **maxActiveJobs** to the maximum number of jobs that you want Sparkler to execute concurrently. The setting and default value are shown in bold below:

```
server {
 actorSystemName = "SparklerServerSystem"
 actorName = "SparklerJobActor"
 retryDelay = "3 seconds"
 maxRetries = 5
 maxActiveJobs = 1
...
```
5. Save and close application.conf, and then run the following command to restart the Sparkler server:

```
./<install_path>/sparkler/bin/sparkler-server start
```
## **Related Topics**

[Configuring](#page-747-0) a Sparkler Engine

<span id="page-752-0"></span>[Configuring](#page-744-1) a Spark ETL Engine

## **Connecting to a Cloud Location**

A Cloud Location is a connection between Anzo and the Kubernetes (K8s) cluster that will host the dynamic Anzo Agent and Anzo Unstructured, AnzoGraph, Spark, and Elasticsearch applications. When you create a Cloud Location, Anzo discovers the K8s cluster and any internal container registries, authenticates the K8s API services, obtains the node pool or group specifications and retrieves pricing information from the Cloud Service Provider for the configured compute instances, and maps the node pool specifications to Launch Configurations in Anzo.

#### **Tip**

For instructions on deploying the K8s infrastructure to support Cloud Locations, see Using K8s for [Dynamic](#page-88-0) [Deployments](#page-88-0) of Anzo Components.

The topics in this section provide instructions on setting up the NFS configuration for the dynamically deployed applications and creating a Cloud Location.

- Importing the NFS [Configuration](#page-753-0)
- <span id="page-753-0"></span>• [Creating](#page-755-0) a Cloud Location

## **Importing the NFS Configuration**

Before creating a Cloud Location in the Administration application, the configuration details for the NFS server need to be imported into Anzo. This is a one-time procedure; the configuration that you import is used for all Cloud Locations. Anzo will automatically mount this NFS server to any nodes that are provisioned when applications are deployed.

**Tip** For information about the NFS requirements, see NFS [Guidelines.](#page-32-1)

### **Create the NFS Configuration File**

The NFS configuration details need to be specified in TriG format. The TriG file is imported to Anzo using the Anzo Admin CLI. Use the following contents as a template to create a .trig file on the Anzo server. The objects to supply values for are described below:

```
@prefix : <http://cambridgesemantics.com/ontologies/cloud/deployment/config#> .
@prefix nfsmountconfig:
<http://cambridgesemantics.com/ontologies/CloudDeployment/NFSMountConfiguration/> .
@prefix deployment: <http://cambridgesemantics.com/ontologies/CloudDeployment/> .
@prefix anzo: <http://openanzo.org/ontologies/2008/07/Anzo#> .
@prefix int: <http://openanzo.org/system/internal/> .
@prefix role: <http://openanzo.org/Role/> .
#Mode:REPLACE
:nfsMountConfig1
{ 
 :nfsMountConfig1 a deployment:NFSMountConfiguration, deployment:MountConfiguration;
   nfsmountconfig:NFSfqdn "NFSfqdn" ;
   nfsmountconfig:NFSMountDir "NFSMountDir" ;
   nfsmountconfig:NFSMountOptions "NFSMountOptions" ;
   nfsmountconfig:NFSSharedDir "NFSSharedDir" .
}
```
## <span id="page-753-1"></span>**NFSfqdn**

The IP address for the NFS server.

## <span id="page-754-0"></span>**NFSMountDir**

The NFS mount location on the Anzo server. The same mount location will be used to mount the NFS when dynamic resources are provisioned.

#### <span id="page-754-1"></span>**NFSMountOptions**

<span id="page-754-2"></span>The mount options to use when mounting the NFS.

#### **NFSSharedDir**

The NFS directory to share between Anzo and the dynamic resources.

For example:

```
# nfs-config.trig
@prefix : <http://cambridgesemantics.com/ontologies/cloud/deployment/config#> .
@prefix nfsmountconfig:
<http://cambridgesemantics.com/ontologies/CloudDeployment/NFSMountConfiguration/> .
@prefix deployment: <http://cambridgesemantics.com/ontologies/CloudDeployment/> .
@prefix anzo: <http://openanzo.org/ontologies/2008/07/Anzo#> .
@prefix int: <http://openanzo.org/system/internal/> .
@prefix role: <http://openanzo.org/Role/> .
#Mode:REPLACE
:nfsMountConfig1
{ 
  :nfsMountConfig1 a deployment:NFSMountConfiguration, deployment:MountConfiguration;
   nfsmountconfig:isTransferFiles false ;
   nfsmountconfig:NFSfqdn "10.104.0.6" ;
   nfsmountconfig:NFSMountDir "/private/var/nfsshare dev" ;
   nfsmountconfig:NFSMountOptions "hard,nfsvers=4.1" ;
   nfsmountconfig:NFSSharedDir "/global/nfs/data" .
}
```
## **Import the NFS Configuration to Anzo**

Once the NFS configuration file is created, run the following command to import the file to Anzo with the Anzo Admin CLI:

<install\_path>/Client/anzo <file\_path>/<filename>.trig -u sysadmin --useModes

#### For example:

/opt/Anzo/Client/anzo import nfs-config.trig -u sysadmin --useModes

When the NFS configuration details have been imported to Anzo, see Creating a Cloud [Location](#page-755-0) for instructions on creating a Cloud Location.

## **Related Topics**

#### <span id="page-755-0"></span>Creating a Cloud [Location](#page-755-0)

## **Creating a Cloud Location**

Follow the instructions below to create a Cloud Location. Note that the steps below are in progress and more details are forthcoming.

- 1. In the Administration application, expand the **Connections** menu and click **Cloud Locations**.
- 2. On the Cloud Locations screen, click the **Add Cloud Location** button and select the Cloud Service Provider that hosts your Kubernetes (K8s) cluster. The Create Cloud Location dialog box is displayed. For example, the image below shows the Create Cloud Location screen for Google:

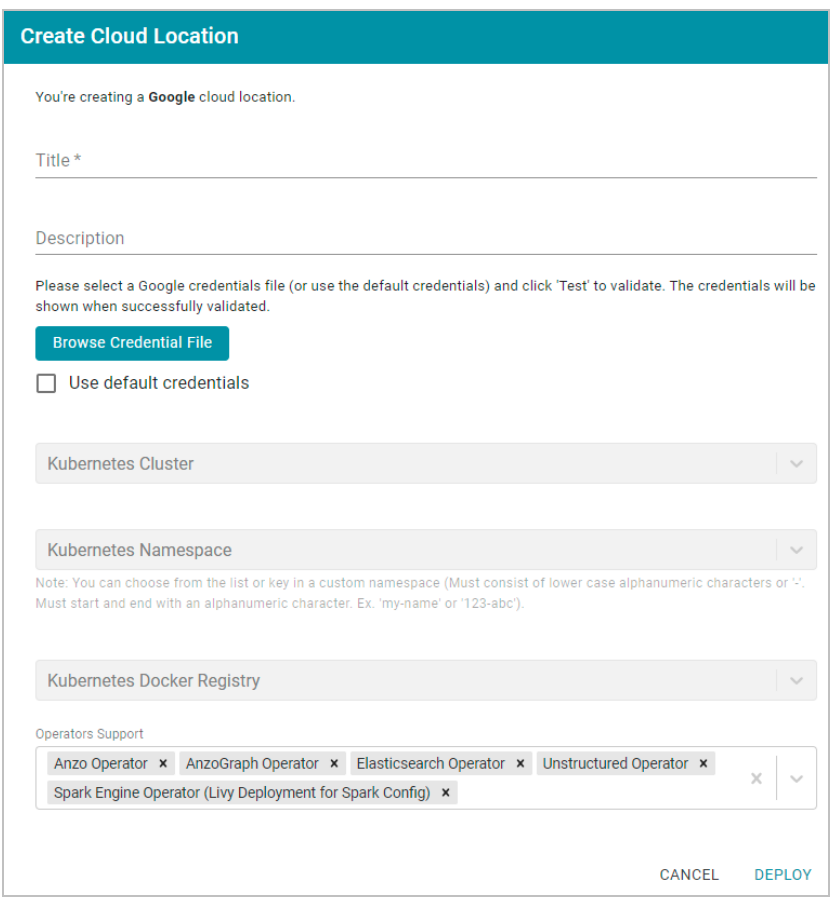

- 3. At the top of the screen, specify a **Title** for this Cloud Location and type an optional **Description**.
- 4. Next, specify the credentials that have permission to connect to the Cloud Service Provider (CSP) API and deploy resources in the Kubernetes cluster. There are two options, depending on the user that is running Anzo and the Service Account, Principal, or Group that was assigned the K8s Cluster Developer IAM policy when the K8s infrastructure was set up:
	- Since the Anzo Service Account, Principal, or Group is typically running Anzo, and the K8s Cluster Developer IAM policy was assigned to that account when the K8s infrastructure was set up, the appropriate
credentials are already applied to this Anzo instance. In this case, select the **Use Default Credentials** checkbox. The dialog box indicates that the default instance credentials will be used and presents a **Test** button (shown in the image below).

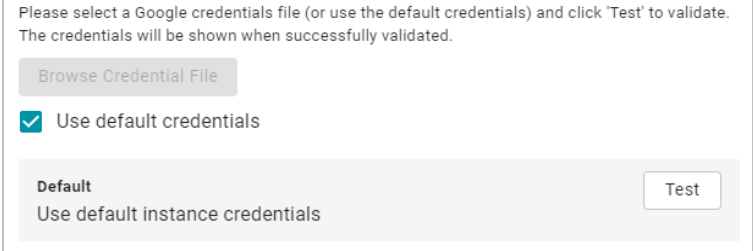

Click **Test** to retrieve the credentials and test that they are valid.

• If another user is running Anzo, and that account does not have the Cluster Developer IAM permissions, retrieve from your CSP the JSON configuration file for the account that is assigned the Cluster Developer IAM policy. Then click the **Browse Credential File** button and upload the JSON credentials file that you downloaded.

# **User Management**

Anzo offers granular artifact and data access control as well as role-based security for controlling access to the Anzo applications and features. This section provides setup and administration information for role-based access control. The topics include instructions for connecting to your central directory server, connecting to an identity provider for SSO access, and configuring users, groups, roles, and permissions in Anzo.

### **Tip**

When planning the user and access management solution for your system, Cambridge Semantics recommends that you refer to User [Management](#page-757-0) and Access Control Concepts to learn about the fundamental concepts behind Anzo's access control implementation.

- User [Management](#page-757-0) and Access Control Concepts
- [Connecting](#page-765-0) to a Directory Server
- Adding [Directory](#page-771-0) Users and Groups to Anzo
- [Connecting](#page-775-0) to an SSO Provider
- Creating and [Managing](#page-794-0) Roles
- [Creating](#page-797-0) an Internal Anzo User
- Predefined Anzo Roles and [Permissions](#page-799-0)
- Role [Permissions](#page-805-0) Reference
- <span id="page-757-0"></span>• [Managing](#page-814-0) Default Access Policies

## **User Management and Access Control Concepts**

The topics in this section provide an overview of user management and access control in Anzo and introduce the key concepts to consider when planning and implementing user and data access management for your system.

- User [Management](#page-757-1) Concepts
- <span id="page-757-1"></span>• Artifact Access Control [Concepts](#page-761-0)

#### **User Management Concepts**

Typically organizations connect Anzo to their central directory server and then add users and groups from the server to Anzo. Once the accounts are added to Anzo, access control is managed in two ways:

- 1. Groups (or users) are added to **roles** and the roles are configured to grant access to *functionality* in Anzo. Role permissions grant access to menus and screens in the Anzo and Administration applications. Access to functionality cannot be assigned to groups or users, only to roles.
- 2. Groups and users are used to control access to individual artifacts—data sources, schemas, models, mappings, pipelines, graphmarts, etc.—and your data that is stored in Anzo.

#### **Note**

Though Anzo is flexible and allows you to assign artifact access to roles, the recommendation is to control access to artifacts with users and groups and reserve roles for granting access to functions in the applications.

The following diagram illustrates the concepts of roles and groups in Anzo:

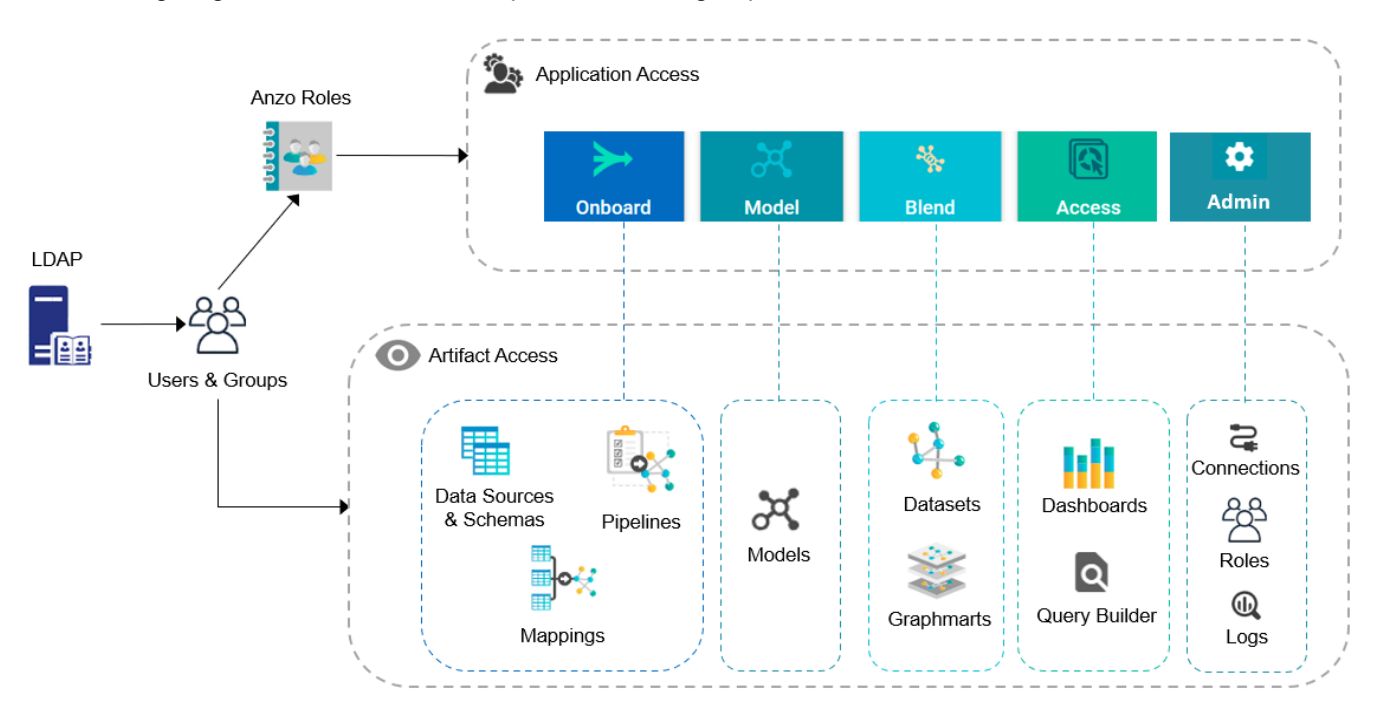

A user's role determines whether they can access the **Onboard** menu and create a new data source or see the **Blend** menu and create a new graphmart. But their group assignment determines whether they can view, modify, or delete data source and graphmart artifacts that are created by other users.

For more information about leveraging a directory server and details about users, groups, and roles see the sections below.

## **Leveraging a Directory Server (LDAP)**

Anzo can be configured to access your directory server via Direct Authorization or Single Sign-On (SSO). The diagram below shows the procedures that are followed for both methods. The left side of the diagram (the numbered steps) shows the direct authorization method. The right side of the diagram (the lettered steps) shows the SSO method. The table below the diagram describes the processes for each method.

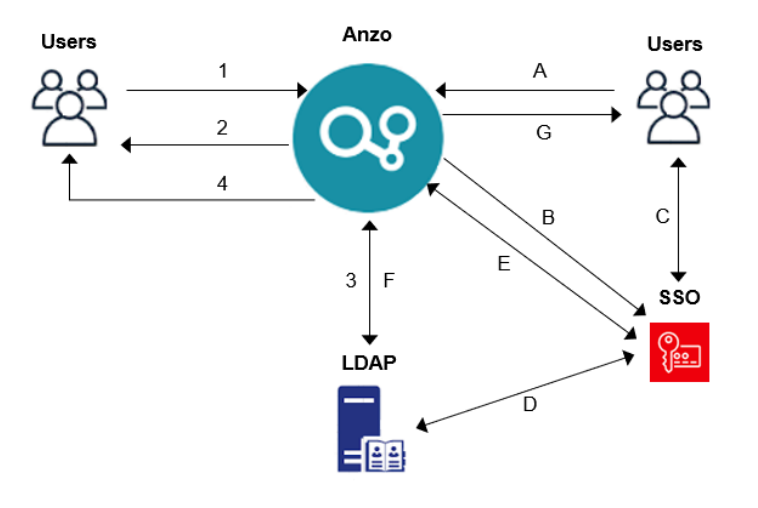

# **Direct Authorization Single** Sign-On 1. A new (unknown) user navigates to the Anzo application. 2. Anzo redirects the user to a login form. The user supplies credentials and submits the form. 3. Anzo queries the LDAP for the user and group membership. 4. Anzo redirects the user to the application with the appropriate roles applied. A. A new (unknown) user navigates to the Anzo application. B. Anzo redirects the user to the SSO provider. The SSO provider controls authentication validation. C. Depending on the policy, the SSO provider presents a login screen for the user to complete and submit. D. As needed, the SSO provider validates the credentials with the LDAP server. E. The SSO provider authenticates the Anzo session with a callback. F. Anzo fetches group information from the LDAP server. **Note**  For SSO-configured systems, Anzo currently requires direct access to the LDAP directory (and a bind user) to look up groups. G. Anzo redirects the user to the application with the appropriate roles applied.

For more information on connecting to a directory server, see the following topics:

- [Connecting](#page-765-0) to a Directory Server
- [Connecting](#page-775-0) to an SSO Provider

#### **Users and Groups**

Groups must originate in the directory server and be synced to Anzo. Groups cannot be created in Anzo. Typically users also originate from the directory server, but you can create user accounts in Anzo. Any users that are created in Anzo are stored in Anzo's internal LDAP server.

For information about retrieving user and groups from the directory server or creating internal Anzo users, see the following topics:

- Adding [Directory](#page-771-0) Users and Groups to Anzo
- [Creating](#page-797-0) an Internal Anzo User

#### **Roles**

Anzo is configured with predefined roles. You can create new roles and disregard the predefined roles, remove the predefined roles, or add your groups to the predefined roles and modify the assigned permissions as needed. For details about the default roles and instructions on creating new roles, see the following topics:

- Predefined Anzo Roles and [Permissions](#page-799-0)
- Creating and [Managing](#page-794-0) Roles

## **Permissions**

The way you give a role access to the Anzo applications and particular functions in those applications is to assign permissions to the role. All permissions are predefined in Anzo. Custom permissions cannot be created, and the predefined permissions cannot be deleted.

For details about all of the permissions, see the following topic:

• Role [Permissions](#page-805-0) Reference

For an overview of the data access management concepts, see Artifact Access Control [Concepts.](#page-761-0)

#### **Related Topics**

Artifact Access Control [Concepts](#page-761-0) [Connecting](#page-765-0) to a Directory Server Adding [Directory](#page-771-0) Users and Groups to Anzo [Connecting](#page-775-0) to an SSO Provider Creating and [Managing](#page-794-0) Roles [Creating](#page-797-0) an Internal Anzo User Predefined Anzo Roles and [Permissions](#page-799-0) Role [Permissions](#page-805-0) Reference

#### <span id="page-761-0"></span>**Artifact Access Control Concepts**

The implementation of artifact and data access control in Anzo is an aggregation of three mechanisms:

- 1. **Default Access Policies**: These are the base permissions that are applied to artifacts by default when they are created. For most types of artifacts, the access control that is supplied by a Default Access Policy is augmented by the other two access control mechanisms.
- 2. **Permission Inheritance**: To facilitate common workflows, the Anzo application applies logic so that artifacts in the same workflow inherit the same permissions. For example, when a user creates a data source and uses the **Ingest** workflow to onboard the data, the generated model, pipeline, and mapping artifacts inherit their permissions from the data source. Once the pipeline is published, the resulting data set inherits the permissions from the pipeline. This permission inheritance is applied in addition to the applicable Default Access Policy.
- 3. **Sharing**: An artifact's creator can also share access to their artifact with other users or groups. When an artifact is shared, those user-configured permissions are applied in addition to any permissions that were inherited.

The following diagram illustrates the above concepts. Details about the processes and components depicted in the diagram are provided in the sections below.

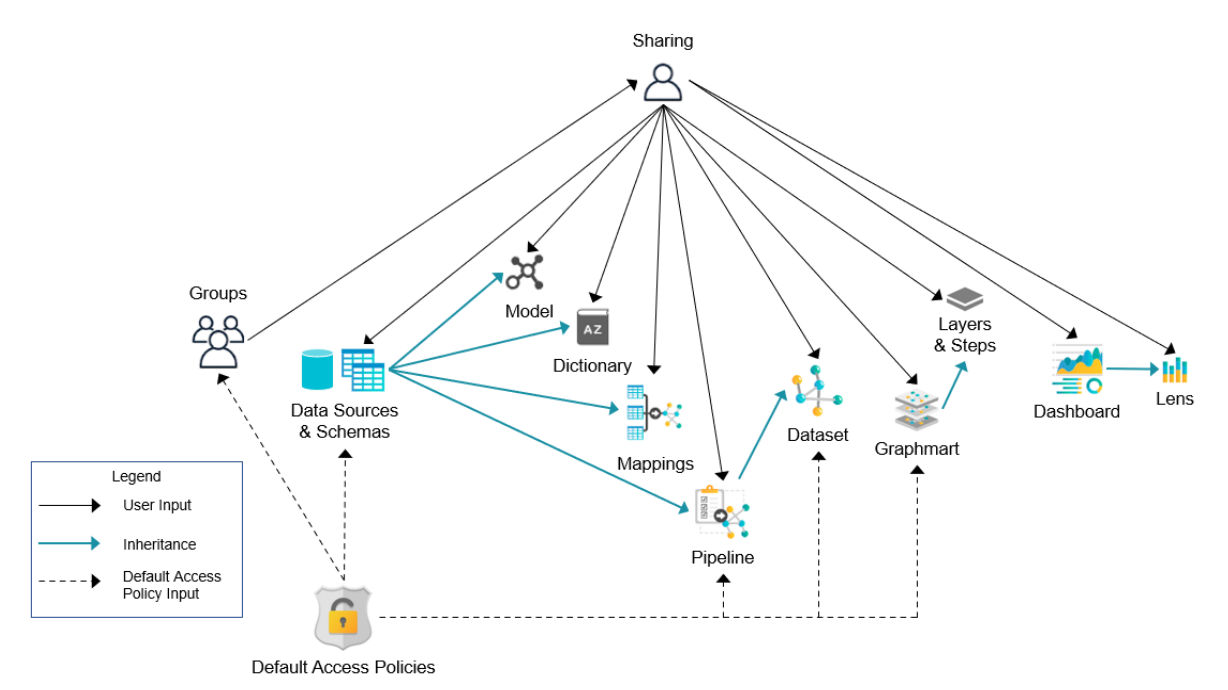

## **Default Access Policies**

Default Access Policies are the security policies that are applied by default to the artifacts that belong to a particular system **registry** (see [Registries](#page-762-0) below). Default Access Policies are the base permissions that get assigned when an artifact is created—before any other access control logic (e.g., Permission [Inheritance](#page-762-1)) is applied. Any artifact-level logic that is applied by Anzo or configured from the **Sharing** tab in the Anzo application augments the permissions that were supplied by the Default Access Policy.

For more information about Default Access Policies, see the following topic:

#### <span id="page-762-0"></span>• [Managing](#page-814-0) Default Access Policies

#### **Registries**

A registry is a system-level graph that stores metadata about artifacts of the same type. For example, a Data Sources Registry stores metadata about all of the data source and schema artifacts, and an Ontology Registry stores metadata about all of the data model artifacts. Like onboarded data, registries are stored and managed as RDF named graphs according to system ontologies.

#### **Important**

Aside from changing the Default Access Policy for a registry, do not make additional modifications to registries. Changing or removing a registry can irreparably damage your Anzo server.

## <span id="page-762-1"></span>**Permission Inheritance**

The concept of inheritance is fundamental to the implementation of access control in Anzo. Inheritance allows related entities to share permissions with each other, making access easier to manage collectively, and ensuring that users have the appropriate access to each of the dependent artifacts that are crucial to their workflow. The following subsections describe the relationships and inheritance rules for each type of artifact.

- Data Sources & [Schemas](#page-762-2)
- Ingest [Workflow](#page-763-0)
- [Graphmarts](#page-763-1)
- [Structured](#page-763-2) Pipelines
- [Unstructured](#page-764-0) Pipelines
- Metadata [Dictionaries](#page-764-1)
- [Users](#page-764-2) and Roles
- <span id="page-762-2"></span>• Role [Permissions](#page-765-1) and Registries

#### **Data Sources & Schemas**

Data sources and schemas have a fundamental relationship since schemas are imported from data sources and, in a sense, belong to them. Because a data source can have more than one schema and the schemas can be managed independently, data sources and schemas exist as separate artifacts in Anzo. However, because of their implicit relationship, Anzo uses inheritance to facilitate users' interaction with data sources and the schemas created from them.

If Anzo did not apply inheritance, a user who shares a data source would have to remember to add the new user to the data source *and* navigate to each related schema and add the new user there as well. Keeping permissions in sync manually presents a big challenge that is curtailed by applying inheritance.

To summarize the inheritance rules for data sources and schemas:

- Schemas inherit from the data source from which they were imported.
- <span id="page-763-0"></span>• Schema instances, which link schemas to their data source, inherit from both the schema and the data source.

## **Ingest Workflow**

A primary workflow in Anzo is to create a new data source and then use the **Ingest** workflow (sometimes referred to as "auto-ingest") to generate all of the artifacts that are needed onboard the data and create the corresponding graph Dataset in Anzo. Artifacts created from the Ingest workflow inherit their permissions from the original data source.

If Anzo did not apply this inheritance, a user who wanted to share the Dataset that was derived from a data source would need to manually edit permissions for every artifact in the workflow: model, mappings, and pipeline.

To summarize the inheritance rules for the Ingest workflow:

- Models generated by the Ingest workflow inherit permissions from the data source.
- Mappings generated by the Ingest workflow inherit permissions from the data source.
- Pipelines generated by the Ingest workflow inherit permissions from the data source.

#### **Note**

In rare cases when inheritance rules do not apply to artifacts, such as if a user manually creates a mapping outside of the Ingest workflow, the Default Access Policy would supply the permissions for that mapping until permissions are configured from the mapping's **Sharing** tab.

#### <span id="page-763-1"></span>**Graphmarts**

When a user creates a graphmart, the graphmart is assigned permissions according to the [Graphmarts](#page-818-0) Registry Default Access Policy. Graphmarts contain layers and steps that describe and group the transformations that take place as the knowledge graph is generated. Since layers and steps are created in the context of a graphmart, they inherit their permissions from the graphmart by default.

If Anzo did not apply this inheritance, a user who wanted to share a graphmart would have to remember to configure each newly created layer or step to assign permissions that match the graphmart's permissions. Otherwise someone who had access to the graphmart would not be able to view or edit its components.

To summarize the inheritance rules for graphmarts:

- Graphmarts inherit permissions from the Graphmarts Registry Default Access Policy.
- Layers created in a graphmart inherit from the graphmart.
- Steps created in a graphmart inherit from the graphmart.

<span id="page-763-2"></span>For more information about graphmart permissions, see [Graphmart,](#page-483-0) Data Layer, and Step Sharing.

## **Structured Pipelines**

When a structured pipeline is published, it creates a Dataset. Since the most common data ingestion workflow is for a user to introduce a data source and then ingest the data into a Dataset by running a pipeline, Datasets created from a pipeline inherit their permissions from the pipeline. If Anzo did not apply this inheritance, a user who has access to a

pipeline might lose the ability to see its output if the pipeline happened to have been run by someone else first, for example.

To summarize the inheritance rules for structured pipelines:

- Datasets created from structured pipeline runs inherit from the pipeline.
- <span id="page-764-0"></span>• Datasets created from auto-generated structured pipelines inherit from the original data source that was used to generate the structured pipeline.

#### **Unstructured Pipelines**

As with structured pipelines, running an unstructured pipeline produces a Dataset. For similar reasons, the output unstructured Dataset inherits from the unstructured pipeline. Additionally, each unstructured pipeline run produces a status dataset that is specific to the pipeline's execution. Since these status datasets are implicitly related to the unstructured pipeline, they inherit permissions from the pipeline.

To summarize the inheritance rules for unstructured pipelines:

- Datasets created from unstructured pipeline runs inherit from the corresponding unstructured pipeline.
- Pipeline status datasets inherit from the related unstructured pipeline. From an end user's perspective, this relates to the status information that is displayed in the unstructured pipeline user interface.

#### <span id="page-764-1"></span>**Metadata Dictionaries**

Users can create metadata dictionaries from specific data sources. Because the dictionary is directly related to the origin data source, metadata dictionaries inherit their permissions from the corresponding data source. If one dictionary is used for multiple data sources, the dictionary inherits the superset of permissions from the origin data sources.

To summarize the inheritance rules for metadata dictionaries:

- Dictionaries generated from data sources inherit from the data source.
- <span id="page-764-2"></span>• Dictionaries that link concepts from multiple data sources inherit from all corresponding data sources.

#### **Users and Roles**

Users and roles are typically managed by administrators as a collective group. There are not clear use cases for a given user to manage some user and role accounts but not others. The expectation is that users who have the **Manage Users, Groups, and Roles** permission should be able to manage all users and roles, not just a subset of them.

To accomplish the above expectation, all users inherit permissions from one system registry, the Users Registry. If user and role permissions were not centralized, there could be circumstances where one user creates a new user or role in Anzo and other users cannot see or edit that account even if they belong to a role that has the Manage Users, Groups, and Roles permission. Also if the original user or role creator had the Manage Users, Groups, and Roles permission revoked, they may retain control over the accounts they created when they had the ability to do so.

To summarize the inheritance rules for users and roles:

- All users inherit from the Users Registry.
- <span id="page-765-1"></span><sup>l</sup> Anyone who has the **Manage Users, Groups, and Roles** permission has the **Admin** level of access to all roles.

## **Role Permissions and Registries**

Access to certain registries is mapped to specific Anzo permissions. This is helpful when artifacts that are added to a registry inherit their permissions from the registry itself rather than another artifact, such as with [Users](#page-764-2) and Roles. When users have a permission that grants them access to a registry, that means they can see all artifacts that belong to that registry.

The list below describes the registry access that is controlled by a permission.

<sup>l</sup> Access to the Users Registry is granted by the **Manage Users, Groups, and Role** permission.

For more information about the Anzo permissions, see Role [Permissions](#page-805-0) Reference.

#### **Sharing**

Artifacts can be shared with other users and groups from the artifact's **Sharing** tab in the Anzo application. When an artifact is shared, those user-defined permissions are added to the set of permissions that came from the Default Access Policy for the related registry as well as the permission inheritance that is applied by Anzo.

For details about artifact sharing, see the following topic:

• Sharing Access to [Artifacts](#page-478-0)

### **Related Topics**

User [Management](#page-757-1) Concepts Sharing Access to [Artifacts](#page-478-0) [Managing](#page-814-0) Default Access Policies Role [Permissions](#page-805-0) Reference

## <span id="page-765-0"></span>**Connecting to a Directory Server**

This section provides instructions for connecting to a directory server and mapping the user and group configuration to Anzo so that Anzo can leverage the users and groups from the server.

- Connect to the [Directory](#page-765-2) Server
- Map [Users](#page-767-0) to Anzo
- <span id="page-765-2"></span>• Map [Groups](#page-769-0) to Anzo

### **Connect to the Directory Server**

Follow the steps below to create a connection between Anzo and your directory server.

1. In the Administration application, expand the **User Management** menu and click **Directory**. Anzo displays the Directory screen. For example:

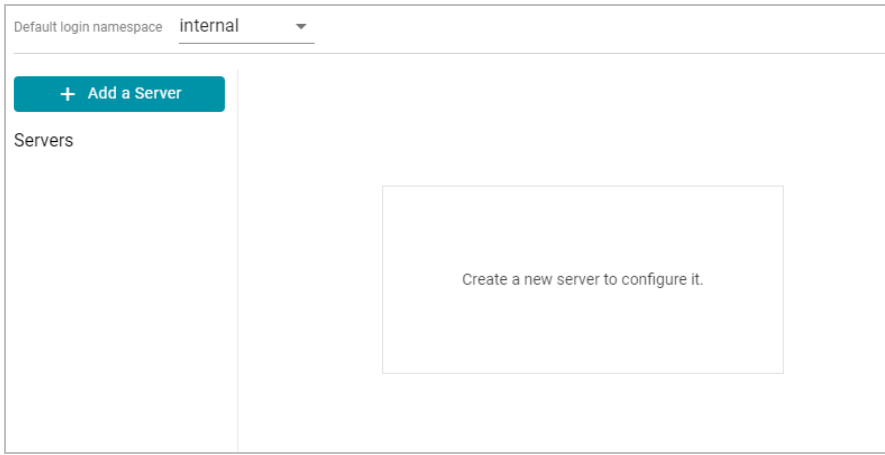

2. On the Directory screen, click the **Add a Server** button. Anzo displays the Create New Server Configuration screen.

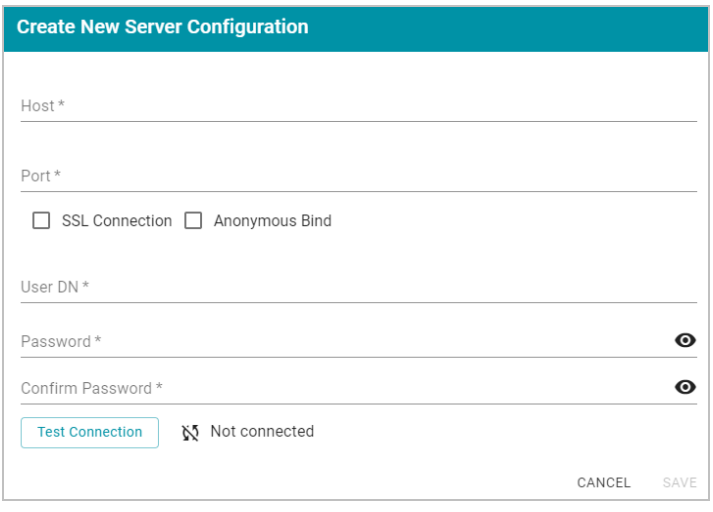

- 3. Enter the connection details for the server:
	- **Host:** The host name or IP address for the directory server.
	- Port: The port to use to connect to the directory server.
	- <sup>l</sup> **SSL Connection**: Indicates whether the directory server uses an SSL connection. Select the **SSL Connection** checkbox to enable the SSL connection. If you use SSL, make sure that you load the directory server's certificate to the Anzo trust store. See Adding a [Certificate](#page-709-0) to the Trust Store for instructions.
	- **Anonymous Bind:** This option indicates whether you want Anzo to connect to the directory server anonymously. To avoid Anzo login problems when enabling this option, make sure the directory server allows anonymous binding and searches when bound anonymously. Select the **Anonymous Bind** checkbox to enable anonymous binding.
	- **· User DN**: The full distinguished name of the account that Anzo will bind against to perform searches on the directory server.
	- **Password and Confirm Password: The password for the User DN.**
- 4. Anzo attempts to connect to the server automatically. If the connection fails, make sure that you entered the correct connection details. You can also click **Test Connection** to check if Anzo can connect to the server.
- 5. Click **Save** to save the server configuration and return to the Directory screen. The new server configuration is selected on the screen. For example:

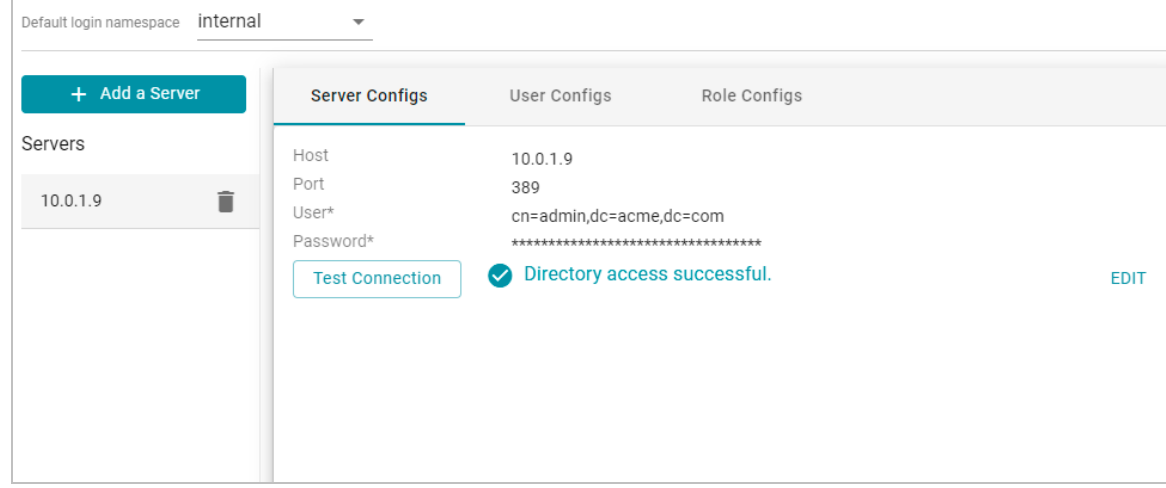

Once the connection to the server is established, create a user configuration for mapping directory users to Anzo. See Map [Users](#page-767-0) to Anzo below for instructions.

### <span id="page-767-0"></span>**Map Users to Anzo**

Follow the steps below to create a user configuration by supplying the mapping the attributes to use to sync users with Anzo.

1. On the Directory screen, click the **User Configs** tab. Then click the **Create New User Config** button. Anzo displays the Create New Config dialog box.

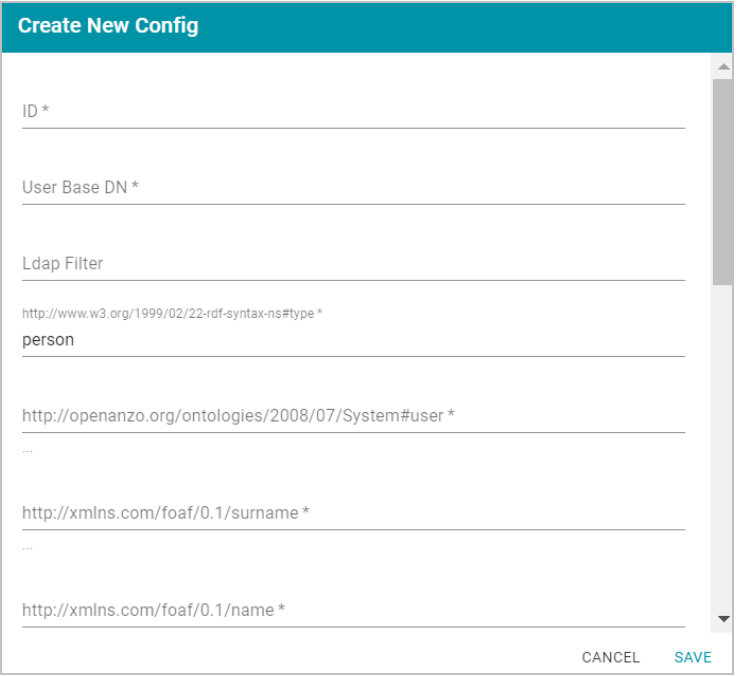

- 2. Complete the following required fields and specify the optional values as desired. Each time you map an attribute, Anzo displays some samples of the values it retrieves for that attribute. If the specified attribute does not match an attribute in the system, Anzo displays an "LDAP Attribute unavailable" message.
	- ID: Required setting that defines the unique name for this user configuration. Anzo uses this value as a namespace for usernames in case you connect to multiple directories with conflicting names.
	- <sup>l</sup> **User Base DN**: **Required** setting that specifies the LDAP distinguished name.
	- **LDAP Filter: The optional LDAP filter to apply when searching for users (usually left blank).**
	- <sup>l</sup> **http://www.w3.org/1999/02/22-rdf-syntax-ns#type**: **Required** setting that specifies the LDAP class of the type of accounts that should be logged on. Typically **person**.
	- <sup>l</sup> **http://openanzo.org/ontologies/2008/07/System#user**: **Required** setting that specifies the LDAP attribute that contains user login information. Typically **uid**.
	- <sup>l</sup> **http://xmlns.com/foaf/0.1/surname**: **Required** setting that specifies the LDAP attribute that contains users' surnames. Typically **sn**.
	- <sup>l</sup> **http://xmlns.com/foaf/0.1/name**: **Required** setting that specifies the LDAP attribute that contains users' full names. Typically **cn**.
	- <sup>l</sup> **http://xmlns.com/foaf/0.1/givenname**: **Required** setting that specifies the LDAP attribute that contains users' given (first) names. Typically **givenName**.
	- <sup>l</sup> **http://xmlns.com/foaf/0.1/title**: Optional value that specifies the LDAP attribute that contains users' job titles. Typically **title**.
	- **http://xmlns.com/foaf/0.1/phone**: Optional value that specifies the LDAP attribute that contains user phone numbers. Typically **telephoneNumber**.
- <sup>l</sup> **http://xmlns.com/foaf/0.1/mbox**: Optional value that specifies the LDAP attribute that contains users' email addresses. Typically **mail**.
- <sup>l</sup> **http://openanzo.org/ontologies/2008/07/Anzo#location**: Optional value that specifies the LDAP attribute that contains user location information.
- <sup>l</sup> **http://openanzo.org/ontologies/2008/07/Anzo#isInternalUser**: Optional boolean value that indicates whether users are Anzo internally managed users.
- <sup>l</sup> **http://xmlns.com/foaf/0.1/img**: Optional value that specifies the LDAP attribute that contains images for users.
- <sup>l</sup> **http://purl.org/dc/elements/1.1/description**: Optional value that specifies the LDAP attribute that contains user descriptions. Typically **description**.
- <sup>l</sup> **http://openanzo.org/ontologies/2008/07/Anzo#companyDepartment**: Optional value that specifies the LDAP attribute that contains user department information. Typically **department**.
- 3. When you have finished mapping attributes, click **Save** to save the user configuration.

The new user configuration is added to the system and Anzo returns to the Directory screen, which shows the newly created configuration. For example:

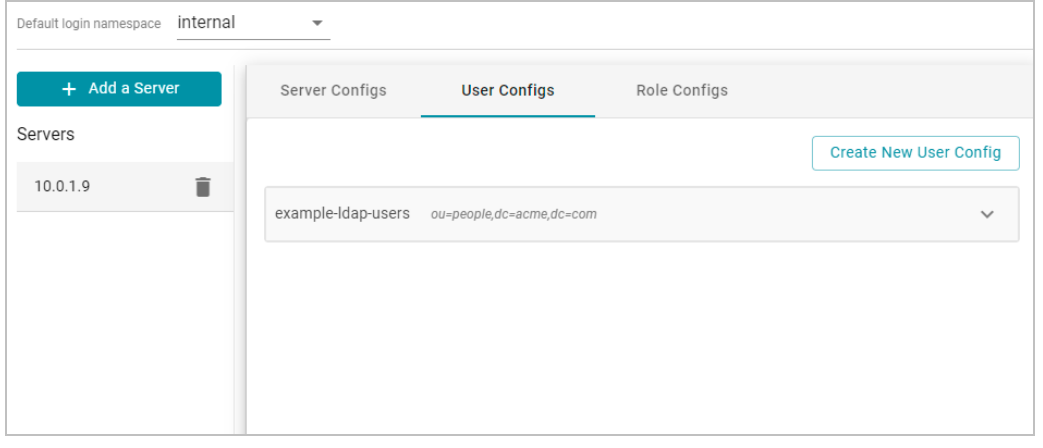

Once the user configuration is complete, create a role configuration for mapping directory groups to Anzo. See [Map](#page-769-0) [Groups](#page-769-0) to Anzo below for instructions.

## <span id="page-769-0"></span>**Map Groups to Anzo**

Follow the steps below to create a role configuration by supplying the mapping the attributes to use to sync groups with Anzo.

1. On the Directory screen, click the **Role Configs** tab. Then click the **Create New Role Config** button. Anzo displays the Create New Config dialog box.

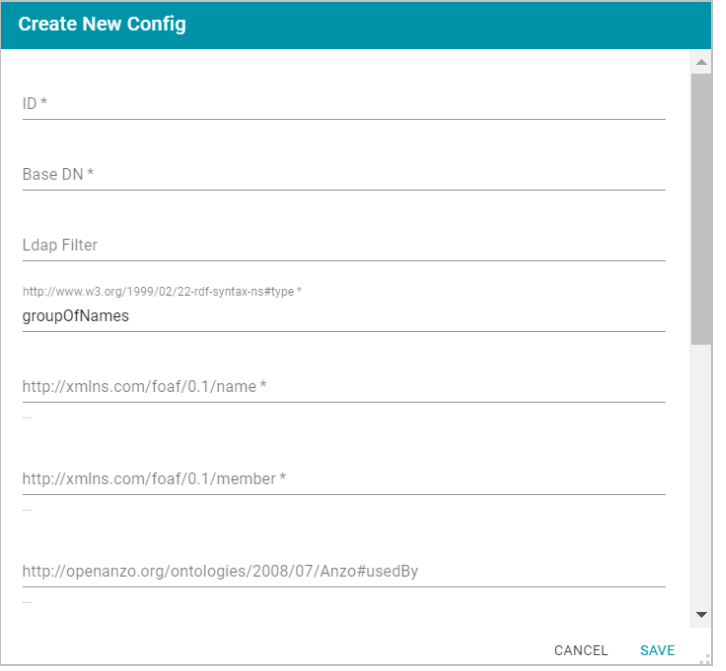

- 2. Complete the following required fields and specify the optional values as desired. Each time you map an attribute, Anzo displays some samples of the values it retrieves for that attribute. If the specified attribute does not match an attribute in the system, Anzo displays an "LDAP Attribute unavailable" message.
	- **ID: Required** setting that defines the unique name for this role configuration.
	- **Base DN: Required** setting that specifies the LDAP distinguished name that contains all of the system roles.
	- LDAP Filter: The optional LDAP filter to apply when searching for roles (usually left blank).
	- <sup>l</sup> **http://www.w3.org/1999/02/22-rdf-syntax-ns#type**: **Required** setting that specifies the group object class of the type of roles. Typically **groupOfNames**.
	- **http://xmlns.com/foaf/0.1/name: Required setting that specifies the LDAP attribute that contains the** names of the roles.
	- <sup>l</sup> **http://xmlns.com/foaf/0.1/member**: **Required** setting that specifies the LDAP attribute that contains common member attributes. Typically **member** or **uniqueMember**.
	- <sup>l</sup> **http://openanzo.org/ontologies/2008/07/Anzo#permission**: Optional value that specifies the LDAP attribute that contains the permissions for the roles.
	- <sup>l</sup> **http://purl.org/dc/elements/1.1/description**: Optional value that specifies the LDAP attribute that contains role descriptions.
- 3. Click **Save** to save the role configuration. The new role configuration is added to the system and Anzo returns to the Directory screen, which shows the newly created configuration. For example:

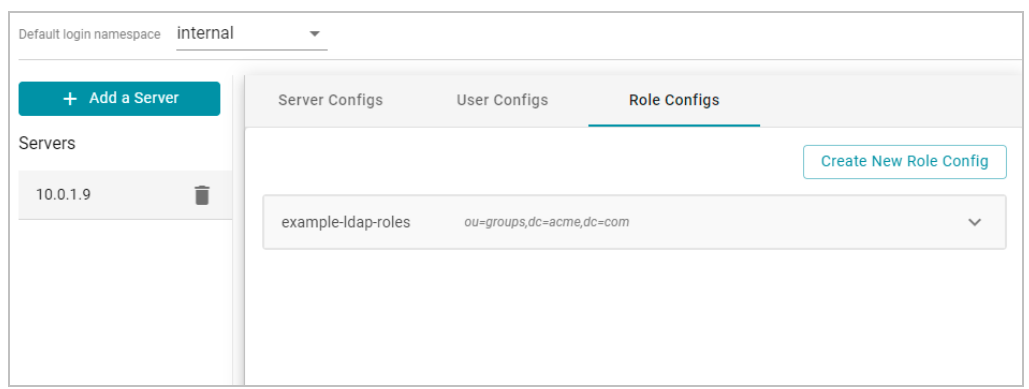

4. The last step in configuring the server is to designate the default login namespace to use if users do not fully qualify their username with the @suffix when they log in to Anzo. To set the namespace, click the **Default login namespace** drop-down list at the top of the screen and select the namespace for the directory server. It will be displayed as the ID that was specified when you set up the user configuration. The "Internal" namespace that is also listed is the internal Anzo LDAP server for local users. For example:

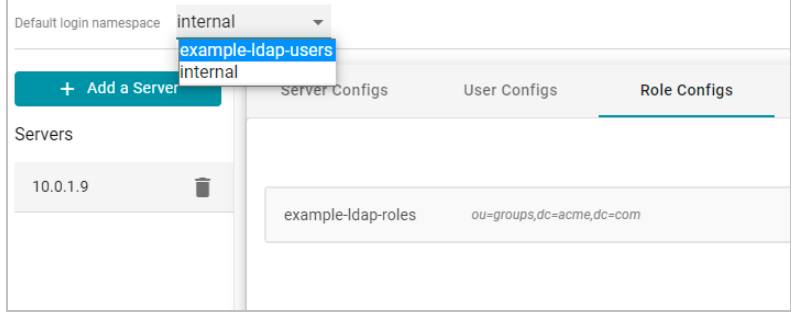

Once you have connected the directory server to Anzo and created user and role configurations, the next step is to add the directory users and groups to Anzo. See Adding [Directory](#page-771-0) Users and Groups to Anzo for instructions. You can also set up single-sign on access to Anzo. See [Connecting](#page-775-0) to an SSO Provider for instructions.

### **Related Topics**

[Normalizing](#page-719-0) LDAP Names User [Management](#page-757-0) and Access Control Concepts Adding [Directory](#page-771-0) Users and Groups to Anzo [Connecting](#page-775-0) to an SSO Provider

# <span id="page-771-0"></span>**Adding Directory Users and Groups to Anzo**

When Anzo is connected to a central directory server, you retrieve the users and groups from the server and add them to Anzo so that they can be associated with roles. Follow the instructions below to add users and groups to Anzo. For instructions on creating an internal Anzo user account that is not tied to a directory server, see [Creating](#page-797-0) an [Internal](#page-797-0) Anzo User.

- Adding [Directory](#page-772-0) Users
- <span id="page-772-0"></span>• Adding [Directory](#page-774-0) Groups

## **Adding Directory Users**

1. To add directory users to Anzo, select **Users** from the **User Management** menu in the Administration application. The Users screen is displayed. For example:

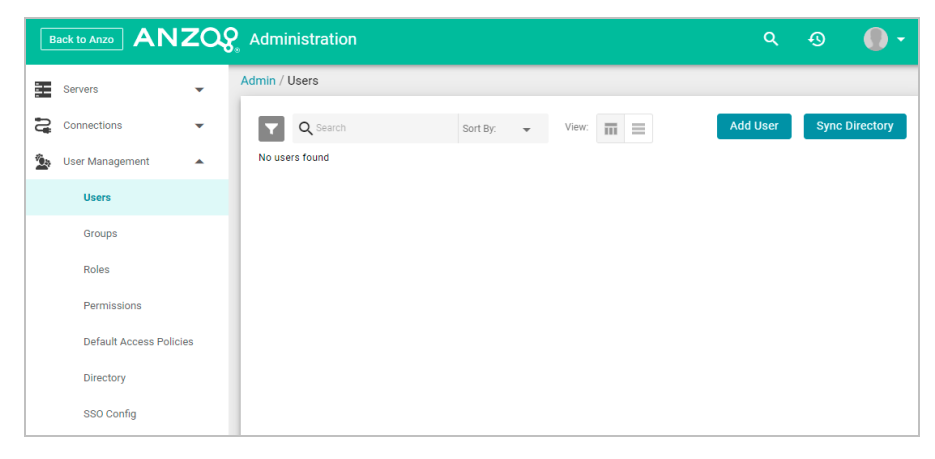

2. Click the **Add User** button and select **Add Directory Users**. The Add Directory User dialog box is displayed:

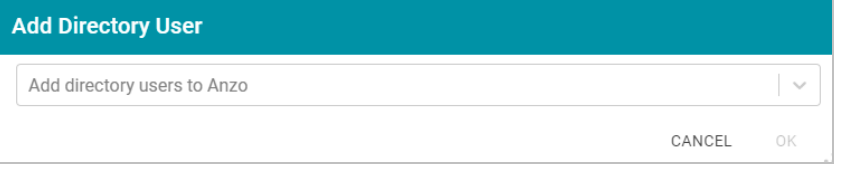

3. Click the **Add directory users to Anzo** drop-down list, and select each user to add to Anzo. Repeat this step for all of the users that you want to add.

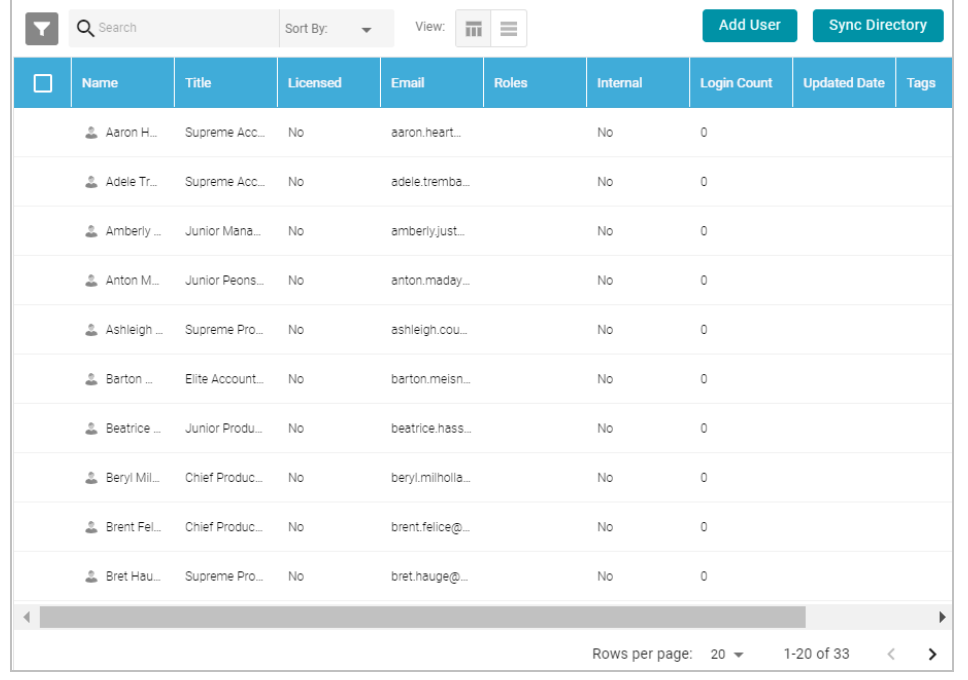

4. When you have finished adding users, click **OK** to return to the Users screen. For example:

## **Note**

In order for the new users to be able to log in to Anzo, they must be **Licensed** users. Complete the next step to designate licensed users.

5. The last step in the process is to configure the **Licensed** users. If you want a user to be able to log in to Anzo, they must be specified as a licensed user. To designate a user as licensed, open the Edit User dialog box by clicking a user's name in the Users list. In the dialog box, select the **Licensed** checkbox and click **Save**. For example:

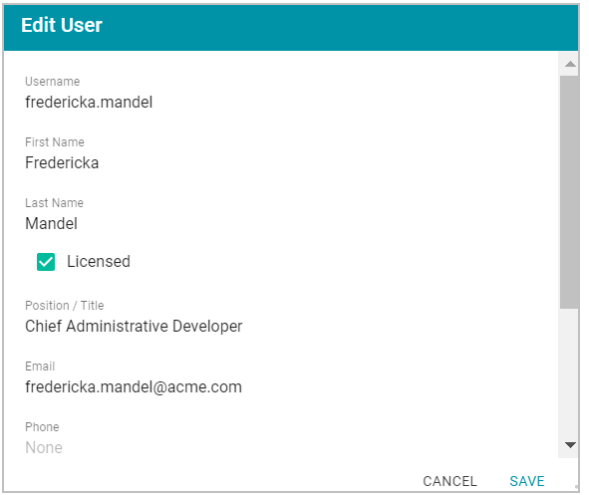

Repeat this step for all of the users who should be licensed.

For instructions on adding groups to Anzo, proceed to Adding [Directory](#page-774-0) Groups below.

## <span id="page-774-0"></span>**Adding Directory Groups**

1. To add directory groups to Anzo, select **Groups** from the **User Management** menu in the Administration application. The Groups screen is displayed. For example:

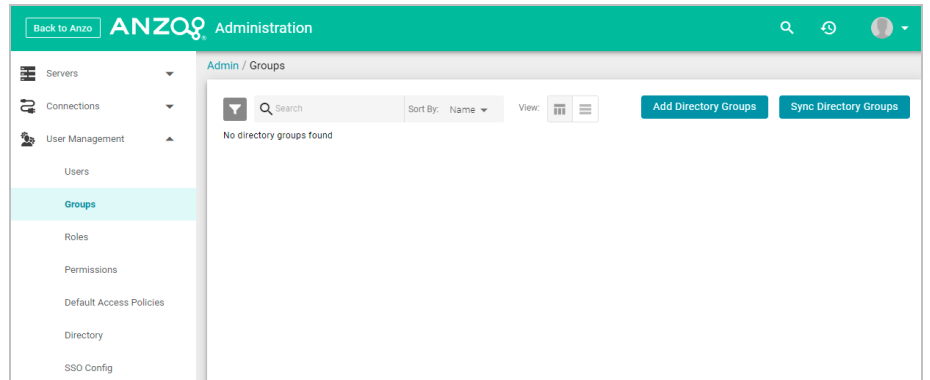

2. Click the **Add Directory Groups** button. The Add Directory User dialog box is displayed:

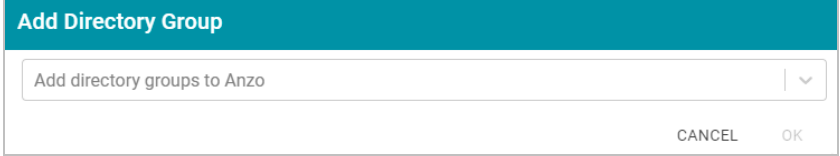

- 3. Click the **Add directory groups to Anzo** drop-down list, and select each group to add to Anzo. Repeat this step for all of the groups that you want to add.
- 4. When you have finished adding groups, click **OK** to return to the Groups screen. For example:

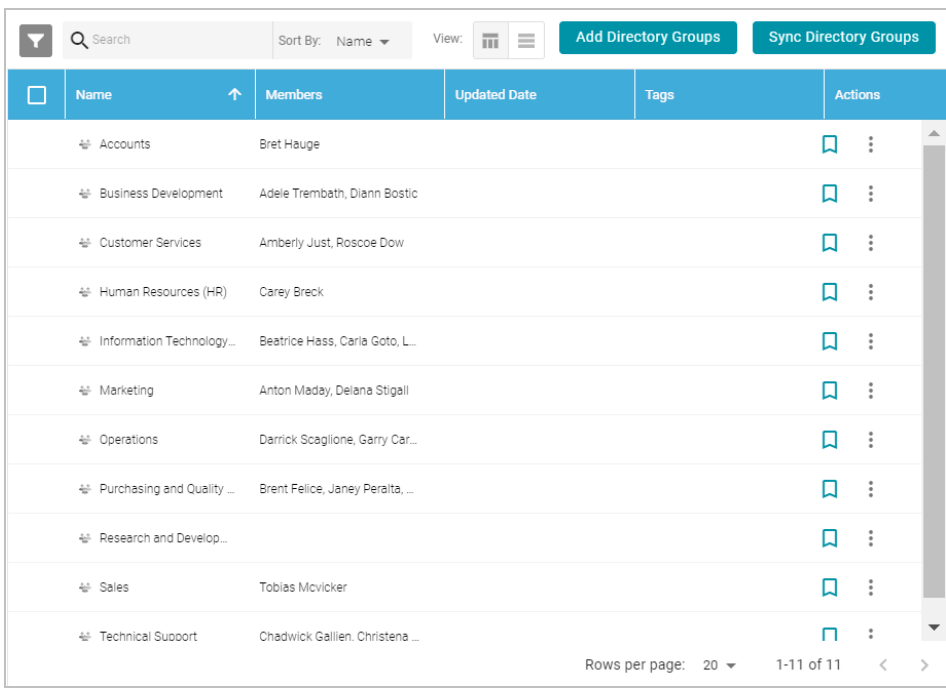

Now that the users and groups from the directory server are available in Anzo, the next step is to associate the groups with Anzo roles. Roles are used to grant access to the Anzo applications and the functionality in those applications. See Creating and [Managing](#page-794-0) Roles for instructions.

## **Related Topics**

[Normalizing](#page-719-0) LDAP Names User [Management](#page-757-0) and Access Control Concepts [Connecting](#page-765-0) to a Directory Server Creating and [Managing](#page-794-0) Roles

# <span id="page-775-0"></span>**Connecting to an SSO Provider**

This topic provides instructions for configuring Anzo to enable single sign-on (SSO) access using one of the following SSO providers:

- Direct and Indirect Basic
- Direct and Indirect Kerberos
- Facebook
- JSON Web Tokens (JWT) Header and Parameter
- OpenID Connect (OIDC)
- Security Assertion Markup Language (SAML)
- Google OpenID Connect (OIDC)

Follow the instructions below to add a provider.

1. In the Administration application, expand the **User Management** menu and click **SSO Config**. Anzo displays the Single Sign On screen, which lists any existing SSO providers. For example:

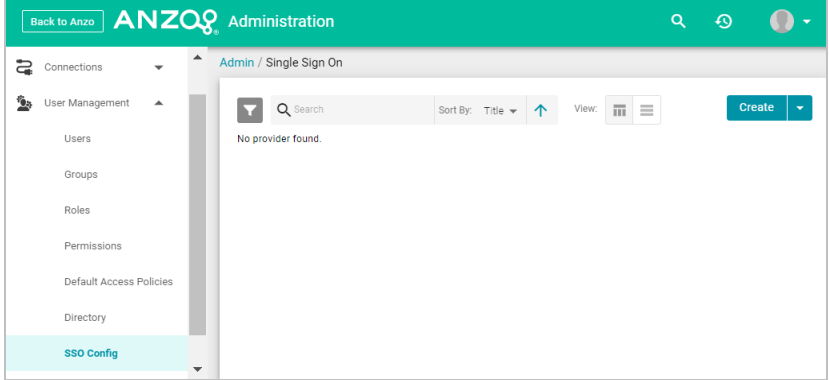

2. Click the **Create** button and select the type of provider to configure. Anzo opens the Create dialog box for that provider. Complete the required fields and supply any of the relevant optional information. The list below provides details about the properties for each provider.

### **Direct Basic Provider**

This section describes the settings that are available on the Create Direct Basic Provider screen:

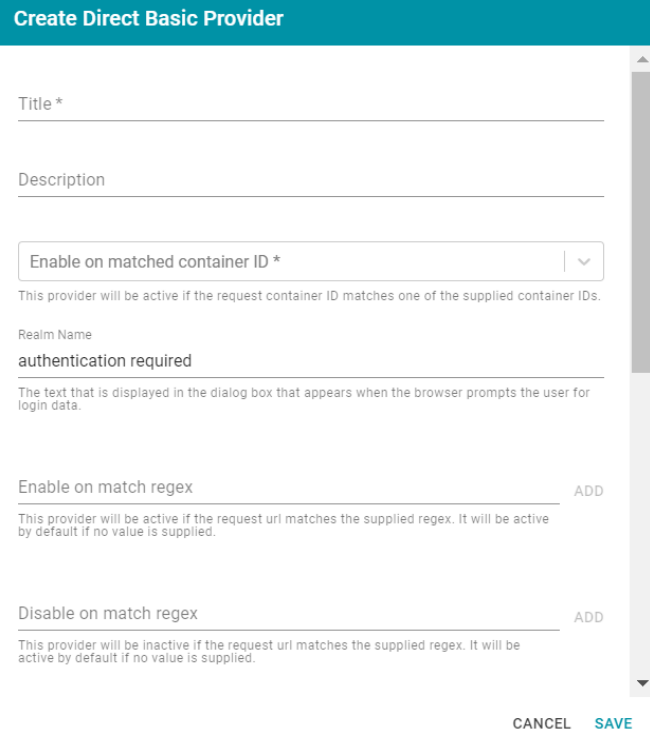

- **Title: Required** field that specifies the name for this provider configuration.
- **Description**: Optional field that provides a description for this provider configuration.
- <sup>l</sup> **Enable on matched container ID**: **Required** field that lists the container ID(s) to match. This provider will be active if the request container ID matches one of the container IDs specified in this property. Click the field and select a container ID from the drop-down list. To specify multiple IDs, click the field again and select another value. To remove a container from the list, click the X on the right of the container name.
- **Realm Name**: Optional field that specifies the name of the security realm.
- <sup>l</sup> **Enable on match regex**: Optional field that defines regular expression rules for matching request URLs to enable. To add a rule, type an expression in the field and click **Add**. This provider will be active if the request URL matches any of the supplied expressions. If Enable on match regex is blank, the provider will be active by default.
- **· Disable on match regex**: Optional field that defines regular expression rules for matching request URLs to disable. To add a rule, type an expression in the field and click **Add**. This provider will be inactive if the request URL matches any of the supplied expressions. If Disable on match regex is blank, the provider will be active by default.
- <sup>l</sup> **Email Template regex**: If email was specified as the User Identifier, you can use this optional field to include a regular expression to use for identifying variations between email addresses stored by the SSO provider and email addresses returned by the directory server.
- <sup>l</sup> **Email Template Replacement**: Optional field that specifies a replacement email template to use if there are variations found by Email Template regex.
- <sup>l</sup> **User Template regex**: If user was specified as the User Identifier, you can use this optional field to include a regular expression to use for identifying variations between user names stored by the SSO provider and user names returned by the directory server.
- **User Template Replacement:** Optional field that specifies a replacement user template to use if there are variations found by User Template regex.
- <sup>l</sup> **Use username directly**:
- <sup>l</sup> **Skip CSRF check**: Optional property that specifies whether to perform a cross-site request forgery (CSRF) check.
- **· LDAP domain**: Optional field that specifies the LDAP domain to use for user lookup.
- <sup>l</sup> **LDAP email property**: Optional field that specifies the LDAP email property to use to find the associated user. For example, http://openanzo.org/ontologies/2008/07/Anzo#ldapEmailInfo.

#### **Direct Kerberos Provider**

This section describes the settings that are available on the Create Direct Kerberos Provider screen:

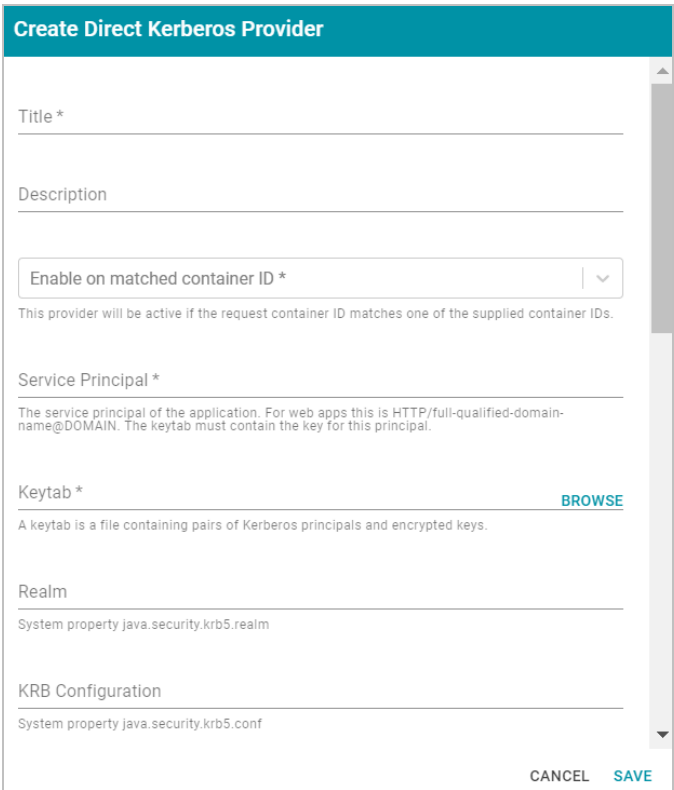

- **Title: Required** field that specifies the name for this provider configuration.
- **Description**: Optional field that provides a description for this provider configuration.
- <sup>l</sup> **Enable on matched container ID**: **Required** field that lists the container ID(s) to match. This provider will be active if the request container ID matches one of the container IDs specified in this property. Click the field and select a container ID from the drop-down list. To specify multiple IDs, click the field again and select another value. To remove a container from the list, click the X on the right of the container name.
- <sup>l</sup> **Service Principal**: **Required** field that specifies the service and DNS name for the application. For authentication through the web browser, specify the service principal value in the following format:

HTTP/*fully\_qualified\_domain\_name*@*domain*

For example, HTTP/server.example.com@example.com.

**Note** The keytab file must contain the key for this principal.

- **Keytab: Required** field that specifies the .keytab file that lists the Kerberos principals and encrypted keys. Click the **Keytab** field to open the File Location dialog box and select the keytab file.
- Realm: Optional field that specifies the Kerberos realm that the service principal maps to.
- **KRB** Configuration: Optional field that specifies the path and file name for the krb5.conf file on the Kerberos instance. The default location is /etc/krb5.conf.
- **KDC**: Optional field that specifies the domain name for the Key Distribution Center.
- **Debug mode:** Optional field that specifies whether Kerberos debug logging is enabled for your provider.
- <sup>l</sup> **Enable on match regex**: Optional field that defines regular expression rules for matching request URLs to enable. To add a rule, type an expression in the field and click **Add**. This provider will be active if the request URL matches any of the supplied expressions. If Enable on match regex is blank, the provider will be active by default.
- <sup>l</sup> **Disable on match regex**: Optional field that defines regular expression rules for matching request URLs to disable. To add a rule, type an expression in the field and click **Add**. This provider will be inactive if the request URL matches any of the supplied expressions. If Disable on match regex is blank, the provider will be active by default.
- <sup>l</sup> **Email Template regex**: If email was specified as the User Identifier, you can use this optional field to include a regular expression to use for identifying variations between email addresses stored by the SSO provider and email addresses returned by the directory server.
- <sup>l</sup> **Email Template Replacement**: Optional field that specifies a replacement email template to use if there are variations found by Email Template regex.
- <sup>l</sup> **User Template regex**: If user was specified as the User Identifier, you can use this optional field to include a regular expression to use for identifying variations between user names stored by the SSO provider and user names returned by the directory server.
- **User Template Replacement:** Optional field that specifies a replacement user template to use if there are variations found by User Template regex.
- <sup>l</sup> **Use username directly**:
- **Skip CSRF check**: Optional property that specifies whether to perform a cross-site request forgery (CSRF) check.
- **LDAP** domain: Optional field that specifies the LDAP domain to use for user lookup.
- <sup>l</sup> **LDAP email property**: Optional field that specifies the LDAP email property to use to find the associated user. For example, http://openanzo.org/ontologies/2008/07/Anzo#ldapEmailInfo.

### **Facebook Provider**

This section describes the settings that are available on the Create Facebook Provider screen:

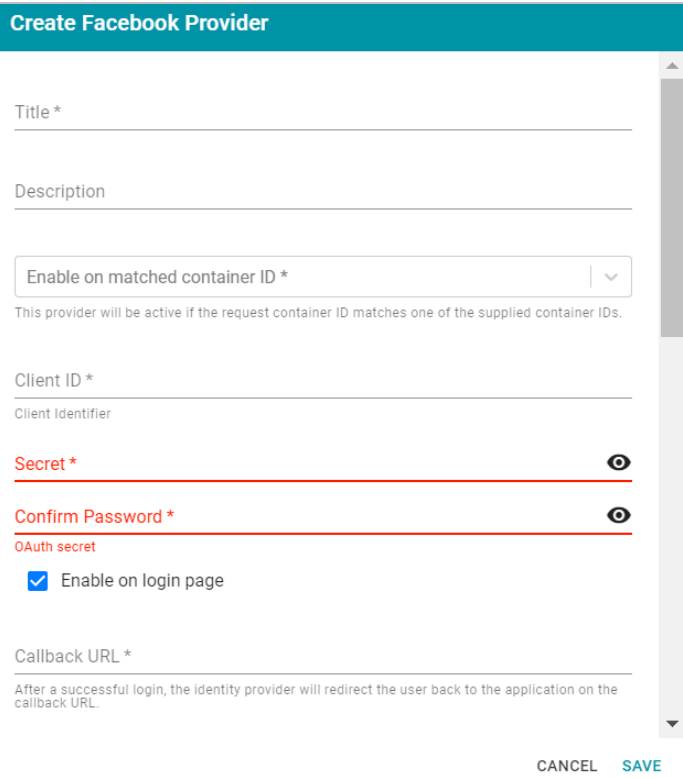

- **Title: Required** field that specifies the name for this provider configuration.
- **Description**: Optional field that provides a description for this provider configuration.
- <sup>l</sup> **Enable on matched container ID**: **Required** field that lists the container ID(s) to match. This provider will be active if the request container ID matches one of the container IDs specified in this property. Click the

field and select a container ID from the drop-down list. To specify multiple IDs, click the field again and select another value. To remove a container from the list, click the X on the right of the container name.

- **Client ID: Required** field that specifies the unique App ID for the client application.
- **Secret: Required** field that specifies the App Secret for the specified Client ID.
- **Confirm Password: Required field that confirms the specified Secret.**
- <sup>l</sup> **Enable on login page**: Optional field that specifies whether to enable a link for this provider on the Anzo login screen.
- **Callback URL: Required** field that specifies the URL for the provider to use to redirect users back to the Anzo application after a successful login.
- <sup>l</sup> **Callback URL port replacement**: Optional field that specifies the port to use for the Callback URL.
- **User Identifier**: Optional field that specifies the SSO provider attribute, such as email or username, to use for looking up users in the directory server.
- **· Logout of IDP**: Optional field that specifies whether logging out of Anzo should also prompt the user to log out of the identity provider session. When this option is enabled, logging out of the Anzo application presents a "Perform central logout" dialog box. Selecting the **Perform central logout** checkbox logs the user out of the SSO session.
- <sup>l</sup> **Default to IDP Logout**: When **Logout of IDP** is enabled, users are presented with an option to perform a central log out when they log out of Anzo. When the **Default to IDP Logout** option is enabled, users are not given a choice about logging out of the IDP. The central logout is performed by default.
- <sup>l</sup> **Logout URL Suffix**: When Logout of IDP is enabled, the Logout URL Suffix is used to access the logout URL for the SSO provider. The [urlAfterLogout] placeholder is replaced with the SSO provider server URL.
- <sup>l</sup> **Email Template regex**: If email was specified as the User Identifier, you can use this optional field to include a regular expression to use for identifying variations between email addresses stored by the SSO provider and email addresses returned by the directory server.
- <sup>l</sup> **Email Template Replacement**: Optional field that specifies a replacement email template to use if there are variations found by Email Template regex.
- <sup>l</sup> **User Template regex**: If user was specified as the User Identifier, you can use this optional field to include a regular expression to use for identifying variations between user names stored by the SSO provider and user names returned by the directory server.
- **User Template Replacement:** Optional field that specifies a replacement user template to use if there are variations found by User Template regex.
- <sup>l</sup> **Use username directly**:
- **Skip CSRF check**: Optional property that specifies whether to perform a cross-site request forgery (CSRF) check.
- **LDAP** domain: Optional field that specifies the LDAP domain to use for user lookup.
- <sup>l</sup> **LDAP email property**: Optional field that specifies the LDAP email property to use to find the associated user. For example, http://openanzo.org/ontologies/2008/07/Anzo#ldapEmailInfo.
- Icon: Optional property that specifies an SSO icon to use on the Anzo login screen. To select an image file, click the **Icon** field and select **Add File**.

#### **Indirect Basic Provider**

This section describes the settings that are available on the Create Indirect Basic Provider screen:

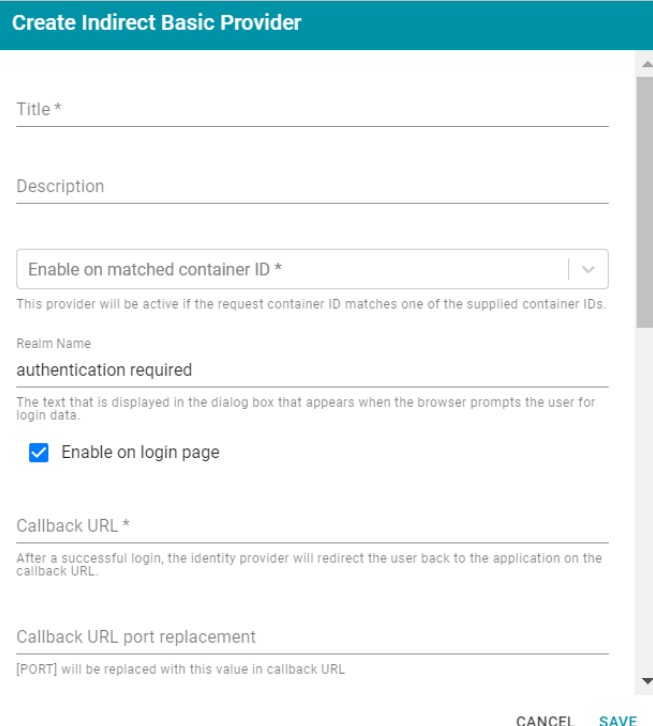

- **Title: Required** field that specifies the name for this provider configuration.
- **Description**: Optional field that provides a description for this provider configuration.
- <sup>l</sup> **Enable on matched container ID**: **Required** field that lists the container ID(s) to match. This provider will be active if the request container ID matches one of the container IDs specified in this property. Click the field and select a container ID from the drop-down list. To specify multiple IDs, click the field again and select another value. To remove a container from the list, click the X on the right of the container name.
- **Realm Name:** Optional field that specifies the name of the security realm.
- <sup>l</sup> **Enable on login page**: Optional field that specifies whether to enable a link for this provider on the Anzo login screen.
- <sup>l</sup> **Callback URL**: **Required** field that specifies the URL for the provider to use to redirect users back to the Anzo application after a successful login.
- <sup>l</sup> **Callback URL port replacement**: Optional field that specifies the port to use for the Callback URL.
- **User Identifier**: Optional field that specifies the SSO provider attribute, such as email or username, to use for looking up users in the directory server.
- <sup>l</sup> **Email Template regex**: If email was specified as the User Identifier, you can use this optional field to include a regular expression to use for identifying variations between email addresses stored by the SSO provider and email addresses returned by the directory server.
- <sup>l</sup> **Email Template Replacement**: Optional field that specifies a replacement email template to use if there are variations found by Email Template regex.
- <sup>l</sup> **User Template regex**: If user was specified as the User Identifier, you can use this optional field to include a regular expression to use for identifying variations between user names stored by the SSO provider and user names returned by the directory server.
- **User Template Replacement:** Optional field that specifies a replacement user template to use if there are variations found by User Template regex.
- <sup>l</sup> **Use username directly**:
- **· Skip CSRF check**: Optional property that specifies whether to perform a cross-site request forgery (CSRF) check.
- **LDAP** domain: Optional field that specifies the LDAP domain to use for user lookup.
- **· LDAP** email property: Optional field that specifies the LDAP email property to use to find the associated user. For example, http://openanzo.org/ontologies/2008/07/Anzo#ldapEmailInfo.
- Icon: Optional property that specifies an SSO icon to use on the Anzo login screen. To select an image file, click the **Icon** field and select **Add File**.

## **Indirect Kerberos Provider**

This section describes the settings that are available on the Create Indirect Kerberos Provider screen:

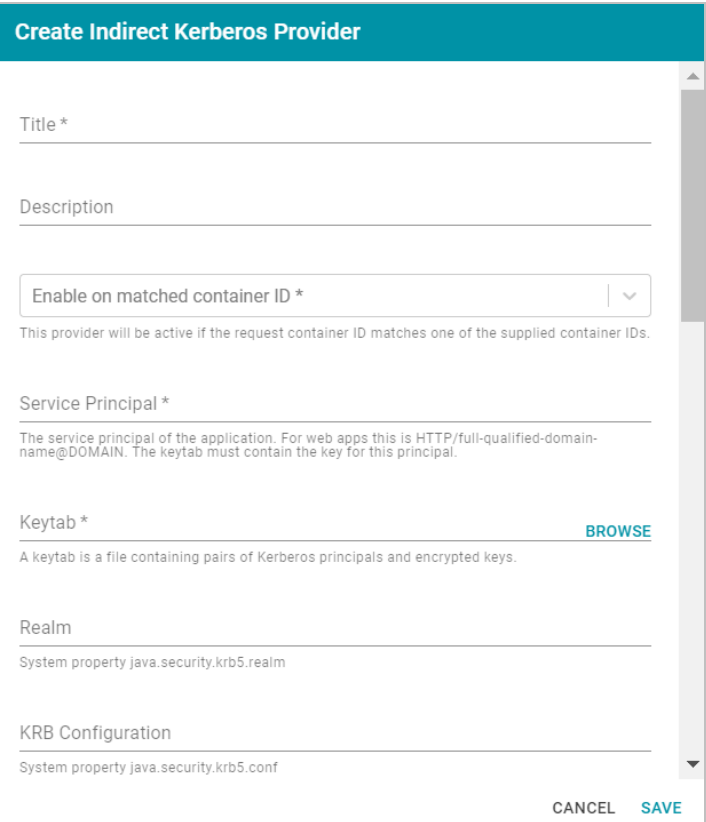

- **· Title: Required** field that specifies the name for this provider configuration.
- **Description**: Optional field that provides a description for this provider configuration.
- <sup>l</sup> **Enable on matched container ID**: **Required** field that lists the container ID(s) to match. This provider will be active if the request container ID matches one of the container IDs specified in this property. Click the field and select a container ID from the drop-down list. To specify multiple IDs, click the field again and select another value. To remove a container from the list, click the X on the right of the container name.
- **· Service Principal: Required** field that specifies the service and DNS name for the application. For authentication through the web browser, specify the service principal value in the following format:

HTTP/*fully\_qualified\_domain\_name*@*domain*

For example, HTTP/server.example.com@example.com.

**Note** The keytab file must contain the key for this principal.

- **Keytab: Required** field that specifies the .keytab file that lists the Kerberos principals and encrypted keys. Click the **Keytab** field to open the File Location dialog box and select the keytab file.
- **Realm:** Optional field that specifies the Kerberos realm that the service principal maps to.
- **KRB** Configuration: Optional field that specifies the path and file name for the krb5.conf file on the Kerberos instance. The default location is /etc/krb5.conf.
- **KDC**: Optional field that specifies the domain name for the Key Distribution Center.
- **Debug mode:** Optional field that specifies whether Kerberos debug logging is enabled for your provider.
- **Enable on login page**: Optional field that specifies whether to enable a link for this provider on the Anzo login screen.
- **Callback URL: Required** field that specifies the URL for the provider to use to redirect users back to the Anzo application after a successful login.
- <sup>l</sup> **Callback URL port replacement**: Optional field that specifies the port to use for the Callback URL.
- **User Identifier**: Optional field that specifies the SSO provider attribute, such as email or username, to use for looking up users in the directory server.
- **Logout of IDP**: Optional field that specifies whether logging out of Anzo should also prompt the user to log out of the identity provider session. When this option is enabled, logging out of the Anzo application presents a "Perform central logout" dialog box. Selecting the **Perform central logout** checkbox logs the user out of the SSO session.
- <sup>l</sup> **Default to IDP Logout**: When **Logout of IDP** is enabled, users are presented with an option to perform a central log out when they log out of Anzo. When the **Default to IDP Logout** option is enabled, users are not given a choice about logging out of the IDP. The central logout is performed by default.
- <sup>l</sup> **Default to IDP Logout**: When **Logout of IDP** is enabled, users are presented with an option to perform a central log out when they log out of Anzo. When the **Default to IDP Logout** option is enabled, users are not given a choice about logging out of the IDP. The central logout is performed by default.
- **Logout URL Suffix**: When Logout of IDP is enabled, the Logout URL Suffix is used to access the logout URL URL for the SSO provider. The [urlAfterLogout] placeholder is replaced with the SSO provider server URL.
- <sup>l</sup> **Email Template regex**: If email was specified as the User Identifier, you can use this optional field to include a regular expression to use for identifying variations between email addresses stored by the SSO provider and email addresses returned by the directory server.
- <sup>l</sup> **Email Template Replacement**: Optional field that specifies a replacement email template to use if there are variations found by Email Template regex.
- <sup>l</sup> **User Template regex**: If user was specified as the User Identifier, you can use this optional field to include a regular expression to use for identifying variations between user names stored by the SSO provider and user names returned by the directory server.
- **· User Template Replacement**: Optional field that specifies a replacement user template to use if there are variations found by User Template regex.
- <sup>l</sup> **Use username directly**:
- **Skip CSRF check**: Optional property that specifies whether to perform a cross-site request forgery (CSRF) check.
- **· LDAP domain**: Optional field that specifies the LDAP domain to use for user lookup.
- <sup>l</sup> **LDAP email property**: Optional field that specifies the LDAP email property to use to find the associated user. For example, http://openanzo.org/ontologies/2008/07/Anzo#ldapEmailInfo.
- Icon: Optional property that specifies an SSO icon to use on the Anzo login screen. To select an image file, click the **Icon** field and select **Add File**.

#### **JWT Header Provider**

This section describes the settings that are available on the Create JWT Header Provider screen:

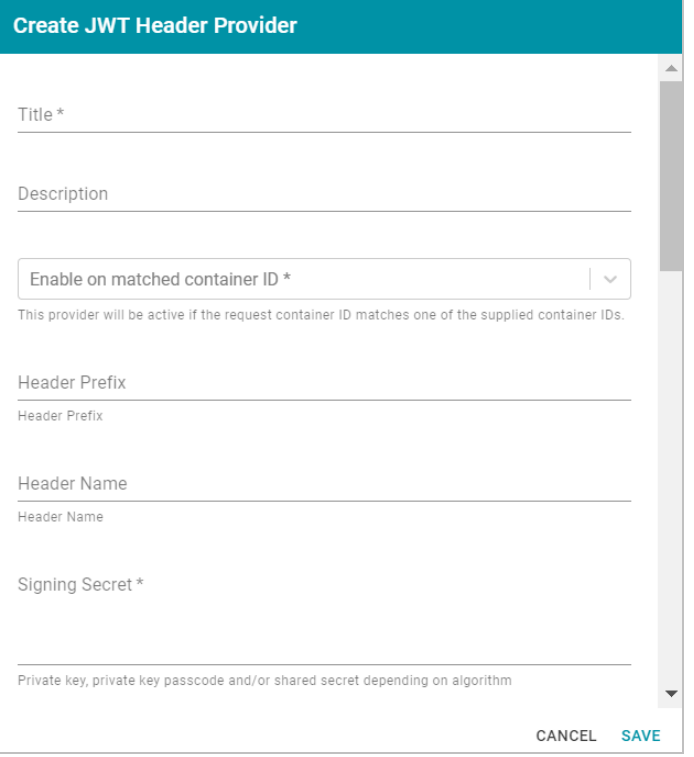

- **Title: Required** field that specifies the name for this provider configuration.
- **Description**: Optional field that provides a description for this provider configuration.
- <sup>l</sup> **Enable on matched container ID**: **Required** field that lists the container ID(s) to match. This provider will be active if the request container ID matches one of the container IDs specified in this property. Click the field and select a container ID from the drop-down list. To specify multiple IDs, click the field again and select another value. To remove a container from the list, click the X on the right of the container name.
- **Header Prefix**: Optional field that specifies the header prefix if one is used.
- **Header Name**: Optional field that specifies the header name.
- **· Signing Secret: Required** field that specifies the secret the token is signed with.
- **Key Algorithm:** Optional field that specifies the signing algorithm that is used.
- **Encryption Method:** Optional field that specifies the encryption method used for encrypted tokens.
- **Encryption Secret:** Optional field that specifies the secret used for encrypted tokens.
- <sup>l</sup> **Enable on match regex**: Optional field that defines regular expression rules for matching request URLs to enable. To add a rule, type an expression in the field and click **Add**. This provider will be active if the request URL matches any of the supplied expressions. If Enable on match regex is blank, the provider will be active by default.
- **· Disable on match regex**: Optional field that defines regular expression rules for matching request URLs to disable. To add a rule, type an expression in the field and click **Add**. This provider will be inactive if the request URL matches any of the supplied expressions. If Disable on match regex is blank, the provider will be active by default.
- <sup>l</sup> **Email Template regex**: If email was specified as the User Identifier, you can use this optional field to include a regular expression to use for identifying variations between email addresses stored by the SSO provider and email addresses returned by the directory server.
- <sup>l</sup> **Email Template Replacement**: Optional field that specifies a replacement email template to use if there are variations found by Email Template regex.
- <sup>l</sup> **User Template regex**: If user was specified as the User Identifier, you can use this optional field to include a regular expression to use for identifying variations between user names stored by the SSO provider and user names returned by the directory server.
- **User Template Replacement**: Optional field that specifies a replacement user template to use if there are variations found by User Template regex.
- <sup>l</sup> **Use username directly**:
- **· Skip CSRF check**: Optional property that specifies whether to perform a cross-site request forgery (CSRF) check.
- **LDAP** domain: Optional field that specifies the LDAP domain to use for user lookup.
- **· LDAP** email property: Optional field that specifies the LDAP email property to use to find the associated user. For example, http://openanzo.org/ontologies/2008/07/Anzo#ldapEmailInfo.

#### **JWT Parameter Provider**

This section describes the settings that are available on the Create JWT Parameter Provider screen:

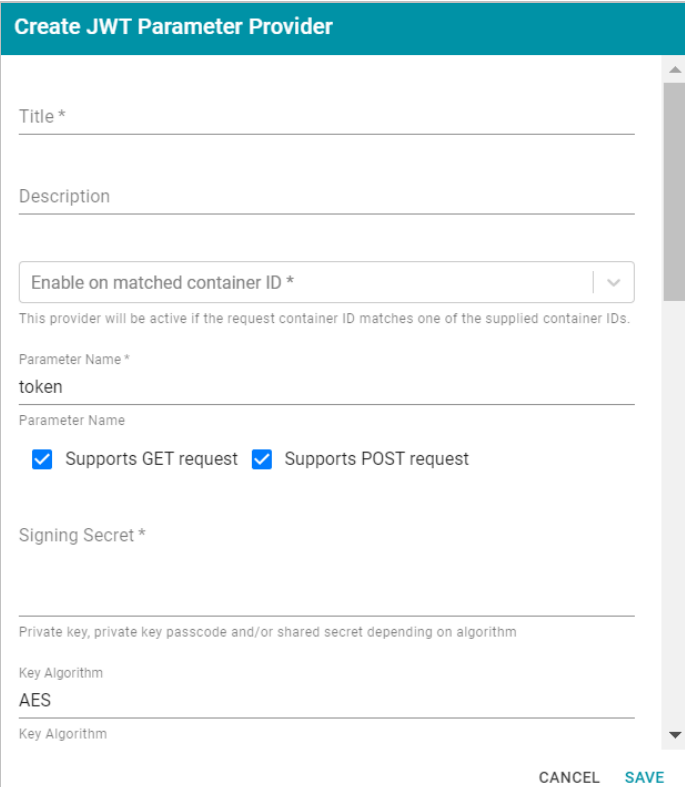

- **· Title: Required** field that specifies the name for this provider configuration.
- **Description**: Optional field that provides a description for this provider configuration.
- **Enable on matched container ID: Required field that lists the container ID(s) to match. This provider will** be active if the request container ID matches one of the container IDs specified in this property. Click the field and select a container ID from the drop-down list. To specify multiple IDs, click the field again and select another value. To remove a container from the list, click the X on the right of the container name.
- **Parameter Name: Required field that specifies the header parameter name.**
- <sup>l</sup> **Supports GET request**: Optional field that indicates whether GET requests are supported using the token.
- **· Supports POST request: Optional field that indicates whether POST requests are supported using the** token.
- **Signing Secret: Required** field that specifies the secret the token is signed with.
- **Key Algorithm:** Optional field that specifies the signing algorithm that is used.
- <sup>l</sup> **Encryption Algorithm**:
- **Encryption Method:** Optional field that specifies the encryption method used for encrypted tokens.
- **Encryption Secret: Optional field that specifies the secret used for encrypted tokens.**
- <sup>l</sup> **Enable on match regex**: Optional field that defines regular expression rules for matching request URLs to enable. To add a rule, type an expression in the field and click **Add**. This provider will be active if the request

URL matches any of the supplied expressions. If Enable on match regex is blank, the provider will be active by default.

- <sup>l</sup> **Disable on match regex**: Optional field that defines regular expression rules for matching request URLs to disable. To add a rule, type an expression in the field and click **Add**. This provider will be inactive if the request URL matches any of the supplied expressions. If Disable on match regex is blank, the provider will be active by default.
- <sup>l</sup> **Email Template regex**: If email was specified as the User Identifier, you can use this optional field to include a regular expression to use for identifying variations between email addresses stored by the SSO provider and email addresses returned by the directory server.
- <sup>l</sup> **Email Template Replacement**: Optional field that specifies a replacement email template to use if there are variations found by Email Template regex.
- <sup>l</sup> **User Template regex**: If user was specified as the User Identifier, you can use this optional field to include a regular expression to use for identifying variations between user names stored by the SSO provider and user names returned by the directory server.
- **· User Template Replacement**: Optional field that specifies a replacement user template to use if there are variations found by User Template regex.
- <sup>l</sup> **Use username directly**:
- <sup>l</sup> **Skip CSRF check**: Optional property that specifies whether to perform a cross-site request forgery (CSRF) check.
- **LDAP** domain: Optional field that specifies the LDAP domain to use for user lookup.
- <sup>l</sup> **LDAP email property**: Optional field that specifies the LDAP email property to use to find the associated user. For example, http://openanzo.org/ontologies/2008/07/Anzo#ldapEmailInfo.

## **Open ID Connect Provider**

This section describes the settings that are available on the Create Open ID Connect Provider screen:

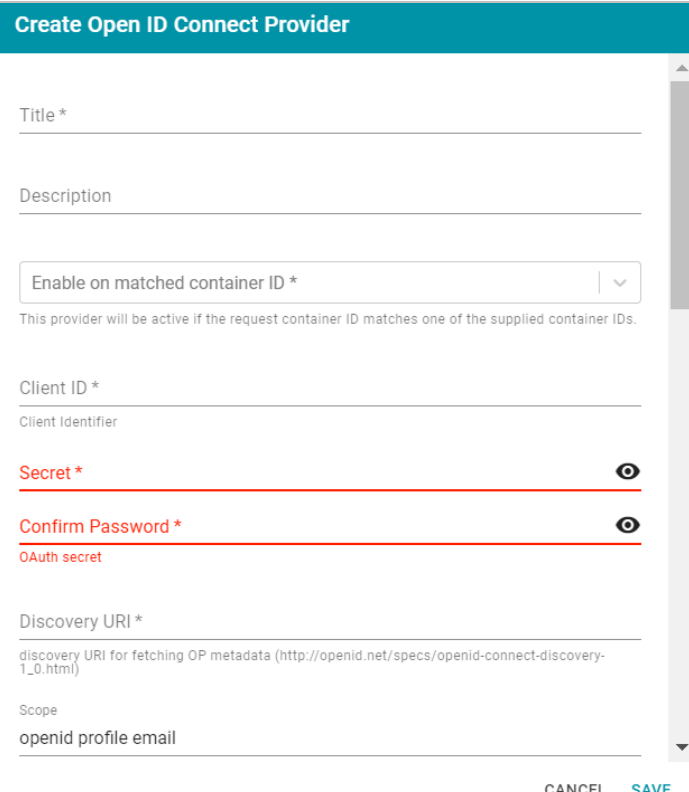

- **Title: Required** field that specifies the name for this provider configuration.
- **Description**: Optional field that provides a description for this provider configuration.
- <sup>l</sup> **Enable on matched container ID**: **Required** field that lists the container ID(s) to match. This provider will be active if the request container ID matches one of the container IDs specified in this property. Click the field and select a container ID from the drop-down list. To specify multiple IDs, click the field again and select another value. To remove a container from the list, click the X on the right of the container name.
- <sup>l</sup> **Client ID**: **Required** field that specifies client ID or consumer key value from the provider application.
- **· Secret: Required** field that specifies the client secret from the provider application.
- <sup>l</sup> **Confirm Secret**: **Required** field to confirm the specified Secret.
- **Discovery URI: Required field that specifies the discovery URI to use for fetching OP Metadata.**
- **Scope**: Optional field that specifies the scope to send to the authorization endpoint with the request.
- **Preferred JWS Algorithm: Optional field that lists the preferred signing algorithm.**
- **Enable on login page**: Optional field that specifies whether to enable a link for this provider on the Anzo login screen.
- <sup>l</sup> **Callback URL**: **Required** field that specifies the URL for the provider to use to redirect users back to the Anzo application after a successful login.
- <sup>l</sup> **Callback URL port replacement**: Optional field that specifies the port to use for the Callback URL.
- **User Identifier**: Optional field that specifies the SSO provider attribute, such as email or username, to use for looking up users in the directory server.
- **Logout of IDP**: Optional field that specifies whether logging out of Anzo should also prompt the user to log out of the identity provider session. When this option is enabled, logging out of the Anzo application presents a "Perform central logout" dialog box. Selecting the **Perform central logout** checkbox logs the user out of the SSO session.
- <sup>l</sup> **Default to IDP Logout**: When **Logout of IDP** is enabled, users are presented with an option to perform a central log out when they log out of Anzo. When the **Default to IDP Logout** option is enabled, users are not given a choice about logging out of the IDP. The central logout is performed by default.
- <sup>l</sup> **Logout URL Suffix**: When Logout of IDP is enabled, the Logout URL Suffix is used to access the logout URL for the SSO provider. The [urlAfterLogout] placeholder is replaced with the SSO provider server URL.
- <sup>l</sup> **Email Template regex**: If email was specified as the User Identifier, you can use this optional field to include a regular expression to use for identifying variations between email addresses stored by the SSO provider and email addresses returned by the directory server.
- <sup>l</sup> **Email Template Replacement**: Optional field that specifies a replacement email template to use if there are variations found by Email Template regex.
- <sup>l</sup> **User Template regex**: If user was specified as the User Identifier, you can use this optional field to include a regular expression to use for identifying variations between user names stored by the SSO provider and user names returned by the directory server.
- **User Template Replacement:** Optional field that specifies a replacement user template to use if there are variations found by User Template regex.
- <sup>l</sup> **Use username directly**:
- **Skip CSRF check**: Optional property that specifies whether to perform a cross-site request forgery (CSRF) check.
- **LDAP** domain: Optional field that specifies the LDAP domain to use for user lookup.
- **LDAP** email property: Optional field that specifies the LDAP email property to use to find the associated user. For example, http://openanzo.org/ontologies/2008/07/Anzo#ldapEmailInfo.
- Icon: Optional property that specifies an SSO icon to use on the Anzo login screen. To select an image file, click the **Icon** field and select **Add File**.

## **SAML Provider**

This section describes the settings that are available on the Create SAML Provider screen:

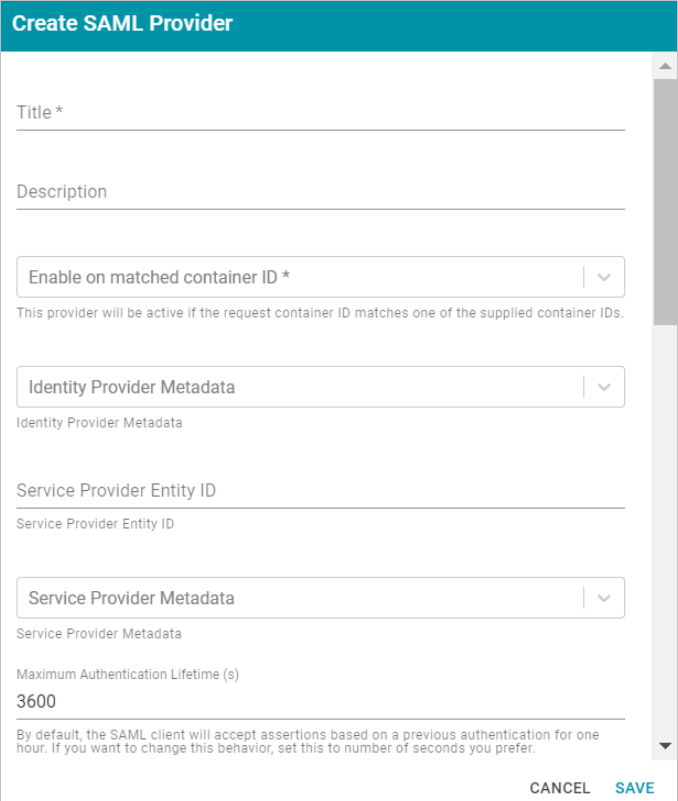

- **Title: Required** field that specifies the name for this provider configuration.
- **Description**: Optional field that provides a description for this provider configuration.
- <sup>l</sup> **Enable on matched container ID**: **Required** field that lists the container ID(s) to match. This provider will be active if the request container ID matches one of the container IDs specified in this property. Click the field and select a container ID from the drop-down list. To specify multiple IDs, click the field again and select another value. To remove a container from the list, click the X on the right of the container name.
- <sup>l</sup> **Identity Provider Metadata**: **Required** field that specifies the identity provider metadata .xml file. To add the file, click the **Identity Provider Metadata** field, click **Add File**, and select the file.
- <sup>l</sup> **Service Provider Entity ID**:
- <sup>l</sup> **Service Provider Metadata**: Optional field that specifies the server provider metadata .xml file. To add the file, click the **Server Provider Metadata** field, click **Add File**, and select the file.
- <sup>l</sup> **Maximum Authentication Lifetime (s)**:
- <sup>l</sup> **Enable on login page**: Optional field that specifies whether to enable a link for this provider on the Anzo login screen.
- <sup>l</sup> **Callback URL**: **Required** field that specifies the URL for the provider to use to redirect users back to the Anzo application after a successful login.
- <sup>l</sup> **Callback URL port replacement**: Optional field that specifies the port to use for the Callback URL.
- **User Identifier**: Optional field that specifies the SSO provider attribute, such as email or username, to use for looking up users in the directory server.
- **Logout of IDP**: Optional field that specifies whether logging out of Anzo should also prompt the user to log out of the identity provider session. When this option is enabled, logging out of the Anzo application presents a "Perform central logout" dialog box. Selecting the **Perform central logout** checkbox logs the user out of the SSO session.
- <sup>l</sup> **Default to IDP Logout**: When **Logout of IDP** is enabled, users are presented with an option to perform a central log out when they log out of Anzo. When the **Default to IDP Logout** option is enabled, users are not given a choice about logging out of the IDP. The central logout is performed by default.
- **Logout URL Suffix:** When Logout of IDP is enabled, the Logout URL Suffix is used to access the logout URL for the SSO provider. The [urlAfterLogout] placeholder is replaced with the SSO provider server URL.
- <sup>l</sup> **Email Template regex**: If email was specified as the User Identifier, you can use this optional field to include a regular expression to use for identifying variations between email addresses stored by the SSO provider and email addresses returned by the directory server.
- <sup>l</sup> **Email Template Replacement**: Optional field that specifies a replacement email template to use if there are variations found by Email Template regex.
- <sup>l</sup> **User Template regex**: If user was specified as the User Identifier, you can use this optional field to include a regular expression to use for identifying variations between user names stored by the SSO provider and user names returned by the directory server.
- **User Template Replacement:** Optional field that specifies a replacement user template to use if there are variations found by User Template regex.
- <sup>l</sup> **Use username directly**:
- **Skip CSRF check**: Optional property that specifies whether to perform a cross-site request forgery (CSRF) check.
- **LDAP** domain: Optional field that specifies the LDAP domain to use for user lookup.
- **LDAP** email property: Optional field that specifies the LDAP email property to use to find the associated user. For example, http://openanzo.org/ontologies/2008/07/Anzo#ldapEmailInfo.
- Icon: Optional property that specifies an SSO icon to use on the Anzo login screen. To select an image file, click the **Icon** field and select **Add File**.

## **Google OIDC Provider**

This section describes the settings that are available on the Create Google OIDC Provider screen:

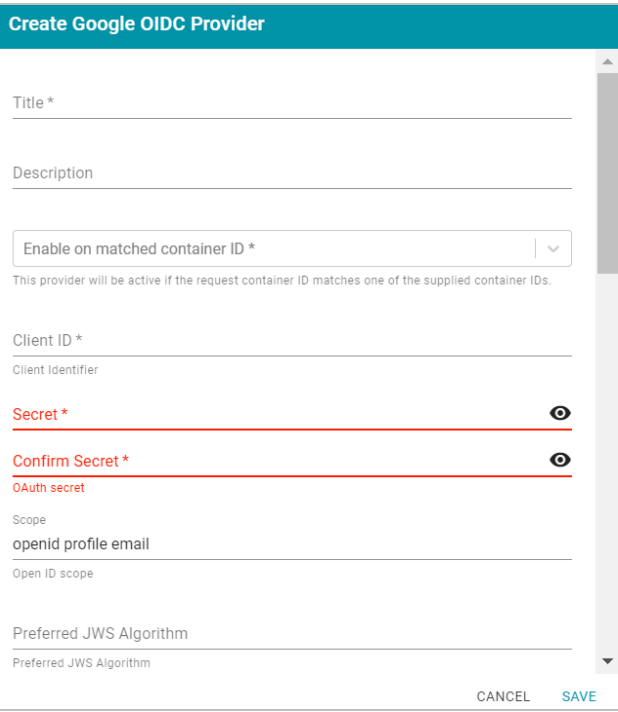

- **Title: Required** field that specifies the name for this provider configuration.
- **Description**: Optional field that provides a description for this provider configuration.
- <sup>l</sup> **Enable on matched container ID**: **Required** field that lists the container ID(s) to match. This provider will be active if the request container ID matches one of the container IDs specified in this property. Click the field and select a container ID from the drop-down list. To specify multiple IDs, click the field again and select another value. To remove a container from the list, click the X on the right of the container name.
- <sup>l</sup> **Client ID**: **Required** field that specifies client ID or consumer key value from the provider application.
- **Secret: Required** field that specifies the client secret from the provider application.
- <sup>l</sup> **Confirm Secret**: **Required** field to confirm the specified Secret.
- **Scope:** Optional field that specifies the scope to send to the authorization endpoint with the request.
- **Preferred JWS Algorithm: Optional field that lists the preferred signing algorithm.**
- <sup>l</sup> **Enable on login page**: Optional field that specifies whether to enable a link for this provider on the Anzo login screen.
- **Callback URL: Required** field that specifies the URL for the provider to use to redirect users back to the Anzo application after a successful login.
- <sup>l</sup> **Callback URL port replacement**: Optional field that specifies the port to use for the Callback URL.
- **· User Identifier**: Optional field that specifies the SSO provider attribute, such as email or username, to use for looking up users in the directory server.
- **Logout of IDP**: Optional field that specifies whether logging out of Anzo should also prompt the user to log out of the identity provider session. When this option is enabled, logging out of the Anzo application presents

a "Perform central logout" dialog box. Selecting the **Perform central logout** checkbox logs the user out of the SSO session.

- <sup>l</sup> **Default to IDP Logout**: When **Logout of IDP** is enabled, users are presented with an option to perform a central log out when they log out of Anzo. When the **Default to IDP Logout** option is enabled, users are not given a choice about logging out of the IDP. The central logout is performed by default.
- **Logout URL Suffix:** When Logout of IDP is enabled, the Logout URL Suffix is used to access the logout URL for the SSO provider. The [urlAfterLogout] placeholder is replaced with the SSO provider server URL.
- <sup>l</sup> **Email Template regex**: If email was specified as the User Identifier, you can use this optional field to include a regular expression to use for identifying variations between email addresses stored by the SSO provider and email addresses returned by the directory server.
- <sup>l</sup> **Email Template Replacement**: Optional field that specifies a replacement email template to use if there are variations found by Email Template regex.
- <sup>l</sup> **User Template regex**: If user was specified as the User Identifier, you can use this optional field to include a regular expression to use for identifying variations between user names stored by the SSO provider and user names returned by the directory server.
- **User Template Replacement:** Optional field that specifies a replacement user template to use if there are variations found by User Template regex.
- <sup>l</sup> **Use username directly**:
- **Skip CSRF check**: Optional property that specifies whether to perform a cross-site request forgery (CSRF) check.
- **LDAP** domain: Optional field that specifies the LDAP domain to use for user lookup.
- <sup>l</sup> **LDAP email property**: Optional field that specifies the LDAP email property to use to find the associated user. For example, http://openanzo.org/ontologies/2008/07/Anzo#ldapEmailInfo.
- Icon: Optional property that specifies an SSO icon to use on the Anzo login screen. To select an image file, click the **Icon** field and select **Add File**.
- 3. Click **Save** to save the provider configuration.

## **Related Topics**

<span id="page-794-0"></span>User [Management](#page-757-0) and Access Control Concepts [Connecting](#page-765-0) to a Directory Server

# **Creating and Managing Roles**

This topic provides instructions for creating and modifying roles. For information about the predefined Anzo roles, see Predefined Anzo Roles and [Permissions](#page-799-0).

- [Creating](#page-795-0) a New Role
- Adding Users or [Groups](#page-795-1) to a Role
- <span id="page-795-0"></span>• Configuring Role [Permissions](#page-796-0)

#### **Creating a New Role**

1. In the Administration application, expand the **User Management** menu and click **Roles**. Anzo displays the Roles screen, which lists the existing roles. For example:

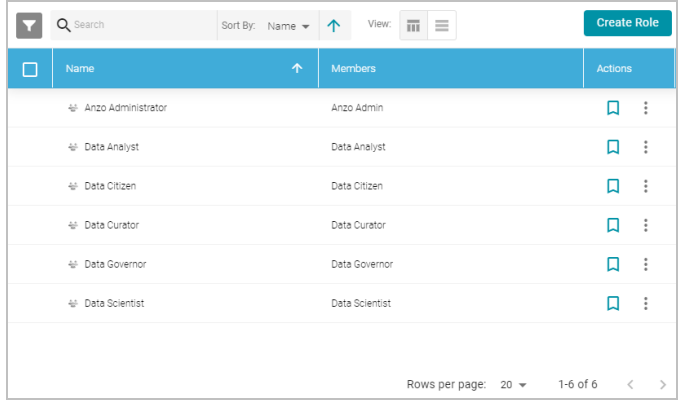

2. On the Roles screen, click the **Create Role** button. Anzo displays the Add Role dialog box.

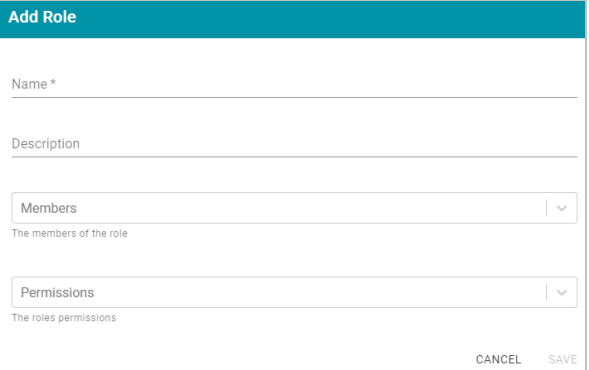

- 3. Complete the required fields and enter any optional group details:
	- **Name:** The name for the new role.
	- **Description**: An optional description of the role.
	- <sup>l</sup> **Members**: The users or groups who are members of the role. Click the **Members** field to select a member. Click the field again to select additional members.
	- <sup>l</sup> **Permissions**: The list of Anzo features that this role has permission to access. Click the **Permissions** field and select a permission to add it to the list. Click the field again to select additional permissions. For details about each of the permissions, see the Role [Permissions](#page-805-0) Reference.
- <span id="page-795-1"></span>4. Click **Save** to add the role to the system. Anzo adds the new role to the list of roles on the Roles screen.

#### **Adding Users or Groups to a Role**

Follow the instructions below to add users and/or groups to a role.

1. In the Administration application, expand the **User Management** menu and click **Roles**. Anzo displays the Roles screen, which lists the existing roles. For example:

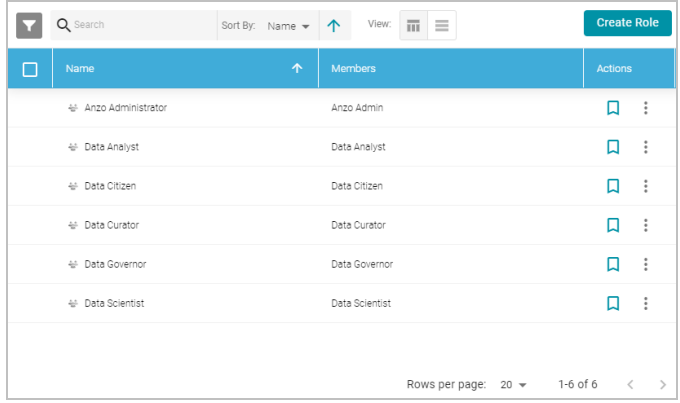

2. Click the name of the role that you want to add users or groups to. Anzo opens the Edit Role dialog box. For example:

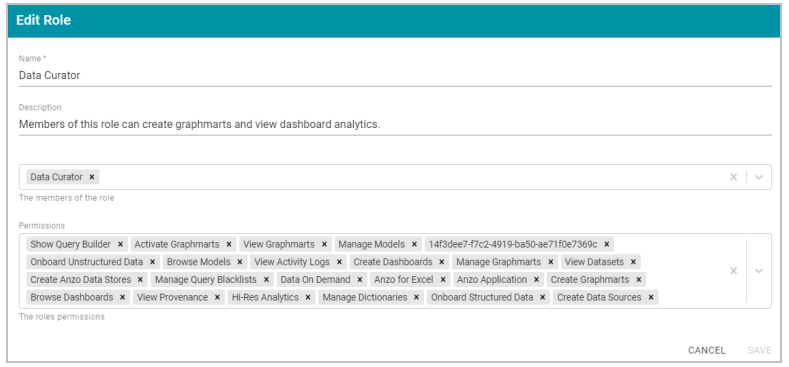

3. Click the **Members** drop-down list to display the list of all available users and groups. You can also search for a user or group by typing a name in the Members field. Click a name to add that user or group to the role. Click the field again to select additional members. To remove a member from the role, click the X to the right of the name.

#### **Note**

If you do not see users or groups that you expect to see, it is possible that Anzo is out of sync with the directory server. If groups or users have been modified on the directory server, and a user has not logged in to Anzo for an extended time, the data may need to be refreshed in Anzo. The **Users** and **Groups** screens in the User Management menu have **Sync Directory** buttons that you can click to synchronize with the directory server and update the data in Anzo.

<span id="page-796-0"></span>4. When you have finished adding members, click **Save** to save the changes to the role.

## **Configuring Role Permissions**

Follow the instructions below to add or remove permissions from a role. For details about each of the permissions, see the Role [Permissions](#page-805-0) Reference.

1. In the Administration application, expand the **User Management** menu and click **Roles**. Anzo displays the Roles screen, which lists the existing roles. For example:

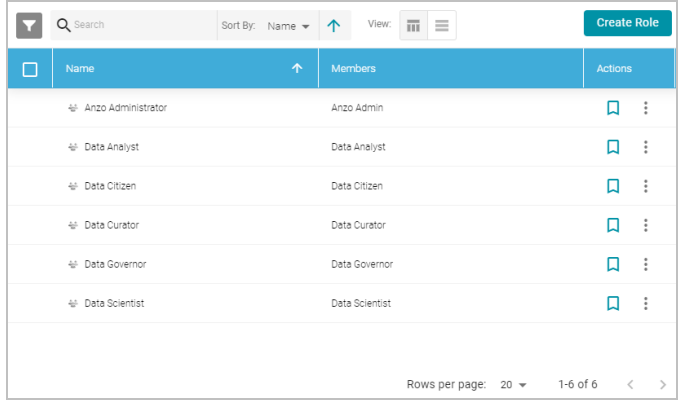

2. Click the name of the role for which you want to configure permissions. Anzo opens the Edit Role dialog box. For example:

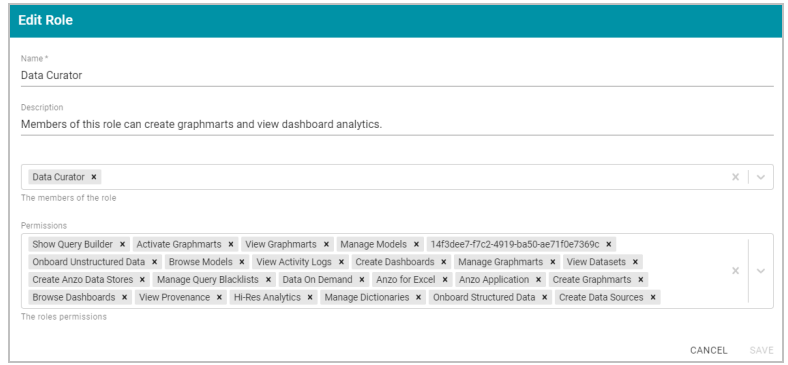

- 3. The **Permissions** field lists all of the permissions that are applied to the role. To remove a permission, click the X to the right of the permission name. To add a permission click the field to open the Permissions drop-down list. Click a name to add that permission to the role. Click the field again to select additional permissions.
- 4. When you have finished changing permissions, click **Save** to save the changes to the role.

# **Related Topics**

User [Management](#page-757-0) and Access Control Concepts Predefined Anzo Roles and [Permissions](#page-799-0) Role [Permissions](#page-805-0) Reference [Creating](#page-797-0) an Internal Anzo User

# <span id="page-797-0"></span>**Creating an Internal Anzo User**

User and group accounts are typically managed in a central directory server that is connected to Anzo. The groups from the directory server are added to Anzo roles, and access to Anzo applications and features is configured for the roles. However, you can create a user account directly in Anzo. Accounts that are created in Anzo are stored in Anzo's internal LDAP server. Follow the instructions below to create a new internal Anzo user account.

### **Tip**

For instructions on adding directory users to Anzo, see Adding [Directory](#page-771-0) Users and Groups to Anzo.

1. In the Administration application, expand the **User Management** menu and click **Users**. Anzo displays the Users screen, which lists the existing users. For example:

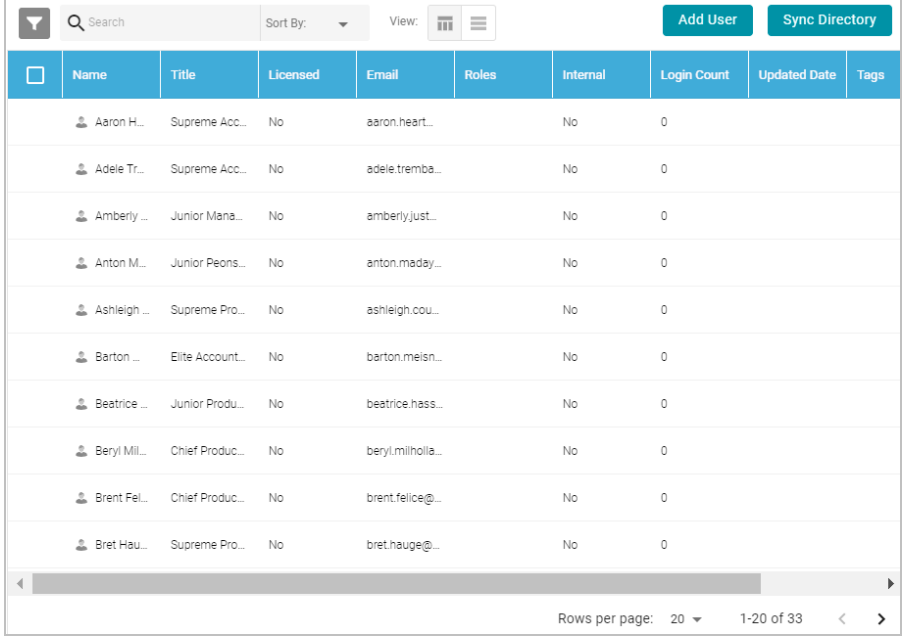

2. On the Users screen, click the **Add User** button and select **Add User**. Anzo opens the Add User dialog box.

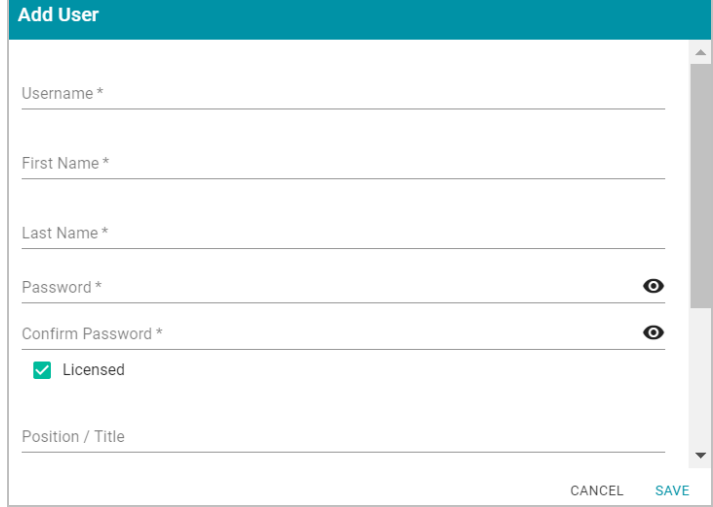

- 3. Complete the required fields and enter any optional user details:
	- **Username**: The user name that the user will use to log in to Anzo.
	- <sup>l</sup> **First Name**: The user's first name.
	- <sup>l</sup> **Last Name**: The user's last name.
	- **Password and Confirm Password: Type a password for the user.**
- **Licensed: Select the Licensed checkbox if you want this user to be able to log in to the Anzo applications. If** you want to add this user to the system but do not want to give him or her access to Anzo applications at this time, clear the Licensed checkbox.
- **Position/Title:** The user's job title or position.
- **Email:** The user's email address.
- **Phone:** The user's phone number.
- <sup>l</sup> **Roles**: The role or roles that the user is a member of. Roles define the user's level of access to Anzo applications and features. Click the **Roles** field and select a role from the drop-down list. Click the field again to select additional roles.
- 4. When you have finished configuring the user account, click **Save** to add the user to the system.

For more information about roles, see Creating and [Managing](#page-794-0) Roles. For a description of the default Anzo roles, see Predefined Anzo Roles and [Permissions](#page-799-0).

## **Related Topics**

User [Management](#page-757-0) and Access Control Concepts Creating and [Managing](#page-794-0) Roles Predefined Anzo Roles and [Permissions](#page-799-0) Adding [Directory](#page-771-0) Users and Groups to Anzo

# <span id="page-799-0"></span>**Predefined Anzo Roles and Permissions**

This topic describes the roles that are predefined in Anzo and lists the permissions that are assigned to each role by default. The predefined roles can be removed or modified as desired. For instructions on changing roles, see [Creating](#page-794-0) and [Managing](#page-794-0) Roles.

- System [Administrator](#page-799-1)
- Base Permissions (Everyone and [Authenticated](#page-800-0) User Roles)
- Anzo [Administrator](#page-800-1)
- Data [Analyst](#page-801-0)
- Data [Citizen](#page-802-0)
- Data [Curator](#page-803-0)
- Data [Governor](#page-803-1)
- <span id="page-799-1"></span>• Data [Scientist](#page-804-0)

### **System Administrator**

The System Administrator account, usually named **sysadmin**, is created during the Anzo installation. This account has permission to access all Anzo features in the main Anzo application as well as administrative features in the Administration application. In addition, the sysadmin user has read and write access to all of the artifacts (such as data sources, models, and pipelines) that are created by all Anzo users. The sysadmin user permissions cannot be <span id="page-800-0"></span>changed, and the account cannot be deleted. In addition, artifacts cannot be configured to restrict sysadmin access. For information about changing the system administrator password, see Set the System [Administrator](#page-698-0) Password.

#### **Base Permissions (Everyone and Authenticated User Roles)**

There is a set of base permissions that are applied to all user accounts by default. If a user account is created in Anzo but no roles are assigned, that user has the permissions of the **Authenticated User** role. By default, authenticated users cannot access the Anzo application but can access the Hi-Res Analytics application where they can browse for and create dashboards. They can also view data that is shared from Data on Demand endpoints.

## **Note**

If **Anonymous User Access** is enabled on the system, unauthenticated users (users who do not have a user account in Anzo) have the permissions that are included in the **Everyone** role. The Everyone role is only used to apply permissions for unauthenticated users when anonymous access is allowed. For information about anonymous access, see Configure [Anonymous](#page-700-0) User Access.

The image below shows an example of the view an authenticated user has in the Hi-Res Analytics application.

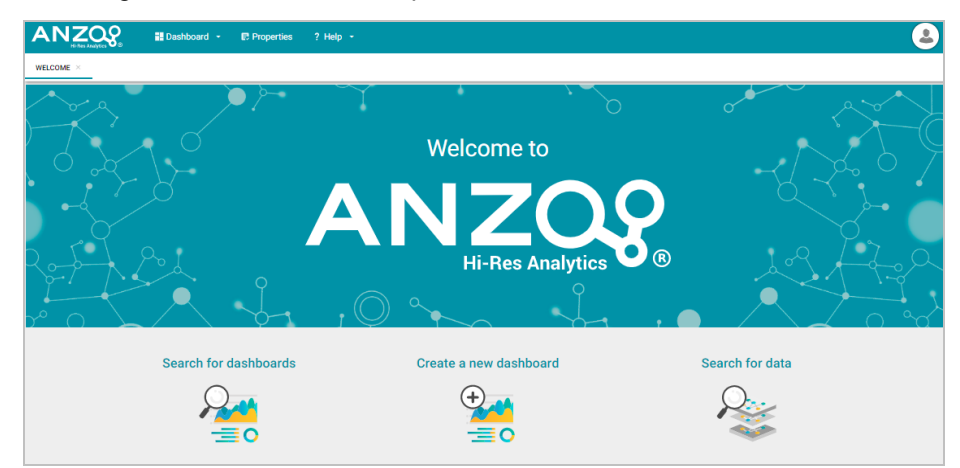

#### <span id="page-800-1"></span>**Anzo Administrator**

By default the Anzo Administrator role has access to all menus and features in the Anzo application as well as the Administration application. The image below shows an example of the view a user with the Anzo Administrator role has in the Anzo application.

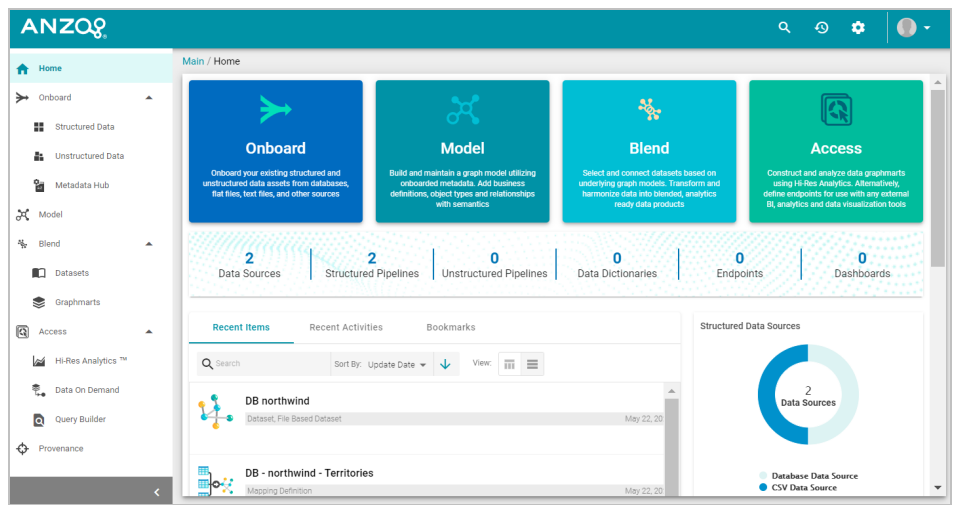

## **Note**

Having full access to all features does not mean the Anzo Administrator has full access to all of the data in the system. Unlike the System Administrator (the **sysadmin** user), Anzo Administrators must still be granted access to specific entities.

The following image shows an example of the Anzo Administrator view of the Administration application.

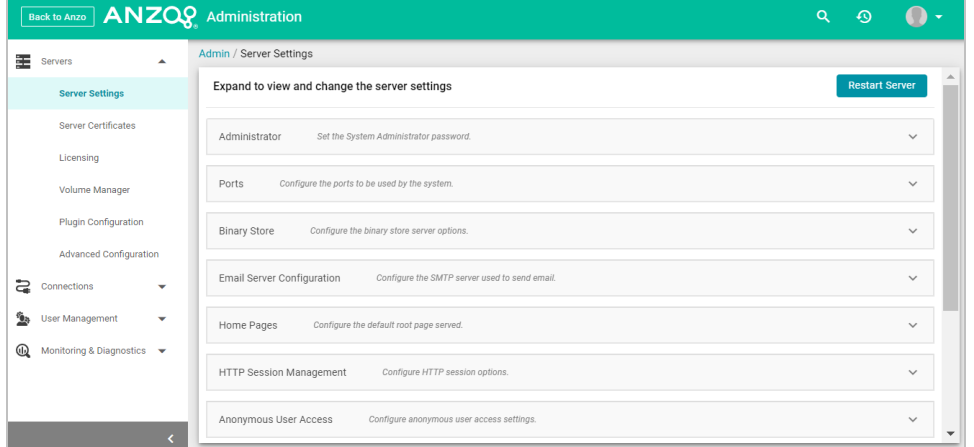

## <span id="page-801-0"></span>**Data Analyst**

By default the Data Analyst role has access to the Blend menu, Access menu, and Activity Log in the Anzo application. The image below shows an example of the view a user with the Data Analyst role has in the Anzo application.

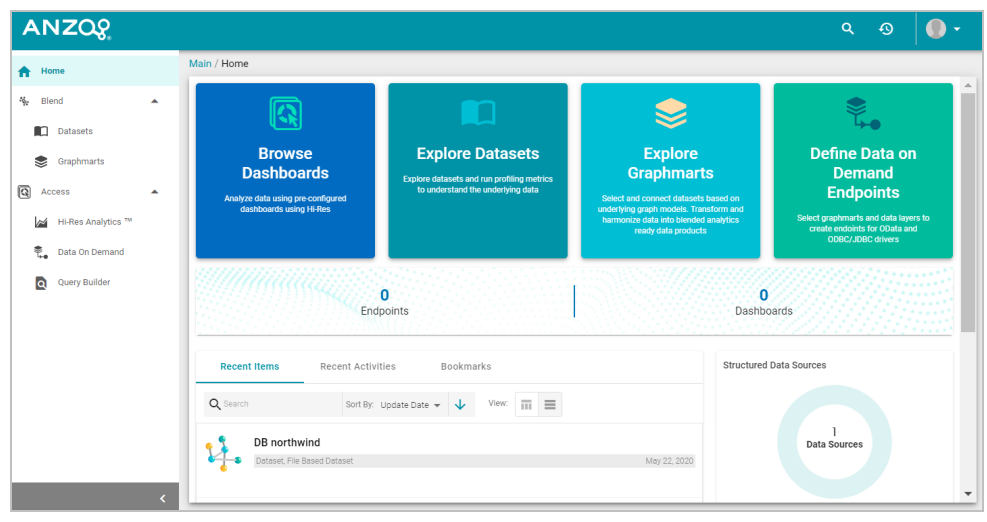

Members of the Data Analyst role can:

- View the Dataset catalog
- View and create graphmarts
- View and create Hi-Res Analytics dashboards
- View the Activity Log
- Access data with the Query Builder
- <span id="page-802-0"></span>• Create and access Data on Demand endpoints

## **Data Citizen**

By default the Data Citizen role has access to the Blend menu, Access menu, and Activity Log in the Anzo application. The image below shows an example of the view a user with the Data Citizen role has in the Anzo application.

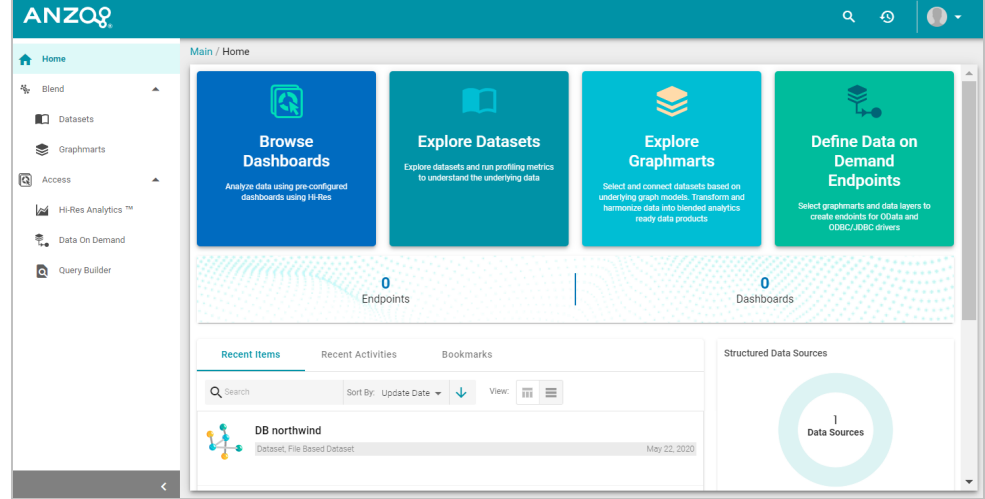

Members of the Data Citizen role can:

- View the Dataset catalog
- View graphmarts
- View and create Hi-Res Analytics dashboards
- View the Activity Log
- Access data with the Query Builder
- <span id="page-803-0"></span>• Create and access Data on Demand endpoints

## **Data Curator**

By default the Data Curator role has access to the Onboard menu, Model manager, Blend menu, Access menu, Provenance, and Activity Log in the Anzo application. The image below shows an example of the view a user with the Data Curator role has in the Anzo application.

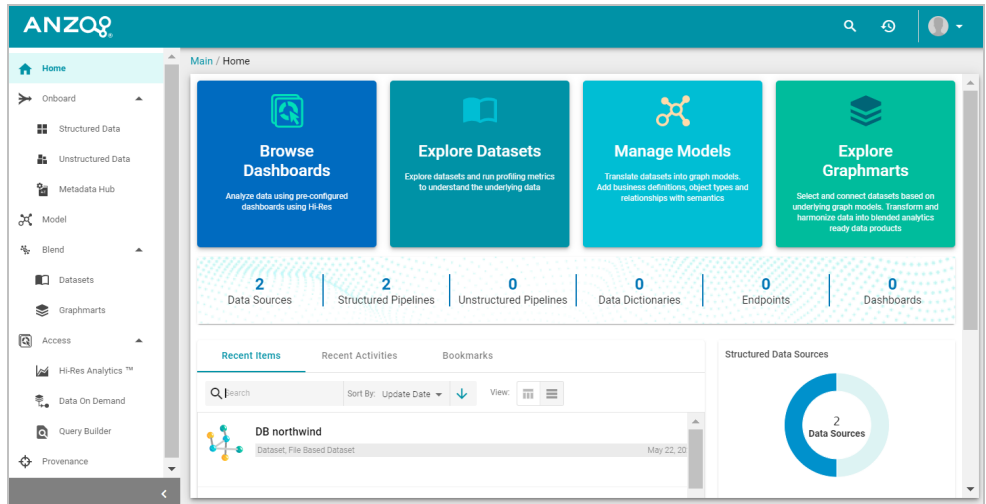

Members of the Data Curator role can:

- Connect to data sources and onboard structured and unstructured data
- View and create data models, mappings, and pipelines
- View and create metadata dictionaries
- View the Dataset catalog
- View and create graphmarts
- View and create Hi-Res Analytics dashboards
- Manage the Query Blacklist Editor in the Hi-Res Analytics application
- View the Activity Log
- Access data with the Query Builder
- Create and access Data on Demand endpoints
- <span id="page-803-1"></span>• View data provenance

## **Data Governor**

By default the Data Governor role has access to the Onboard menu, Model manager, Blend menu, Access menu, Provenance, and Activity Log in the Anzo application. The image below shows an example of the view a user with the Data Governor role has in the Anzo application.

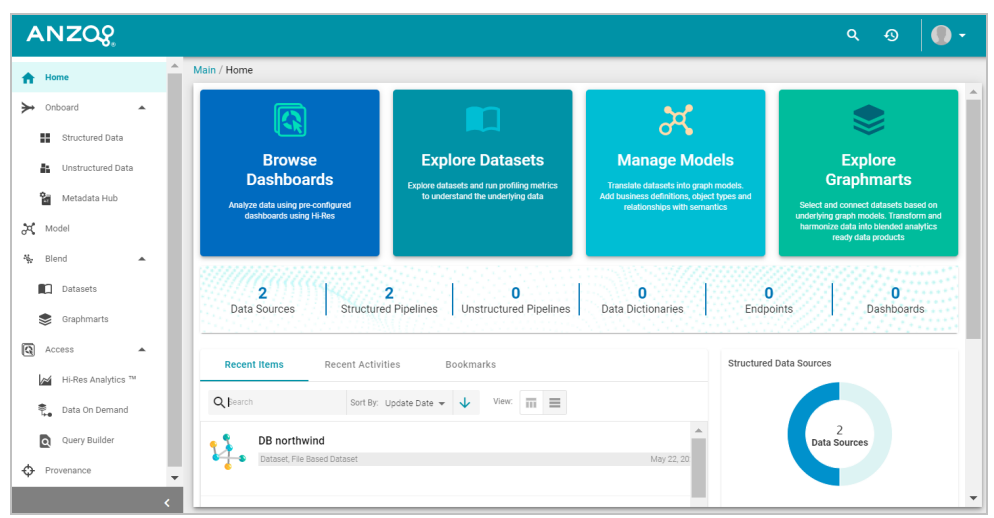

Members of the Data Governor role can:

- Connect to data sources and onboard structured and unstructured data
- View and create data models, mappings, and pipelines
- View and create metadata dictionaries
- View the Dataset catalog
- View and create graphmarts
- View and create Hi-Res Analytics dashboards
- Manage the Query Blacklist Editor in the Hi-Res Analytics application
- View the Activity Log
- Access data with the Query Builder
- Create and access Data on Demand endpoints
- <span id="page-804-0"></span>• View data provenance

# **Data Scientist**

By default the Data Scientist role has access to the Onboard menu, Model manager, Blend menu, Access menu, Provenance, and Activity Log in the Anzo application. The image below shows an example of the view a user with the Data Scientist role has in the Anzo application.

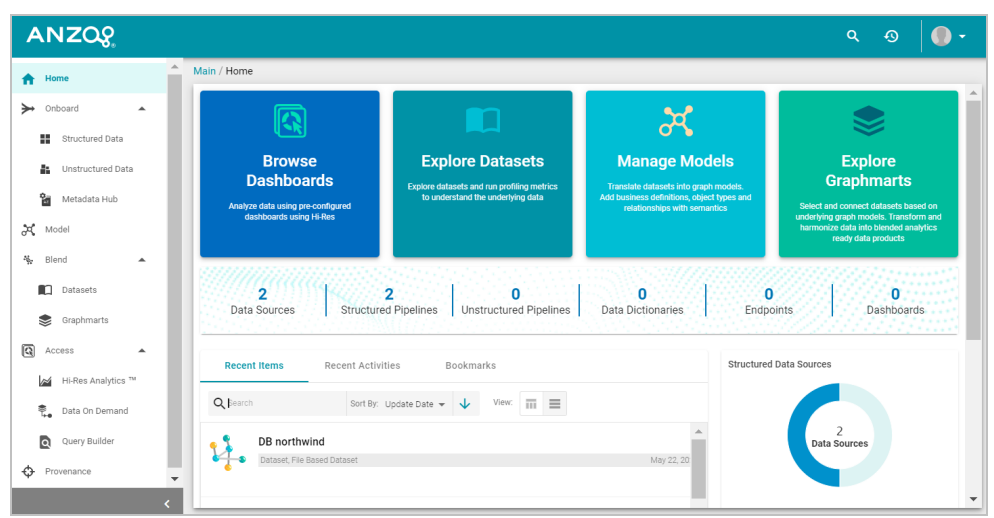

Members of the Data Scientist role can:

- Connect to data sources and onboard structured and unstructured data
- View and create data models, mappings, and pipelines
- View and create metadata dictionaries
- View the Dataset catalog
- View and create graphmarts
- View and create Hi-Res Analytics dashboards
- View the Activity Log
- Access data with the Query Builder
- Create and access Data on Demand endpoints
- View data provenance

To review the specific permissions for each role, select **Roles** in the **User Management** menu in the Admin application. Click a role to open the Edit dialog box and review the permissions. For more information about the permissions, see Role [Permissions](#page-805-0) Reference.

# **Related Topics**

User [Management](#page-757-0) and Access Control Concepts Creating and [Managing](#page-794-0) Roles Role [Permissions](#page-805-0) Reference

# <span id="page-805-0"></span>**Role Permissions Reference**

This topic provides details about each of the permissions that can be applied to roles. These permissions grant access to functionality, i.e., the menus and screens in the Anzo and Administration applications. For example, role permissions determine whether a member of a role can access the **Onboard** menu and create a new data source or see the **Blend** menu and create a new graphmart. Whether a member can view, modify, or delete a data source or

graphmart artifact that is created by someone else, however, is controlled by the user or group permissions that are applied at the artifact level.

#### **Tip**

For more information about artifact-level permissions, see Artifact Access Control [Concepts.](#page-761-0) And for more information about roles versus users and groups, see User [Management](#page-757-1) Concepts.

## **Permissions Overview Screen**

To view an overview of the configured permissions for all Anzo roles, you can view the **Permissions** page under the **User Management** menu in the Administration application. The screen displays a table; the heading row lists each role, and the first column lists each permission. The permissions are grouped into categories, such as Application or Onboarding. For example:

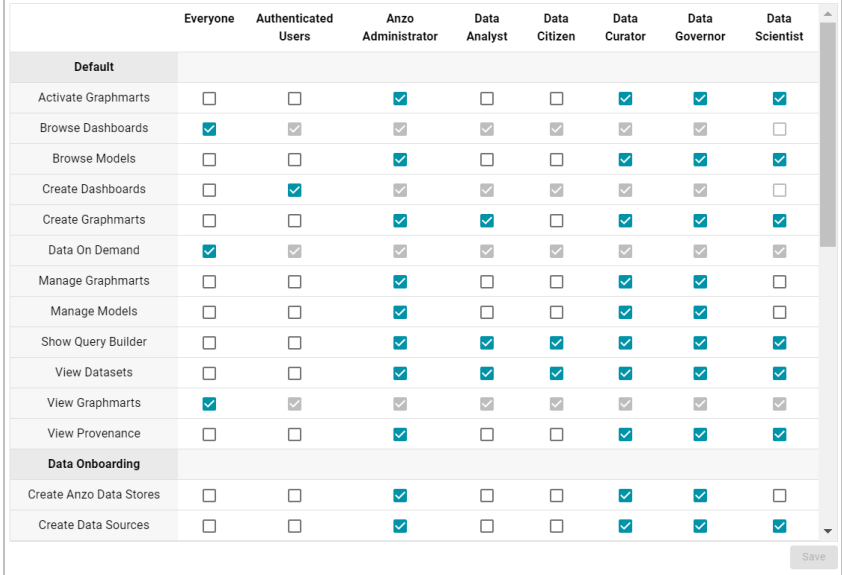

The rows for each role column include checkboxes that control permissions. You can select or clear checkboxes to enable or disable permissions for a role.

## **Permission Descriptions**

The tables below list the permissions in each category and describe the pages and menus that are enabled for members of a role where that permission is applied.

#### **Note**

The permissions described below give access to functionality in the Anzo and Administration applications. Whether members of the role have view or edit access to certain data sets, models, dashboards, graphmarts, etc. depends on the permissions that are granted at the artifact level.

## **Default**

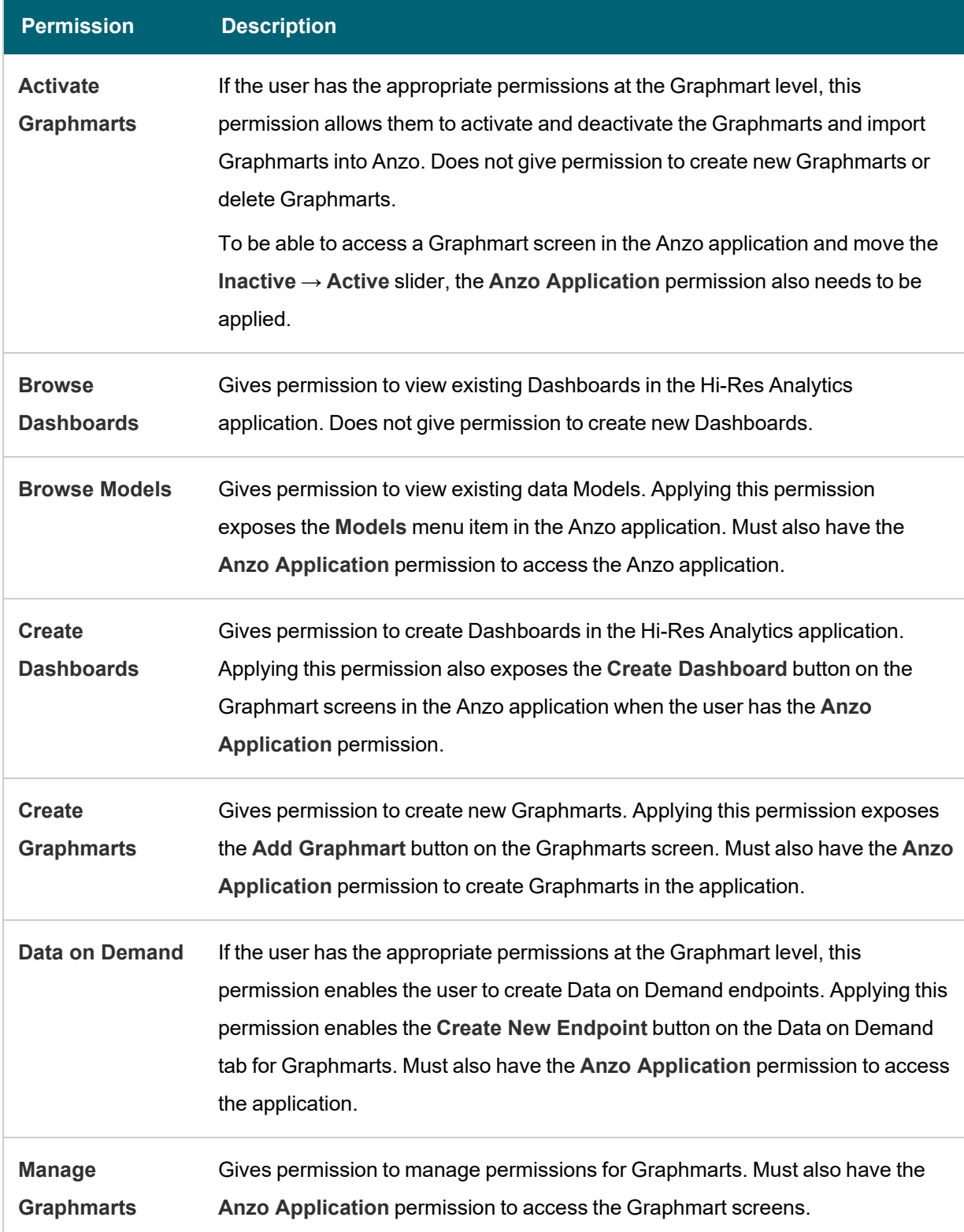

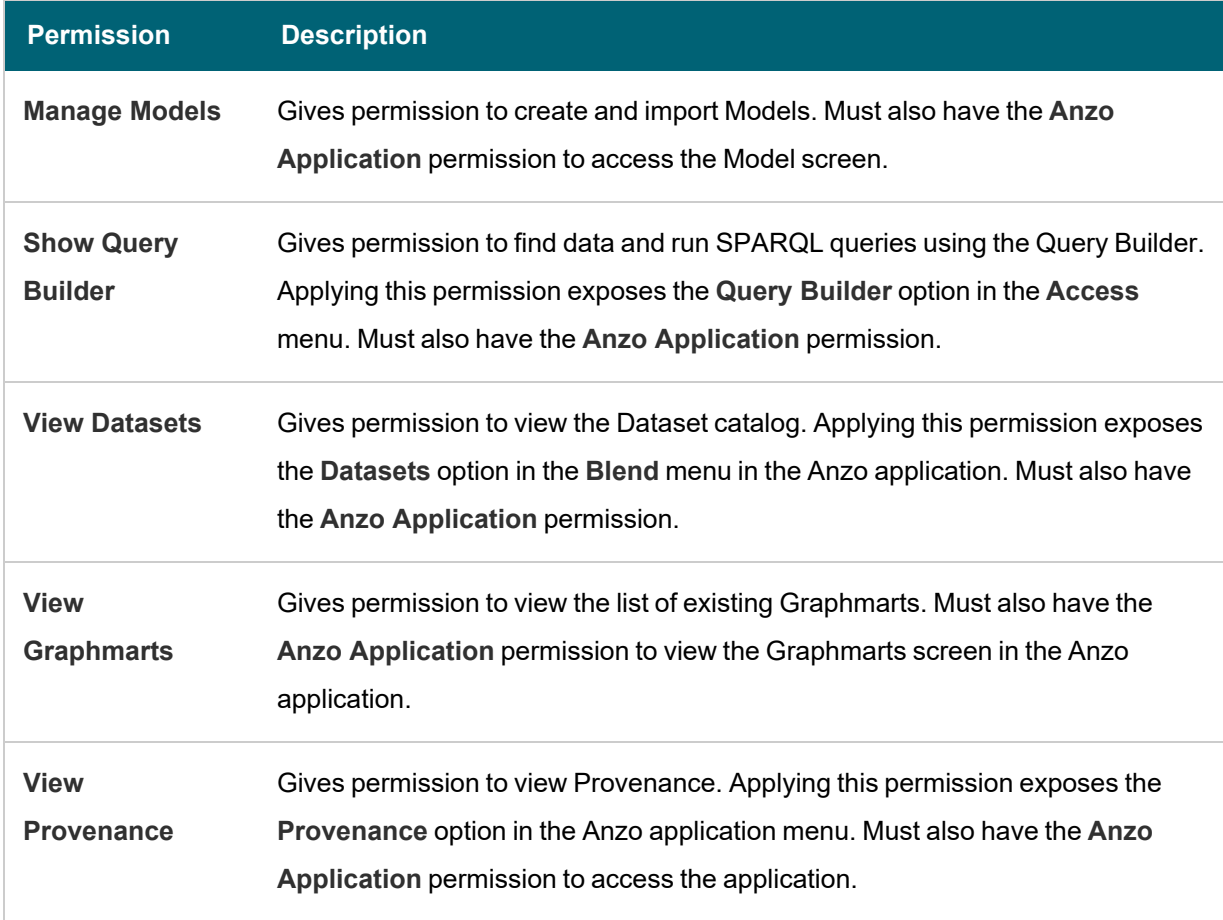

 $\frac{1}{2}$ 

# **Data Onboarding**

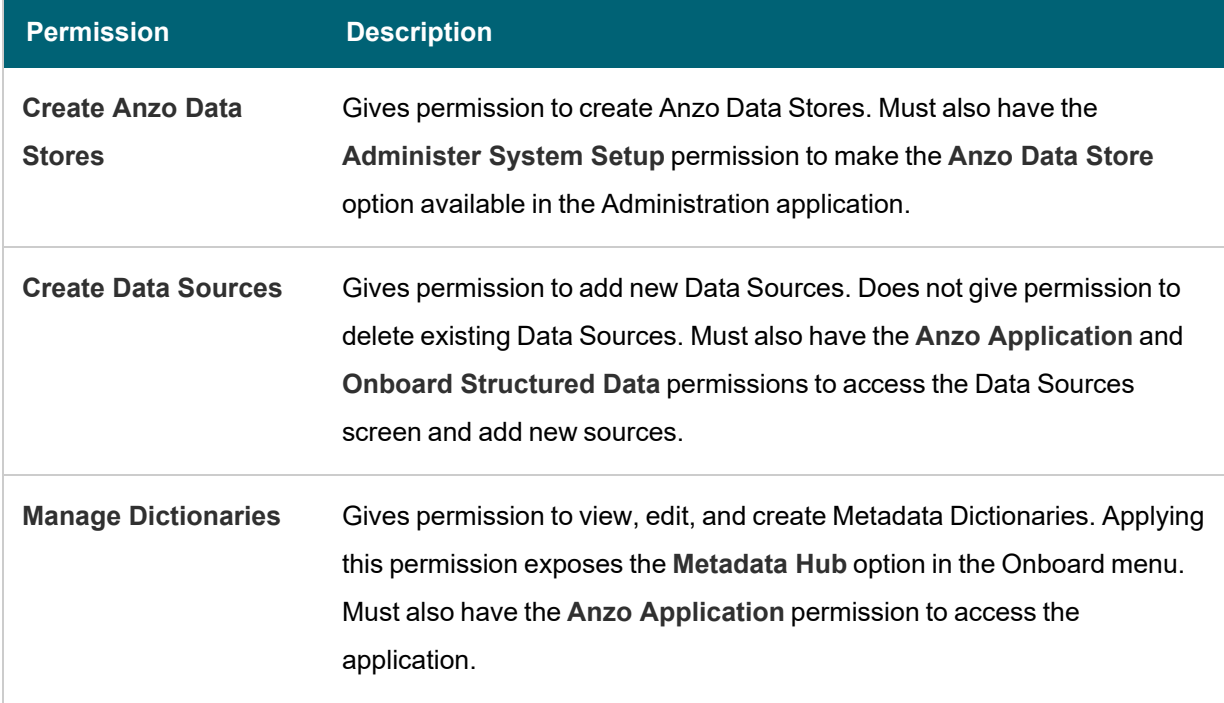

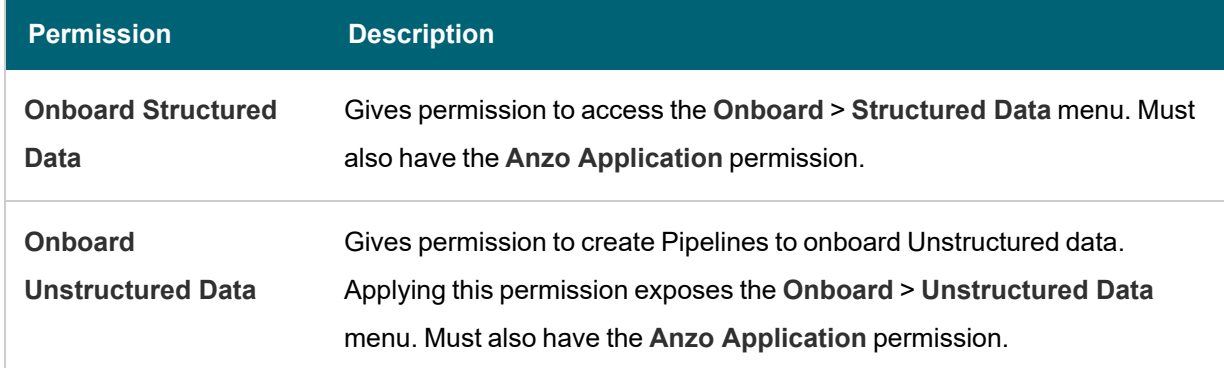

 $\frac{1}{2}$ 

# **Application**

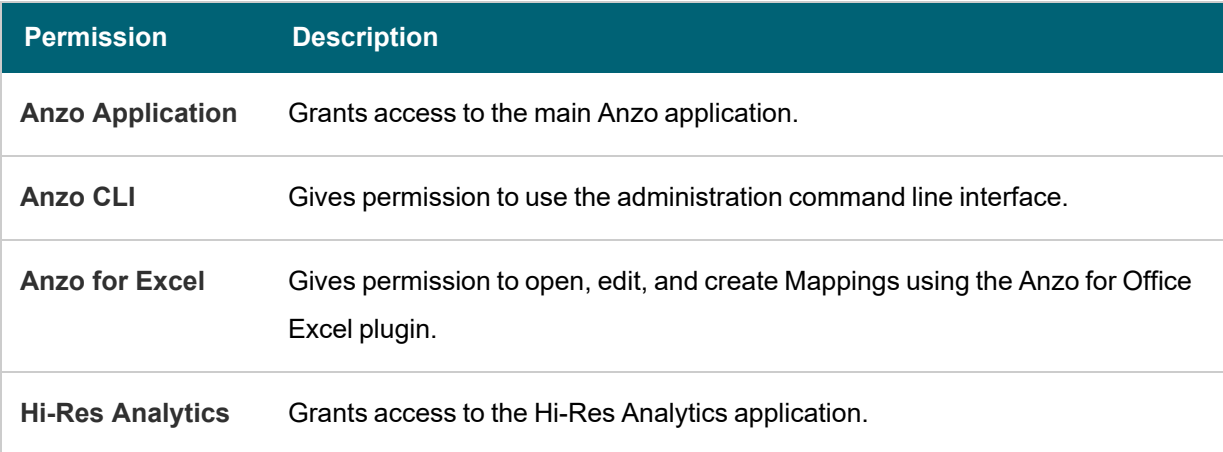

## **Administration**

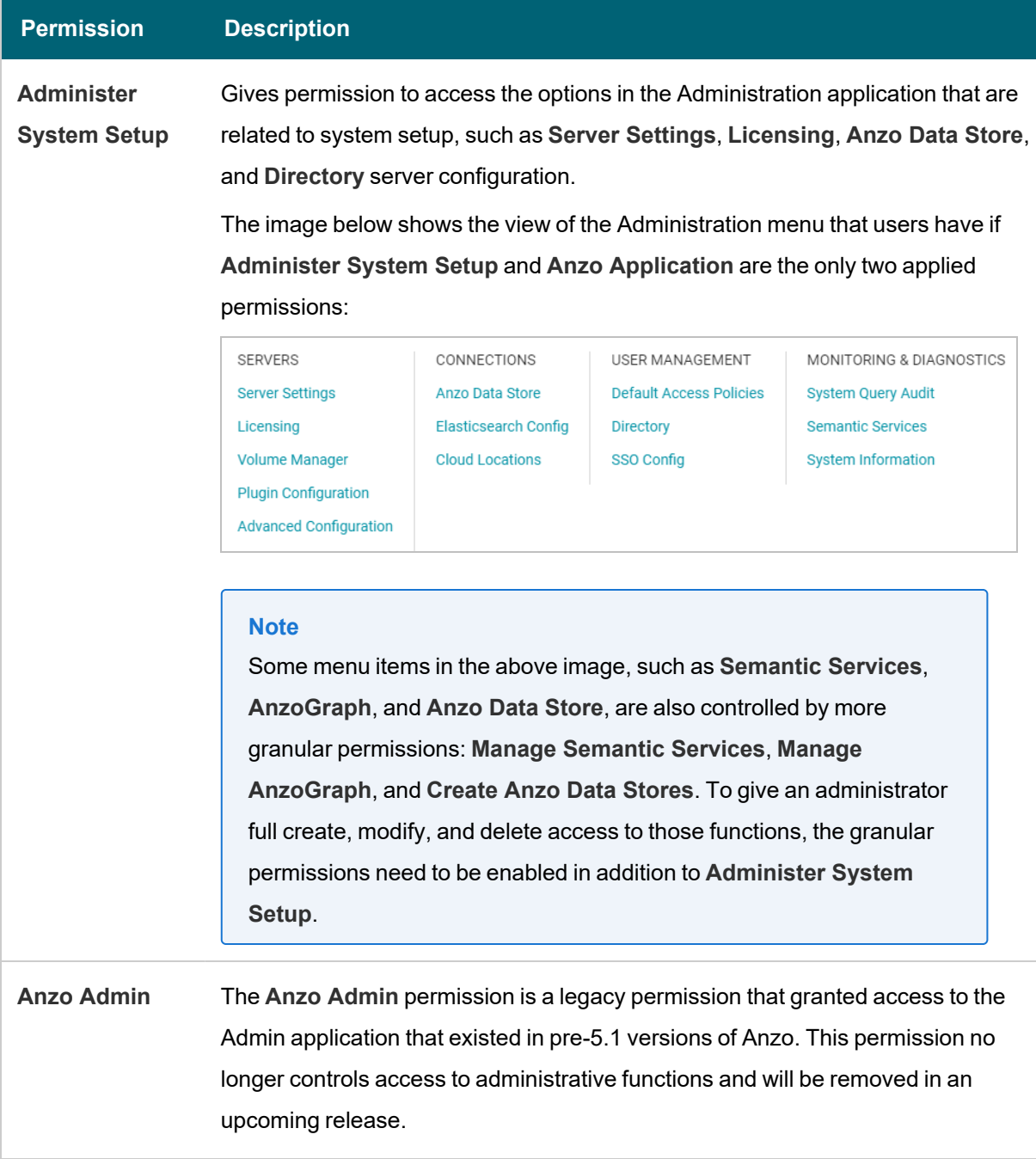

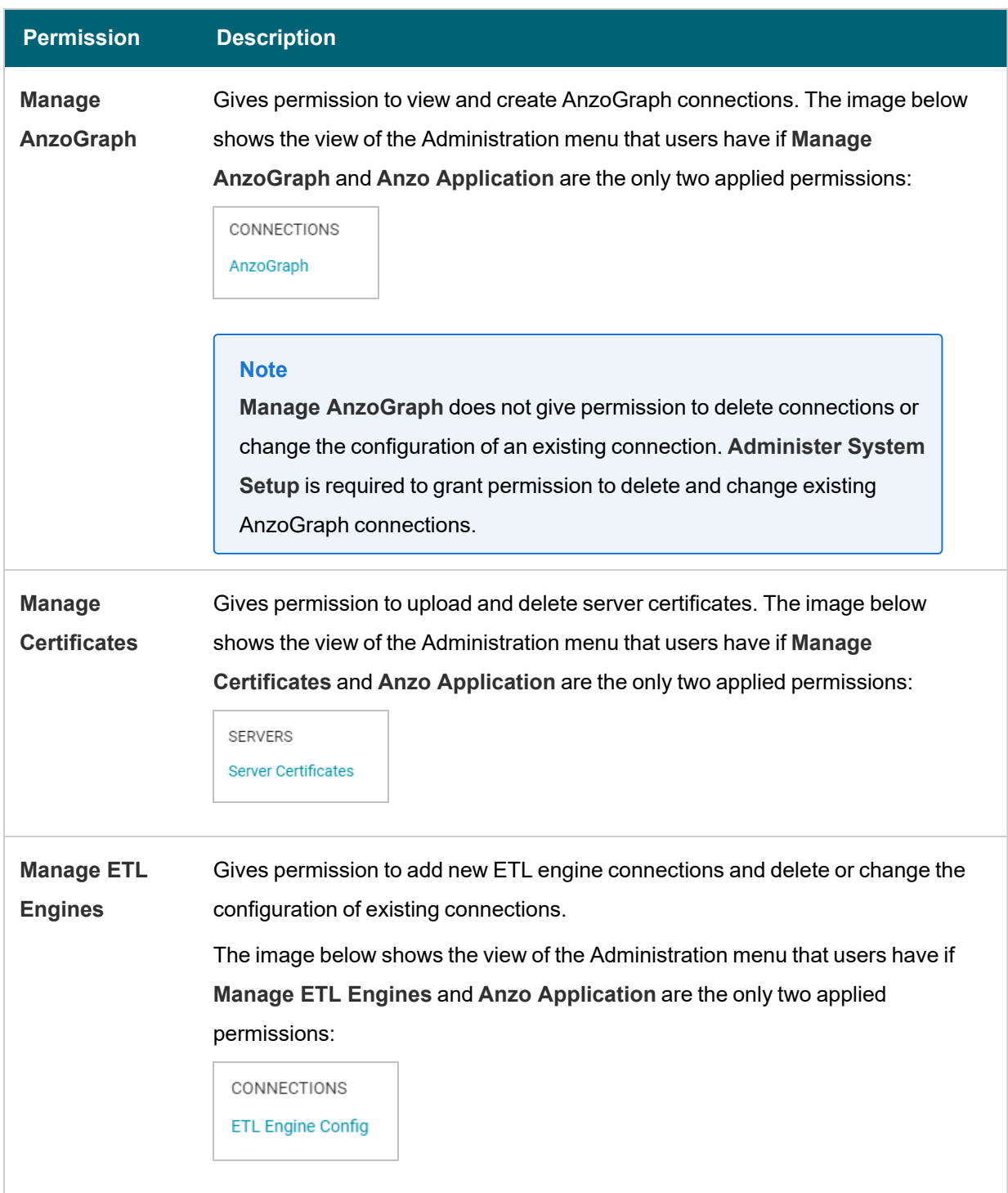

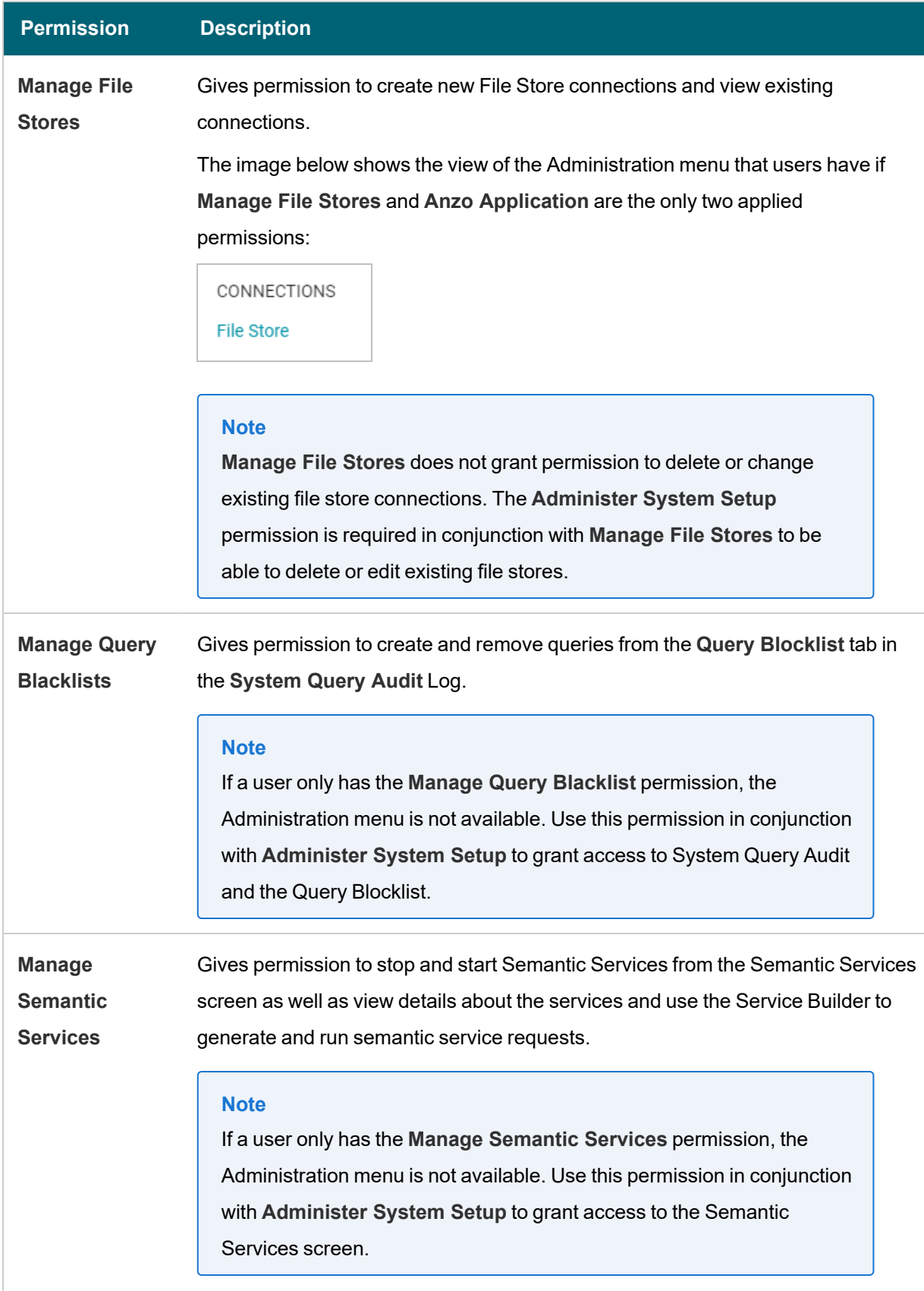

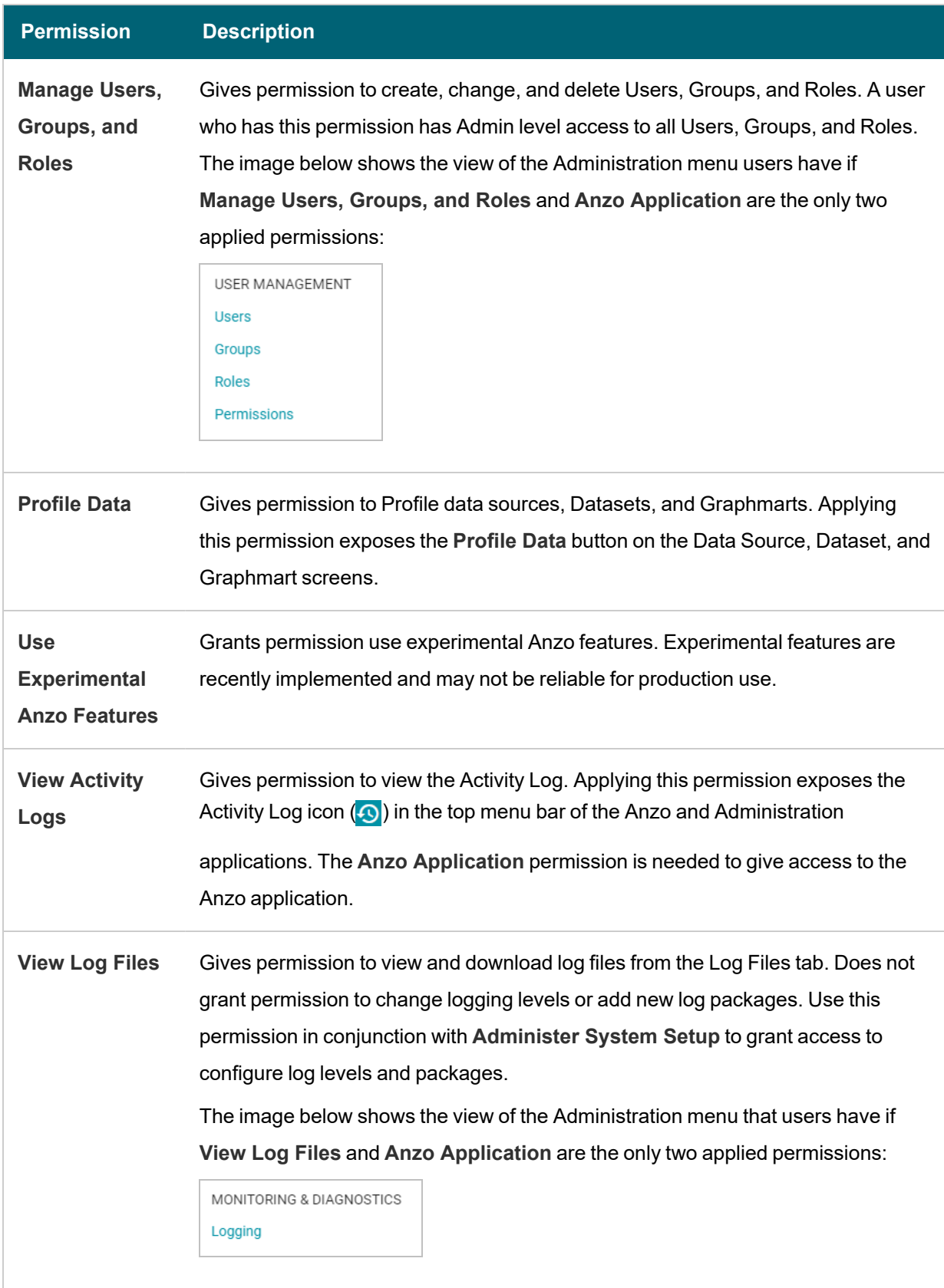

#### **Related Topics**

User [Management](#page-757-0) and Access Control Concepts Creating and [Managing](#page-794-0) Roles Predefined Anzo Roles and [Permissions](#page-799-0) Sharing Access to [Artifacts](#page-478-0)

# **Managing Default Access Policies**

Default Access Policies are the security policies that are applied by default to the artifacts that are stored in a particular **registry**. A registry is a system-level graph that stores metadata about artifacts of the same type. For example, metadata about all of your Data Source artifacts is stored in a Data Sources Registry, and metadata about all of your data Model artifacts is stored in an Ontology Registry. A Default Access Policy defines the base permissions to assign to a type of artifact when it is created—before permission inheritance and user-configured sharing is applied.

#### **Note**

Any **Permission Inheritance** that is applied by Anzo and artifact-level **Sharing** that is configured by users is applied to artifacts in addition to the permissions supplied by the Default Access Policy. For more information about permission inheritance and artifact sharing, see Artifact Access Control [Concepts.](#page-761-0)

This topic provides information about the permission sets that can be assigned to users and groups and describes the default access policies for each registry. This topic also includes instructions for changing access policies.

- Default Access Policy [Permissions](#page-814-0) Reference
- Default Access Policy [Reference](#page-816-0)
- <span id="page-814-0"></span>• [Configuring](#page-819-0) Default Access Policies

## **Default Access Policy Permissions Reference**

Default access policies use the same predefined permission sets and mechanism for assigning permissions as other artifacts in the Anzo application (see Sharing Access to [Artifacts](#page-478-0) for more information).

There are three predefined permission sets that include a combination of six permissions that can be assigned to the creator of an artifact and other users and groups.

The table below lists the predefined permission sets and describes the privileges that are granted for each permission that is part of the predefined set:

<span id="page-815-2"></span><span id="page-815-1"></span><span id="page-815-0"></span>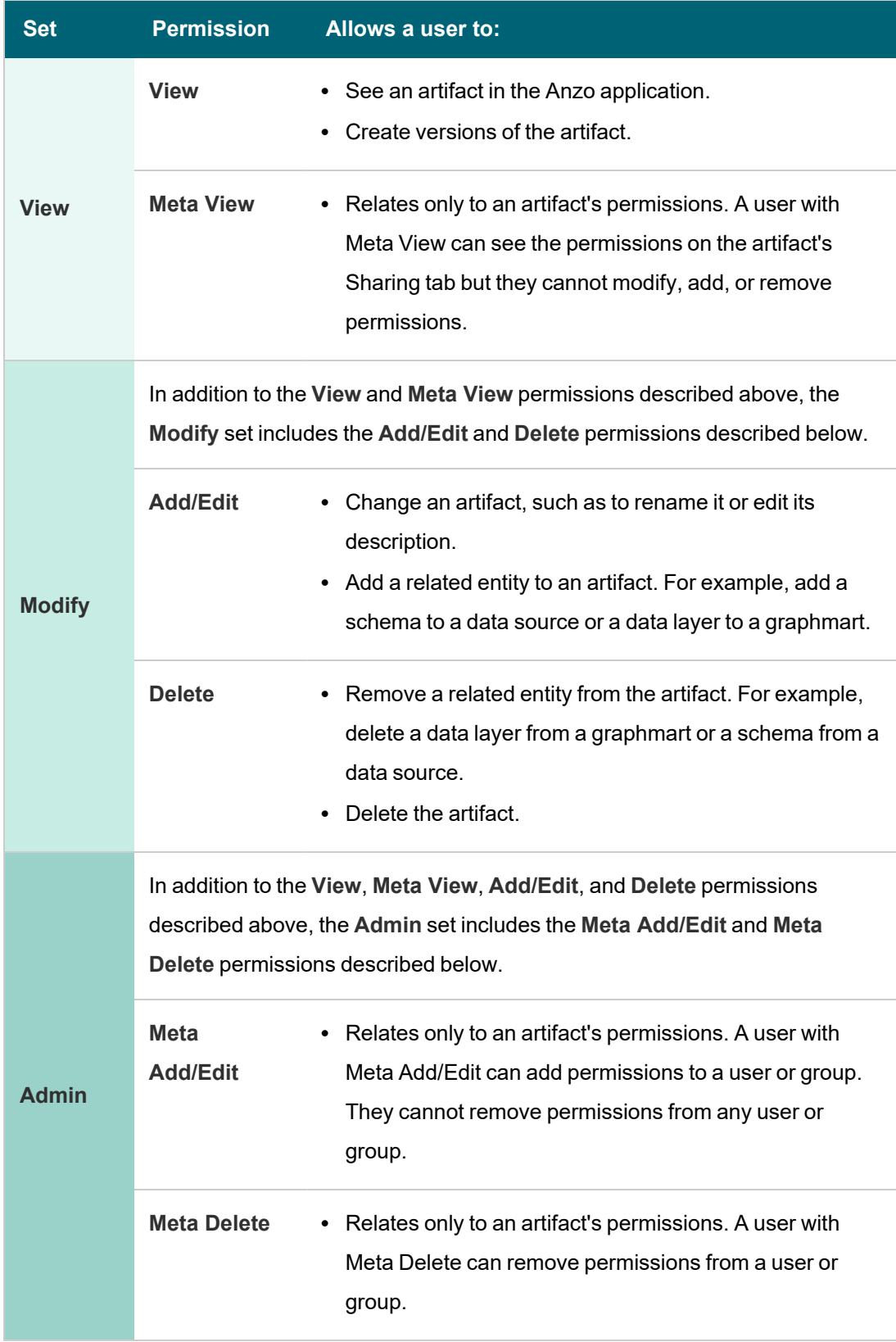

#### <span id="page-816-0"></span>**Default Access Policy Reference**

There is a configurable Default Access Policy for several of the Anzo registries. To see and manage the Default Access Policies, go to the Administration application, expand the **User Management** menu, and click **Default Access Policies**.

#### **Important**

Never modify any of the Anzo registries. Changing or removing a registry can irreparably damage your Anzo server.

The sections below provide details about each of the registries for which you can configure default access policies:

- Data [Sources](#page-816-1) Registry
- Global [Linked](#page-817-0) Data Config
- [LinkedDataSets](#page-817-1) Collection Catalog
- Elastic Search [Configuration](#page-817-2) Registry
- [Ontology](#page-817-3) Registry
- Role [Registry](#page-818-0)
- [Graphmarts](#page-818-1) Registry
- [Datasets](#page-818-2) Registry
- [Favorites](#page-818-3) Registry
- [Comments](#page-818-4) Registry
- Linked Data Set [Registry](#page-819-1)
- <span id="page-816-1"></span>• [Persisted](#page-819-2) Queries Registry

#### **Data Sources Registry**

The **Data Sources Registry** is the system graph that stores metadata about all of the **Anzo Data Store**, **Data Source**, and **Schema** artifacts that have been created in Anzo. Since Data Sources and Schemas have a fundamental relationship in that Schemas are imported from Data Sources, one registry stores metadata about both types of artifacts. The Data Sources Registry access policy is applied by default when a user creates a Data Source or an Anzo Data Store.

#### **Tip**

In a typical onboarding scenario, a user creates a Data Source and then uses the Ingest workflow to generate the Model, Mapping, and Pipeline artifacts that are needed to ingest the source data and create a graph data set in the Dataset catalog. Since the artifacts created from the Ingest workflow inherit their permissions from the Data Source, the Data Sources Registry policy gets passed to the generated artifacts.

### **Default Permissions Configuration**

The **Creator** of a Data Source is assigned the [Admin](#page-815-0) permission set for that Data Source and the associated Schemas. In addition, the Creator of an Anzo Data Store is also assigned the Admin permission set for that data store. The **Everyone** role is assigned the [View](#page-815-1) permission set for a new Data Source and its Schemas. The Everyone role is also assigned the View permission set for any Anzo Data Stores.

#### <span id="page-817-0"></span>**Global Linked Data Config**

The **Global Linked Data Config Registry** is a global policy that applies to all artifacts created in Anzo—unless another Default Access Policy (such as the Data Sources Registry, Graphmarts Registry, or Ontology Registry) applies.

#### **Example**

If a user created a Model outside of the Ingest workflow and the Ontology Registry Default Access Policy was removed or unset, the Global Linked Data Config access policy would be applied to that Model artifact.

#### **Default Permissions Configuration**

<span id="page-817-1"></span>The **Creator** of an artifact that follows this policy is assigned the [Modify](#page-815-2) permission set for that artifact.

#### **LinkedDataSets Collection Catalog**

The **LinkedDataSets Collection Catalog Registry** is a legacy registry that stores metadata about **Linked Dataset Collection** artifacts. Linked Dataset Collections were the precursor to Graphmarts and have been deprecated in most organizations. If you do use Linked Dataset Collections, this access policy is applied by default when a new collection is created.

#### **Default Permissions Configuration**

The **Creator** of a Linked Dataset Collection is assigned the [Admin](#page-815-0) permission set for that collection.

<span id="page-817-2"></span>The **Everyone** role is assigned the [View](#page-815-1) permission set for that Linked Dataset Collection.

#### **Elastic Search Configuration Registry**

The **Elastic Search Configuration Registry** is the system graph that stores metadata about all of the **Elasticsearch** connection artifacts in Anzo. This access policy is applied by default when an Elasticsearch connection is created.

## **Default Permissions Configuration**

The **Creator** of an Elasticsearch connection is assigned the [Admin](#page-815-0) permission set for that artifact.

<span id="page-817-3"></span>The **Everyone** role is assigned the [View](#page-815-1) permission set for that Elasticsearch connection artifact.

#### **Ontology Registry**

The **Ontology Registry** is the system graph that stores metadata about all of the **Model** artifacts in Anzo. This access policy is applied by default if a Model is imported or manually created by a user. When a Model is generated from the Ingest workflow, however, the Model inherits the permissions from the related Data Source.

#### **Default Permissions Configuration**

The **Creator** of a Model is assigned the [Admin](#page-815-0) permission set for that Model artifact. The **Everyone** role is assigned the [View](#page-815-1) permission set for that Model.

#### <span id="page-818-0"></span>**Role Registry**

The **Role Registry** is not used. Roles are not treated like other artifacts in Anzo. Unlike a Data Source, Model, or Graphmart artifact, for example, the permissions for a single Role or subset of Roles cannot be configured separately. Access to create and edit Roles is controlled by the **Manage Users, Groups, and Roles** permission. For more information, see Role [Permissions](#page-765-1) and Registries.

#### <span id="page-818-1"></span>**Graphmarts Registry**

The **Graphmarts Registry** is a system graph that stores metadata about all of the **Graphmart** artifacts in Anzo. Unlike the artifacts that are generated by the Ingest workflow, which inherit their permissions from the Data Source, all Graphmarts inherit permissions from the Graphmarts Registry Default Access Policy. In addition, Graphmarts contain Data Layers and Steps that describe and group the transformations that take place as the knowledge graph is generated. Since Data Layers and Steps are created in the context of a Graphmart, they inherit permissions from the Graphmart by default.

## **Default Permissions Configuration**

The **Creator** of a Graphmart is assigned the [Admin](#page-815-0) permission set for that Graphmart artifact.

<span id="page-818-2"></span>The **Everyone** role is assigned the [View](#page-815-1) permission set for that Graphmart.

#### **Datasets Registry**

<span id="page-818-3"></span>The legacy **Datasets Registry** is a system graph that stores metadata about non-ontology-backed data sets. This registry is not used. There is nothing that can be created in the user interface that affects this registry.

#### **Favorites Registry**

The **Favorites Registry** is a system graph that stores metadata about artifacts that have been tagged as **Bookmarks**. This access policy applies by default when a user marks an artifact as a Favorite.

#### **Default Permissions Configuration**

The user who tags an artifact as a Bookmark is assigned the [Admin](#page-815-0) permission set. Bookmarks are unique to each user. Users see only their own Bookmarks.

## <span id="page-818-4"></span>**Comments Registry**

The **Comments Registry** is a system graph that stores metadata about any **Comments** that are added to artifacts. This access policy applies by default to new Comments.

# **Default Permissions Configuration**

The **Creator** of a Comment is assigned the [Admin](#page-815-0) permission set for that comment.

<span id="page-819-1"></span>The **Everyone** role is assigned the [View](#page-815-1) permission set, which means they can see the Comment but not change or remove it.

### **Linked Data Set Registry**

The **Linked Data Set Registry** is a system graph that stores metadata about all of the Linked Data Sets, notably the File-Based Linked Data Sets (FLDS) that are listed in the **Datasets** catalog in the Anzo application.

## **Default Permissions Configuration**

When the Ingest workflow is used to onboard data, the resulting FLDS artifact inherits its permissions from the Structured or Unstructured Pipeline that created it. If raw RDF files are imported to the Dataset catalog, the Linked Data Set Registry Default Access policy is applied to the resulting FLDS artifact.

## <span id="page-819-2"></span>**Persisted Queries Registry**

The **Persisted Queries Registry** is a system graph that stores metadata about the **Saved Queries** in the Query Builder. This access policy is applied by default when a new query is saved.

# **Default Permissions Configuration**

The user who saves a query is assigned the [Admin](#page-815-0) permission set. By default, saved queries are unique to each creator, and other users do not see the creator's queries.

# <span id="page-819-0"></span>**Configuring Default Access Policies**

Follow the instructions below to change the default access policy for a registry.

#### **Important**

Changing default access control policies does not change permissions on any existing artifacts. The changes affect only new artifacts that are created after the change.

1. In the Administration application, expand the **User Management** menu and click **Default Access Policies**. The Default Access Policies screen is displayed.

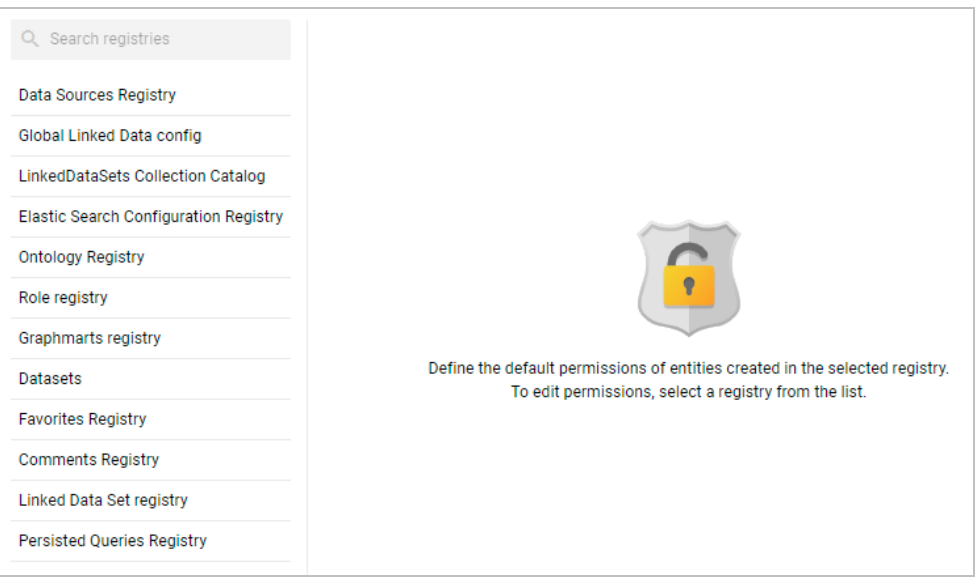

2. On the left side of the screen, select the access policy that you want to configure. The current configuration for that policy is shown on the right side of the screen. For example, the image below shows the Graphmarts Registry. The graphmart Creator has **Admin** permissions, and the Everyone role has **View** permissions.

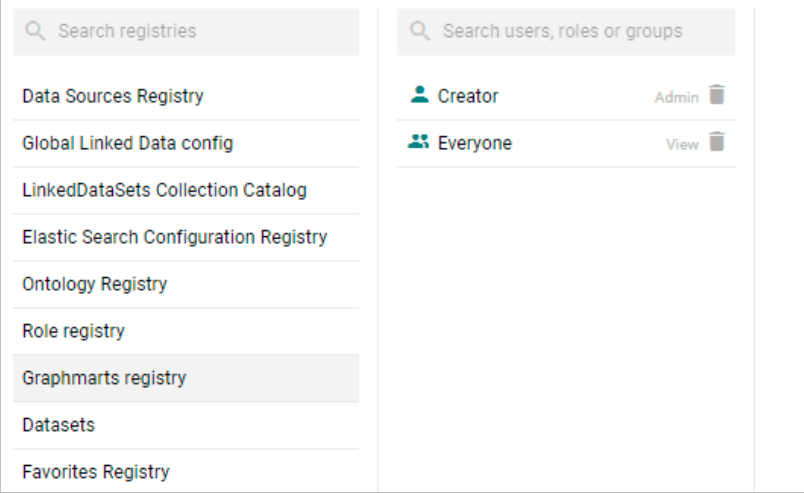

3. To change a configured user or group, select a name in the list to view the permissions on the right side of the screen. To add a user or group, type a term in the **Search** field. Then select a name in the result list to view the permissions details. For example, the image below shows the search results for additional groups and selects the Data Modelers group:

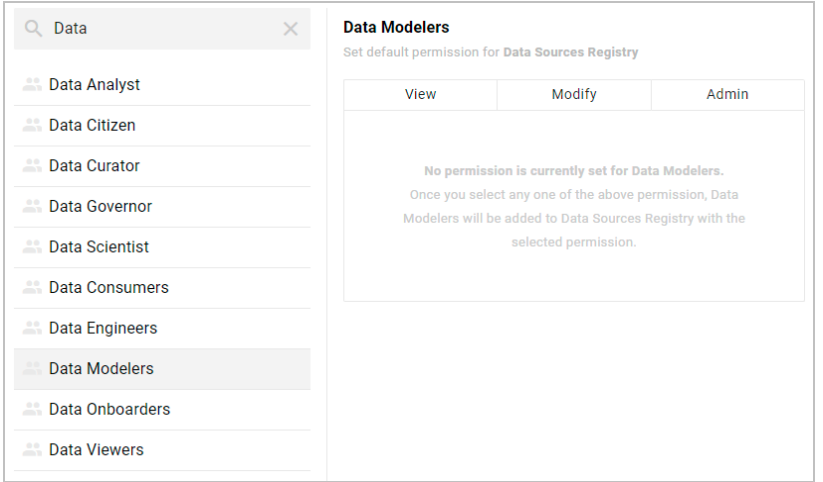

## **Note**

Though Anzo is flexible and allows you to assign default access policies to roles, the recommendation is to control access to artifacts in a registry with users and groups. For more information, see [User](#page-757-1) [Management](#page-757-1) Concepts.

4. On the right side of the screen, click the tab for the predefined permission set that you want to assign to the selected user or group. For information about the permission sets, see Default Access Policy [Permissions](#page-814-0) Reference above. For example, the image below assigns the **Modify** permission set to the Data Modelers group.

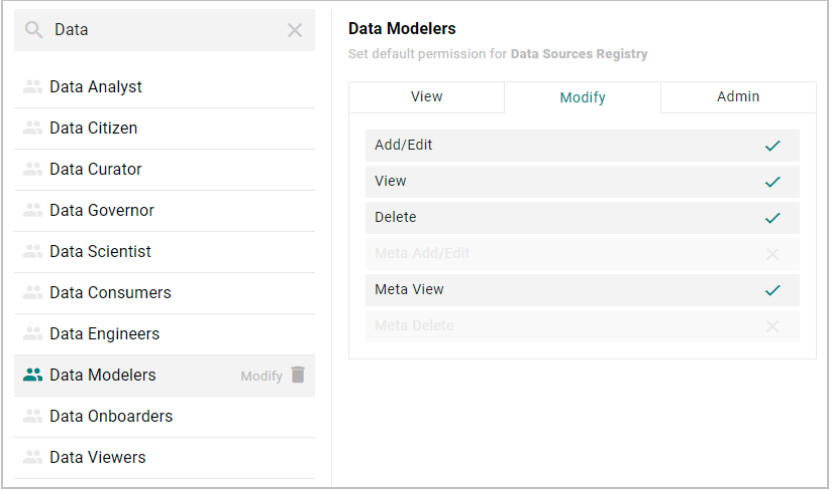

To clear permissions for a user or group, click the trashcan icon  $(\blacksquare)$  next to the user, role, or group name.

5. To configure additional users or groups, select the name and then repeat the step above to apply a permission set. Changes to access control policies are automatically saved.

## **Related Topics**

User [Management](#page-757-0) and Access Control Concepts

# **Monitoring and Diagnostics**

The topics in this section provide information about monitoring events and managing Anzo and AnzoGraph diagnostic files.

- [Managing](#page-822-0) Anzo Logging
- Retrieving [AnzoGraph](#page-840-0) Diagnostic Files
- Monitoring [AnzoGraph](#page-842-0)
- [System](#page-846-0) Query Audit

#### **Related Topics**

<span id="page-822-0"></span>Enabling and [Configuring](#page-717-0) the System Monitor Service Viewing the Current Stack in a [Browser](#page-897-0)

# **Managing Anzo Logging**

The topics in this section provide general information about logging in Anzo, instructions for adding logging for new components, changing the level or type of information that is logged, and reviewing log files. This section also provides guidance on enabling the recommended Log Packages.

- [Introduction](#page-822-1) to Anzo Logging
- <span id="page-822-1"></span>• Adding the [Recommended](#page-829-0) Log Packages

## **Introduction to Anzo Logging**

This topic provides an introduction to Anzo logging concepts, an overview of the Logging user interface, and information about the type of logging that is enabled by default. It also gives a high-level overview about adding new logging, adjusting the level of information that is logged, and reviewing log files.

- Logging [Concepts](#page-822-2)
- Default Logging [Configuration](#page-823-0)
- Adding Log [Packages](#page-825-0)
- Log Level [Definitions](#page-825-1)
- <span id="page-822-2"></span>• [Viewing](#page-826-0) Log Files

## **Logging Concepts**

In order to give users granular control and flexibility over the type and breadth of information that is captured, the concept of **Log Packages** is integral to logging in Anzo. A Log Package is a listener for events that are related to a particular Semantic Service or component, such as core system, LDAP, Anzo Unstructured, or AnzoGraph events. To give users flexibility over the depth of information that is logged, each Log Package can be configured to capture events at a certain **Log Levels**, from all events to fatal events only.

# <span id="page-823-0"></span>**Default Logging Configuration**

Logging is managed in the Administration application. To view the Log Packages that are enabled for your server, expand the **Monitoring & Diagnostics** menu in the Administration application and click **Logging**. The **Log Levels** tab is displayed, showing the enabled Log Packages and their Log Level configuration. For example, the image below shows the default configuration for a new installation:

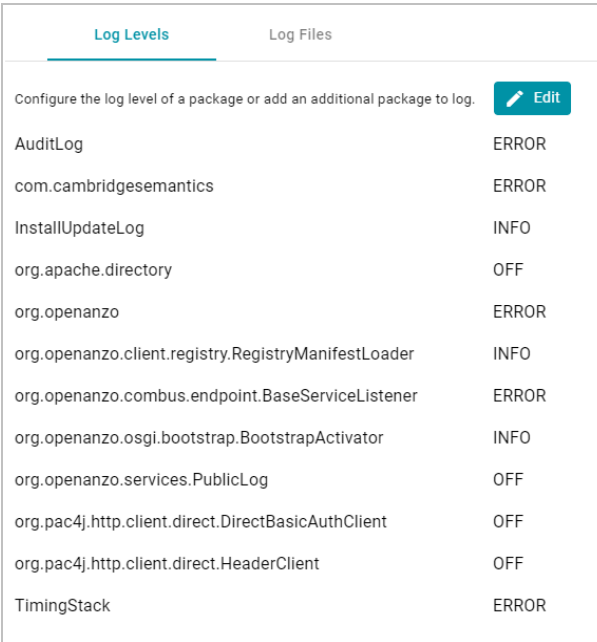

# **Default Log Packages**

The table below describes Log Packages that are enabled by default as well as their default Log Level. Log Levels are defined in Log Level [Definitions](#page-825-1) below.

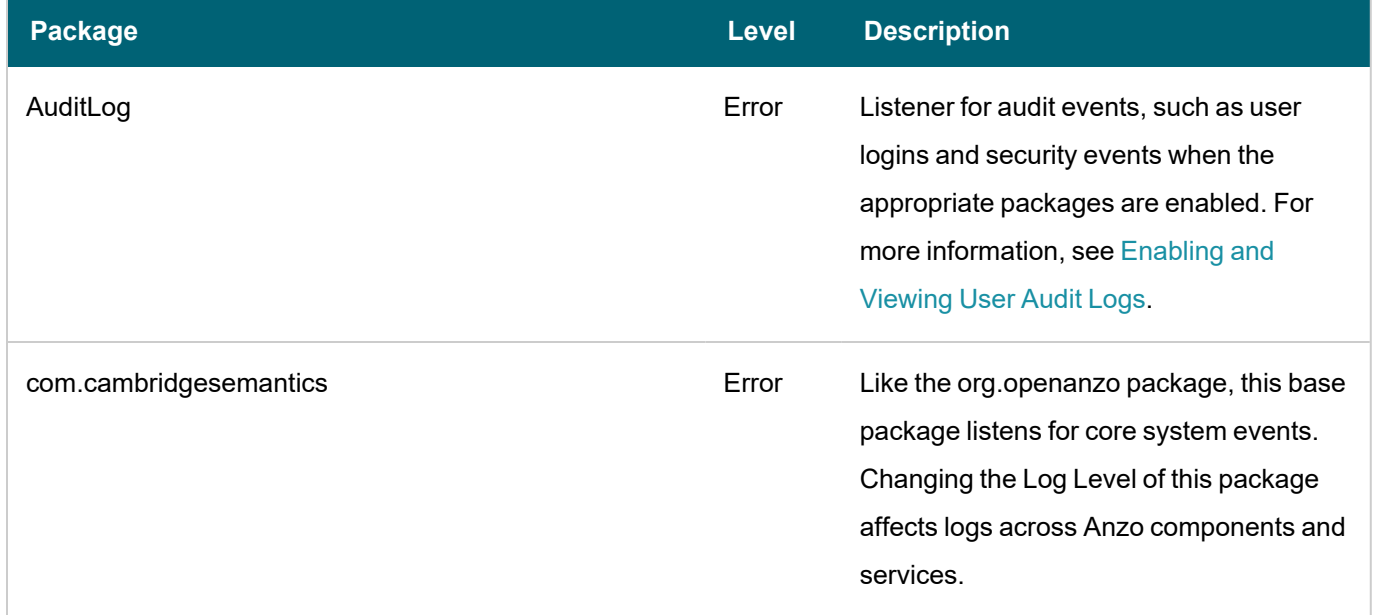

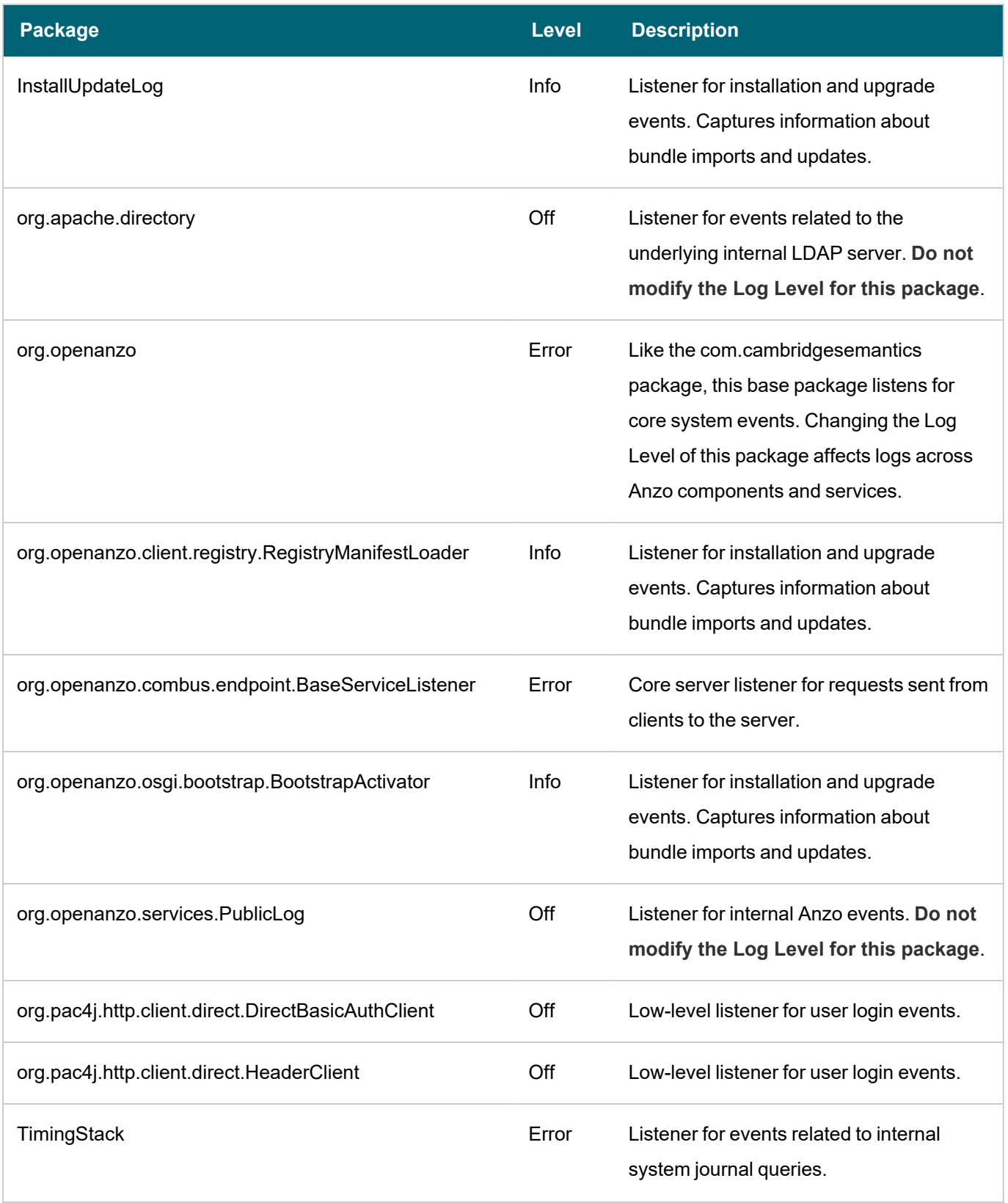

## <span id="page-825-0"></span>**Adding Log Packages**

### **Tip**

For guidance on adding the recommended Log Packages, see Adding the [Recommended](#page-829-0) Log Packages.

To enable additional Log Packages, click the **Edit** button on the Log Levels screen.

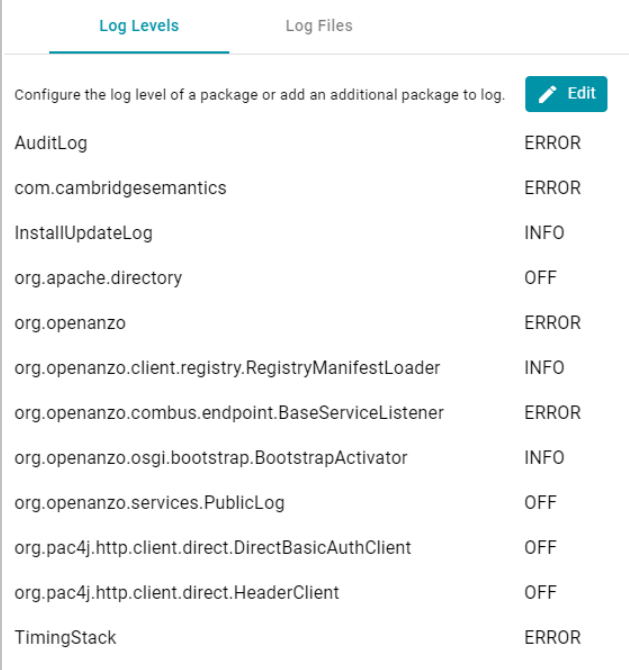

#### Then click **Add Package** at the bottom of the screen.

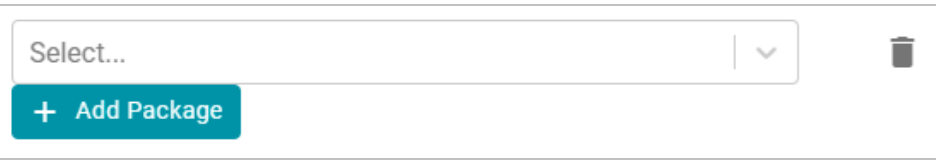

Clicking the **Select** field opens the package drop-down list. You can browse through the options, or you can start typing a keyword to search for a package. Click a package to add it to the list of packages on the Edit Log Packages screen. Adjust the Log Level as needed and then click **Save** to save the change. See Log Level [Definitions](#page-825-1) below for more information about Log Levels.

## <span id="page-825-1"></span>**Log Level Definitions**

This section defines the Log Levels that are available to apply to a Log Package:

- **Off: Turns logging off for the Log Package.**
- Debug: Logs fine-grained error messages that are intended to help debug a problem with an application or the server.
- **· Trace**: Logs finer-grained error information than Debug.
- Info: The highest level of logging. The Log Package captures all events or queries.
- **Warn**: Logs information about potentially problematic situations.
- **Error**: Logs errors that usually allow the application to continue running.
- **Fatal:** Logs severe errors that prevent the application from running.

To change the Log Level for a package, click the **Edit** button at the top of the screen. On the Edit Log Packages screen, click the **Log Level** field for the Log Package that you want to change and select a level from the drop-down list. Click **Save** when you are finished making changes.

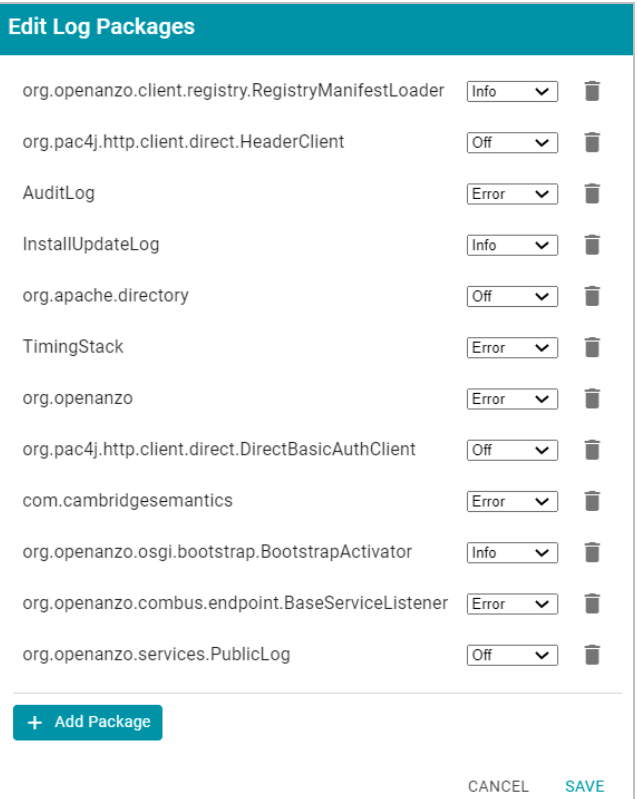

#### <span id="page-826-0"></span>**Viewing Log Files**

All Anzo log files are generated in the <install\_path>/Server/logs directory on the server. Files in that directory can be viewed and downloaded from the Administration application on the **Log Files** tab on the Logging screen.

- [Viewing](#page-826-1) Logs on the Server
- <span id="page-826-1"></span>• Viewing Logs in the [Administration](#page-828-0) Application

#### **Viewing Logs on the Server**

To avoid generating large log files that are difficult to manage (especially for Log Packages set to **Info**), Anzo starts logging to a new version of a file when any of the following events occur:

- A file size reaches 50 MB.
- Log settings are changed.
- Anzo is restarted.

The current, most recent version of a file is stored directly in the <install\_path>/Server/logs directory. Earlier versions of the files are saved in <year> <month> <day> <part> subdirectories in Server/logs. For example:

```
logs
├── 2021_04_27_0
 │ ├── anzo_audit_info.log
  ├── anzo error.log
  │ ├── anzo_full.log
    │ ├── anzo_gqe_info.log
    │ └── anzo_internal_error.log
├── 2021_04_27_1
  │ ├── anzo_audit_info.log
  │ ├── anzo_datasource_error.log
  │ ├── anzo_error.log
  │ ├── anzo_full.log
   │ ├── anzo_gqe_error.log
  │ ├── anzo_gqe_info.log
    │ ├── anzo_install_error.log
    │ └── anzo_install_info.log
 ├── 2021_04_28_0
  │ ├── anzo_audit_info.log
  │ ├── anzo_error.log
  │ ├── anzo_full.log
   │ ├── anzo_gqe_info.log
    │ ├── anzo_install_error.log
   │ └── anzo_install_info.log
 ├── 2021_04_28_1
    │ ├── anzo_error.log
   │ └── anzo_full.log
├── 2021_04_28_2
  │ ├── anzo_audit_info.log
    │ ├── anzo_error.log
   │ └── anzo_full.log
├── anzo_audit_info.log
 ├── anzo_error.log
├── anzo_full.log
├── anzo_gqe_info.log
├── anzo_install_error.log
├── anzo_install_info.log
├── anzo_internal_error.log
```
AnzoGraph query log files are stored in a directory named **gqe** in the <install\_path>/Server/logs directory. By default all queries that are unsuccessful are captured in the **queriesError** directory. When the AnzoGraph queries Log Package is enabled, successful queries are also captured in the **queriesInfo** directory. For example:

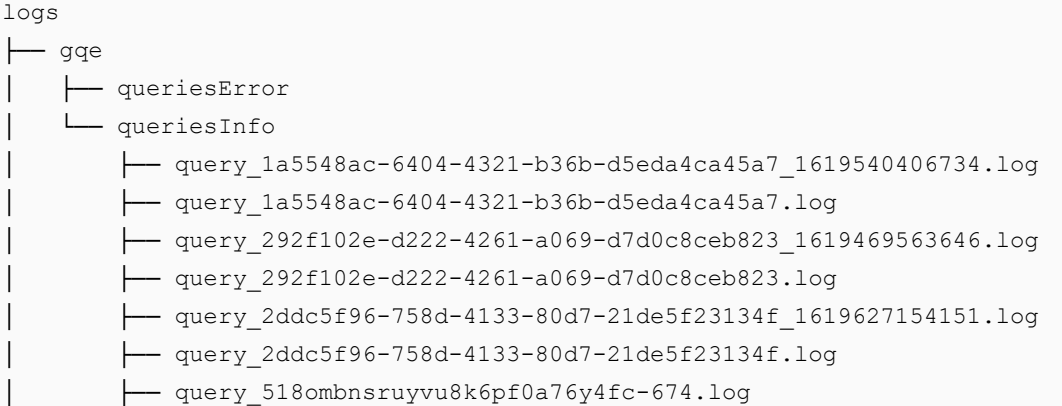

### **Tip**

For instructions on enabling the AnzoGraph query Log Package, see Enabling and Viewing [AnzoGraph](#page-830-0) [Query](#page-830-0) Logs.

## **Viewing Logs in the Administration Application**

Logs in the <install\_path>/Server/logs directory can be viewed and downloaded from the Administration application on the **Log Files** tab on the Logging screen. The Log Files tab lists the logs that are available to view. For example:

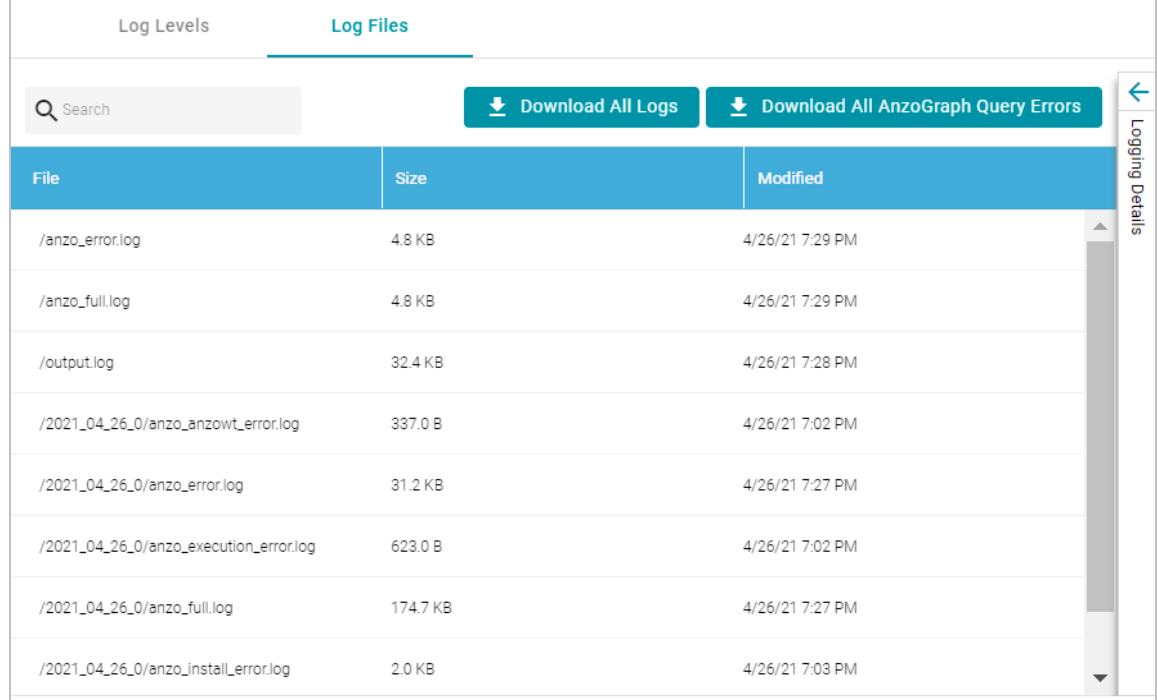

Log Packages that have the Log Level set to **Error** log events to files with the suffix **\_error**. Operational information that is logged by packages that are set to **Info** is captured in files with the suffix **\_info**. The current versions the log files are shown at the top of the list. Earlier versions of the logs are prefixed with the name of the  $\texttt{}$   $\texttt{}$ subdirectory they are saved in.

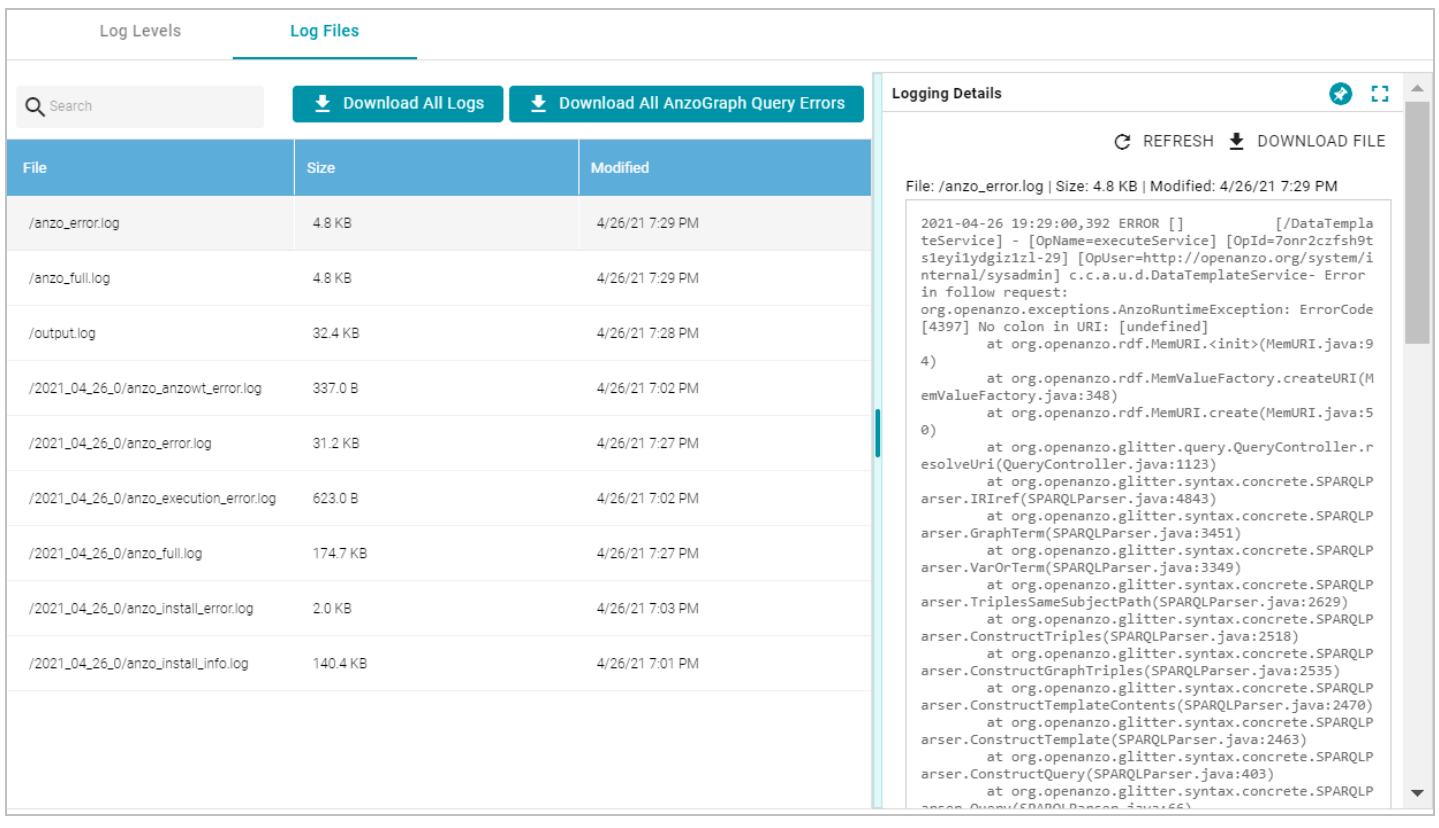

Selecting a log from the list displays its contents in the Logging Details section of the screen. For example:

The following options are available for viewing and downloading log files:

- <sup>l</sup> To download a .zip file that contains all of the listed logs, click the **Download All Logs** button at the top of the screen.
- <sup>l</sup> To download just the query error logs for AnzoGraph, click the **Download All AnzoGraph Query Errors** button at the top of the screen.
- <sup>l</sup> To re-load the display with the latest version of the selected file, click the **Refresh** button at the top of the details.
- <sup>l</sup> To download the file so you can view it in another editor, click **Download File** at the top of the details.

# **Related Topics**

# <span id="page-829-0"></span>Adding the [Recommended](#page-829-0) Log Packages

### **Adding the Recommended Log Packages**

The Log Packages that are enabled by default cover the core Anzo server operations and services to ensure that diagnostics are generated when errors occur. Anzo includes several additional Log Packages, however, that are

disabled by default but can be configured to provide valuable information for auditing purposes, such as information about user logins, user administration events, and successful AnzoGraph queries. This section describes the packages that Cambridge Semantics recommends you enable and provides information about reading the resulting log files.

- Enabling and Viewing [AnzoGraph](#page-830-0) Query Logs
- <span id="page-830-0"></span>• [Enabling](#page-835-0) and Viewing User Audit Logs

## **Enabling and Viewing AnzoGraph Query Logs**

The GqeQueries Log Package listens for AnzoGraph events like connection errors, restarts, and successful and unsuccessful queries. GqeQueries is Off by default but can be enabled to monitor and log all of the queries that are sent to AnzoGraph by users through Dashboards, the Query Builder, Data Layers, etc., or sent by Anzo, such as when requesting the total number of statements in a graph.

#### **Note**

Though GqeQueries is Off by default, AnzoGraph query errors are still captured automatically in the <install\_path>/Server/logs/gqe/queriesError directory, and connection-related errors are captured in anzo gqe error.log.

#### **Enabling the GqeQueries Log Package**

Follow the steps below to enable the GqeQueries package.

1. In the Administration application, expand the **Monitoring & Diagnostics** menu and select **Logging**. The Log Levels tab is displayed on the Logging screen. For example:

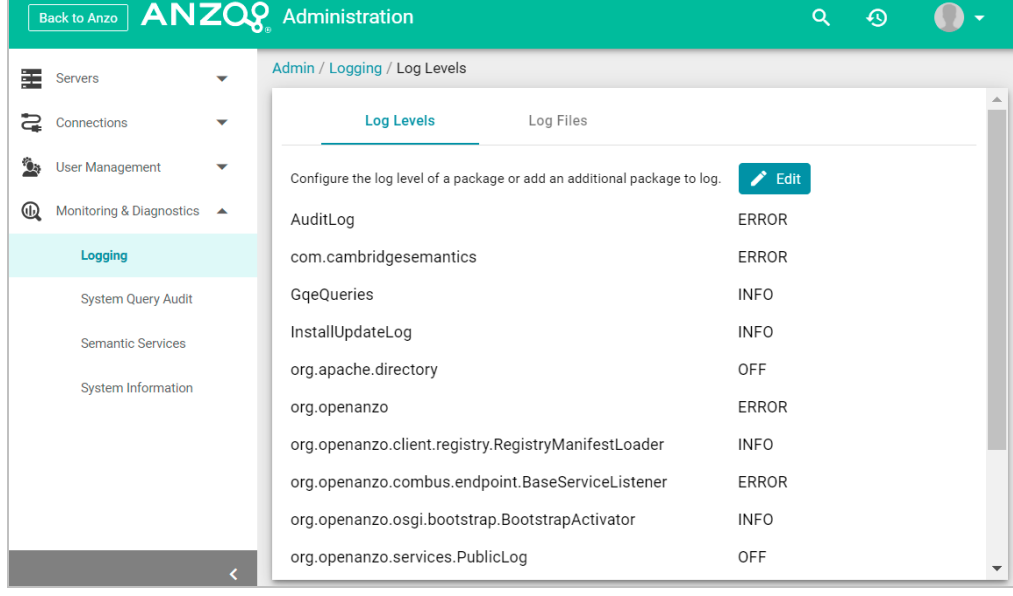

2. Click the **Edit** button to open the Edit Log Packages dialog box.

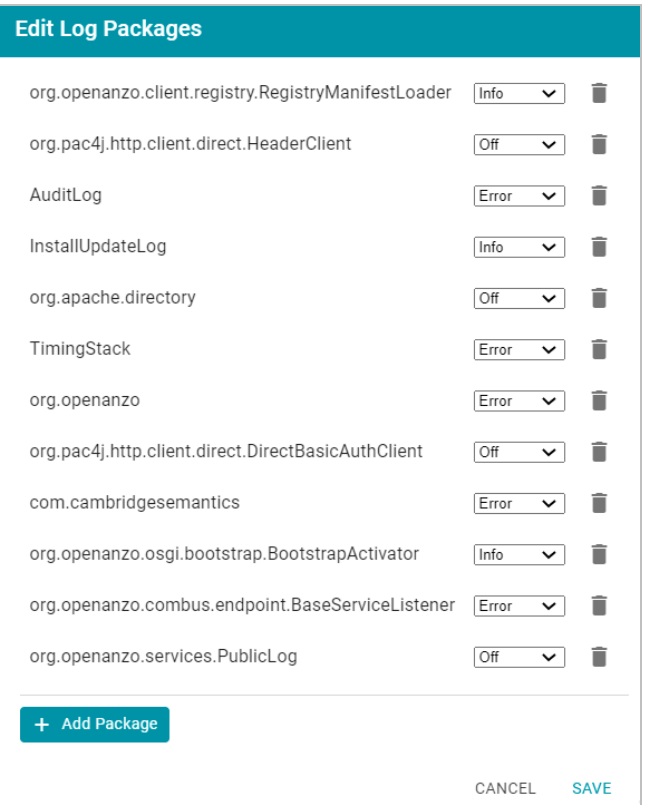

3. Click **Add Package** at the bottom of the screen. The Select field is displayed:

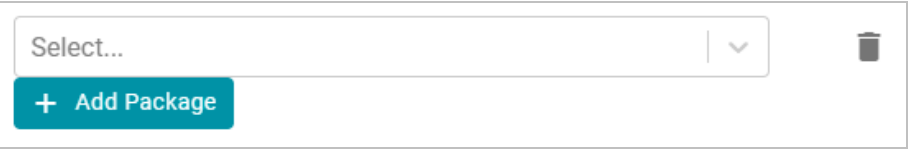

- 4. Click the **Select** field and type **GqeQueries**. Then press **Enter** to add GqeQueries to the list of Log Packages. The package is added to the list with the default Log Level of **Off**.
- 5. Click the Log Level drop-down list and select **Info**. Then click **Save** to save the change.

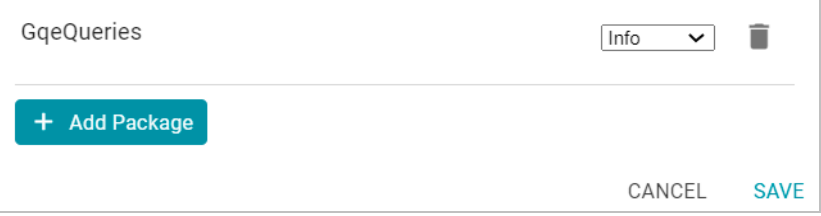

The GqeQueries Log Package is now enabled and will start to log the events described above. The log messages for successful queries are captured in a new anzo\_gqe\_info.log file as well as in the <install\_

path>/Server/logs/gqe/queriesInfo directory on the server. Details about each request is logged to a separate file in that directory. The anzo\_gqe\_info.log and the files in logs/gqe/queriesInfo can be viewed and downloaded from the Administration application.

### **Viewing the AnzoGraph Query Logs**

Follow the steps below to view the AnzoGraph log files in the application. For information about viewing logs on the server, see [Viewing](#page-826-0) Logs on the Server.

1. In the Administration application, expand the **Monitoring & Diagnostics** menu and select **Logging**. The Log Levels tab is displayed on the Logging screen. For example:

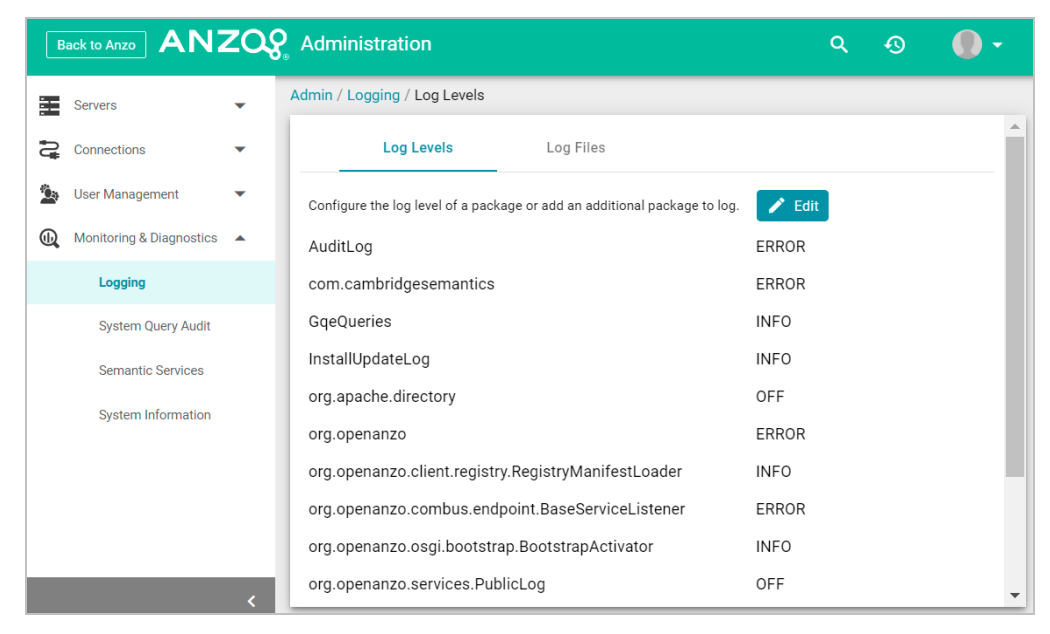

### 2. Click the **Log Files** tab to view the list of files. For example:

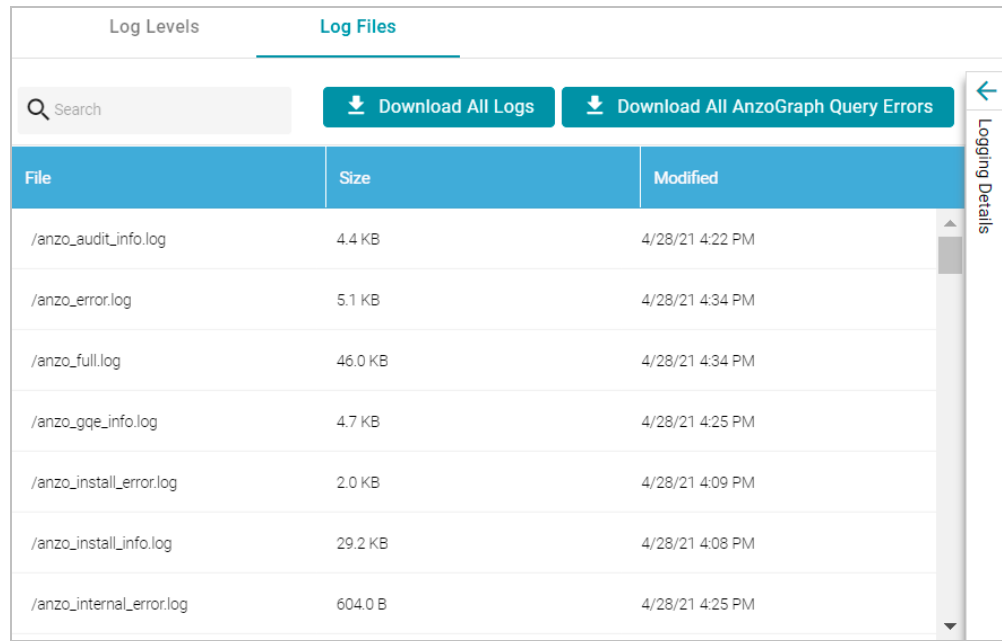

Log Packages that have the Log Level set to **Error** log events to files with the suffix **\_error**. Operational information that is logged by packages that are set to **Info** is captured in files with the suffix **\_info**.

#### **Note**

The current version of **anzo\_gqe\_info.log** is shown toward the top of the list. Earlier versions of that log are prefixed with the name of the  $\langle data \rangle$   $\langle part \rangle$  subdirectory they are saved in. And individual query files are named as /gqe/queriesInfo/<operation\_ID><epoch\_timestamp>.

3. Select the **anzo\_gqe\_info.log** file. The contents of the file are displayed in the Logging Details section of the screen. For example:

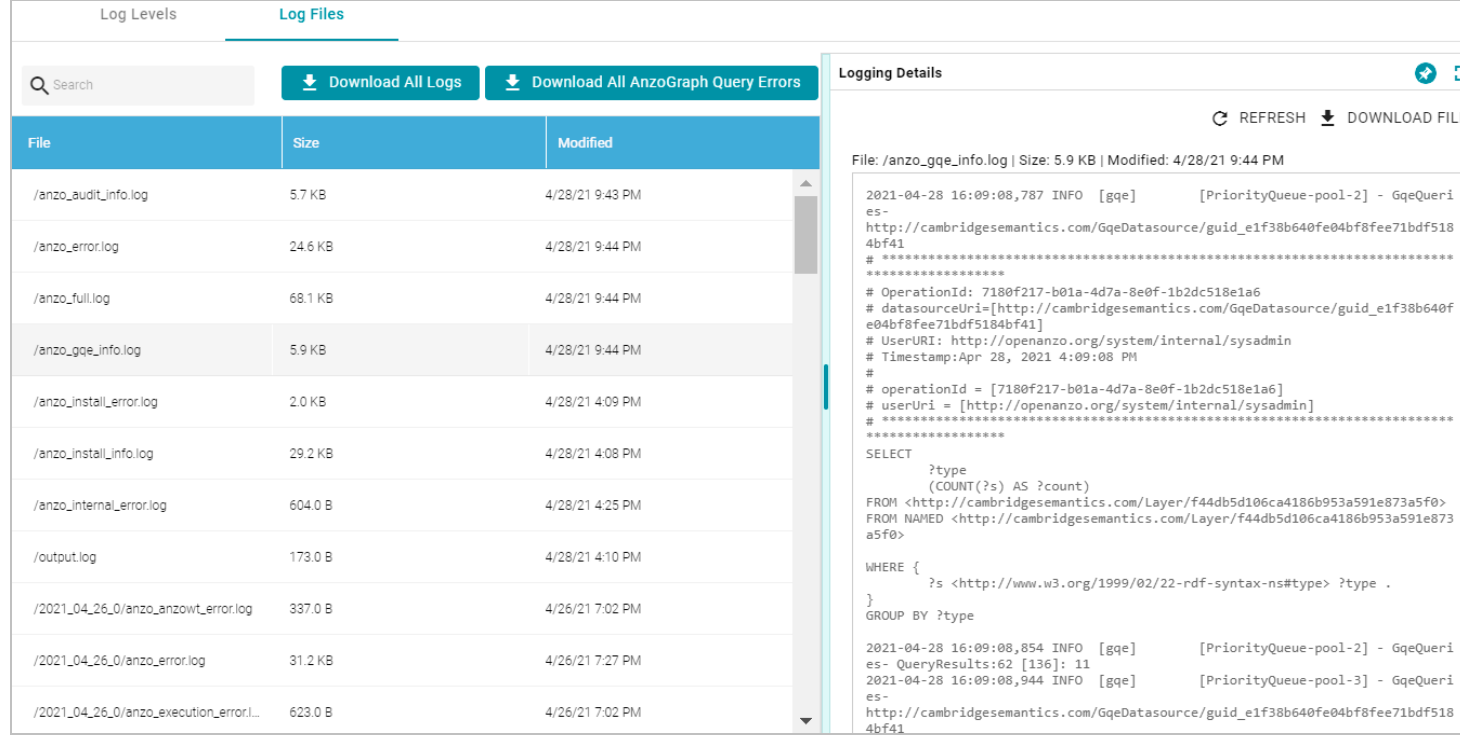

You can expand the details view by clicking the Expand icon  $(2)$  in the top right corner.

The messages in **anzo\_gqe\_info.log** vary by the query source, such as whether the query originated in a Dashboard lens or the Query Builder. In general, GqeQueries Info messages contain the following information:

- Date and time the event was logged. For example,  $2021-04-28$   $01:06:48$ .
- The type of message, i.e., the Log Level, such as  $I\text{NFO}$ .
- The type of log. For example,  $[qqe]$ .
- The area of the system or service that processed the event. For example,  $[PriorityQueue-pool-2]$ .
- The Log Package that was listening for the event, i.e.,  $GqeQueries$ .
- The Data Source URI. For example, http://cambridgesemantics.com/GqeDatasource/guid e1f38b640fe04bf8fee71bdf5184bf41.
- The Operation ID assigned to the query. This value can be used to track the query, such as to find the individual log file in the logs/gqe/queriesInfo directory. For example, OperationId: 7b0op0w-

bzqeqe1s2d482xudkez-83. The corresponding log file is named query 7b0op0wbzqeqe1s2d482xudkez-83.log.

- The User URI for the user who submitted the query. For example,  $UserURI: 1dap://cn$ n=Jay.Blue,ou=groups,dc=com.
- If the query was submitted from the Hi-Res Analytics application, the message also includes details for identifying the dashboard and lens that submitted the request. For example:

```
# ex_requestDashboard = [http://cambridgesemantics.com/354db630-02b6-46b2-82d0-
ef4a7543ebca]
# ex_requestSource = [http://cambridgesemantics.com/4a039bdb-bdcb-4117-830b-
cb29190ce18f]
# ex requestSourceId = [com cambridgesemantics application anzoweb lens grid GridLens
7]
```
- The text of the query that was sent by Anzo. Note that the text is the query as rewritten by Anzo and sent to AnzoGraph. It may not be the exact text that was written by the user.
- <sup>l</sup> When a query returns, a result message is also added to anzo\_gqe\_info.log below the query text. The QueryResults message includes the Operation ID (which matches the ID from the query that was sent), and it returns the AnzoGraph and Anzo query execution time as well as the number of results returned. In the following example, the QueryResults message is shown in bold. The first value (**2631**) is the number of milliseconds AnzoGraph spent executing the query. The value in brackets (**[13155]**) is the number of milliseconds Anzo spent executing the query. And the last value (**20**) is the number of results that were returned.

```
2021-04-28 22:53:57,134 INFO [gqe] [PriorityQueue-pool-7] - [OpName=query]
[OpId=8tt1rrc29y31z1ga30srk6t2xx-212]
[OpUser=http://openanzo.org/system/internal/sysadmin]
GqeQueries- QueryResults:2631 [13155]: 20
```
**Note** A QueryResults message is not logged if the query uses the Anzo cache or returns an error.

#### A complete example message is shown below:

```
2021-04-27 19:54:25,648 INFO [gqe] [PriorityQueue-pool-2] - GqeQueries-
http://cambridgesemantics.com/GqeDatasource/guid_e1f38b640fe04bf8fee71bdf5184bf41
# **********************************************************************************
# OperationId: 66ed1f10-5aae-45b0-861c-3a851022d294
# datasourceUri=[http://cambridgesemantics.com/GqeDatasource/guid_
e1f38b640fe04bf8fee71bdf5184bf41]
# UserURI: http://openanzo.org/system/internal/sysadmin
# Timestamp:Apr 27, 2021 7:54:25 PM
#
# operationId = [66ed1f10-5aae-45b0-861c-3a851022d294]
# userUri = [http://openanzo.org/system/internal/sysadmin]
```

```
# ***********************************************************************************
SELECT
   ?type
   (COUNT(?s) AS ?count)
FROM <http://cambridgesemantics.com/Layer/f44db5d106ca4186b953a591e873a5f0>
FROM NAMED <http://cambridgesemantics.com/Layer/f44db5d106ca4186b953a591e873a5f0>
WHERE {
   ?s <http://www.w3.org/1999/02/22-rdf-syntax-ns#type> ?type .
}
GROUP BY ?type
2021-04-27 19:54:25,670 INFO [gqe] [PriorityQueue-pool-2] - GqeQueries-
QueryResults:16 [100]: 11
```
# **Related Topics**

[Introduction](#page-822-0) to Anzo Logging [Enabling](#page-835-0) and Viewing User Audit Logs Retrieving [AnzoGraph](#page-840-0) Diagnostic Files

# <span id="page-835-0"></span>**Enabling and Viewing User Audit Logs**

The UserAudit Log Package listens for user-related events such as login attempts and user administration-related events such as modifications to users, groups, and roles. UserAudit is Off by default but can be enabled to monitor and log the following types of events:

- The inactivity timeout is changed.
- There are failed login attempts.
- A user successfully logs in or out.
- A user password is changed.
- A user account is created or deleted.
- A user or group is synchronized with the directory server.
- A user is added to or removed from a role or group.
- A permission is added to or removed from a role.
- A role is created or deleted.

### **Enabling the UserAudit Log Package**

Follow the steps below to enable the UserAudit package.

1. In the Administration application, expand the **Monitoring & Diagnostics** menu and select **Logging**. The Log Levels tab is displayed on the Logging screen. For example:

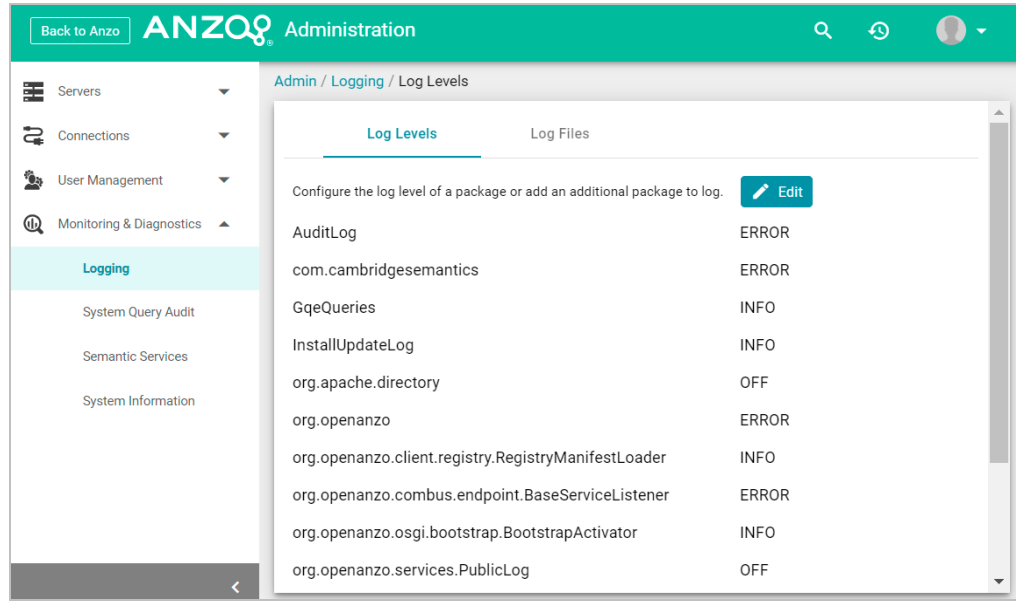

2. Click the **Edit** button to open the Edit Log Packages dialog box.

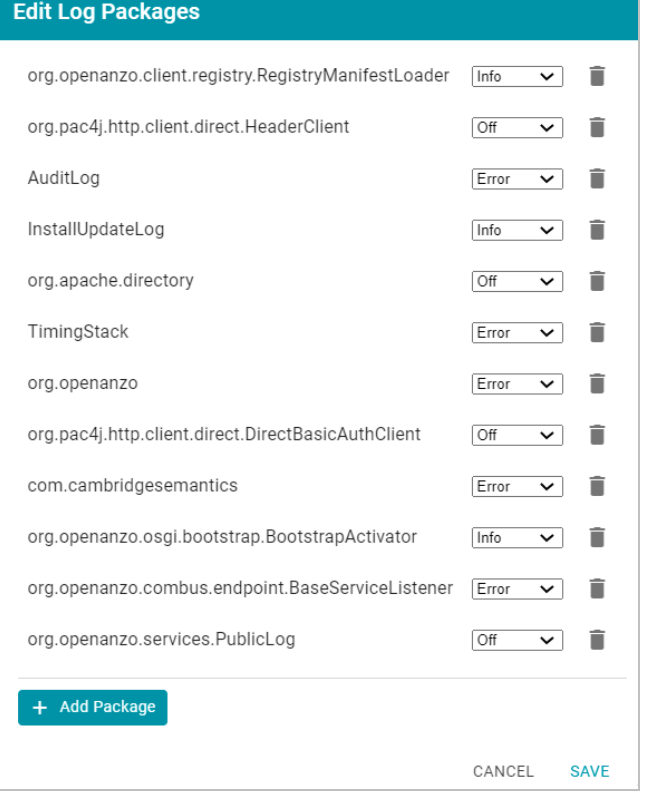

3. Click **Add Package** at the bottom of the screen. The Select field is displayed:

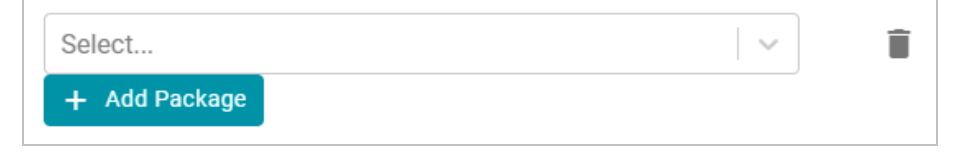

- 4. Click the **Select** field and type **UserAudit**. Then press **Enter** to add UserAudit to the list of Log Packages. The package is added to the list with the default Log Level of **Off**.
- 5. Click the Log Level drop-down list and select **Info**. Then click **Save** to save the change.

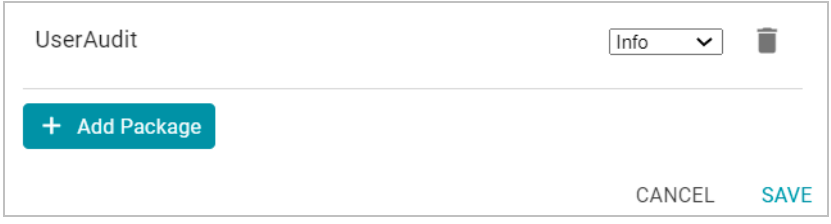

The UserAudit Log Package is now enabled and will start to log the events described above. The log messages are captured in **anzo\_full.log** as well as a new file called **anzo\_audit\_info.log**. All Anzo log files are generated in the <install\_path>/Server/logs directory on the server. Files in that directory can be viewed and downloaded from the Administration application.

#### **Viewing the Audit Log**

Follow the steps below to view the Audit log file in the application. For information about viewing logs on the server, see [Viewing](#page-826-0) Logs on the Server.

1. In the Administration application, expand the **Monitoring & Diagnostics** menu and select **Logging**. The Log Levels tab is displayed on the Logging screen. For example:

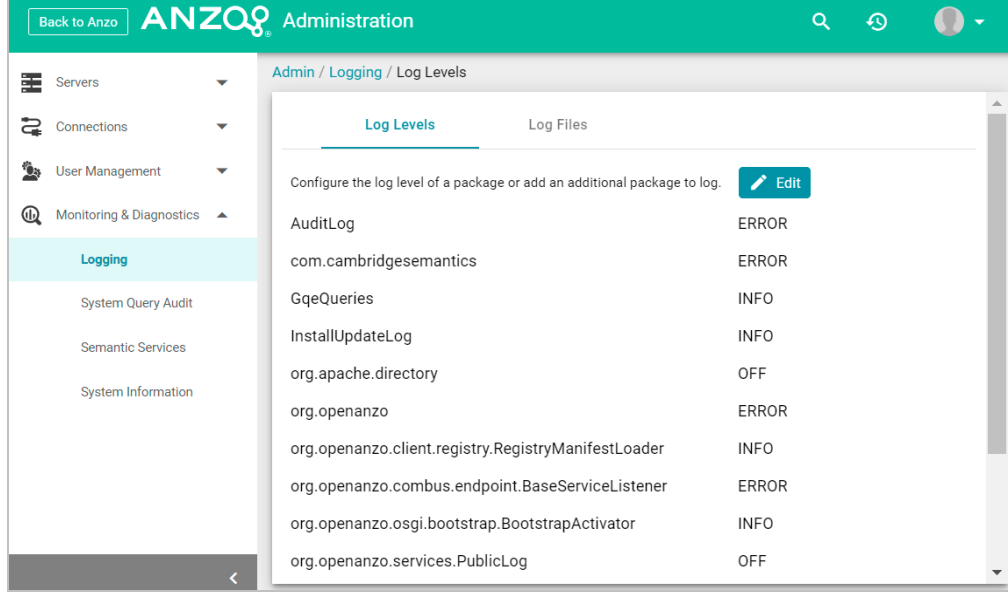

2. Click the **Log Files** tab to view the list of files. For example:

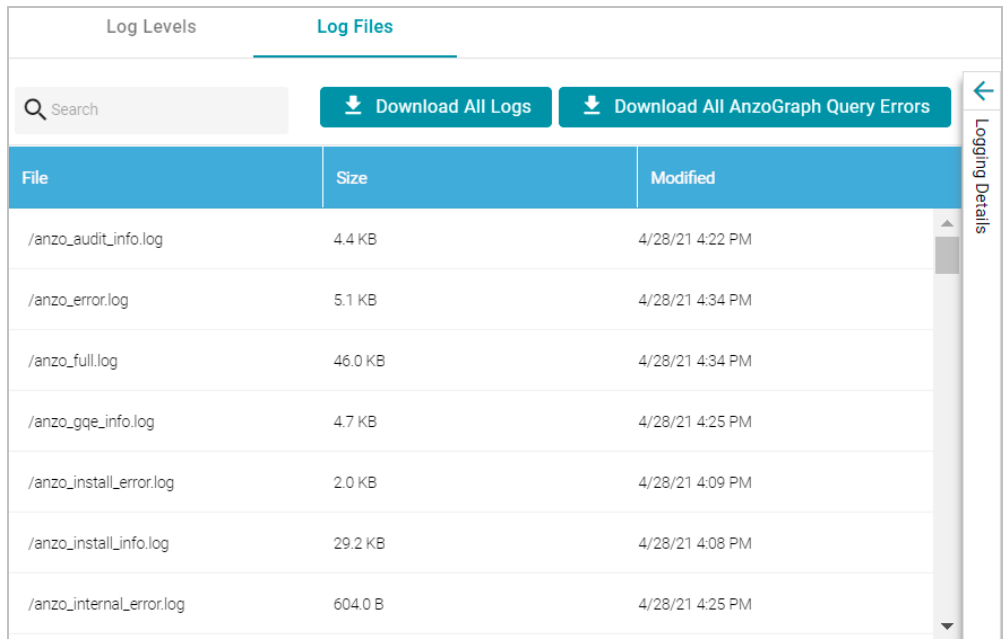

Log Packages that have the Log Level set to **Error** log events to files with the suffix **\_error**. Operational information that is logged by packages that are set to **Info** is captured in files with the suffix **\_info**. The current versions of the log files are shown at the top of the list. Earlier versions of the logs are prefixed with the name of the <date>\_<part> subdirectory they are saved in.

3. Select the **anzo\_audit\_info.log** file. The contents of the file are displayed in the Logging Details section of the screen. For example:

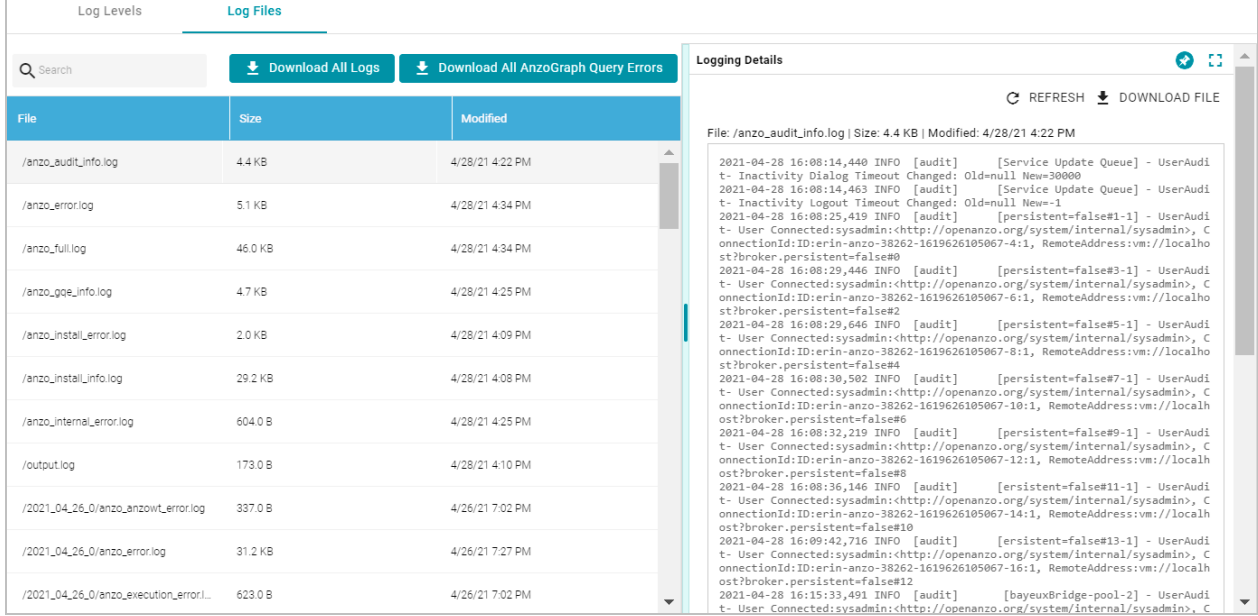

You can expand the details view by clicking the Expand icon  $($ :  $)$  in the top right corner.

The elements included in each message vary by message type. In general, UserAudit Info messages contain the following information:

- Date and time the event was logged. For example,  $2021-04-28$  01:06:48.
- The type of message, i.e., the Log Level, such as INFO.
- The type of log. For example, [audit].
- The area of the system or service that processed the event. For example, [UniformSaveService].
- The Log Package that was listening for the event, i.e., UserAudit.
- The message text, such as User Connected or Authentication Failed.
- The unique Operation ID assigned for the operation. For example,  $[Optd=518ombnsruyvu8k6pf0a76y4fc-$ 1414].
- The name of the service that performed the operation. For example, [OpName=executeService].
- The user who performed the operation. For example,  $[OpUser-$

r=http://openanzo.org/system/internal/sysadmin] .

Below are examples of the types of messages that are logged (line breaks added for readability):

### **Successful User Login**

```
2021-04-27 16:12:28,754 INFO [audit] [persistent=false#1-1] - UserAudit-
User Connected:sysadmin:<http://openanzo.org/system/internal/sysadmin>,
ConnectionId:ID:anzo-36673-1619539948446-4:1,
RemoteAddress:vm://localhost?broker.persistent=false#0
```
#### **Failed User Login**

```
2021-04-28 01:06:48,341 INFO [audit] [erverThreadPool-3323] -
[OpName=ServerRealm.Authenticate]
[OpId=a876f781-5ddf-424d-8d54-c2ea07c87561]
UserAudit-
Authentication Failed:test,
Message:ErrorCode[3844] User test not found.
```
### **Inactivity Timeout Value Changed**

```
2021-04-27 19:50:17,316 INFO [audit] [Service Update Queue] -
[OpName=executeService]
[OpId=518ombnsruyvu8k6pf0a76y4fc-1802]
[OpUser=http://openanzo.org/system/internal/sysadmin]
UserAudit- Inactivity Logout Timeout Changed: Old=-1 New=900000
```
### **New Role Created**

```
2021-04-27 18:58:38,276 INFO [audit] [r/UniformSaveService] -
[OpName=executeService]
```
[OpId=518ombnsruyvu8k6pf0a76y4fc-1414] [OpUser=http://openanzo.org/system/internal/sysadmin] UserAudit-Role Created: <http://cambridgesemantics.com/Role/952810ffb74a42f8b502adc422608e64>

### **Permission Added to a Role**

2021-04-28 20:41:10,926 INFO [audit] [r/UniformSaveService] - [OpName=executeService] [OpId=5q6p7zmp9xn2xujksz4l7pzzl-1808] [OpUser=http://openanzo.org/system/internal/sysadmin] UserAudit-Permission <http://cambridgesemantics.com/permissions/feature/e5c11e5b-afb2-4af0-b1d7- 0e4b620a0378> added to Role <http://cambridgesemantics.com/Role/952810ffb74a42f8b502adc422608e64>

### **Related Topics**

[Introduction](#page-822-0) to Anzo Logging [Limiting](#page-723-0) the Age (and Size) of Audit Logs [Separating](#page-722-0) Audit Logs by Type of Event [Configuring](#page-724-0) a User Inactivity Timeout Enabling and Viewing [AnzoGraph](#page-830-0) Query Logs

# <span id="page-840-0"></span>**Retrieving AnzoGraph Diagnostic Files**

When Cambridge Semantics Support requests AnzoGraph diagnostic files for troubleshooting an issue, you can quickly retrieve the files from the Diagnostics tab on the AnzoGraph page in the Anzo Administration application. This topic provides information about the AnzoGraph diagnostics and instructions for retrieving the files.

#### **Introduction to AnzoGraph Diagnostic Files**

There are two types of AnzoGraph diagnostic files:

- XRay: XRays are generated on-demand. If you encounter an error and the database remains running, you generate an XRay to produce the diagnostic files.
- <sup>l</sup> **Crash Dump**: If you encounter an error that crashes the database, AnzoGraph automatically generates a crash dump that contains diagnostic information about the crash.

Xrays and crash dumps are valuable tools that enable Cambridge Semantics to diagnose and fix issues without access or any other visibility into a customer's data or database system. They can also be used to report on overall and detailed system performance, resulting in improved query performance for future releases of AnzoGraph. Xrays and crash dumps harvest the diagnostic data that is stored in AnzoGraph's system tables. They include information such as:

- A low level, de-identified log of the requests that were sent to the database.
- Statistics like query operation step execution times, number of rows processed, and amount of memory used.
- Detailed but de-identified trace information for errors that were encountered.
- Configuration information such as the number of nodes in the cluster and AnzoGraph system settings values.

Xrays and crash dumps are designed to be anonymous and can be safely shared with Cambridge Semantics Support. They do NOT capture user information or any of the data that is loaded into memory by a user, nor do they expose details that could be used to reveal the nature of the data being queried.

#### **Retrieving the Files**

Follow the instructions below to download an xray or crash dump to send to Cambridge Semantics Support.

- 1. In the Administration application, expand the **Connections** menu and select **AnzoGraph**. Anzo displays the AnzoGraph screen, which lists the connected AnzoGraph instances.
- 2. Click the name of the AnzoGraph instance for which you want to download an xray or crash dump. Anzo displays the Graphmarts screen for the instance.
- 3. Click the **Diagnostics** tab. Anzo displays the available options. For example:

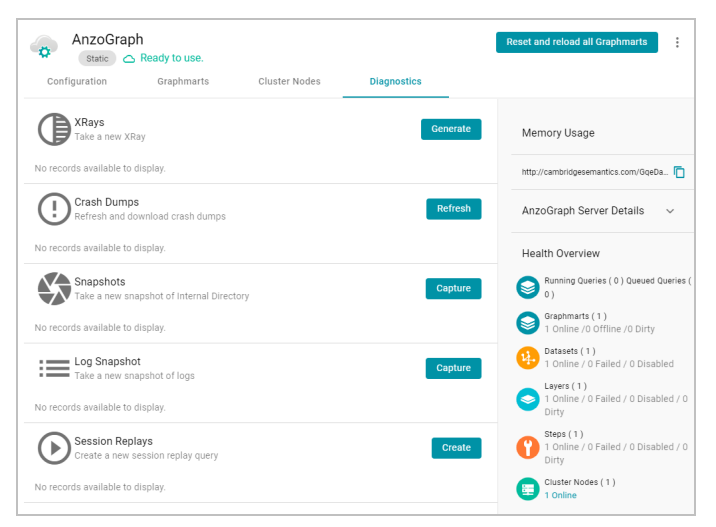

4. If you want to retrieve an xray, click the **Generate** button for Xrays. Anzo creates the xray and produces a tarball with a .xray extension. For example:

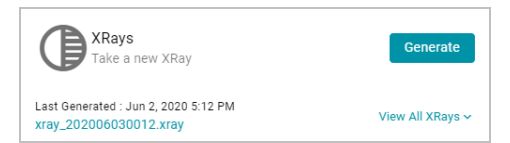

Click the xray file name to download the tarball to you computer for sending to Cambridge Semantics.

#### **Note**

The files in the tarball are compressed. Do not compress the .xray file before sending it to Cambridge Semantics.

5. If you want to retrieve a crash dump, click the **Refresh** button next to Crash Dumps to refresh the list of available crash dump files. Click the file name that you want to download. Anzo downloads the file to your computer.

### **Related Topics**

Monitoring [AnzoGraph](#page-842-0)

<span id="page-842-0"></span>AnzoGraph Server [Administration](#page-850-0)

# **Monitoring AnzoGraph**

This topic provides information about viewing AnzoGraph's memory usage, query performance statistics, and network bandwidth.

- Viewing Current [Memory](#page-842-1) Usage
- Reviewing Query [Performance](#page-843-0) Statistics
- <span id="page-842-1"></span>**• Evaluating Network [Performance](#page-845-0) on Clusters**

### **Viewing Current Memory Usage**

Follow the steps below to view AnzoGraph's current memory usage.

- 1. In the Administration application, expand the **Connections** menu and select **AnzoGraph**. Anzo displays the AnzoGraph screen, which lists the connected AnzoGraph instances.
- 2. Click the name of the instance that you want to evaluate. Anzo displays the Graphmarts screen for that instance. The memory usage details are displayed in the top right corner on all of the tabs. For example, the test instance below shows that 21% of the available memory is in use:

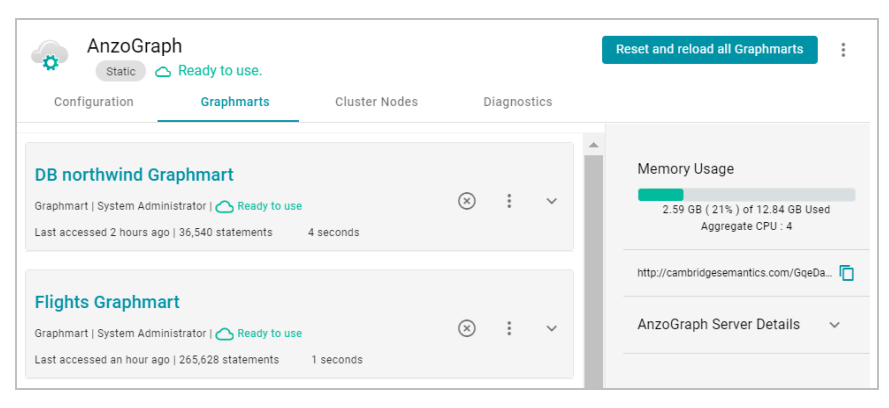

Ideally, the data at rest should use only 25%-30% of the available memory because query execution and intermediate result storage can temporarily consume a very large amount of RAM, especially when multiple users run queries

concurrently. When memory usage increases so that the data uses more than 25% - 30% of the available memory,

 $\longrightarrow$ 

the status bar changes color to orange as a warning . For example:

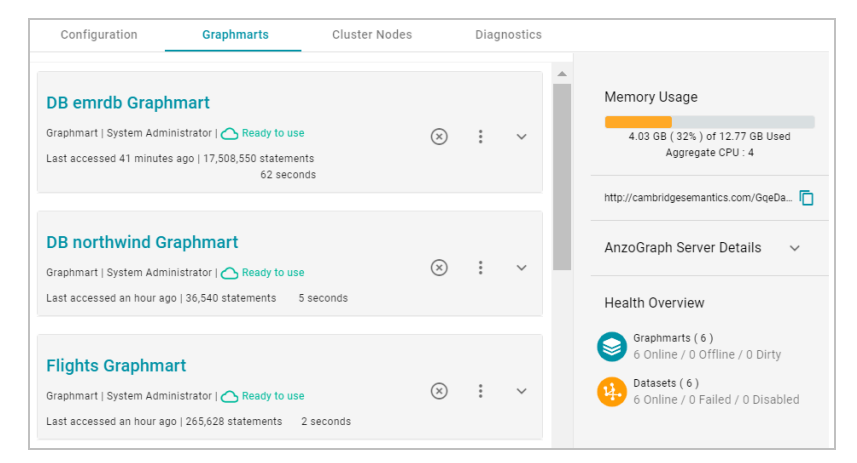

If memory usage for the data at rest remains above 50%, Cambridge Semantics recommends that you increase the amount of RAM available. For more information about memory usage, see Sizing Guidelines for [In-Memory](#page-40-0) Storage.

### <span id="page-843-0"></span>**Reviewing Query Performance Statistics**

The System Query Audit log provides details about all system events. Users can filter the query audit log to view query execution times for AnzoGraph queries.

#### **Viewing AnzoGraph Query Statistics**

1. In the Administration application, expand the **Monitoring & Diagnostics** menu and select **System Query Audit**. Anzo displays the Query Events log. For example:

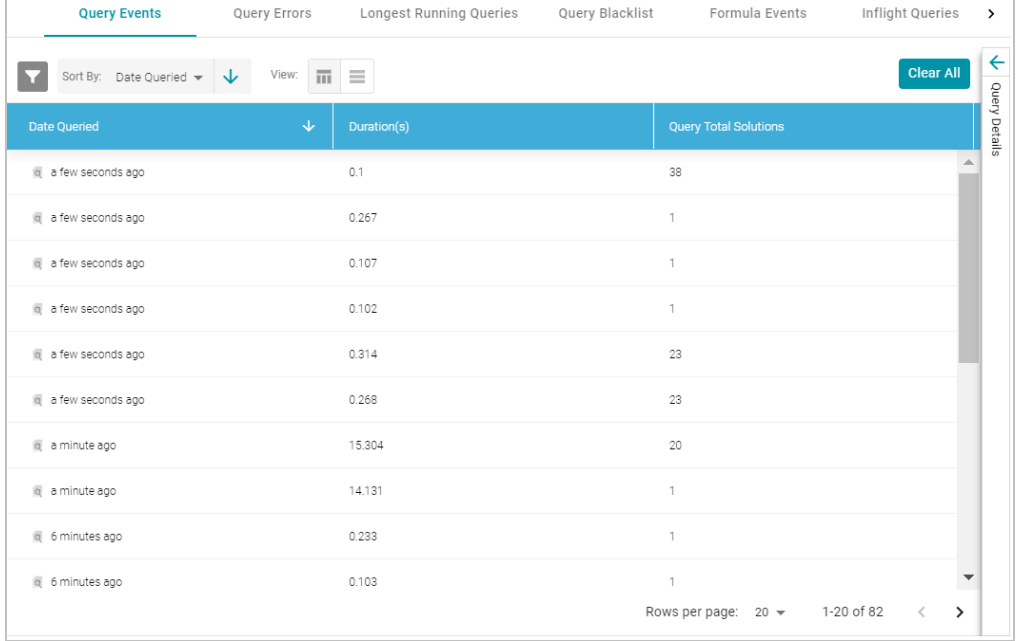

By default, the log shows an overview of all query events for all data sources. The table lists the date queried, the duration in milliseconds, and total number of solutions returned for each query event. You can select an event in

the table to view details about that event, such as the target data source and query text, on the right side of the screen.

2. To filter the events to display only AnzoGraph queries, open the Filters panel by clicking the filter icon ( $\Box$ ) in the

top left corner of the screen. For example:

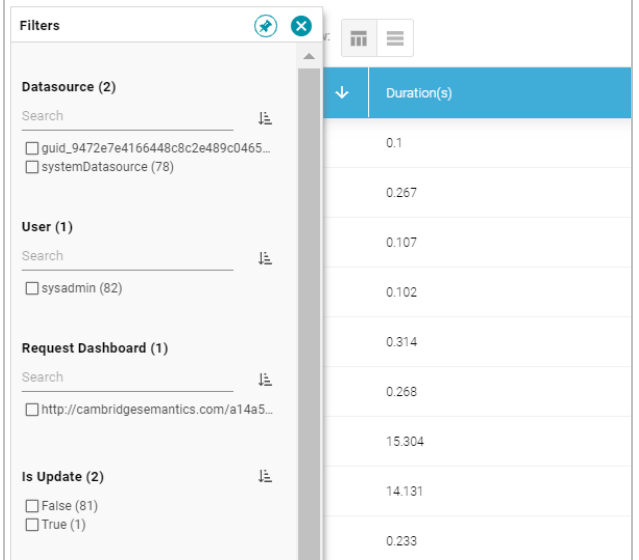

3. In the Filters panel under **Datasource**, select the checkbox for the AnzoGraph data source. Typically the name starts with **guid\_**. The table of events is filtered to display AnzoGraph events. At the top of the screen, you can choose between a table view ( $\overline{m}$ ) or list view ( $\equiv$ ), and you can sort by date, duration, or total solutions. For

example, the image below shows a list view of AnzoGraph query events sorted by duration:

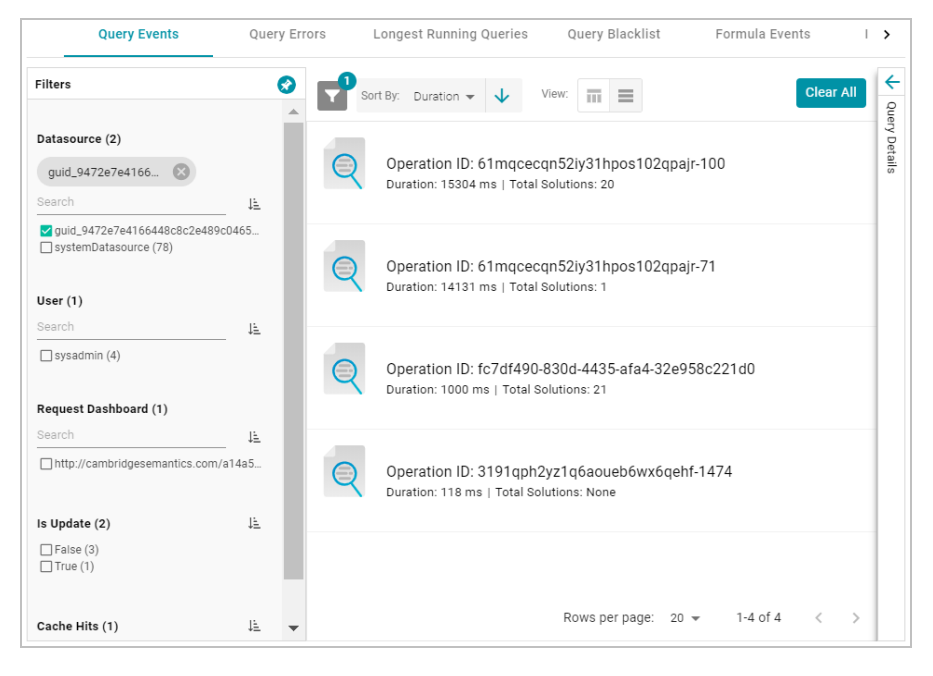

4. Select any query in the list to view the event overview on the right side of the screen. For example:

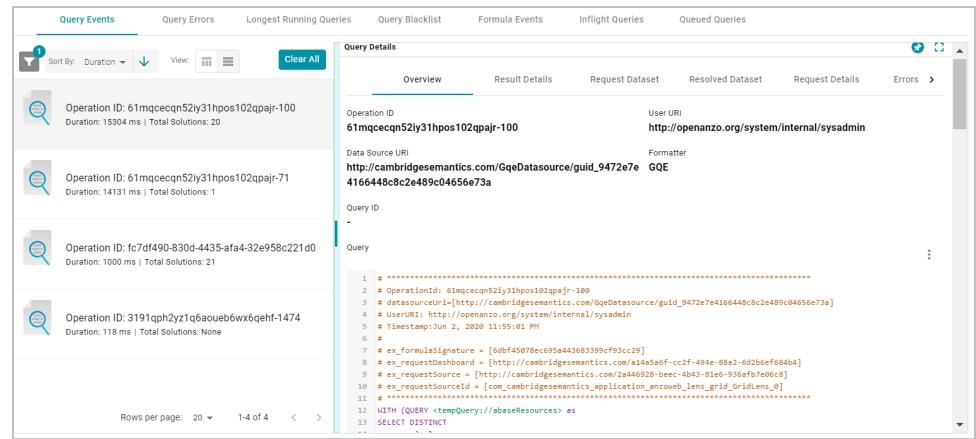

<span id="page-845-0"></span>To view more details about the query event, click the additional tabs to the right of the Overview tab.

#### **Evaluating Network Performance on Clusters**

The AnzoGraph Diagnostics screen provides a network benchmark that you can run to evaluate the network bandwidth of a cluster.

#### **Note**

Network performance is not applicable for single servers. The benchmark described below is not available for single-server AnzoGraph deployments.

#### **Running the Network Benchmark**

- 1. In the Administration application, expand the **Connections** menu and select **AnzoGraph**. Anzo displays the AnzoGraph screen, which lists the connected AnzoGraph instances.
- 2. Click the name of the cluster that you want to evaluate. Anzo displays the Graphmarts screen for the cluster.
- 3. Click the **Diagnostics** tab and find the Network Benchmarking option at the bottom the screen. For example:

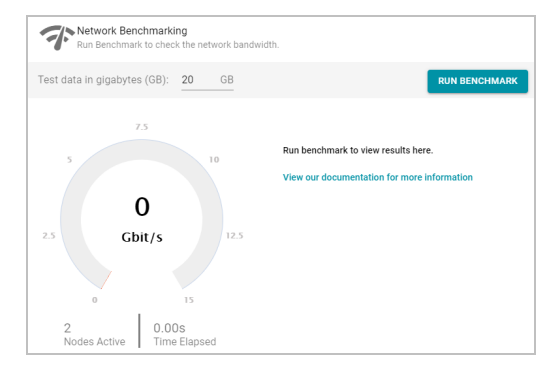

4. By default, the benchmark is set to distribute 20 GB of data per node over the network. Each node in the cluster sends 20 GB to every other node. You can specify a different size if necessary. Note that increasing the value also increases the time to run the benchmark.

5. To run the test, click the **Run Benchmark** button. Anzo runs the benchmark and displays the results. For

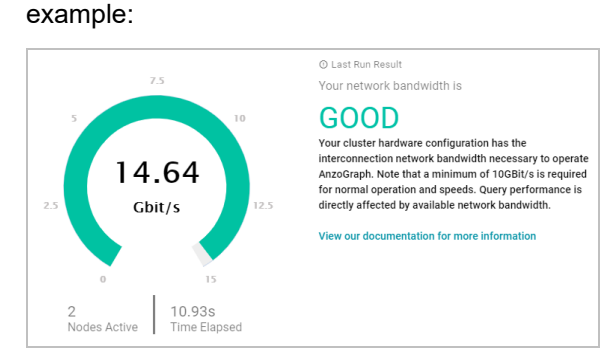

If the bandwidth is less than 10 Gbit/s, Anzo displays an "Insufficient" result. For example:

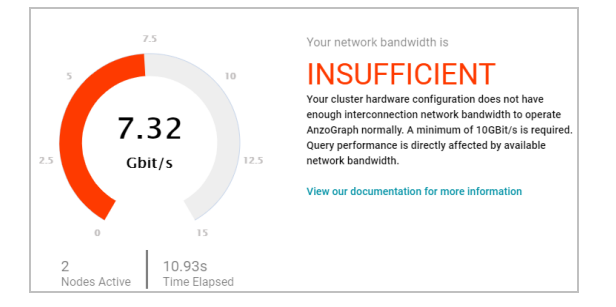

When the results are insufficient, Cambridge Semantics recommends that you increase the network bandwidth. You can continue to use the cluster with the expectation of slower performance for network-bound operations.

### **Related Topics**

Retrieving [AnzoGraph](#page-840-0) Diagnostic Files AnzoGraph Server [Administration](#page-850-0)

# **System Query Audit**

The System Query Audit screen enables administrators to quickly view a log of query events, query errors, the duration time for the longest running queries, and a list of any queries that have been blacklisted. The audit log also includes a Queued Queries tab that displays a list of the queries that are queued behind currently running queries. Administrators can cancel queries from the list and remove them from the queue. This topic provides information about using the System Query Audit log.

- [Viewing](#page-846-0) the System Query Audit Log
- <span id="page-846-0"></span>• [AnzoGraph](#page-847-0) Detailed Query Timing Reference

### **Viewing the System Query Audit Log**

In the Administration application, expand the **Monitoring & Diagnostics** menu and select **System Query Audit**. Anzo displays the Query Events log. For example:

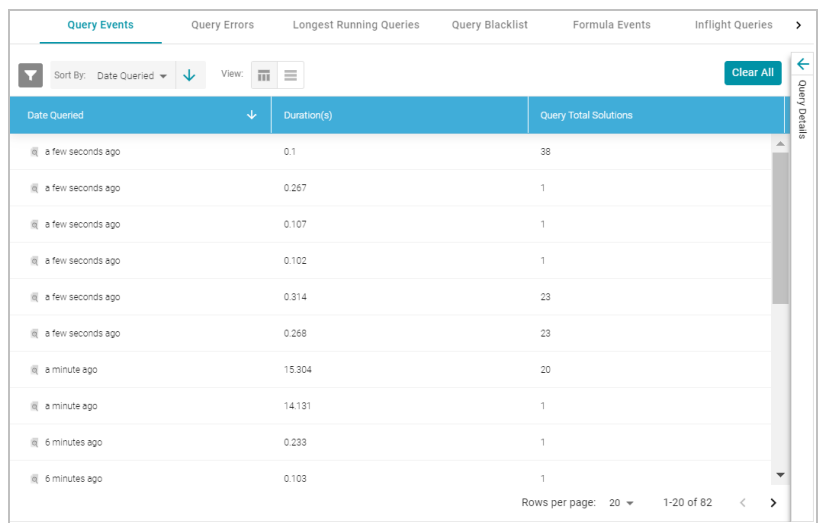

By default, the log shows an overview of all query events for all data sources. The table lists the date queried, the duration in milliseconds, and total number of solutions returned for each query event. You can select an event in the table to view details about that event, such as the target data source and query text, on the right side of the screen.

#### **Note**

The System Query Audit log does not report on queries that complete in less than 100 milliseconds. In addition, queries that reuse the query cache from a previous run are not captured in the log. However, if a query takes less than 100 ms and uses cache, the original entry for the query is updated to increase the Cache Hit count.

### <span id="page-847-0"></span>**AnzoGraph Detailed Query Timing Reference**

In the Advanced settings for the AnzoGraph connection configuration, there is an **Enable Detailed Query Timing** setting (shown in the image below) that controls the level of information that is displayed for AnzoGraph queries in the System Query Audit log. This section describes the differences in logging when the setting is enabled and disabled.

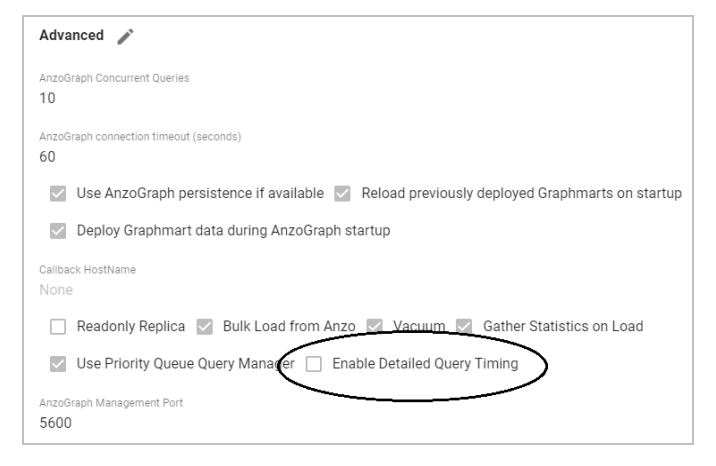

Enable Detailed Query Timing is disabled by default, meaning that Anzo will not run the additional statistics gathering queries unless you enable the setting. When Enable Detailed Query Timing is disabled, the System Query Audit log

displays fewer query timing details. For example, the images in the table below show a comparison between the **Result Details** tab when Enable Detailed Query Timing is disabled versus enabled. When the setting is disabled, details such as query Compilation Time are not recorded.

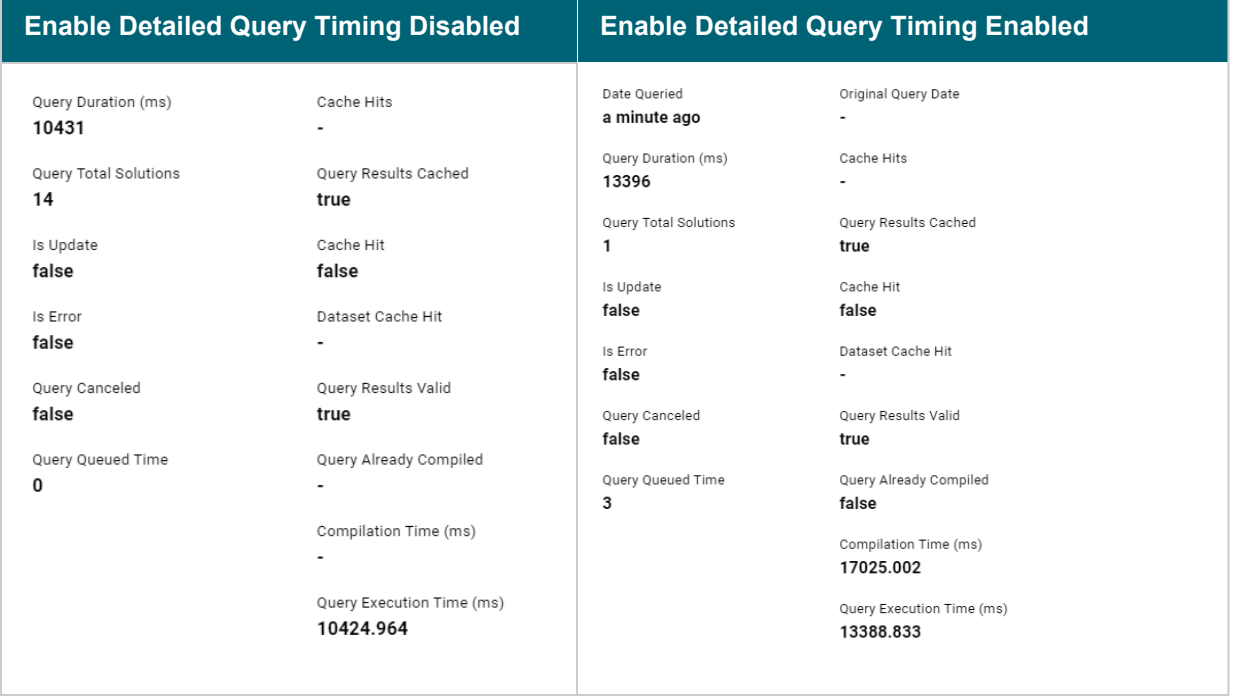

In addition, the images in the following table show a comparison between the **Query Statistics** tab when Enable Detailed Query Timing is disabled versus enabled. When the setting is disabled, the Compilation Stats and Query Summary tables are empty.

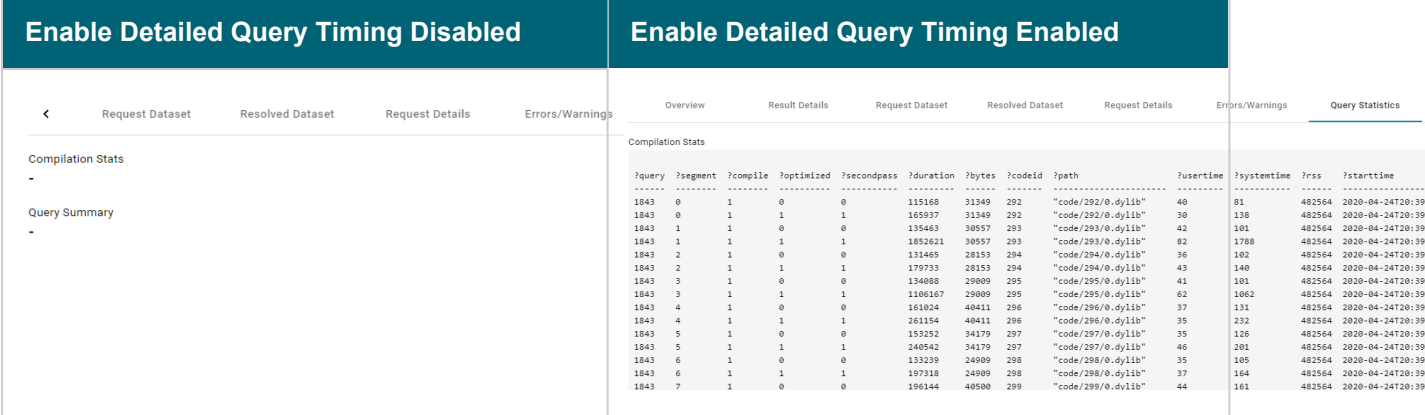

To enable detailed query timing, edit the AnzoGraph connection and select the **Enable Detailed Query Timing** checkbox. You do not need to restart Anzo or AnzoGraph after changing the setting.

### **Important**

Enabling detailed query timing increases the AnzoGraph workload and may decrease overall query performance.

 $\frac{1}{2}$ 

# **Related Topics**

Connecting to [AnzoGraph](#page-737-0)

# <span id="page-850-0"></span>**AnzoGraph Server Administration**

The topics in this section provide reference information and instructions for performing administrative tasks on an AnzoGraph server. Some tasks, such as modifying server configuration settings, cannot be done via the Anzo Administration application. Other tasks, such as starting and stopping AnzoGraph using the system manager, are documented as alternate methods of managing AnzoGraph if the Administration application is unavailable or you prefer to use the AnzoGraph command line interface.

- Starting and Stopping [AnzoGraph](#page-850-1)
- Configuring AnzoGraph for Kerberos [Authentication](#page-852-0)
- Using the [AnzoGraph](#page-853-0) CLI
- Changing AnzoGraph [Configuration](#page-858-0) Settings
- [AnzoGraph](#page-868-0) System Settings Reference
- <span id="page-850-1"></span>• [Generating](#page-874-0) Diagnostic Files with the System Manager

# **Starting and Stopping AnzoGraph**

This topic provides instructions for starting and stopping AnzoGraph.

#### **Note**

The system management daemon, **azgmgrd**, should remain running at all times. When you restart the database, do not stop and start the daemon. There are two circumstances that require you to restart azgmgrd:

- 1. When Upgrading [AnzoGraph.](#page-65-0)
- 2. When making changes to the <install\_path>/config/ip\_addrs.conf file if you add or remove servers from an AnzoGraph cluster.

Follow the appropriate instructions below, depending on the current state of AnzoGraph and your use case:

- Stop the Database and Leave the System [Management](#page-850-2) Daemon Running
- Start the Database (the System [Management](#page-851-0) Daemon is Running)
- Stop the Database and the System [Management](#page-851-1) Daemon
- Start the System [Management](#page-852-1) Daemon and the Database
- <span id="page-850-2"></span>• [Reinitializing](#page-852-2) the Database

#### **Stop the Database and Leave the System Management Daemon Running**

To stop the database, run one of the following commands from the **leader server**:

• If services are set up, run the following command:

sudo systemctl stop anzograph

• If services are not set up, stop the database with the following system manager command:

<install\_path>/bin/azgctl -stop

#### **Important**

Make sure that you are logged in as the Anzo service account user any time you start and stop AnzoGraph using the system manager commands.

<span id="page-851-0"></span>If queries are running, the system manager waits the number of seconds in [stop\\_timeout](#page-870-0) (the default value is 30 seconds) for any outstanding queries to complete and then stops the database.

#### **Start the Database (the System Management Daemon is Running)**

To start the database, run one of the following commands from the **leader server**:

• If services are set up, run the following command:

sudo systemctl start anzograph

• If services are not set up, start the database with the following system manager command:

<install\_path>/bin/azgctl -start

#### **Important**

Make sure that you are logged in as the Anzo service account user any time you start and stop AnzoGraph using the system manager commands.

#### <span id="page-851-1"></span>**Stop the Database and the System Management Daemon**

To stop the database and system management daemon, run the appropriate commands from the **leader server**:

• If services are set up, run the following commands on the leader server to stop the database and daemon on all servers in the cluster:

```
sudo systemctl stop anzograph
```
sudo systemctl stop azgmgrd

• If services are not set up, run the following commands on the leader server to stop the database and daemon on all servers in the cluster:

```
<install_path>/bin/azgctl -stop
```

```
<install_path>/bin/azgctl -stopdaemon
```
#### **Important**

Make sure that you are logged in as the Anzo service account user any time you start and stop AnzoGraph using the system manager commands.

#### <span id="page-852-1"></span>**Start the System Management Daemon and the Database**

To start the system management daemon, run one of the following commands. On clusters, run the command on **each server in the cluster**:

• If services are set up, run the following command on all servers in the cluster:

sudo systemctl start azgmgrd

• If services are not set up, run the following command on all servers in the cluster:

<install\_path>/bin/azgmgrd

#### **Important**

Make sure that you are logged in as the Anzo service account user any time you start and stop

AnzoGraph using the system manager commands.

To start the database after the system management daemon is running, run one of the following commands on the **leader node**:

• If services are set up, run the following command:

sudo systemctl start anzograph

If services are not set up, start the database with the following system manager command:

<install\_path>/bin/azgctl -start

#### <span id="page-852-2"></span>**Reinitializing the Database**

If you need to reinitialize the database to remove the generated code and any persisted data, run the following command. The system management daemon (azgmgrd) should be running.

<span id="page-852-0"></span><install\_path>/bin/azgctl -start -init

# **Configuring AnzoGraph for Kerberos Authentication**

If you plan to load data to AnzoGraph from an HDFS file store that uses Kerberos authentication, follow the steps below to configure AnzoGraph for Kerberos authentication.

1. In order to be able to generate an authentication token for requesting encrypted ticket-granting tickets (TGT) from the key distribution center (KDC), each AnzoGraph host server must include the Kerberos workstation package,

**krb5-workstation**. On each server in the cluster, run the following command to install the package:

sudo yum install -y krb5-workstation

- 2. In order to establish a connection to the KDC, AnzoGraph must have a copy of the KDC's **krb5.conf** file. Place a copy of krb5.conf in the **/etc** directory on each AnzoGraph host server.
- 3. In addition to krb5.conf, each AnzoGraph server needs a copy of the **.keytab** file from the principal node. The keytab file and principal name are used to generate an authentication token.

#### **Note**

To find the location of the .keytab file and the principal name, you can look up the

dfs.web.authentication.kerberos.keytab and

dfs.web.authentication.kerberos.principal values in **hdfs-site.xml** on the HDFS master node.

Copy the .keytab file to any location on each AnzoGraph host server, and then run the following command to generate the authentication token:

kinit -p <principal\_name> -k -t <path>/<keytab\_file>

Where <principal\_name> is the Kerberos principal name and <path>/<keytab\_file> is the location and name of the .keytab file.

#### **Related Topics**

#### <span id="page-853-0"></span>[Connecting](#page-729-0) to a File Store

# **Using the AnzoGraph CLI**

You can use the azgi command line interface (CLI) in the <install\_path>/bin directory to issue commands directly to the database.

#### **Important**

The azgi CLI works on the SPARQL HTTPS port and is enabled only when SSL protocol is enabled. SSL access is controlled by the enable ssl\_protocol setting. If you disabled HTTPS access and want to enable it so that you can use the command line, see Changing AnzoGraph [Configuration](#page-858-0) Settings for instructions.

This section describes the available azgi commands. To view the list of options from the command line, run azgi  $$ help.

#### **AZGI Usage**

```
azgi [-f filename] [-c "command"] [-set param=value] [-h host_url] [-p port]
     [-u username:password] [-v] [-timer] [-raw] [-csv] [-json] [-xml] [-silent]
```

```
[-nohead] [-noprogress] [-maxwid width] [-wide]
[-o file] [-nossl] [-certs directory] [-context json_file]
```
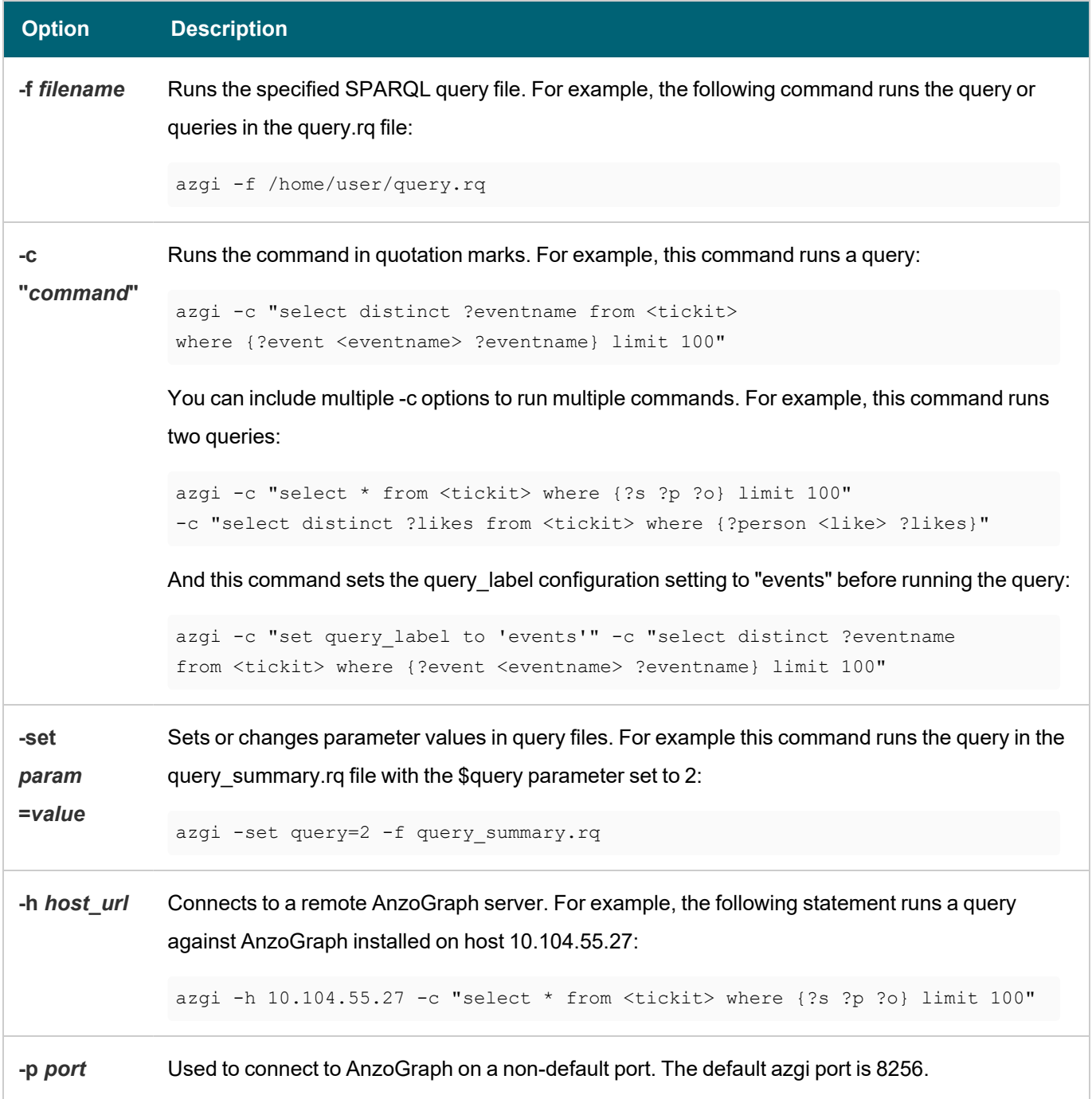

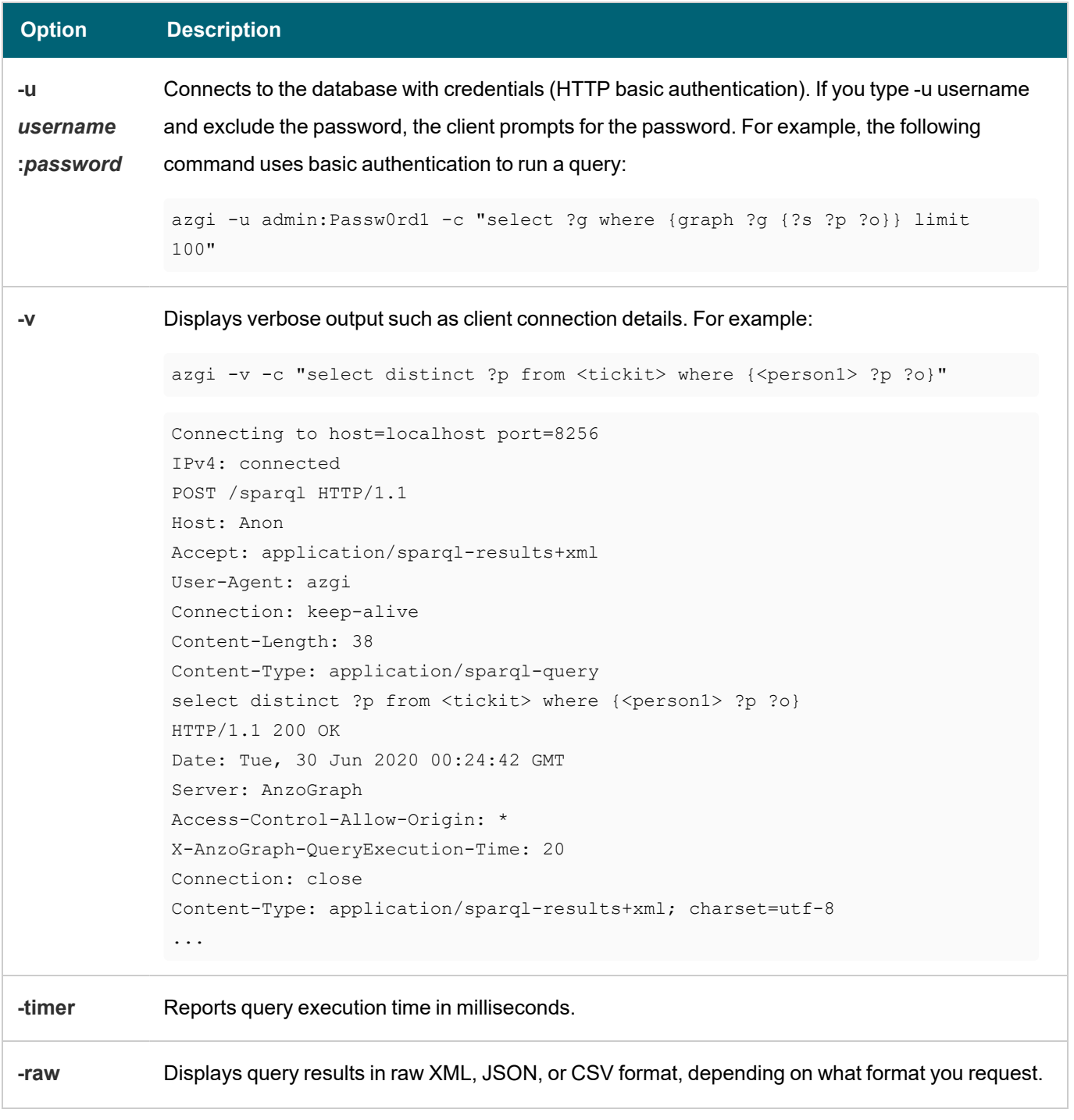

 $-\frac{1}{2}$ 

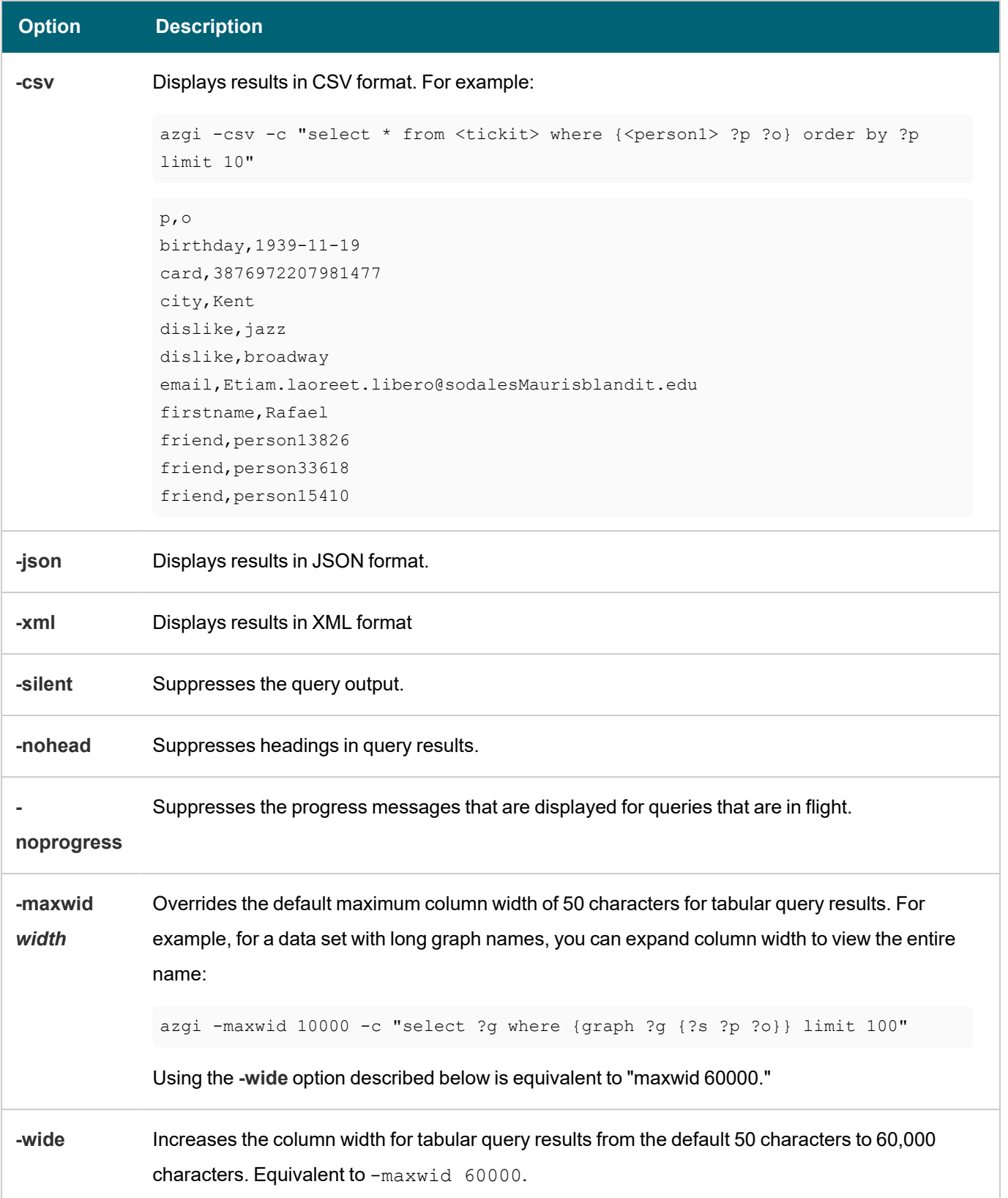

 $\frac{1}{2}$ 

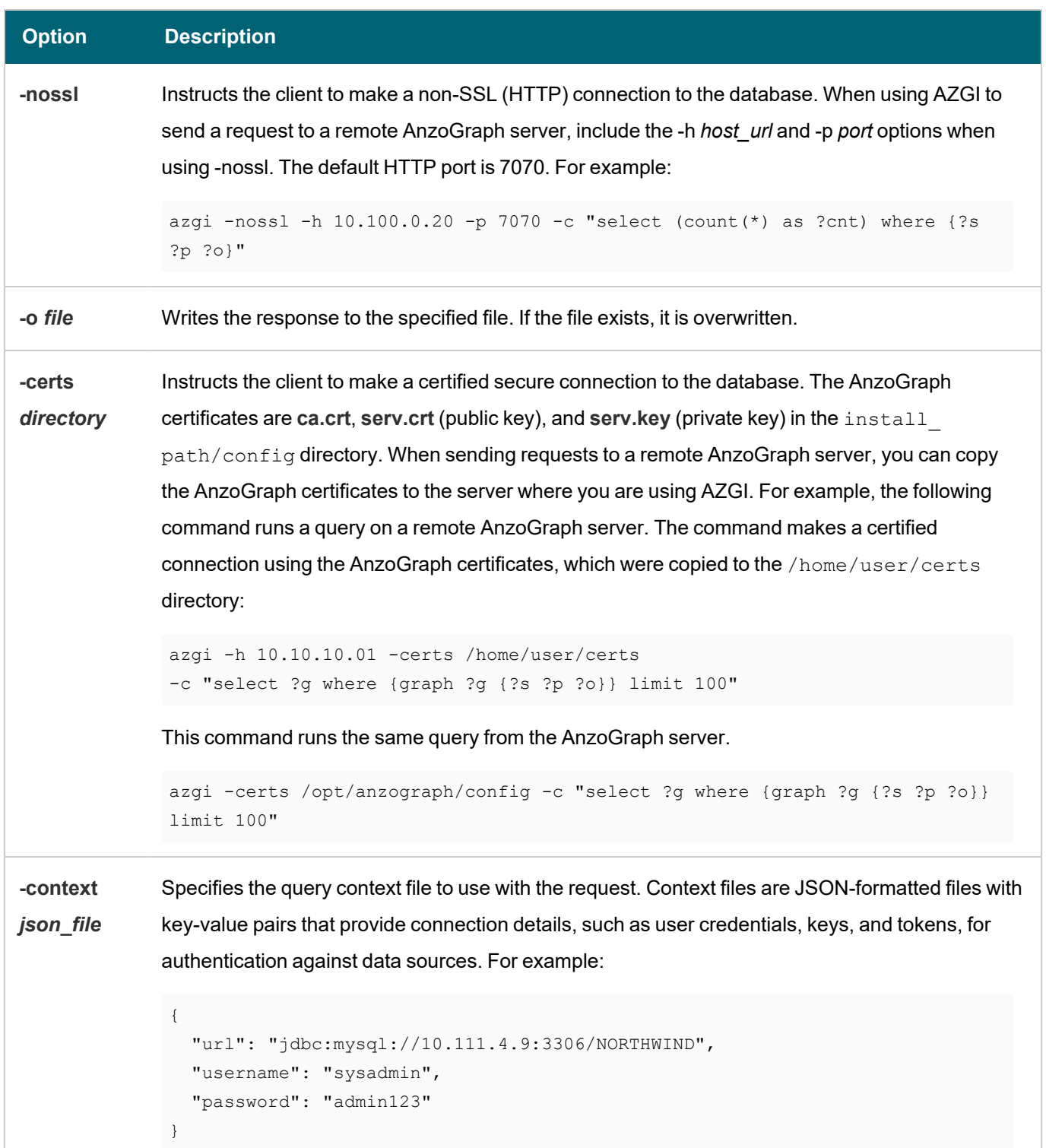

# **Related Topics**

Changing AnzoGraph [Configuration](#page-858-0) Settings [AnzoGraph](#page-868-0) System Settings Reference

# <span id="page-858-0"></span>**Changing AnzoGraph Configuration Settings**

The default AnzoGraph system configuration is optimized for most AnzoGraph installations. If Cambridge Semantics Support recommends that you change the configuration, you can edit the configuration file, **install\_ path/config/settings.conf**, to modify or add settings. Each time you start the database, AnzoGraph reads this file and stores the configuration in memory. **On a cluster, change settings.conf on the leader server only**. See the [AnzoGraph](#page-868-0) System Settings Reference for information about the units of measurement for the settings as well as any special instructions.

- The commented lines in the file show the default configuration values. To customize the value for a setting that is commented out, uncomment the line and edit the value portion of setting\_name=**value**.
- To add settings to settings.conf, add the setting and new value in the format below. Type each setting and value pair on a new line.

**setting\_name**=**value**

#### **Note**

AnzoGraph applies settings from the top to the bottom of the file. If the same setting appears more than once, AnzoGraph applies the value for the last instance of the setting. The last instance overrides any previous instances.

• To revert AnzoGraph to a previous configuration from a backup file, rename the existing settings.conf file and then change the name of the desired backup file to **settings.conf**.

### **Important**

After you change settings.conf, you must restart AnzoGraph for the settings to take effect. See [Starting](#page-850-1) and Stopping [AnzoGraph](#page-850-1) for instructions.

#### **Related Topics**

Relocating [AnzoGraph](#page-859-0) Directories Using AnzoGraph [Persistence](#page-860-0) (Preview) [Ignoring](#page-861-0) Missing Graphs [Changing](#page-862-0) the Default FROM Clause Behavior Managing the [Automatic](#page-863-0) Restart Feature Enabling Paged Data Mode [\(Preview\)](#page-866-0) [AnzoGraph](#page-868-0) System Settings Reference

#### <span id="page-859-0"></span>**Relocating AnzoGraph Directories**

Follow the instructions in this section to designate alternate locations for certain directories included in the AnzoGraph installation. You have the option to relocate the **persistence** directory where the system saves the data in memory to the file system, the **internal** directory where the system saves database-related files such as logs and generated code, and the **spill** directory where the system saves any temporary query files that spill to disk.

You can change the settings described in this section at any time. Once you restart the database, AnzoGraph starts saving any new files in the directory locations that you specify.

#### **Note**

The system does not relocate any existing directories or files. You can move the existing files manually if needed.

- 1. Stop the database. See Stop the Database and Leave the System [Management](#page-850-2) Daemon Running for instructions.
- 2. **On the leader node**, open the AnzoGraph settings file, **settings.conf**, in a text editor. The file is in the <install\_path>/config directory.
- 3. Uncomment the lines for any of the following settings in settings.conf. Then edit the value portion of *setting*=*value* to specify the desired directory.
	- [internal\\_directory:](#page-869-0) The directory where you want AnzoGraph to save internal database-related files such as generated code, logs, and query plans.
	- [persistence\\_directory](#page-869-1): The directory where you want AnzoGraph to save data when writing data to disk.
	- [spill\\_directory](#page-870-1): The directory where you want the AnzoGraph to save any temporary query files that spill to disk.

#### **Important**

AnzoGraph uses O\_DIRECT to read the spill files into the database. If you relocate the spill directory, make sure to place it on an ext4 file system that supports O\_DIRECT

- 4. Save and close settings.conf.
- 5. Restart the database to apply the configuration change. See Start the Database (the System [Management](#page-851-0) Daemon is [Running\)](#page-851-0) for instructions.

### **Related Topics**

Changing AnzoGraph [Configuration](#page-858-0) Settings Starting and Stopping [AnzoGraph](#page-850-1)

### <span id="page-860-0"></span>**Using AnzoGraph Persistence (Preview)**

By default, Anzo manages the data in AnzoGraph by automatically reloading graphmart data into memory when AnzoGraph is restarted. You also have the option to enable persistence on the AnzoGraph instance. When persistence is enabled, AnzoGraph saves the data in memory to disk after every transaction. Each time AnzoGraph is restarted, the persisted data is automatically loaded back into memory. Once the data is loaded into memory, rather than automatically reloading active graphmarts, Anzo checks to see if the last updated timestamp in AnzoGraph matches the last updated value in Anzo. If the timestamps match, Anzo does not initiate a reload. If there is a mismatch, Anzo reloads the active graphmarts to update the data in memory to the latest version.

#### **Note**

The AnzoGraph persistence feature is available as a **Preview** release, which means the implementation has recently been completed but is not yet thoroughly tested with Anzo and could be unstable. The feature is available for trial usage, but Cambridge Semantics recommends that you do not rely on Preview features in production environments.

This topic lists important information to consider before enabling persistence and provides instructions for enabling persistence in the AnzoGraph configuration file.

### **Important Considerations**

Before enabling persistence, consider the following important notes:

- In general, each AnzoGraph server needs access to about twice as much disk space as RAM on the server. By default, AnzoGraph saves data to the install path/persistence directory on the local file system. You can also configure AnzoGraph to save data to a mounted file system. For more information, see [Relocating](#page-859-0) [AnzoGraph](#page-859-0) Directories.
- Persisted data is unique to each AnzoGraph version and cannot be re-used after an upgrade. If you upgrade AnzoGraph and persistence is enabled, the database will not start until it is reinitialized to remove the persisted data. See [Reinitializing](#page-852-2) the Database for instructions.
- When persistence is enabled, transactional workloads that perform many concurrent write operations may experience a performance degradation due to the overhead of writing the data from each transaction to disk.

### **Enabling Persistence**

Follow the steps below to enable the AnzoGraph save to disk option.

- 1. Stop the database. See Stop the Database and Leave the System [Management](#page-850-2) Daemon Running for instructions.
- 2. **On the leader node**, open the AnzoGraph settings file, **settings.conf**, in a text editor. The file is in the <install\_path>/config directory.

3. In settings.conf, find the following line in the file:

enable persistence=false

4. Change the enable\_persistence value to **true**:

enable\_persistence=true

- 5. Save and close settings.conf.
- 6. Restart the database to apply the configuration change. See Start the Database (the System [Management](#page-851-0) Daemon is [Running\)](#page-851-0) for instructions.

After each transaction, AnzoGraph saves the data in memory to disk in the location specified in the [persistence\\_](#page-869-1) [directory](#page-869-1) setting. Each time AnzoGraph is restarted, the persisted data is automatically loaded back into memory.

#### **Note**

To avoid unnecessary reloads, make sure that the AnzoGraph connection in Anzo is configured to enable the **Use AnzoGraph persistence if available** option. See [Connecting](#page-737-0) to AnzoGraph for more information.

#### **Related Topics**

Connecting to [AnzoGraph](#page-737-0) Relocating [AnzoGraph](#page-859-0) Directories Starting and Stopping [AnzoGraph](#page-850-1)

#### <span id="page-861-0"></span>**Ignoring Missing Graphs**

By default, AnzoGraph returns a "No such graph or view" error and aborts the query if a query references a graph that does not exist. You can configure AnzoGraph to conform to the SPARQL specification and return an empty result instead of an error, however, if a query references a missing graph. Follow the instructions below to configure the system to return empty results instead of an error when a referenced graph does not exist.

- 1. Stop the database. See Stop the Database and Leave the System [Management](#page-850-2) Daemon Running for instructions.
- 2. **On the leader node**, open the AnzoGraph settings file, **settings.conf**, in a text editor. The file is in the <install\_path>/config directory.
- 3. In settings.conf, uncomment the enable unbound variables=false line and change the value to true:

enable unbound variables=true

- 4. Save and close settings.conf.
- 5. Restart the database to apply the configuration change. See Start the Database (the System [Management](#page-851-0) Daemon is [Running\)](#page-851-0) for instructions.

#### **Note**

In addition to allowing queries that reference non-existent graphs to succeed, setting enable\_unbound\_ variables to true also configures AnzoGraph to ignore unbound variables elsewhere in queries. For example, by default (when enable unbound variables=false), if a query includes a variable in the SELECT list that is not referenced in a WHERE clause pattern, AnzoGraph aborts the query and returns a "Named variable not in contained WHERE clause" error. When enable\_unbound\_variables=true, AnzoGraph does not warn the user about unbound variables. Instead, the results are empty for the unbound variable. For example:

```
SELECT ?unbound ?person ?name
FROM <http://cambridgesemantics.com/people>
WHERE {?person <http://cambridgesemantics.com/people#firstname> ?name}
LIMIT 5
```

```
unbound | person | name
---------+-------------+---------
       | person35632 | Ross
       | person20216 | Quin
       | person35859 | Kellie
       | person2551 | Maris
       | person24963 | Madonna
5 rows
```
### **Related Topics**

Changing AnzoGraph [Configuration](#page-858-0) Settings [AnzoGraph](#page-868-0) System Settings Reference

### <span id="page-862-0"></span>**Changing the Default FROM Clause Behavior**

By default, if a query omits FROM clauses, the scope of the query is limited to the default graph (DEFAULTSET). Triples in named graphs will not be included in the scope of the query. The default behavior is controlled by the [sparql\\_spec\\_default\\_graph](#page-869-2) configuration setting. To configure AnzoGraph to conform to the SPARQL specification and include the default graph and all named graphs in the scope of a query that omits the FROM clause, follow the instructions below.

- 1. Stop the database. See Stop the Database and Leave the System [Management](#page-850-2) Daemon Running for instructions.
- 2. **On the leader node**, open the AnzoGraph settings file, **settings.conf**, in a text editor. The file is in the <install\_path>/config directory.
- 3. In settings.conf, uncomment the sparql spec default graph=false line and change the value to true:

sparql\_spec\_default\_graph=true

- 4. Save and close settings.conf.
- 5. Restart the database to apply the configuration change. See Start the Database (the System [Management](#page-851-0) Daemon is [Running\)](#page-851-0) for instructions.

#### **Related Topics**

Changing AnzoGraph [Configuration](#page-858-0) Settings [AnzoGraph](#page-868-0) System Settings Reference

#### <span id="page-863-0"></span>**Managing the Automatic Restart Feature**

AnzoGraph can be configured so that the system manager automatically restarts the database and evaluates the queries that were running if AnzoGraph shuts down unexpectedly. This topic describes the process that occurs when AnzoGraph automatically restarts and provides information about the configuration settings that control the functionality as well as administrative information for managing the evaluated queries.

- [Automated](#page-863-1) Restart Procedure
- [Automated](#page-864-0) Restart System Settings
- <span id="page-863-1"></span>• [Removing](#page-865-0) a Query from the Block List

## **Automated Restart Procedure**

The steps below describe what occurs during the automatic restart process after AnzoGraph has crashed:

- 1. The system manager restarts the database in **safe mode**. In safe mode, AnzoGraph is locked to users and returns the following message if a user runs a query: "AnzoGraph is running in safe-mode. Cannot execute query." In addition, running  $a \cdot z \cdot z = -s \cdot t$  at us to check the status of the database returns the message "AnzoGraph is running in safe-mode." If persistence is enabled, the data that was in memory at the time of the crash is reloaded into memory.
- 2. While in safe mode, AnzoGraph runs any queries that were inflight at the time of the crash. By executing the queries that were running, AnzoGraph tries to determine if the crash was directly caused by one of the inflight queries.
- 3. Depending on the outcome of running the inflight queries, AnzoGraph does the following:
	- If all inflight queries run to completion in safe mode, they are all added to the warned\_list. In addition, each query is copied to a file named <query ID>.txt in the <install\_path>/internal/auto restart/<timestamp>/warned\_list directory.

#### **Note**

When all inflight queries complete successfully, that means it is unlikely that any one of the queries on its own is the culprit for the crash. However, all of the queries are added to the warned list because it is possible that the combination of queries run concurrently could have caused the crash.
<sup>l</sup> If any of the inflight queries fail or crash the database in safe mode, those queries are added to the **denied\_ list**. In addition, each query is copied to a file named <query ID>.txt in the <install path>/internal/auto restart/<timestamp>/denied list directory.

### **Note**

If an inflight query fails, none of the inflight queries are added to the warned list. Instead, the failed queries are added to the denied list.

- If AnzoGraph runs a query in safe mode and cannot determine if it should be added to the denied or warned list, those queries are copied to a file named  $\langle$ query ID>.txt in the  $\langle$ install path>/internal/auto restart/<timestamp>/unanalyzed list directory.
- Metadata about the warned list, denied list, and unanalyzed list queries is captured in the stc\_blocklist system table.

#### **Note**

The **auto\_restart\_directory** setting in the system configuration file, <install path>/config/settings.conf, controls the location of the auto restart directories listed above. For more information about the setting, see the [Automated](#page-864-0) Restart System Settings section below.

4. After the inflight queries have been run, AnzoGraph restarts the database, loads the persisted data back into memory, and returns the system to normal operation.

To help prevent the circumstance that caused the database to crash, any queries that were added to the **denied** list are blocked from being executed when the system returns to normal operation. When a user runs a query, AnzoGraph compares that query with the denied list. If the query is on the list, the query is terminated and AnzoGraph returns an "Attempting to execute a denied-listed query" error message. Queries on the warned list are not blocked. A denied list query cannot be run unless it is removed from the denied list. This behavior is controlled by the **ignore\_deniedlist\_ queries** setting. For more information about the setting, see the [Automated](#page-864-0) Restart System Settings section below. For information about removing queries from the denied list, see [Removing](#page-865-0) a Query from the Block List below.

### <span id="page-864-0"></span>**Automated Restart System Settings**

The automatic restart feature is controlled by the following four settings in  $\langle$ install path>/config/settings.conf:

- <sup>l</sup> **auto\_restart\_max\_attempts**: This setting specifies the number of times the system manager should attempt to start the database after a crash. The default value is **5**, which means the system manager will attempt to restart the database a maximum of 5 times. Changing auto\_restart\_max\_attempts to **0** disables the auto-restart feature.
- **auto\_restart\_time**: This setting specifies the number of seconds to spend attempting to restart the database. If all attempts fail and this time limit is reached, the system manager stops trying to restart the database. The

default value is **600**, which means that the system manager will attempt to restart the database for a maximum of 600 seconds (10 minutes).

- <sup>l</sup> **auto\_restart\_directory**: This setting specifies the base location of the **auto\_restart** directory, which contains the denied\_list, warned\_list, and unanalyzed\_list directories. The default value is <install path>/internal.
- <sup>l</sup> **ignore\_deniedlist\_queries**: This setting controls whether denied list queries are blocked from running or are allowed to be run when the database is returned to normal operation. The default value is **false**, which means denied list queries are not ignored and are therefore blocked from running. If ignore\_deniedlist\_queries is **true**, incoming queries are not compared with the denied list and are run.

#### **Important**

Changing the **auto\_restart\_max\_attempts**, **auto\_restart\_time**, or **auto\_restart\_directory** values requires a restart of the system management daemon, **azgmgrd**, as well as the database. See [Starting](#page-850-0) and Stopping [AnzoGraph](#page-850-0) for instructions.

### <span id="page-865-0"></span>**Removing a Query from the Block List**

AnzoGraph stores metadata about the denied and warned list queries in the **stc\_blocklist** system table. To remove a query from either list, you remove the entry from the stc\_blocklist table by running the REMOVE\_FROM\_BLOCKIST command.

```
REMOVE FROM BLOCKLIST '<list name>' <query ID>
```
Where <list\_name> is the name of the list that the query is on and <query ID> is the ID number for the query. To retrieve the list name and query ID values, run the following query to return the stc\_blocklist contents:

SELECT \* WHERE { TABLE 'stc\_blocklist'} ORDER BY ?blocklist

For example:

```
/opt/anzograph/bin/azgi -c "select * where {table 'stc_blocklist'} order by ?blocklist"
query | blocklist | updated | query_text | part
------+-------------+---------------------+---------------------------+------
3587 | denied_list | 2020-08-25 14:29:27 | select * from <http://an..| 0
3592 | denied_list | 2020-08-25 14:29:32 | select * where {?s ?p ?o} | 0
3612 | warned_list | 2020-08-25 14:32:15 | select * from <http://an..| 0
```
In the results, the <list name> is the value in the **blocklist** column, and <query id> is the value in the **query** column. Running the following command removes the first entry from the stc\_blocklist table, which removes that query from the denied list.

```
REMOVE_FROM_BLOCKLIST 'denied_list' 3587
```
### **Related Topics**

Changing AnzoGraph [Configuration](#page-858-0) Settings [AnzoGraph](#page-868-0) System Settings Reference Starting and Stopping [AnzoGraph](#page-850-0)

### <span id="page-866-0"></span>**Enabling Paged Data Mode (Preview)**

By default, AnzoGraph is configured as an in-memory database. In memory mode, all graphs are stored in memory and all queries are run against the data in memory. Data is persisted to disk only for backup purposes as well as automatic loading of graphs back into memory when the database is restarted. You have the option, however, to configure AnzoGraph as a disk-based database, where all of the data is stored on disk and then paged into memory on-demand for running analytics.

### **Note**

The Paged Data feature is available as a **Preview** release in **2.3.x** versions of AnzoGraph, which means the implementation has recently been completed but is not yet thoroughly tested and could be unstable. The feature is available for trial usage, but Cambridge Semantics recommends that you do not rely on Preview features in production environments.

### **How Does Paged Data Mode Work?**

The procedure below gives an overview of how AnzoGraph operates in paged data mode:

- 1. First, just like in-memory mode, you load data into AnzoGraph before running queries.
- 2. As data is loaded, it passes through memory to be converted to AnzoGraph's internal storage format, and then it is saved to disk in the persistence directory. The persistence directory location is configurable, and the speed of the disk that hosts the directory has an impact on query performance. For the best performance, store the persistence directory on a fast disk, such as SSD.
- 3. AnzoGraph keeps the most recently accessed data cached in memory for queries. By default, the size of the cache is 20% of the total available memory. The percentage of memory to use for paged data caching is configurable. For more information, see [paged\\_cache\\_memory\\_percent](#page-874-0).
- 4. As queries are run, AnzoGraph keeps track of the data that is accessed most often and keeps that data cached in memory. If a query requests data that is not currently cached, AnzoGraph releases the least accessed data from memory and loads the relevant data into memory.

### **Enabling and Configuring Paged Data Mode**

Follow the steps below to configure AnzoGraph for paged data storage. Before changing the configuration, make sure that your environment meets the requirements in Sizing Guidelines for [Disk-Based](#page-47-0) Storage (Preview).

#### **Important**

Though enabling paged data does not change the way users interact with the database, i.e., data loading and query operations remain the same, the performance of user operations will likely be slower compared to the default in-memory operation. In addition, enabling paged data requires you to re-initialize the database to remove the existing persistence.

- 1. Stop the database. See Stop the Database and Leave the System [Management](#page-850-1) Daemon Running for instructions.
- 2. **On the leader node**, open the AnzoGraph settings file, **settings.conf**, in a text editor. The file is in the <install\_path>/config directory.
- 3. In settings.conf, locate the  $\#$  paged data=false line. This setting enables and disables paged data storage. Uncomment the line and change the value to **true** to enable paged data.

paged\_data=true

- 4. The following settings are also related to paged data operations. If necessary, uncomment the lines for any of these settings and modify the values as needed:
	- [paged\\_cache\\_memory\\_percent:](#page-874-0) This setting controls the amount of memory (as a percentage of total memory) to use for caching the most often accessed data. The default value is **20**, which means AnzoGraph is configured to use 20% of the total available memory for caching data for analytics. If a query requests data that is not currently cached, AnzoGraph releases the least used data from memory and loads the relevant data into memory.

### **Important**

Cambridge Semantics recommends that you do not set this value higher than 30.

- **•** [enable\\_persistence:](#page-868-1) Persistence must be enabled when using paged data mode. This setting is false by default. See Using AnzoGraph [Persistence](#page-860-0) (Preview) for information about enabling AnzoGraph persistence.
- [persistence\\_directory](#page-869-0): The directory where AnzoGraph saves the data that is persisted to disk. By default, the data is saved in the <install\_path>/persistence directory. To persist data to an alternate disk, such as a separate SSD, specify the path and directory name.
- 5. Save and close settings.conf.
- 6. Restart and re-initialize the database to apply the configuration change and remove any existing persisted data. See [Reinitializing](#page-852-0) the Database for instructions. When AnzoGraph starts, reload the database from your original files or insert queries.

# **Related Topics**

<span id="page-868-0"></span>Changing AnzoGraph [Configuration](#page-858-0) Settings [AnzoGraph](#page-868-0) System Settings Reference

# **AnzoGraph System Settings Reference**

<span id="page-868-2"></span>This section provides reference information for the AnzoGraph system configuration settings. For instructions on changing settings, see Changing AnzoGraph [Configuration](#page-858-0) Settings.

The table below describes the basic-level settings. Additional advanced-level settings are available for use by system administrators or users with an advanced level of knowledge about AnzoGraph or databases in general. See the configuration file, <install\_path>/config/settings.conf, for descriptions of the advanced settings.

<span id="page-868-3"></span><span id="page-868-1"></span>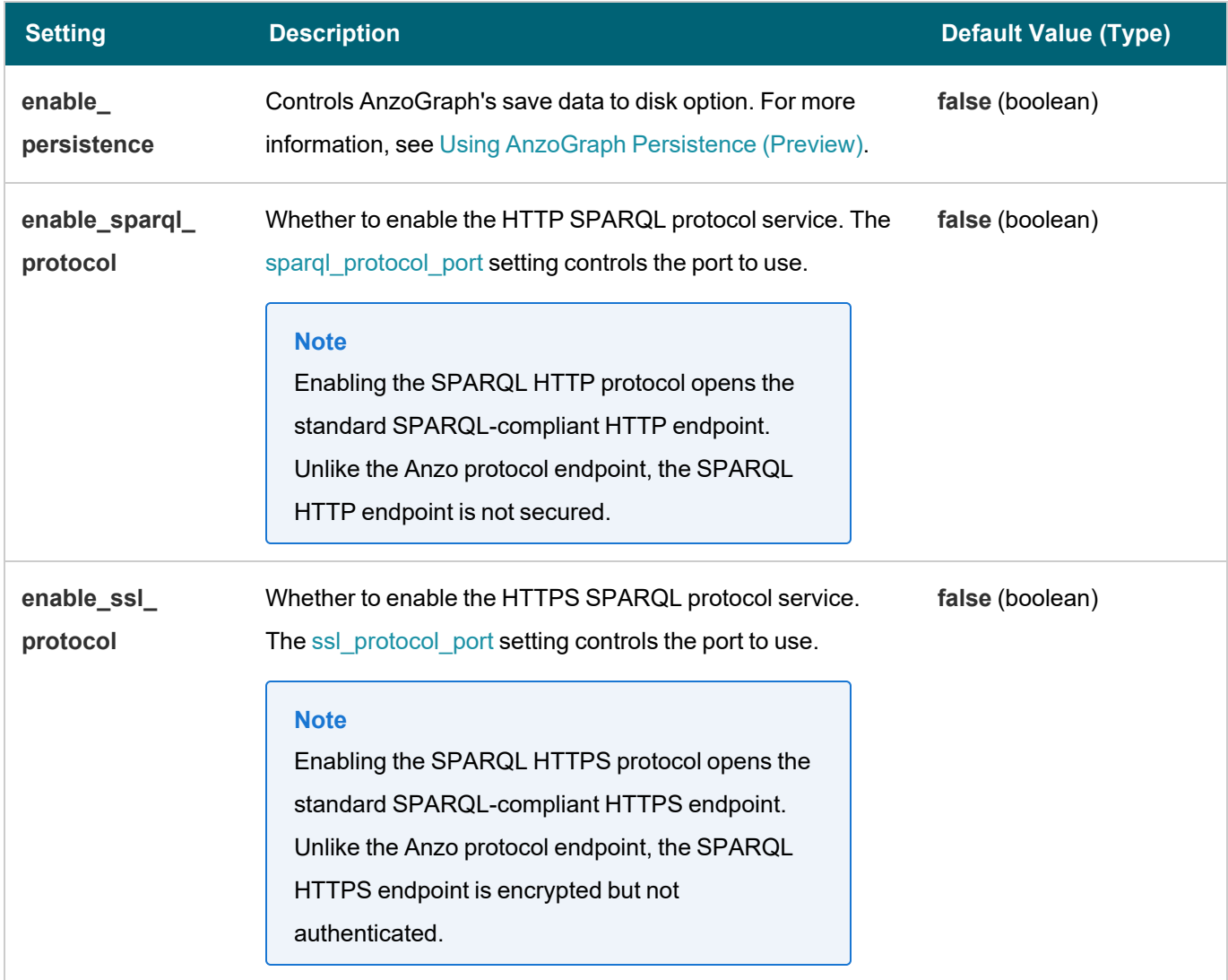

<span id="page-869-1"></span><span id="page-869-0"></span>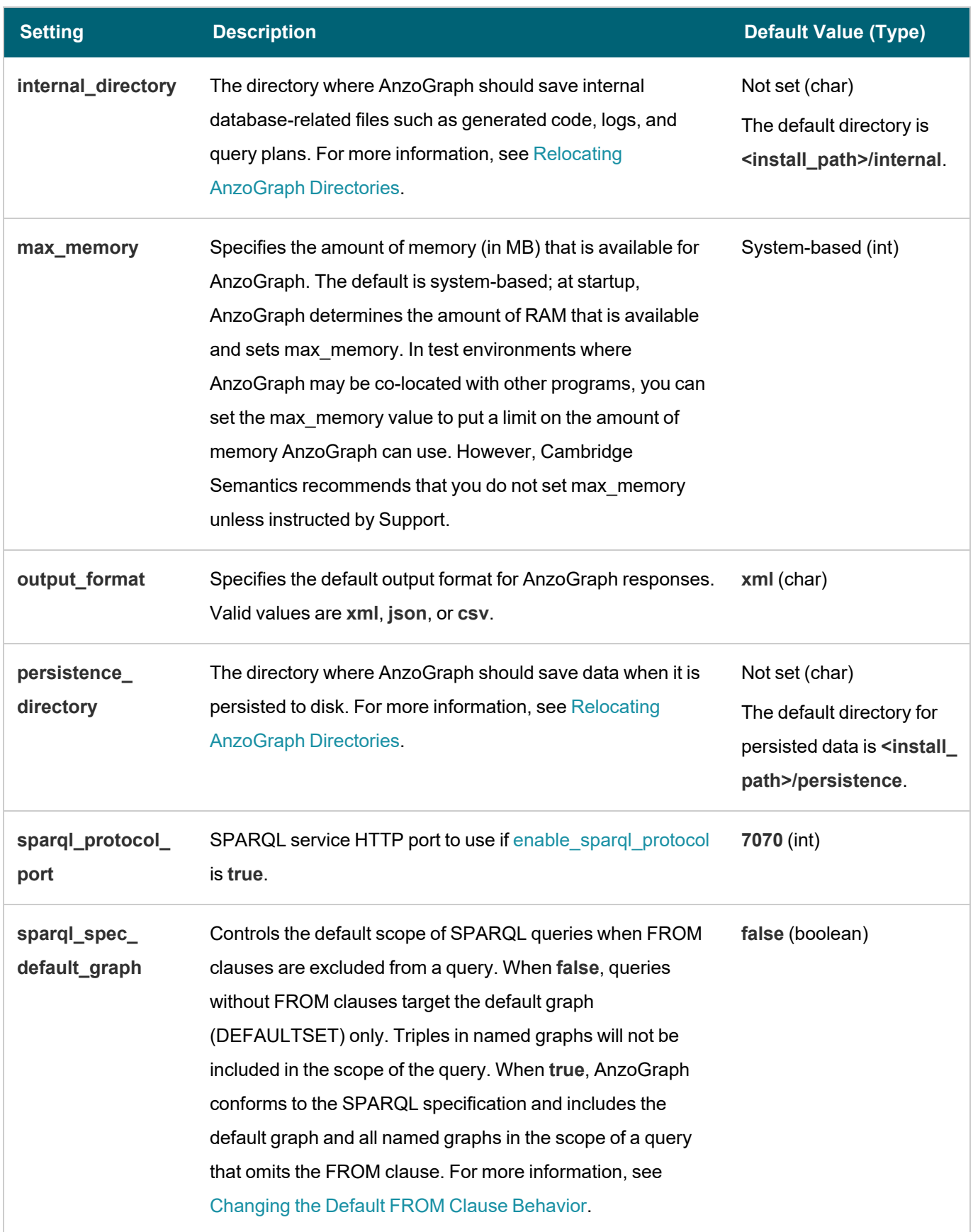

<span id="page-870-0"></span>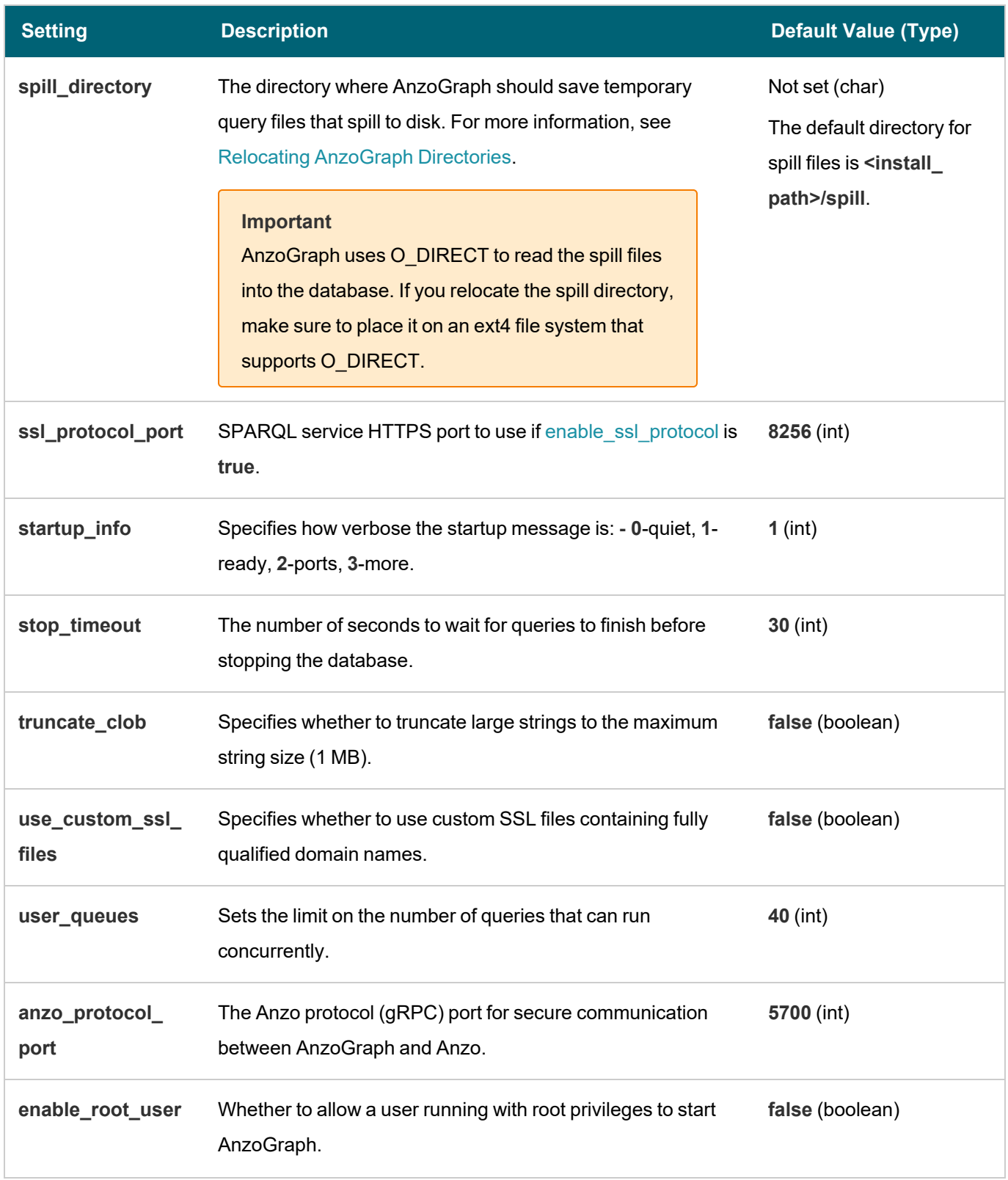

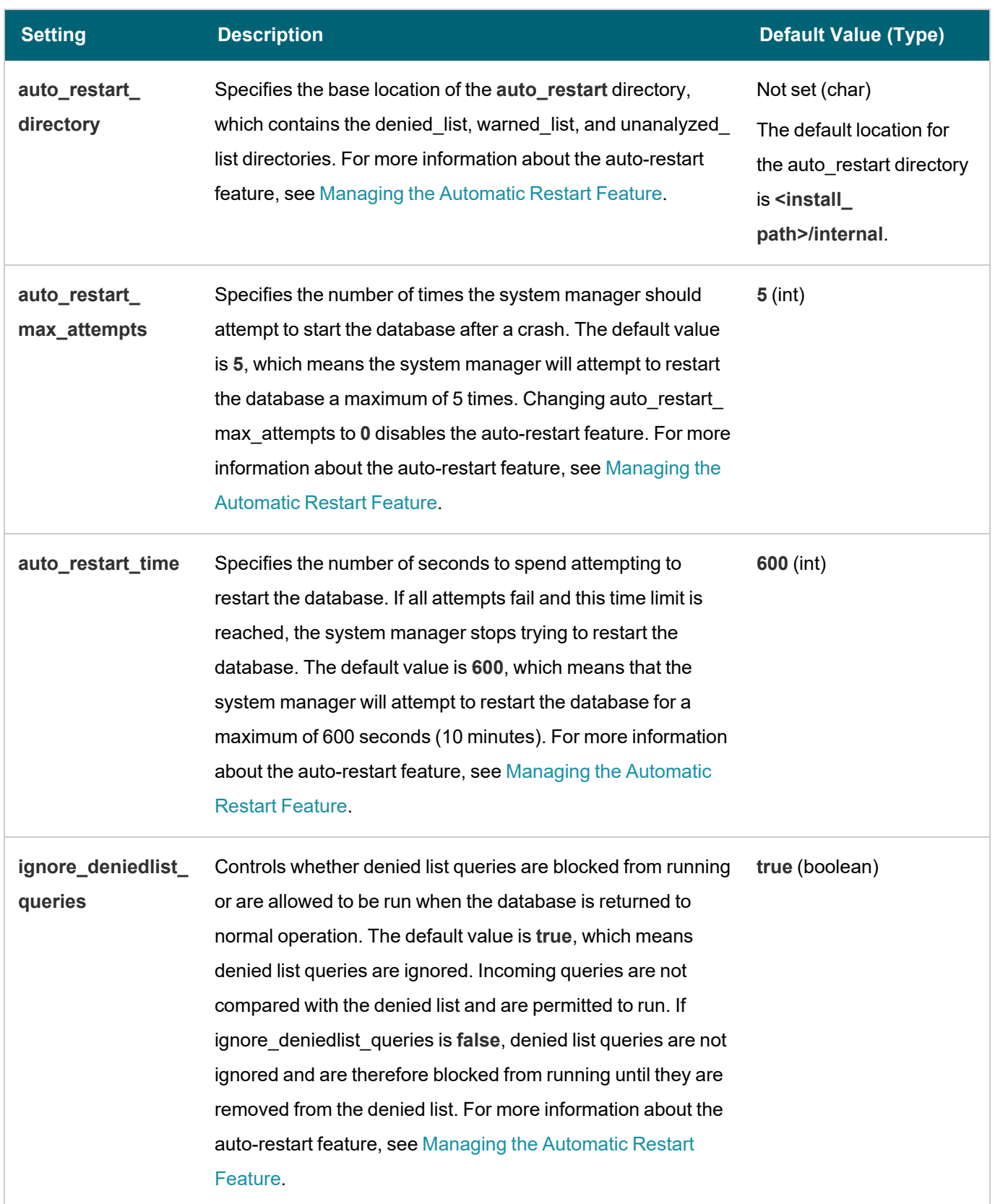

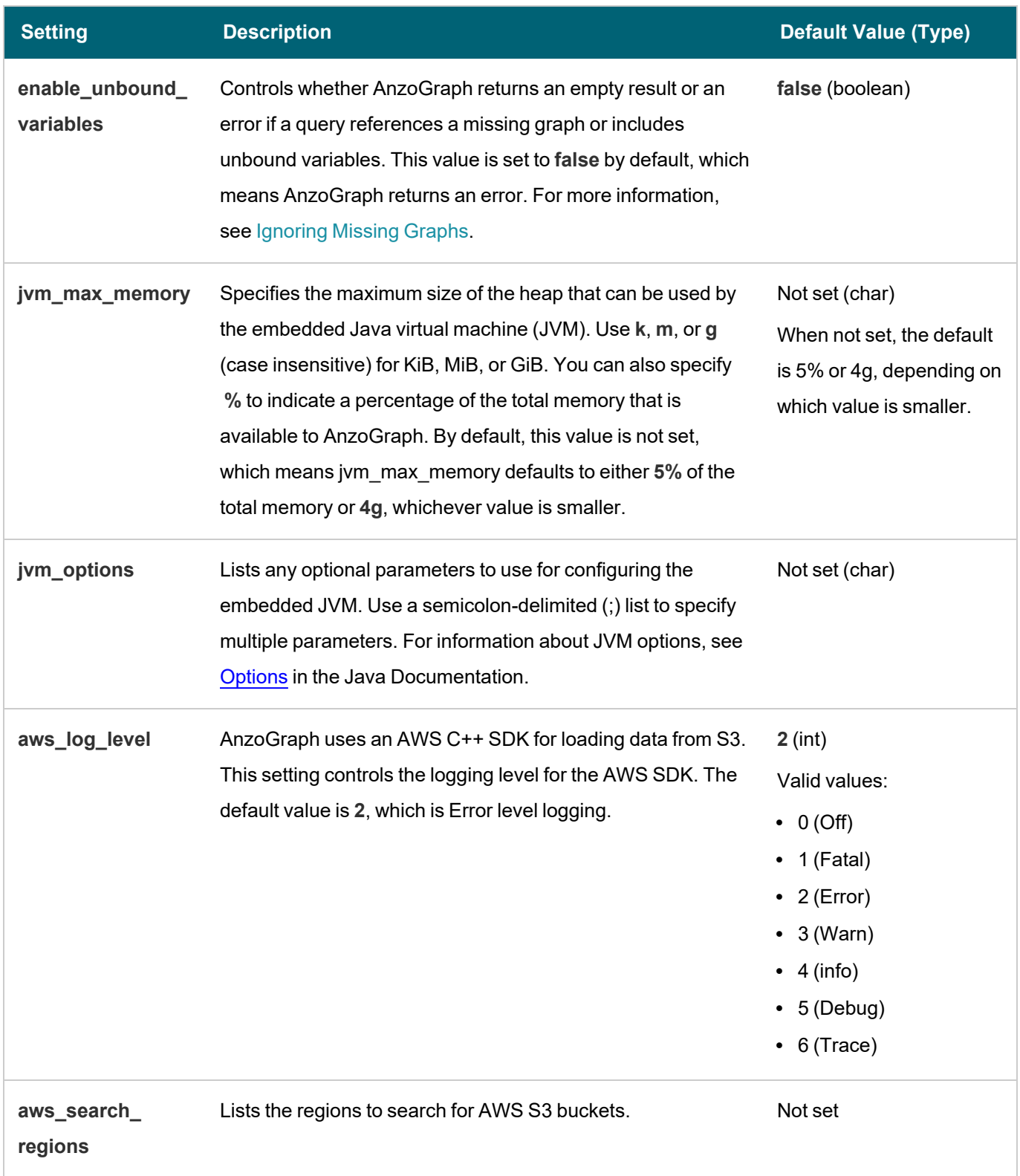

<span id="page-873-0"></span>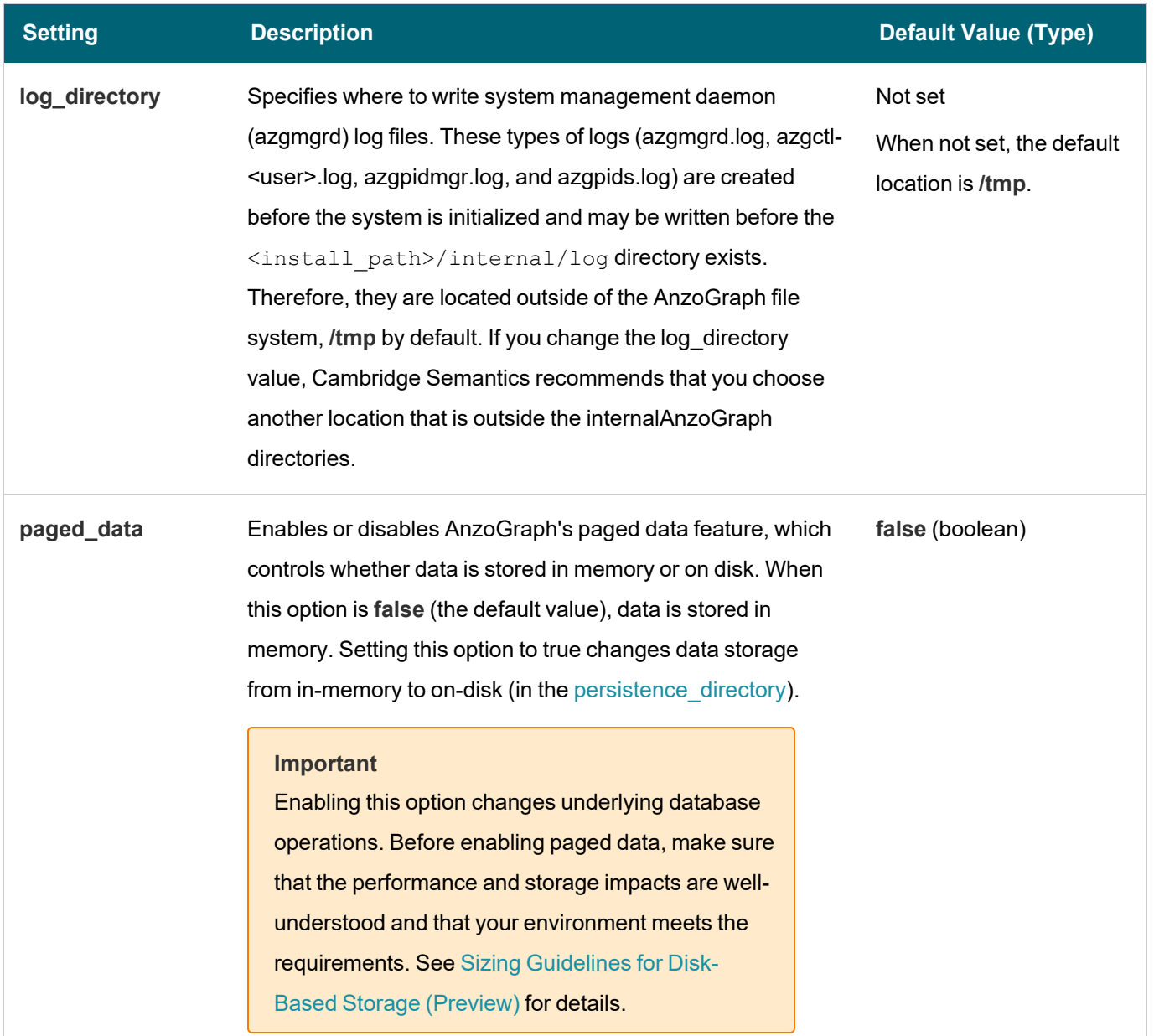

<span id="page-874-0"></span>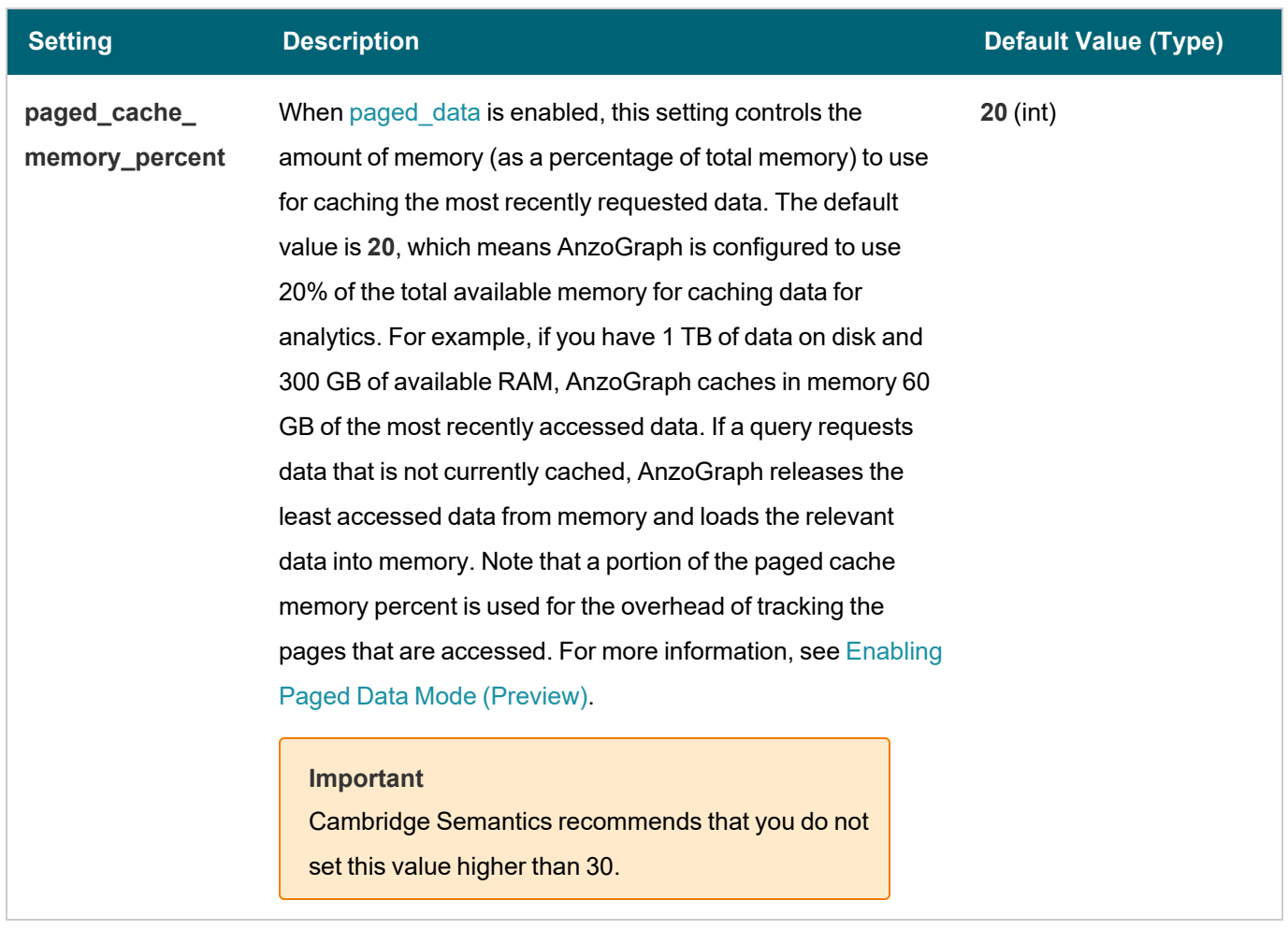

# **Related Topics**

# Changing AnzoGraph [Configuration](#page-858-0) Settings

# **Generating Diagnostic Files with the System Manager**

When Cambridge Semantics Support requests AnzoGraph diagnostic files for troubleshooting an issue, you can use the AnzoGraph system manager to generate the required system information. If you encounter an error and the database remains running, you run an XRAY command to produce the diagnostic files. If you encounter an error that crashes the database, you run a CRASHFETCH command to produce a "crashdump" that includes the diagnostic files. This section provides instructions for generating the diagnostic files using the AnzoGraph system manager. For instructions on retrieving diagnostic files from the Anzo Administration application, see Retrieving [AnzoGraph](#page-840-0) [Diagnostic](#page-840-0) Files.

- [Generating](#page-875-0) an X-ray on a Running Database
- Generating a [Crashdump](#page-875-1) after a Crash

### <span id="page-875-0"></span>**Generating an X-ray on a Running Database**

If you encounter an error and the database remains running, run the following command to take an x-ray from the command line on the AnzoGraph leader server. This command creates a tarball that includes the necessary diagnostic files:

<install\_path>/bin/azgctl -xray /<path>/<name>.xray

- **path:** The location on the server where you want to save the tarball.
- **name: The name for the tarball. The name must be unique; AnzoGraph will not overwrite existing files.**
- **.xray:** All x-ray files must be named with the .xray extension.

For example, this command runs an x-ray on the leader server:

<span id="page-875-1"></span>/opt/anzograph/bin/azgctl -xray /tmp/query\_error.xray

### **Generating a Crashdump after a Crash**

If you encounter an issue that stops the database, AnzoGraph automatically generates diagnostic files for Support. Follow the instructions below to retrieve the files after a crash.

#### **Note**

The database does not need to be running to collect the crashdump.

1. Run the following command on the leader server to view a list of the available crash diagnostics.

<install\_path>/bin/azgctl -crashlist

The results show a list of available crash dumps by timestamp. For example:

```
Crash ID Time
----------------------------------
520460982 2017-06-28 20:30:35
520457655 2017-06-28 20:28:25
```
2. Run the following command to retrieve the appropriate crash files. This command creates a tarball that includes the necessary files:

<install\_path>/bin/azgctl -crashfetch *crash\_id* /*path*/*name*.xray

- crash\_id: The ID for the crash that you want to retrieve, as shown in the crashlist from the previous step. To automatically retrieve the latest crash files, omit the crash\_id.
- path: The location on the server where you want to save the tarball.
- **name:** The name for the tarball. The name must be unique; AnzoGraph will not overwrite existing files.
- **.xray:** All crashdumps files must be named with the .xray extension.

For example, this command runs a crashfetch to capture the diagnostics with the ID 520457655:

/opt/anzograph/bin/azgctl -crashfetch 520457655 /tmp/query\_crash.xray

### This command captures the most recent crash diagnostic files:

/opt/anzograph/bin/azgctl -crashfetch /tmp/query\_crash.xray

### **Tip**

You can run the following command to remove all crash dumps from the server.

<install\_path>/bin/azgctl -crashtoss

# **Related Topics**

Retrieving [AnzoGraph](#page-840-0) Diagnostic Files

# **Anzo Admin CLI**

The Anzo command line interface (CLI) utility, called **anzo**, is an advanced administration tool for managing Anzo. It is primarily used for migrations and deployments. The topics in this section provide information about the CLI.

### **Note**

To script user interface operations or control Anzo with the CLI, please contact Cambridge Semantics.

- [Setting](#page-877-0) up the Admin CLI
- Querying [Graphmart](#page-882-0) Data
- [Accessing](#page-884-0) a Graph's Metadata
- <span id="page-877-0"></span>• [Specifying](#page-884-1) an Output Format

# **Setting up the Admin CLI**

### **Important**

The anzo CLI is an advanced administration tool for managing Anzo. It is primarily used for migrations and deployments. To script user interface operations or control Anzo with the CLI, please contact Cambridge Semantics.

This topic provides instructions for configuring the admin command line interface, **anzo**, and viewing the help menu. The anzo client is in the <install path>/Client directory.

- Adding the CLI to the Anzo [Service](#page-877-1) User PATH
- [Configuring](#page-878-0) the CLI
- <span id="page-877-1"></span>• [Viewing](#page-879-0) the CLI Help Menu

# **Adding the CLI to the Anzo Service User PATH**

Follow the instructions below to configure the PATH environment variable to include the Client directory so that you call the anzo CLI from anywhere.

1. If necessary, run the following command to become the Anzo service user:

```
sudo su - <anzo_user_name>
```
For example:

sudo su - anzo

2. Open **~/.bash\_profile** in a text editor.

3. Change the PATH to the following value:

PATH=\$PATH:\$HOME/.local/bin:\$HOME/bin:*Anzo\_install\_path*/Client

#### For example:

PATH=\$PATH:\$HOME/.local/bin:\$HOME/bin:/opt/Anzo/Client

4. Save and close the file, and then run the following command:

source ~/.bash\_profile

5. Type **anzo** to verify that you can access the CLI. For example:

```
[anzo@anzo-server ~]$ anzo
Anzo Command Line Client.
Copyright (c) 2017 - 2019 Cambridge Semantics Inc and others.
All rights reserved.
Version: 4.4.0.r201910171220
Type anzo help for usage
```
### <span id="page-878-0"></span>**Configuring the CLI**

Follow the instructions below to configure a settings file that specifies the default Anzo CLI configuration values for parameters such as host, port, user, and password. Specifying these details in the settings file eliminates the need to include those options in subsequent commands.

To create and populate the settings file, **settings.trig**, in your home directory, run the following command:

anzo setup <options>

#### Where *options* include the following choices:

```
-beep , --beep beep when command is completed
-ds , --datasource <datasource> URI of the datasource to query, if other than primary
datasource.
                           Option not available for dataset queries.
-h , --host <hostname> anzo server hostname
-http , --http U Use http connection to server.
-p , --port <int> anzo server port
-pause , --pause-exit Wait for a user key entry before an abnormal exit.
-ssl , --use-ssl Wse SSL for connection.
-t , --timeout <timeout> override the default 30 second timeout for operations
-timer , --timer Print out the total operation time
-trace , --show-trace Show stack trace for errors.
-trust , --trust-all Trust all certificates including invalid ones
-u , --user <string> username to connect with
-w , --password <string> user's password
```
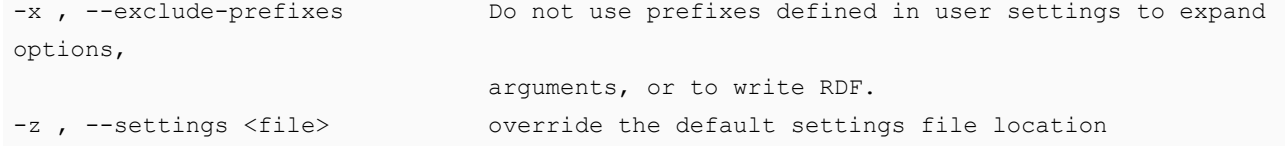

For example:

anzo setup -h localhost -p 61616 -u sysadmin -w @nz0

Anzo creates the settings.trig file in the  $\sim$ /user/.anzo directory. You can edit the file as needed. The installation also includes a sample settings file, **settings\_example.trig**, in the Client directory. You can view the sample file for reference. For example:

```
### standard prefixes
@prefix foaf : <http://xmlns.com/foaf/0.1/> .
@prefix rdfs : <http://www.w3.org/2000/01/rdf-schema#> .
@prefix dc : <http://purl.org/dc/elements/1.1/> .
@prefix xsd : <http://www.w3.org/2001/XMLSchema#> .
@prefix rdf : <http://www.w3.org/1999/02/22-rdf-syntax-ns#> .
#### anzo prefixes:
@prefix cli : <http://openanzo.org/cli/> .
@prefix system : <http://openanzo.org/ontologies/2008/07/System#> .
@prefix anzo : <http://openanzo.org/ontologies/2008/07/Anzo#> .
@prefix ld : <http://cambridgesemantics.com/ontologies/2009/05/LinkedData#> .
@prefix anzowt : <http://cambridgesemantics.com/ontologies/2009/05/AnzoWebToolkit#> .
@prefix reg : <http://cambridgesemantics.com/registries/> .
@prefix ontserv : <http://cambridgesemantics.com/semanticServices/OntologyService#> .
@prefix ldserv : <http://cambridgesemantics.com/semanticServices/LinkedData#> .
cli:config {
 cli:config
       system:user "";
# system:password "" ;
 system:timeout "0";
 system:useSsl "false";
  system:port "61616";
 system:keystoreFile "${ANZO CLI HOME}/../Common/ssl/client.ks";
 system:keystoreType "JCEKS";
  system:keystorePassword "p@ssw0rd";
  system:truststoreFile "${ANZO_CLI_HOME}/../Common/ssl/client.ts";
  system:truststoreType "JCEKS";
  system:truststorePassword "p@ssw0rd";
  .
}
```
### <span id="page-879-0"></span>**Viewing the CLI Help Menu**

The CLI help menu lists all of the available subcommands. To view the subcommands, run **anzo help**.

usage: anzo <subcommand> [options] [args] Anzo Command Line Client. Type 'anzo help <subcommand>' for help with a specific subcommand. Available subcommands: acls Ensure the graphs in a dataset inherit their ACLs from the dataset analyze Provides several flavors of analysis for Anzo request/response logs call Calls an anzo semantic service and prints the service response to the console collapse Collapse all URI arguments to prefixed URIs (CURIEs) using user defined prefixes collapseGraph In specified graph(s), collapse object properties with only one literal value into a datatype property convert Converts between the various RDF file formats count Counts the statements in an RDF file create Creates named graphs in the repository from the provided RDF csv Export instances of an ontology class with all of their property values deploy Import, export, or delete a linked data set and related components deregister Deregister given resource from appropriate registries based on rdf:type of resource expand Expands all prefixed URI (CURIE) arguments to expanded URIs using user defined prefix map find Retrieves statements from the server via simple pattern find gen Generates code for the ontologies as supplied by the input RDF or arguments get Retrieves named graphs from the server graph2lds Creates a Linked Data Set from the statements in a graph(s) import Imports statements into the repository, creating graphs in the repository as needed inspectOntology Inspects a dataset for an ontology link Link an excel workbook using a layout load Loads file based linked datasets loadXML Imports xml as statements into a graph in the repository as needed ls List resources from appropriate registries based on type of resource play Play back a sequence of recorded requests query Executes a SPARQL query against the repository or a local RDF file rdfformats Show available rdf formats register Register given resource to appropriate registries based on rdf:type of resource. Supported types:[ http://cambridgesemantics.com/ontologies/2009/05/LinkedData#LinkedDataSet http://cambridgesemantics.com/ontologies/2009/05/LinkedData#LinkedDataCollection http://cambridgesemantics.com/ontologies/2009/05/LinkedData#LinkedDataCollectionInstance http://www.w3.org/2002/07/owl#Ontology http://openanzo.org/ontologies/2008/07/SemanticService#SemanticService

```
http://cambridgesemantics.com/ontologies/2009/05/Spreadsheets#LinkedWorkbook
         http://cambridgesemantics.com/ontologies/2009/05/AnzoWebToolkit#Component
         http://cambridgesemantics.com/ontologies/Graphmarts#Graphmart
         http://cambridgesemantics.com/ontologies/Graphmarts#Step
         http://cambridgesemantics.com/ontologies/Graphmarts#Layer
         http://cambridgesemantics.com/ontologies/Graphmarts#View
          ]
remove Removes named graphs from the repository
replace Replaces named graphs in the repository with the provided RDF
reset Resets the repository, replacing all contents of repository with rdf
provided
retrieve Retrieves content from the binary store and saves it in a local file
setup Set up settings.trig file
sortedConvert Converts between the various RDF file formats
store Stores a local file in the Anzo server's binary store
union Unions RDF from the arguments and optionally from STDIN as well
update Updates existing graphs in the repository
uploadBundle Upload bundle to server
uploadCertificate Upload trusted certificate to server
watch Listens for changes to a graph and prints them out
xray Export system tables into trig file
```
URI arguments to commands may either be fully qualified URIs ("http://...") or prefixed URIs ("dc:title"). The prefix mapping is defined in the users settings file. User settings are loaded from a user's "~/.anzo/settings.trig" file. See documentation for details.

To view the help for a specific subcommand, run **anzo help** *command\_name*. For example, the following command displays help for the find command:

```
[user@anzo Client]# ./anzo help find
usage: anzo find [options] [NAMED-GRAPH-URI...]
Retrieves statements from the server via simple pattern find.
-beep , --beep states beep when command is completed
-ds , --datasource <datasource> URI of the datasource to query, if other than primary
datasource.
                                 Option not available for dataset queries.
-f , --output-file <file> write the find results to a file
-h , --host <hostname> anzo server hostname
-http , --http \sim --http Use http connection to server.
-lang , --literal-language <string> The literal language
-lit , --literal-object <string> The literal object of find pattern
-n , --count \qquad \qquad Outputs only the total number of matching statements
-o , --output-format <rdf-Format> Override the default RDF format associated with the
```
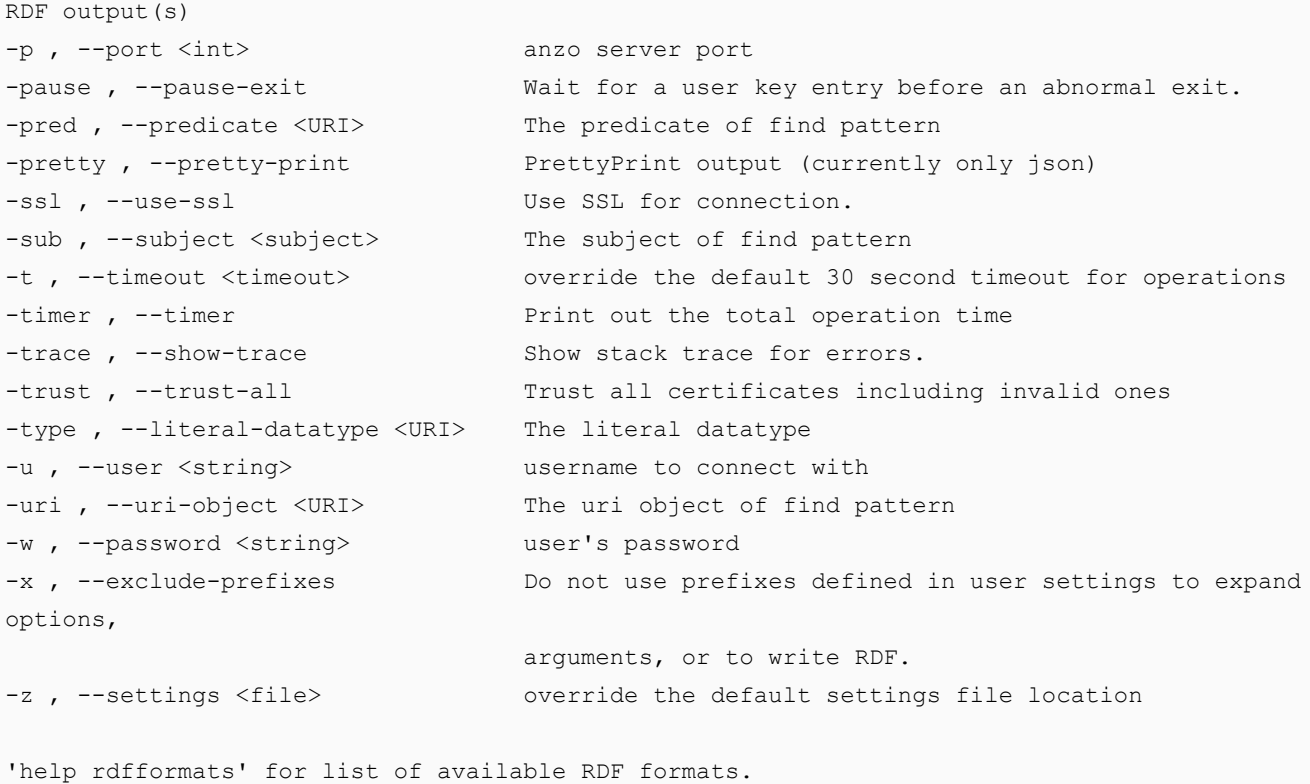

<span id="page-882-0"></span>Filename arguments default to the file format matching their filename extension. STDIN and STDOUT default to 'trig'.

# **Querying Graphmart Data**

### **Important**

The anzo CLI is an advanced administration tool for managing Anzo. It is primarily used for migrations and deployments. To script user interface operations or control Anzo with the CLI, please contact Cambridge Semantics.

This topic provides information about using the anzo CLI to query graphmart data in AnzoGraph.

Use the **query** subcommand to access the data in graphmarts that are loaded in AnzoGraph:

anzo query "<query\_text>" -ds <AZG\_URI> -dataset <graphmart\_URI>

If you saved the query in a file, run the following command to run the query in the file:

anzo query -f <filename>.rq -ds <AZG\_URI> -dataset <graphmart URI>

Where <filename>.rq is the path to and name of the query file and <AZG\_URI> is the Datasource URI shown on the **Connections** > **AnzoGraph** screen in the Administration application. For example:

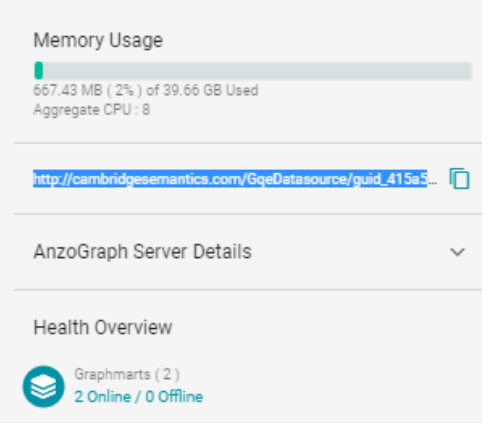

And <graphmart\_URI> is the URI for graphmart. To view the URI for a graphmart:

- 1. Click **Graphmarts** in the **Blend** menu in the Anzo application.
- 2. On the Graphmarts screen, click the graphmart that you want to query.
- 3. On the details screen for the graphmart, you can view the graphmart URI in the statistics section. For example:

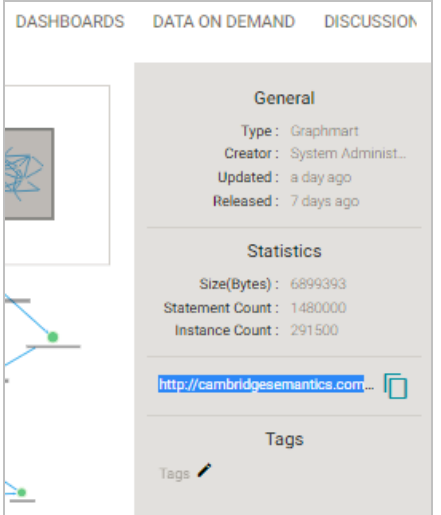

4. Click the clipboard icon  $(\overline{\Box})$  to copy the graphmart URI to your clipboard.

# **Examples**

The example below queries a data set to list its classes:

```
anzo query "SELECT DISTINCT ?p WHERE { ?s ?p ?o.} LIMIT 100"
-ds http://cambridgesemantics.com/GqeDatasource/guid_b833b32453694342c7bbc22422035e07
-dataset http://cambridgesemantics.com/Graphmart/f4bc354ebe9540329eef561f66e42454
```
### This example runs a query in a file:

```
anzo query -f /home/user/queries/classes.rq
-ds http://cambridgesemantics.com/GqeDatasource/guid_b833b32453694342c7bbc22422035e07
-dataset http://cambridgesemantics.com/Graphmart/f4bc354ebe9540329eef561f66e42454
```
# <span id="page-884-0"></span>**Accessing a Graph's Metadata**

#### **Important**

The anzo CLI is an advanced administration tool for managing Anzo. It is primarily used for migrations and deployments. To script user interface operations or control Anzo with the CLI, please contact Cambridge Semantics.

Each graph has a metadata graph associated with it. The metadata graph includes details such as ACL information, the last modified date, and which user created and modified the graph. To include the metadata graph when you retrieve graph details, use the **get** subcommand with the **-m** option:

anzo get -m <URI>

The **-m** option indicates that you want to see the metadata graph for the specified URI. For example, the following command retrieves the metadata graph for a graphmart:

anzo get -m http://cambridgesemantics.com/Graphmart/89baf53cc5644600961778c88bd3d7fd

In addition to showing the graphmart details for the

<http://cambridgesemantics.com/Graphmart/89baf53cc5644600961778c88bd3d7fd> graph, the results include the additional metadata for the graph:

```
...
<http://openanzo.org/metadataGraphs
(http%3A%2F%2Fcambridgesemantics.com%2FGraphmart%2F89baf53cc5644600961778c88bd3d7fd)>
{
 <http://cambridgesemantics.com/Graphmart/89baf53cc5644600961778c88bd3d7fd> a
anzo:NamedGraph ;
   anzo:createdBy <http://openanzo.org/system/internal/sysadmin> ;
   anzo:lastModifiedByUser <http://openanzo.org/system/internal/sysadmin> ;
   anzo:created "2020-03-24T17:25:48.004Z"^^xsd:dateTime ;
   anzo:datasource datasource: systemDatasource ;
...
}
```
# <span id="page-884-1"></span>**Specifying an Output Format**

#### **Important**

The anzo CLI is an advanced administration tool for managing Anzo. It is primarily used for migrations and deployments. To script user interface operations or control Anzo with the CLI, please contact Cambridge Semantics.

The Anzo CLI enables you to request results in the following formats: TriG (default), RDF, RDFS, XML, NT, N3, TTL, TriX, and JSON. To change the format for results, you use the -o option with Anzo subcommands such as find, get, query, call, and analyze.

For example, the following get subcommand returns data set details in XML format:

```
anzo get -o xml http://csi.com/FileBasedLinkedDataSet/059060234accd1d2d44b6bbb4207ee54
<?xml version="1.0" encoding="UTF-8"?>
<rdf:RDF
   xmlns:xsd="http://www.w3.org/2001/XMLSchema#"
   xmlns:rdf="http://www.w3.org/1999/02/22-rdf-syntax-ns#"
   xmlns:ld="http://cambridgesemantics.com/ontologies/2009/05/LinkedData#"
   xmlns:rdfs="http://www.w3.org/2000/01/rdf-schema#"
   xmlns:dc="http://purl.org/dc/elements/1.1/">
<rdf:Description rdf:about="http://csi.com/DataLocation/059060234accd1d2d44b6bbb4207ee54">
<fileConnection xmlns="http://cambridgesemantics.com/ontologies/DataSources#"
   rdf:resource="http://cambridgesemantics.com/File_Connection/local"/>
<filePath xmlns="http://cambridgesemantics.com/ontologies/DataSources#">
   /nfs/data/store/LoadMovies_223d3/</filePath>
<isPrimary xmlns="http://cambridgesemantics.com/ontologies/DataSources#"
   rdf:datatype="http://www.w3.org/2001/XMLSchema#boolean">true</isPrimary>
<rdf:type
rdf:resource="http://cambridgesemantics.com/ontologies/DataSources#DataLocation"/>
<rdf:type
rdf:resource="http://cambridgesemantics.com/ontologies/DataSources#PathConnection"/>
</rdf:Description>
```
# **Developer Guide**

The Developer Guide provides information about using the Anzo Java software development kit (SDK) to develop custom extensions for Anzo.

The Anzo system, including the SDK, is built using the Open Service Gateway Initiative (OSGi) as a packaging mechanism. OSGi is a Java packaging and runtime environment that enables Anzo to load and unload extensions easily. Certain components, such as Anzo Semantic Services, are packaged into an OSGi bundle and then loaded into the server. For an introductory description of OSGi, see What is [OSGi?](https://www.osgi.org/developer/what-is-osgi/) on the OSGi Alliance website. Note that a deep understanding of OSGi is not necessary for creating Anzo extensions with the Anzo SDK.

The topics in this section list the SDK requirements and provide instructions for deploying, testing, and using the Anzo SDK.

• [Deploying](#page-887-0) the Anzo Java SDK

# <span id="page-887-0"></span>**Deploying the Anzo Java SDK**

This topic provides instructions for setting up an Anzo development environment using the Anzo software development kit (SDK) and Eclipse integrated development environment (IDE). The sample instructions below deploy the Anzo SDK in a Windows environment with Eclipse IDE for Java Developers Version 4.12.0. Anzo SDK and Eclipse can also be deployed on Linux and Mac operating systems.

# **Requirements**

Make sure that the Anzo development server meets the requirements in Anzo [Requirements.](#page-15-0) In addition, install the following programs for working with the Anzo Java SDK:

- <sup>l</sup> Eclipse for Java Developers Version 4.7.3+: Install the **Eclipse IDE for Java Developers** or **Eclipse IDE for Enterprise Java Developers**.
- Java Runtime Environment Version 8: Eclipse and the Anzo SDK require JDK version 8. Cambridge Semantics tests with jdk1.8.0\_181.

# **Deploying the Anzo SDK with Eclipse**

Follow the instructions below to import the Anzo Java SDK to Eclipse and configure and test the environment.

- 1. Download the Anzo SDK .zip file to the host server. Do not unpack the file.
- 2. In Eclipse, click the **File** menu and select **Import**. Eclipse opens the Import dialog box. For example:

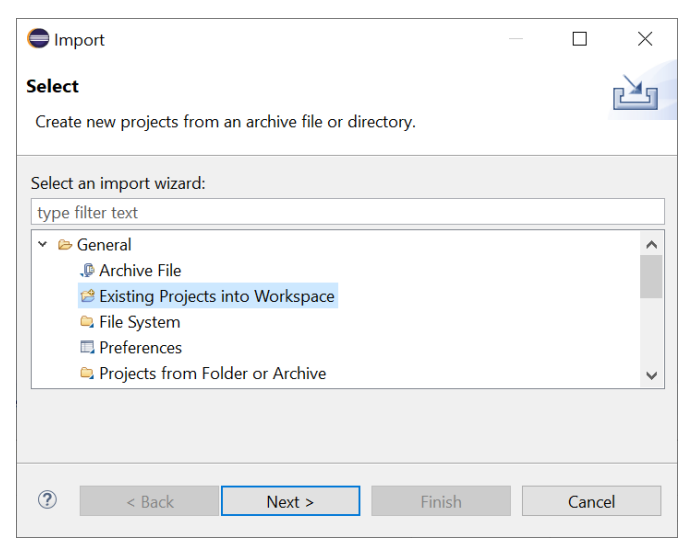

3. In the Import dialog box, expand the **General** folder and select **Existing Projects into Workspace** and click **Next**. Eclipse opens the Import Projects dialog box. For example:

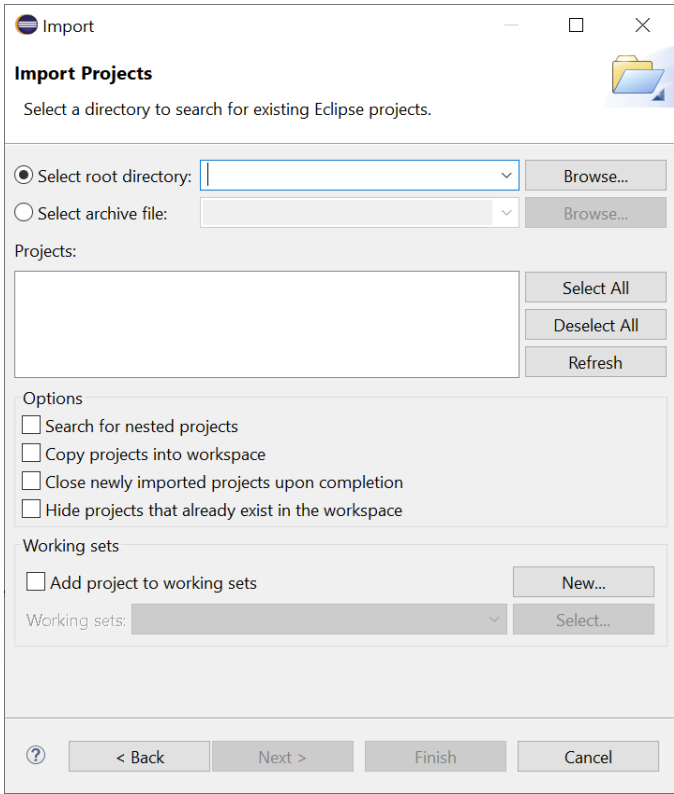

4. Select the **Select archive file** radio button and then browse to and select the Anzo SDK .zip file. Eclipse loads the .zip file and lists the contents in the Projects field. For example:

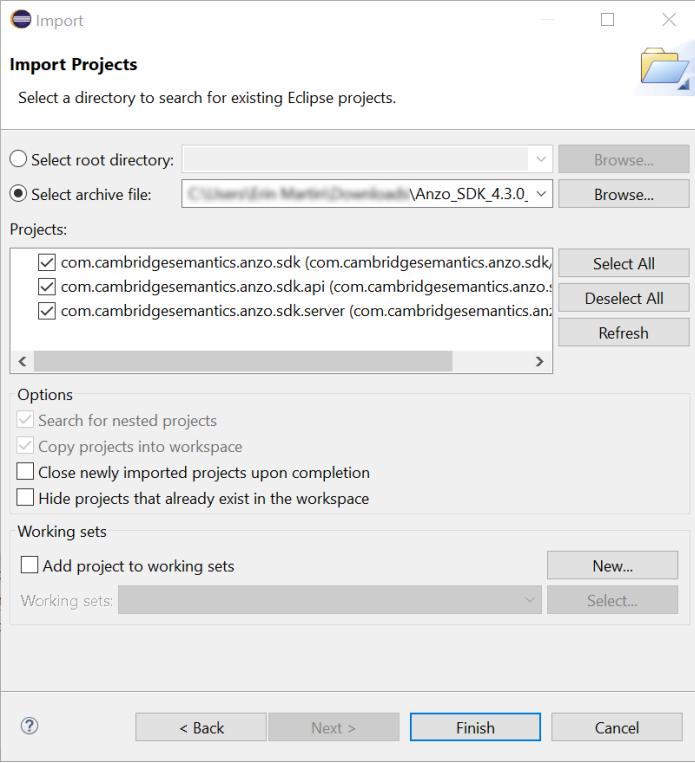

The Anzo SDK contains three projects:

- <sup>l</sup> **com.cambridgesemantics.anzo.sdk**: This core project is required for creating solutions. It contains the Anzo libraries that provide the Anzo APIs and extension points as well as the libraries that enable Anzo to run in the development environment.
- <sup>l</sup> **com.cambridgesemantics.anzo.sdk.server** This core project is required for creating solutions. It contains configuration files for running Anzo as well as a launcher for starting the Anzo server.
- <sup>l</sup> **com.cambridgesemantics.anzo.sdk.api**: This is an example project that contains sample Java programs that illustrate several aspects of the Anzo client APIs. Each program is a simple example that demonstrates how to communicate with the Anzo server to read, write, and query data. See the comments in each example for an explanation of what each one demonstrates.
- 5. Click **Finish** to import the Anzo SDK .jar files. The process may take a few minutes. When the import is complete, Eclipse opens the workspace. At this point in the process, expect to see several errors in the workspace. For example:

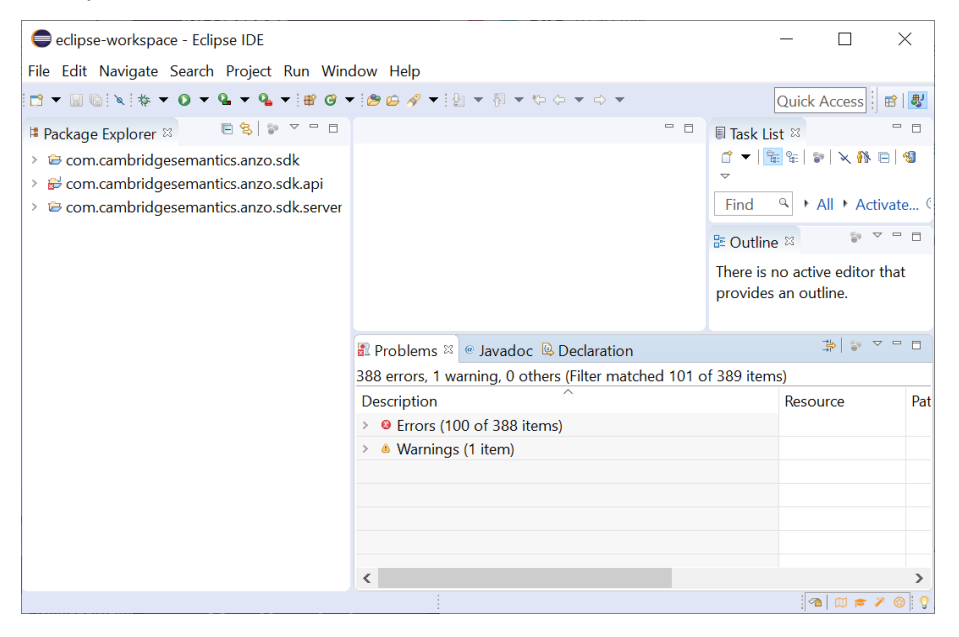

- 6. Import your Anzo license:
	- a. Make sure that you have a copy of the Anzo license on the server. If necessary, you can view and download a copy from the [Cambridge](https://supportcenter.cambridgesemantics.com/support/licensing) Semantics Support Center.
	- b. Rename the license file so its file extension is .lic. For example, **license.lic**.
	- c. In the Eclipse Package Explorer, right-click **com.cambridgesemantics.anzo.sdk.server** and select **Import**.
	- d. In the Import dialog box, expand the **General** folder and select **File System**. Then click **Next**. Eclipse opens the File System Import dialog box. For example:

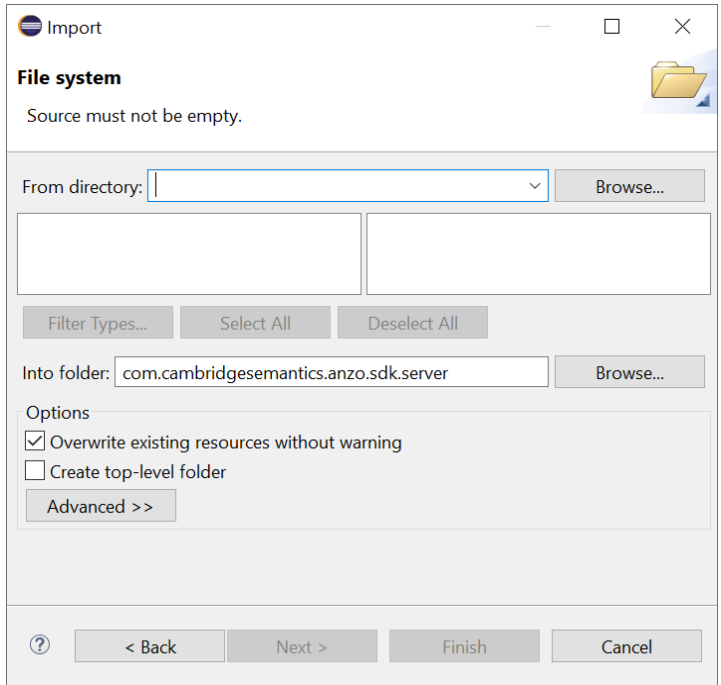

e. Click the **Browse** button next to the From directory field and select the directory that contains the license file. Eclipse displays the directory and its contents.

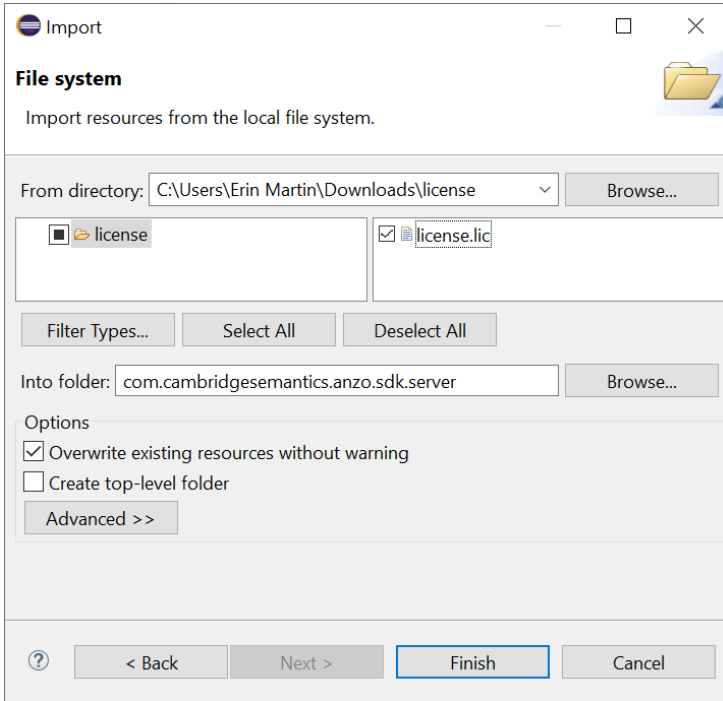

f. Select the license file in the right pane, and then click **Finish**.

- 7. Install the Eclipse Plugin Development Tools:
	- a. Click the **Help** menu and select **Install New Software**. Eclipse opens the Install dialog box.
	- b. In the Install dialog box, click the **Work with** drop-down list and select **All Available Sites**. In the search field below the Work with field, type "PDE" and wait for Eclipse to find the plugin tools. Select the checkbox next to **Eclipse Plugin Development Tools**, including **Eclipse PDE Plug-in Developer Resources**. For example:

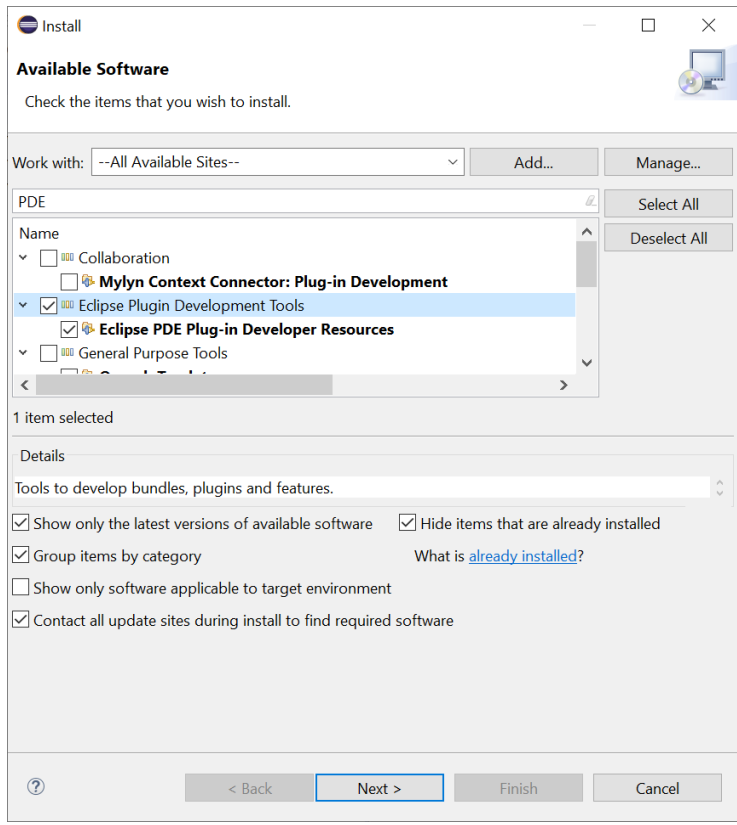

- c. Click **Next** and accept the license agreement, then click **Finish**. Eclipse installs the software and then prompts you to restart the application.
- 8. After restarting Eclipse, load the Anzo SDK Target Platform:
	- a. Click the **Window** menu and select **Preferences**.
	- b. In the Preferences dialog box, expand **Plug-in Development** and select **Target Platform**.

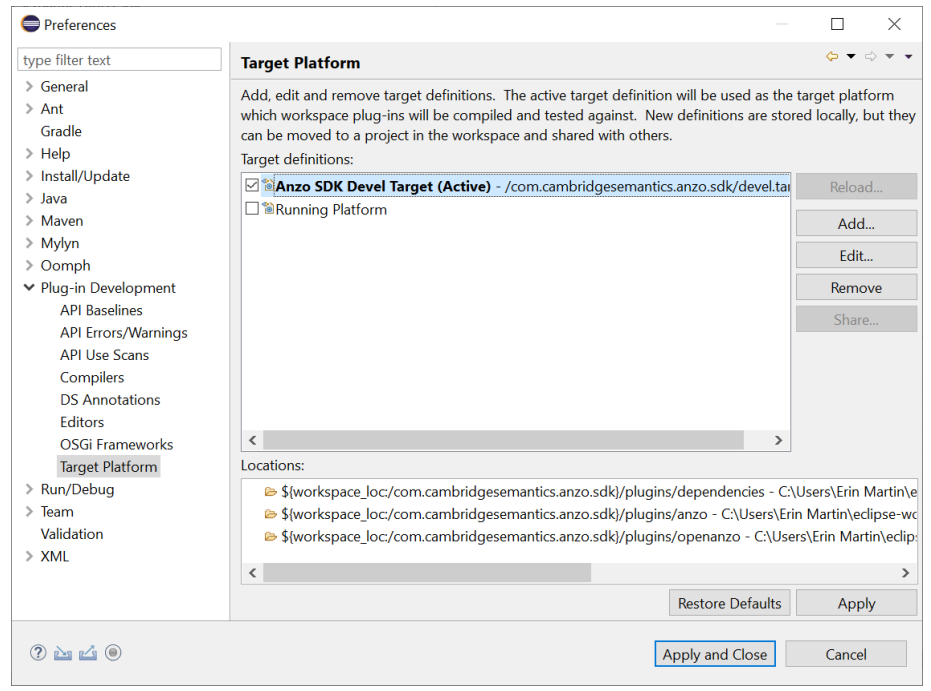

c. In the Target Platform definitions, select the **Anzo SDK Devel Target** checkbox. For example:

- d. Click **Apply and Close**. Eclipse loads the Anzo SDK Target Platform.
- 9. Test the environment:
	- a. In the Eclipse workspace, click the **Run** menu and select **Run Configurations**. Eclipse opens the Run Configurations dialog box.
	- b. On the left side of the dialog box, expand the **OSGi Framework** folder and select **Anzo (SDK)**. For example:

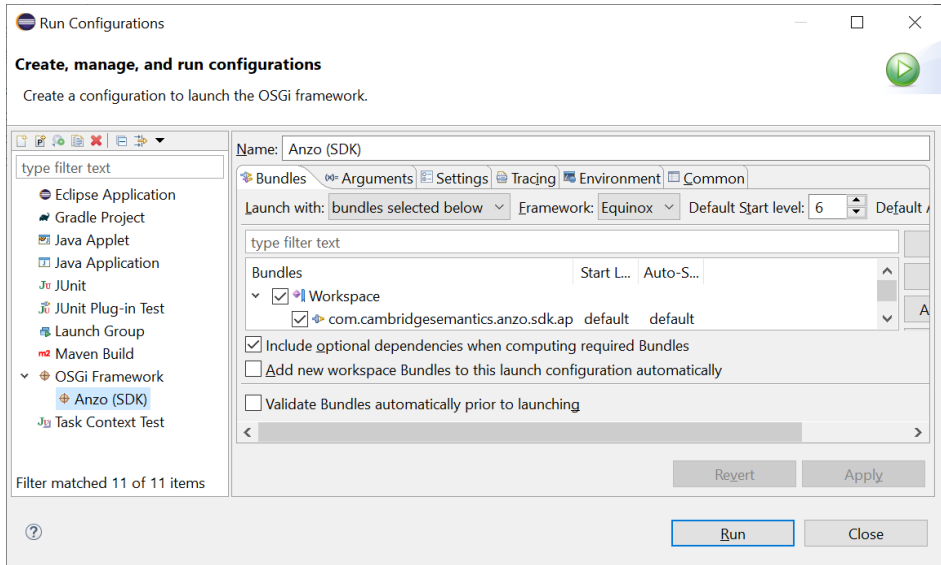

c. Click **Run** to run the Anzo SDK target platform. A Console tab opens in Eclipse and shows the status messages. When Anzo starts, the console displays the message "All Currently Registered Services started." For

#### example:

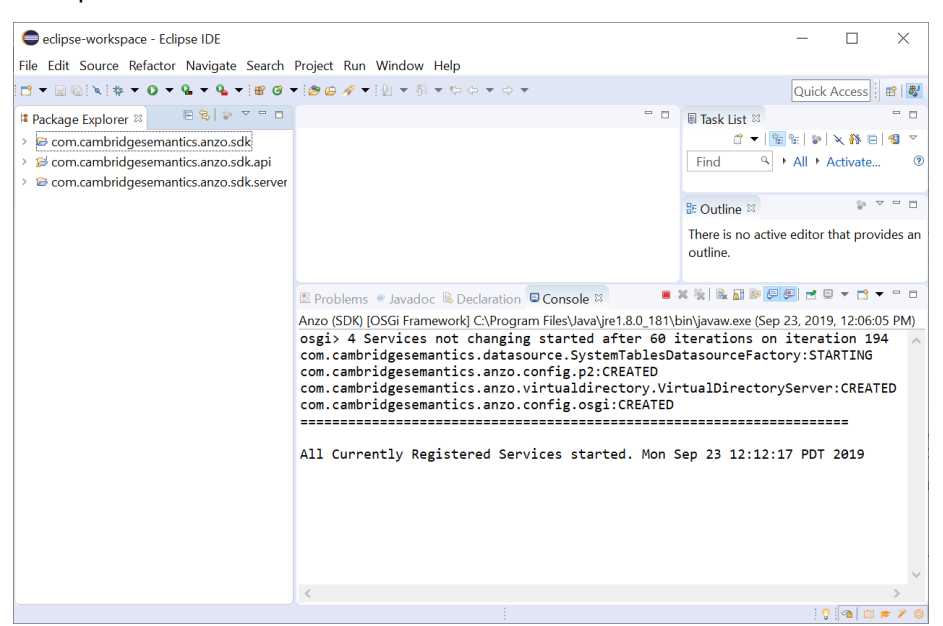

If Anzo fails to start, one of the common reasons for the failure is that one or more of the Anzo ports are in use by other software. See Firewall [Requirements](#page-19-0) for information about the ports that Anzo uses.

#### **Note**

If you deployed the Anzo SDK on Windows, Eclipse displays Spark-related error messages such as "java.io.FileNotFoundException: Source '...\com.cambridgesemantics.anzo.sdk.server\spark' does not exist." The errors occur because Spark is not supported on Windows operating systems. You cannot run ETL jobs locally, but the errors do not affect the ability to develop Anzo extensions.

To explore the sample Java programs that are included in the Anzo SDK, expand the **com.cambridgesemantics.anzo.sdk.api** package in the Package Explorer. In the package, expand the **src** directory and then the **com.cambridgesemantics.anzo.sdk.api** directory to see the list of sample programs. For example:

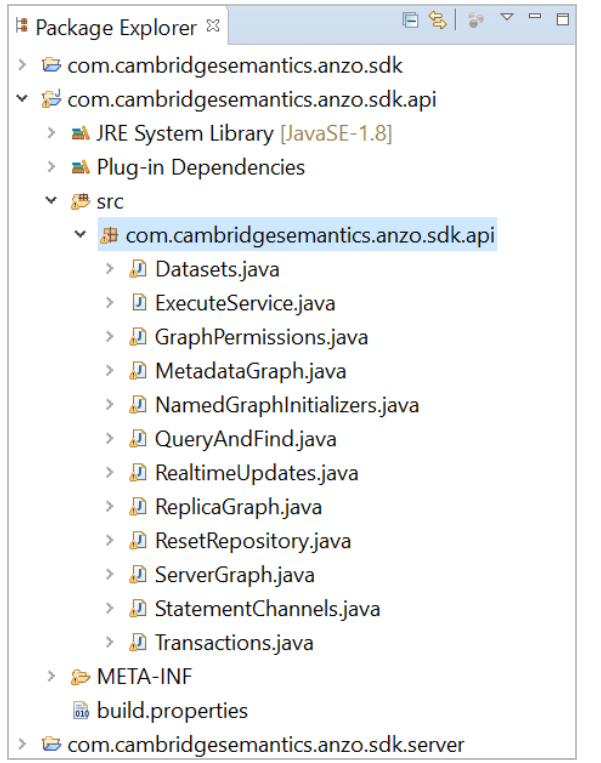

To run a program, right-click the .java file and select **Run As** > **Java Application**. For more information about using the Anzo SDK, see the **Anzo Java SDK Guide.pdf** that is distributed in the SDK .zip file.

# **Troubleshooting**

The topics in this section provide troubleshooting information for Anzo components.

- Getting [Information](#page-896-0) from the Anzo Log Files
- Viewing the Current Stack in a [Browser](#page-897-0)
- Error Message [Reference](#page-899-0)

# <span id="page-896-0"></span>**Getting Information from the Anzo Log Files**

You can review the Anzo log files to get more detailed information about errors or to obtain more granular information about server operations. The server writes logs to the <install\_path>/Server/logs directory and adds timestamps to all logged statements. Major issues are logged in files with the suffix "error," and other server information is logged in files with the suffix "info." For information about viewing and managing Anzo logs, see [Managing](#page-822-0) Anzo Logging.

# **Related Topics**

Viewing the Current Stack in a [Browser](#page-897-0) Error Message [Reference](#page-899-0)

# <span id="page-897-0"></span>**Viewing the Current Stack in a Browser**

When the System Monitor service is configured to save heap and/or stack dumps, those dumps are saved to disk and cannot be viewed from the Administration application. However, the sysadmin user can quickly review the stack for the current state of the JVM in a browser. Follow the instructions below to view the stack.

### **Note**

Only a user with sysadmin access can view the stack in a browser. The sysadmin credentials are required to log in to the stack page.

To review the stack for the current state, go to the following URL in a browser:

```
https://<Anzo_server>:<HTTPS_admin_port>/status?stack
```
Where <Anzo\_server> is the IP address or host name for the Anzo server and <HTTPS\_admin\_port> Is the HTTPS port for the Administration application. For example:

```
https://10.11.0.12:8946/status?stack
```
The browser prompts you to log in as the **sysadmin** user. Supply the credentials and click **Sign in**.

The current state is displayed. For example:

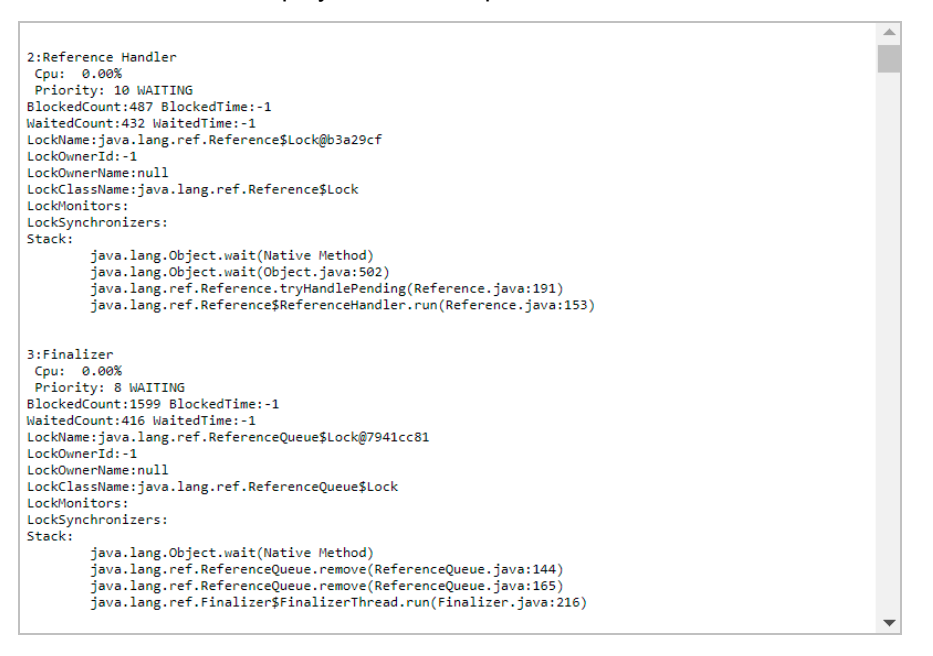

You can also check specifically for blocked or deadlocked threads by replacing **stack** in the URL with **block** or **deadlock**. To check for blocked threads, go to the following URL:

https://<Anzo\_server>:<HTTPS\_admin\_port>/status?block

For example:

https://10.11.0.12:8946/status?block

To check for deadlocks, go to the URL below:

https://<Anzo\_server>:<HTTPS\_admin\_port>/status?deadlock

# For example:

https://10.11.0.12:8946/status?deadlock

## **Related Topics**

[Managing](#page-822-0) Anzo Logging

Enabling and [Configuring](#page-717-0) the System Monitor Service

# <span id="page-899-0"></span>**Error Message Reference**

This topic provides information about Anzo and AnzoGraph and error messages.

- Anzo Error [Messages](#page-899-1)
- <span id="page-899-1"></span>• [AnzoGraph](#page-900-0) Error Messages

# **Anzo Error Messages**

This section includes the possible causes and solutions for Anzo error messages. Click a message in the list below to view details about that error:

- [Application](#page-899-2) Service Failure
- Elasticsearch exception [\[type=circuit\\_breaking\\_exception,](#page-899-3) reason=[parent] Data too large, data for [<http\_ [request>\]...](#page-899-3)
- <span id="page-899-2"></span>• Sparkler Exception: [java.io.IOException:](#page-900-1) Unable to connect to provided ports 10000~10010

### **Application Service Failure**

This message indicates that the Anzo server cannot bind to the Application Port defined on the Server Settings page in the Administration application. The problem has two likely causes:

- Another program is bound to the defined Anzo Server Application Port.
- You are not running as the root user and lack the required permission.

<span id="page-899-3"></span>To resolve this issue, make sure that no other application is running on the defined Application port and log in as the root user if Anzo is installed on a UNIX operating system.

**Elasticsearch exception [type=circuit\_breaking\_exception, reason=[parent] Data too large, data for [<http\_request>]...**

This message indicates that the Elasticsearch heap size is not large enough to process the request. By default, Elasticsearch is configured to use a maximum heap size of 1 GB. Cambridge Semantics recommends that you increase the amount to 50% of the memory that is available on the server. To change the configuration, open the <elasticsearch\_install\_dir>/config/jvm.options file in an editor. At the top of the file, modify the **Xms** and **Xmx** values to replace the **1** with the new value. For example:

```
# Xms represents the initial size of total heap space
# Xmx represents the maximum size of total heap space
-Xms15g
-Xmx15g
```
# **Sparkler Exception: java.io.IOException: Unable to connect to provided ports 10000~10010**

This message indicates that the Sparkler Livy RSC client ran out of the ports that it uses internally for running jobs. Increase the range of ports by adjusting the **livy.rsc.launcher.port.range** value in the **livy-client.conf** file. If you use the embedded Anzo Sparkler compiler, the file is in the <install\_path>/Server/spark/csi-livyspark/conf directory.

Cambridge Semantics recommends that you set **livy.rsc.launcher.port.range = 10000~10110**. Restart the Livy server after changing the configuration file.

### **AnzoGraph Error Messages**

This section includes the possible causes and solutions for AnzoGraph error messages. Click a message in the list below to view details about that error:

- <sup>l</sup> Exiting: Error Cannot execute as user 'root'. To override this security protection, set ['enable\\_root\\_user=true':](#page-900-0) [Invalid](#page-900-0) user id
- <span id="page-900-0"></span>• Invalid [Certificate](#page-900-1)
- ["Compilation](#page-900-2) Failed" at Startup

# **Exiting: Error - Cannot execute as user 'root'. To override this security protection, set 'enable\_root\_ user=true': Invalid user id**

This message indicates that you tried to start AnzoGraph as the root user and root access is disabled. Log in as the correct user, and then run the command again.

#### <span id="page-900-1"></span>**Invalid Certificate**

This message indicates that you replaced the default AnzoGraph certificates with your own trusted certificates and the certificates are invalid. Certificates can be invalid because they expired or they were generated or signed incorrectly.

#### <span id="page-900-2"></span>**"Compilation Failed" at Startup**

If AnzoGraph fails to start and you receive a "Compilation failed" message, it may indicate that some of the required GNU Compiler Collection (GCC) libraries are missing. Specifically, AnzoGraph requires the **glibc**, **glibc-devel**, and **gcc-c++** libraries. Typically when you install GCC by running yum install gcc those libraries are included as part of the package. In some cases, depending on the host server configuration, installing GCC excludes certain libraries. To install the missing libraries, run the following command:

sudo yum install glibc glibc-devel gcc-c++

Then start AnzoGraph again.

# **FAQ**

This topic provides answers to frequently asked questions and includes references to more detailed information.

- What is an Anzo Data [Store?](#page-901-0)
- What is the [difference](#page-901-1) between a Dataset Pipeline and an ETL Pipeline?
- How do I update Anzo if a file in my CSV data source [changes?](#page-901-2)
- How do I duplicate a [mapping?](#page-903-0)
- How do I [associate](#page-904-0) a Model with an existing Dataset?
- How do I [download](#page-905-0) a Model?
- How do I see which Models are included in a [Graphmart?](#page-907-0)
- How do I find the URI for a [Graphmart?](#page-907-1)
- How do I find the graph URI for a Data Layer in a [Graphmart?](#page-909-0)
- How do I find the URI for a [Dataset?](#page-909-1)
- How do I find the catalog entry URI for a [Dataset?](#page-911-0)
- How do I clear the Data [Components](#page-912-0) from the Managed Edition of a Dataset?
- What is the difference between the [Graphmart](#page-914-0) Reload and Refresh options?
- <span id="page-901-0"></span>• What happens to the existing data in an FLDS when I run an [incremental](#page-914-1) ETL job?

### **What is an Anzo Data Store?**

An Anzo Data Store, also known as a graph data source, is a designated directory on the file store where Anzo can save the AnzoGraph load files that are generated during the ETL process. All installations require at least one graph data source. You can create one graph data source and configure all pipelines to write to that graph source (each ETL run automatically creates a new sub-directory under the graph data source) or you can create multiple graph data sources to use for different data sets. For information about creating graph sources, see [Creating](#page-733-0) an Anzo Data Store.

### <span id="page-901-1"></span>**What is the difference between a Dataset Pipeline and an ETL Pipeline?**

Dataset pipelines are used to ingest data into Anzo. They produce new data sets in the Catalog and generate RDF files for loading data to AnzoGraph. All auto-ingested projects are dataset pipelines. For more information, see [Creating](#page-326-0) a Dataset Pipeline.

ETL pipelines do not ingest data into Anzo; they are used to ingest data into a file or another database. ETL pipelines do not generate a new data set entry in the Catalog or produce RDF load files for AnzoGraph. When you create mappings for ETL pipelines, you define a file schema or database as the target. For more information, see [Creating](#page-331-0) an ETL [Pipeline.](#page-331-0)

# <span id="page-901-2"></span>**How do I update Anzo if a file in my CSV data source changes?**

If the data in a CSV file changes, the way that you update the data set in Anzo depends on the type of changes that were made to the file and the file system where the file is hosted. The table below provides guidance on the steps to take to update Anzo based on the type of content updates and the file location.

#### **Note**

The instructions below assume that the updated file has the same name and location as the file that was originally uploaded.

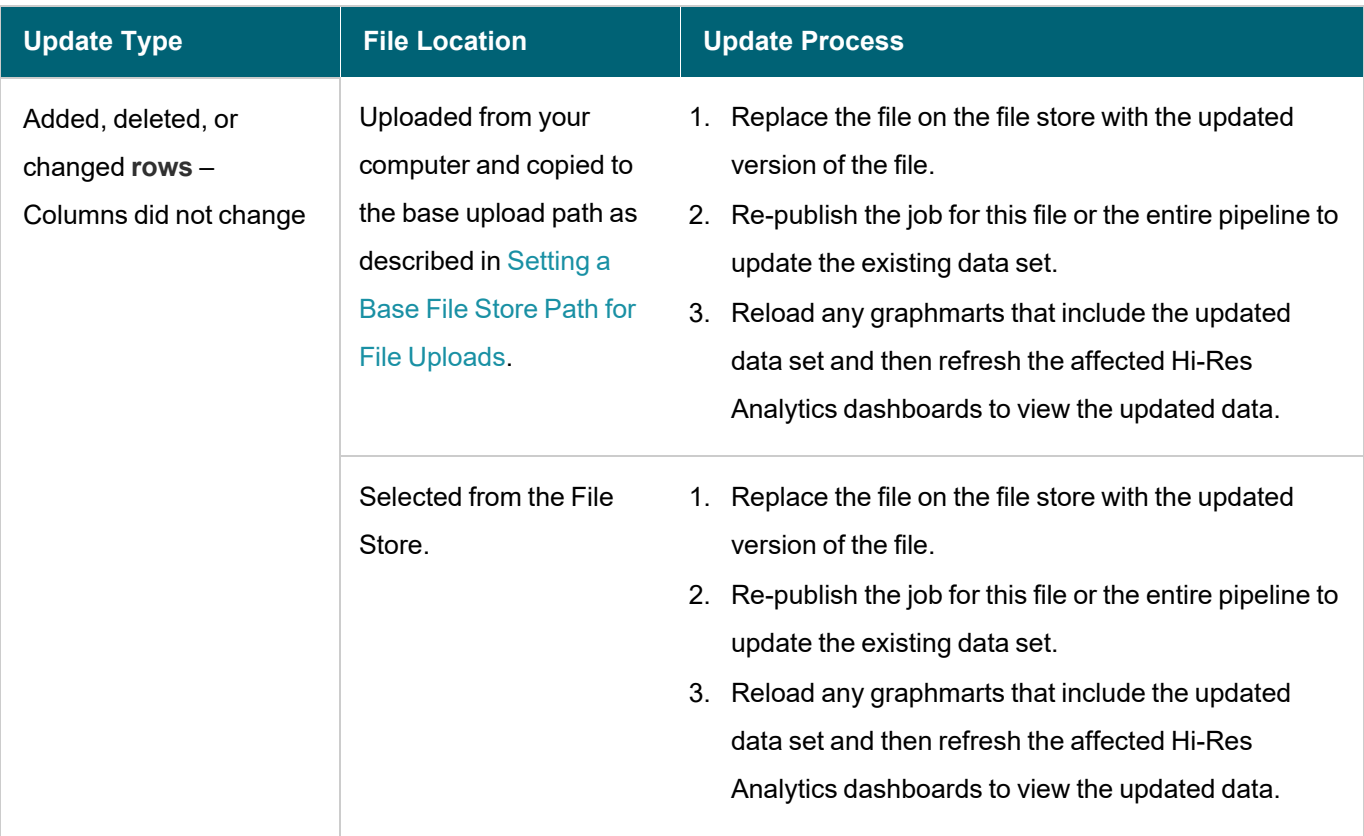

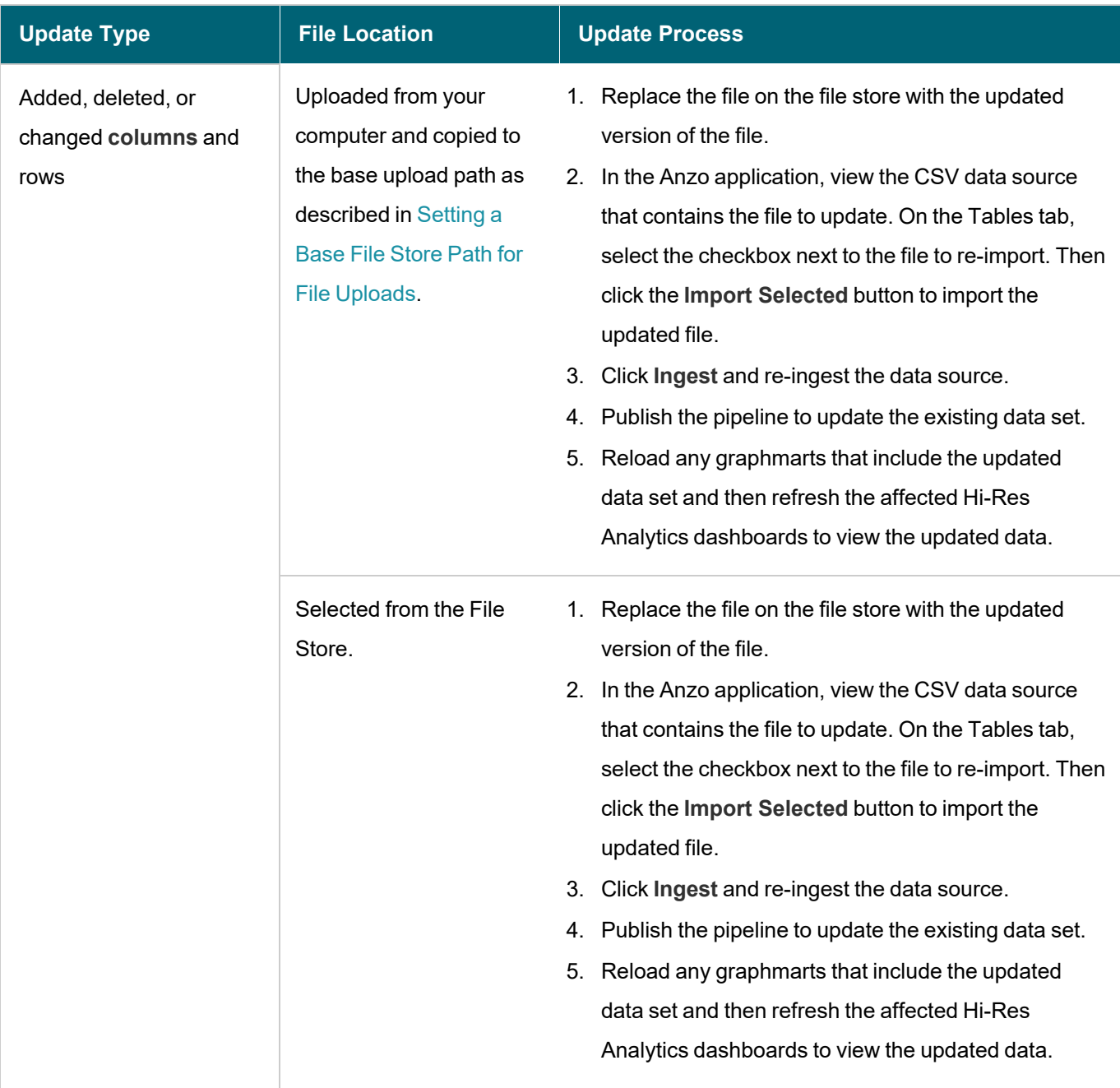

# <span id="page-903-0"></span>**How do I duplicate a mapping?**

Using the Anzo for Office Excel plugin, users can duplicate mappings to use as a template for a new mapping. Follow the instructions below to duplicate a mapping.

- 1. In Excel, open the Anzo Mapper tool and connect to the Anzo server.
- 2. In the Mapper menu, click the folder icon ( $\Box$ ) to list the mappings that are available to open. By default, the mapping tool lists only the mappings that you created. To display additional mappings, such as auto-generated files, type a term in the **Search** field, and then click the cog icon ( $\bullet$ ) to display the files. For example:

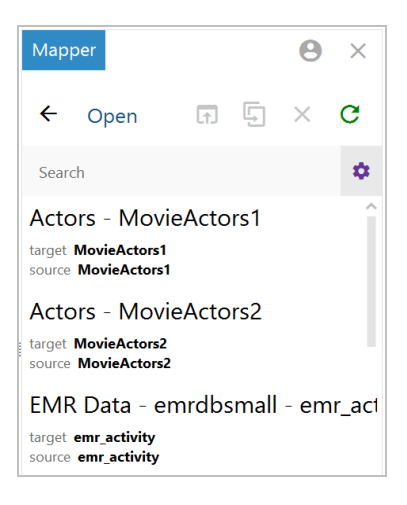

3. Click the mapping that you want to duplicate. Selecting a mapping activates the buttons at the top of the screen.

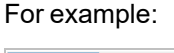

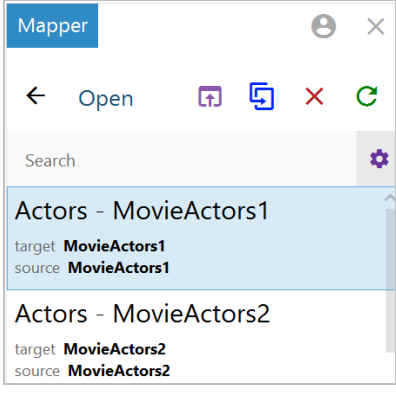

4. Click the **Duplicate** icon ( ) to copy the selected mapping. Anzo displays the Duplicate Mapping dialog box. For

example:

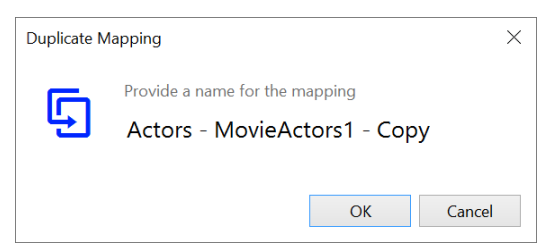

5. Edit the mapping name and then click **OK** to create the duplicate. The new mapping is added to the list of mappings that are available to open.

### <span id="page-904-0"></span>**How do I associate a Model with an existing Dataset?**

Follow the instructions below to associate a model that is in Anzo with an onboarded data set.

1. In the Anzo application, expand the **Blend** menu and click **Datasets**. Anzo displays the Dataset catalog, which lists the existing data sets.

- 2. Click the data set that you want to add a model to. Anzo displays the Explore screen for the data set.
- 3. Click the **Overview** tab. Under the Description field, click **Advanced** to display the advanced options. For example:

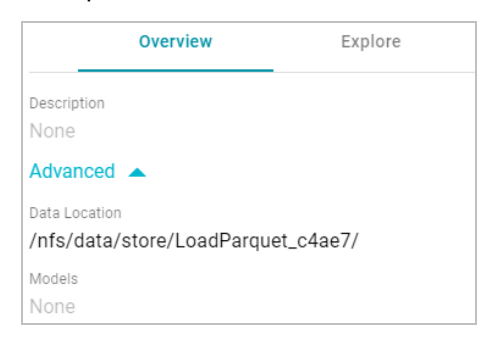

- 4. Click the edit icon (x) for the **Models** field to open the Models drop-down list, and then select the model that you want to use for this data set. To include a system model, select the **Include System Data** checkbox. To select multiple models, click the drop-down list again and select another model.
- 5. When you have finished selecting models, click the checkmark icon  $(\checkmark)$  to save the change and associate the model or models with the data set.

#### <span id="page-905-0"></span>**How do I download a Model?**

Follow the instructions below to download a data model to your computer.

1. In the Anzo application, click **Model**. Anzo displays the Manage Data Model Working Set screen. For example:

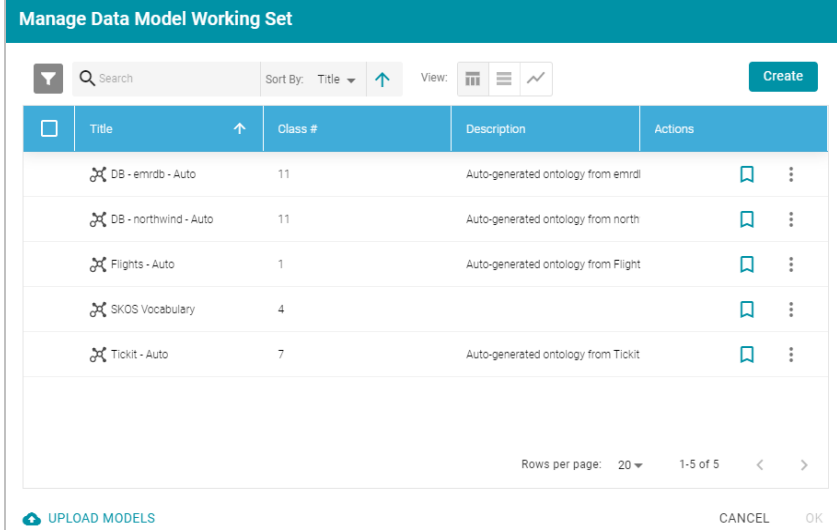

2. On the Manage Working Set screen, select the checkbox next to the model that you want to export, and then click **OK**. Anzo opens the selected model in the editor. For example:

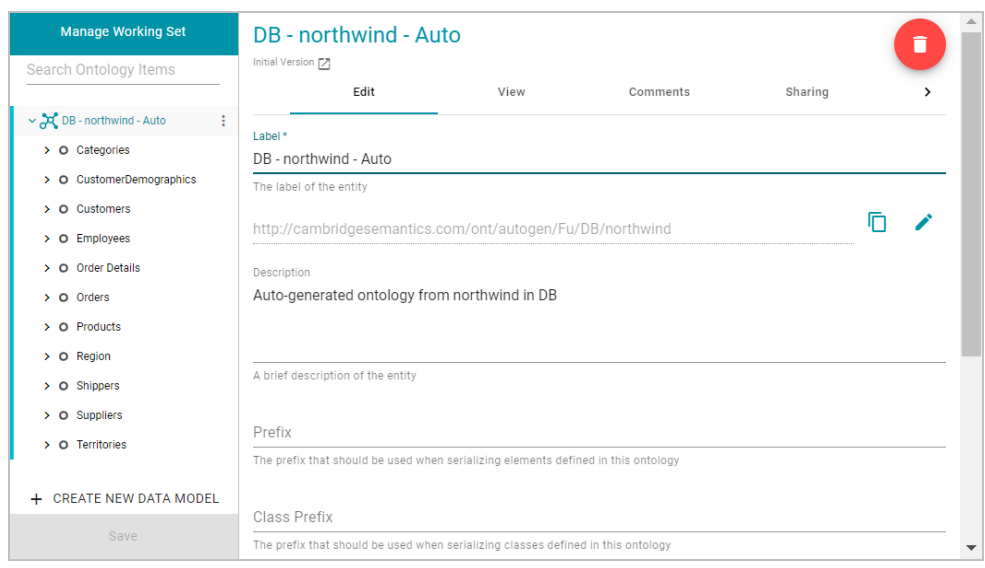

3. Open the model menu by clicking the menu icon ( ) to the right of the model name. Then select **Download**

#### **Model**.

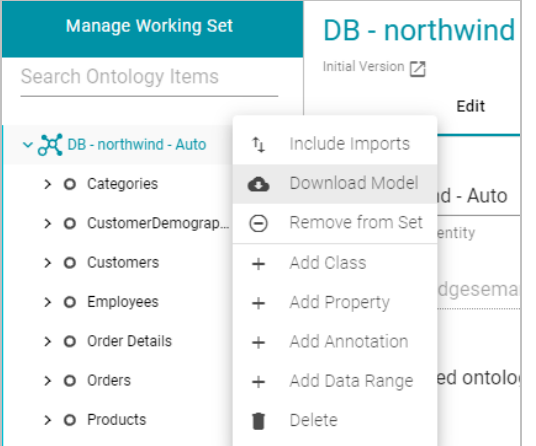

Anzo displays the Download Model dialog box:

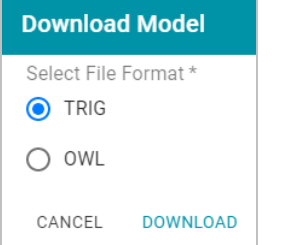

4. In the Download Model dialog box, select the format to save the model in. By default Anzo saves models in **TRIG** format. If you want to save the file in OWL format, select the **OWL** radio button. Then click **Download**.

Anzo downloads the model to your computer in the selected format.

### <span id="page-907-0"></span>**How do I see which Models are included in a Graphmart?**

Anzo displays Graphmart details, such as a list of the Models in the Graphmart, on the Overview screen for the Graphmart. Follow the steps below to view the list of Models in a Graphmart.

- 1. In the Anzo application, expand the **Blend** menu and click **Graphmarts**. Anzo displays the Graphmarts screen.
- 2. In the list of Graphmarts, click the name of the Graphmart for which you want to view the included Models. Anzo displays the Graphmart Overview. For example:

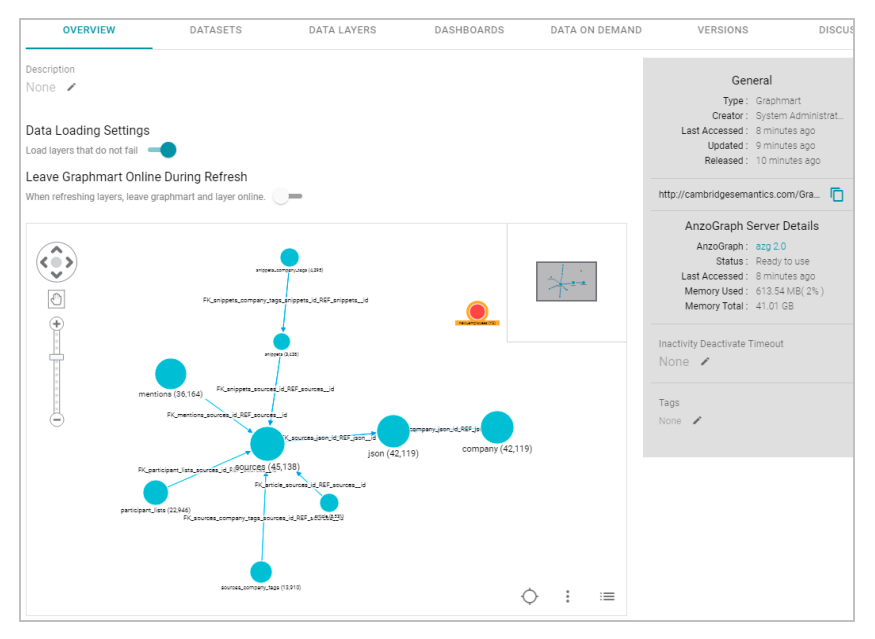

In the bottom right corner of the graph view in the center of the screen, there are three icons:

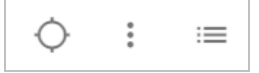

 $3.$  To view the associated Models, click the contents icon ( $\equiv$ ) on the right. For example, the image below shows a

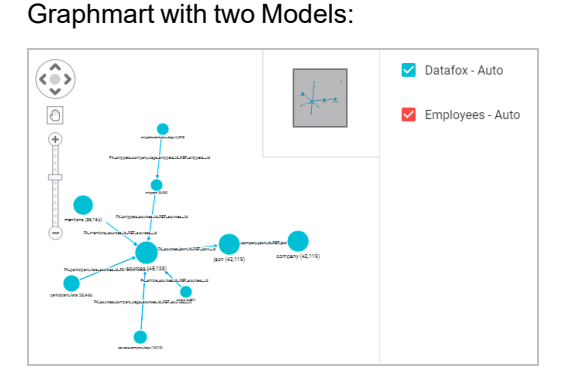

<span id="page-907-1"></span>**How do I find the URI for a Graphmart?**

Anzo displays Graphmart details on the Overview screen for the Graphmart. Follow the steps below to view and copy a Graphmart URI.

- 1. In the Anzo application, expand the **Blend** menu and click **Graphmarts**. Anzo displays the Graphmarts screen.
- 2. In the list of Graphmarts, click the name of the Graphmart for which you want to view or copy the URI. Anzo displays the Graphmart Overview. For example:

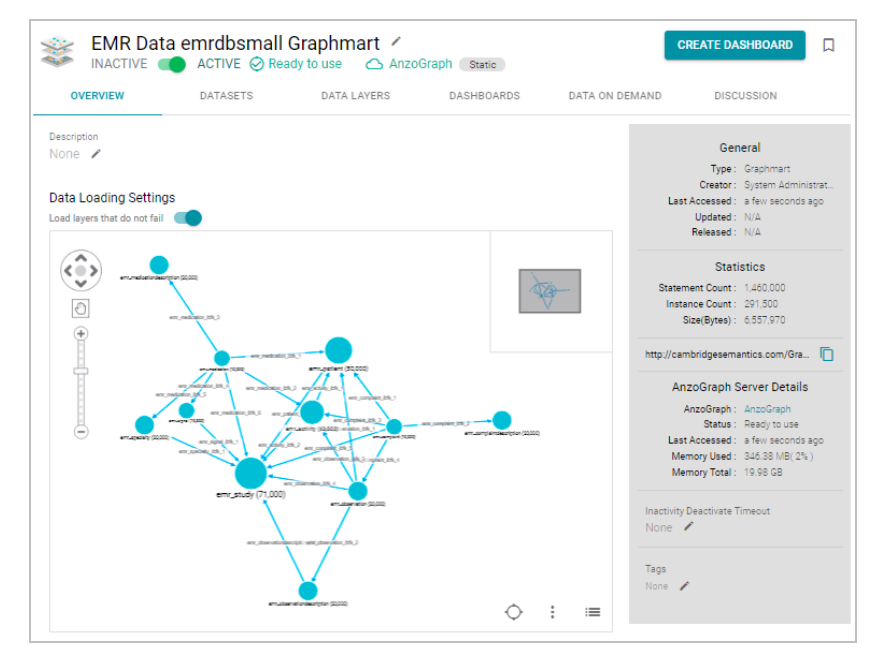

3. View the Graphmart URI in the statistics section on the right side of the screen. For example:

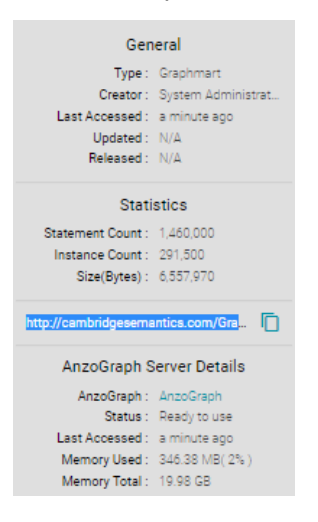

You can click the clipboard icon  $(\Box)$  to copy the URI to your clipboard.

You can also copy a URL-encoded version of the Graphmart URI from the address bar in the browser when viewing the Graphmart Overview. For example:

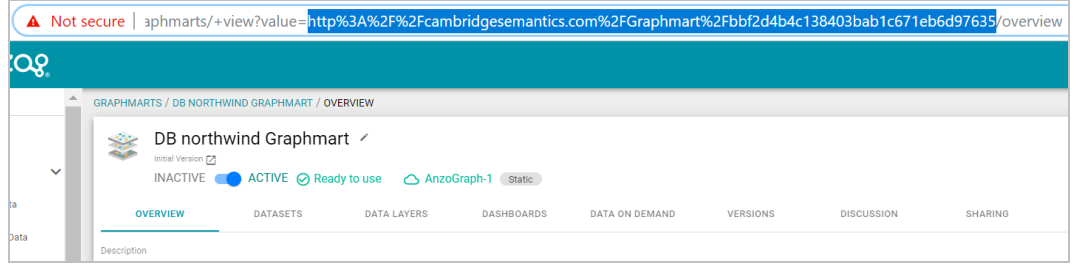

# <span id="page-909-0"></span>**How do I find the graph URI for a Data Layer in a Graphmart?**

You can retrieve a graph or Data Layer URI on the Data Layers screen for a Graphmart. Follow the steps below to copy a graph URI.

- 1. In the Anzo application, expand the **Blend** menu and click **Graphmarts**. Anzo displays the Graphmarts screen.
- 2. In the list of Graphmarts, click the name of the Graphmart that contains the Data Layer whose URI you want to copy. Anzo displays the Graphmart Overview.
- 3. Click the **Data Layers** tab. Anzo displays the Data Layers in the Graphmart. Each layer is a graph. For example:

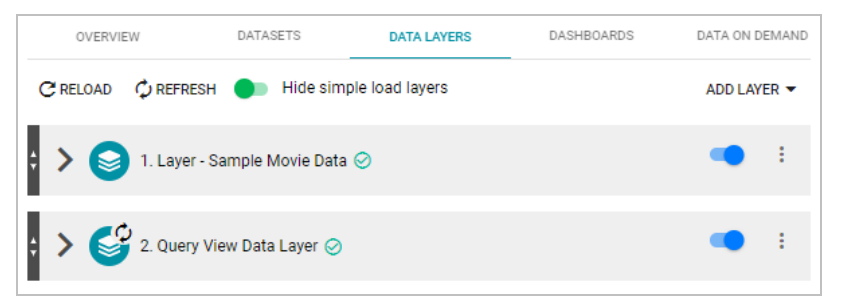

4. To copy the URI for a layer to your clipboard, click the menu icon ( ) for the layer and click **Copy URI**.

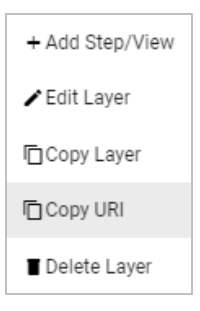

### <span id="page-909-1"></span>**How do I find the URI for a Dataset?**

Follow the steps below to view and copy the URI for a Dataset in the catalog.

1. In the Anzo application, expand the **Blend** menu and click **Datasets**. Anzo displays the Dataset catalog, which lists the onboarded Datasets.

2. Click the name of the Dataset for which you want to copy the URI. Anzo displays the Explore tab. For example:

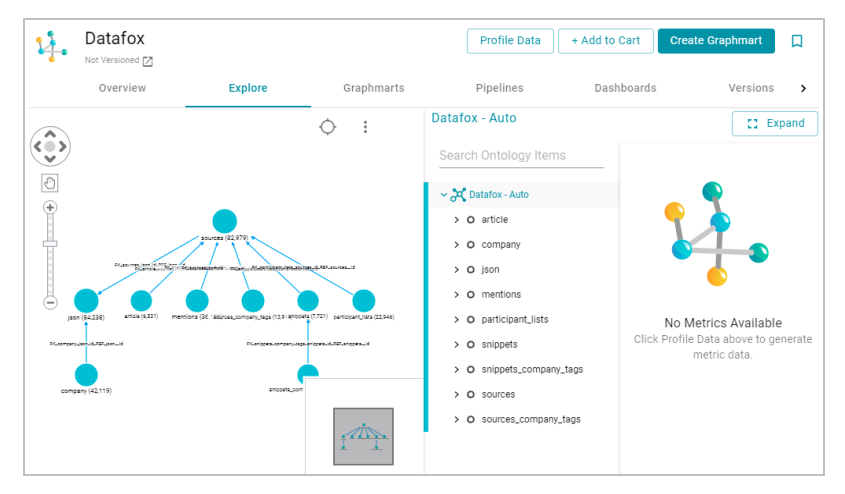

3. Click the **Overview** tab to view the general information for the Dataset. For example:

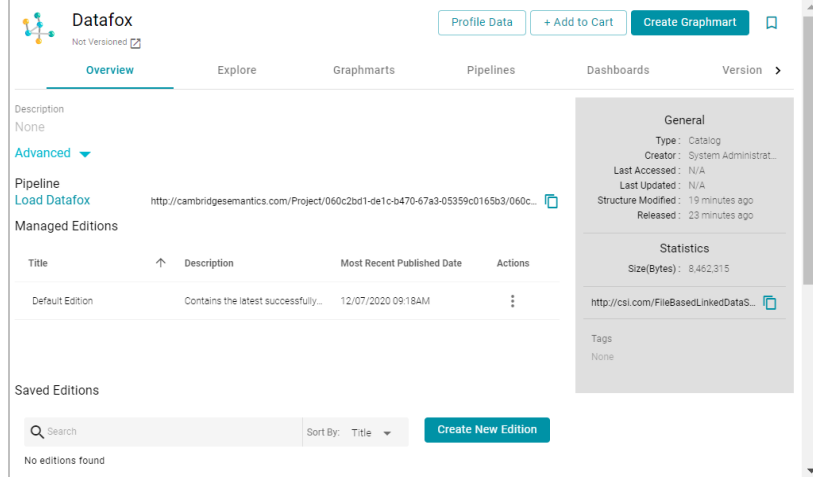

4. In the statistics section on the right side of the screen, click the clipboard icon ( $\Box$ ) to copy the URI to your clip-

board. For example, the image below shows the URI highlighted:

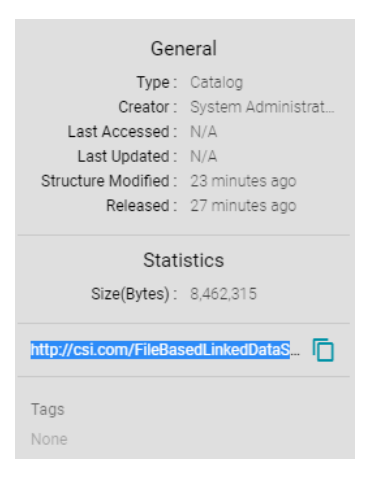

#### <span id="page-911-0"></span>**How do I find the catalog entry URI for a Dataset?**

To query from a remote client (such as over the SPARQL endpoint) a linked data set (LDS) that is stored in a local volume, you need to specify the catalog entry URI for that LDS as the target data set. The catalog entry URI uniquely identifies an LDS because it encodes both the LDS and its data source (local volume) in the URI. Follow the steps below to find the catalog entry for an LDS.

- 1. First, retrieve the URI for the LDS whose catalog entry URI you want to find. For instructions, see [How](#page-909-1) do I find the URI for a [Dataset?](#page-909-1) above.
- 2. Next, open the Find tab in the Query Builder. In the Anzo application, expand the **Access** menu and click **Query Builder**. Then click the **Find** tab. The Find screen opens and the **System Datasource** is selected as the target data source.

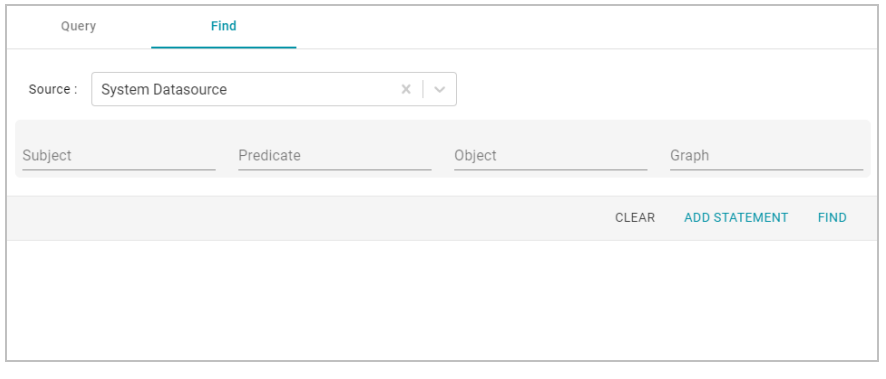

- 3. If the LDS is in a different volume, click the **Source** drop-down list and select the appropriate volume. Typically, linked data sets are stored in the system volume.
- 4. Paste in the **Object** field the LDS URI that you copied in the first step. Then click **Find**. Anzo returns the set of quads for which the LDS URI is the object. For example:

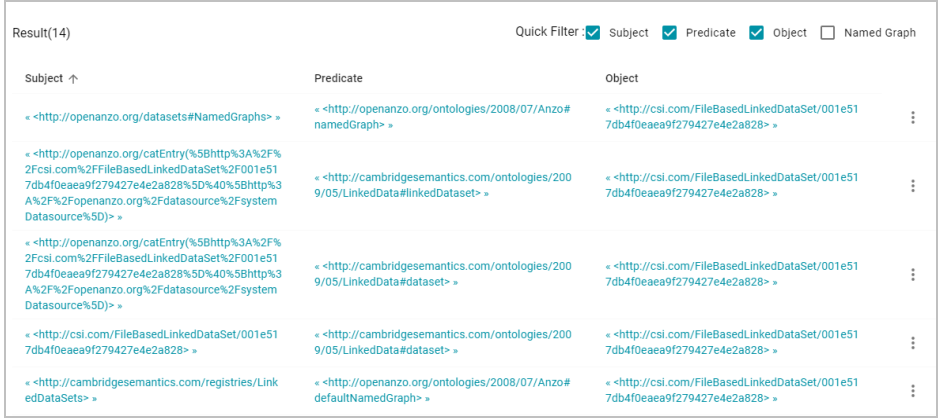

5. In the **Subject** field in the results, look for a URI that begins with **http://openanzo.org/catEntry**. The value is the catalog entry URI for the LDS. For example:

« <http://openanzo.org/catEntry(%5Bhttp%3A%2F%2Fcsi.com%2FFile BasedLinkedDataSet%2F001e517db4f0eaea9f279427e4e2a828%5D% 40%5Bhttp%3A%2F%2Fopenanzo.org%2Fdatasource%2FsystemDatas ource%5D)> »

6. Copy the entire URI. This is the URI to use as the target data source for SPARQL endpoint queries against the LDS. For more information about the SPARQL endpoint, see [Accessing](#page-646-0) Data from the SPARQL Endpoint.

#### <span id="page-912-0"></span>**How do I clear the Data Components from the Managed Edition of a Dataset?**

Follow the instructions below if you want to clear out all of the existing components from the Managed Edition so that the Edition is recreated from scratch the next time the pipeline is published.

**Note** Permission to **Manage Semantic Services** is required to complete this task.

- 1. First, copy the URI of the Dataset for which you want to clear the Managed Edition. [How](#page-909-1) do I find the URI for a [Dataset?](#page-909-1)
- 2. Next, In the Administration application, expand the **Monitoring & Diagnostics** menu and select **Semantic Services**.
- 3. Search for the **LinkedDataService** and view its details. Then click the **Service Builder** tab in Semantic Service Details.
- 4. Click the **Please Select an Operation** field and select **clearWorkingEdition** from the drop-down list. The Request Statements for the service call are populated:

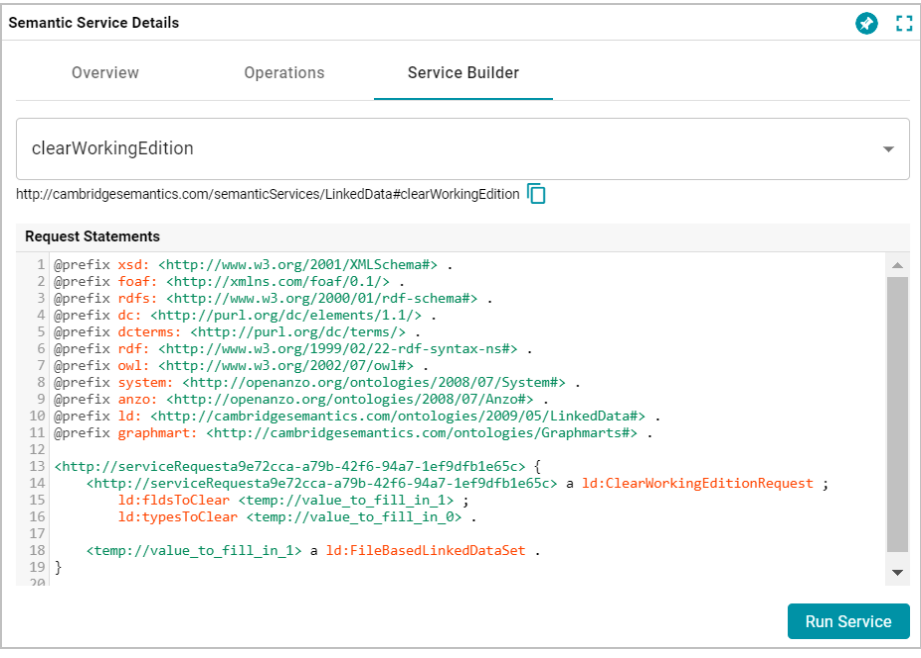

5. Toward the bottom of the request, replace the **<temp://value\_to\_fill\_in\_1>** placeholder URI with the URI for the Dataset.

```
<http://serviceRequesta9e72cca-a79b-42f6-94a7-1ef9dfb1e65c> {
  <http://serviceRequesta9e72cca-a79b-42f6-94a7-1ef9dfb1e65c> a
ld:ClearWorkingEditionRequest ;
    ld:fldsToClear <temp://value_to_fill_in_1> ;
    ld:typesToClear <temp://value_to_fill_in_0> .
<temp://value_to_fill_in_1> a ld:FileBasedLinkedDataSet .
```
For example:

}

```
<http://serviceRequesta9e72cca-a79b-42f6-94a7-1ef9dfb1e65c> {
  <http://serviceRequesta9e72cca-a79b-42f6-94a7-1ef9dfb1e65c> a
ld:ClearWorkingEditionRequest ;
   ld:fldsToClear
<http://csi.com/FileBasedLinkedDataSet/ee8d3d5792fd218a03b70fdf850b6a4c> ;
    ld:typesToClear <temp://value to fill in 0> .
<http://csi.com/FileBasedLinkedDataSet/ee8d3d5792fd218a03b70fdf850b6a4c> a
ld:FileBasedLinkedDataSet .
}
```
6. Comment out the  $ld:typsToClear line. For example:$ 

```
<http://serviceRequesta9e72cca-a79b-42f6-94a7-1ef9dfb1e65c> {
  <http://serviceRequesta9e72cca-a79b-42f6-94a7-1ef9dfb1e65c> a
ld:ClearWorkingEditionRequest ;
   ld:fldsToClear
<http://csi.com/FileBasedLinkedDataSet/ee8d3d5792fd218a03b70fdf850b6a4c> ;
  # ld:typesToClear <temp://value_to_fill_in_0> .
<http://csi.com/FileBasedLinkedDataSet/ee8d3d5792fd218a03b70fdf850b6a4c> a
ld:FileBasedLinkedDataSet .
}
```
7. Click the **Run Service** button to clear the Edition. Anzo returns a response such as the following example when the request is processed:

```
@prefix n-1060687345: <http://openanzo.org/ClearWorkingEditionResponse/> .
@prefix rdf: <http://www.w3.org/1999/02/22-rdf-syntax-ns#> .
@prefix ld: <http://cambridgesemantics.com/ontologies/2009/05/LinkedData#> .
@prefix ss: <http://openanzo.org/ontologies/2008/07/SemanticService#> .
```

```
n-1060687345:effbda5b-ce9c-4190-abb1-6f6efd07f5d8 {
 n-1060687345:effbda5b-ce9c-4190-abb1-6f6efd07f5d8 ld:wasWorkingEditionCleared
    "true"^^<http://www.w3.org/2001/XMLSchema#boolean> .
 n-1060687345:effbda5b-ce9c-4190-abb1-6f6efd07f5d8 rdf:type
ld:ClearWorkingEditionResponse .
 n-1060687345:effbda5b-ce9c-4190-abb1-6f6efd07f5d8 rdf:type ss:ServiceResponse
}
```
Now, if you browse the Managed Edition for the Dataset, you will see that the Edition does not contain any Jobs or Data Components. The next time this Dataset's pipeline is published, the Managed Edition will be repopulated.

#### <span id="page-914-0"></span>**What is the difference between the Graphmart Reload and Refresh options?**

When you make modifications to data layers in a graphmart, Anzo displays **Reload** and **Refresh** buttons on the top of the Data Layers screen. For example:

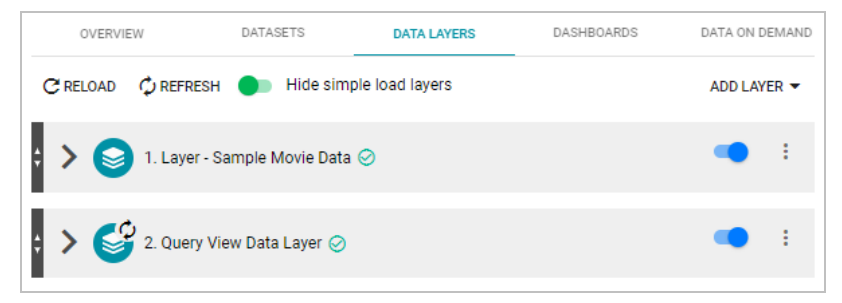

The Refresh option becomes available when changes have been made to one or more data layers. Clicking **Refresh** resets (deletes from AnzoGraph) and reloads only the data layers that have changed. Clicking **Reload** resets and reloads the entire graphmart to AnzoGraph, including the data layers that have not changed.

## <span id="page-914-1"></span>**What happens to the existing data in an FLDS when I run an incremental ETL job?**

When you publish a pipeline that includes a job that onboards data incrementally, Anzo preserves the previously onboarded data by moving the existing RDF files to a hidden directory within the FLDS. The new RDF files for the current pipeline are then written to the FLDS. Since hidden directories are not loaded to AnzoGraph, only the most current data is loaded into memory. For information about onboarding data incrementally, see [Creating](#page-193-0) an [Incremental](#page-193-0) Schema.